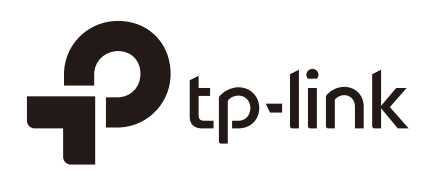

## User Guide

Jetstream Smart Switches

T1500G-8T (TL-SG2008)/T1500-28PCT (TL-SL2428P) TL-SG2210MP/TL-SG2210P

1910012765 REV3.3.0

March 2020

## **CONTENTS**

#### **About This Guide**

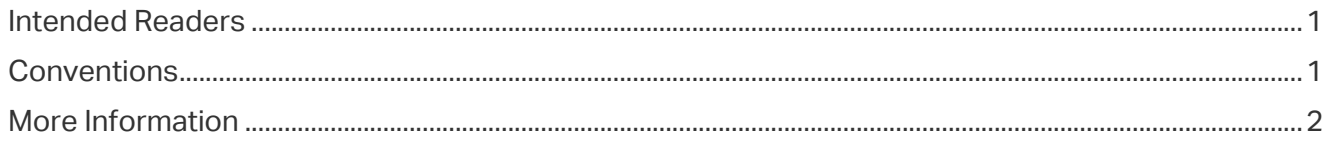

#### **Accessing the Switch**

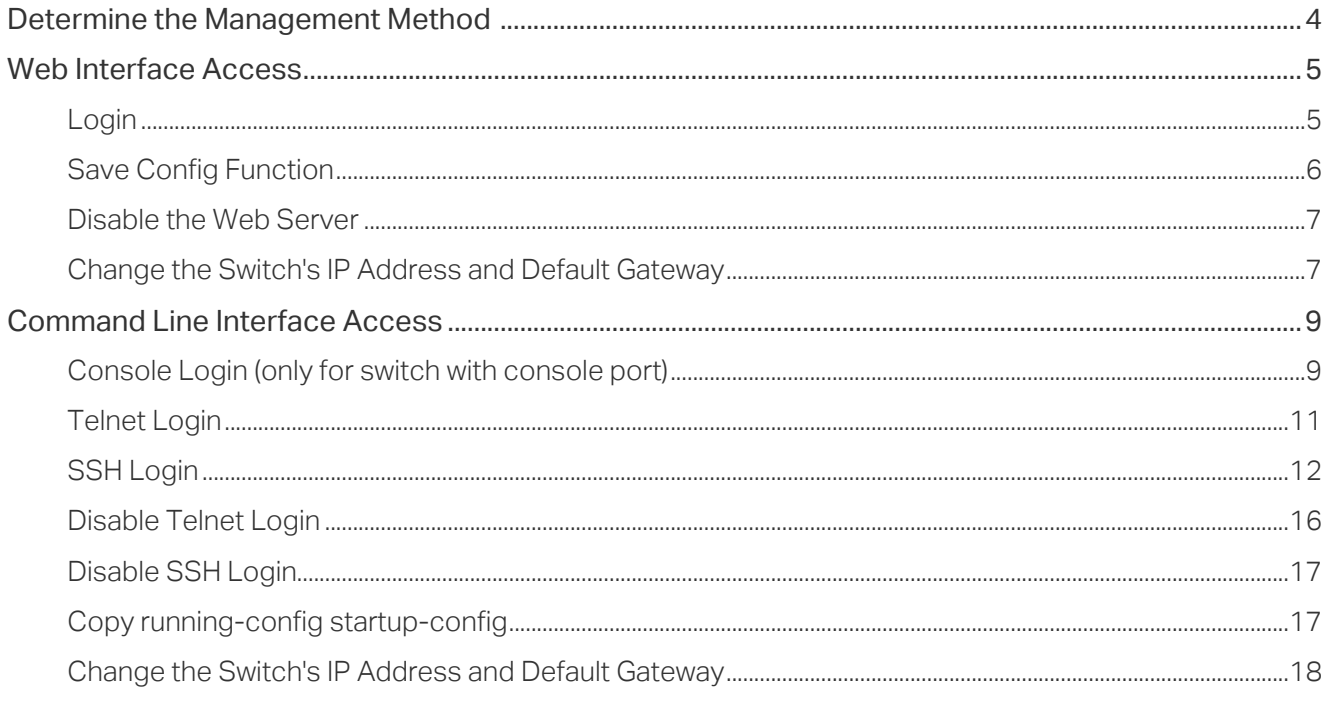

#### **Managing System**

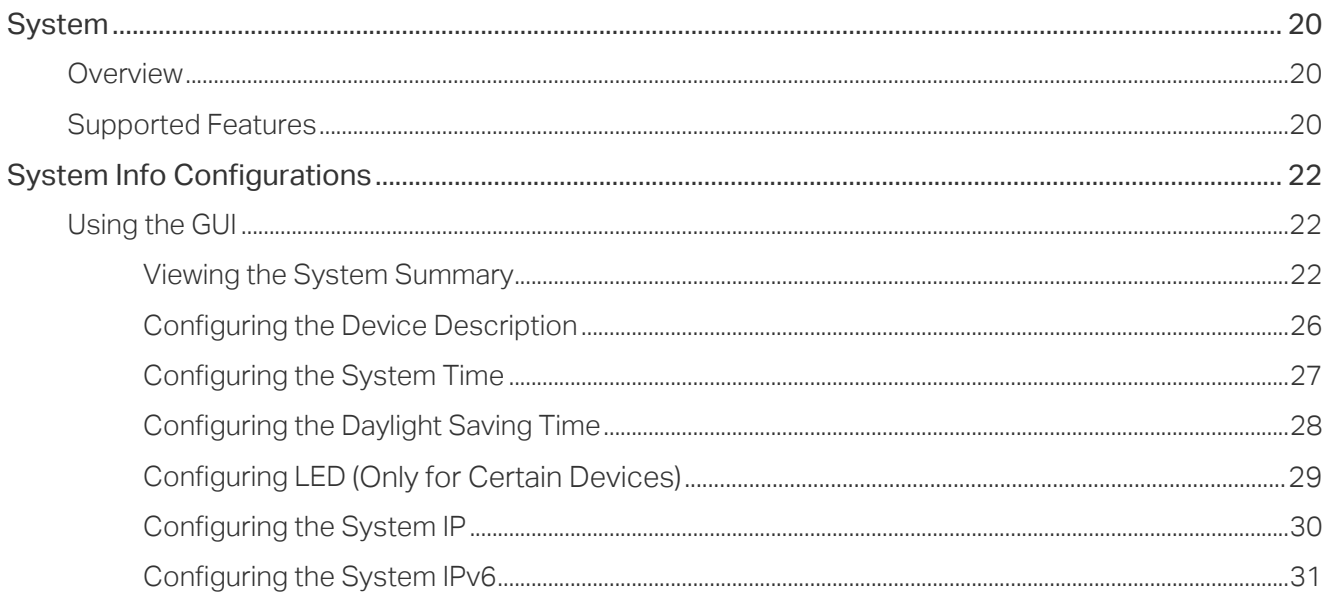

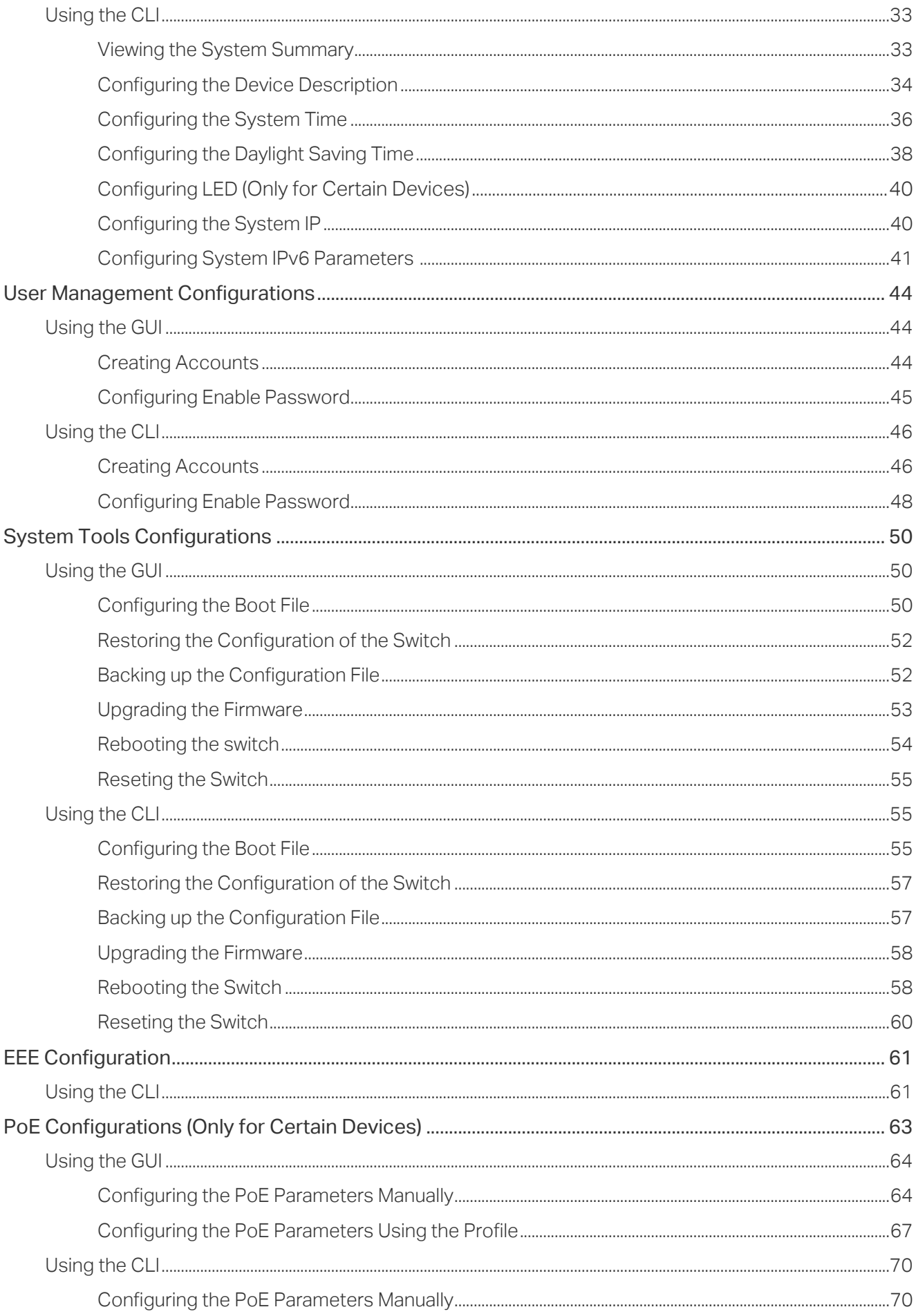

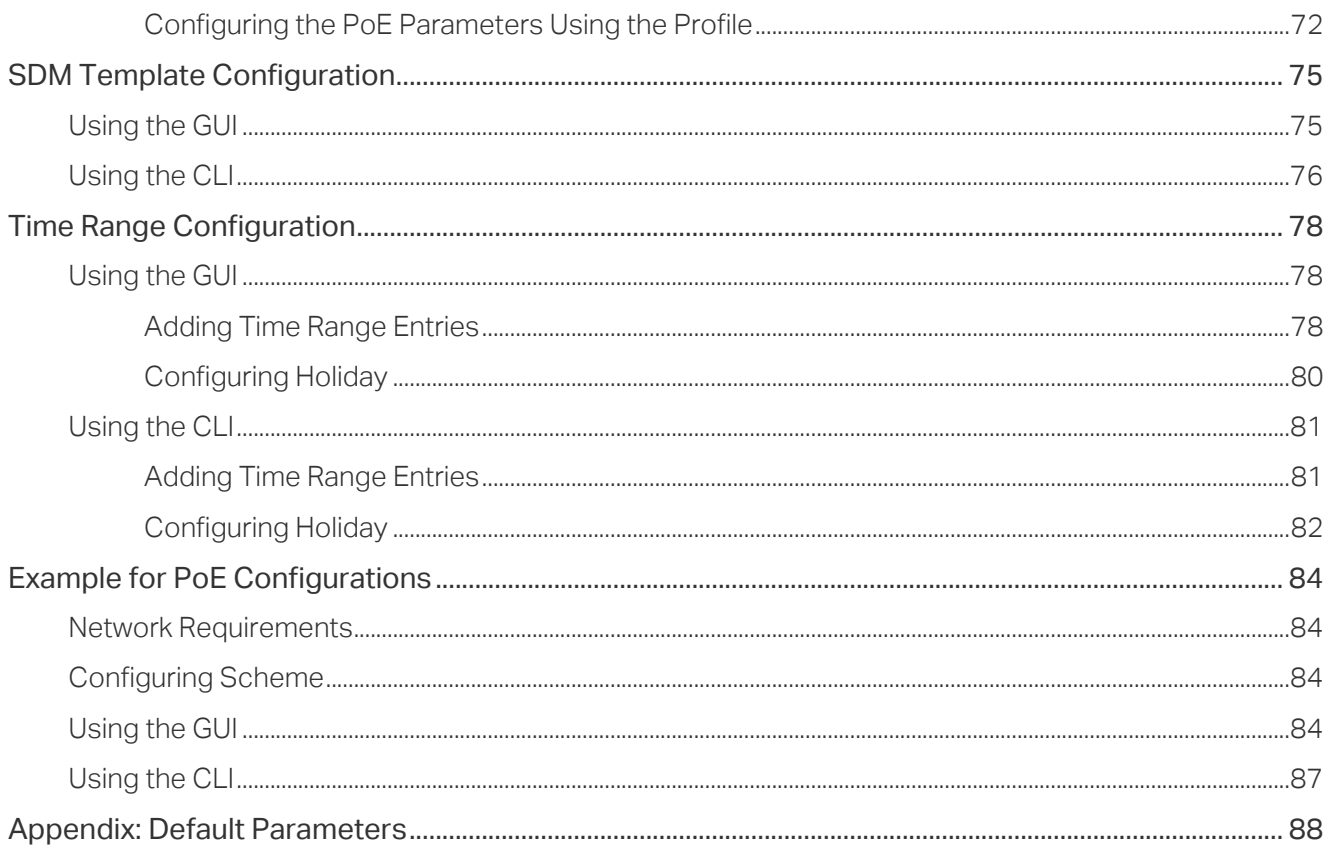

### **Managing Physical Interfaces**

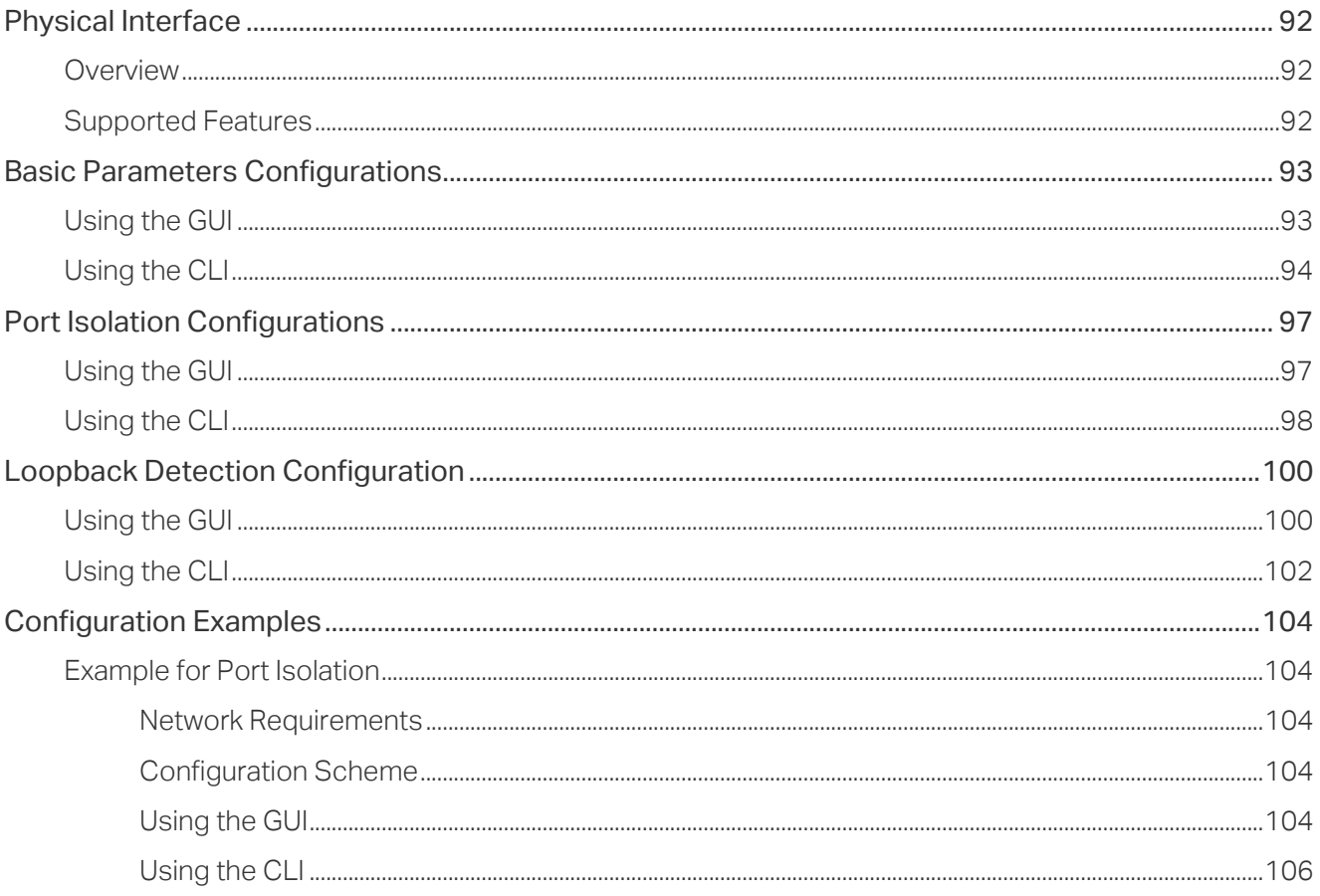

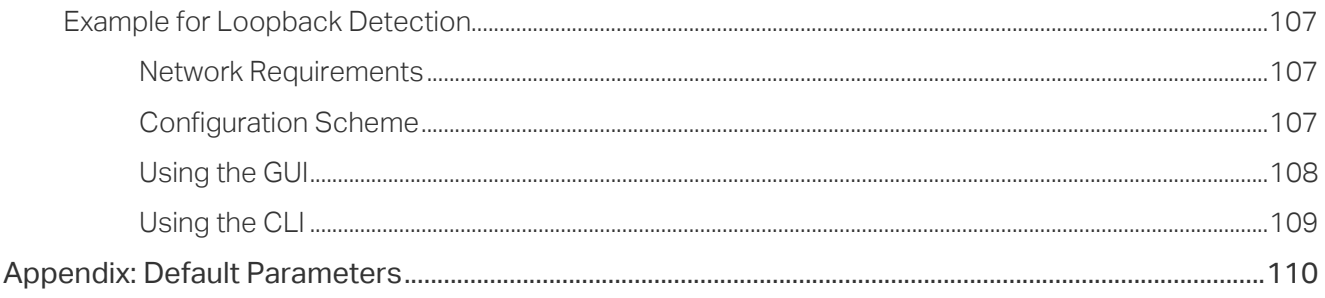

#### **Configuring LAG**

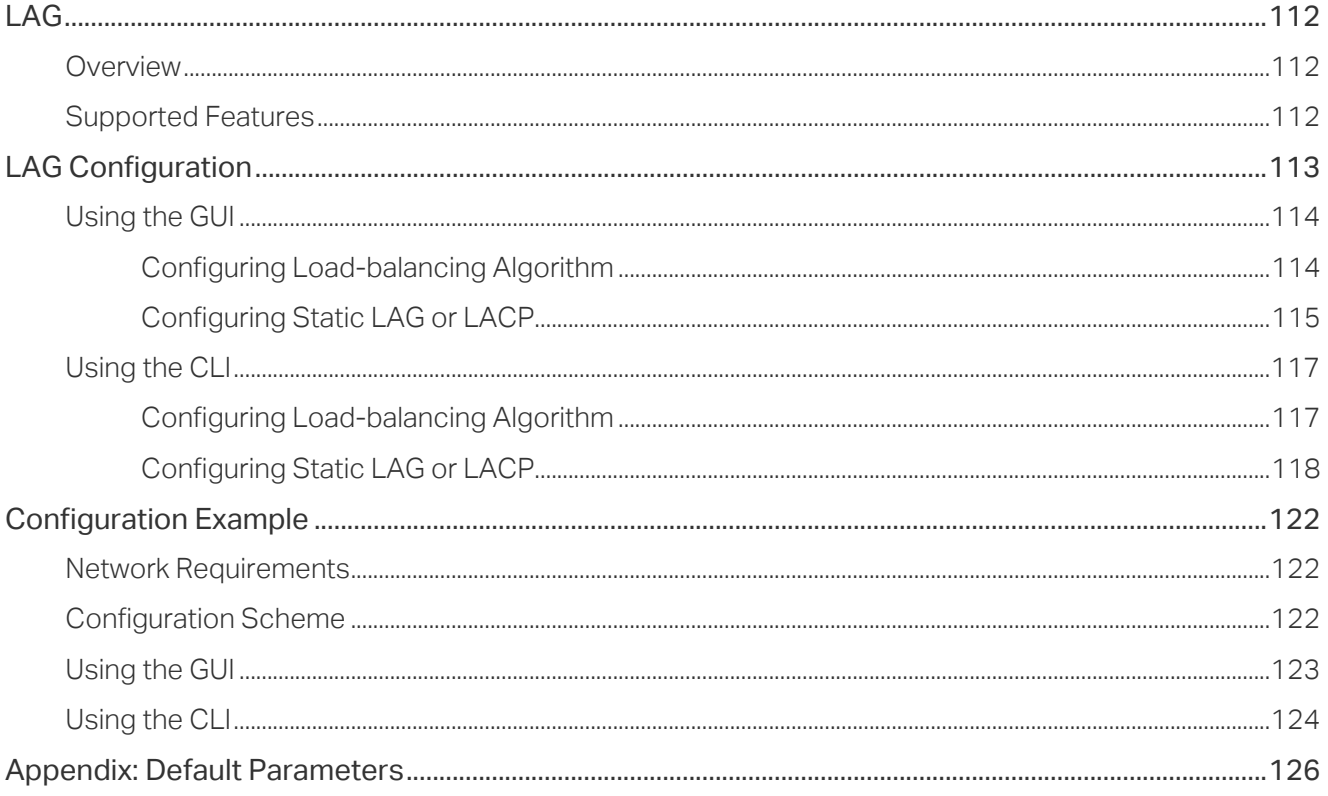

#### **Managing MAC Address Table**

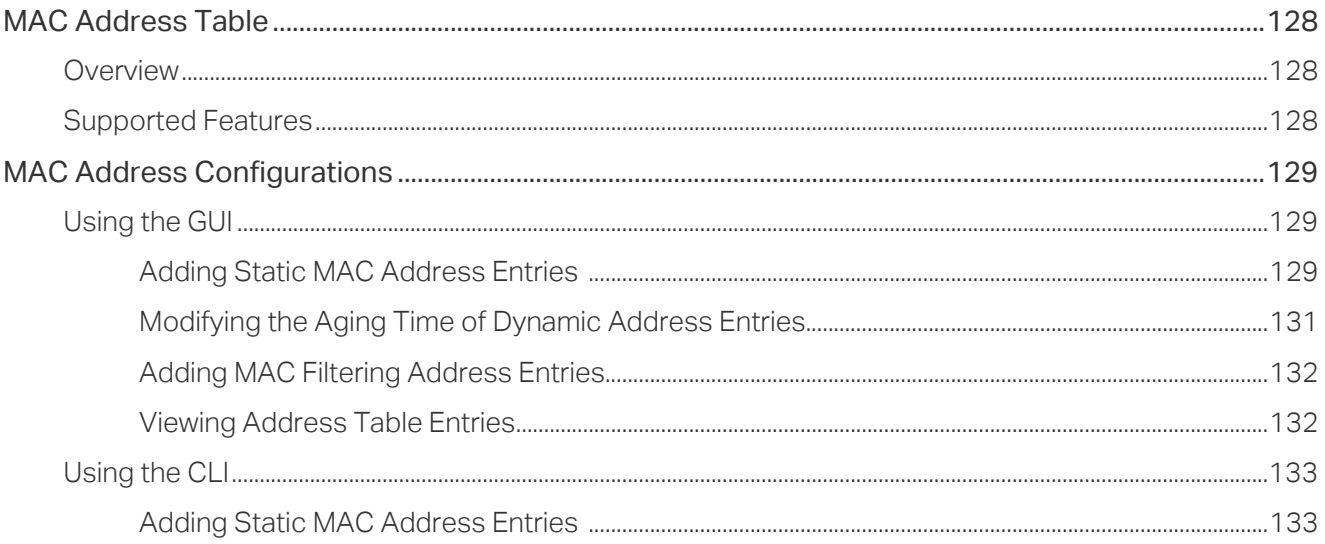

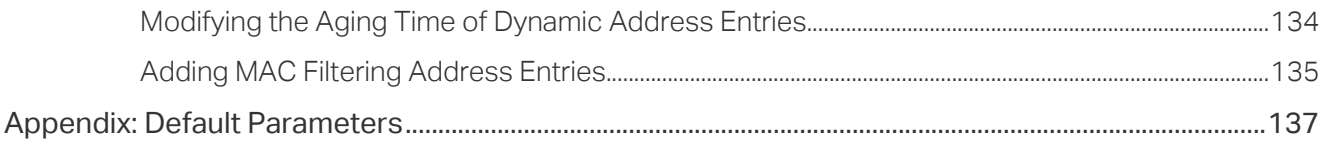

### Configuring 802.1Q VLAN

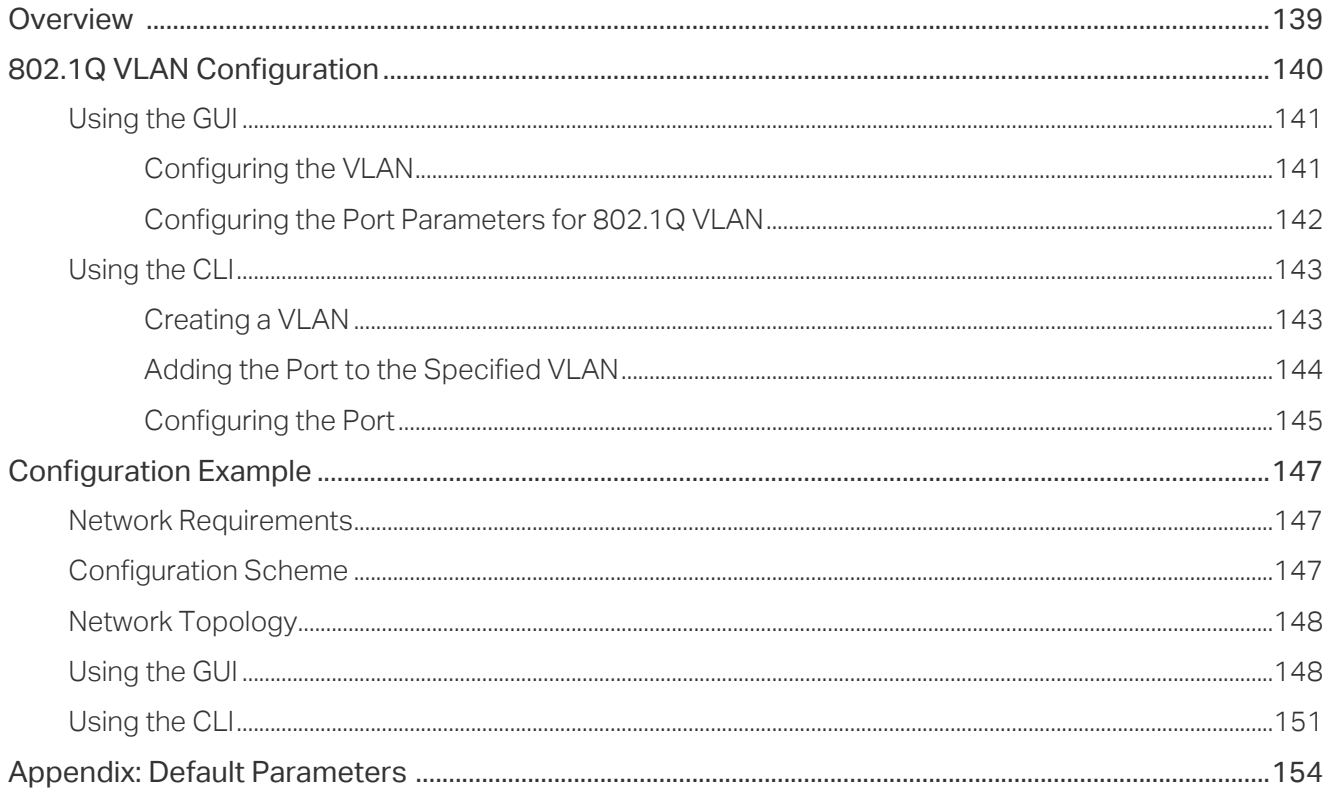

#### **Configuring MAC VLAN**

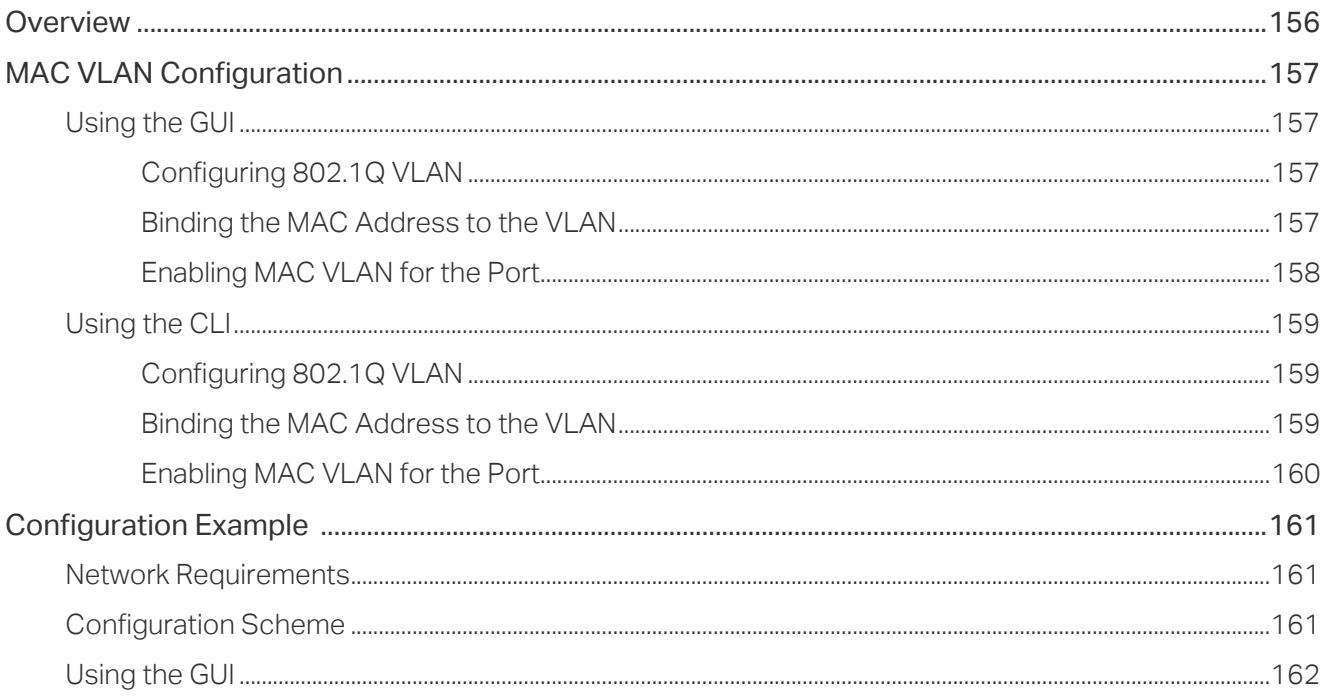

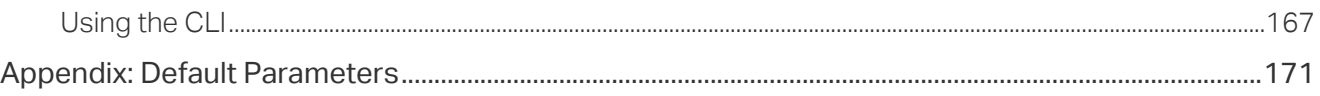

#### **Configuring Protocol VLAN**

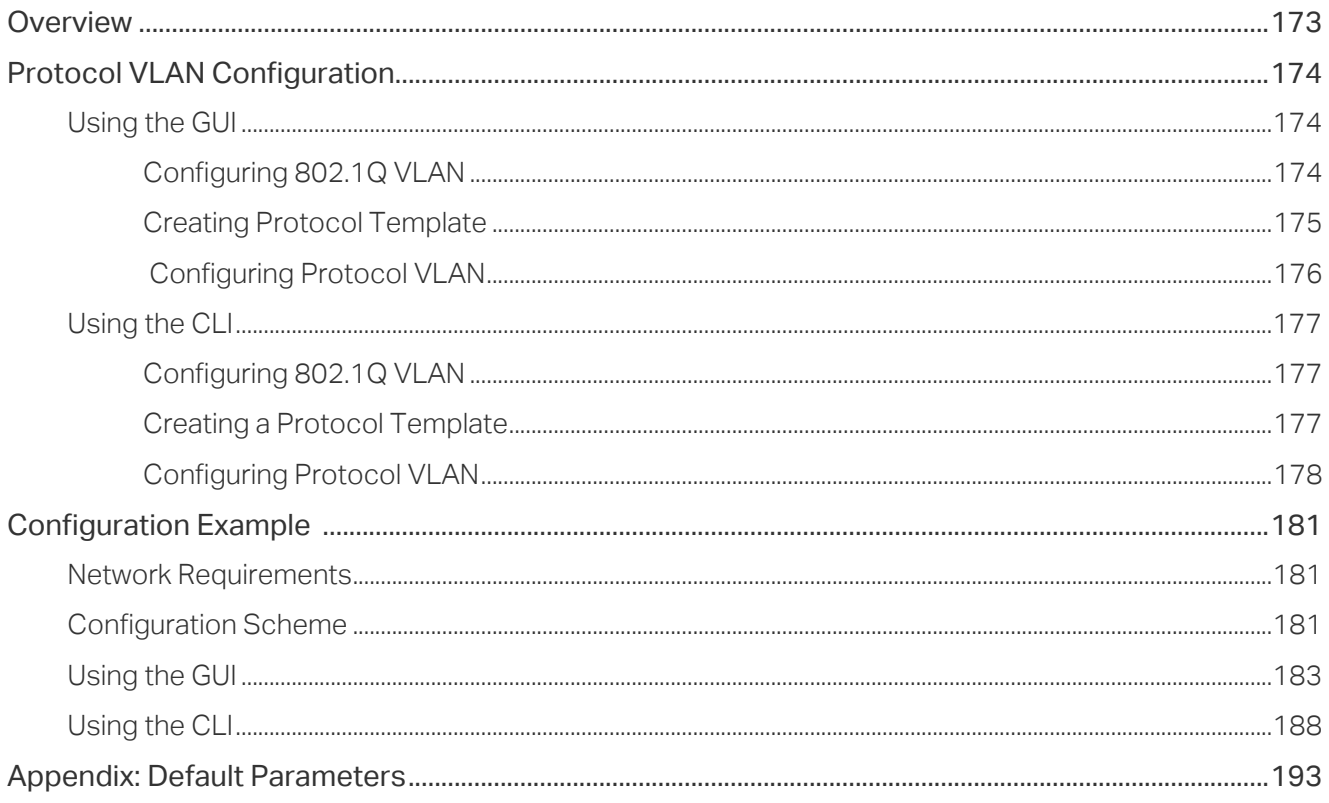

#### **Configuring GVRP**

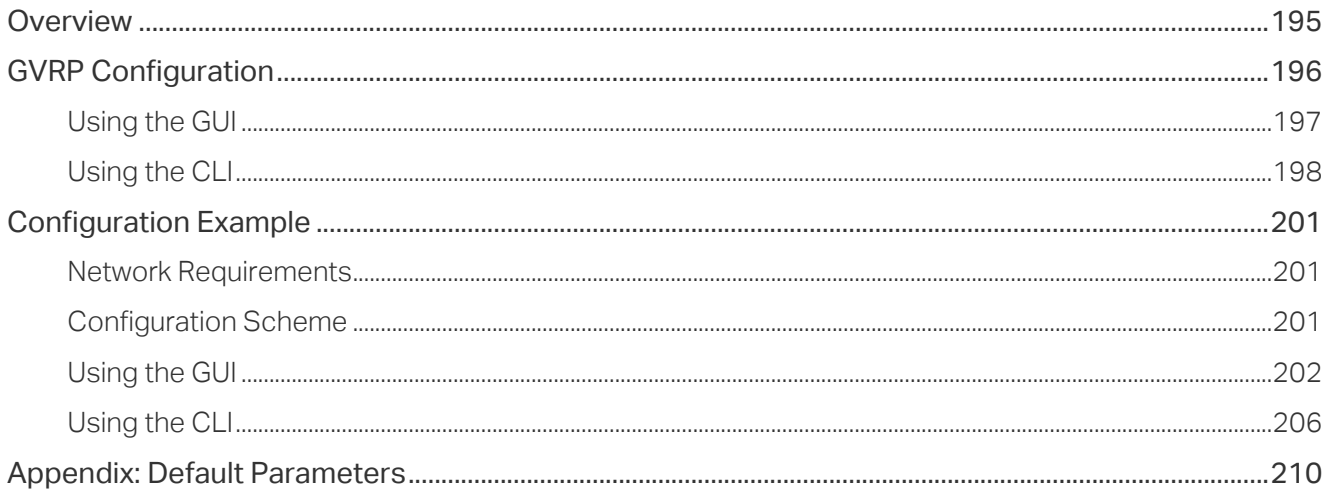

#### **Configuring Layer 2 Multicast**

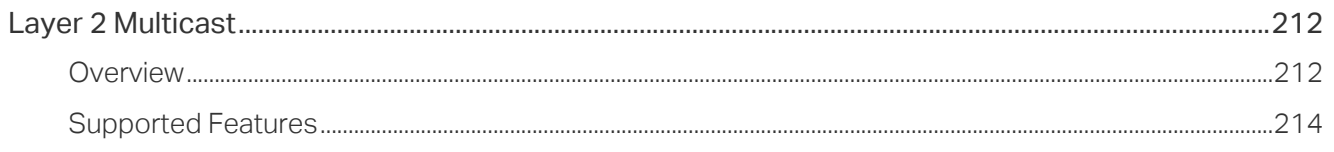

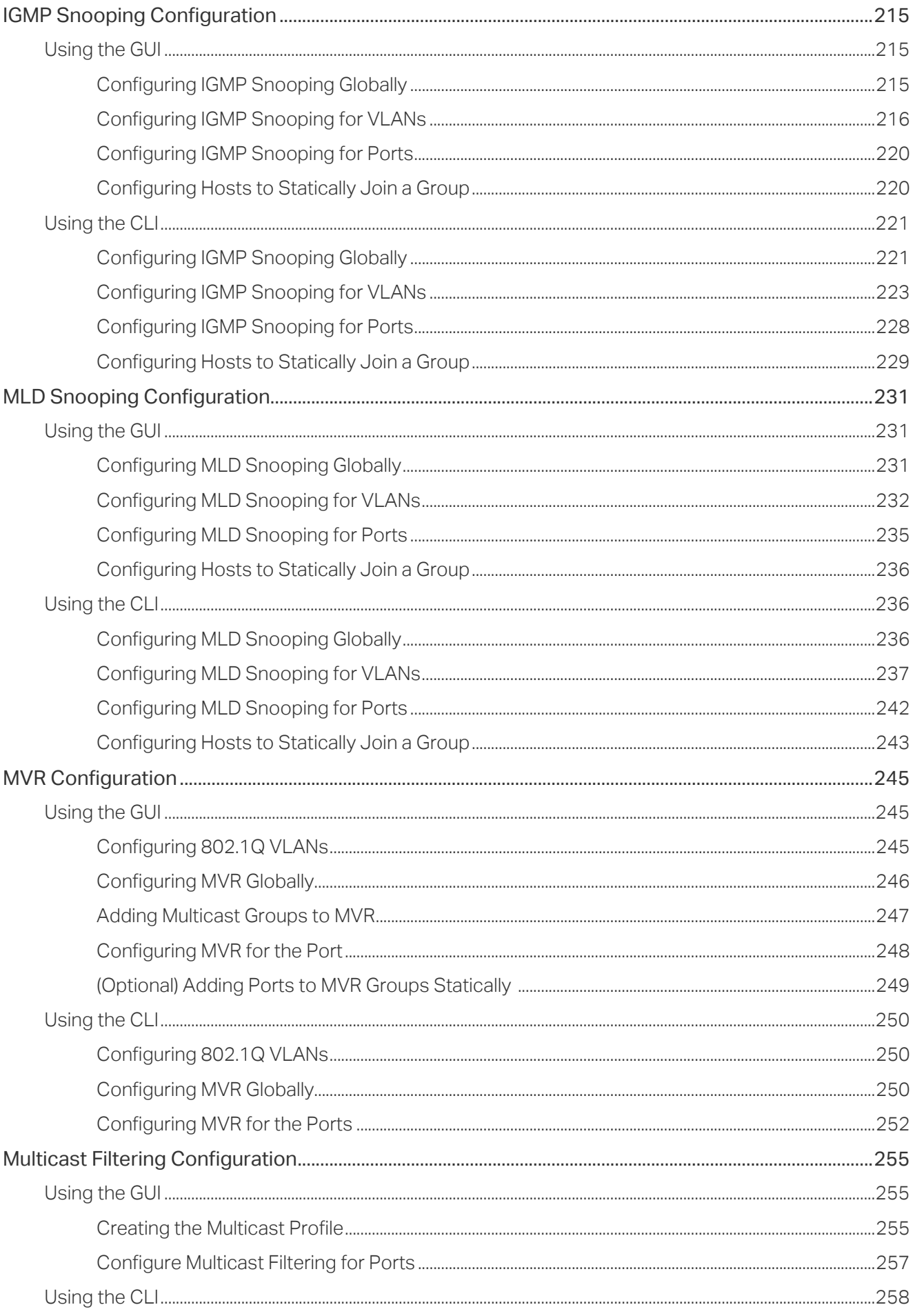

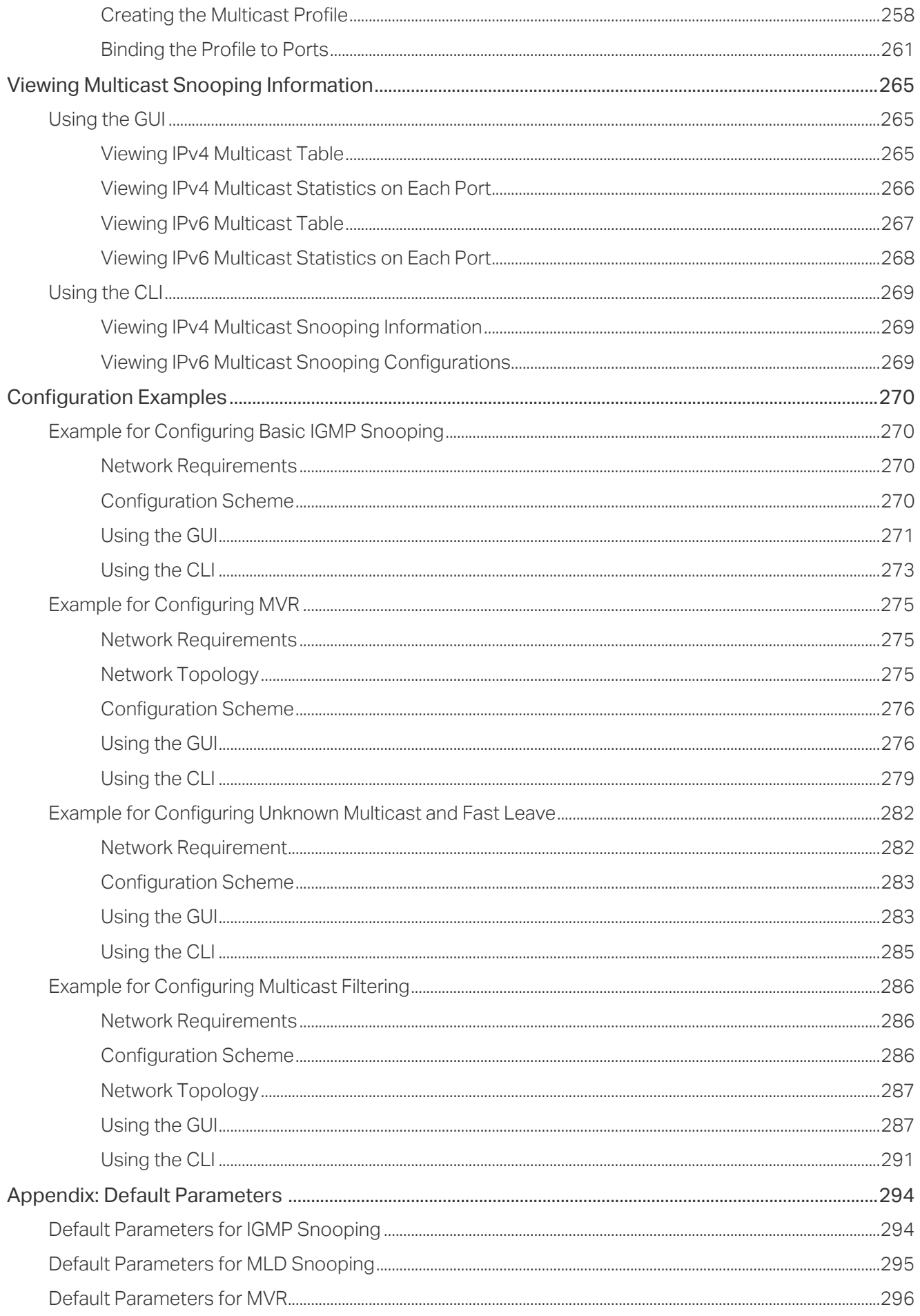

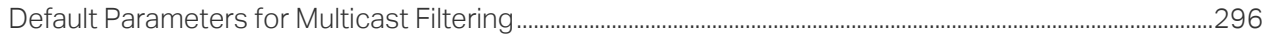

#### **Configuring Spanning Tree**

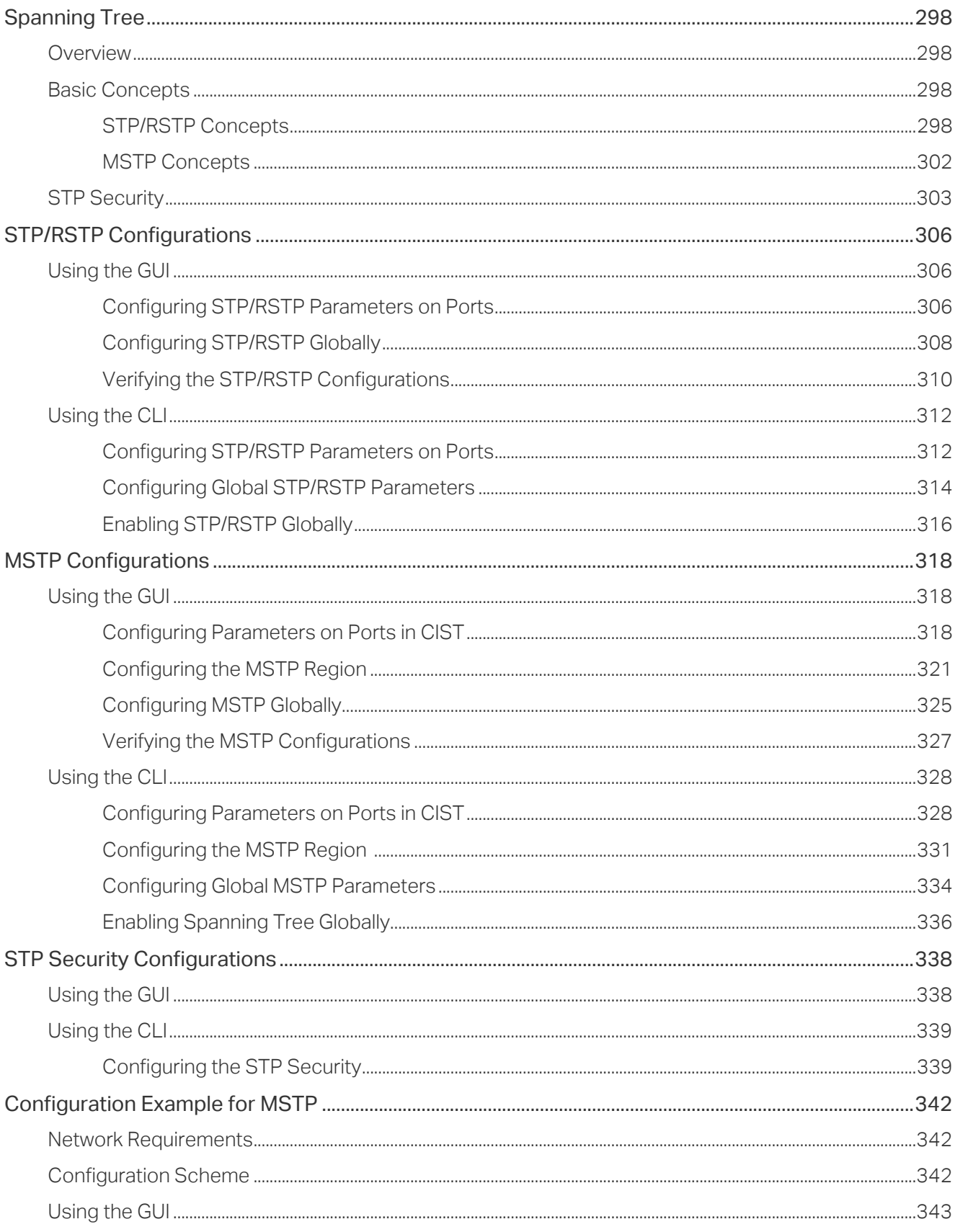

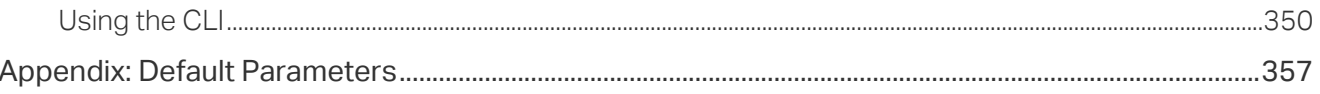

### **Configuring LLDP**

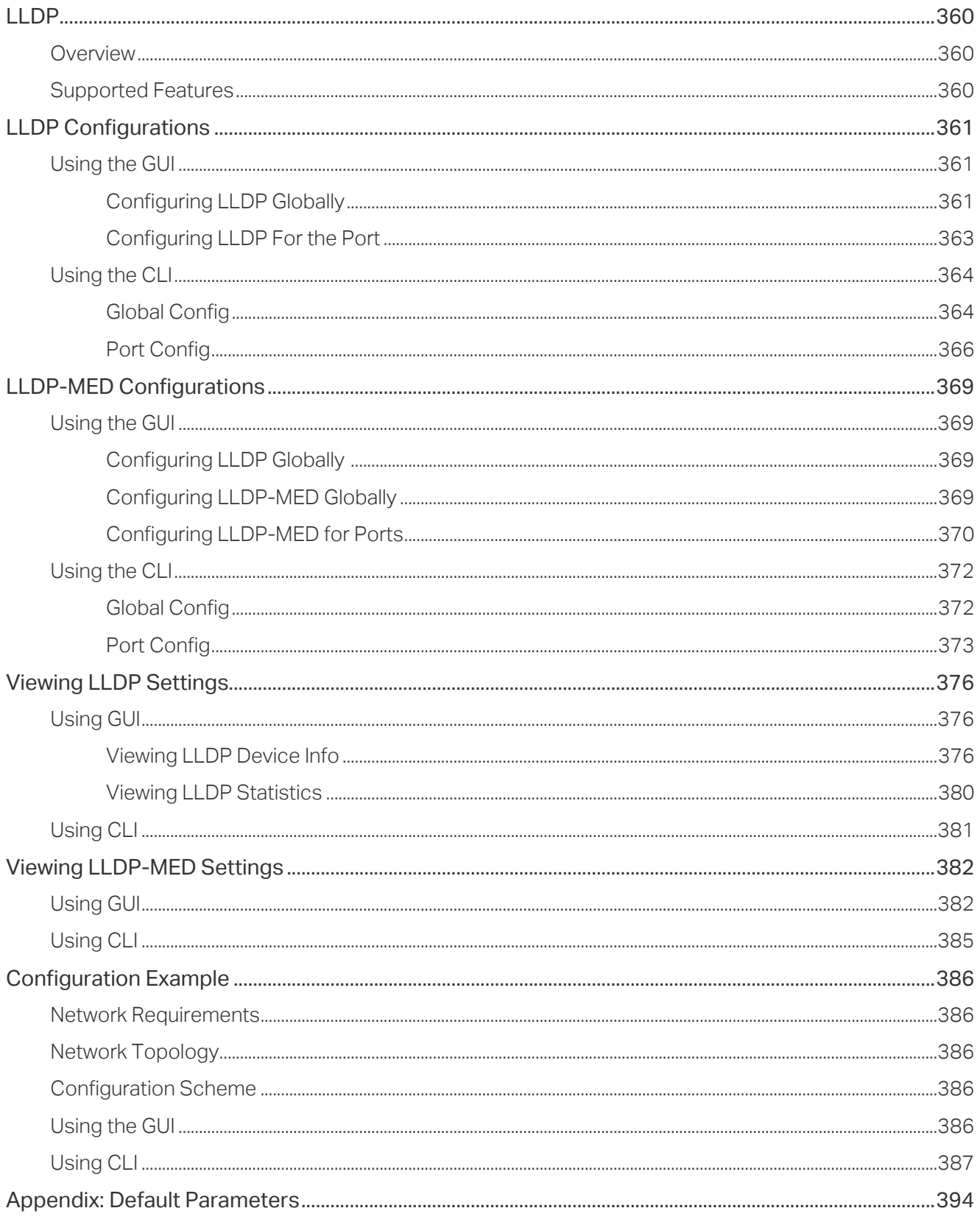

### **Configuring DHCP Service**

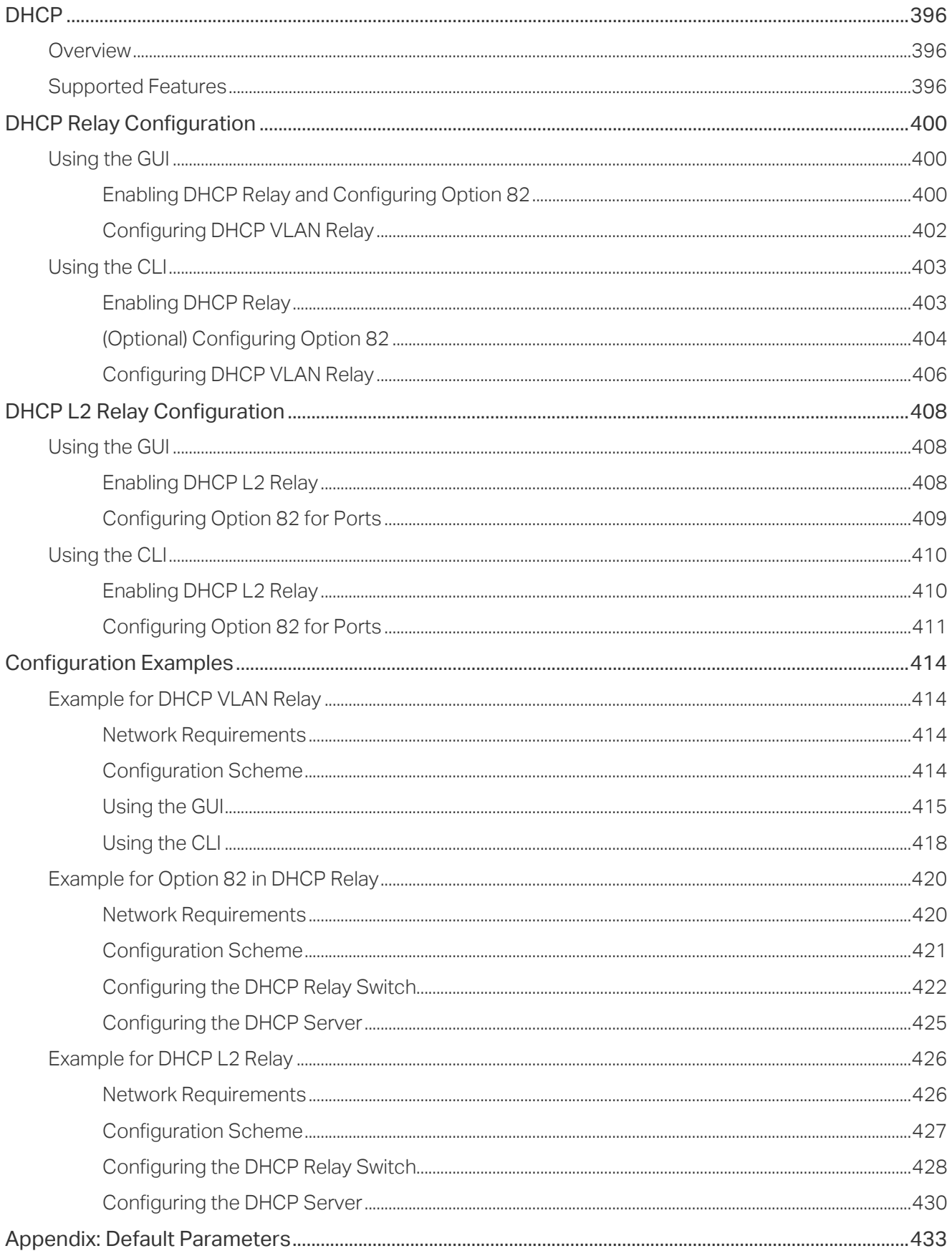

### **Configuring QoS**

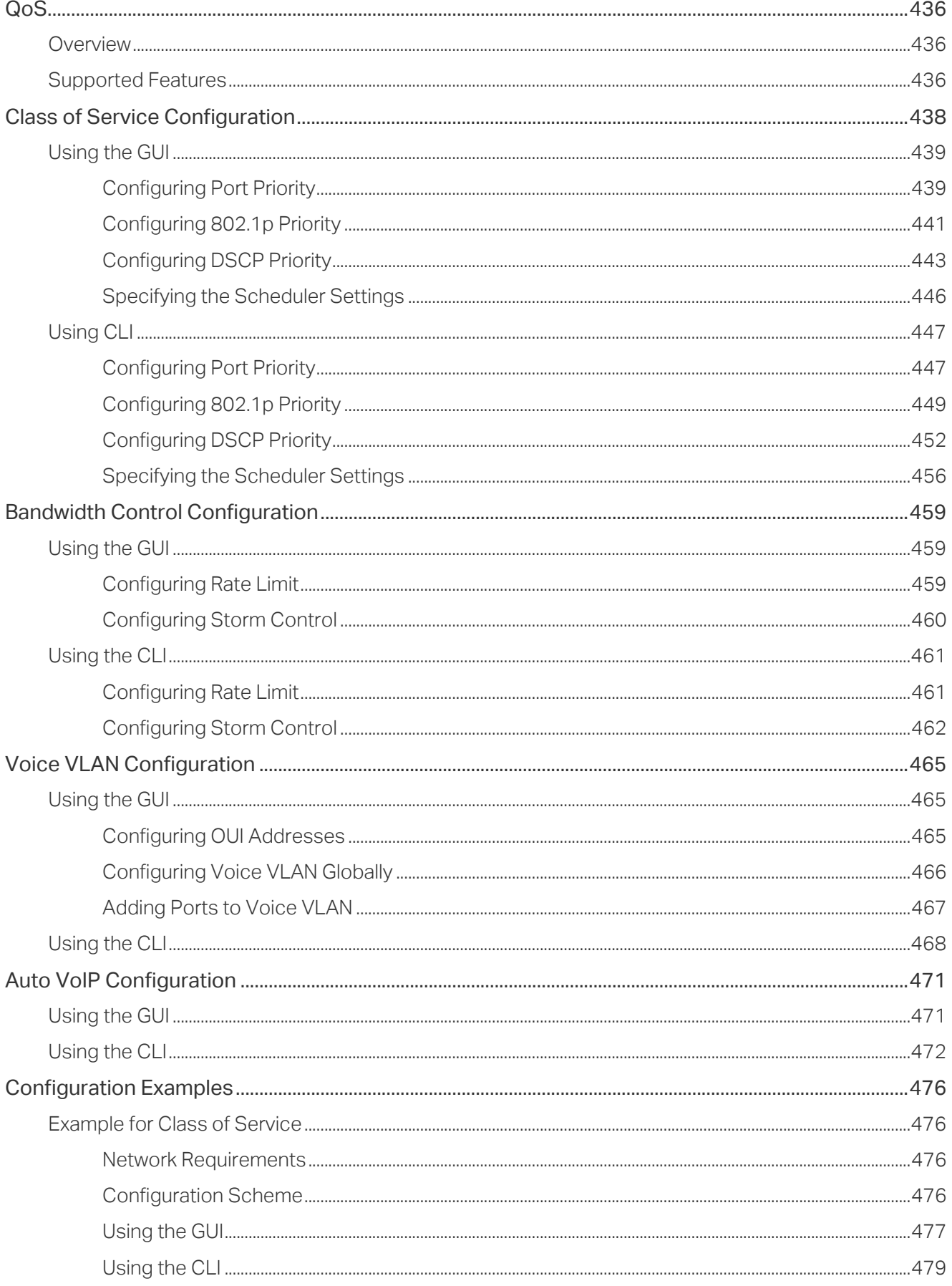

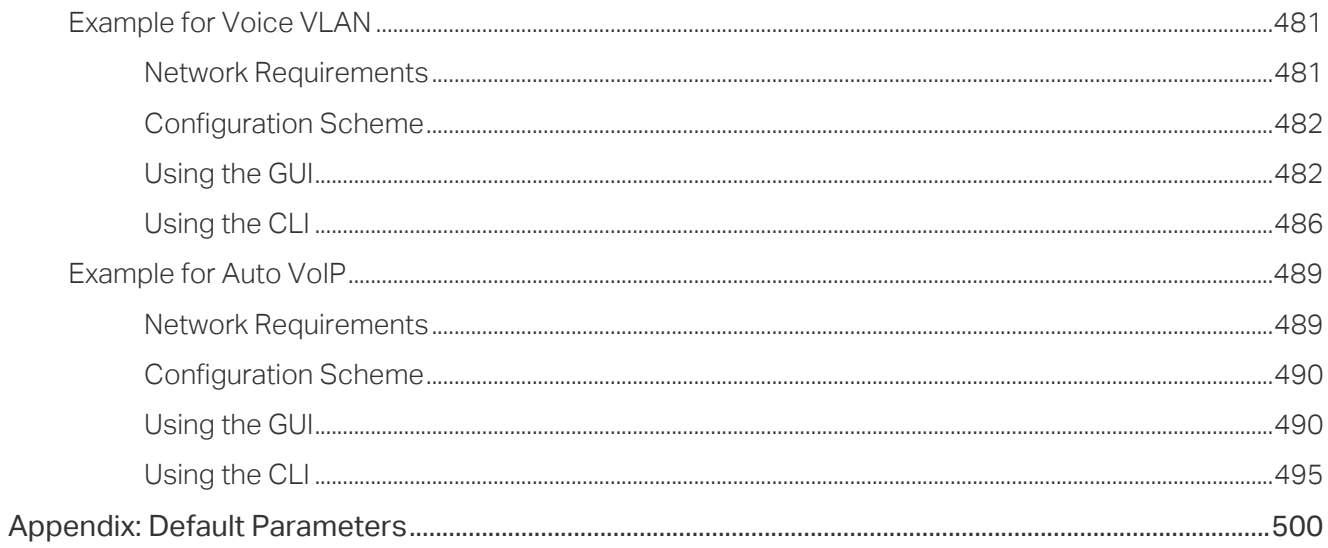

#### **Configuring Access Security**

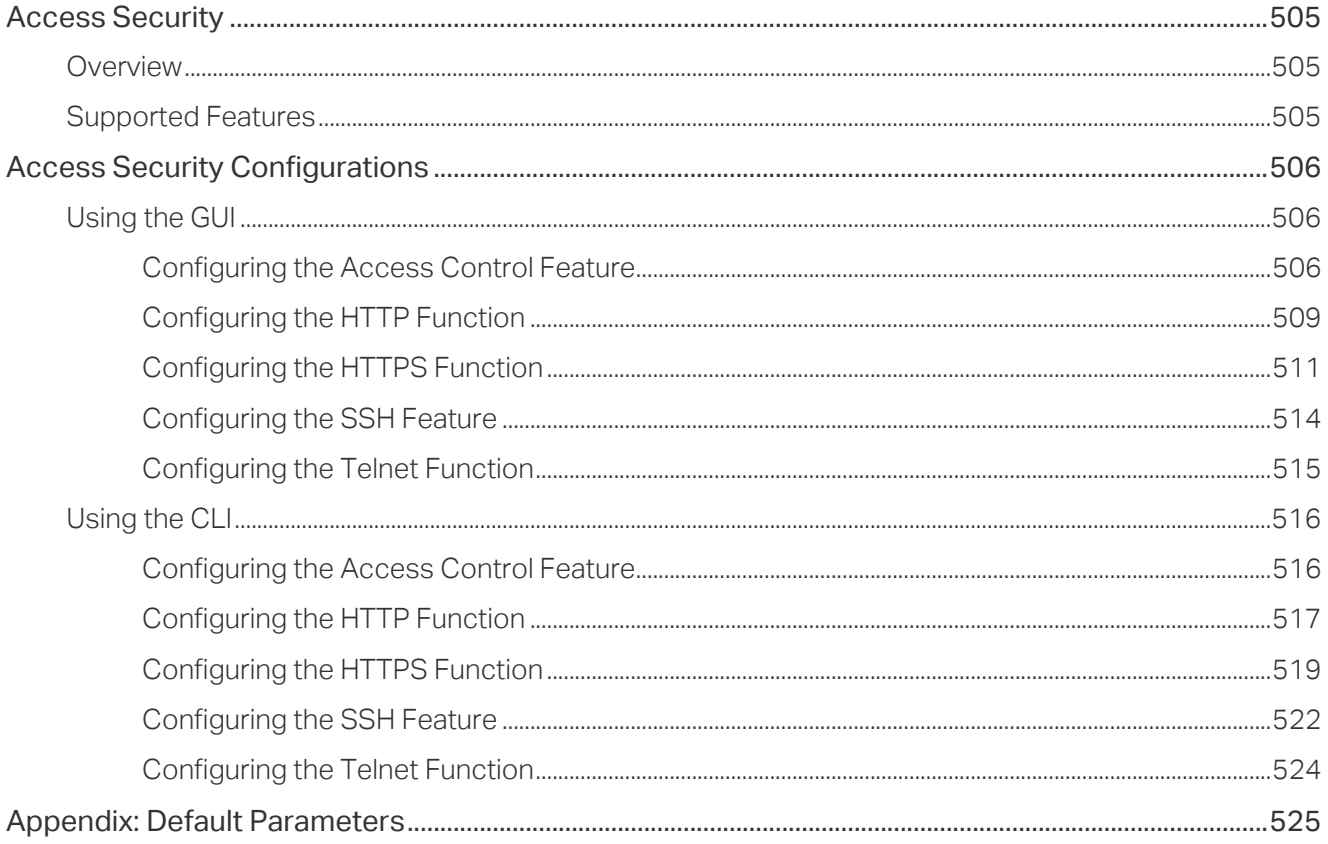

#### **Configuring AAA**

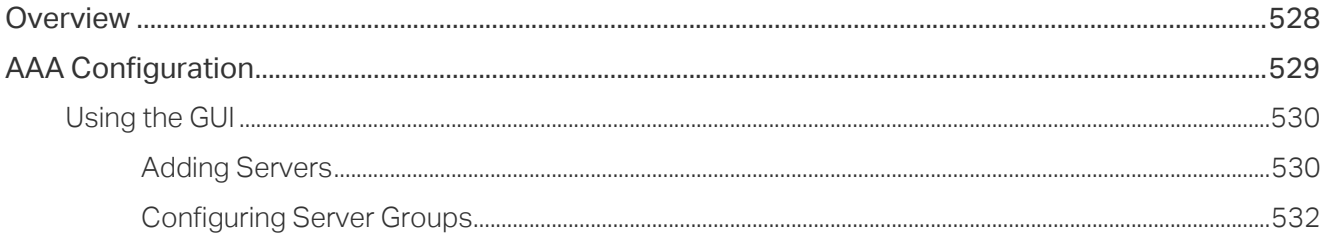

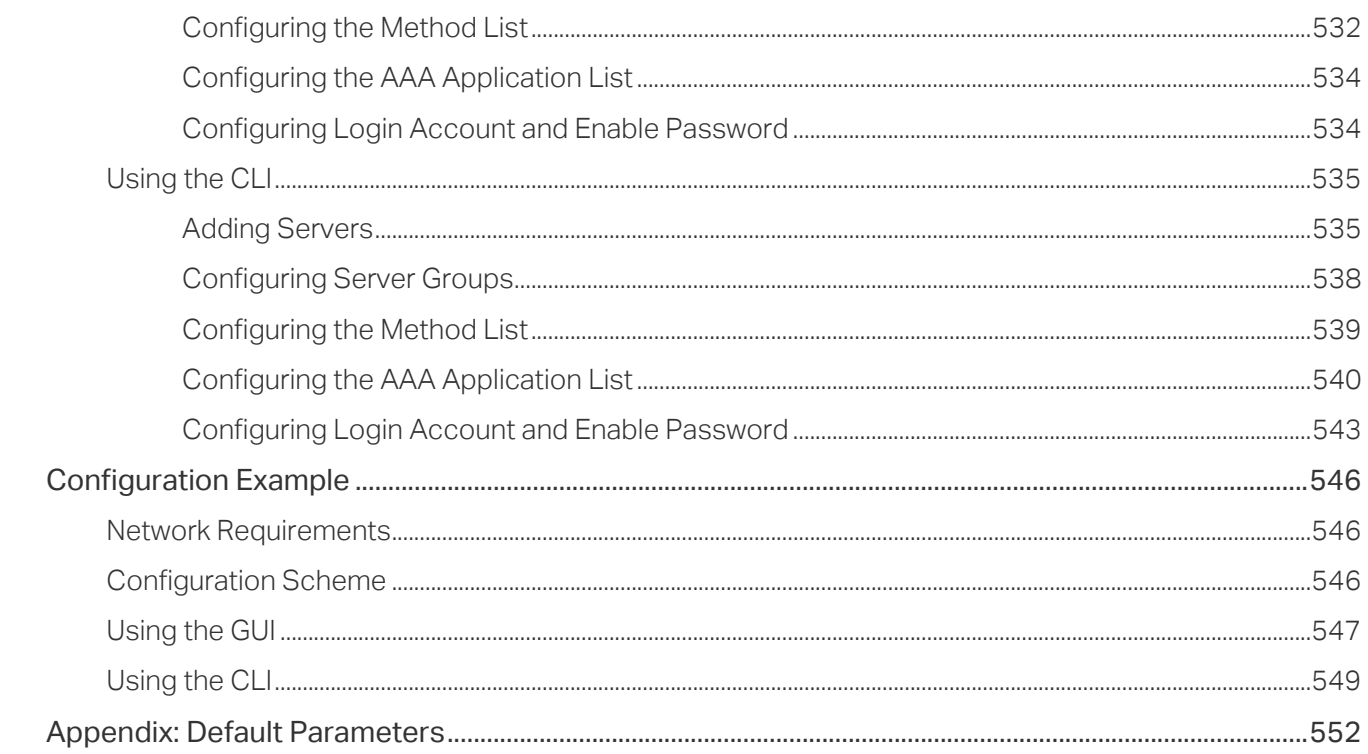

#### Configuring 802.1x

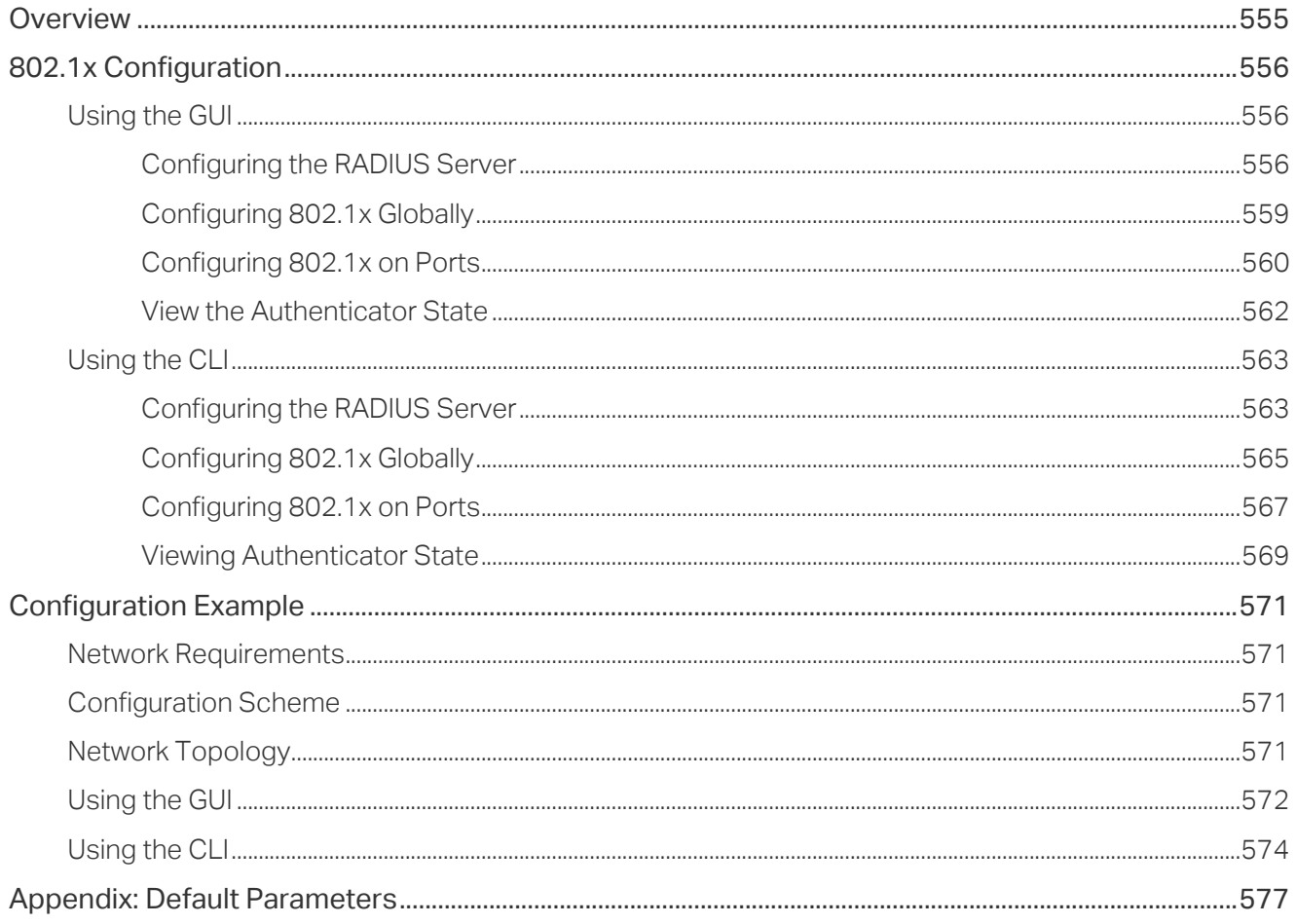

#### **Configuring Port Security**

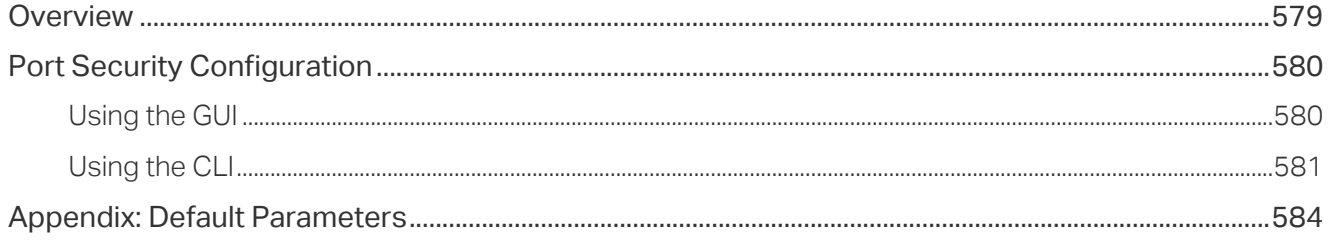

#### **Configuring ACL**

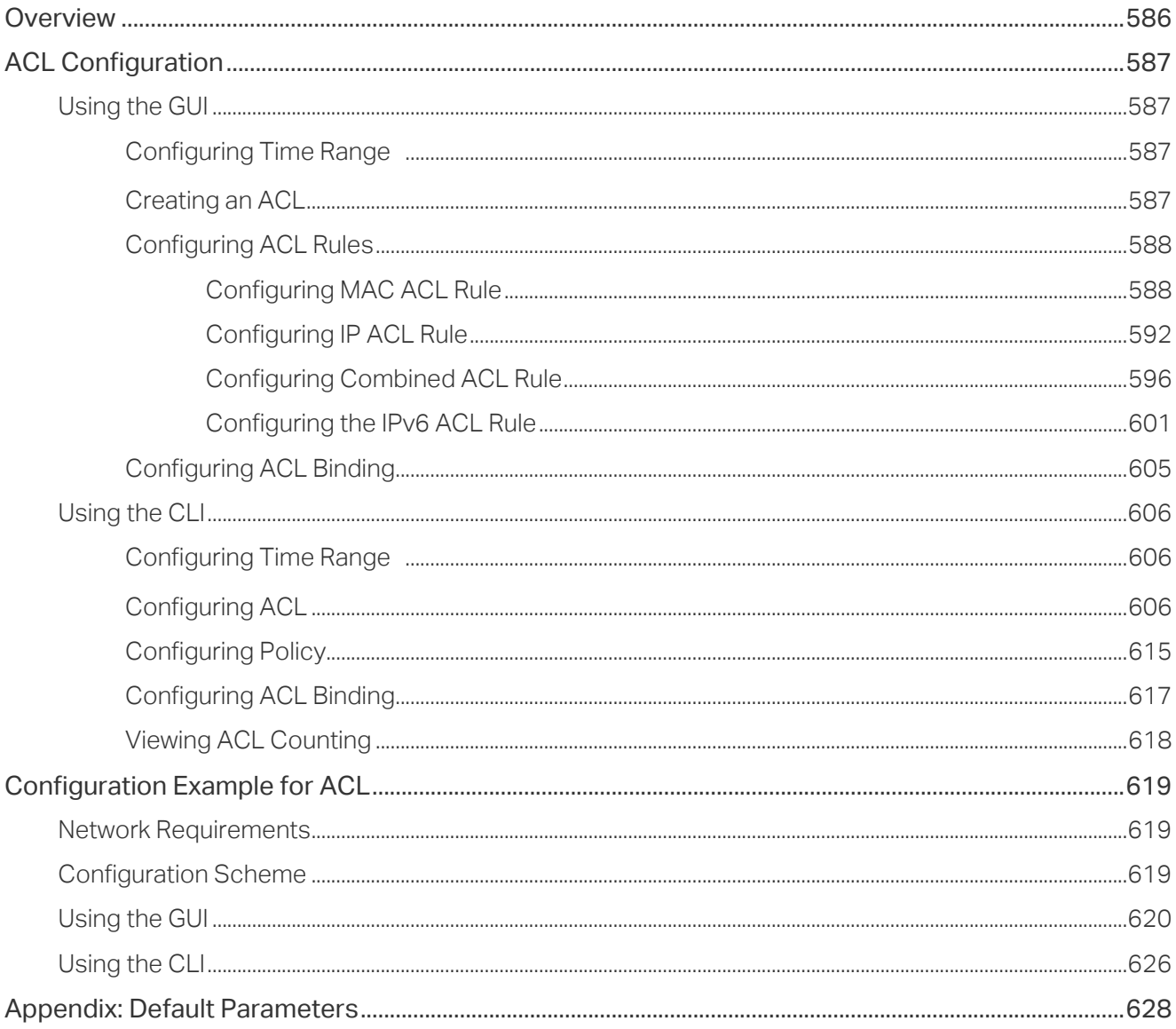

#### **Configuring IPv4 IMPB**

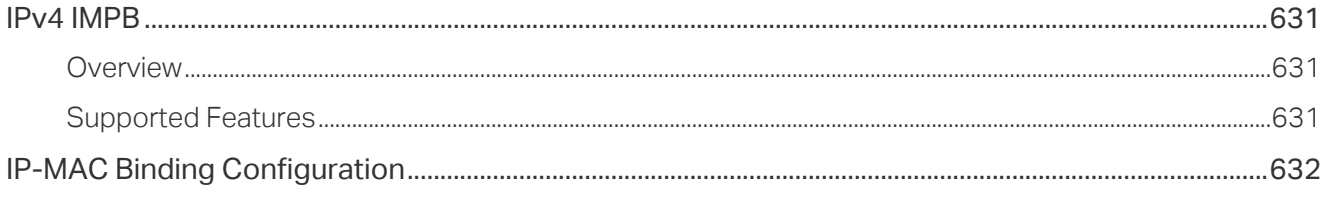

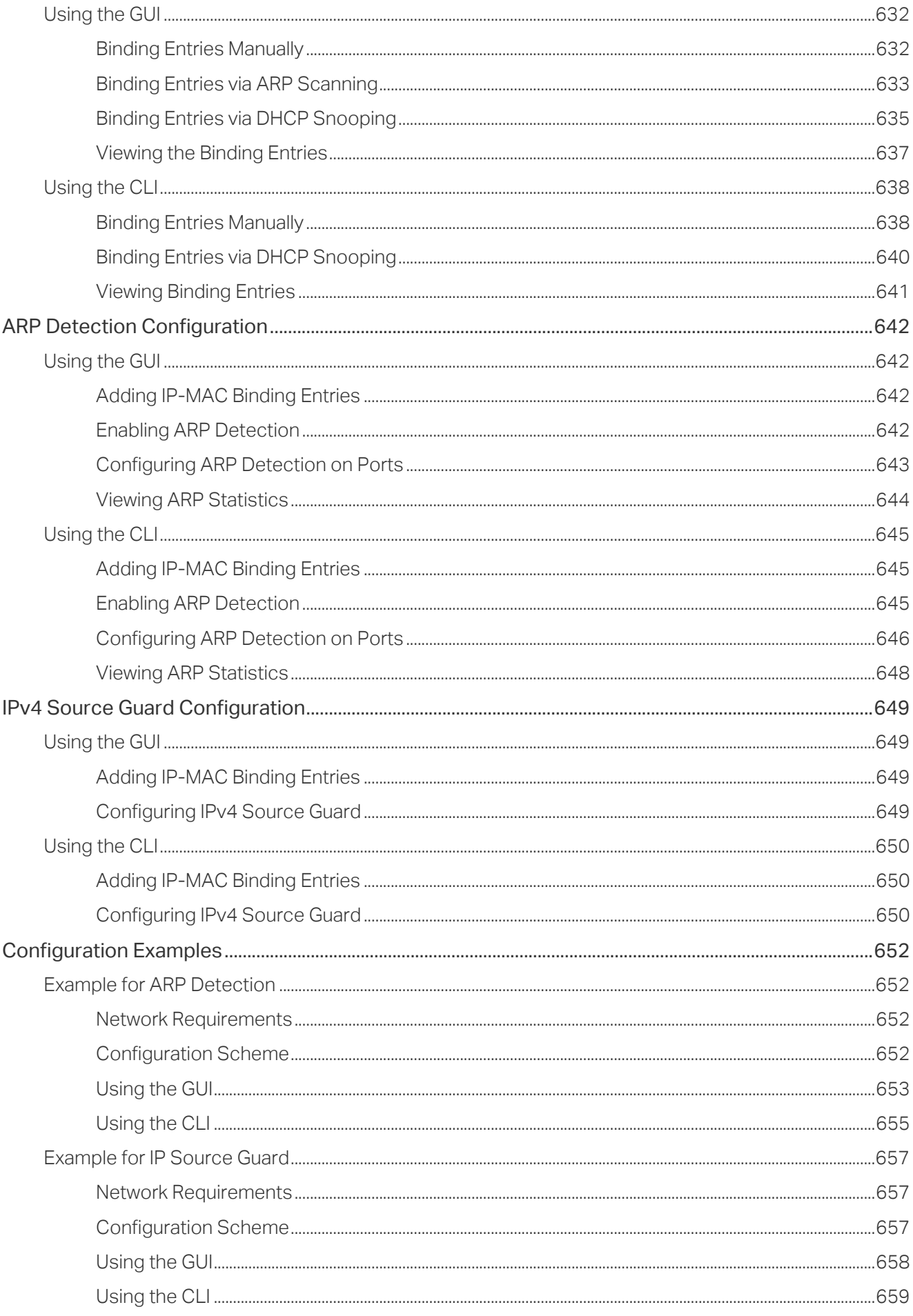

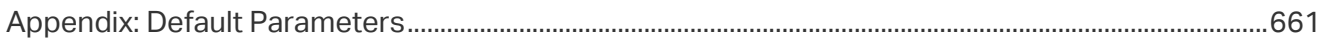

#### **Configuring IPv6 IMPB**

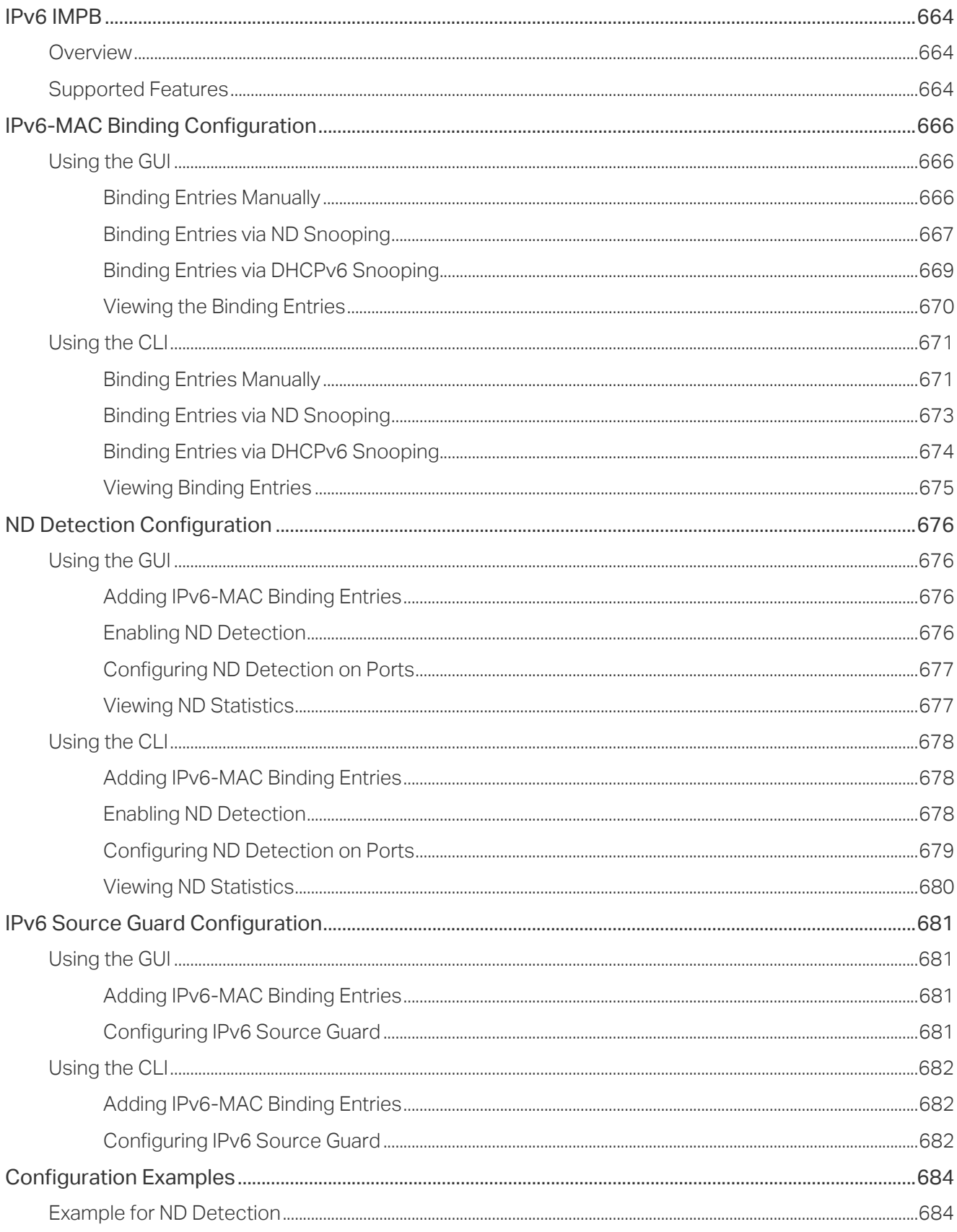

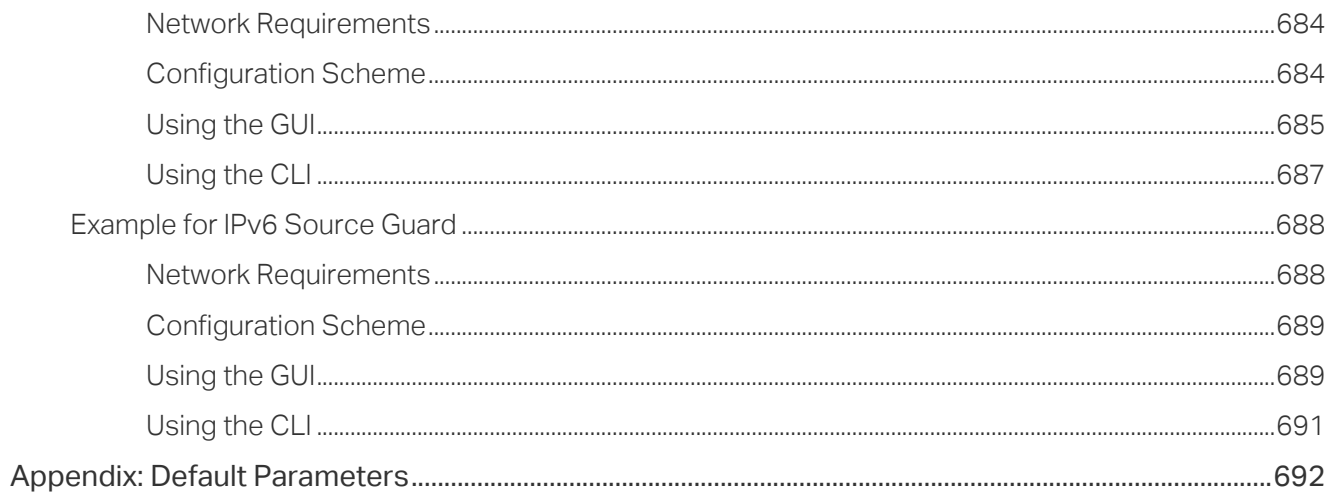

### **Configuring DHCP Filter**

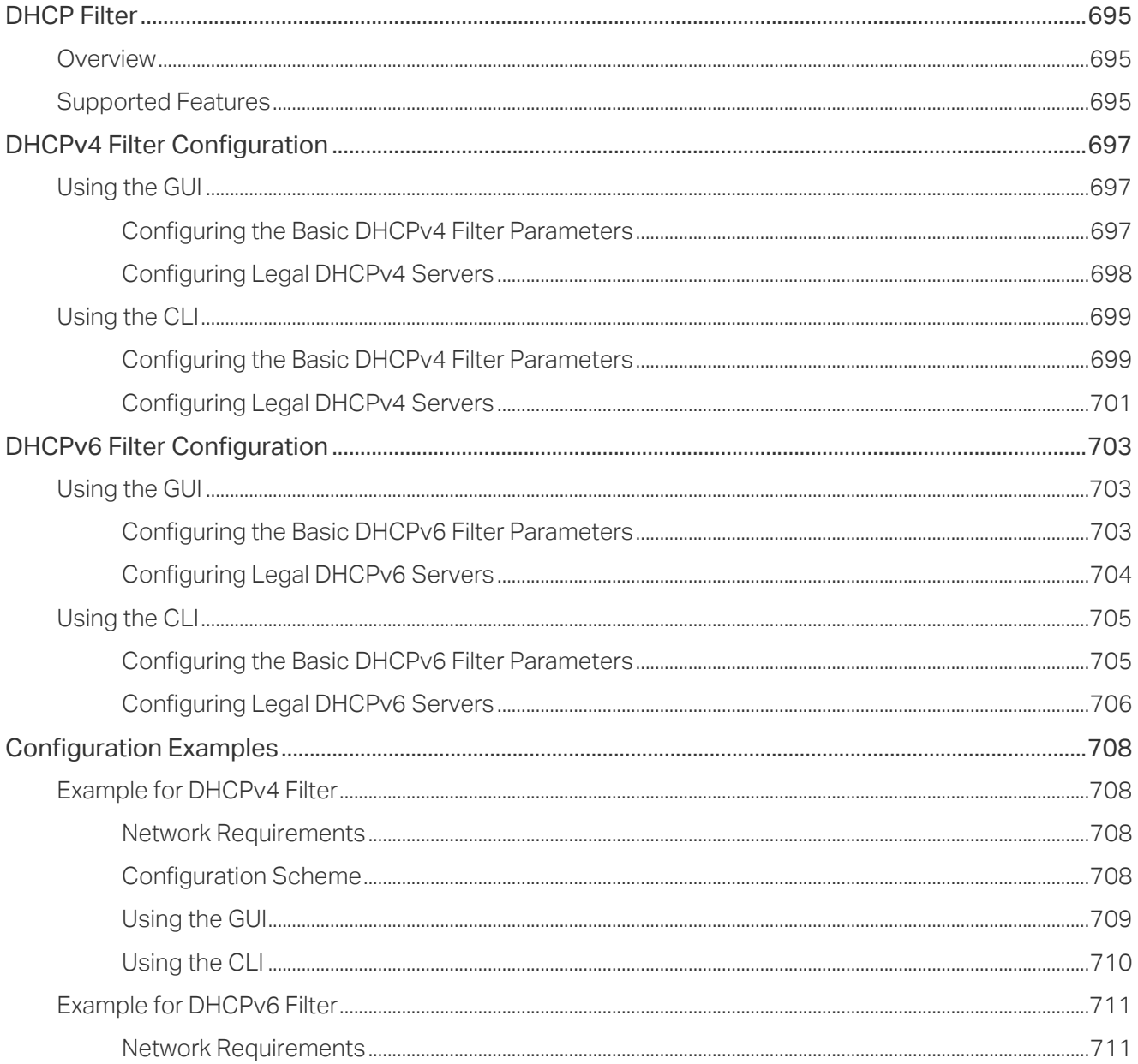

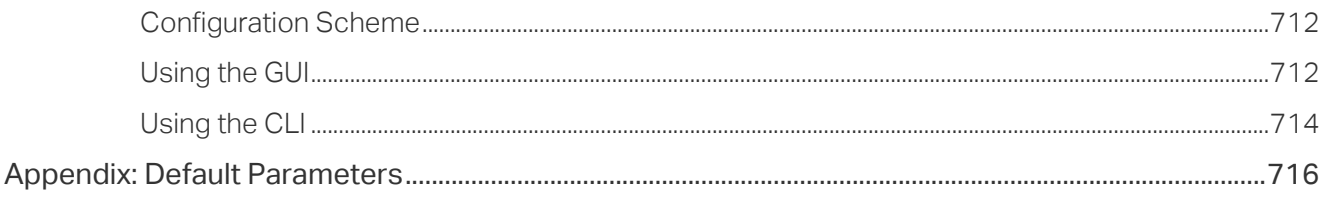

#### **Configuring DoS Defend**

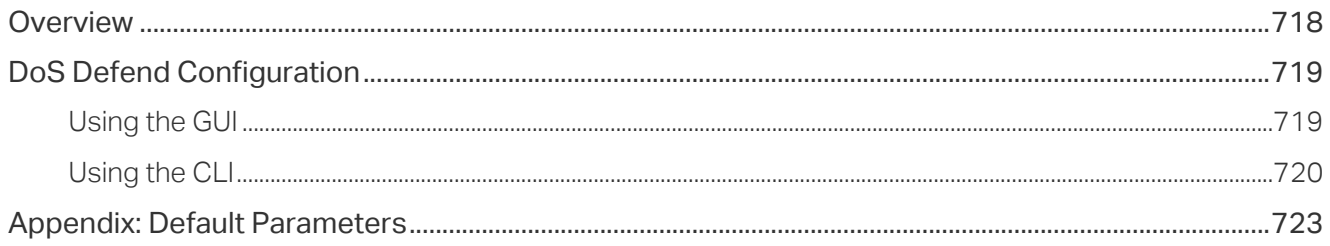

#### Monitoring the System

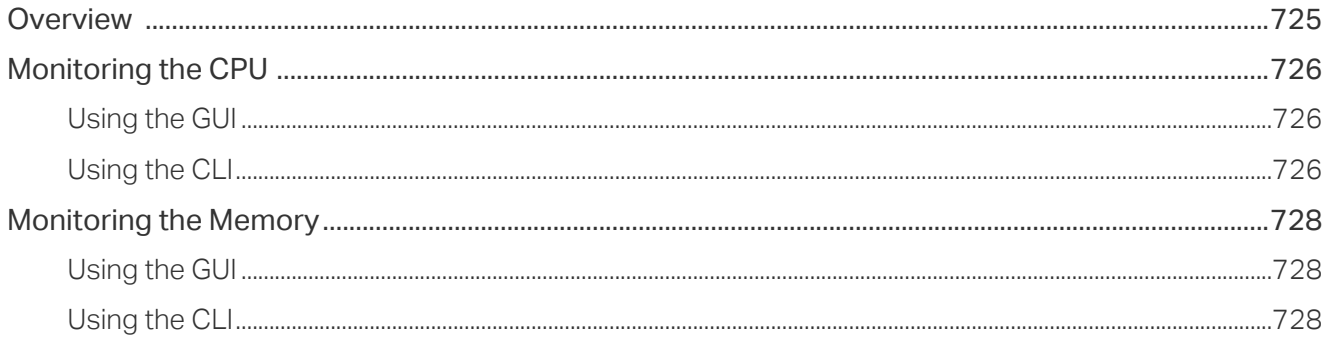

#### **Monitoring Traffic**

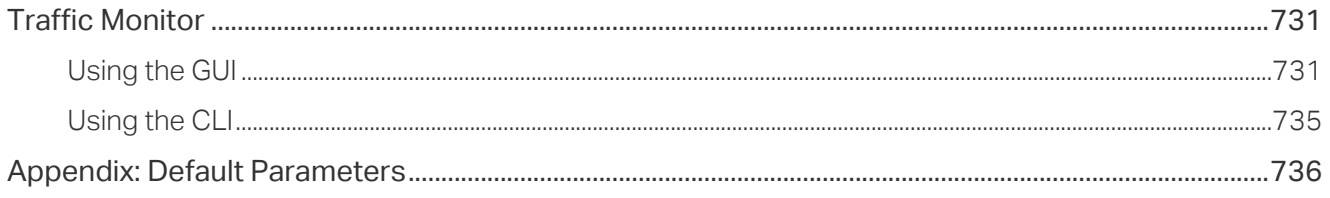

#### **Mirroring Traffic**

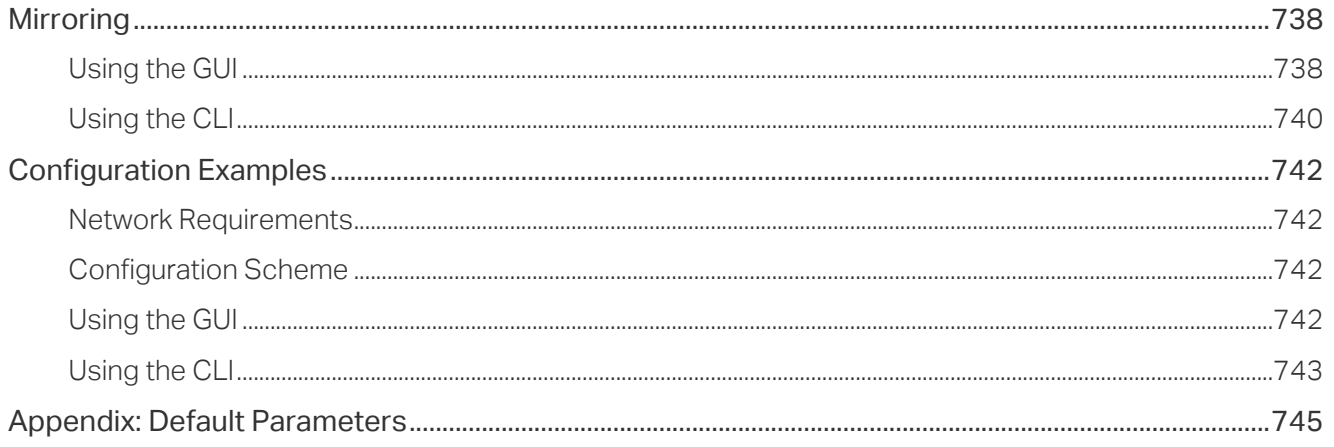

#### **Configuring DLDP**

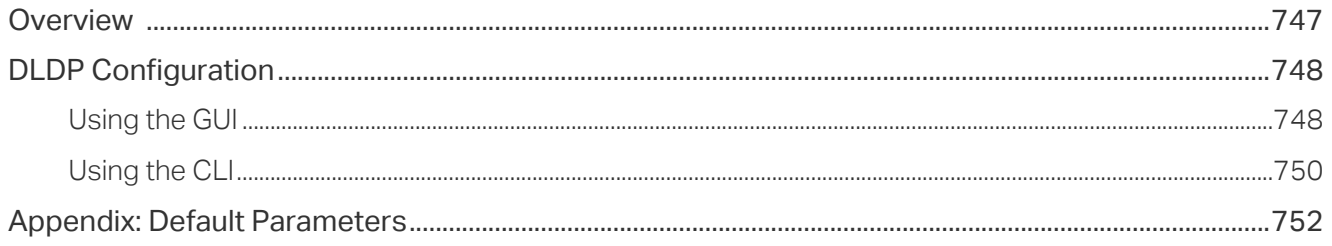

### **Configuring SNMP & RMON**

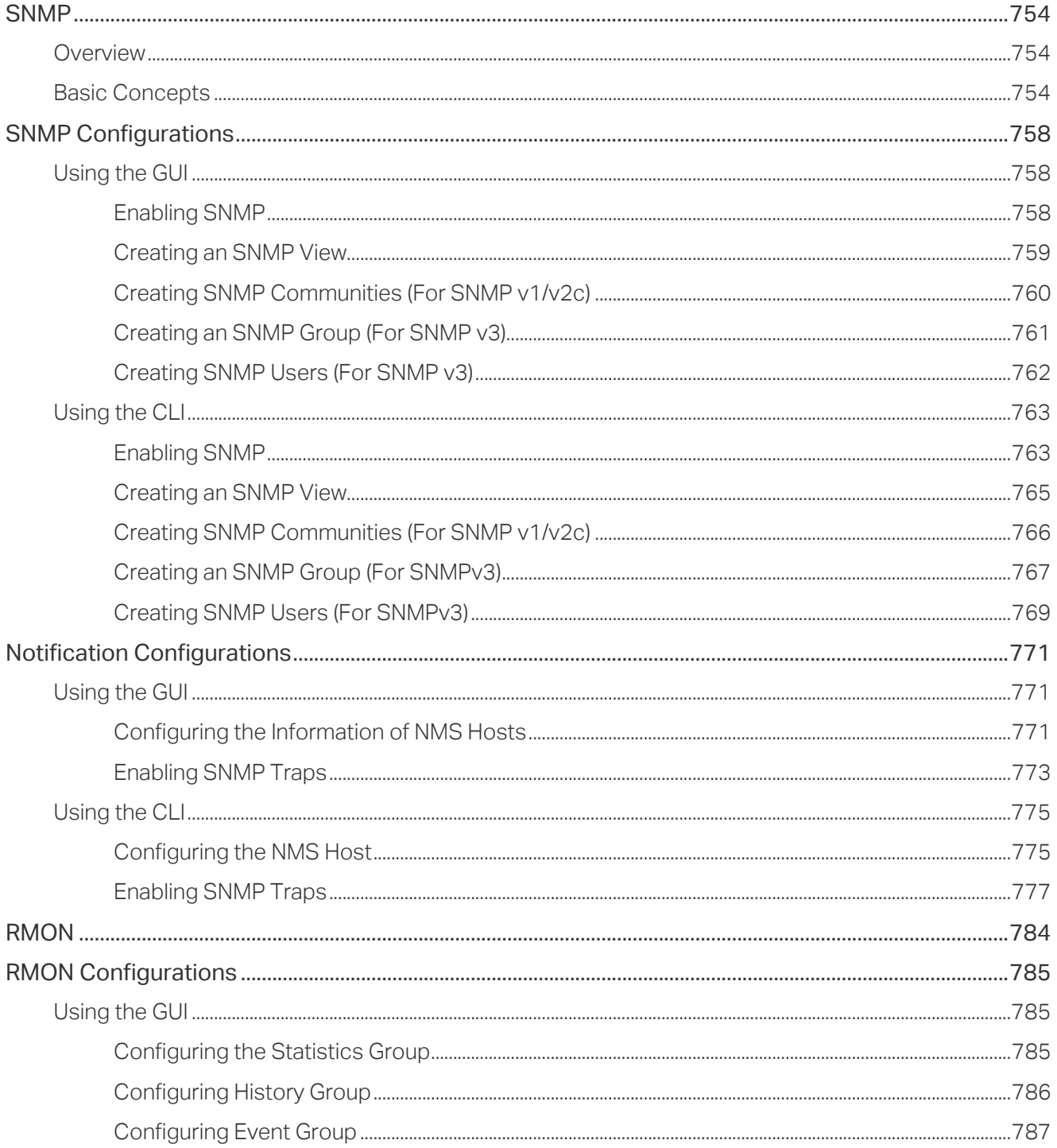

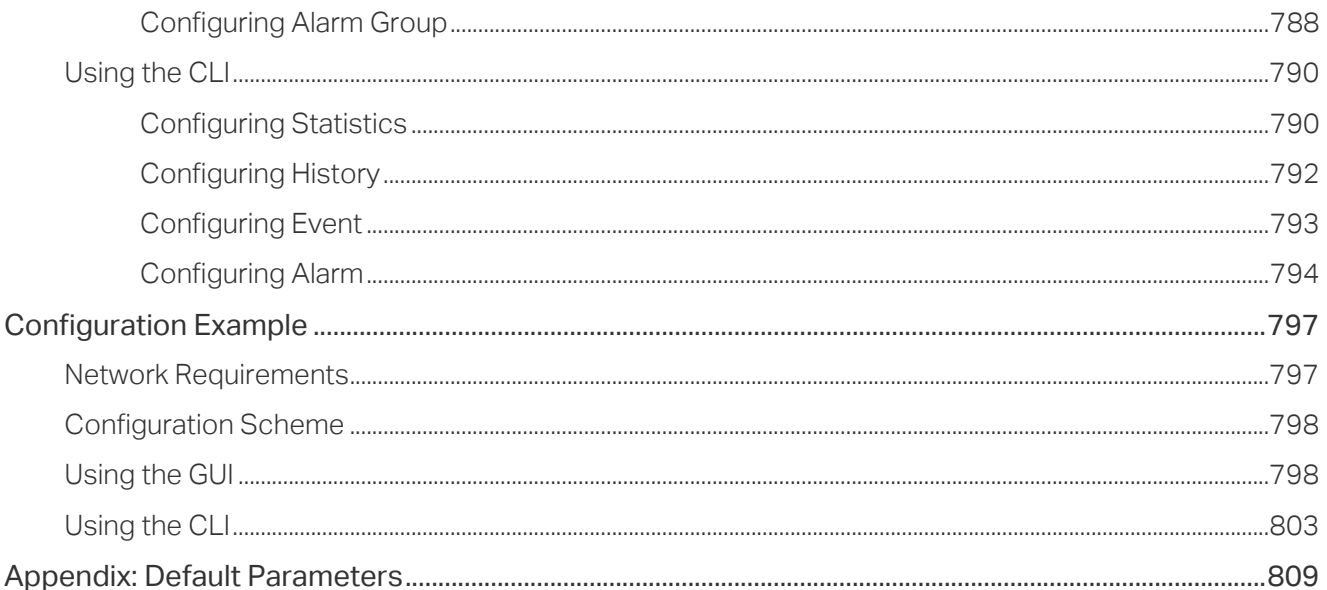

#### **Diagnosing the Device & Network**

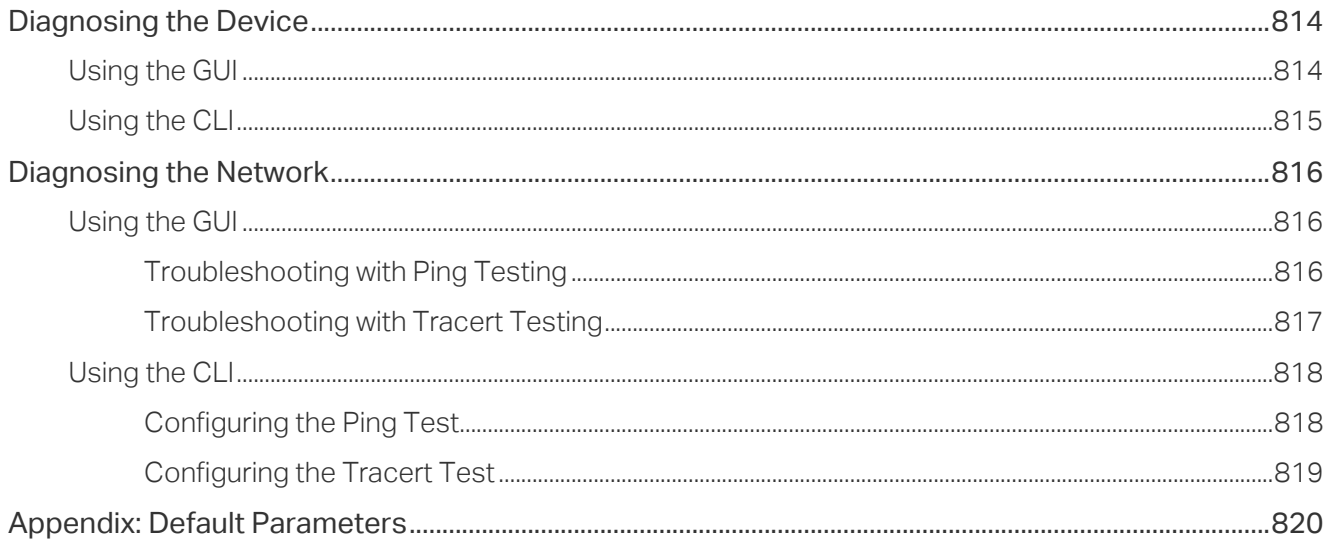

#### **Configuring System Logs**

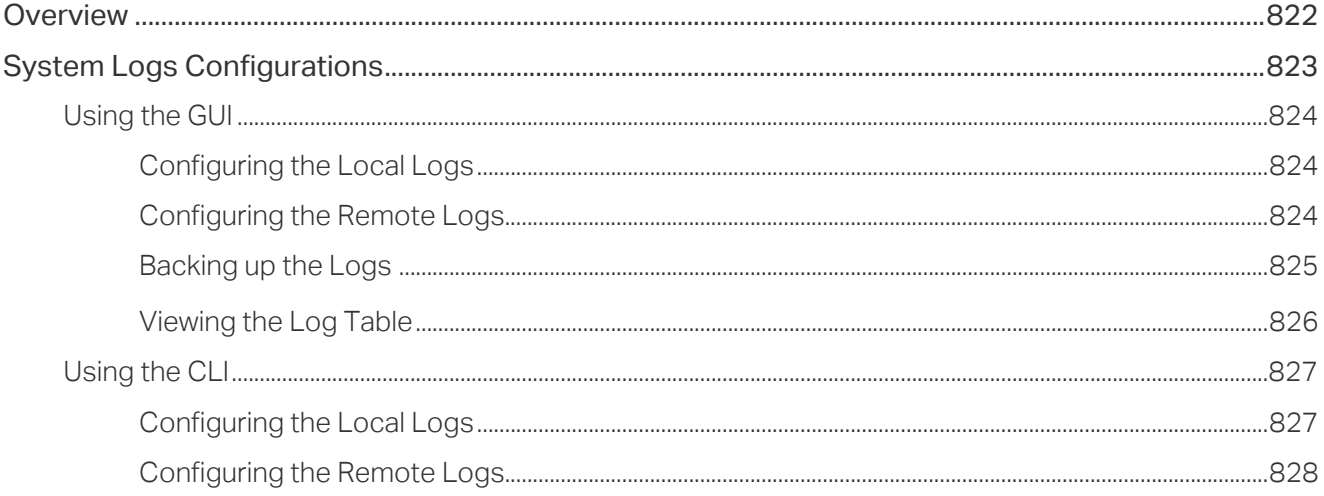

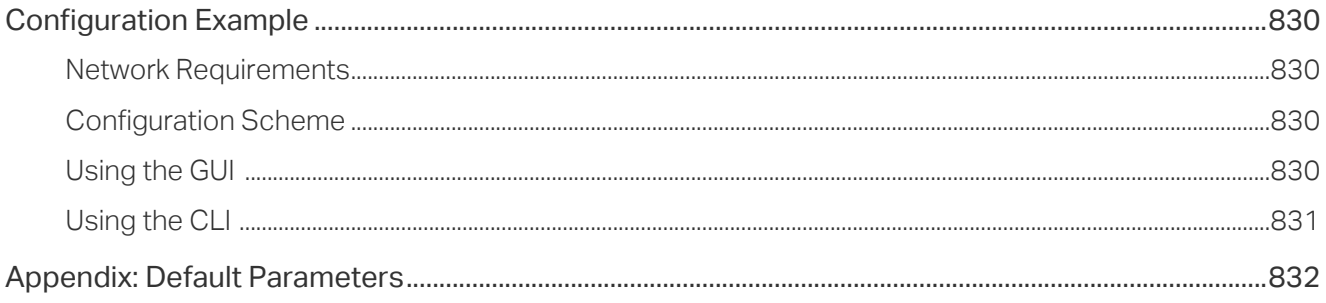

## <span id="page-23-0"></span>About This Guide

This User Guide provides information for managing Jetstream Smart Switches. Please read this guide carefully before operation.

#### Intended Readers

This Guide is intended for network managers familiar with IT concepts and network terminologies.

#### **Conventions**

When using this guide, notice that features available in JetStream Smart Switches may vary by model and software version. Availability of JetStream Smart Switches may also vary by region or ISP. All images, steps, and descriptions in this guide are only examples and may not reflect your actual experience.

Some models featured in this guide may be unavailable in your country or region. For local sales information, visit <https://www.tp-link.com>.

PoE budget calculations are based on laboratory testing. Actual PoE power budget is not guaranteed and will vary as a result of client limitations and environmental factors.

The information in this document is subject to change without notice. Every effort has been made in the preparation of this document to ensure accuracy of the contents, but all statements, information, and recommendations in this document do not constitute the warranty of any kind, express or implied. Users must take full responsibility for their application of any products.

#### In this Guide, the following conventions are used:

The symbol  $\blacktriangleright$  stands for Note. Notes contains suggestions or references that helps you make better use of your device.

■ For GUI:

**Menu Name > Submenu Name > Tab page** indicates the menu structure. **SYSTEM > System Info > System Summary** means the System Summary page under the System Info menu option that is located under the System menu.

**Bold font** indicates a button, a toolbar icon, menu or menu item.

■ For CLI:

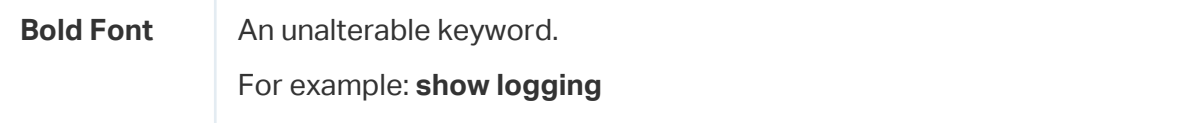

<span id="page-24-0"></span>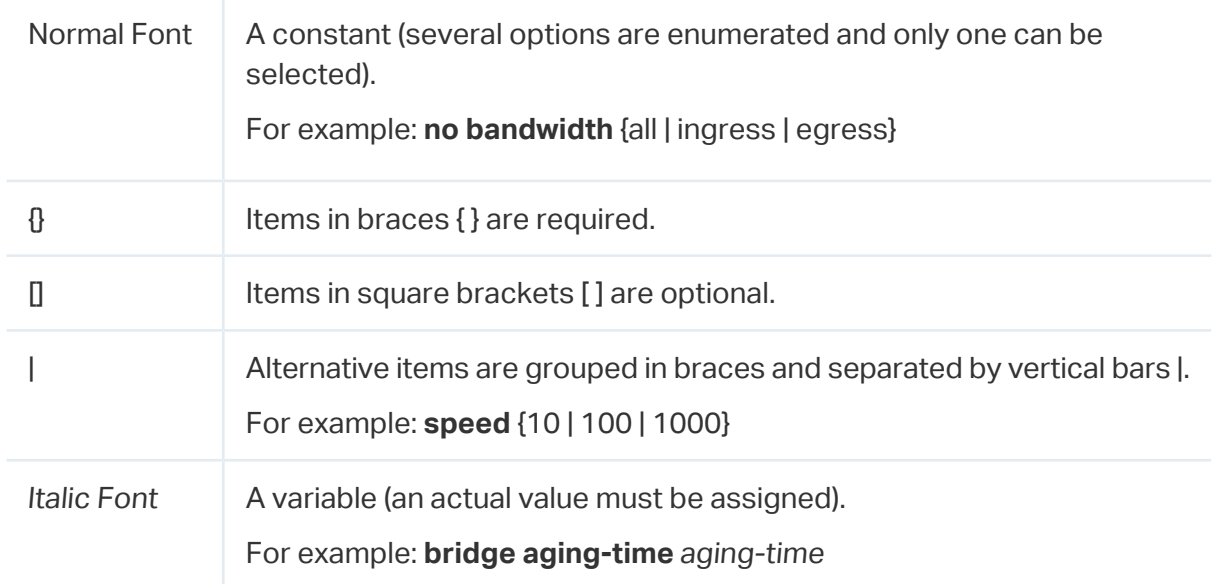

Common combination:

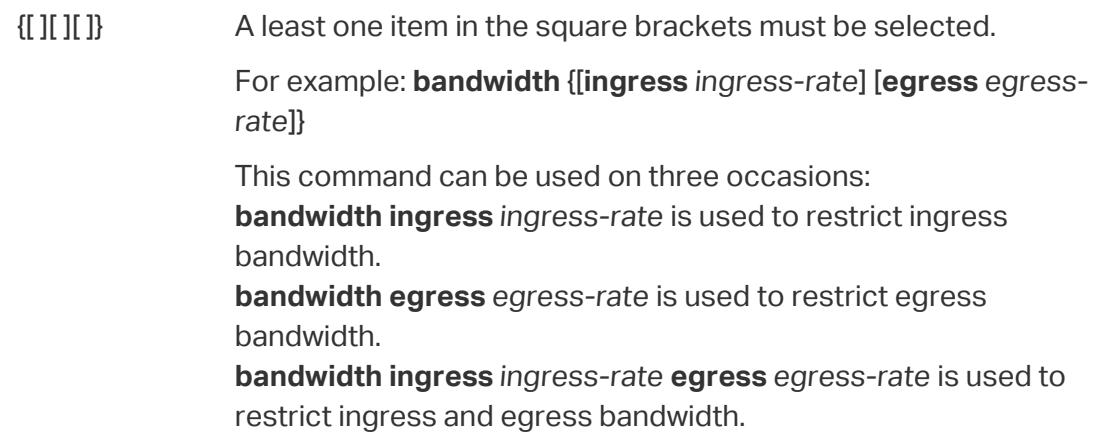

#### More Information

- The latest software and documentations can be found at Download Center at [https://www.tp-link.com/support.](http://www.tp-link.com/support)
- The Installation Guide (IG) can be found where you find this guide or inside the package of the switch.
- Specifications can be found on the product page at<https://www.tp-link.com>.
- To ask questions, find answers, and communicate with TP-Link users or engineers, please visit<https://community.tp-link.com> to join TP-Link Community.
- Our Technical Support contact information can be found at the Contact Technical Support page at <https://www.tp-link.com/support>.

# <span id="page-25-0"></span>Part 1

## Accessing the Switch

**CHAPTERS** 

- [1. Determine the Management Method](#page-26-1)
- 2. Web Interface Access
- [3. Command Line Interface Access](#page-31-1)

## <span id="page-26-0"></span>Determine the Management Method

<span id="page-26-1"></span>Before building your network, choose a proper method to manage your switch based on your actual network situation. The switch can support two configuration options: Standalone Mode or Controller Mode.

#### Note:

<u>and a state</u>

Only TL-SG2210MP supports Controller Mode.

■ Controller Mode

If you want to configure and manage a large-scale network centrally, which consists of devices such as access points, switches, and gateways, Controller Mode is recommended. In Controller Mode, the switch can be centrally configured and monitored via an Omada Software Controller, Hardware Controller, or Cloud-Based Controller.

<u> La calde de la calde de la calde de la calde de la calde de la cald</u>

For detailed instructions about the network topology in such situations and how to use an Omada Software Controller, Hardware Controller or Cloud-Based Controller, refer to the Omada SDN Controller User Guide. The guide can be found on the download center of our official website: [https://www.tp-link.com/download-center.html.](https://www.tp-link.com/download-center.html)

Standalone Mode

If you have a relatively small-sized network and only one or just a small number of devices need to be managed, Standalone Mode is recommended. In Standalone Mode, the switch can be singly configured and monitored via the GUI (Graphical User Interface, also called web interface in this text) or via the CLI (Command Line Interface). There are equivalent functions in the web interface and the command line interface, while web configuration is easier and more visual than the CLI configuration. You can choose the method according to their available applications and preference.

This User Guide introduces how to configure and monitor the switch in Standalone Mode.

#### Note:

- The GUI and CLI is inaccessible while the switch is managed by a controller. To turn the switch back to Standalone Mode and access its GUI and CLI, you can forget the switch on the controller to reset the switch.
- The first time you log in, change the password to better protect your network and devices.

## <span id="page-27-0"></span>2 Web Interface Access

You can access the switch's web interface through the web-based authentication. The switch uses two built-in web servers, HTTP server and HTTPS server, for user authentication.

The following example shows how to login via the HTTP server.

#### **2.1 Login**

To manage your switch through a web browser in the host PC:

- 1) Make sure that the route between the host PC and the switch is available.
- 2) Launch a web browser. The supported web browsers include, but are not limited to, the following types:
	- IE 8.0, 9.0, 10.0, 11.0
	- Firefox 26.0, 27.0
	- Chrome 32.0, 33.0
- 3) Enter the switch's IP address in the web browser's address bar. The switch's default IP address is 192.168.0.1.

Figure 2-1 Enter the switch's IP addresss in the browser

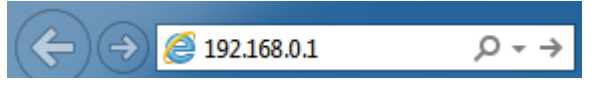

4) Enter the username and password in the pop-up login window. Use **admin** for both username and password in lower case letters.

Figure 2-2 Login authentication

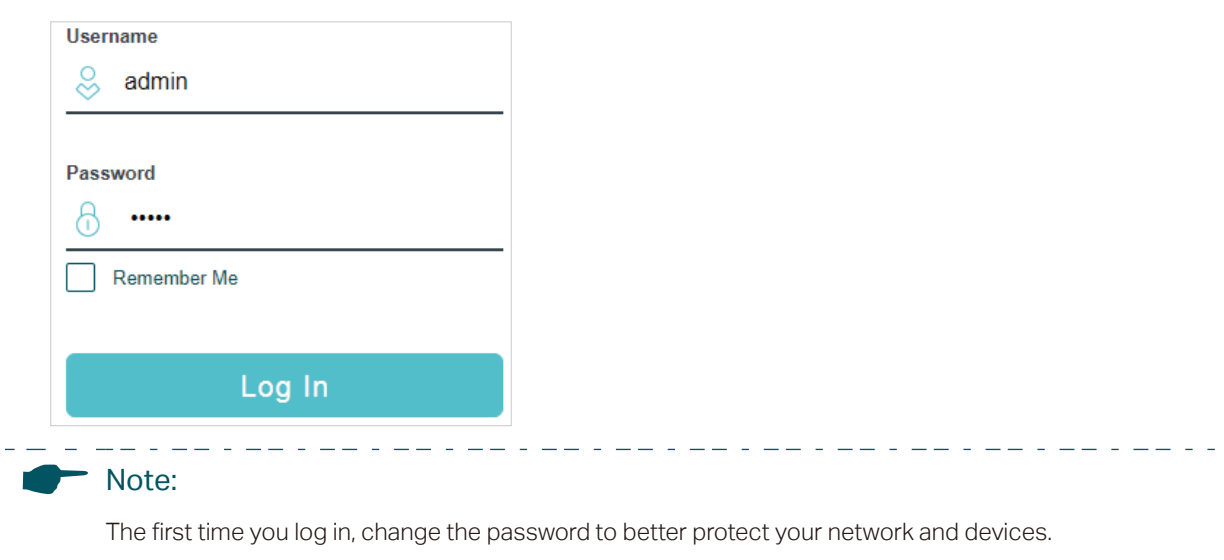

<span id="page-28-0"></span>5) The typical web interface displays below. You can view the switch's running status and configure the switch on this interface.

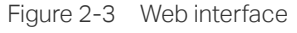

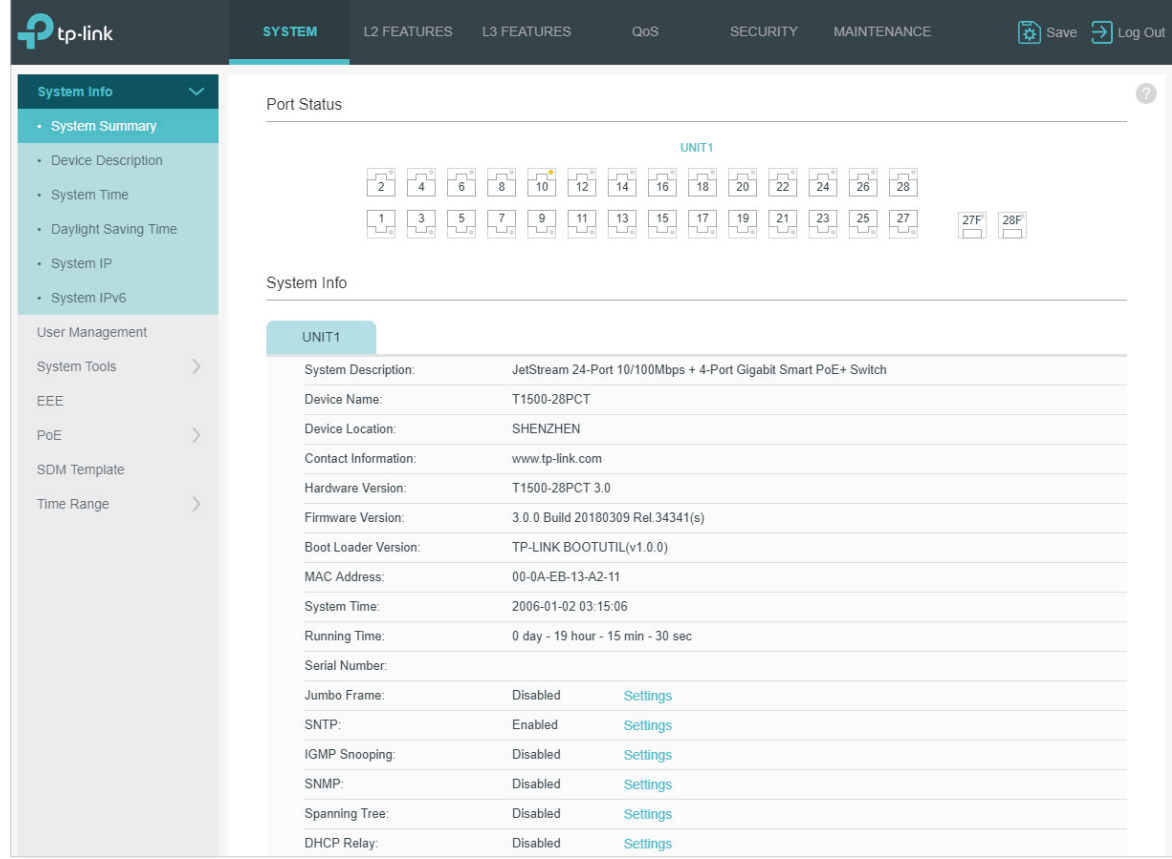

#### **2.2 Save Config Function**

The switch's configuration files fall into two types: the running configuration file and the start-up configuration file.

After you perform configurations on the sub-interfaces and click **Apply**, the modifications will be saved in the running configuration file. The configurations will be lost when the switch reboots.

If you need to keep the configurations after the switch reboots, please use the **Save** function on the main interface to save the configurations in the start-up configuration file.

| <b>SYSTEM</b> | <b>L2 FEATURES</b>                                                                | <b>L3 FEATURES</b> | QoS | <b>SECURITY</b>                            | MAINTENANCE        | $\left[\overline{\mathbf{B}}\right]$ Save<br>$\Box$ Log Out |
|---------------|-----------------------------------------------------------------------------------|--------------------|-----|--------------------------------------------|--------------------|-------------------------------------------------------------|
| Port Status   | $\sqrt{\frac{1}{6}}$<br>$^{-\frac{1}{2}^{-}}$<br>5 <sub>1</sub><br>$\overline{3}$ | No                 |     | Save the configuration file?<br><b>Yes</b> | $25^{\circ}$<br>26 | $\circ$<br>28<br>27                                         |

Figure 2-4 Save the Configuration

#### <span id="page-29-0"></span>**2.3 Disable the Web Server**

You can shut down the HTTP server and HTTPS server to block any access to the web interface.

Go to **SECURITY > Access Security > HTTP Config,** disable the HTTP server and click **Apply**.

Figure 2-5 Shut down HTTP server

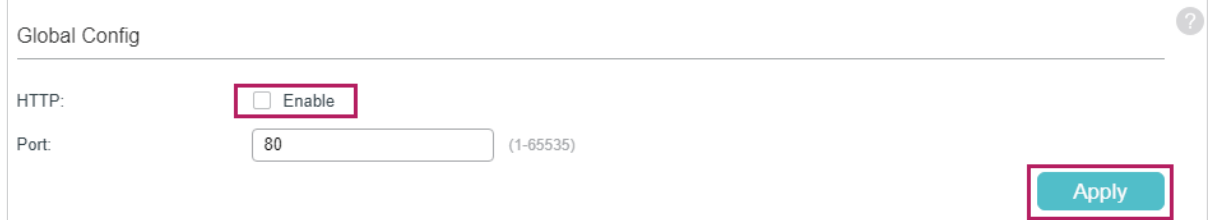

Go to **SECURITY > Access Security > HTTPS Config**, disable the HTTPS server and click **Apply**.

Figure 2-6 Disbale the HTTPS Server

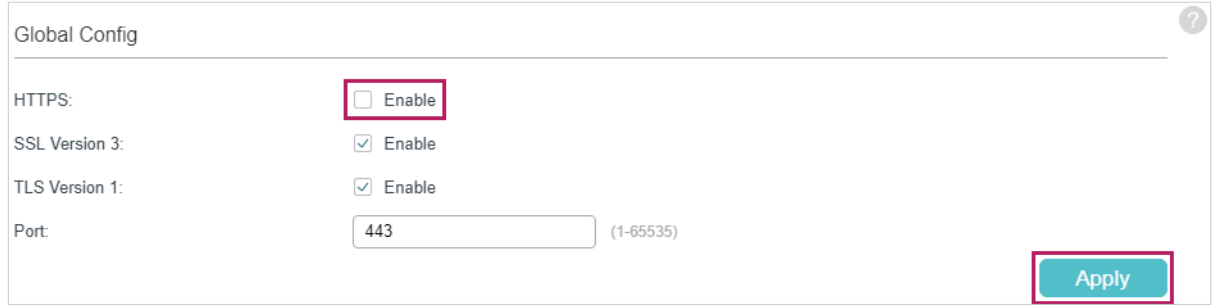

#### **2.4 Change the Switch's IP Address and Default Gateway**

If you want to access the switch, you can configure the system IP address of the switch. If you want the switch to accss a network, you can configure the default gateway of the switch. Only the computers in the management VLAN can access the management interface of the switch. By default, VLAN **1** owning all the ports is the management VLAN and you can access the switch via any port. By default, the system IP address is **192.168.0.1**, and the switch has no default gateway. The following example shows how to change the system IP address and default gateway of the switch,

1) Go to **SYSTEM > System Info > System IP**. Specify the management VLAN ID. Specify the IP address mode as **Static**. Enter the new IP address, subnet mask and default gateway. Make sure that the route between the host PC and the switch's new IP address is available. Click **Apply**.

Figure 2-7 Change the switch's IP address and default gateway

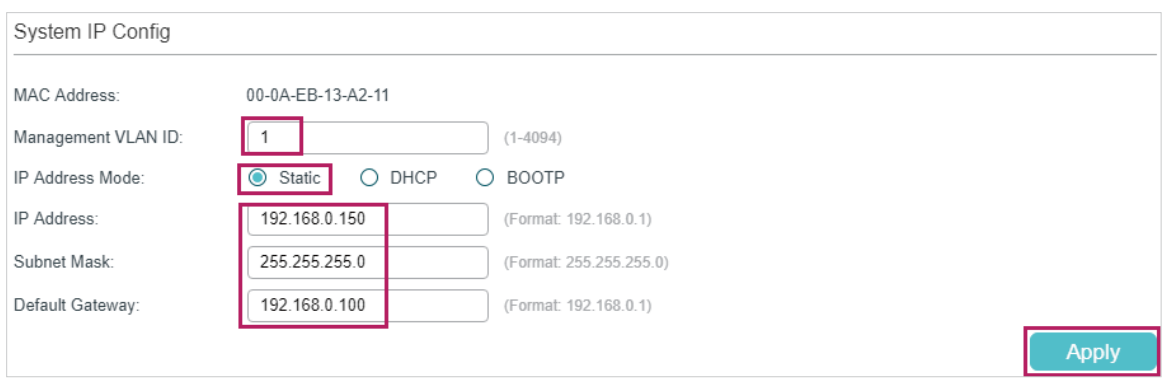

- 2) Enter the new IP address in the web browser to access the switch.
- 3) Click  $\boxed{\mathbf{\hat{x}}}$  save to save the settings.

# <span id="page-31-0"></span>3 Command Line Interface Access

<span id="page-31-1"></span>Users can access the switch's command line interface through the console (only for switch with console port), Telnet or SSH connection, and manage the switch with the command lines.

Console connection requires the host PC connecting to the switch's console port directly, while Telnet and SSH connection support both local and remote access.

The following table shows the typical applications used in the CLI access.

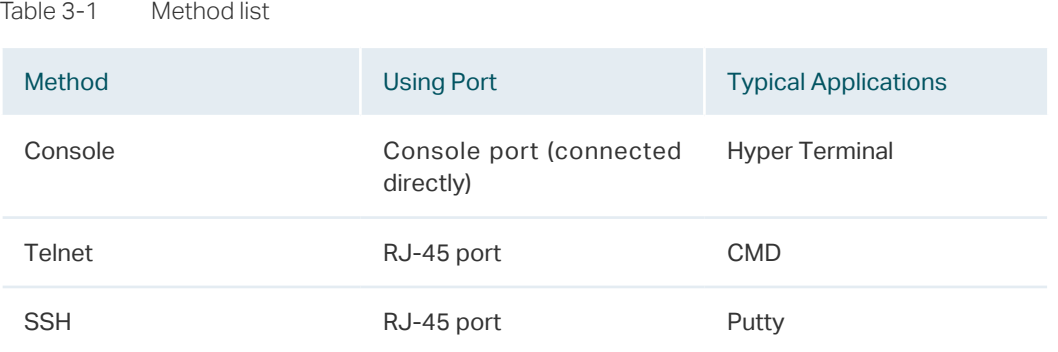

#### **3.1 Console Login (only for switch with console port)**

Follow these steps to log in to the switch via the Console port:

- 1) Connect the PC or terminal to the Console port on the switch with the serial cable.
- 2) Start the terminal emulation program (such as the Hyper Terminal) on the PC and configure the terminal emulation program as follows:
	- Baud Rate: 38400bps
	- Data Bits: 8
	- Parity: None
	- Stop Bits: 1
	- Flow Control: None
- 3) Type the User name and Password in the Hyper Terminal window. The default value for both of them is **admin**. Press **Enter** in the main window and **Switch>** will appear, indicating that you have successfully logged in to the switch and you can use the CLI now.

 $\frac{1}{2} \frac{1}{2} \frac{1}{2} \frac{1}{2} \frac{1}{2} \frac{1}{2} \frac{1}{2} \frac{1}{2} \frac{1}{2} \frac{1}{2} \frac{1}{2} \frac{1}{2} \frac{1}{2}$ 

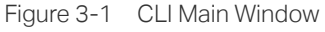

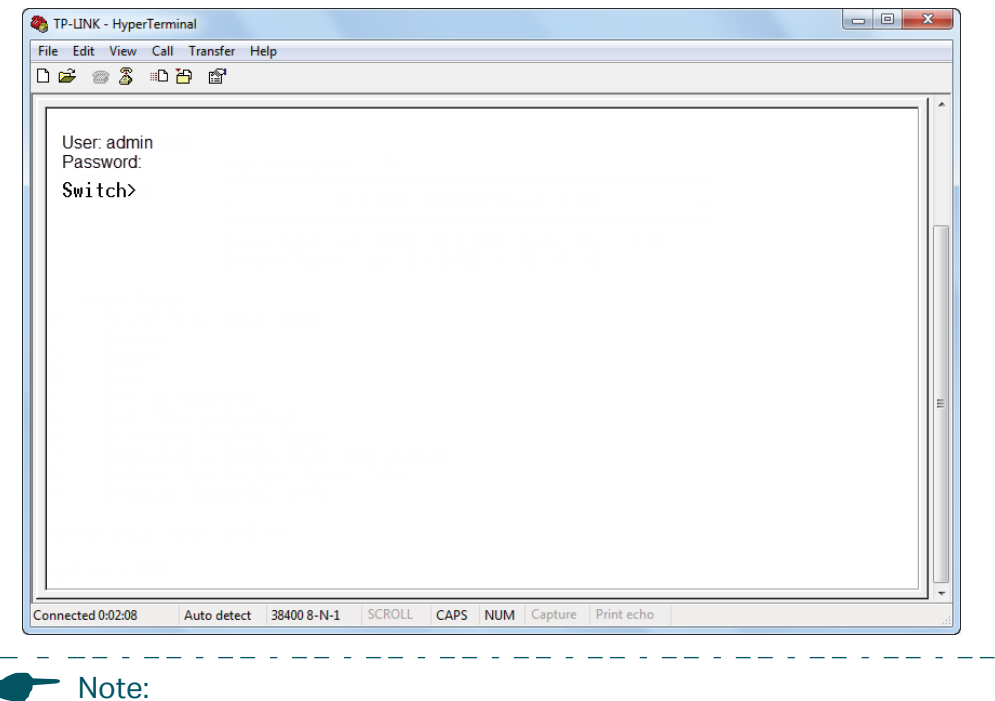

The first time you log in, change the password to better protect your network and devices.

4) Enter **enable** to enter the User EXEC Mode to further configure the switch.

Figure 3-2 User EXEC Mode

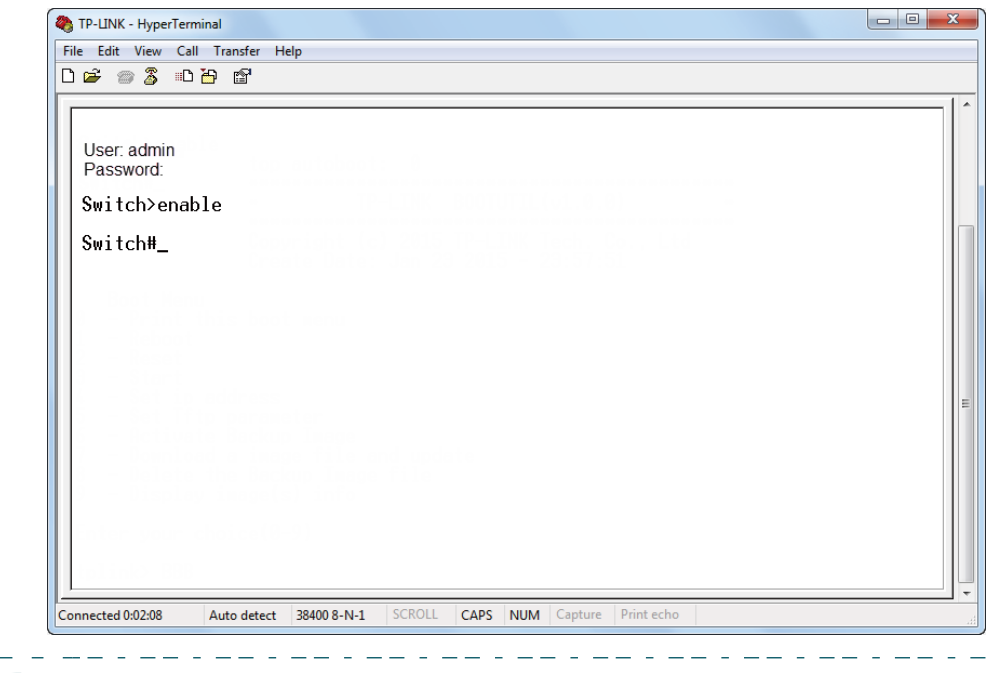

#### Note:

In Windows XP, go to **Start > All Programs > Accessories > Communications > Hyper Terminal** to open the Hyper Terminal and configure the above settings to log in to the switch.

2 2 22 2 22 23

<u> de la del la del la del la del la del l</u>

#### <span id="page-33-0"></span>**3.2 Telnet Login**

The switch supports Login Local Mode for authentication by default.

Login Local Mode: Username and password are required, which are both admin by default.

The following steps show how to manage the switch via the Login Local Mode:

1) Make sure the switch and the PC are in the same LAN (Local Area Network). Click **Start** and type in **cmd** in the Search bar and press **Enter**.

Figure 3-3 Open the cmd Window

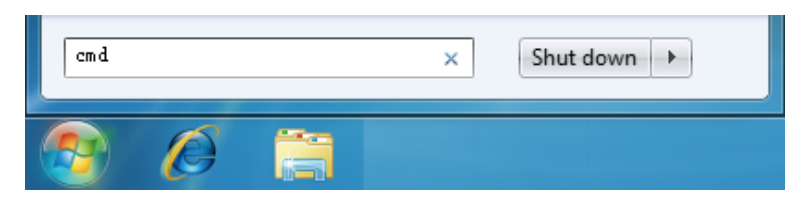

2) Type in **telnet 192.168.0.1** in the cmd window and press **Enter**.

Figure 3-4 Log In to the Switch

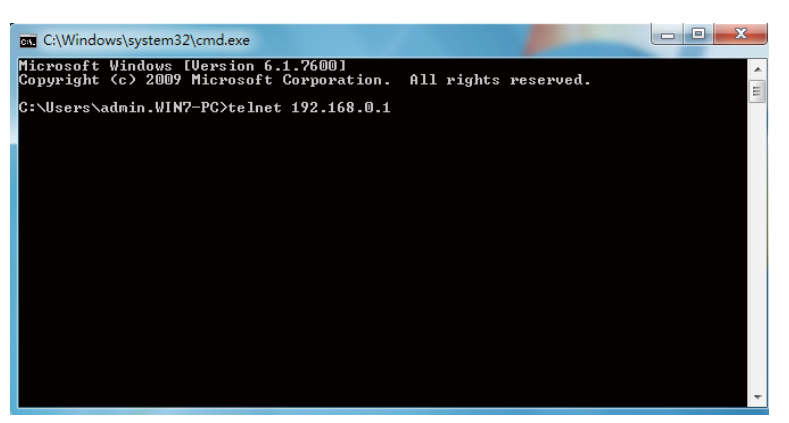

3) Type in the login username and password (both **admin** by default). Press **Enter** and you will enter User EXEC Mode.

Figure 3-5 Enter User EXEC Mode

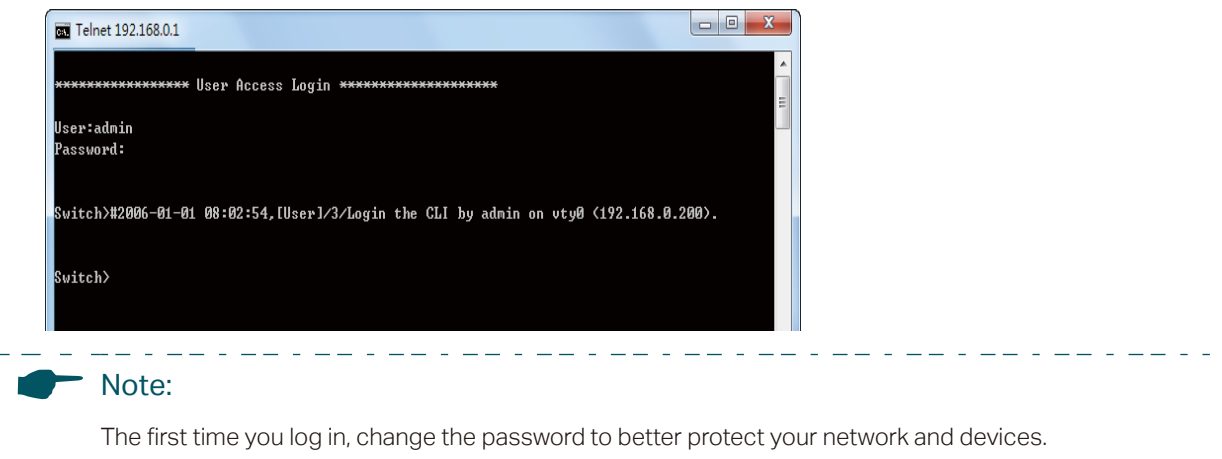

<span id="page-34-0"></span>4) Type in **enable** command and you will enter Privileged EXEC Mode. By default no password is needed. Later you can set a password for users who want to access the Privileged EXEC Mode.

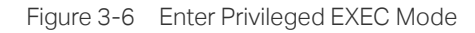

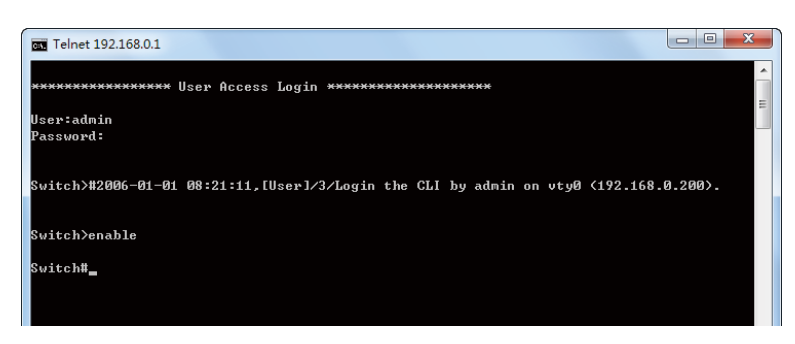

Now you can manage your switch with CLI commands through Telnet connection.

#### **3.3 SSH Login**

SSH login supports the following two modes: Password Authentication Mode and Key Authentication Mode. You can choose one according to your needs:

- Password Authentication Mode: Username and password are required, which are both **admin** by default.
- Key Authentication Mode (Recommended): A public key for the switch and a private key for the client software (PuTTY) are required. You can generate the public key and the private key through the PuTTY Key Generator.

Before logging in via SSH, follow the steps below to enable SSH on the terminal emulation program:

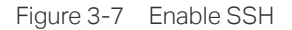

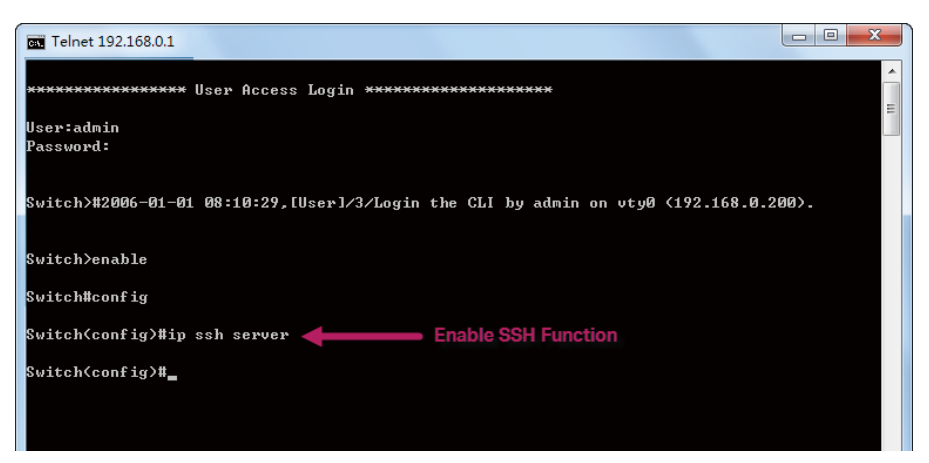

#### **Password Authentication Mode**

1) Open PuTTY and go to the Session page. Enter the IP address of the switch in the **Host Name** field and keep the default value 22 in the **Port** field; select **SSH** as the Connection type. Click **Open**.

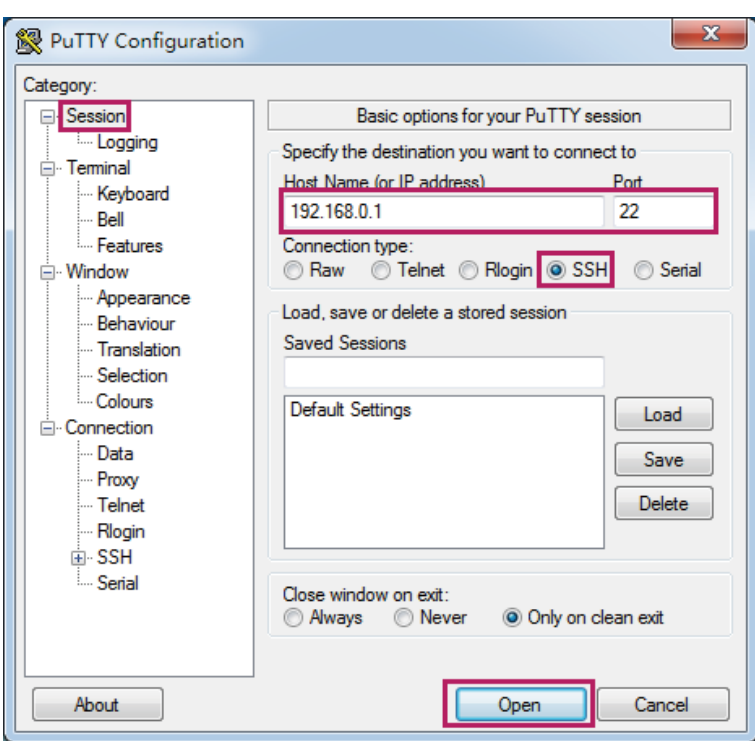

Figure 3-8 Configurations in PuTTY

2) Enter the login username and password to log in to the switch, and you can continue to configure the switch.

Figure 3-9 Log In to the Switch

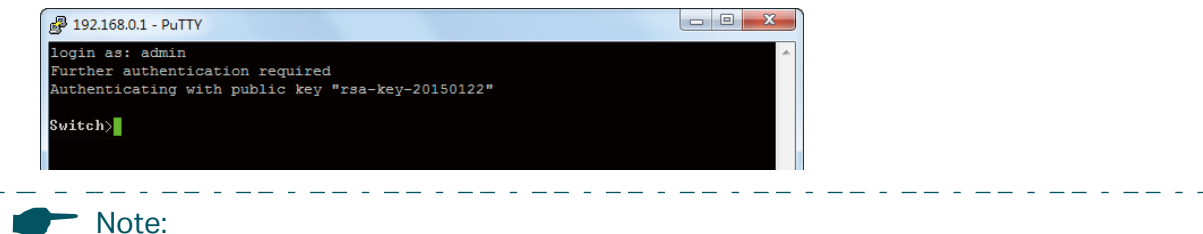

The first time you log in, change the password to better protect your network and devices.

<u> Linda de la característica de la característica </u>

#### **Key Authentication Mode**

1) Open the PuTTY Key Generator. In the Parameters section, select the key type and enter the key length. In the **Actions** section, click **Generate** to generate a public/private key pair. In the following figure, an SSH-2 RSA key pair is generated, and the length of each key is 1024 bits.

. 22 . 22 . .
<u>o dio di contra di c</u>

 $\equiv$   $\pm$   $\pm$ 

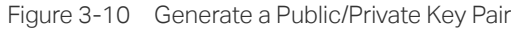

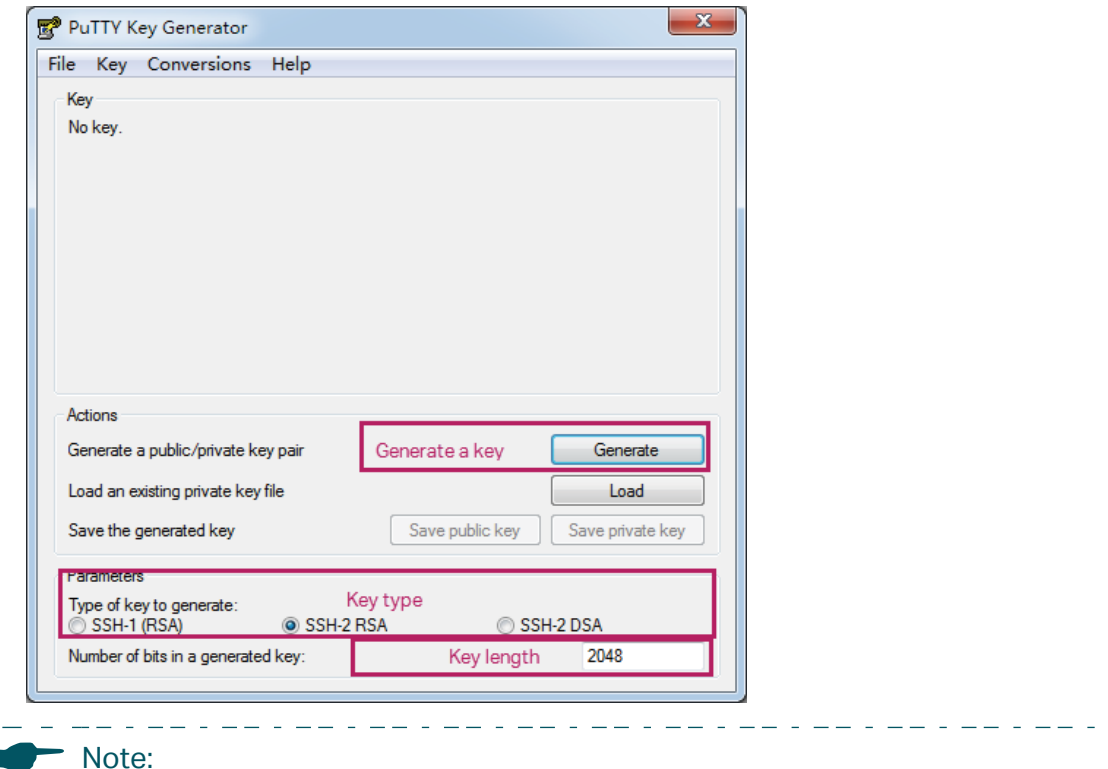

- 
- The key length should be between 512 and 3072 bits.
- You can accelerate the key generation process by moving the mouse quickly and randomly in the Key section.
- 2) After the keys are successfully generated, click **Save public key** to save the public key to a TFTP server; click **Save private key** to save the private key to the host PC.

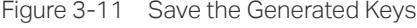

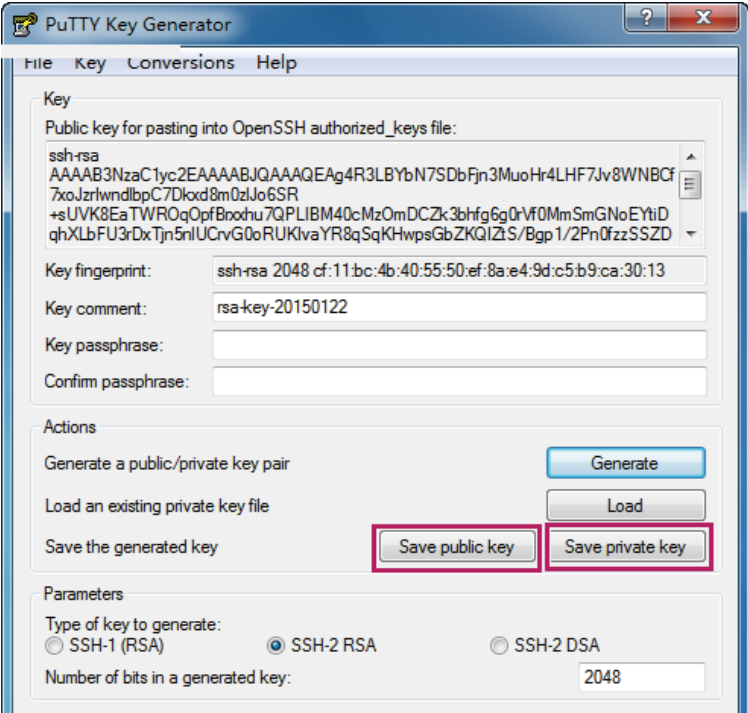

3) On Hyper Terminal, download the public key file from the TFTP server to the switch as shown in the following figure:

Figure 3-12 Download the Public Key to the Switch

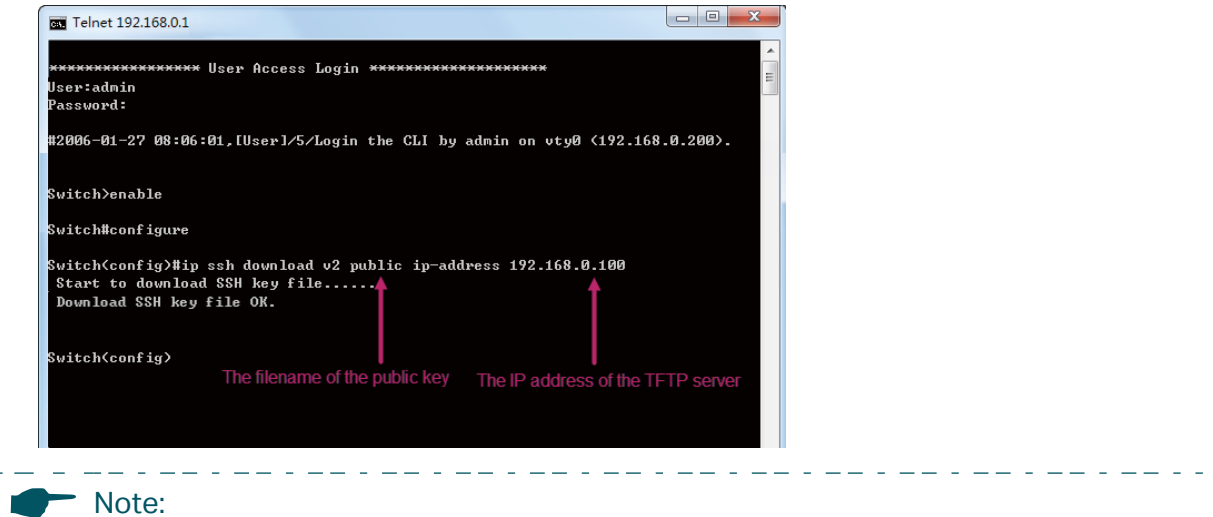

- The key type should accord with the type of the key file. In the above CLI, v1 corresponds to SSH-1 (RSA), and v2 corresponds to SSH-2 RSA and SSH-2 DSA.
- The key downloading process cannot be interrupted.
- 4) After the public key is downloaded, open PuTTY and go to the **Session** page. Enter the IP address of the switch and select **SSH** as the Connection type (keep the default value in the Port field).

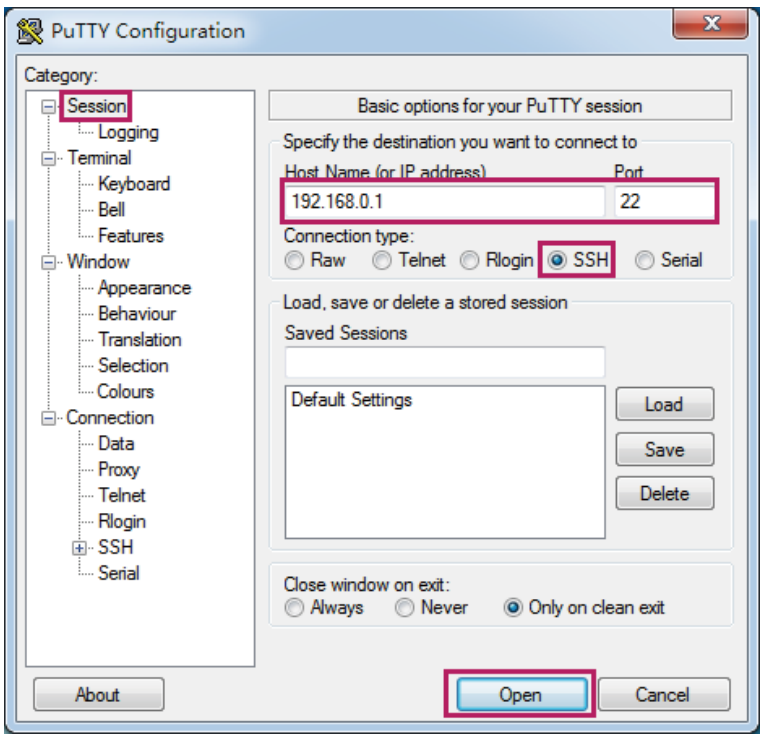

Figure 3-13 Configure the Host Name and Connection Type

. . . . . .

5) Go to **Connection > SSH > Auth**. Click **Browse** to download the private key file to PuTTY. Click **Open** to start the connection and negotiation.

Figure 3-14 Download the Private Key to PuTTY

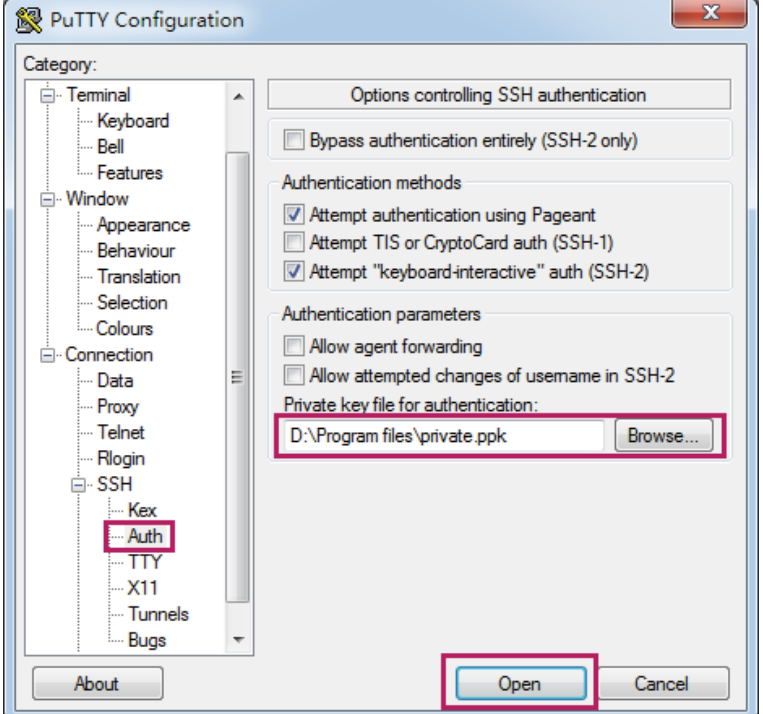

6) After negotiation is completed, enter the username to log in. If you can log in without entering the password, the key authentication completed successfully.

Figure 3-15 Log In to the Switch

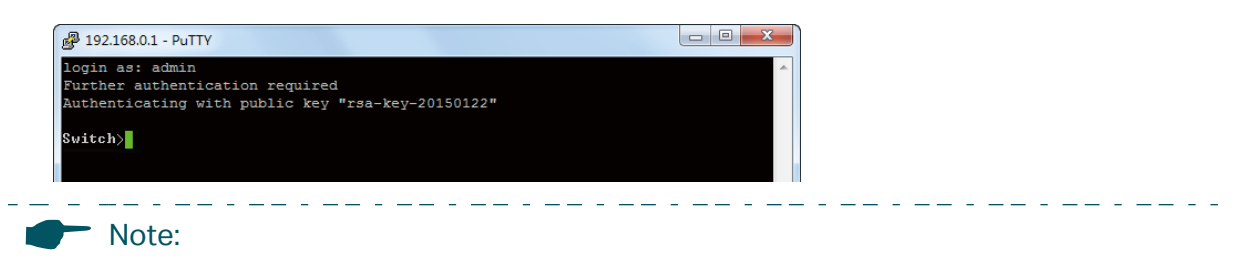

The first time you log in, change the password to better protect your network and devices.

# **3.4 Disable Telnet Login**

You can shut down the Telnet function to block any Telnet access to the CLI interface.

■ Using the GUI:

Go to **SECURITY > Access Security > Telnet Config**, disable the Telnet function and click **Apply**.

. <u>. .</u> . .

Figure 3-16 Disable Telnet login

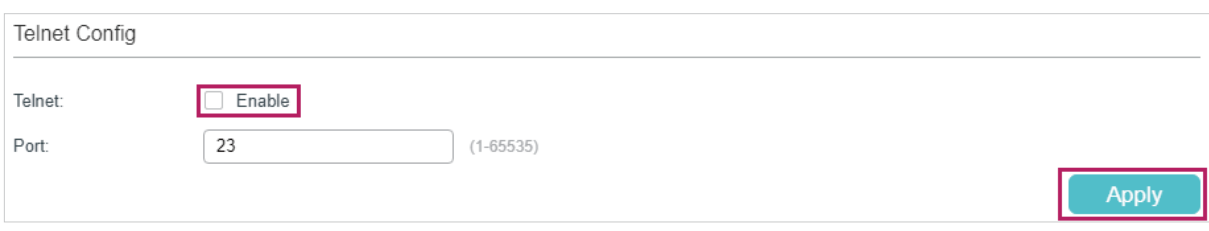

■ Using the CLI:

**Switch#configure**

**Switch(config)#telnet disable**

# **3.5 Disable SSH Login**

You can shut down the SSH server to block any SSH access to the CLI interface.

■ Using the GUI:

Go to **SECURITY > Access Security > SSH Config**, disable the SSH server and click **Apply**.

Figure 3-17 Shut down SSH server

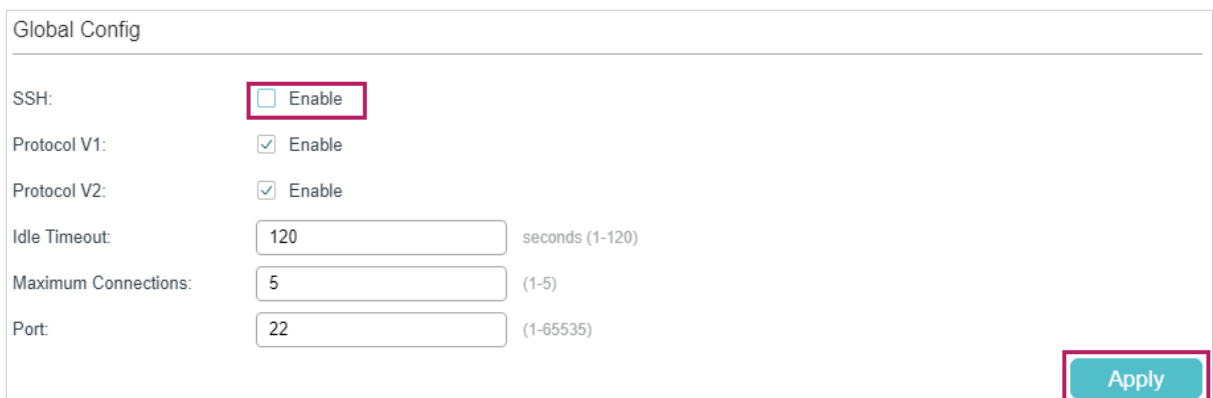

■ Using the CLI:

#### **Switch#configure**

**Switch(config)#no ip ssh server**

# **3.6 Copy running-config startup-config**

The switch's configuration files fall into two types: the running configuration file and the start-up configuration file.

After you enter each command line, the modifications will be saved in the running configuration file. The configurations will be lost when the switch reboots.

If you need to keep he configurations after the switch reboots, please user the command **copy running-config startup-config** to save the configurations in the start-up configuration file.

**Switch(config)#end**

**Switch#copy running-config startup-config**

# **3.7 Change the Switch's IP Address and Default Gateway**

If you want to access the switch, you can configure the system IP address of the switch. If you want the switch to accss a network, you can configure the default gateway of the switch. Only the computers in the management VLAN can access the management interface of the switch. By default, VLAN **1** owning all the ports is the management VLAN and you can access the switch via any port. By default, the system IP address is **192.168.0.1**, and the switch has no default gateway. The following example shows how to configure the switch's IP address as **192.168.0.10/24** and configure the default gateway as **192.168.0.100**.

#### **Switch#configure**

**Switch(config)#interface vlan** 1

#### **Switch(config-if)#ip address 192.168.0.10 255.255.255.0 gateway 192.168.0.100**

The connection will be interrupted and you should telnet to the switch's new IP address **192.168.0.10**.

**C:\Users\Administrator>telnet 192.168.0.10**

**User:admin**

**Password:admin**

**Switch>enable**

**Switch#copy running-config startup-config**

# Part 2 Managing System

# **CHAPTERS**

- [1. System](#page-42-0)
- [2. System Info Configurations](#page-44-0)
- [3. User Management Configurations](#page-66-0)
- [4. System Tools Configurations](#page-72-0)
- [5. EEE Configuration](#page-83-0)
- [6. PoE Configurations \(Only for Certain Devices\)](#page-85-0)
- [7. SDM Template Configuration](#page-97-0)
- [8. Time Range Configuration](#page-100-0)
- [9. Example for PoE Configurations](#page-106-0)
- [10. Appendix: Default Parameters](#page-110-0)

# <span id="page-42-0"></span>**System**

# **1.1 Overview**

In System module, you can view the system information and configure the system parameters and features of the switch.

# **1.2 Supported Features**

## **System Info**

You can view the switch's port status and system information, and configure the device description, system time, daylight saving time, and system IP/IPv6.

## **User Management**

You can manage the user accounts for login to the switch. There are multiple user types which have different access levels, and you can create different user accounts according to your need.

## **System Tools**

You can configure the boot file of the switch, backup and restore the configurations, update the firmware, reset the switch, and reboot the switch.

## **EEE**

EEE (Energy Efficient Ethernet) is used to save power consumption of the switch during periods of low data activity. You can simply enable this feature on ports to allow power reduction.

## **PoE**

Note:

Only T1500-28PCT, TL-SG2210MP and TL-SG2210P support the PoE feature. 

Power over Ethernet (PoE) is a remote power supply function. With this function, the switch can supply power to the connected devices over twisted-pair cable.

Some devices such as IP phones, access points (APs) and cameras may be located far away from the AC power source in actual use. PoE can provide power for these devices without requiring to deploy power cables. This allows a single cable to provide both data connection and electric power to devices.

IEEE 802.3af and 802.3at are both PoE standards. The standard process of PoE power supply contains powered-device discovery, power administration, disconnect detection and optional power-device power classification.

■ PSF

Power sourcing equipment (PSE) is a device that provides power for PDs on the Ethernet. for example, the PoE switch. PSE can detect the PDs and determine the device power requirements.

■ PD

Powered device (PD) is a device receiving power from the PSE, for example, IP phones and access points. According to whether PDs comply with IEEE standard, they can be classified into standard PDs and non-standard PDs. Only standard PDs can be powered via TP-Link PoE switches.

## **SDM Template**

SDM (Switch Database Management) Template is used to prioritize hardware resources for certain features. The switch provides three templates which allocate different hardware resources for different usage, and you can choose one according to your need.

## **Time Range**

With this feature, you can configure a time range. You can use the time range when you configure other features like ACL.

# 2 System Info Configurations

<span id="page-44-0"></span>With system information configurations, you can:

- View the System Summary
- Configure the Device Description
- Configure the System Time
- Configure the Daylight Saving Time
- Configuring LED (Only for Certain Devices)
- Configure the System IP
- Configure the System IPv6

# **2.1 Using the GUI**

# 2.1.1 Viewing the System Summary

Choose the menu **SYSTEM** > **System Info** > **System Summary** to load the System Summary page. You can view the port status and system information of the switch.

## **Viewing the Port Status**

In the **Port Status** section, you can view the status and bandwidth utilization of each port.

Figure 2-1 Viewing the System Summary

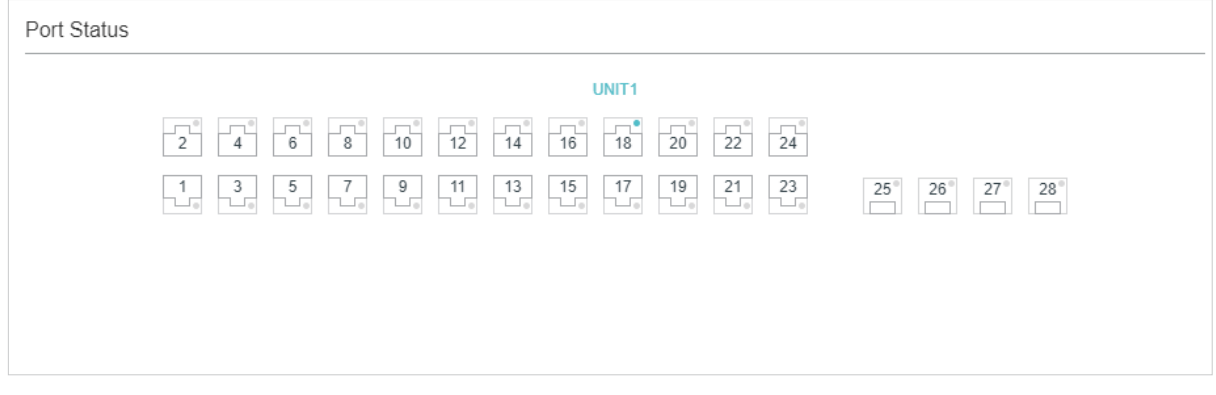

The following table introduces the meaning of each port status:

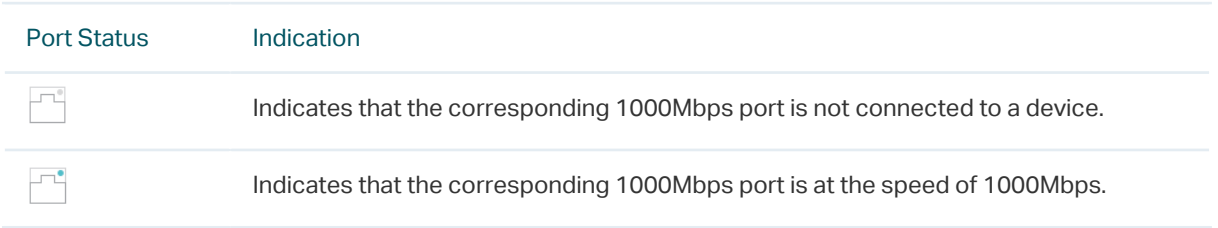

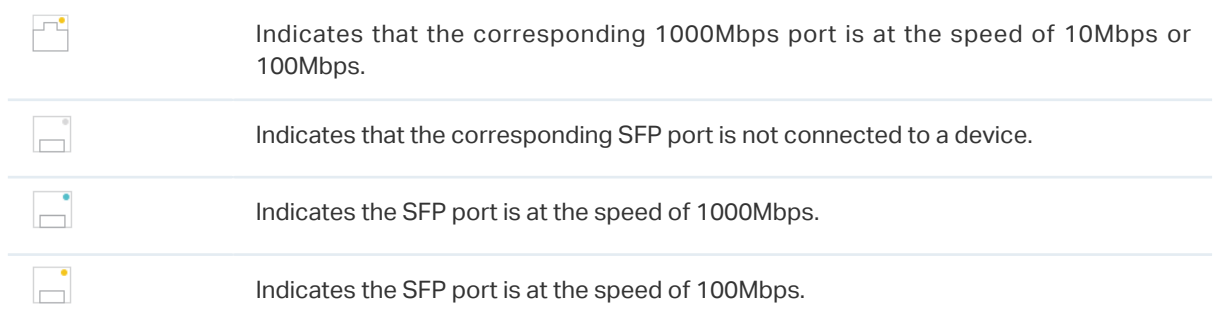

You can move your cursor to a port to view the detailed information of the port.

Figure 2-2 Port Information

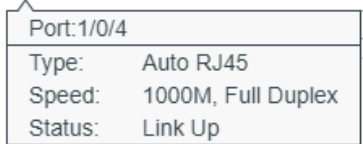

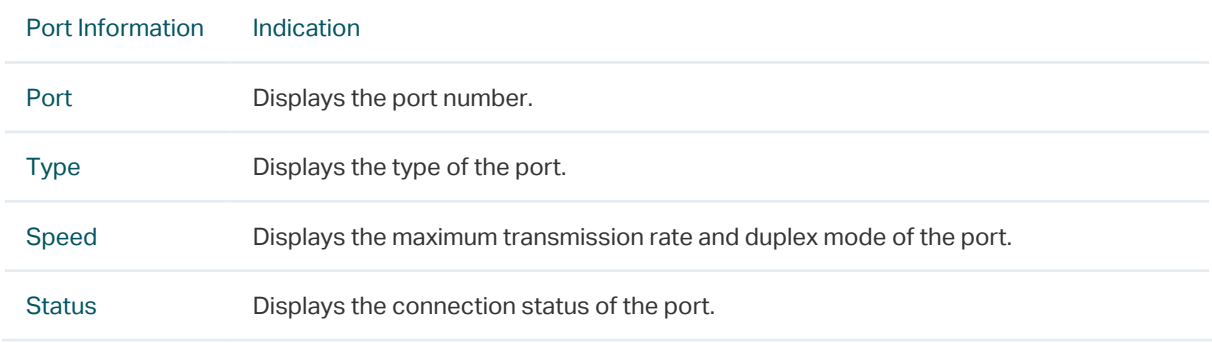

You can click a port to view the bandwidth utilization on this port.

Figure 2-3 Bnadwidth Utilization

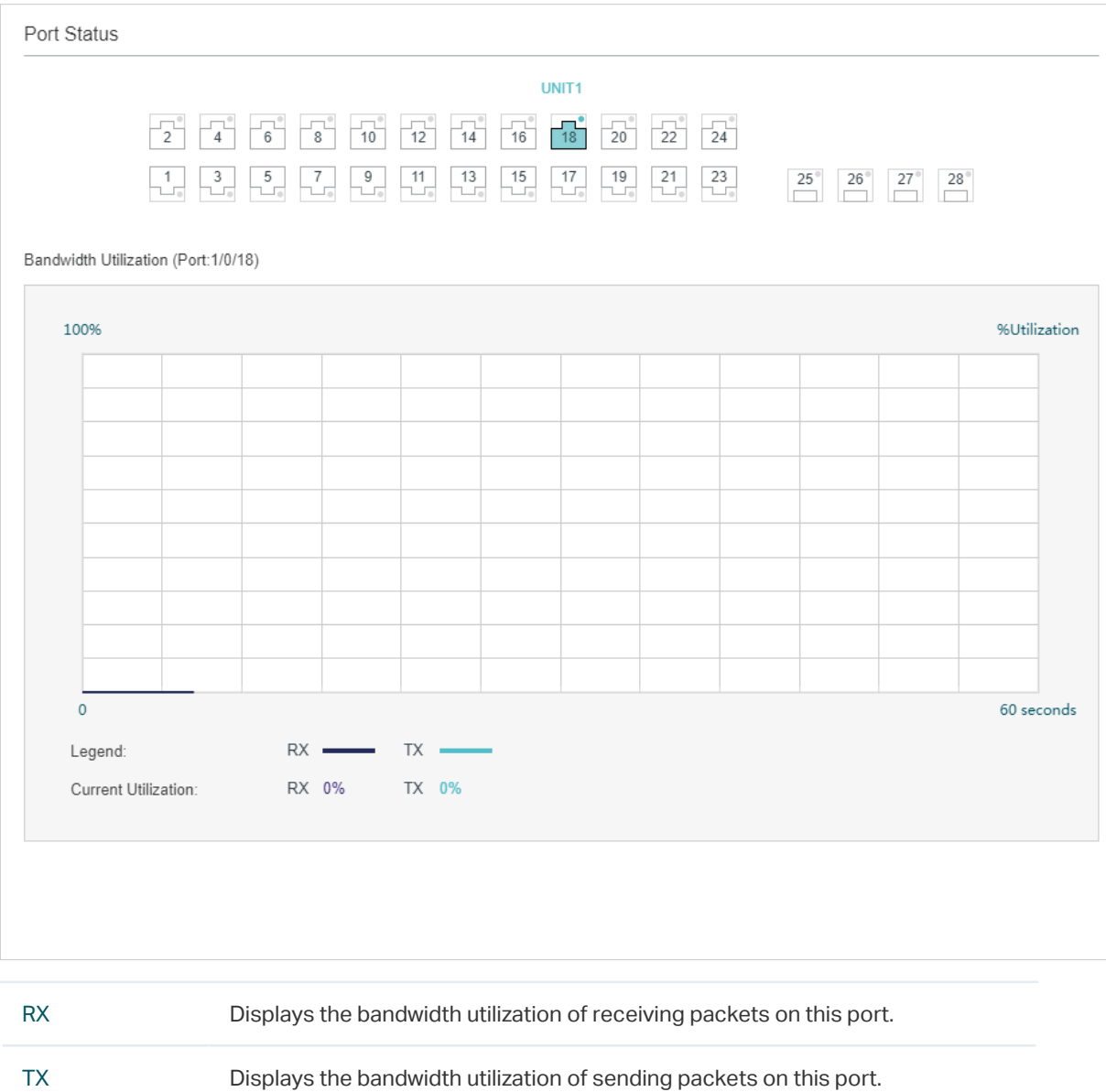

# Viewing the System Information

In the **System Info** section, you can view the system information of the switch.

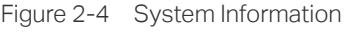

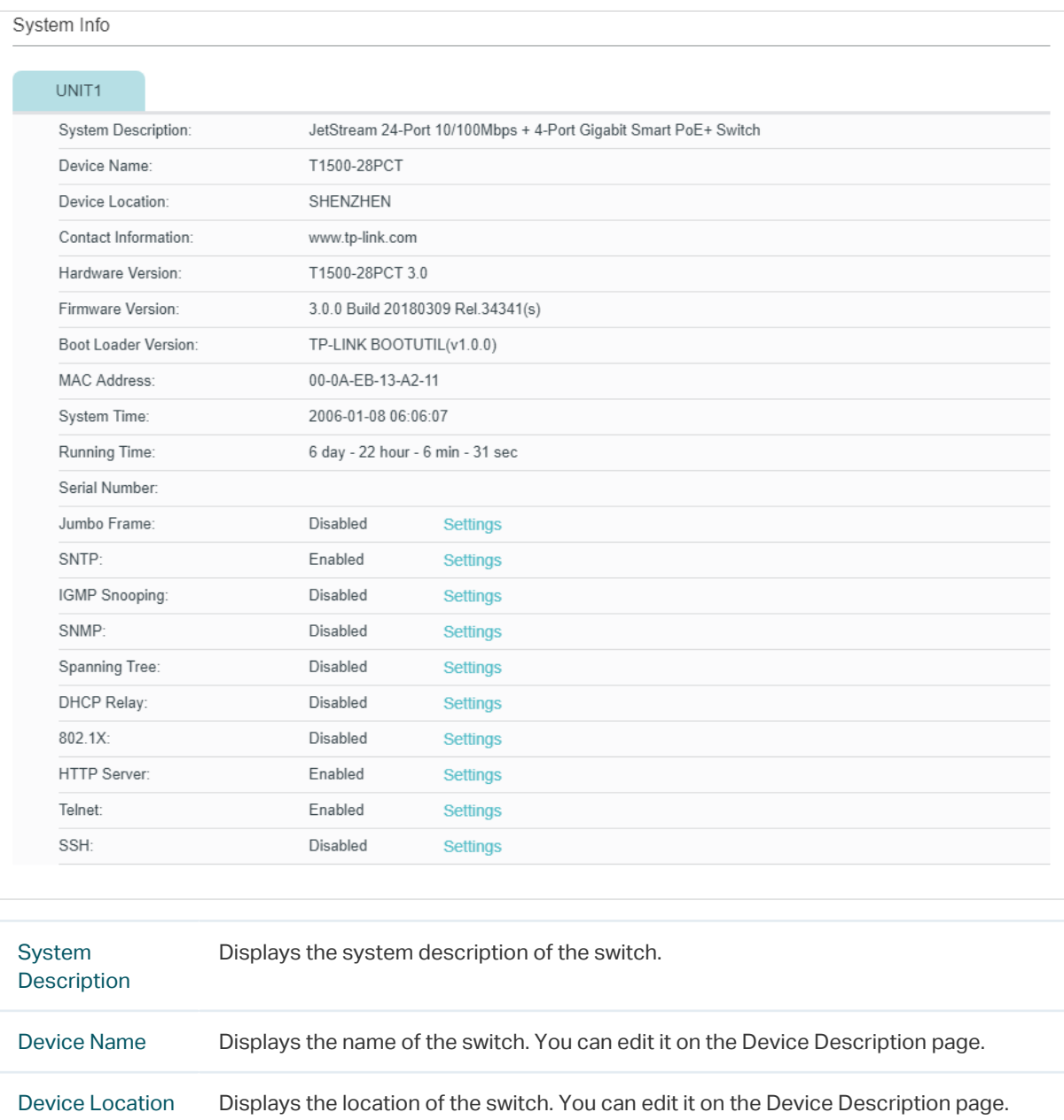

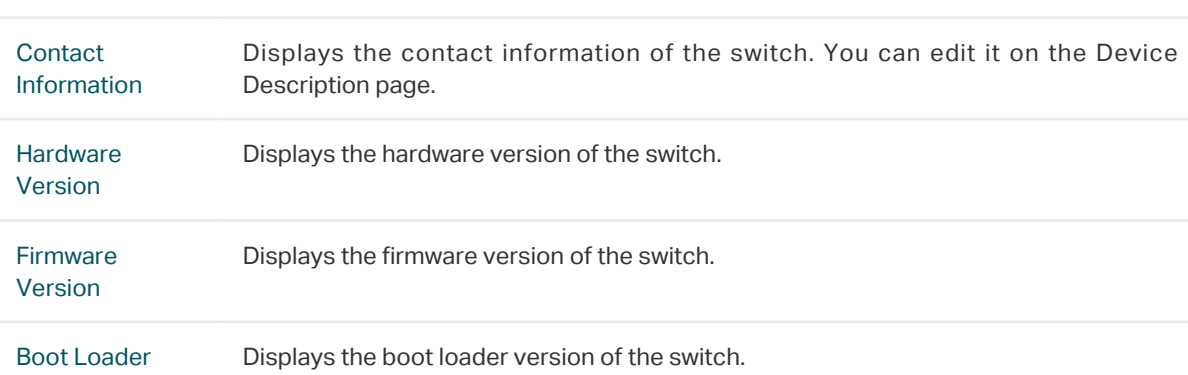

Version

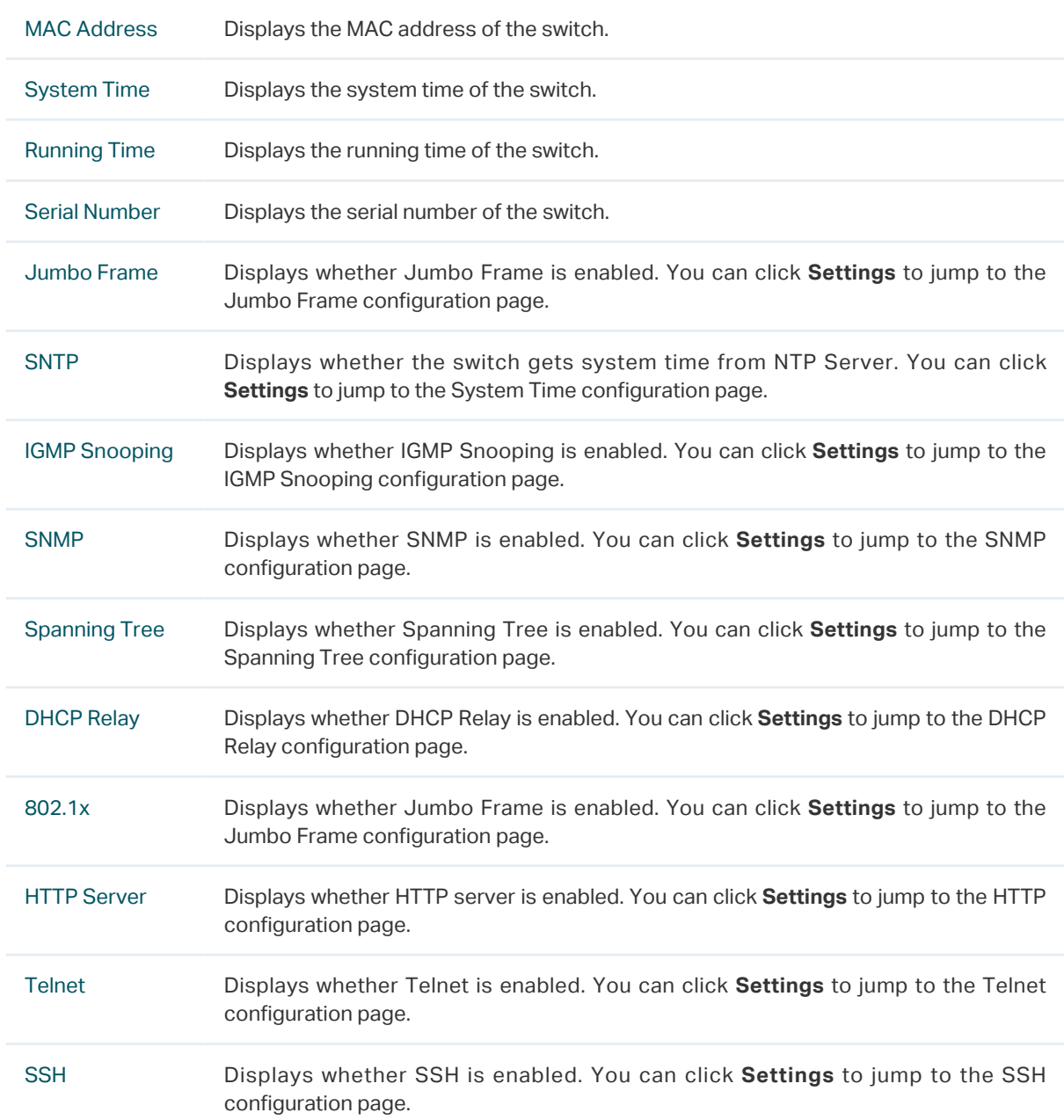

# 2.1.2 Configuring the Device Description

Choose the menu **SYSTEM** > **System Info** > **Device Description** to load the following page.

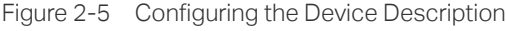

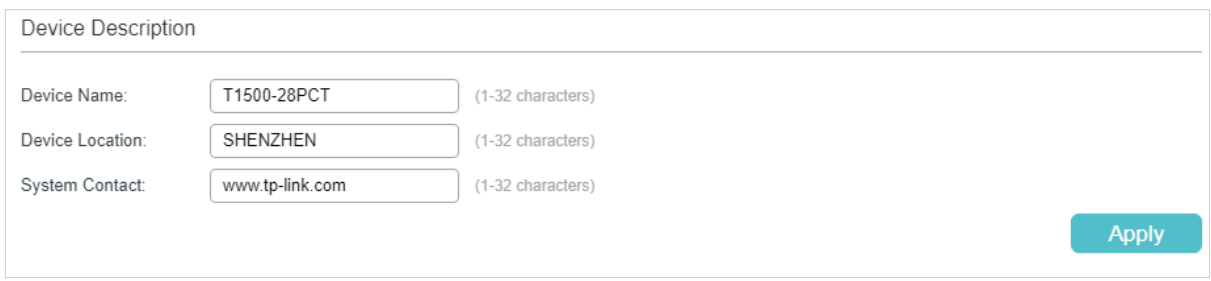

1) In the **Device Description** section, configure the following parameters.

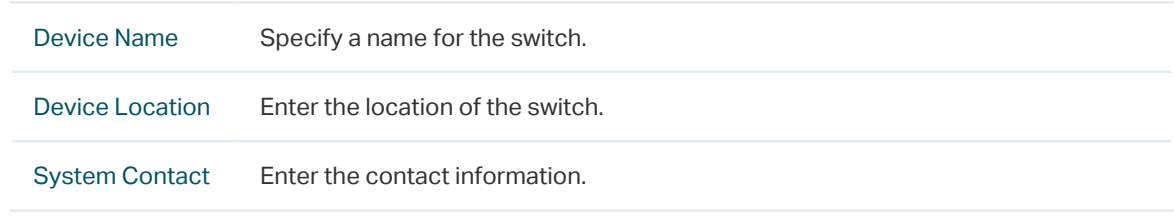

2) Click **Apply**.

# 2.1.3 Configuring the System Time

## Choose the menu **SYSTEM** > **System Info** > **System Time** to load the following page.

Figure 2-6 Configuring the System Time

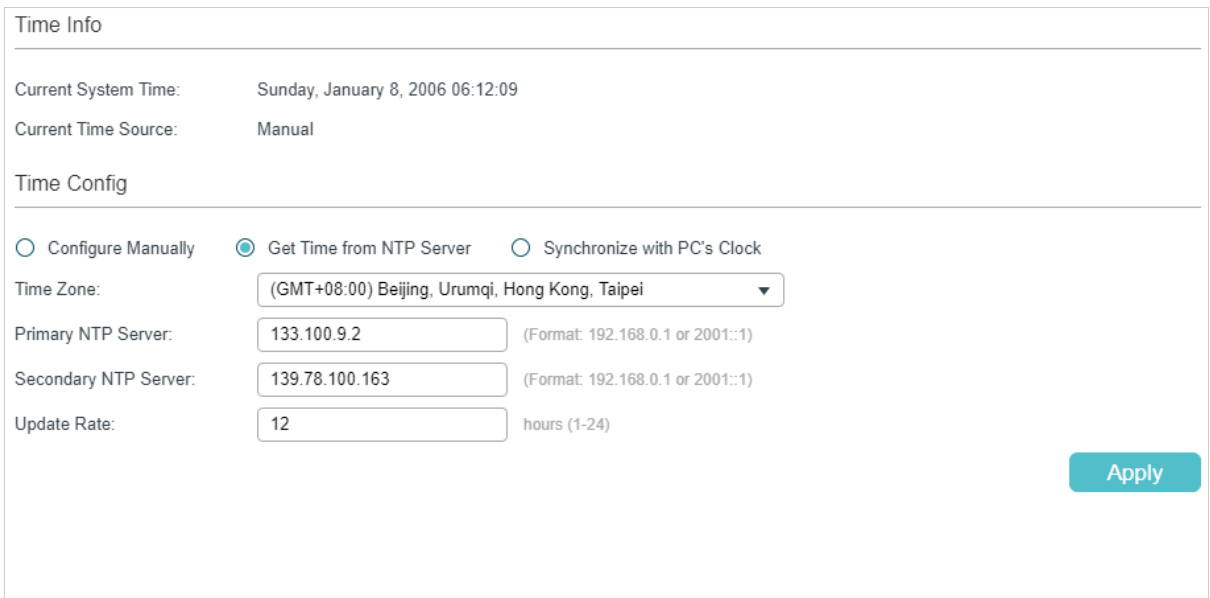

In the **Time Info** section, you can view the current time information of the switch.

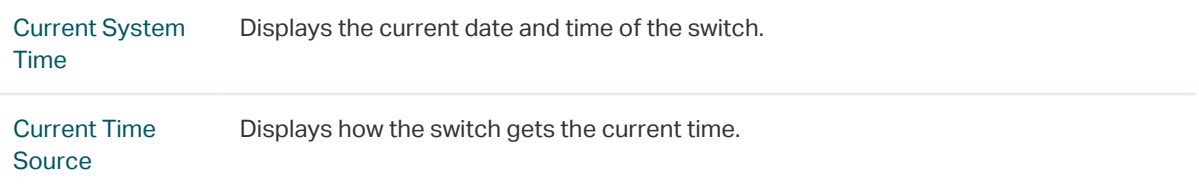

In the **Time Config** section, follow these steps to configure the system time:

1) Choose one method to set the system time and specify the related parameters.

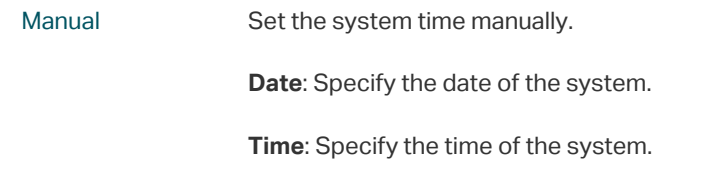

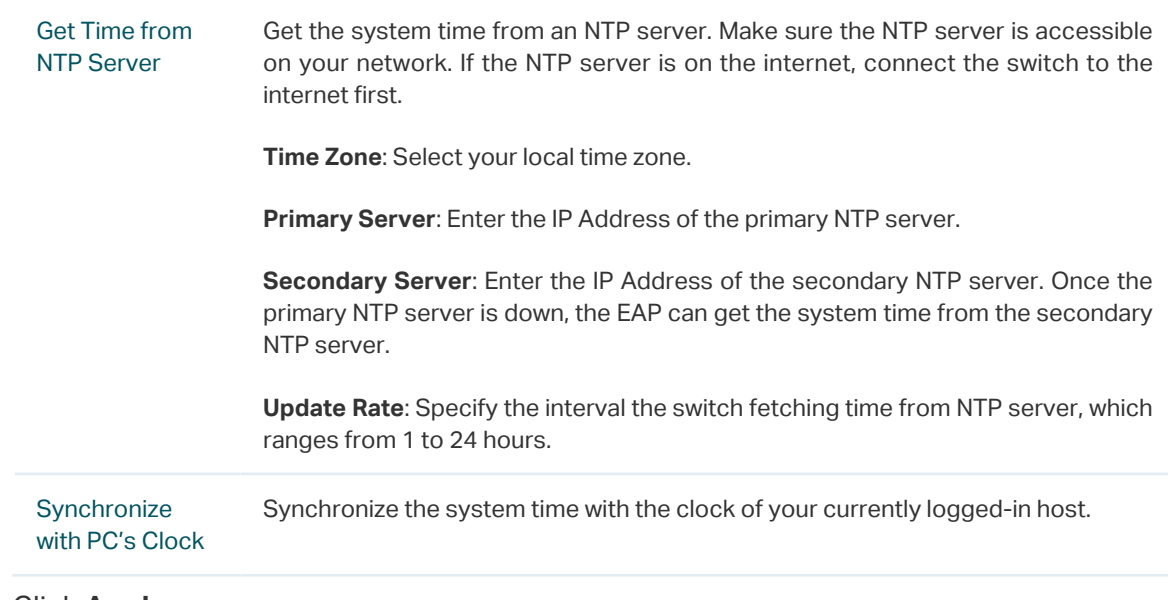

2) Click **Apply**.

# 2.1.4 Configuring the Daylight Saving Time

Choose the menu **SYSTEM** > **System Info** > **Daylight Saving Time** to load the following page.

Figure 2-7 Configuring the Daylight Saving Time

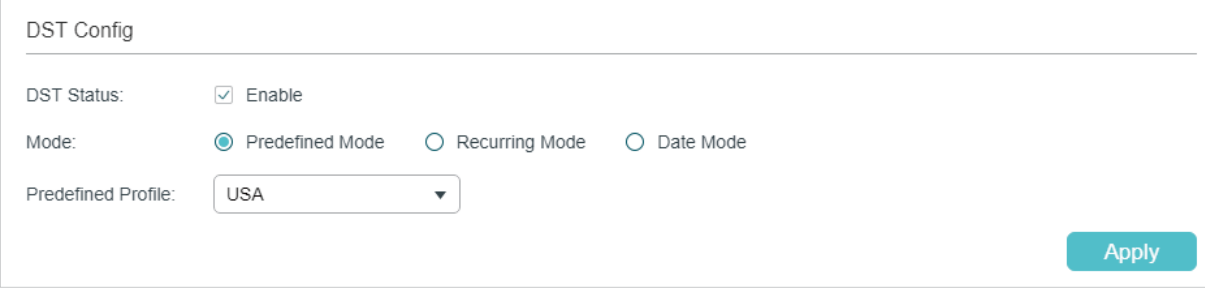

Follow these steps to configure Daylight Saving Time:

- 1) In the **DST Config** section, enable the Daylight Saving Time function.
- 2) Choose one method to set the Daylight Saving Time and specify the related parameters.

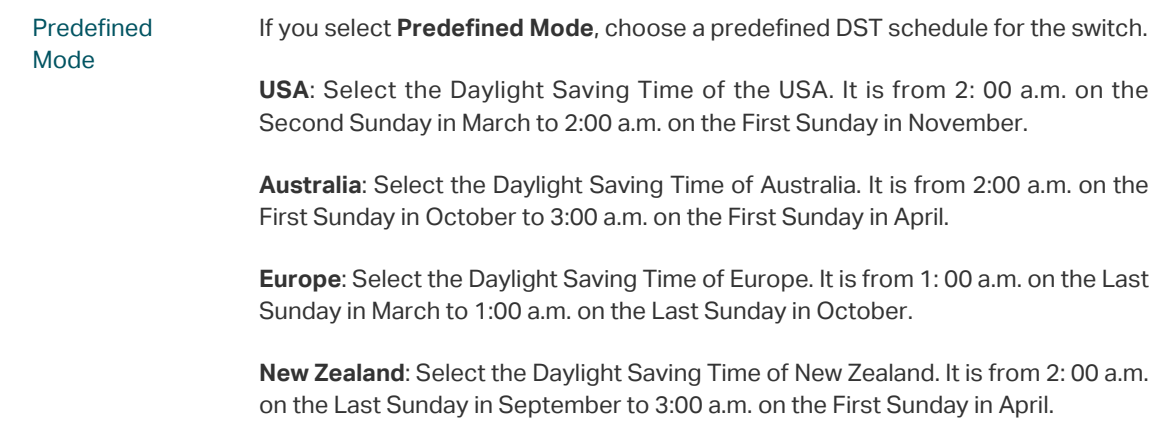

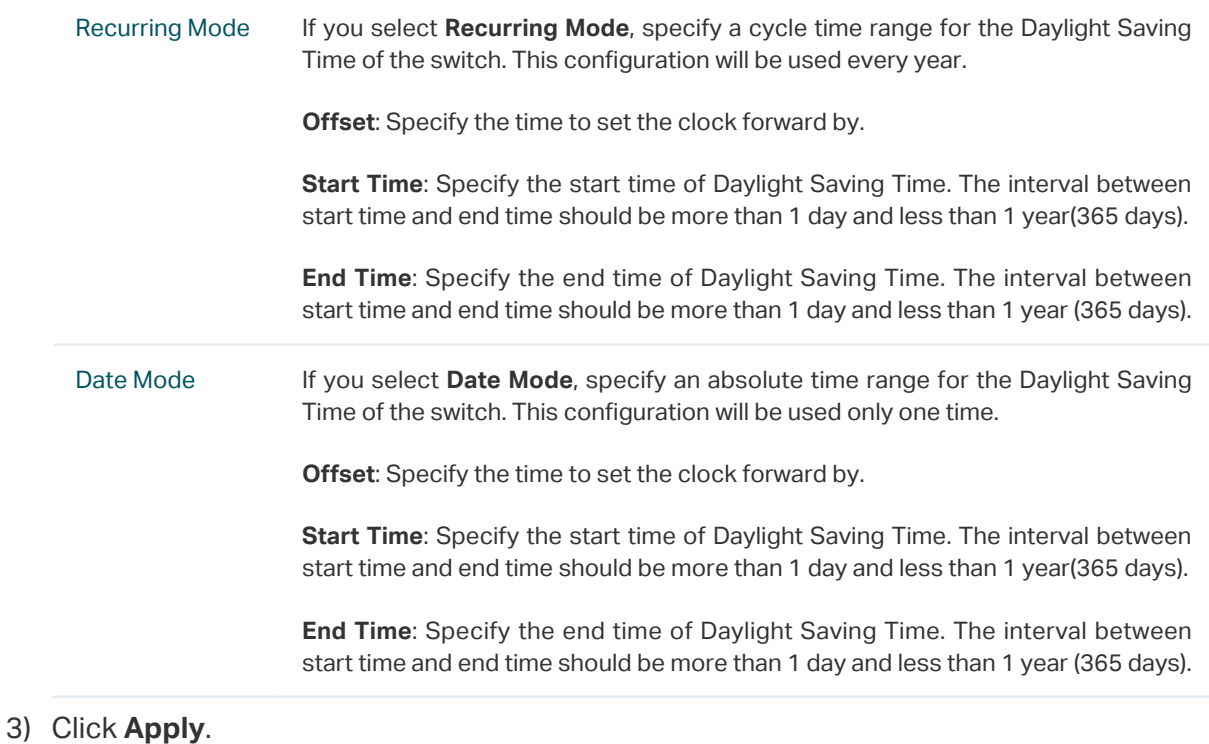

# 2.1.5 Configuring LED (Only for Certain Devices)

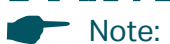

Only TL-SG2210P supports LED On/Off.

Choose the menu **System > LED On/Off** to load the following page. Choose the LED status and click **Apply**.

Figure 2-8 Configuring LED On/Off

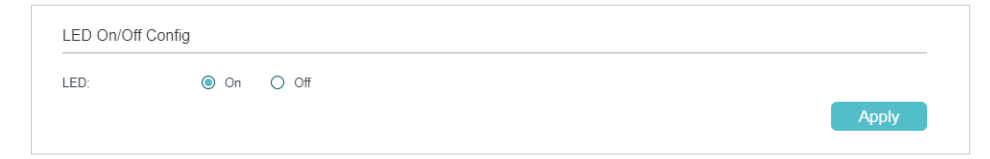

2 2 2 2 2 2

# 2.1.6 Configuring the System IP

## Choose the menu **SYSTEM** > **System Info** > **System IP** to load the following page.

Figure 2-9 Configuring the Sysrtem IP Parameters

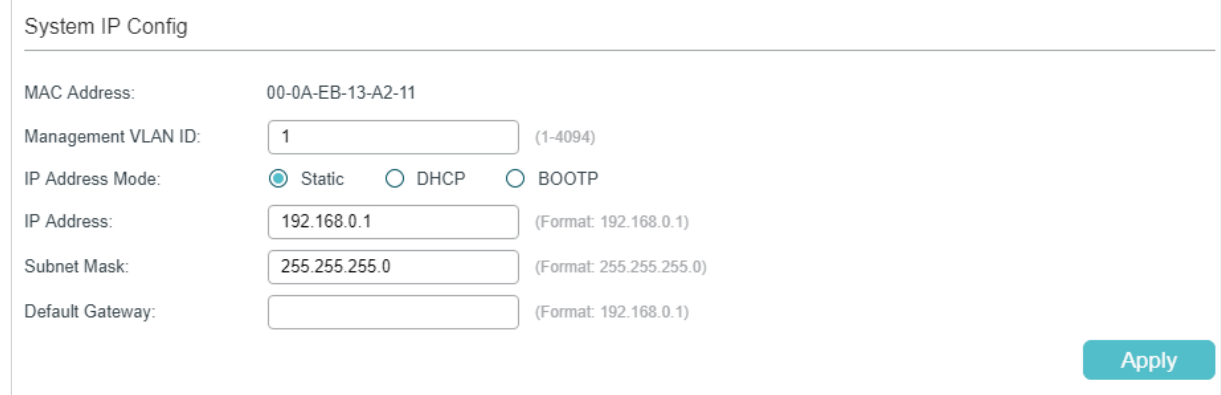

Follow these steps to configure the System IP:

1) Configure the corresponding parameters for the system IP

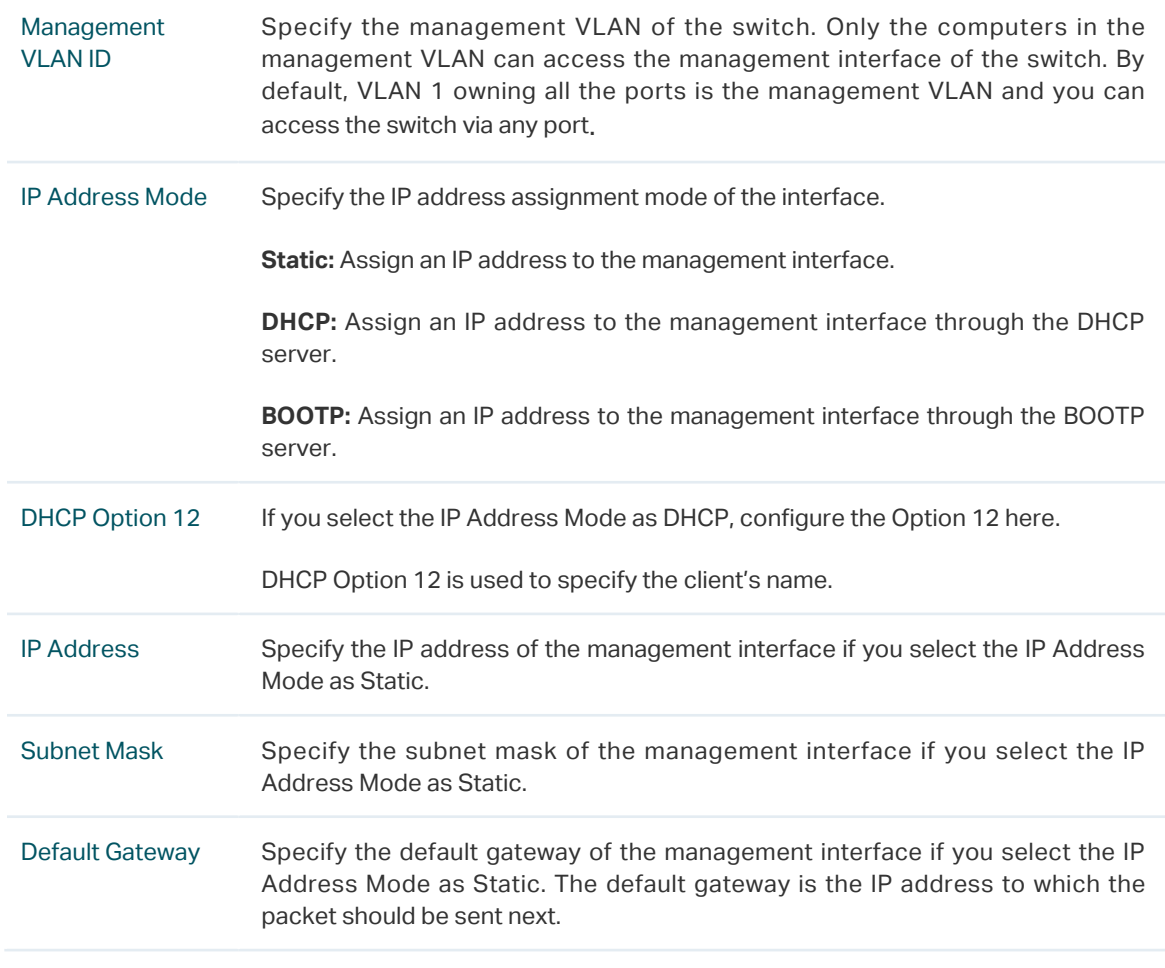

2) Click **Apply**.

# 2.1.7 Configuring the System IPv6

#### Choose the menu **SYSTEM** > **System Info** > **System IPv6** to load the following page.

Figure 2-10 Configuring the System IPv6 Parameters

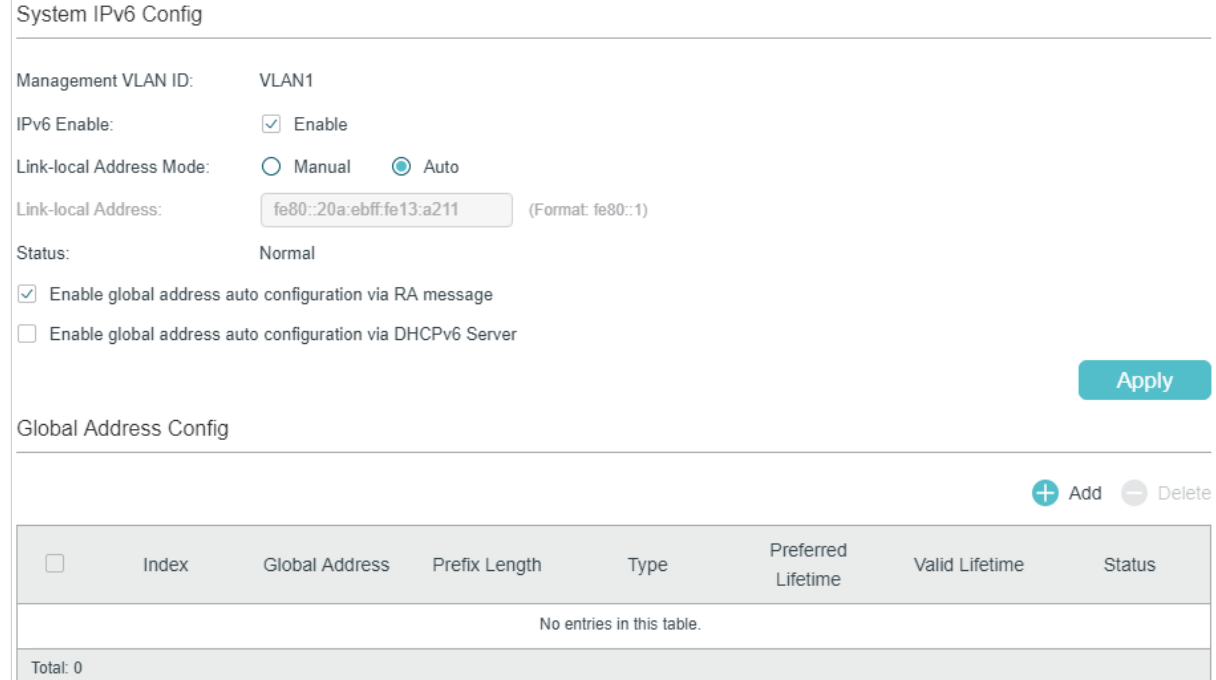

1) In the **System IPv6 Config** section, enable IPv6 feature for the interface and configure the corresponding parameters . Then click **Apply**.

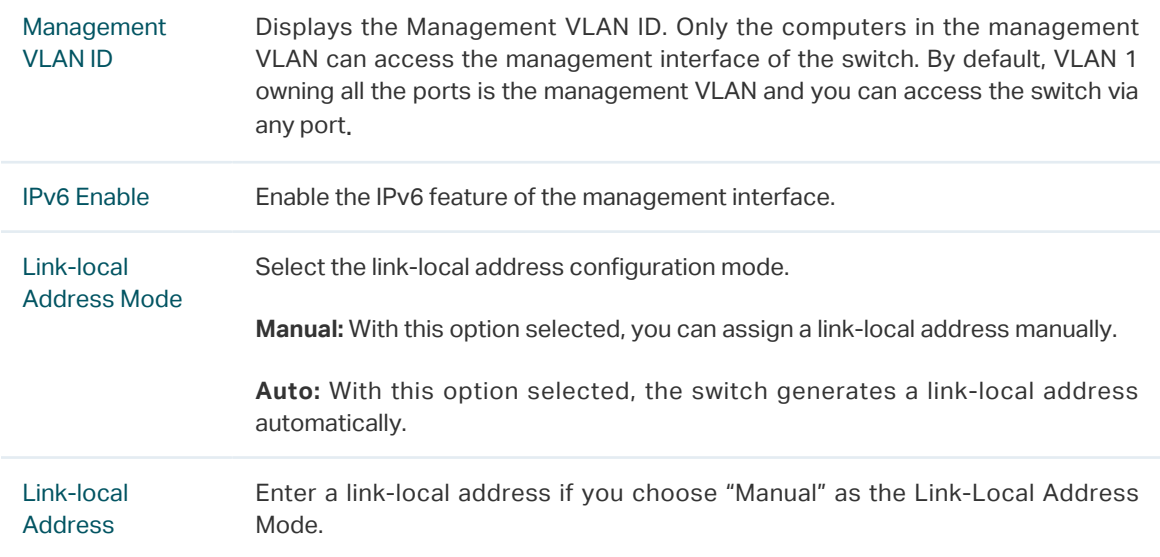

Status Displays the status of the link-local address. An IPv6 address cannot be used before pass the DAD (Duplicate Address Detection), which is used to detect the address conflicts. In the DAD process, the IPv6 address may in three different status:

> **Normal:** Indicates that the link-local address passes the DAD and can be used normally.

> **Try:** Indicates that the link-local address is in the progress of DAD and cannot be used right now.

> **Repeat:** Indicates that the link-local address is duplicated, this address is already used by another node and cannot be used by the interface.

2) Configure IPv6 global address of the interface via following three ways:

#### **Via RA Message:**

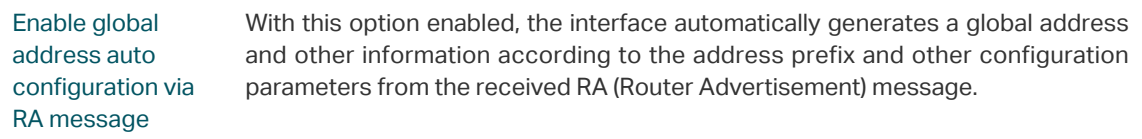

#### **Via DHCPv6 Server:**

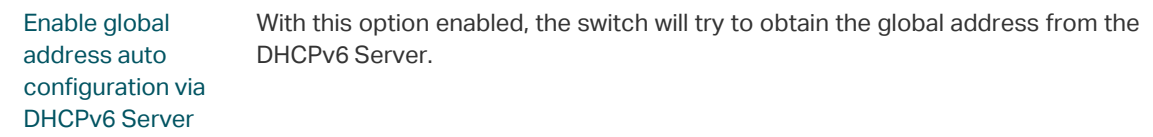

#### **Manually:**

In the **Global Address Config** section, click **the Add to manually assign an IPv6 global** address to the interface.

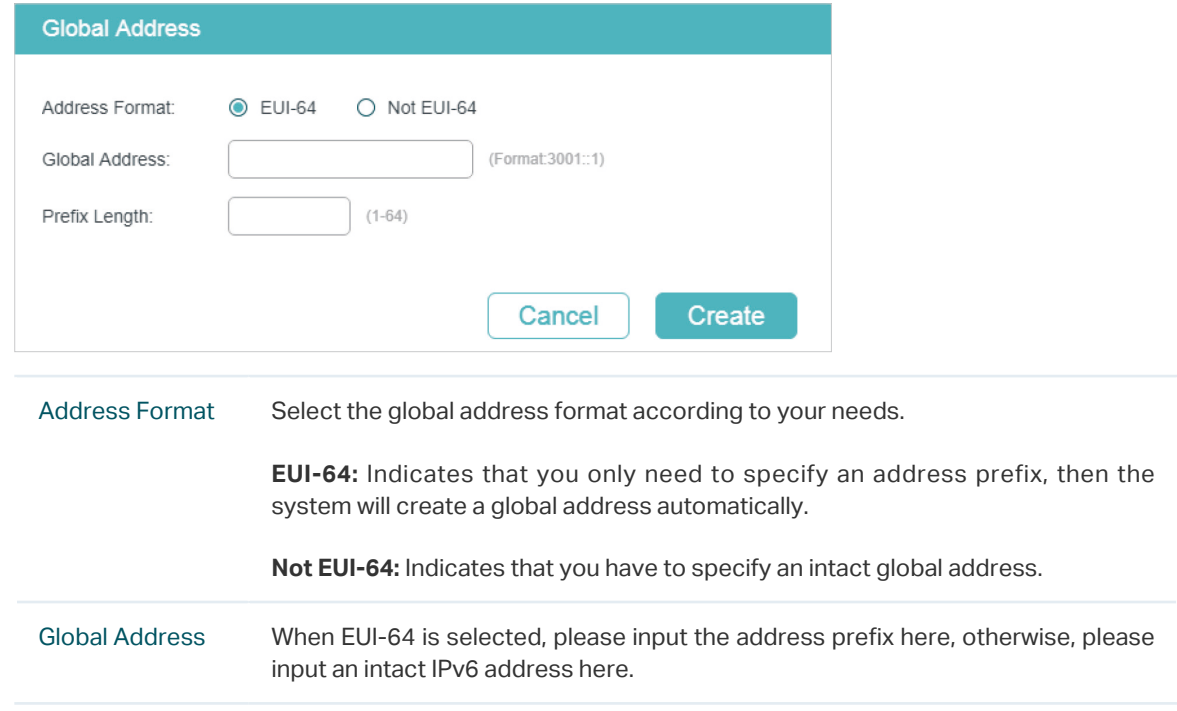

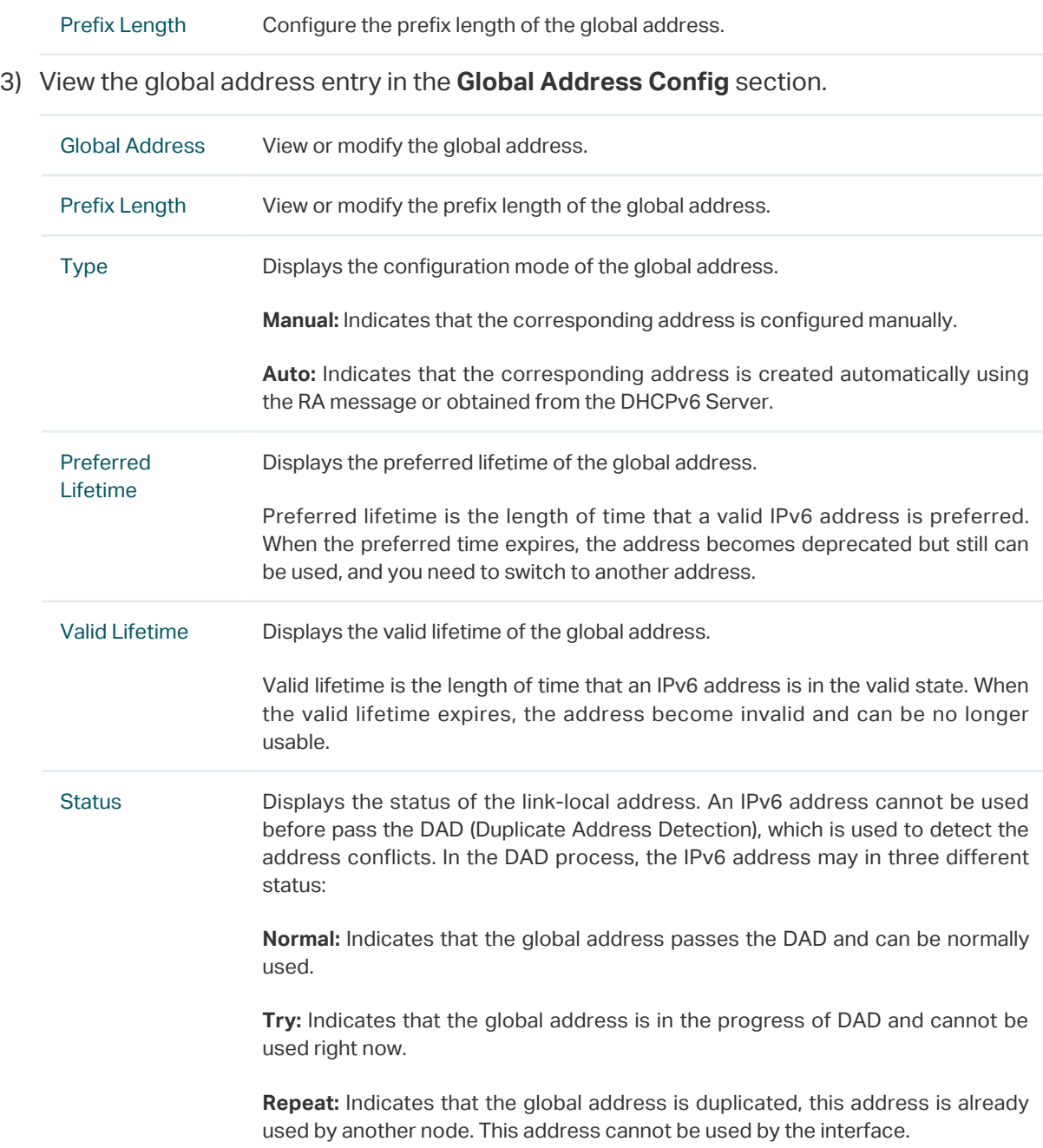

# **2.2 Using the CLI**

# 2.2.1 Viewing the System Summary

On privileged EXEC mode or any other configuration mode, you can use the following commands to view the system information of the switch:

#### **show interface status [ fastEthernet** port **| gigabitEthernet** port **| ten-gigabitEthernet** port **]**

View status of the interface.

port: Enter the number of the Ethernet port.

#### **show system-info**

View the system information including System Description, Device Name, Device Location, System Contact, Hardware Version, Firmware Version, System Time, Run Time and so on.

The following example shows how to view the interface status and the system information of the switch.

#### **Switch#show interface status**

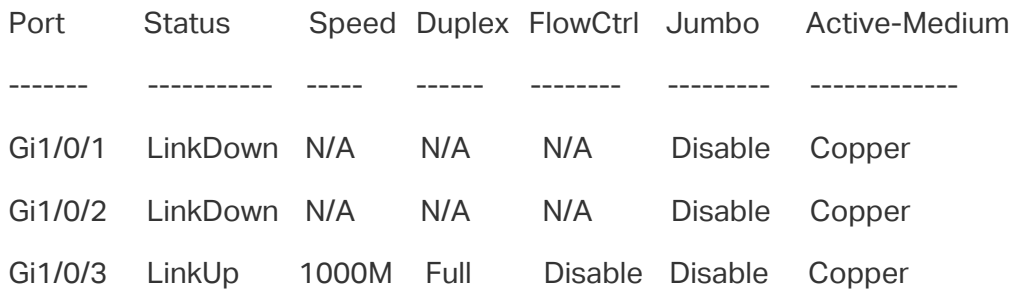

...

#### **Switch#show system-info**

System Description - JetStream 48-Port Gigabit Smart Switch with 4 SFP Slots

System Name - T1500-28PCT

System Location - SHENZHEN

Contact Information - www.tp-link.com

Hardware Version - T1500-28PCT 3.0

Software Version - 3.0.0 Build 20171129 Rel.38400(s)

Bootloader Version - TP-LINK BOOTUTIL(v1.0.0)

Mac Address - 00-0A-EB-13-23-A0

Serial Number -

System Time - 2017-12-12 11:23:32

Running Time - 1 day - 2 hour - 33 min - 42 sec

# 2.2.2 Configuring the Device Description

Follow these steps to configure the device description:

Step 1 **configure**

Enter global configuration mode.

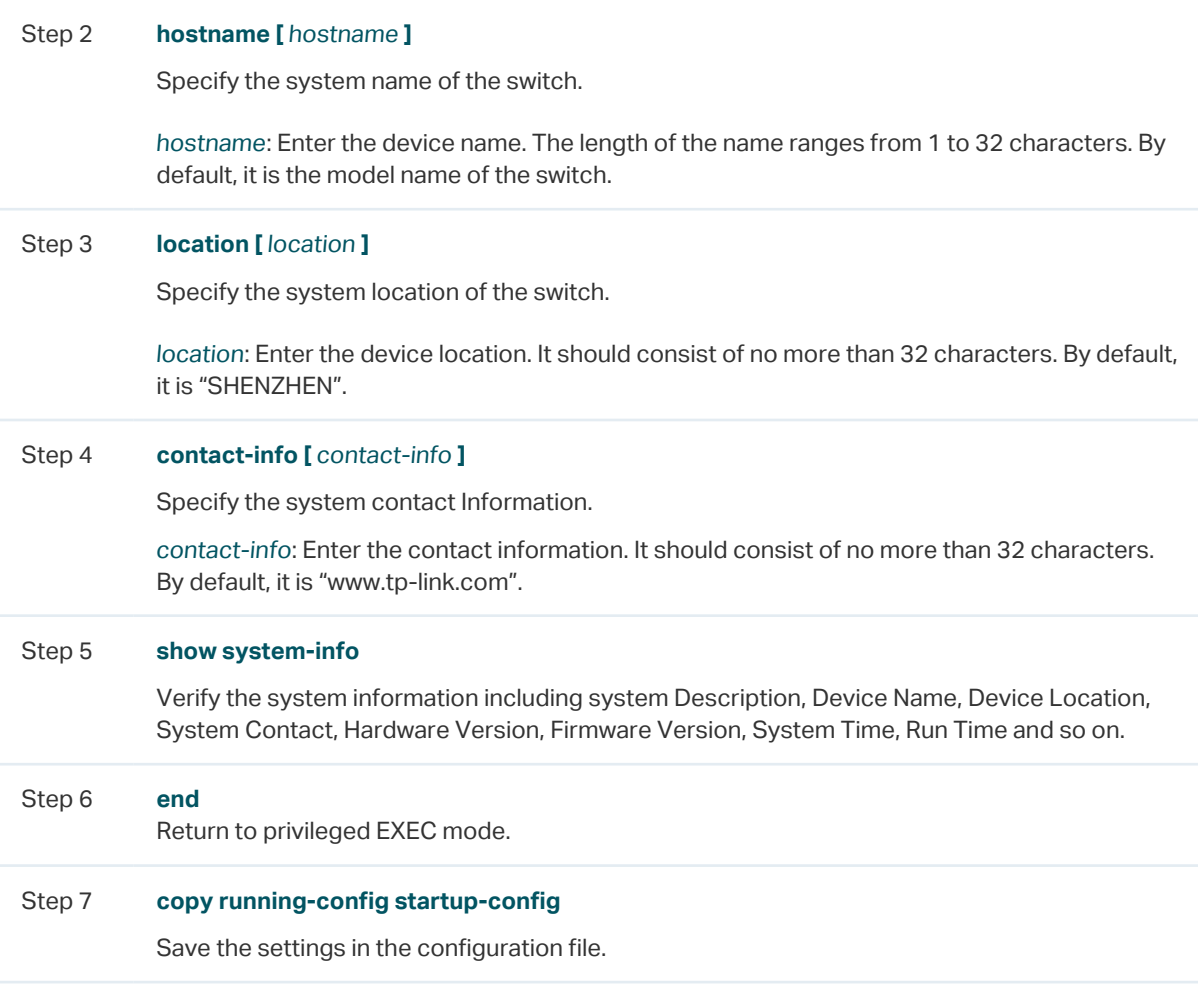

The following example shows how to set the device name as Switch\_A, set the location as BEIJING and set the contact information as https://www.tp-link.com.

## **Switch#configure**

**Switch(config)#hostname** Switch\_A

**Switch(config)#location** BEIJING

**Switch(config)#contact-info** https://www.tp-link.com

#### **Switch(config)#show system-info**

System Description - JetStream 24-Port Gigabit L2 Managed Switch with 4 SFP Slots

System Name - Switch A

System Location - BEIJING

Contact Information - https://www.tp-link.com

...

## **Switch(config)#end**

**Switch#copy running-config startup-config**

# 2.2.3 Configuring the System Time

Follow these steps to configure the system time:

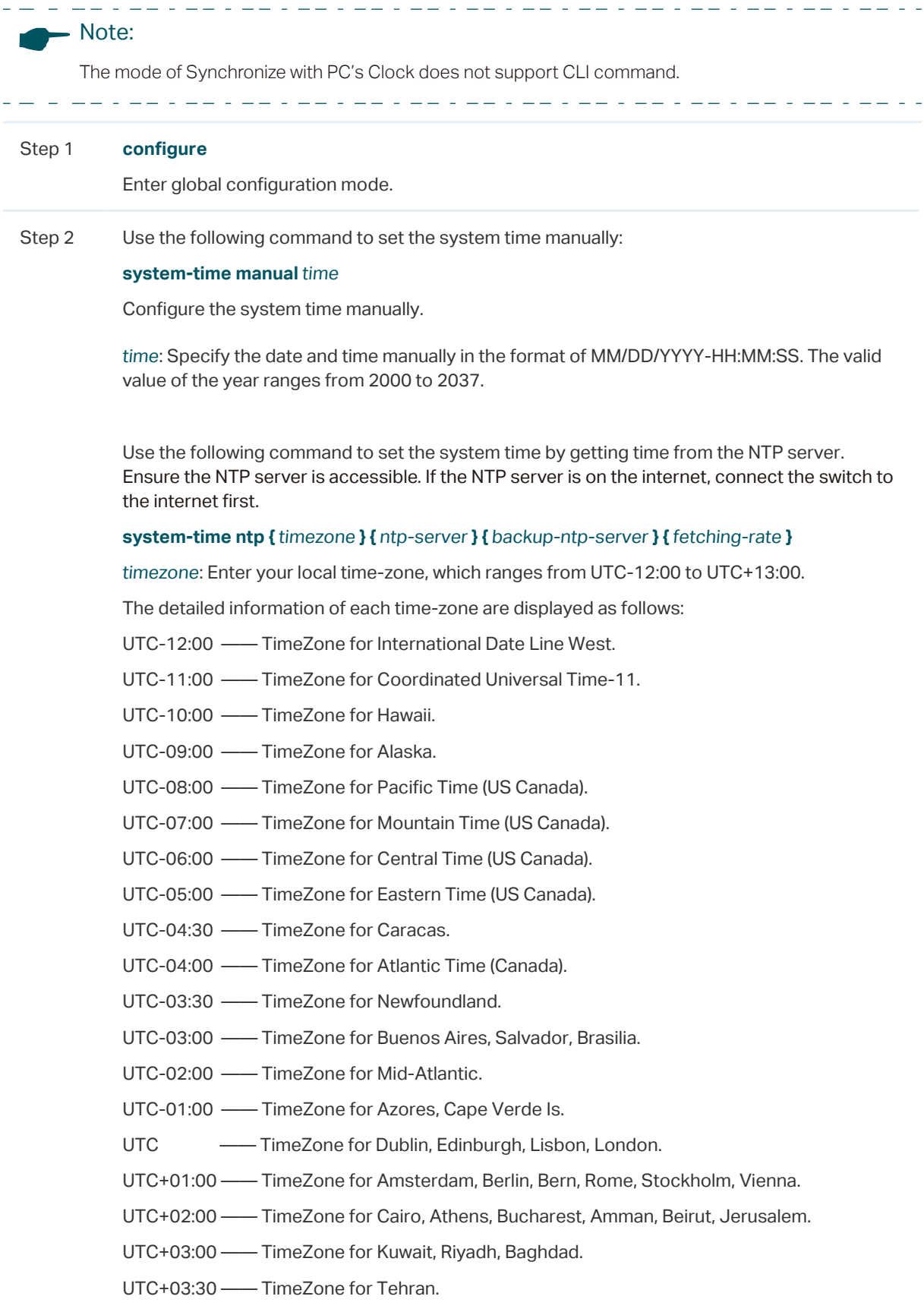

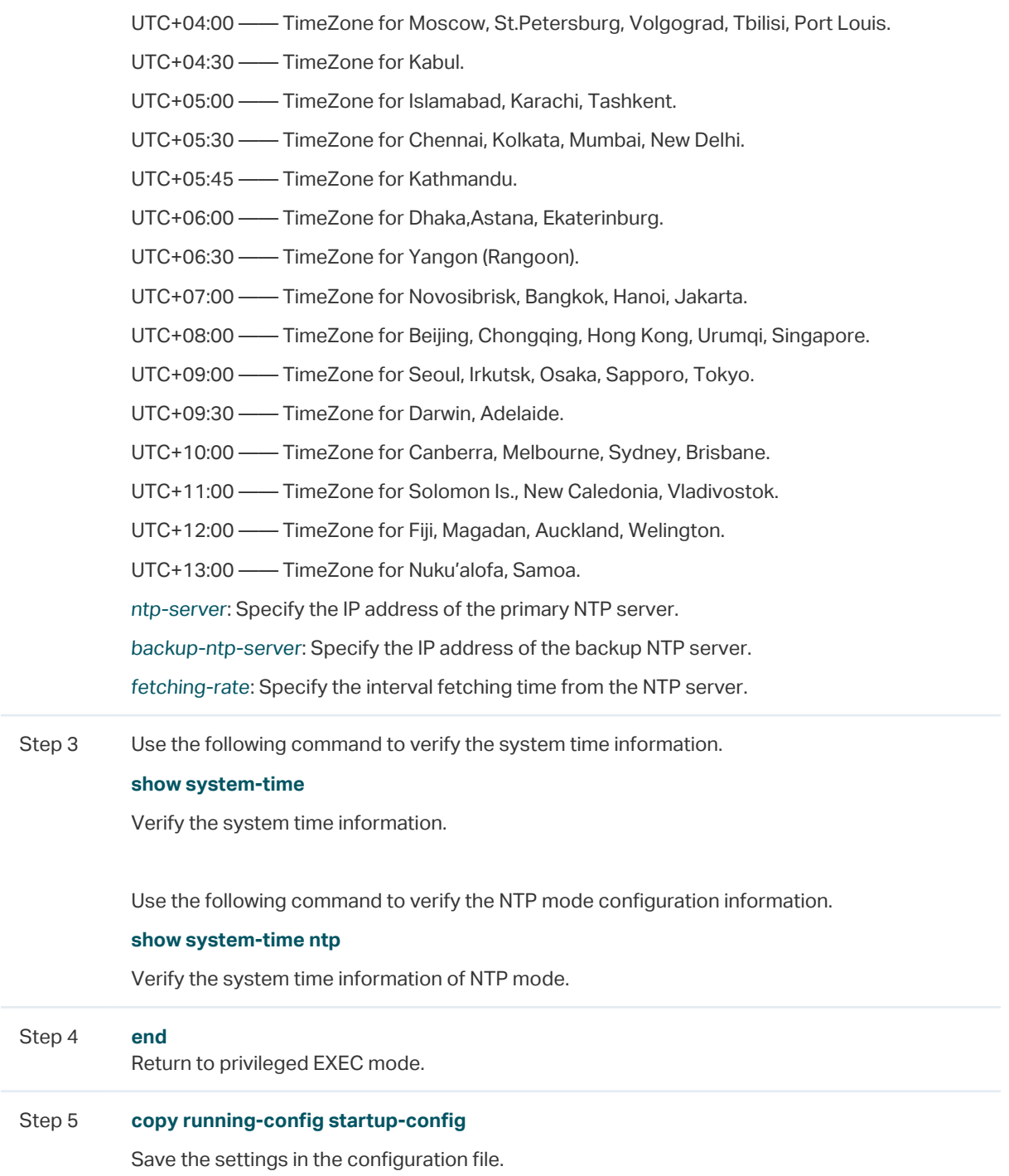

The following example shows how to set the system time by Get Time from NTP Server and set the time zone as UTC+08:00, set the NTP server as 133.100.9.2, set the backup NTP server as 139.78.100.163 and set the update rate as 11.

#### **Switch#configure**

**Switch(config)#system-time ntp** UTC+08:00 133.100.9.2 139.78.100.163 11

## **Switch(config)#show system-time ntp**

Time zone : UTC+08:00

Prefered NTP server: 133.100.9.2

Backup NTP server: 139.78.100.163

Last successful NTP server: 133.100.9.2

Update Rate: 11 hour(s)

**Switch(config)#end**

**Switch#copy running-config startup-config**

# 2.2.4 Configuring the Daylight Saving Time

Follow these steps to configure the Daylight Saving Time:

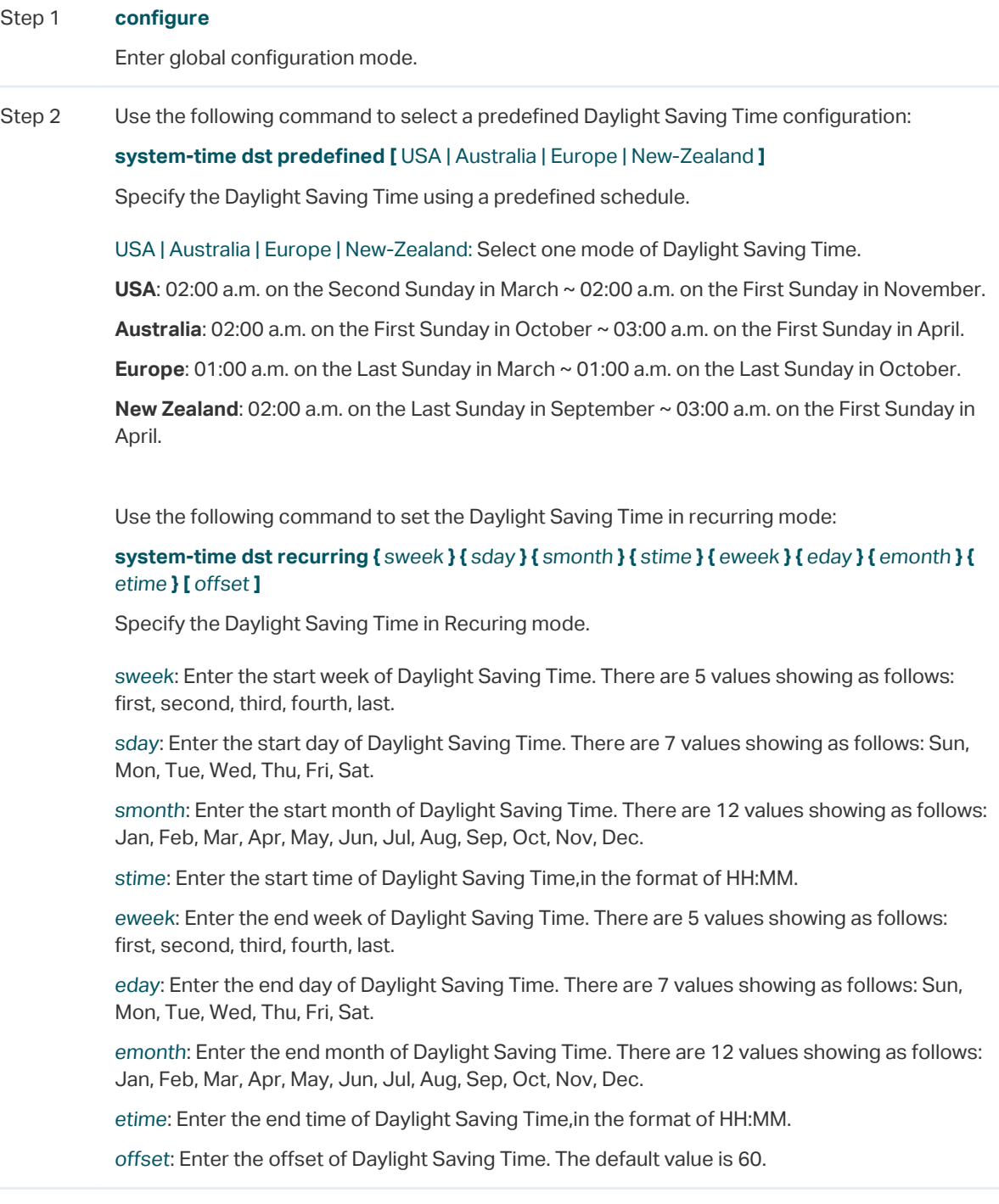

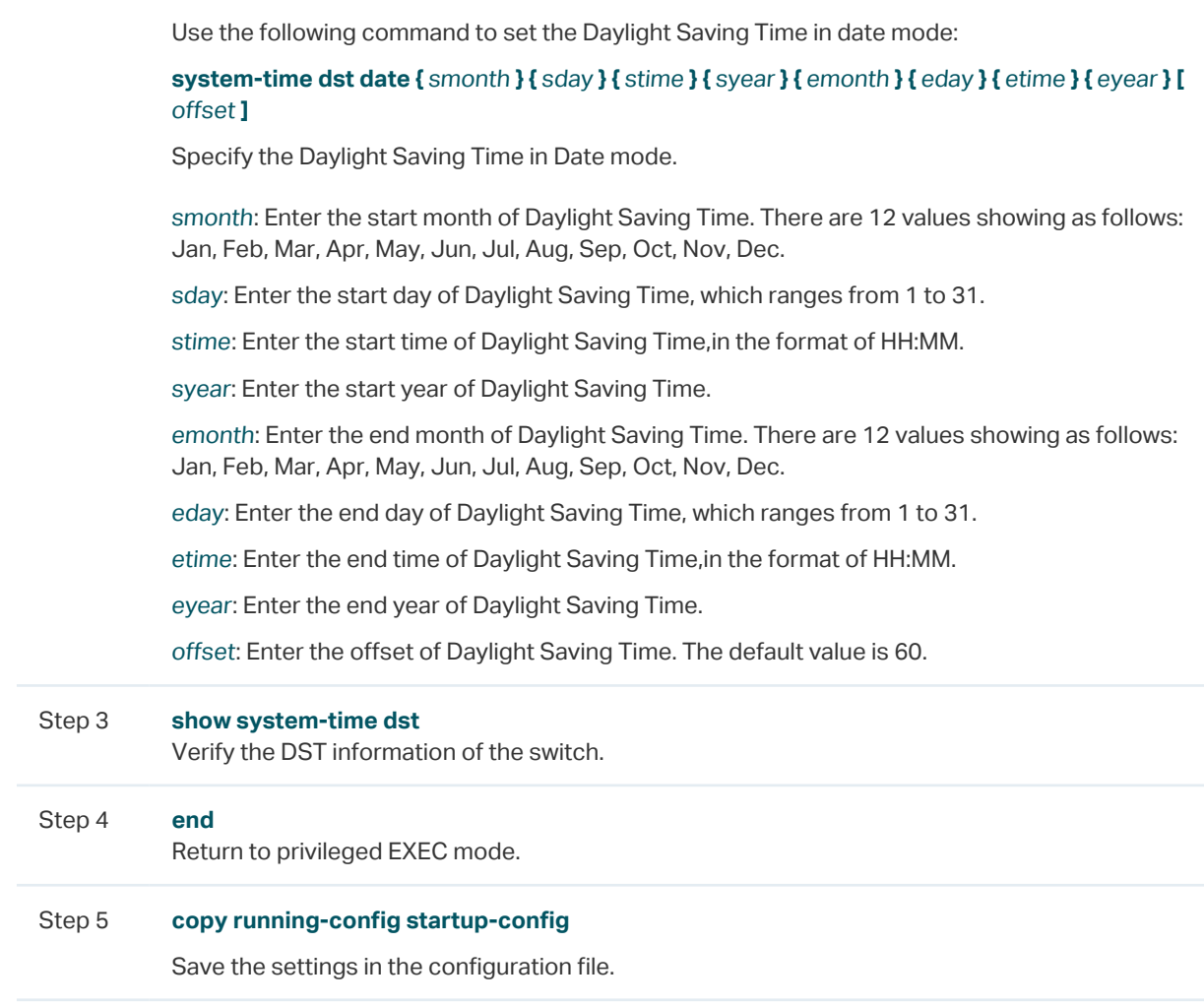

The following example shows how to set the Daylight Saving Time by Date Mode. Set the start time as 01:00 August 1st, 2017, set the end time as 01:00 September 1st,2017 and set the offset as 50.

#### **Switch#configure**

#### **Switch(config)#system-time dst date** Aug 1 01:00 2017 Sep 1 01:00 2017 50

## **Switch(config)#show system-time dst**

DST starts at 01:00:00 on Aug 1 2017

DST ends at 01:00:00 on Sep 1 2017

DST offset is 50 minutes

DST configuration is one-off

### **Switch(config)#end**

## **Switch#copy running-config startup-config**

# 2.2.5 Configuring LED (Only for Certain Devices)

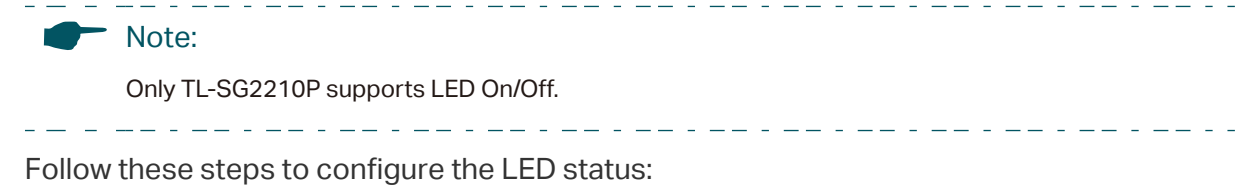

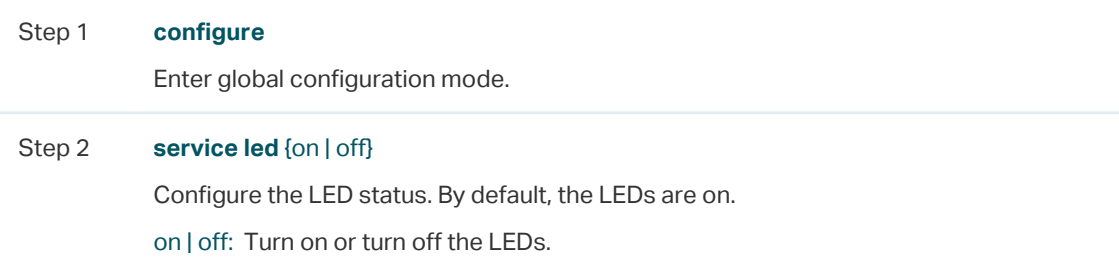

# 2.2.6 Configuring the System IP

Follow these steps to configure the System IP parameters.

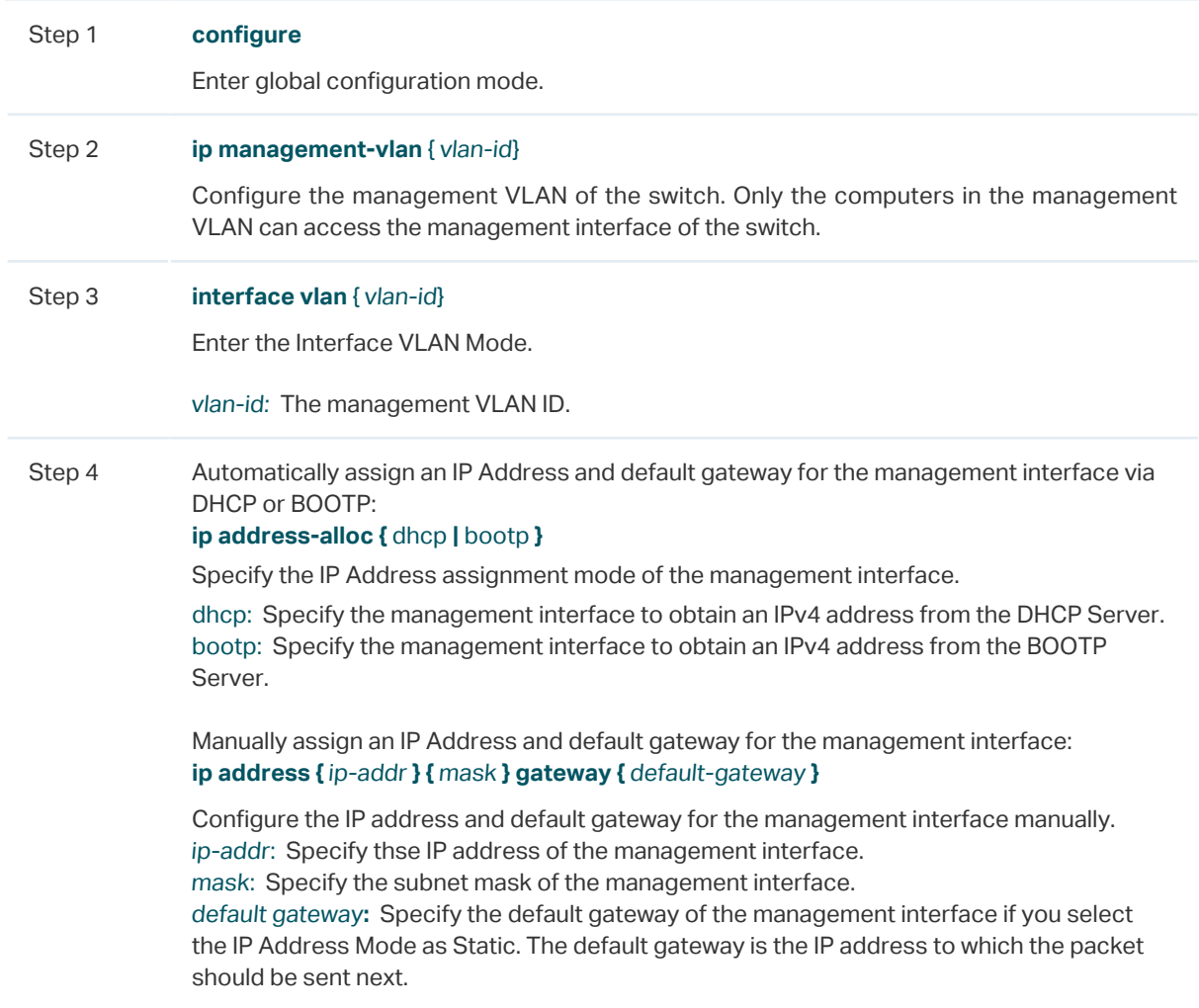

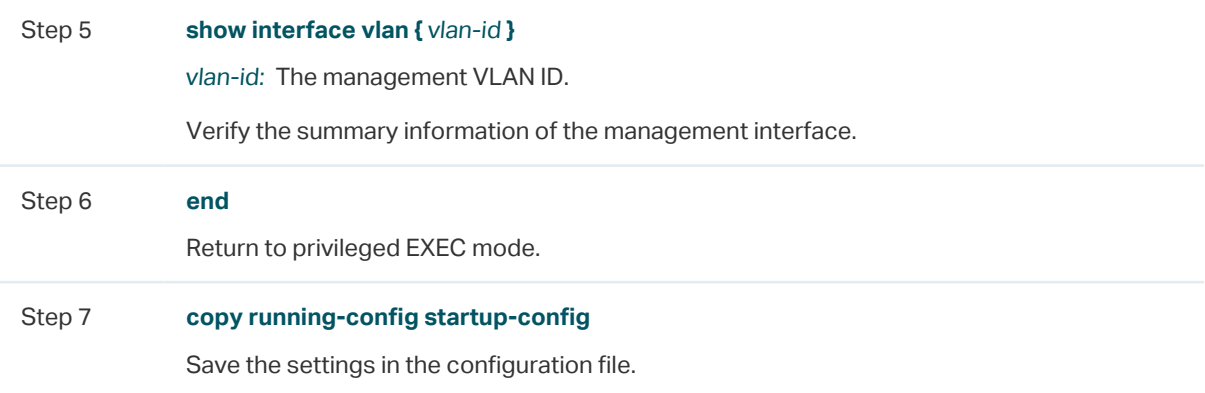

The following example shows how to configure the switch's IP address as **192.168.0.10/24** and configure the default gateway as **192.168.0.100**.

## **Switch#configure**

**Switch(config)#interface vlan** 1

#### **Switch(config-if)#ip address 192.168.0.10 255.255.255.0 gateway 192.168.0.100**

The connection will be interrupted and you should telnet to the switch's new IP address **192.168.0.10**.

**C:\Users\Administrator>telnet 192.168.0.10**

**User:admin**

**Password:admin**

**Switch>enable**

**Switch#show interface vlan 1**

**Switch#copy running-config startup-config**

# 2.2.7 Configuring System IPv6 Parameters

Follow these steps to configure the system IPv6 parameters.

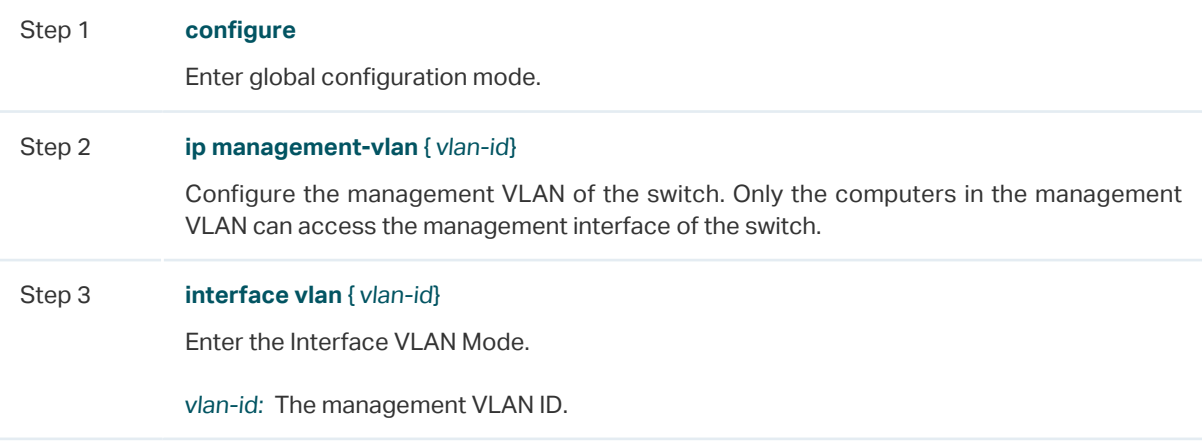

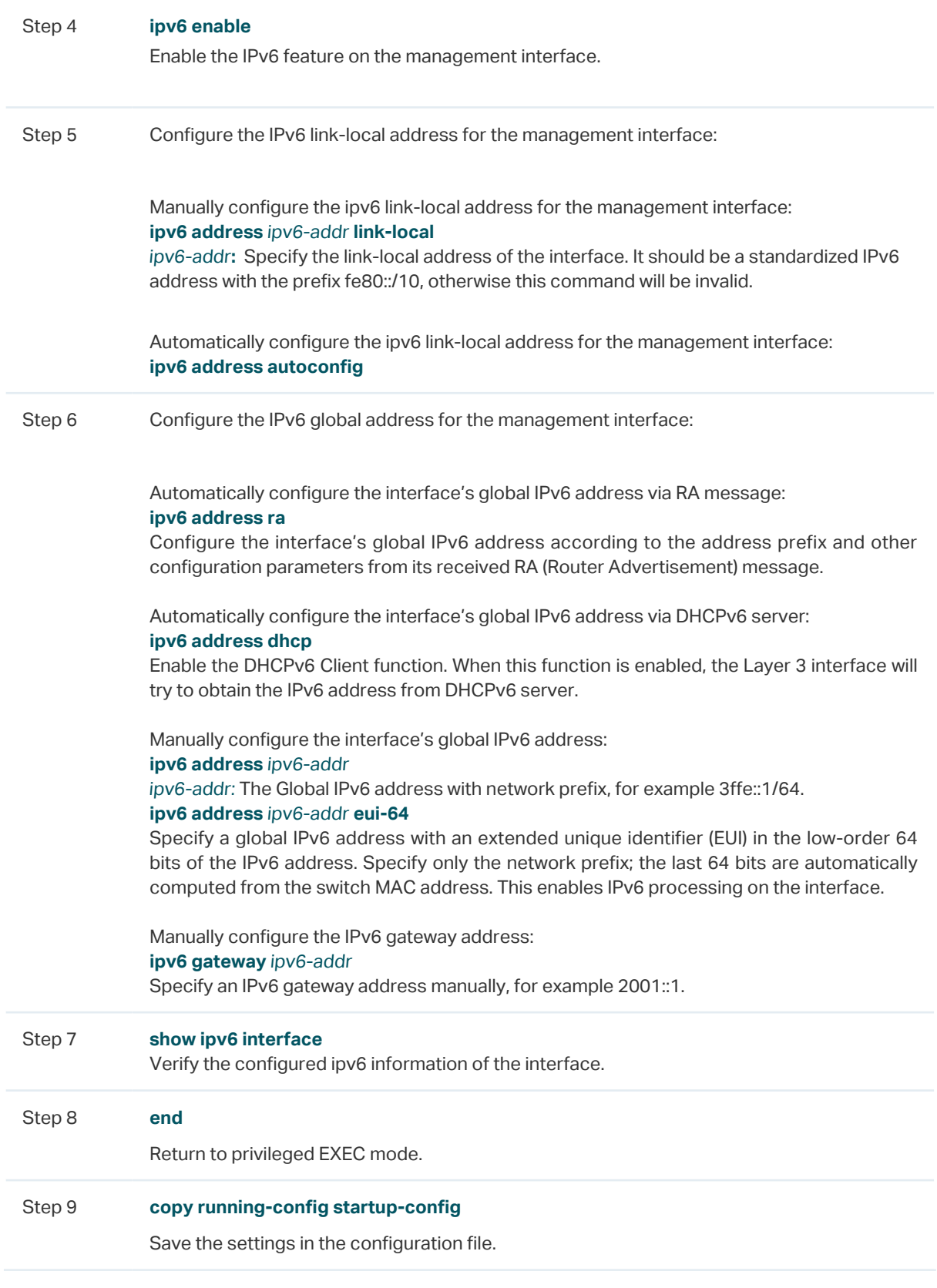

The following example shows how to enable the IPv6 function and configure the IPv6 parameters of the management interface:

# **Switch#configure**

**Switch(config)#interface vlan** 1 **Switch(config-if)#ipv6 enable Switch(config-if)#ipv6 address autoconfig Switch(config-if)#ipv6 address dhcp Switch(config-if)#show ipv6 interface** Vlan2 is up, line protocol is up IPv6 is enable, Link-Local Address: fe80::20a:ebff:fe13:237b[NOR] Global Address RA: Disable Global Address DHCPv6: Enable Global unicast address(es): ff02::1:ff13:237b Joined group address(es): ff02::1 ICMP error messages limited to one every 1000 milliseconds ICMP redirects are enable MTU is 1500 bytes ND DAD is enable, number of DAD attempts: 1 ND retrans timer is 1000 milliseconds ND reachable time is 30000 milliseconds **Switch(config-if)#end Switch#copy running-config startup-config**

# 3 User Management Configurations

<span id="page-66-0"></span>With User Management, you can create and manage the user accounts for login to the switch.

# **3.1 Using the GUI**

There are four types of user accounts with different access levels: Admin, Operator, Power User and User.

- There is a default Admin account which cannot be deleted. The default username and password of this account are both admin. You can also create more Admin accounts.
- If you create Operator, Power User or User accounts, you need go to the AAA section to create an Enable Password. If needed, these types of users can use the Enable Password to change their access level to Admin.

# 3.1.1 Creating Accounts

Choose the menu **SYSTEM** > **User Management** > **User Config** to load the following page.

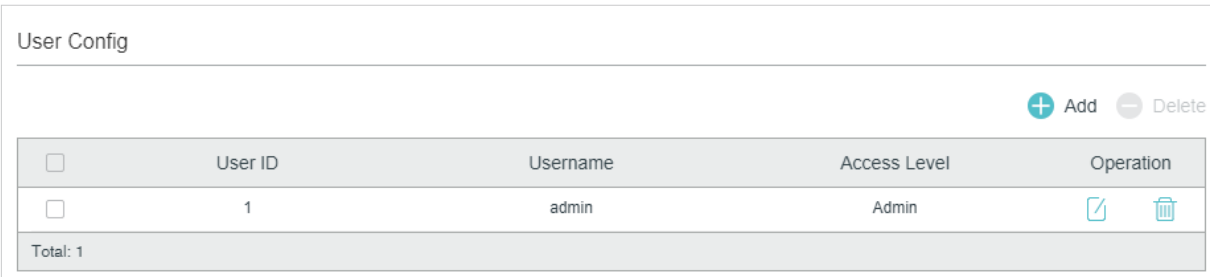

Figure 3-1 User Config Page

By default, there is a default Admin account in the table. You can click  $\mathbb N$  to edit this Admin account but you cannot delete it.

You can create new user accounts. Click  $\bigoplus$  Add and the following window will pop up.

#### Figure 3-2 Adding Account

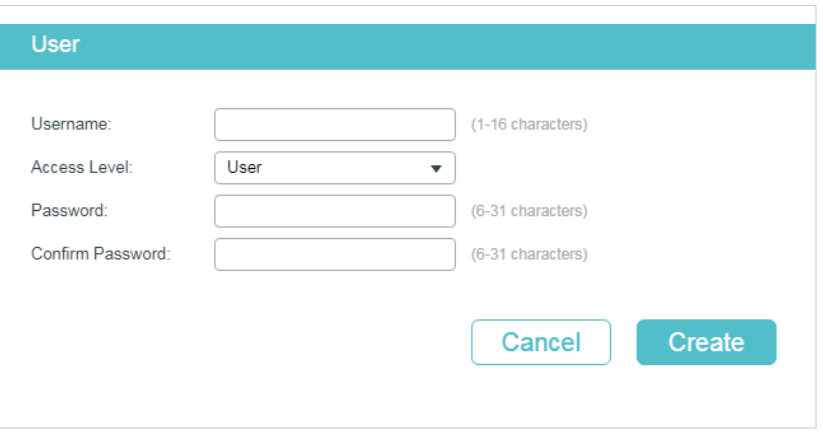

Follow these steps to create a new user account.

1) Configure the following parameters:

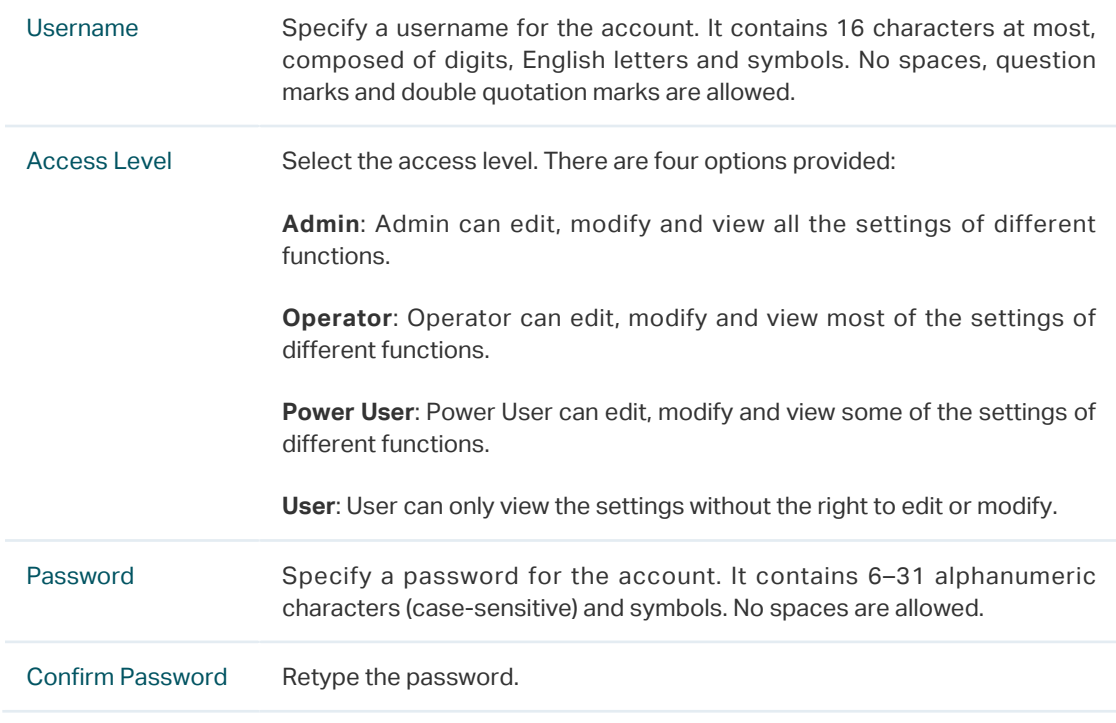

2) Click **Create**.

# 3.1.2 Configuring Enable Password

Choose the menu **SECURITY** > **AAA** > **Global Config** to load the following page.

Figure 3-3 Configure Enable Password

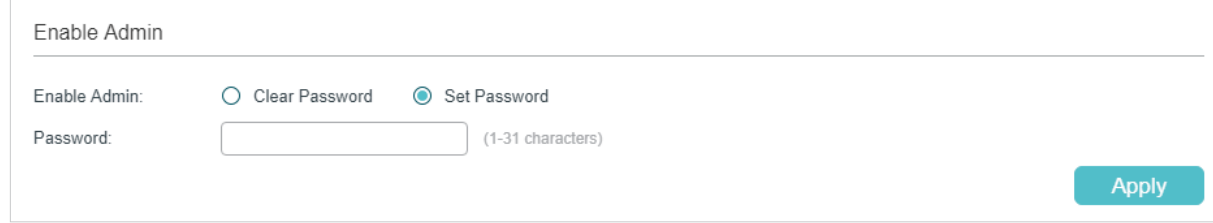

Follow these steps to configure Enable Password:

- 1) Select **Set Password** and specify the enable password in the **Password** field. It should be a string with 31 characters at most, which can contain only English letters (case sensitive) digits and 17 kinds of special characters. The special characters are **!\$%'()\*,- ./[]\_{|}**.
- 2) Click **Apply**.

## Tips:

The logged-in users can enter the Enable Password on this page to get the administrative privileges.

# **3.2 Using the CLI**

There are four types of user accounts with different access levels: Admin, Operator, Power User and User.

- There is a default Admin account which cannot be deleted. The default username and password of this account are both admin. You can also create more Admin accounts.
- If you create Operator, Power User or User accounts, you need go to the AAA section to create an Enable Password. If needed, these types of users can use the Enable Password to change their access level to Admin.

# 3.2.1 Creating Accounts

Follow these steps to create an account:

Step 1 **configure** Enter global configuration mode.

## Step 2 Use the following command to create an account unencrypted or symmetric encrypted.

**user name** name **{ privilege** admin | operator | power\_user | user **} password {** [ 0 ] password | 7 encrypted-password **}**

name: Enter a user name for users' login. It contains 16 characters at most, composed of digits, English letters and symbols. No spaces, question marks and double quotation marks are allowed.

admin | operator | power\_user | user: Specify the access level for the user. Admin can edit, modify and view all the settings of different functions. Operator can edit, modify and view mostly the settings of different functions. Power User can edit, modify and view some the settings of different functions. User only can view the settings without the right to edit and modify.

0: Specify the encryption type. 0 indicates that the password you entered is unencrypted, and the password is saved to the configuration file unencrypted. By default, the encryption type is 0.

password: Enter a password for users' login. It contains 6–31 alphanumeric characters (casesensitive) and symbols. No spaces are allowed.

7: Specify the encryption type. 7 indicates that the password you entered is symmetric encrypted, and the password is saved to the configuration file symmetric encrypted.

encrypted-password: Enter a symmetric encrypted password with fixed length, which you can copy from another switch's configuration file. After the encrypted password is configured, you should use the corresponding unencrypted password to reenter this mode.

Use the following command to create an account MD5 encrypted.

#### **user name** name **{ privilege** admin | operator | power\_user | user **} secret {** [ 0 ] password **|** 5 encrypted-password **}**

Create an account whose access level is Admin.

name: Enter a user name for users' login. It contains 16 characters at most, composed of digits, English letters and symbols. No spaces, question marks and double quotation marks are allowed.

admin | operator | power\_user | user: Specify the access level for the user. Admin can edit, modify and view all the settings of different functions. Operator can edit, modify and view mostly the settings of different functions. Power User can edit, modify and view some the settings of different functions. User only can view the settings without the right to edit and modify.

0: Specify the encryption type. 0 indicates that the password you entered is unencrypted, but the password is saved to the configuration file MD5 encrypted. By default, the encryption type is 0.

password: Enter a password for users' login. It contains 6–31 alphanumeric characters (casesensitive) and symbols. No spaces are allowed.

5: Specify the encryption type. 5 indicates that the password you entered is MD5 encrypted, and the password is saved to the configuration file MD5 encrypted.

encrypted-password: Enter a MD5 encrypted password with fixed length, which you can copy from another switch's configuration file.

## Step 3 **show user account-list**

Verify the information of the current users.

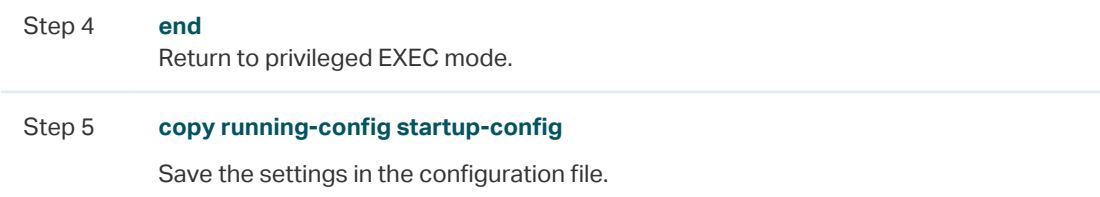

# 3.2.2 Configuring Enable Password

Follow these steps to create an account of other type:

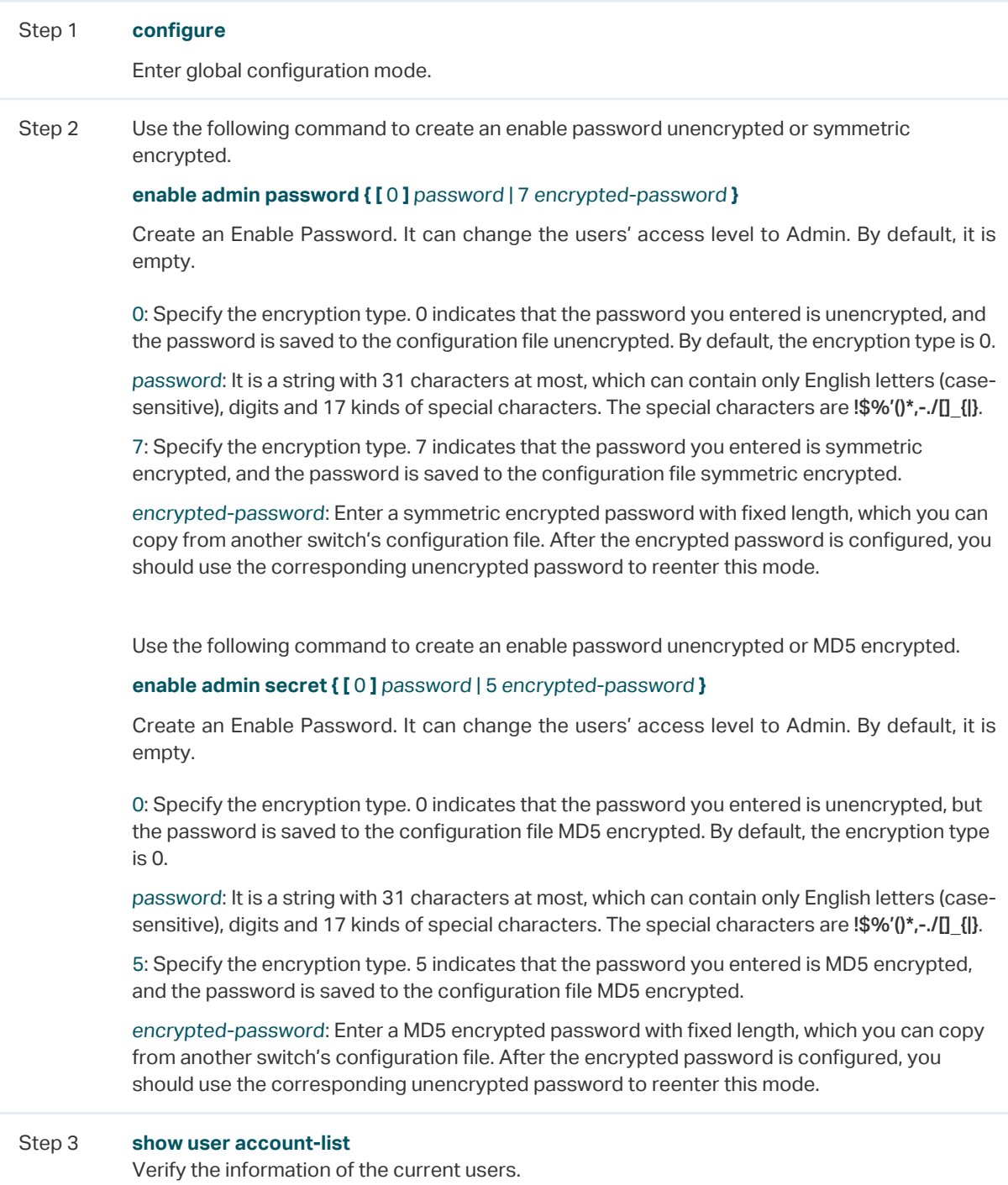

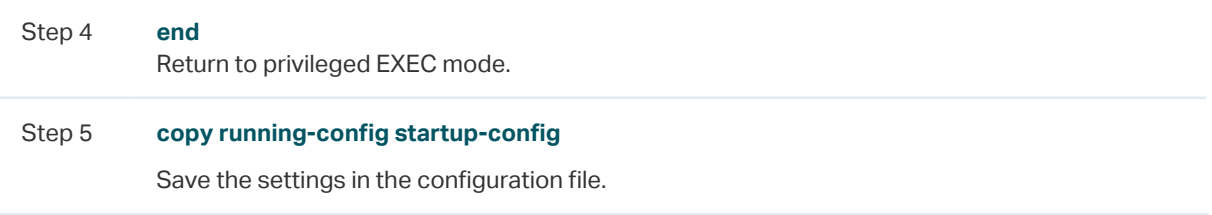

## Tips:

The logged-in users can enter the enable-admin command and the Enable Password to get the administrative privileges.

The following example shows how to create a uesr with the access level of Operator, set the username as user1 and password as 123, and set the enable password as abc123.

## **Switch#configure**

**Switch(config)#user name** user1 **privilege** operator **password** 123

## **Switch(config)#enable admin password** abc123

## **Switch(config)#show user account-list**

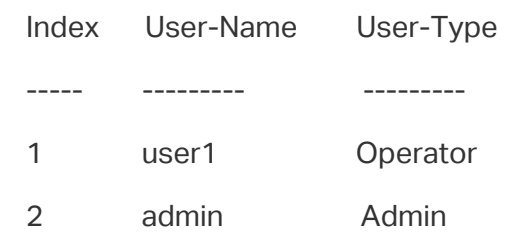

## **Switch(config)#end**

**Switch#copy running-config startup-config**
# 4 System Tools Configurations

With System Tools, you can:

- Configure the boot file
- Restore the configuration of the switch
- Back up the configuration file
- Upgrade the firmware
- Reboot the switch
- Reset the switch

# **4.1 Using the GUI**

## 4.1.1 Configuring the Boot File

#### Choose the menu **SYSTEM** > **System Tools** > **Boot Config** to load the following page.

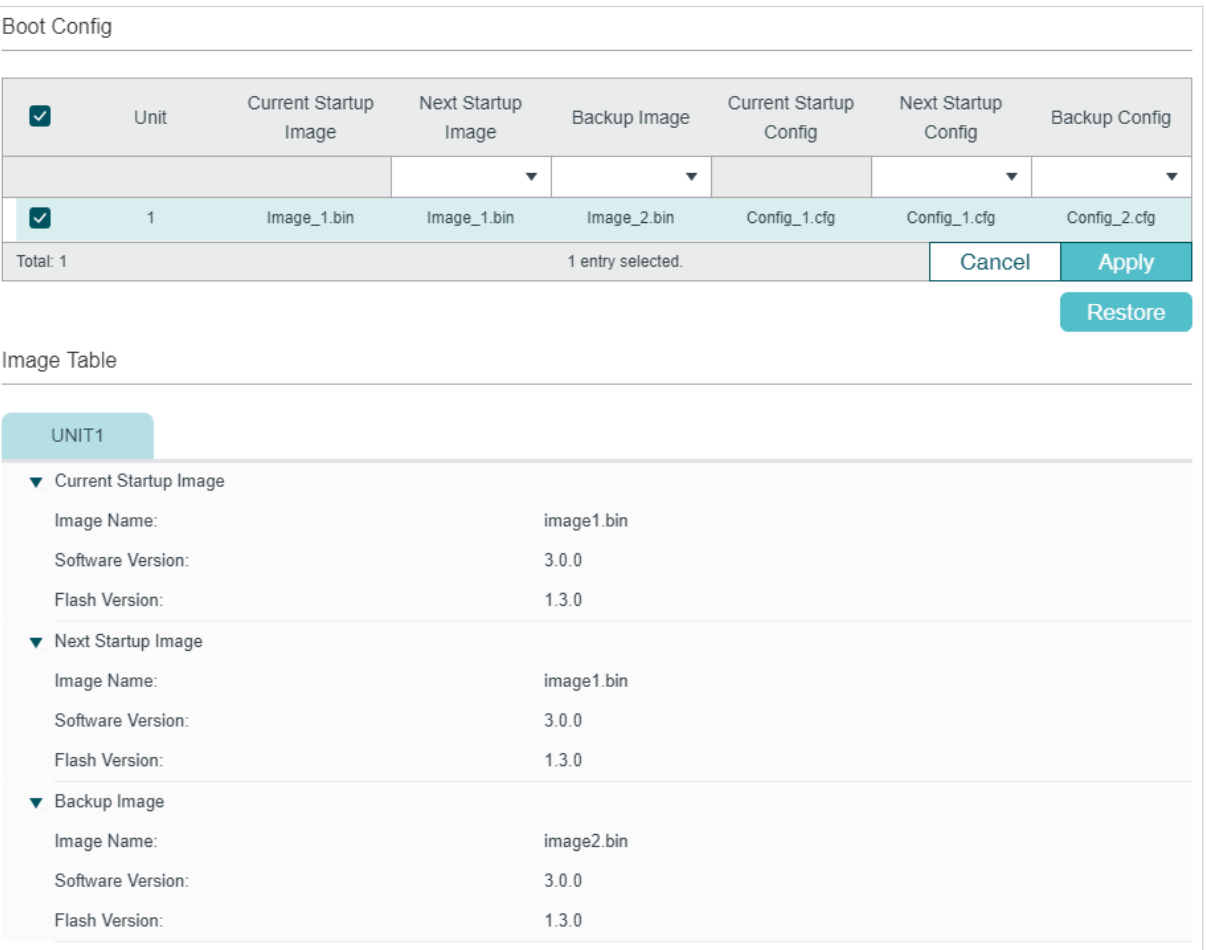

Figure 4-1 Configuring the Boot File

Follow these steps to configure the boot file:

1) In the **Boot Table** section, select one or more units and configure the relevant parameters.

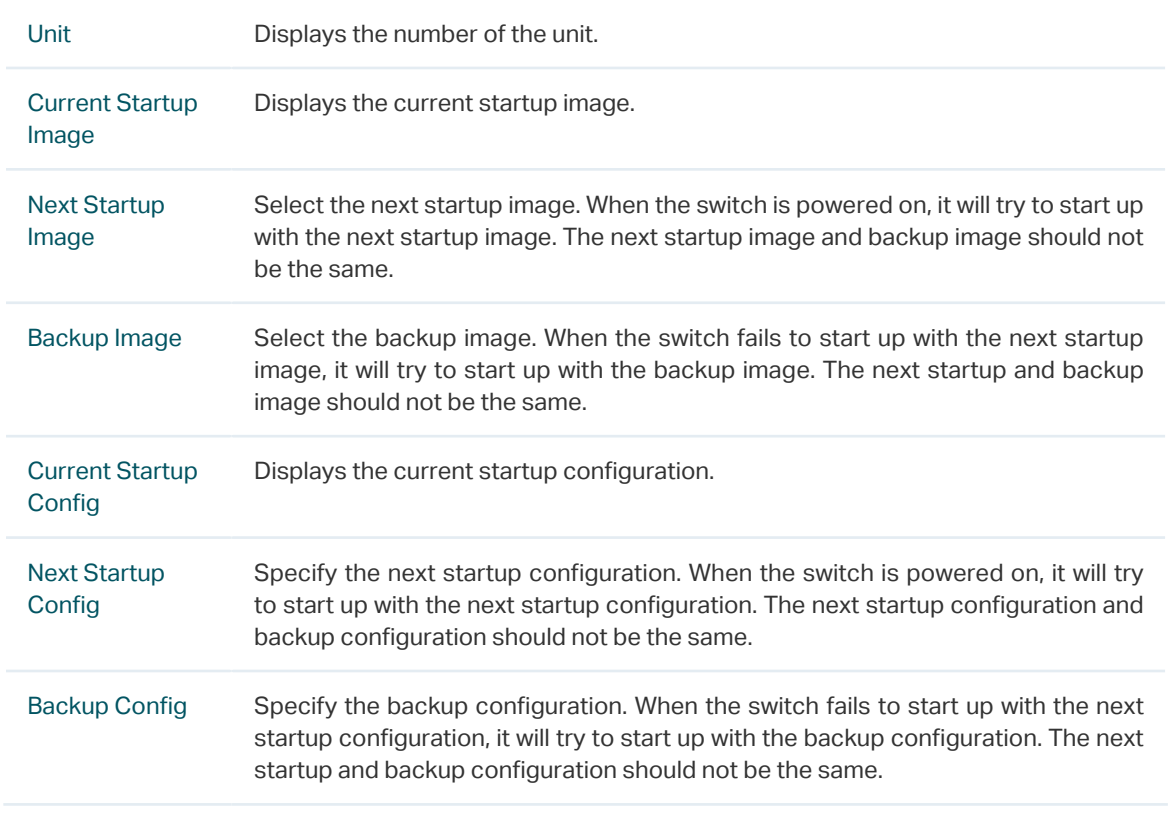

#### 2) Click **Apply**.

In the **Image Table**, you can view the information of the current startup image, next startup image and backup image. The displayed information is as follows:

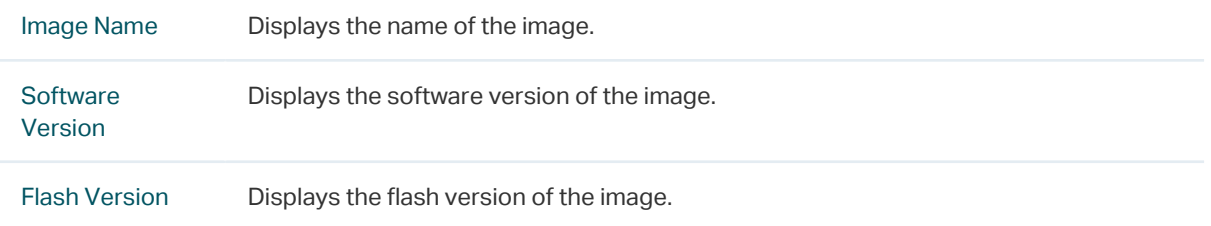

## 4.1.2 Restoring the Configuration of the Switch

#### Choose the menu **SYSTEM** > **System Tools** > **Restore Config** to load the following page.

Figure 4-2 Restoring the Configuration of the Switch

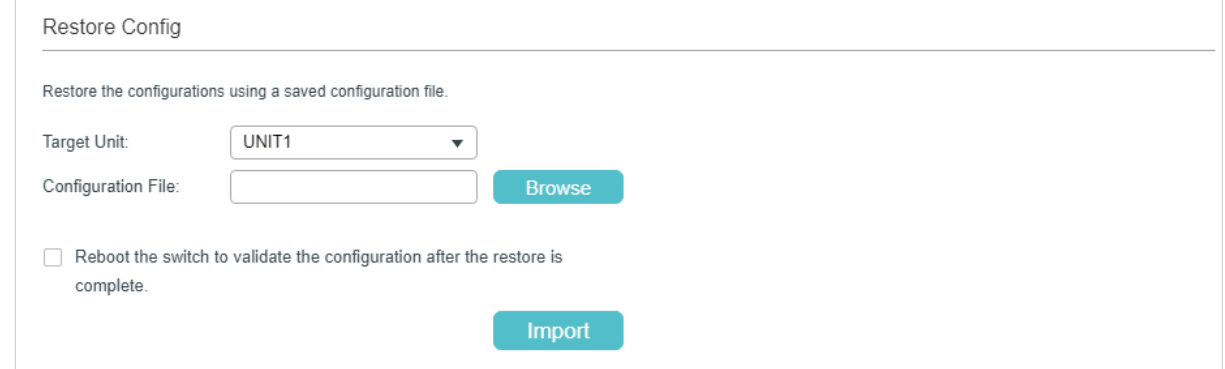

Follow these steps to restore the current configuration of the switch:

- 1) In the **Restore Config** section, select the unit to be restored.
- 2) Click **Browse** and select the desired configuration file to be imported.
- 3) Choose whether to reboot the switch after restoring is completed. Only after the switch is rebooted will the imported configuration take effect.
- 4) Click **Import** to import the configuration file.

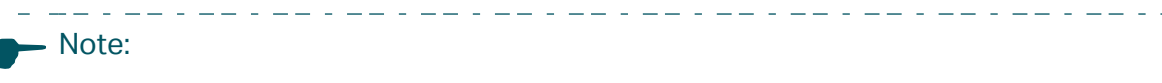

It will take some time to restore the configuration. Please wait without any operation.

#### 4.1.3 Backing up the Configuration File

Choose the menu **SYSTEM** > **System Tools** > **Backup Config** to load the following page.

Figure 4-3 Backing up the Configuration File

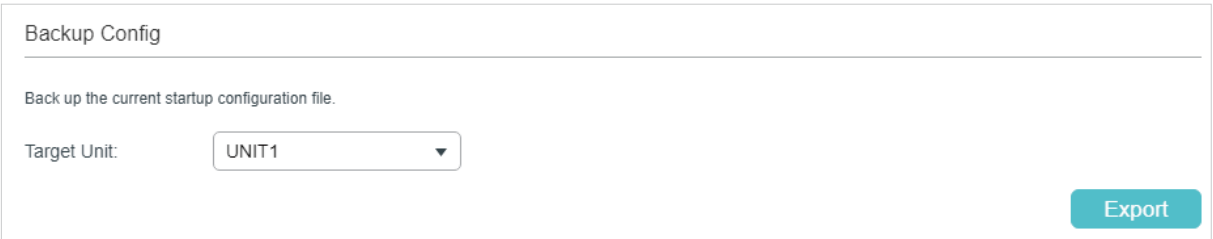

In the **Config Backup** section, select one unit and click **Export** to export the configuration file.<br> $=$   $=$   $=$   $=$ 

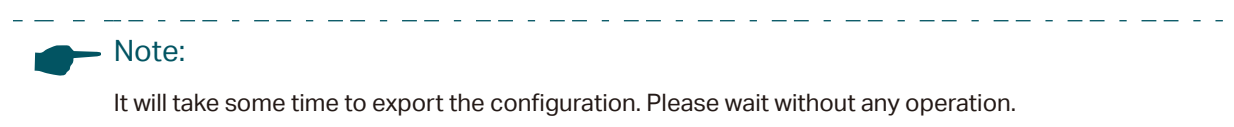

## 4.1.4 Upgrading the Firmware

Choose the menu **SYSTEM** > **System Tools** > **Firmware Upgrade** to load the following page.

Figure 4-4 Upgrading the Firmware

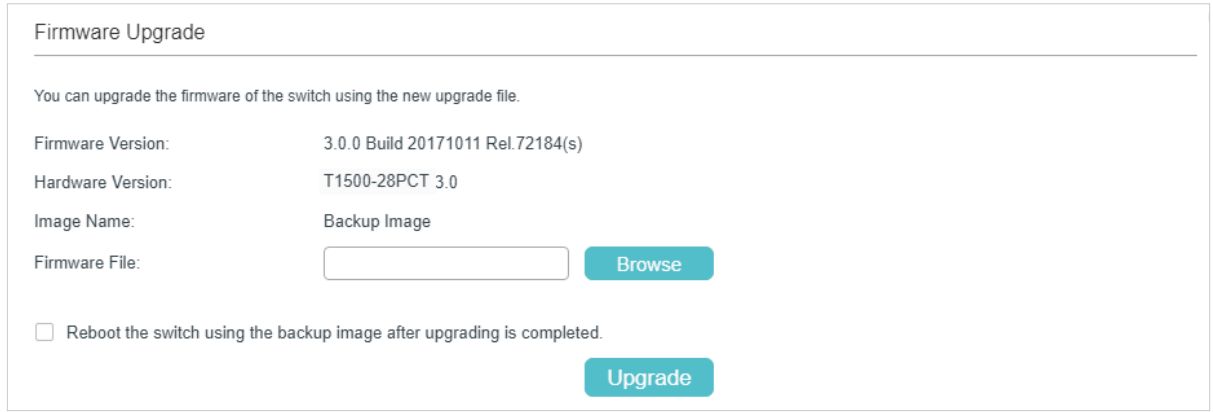

You can view the current firmware information on this page:

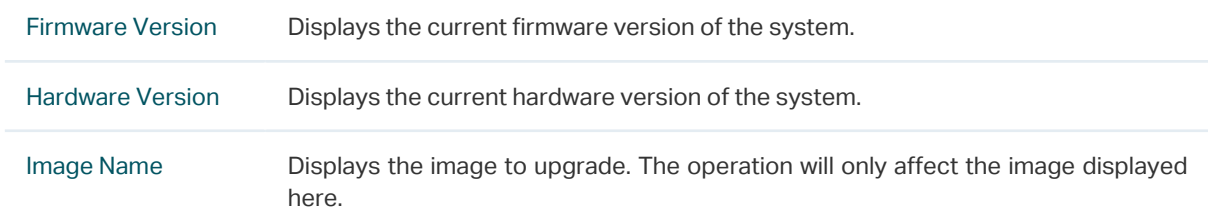

Follow these steps to upgrade the firmware of the switch:

. . . . . . . . . . . . . .

- 1) Click **Browse** and select the proper firmware upgrade file.
- 2) Choose whether to reboot the switch after upgrading is completed. Only after the switch is rebooted will the new firmware take effect.
- 3) Click **Upgrade** to upgrade the system.

#### . <u>. . . . .</u> . Note:

- It will take some time to upgrade the switch. Please wait without any operation.
- It is recommended to backup your configuration before upgrading.

<u>La Liberal de la Liberal de l</u>

## 4.1.5 Rebooting the switch

There are two methods to reboot the switch: manually reboot the switch and configure reboot schedule to automatically reboot the switch.

#### **Manually Rebooting the Switch**

Choose the menu **SYSTEM** > **System Tools** > **System Reboot > System Reboot** to load the following page.

Figure 4-5 Manually Rebooting the Switch

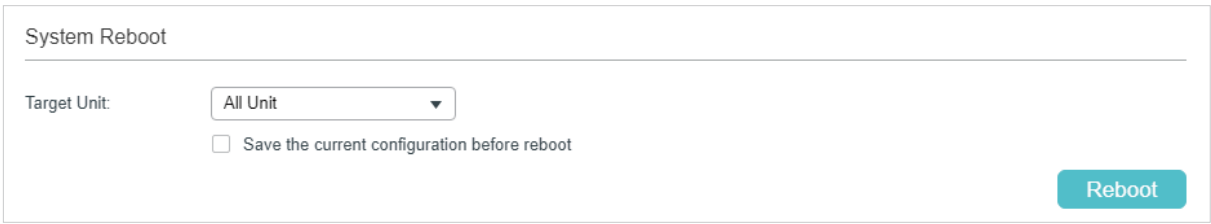

Follow these steps to reboot the switch:

- 1) In the **System Reboot** section, select the desired unit.
- 2) Choose whether to save the current configuration before reboot.
- 3) Click **Reboot**.

#### **Configuring Reboot Schedule**

Choose the menu **SYSTEM > System Tools > System Reboot > Reboot Schedule** to load the following page.

Figure 4-6 Configuring the Reboot Schedule

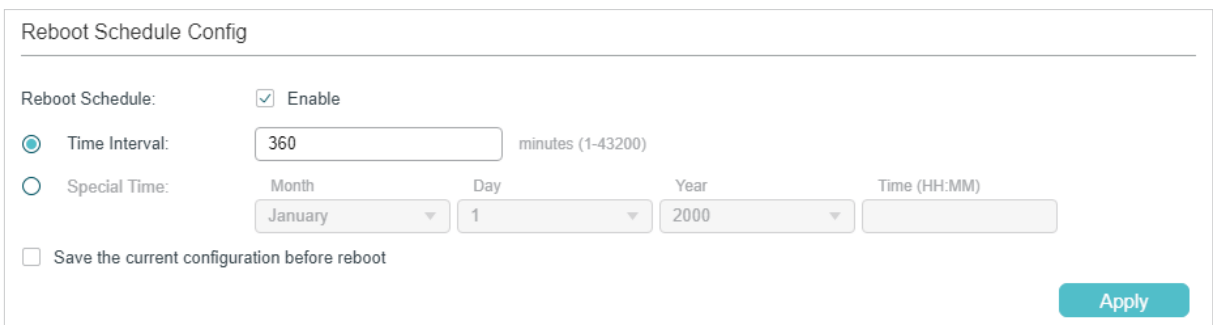

Follow these steps to configure the reboot schedule:

1) Enable Reboot Schedule, and select one time schedule for the switch to reboot.

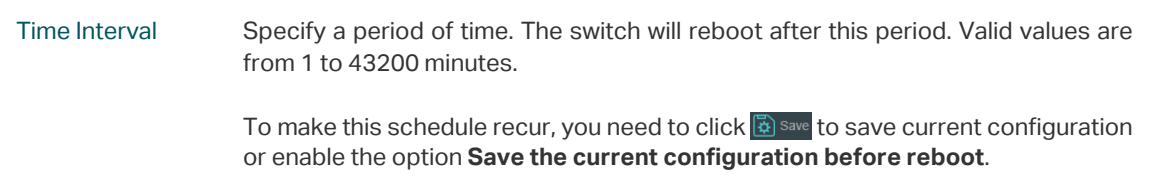

 $et =$ 

Special Time Specify the date and time for the switch to reboot. **Month/Day/Year:** Specify the date for the switch to reboot. **Time (HH:MM)**: Specify the time for the switch to reboot, in the format of HH:MM.

- 2) Choose whether to save the current configuration before the reboot.
- 3) Click **Apply**.

### 4.1.6 Reseting the Switch

#### Choose the menu **SYSTEM** > **System Tools** > **System Reset** to load the following page.

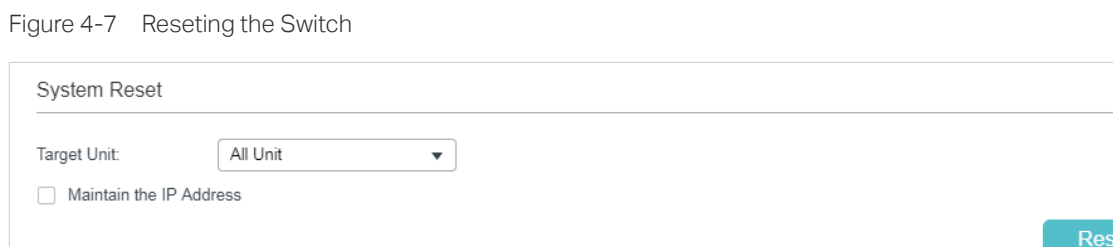

Follow these steps to reset the switch:

- 1) In the **System Reset** section, select the desired unit.
- 2) Choose whether to maintain the IP address of selected unit when resetting.
- 3) Click **Reset**.

After reset, all configurations of the switch will be reset to the factory defaults.

## **4.2 Using the CLI**

## 4.2.1 Configuring the Boot File

Follow these steps to configure the boot file:

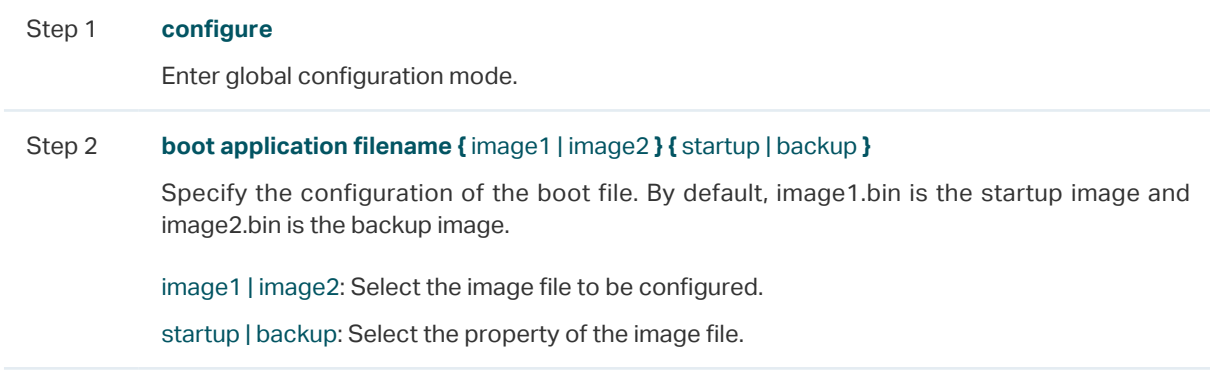

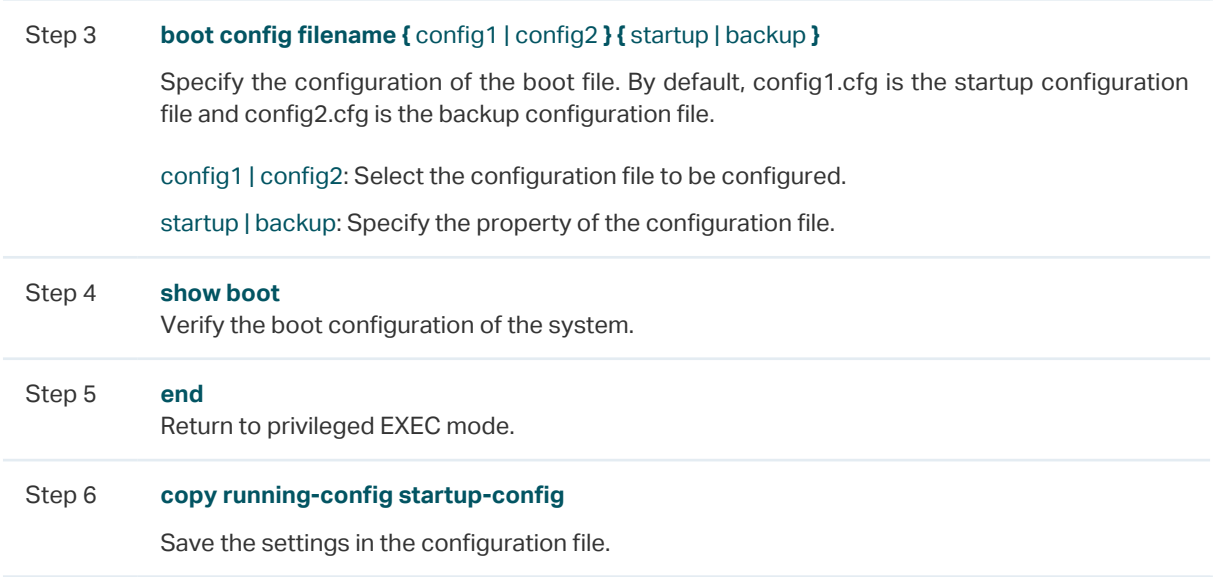

The following example shows how to set the next startup image as image1, the backup image as image2, the next startup configuration file as config1 and the backup configuration file as config2.

#### **Switch#configure**

**Switch(config)#boot application filename** image1 startup

**Switch(config)#boot application filename** image2 backup

**Switch(config)#boot config filename** config1 startup

**Switch(config)#boot config filename** config2 backup

#### **Switch(config)#show boot**

Boot config:

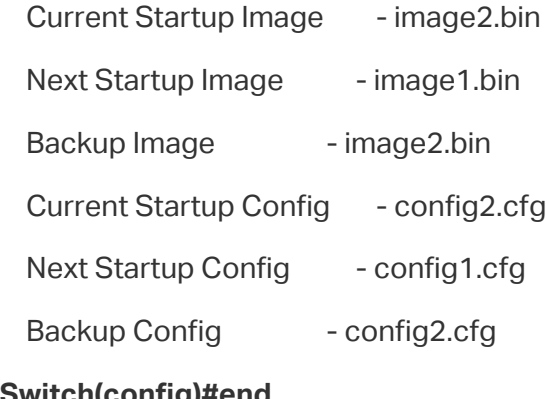

**Switch(config)#end**

**Switch#copy running-config startup-config**

## 4.2.2 Restoring the Configuration of the Switch

Follow these steps to restore the configuration of the switch:

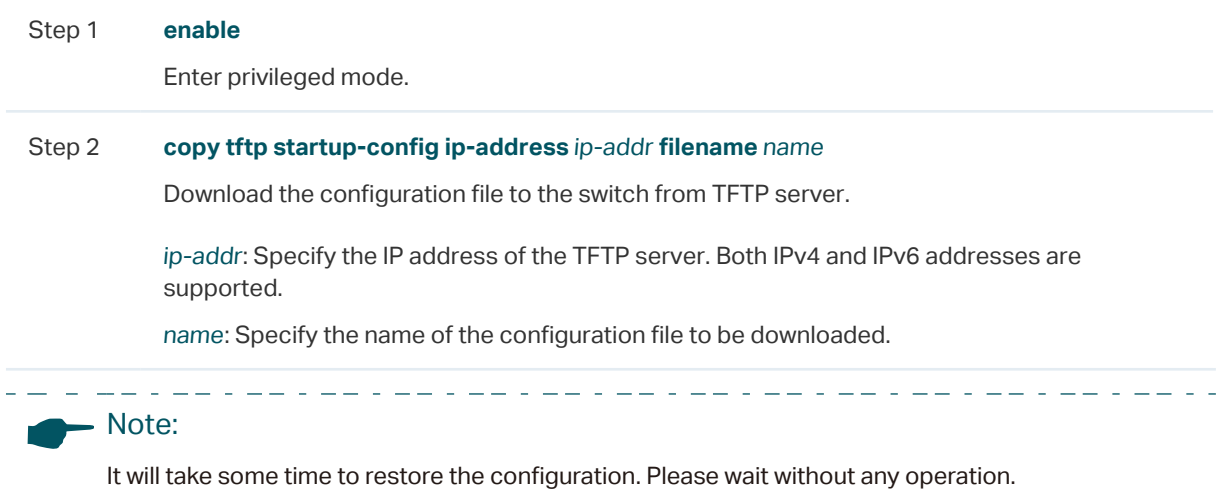

The following example shows how to restore the configuration file named file1 from the TFTP server with IP address 192.168.0.100.

\_ . \_\_ . \_\_ . \_\_ . \_\_ . \_\_ . \_\_ . \_\_ . \_\_ . \_\_ . \_\_ . \_\_ . \_\_ . \_\_ . \_\_ . \_\_ . \_\_ . \_\_ .

#### **Switch>enable**

#### **Switch#copy tftp startup-config ip-address** 192.168.0.100 **filename** file1

Start to load user config file...

Operation OK! Now rebooting system...

## 4.2.3 Backing up the Configuration File

Follow these steps to back up the current configuration of the switch in a file:

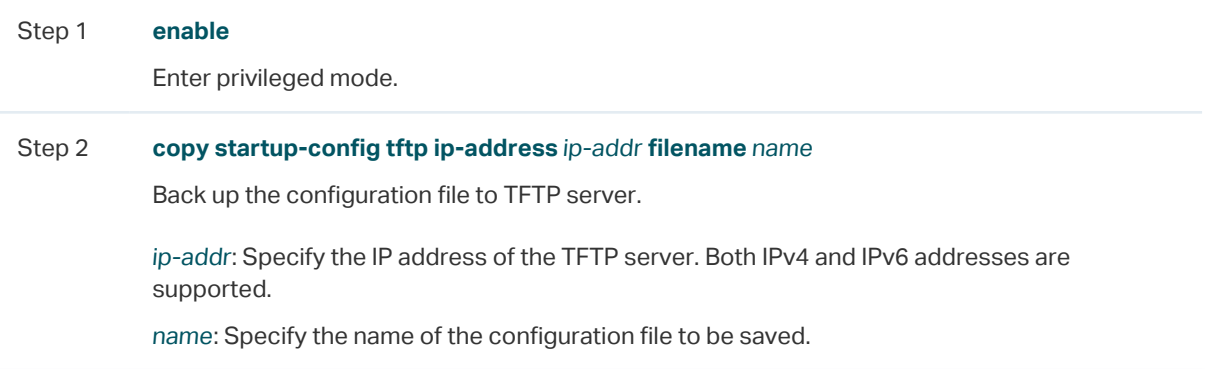

The following example shows how to backup the configuration file named file2 to TFTP server with IP address 192.168.0.100.

#### **Switch>enable**

#### **Switch#copy startup-config tftp ip-address** 192.168.0.100 **filename** file2

Start to backup user config file...

Backup user config file OK.

## 4.2.4 Upgrading the Firmware

Follow these steps to upgrade the firmware:

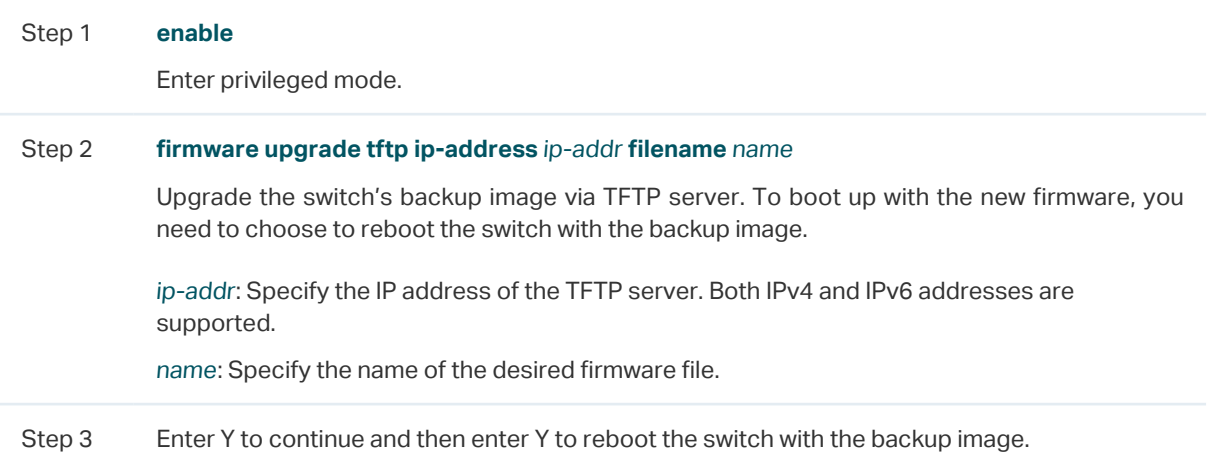

The following example shows how to upgrade the firmware using the configuration file named file3.bin. The TFTP server is 190.168.0.100.

#### **Switch>enable**

#### **Switch#firmware upgrade tftp ip-address** 192.168.0.100 **filename** file3.bin

It will only upgrade the backup image. Continue? (Y/N):Y

Operation OK!

Reboot with the backup image? (Y/N): Y

### 4.2.5 Rebooting the Switch

#### **Manually Rebooting the Switch**

Follow these steps to reboot the switch:

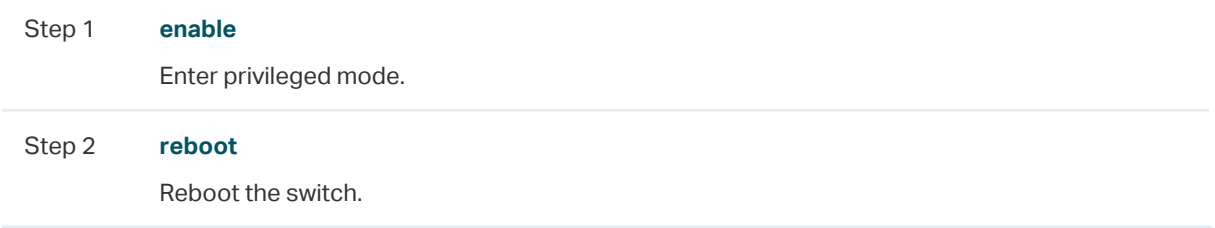

#### **Configuring Reboot Schedule**

Follow these steps to configure the reboot schedule:

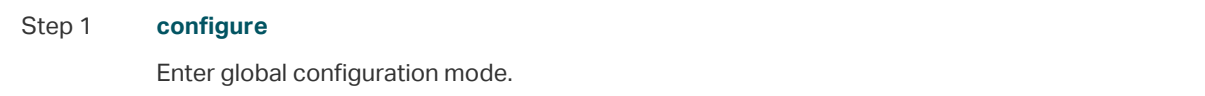

Step 2 Use the following command to set the interval of reboot:

#### **reboot-schedule in** interval **[ save\_before\_reboot ]**

(Optional) Specify the reboot schedule.

interval: Specify a period of time. The switch will reboot after this period. The valid values are from 1 to 43200 minutes.

**save\_before\_reboot**: Save the configuration file before the switch reboots. To make this schedule recur, you can add this part to the command.

Use the following command to set the special time of reboot:

#### **reboot-schedule at** time **[** date **] [ save\_before\_reboot ]**

(Optional) Specify the reboot schedule.

time: Specify the time for the switch to reboot, in the format of HH:MM.

date: Specify the date for the switch to reboot, in the format of DD/MM/YYYY. The date should be within 30 days.

save before reboot: Save the configuration file before the switch reboots.

If no date is specified, the switch will reboot according to the time you have set. If the time you set is later than the time that this command is executed, the switch will reboot later the same day; otherwise the switch will reboot the next day.

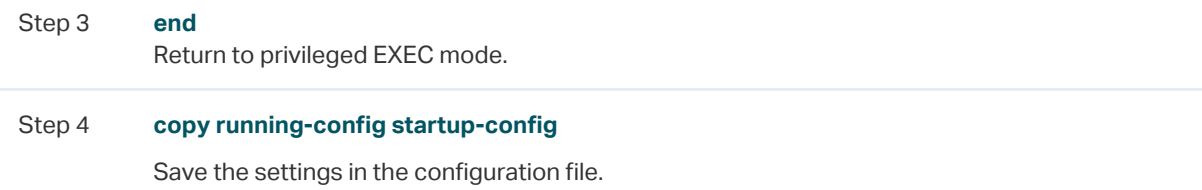

The following example shows how to set the switch to reboot at 12:00 on 15/08/2017.

#### **Switch#configure**

**Switch(config)#reboot-schedule at** 12:00 15/08/2017 save\_before\_reboot

Reboot system at 15/08/2017 12:00. Continue? (Y/N): Y

Reboot Schedule Settings

---------------------------

Reboot schedule at 2017-08-15 12:00 (in 25582 minutes)

Save before reboot: Yes

**Switch(config)#end**

**Switch#copy running-config startup-config**

## 4.2.6 Reseting the Switch

Follow these steps to reset the switch:

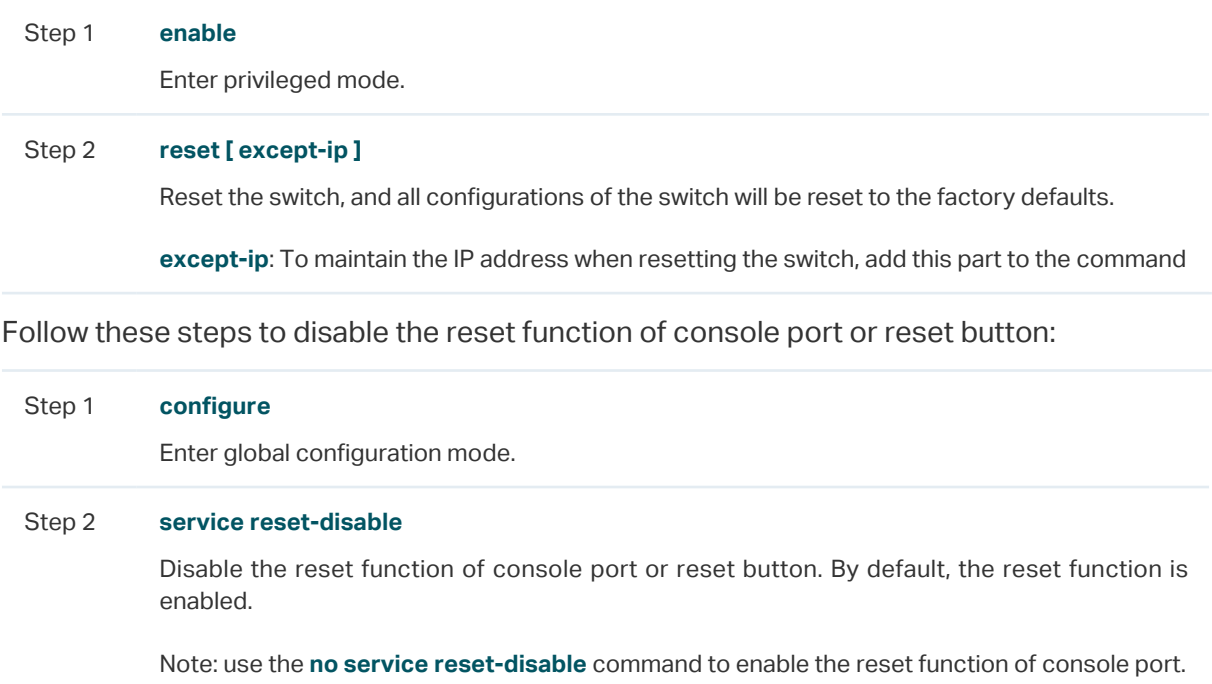

# 5 EEE Configuration

Choose the menu **SYSTEM** > **EEE** to load the following page.

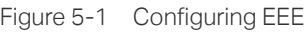

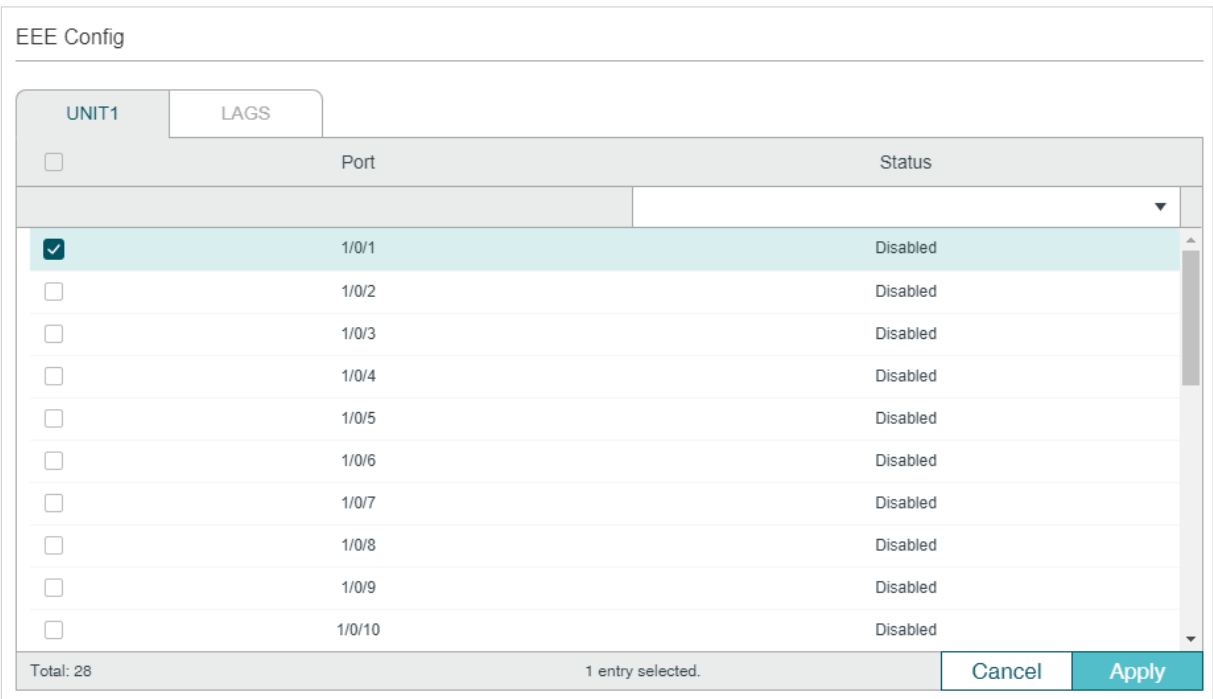

Follow these steps to configure EEE:

- 1) In the **EEE Config** section, select one or more ports to be configured.
- 2) Enable or disable EEE on the selected port(s).
- 3) Click **Apply**.

# **5.1 Using the CLI**

Follow these steps to configure EEE:

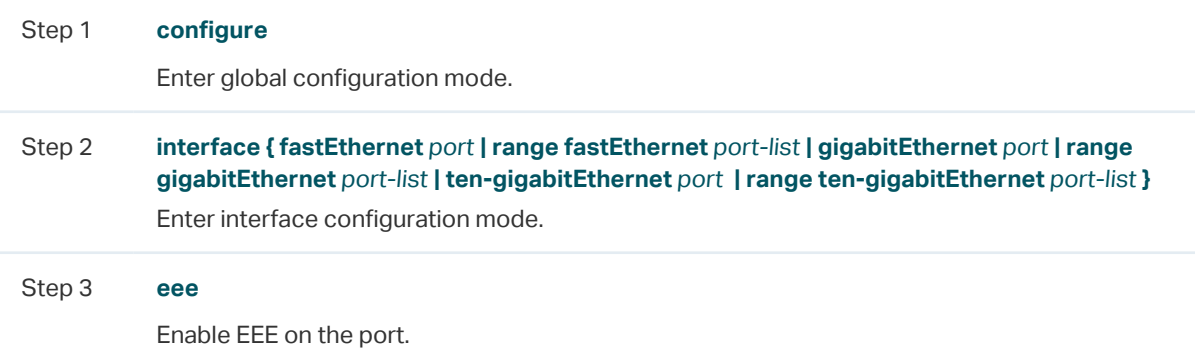

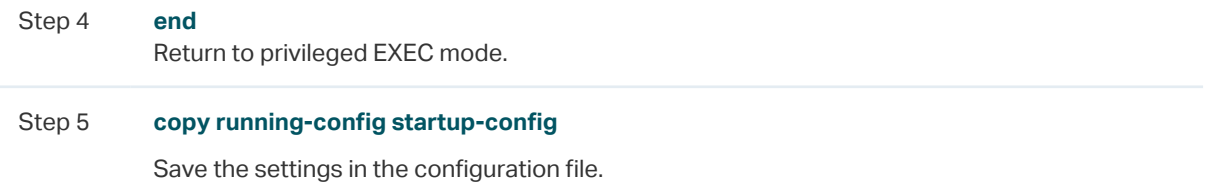

The following example shows how to enable the EEE feature on port 1/0/1.

#### **Switch#config**

#### **Switch(config)#interface gigabitEthernet** 1/0/1

#### **Switch(config-if)#eee**

#### **Switch(config-if)#show interface eee**

Port EEE status

Gi1/0/1 Enable

Gi1/0/2 Disable

...

**Switch(config-if)#end**

**Switch#copy running-config startup-config**

المستوفيات والمستوفيات المستعدد

# 6 PoE Configurations (Only for Certain Devices)

- Note:

Only T1500-28PCT, TL-SG2210MP and TL-SG2210P support the PoE feature.

With the PoE feature, you can:

- Configure the PoE parameters manually
- Configure the PoE parameters using the profile

You can configure the PoE parameters one by one via configuring the PoE parameters manually. You can also set a profile with the desired parameters and bind the profile to the corresponding ports to quickly configure the PoE parameters.

# **6.1 Using the GUI**

## 6.1.1 Configuring the PoE Parameters Manually

#### Choose the menu **SYSTEM > PoE** > **PoE Config** to load the following page.

Figure 6-1 Configuring PoE Parameters Manually

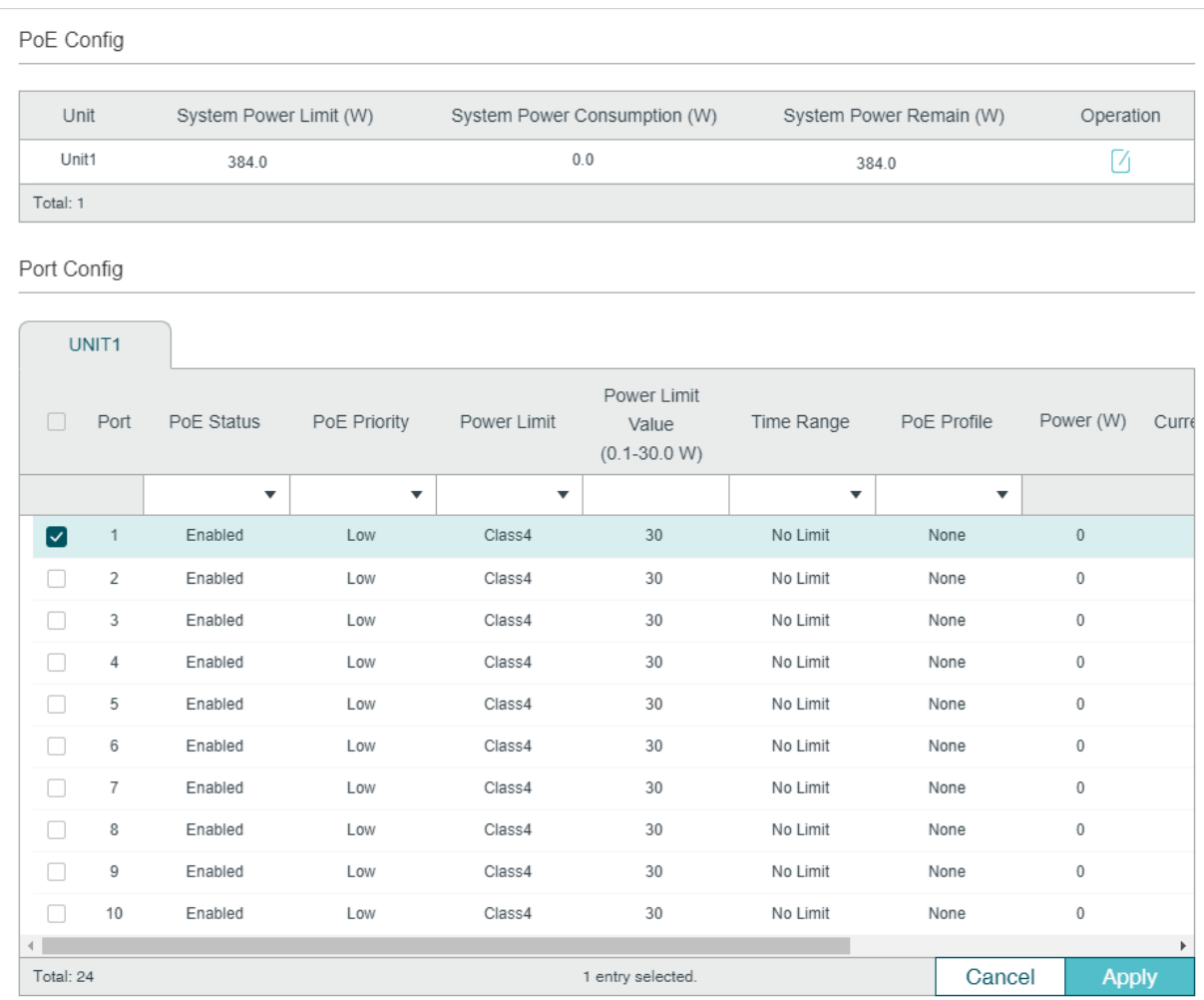

Follow these steps to configure the basic PoE parameters:

#### 1) In the **PoE Config** section, you can view the current PoE parameters.

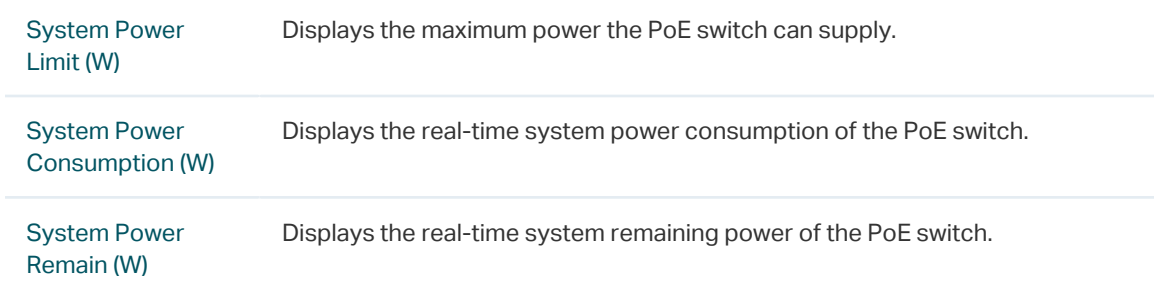

In addition, you can click  $\boxed{\phantom{\cdot}}$  and configure the System Power Limit. Click Apply.

Limit

#### Figure 6-2 Configuring System Power Limit

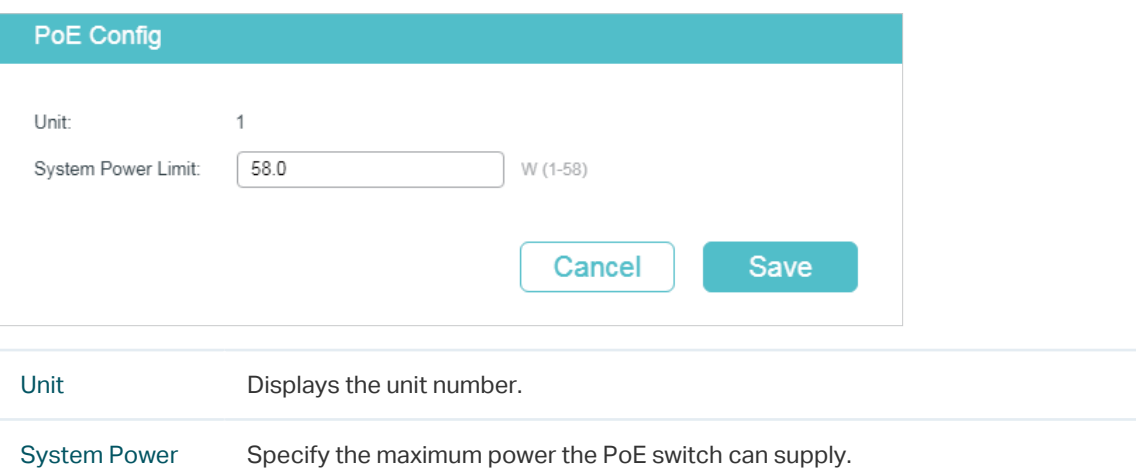

2) In the **Port Config** section, select the port you want to configure and specify the parameters. Click **Apply**.

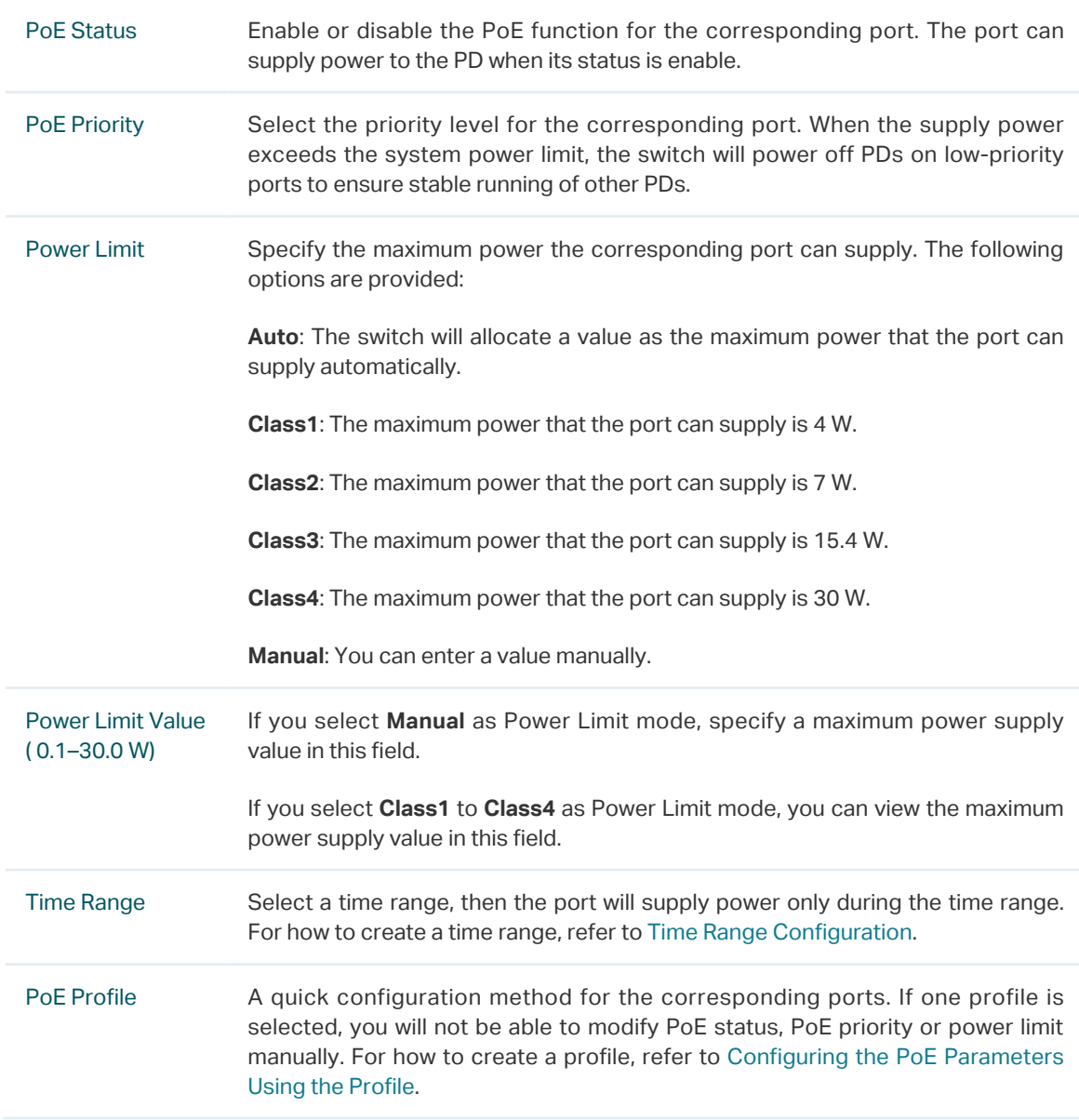

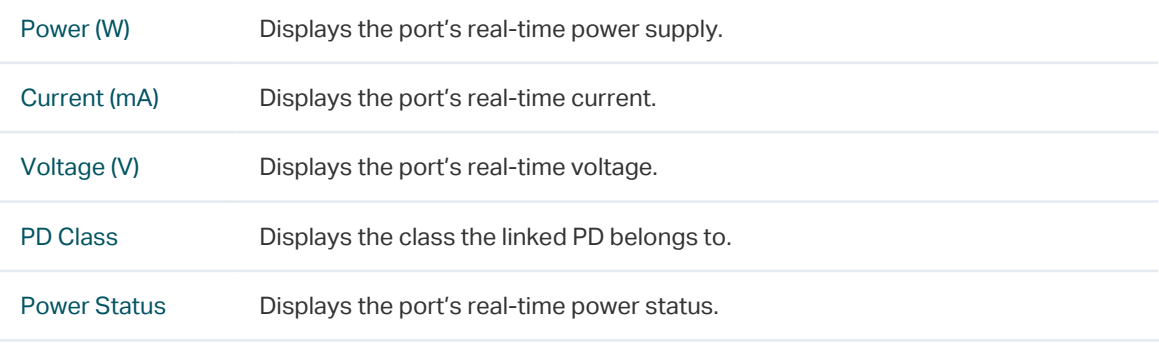

## 6.1.2 Configuring the PoE Parameters Using the Profile

#### <span id="page-89-0"></span>■ Creating a PoE Profile

Choose the menu **SYSTEM > PoE** > PoE Profile and click **the Add to load the following** page.

Figure 6-3 Creating a PoE Profile

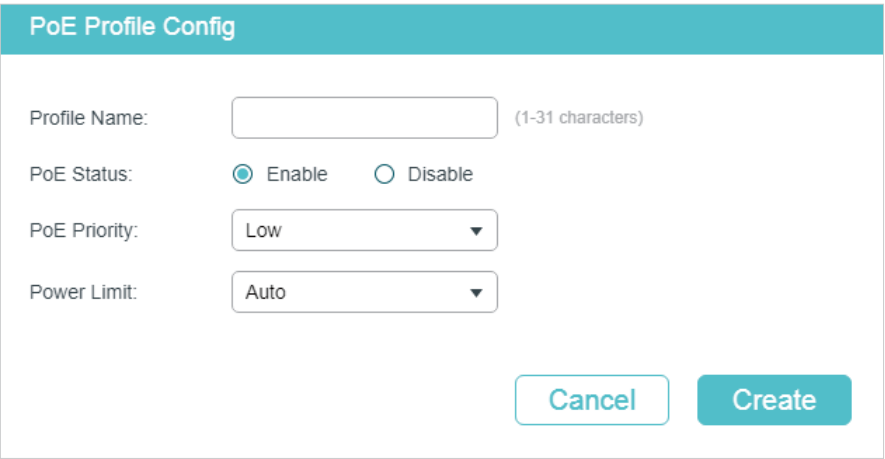

Follow these steps to create a PoE profile:

1) In the **Create PoE Profile** section, specify the desired configurations of the profile.

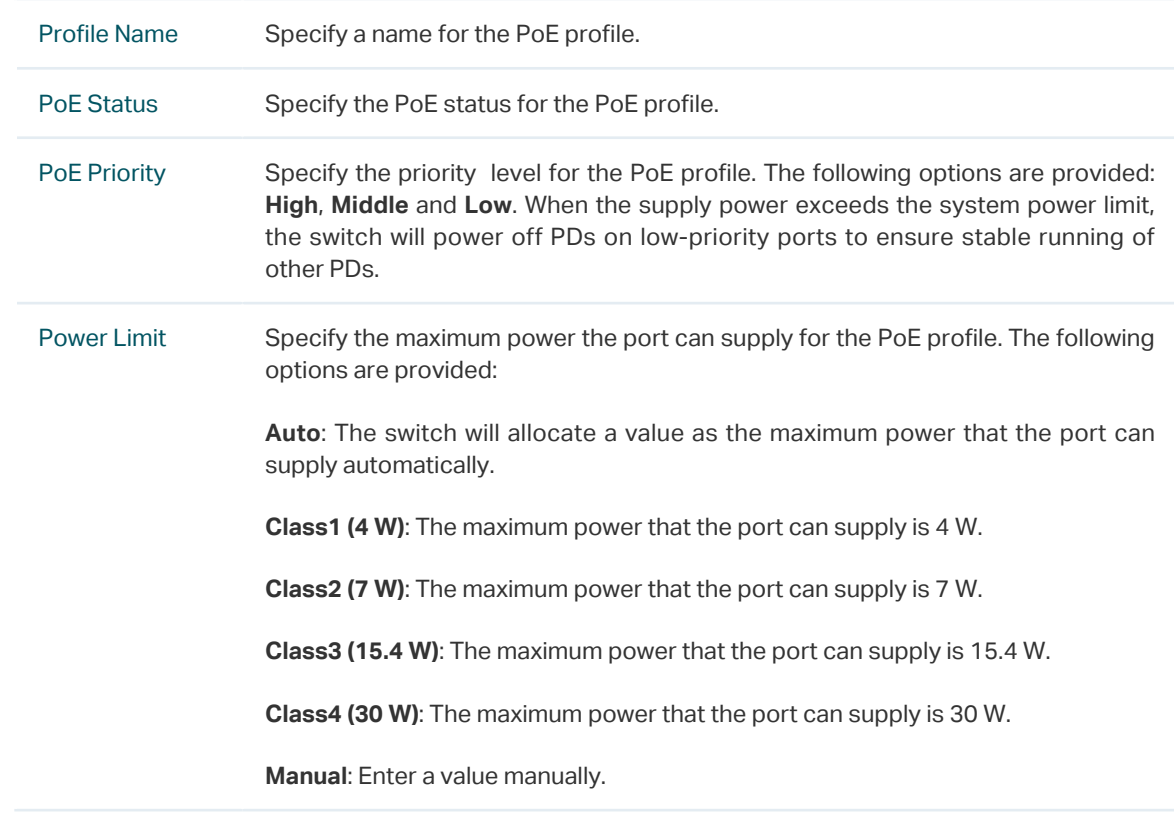

2) Click **Create**.

#### ■ Binding the Profile to the Corresponding Ports

#### Choose the menu **SYSTEM > PoE** > **PoE Config** to load the following page.

Figure 6-4 Binding the Profile to the Corresponding Ports

|                             | PoE Config     |                        |                         |                              |                                          |                         |                        |              |                       |
|-----------------------------|----------------|------------------------|-------------------------|------------------------------|------------------------------------------|-------------------------|------------------------|--------------|-----------------------|
|                             | Unit           | System Power Limit (W) |                         | System Power Consumption (W) |                                          | System Power Remain (W) |                        | Operation    |                       |
|                             | Unit1          | 384.0                  |                         | 0.0                          |                                          | 384.0                   |                        | Ø            |                       |
| Total: 1                    |                |                        |                         |                              |                                          |                         |                        |              |                       |
|                             | Port Config    |                        |                         |                              |                                          |                         |                        |              |                       |
|                             |                |                        |                         |                              |                                          |                         |                        |              |                       |
|                             | UNIT1          |                        |                         |                              |                                          |                         |                        |              |                       |
| □                           | Port           | PoE Status             | PoE Priority            | Power Limit                  | Power Limit<br>Value<br>$(0.1 - 30.0 W)$ | Time Range              | PoE Profile            | Power (W)    | Curre                 |
|                             |                | ▼                      | $\overline{\mathbf{v}}$ | $\overline{\mathbf{v}}$      |                                          | $\overline{\mathbf{v}}$ | $\overline{\mathbf v}$ |              |                       |
| ☑                           | $\mathbf{1}$   | Enabled                | Low                     | Class4                       | 30                                       | No Limit                | None                   | $\mathbb O$  |                       |
| П                           | $\overline{c}$ | Enabled                | Low                     | Class4                       | 30                                       | No Limit                | None                   | $\,0$        |                       |
| г                           | 3              | Enabled                | Low                     | Class4                       | 30                                       | No Limit                | None                   | 0            |                       |
| L.                          | 4              | Enabled                | Low                     | Class4                       | 30                                       | No Limit                | None                   | $\mathbf 0$  |                       |
| □                           | 5              | Enabled                | Low                     | Class4                       | 30                                       | No Limit                | None                   | $\,0\,$      |                       |
| Г                           | 6              | Enabled                | Low                     | Class4                       | 30                                       | No Limit                | None                   | 0            |                       |
|                             | $\overline{7}$ | Enabled                | Low                     | Class4                       | 30                                       | No Limit                | None                   | $\,0\,$      |                       |
|                             | 8              | Enabled                | Low                     | Class4                       | 30                                       | No Limit                | None                   | $\,0\,$      |                       |
| Г                           | 9              | Enabled                | Low                     | Class4                       | 30                                       | No Limit                | None                   | $\mathbf 0$  |                       |
|                             | 10             | Enabled                | Low                     | Class4                       | 30                                       | No Limit                | None                   | $\mathbf 0$  |                       |
| $\overline{4}$<br>Total: 24 |                |                        |                         | 1 entry selected.            |                                          |                         | Cancel                 | <b>Apply</b> | $\blacktriangleright$ |

Follow these steps to bind the profile to the corresponding ports:

1) In the **PoE Config** section, you can view the current PoE parameters.

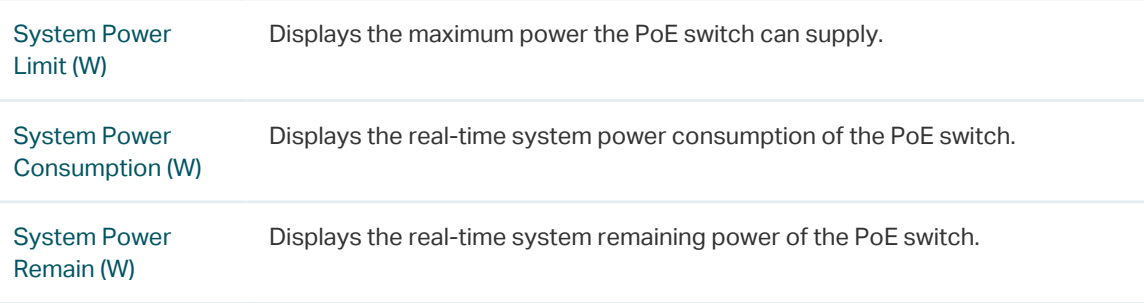

In addition, you can click  $\boxed{\phantom{\cdot}}$  and configure the System Power Limit. Click Apply.

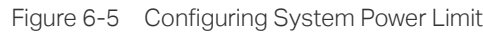

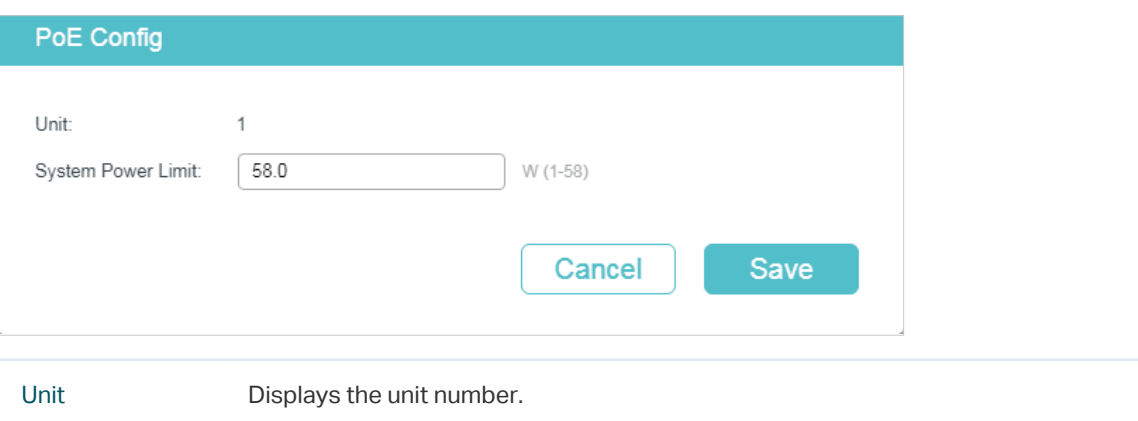

System Power Limit Specify the maximum power the PoE switch can supply.

2) In the **Port Config** section, select one or more ports and configure the following two parameters: Time Range and PoE Profile. Click **Apply** and the PoE parameters of the selected PoE Profile, such as PoE Status and PoE Priority, will be displayed in the table.

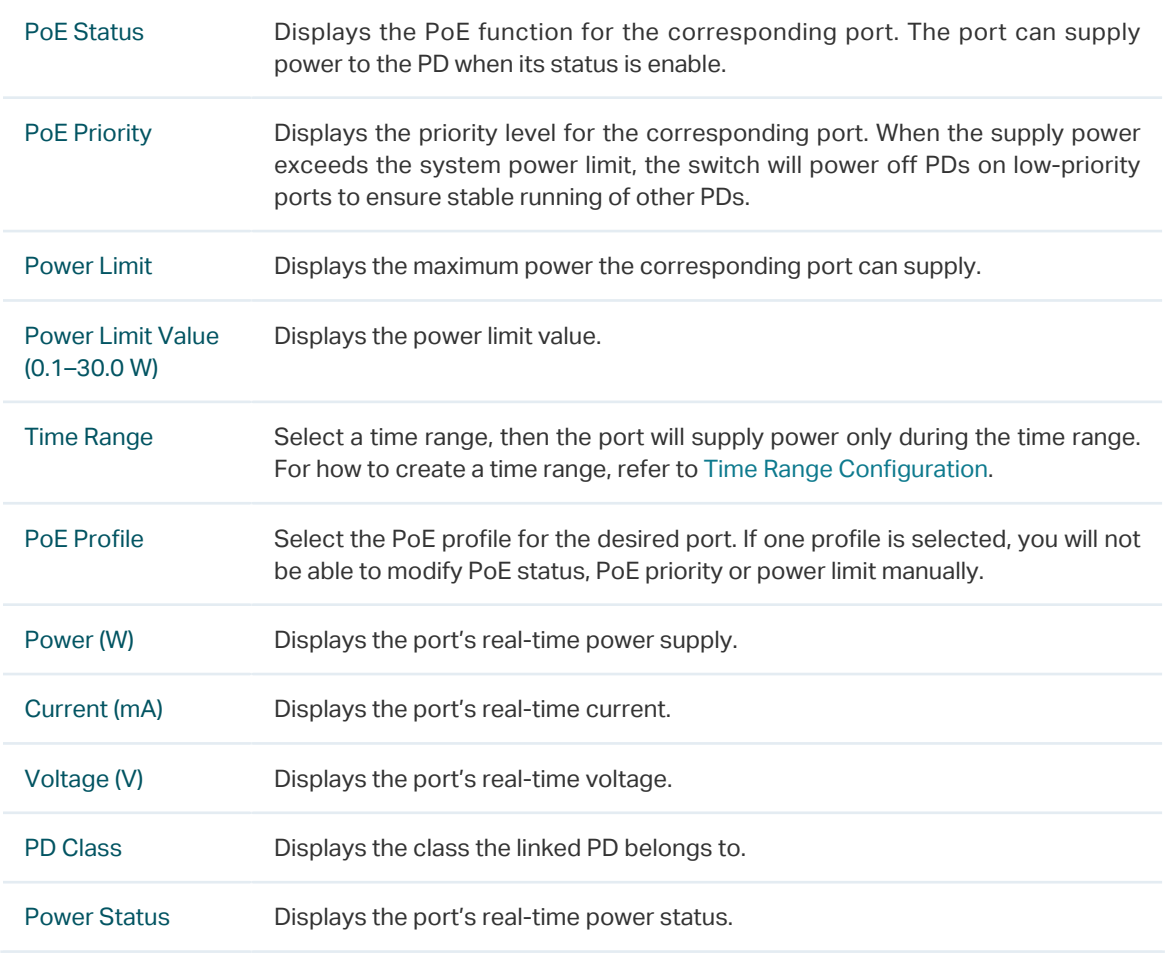

# **6.2 Using the CLI**

## 6.2.1 Configuring the PoE Parameters Manually

Follow these steps to configure the basic PoE parameters:

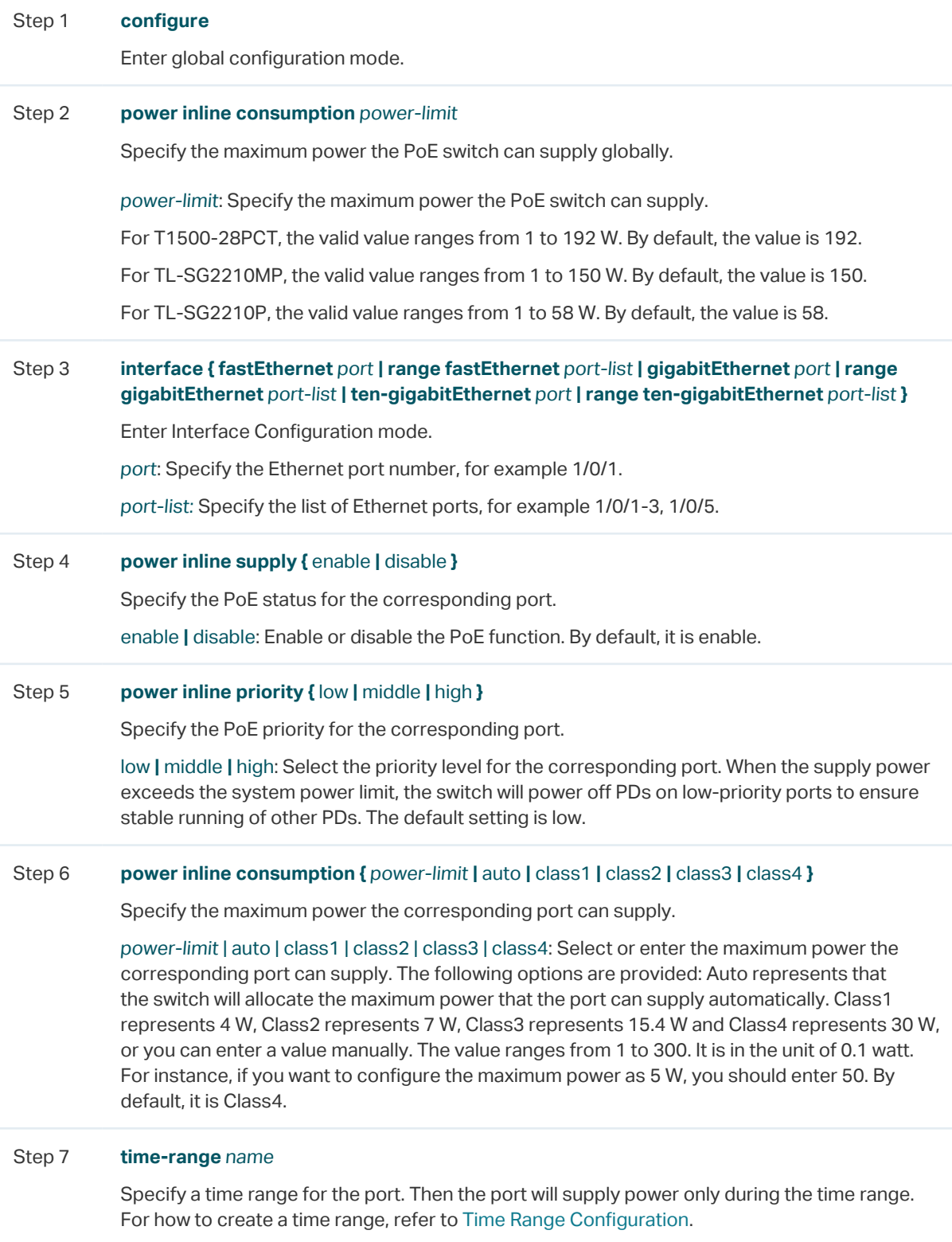

name: Specify the name of the time range.

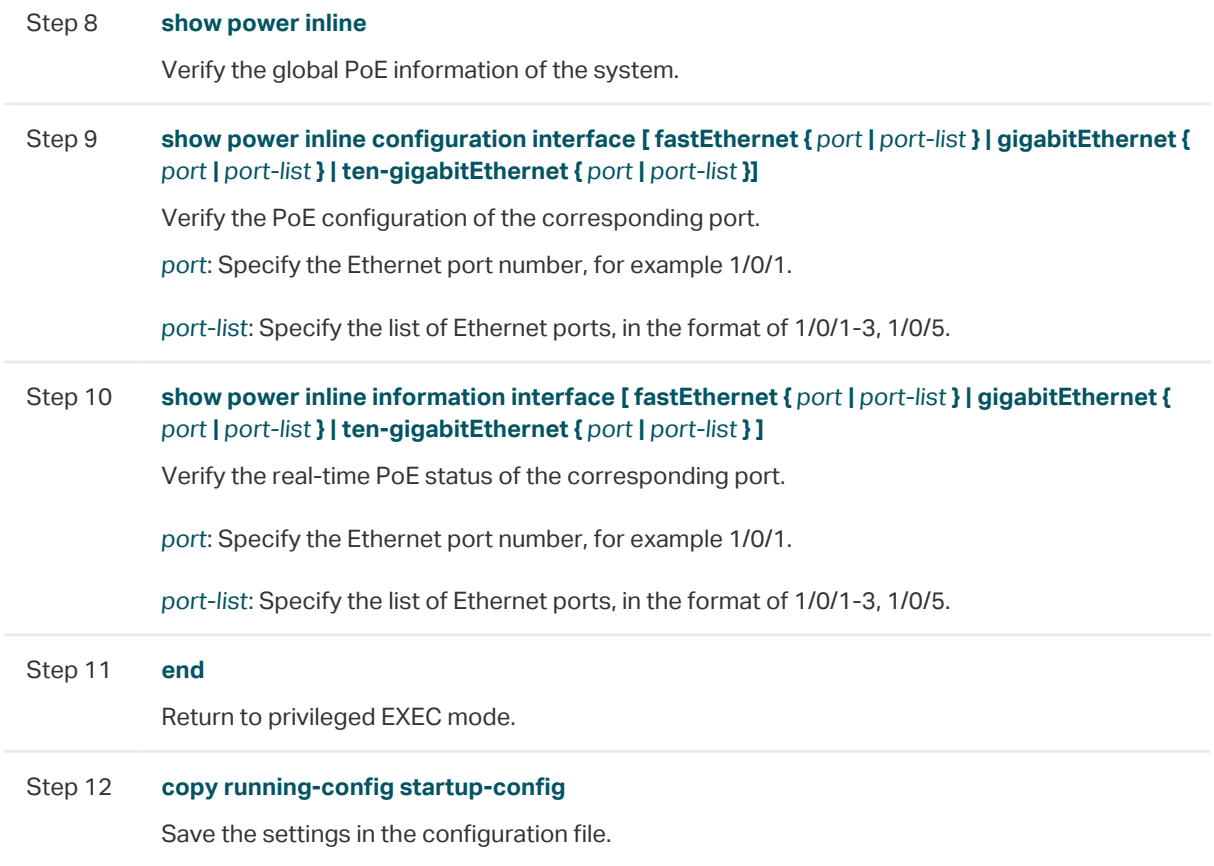

The following example shows how to set the system power limit as 160 W. Set the priority as middle and set the power limit as class3 for the port 1/0/5.

#### **Switch#configure**

**Switch(config)#power inline consumption** 160

**Switch(config)#interface gigabitEthernet** 1/0/5

**Switch(config-if)#power inline supply** enable

**Switch(config-if)#power inline priority** middle

**Switch(config-if)#power inline consumption** class3

#### **Switch(config-if)#show power inline**

System Power Limit: 160.0w

System Power Consumption: 0.0w

System Power Remain: 160.0w

#### **Switch(config-if)#show power inline configuration interface gigabitEthernet** 1/0/5

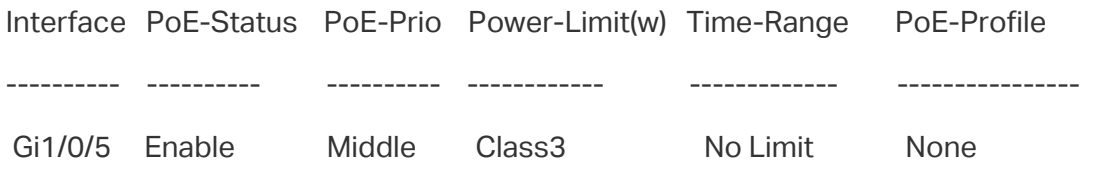

#### **Switch(config-if)#show power inline information interface gigabitEthernet** 1/0/5

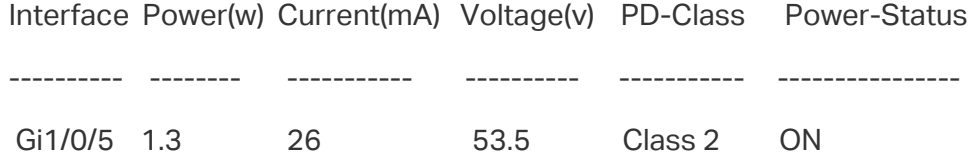

#### **Switch(config-if)#end**

**Switch#copy running-config startup-config**

### 6.2.2 Configuring the PoE Parameters Using the Profile

Follow these steps to configure the PoE profile:

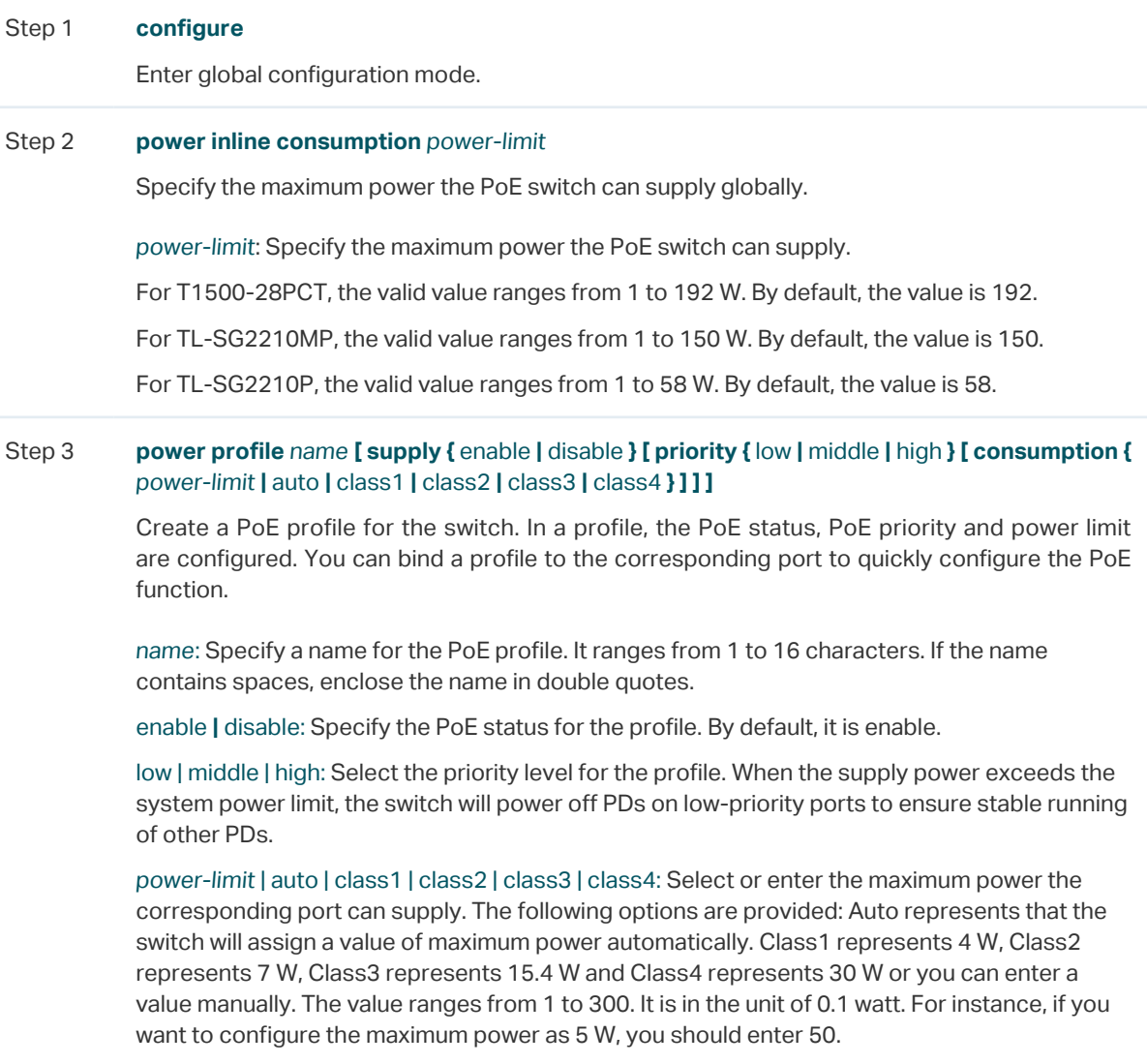

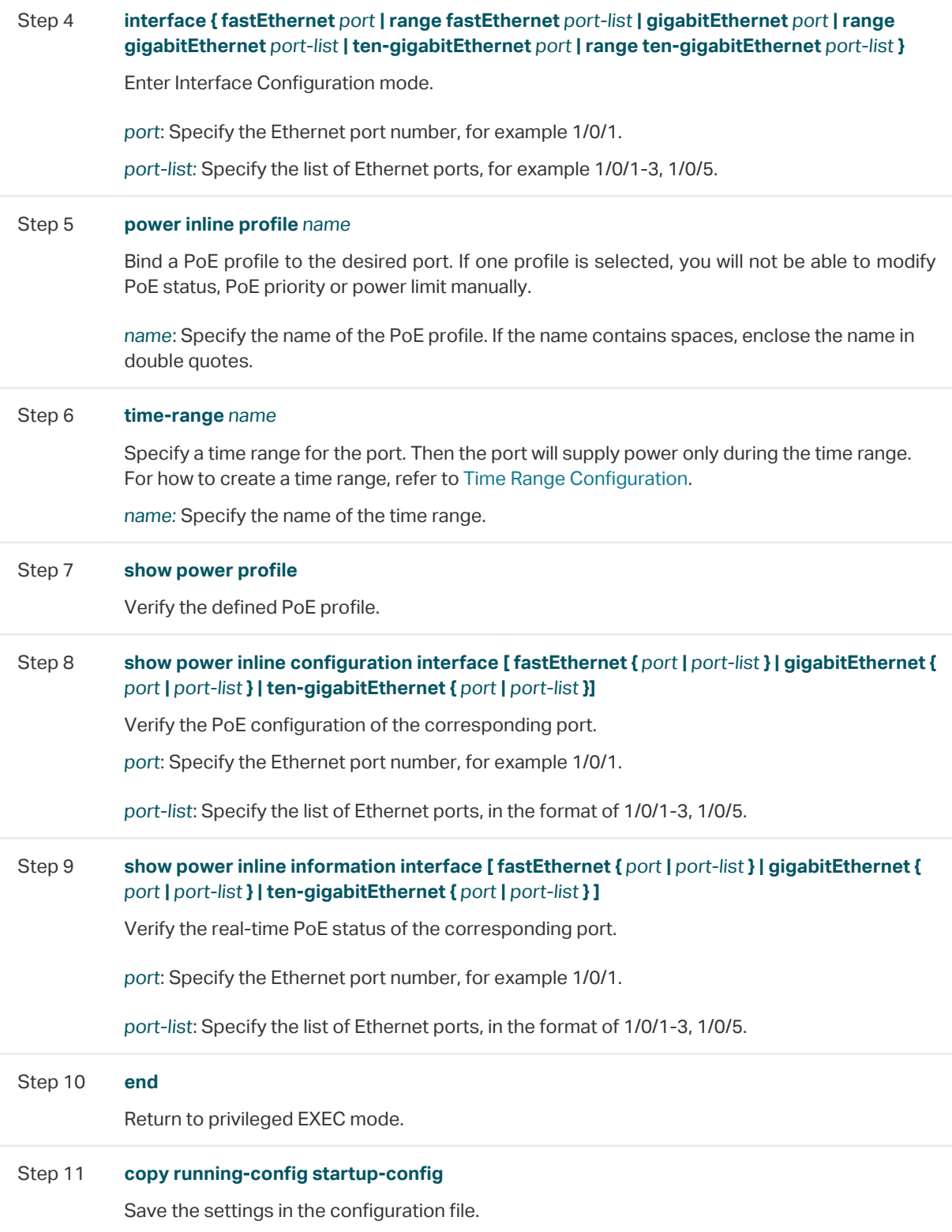

The following example shows how to create a profile named profile1and bind the profile to the port 1/0/6.

#### **Switch#configure**

**Switch(config)#power profile** profile1 **supply** enable **priority** middle **consumption** class2

#### **Switch(config)#show power profile**

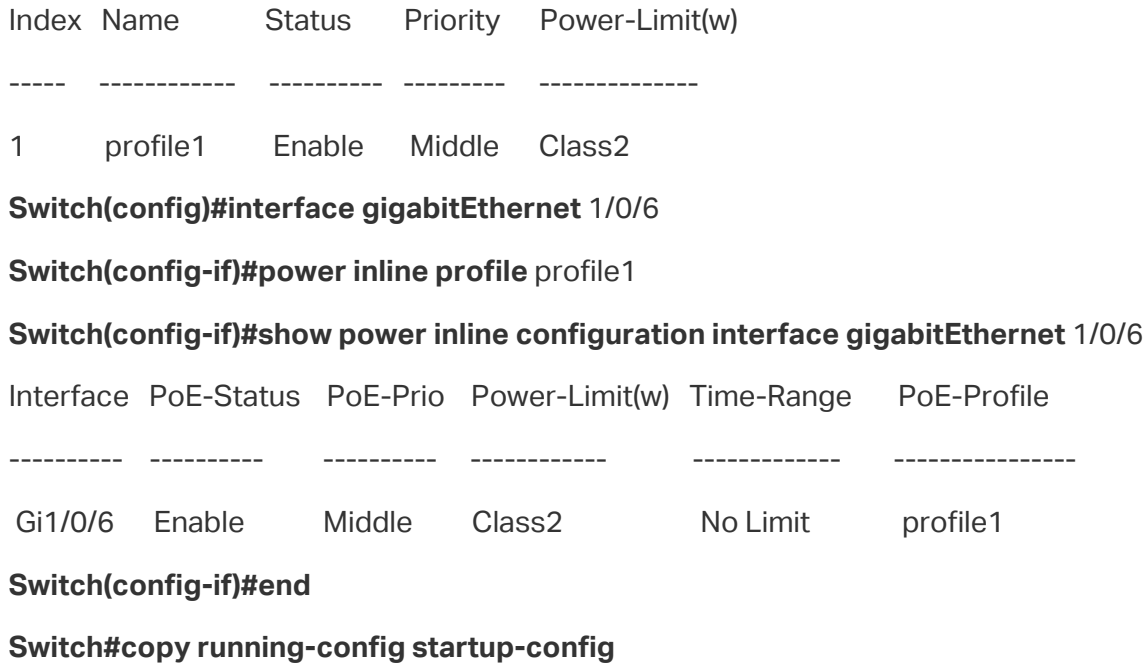

# 7 SDM Template Configuration

# **7.1 Using the GUI**

#### Choose the menu **SYSTEM** > **SDM Template** to load the following page.

Figure 7-1 Configuring SDM Template

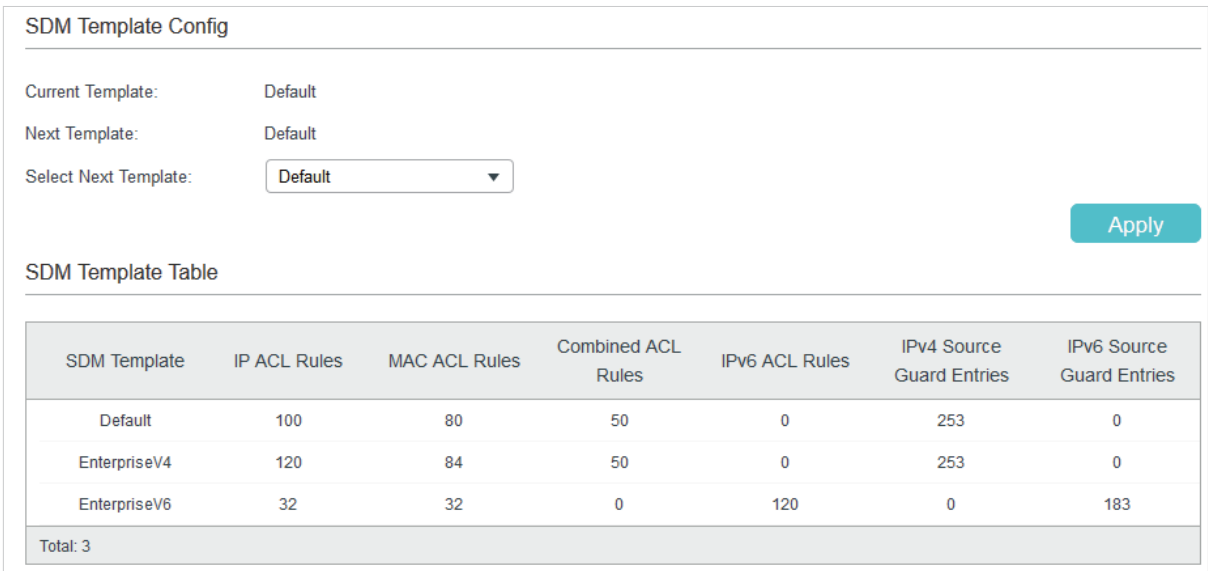

In **SDM Template Config** section, select one template and click **Apply**. The setting will be effective after the switch is rebooted.

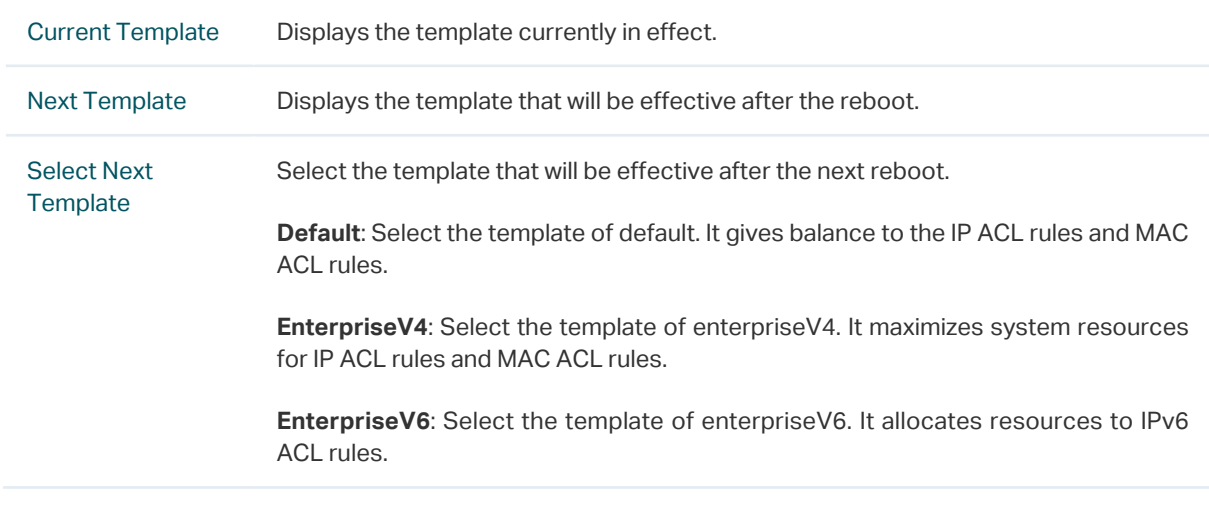

The Template Table displays the resources allocation of each template.

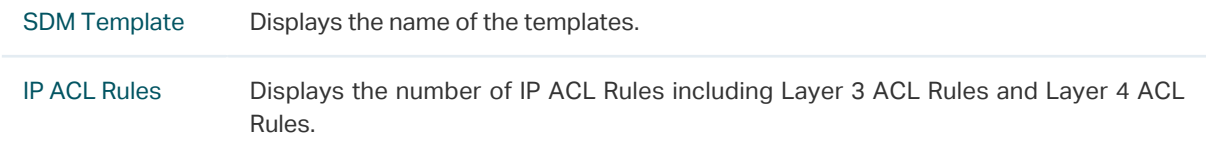

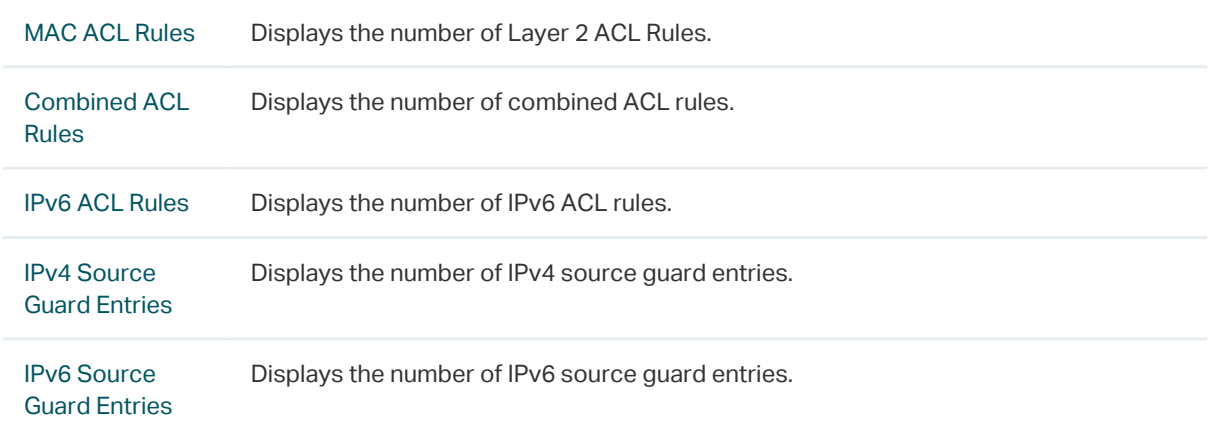

# **7.2 Using the CLI**

Follow these steps to configure the SDM template:

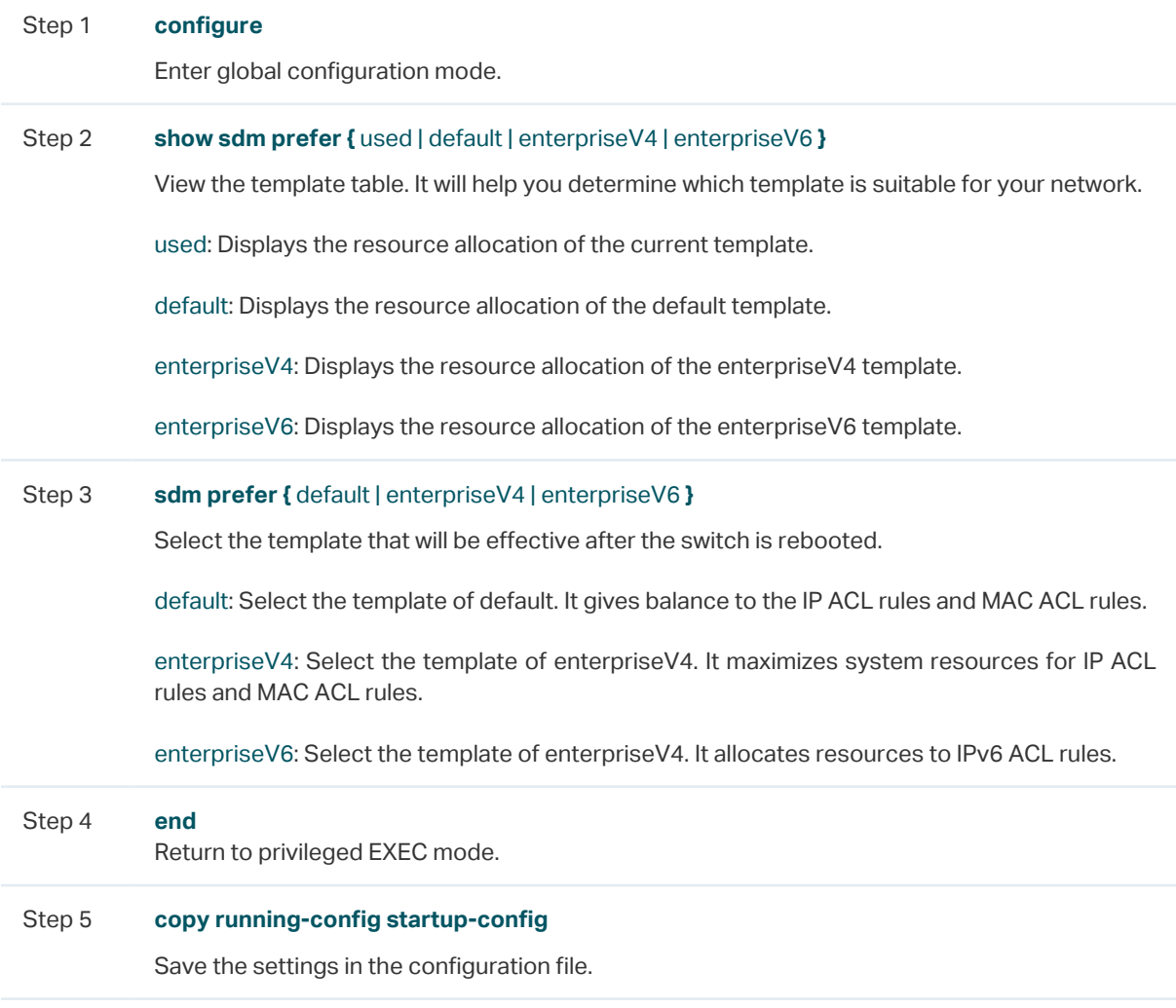

The following example shows how to set the SDM template as enterpriseV4.

### **Switch#config**

**Switch(config)#show sdm prefer** enterpriseV4

"enterpriseV4" template:

- number of IP ACL Rules : 120
- number of MAC ACL Rules : 84
- number of Combined ACL Rules : 50
- number of IPV6 ACL Rules : 0

number of IPV4 Source Guard Entries : 253

number of IPV6 Source Guard Entries : 0

#### **Switch(config)#sdm prefer** enterpriseV4

Switch to "enterpriseV4" tempale.

Changes to the running SDM preferences have been stored, but cannot take effect until reboot the switch.

#### **Switch(config)#end**

**Switch#copy running-config startup-config**

# 8 Time Range Configuration

<span id="page-100-0"></span>To complete Time Range configuration, follow these steps:

- 1) Add time range entries.
- 2) Configure Holiday time range.

## **8.1 Using the GUI**

## 8.1.1 Adding Time Range Entries

Choose the menu **SYSTEM** > Time Range > Time Range Config and click **the Add to load** the following page.

Figure 8-1 Configuring Time Range

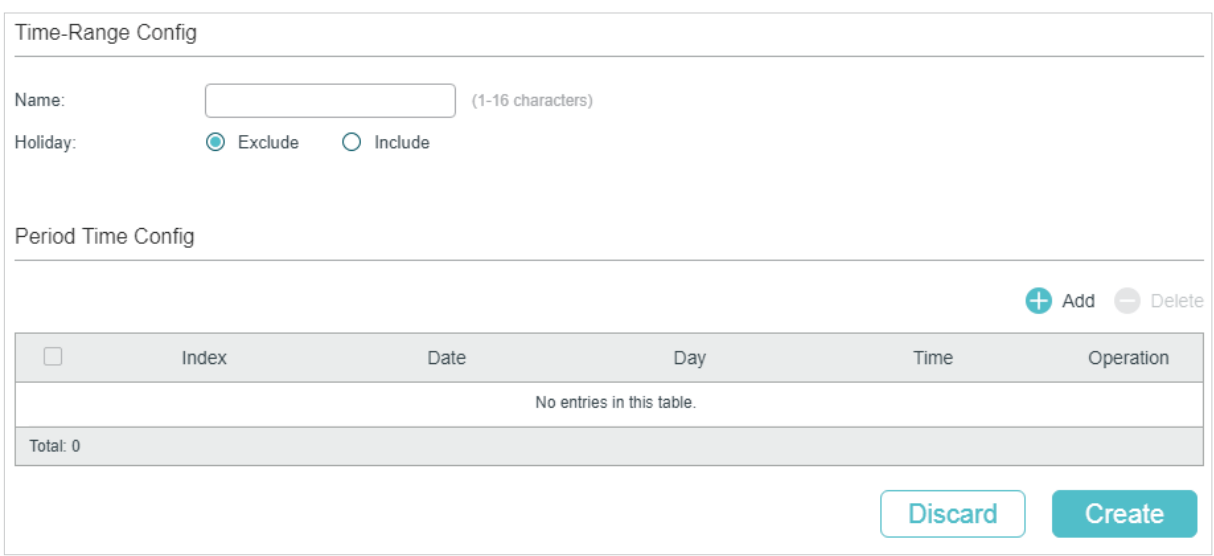

Follow these steps to add time range entries:

1) In the **Time-Range Config** section, specify a name for the entry and select the Holiday mode.

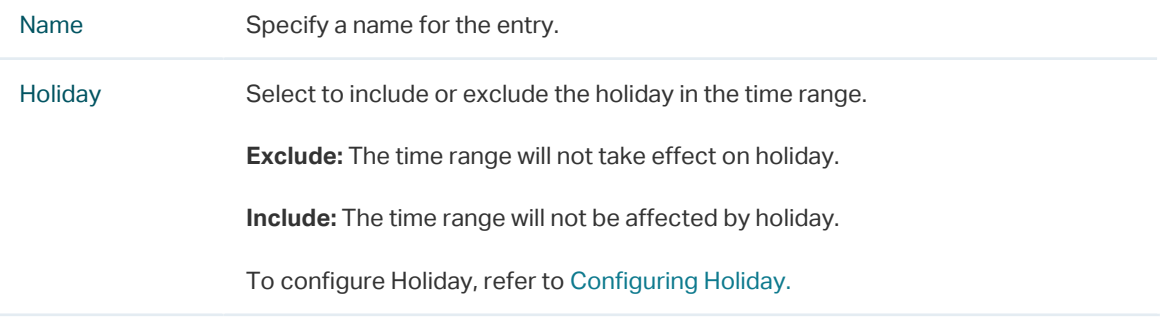

2) In the **Period Time Config** section, click **and the following window will pop up.** 

Figure 8-2 Adding Period Time

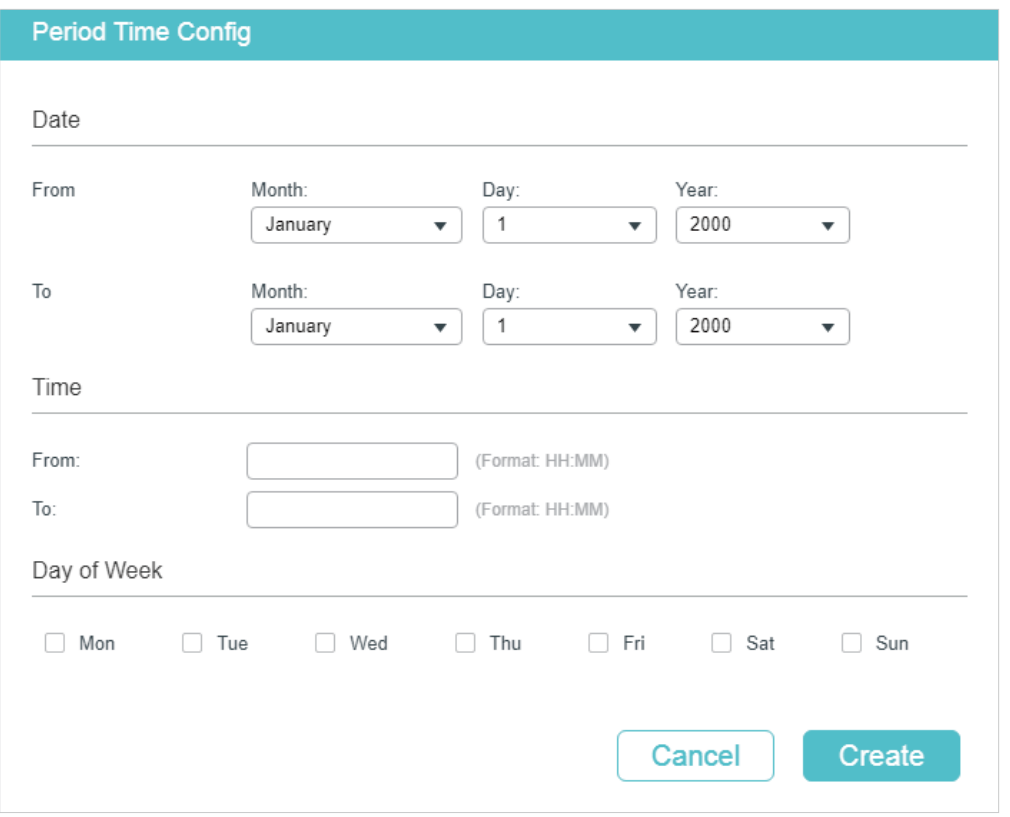

Configure the following parameters and click **Create**:

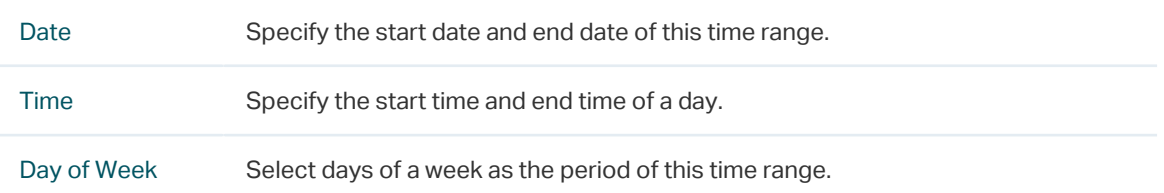

3) Similarly, you can add more entries of period time according to your needs. The final period time is the sum of all the periods in the table. Click **Create**.

Figure 8-3 View Configruation Result

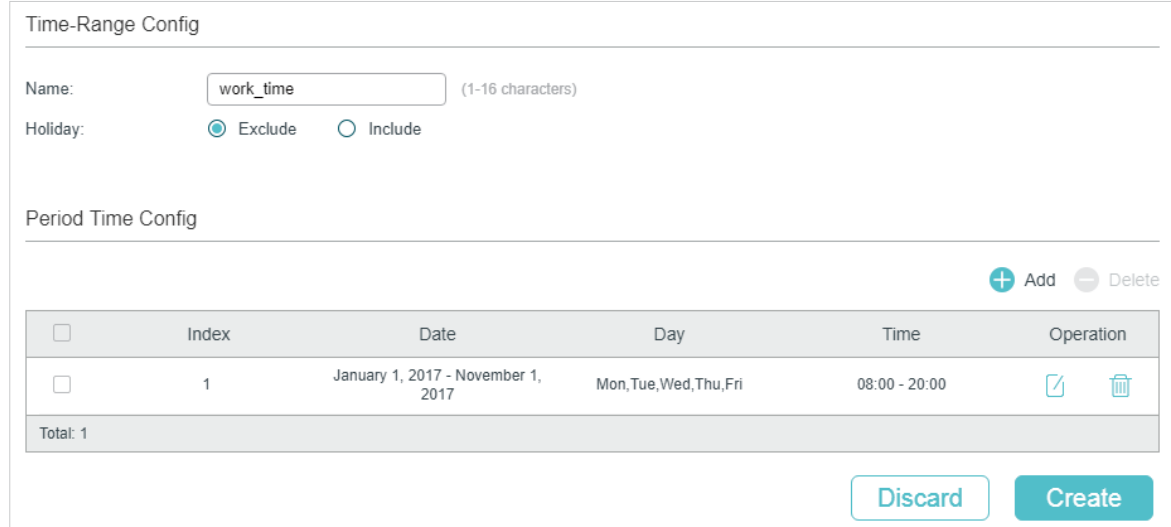

## 8.1.2 Configuring Holiday

<span id="page-102-0"></span>Choose the menu **SYSTEM** > Time Range > Holiday Config and click **the Add to load the** following page.

Figure 8-4 Configuring Holiday

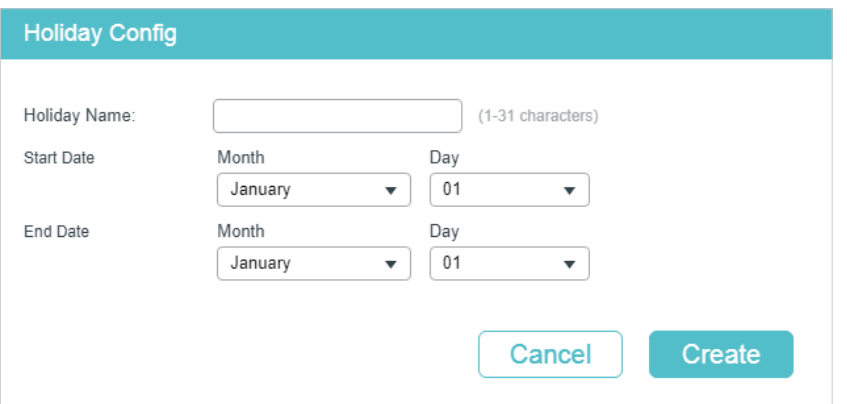

Configure the following parameters and click **Create** to add a Holiday entry.

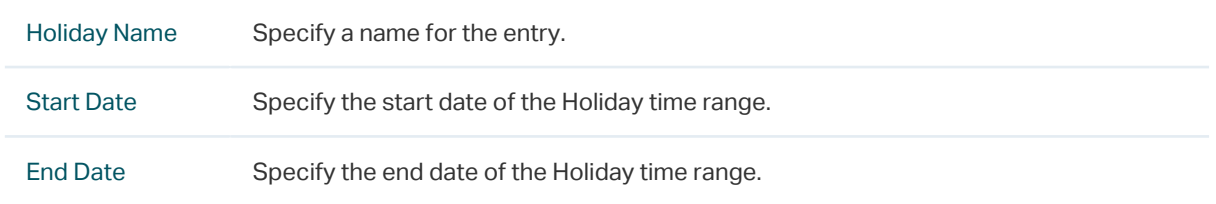

Similarly, you can add more Holiday entries. The final Holiday time range is the sum of all the entries.

# **8.2 Using the CLI**

## 8.2.1 Adding Time Range Entries

Follow these steps to add time range entries:

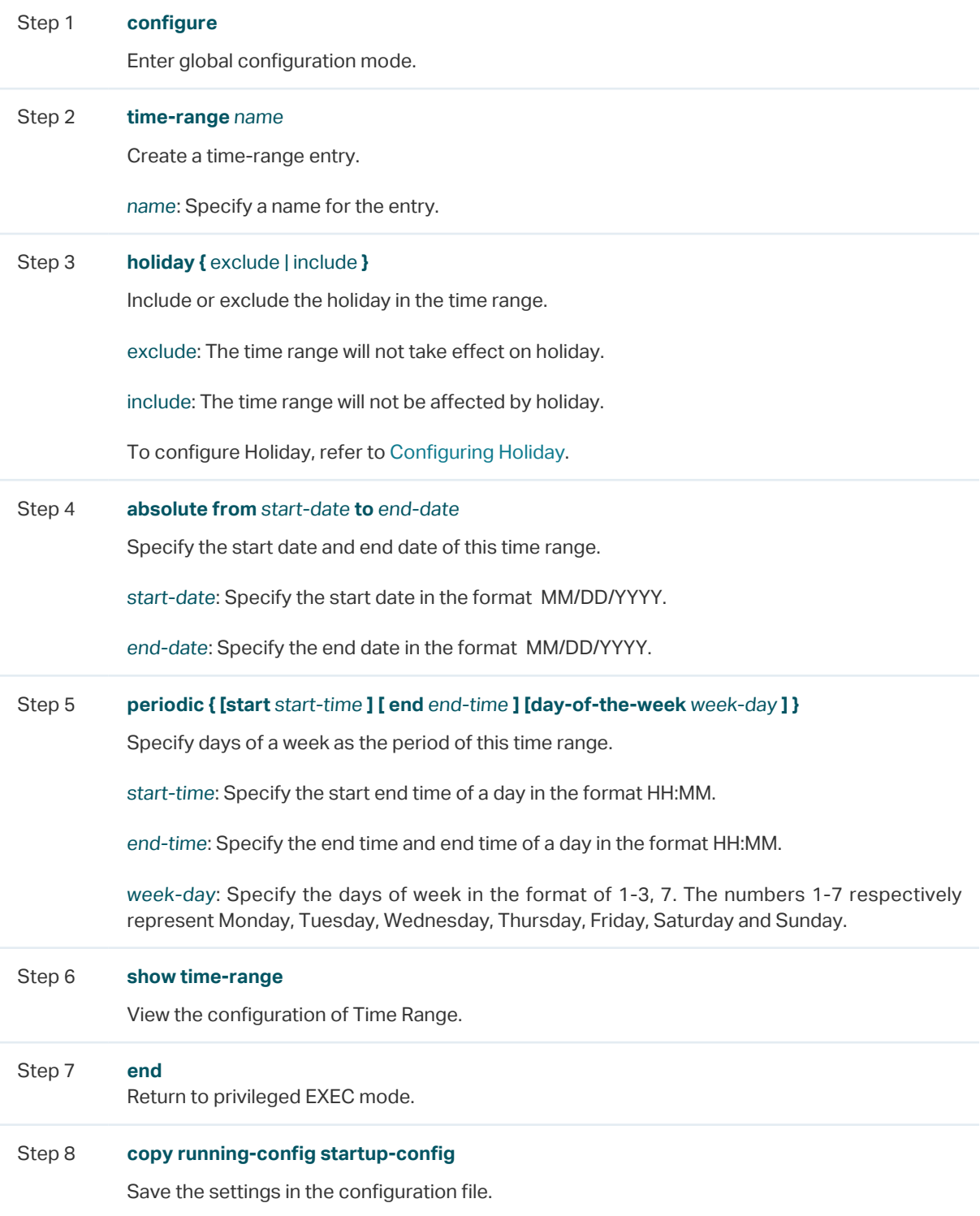

The following example shows how to create a time range entry and set the name as time1, holiday mode as exclude, absolute time as 10/01/2017 to 10/31/2017 and periodic time as 8:00 to 20:00 on every Monday and Tuesday:

#### **Switch#config**

**Switch(config)#time-range** time1

**Switch(config-time-range)#holiday exclude**

**Switch(config-time-range)#absolute from** 10/01/2017 **to** 10/31/2017

**Switch(config-time-range)#periodic start** 08:00 **end** 20:00 **day-of-the-week** 1,2

#### **Switch(config-time-range)#show time-range**

Time-range entry: 12 (Inactive)

Time-range entry: time1 (Inactive)

holiday: exclude

number of time slice: 1

01 - 10/01/2017 to 10/31/2017

- 08:00 to 20:00 on 1,2

#### **Switch(config-time-range)#end**

<span id="page-104-0"></span>**Switch#copy running-config startup-config**

### 8.2.2 Configuring Holiday

Follow these steps to configure Holiday time range:

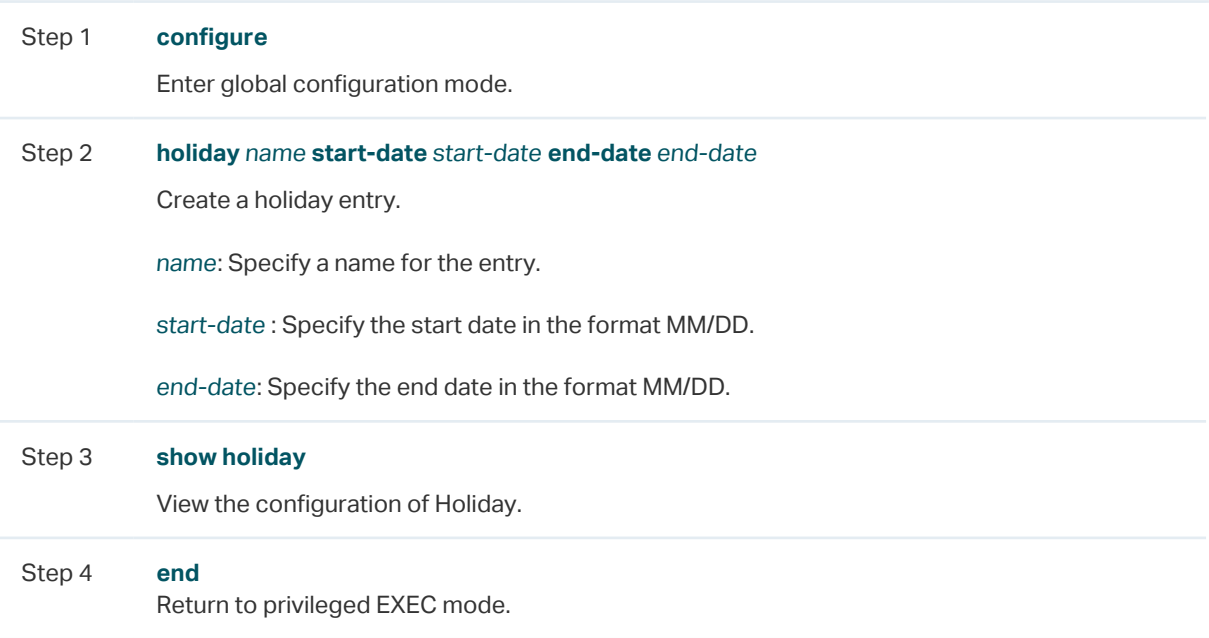

Step 8 **copy running-config startup-config**

Save the settings in the configuration file.

The following example shows how to create a holiday entry and set the entry name as holiday1 and set start date and end date as 07/01 and 09/01:

#### **Switch#config**

**Switch(config)#holiday** holiday1 **start-date** 07/01 **end-date** 09/01

#### **Switch(config)#show holiday**

Index Holiday Name Start-End

----- ------------ ---------

1 holiday1 07.01-09.01

**Switch(config)#end**

**Switch#copy running-config startup-config**

# **Example for PoE Configurations**

# **9.1 Network Requirements**

The network topology of a company is shown as below. Camera1 and Camera2 work for the security of the company and cannot be power off all the time. AP1 and AP2 provide the internet service and only work in the office time.

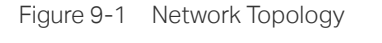

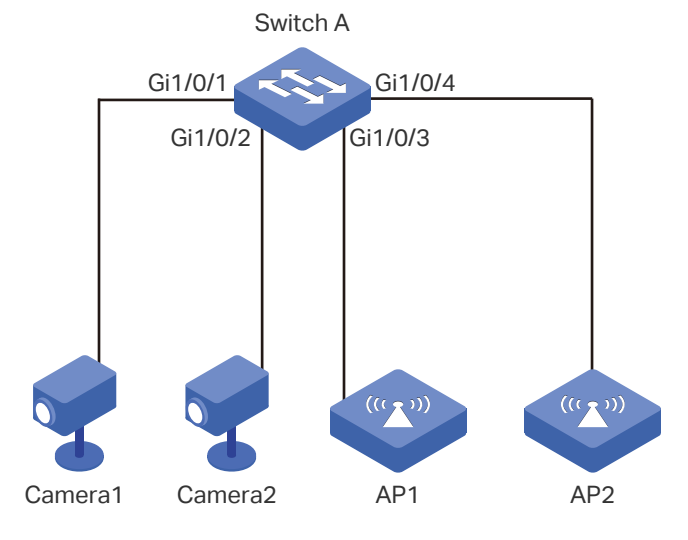

## **9.2 Configuring Scheme**

To implement this requirement, you can set a PoE time-range as the office time, for example, from 08:30 to 18:00 on work days. Then apply the settings to port 1/0/3 and 1/0/4. Port 1/0/1 and port1/0/2 need to supply power all the time, so the time range configurations can be left as the default settings here.

## **9.3 Using the GUI**

The configurations of port 1/0/4 is similar with the configurations of port 1/0/3. Here we take port 1/0/3 for example.

1) Choose the menu **SYSTEM** > Time Range > Time Range Create and click **the Add to** load the following page.

#### Figure 9-2 Creating Time Range

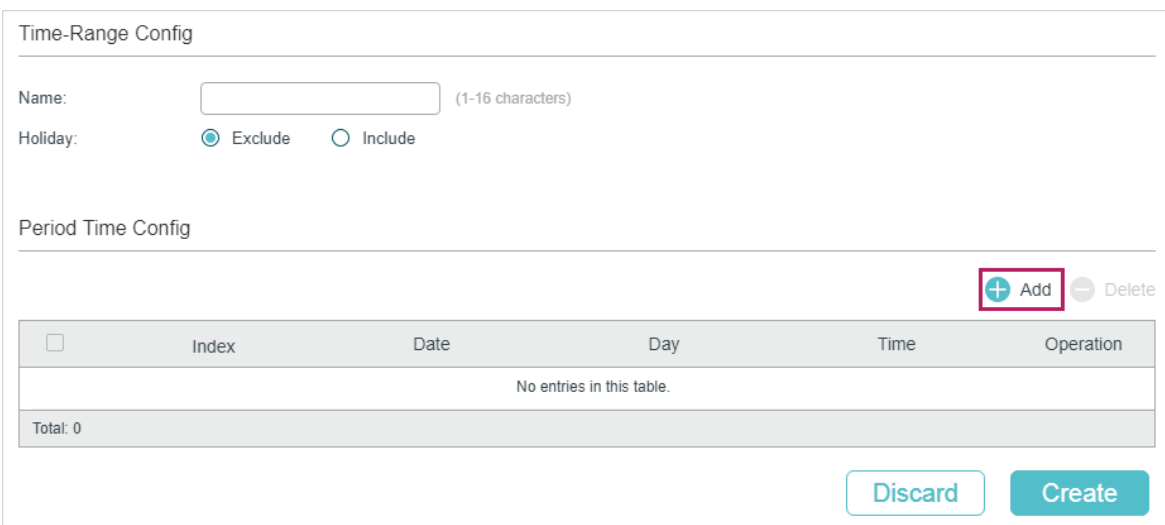

2) Click **C** Add and the following window will pop up. Set Date, Time and Day of Week as the following figure shows. Click **Create**.

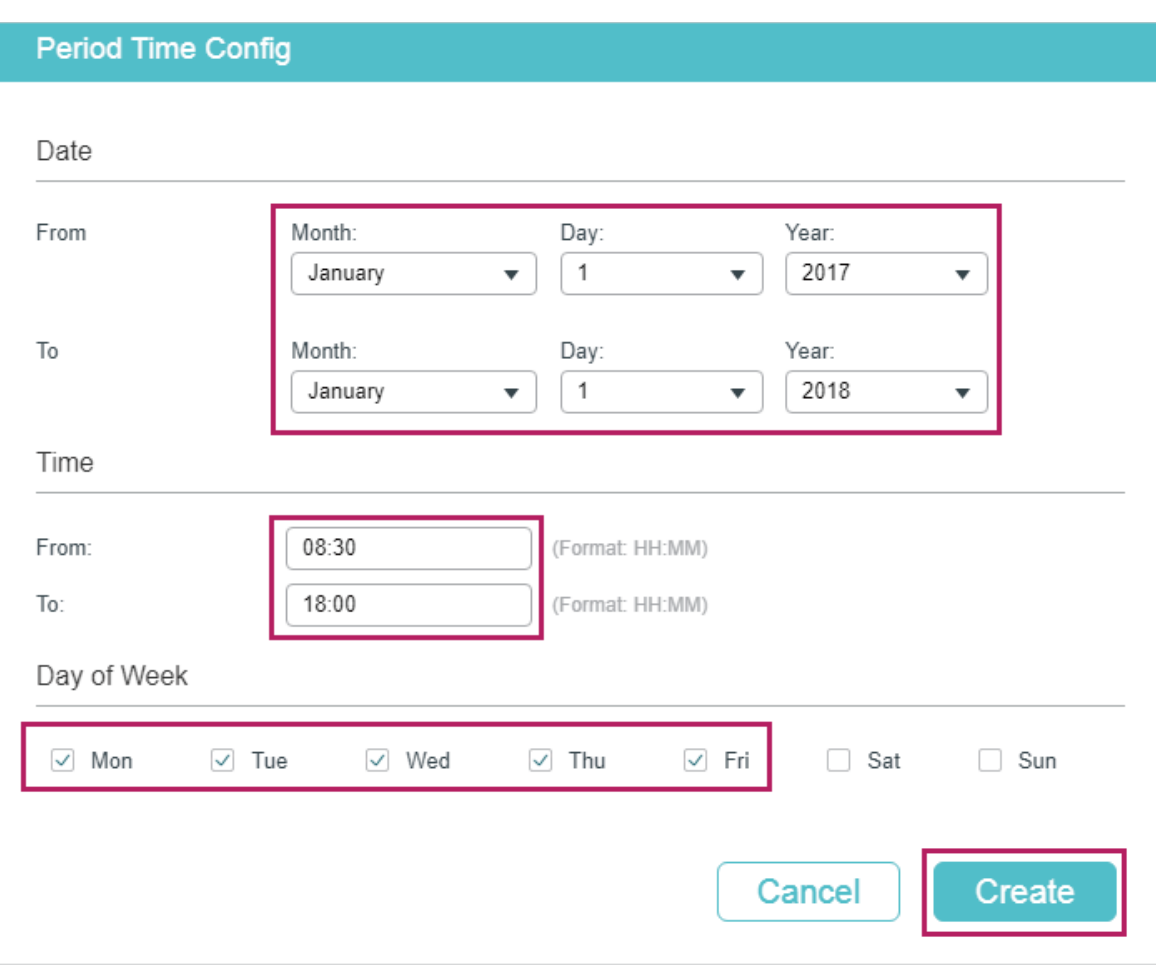

Figure 9-3 Creating a Periodic Time
#### 3) Specify a name for the time range. Click **Create**.

Figure 9-4 Configuring Time Range

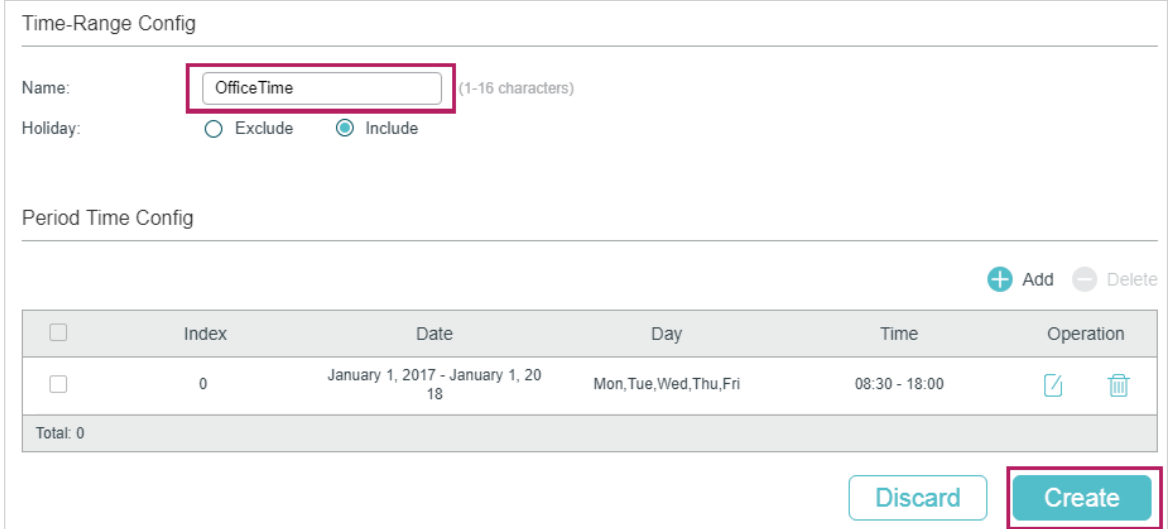

4) Choose the menu **SYSTEM** > **PoE** > **PoE Config** to load the following page. Select port 1/0/3 and set the **Time Range** as OfficeTime. Click **Apply**.

Figure 9-5 Configure the Port

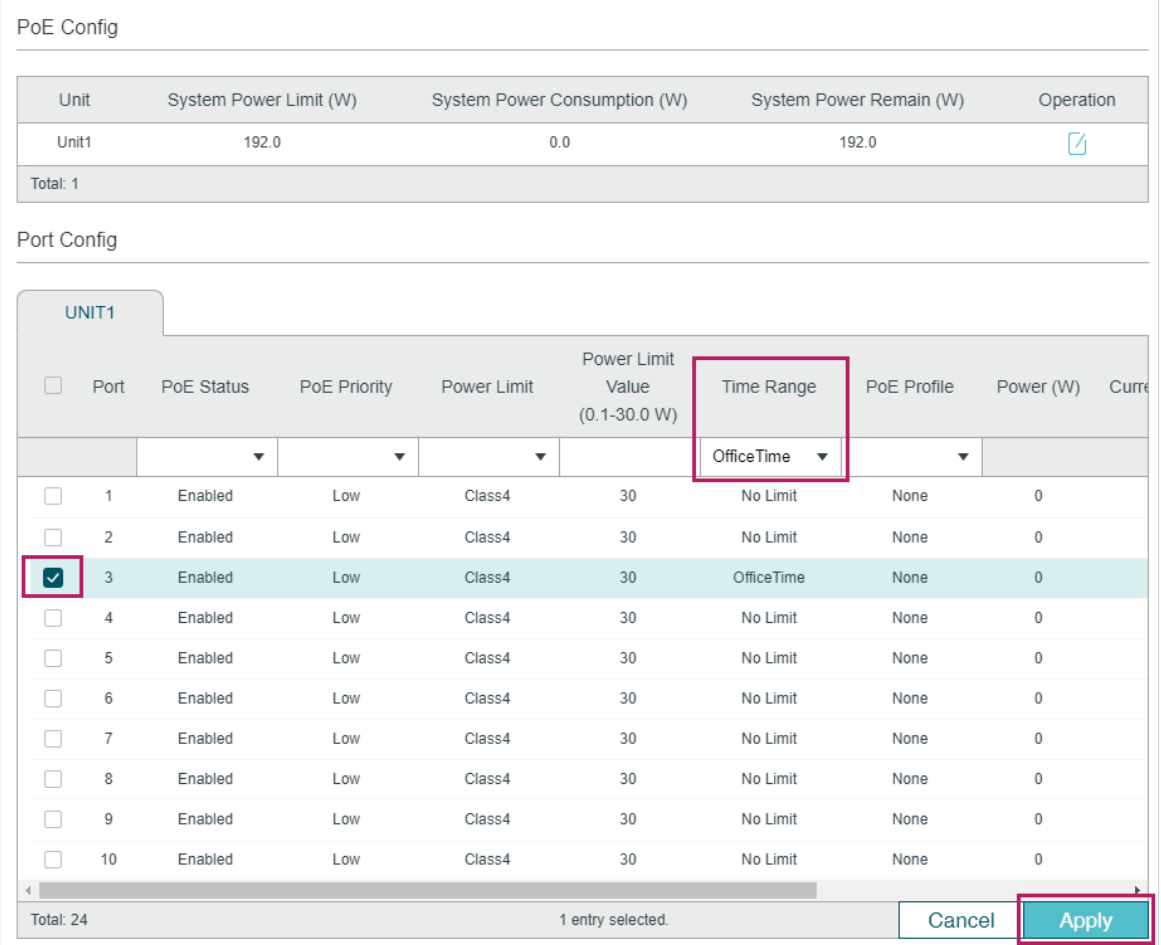

5) Click  $\boxed{3}$  save to save the settings.

## **9.4 Using the CLI**

The configurations of Port1/0/4 is similar with the configuration of port 1/0/3. Here we take port 1/0/3 for example.

1) Create a time-range.

Switch\_A#config

Switch\_A(config)#time-range office-time

Switch\_A(config-time-range)#holiday exclude

Switch\_A(config-time-range)#absolute from 01/01/2017 to 01/01/2018

Switch\_A(config-time-range)#periodic start 08:30 end 18:00 day-of-the-week 1-5

Switch\_A(config-time-range)#exit

2) Enable the PoE function on the port 1/0/3. Specify the basic parameters for the port 1/0/3 and bind the time-range office-time to the port.

Switch\_A(config)#interface gigabitEthernet 1/0/3

Switch A(config-if)#power inline supply enable

Switch\_A(config-if)#power inline time-range office-time

Switch A(config-if)#end

Switch\_A#copy running-config startup-config

### **Verify the Configuration**

Verify the configuration of the time-range:

Switch A#show time-range

Time-range entry: office-time (Active)

holiday: exclude

number of time slice: 1

01 - 01/01/2017 to 01/01/2018

- 08:00 to 18:00 on 1,2,3,4,5

Verify the configuration of the PoE basic parameters:

Switch A#show power inline configuration interface gigabitEthernet 1/0/3

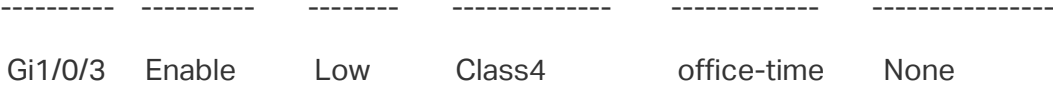

# 10 Appendix: Default Parameters

#### Default settings of System Info are listed in the following tables.

Table 10-1 Default Settings of Device Description Configuration

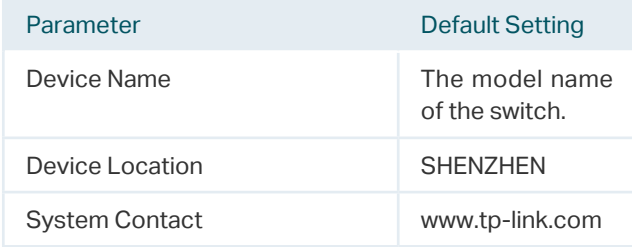

Table 10-2 Default Settings of System Time Configuration

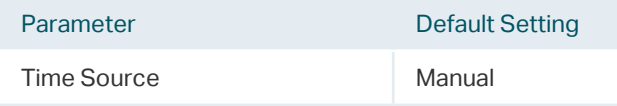

Table 10-3 Default Settings of Daylight Saving Time Configuration

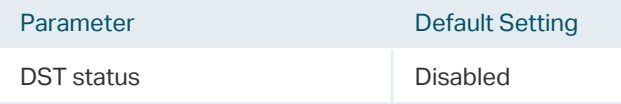

#### Default settings of User Management are listed in the following table.

Table 10-4 Default Settings of User Configuration

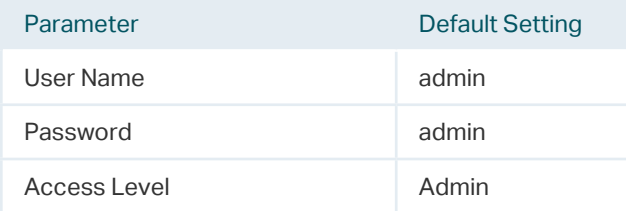

#### Default settings of System Tools are listed in the following table.

Table 10-5 Default Settings of Boot Configuration

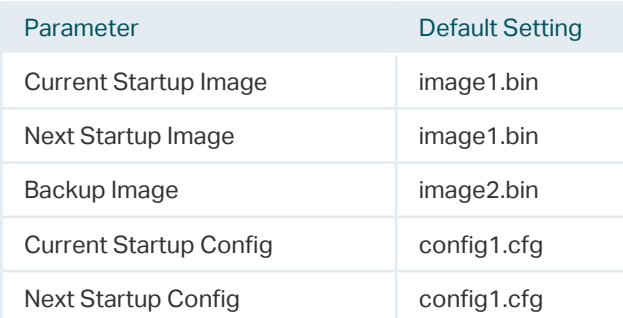

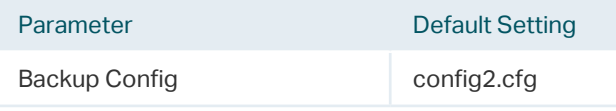

#### Default setting of EEE is listed in the following table.

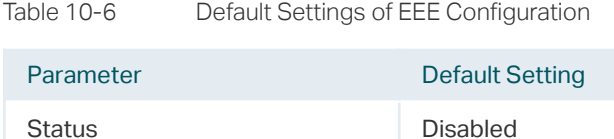

### (For T1500-28PCT / TL-SG2210MP / TL-SG2210P) Default settings of PoE is listed in the following table.

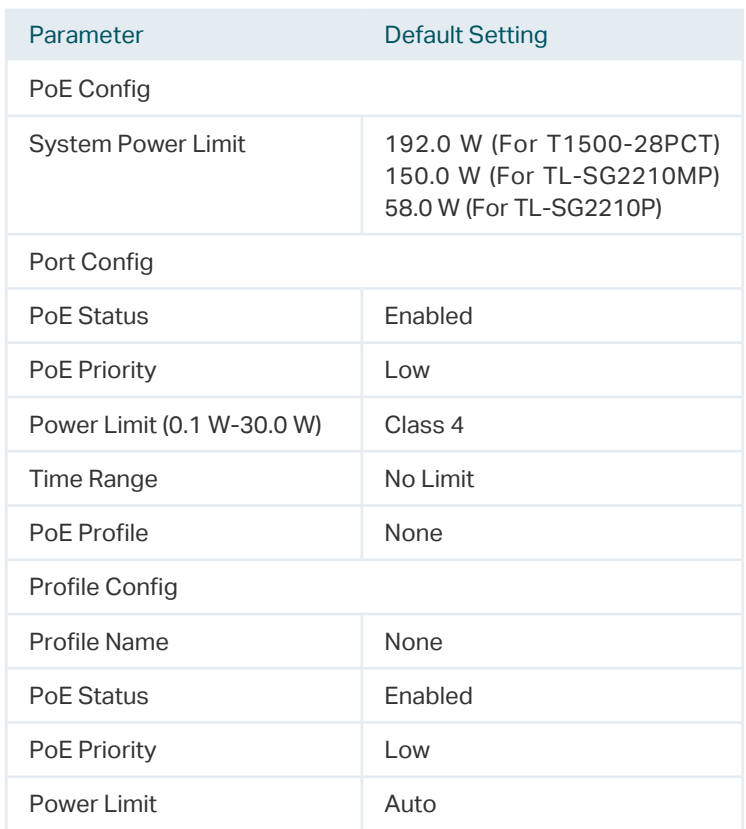

Table 10-7 Default Settings of PoE Configuration

#### Default settings of SDM Template are listed in the following table.

Table 10-8 Default Settings of SDM Template Configuration

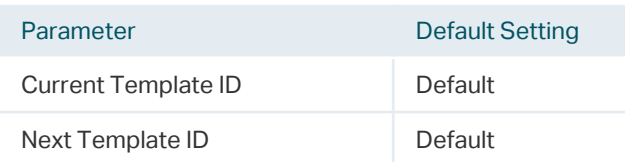

### Default settings of Time Range are listed in the following table.

Table 10-9 Default Settings of Time Range Configuration

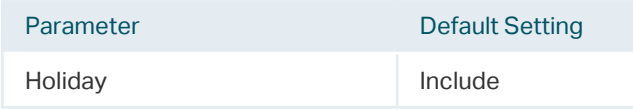

# Part 3

# Managing Physical Interfaces

# **CHAPTERS**

- [1. Physical Interface](#page-114-0)
- [2. Basic Parameters Configurations](#page-115-0)
- [3. Port Isolation Configurations](#page-119-0)
- [4. Loopback Detection Configuration](#page-122-0)
- [5. Configuration Examples](#page-126-0)
- [6. Appendix: Default Parameters](#page-132-0)

# <span id="page-114-0"></span>**Physical Interface**

## **1.1 Overview**

Interfaces are used to exchange data and interact with interfaces of other network devices. Interfaces are classified into physical interfaces and layer 3 interfaces.

- Physical interfaces are the ports on the switch panel. They forward packets based on MAC address table.
- Layer 3 interfaces are used to forward IPv4 and IPv6 packets using static or dynamic routing protocols. You can use Layer 3 interfaces for IP routing and inter-VLAN routing.

This chapter introduces the configurations for physical interfaces.

## **1.2 Supported Features**

The switch supports the following features about physical interfaces:

#### **Basic Parameters**

You can configure port status, speed mode, duplex mode, flow control and other basic parameters for ports.

#### **Port Isolation**

You can use this feature to restrict a specific port to send packets to only the ports in the forwarding port list that you configure.

#### **Loopback Detection**

This function allows the switch to detect loops in the network. When a loop is detected on a port or VLAN, the switch will display an alert on the management interface and block the corresponding port or VLAN according to your configurations.

# <span id="page-115-0"></span>2 Basic Parameters Configurations

# **2.1 Using the GUI**

Choose the menu **L2 FEATURES > Switching > Port > Port Config** to load the following page.

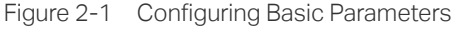

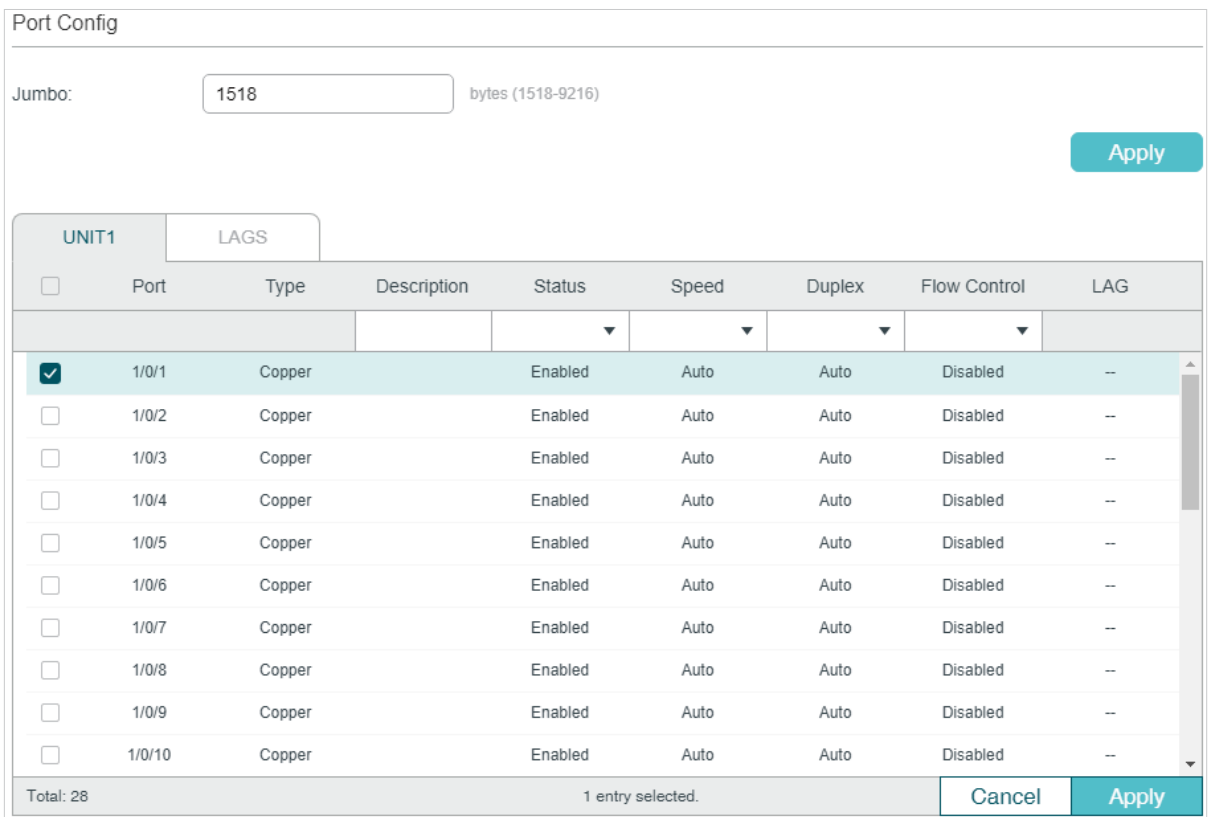

Follow these steps to configure basic parameters for the ports:

1) Configure the MTU size of jumbo frames for all ports, then click **Apply**.

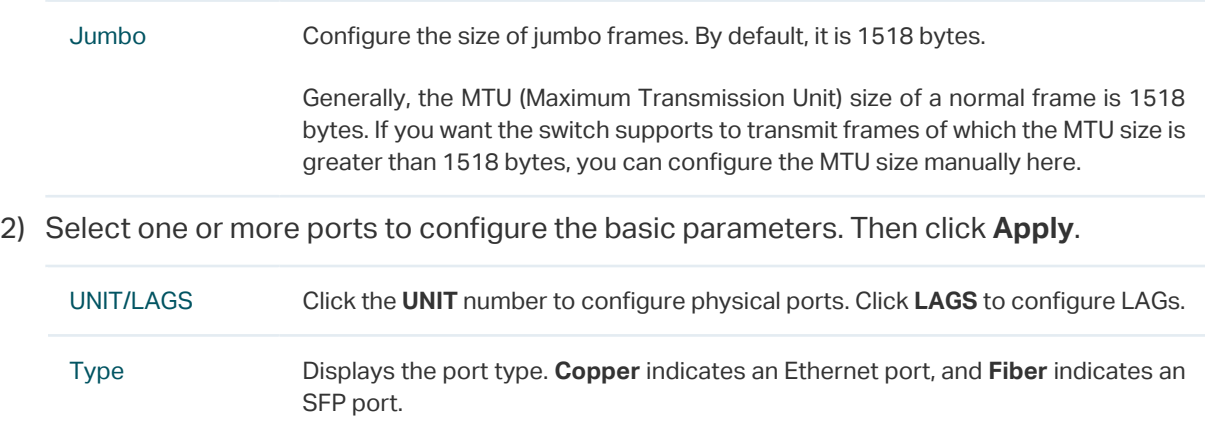

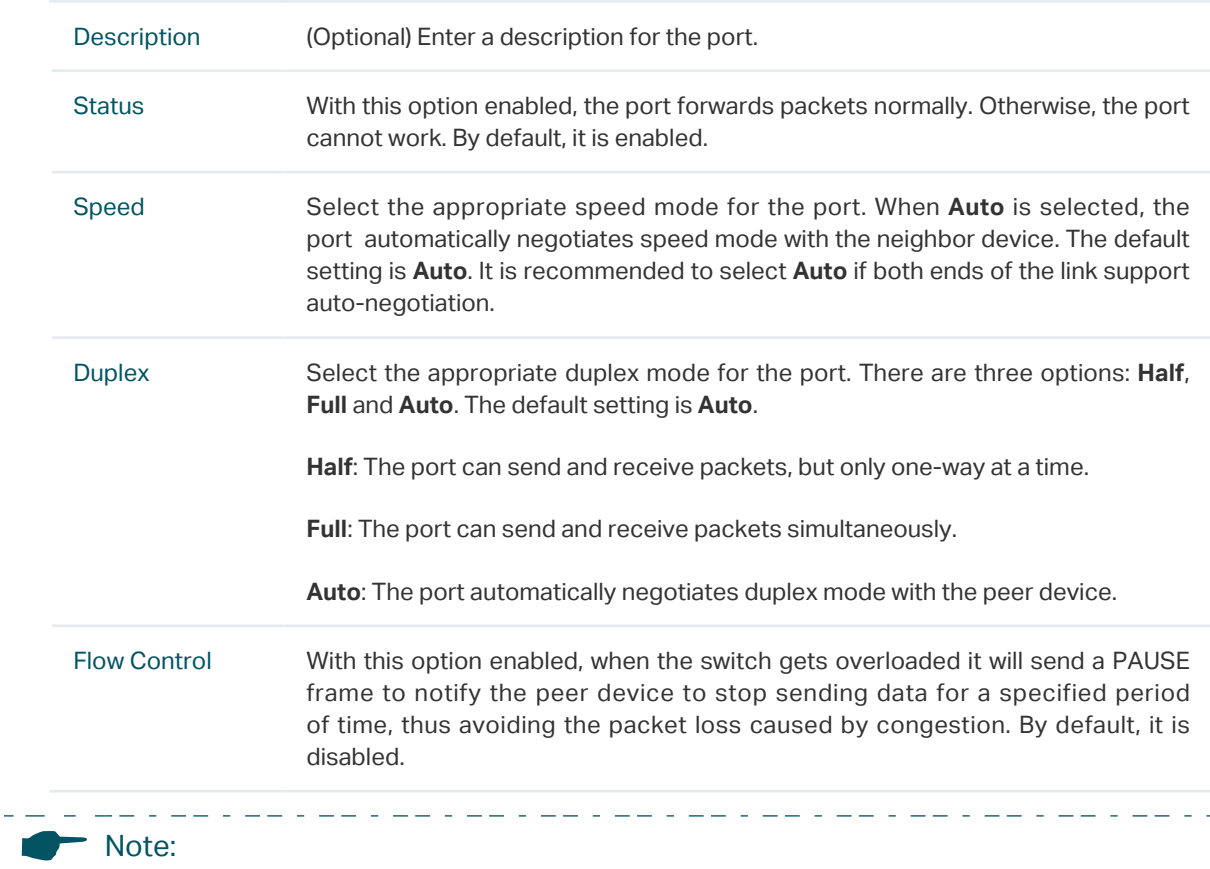

We recommend that you set the ports on both ends of a link as the same speed and duplex mode.

# **2.2 Using the CLI**

Follow these steps to set basic parameters for the ports.

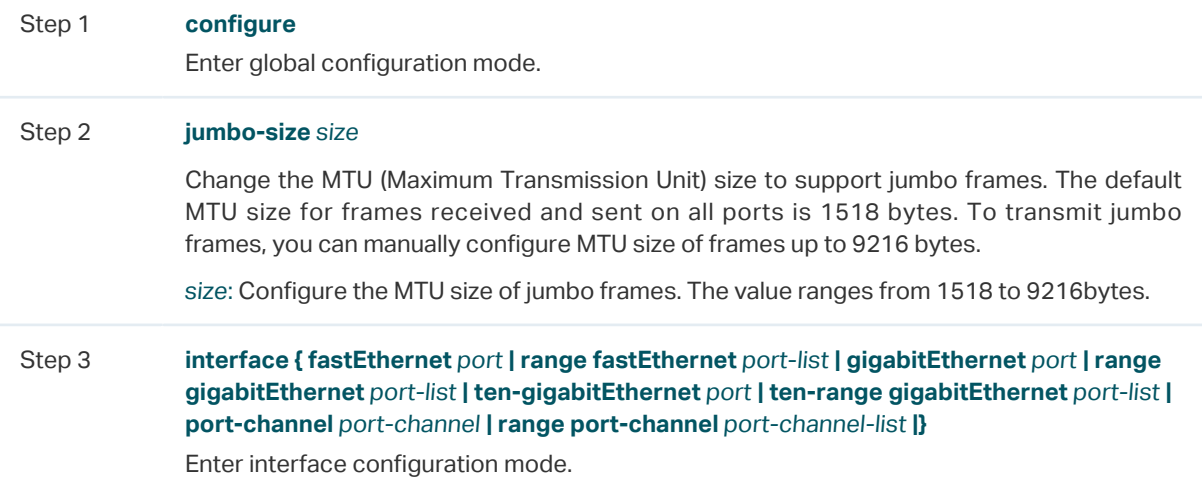

Step 4 Configure basic parameters for the port:

#### **description** string

Give a port description for identification.

string: Content of a port description, ranging from 1 to 16 characters.

#### **shutdown**

#### **no shutdown**

Use **shutdown** to disable the port, and use **no shutdown** to enable the port. When the status is enabled, the port can forward packets normally, otherwise it will discard the received packets. By default, all ports are enabled.

#### **speed {** 10 | 100 | 1000 | 10000 | auto **}**

Set the appropriate speed mode for the port.

10 | 100 | 1000 | 10000 | auto: Speed mode of the port. The options are subject to your actual product. The device connected to the port should be in the same speed and duplex mode with the port. When auto is selected, the speed mode will be determined by autonegotiation.

#### **duplex {** auto | full | half **}**

Set the appropriate duplex mode for the port.

auto | full | half: Duplex mode of the port. The device connected to the port should be in the same speed and duplex mode with the port. When auto is selected, the duplex mode will be determined by auto-negotiation.

#### **flow-control**

Enable the switch to synchronize the data transmission speed with the peer device, avoiding the packet loss caused by congestion. By default, it is disabled.

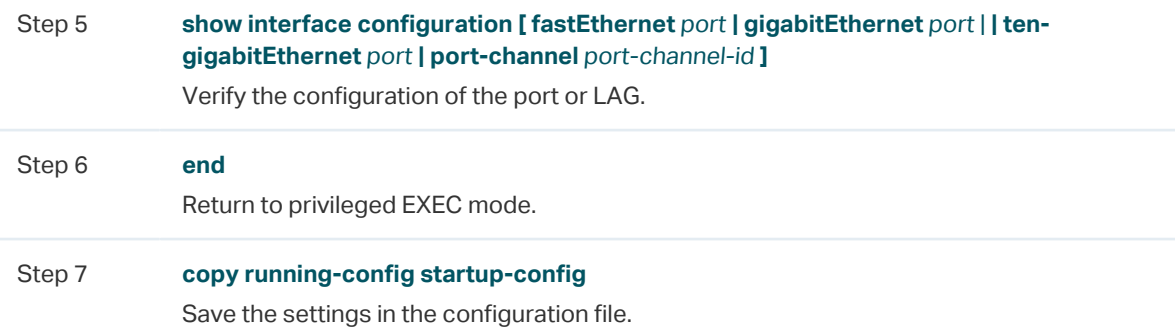

The following example shows how to implement the basic configurations of port1/0/1, including setting a description for the port, configuring the jumbo frame, making the port automatically negotiate speed and duplex with the neighboring port, and enabling the flowcontrol:

#### **Switch#configure**

**Switch#jumbo-size** 9216

#### **Switch(config)#interface gigabitEthernet** 1/0/1

**Switch(config-if)#no shutdown**

**Switch(config-if)#description** router connection **Switch(config-if)#speed** auto **Switch(config-if)#duplex** auto **Switch(config-if)#flow-control Switch(config-if)#show interface configuration gigabitEthernet** 1/0/1 Port State Speed Duplex FlowCtrl Description -------- ----- -------- ------ -------- ----------- Gi1/0/1 Enable Auto Auto Enable router connection **Switch(config-if)#show jumbo-size** Global jumbo size : 9216 **Switch(config-if)#end**

**Switch#copy running-config startup-config**

# <span id="page-119-0"></span>3 Port Isolation Configurations

# **3.1 Using the GUI**

Port Isolation is used to limit the data transmitted by a port. The isolated port can only send packets to the ports specified in its Forwarding Port List.

Choose the menu **L2 FEATURES > Switching > Port > Port Isolation** to load the following page.

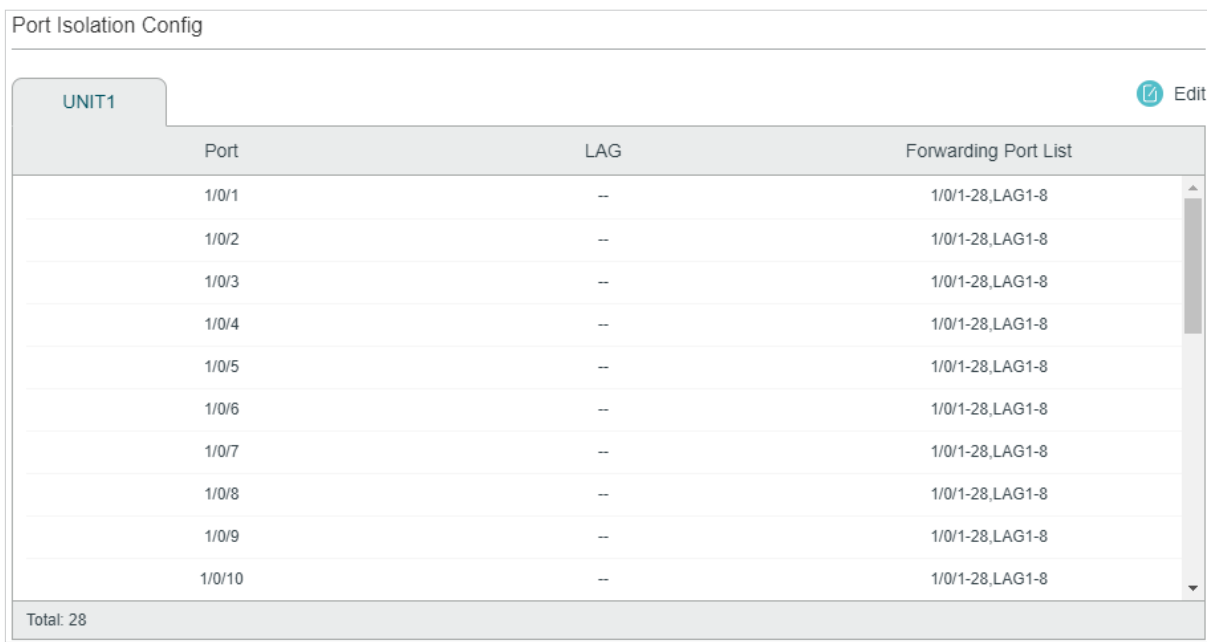

Figure 3-1 Port Isolation List

The above page displays the port isolation list. Click  $\Box$  Edit to configure Port Isolation on the following page.

Figure 3-2 Port Isolation

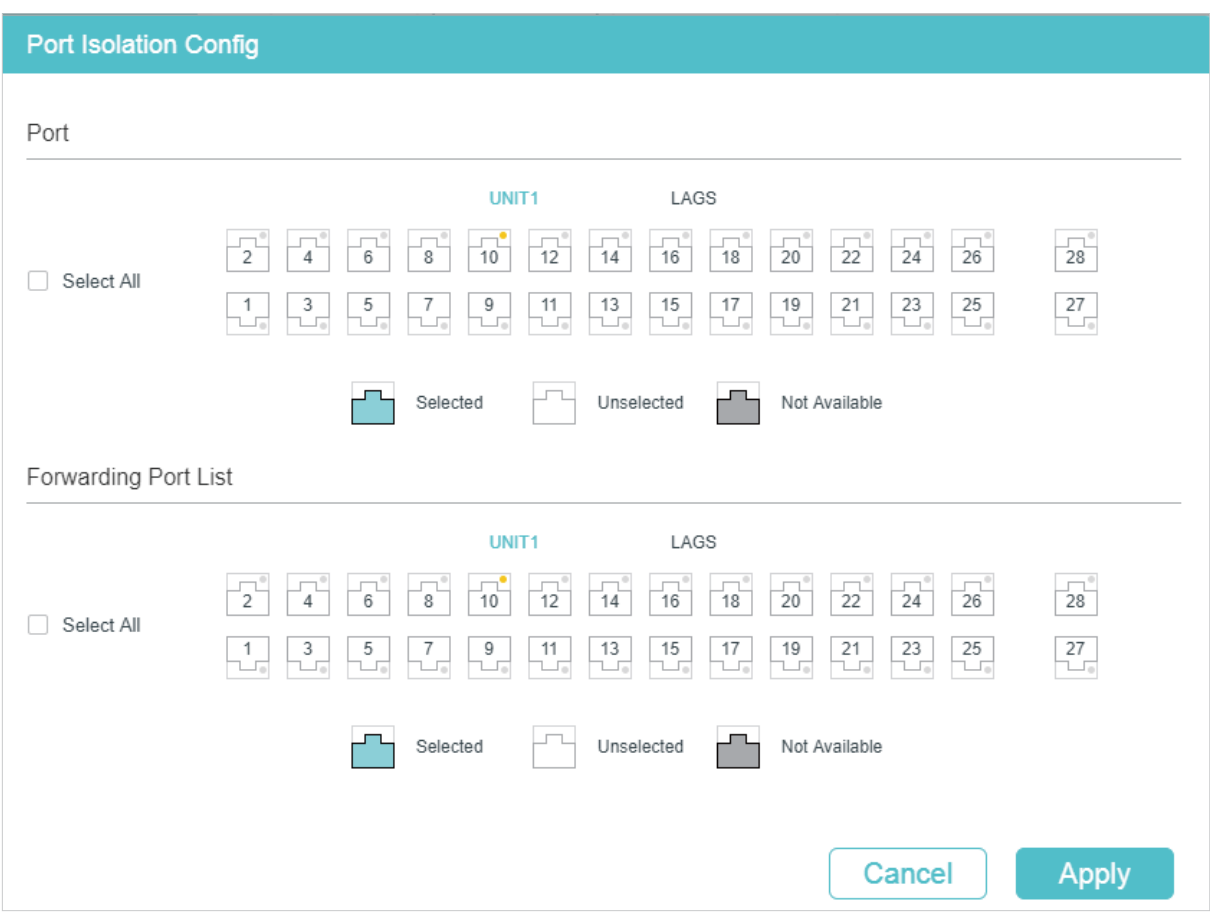

Follow these steps to configure Port Isolation:

- 1) In the **Port** section, select one or multiple ports to be isolated.
- 2) In the **Forwarding Port List** section, select the forwarding ports or LAGs which the isolated ports can only communicate with. It is multi-optional.
- 3) Click **Apply**.

## **3.2 Using the CLI**

Follow these steps to configure Port Isolation:

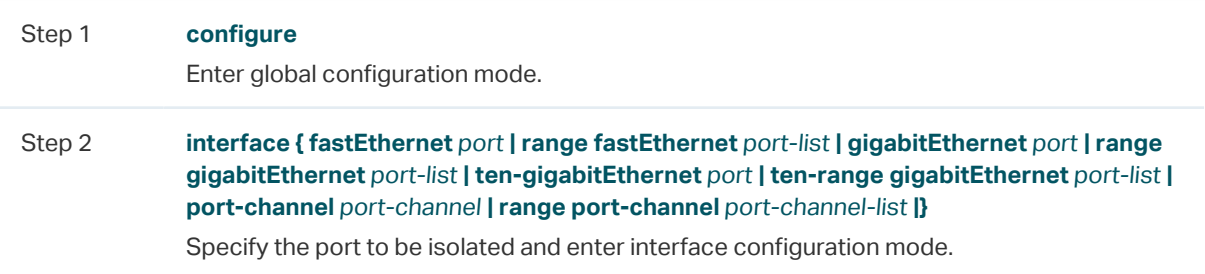

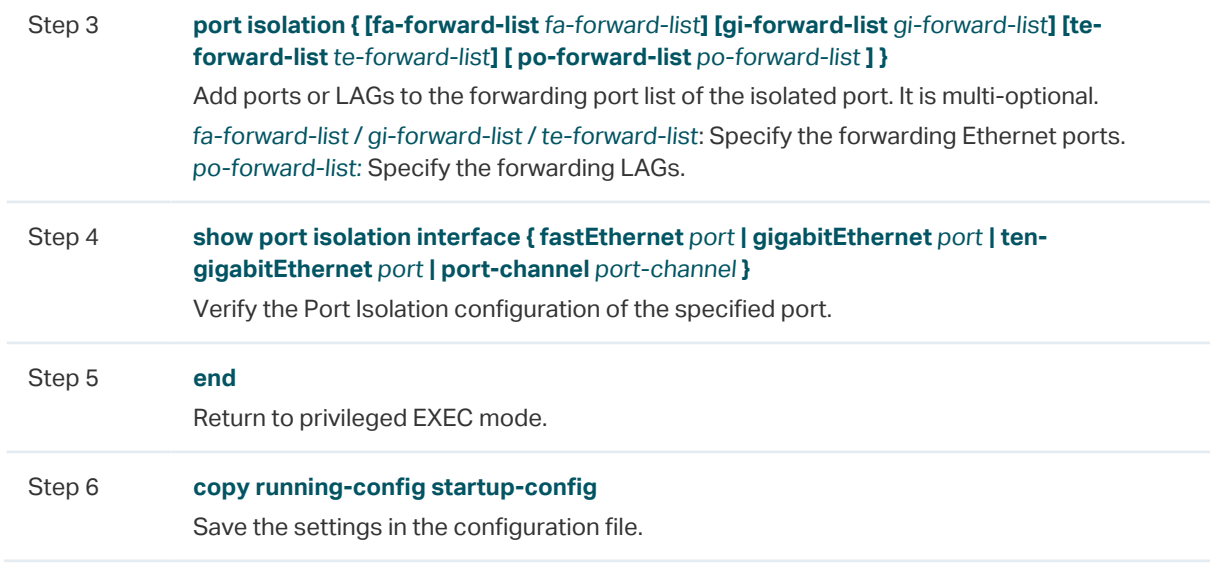

The following example shows how to add ports 1/0/1-3 and LAG 4 to the forwarding list of port 1/0/5:

#### **Switch#configure**

#### **Switch(config)#interface gigabitEthernet** 1/0/5

**Switch(config-if)#port isolation gi-forward-list** 1/0/1-3 **po-forward-list** 4

**Switch(config-if)#show port isolation interface gigabitEthernet** 1/0/5

Port LAG Forward-List

---- --- -----------------------

Gi1/0/5 N/A Gi1/0/1-3,Po4

**Switch(config-if)#end**

**Switch#copy running-config startup-config**

# <span id="page-122-0"></span>4Loopback Detection Configuration

# **4.1 Using the GUI**

To avoid broadcast storm, we recommend that you enable storm control before loopback detection is enabled. For detailed introductions about storm control, refer to [Configuring](#page-457-0) [QoS](#page-457-0).

Choose the menu **L2 FEATURES > Switching > Port > Loopback Detection** to load the following page.

Figure 4-1 Configuring Loopback Detection

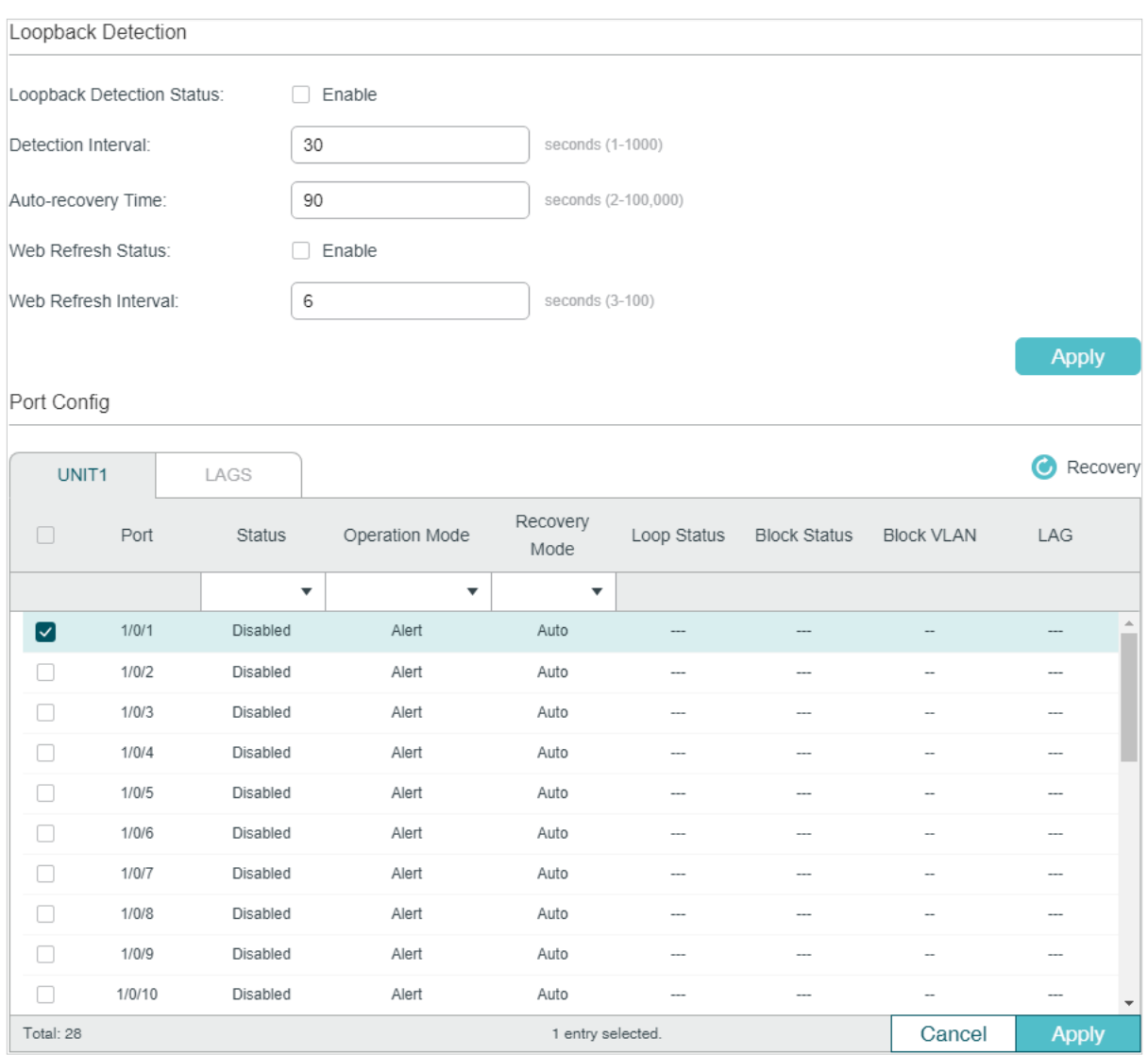

Follow these steps to configure loopback detection:

1) In the **Loopback Detection** section, enable loopback detection and configure the global parameters. Then click **Apply**.

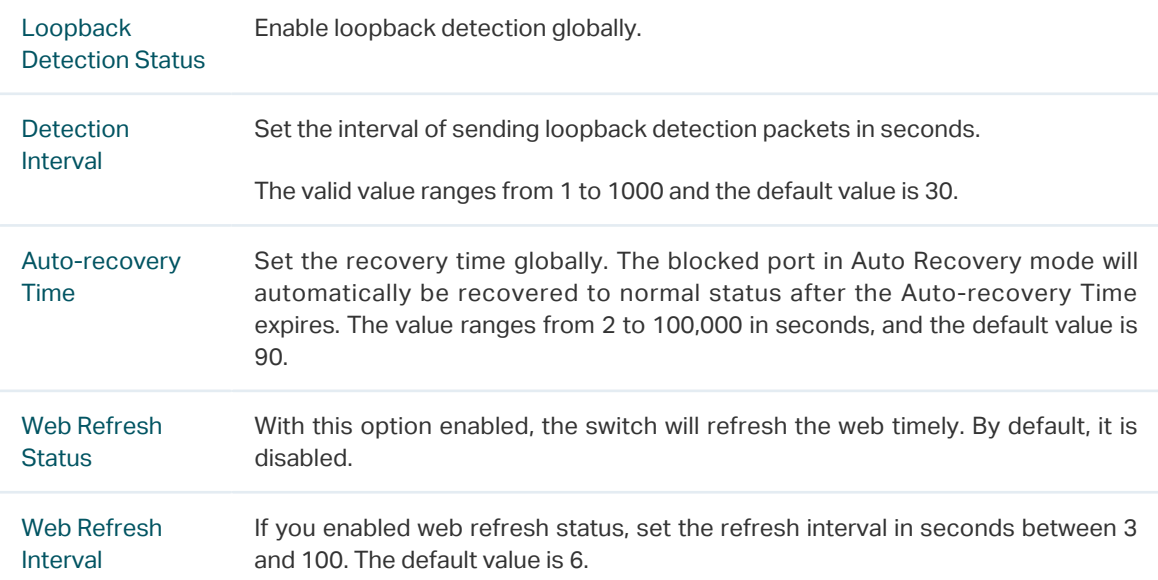

2) In the **Port Config** section, select one or more ports to configure the loopback detection parameters. Then click **Apply**.

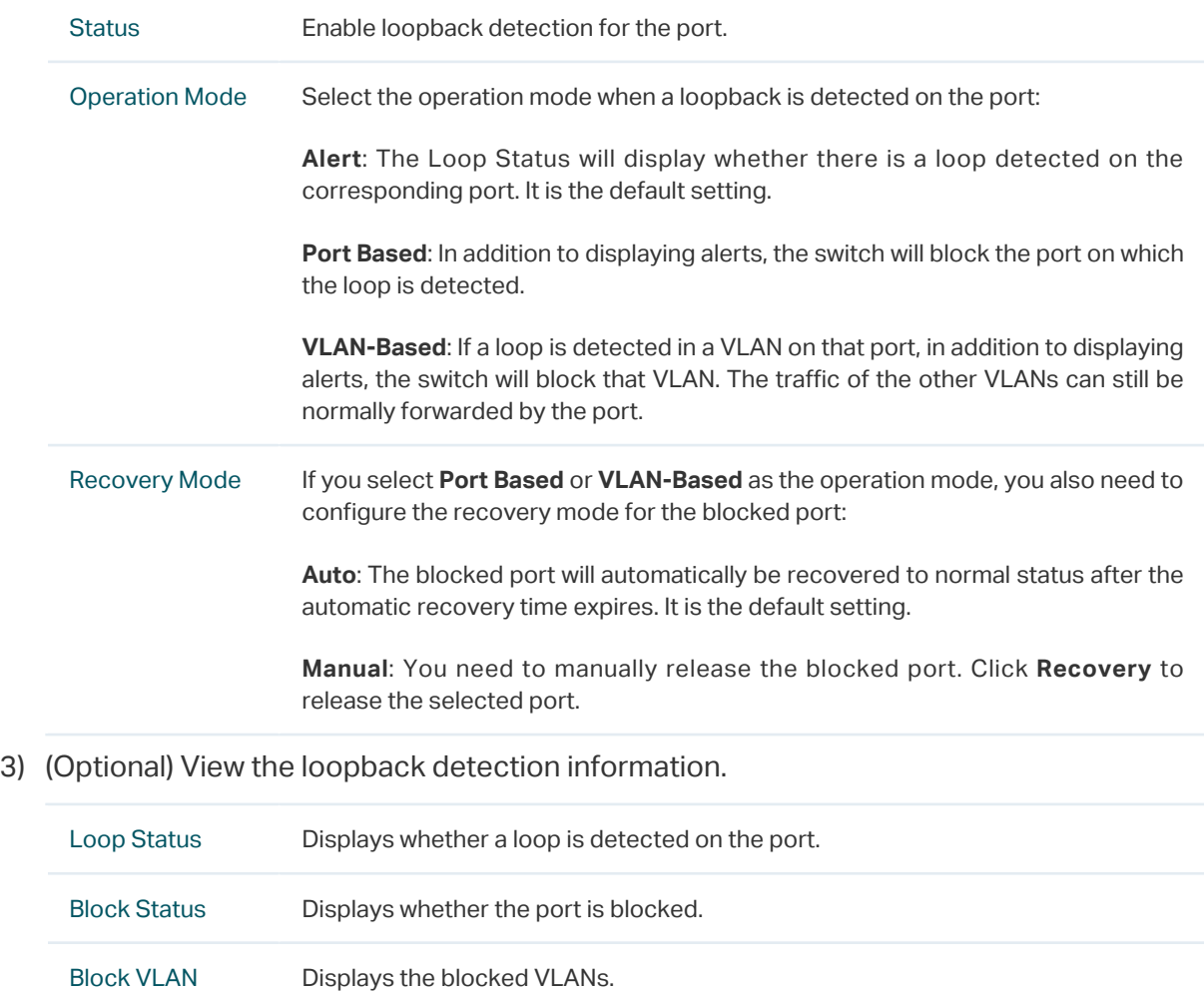

## **4.2 Using the CLI**

Step 1 **configure** Enter global configuration mode. Step 2 **loopback-detection** Enable the loopback detection feature globally. By default, it is disabled. Step 3 **loopback-detection interval** interval-time Set the interval of sending loopback detection packets which is used to detect the loops in the network. interval-time: The interval of sending loopback detection packets. The valid values are from 1 to 1000 seconds. By default, the value is 30 seconds. Step 4 **loopback-detection recovery-time** recovery-time Set the auto-recovery time, after which the blocked port in Auto Recovery mode can automatically be recovered to normal status. recovery-time: Specify the detection interval, ranging from 2 to 100,000 seconds. The default value is 90. Step 5 **interface { fastEthernet** port **| range fastEthernet** port-list **| gigabitEthernet** port **| range gigabitEthernet** port-list **| ten-gigabitEthernet** port **| ten-range gigabitEthernet** port-list **| port-channel** port-channel **| range port-channel** port-channel-list **|}** Enter interface configuration mode. Step 6 **loopback-detection** Enable loopback detection for the port. By default, it is disabled. Step 7 **loopback-detection config process-mode {** alert | port-based | vlan-based **} recoverymode {** auto | manual **}**  Set the process mode when a loopback is detected on the port. There are three modes: alert: The switch will only display alerts when a loopback is detected. It is the default setting. port-based: In addition to displaying alerts, the switch will block the port on which the loop is detected. vlan-based: In addition to displaying alerts, the switch will block the VLAN of the port in which the loop is detected. Set the recovery mode for the blocked port. There are two modes: auto: After the recovery time expires, the blocked port will automatically recover to normal status and restart to detect loops in the network. manual: The blocked port can only be released manually. You can use the command 'loopback-detection recover' to recover the blocked port to normal status. Step 9 **show loopback-detection global** Verify the global configuration of Loopback Detection.

Follow these steps to configure loopback detection:

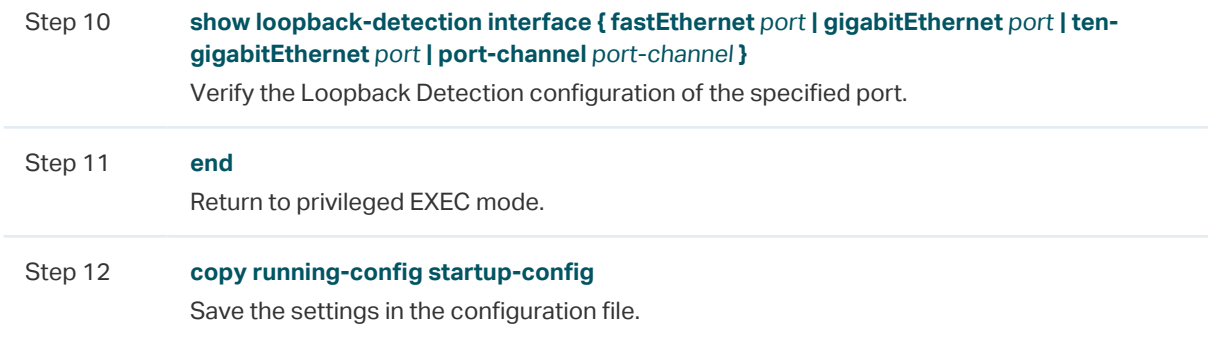

The following example shows how to enable loopback detection globally (keep the default parameters):

#### **Switch#configure**

#### **Switch(config)#loopback-detection**

#### **Switch(config)#show loopback-detection global**

Loopback detection global status : enable

Loopback detection interval : 30s

Loopback detection recovery time : 3 intervals

#### **Switch(config-if)#end**

**Switch#copy running-config startup-config**

The following example shows how to enable loopback detection of port 1/0/3 and set the process mode as alert and recovery mode as auto:

#### **Switch#configure**

**Switch(config)#interface gigabitEthernet** 1/0/3

#### **Switch(config-if)#loopback-detection**

**Switch(config-if)#loopback-detection config process-mode** alert **recovery-mode** auto

**Switch(config-if)#show loopback-detection interface gigabitEthernet** 1/0/3

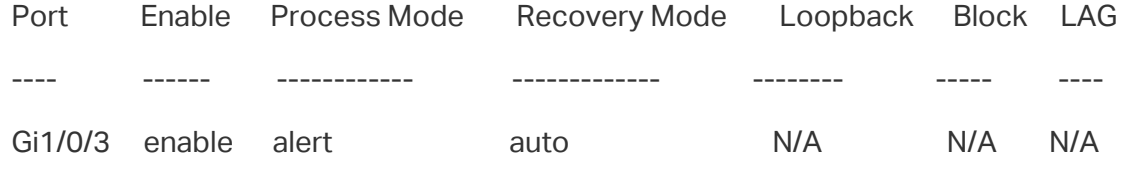

#### **Switch(config-if)#end**

**Switch#copy running-config startup-config**

# <span id="page-126-0"></span>5 Configuration Examples

## **5.1 Example for Port Isolation**

### 5.1.1 Network Requirements

As shown below, three hosts and a server are connected to the switch and all belong to VLAN 10. Without changing the VLAN configuration, Host A is not allowed to communicate with the other hosts except the server, even if the MAC address or IP address of Host A is changed.

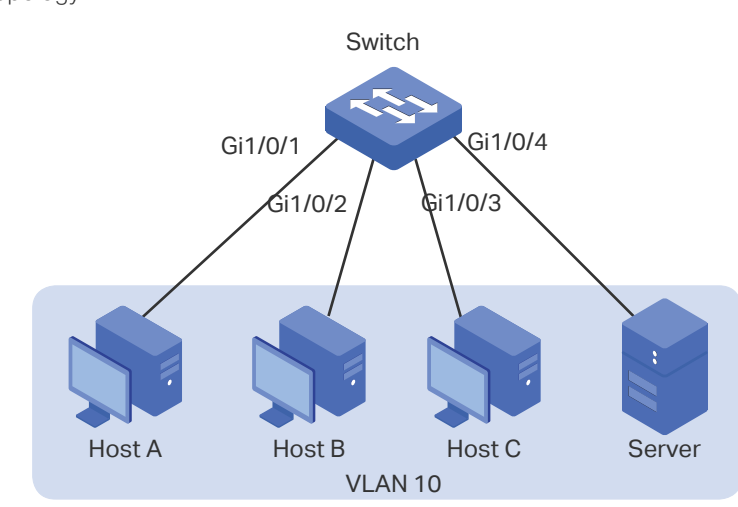

Figure 5-1 Network Topology

### 5.1.2 Configuration Scheme

You can configure port isolation to implement the requirement. Set port 1/0/4 as the only forwarding port for port 1/0/1, thus forbidding Host A to forward packets to the other hosts.

Since communications are bidirectional, if you want Host A and the server to communicate normally, you also need to add port 1/0/1 as the forwarding port for port 1/0/4.

Demonstrated with TL-SG2210P, the following sections provide configuration procedure in two ways: using the GUI and using the CLI.

## 5.1.3 Using the GUI

1) Choose the menu **L2 FEATURES > Switching > Port > Port Isolation** to load the following page. It displays the port isolation list.

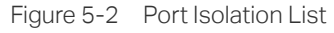

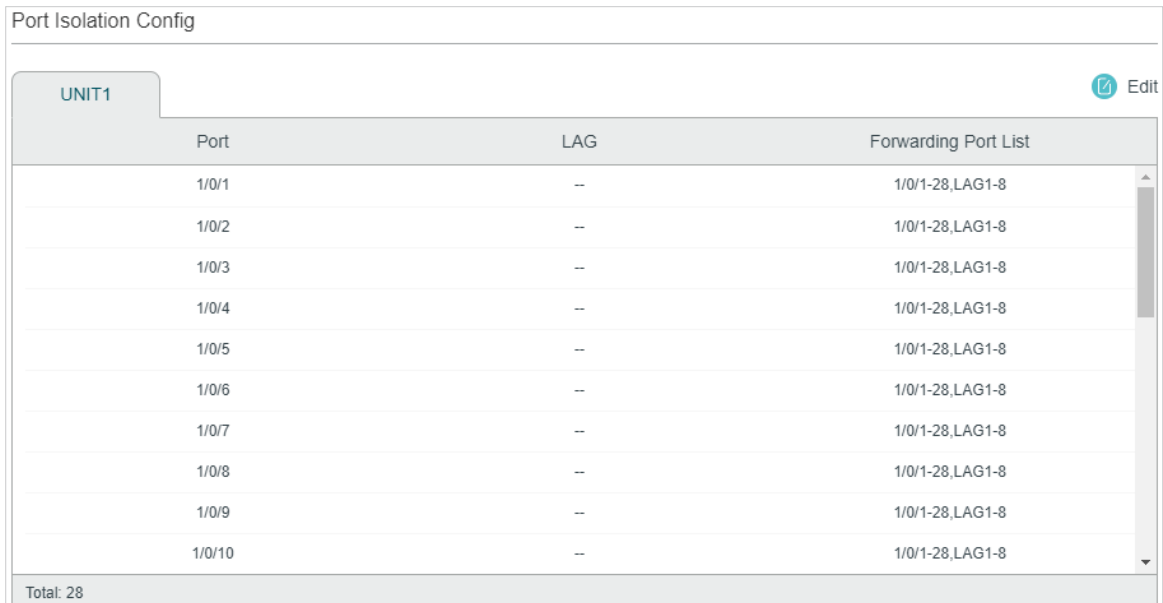

2) Click **Edit** on the above page to load the following page. Select port 1/0/1 as the port to be isolated, and select port 1/0/4 as the forwarding port. Click **Apply**.

Figure 5-3 Port Isolation Configuration

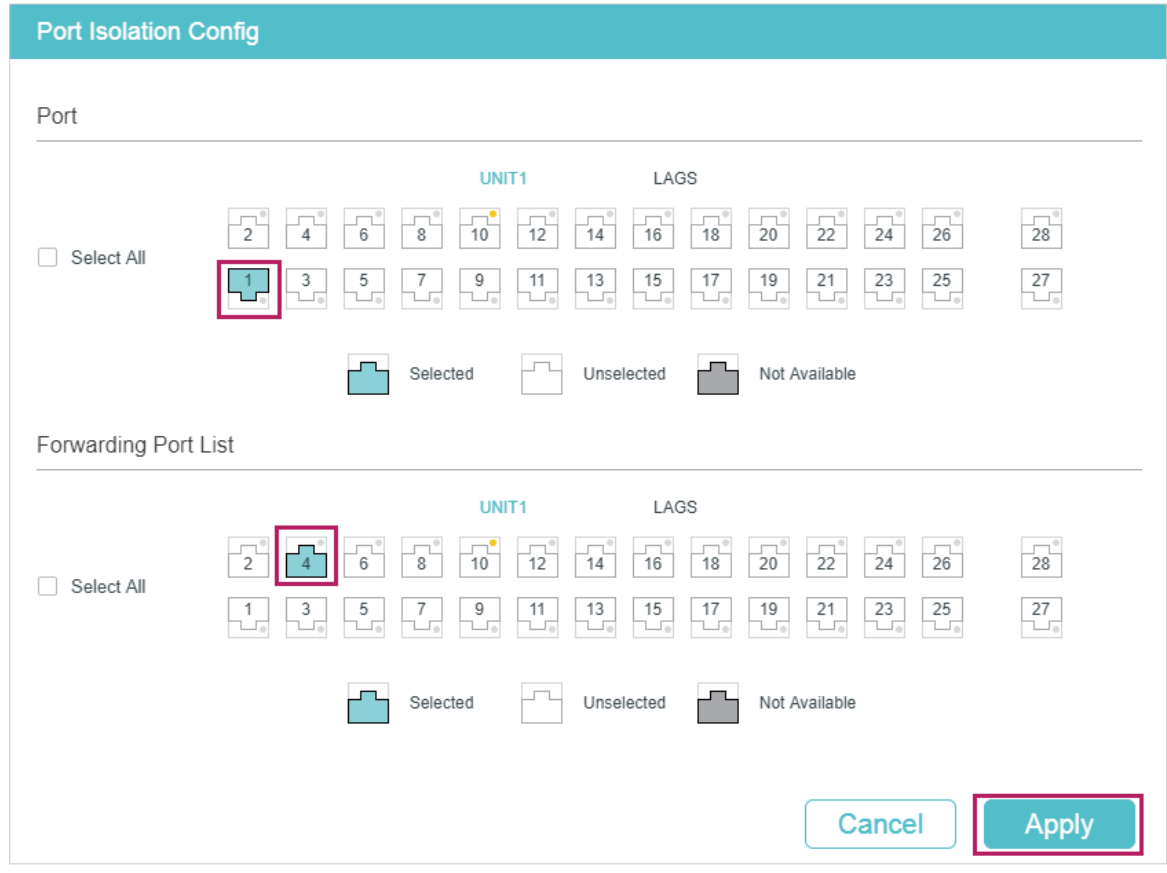

3) Select port 1/0/4 as the port to be isolated, and select port 1/0/1 as the forwarding port. Click **Apply**.

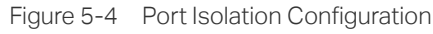

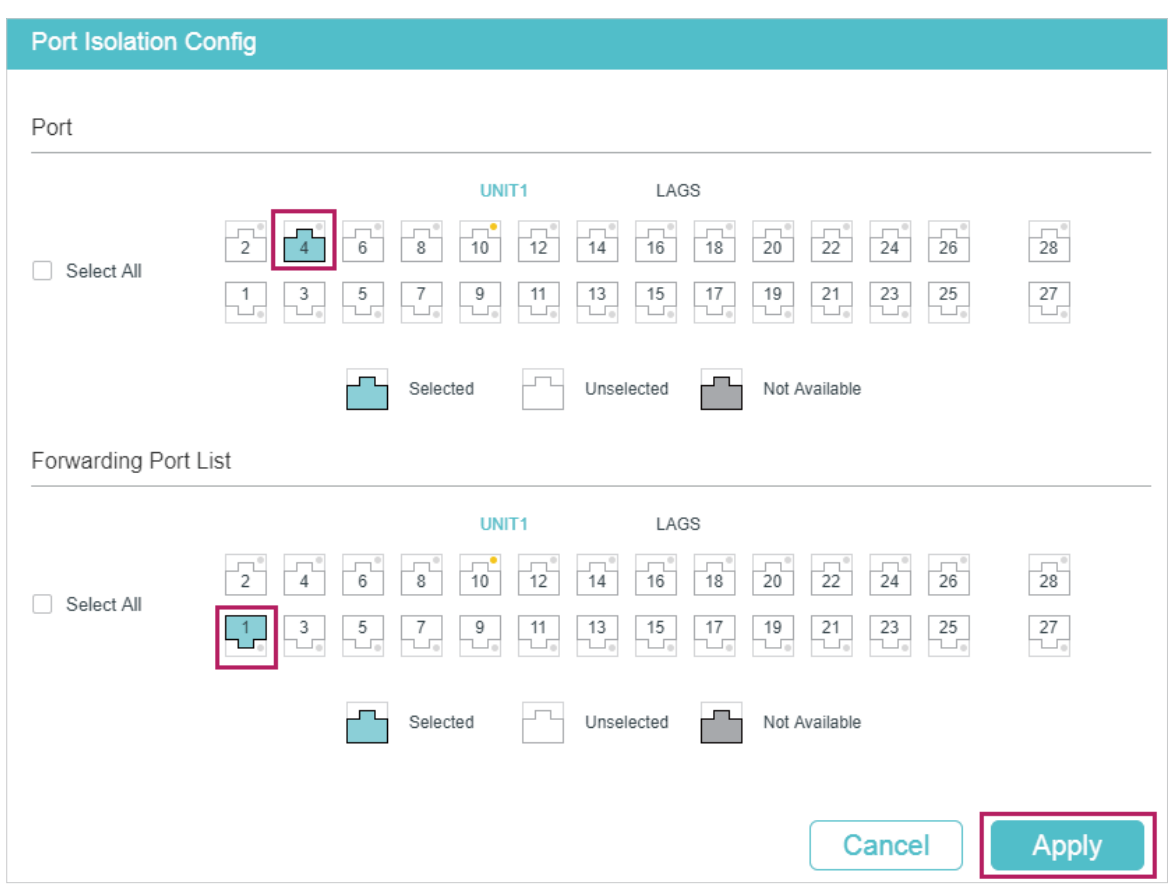

4) Click  $\boxed{3}$  save to save the settings.

## 5.1.4 Using the CLI

Switch#configure Switch(config)#interface gigabitEthernet 1/0/1 Switch(config-if)#port isolation gi-forward-list 1/0/4 Switch(config-if)#exit Switch(config)#interface gigabitEthernet 1/0/4 Switch(config-if)#port isolation gi-forward-list 1/0/1 Switch(config-if)#end Switch#copy running-config startup-config

### **Verify the Configuration**

Switch#show port isolation interface

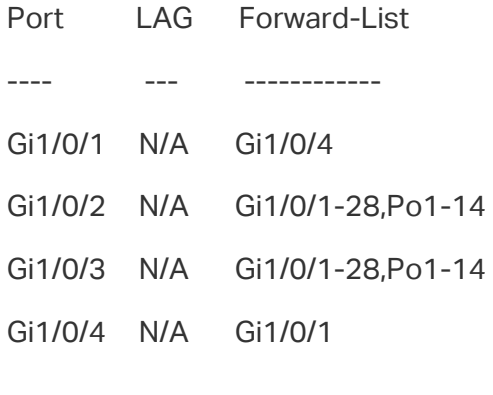

#### ...

## **5.2 Example for Loopback Detection**

### 5.2.1 Network Requirements

As shown below, Switch A is a convergence-layer switch connecting to several accesslayer switches. Loops can be easily caused in case of misoperation on the accesslayer switches. If there is a loop on an access-layer switch, broadcast storms will occur on Switch A or even in the entire network, creating excessive traffic and degrading the network performance.

To reduce the impacts of broadcast storms, users need to detect loops in the network via Switch A and timely block the port on which a loop is detected.

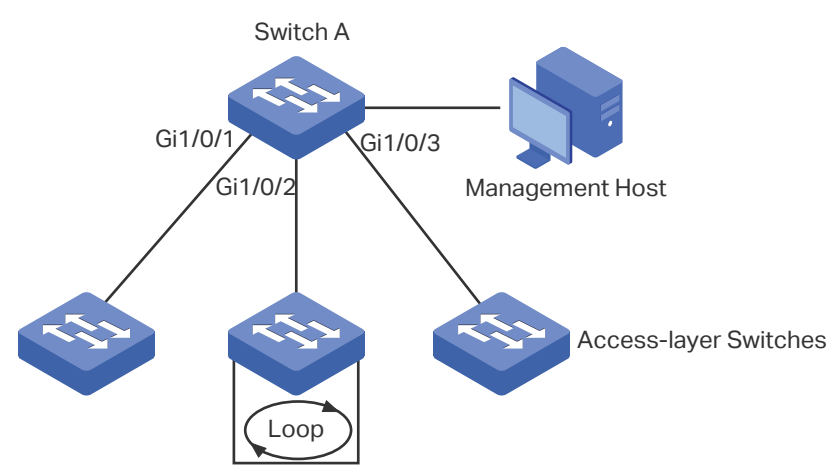

Figure 5-5 Network Topology

## 5.2.2 Configuration Scheme

Enable loopback detection on ports 1/0/1-3 and configure SNMP to receive the trap notifications. For detailed instructions about SNMP, refer to [Configuring SNMP & RMON.](#page-775-0) Here we introduce how to configure loopback detection and monitor the detection result on the management interface of the switch.

Demonstrated with TL-SG2210P, the following sections provide configuration procedure in two ways: using the GUI and using the CLI.

## 5.2.3 Using the GUI

- 1) Choose the menu **L2 FEATURES > Switching > Port > Loopback Detection** to load the configuration page.
- 2) In the **Loopback Detection** section, enable loopback detection and web refresh globally. Keep the other parameters as default values and click **Apply**.

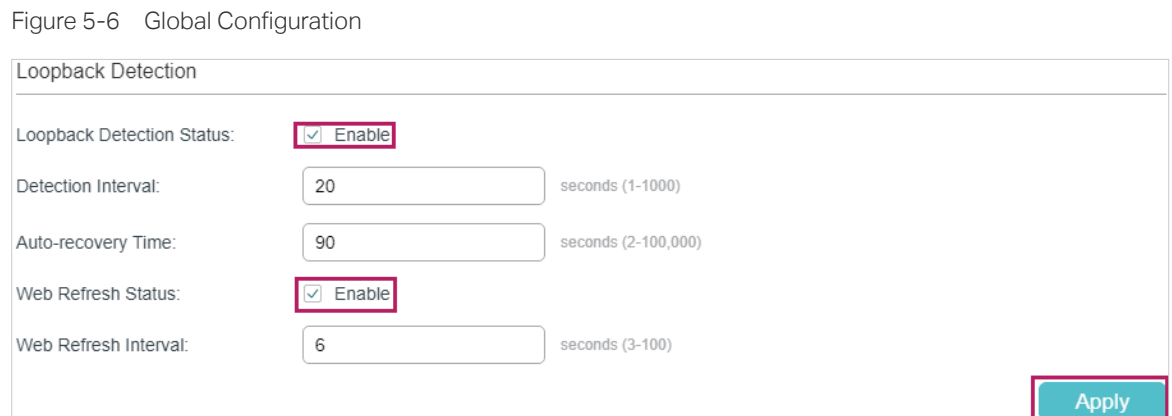

3) In the **Port Config** section, enable ports 1/0/1-3, select the operation mode as **Port -Based** so that the port will be blocked when a loop is detected, and keep the recovery mode as **Auto** so that the port will automatically be recovered to normal status after the auto-recovery time. Click **Apply**.

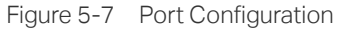

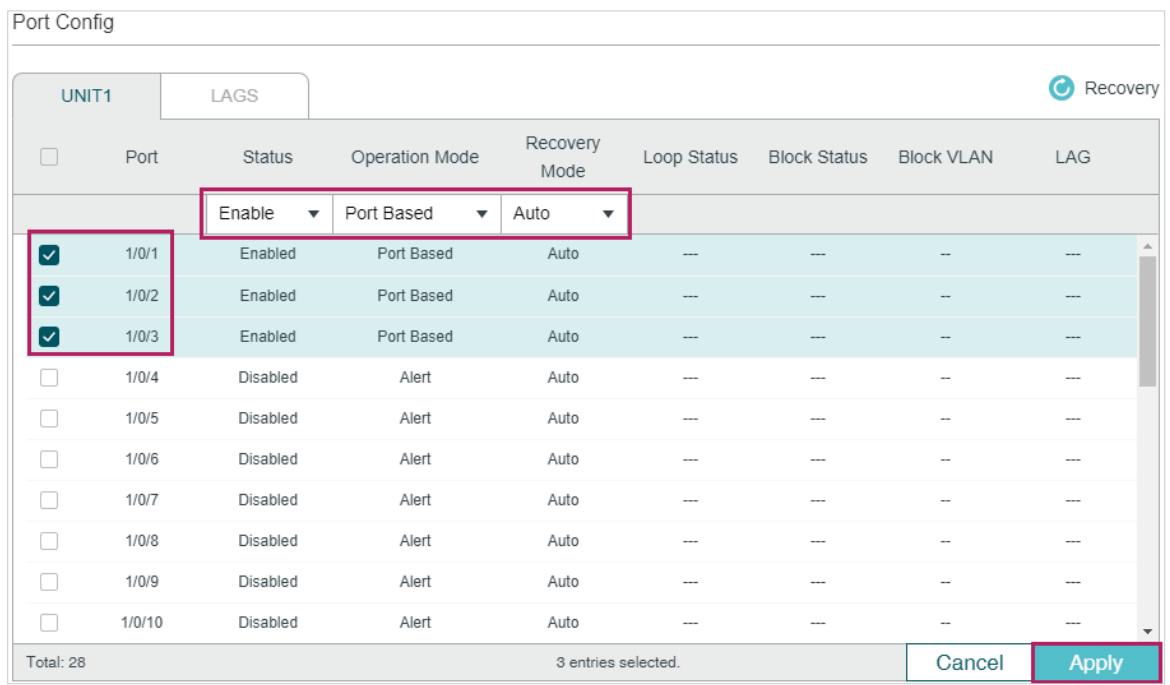

4) Monitor the detection result on the above page. The **Loop status** and **Block status** are displayed on the right side of ports.

## 5.2.4 Using the CLI

1) Enable loopback detection globally and configure the detection interval and recovery time.

Switch#configure

Switch(config)#loopback-detection

Switch(config)#loopback-detection interval 30

Switch(config)#loopback-detection recovery-time 3

2) Enable loopback detection on ports 1/0/1-3 and set the process mode and recovery mode.

Switch(config)#interface range gigabitEthernet 1/0/1-3

Switch(config-if-range)#loopback-detection

Switch(config-if-range)#loopback-detection config process-mode port-based recovery-mode auto

Switch(config-if-range)#end

Switch#copy running-config startup-config

### **Verify the Configuration**

Verify the global configuration:

Switch#show loopback-detection global

Loopback detection global status : enable

Loopback detection interval: 30 s

Loopback detection recovery time : 90 s

Verify the loopback detection configuration on ports:

Switch#show loopback-detection interface

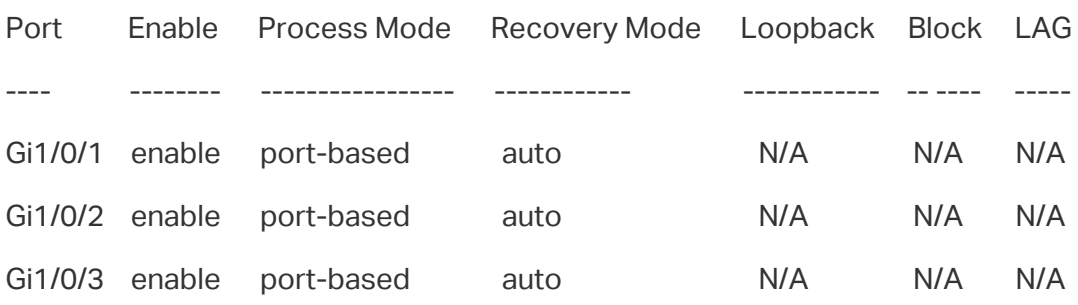

# 6 Appendix: Default Parameters

<span id="page-132-0"></span>Default settings of Switching are listed in th following tables.

Table 6-1 Configurations for Ports

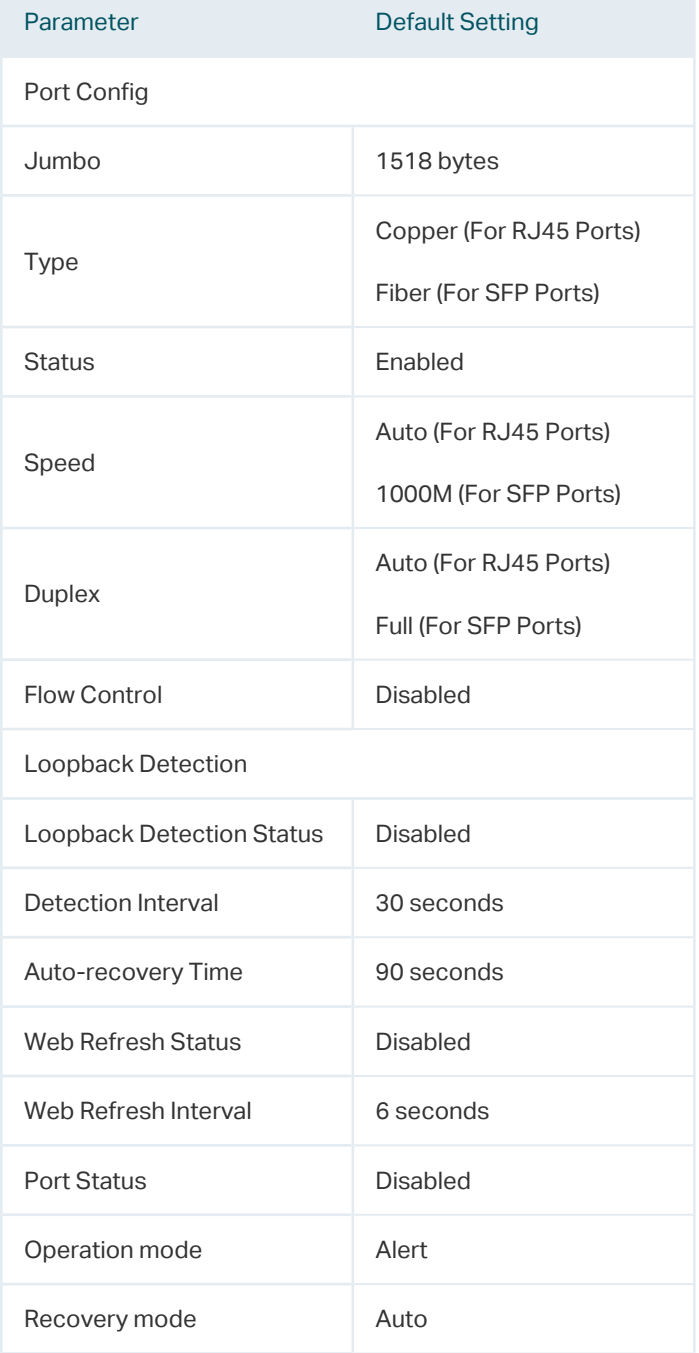

# Part 4 Configuring LAG

# **CHAPTERS**

- [1. LAG](#page-134-0)
- [2. LAG Configuration](#page-135-0)
- [3. Configuration Example](#page-144-0)
- [4. Appendix: Default Parameters](#page-148-0)

# <span id="page-134-0"></span>1LAG

## **1.1 Overview**

With LAG (Link Aggregation Group) function, you can aggregate multiple physical ports into a logical interface, increasing link bandwidth and providing backup ports to enhance the connection reliability.

## **1.2 Supported Features**

You can configure LAG in two ways: static LAG and LACP (Link Aggregation Control Protocol).

### **Static LAG**

The member ports are manually added to the LAG.

#### **LACP**

The switch uses LACP to implement dynamic link aggregation and disaggregation by exchanging LACP packets with its peer device. LACP extends the flexibility of the LAG configuration.

# 2 LAG Configuration

<span id="page-135-0"></span>To complete LAG configuration, follow these steps:

- 1) Configure the global load-balancing algorithm.
- 2) Configure Static LAG or LACP.

#### **Configuration Guidelines**

- Ensure that both ends of the aggregation link work in the same LAG mode. For example, if the local end works in LACP mode, the peer end should also be set as LACP mode.
- Ensure that devices on both ends of the aggregation link use the same number of physical ports with the same speed, duplex, jumbo and flow control mode.
- A port cannot be added to more than one LAG at the same time.
- LACP does not support half-duplex links.
- One static LAG supports up to eight member ports. All the member ports share the bandwidth evenly. If an active link fails, the other active links share the bandwidth evenly.
- One LACP LAG supports multiple member ports, but at most eight of them can work simultaneously, and the other member ports are backups. Using LACP protocol, the switches negotiate parameters and determine the working ports. When a working port fails, the backup port with the highest priority will replace the faulty port and start to forward data.
- For the functions like IGMP Snooping, 802.1Q VLAN, MAC VLAN, Protocol VLAN, VLAN-VPN, GVRP, Voice VLAN, STP, QoS, DHCP Snooping and Flow Control, the member pot of an LAG follows the configuration of the LAG but not its own. The configurations of the port can take effect only after it leaves the LAG.
- The port enabled with Port Security, Port Mirror, MAC Address Filtering or 802.1X cannot be added to an LAG, and the member port of an LAG cannot be enabled with these functions.

## **2.1 Using the GUI**

### 2.1.1 Configuring Load-balancing Algorithm

Choose the menu **L2 FEATURES > Switching > LAG > LAG Table** to load the following page.

Figure 2-1 Global Config

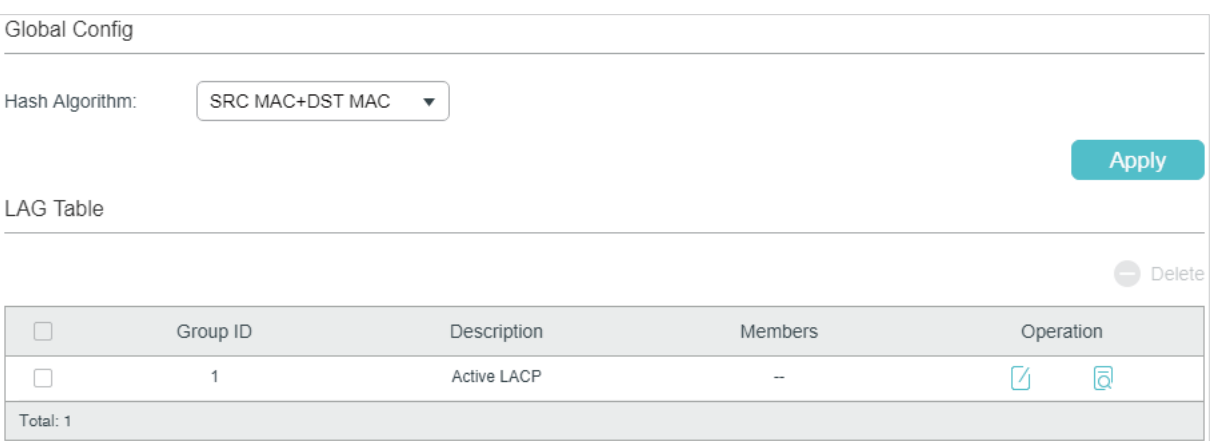

In the **Global Config** section, select the load-balancing algorithm (Hash Algorithm), then click **Apply**.

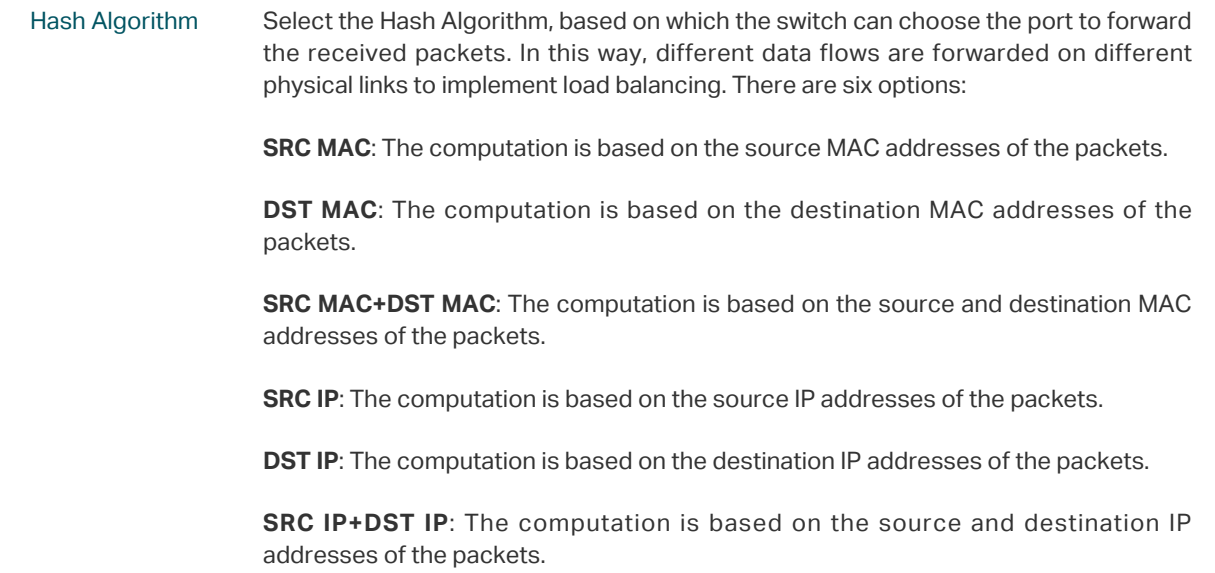

#### Tips:

- Load-balancing algorithm is effective only for outgoing traffic. If the data stream is not well shared by each link, you can change the algorithm of the outgoing interface.
- Please properly choose the load-balancing algorithm to avoid data stream transferring only on one physical link. For example, Switch A receives packets from several hosts and forwards them to the Server with the fixed MAC address, you can set the algorithm

as "SRC MAC" to allow Switch A to determine the forwarding port based on the source MAC addresses of the received packets.

Figure 2-2 Hash Algorithm Configuration

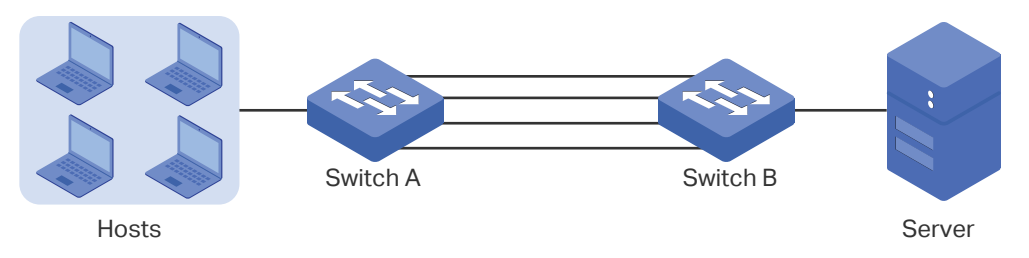

### 2.1.2 Configuring Static LAG or LACP

For one port, you can choose only one LAG mode: Static LAG or LACP. And make sure both ends of a link use the same LAG mode.

#### ■ Configuring Static LAG

Choose the menu **L2 FEATURES > Switching > LAG > Static LAG** to load the following page.

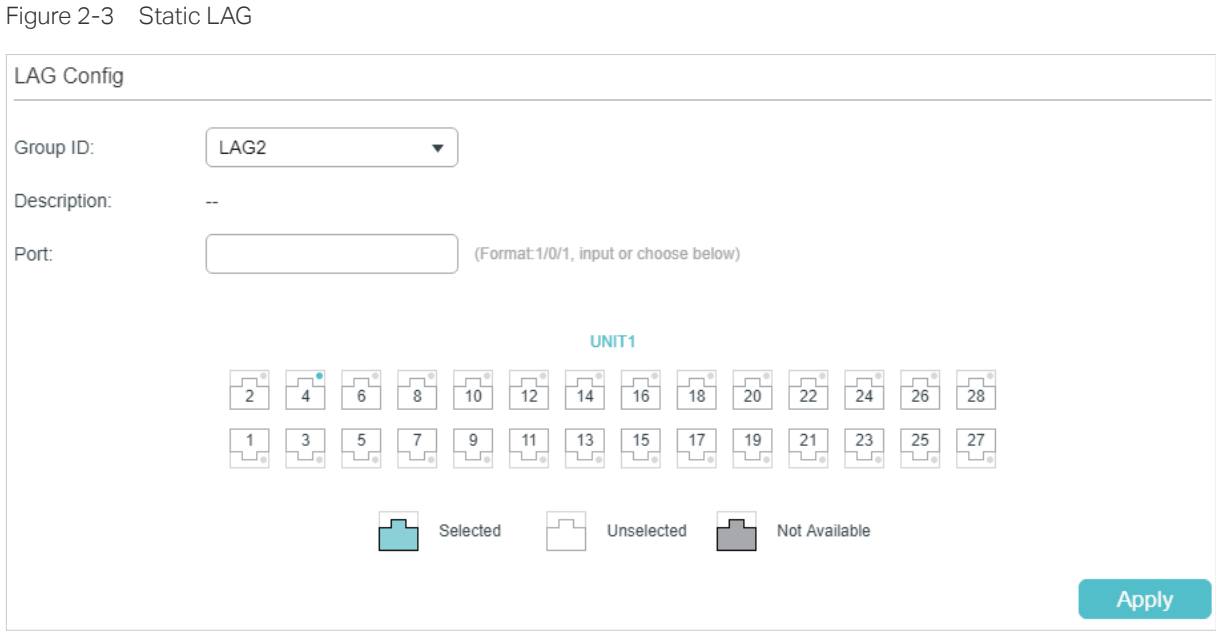

Follow these steps to configure the static LAG:

1) Select an LAG for configuration.

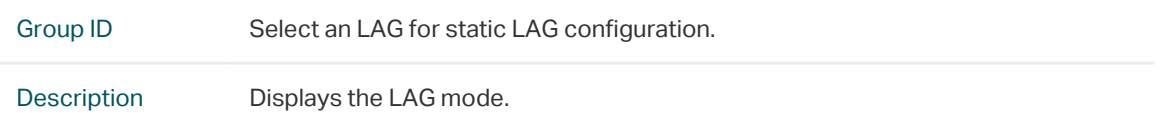

- 2) Select the member ports for the LAG. It is multi-optional.
- 3) Click **Apply**.

<u> 2002 : 220 </u> Note: Clearing all member ports will delete the LAG.

#### ■ Configuring LACP

Choose the menu **L2 FEATURES > Switching > LAG > LACP** to load the following page.

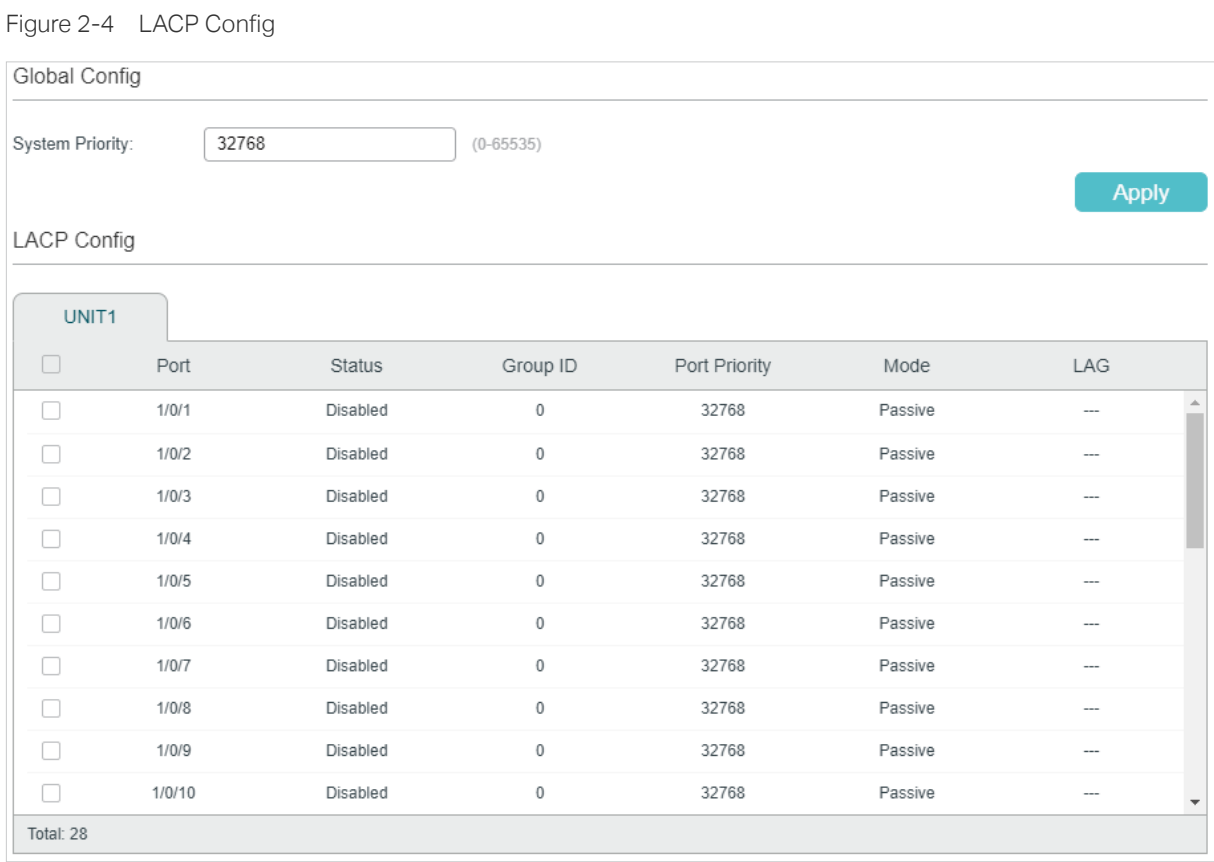

#### Follow these steps to configure LACP:

1) Specify the system priority for the switch and click **Apply**.

System Priority Specify the system priority for the switch. A smaller value means a higher priority.

To keep active ports consistent at both ends, you can set the system priority of one device to be higher than that of the other device. The device with higher priority will determine its active ports, and the other device can select its active ports according to the selection result of the device with higher priority. If the two ends have the same system priority value, the device with a smaller MAC address has the higher priority.

2) Select member ports for the LAG and configure the related parameters. Click **Apply**.

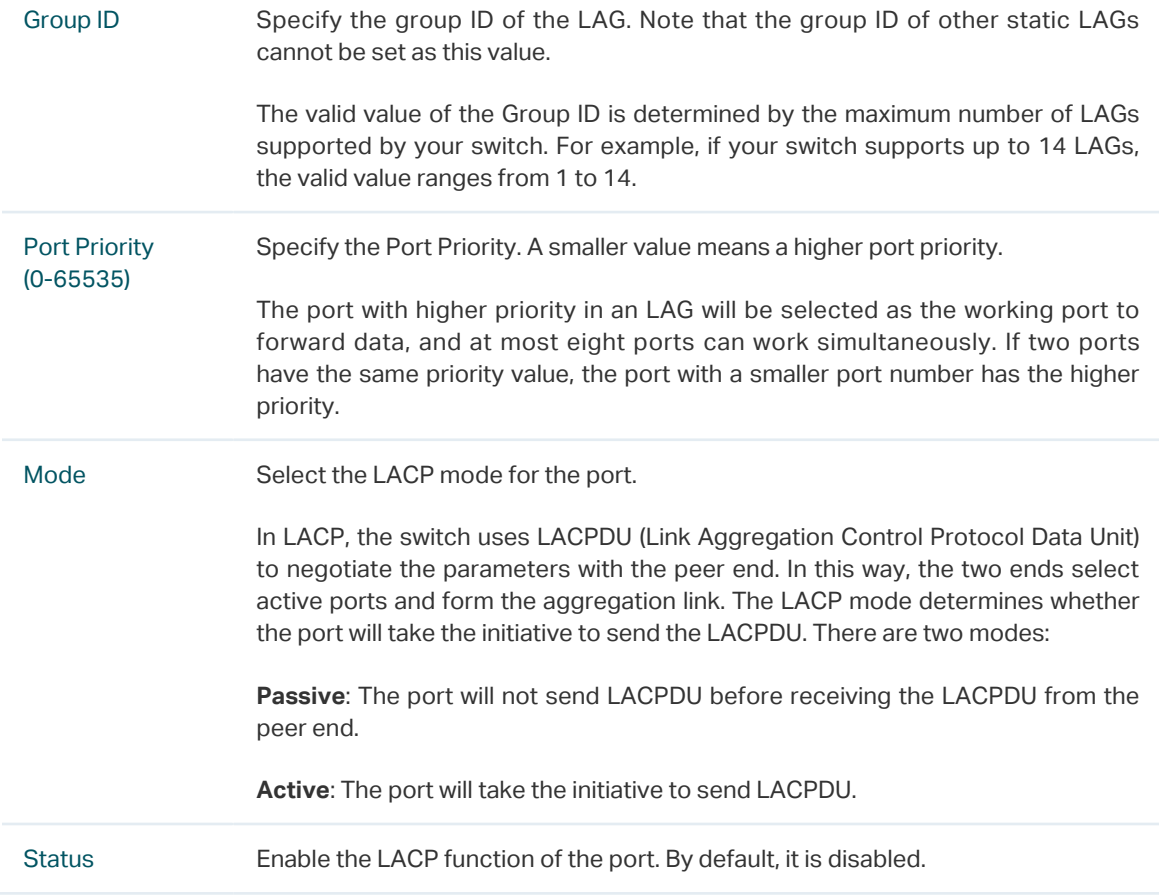

# **2.2 Using the CLI**

## 2.2.1 Configuring Load-balancing Algorithm

Follow these steps to configure the load-balancing algorithm:

Step 1 **configure** Enter global configuration mode.

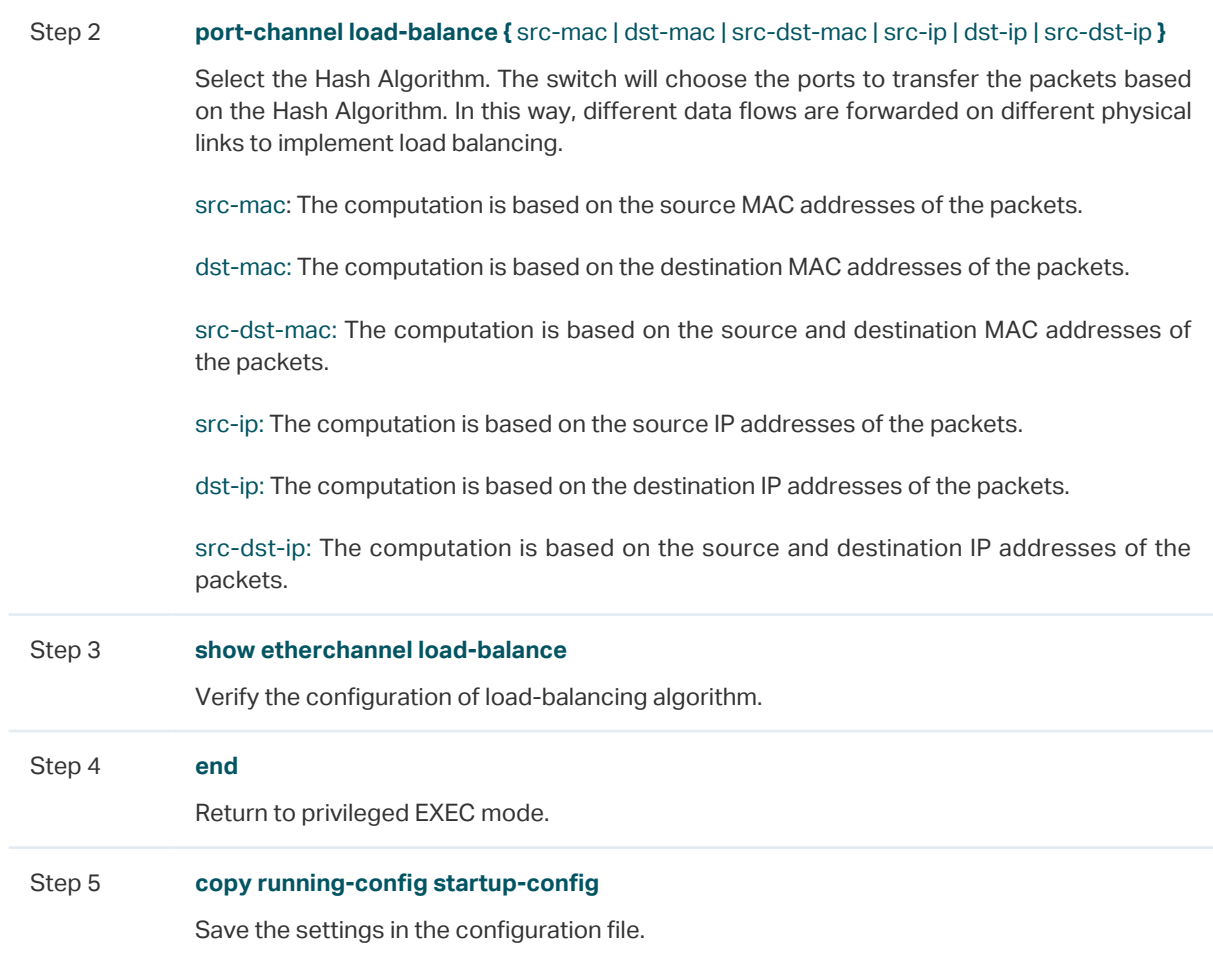

The following example shows how to set the global load-balancing mode as src-dst-mac:

#### **Switch#configure**

#### **Switch(config)#port-channel load-balance** src-dst-mac

#### **Switch(config)#show etherchannel load-balance**

EtherChannel Load-Balancing Configuration: src-dst-mac

EtherChannel Load-Balancing Addresses Used Per-Protocol:

Non-IP: Source XOR Destination MAC address

IPv4: Source XOR Destination MAC address

IPv6: Source XOR Destination MAC address

#### **Switch(config)#end**

**Switch#copy running-config startup-config**

### 2.2.2 Configuring Static LAG or LACP

You can choose only one LAG mode for a port: Static LAG or LACP. And make sure both ends of a link use the same LAG mode.

#### ■ Configuring Static LAG

Follow these steps to configure static LAG:

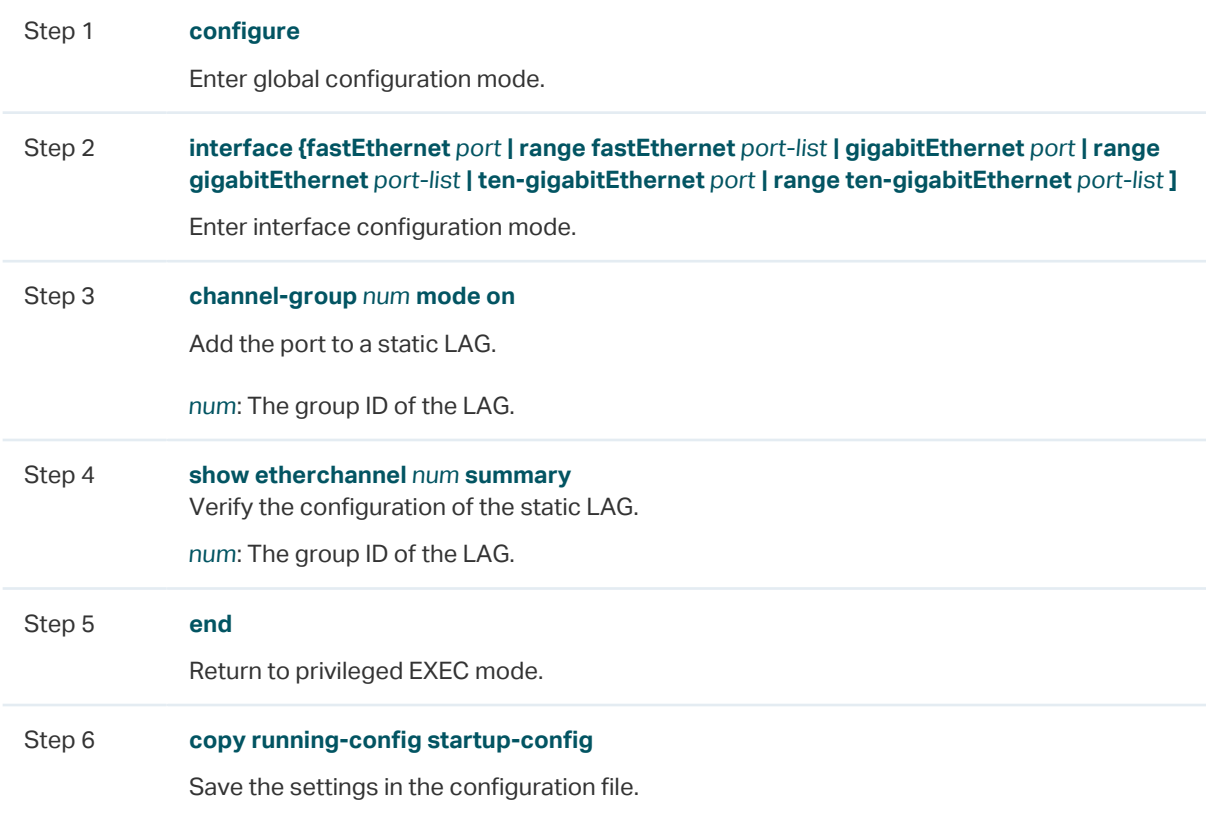

The following example shows how to add ports1/0/5-8 to LAG 2 and set the mode as static LAG:

#### **Switch#configure**

**Switch(config)#interface range gigabitEthernet** 1/0/5-8

**Switch(config-if-range)#channel-group** 2 **mode** on

#### **Switch(config-if-range)#show etherchannel** 2 **summary**

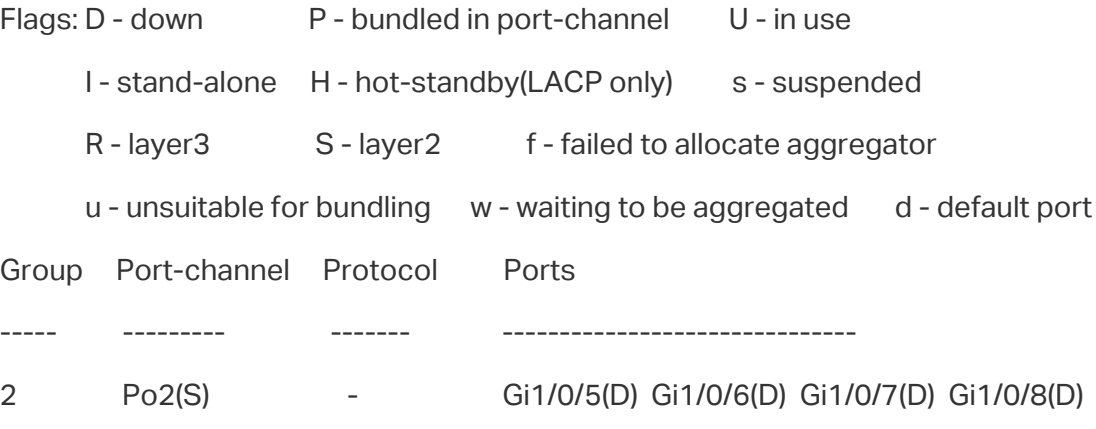

#### **Switch(config-if-range)#end**

**Switch#copy running-config startup-config**

## ■ Configuring LACP

Follow these steps to configure LACP:

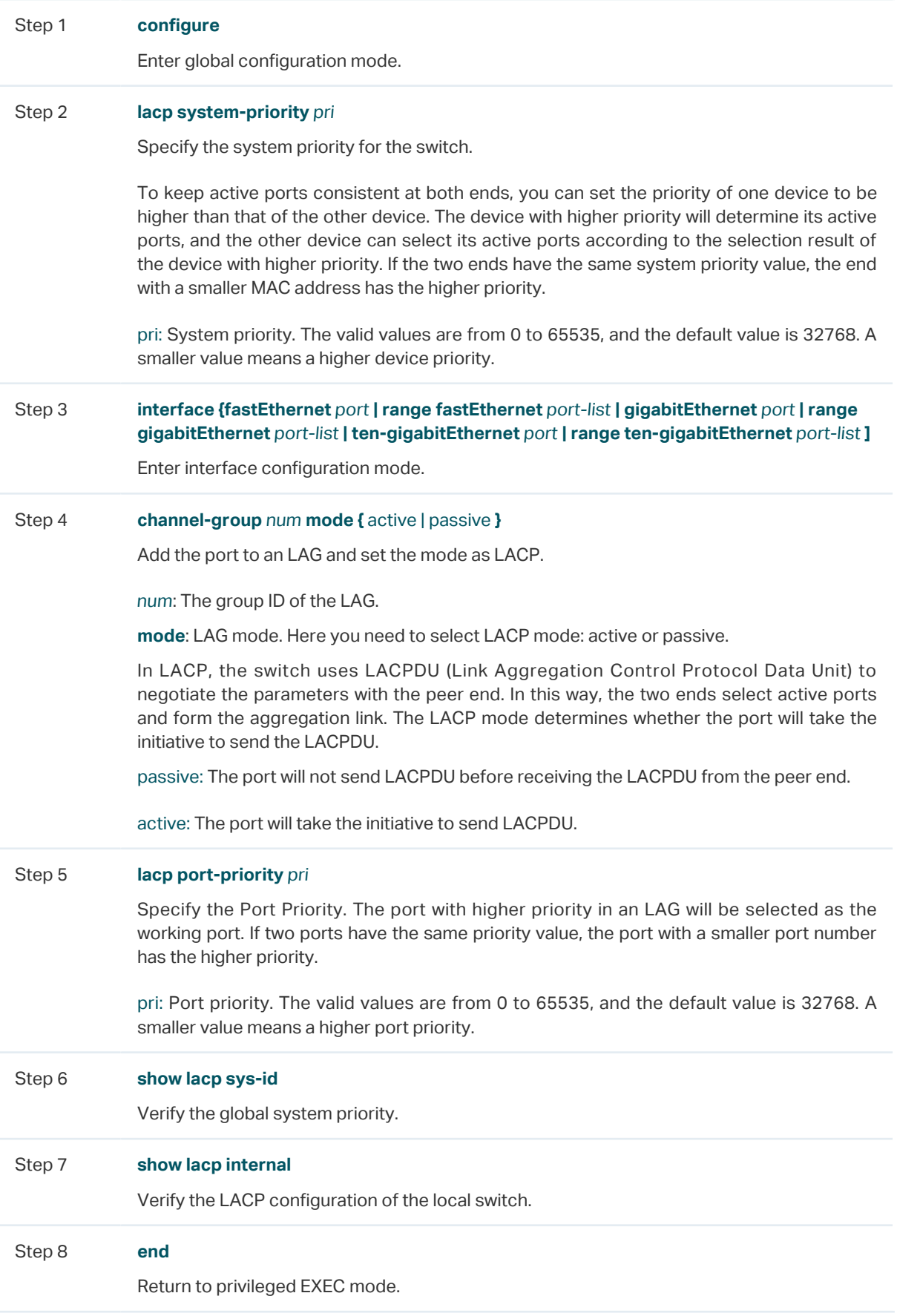

Step 9 **copy running-config startup-config**

Save the settings in the configuration file.

The following example shows how to specify the system priority of the switch as 2:

#### **Switch#configure**

**Switch(config)#lacp system-priority** 2

**Switch(config)#show lacp sys-id**

2, 000a.eb13.2397

#### **Switch(config)#end**

#### **Switch#copy running-config startup-config**

The following example shows how to add ports 1/0/1-4 to LAG 6, set the mode as LACP, and select the LACPDU sending mode as active:

#### **Switch#configure**

**Switch(config)#interface range gigabitEthernet** 1/0/1-4

#### **Switch(config-if-range)#channel-group** 6 **mode** active

#### **Switch(config-if-range)#show lacp internal**

Flags: S - Device is requesting Slow LACPDUs

- F Device is requesting Fast LACPDUs
- A Device is in active mode
- P Device is in passive mode

#### Channel group 6

Port Flags State LACP Port Priority Admin Key Oper Key Port Number Port State

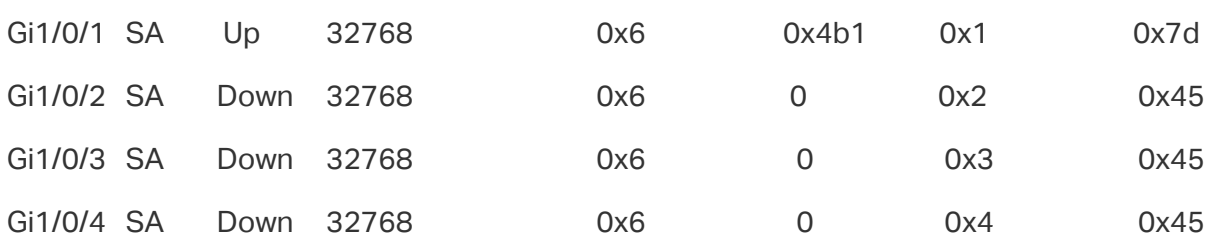

#### **Switch(config-if-range)#end**

**Switch#copy running-config startup-config**
## 3 Configuration Example

### **3.1 Network Requirements**

As shown below, hosts and servers are connected to Switch A and Switch B, and heavy traffic is transmitted between the two switches. To achieve high speed and reliability of data transmission, users need to improve the bandwidth and redundancy of the link between the two switches.

### **3.2 Configuration Scheme**

LAG function can bundle multiple physical ports into one logical interface to increase bandwidth and improve reliability. In this case, we take LACP as an example.

As shown below, you can bundle up to eight physical ports into one logical aggregation group to transmit data between the two switches, and respectively connect the ports of the groups. In addition, another two redundant links can be set as the backup. To avoid traffic bottleneck between the servers and Switch B, you also need to configure LAG on them to increase link bandwidth. Here we mainly introduce the LAG configuration between the two switches.

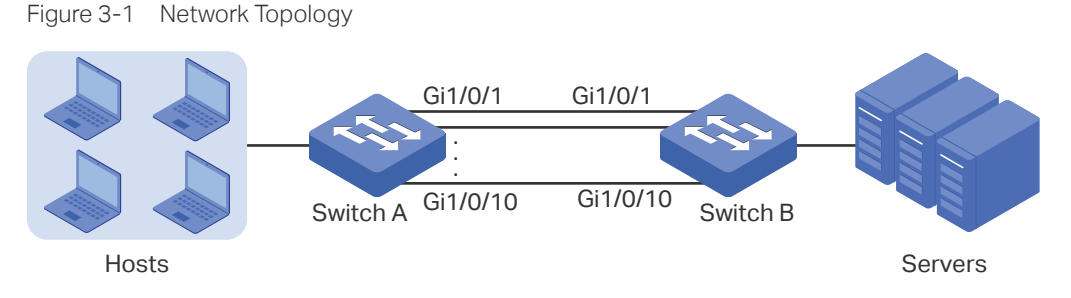

The overview of the configuration is as follows:

- 1) Considering there are multiple devices on each end, configure the load-balancing algorithm as 'SRC MAC+DST MAC'.
- 2) Specify the system priority for the switches. Here we choose Switch A as the dominate device and specify a higher system priority for it.
- 3) Add ports 1/0/1-10 to the LAG and set the mode as LACP.
- 4) Specify a lower port priority for ports 1/0/9-10 to set them as the backup ports. When any of ports 1/0/1-8 is down, the backup ports will automatically be enabled to transmit data.

Demonstrated with TL-SG2210P, the following sections provide configuration procedure in two ways: using the GUI and using the CLI.

### **3.3 Using the GUI**

The configurations of Switch A and Switch B are similar. The following introductions take Switch A as an example.

1) Choose the menu **L2 FEATURES > Switching > LAG > LAG Table** to load the following page. Select the hash algorithm as 'SRC MAC+DST MAC'.

Figure 3-2 Global Configuration

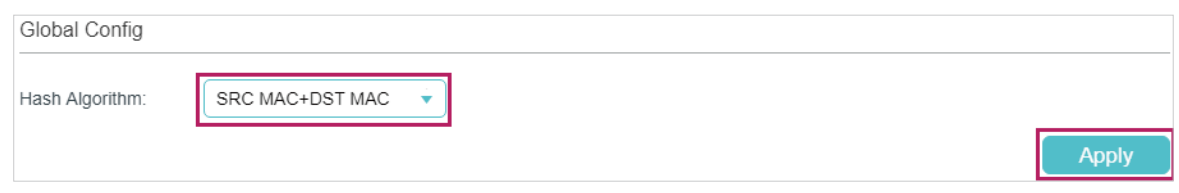

2) Choose the menu **L2 FEATURES > Switching > LAG > LACP Config** to load the following page. In the **Global Config** section, specify the system priority of Switch A as **0** and Click **Apply**. Remember to ensure that the system priority value of Switch B is bigger than 0.

Figure 3-3 System Priority Configuration

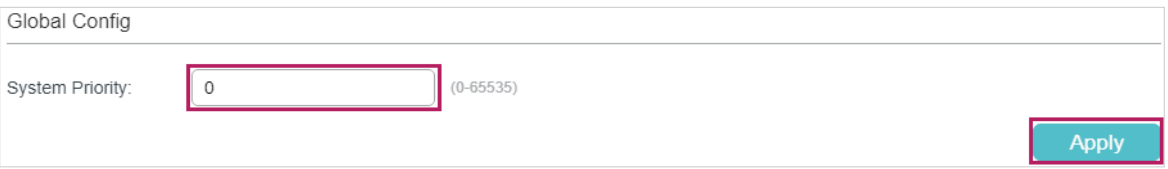

3) In the **LACP Table** section, select ports 1/0/1-10, and respectively set the status, group ID, port priority and mode for each port as follows.

Figure 3-4 LACP Configuration

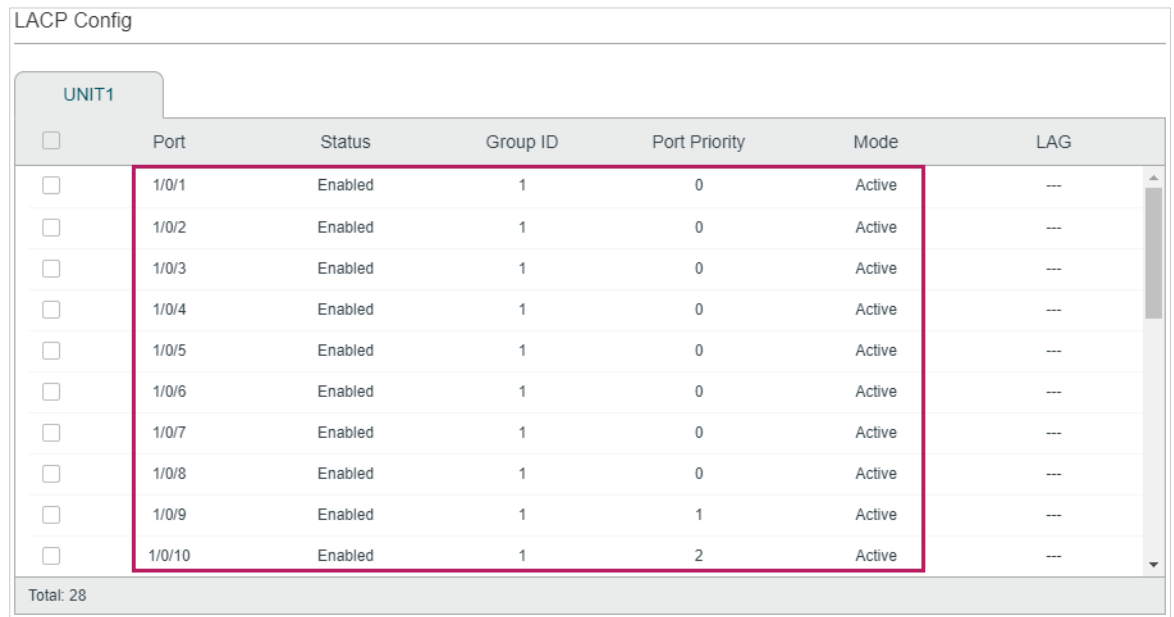

4) Click  $\overline{B}$  save to save the settings.

### **3.4 Using the CLI**

The configurations of Switch A and Switch B are similar. The following introductions take Switch A as an example.

1) Configure the load-balancing algorithm as "src-dst-mac".

Switch#configure

Switch(config)#port-channel load-balance src-dst-mac

2) Specify the system priority of Switch A as 0. Remember to ensure that the system priority value of Switch B is bigger than 0.

Switch(config)#lacp system-priority 0

3) Add ports 1/0/1-8 to LAG 1 and set the mode as LACP. Then specify the port priority as 0 to make them active.

Switch(config)#interface range gigabitEthernet 1/0/1-8

Switch(config-if-range)#channel-group 1 mode active

Switch(config-if-range)#lacp port-priority 0

Switch(config-if-range)#exit

4) Add port 1/0/9 to LAG 1 and set the mode as LACP. Then specify the port priority as 1 to set it as a backup port. When any of the active ports is down, this port will be preferentially selected to work as an active port.

Switch(config)#interface gigabitEthernet 1/0/9

Switch(config-if)#channel-group 1 mode active

Switch(config-if)#lacp port-priority 1

Switch(config-if)#exit

5) Add port 1/0/10 to LAG 1 and set the mode as LACP. Then specify the port priority as 2 to set it as a backup port. The priority of this port is lower than port 1/0/9.

Switch(config)#interface gigabitEthernet 1/0/10

Switch(config-if)#channel-group 1 mode active

Switch(config-if)#lacp port-priority 2

Switch(config-if)#end

Switch#copy running-config startup-config

### **Verify the Configuration**

Verify the system priority:

Switch#show lacp sys-id

0, 000a.eb13.2397

Verify the LACP configuration:

Switch#show lacp internal

- Flags: S Device is requesting Slow LACPDUs
	- F Device is requesting Fast LACPDUs
	- A Device is in active mode
	- P Device is in passive mode

### Channel group 1

Port Flags State LACP Port Priority Admin Key Oper Key Port Number Port State

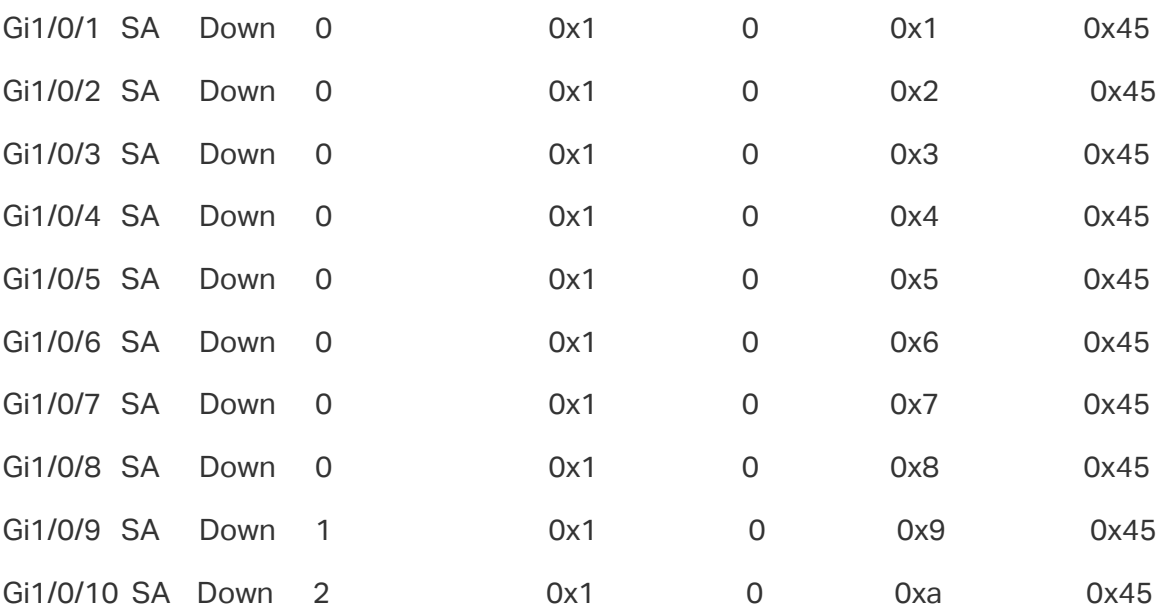

# 4 Appendix: Default Parameters

Default settings of Switching are listed in the following tables.

Table 4-1 Default Settings of LAG

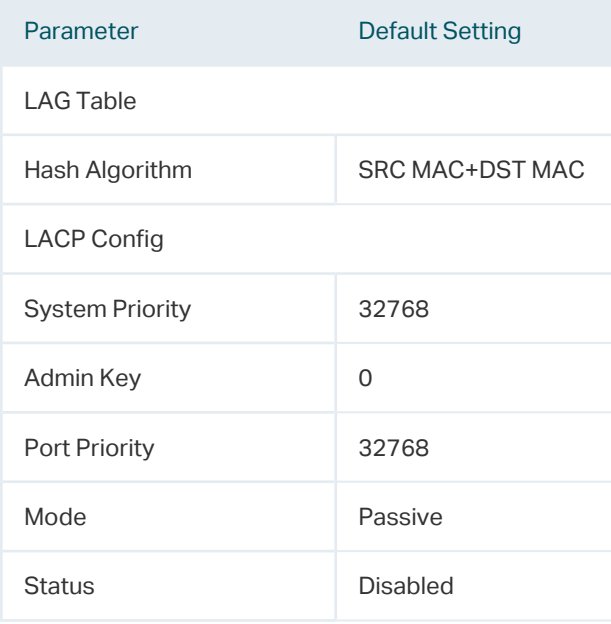

# Part 5

### Managing MAC Address Table

### **CHAPTERS**

- [1. MAC Address Table](#page-150-0)
- [2. MAC Address Configurations](#page-151-0)
- [3. Appendix: Default Parameters](#page-159-0)

## <span id="page-150-0"></span>**MAC Address Table**

### **1.1 Overview**

The MAC address table contains address information that the switch uses to forward packets. As shown below, the table lists map entries of MAC addresses, VLAN IDs and ports. These entries can be manually added or automatically learned by the switch. Based on the MAC-address-to-port mapping in the table, the switch can forward packets only to the associated port.

```
Table 1-1 The MAC Address Table
```
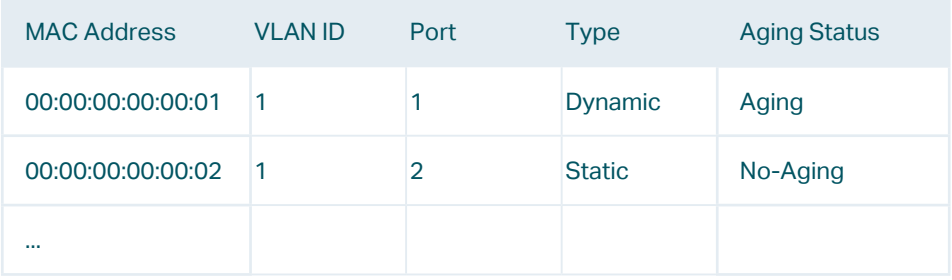

### **1.2 Supported Features**

The address table of the switch contains dynamic addresses, static addresses and filtering addresses.

### **Address Configurations**

■ Dynamic address

Dynamic addresses are addresses learned by the switch automatically, and the switch regularly ages out those that are not in use. That is, the switch removes the MAC address entries related to a network device if no packet is received from the device within the aging time. And you can specify the aging time if needed.

■ Static address

Static addresses are manually added to the address table and do not age. For some relatively fixed connection, for example, frequently visited server, you can manually set the MAC address of the server as a static entry to enhance the forwarding efficiency of the switch.

■ Filtering address

Filtering addresses are manually added and determine the packets with specific source or destination MAC addresses that will should dropped by the switch.

# 2 MAC Address Configurations

<span id="page-151-0"></span>With MAC address table, you can:

- Add static MAC address entries
- Change the MAC address aging time
- Add filtering address entries
- View address table entries

### **2.1 Using the GUI**

### 2.1.1 Adding Static MAC Address Entries

You can add static MAC address entries by manually specifying the desired MAC address or binding dynamic MAC address entries.

### ■ Adding MAC Addresses Manually

Choose the menu **L2 FEATURES > Switching > MAC Address > Static Address** and click

 $\Box$  Add to load the following page.

Figure 2-1 Adding MAC Addresses Manually

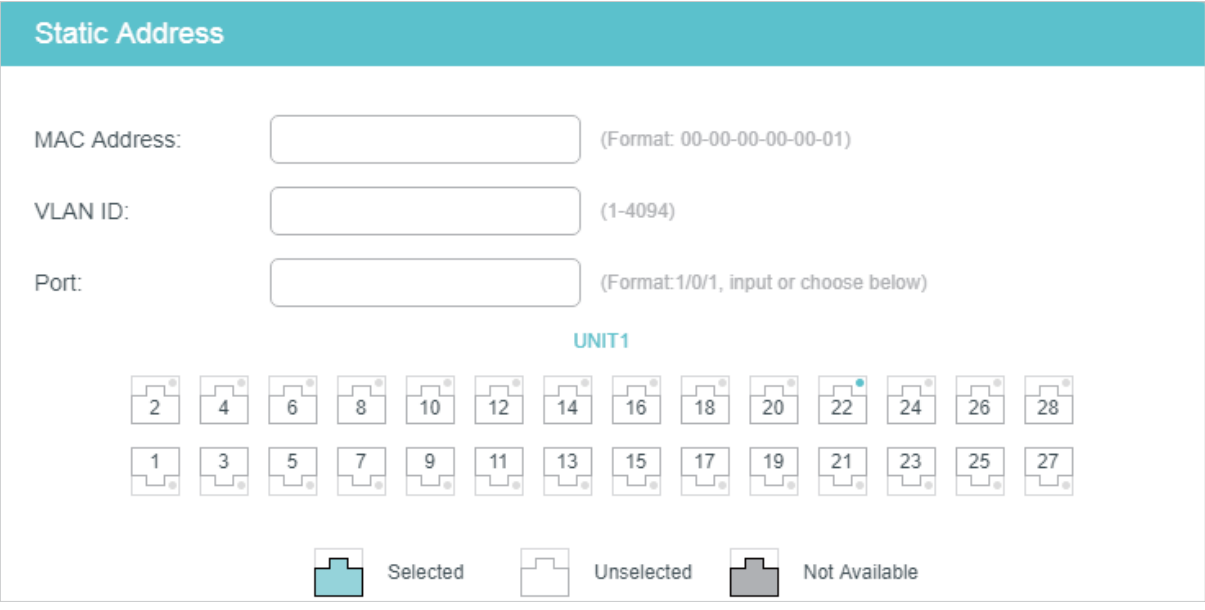

Follow these steps to add a static MAC address entry:

1) Enter the MAC address, VLAN ID and select a port to bind them together as an address entry.

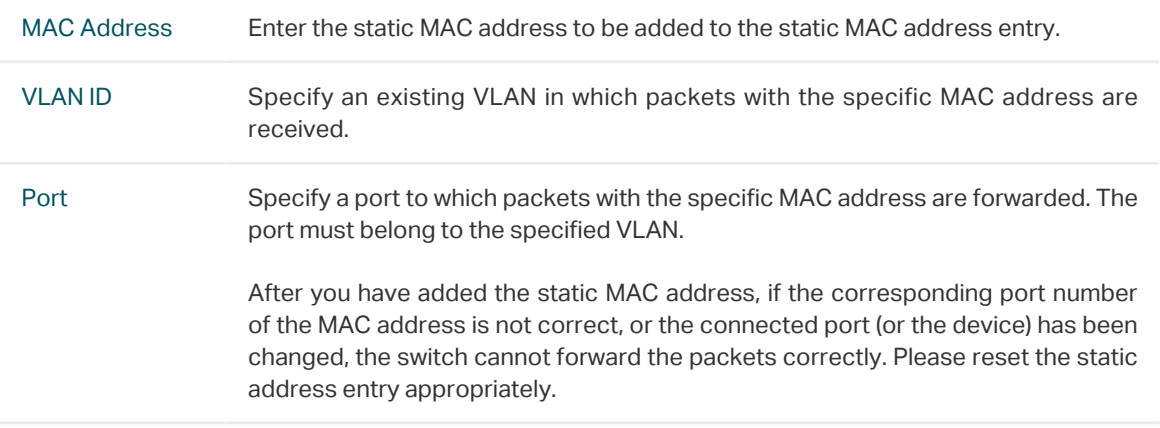

#### 2) Click **Create**.

### ■ Binding Dynamic Address Entries

If some dynamic address entries are frequently used, you can bind these entries as static entries.

Choose the menu **L2 FEATURES > Switching > MAC Address > Dynamic Address** to load the following page.

Figure 2-2 Binding Dynamic MAC Address Entries

| Aging Config |                               |                |                   |         |                     |
|--------------|-------------------------------|----------------|-------------------|---------|---------------------|
| Auto Aging:  | Enable<br>$\overline{\smile}$ |                |                   |         |                     |
| Aging Time:  | 300                           |                | seconds (10-630)  |         |                     |
|              |                               |                |                   |         | <b>Apply</b>        |
|              | Dynamic Address Table         |                |                   |         |                     |
|              |                               |                |                   |         |                     |
|              |                               | Q<br>All       | ▼                 |         |                     |
| UNIT1        |                               |                |                   |         | Bind<br>Delete<br>⊝ |
| П            | <b>MAC Address</b>            | <b>VLAN ID</b> | Port              | Type    | Aging Status        |
| ☑            | 30-B5-C2-BD-04-6E             | 1              | 1/0/22            | Dynamic | Aging               |
| П            | 00-0A-EB-13-23-97             | 1              | 1/0/22            | Dynamic | Aging               |
| П            | 00-0A-EB-13-23-7B             | 1              | 1/0/22            | Dynamic | Aging               |
| n            | C4-6E-1F-BF-72-51             | $\mathbf{1}$   | 1/0/22            | Dynamic | Aging               |
|              | 00-19-66-35-E1-B0             | 1              | 1/0/22            | Dynamic | Aging               |
| Total: 5     |                               |                | 1 entry selected. |         |                     |

Follow these steps to bind dynamic MAC address entries:

- 1) In the **Dynamic Address Table** section, Select your desired MAC address entries.
- 2) Click **Bind**, and then the selected entries will become static MAC address entries.

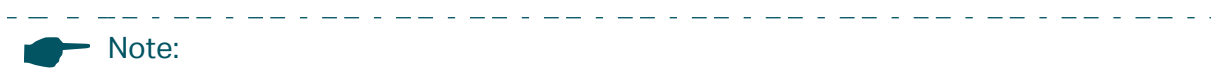

- In the same VLAN, once an address is configured as a static address, it cannot be set as a filtering address, and vice versa.
- Multicast or broadcast addresses cannot be set as static addresses.
- Ports in LAGs (Link Aggregation Group) are not supported for static address configuration.

. \_\_ . \_\_ . \_\_ . \_\_ . \_\_ . \_\_ . \_\_ . \_\_ . \_\_ . \_\_ . \_\_ . \_\_ . \_\_ . \_\_ .

### 2.1.2 Modifying the Aging Time of Dynamic Address Entries

Choose the menu **L2 FEATURES > Switching > MAC Address > Dynamic Address** to load the following page.

Figure 2-3 Modifying the Aging Time of Dynamic Address Entries

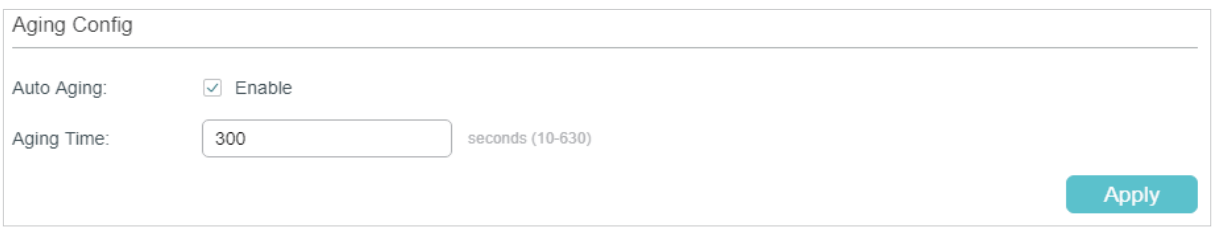

Follow these steps to modify the aging time of dynamic address entries:

1) In the **Aging Config** section, enable Auto Aging, and enter your desired length of time.

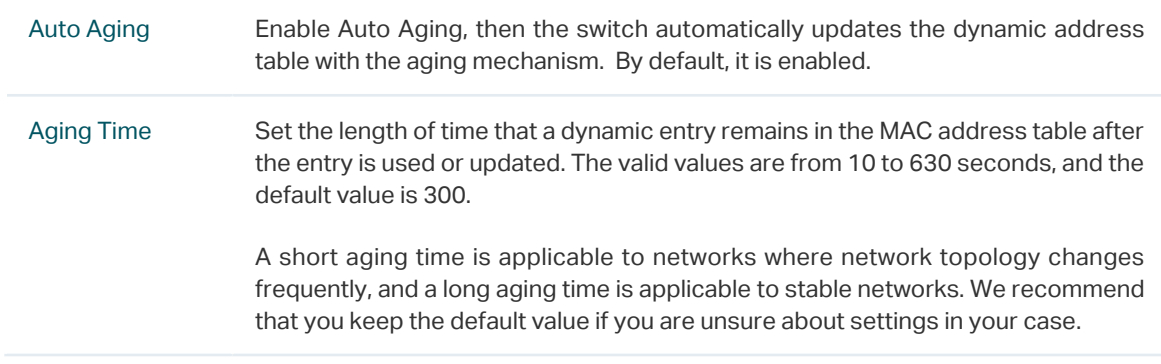

2) Click **Apply.**

### 2.1.3 Adding MAC Filtering Address Entries

Choose the menu **L2 FEATURES > Switching > MAC Address > Filtering Address** and  $click$   $\Box$  Add to load the following page.

Figure 2-4 Adding MAC Filtering Address Entries

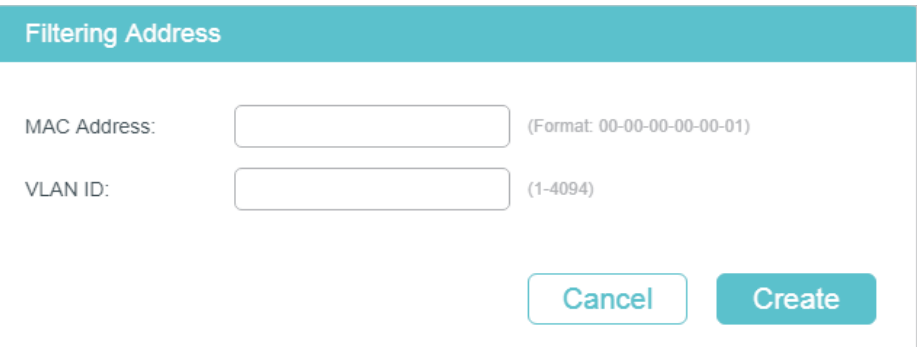

Follow these steps to add MAC filtering address entries:

1) Enter the MAC Address and VLAN ID.

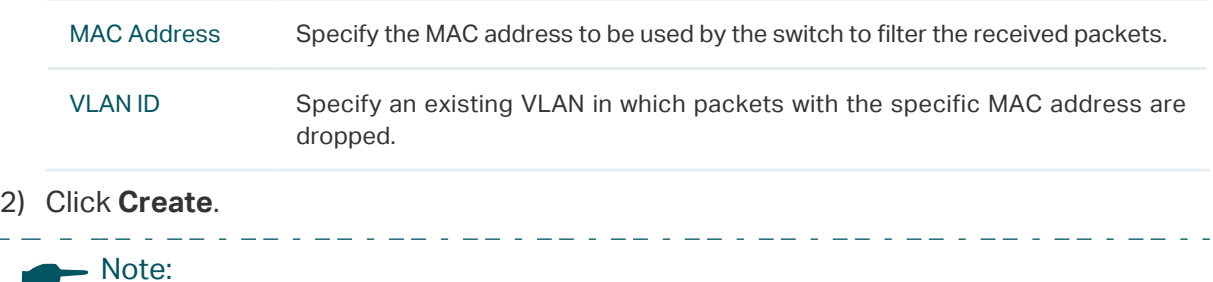

### • In the same VLAN, once an address is configured as a filtering address, it cannot be set as a static address, and vice versa.

• Multicast or broadcast addresses cannot be set as filtering addresses .

### 2.1.4 Viewing Address Table Entries

You can view entries in MAC address table to check your former operations and address information.

Choose the menu **L2 FEATURES > Switching > MAC Address > Address Table** and click  $\bullet$  Search to load the following page.

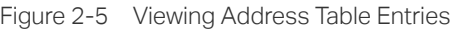

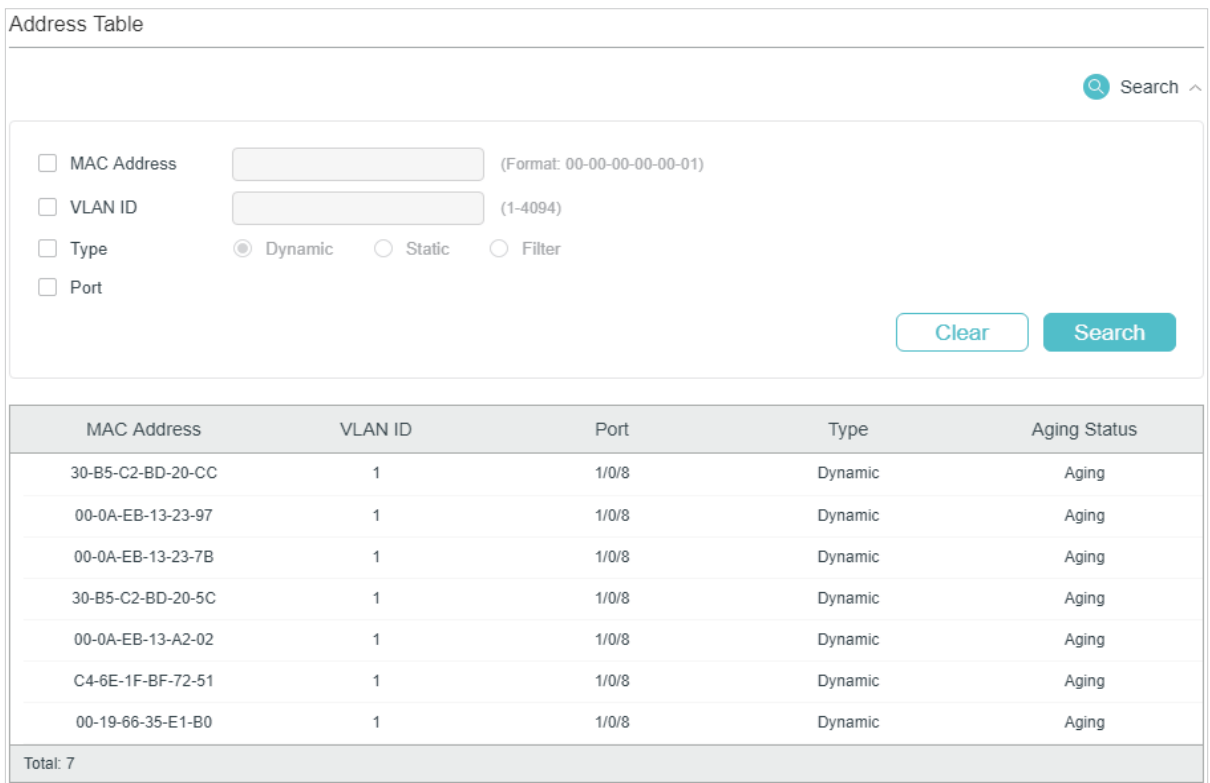

### **2.2 Using the CLI**

### 2.2.1 Adding Static MAC Address Entries

Follow these steps to add static MAC address entries:

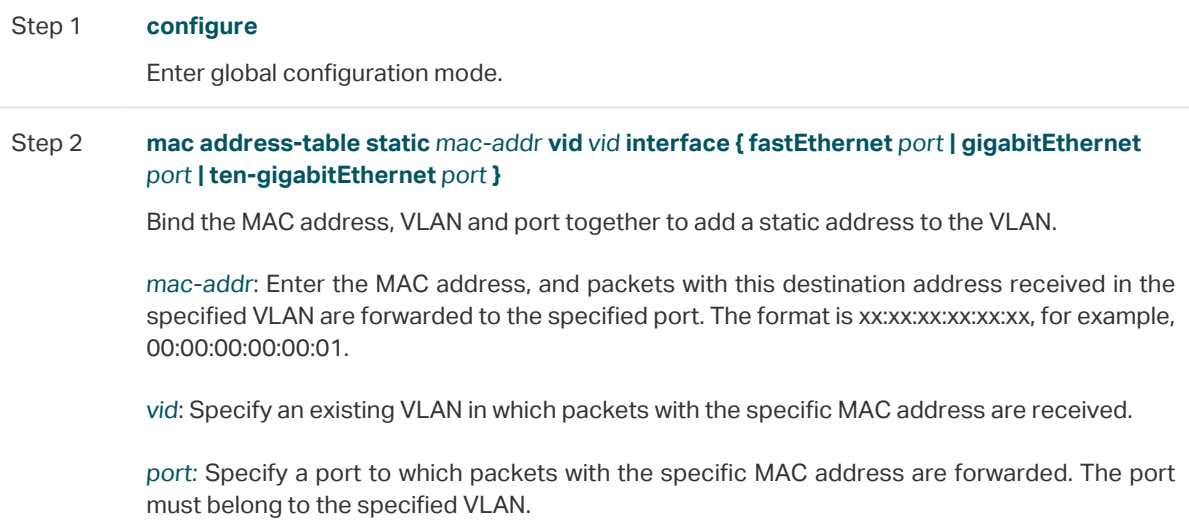

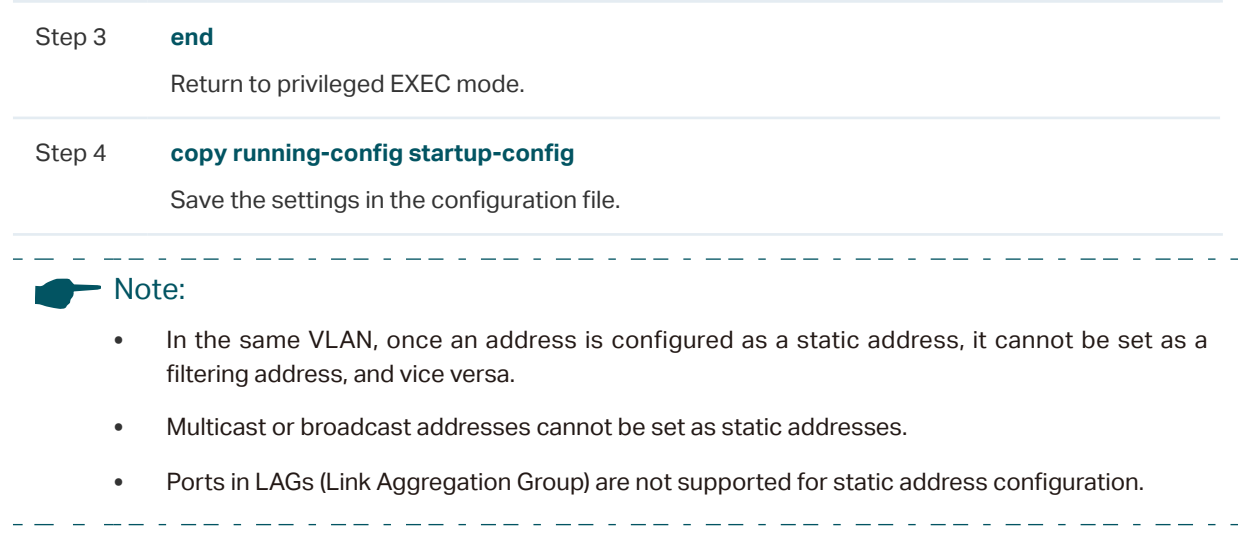

The following example shows how to add a static MAC address entry with MAC address 00:02:58:4f:6c:23, VLAN 10 and port 1. When a packet is received in VLAN 10 with this address as its destination, the packet will be forwarded only to port 1/0/1.

### **Switch#configure**

**Switch(config)# mac address-table static** 00:02:58:4f:6c:23 **vid** 10 **interface gigabitEthernet** 1/0/1

#### **Switch(config)#show mac address-table static**

MAC Address Table ---------------------------------------------------------------------------- MAC **VLAN** Port Type Aging ----------------- ------ -------- ----------- --------- 00:02:58:4f:6c:23 10 Gi1/0/1 config static no-aging Total MAC Addresses for this criterion: 1

**Switch(config)#end**

**Switch#copy running-config startup-config**

### 2.2.2 Modifying the Aging Time of Dynamic Address Entries

Follow these steps to modify the aging time of dynamic address entries:

Step 1 **configure** Enter global configuration mode.

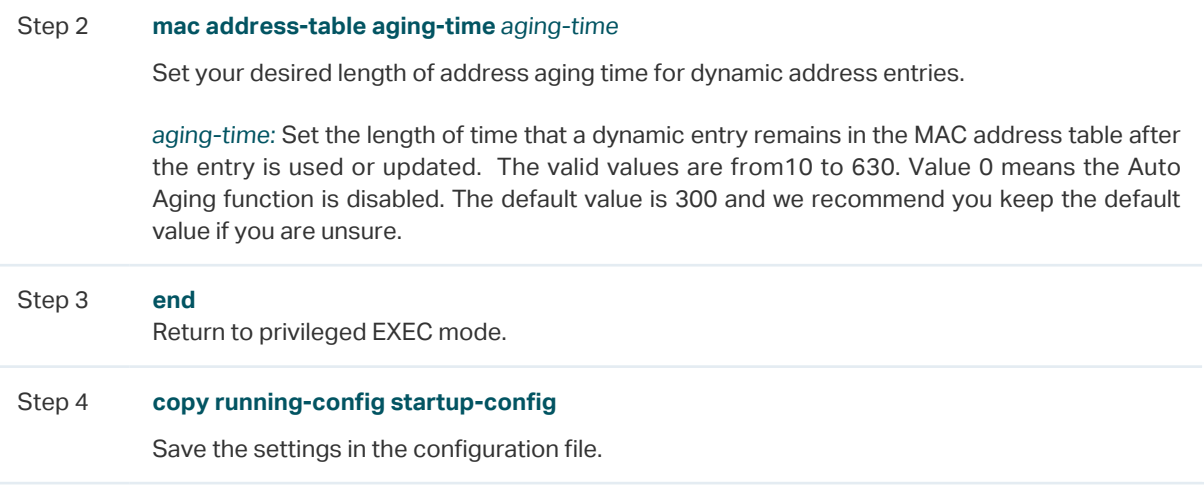

The following example shows how to modify the aging time to 500 seconds. A dynamic entry remains in the MAC address table for 500 seconds after the entry is used or updated.

### **Switch#configure**

### **Switch(config)# mac address-table aging-time** 500

#### **Switch(config)#show mac address-table aging-time**

Aging time is 500 sec.

**Switch(config)#end**

**Switch#copy running-config startup-config**

### 2.2.3 Adding MAC Filtering Address Entries

Follow these steps to add MAC filtering address entries:

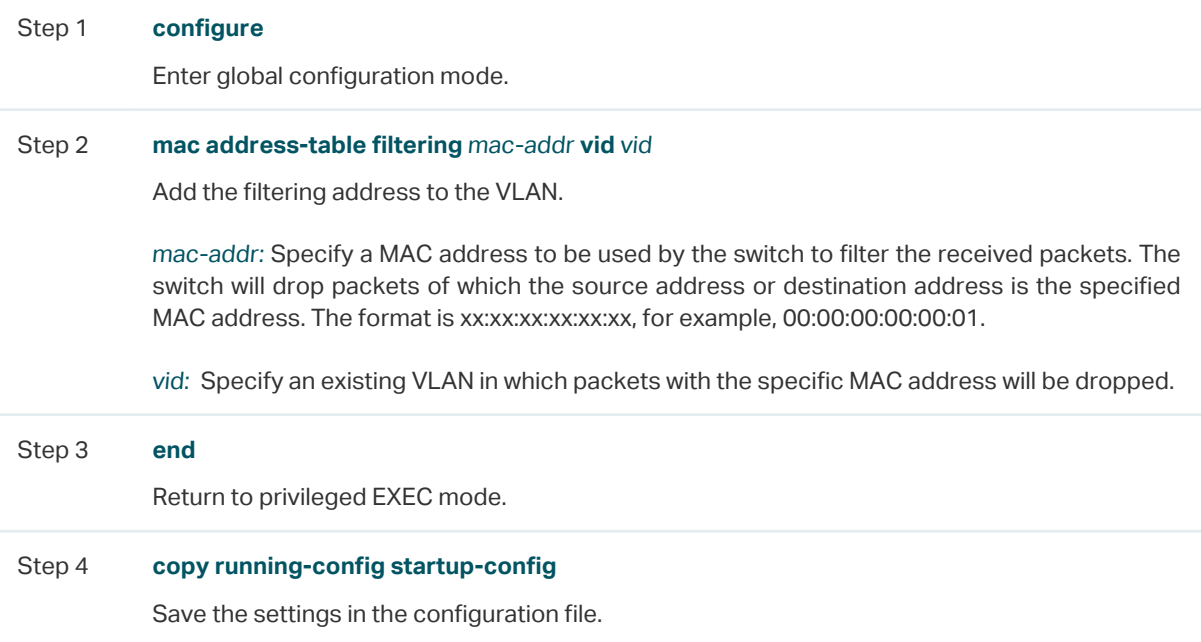

### Note:

- In the same VLAN, once an address is configured as a filtering address, it cannot be set as a static address, and vice versa.
- Multicast or broadcast addresses cannot be set as filtering addresses .

<u> 2002 : 220 en 220 en 220 en 220 en 2</u>

The following example shows how to add the MAC filtering address 00:1e:4b:04:01:5d to VLAN 10. Then the switch will drop the packet that is received in VLAN 10 with this address as its source or destination.

#### **Switch#configure**

**Switch(config)# mac address-table filtering** 00:1e:4b:04:01:5d **vid** 10

#### **Switch(config)#show mac address-table filtering**

MAC Address Table

--------------------------------------------------------------------- MAC **VLAN** Port Type Aging

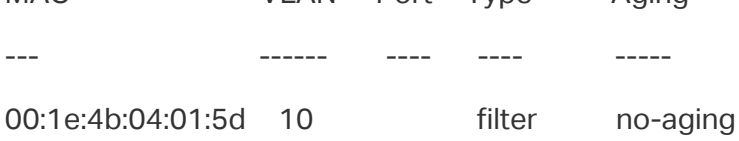

Total MAC Addresses for this criterion: 1

### **Switch(config)#end**

**Switch#copy running-config startup-config**

# 3 Appendix: Default Parameters

<span id="page-159-0"></span>Default settings of the MAC Address Table are listed in the following tables.

Table 3-1 Entries in the MAC Address Table

| Parameter                        | <b>Default Setting</b> |
|----------------------------------|------------------------|
| <b>Static Address Entries</b>    | None                   |
| <b>Dynamic Address Entries</b>   | Auto-learning          |
| <b>Filtering Address Entries</b> | None                   |

Table 3-2 Default Settings of Dynamic Address Table

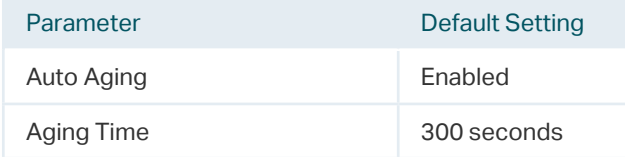

## Part 6 **Configuring** 802.1Q VLAN

**CHAPTERS** 

- [1. Overview](#page-161-0)
- [2. 802.1Q VLAN Configuration](#page-162-0)
- [3. Configuration Example](#page-169-0)
- [4. Appendix: Default Parameters](#page-176-0)

### **Overview**

<span id="page-161-0"></span>VLAN (Virtual Local Area Network) is a network technique that solves broadcasting issues in local area networks. It is usually applied in the following occasions:

- To restrict broadcast domain: VLAN technique divides a big local area network into several VLANs, and all VLAN traffic remains within its VLAN. It reduces the influence of broadcast traffic in Layer 2 network to the whole network.
- To enhance network security: Devices from different VLANs cannot achieve Layer 2 communication, and thus users can group and isolate devices to enhance network security.
- For easier management: VLANs group devices logically instead of physically, so devices in the same VLAN need not be located in the same place. It eases the management of devices in the same work group but located in different places.

## 2 802.1Q VLAN Configuration

<span id="page-162-0"></span>To complete 802.1Q VLAN configuration, follow these steps:

- 1) Configure the VLAN, including creating a VLAN and adding the desired ports to the VLAN.
- 2) Configure port parameters for 802.1Q VLAN.

### **2.1 Using the GUI**

### 2.1.1 Configuring the VLAN

Choose the menu **L2 FEATURES > VLAN > 802.1Q VLAN > VLAN Config** and click  $\begin{array}{|c|c|}\n\hline\n\end{array}$  Add to load the following page.

Figure 2-1 Configuring VLAN

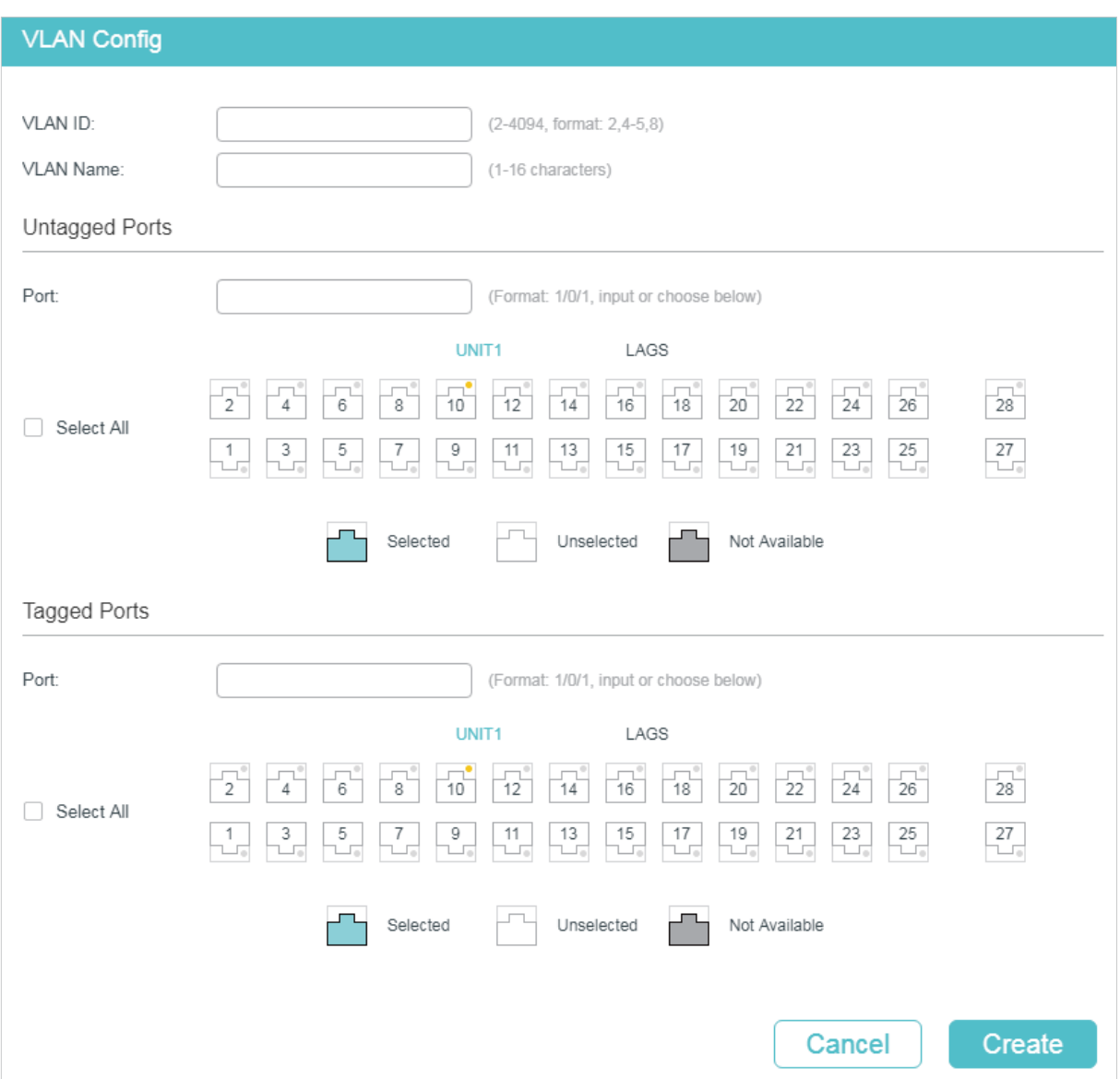

Follow these steps to configure VLAN:

1) Enter a VLAN ID and a description for identification to create a VLAN.

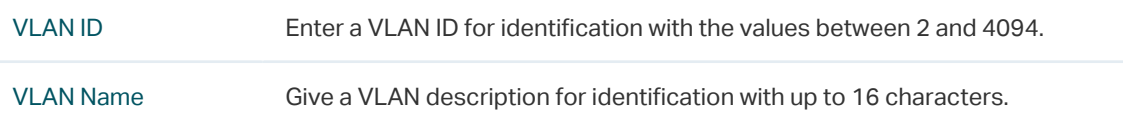

2) Select the untagged port(s) and the tagged port(s) respectively to add to the created VLAN based on the network topology.

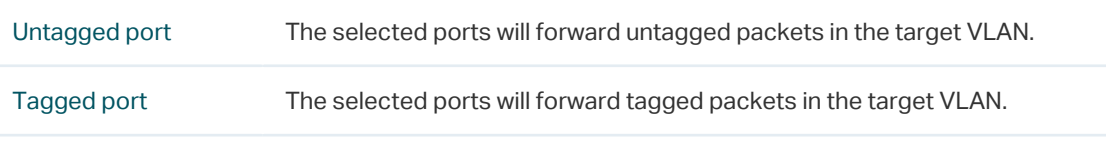

3) Click **Apply**.

### 2.1.2 Configuring the Port Parameters for 802.1Q VLAN

### Choose the menu **L2 FEATURES > VLAN > 802.1Q VLAN > Port Config** to load the following page.

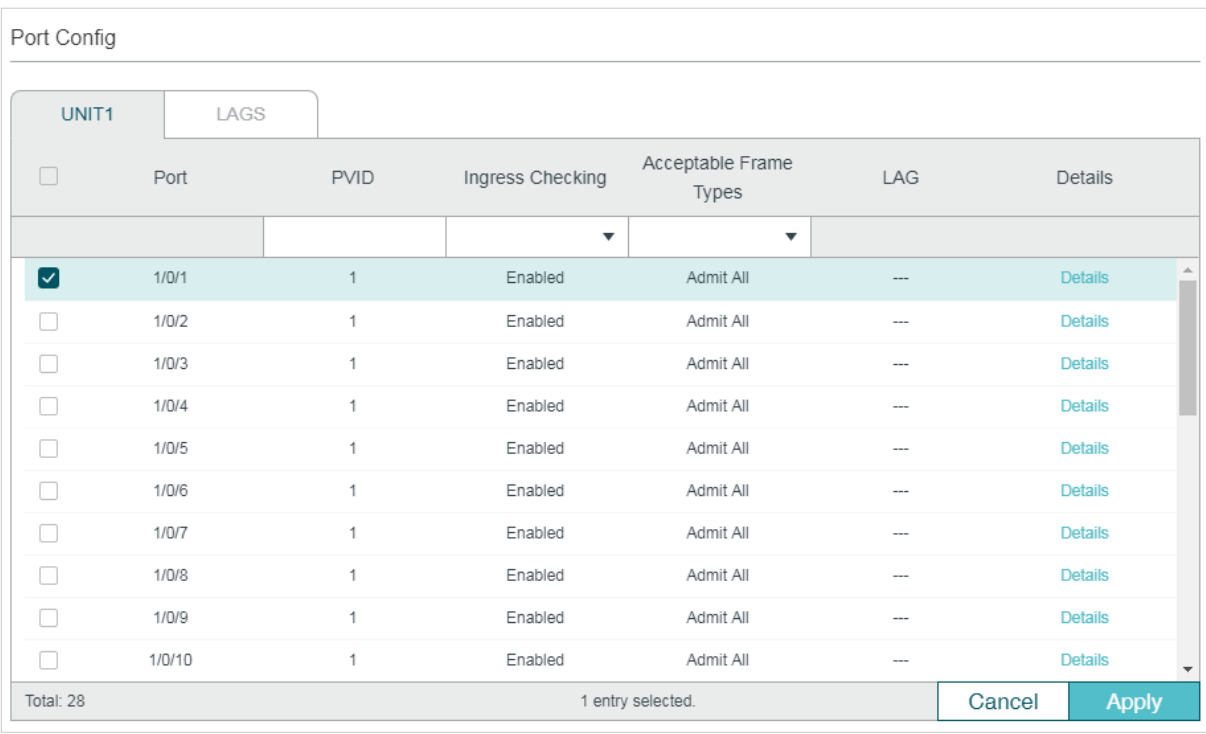

Figure 2-1 Configuring the Port

### Select a port and configure the parameters. Click **Apply**.

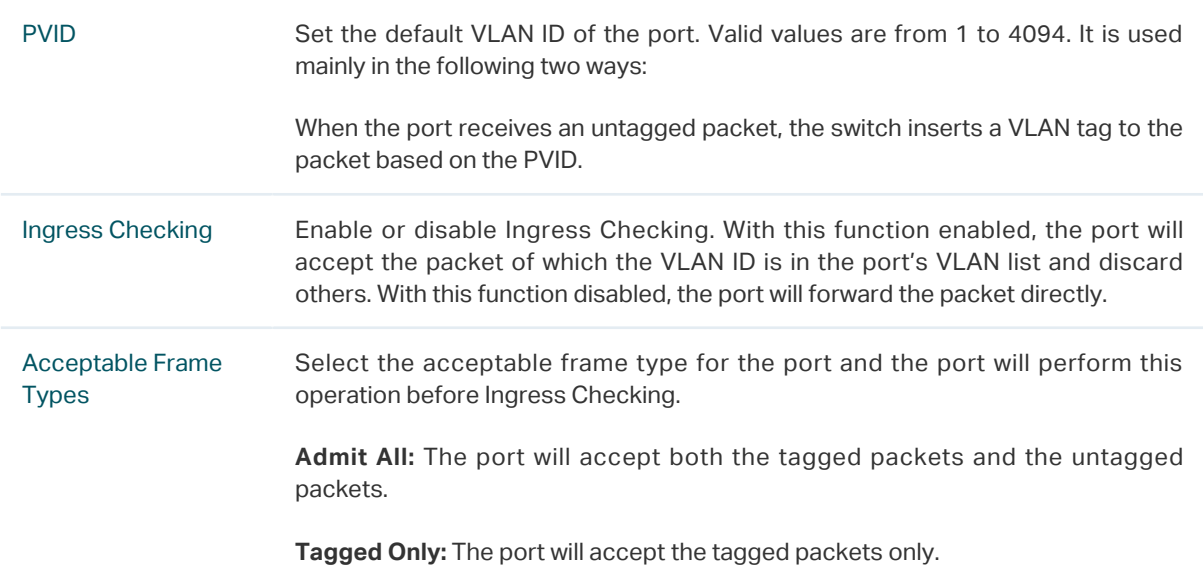

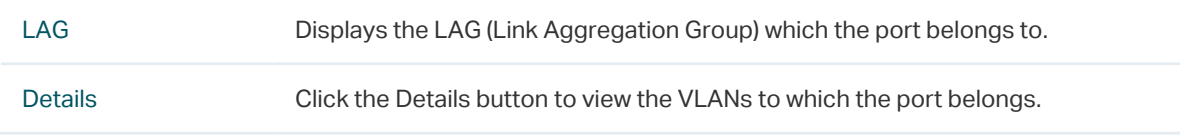

### **2.2 Using the CLI**

### 2.2.1 Creating a VLAN

Follow these steps to create a VLAN:

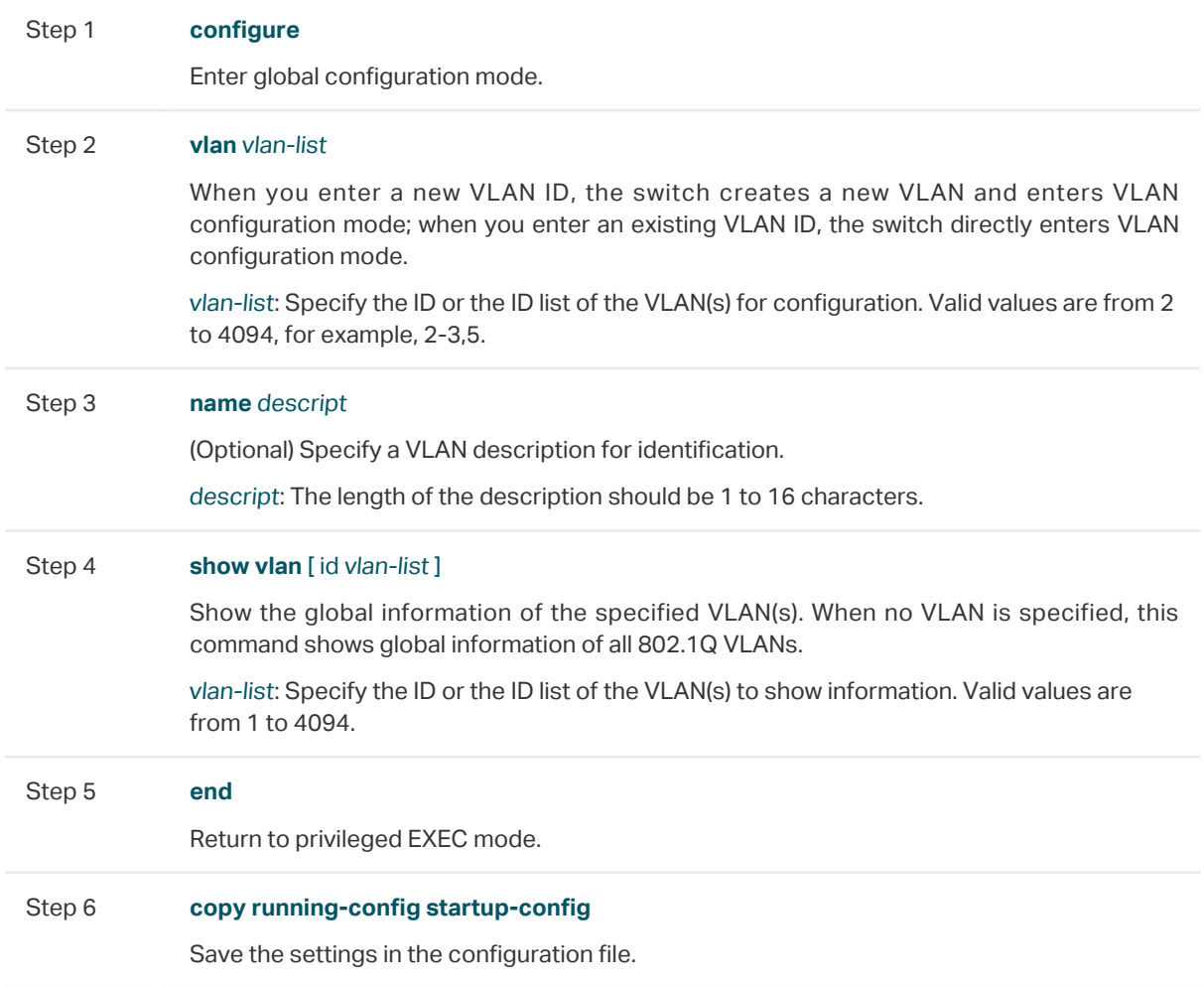

The following example shows how to create VLAN 2 and name it as RD :

**Switch#configure**

**Switch(config)#vlan** 2

**Switch(config-vlan)#name** RD

**Switch(config-vlan)#show vlan id** 2

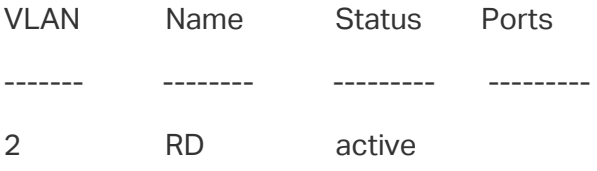

**Switch(config-vlan)#end**

**Switch#copy running-config startup-config**

### 2.2.2 Adding the Port to the Specified VLAN

Follow these steps to add the port to the specified VLAN:

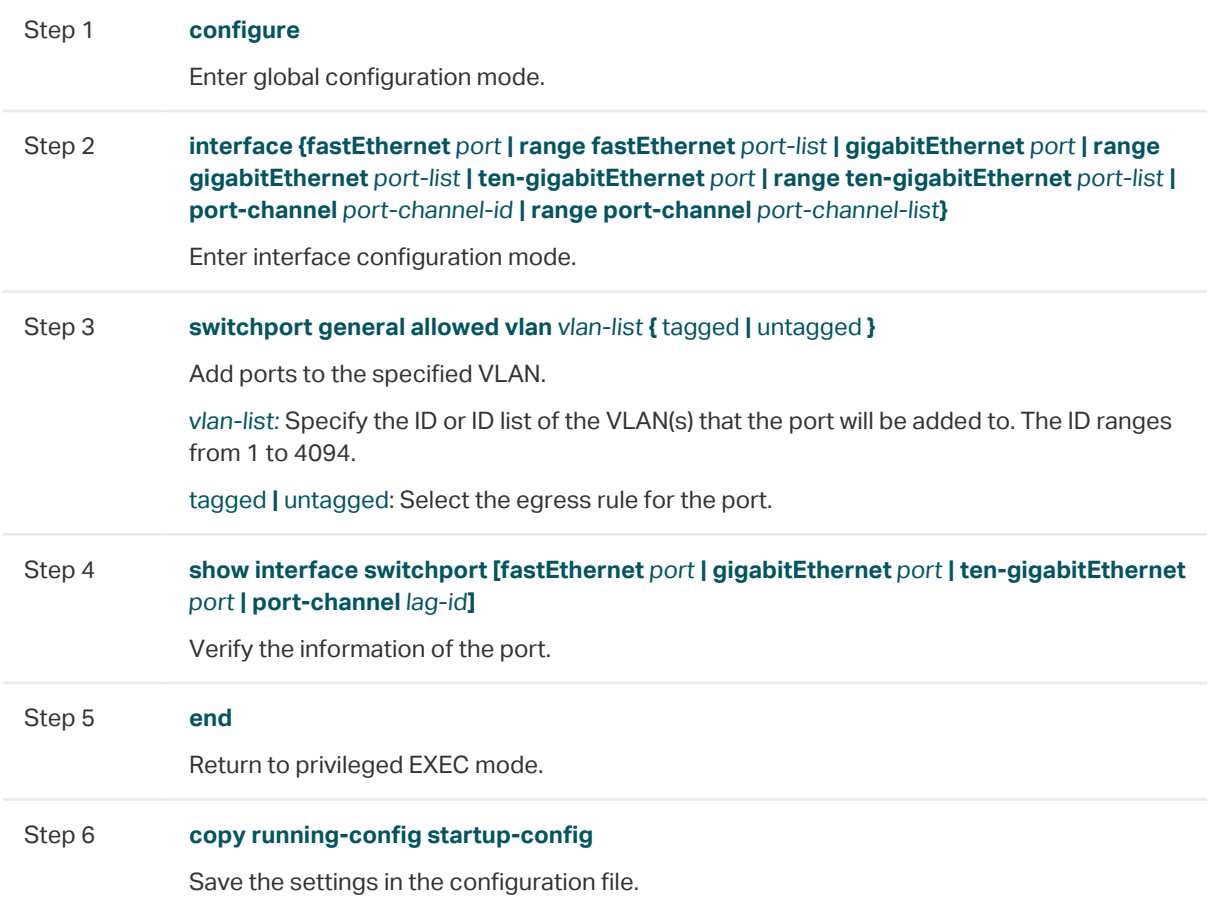

The following example shows how to add the port 1/0/5 to VLAN 2, and specify its egress rule as tagged:

### **Switch#configure**

**Switch(config)#interface gigabitEthernet** 1/0/5

**Switch(config-if)#switchport general allowed vlan** 2 tagged

### **Switch(config-if)#show interface switchport gigabitEthernet** 1/0/5

Port Gi1/0/5:

PVID: 2

 Acceptable frame type: All Ingress Checking: Enable Member in LAG: N/A Link Type: General Member in VLAN: Vlan Name Egress-rule ---- ----------- ----------- 1 System-VLAN Untagged 2 RD Tagged **Switch(config-if)#end**

**Switch#copy running-config startup-config**

### 2.2.3 Configuring the Port

Follow these steps to configure the port:

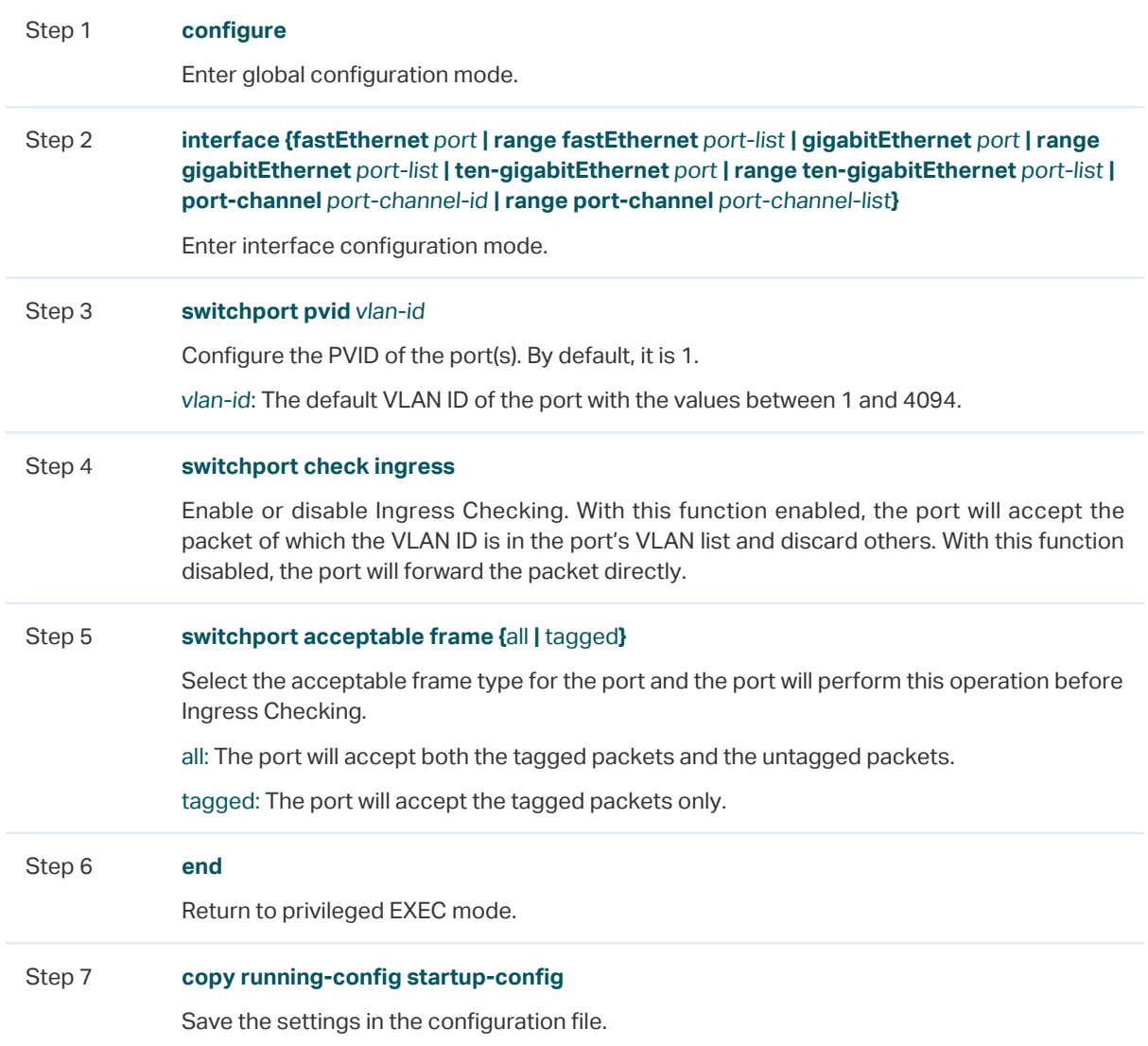

The following example shows how to configure the PVID of port 1/0/5 as 2, enable the ingress checking and set the acceptable frame type as all:

**Switch#configure**

**Switch(config)#interface gigabitEthernet** 1/0/5

**Switch(config-if)#switchport pvid** 2

**Switch(config-if)#switchport check ingress**

**Switch(config-if)#switchport acceptable frame** all

### **Switch(config-if)#show interface switchport gigabitEthernet** 1/0/5

Port Gi1/0/5:

PVID: 2

Acceptable frame type: All

Ingress Checking: Enable

Member in LAG: N/A

Link Type: General

Member in VLAN:

Vlan Name Egress-rule

---- ----------- -----------

1 System-VLAN Untagged

**Switch(config-if)#end**

**Switch#copy running-config startup-config**

# <span id="page-169-0"></span>3 Configuration Example

### **3.1 Network Requirements**

- Offices of Department A and Department B in the company are located in different places, and some computers in different offices connect to the same switch.
- It is required that computers can communicate with each other in the same department but not with computers in the other department.

### **3.2 Configuration Scheme**

- Divide computers in Department A and Department B into two VLANs respectively so that computers can communicate with each other in the same department but not with computers in the other department.
- Terminal devices like computers usually do not support VLAN tags. Add untagged ports to the corresponding VLANs and specify the PVID.
- The intermediate link between two switches carries traffic from two VLANs simultaneously. Add the tagged ports to both VLANs.

### **3.3 Network Topology**

The figure below shows the network topology. Host A1 and Host A2 are in Department A, while Host B1 and Host B2 are in Department B. Switch 1 and Switch 2 are located in two different places. Host A1 and Host B1 are connected to port 1/0/2 and port 1/0/3 on Switch 1 respectively, while Host A2 and Host B2 are connected to port 1/0/6 and port 1/0/7 on Switch 2 respectively. Port 1/0/4 on Switch 1 is connected to port 1/0/8 on Switch 2. Figure 3-1 Network Topology

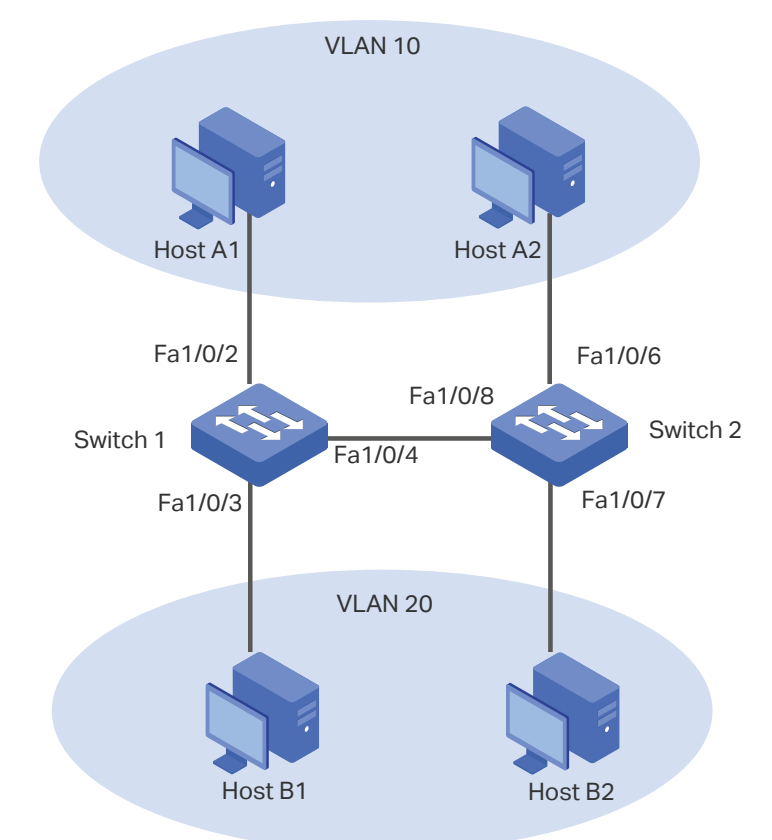

Demonstrated with T1500-28PCT, the following sections provide configuration procedure in two ways: using the GUI and using the CLI.

### **3.4 Using the GUI**

The configurations of Switch 1 and Switch 2 are similar. The following introductions take Switch 1 as an example.

1) Choose the menu **L2 FEATURES > VLAN > 802.1Q VLAN > VLAN Config** and click **the Add to load the following page. Create VLAN 10 with the description of** Department A. Add port 1/0/2 as an untagged port and port 1/0/4 as a tagged port to VLAN 10. Click **Create**.

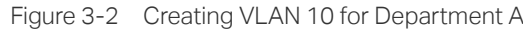

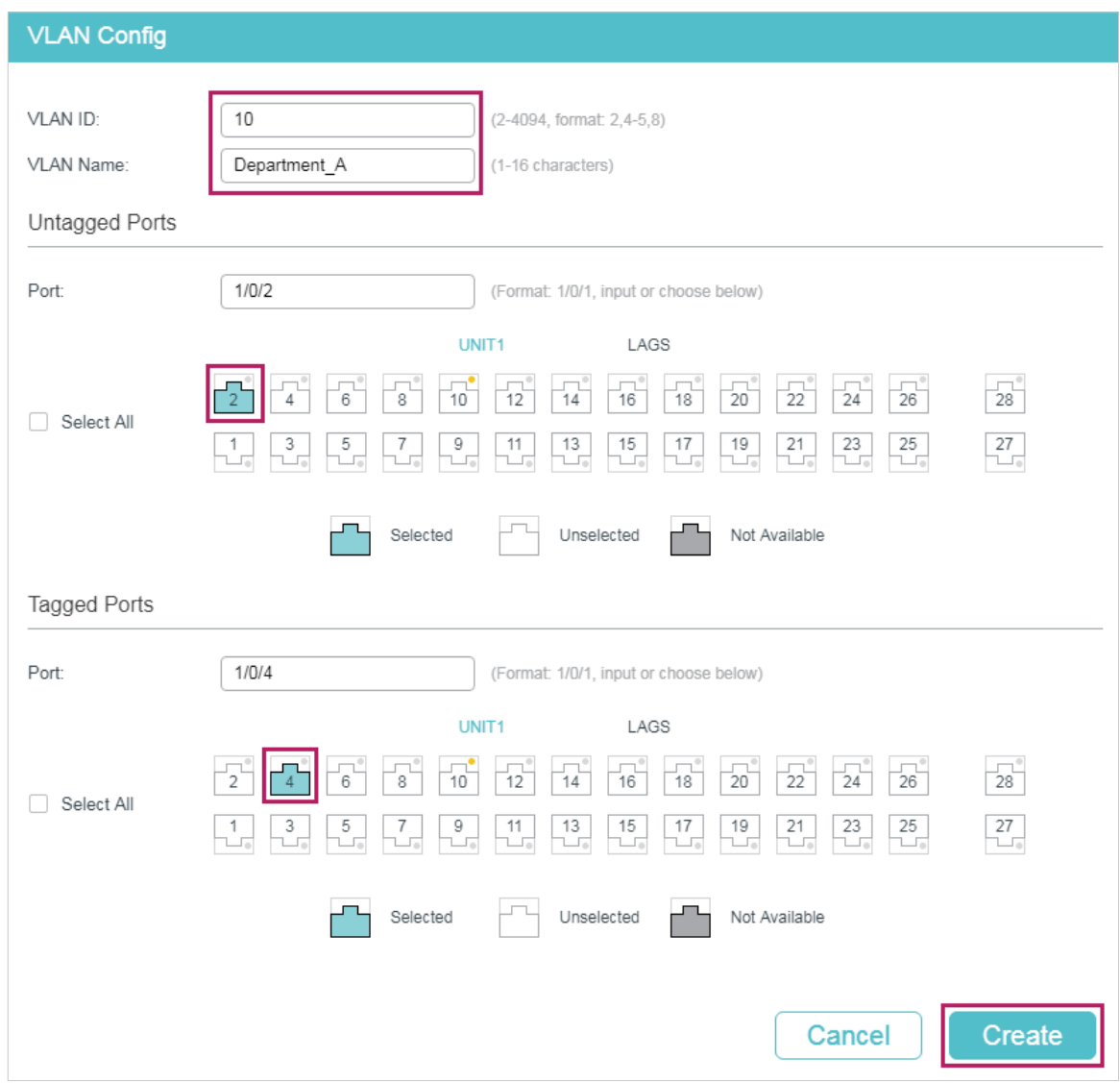

2) Choose the menu **L2 FEATURES > VLAN > 802.1Q VLAN > VLAN Config** and click **th** Add to load the following page. Create VLAN 20 with the description of Department\_B. Add port 1/0/3 as an untagged port and port 1/0/4 as a tagged port to VLAN 20. Click **Create**.

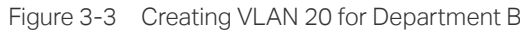

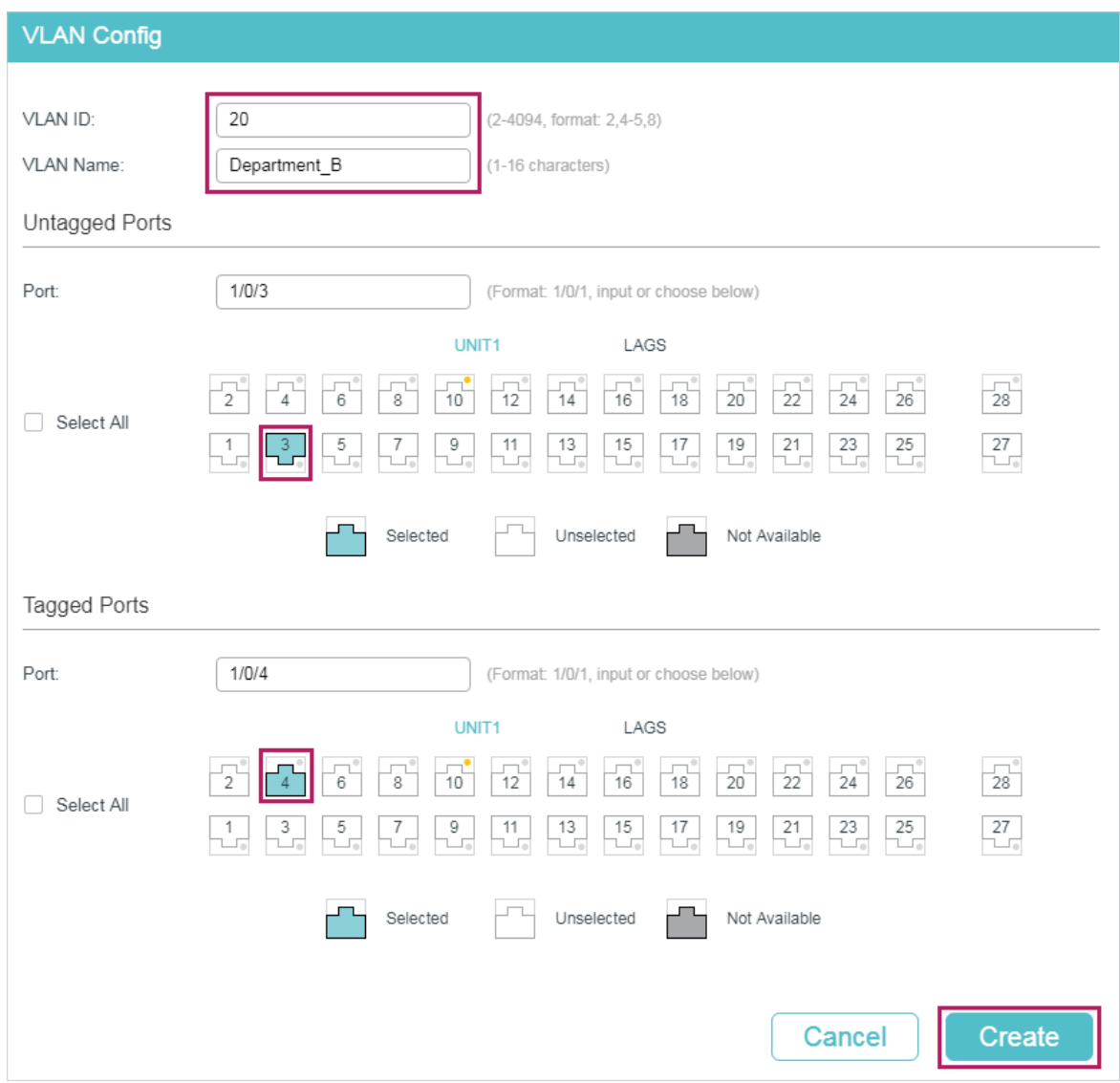

3) Choose the menu **L2 FEATURES > VLAN > 802.1Q VLAN > Port Config** to load the following page. Set the PVID of port 1/0/2 as 10 and click **Apply**. Set the PVID of port 1/0/3 as 20 and click **Apply**.

| UNIT1 | LAGS   |             |                        |                           |                          |                |
|-------|--------|-------------|------------------------|---------------------------|--------------------------|----------------|
| П     | Port   | <b>PVID</b> | Ingress Checking       | Acceptable Frame<br>Types | LAG                      | <b>Details</b> |
|       |        | 20          | $\overline{\mathbf v}$ | $\overline{\mathbf{v}}$   |                          |                |
| п     | 1/0/1  | 1           | Enabled                | Admit All                 |                          | <b>Details</b> |
| m.    | 1/0/2  | 10          | Enabled                | Admit All                 | ---                      | <b>Details</b> |
| ⋁     | 1/0/3  | 20          | Enabled                | Admit All                 | ---                      | <b>Details</b> |
| o l   | 1/0/4  | 1           | Enabled                | Admit All                 | $\hspace{0.05cm} \ldots$ | <b>Details</b> |
| П     | 1/0/5  | 1           | Enabled                | Admit All                 | $---$                    | <b>Details</b> |
| П     | 1/0/6  | 1           | Enabled                | Admit All                 | ---                      | <b>Details</b> |
| □     | 1/0/7  | 1           | Enabled                | Admit All                 | $\overline{\phantom{a}}$ | <b>Details</b> |
| u     | 1/0/8  | 1           | Enabled                | Admit All                 | $\overline{\phantom{a}}$ | <b>Details</b> |
| П     | 1/0/9  | 1           | Enabled                | Admit All                 | $\cdots$                 | <b>Details</b> |
| П     | 1/0/10 | 1           | Enabled                | Admit All                 | $\hspace{0.05cm} \ldots$ | <b>Details</b> |

Figure 3-4 Specifying the PVID for the ports

4) Click  $\ddot{\Phi}$  save to save the settings.

### **3.5 Using the CLI**

The configurations of Switch 1 and Switch 2 are similar. The following introductions take Switch 1 as an example.

1) Create VLAN 10 for Department A, and configure the description as Department-A. Similarly, create VLAN 20 for Department B, and configure the description as Department-B.

Switch 1#configure

Switch\_1(config)#vlan 10

Switch\_1(config-vlan)#name Department-A

Switch\_1(config-vlan)#exit

Switch\_1(config)#vlan 20

Switch 1(config-vlan)#name Department-B

Switch\_1(config-vlan)#exit

2) Add untagged port 1/0/2 and tagged port 1/0/4 to VLAN 10. Add untagged port 1/0/3 and tagged port 1/0/4 to VLAN 20.

Switch\_1(config)#interface fastEthernet 1/0/2

Switch 1(config-if)#switchport general allowed vlan 10 untagged

Switch 1(config-if)#exit

Switch\_1(config)#interface fastEthernet 1/0/3 Switch\_1(config-if)#switchport general allowed vlan 20 untagged Switch\_1(config-if)#exit Switch\_1(config)#interface fastEthernet 1/0/4 Switch\_1(config-if)#switchport general allowed vlan 10 tagged Switch\_1(config-if)#switchport general allowed vlan 20 tagged Switch\_1(config-if)#exit 3) Set the PVID of port 1/0/2 as 10, and set the PVID of port 1/0/3 as 20. Switch\_1(config)#interface fastEthernet 1/0/2 Switch\_1(config-if)#switchport pvid 10 Switch\_1(config-if)#exit Switch\_1(config)#interface fastEthernet 1/0/3 Switch\_1(config-if)#switchport pvid 20 Switch\_1(config-if)#end Switch\_1#copy running-config startup-config

### **Verify the Configurations**

Verify the VLAN configuration:

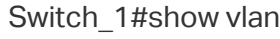

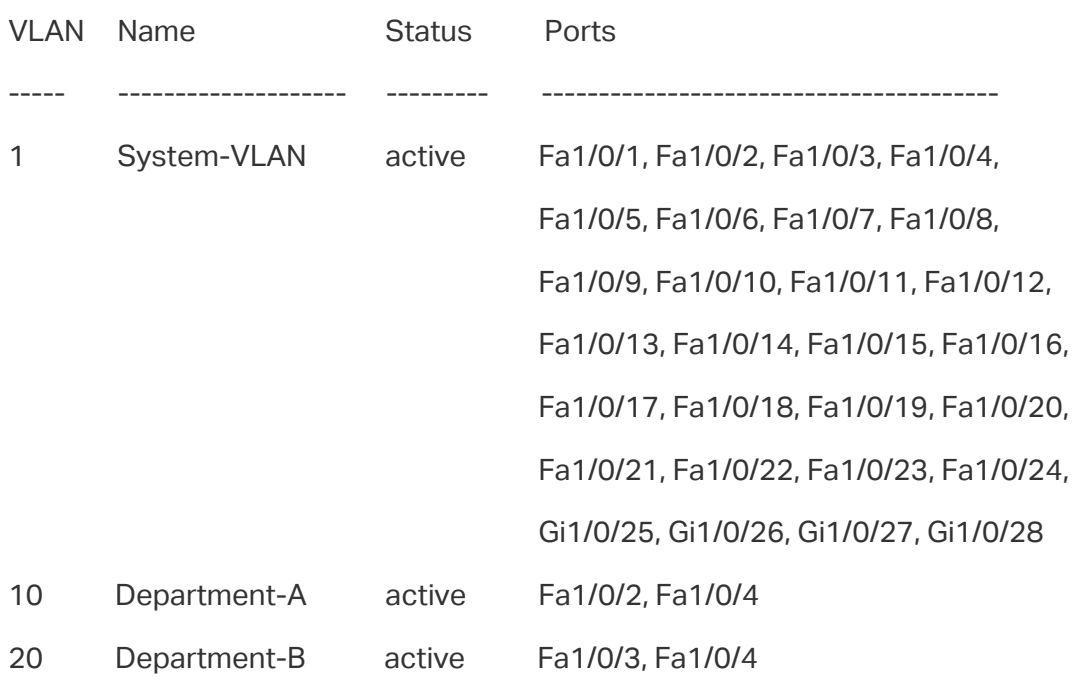

### Verify the VLAN configuration:

### Switch\_1(config)#show interface switchport

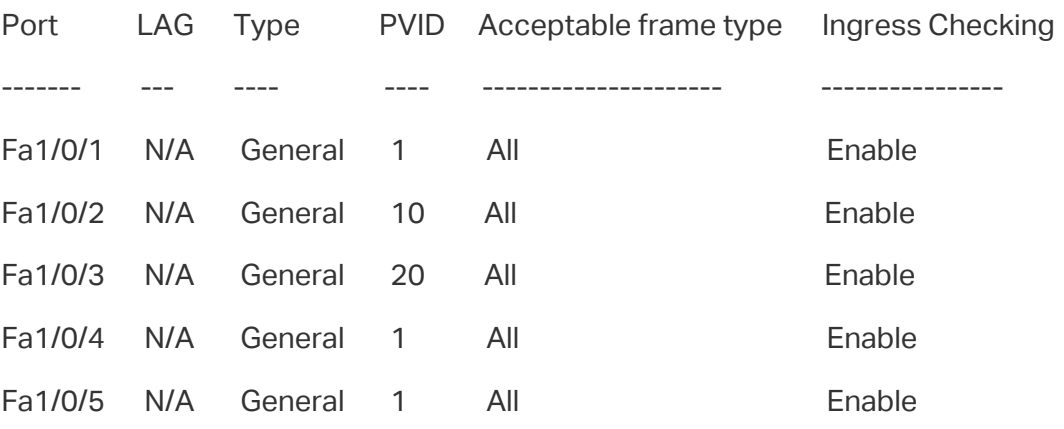

.....

# 4 Appendix: Default Parameters

<span id="page-176-0"></span>Default settings of 802.1Q VLAN are listed in the following table.

Table 4-1 Default Settings of 802.1Q VLAN

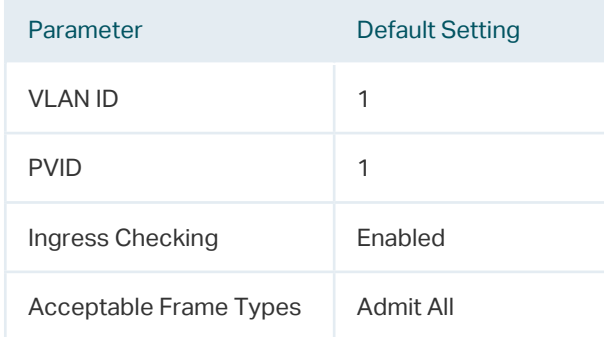

# Part 7

### Configuring MAC VLAN

**CHAPTERS** 

- [1. Overview](#page-178-0)
- [2. MAC VLAN Configuration](#page-179-0)
- [3. Configuration Example](#page-183-0)
- [4. Appendix: Default Parameters](#page-193-0)

### **Overview**

<span id="page-178-0"></span>VLAN is generally divided by ports. It is a common way of division but isn't suitable for those networks that require frequent topology changes. With the popularity of mobile office, at different times a terminal device may access the network via different ports. For example, a terminal device that accessed the switch via port 1 last time may change to port 2 this time. If port 1 and port 2 belong to different VLANs, the user has to re-configure the switch to access the original VLAN. Using MAC VLAN can free the user from such a problem. It divides VLANs based on the MAC addresses of terminal devices. In this way, terminal devices always belong to their MAC VLANs even when their access ports change.

The figure below shows a common application scenario of MAC VLAN.

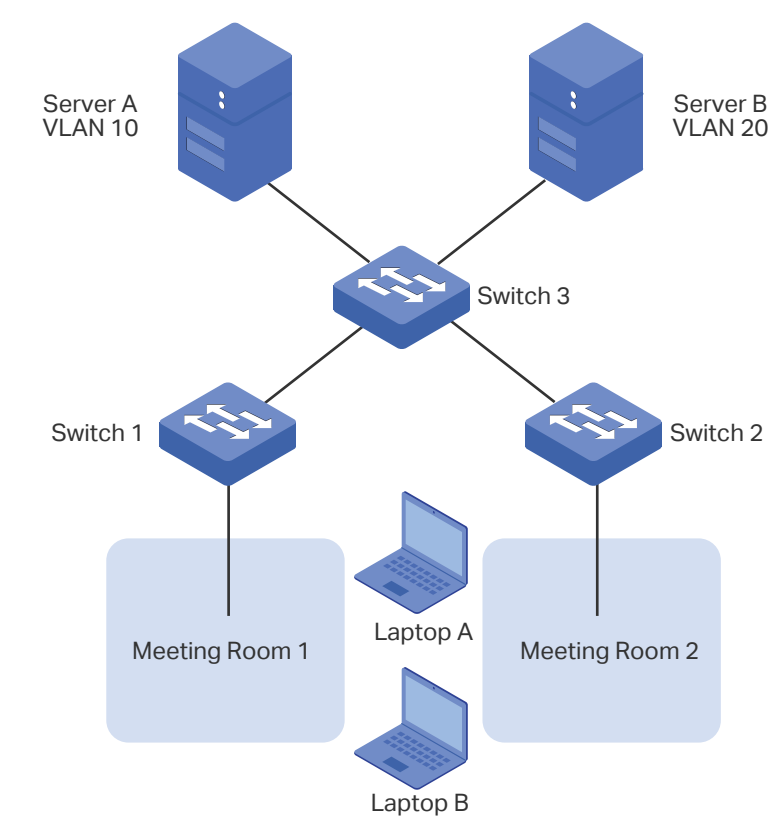

Figure 1-1 Common Application Scenario of MAC VLAN

Two departments share all the meeting rooms in the company, but use different servers and laptops. Department A uses Server A and Laptop A, while Department B uses Server B and Laptop B. Server A is in VLAN 10 while Server B is in VLAN 20. It is required that Laptop A can only access Server A and Laptop B can only access Server B, no matter which meeting room the laptops are being used in. To meet this requirement, simply bind the MAC addresses of the laptops to the corresponding VLANs respectively. In this way, the MAC address determines the VLAN each laptop joins. Each laptop can access only the server in the VLAN it joins.

## 2 MAC VLAN Configuration

<span id="page-179-0"></span>To complete MAC VLAN configuration, follow these steps:

- 1) Configure 802.1Q VLAN.
- 2) Bind the MAC address to the VLAN.
- 3) Enable MAC VLAN for the port.

### **Configuration Guidelines**

When a port in a MAC VLAN receives an untagged data packet, the switch will first check whether the source MAC address of the data packet has been bound to the MAC VLAN. If yes, the switch will insert the corresponding tag to the data packet and forward it within the VLAN. If no, the switch will continue to match the data packet with the matching rules of other VLANs (such as the protocol VLAN). If there is a match, the switch will forward the data packet. Otherwise, the switch will process the data packet according to the processing rule of the 802.1 Q VLAN. When the port receives a tagged data packet, the switch will directly process the data packet according to the processing rule of the 802.1 Q VLAN.

### **2.1 Using the GUI**

### 2.1.1 Configuring 802.1Q VLAN

Before configuring MAC VLAN, create an 802.1Q VLAN and set the port type according to network requirements. For details, refer to Configuring 802.1Q VLAN.

### 2.1.2 Binding the MAC Address to the VLAN

Choose the menu L2 FEATURES > VLAN > MAC VLAN and click **the Add to load the** following page.

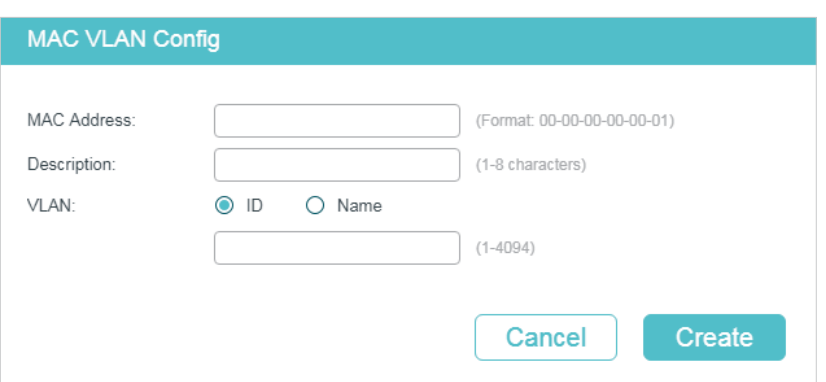

Figure 2-1 Creating MAC VLAN

Follow these steps to bind the MAC address to the 802.1Q VLAN:
1) Enter the MAC address of the device, give it a description, and enter the VLAN ID to bind it to the VLAN.

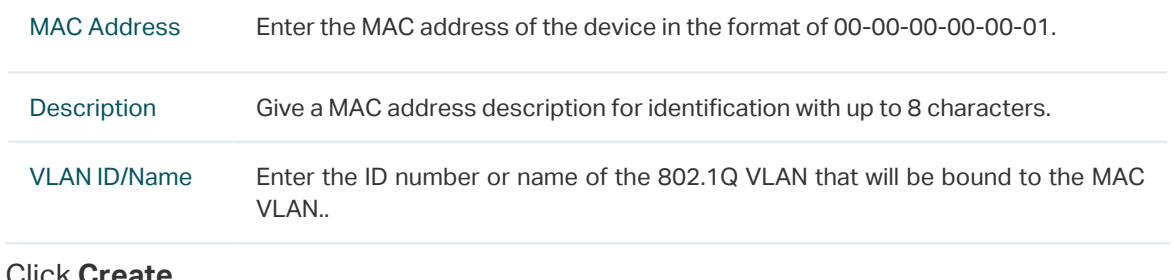

## 2) Click **Create**.

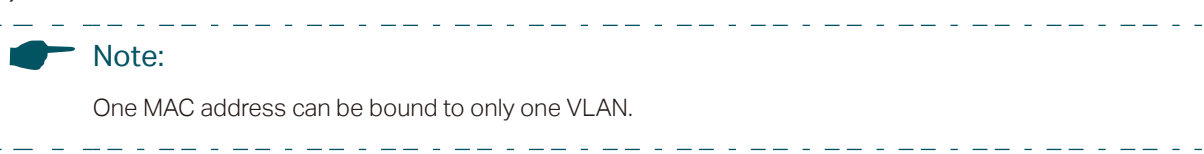

## 2.1.3 Enabling MAC VLAN for the Port

By default, MAC VLAN is disabled on all ports. You need to enable MAC VLAN for your desired ports manually.

Choose the menu **L2 FEATURES > VLAN > MAC VLAN** to load the following page.

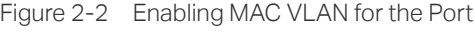

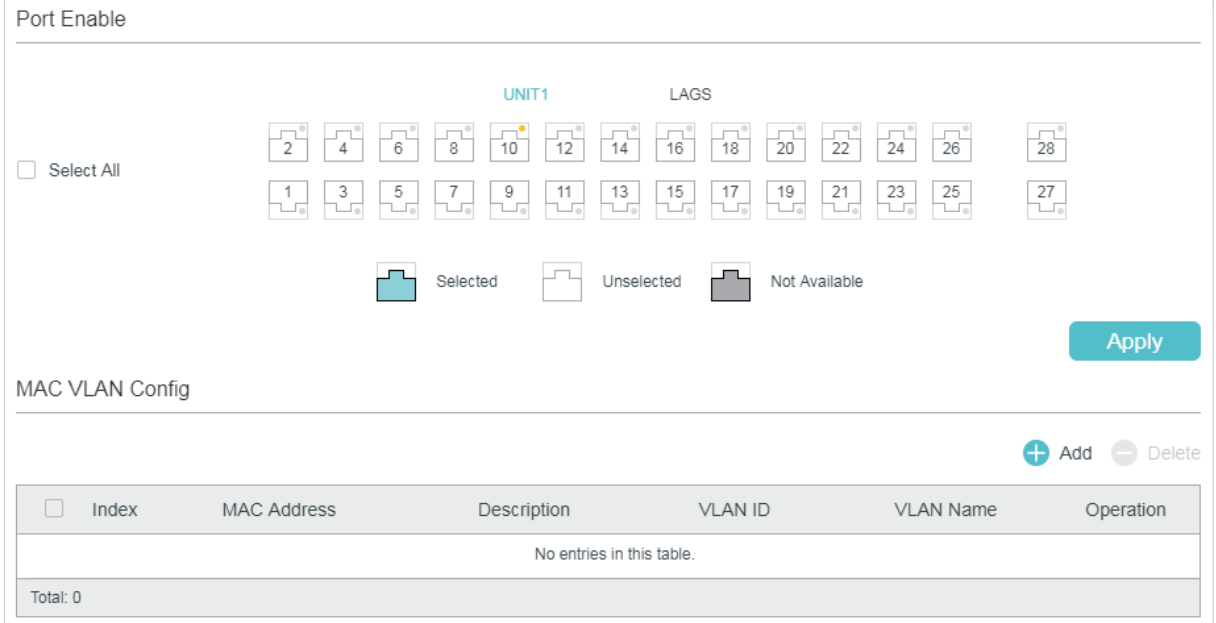

In the **Port Enable** section, select the desired ports to enable MAC VLAN, and click **Apply**.

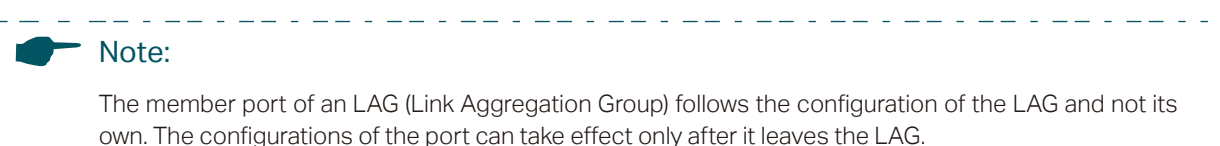

## **2.2 Using the CLI**

## 2.2.1 Configuring 802.1Q VLAN

Before configuring MAC VLAN, create an 802.1Q VLAN and set the port type according to network requirements. For details, refer to Configuring 802.1Q VLAN.

## 2.2.2 Binding the MAC Address to the VLAN

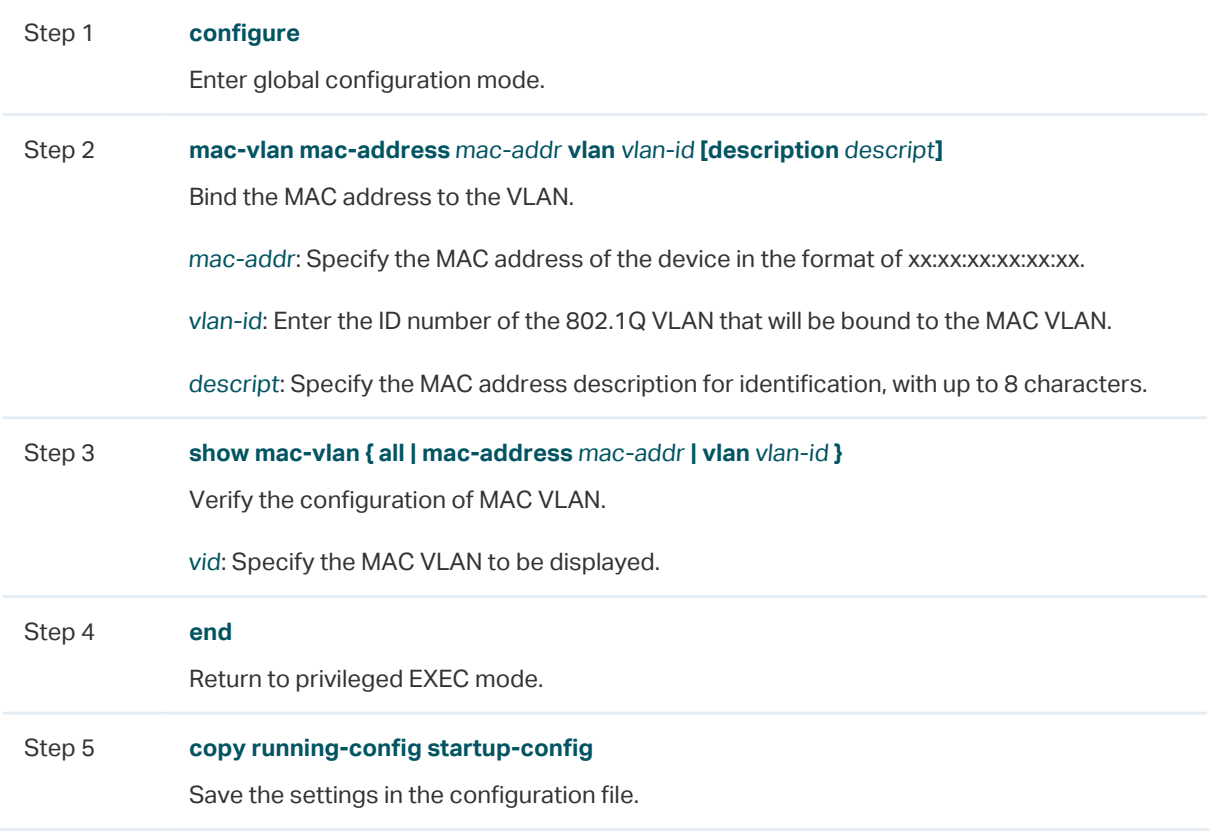

Follow these steps to bind the MAC address to the VLAN:

The following example shows how to bind the MAC address 00:19:56:8A:4C:71 to VLAN 10, with the address description as Dept.A.

### **Switch#configure**

**Switch(config)#mac-vlan mac-address** 00:19:56:8a:4c:71 **vlan** 10 **description** Dept.A

**Switch(config)#show mac-vlan vlan** 10

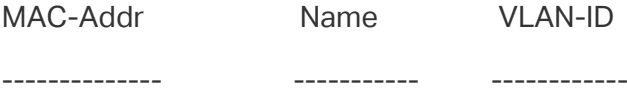

00:19:56:8A:4C:71 Dept.A 10

**Switch(config)#end**

### **Switch#copy running-config startup-config**

## 2.2.3 Enabling MAC VLAN for the Port

Follow these steps to enable MAC VLAN for the port:

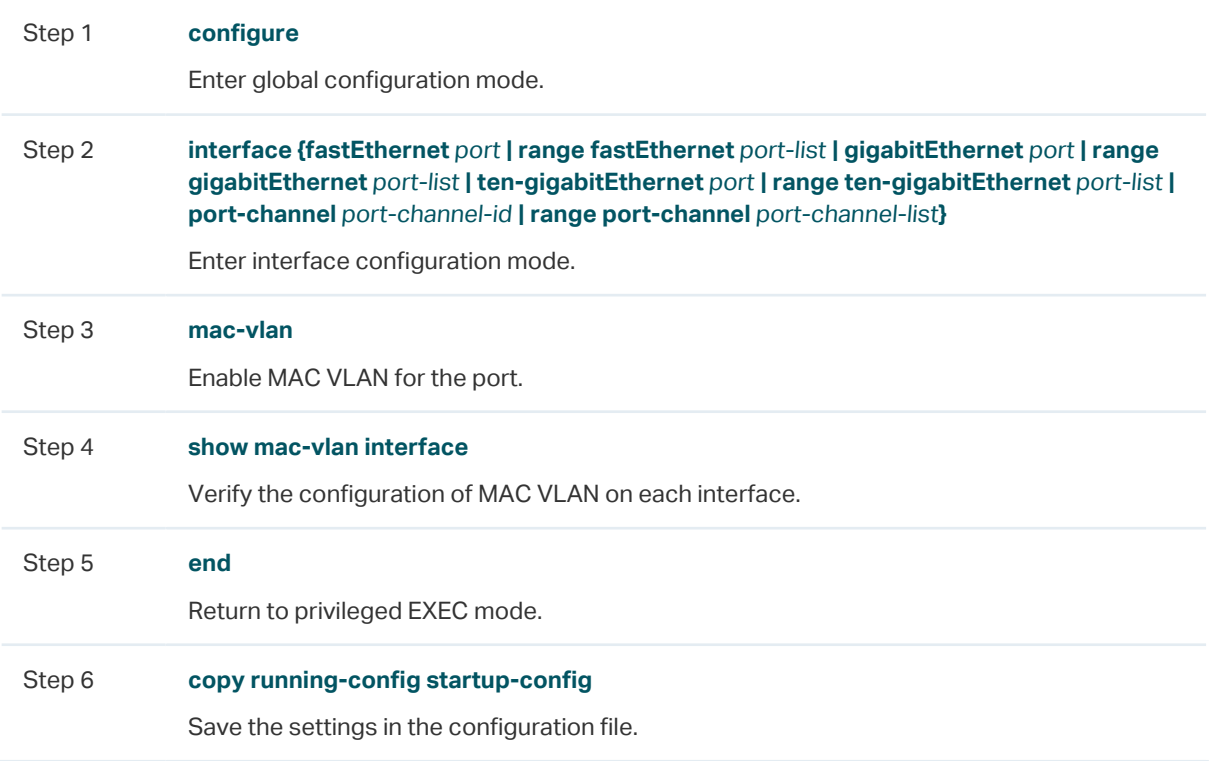

The following example shows how to enable MAC VLAN for port 1/0/1.

#### **Switch#configure**

#### **Switch(config)#interface gigabitEthernet** 1/0/1

#### **Switch(config-if)#mac-vlan**

#### **Switch(config-if)#show mac-vlan interface**

Port STATUS

------- -----------

Gi1/0/1 Enable

Gi1/0/2 Disable

...

#### **Switch(config-if)#end**

**Switch#copy running-config startup-config**

# 3 Configuration Example

## **3.1 Network Requirements**

Two departments share all the meeting rooms in the company, but use different servers and laptops. Department A uses Server A and Laptop A, while Department B uses Server B and Laptop B. Server A is in VLAN 10 while Server B is in VLAN 20. It is required that Laptop A can only access Server A and Laptop B can only access Server B, no matter which meeting room the laptops are being used in. The figure below shows the network topology.

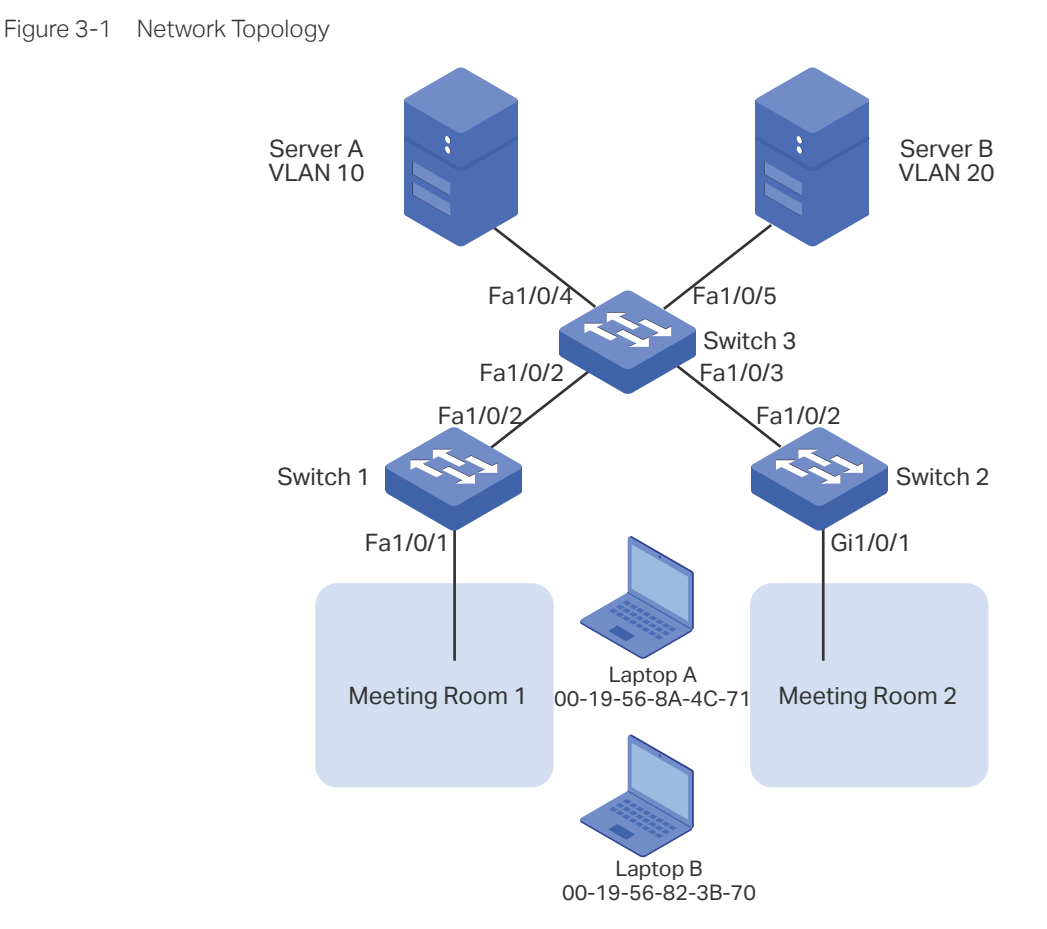

**3.2 Configuration Scheme**

You can configure MAC VLAN to meet this requirement. On Switch 1 and Switch 2, bind the MAC addresses of the laptops to the corresponding VLANs respectively. In this way, each laptop can access only the server in the VLAN it joins, no matter which meeting room the laptops are being used in. The overview of the configuration is as follows:

1) Create VLAN 10 and VLAN 20 on each of the three switches and add the ports to the VLANs based on the network topology. For the ports connecting the laptops, set the

egress rule as Untagged; for the ports connecting to other switch, set the egress rule as Tagged.

2) On Switch 1 and Switch 2, bind the MAC addresses of the laptops to their corresponding VLANs, and enable MAC VLAN for the ports.

Demonstrated with T1500-28PCT, the following sections provide configuration procedure in two ways: using the GUI and using the CLI.

## **3.3 Using the GUI**

### ■ Configurations for Switch 1 and Switch 2

The configurations of Switch 1 and Switch 2 are similar. The following introductions take Switch 1 as an example.

1) Choose the menu **L2 FEATURES > VLAN > 802.1Q VLAN > VLAN Config** and click Add to load the following page. Create VLAN 10, and add untagged port 1/0/1 and tagged port 1/0/2 to VLAN 10. Click **Create**.

#### Figure 3-2 Creating VLAN 10

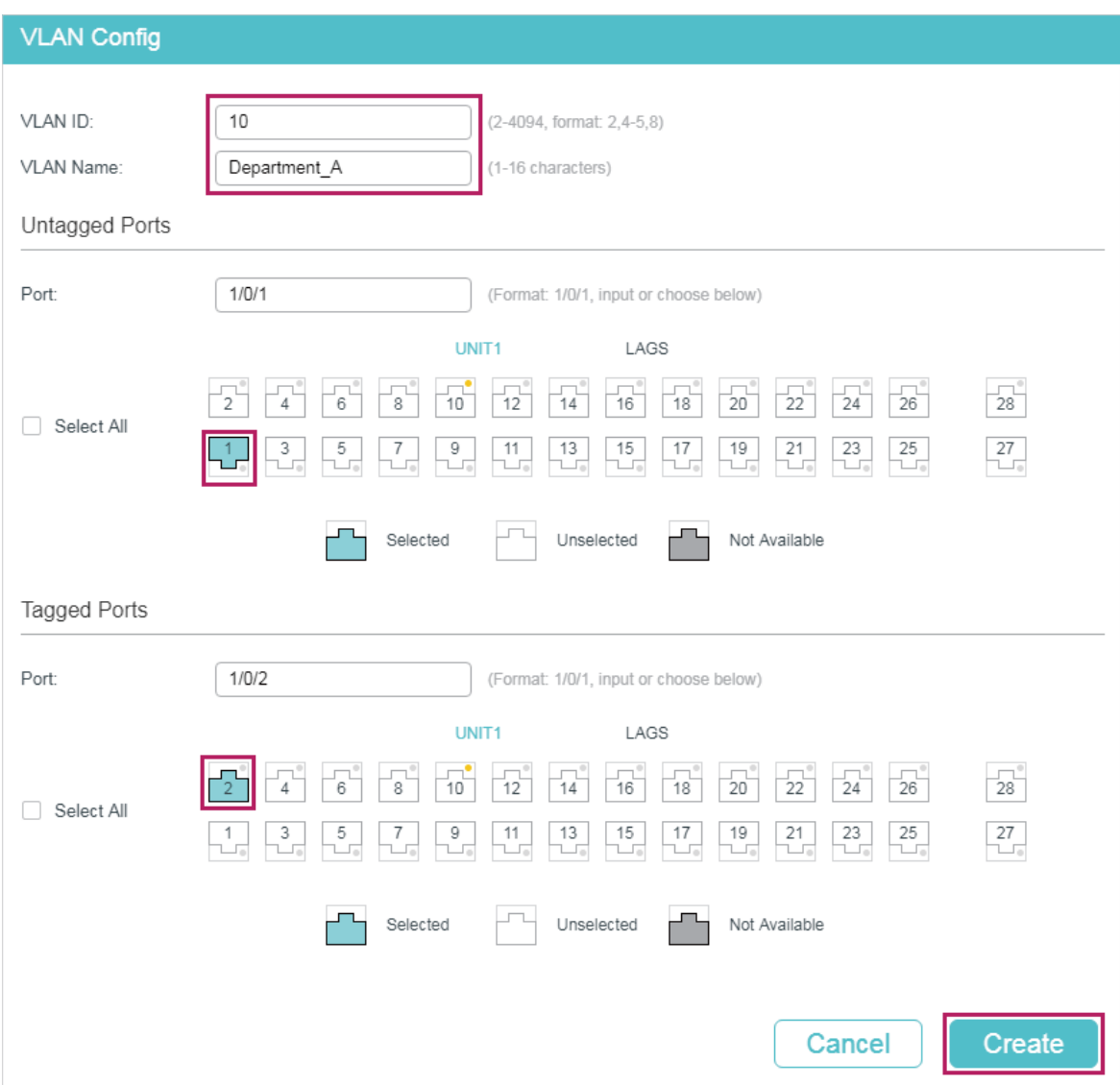

2) Choose the menu **L2 FEATURES > VLAN > 802.1Q VLAN > VLAN Config** and click to load the following page. Create VLAN 20, and add untagged port 1/0/1 and tagged port 1/0/2 to VLAN 20. Click **Create**.

#### Figure 3-3 Creating VLAN 20

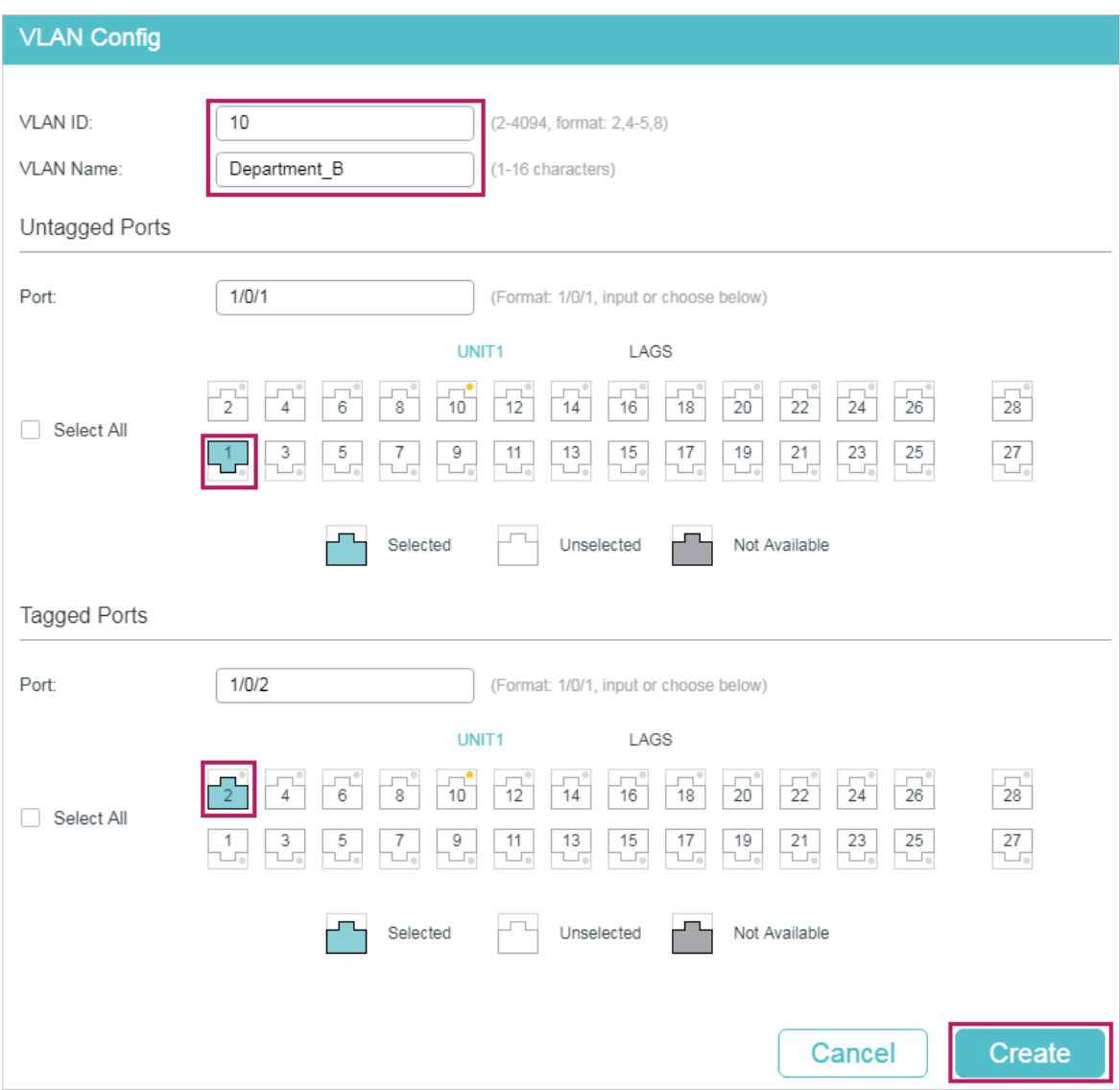

3) Choose the menu **L2 FEATURES > VLAN > MAC VLAN** and click **the Add to load the** following page. Specify the corresponding parameters and click **Create** to bind the MAC address of Laptop A to VLAN 10 and bind the MAC address of Laptop B to VLAN 20.

Figure 3-4 Creating MAC VLAN

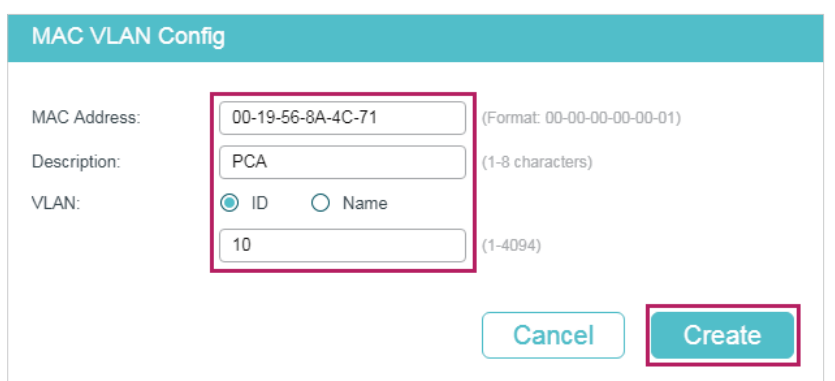

4) Choose the menu **L2 FEATURES > VLAN > MAC VLAN** to load the following page. In the **Port Enable** section select port 1/0/1 and click **Apply** to enable MAC VLAN.

| Port Enable       |                                                                                    |                                                                                                    |                                                                                                    |                                                                                     |                               |
|-------------------|------------------------------------------------------------------------------------|----------------------------------------------------------------------------------------------------|----------------------------------------------------------------------------------------------------|-------------------------------------------------------------------------------------|-------------------------------|
| Select All        | $\bar{2}$<br>"6`<br>$\overline{4}$<br>$\frac{3}{\Box_0}$<br>$\frac{5}{1-\epsilon}$ | UNIT1<br>$10^{-}$<br>$^{\circ}$<br>12<br>$\frac{7}{1-\epsilon}$<br>$\frac{11}{100}$<br>9<br>u,<br>Selected | LAGS<br>$\overline{16}^*$<br>$\frac{1}{18}$<br>$\frac{1}{20}$<br>14<br>$\begin{array}{c}\n15 \\ \hline\n\end{array}$<br>$\frac{13}{\sqrt{10}}$<br>$\frac{17}{100}$<br>19<br>us.<br>Not Available<br>Unselected | $\frac{1}{26}$<br>$\overline{22}$<br>$\frac{1}{24}$<br>21<br>23<br>$\frac{25}{100}$ | $\overline{28}^{\circ}$<br>27 |
| MAC VLAN Config   |                                                                                    |                                                                                                    |                                                                                                    |                                                                                     | <b>Apply</b>                  |
|                   |                                                                                    |                                                                                                    |                                                                                                    |                                                                                     | ⊕<br>$\Box$ Delete<br>Add     |
| П<br>Index        | <b>MAC Address</b>                                                                 | Description                                                                                                | <b>VLAN ID</b>                                                                                                    | <b>VLAN Name</b>                                                                    | Operation                     |
| Г<br>$\mathbf{1}$ | 00-19-56-8a-4c-71                                                                  | <b>PCA</b>                                                                                                 | 10                                                                                                    | Department A                                                                        | û<br>M                        |
| $\overline{2}$    | 00-19-56-82-3b-70                                                                  | PCB                                                                                                    | 20                                                                                                    | Department B                                                                        | 侕<br>M                        |
| Total: 2          |                                                                                    |                                                                                                    |                                                                                                    |                                                                                     |                               |

Figure 3-5 Enabing MAC VLAN for the Port

5) Click  $\left[\overline{\mathbf{\ddot{\alpha}}} \right]$  save to save the settings.

### ■ Configurations for Switch 3

1) Choose the menu **L2 FEATURES > VLAN > 802.1Q VLAN > VLAN Config** and click Add to load the following page. Create VLAN 10, and add untagged port 1/0/4 and tagged ports 1/0/2-3 to VLAN 10. Click **Create**.

#### Figure 3-6 Creating VLAN 10

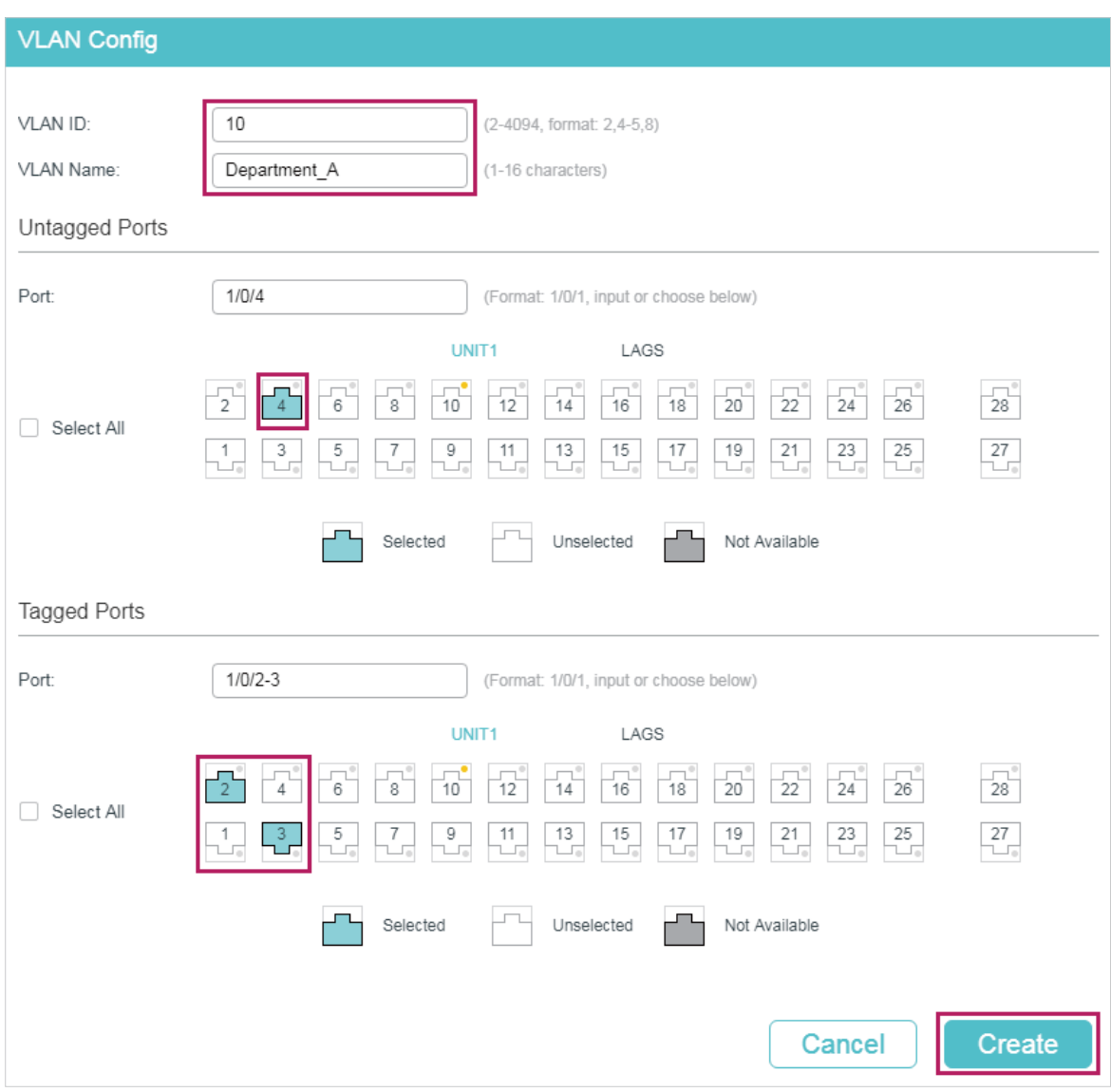

2) Click **Create** to load the following page. Create VLAN 20, and add untagged port 1/0/5 and tagged ports 1/0/2-3 to VLAN 20. Click **Create**.

#### Figure 3-7 Creating VLAN 20

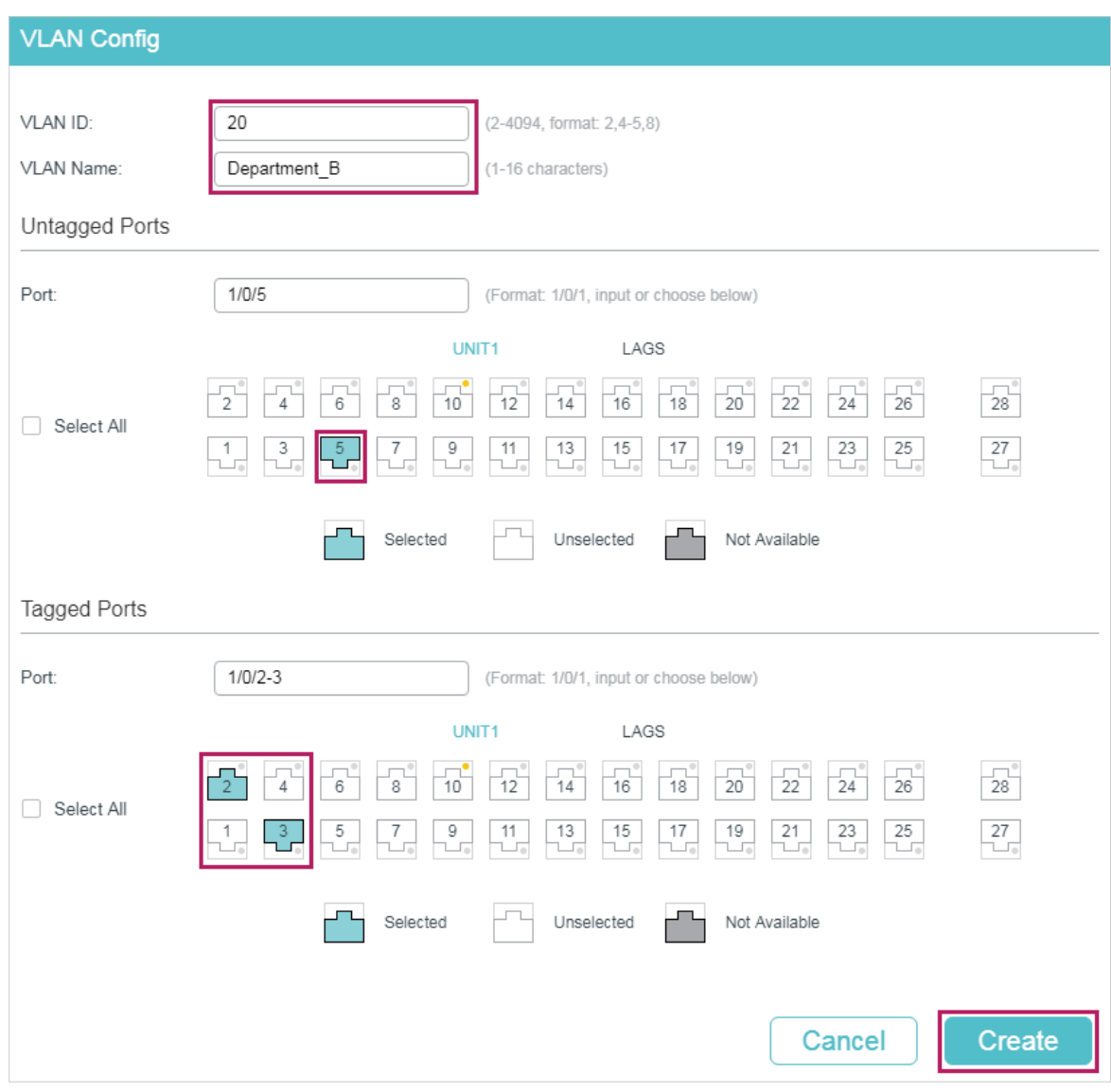

3) Click  $\boxed{\overrightarrow{x}}$  save to save the settings.

## **3.4 Using the CLI**

### ■ Configurations for Switch 1 and Switch 2

The configurations of Switch 1 and Switch 2 are the same. The following introductions take Switch 1 as an example.

1) Create VLAN 10 for Department A and create VLAN 20 for Department B.

Switch 1#configure Switch\_1(config)#vlan 10 Switch\_1(config-vlan)#name deptA Switch\_1(config-vlan)#exit

Switch\_1(config)#vlan 20

Switch 1(config-vlan)#name deptB

Switch\_1(config-vlan)#exit

2) Add tagged port 1/0/2 and untagged port 1/0/1 to both VLAN 10 and VLAN 20. Then enable MAC VLAN on port 1/0/1.

Switch\_1(config)#interface fastEthernet 1/0/2

Switch\_1(config-if)#switchport general allowed vlan 10,20 tagged

Switch 1(config-if)#exit

Switch\_1(config)#interface fastEthernet 1/0/1

Switch 1(config-if)#switchport general allowed vlan 10,20 untagged

Switch\_1(config-if)#mac-vlan

Switch 1(config-if)#exit

3) Bind the MAC address of Laptop A to VLAN 10 and bind the MAC address of Laptop B to VLAN 20.

Switch\_1(config)#mac-vlan mac-address 00:19:56:8A:4C:71 vlan 10 description PCA

Switch\_1(config)#mac-vlan mac-address 00:19:56:82:3B:70 vlan 20 description PCB

Switch\_1(config)#end

Switch\_1#copy running-config startup-config

### ■ Configurations for Switch 3

1) Create VLAN 10 for Department A and create VLAN 20 for Department B.

Switch 3#configure

Switch 3(config)#vlan 10

Switch\_3(config-vlan)#name deptA

Switch\_3(config-vlan)#exit

Switch 3(config)#vlan 20

Switch 3(config-vlan)#name deptB

Switch\_3(config-vlan)#exit

2) Add tagged port 1/0/2 and port 1/0/3 to both VLAN 10 and VLAN 20.

Switch\_3(config)#interface fastEthernet 1/0/2

Switch\_3(config-if)#switchport general allowed vlan 10,20 tagged

Switch\_3(config-if)#exit

Switch\_3(config)#interface fastEthernet 1/0/3

Switch\_3(config-if)#switchport general allowed vlan 10,20 tagged

Switch\_3(config-if)#exit

3) Add untagged port 1/0/4 to VLAN 10 and untagged port 1/0/5 to VLAN 20.

Switch\_3(config)#interface fastEthernet 1/0/4

Switch\_3(config-if)#switchport general allowed vlan 10 untagged

Switch\_3(config-if)#exit

Switch\_3(config)#interface fastEthernet 1/0/5

Switch 3(config-if)#switchport general allowed vlan 20 untagged

Switch\_3(config-if)#end

Switch\_3#copy running-config startup-config

## **Verify the Configurations**

### **Switch 1**

Switch 1#show mac-vlan all

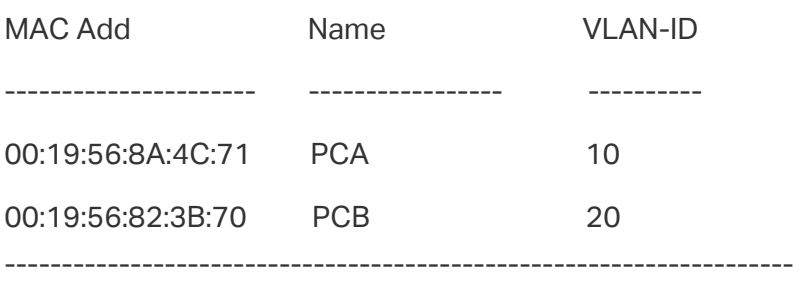

#### ■ Switch 2

Switch\_2#show mac-vlan all

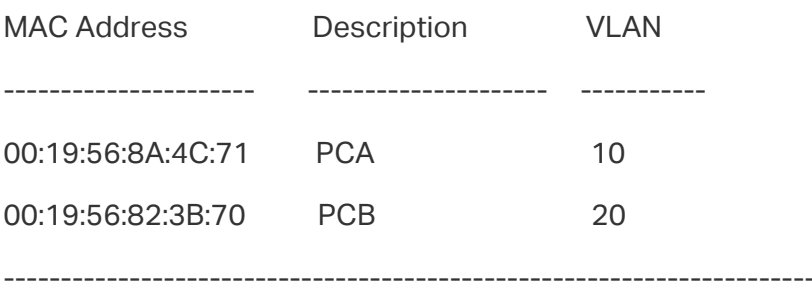

■ Switch 3

Switch\_3#show vlan

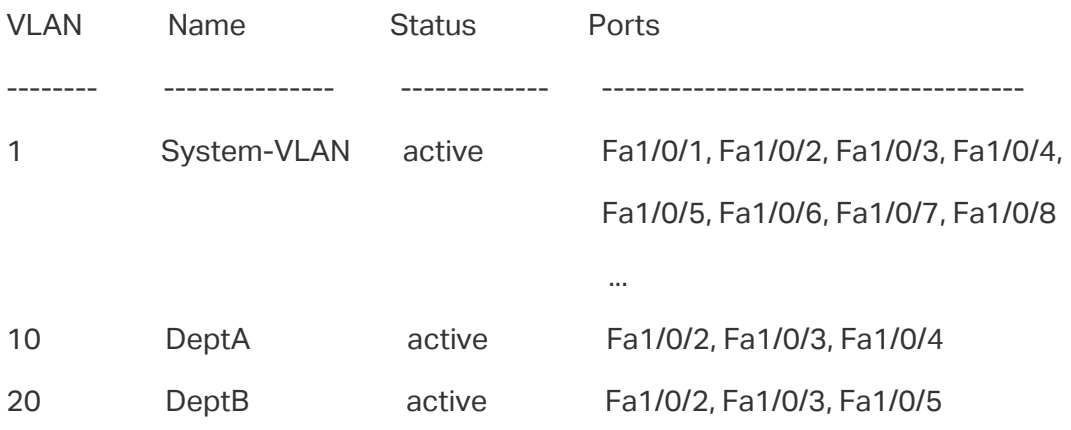

## 4 Appendix: Default Parameters

Default settings of MAC VLAN are listed in the following table.

Table 4-1 Default Settings of MAC VLAN

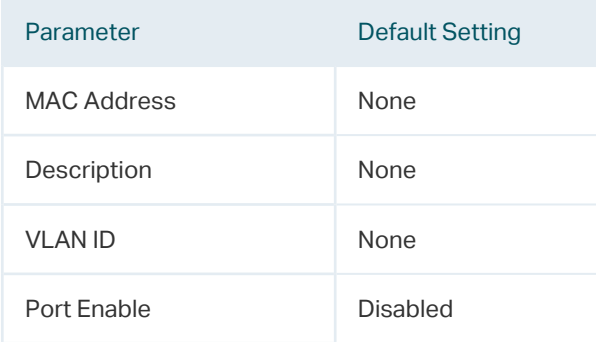

## Part 8 **Configuring** Protocol VLAN

## **CHAPTERS**

- [1. Overview](#page-195-0)
- [2. Protocol VLAN Configuration](#page-196-0)
- [3. Configuration Example](#page-203-0)
- [4. Appendix: Default Parameters](#page-215-0)

## **Overview**

<span id="page-195-0"></span>Protocol VLAN is a technology that divides VLANs based on the network layer protocol. With the protocol VLAN rule configured on the basis of the existing 802.1Q VLAN, the switch can analyze specific fields of received packets, encapsulate the packets in specific formats, and forward the packets with different protocols to the corresponding VLANs. Since different applications and services use different protocols, network administrators can use protocol VLAN to manage the network based on specific applications and services.

The figure below shows a common application scenario of protocol VLAN. With protocol VLAN configured, Switch 2 can forward IPv4 and IPv6 packets from different VLANs to the IPv4 and IPv6 networks respectively.

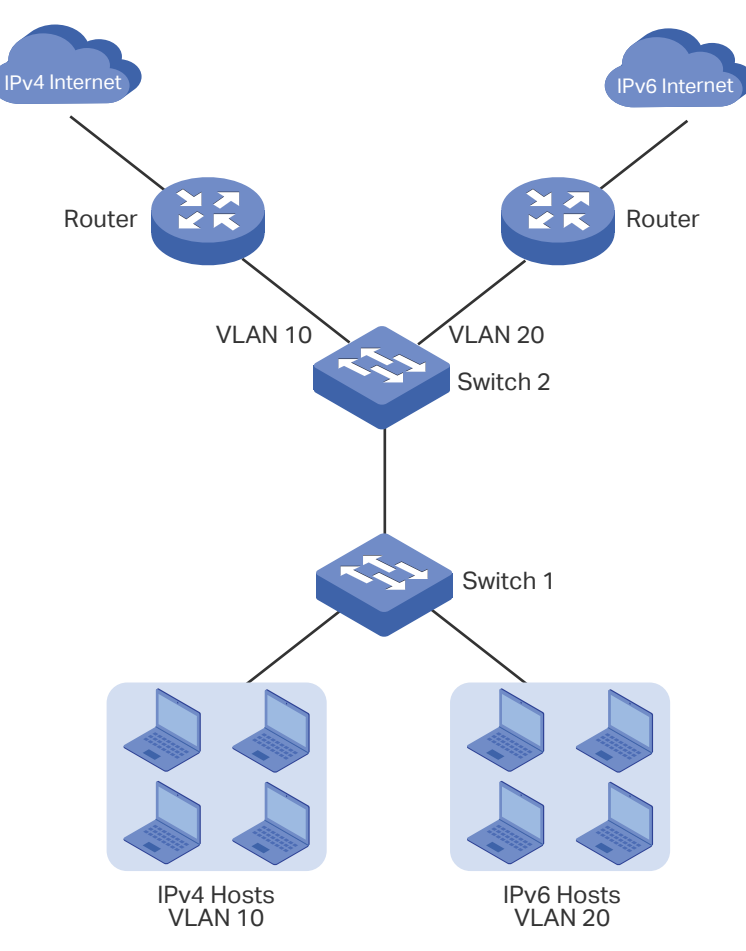

Figure 1-1 Common Application Scenario of Protocol VLAN

# 2 Protocol VLAN Configuration

<span id="page-196-0"></span>To complete protocol VLAN configuration, follow these steps:

- 1) Configure 802.1Q VLAN.
- 2) Create protocol template.
- 3) Configure Protocol VLAN.

## **Configuration Guidelines**

- You can use the IP, ARP, RARP, and other protocol templates provided by TP-Link switches, or create new protocol templates.
- In a protocol VLAN, when a port receives an untagged data packet, the switch will first search for the protocol VLAN matching the protocol type value of the packet. If there is a match, the switch will insert the corresponding VLAN tag to the data packet and forward it within the VLAN. Otherwise, the switch will forward the data packet to the default VLAN based on the PVID (Port VLAN ID) of the receiving port. (If MAC VLAN is also configured, the switch will first process Protocol VLAN, then MAC VLAN.) When the port receives a tagged data packet, the switch will directly process the data packet according to the processing rule of the 802.1 Q VLAN.

## **2.1 Using the GUI**

## 2.1.1 Configuring 802.1Q VLAN

Before configuring protocol VLAN, create an 802.1Q VLAN and set the port type according to network requirements. For details, refer to Configuring 802.1Q VLAN.

## 2.1.2 Creating Protocol Template

Choose the menu **L2 FEATURES > VLAN > Protocol VLAN > Protocol Template** to load the following page.

Figure 2-1 Check the Protocol Template

| Protocol Template Config |                |               |                  |  |  |  |
|--------------------------|----------------|---------------|------------------|--|--|--|
|                          |                |               | Add e Delete     |  |  |  |
| π                        | ID             | Template Name | Protocol Type    |  |  |  |
| Г                        | 1              | IP            | Ethernet II 0800 |  |  |  |
| Ξ                        | $\overline{2}$ | ARP           | Ethernet II 0806 |  |  |  |
| Ξ                        | 3              | RARP          | Ethernet II 8035 |  |  |  |
| Ξ                        | $\overline{4}$ | IPX           | SNAP             |  |  |  |
| Ξ                        | 5              | AT            | SNAP             |  |  |  |
| Total: 5                 |                |               |                  |  |  |  |

Follow these steps to create a protocol template:

1) Check whether your desired template already exists in the **Protocol Template Config** section. If not, click  $\bigoplus$  Add to create a new template.

```
Figure 2-2 Creating a Protocol Template
```
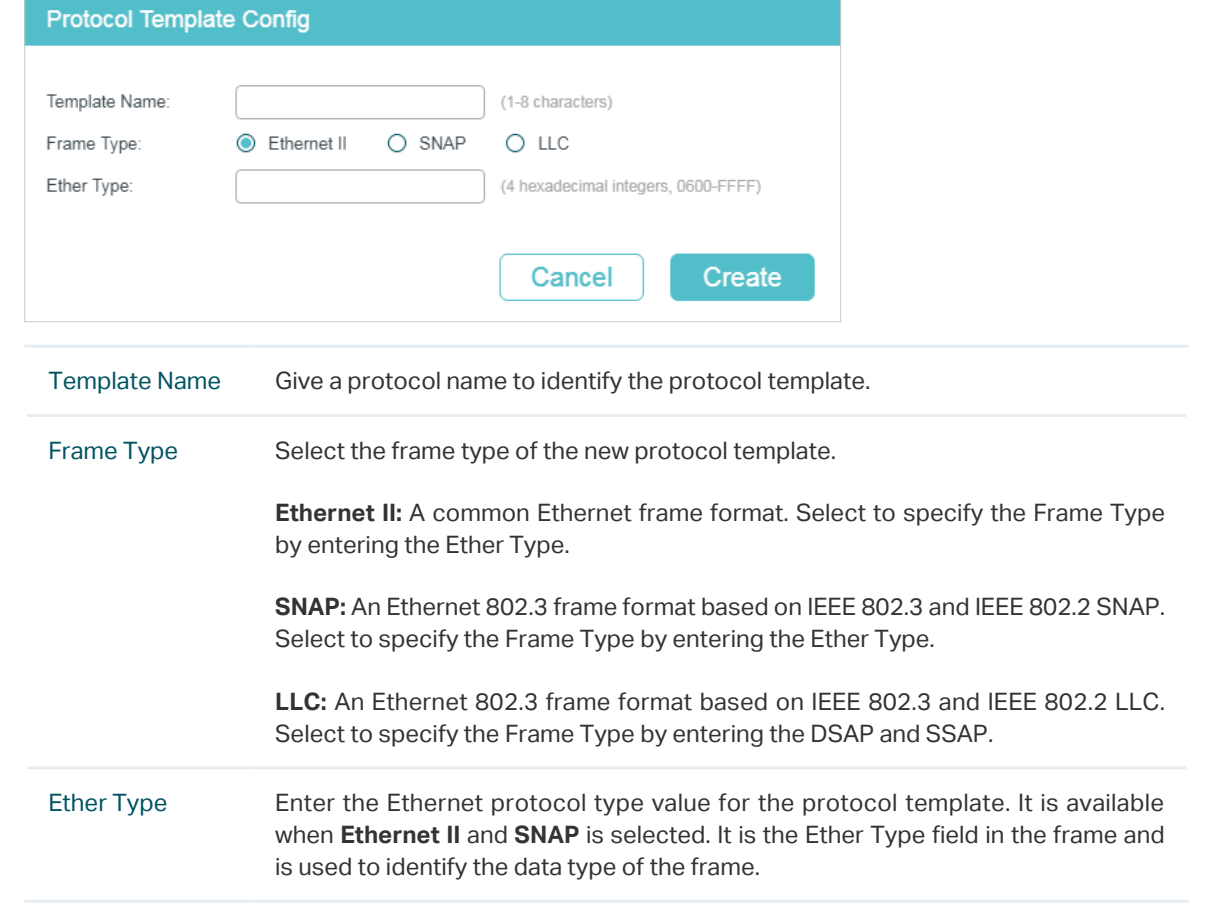

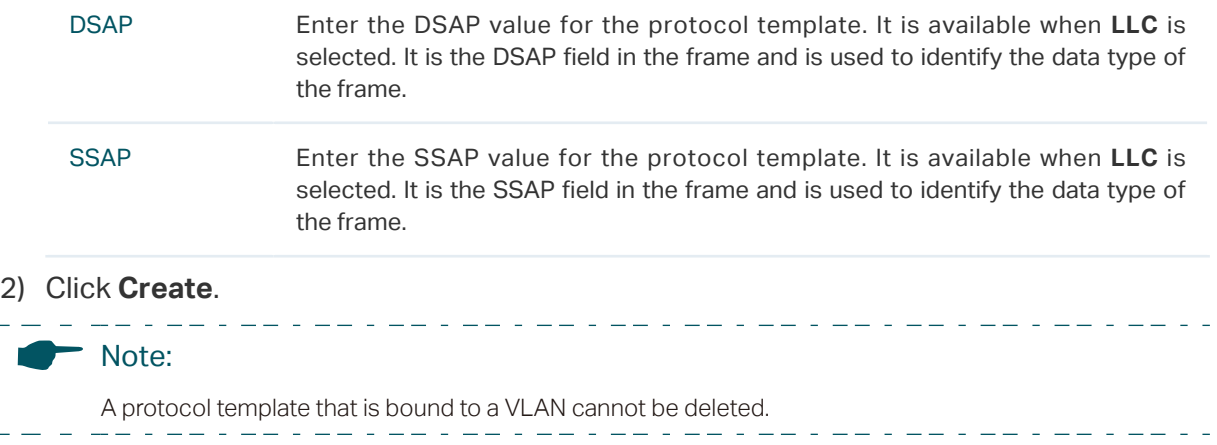

## 2.1.3 Configuring Protocol VLAN

Choose the menu **L2 FEATURES > VLAN > Protocol VLAN > Protocol VLAN Group** and  $click$   $\Box$  Add to load the following page.

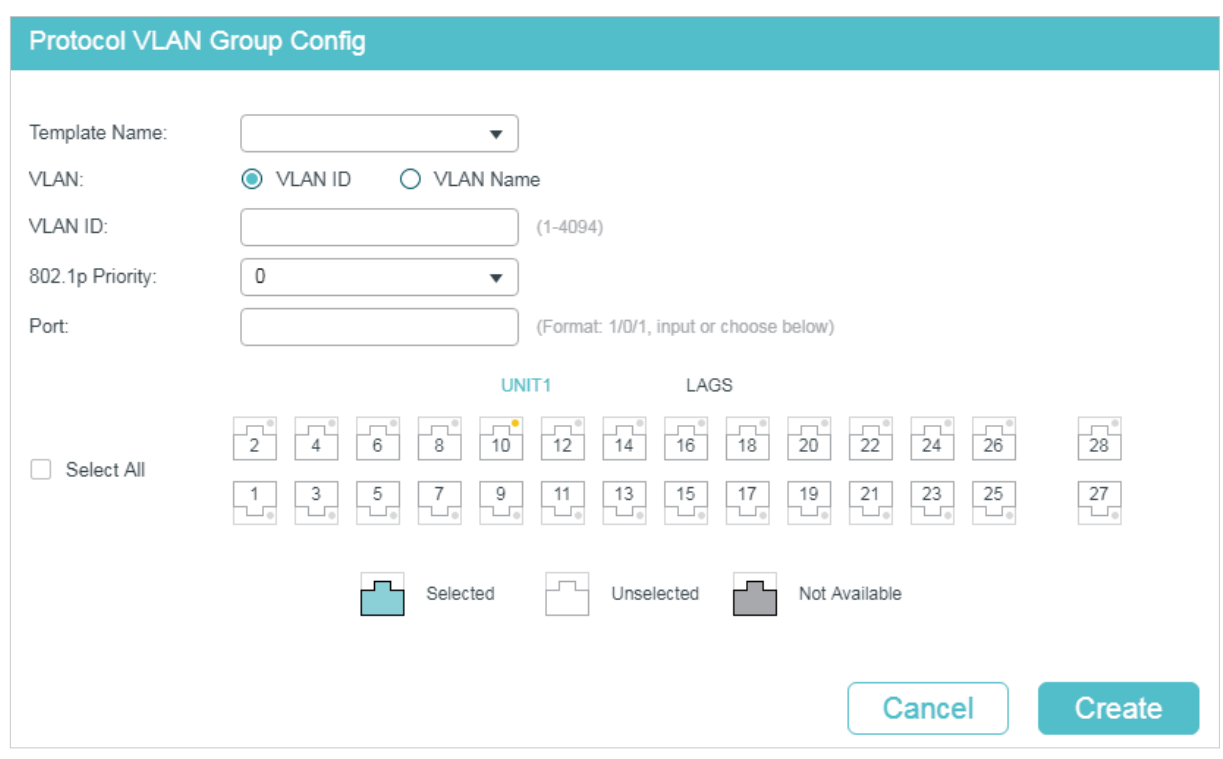

Figure 2-3 Configure the Protocol VLAN Group

Follow these steps to configure the protocol group:

1) In the **Protocol Group Config** section, specify the following parameters.

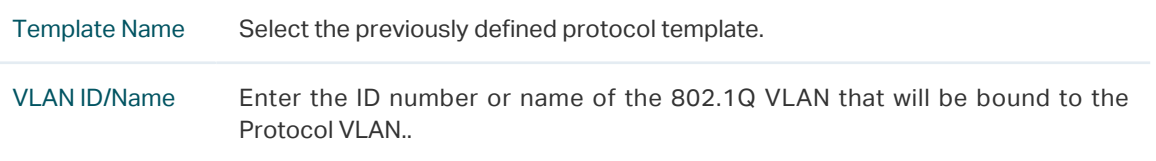

802.1p Priority Specify the 802.1p priority for the packets that belong to the protocol VLAN. The switch will determine the forwarding sequence according this value. The packets with larger value of 802.1p priority have the higher priority.

2) Select the desired ports. Click **Create**.

#### Note:

The member port of an LAG (Link Aggregation Group) follows the configuration of the LAG and not its own. The configurations of the port can take effect only after it leaves the LAG.

\_ \_ \_\_ \_ \_\_ \_ \_ \_ \_ \_ \_ \_ \_ \_ \_ \_

<u> 2008 : 220 Anii 230 Anii 230 Anii 230 Anii 230 Anii 230 Anii 230 Ani</u>

## **2.2 Using the CLI**

 $\frac{1}{2}$ 

## 2.2.1 Configuring 802.1Q VLAN

Before configuring protocol VLAN, create an 802.1Q VLAN and set the port type according to network requirements. For details, refer to Configuring 802.1Q VLAN.

## 2.2.2 Creating a Protocol Template

Follow these steps to create a protocol template:

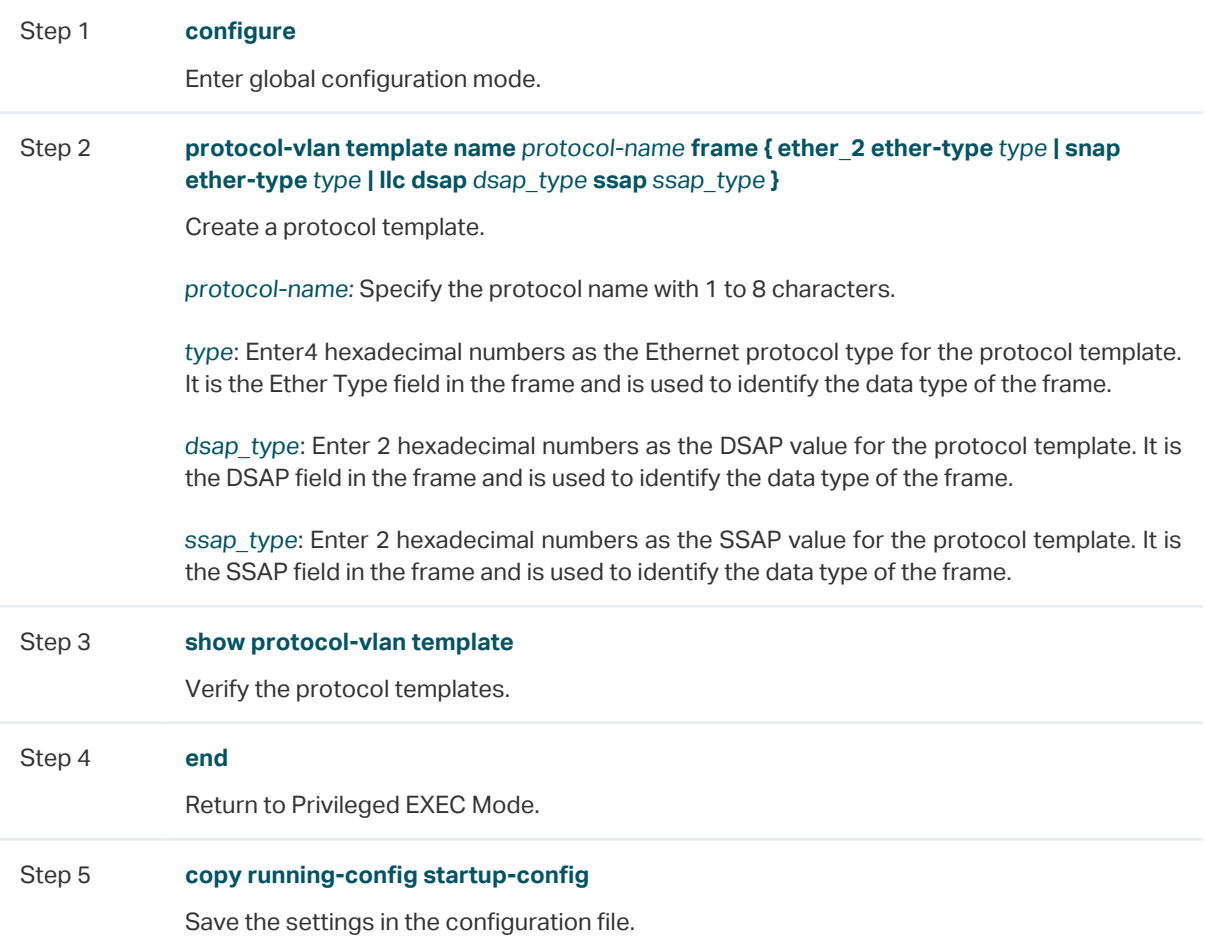

The following example shows how to create an IPv6 protocol template:

#### **Switch#configure**

## **Switch(config)#protocol-vlan template name** IPv6 **frame ether\_2 ether-type** 86dd

### **Switch(config)#show protocol-vlan template**

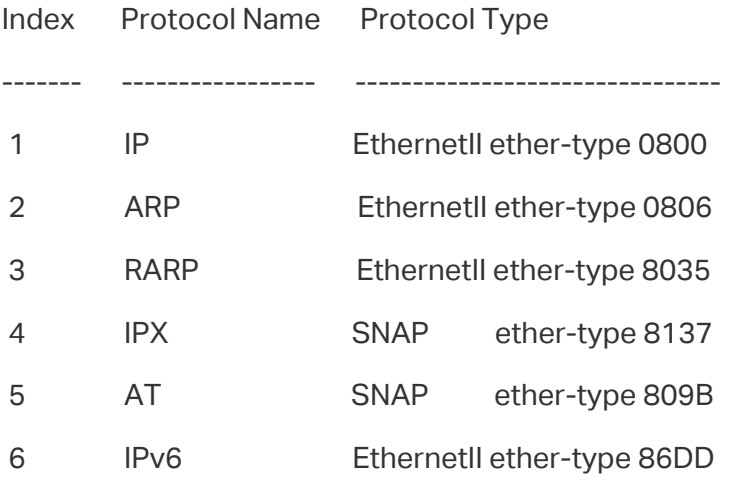

**Switch(config)#end**

**Switch#copy running-config startup-config**

## 2.2.3 Configuring Protocol VLAN

Follow these steps to configure protocol VLAN:

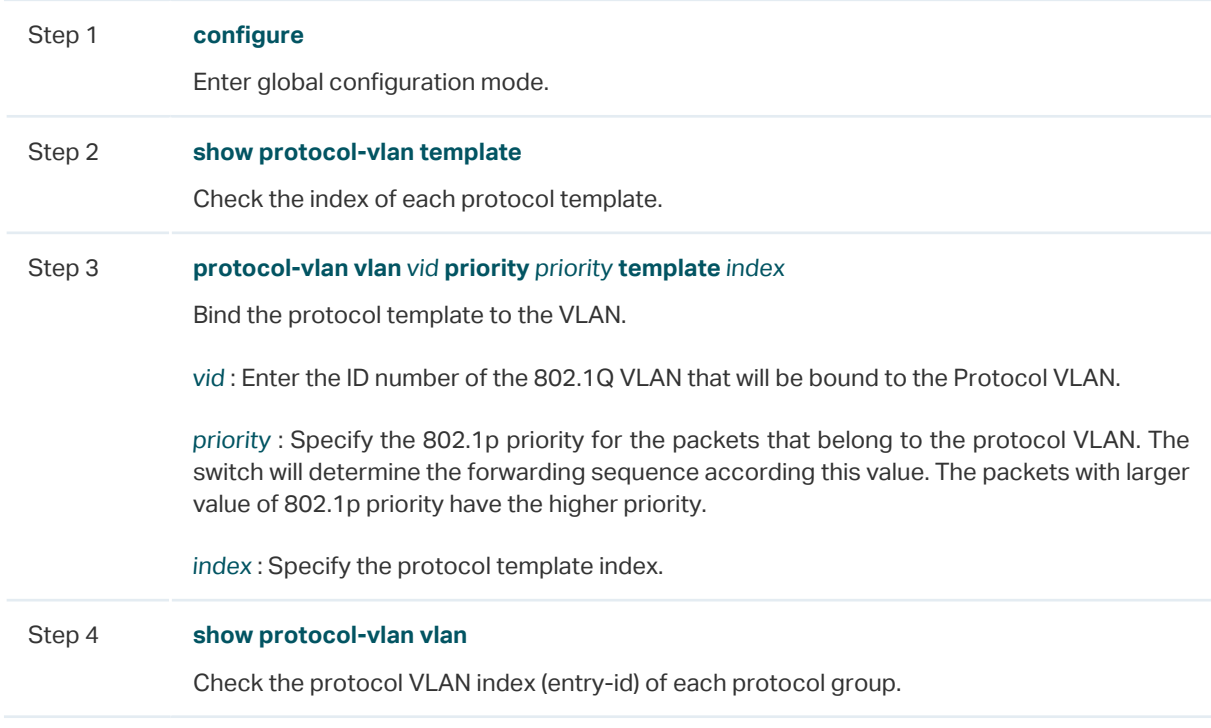

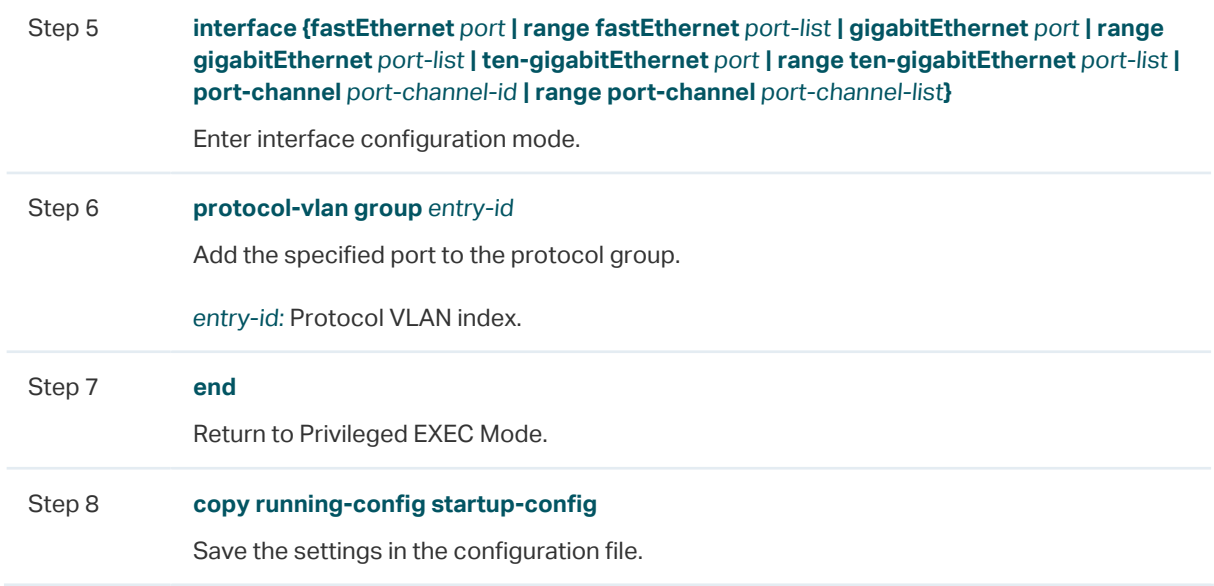

The following example shows how to bind the IPv6 protocol template to VLAN 10 and add port 1/0/2 to protocol VLAN:

#### **Switch#configure**

#### **Switch(config)#show protocol-vlan template**

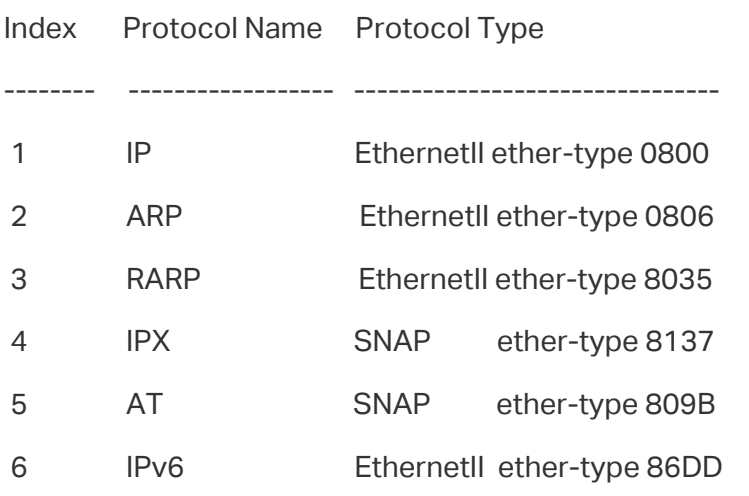

## **Switch(config)#protocol-vlan vlan** 10 **priority** 5 **template** 6

### **Switch(config)#show protocol-vlan vlan**

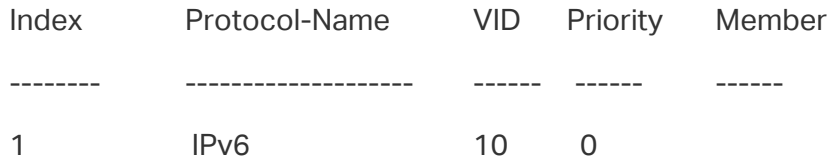

### **Switch(config)#interface gigabitEthernet** 1/0/2

**Switch(config-if)#protocol-vlan group** 1

**Switch(config-if)#show protocol-vlan vlan**

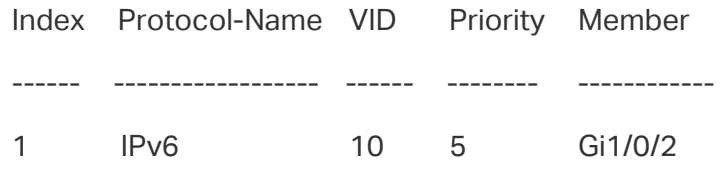

**Switch(config-if)#end**

**Switch#copy running-config startup-config**

# <span id="page-203-0"></span>3 Configuration Example

## **3.1 Network Requirements**

A company uses both IPv4 and IPv6 hosts, and these hosts access the IPv4 network and IPv6 network respectively via different routers. It is required that IPv4 packets are forwarded to the IPv4 network, IPv6 packets are forwarded to the IPv6 network, and other packets are dropped.

The figure below shows the network topology. The IPv4 host belongs to VLAN 10, the IPv6 host belongs to VLAN 20, and these hosts access the network via Switch 1. Switch 2 is connected to two routers to access the IPv4 network and IPv6 network respectively. The routers belong to VLAN 10 and VLAN 20 respectively.

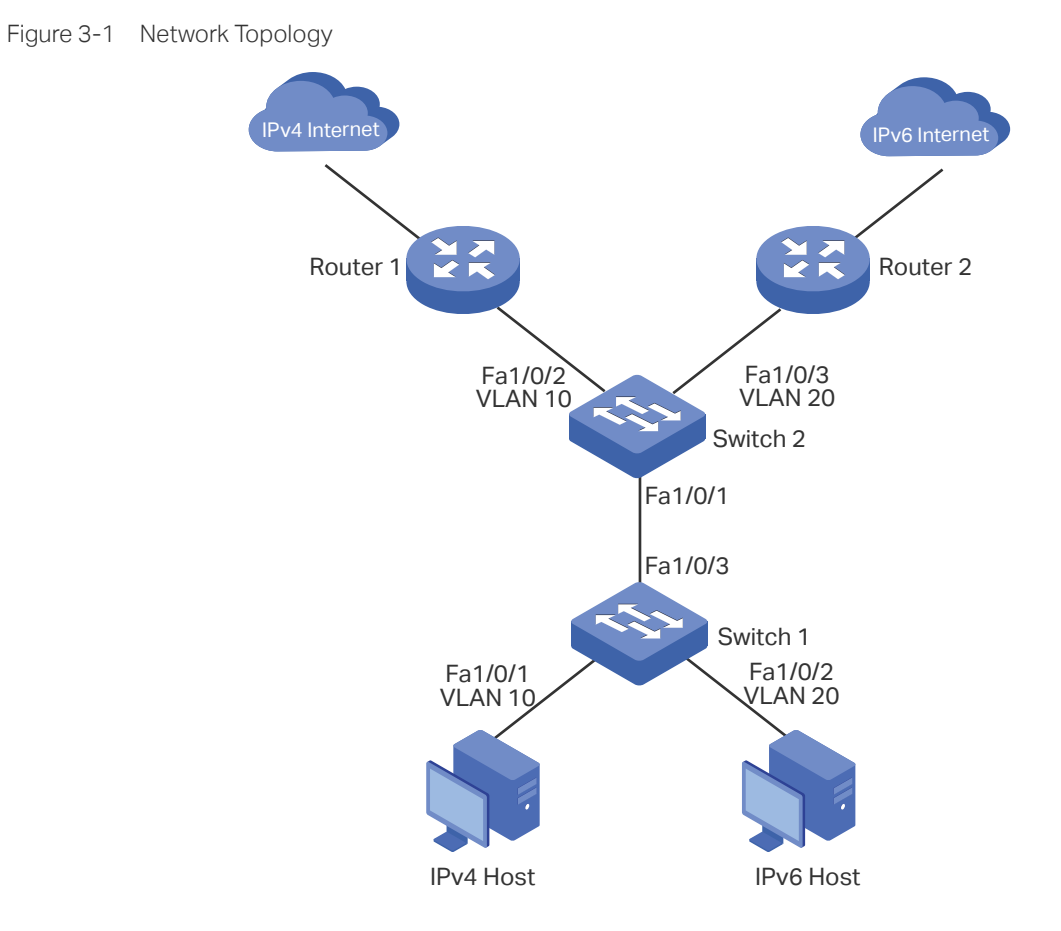

## **3.2 Configuration Scheme**

You can configure protocol VLAN on port 1/0/1 of Switch 2 to meet this requirement. When this port receives packets, Switch 2 will forward them to the corresponding VLANs according to their protocol types. The overview of the configuration on Switch 2 is as follows:

- 1) Create VLAN 10 and VLAN 20 and add each port to the corresponding VLAN.
- 2) Use the IPv4 protocol template provided by the switch, and create the IPv6 protocol template.
- 3) Bind the protocol templates to the corresponding VLANs to form protocol groups, and add port 1/0/1 to the groups.

For Switch 1, configure 802.1Q VLAN according to the network topology.

Demonstrated with T1500-28PCT, this chapter provides configuration procedures in two ways: using the GUI and using the CLI.

## **3.3 Using the GUI**

- Configurations for Switch 1
- 1) Choose the menu **L2 FEATURES > VLAN > 802.1Q VLAN > VLAN Config** and click Add to load the following page. Create VLAN 10, and add untagged port 1/0/1 and untagged port 1/0/3 to VLAN 10. Click **Create**.

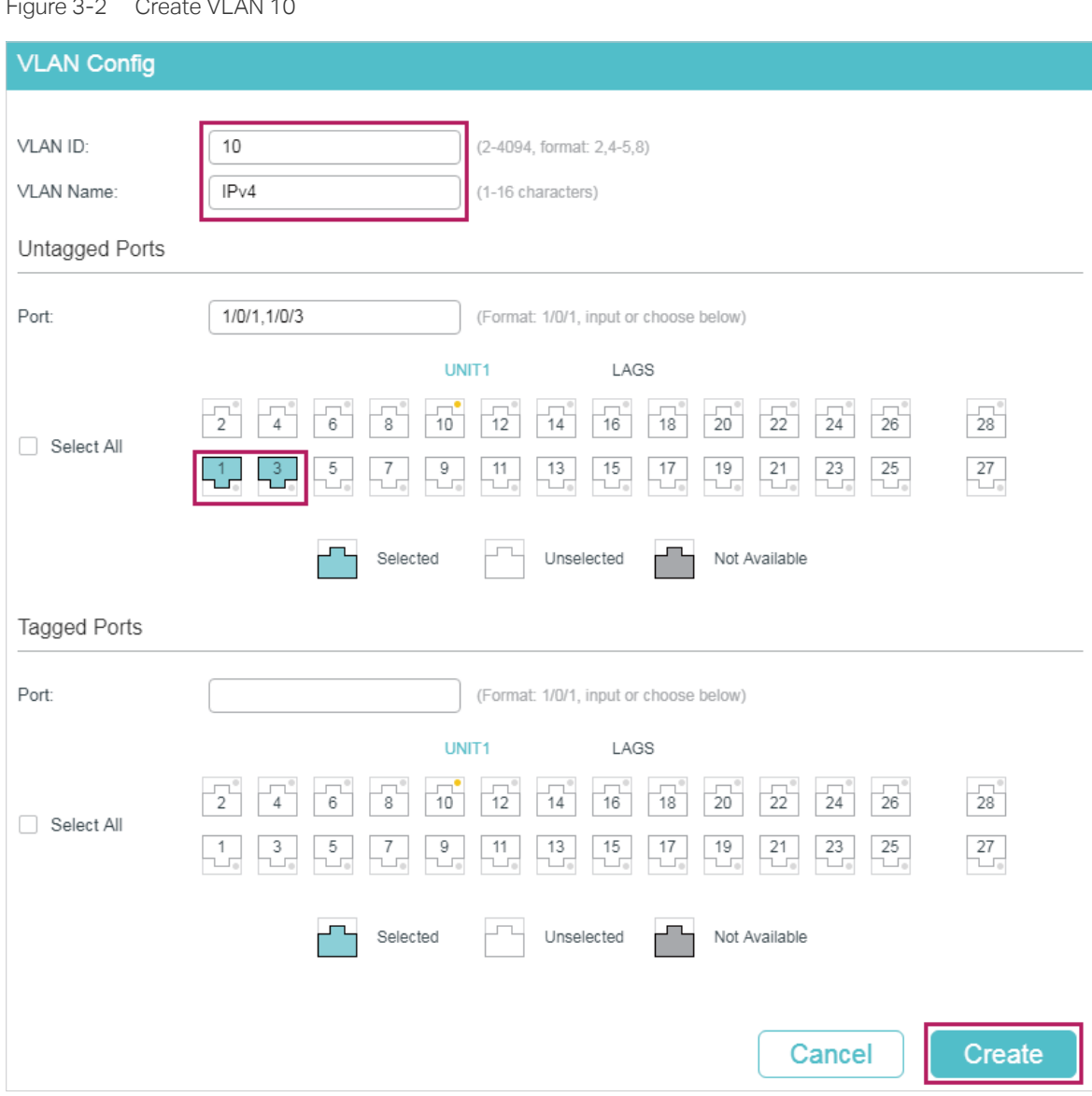

## 2) Click **to** Add to load the following page. Create VLAN 20, and add untagged ports 1/0/2-3 to VLAN 20. Click **Create**.

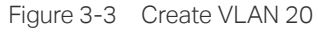

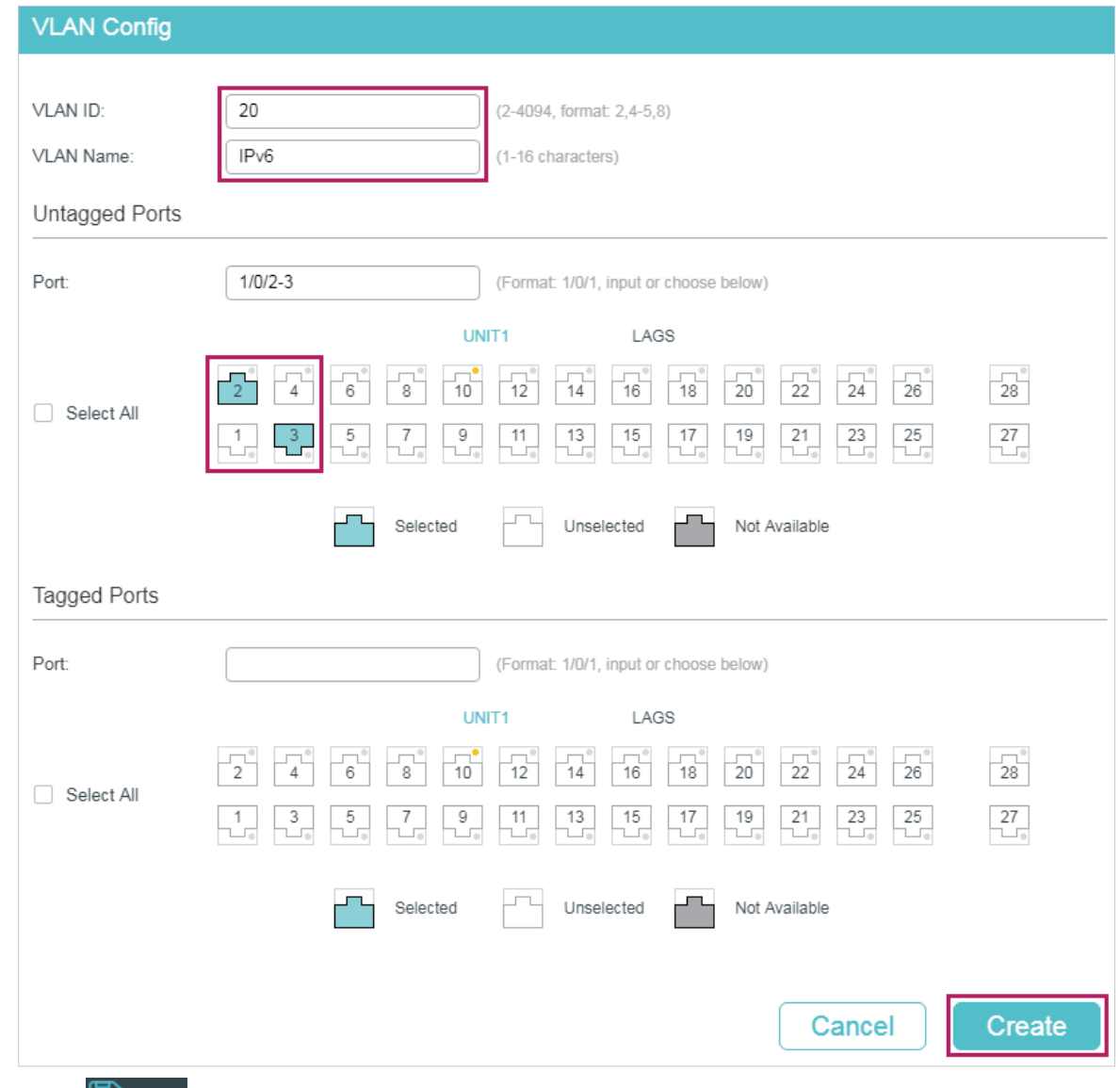

3) Click  $\left[\overline{\mathbf{\ddot{\Omega}}} \right]$  save to save the settings.

### ■ Configurations for Switch 2

1) Choose the menu **L2 FEATURES > VLAN > 802.1Q VLAN > VLAN Config** and click Add to load the following page. Create VLAN 10, and add tagged port 1/0/1 and untagged port 1/0/2 to VLAN 10. Click **Create**.

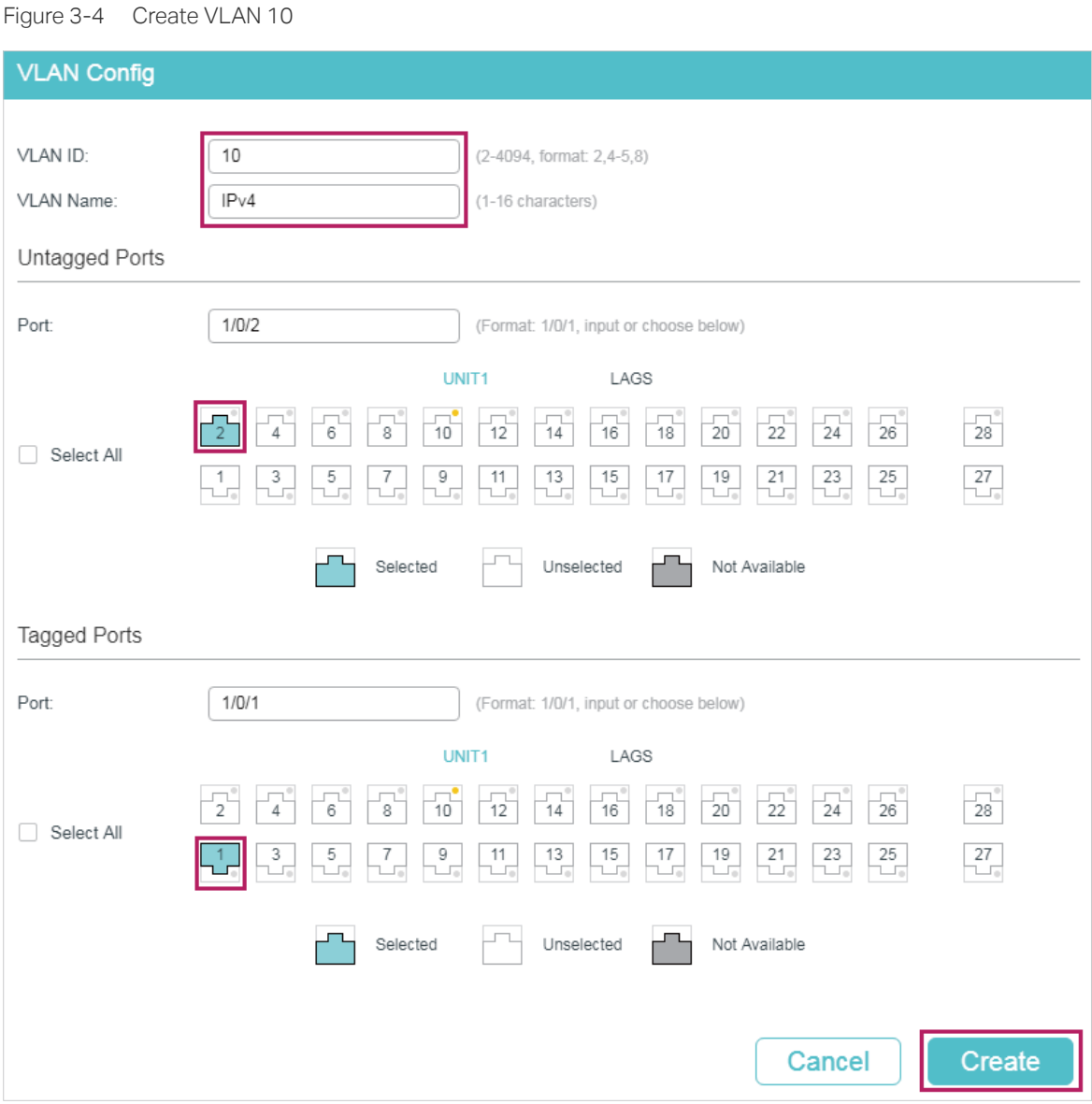

## 2) Click **to** Add to load the following page. Create VLAN 20, and add tagged port 1/0/1 and untagged port 1/0/3 to VLAN 20. Click **Create**.

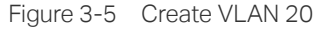

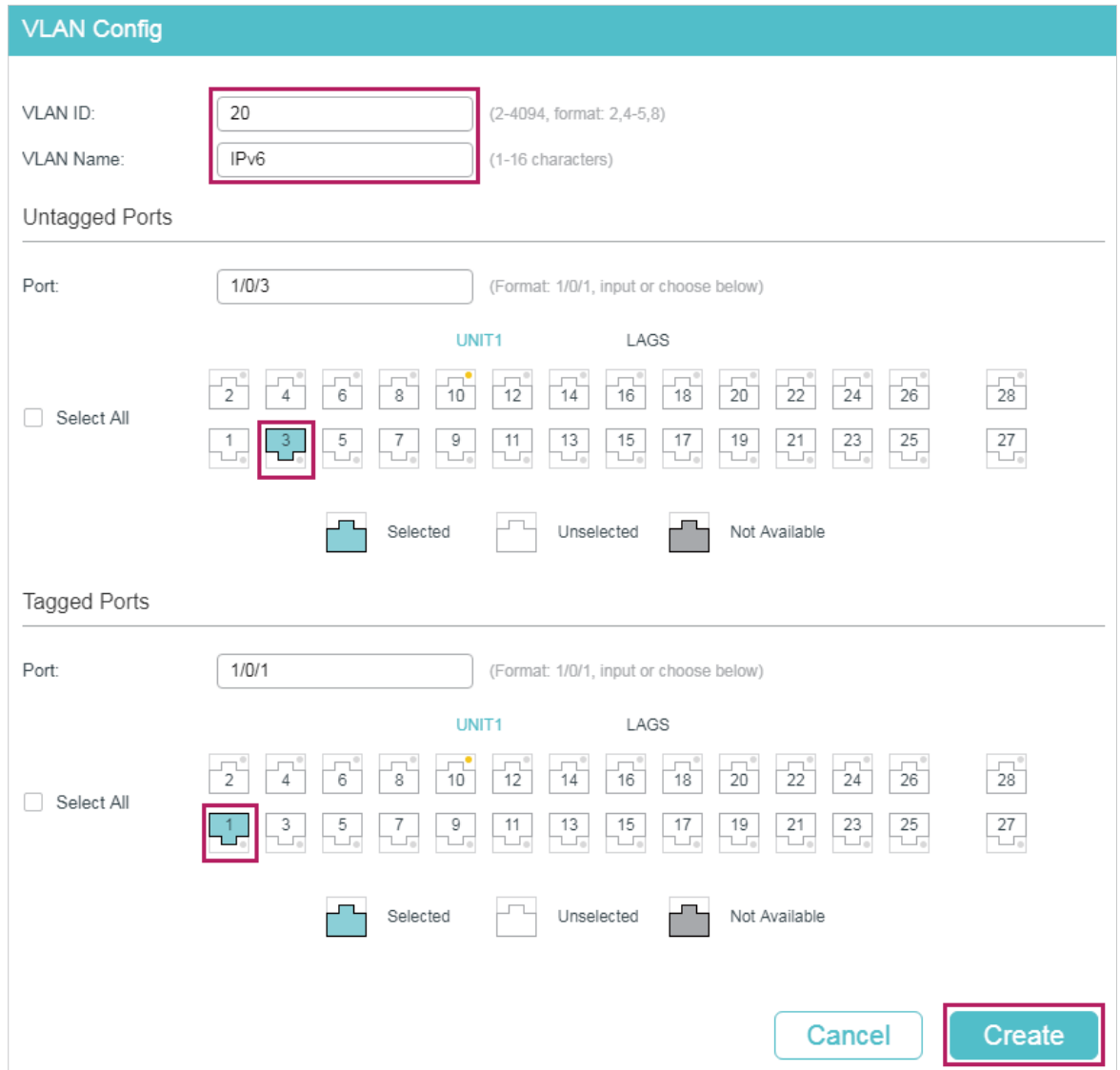

3) Choose the menu **L2 FEATURES > VLAN > 802.1Q VLAN > Port Config** to load the following page. Set the PVID of port 1/0/2 and port 1/0/3 as 10 and 20 respectively . Click **Apply**.

| UNIT1  | LAGS   |              |                      |                           |                   |                |
|--------|--------|--------------|----------------------|---------------------------|-------------------|----------------|
| $\Box$ | Port   | <b>PVID</b>  | Ingress Checking     | Acceptable Frame<br>Types | LAG               | <b>Details</b> |
|        |        | 20           | $\blacktriangledown$ | $\overline{\mathbf{v}}$   |                   |                |
| п      | 1/0/1  | 1            | Enabled              | Admit All                 | $---$             | <b>Details</b> |
|        | 1/0/2  | 10           | Enabled              | Admit All                 | $---$             | <b>Details</b> |
| ☑      | 1/0/3  | 20           | Enabled              | Admit All                 | ---               | <b>Details</b> |
| H      | 1/0/4  | $\mathbf{1}$ | Enabled              | Admit All                 | $---$             | <b>Details</b> |
| П      | 1/0/5  | 1            | Enabled              | Admit All                 | $---$             | <b>Details</b> |
| П      | 1/0/6  | 1            | Enabled              | Admit All                 | $---$             | <b>Details</b> |
| П      | 1/0/7  | 1            | Enabled              | Admit All                 | ---               | <b>Details</b> |
| ۰      | 1/0/8  | 1            | Enabled              | Admit All                 | $---$             | <b>Details</b> |
| Г      | 1/0/9  | $\mathbf{1}$ | Enabled              | Admit All                 | $---$             | <b>Details</b> |
| п      | 1/0/10 | $\mathbf{1}$ | Enabled              | Admit All                 | $\qquad \qquad -$ | <b>Details</b> |

Figure 3-6 Port Configuration

4) Choose the menu **L2 FEATURES > VLAN > Protocol VLAN > Protocol Template** and click **the Add to load the following page. Enter IPv6** in the protocol name, select the **Ethernet II** frame type, enter **86DD** in the Ether Type field, and click **Create** to create the IPv6 protocol template.

Tips: The IPv4 protocol template is already provided by the switch. You only need to create the IPv6 protocol template.

Figure 3-7 Create the IPv6 Protocol Template

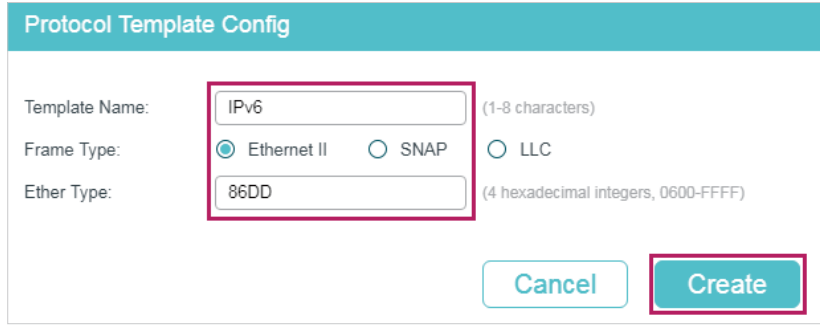

5) Choose the menu **L2 FEATURES > VLAN > Protocol VLAN > Protocol VLAN Group** and click  $\Box$  Add to load the following page. Select the IP protocol name (that is the IPv4 protocol template), enter VLAN ID 10, select port 1, and click **Create**. Select the IPv6 protocol name, enter VLAN ID 20, select port 1, and click **Create**.

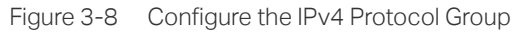

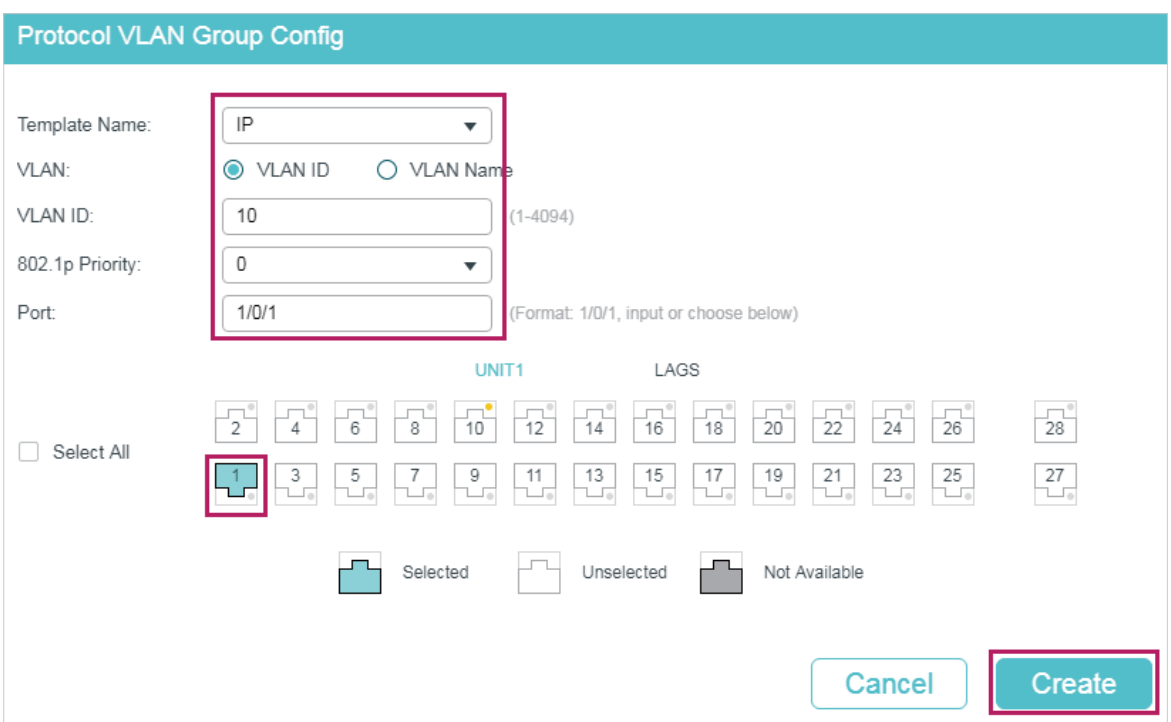

Figure 3-9 Configure the IPv6 Protocol Group

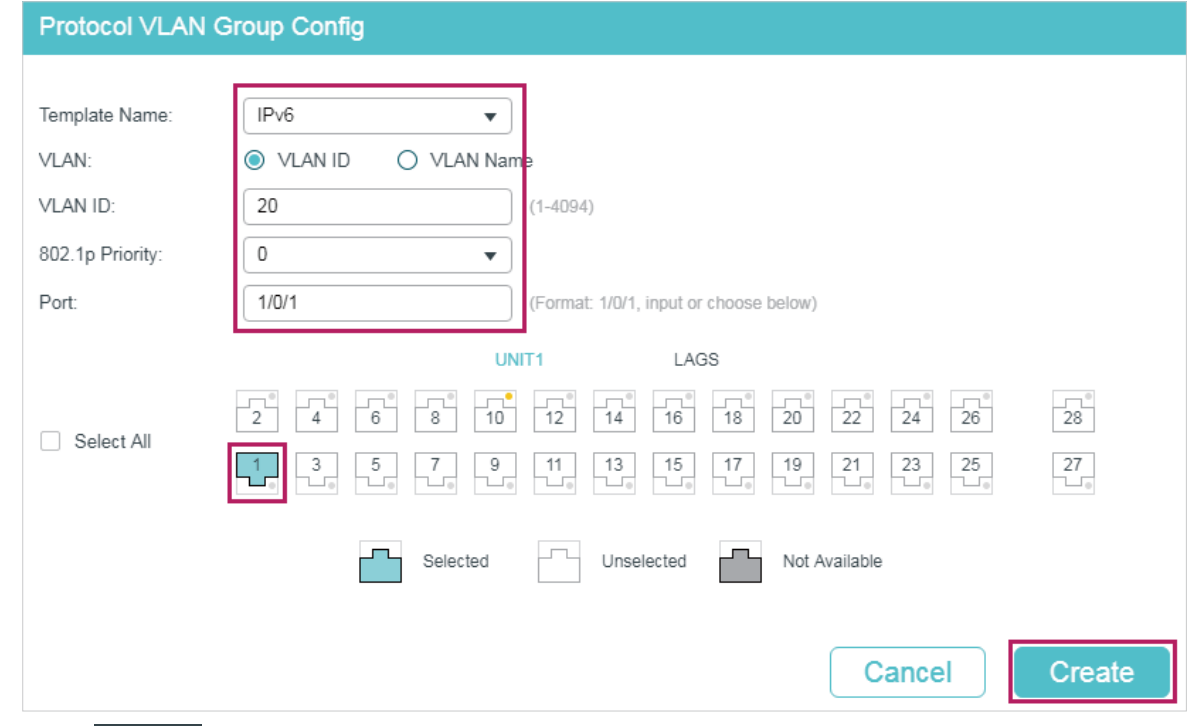

6) Click  $\boxed{\mathbf{\ddot{\odot}}}$  save to save the settings.

## **3.4 Using the CLI**

- Configurations for Switch 1
- 1) Create VLAN 10 and VLAN 20.

Switch\_1#configure

Switch 1(config)#vlan 10

Switch\_1(config-vlan)#name IPv4

Switch\_1(config-vlan)#exit

Switch 1(config)#vlan 20

Switch\_1(config-vlan)#name IPv6

Switch\_1(config-vlan)#exit

2) Add untagged port 1/0/1 to VLAN 10. Add untagged port 1/0/2 to VLAN 20. Add untagged port 1/0/3 to both VLAN10 and VLAN 20.

Switch\_1(config)#interface fastEthernet 1/0/1

Switch 1(config-if)#switchport general allowed vlan 10 untagged

Switch 1(config-if)#exit

Switch\_1(config)#interface fastEthernet 1/0/2

Switch\_1(config-if)#switchport general allowed vlan 20 untagged

Switch 1(config-if)#exit

Switch\_1(config)#interface fastEthernet 1/0/3

Switch\_1(config-if)#switchport general allowed vlan 10,20 untagged

Switch\_1(config-if)#end

Switch\_1#copy running-config startup-config

### ■ Configurations for Switch 2

1) Create VLAN 10 and VLAN 20.

Switch 2#configure

Switch 2(config)#vlan 10

Switch\_2(config-vlan)#name IPv4

Switch\_2(config-vlan)#exit

Switch\_2(config)#vlan 20

Switch\_2(config-vlan)#name IPv6

Switch\_2(config-vlan)#exit

2) Add tagged port 1/0/1 to both VLAN 10 and VLAN 20. Specify the PVID of untagged port 1/0/2 as 10 and add it to VLAN 10. Specify the PVID of untagged port 1/0/3 as 20 and add it to VLAN 20.

Switch\_2(config)#interface fastEthernet 1/0/1

Switch\_2(config-if)#switchport general allowed vlan 10,20 tagged

Switch\_2(config-if)#exit

Switch\_2(config)#interface fastEthernet 1/0/2

Switch 2(config-if)#switchport pvid 10

Switch\_2(config-if)#switchport general allowed vlan 10 untagged

Switch\_2(config-if)#exit

Switch\_2(config)#interface fastEthernet 1/0/3

Switch 2(config-if)#switchport mode general

Switch\_2(config-if)#switchport pvid 20

Switch 2(config-if)#switchport general allowed vlan 20 untagged

Switch\_2(config-if)#exit

3) Create the IPv6 protocol template.

Switch 2(config)#protocol-vlan template name IPv6 frame ether 2 ether-type 86dd Switch 2(config)#show protocol-vlan template

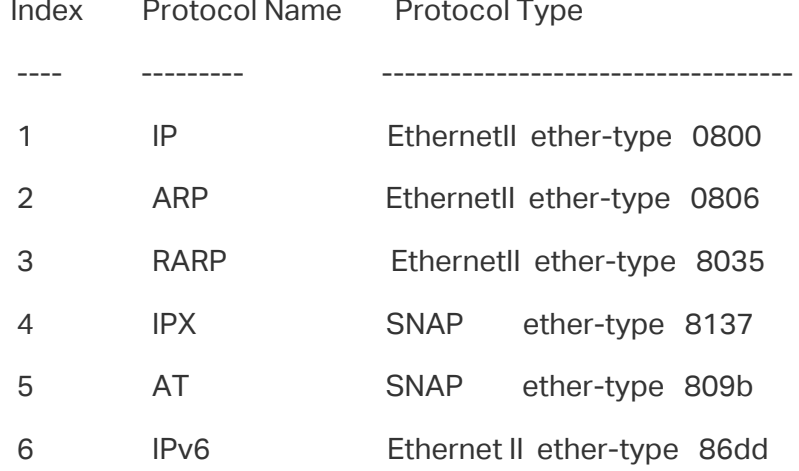

4) Configure the protocol groups.

Switch 2(config)#protocol-vlan vlan 10 priority 0 template 1 Switch 2(config)#protocol-vlan vlan 20 priority 0 template 6

5) Add port 1/0/1 to the protocol groups.

Switch\_2(config)#show protocol-vlan vlan

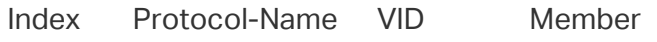

---- --------------- ---------- -------------

1 IP 10

 2 IPv6 20 Switch\_2(config)#interface fastEthernet 1/0/1 Switch\_2(config-if)#protocol-vlan group 1 Switch\_2(config-if)#protocol-vlan group 2 Switch\_2(config-if)#exit Switch\_2(config)#end Switch\_2#copy running-config startup-config

## **Verify the Configurations**

■ Switch 1

Verify 802.1Q VLAN configuration:

Switch\_1#show vlan

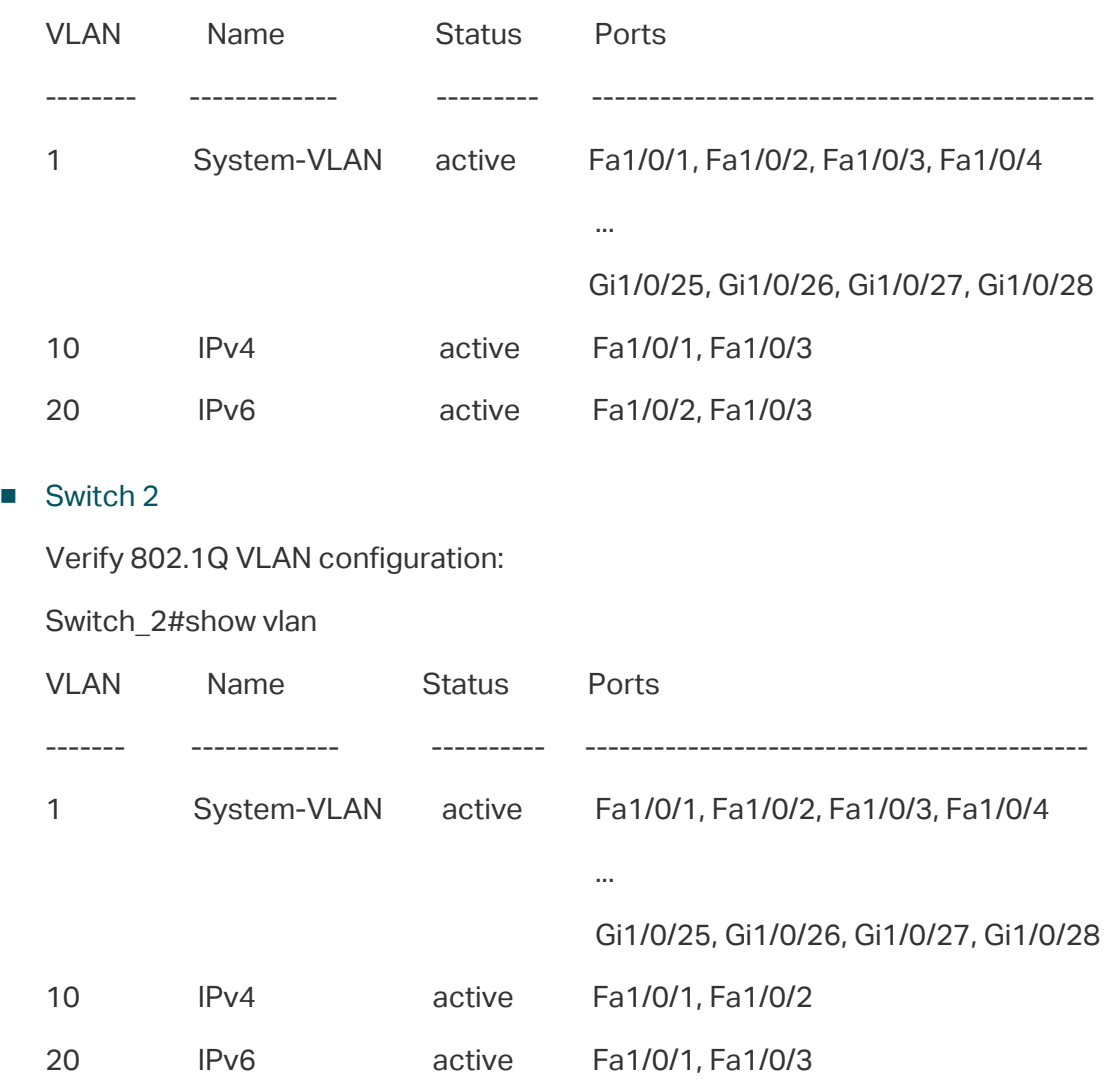

## Verify protocol group configuration:

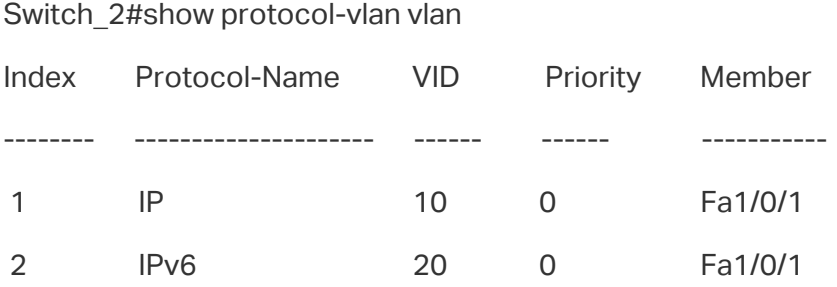

## 4 Appendix: Default Parameters

<span id="page-215-0"></span>Default settings of Protocol VLAN are listed in the following table.

Table 4-1 Default Settings of Protocol VLAN

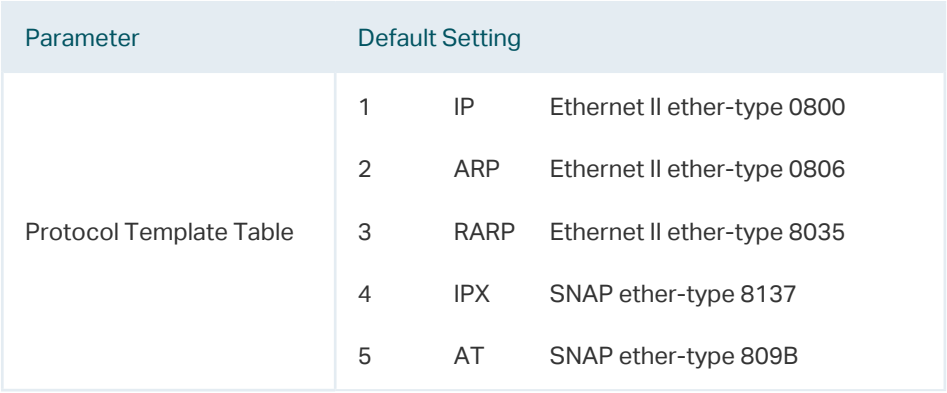
# Part 9 Configuring GVRP

**CHAPTERS** 

- [1. Overview](#page-217-0)
- [2. GVRP Configuration](#page-218-0)
- [3. Configuration Example](#page-223-0)
- [4. Appendix: Default Parameters](#page-232-0)

## **Overview**

<span id="page-217-0"></span>GVRP (GARP VLAN Registration Protocol) is a GARP (Generic Attribute Registration Protocol) application that allows registration and deregistration of VLAN attribute values and dynamic VLAN creation.

Without GVRP operating, configuring the same VLAN on a network would require manual configuration on each device. As shown in Figure 1-1, Switch A, B and C are connected through trunk ports. VLAN 10 is configured on Switch A, and VLAN 1 is configured on Switch B and Switch C. Switch C can receive messages sent from Switch A in VLAN 10 only when the network administrator has manually created VLAN 10 on Switch B and Switch C.

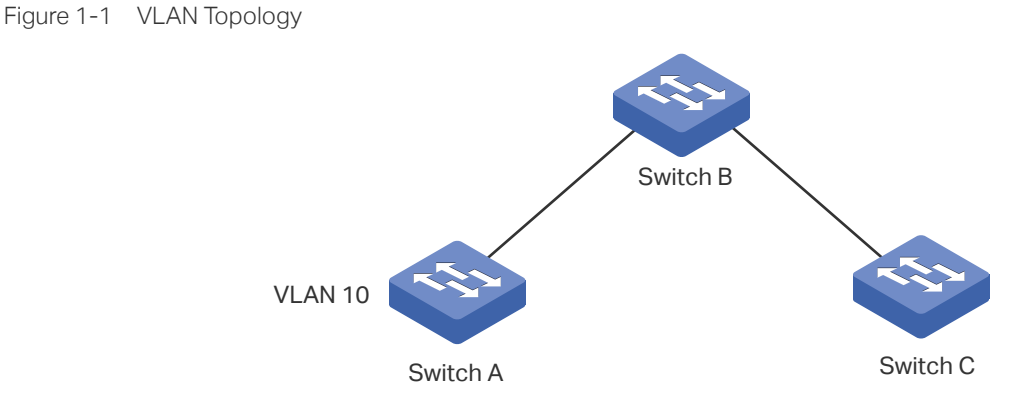

The configuration may seem easy in this situation. However, for a larger or more complex network, such manual configuration would be time-costing and fallible. GVRP can be used to implement dynamic VLAN configuration. With GVRP, the switch can exchange VLAN configuration information with the adjacent GVRP switches and dynamically create and manage the VLANs. This reduces VLAN configuration workload and ensures correct VLAN configuration.

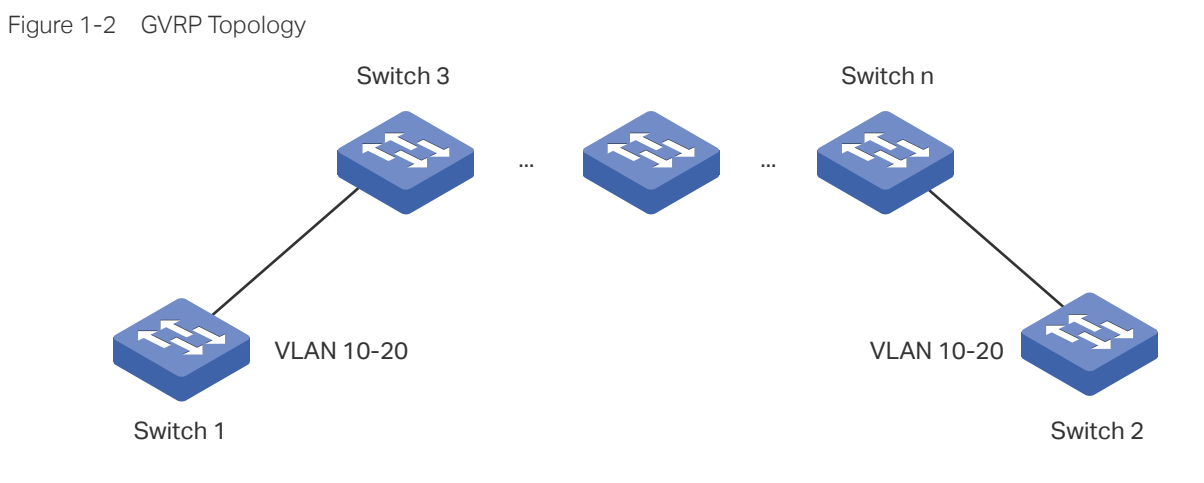

## 2 GVRP Configuration

<span id="page-218-0"></span>To complete GVRP configuration, follow these steps:

- 1) Create a VLAN.
- 2) Enable GVRP globally.
- 3) Enable GVRP on each port and configure the corresponding parameters.

## **Configuration Guidelines**

To dynamically create a VLAN on all ports in a network link, you must configure the same static VLAN on both ends of the link.

We call manually configured 802.1Q VLAN as static VLAN and VLAN created through GVRP as dynamic VLAN. Ports in a static VLAN can initiate the sending of GVRP registration message to other ports. And a port registers VLANs only when it receives GVRP messages. As the messages can only be sent from one GVRP participant to another, two-way registration is required to configure a VLAN on all ports in a link. To implement two-way registration, you need to manually configure the same static VLAN on both ends of the link.

As shown in the figure below, VLAN registration from Switch A to Switch C adds Port 2 to VLAN 2. And VLAN registration from Switch C to Switch A adds Port 3 to VLAN 2.

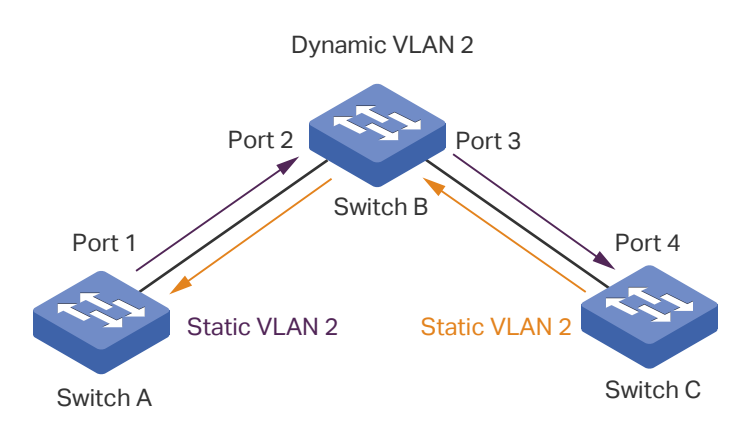

Figure 2-1

Similarly, if you want to delete a VLAN from the link, two-way deregistration is required. And you need to manually delete the static VALN on both ends of the link.

## **2.1 Using the GUI**

Choose the menu **L2 FEATURES > VLAN > GVRP > GVRP Config** to load the following page.

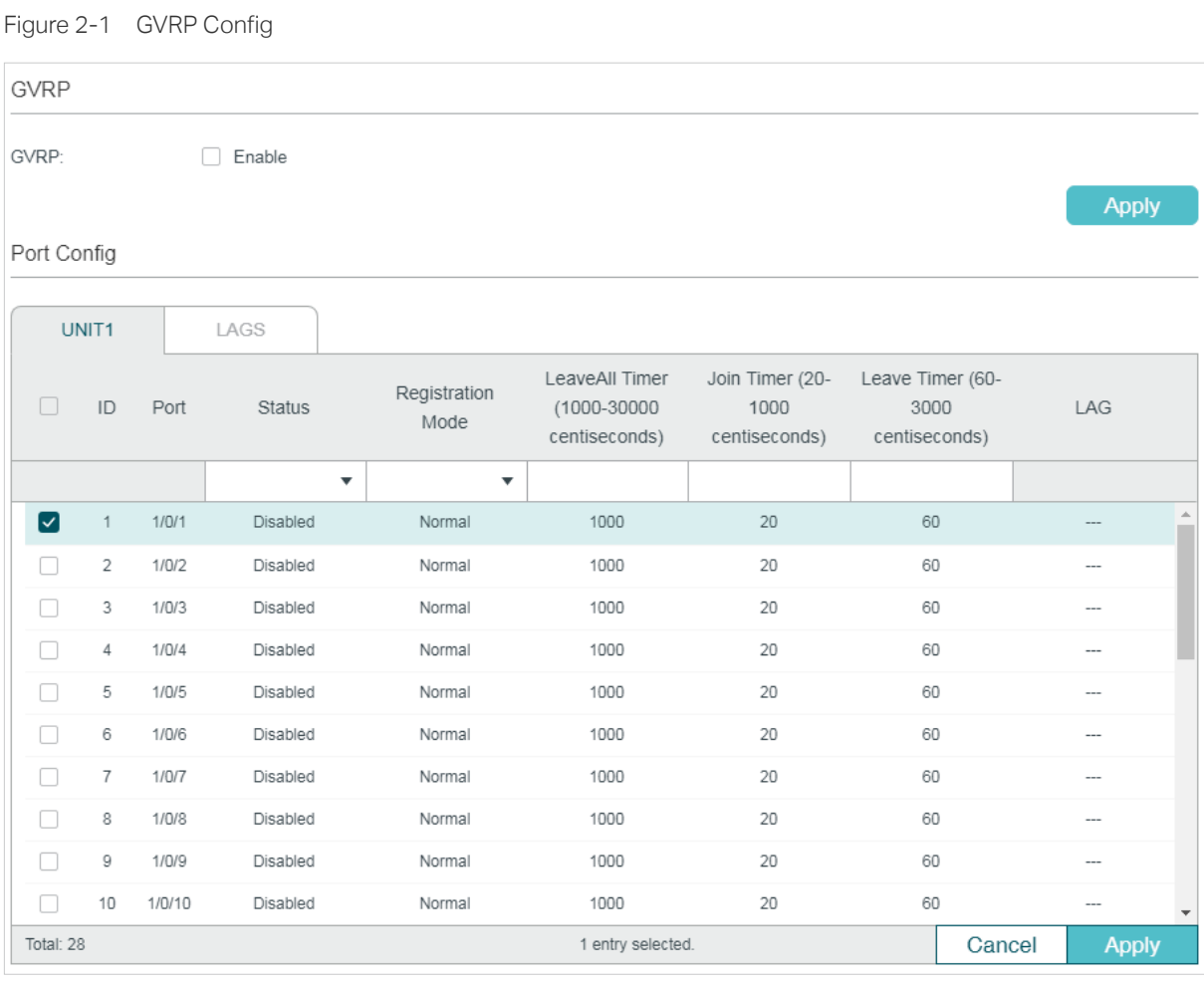

Follow these steps to configure GVRP:

- 1) In the **GVRP** section, enable GVRP globally, then click **Apply**.
- 2) In the **Port Config** section, select one or more ports, set the status as Enable and configure the related parameters according to your needs.

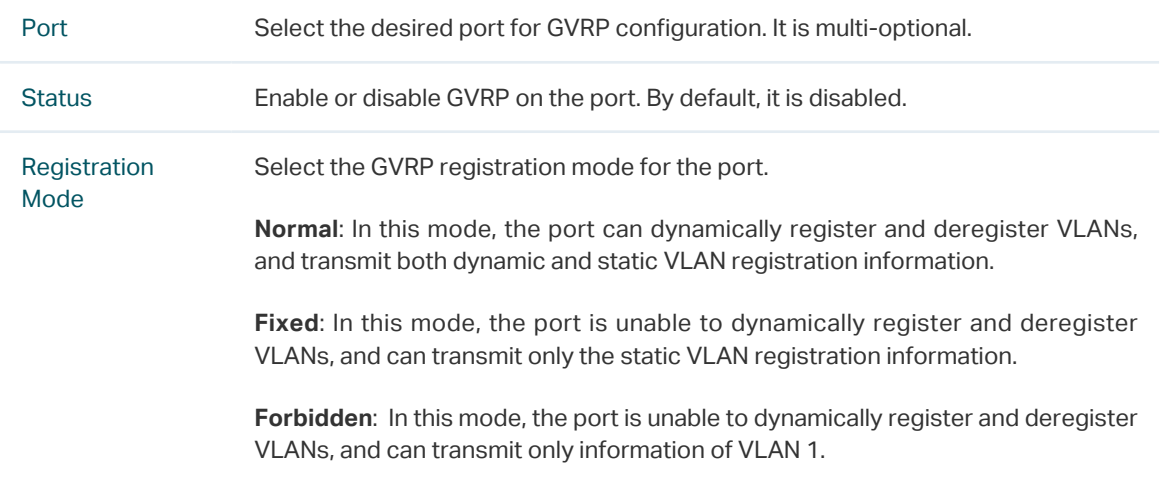

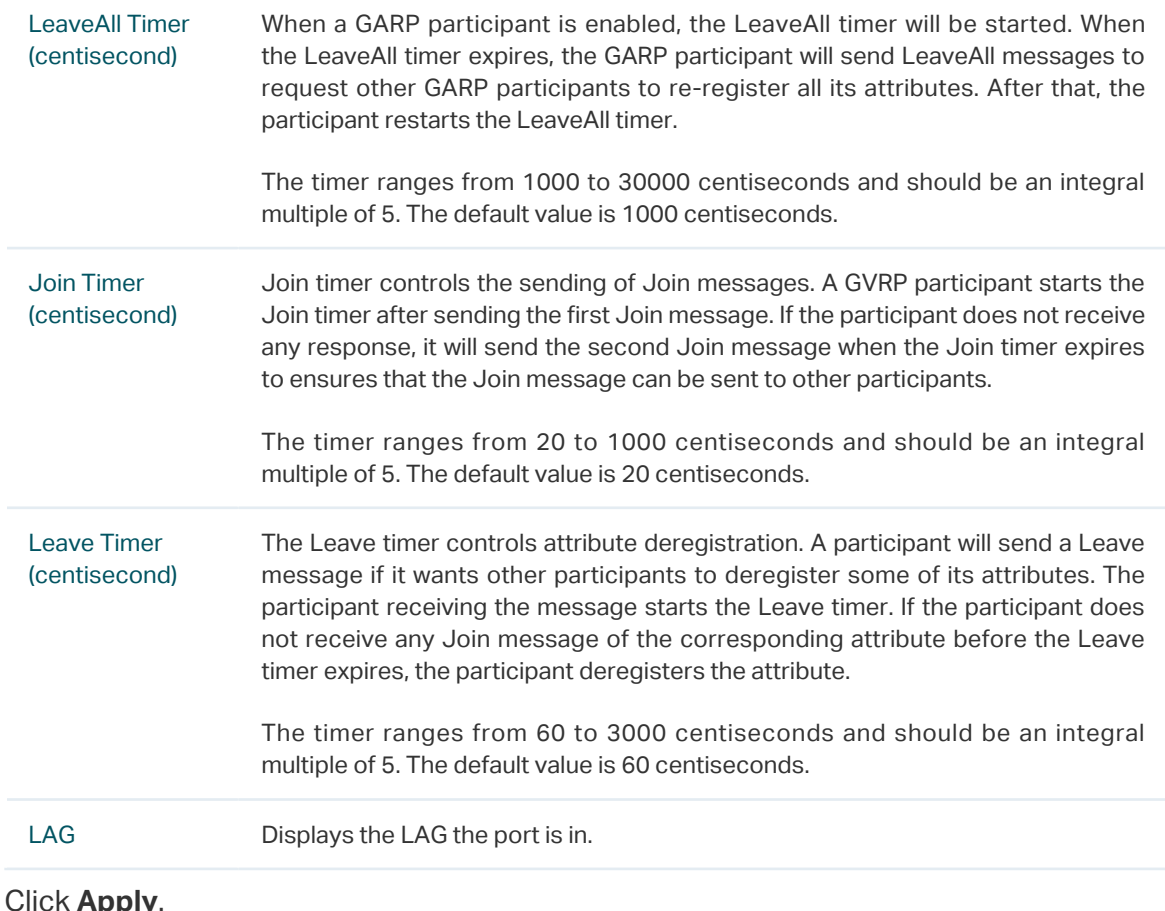

## 3) Click **Apply**.

### Note:

- The member port of an LAG follows the configuration of the LAG and not its own. The configurations of the port can take effect only after it leaves the LAG.
- The egress rule of the ports dynamically added to the VLAN is tagged.
- The egress rule of the fixed port should be tagged.
- When setting the timer values, make sure the values are within the required range. The configuration value for LeaveAll should be greater than or equal to ten times the Leave value. The value for Leave should be greater than or equal to two times the Join value.

## **2.2 Using the CLI**

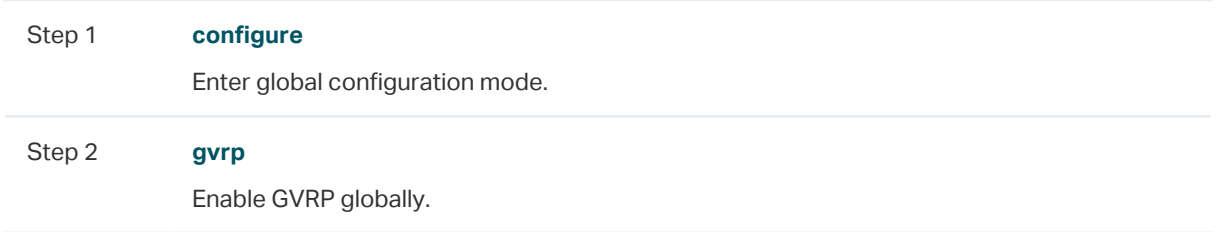

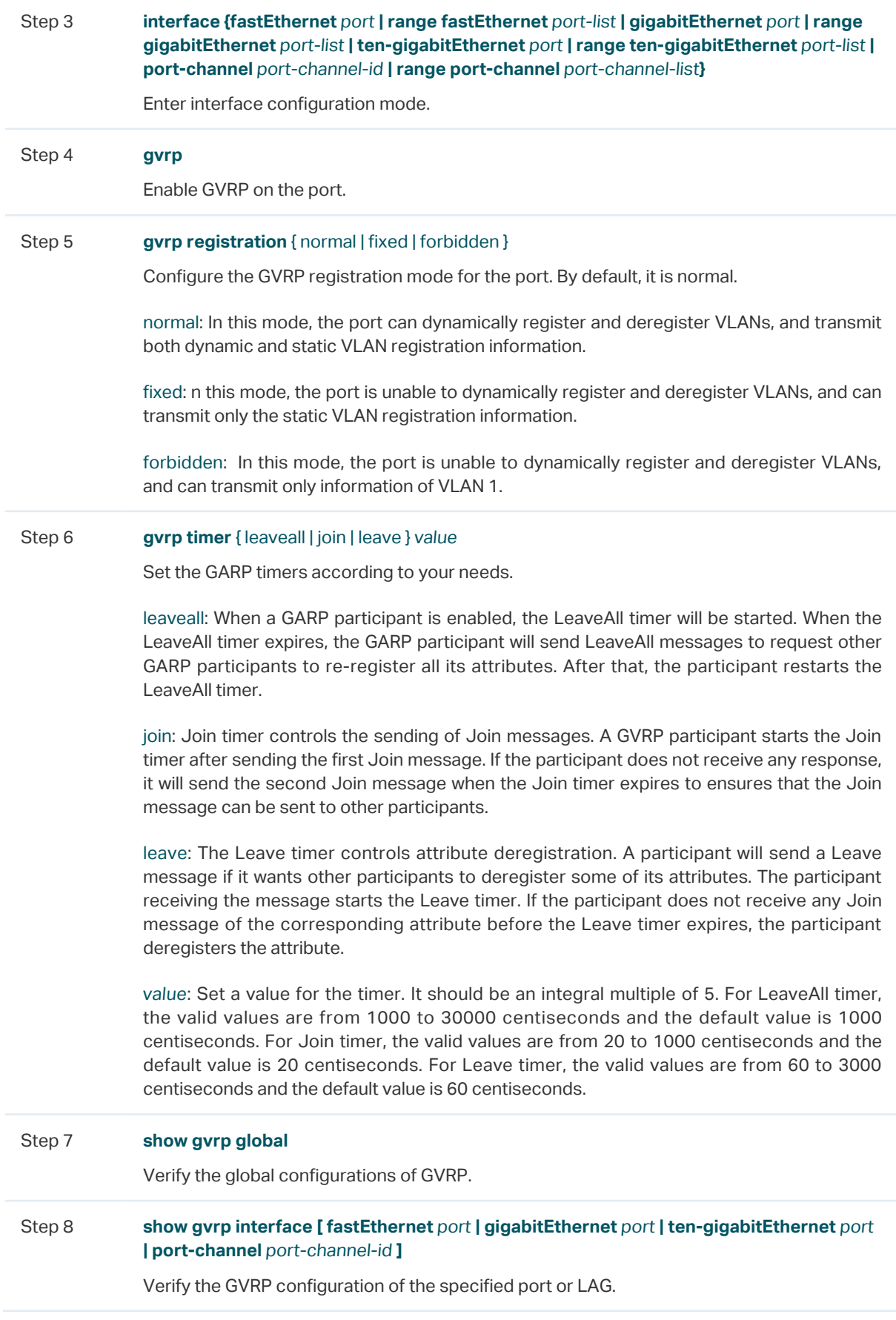

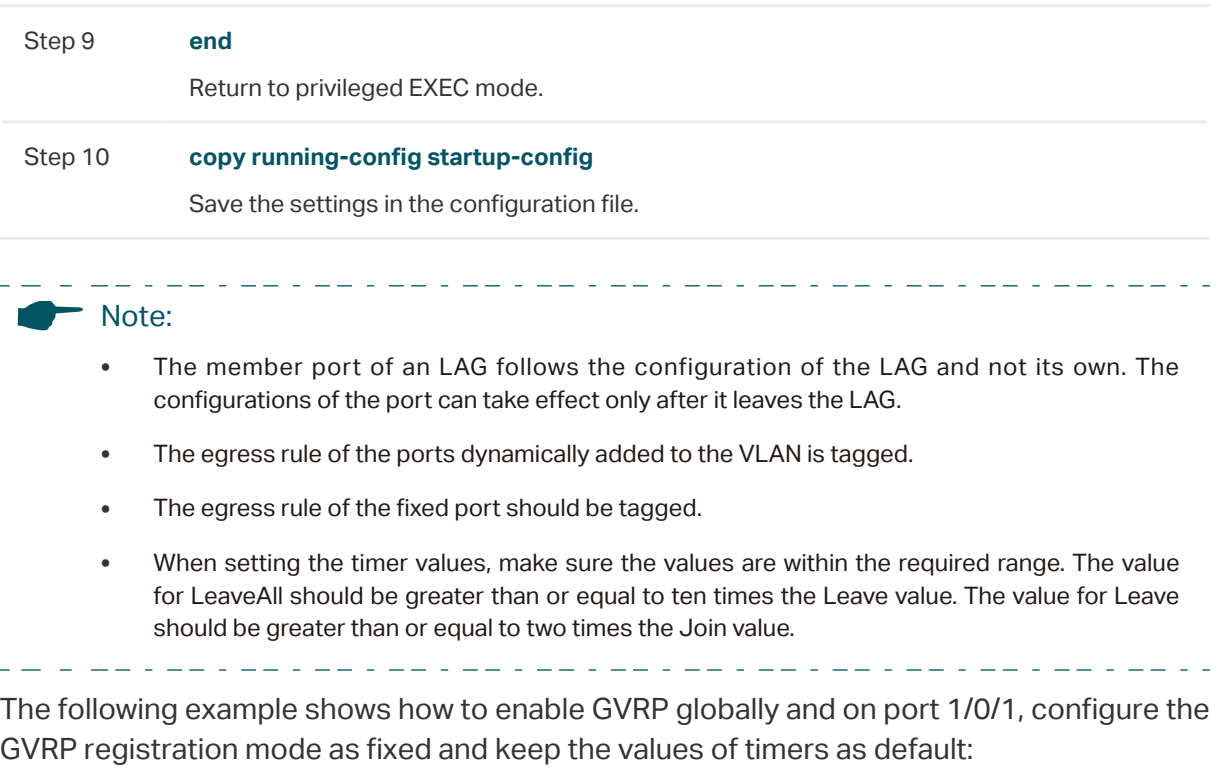

## **Switch#configure**

**Switch(config)#gvrp**

**Switch(config)#interface gigabitEthernet** 1/0/1

**Switch(config-if)#gvrp**

**Switch(config-if)#gvrp registration** fixed

### **Switch(config-if)#show gvrp global**

GVRP Global Status

------------------

Enabled

### **Switch(config-if)# show gvrp interface gigabitEthernet** 1/0/1

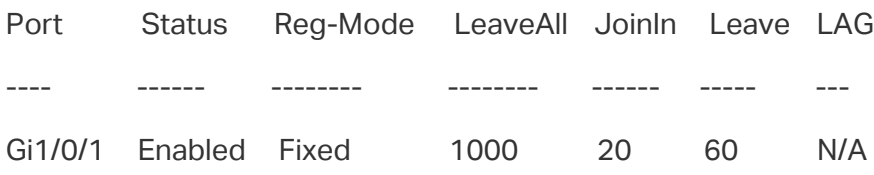

### **Switch(config-if)#end**

**Switch#copy running-config startup-config**

# <span id="page-223-0"></span>3 Configuration Example

## **3.1 Network Requirements**

Department A and Department B of a company are connected using switches. Offices of one department are distributed on different floors. As shown in Figure 3-1, the network topology is complicated. Configuration of the same VLAN on different switches is required so that computers in the same department can communicate with each other.

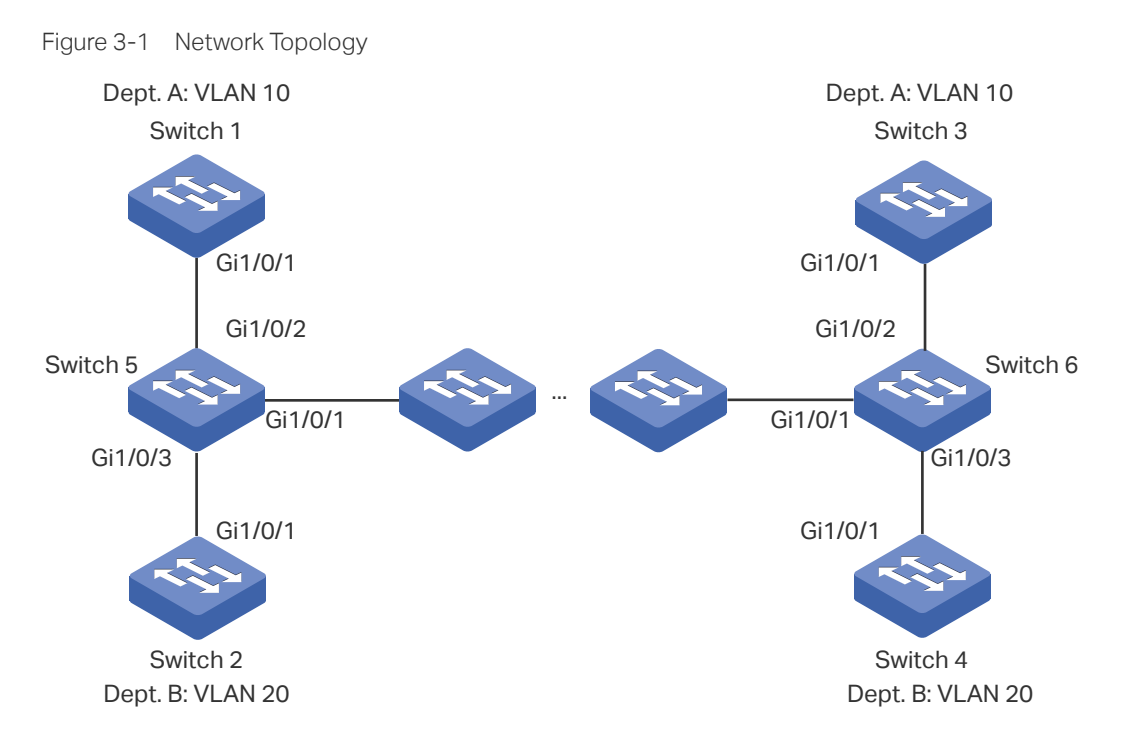

## **3.2 Configuration Scheme**

To reduce manual configuration and maintenance workload, GVRP can be enabled to implement dynamic VLAN registration and update on the switches.

When configuring GVRP, please note the following:

- The two departments are in separate VLANs. To make sure the switches only dynamically create VLAN of their own department, you need to set the registration mode for ports on Switch 1 to Switch 4 as Fixed to prevents dynamic registration and deregistration of VLANs and allow the port to transmit only the static VLAN registration information.
- To configure dynamic VLAN creation on other switches, set the registration mode of the corresponding ports as Normal to allow dynamic registration and deregistration of VLANs.

Demonstrated with T1600G-28TS, the following sections provide configuration procedure in two ways: using the GUI and using the CLI.

## **3.3 Using the GUI**

GVRP configurations for Switch 3 are the same as Switch 1, and Switch 4 are the same as Switch 2. Other switches share similar configurations.

The following configuration procedures take Switch 1, Switch 2 and Switch 5 as example.

- Configurations for Switch 1
- 1) Choose the menu **L2 FEATURES > VLAN > 802.1Q VLAN > VLAN Config** and click Add to load the following page. Create VLAN 10 and add tagged port 1/0/1 to it. Click **Create**.

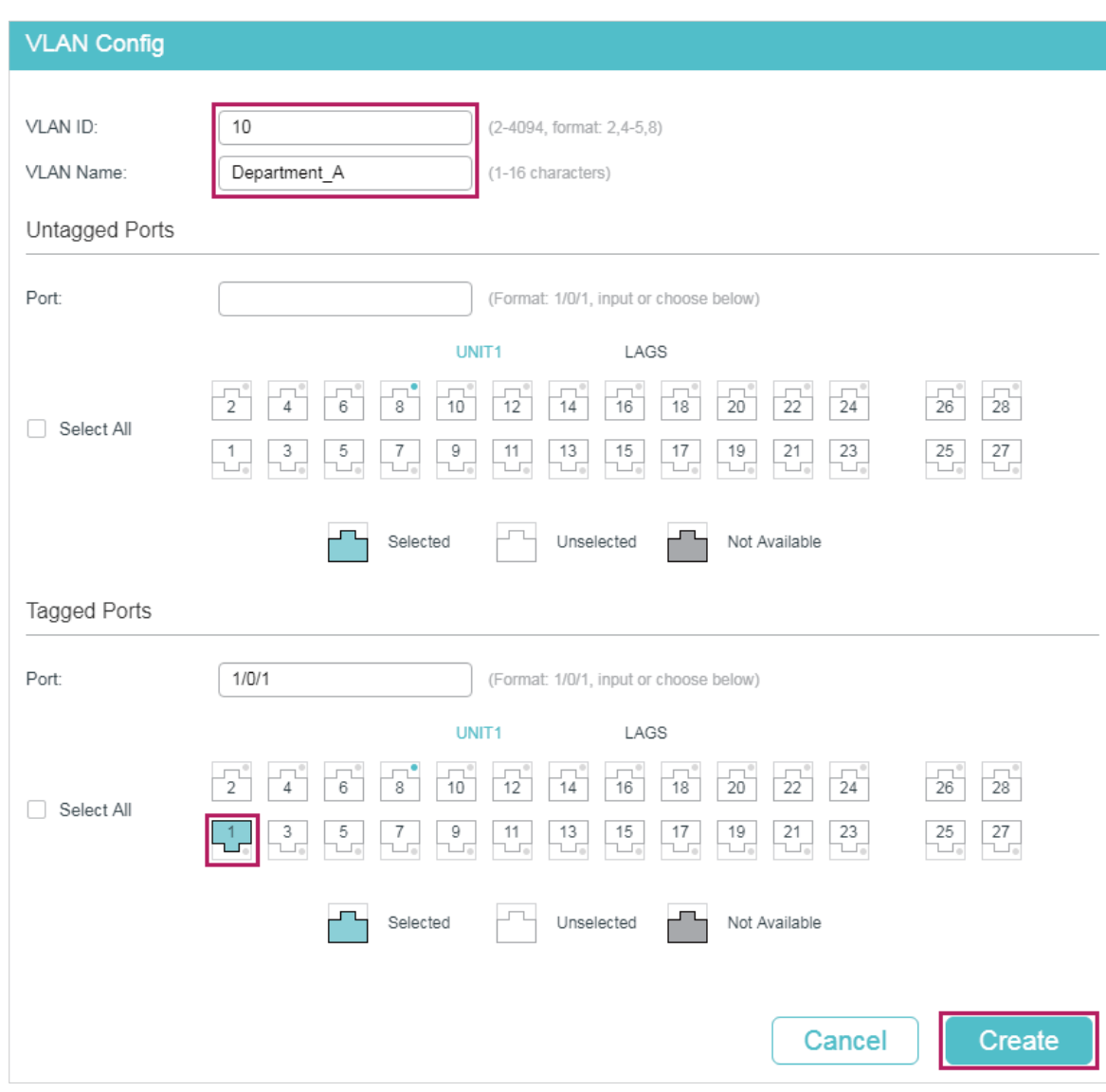

Figure 3-2 Create VLAN 10

2) Choose the menu **L2 FEATURES > VLAN > GVRP** to load the following page. Enable GVRP globally, then click **Apply**. Select port 1/0/1, set Status as Enable, and set Registration Mode as Fixed. Keep the values of the timers as default. Click **Apply**.

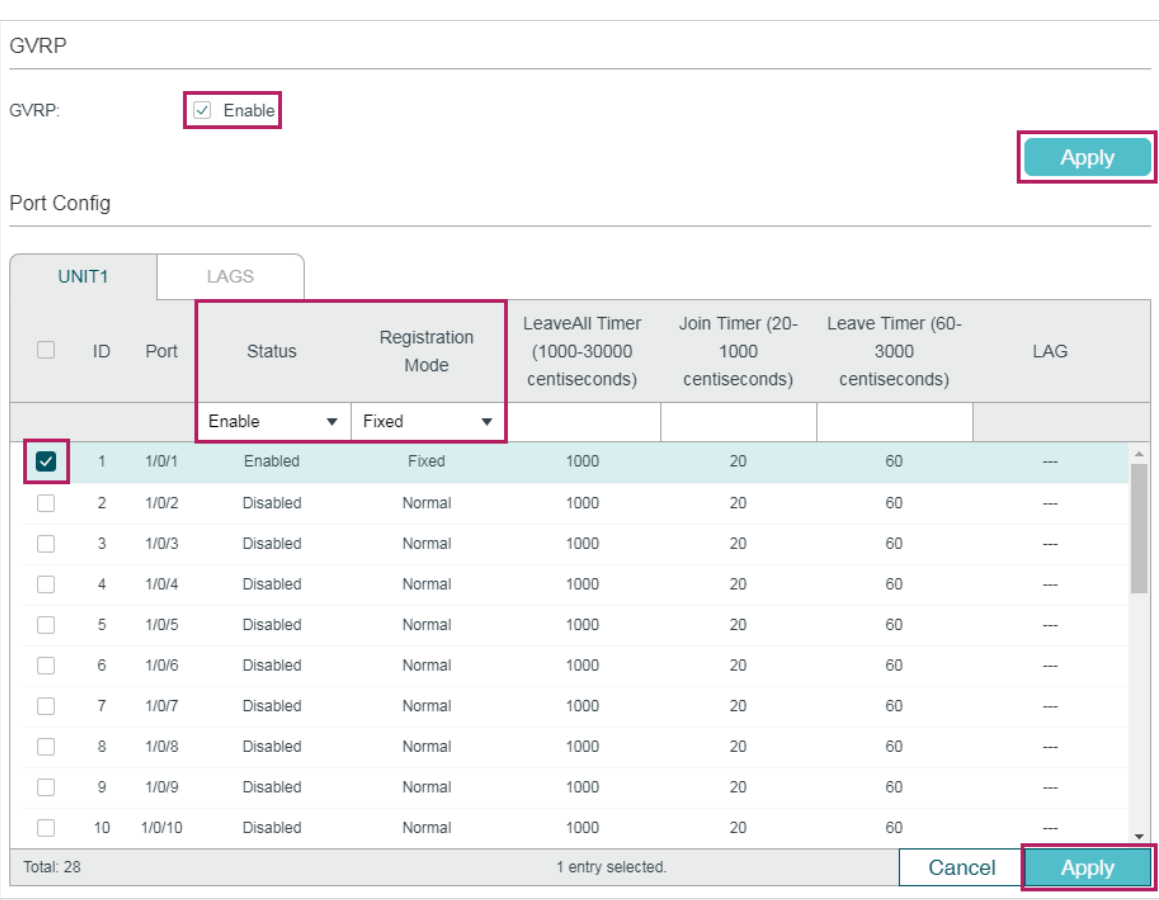

Figure 3-3 GVRP Configuration

3) Click  $\boxed{3}$  Save to save the settings.

## ■ Configurations for Switch 2

1) Choose the menu **L2 FEATURES > VLAN > 802.1Q VLAN > VLAN Config** and click Add to load the following page. Create VLAN 20 and add tagged port 1/0/1 to it. Click **Create**.

#### Figure 3-4 Create VLAN 20

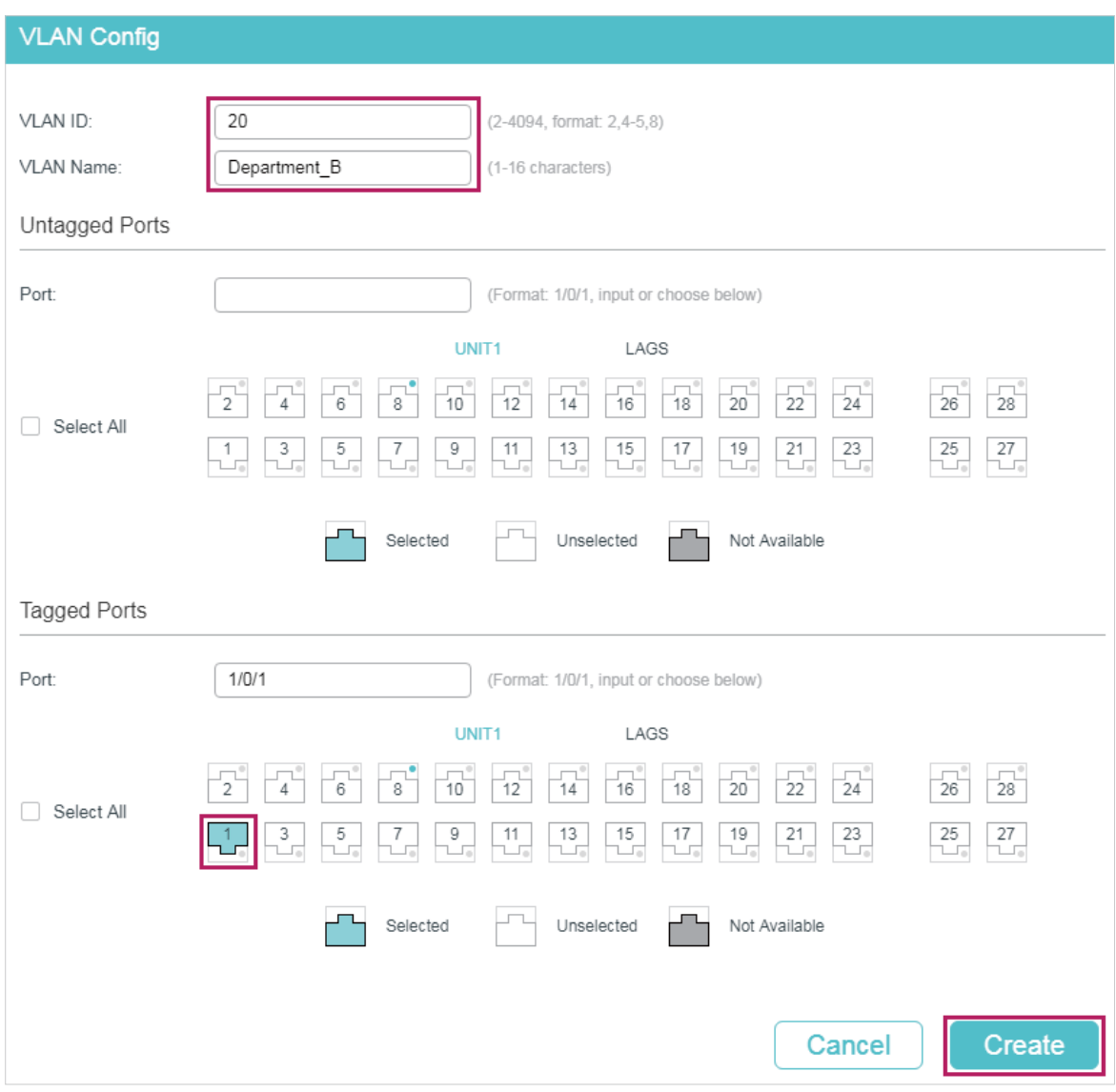

2) Choose the menu **L2 FEATURES > VLAN > GVRP** to load the following page. Enable GVRP globally, then click **Apply**. Select port 1/0/1, set Status as Enable, and set Registration Mode as Fixed. Keep the values of the timers as default. Click **Apply**.

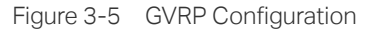

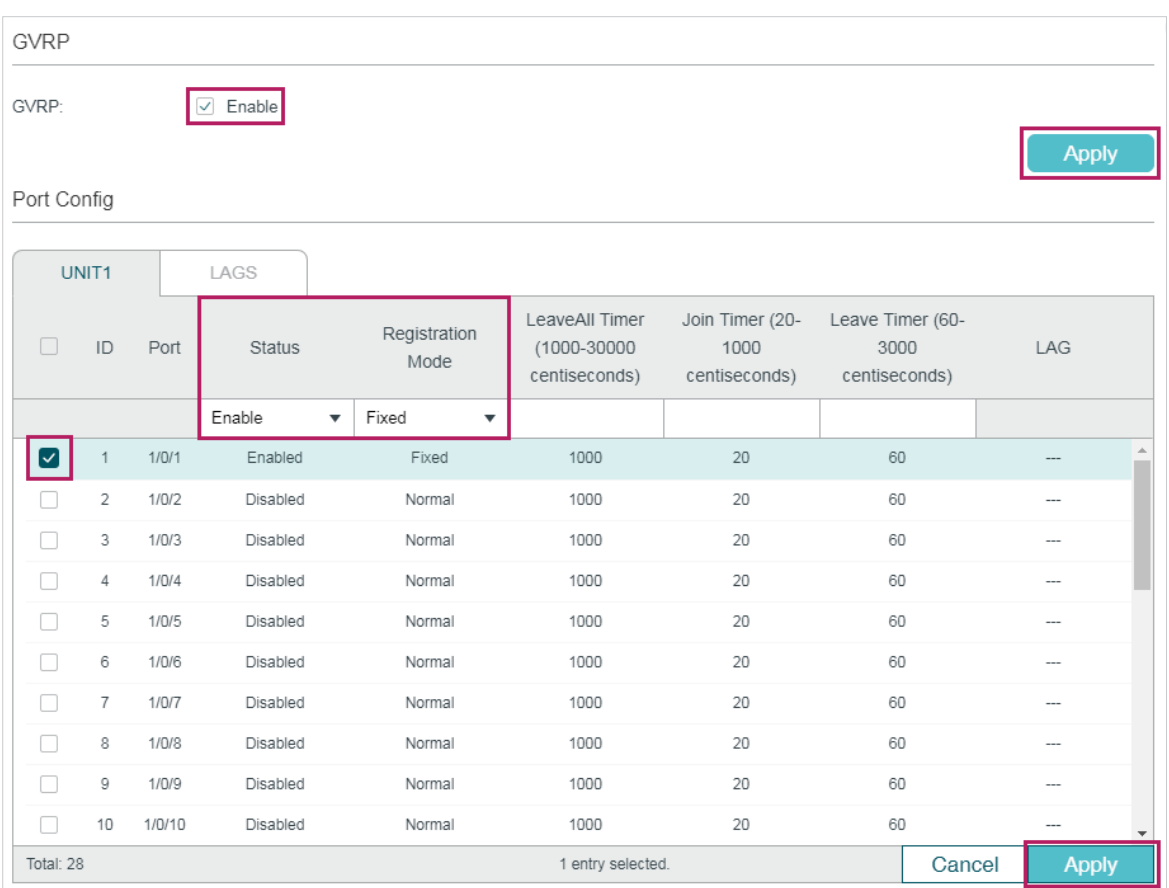

- 3) Click  $\boxed{\mathbf{\ddot{\hat{x}}}$  save to save the settings.
- Configurations for Switch 5
- 1) Choose the menu **L2 FEATURES > VLAN > GVRP** to load the following page. Enable GVRP globally, then click **Apply**. Select ports 1/0/1-3, set Status as Enable, and keep the Registration Mode and the values of the timers as default. Click **Apply**.

#### Figure 3-6 GVRP Configuration

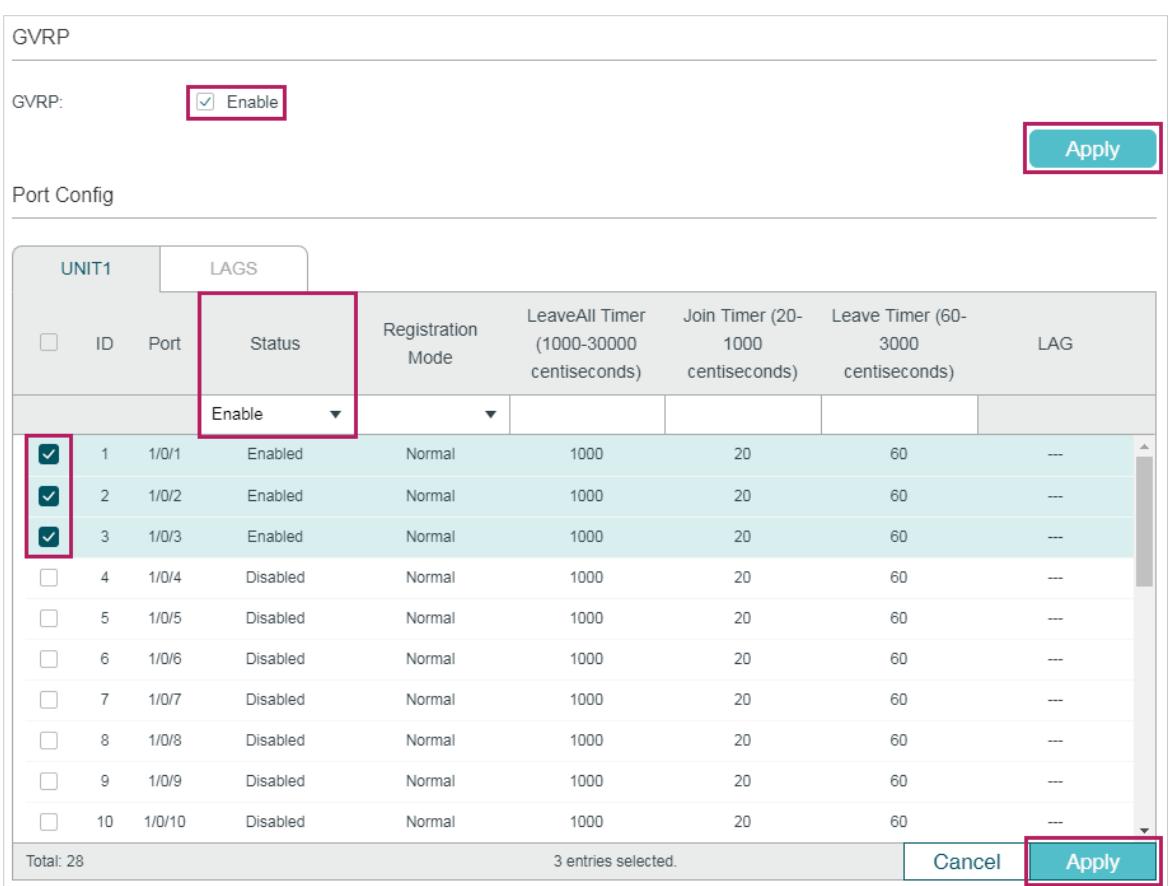

2) Click  $\boxed{3}$  save to save the settings.

## **3.4 Using the CLI**

GVRP configuration for Switch 3 is the same as Switch 1, and Switch 4 the same as Switch 2. Other switches share similar configurations.

The following configuration procedures take Switch 1, Switch 2 and Switch 5 as example.

- Configurations for Switch 1
- 1) Enable GVRP globally.

Switch\_1#configure

Switch\_1(config)#gvrp

2) Create VLAN 10.

Switch 1(config)#vlan 10

Switch\_1(config-vlan)#name Department\_A

Switch\_1(config-vlan)#exit

3) Add tagged port 1/0/1 to VLAN 10. Enable GVRP on the port and set the registration mode as Fixed.

Switch\_1(config)#interface gigabitEthernet 1/0/1

Switch 1(config-if)#switchport general allowed vlan 10 tagged

Switch\_1(config-if)#gvrp

Switch\_1(config-if)#gvrp registration fixed

Switch\_1(config-if)#end

Switch\_1#copy running-config startup-config

## ■ Configurations for Switch 2

1) Enable GVRP globally.

Switch 2#configure

Switch\_2(config)#gvrp

2) Create VLAN 20.

Switch\_2(config)#vlan 20

Switch\_2(config-vlan)#name Department\_B

Switch\_2(config-vlan)#exit

3) Add tagged port 1/0/1 to VLAN 20. Enable GVRP on the port and set the registration mode as Fixed.

Switch\_2(config)#interface gigabitEthernet 1/0/1

Switch\_2(config-if)#switchport general allowed vlan 20 tagged

Switch\_2(config-if)#gvrp

Switch\_2(config-if)#gvrp registration fixed

Switch\_2(config-if)#end

Switch\_2#copy running-config startup-config

## ■ Configurations for Switch 5

1) Enable GVRP globally.

Switch 5#configure

Switch\_5(config)#gvrp

2) Enable GVRP on ports 1/0/1-3.

Switch\_5(config)#interface range gigabitEthernet 1/0/1-3

Switch\_5(config-if-range)#gvrp

Switch\_5(config-if-range)#end

Switch\_5#copy running-config startup-config

## **Verify the Configuration**

■ Switch 1

Verify the global GVRP configuration:

Switch\_1#show gvrp global

GVRP Global Status

------------------

Enabled

Verify GVRP configuration for port 1/0/1:

Switch\_1#show gvrp interface

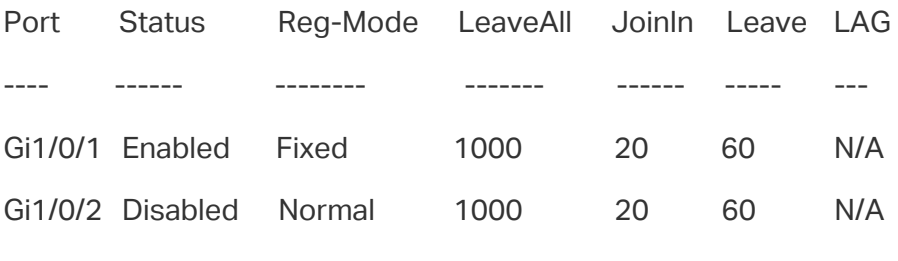

## ...

## ■ Switch 2

Verify the global GVRP configuration:

Switch 2#show gvrp global

GVRP Global Status

------------------

Enabled

Verify GVRP configuration for port 1/0/1:

Switch\_2#show gvrp interface

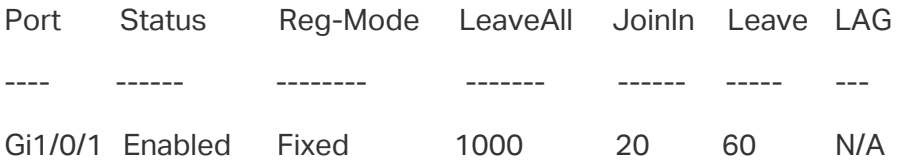

Gi1/0/2 Disabled Normal 1000 20 60 N/A

...

## ■ Switch 5

Verify global GVRP configuration:

GVRP Global Status

------------------

Enabled

Verify GVRP configuration for ports 1/0/1-3:

Switch\_5#show gvrp interface

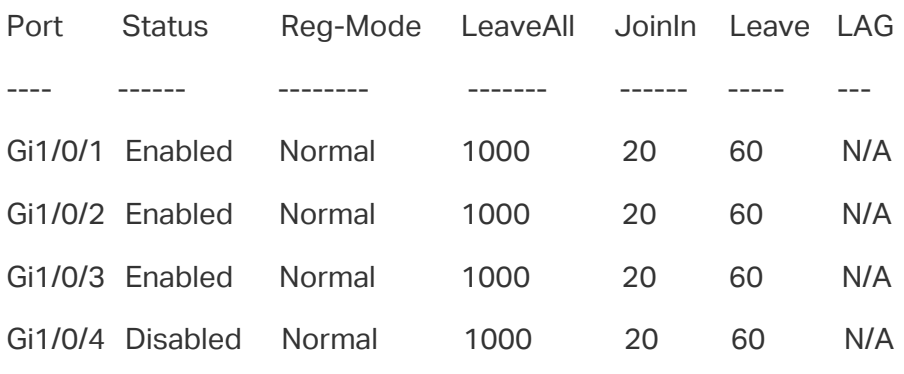

...

# 4 Appendix: Default Parameters

<span id="page-232-0"></span>Default settings of GVRP are listed in the following tables.

Table 4-1 Default Settings of GVRP

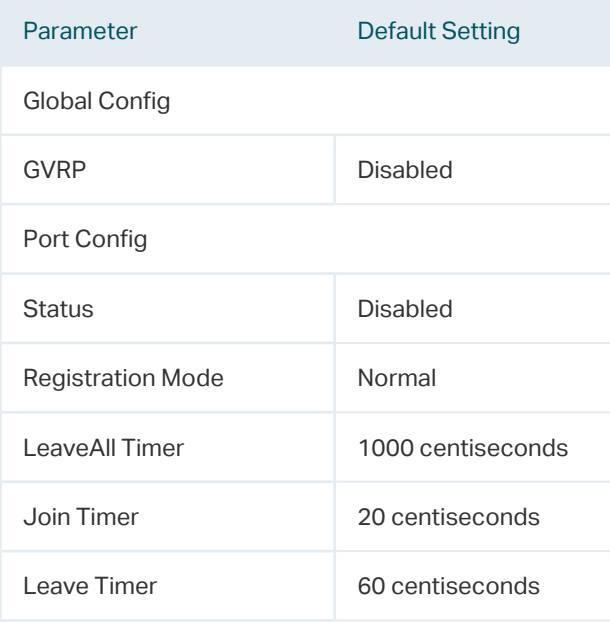

## Part 10 **Configuring** Layer 2 Multicast

## **CHAPTERS**

- [1. Layer 2 Multicast](#page-234-0)
- [2. IGMP Snooping Configuration](#page-237-0)
- [3. MLD Snooping Configuration](#page-253-0)
- [4. MVR Configuration](#page-267-0)
- [5. Multicast Filtering Configuration](#page-277-0)
- [6. Viewing Multicast Snooping Information](#page-287-0)
- [7. Configuration Examples](#page-292-0)
- [8. Appendix: Default Parameters](#page-316-0)

## <span id="page-234-0"></span>Layer 2 Multicast

## **1.1 Overview**

In a point-to-multipoint network, packets can be sent in three ways: unicast, broadcast and multicast. With unicast, many copies of the same information will be sent to all the receivers, occupying a large bandwidth.

With broadcast, information will be sent to all users in the network no matter they need it or not, wasting network resources and impacting information security.

Multicast, however, solves all the problems caused by unicast and broadcast. With multicast, the source only need to send one piece of information, and all and only the users who need the information will receive copies of the information. In a point-to-multipoint network, multicast technology not only transmits data with high efficiency, but also saves a large bandwidth and reduces network load.

In practical applications, Internet information provider can provide value-added services such as Online Live, IPTV, Distance Education, Telemedicine, Internet Radio and Real-time Video Conferences more conveniently using multicast.

Layer 2 Multicast allows Layer 2 switches to listen for IGMP (Internet Group Management Protocol) packets between IGMP Querier and user hosts to establish multicast forwarding table and to manage and control transmission of packets.

Take IGMP Snooping as an example. When IGMP Snooping is disabled on the Layer 2 device, multicast packets will be broadcast in the Layer 2 network; when IGMP Snooping is enabled on the Layer 2 device, multicast data from a known multicast group will be transmitted to the designated receivers instead of being broadcast in the Layer 2 network.

## Demonstrated as below:

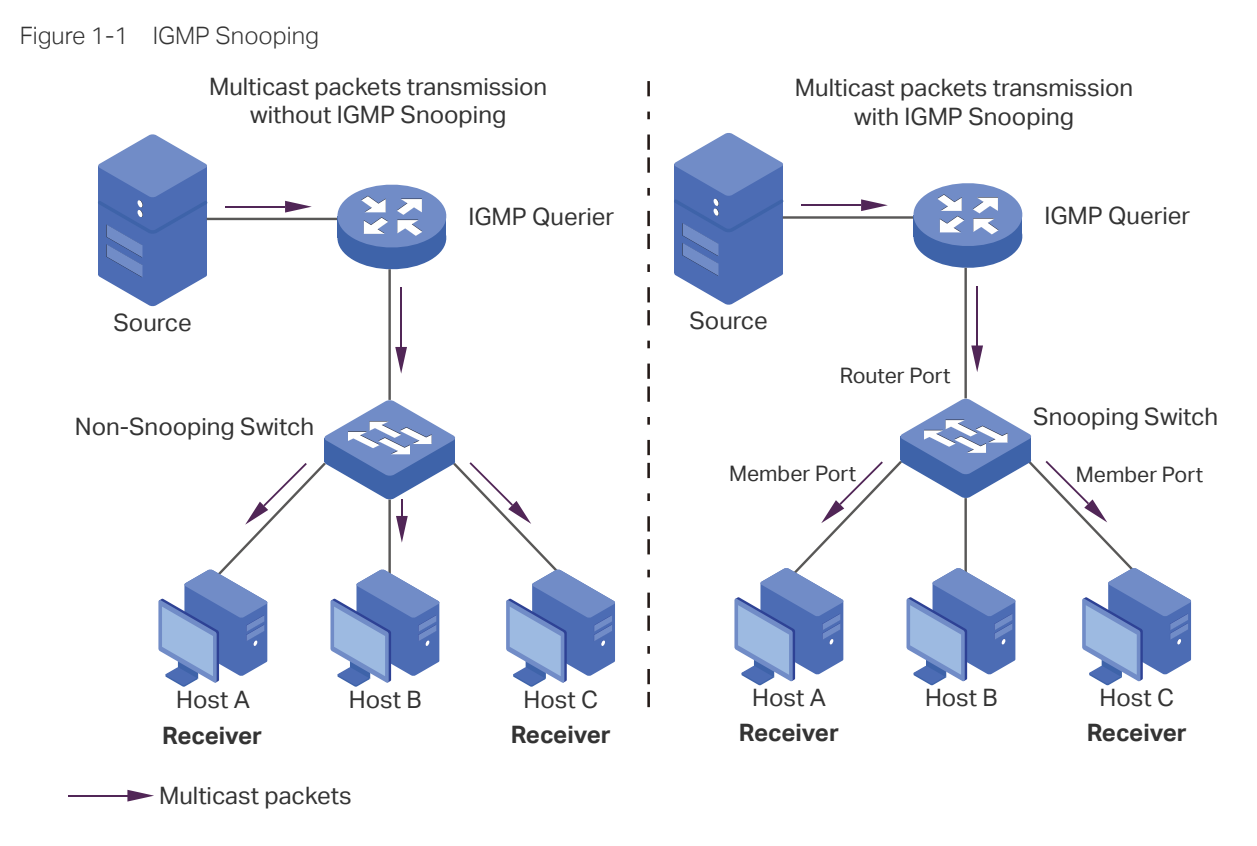

The following basic concepts of IGMP Snooping will be introduced: IGMP querier, snooping switch, router port and member port.

## IGMP Querier

An IGMP querier is a multicast router (a router or a Layer 3 switch) that sends query messages to maintain a list of multicast group memberships for each attached network, and a timer for each membership.

Normally only one device acts as querier per physical network. If there are more than one multicast router in the network, a querier election process will be implemented to determine which one acts as the querier.

## Snooping Switch

A snooping switch indicates a switch with IGMP Snooping enabled. The switch maintains a multicast forwarding table by snooping on the IGMP transmissions between the host and the querier. With the multicast forwarding table, the switch can forward multicast data only to the ports that are in the corresponding multicast group, so as to constrain the flooding of multicast data in the Layer 2 network.

## Router Port

A router port is a port on snooping switch that is connecting to the IGMP querier.

## Member Port

A member port is a port on snooping switch that is connecting to the host.

## **1.2 Supported Features**

## **Layer 2 Multicast protocol for IPv4: IGMP Snooping**

On the Layer 2 device, IGMP Snooping transmits data on demand on data link layer by analyzing IGMP packets between the IGMP querier and the users, to build and maintain Layer 2 multicast forwarding table.

## **Layer 2 Multicast protocol for IPv6: MLD Snooping**

On the Layer 2 device, MLD Snooping (Multicast Listener Discovery Snooping) transmits data on demand on data link layer by analyzing MLD packets between the MLD querier and the users, to build and maintain Layer 2 multicast forwarding table.

## **Multicast VLAN Registration (MVR)**

MVR allows a single multicast VLAN to be shared for multicast member ports in different VLANs in IPv4 network. In IGMP Snooping, if member ports are in different VLANs, a copy of the multicast streams is sent to each VLAN that has member ports. While MVR provides a dedicated multicast VLAN to forward multicast traffic over the Layer 2 network, to avoid duplication of multicast streams for clients in different VLANs. Clients can dynamically join or leave the multicast VLAN without interfering with their relationships in other VLANs.

There are two types of MVR modes:

■ Compatible Mode

In compatible mode, the MVR switch does not forward report or leave messages from the hosts to the IGMP querier. So the IGMP querier cannot learn the multicast groups membership information from the MVR switch. You have to statically configure the IGMP querier to transmit all the required multicast streams to the MVR switch via the multicast VLAN.

■ Dynamic Mode

In dynamic mode, after receiving report or leave messages from the hosts, the MVR switch will forward them to the IGMP querier via the multicast VLAN (with appropriate translation of the VLAN ID). So the IGMP querier can learn the multicast groups membership information through the report and leave messages, and transmit the multicast streams to the MVR switch via the multicast VLAN according to the multicast forwarding table.

## **Multicast Filtering**

Multicast Filtering allows you to control the set of multicast groups to which a host can belong. You can filter multicast joins on a per-port basis by configuring IP multicast profiles (IGMP profiles or MLD profiles) and associating them with individual switch ports.

## <span id="page-237-0"></span>2 IGMP Snooping Configuration To complete IGMP Snooping configuration, follow these steps: 1) Enable IGMP Snooping globally and configure the global parameters. 2) Configure IGMP Snooping for VLANs.

- 3) Configure IGMP Snooping for ports.
- 4) (Optional) Configure hosts to statically join a group.

## Note:

IGMP Snooping takes effect only when it is enabled globally, in the corresponding VLAN and port at the same time.

## **2.1 Using the GUI**

## 2.1.1 Configuring IGMP Snooping Globally

Choose the menu **L2 FEATURES > Multicast > IGMP Snooping > Global Config** to load the following page.

Figure 2-1 Configure IGMP Snooping Globally

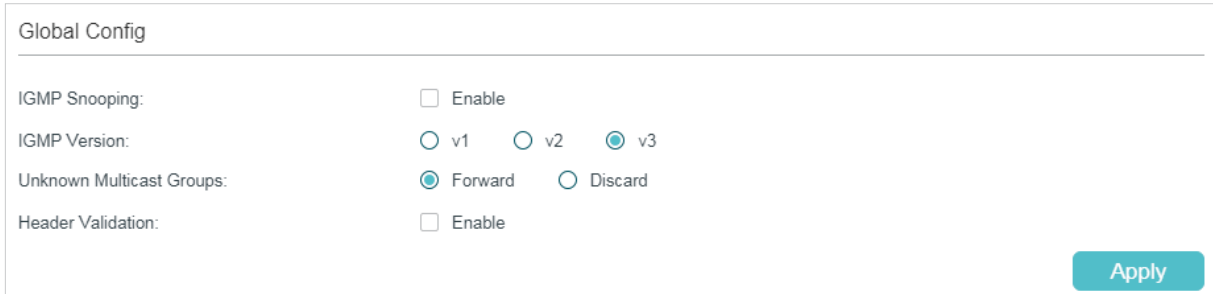

Follow these steps to configure IGMP Snooping globally:

1) In the **Global Config** section, enable IGMP Snooping globally and configure the global parameters.

IGMP Snooping Enable or disable IGMP Snooping globally.

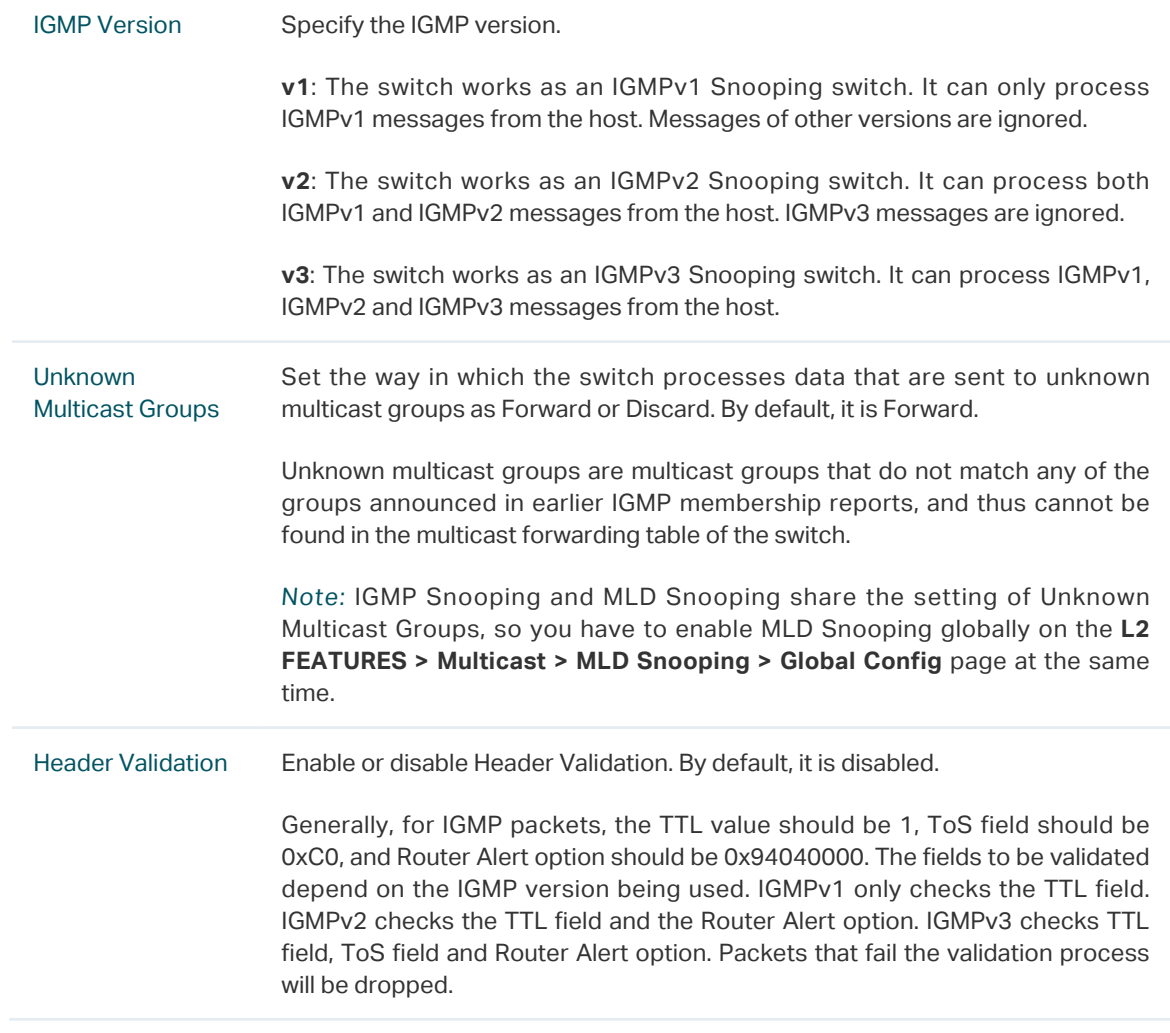

<span id="page-238-0"></span>2) Click **Apply**.

## 2.1.2 Configuring IGMP Snooping for VLANs

Before configuring IGMP Snooping for VLANs, set up the VLANs that the router ports and the member ports are in. For details, please refer to [Configuring 802.1Q VLAN.](#page-160-0)

The switch supports configuring IGMP Snooping on a per-VLAN basis. After IGMP Snooping is enabled globally, you also need to enable IGMP Snooping and configure the corresponding parameters for the VLANs that the router ports and the member ports are in.

Choose the menu **L2 FEATURES > Multicast > IGMP Snooping > Global Config,** and click in your desired VLAN entry in the **IGMP VLAN Config** section to load the following page.

Figure 2-2 Configure IGMP Snooping for VLAN

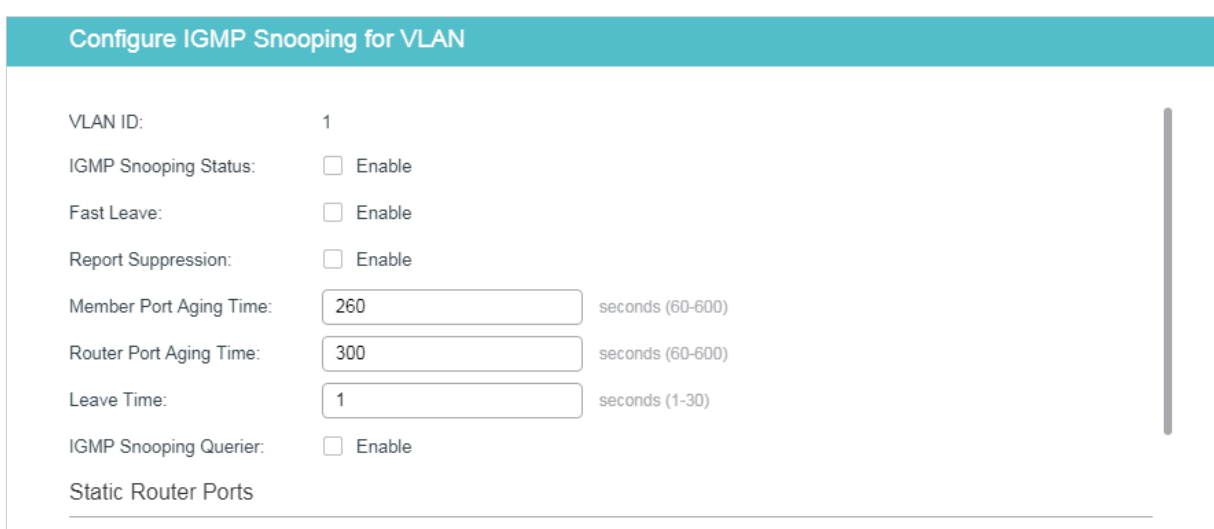

Follow these steps to configure IGMP Snooping for a specific VLAN:

1) Enable IGMP Snooping for the VLAN, and configure the corresponding parameters.

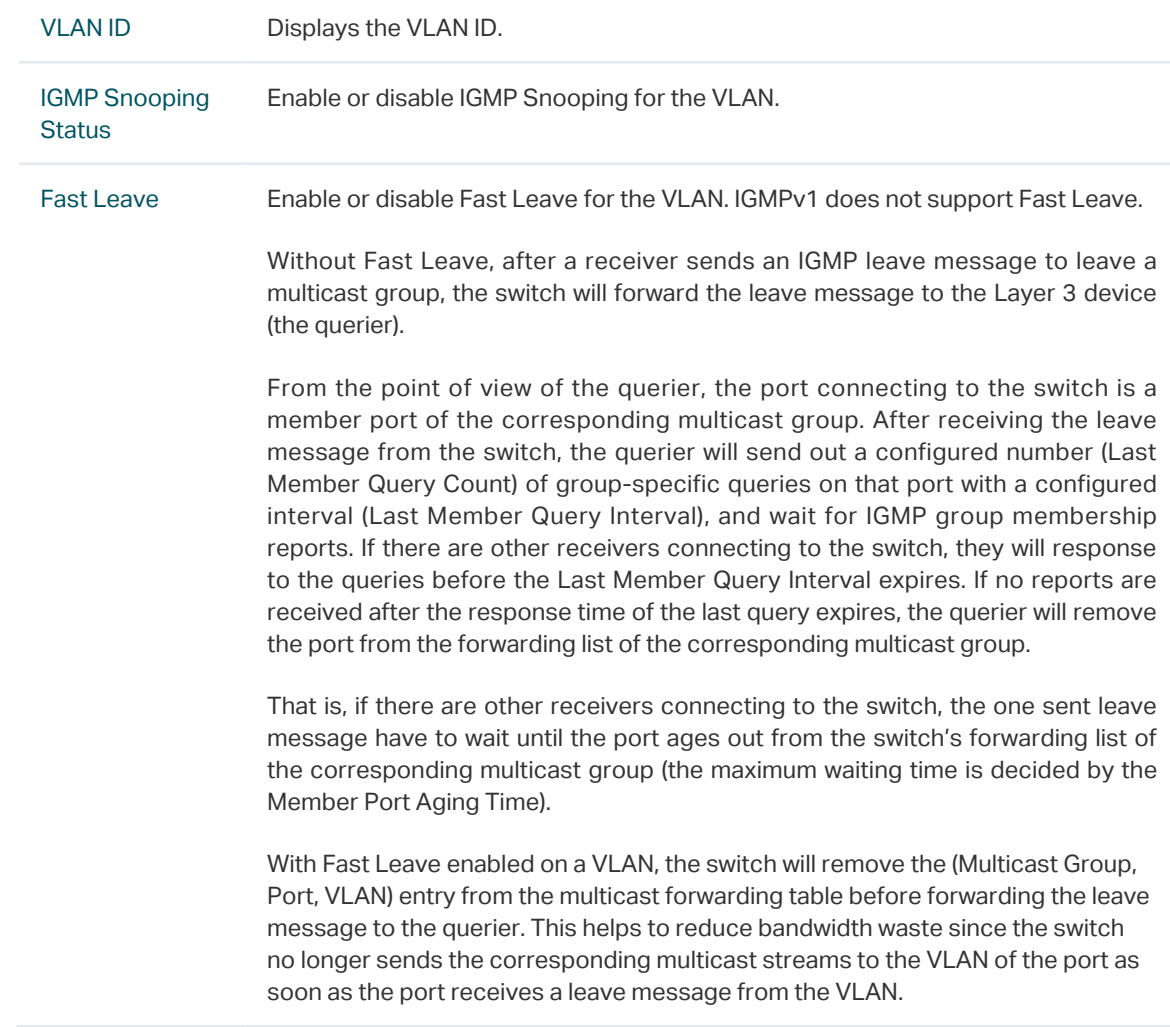

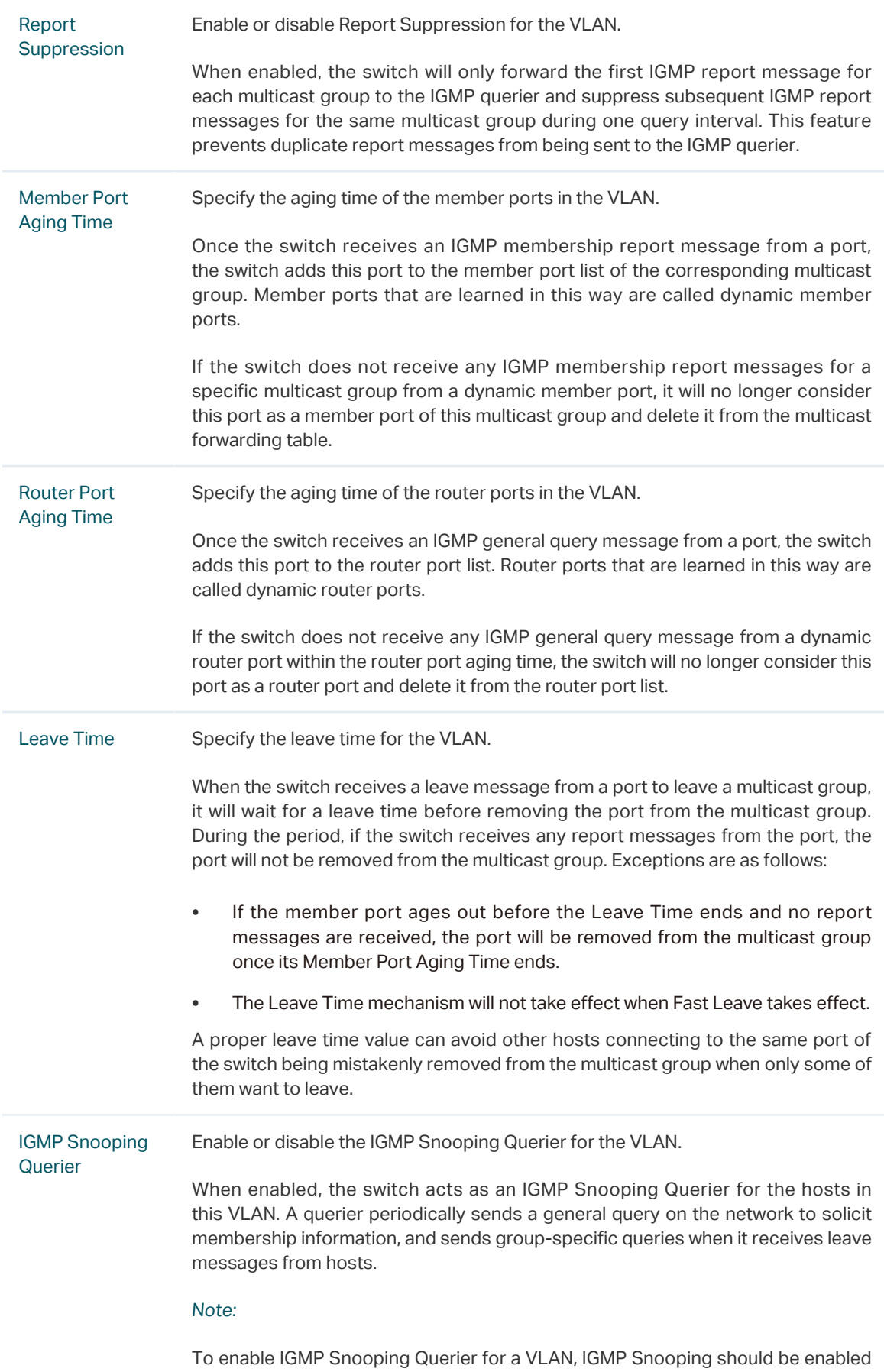

both globally and in the VLAN.

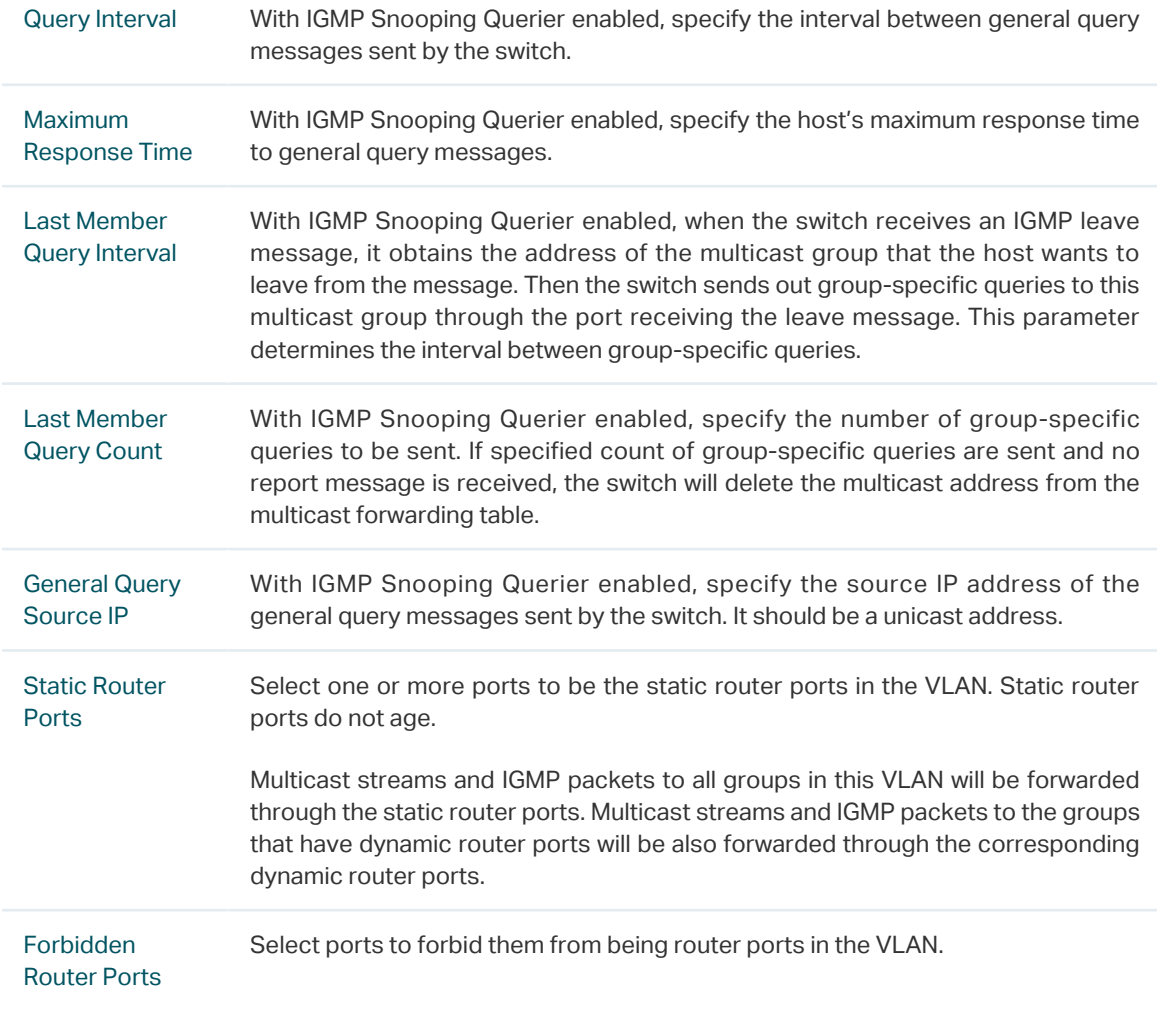

## 2) Click **Save**.

## 2.1.3 Configuring IGMP Snooping for Ports

Choose the menu **L2 FEATURES > Multicast > IGMP Snooping > Port Config** to load the following page.

Figure 2-3 Configure IGMP Snooping for Ports

| Port Config             |        |                         |                         |                          |                         |
|-------------------------|--------|-------------------------|-------------------------|--------------------------|-------------------------|
| UNIT1                   | LAGS   |                         |                         |                          |                         |
| □                       | Port   | IGMP Snooping           | Fast Leave              | LAG                      |                         |
|                         |        | $\overline{\mathbf{v}}$ | $\overline{\mathbf{v}}$ |                          |                         |
| $\overline{\mathbf{v}}$ | 1/0/1  | Enabled                 | Disabled                | $\hspace{0.05cm}$        | A                       |
|                         | 1/0/2  | Enabled                 | Disabled                | $\overline{\phantom{a}}$ |                         |
|                         | 1/0/3  | Enabled                 | Disabled                | ---                      |                         |
| H                       | 1/0/4  | Enabled                 | Disabled                | ---                      |                         |
|                         | 1/0/5  | Enabled                 | Disabled                | ---                      |                         |
| L.                      | 1/0/6  | Enabled                 | Disabled                | ---                      |                         |
|                         | 1/0/7  | Enabled                 | Disabled                | ---                      |                         |
|                         | 1/0/8  | Enabled                 | Disabled                | ---                      |                         |
|                         | 1/0/9  | Enabled                 | Disabled                | ---                      |                         |
|                         | 1/0/10 | Enabled                 | Disabled                | ---                      | $\overline{\mathbf{v}}$ |
| Total: 28               |        | 1 entry selected.       |                         | Cancel                   | <b>Apply</b>            |

Follow these steps to configure IGMP Snooping for ports:

1) Enable IGMP Snooping for the port and enable Fast Leave if there is only one receiver connected to the port.

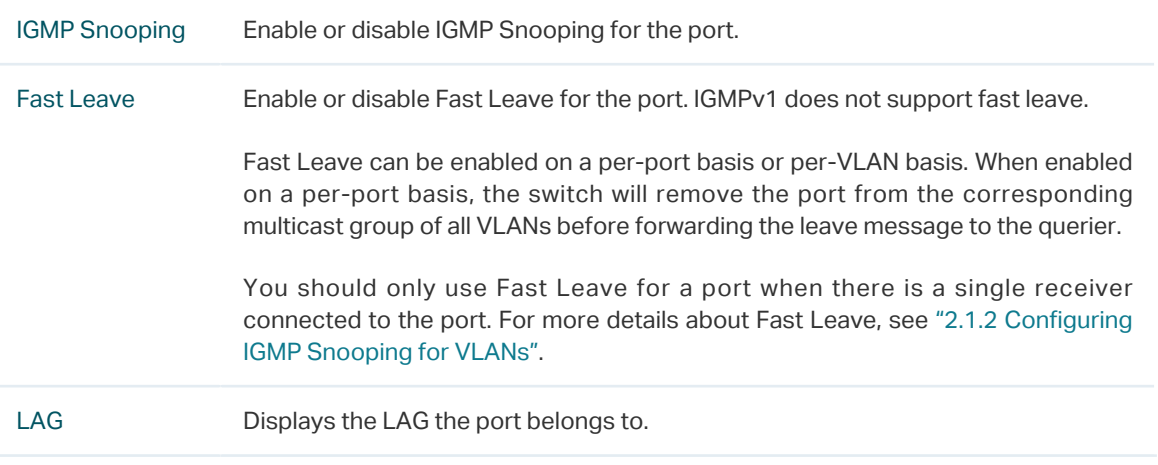

2) Click **Apply**.

## 2.1.4 Configuring Hosts to Statically Join a Group

Hosts or Layer 2 ports normally join multicast groups dynamically, but you can also configure hosts to statically join a group.

Choose the menu **L2 FEATURES > Multicast > IGMP Snooping > Static Group Config** and

#### click  $\bigodot$  and to load the following page.

Figure 2-4 Configure Hosts to Statically Join a Group

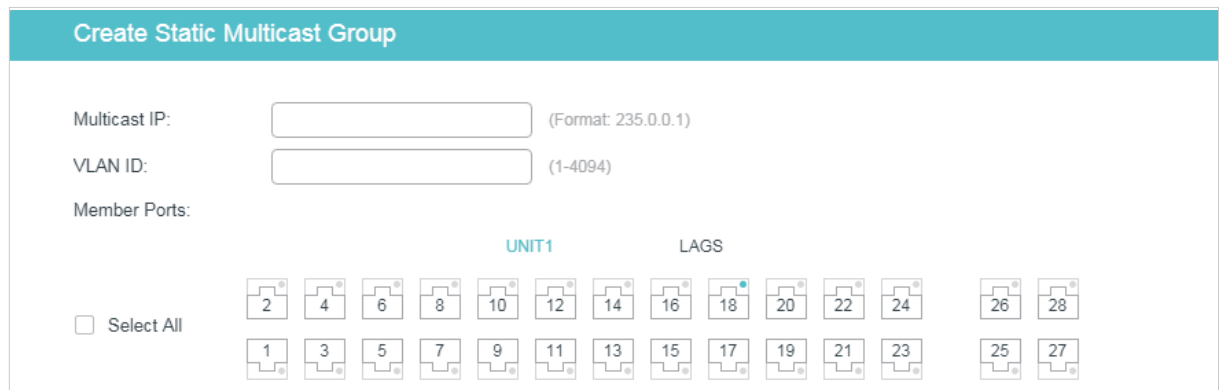

Follow these steps to configure hosts to statically join a group:

1) Specify the multicast IP address, VLAN ID. Select the ports to be the static member ports of the multicast group.

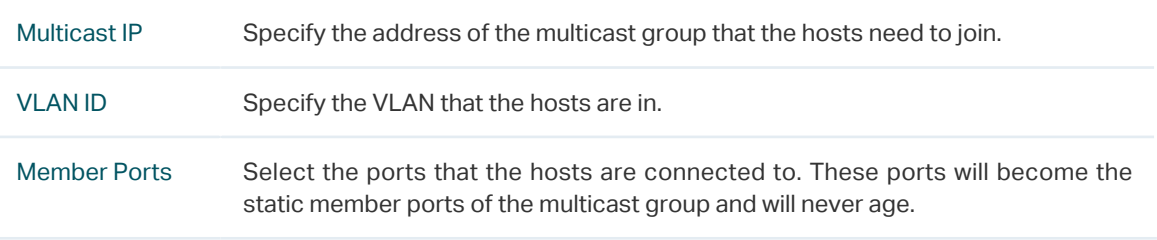

2) Click **Create**.

## **2.2 Using the CLI**

## 2.2.1 Configuring IGMP Snooping Globally

Follow these steps to configure IGMP Snooping globally:

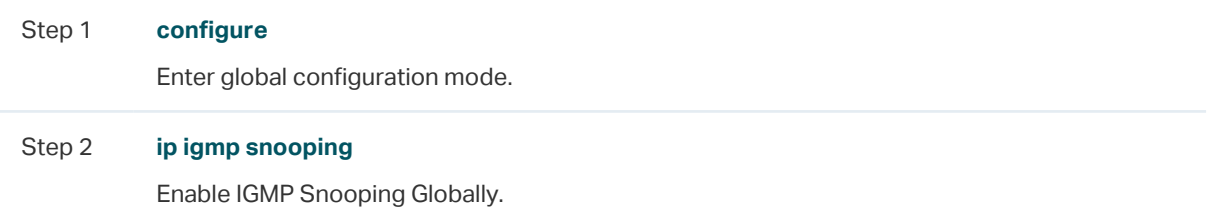

#### Step 3 **ip igmp snooping version {**v1 | v2 | v3**}**

Configure the IGMP version.

v1:The switch works as an IGMPv1 Snooping switch. It can only process IGMPv1 report messages from the host. Report messages of other versions are ignored.

v2: The switch works as an IGMPv2 Snooping switch. It can process both IGMPv1 and IGMPv2 report messages from the host. IGMPv3 report messages are ignored.

v3: The switch works as an IGMPv3 Snooping switch. It can process IGMPv1, IGMPv2 and IGMPv3 report messages from the host.

#### Step 4 **ip igmp snooping drop-unknown**

(Optional) Configure the way how the switch processes multicast streams that are sent to unknown multicast groups as Discard. By default, it is Forward.

Unknown multicast groups are multicast groups that do not match any of the groups announced in earlier IGMP membership reports, and thus cannot be found in the multicast forwarding table of the switch.

Note: IGMP Snooping and MLD Snooping share the setting of Unknown Multicast Groups, you need to ensure MLD Snooping is enabled globally. To enable MLD Snooping globally, use the **ipv6 mld snooping** command in global configuration mode.

#### Step 5 **ip igmp snooping header-validation**

(Optional) Enable header validation.

Generally, for IGMP packets, the TTL value should be 1, ToS field should be 0xC0, and Router Alert option should be 0x94040000. The fields validated depend on the IGMP version being used. IGMPv1 only checks the TTL field. IGMPv2 checks the TTL field and the Router Alert option. IGMPv3 checks TTL field, ToS field and Router Alert option. Packets that fail the validation process will be dropped.

## Step 6 **show ip igmp snooping** Show the basic IGMP Snooping configuration.

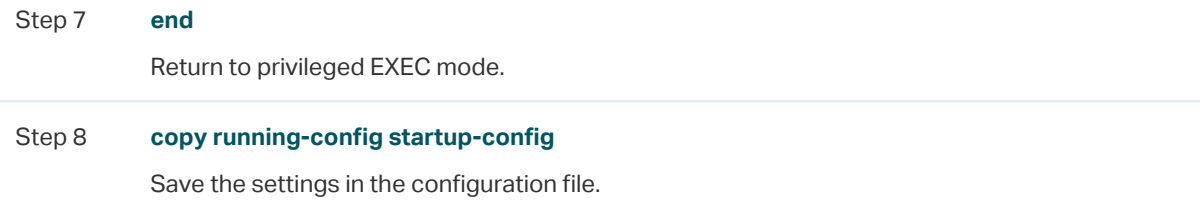

The following example shows how to enable IGMP Snooping and header validation globally, and specify the IGMP Snooping version as IGMPv3, the way how the switch processes multicast streams that are sent to unknown multicast groups as discard.

#### **Switch#configure**

**Switch(config)#ip igmp snooping**

**Switch(config)#ip igmp snooping version** v3

**Switch(config)#ipv6 mld snooping**

**Switch(config)#ip igmp snooping drop-unknown**

### **Switch(config)#ip igmp snooping header-validation**

## **Switch(config)#show ip igmp snooping**

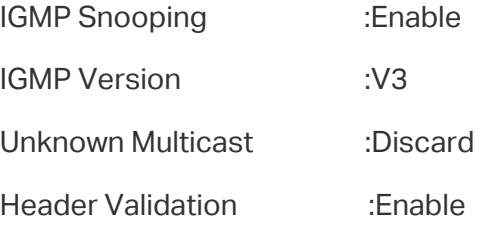

...

#### **Switch(config)#end**

### <span id="page-245-0"></span>**Switch#copy running-config startup-config**

## 2.2.2 Configuring IGMP Snooping for VLANs

Before configuring IGMP Snooping for VLANs, set up the VLANs that the router ports and the member ports are in. For details, please refer to [Configuring 802.1Q VLAN.](#page-160-0)

The switch supports configuring IGMP Snooping on a per-VLAN basis. After IGMP Snooping is enabled globally, you also need to enable IGMP Snooping and configure the corresponding parameters for the VLANs that the router ports and the member ports are in.

Follow these steps to configure IGMP Snooping for VLANs:

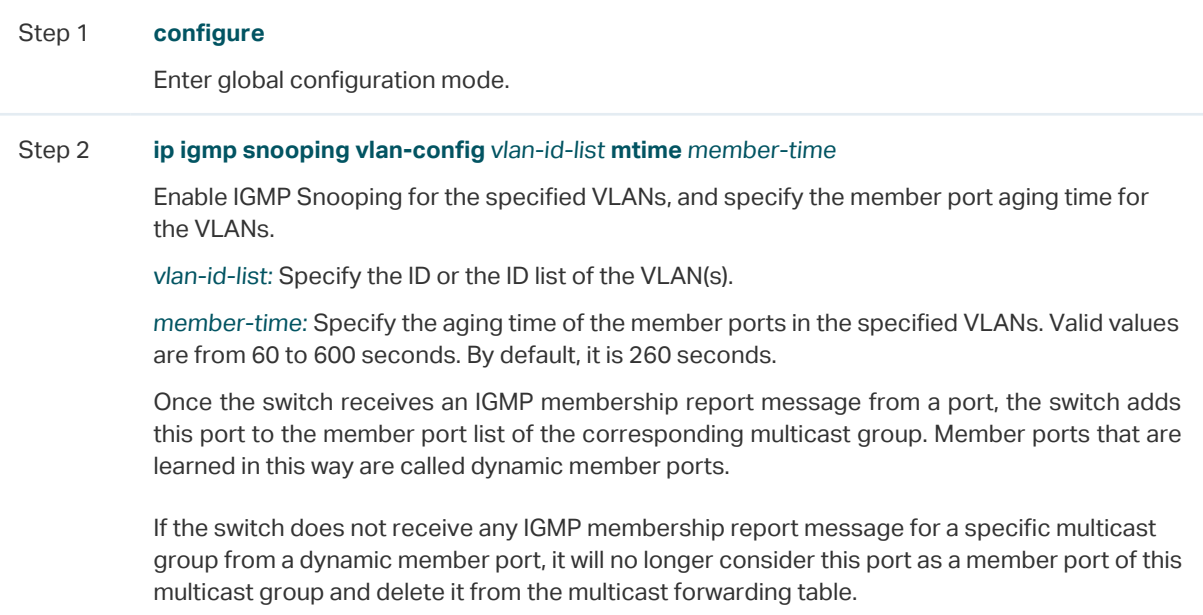

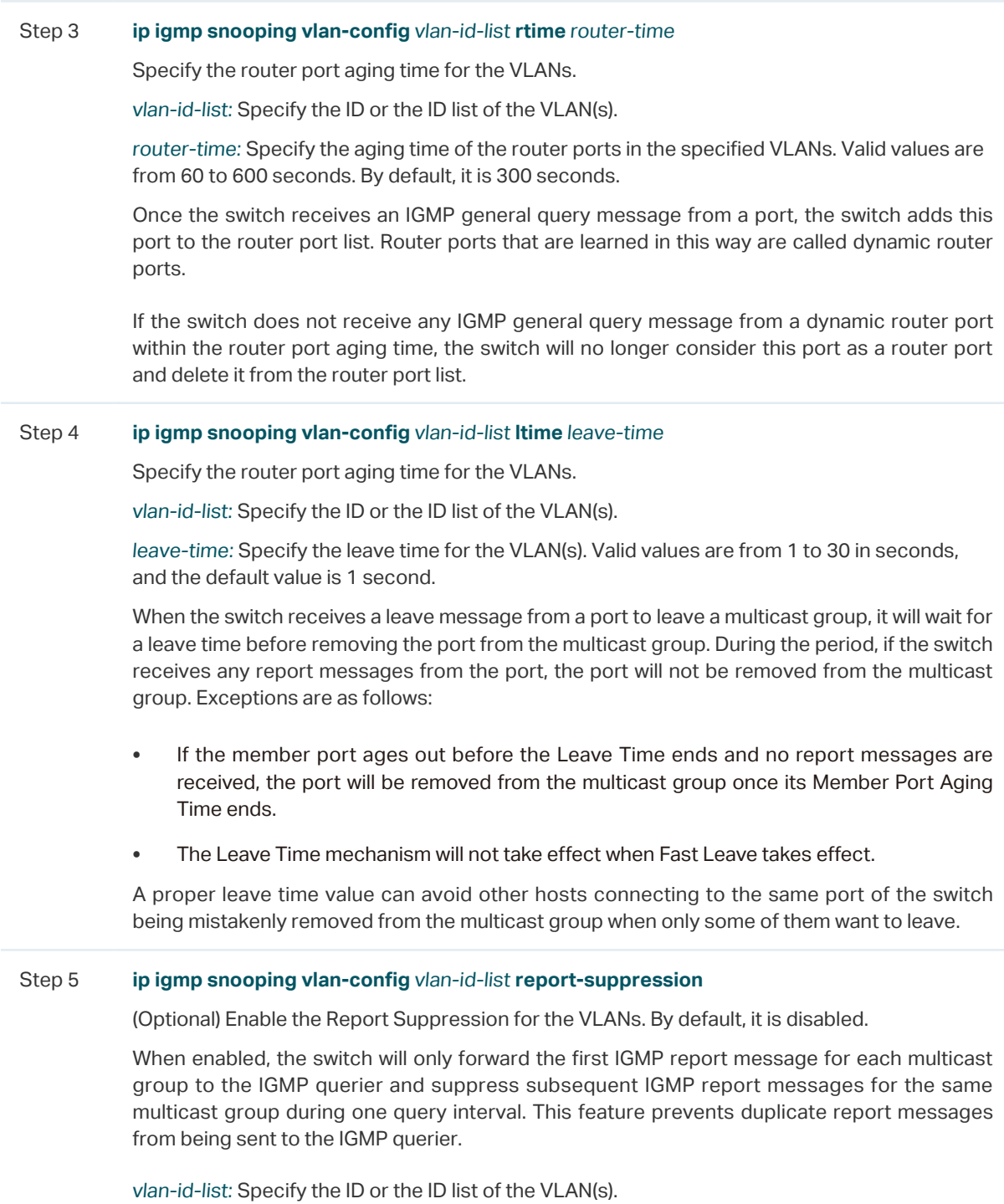

#### Step 6 **ip igmp snooping vlan-config** vlan-id-list **immediate-leave**

(Optional) Enable the Fast Leave for the VLANs. By default, it is disabled. IGMPv1 does not support fast leave.

Without Fast Leave, after a receiver sends an IGMP leave message to leave a multicast group, the switch will forward the leave message to the Layer 3 device (the querier).

From the point of view of the querier, the port connecting to the switch is a member port of the corresponding multicast group. After receiving the leave message from the switch, the querier will send out a configured number (Last Member Query Count) of group-specific queries on that port with a configured interval (Last Member Query Interval), and wait for IGMP group membership reports. If there are other receivers connecting to the switch, they will response to the queries before the Last Member Query Interval expires. If no reports are received after the response time of the last query expires, the querier will remove the port from the forwarding list of the corresponding multicast group.

That is, if there are other receivers connecting to the switch, the one sent leave message have to wait until the port ages out from the switch's forwarding list of the corresponding multicast group (the maximum waiting time is decided by the Member Port Aging Time).

With Fast Leave enabled on a VLAN, the switch will remove the (Multicast Group, Port, VLAN) entry from the multicast forwarding table before forwarding the leave message to the querier. This helps to reduce bandwidth waste since the switch no longer sends the corresponding multicast streams to the VLAN of the port as soon as the port receives a leave message from the VLAN.

You should only enable Fast Leave for a VLAN when there is a single receiver belongs to this VLAN on every port of the VLAN.

vlan-id-list: Specify the ID or the ID list of the VLAN(s).

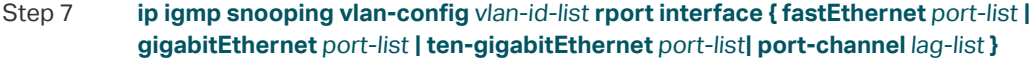

(Optional) Specify the static router ports for the VLANs. Static router ports do not age.

vlan-id-list: Specify the ID or the ID list of the VLAN(s).

port-list: The number or the list of the Ethernet port that need to be configured as static router ports.

lag-list: The ID or the list of the LAG that need to be configured as static router ports.

Step 8 **ip igmp snooping vlan-config** vlan-id-list **router-ports-forbidden interface { fastEthernet**  port-list **| gigabitEthernet** port-list **| ten-gigabitEthernet** port-list**| port-channel** lag-list **}**

(Optional) Specify the ports to forbid them from being router ports in the VLANs.

vlan-id-list: Specify the ID or the ID list of the VLAN(s).

port-list: The number or the list of the Ethernet port that need to be forbidden from being router ports.

lag-list: The ID or the list of the LAG that need to be forbidden from being router ports.

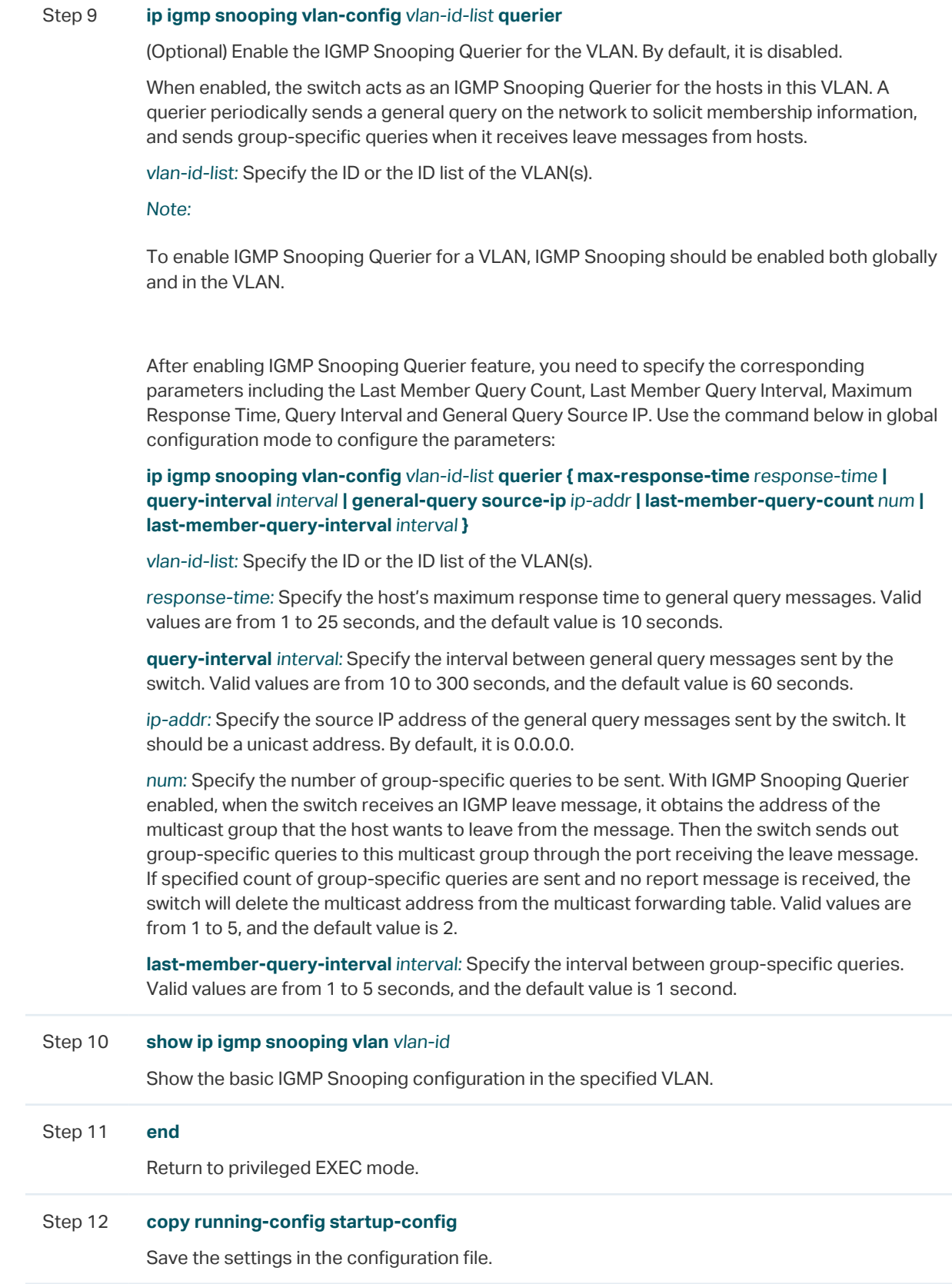

The following example shows how to enable IGMP Snooping for VLAN 1, and configure the member port aging time as 300 seconds, the router port aging time as 320 seconds, and then enable Fast Leave and Report Suppression for the VLAN:

## **Switch#configure**

**Switch(config)#ip igmp snooping vlan-config** 1 **mtime** 300 **Switch(config)#ip igmp snooping vlan-config** 1 **rtime** 320 **Switch(config)#ip igmp snooping vlan-config** 1 **immediate-leave Switch(config)#ip igmp snooping vlan-config** 1 **report-suppression Switch(config)#show ip igmp snooping vlan** 1 Vlan Id: 1 Vlan IGMP Snooping Status: Enable Fast Leave: Enable Report Suppression: Enable Router Time:320 Member Time: 300

Querier: Disable

...

#### **Switch(config)#end**

#### **Switch#copy running-config startup-config**

The following example shows how to enable IGMP Snooping querier for VLAN 1, and configure the query interval as 100 seconds, the maximum response time as 15 seconds, the last member query interval as 2 seconds, the last member query count as 3, and the general query source IP as 192.168.0.5:

#### **Switch#configure**

**Switch(config)#ip igmp snooping vlan-config** 1 **querier**

**Switch(config)#ip igmp snooping vlan-config** 1 **querier query-interval** 100

**Switch(config)#ip igmp snooping vlan-config** 1 **querier max-response-time** 15

**Switch(config)#ip igmp snooping vlan-config** 1 **querier last-member-query-interval** 2

**Switch(config)#ip igmp snooping vlan-config** 1 **querier last-member-query-count** 3

**Switch(config)#ip igmp snooping vlan-config** 1 **querier general-query sourceip**192.168.0.5

## **Switch(config)#show ip igmp snooping vlan** 1

Vlan Id: 1

...

Querier:

Maximum Response Time: 15

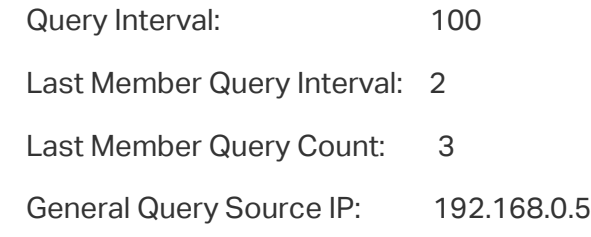

...

## **Switch(config)#end**

## **Switch#copy running-config startup-config**

## 2.2.3 Configuring IGMP Snooping for Ports

Follow these steps to configure IGMP Snooping for ports:

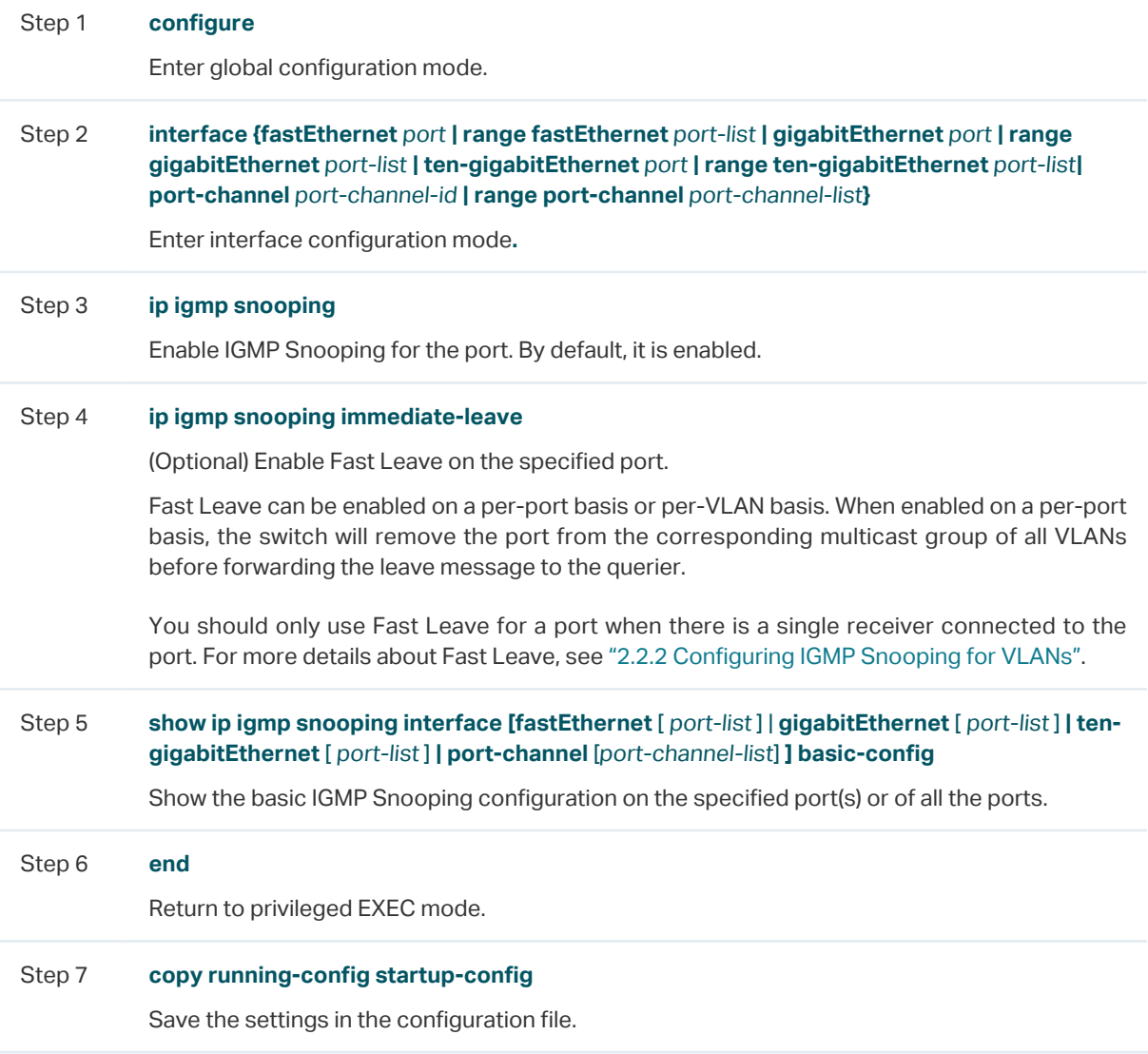

The following example shows how to enable IGMP Snooping and fast leave for port 1/0/1- 3:

## **Switch#configure**

#### **Switch(config)#interface range fastEhternet** 1/0/1-3

### **Switch(config-if-range)#ip igmp snooping**

### **Switch(config-if-range)#ip igmp snooping immediate-leave**

## **Switch(config-if-range)#show ip igmp snooping interface gigabitEthernet** 1/0/1-3

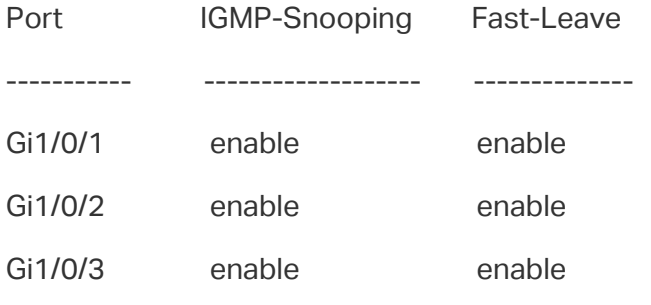

**Switch(config-if-range)#end**

## **Switch#copy running-config startup-config**

## 2.2.4 Configuring Hosts to Statically Join a Group

Hosts or Layer 2 ports normally join multicast groups dynamically, but you can also configure hosts to statically join a group.

Follow these steps to configure hosts to statically join a group:

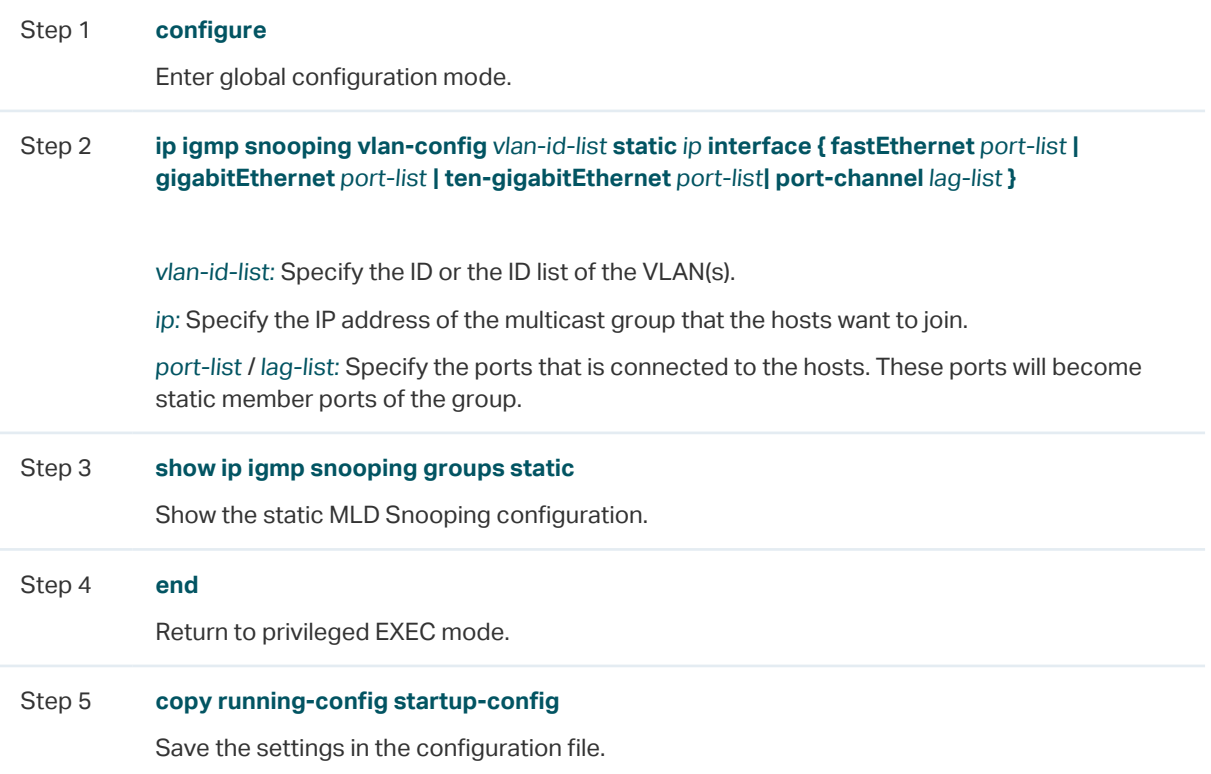

The following example shows how to configure port 1/0/1-3 in VLAN 2 to statically join the multicast group 239.1.2.3:

### **Switch#configure**
## **Switch(config)#ip igmp snooping vlan-config** 2 **static** 239.1.2.3 **interface gigabitEthernet** 1/0/1-3

#### **Switch(config)#show ip igmp snooping groups static**

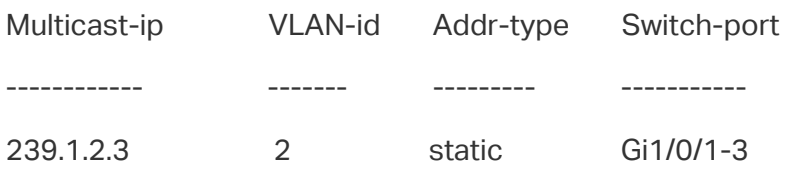

**Switch(config)#end**

**Switch#copy running-config startup-config**

## 3 MLD Snooping Configuration

To complete MLD Snooping configuration, follow these steps:

- 1) Enable MLD Snooping globally and configure the global parameters.
- 2) Configure MLD Snooping for VLANs.
- 3) Configure MLD Snooping for ports.
- 4) (Optional) Configure hosts to statically join a group.

#### $\blacksquare$  Note:

MLD Snooping takes effect only when it is enabled globally, in the corresponding VLAN and port at the same time.

## **3.1 Using the GUI**

## 3.1.1 Configuring MLD Snooping Globally

Choose the menu **L2 FEATURES > Multicast > MLD Snooping > Global Config** to load the following page.

Figure 3-1 Configure MLD Snooping Globally

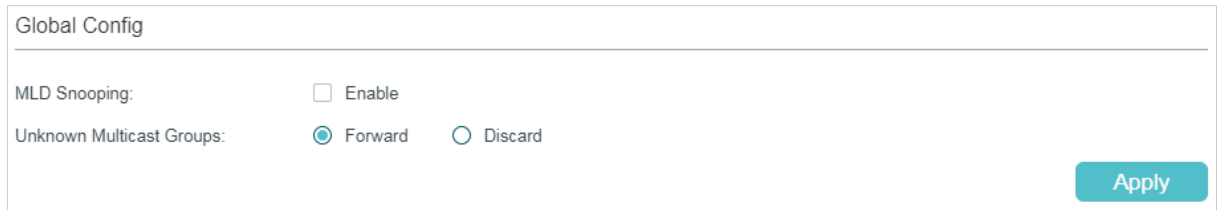

Follow these steps to configure MLD Snooping globally:

1) In the **Global Config** section, enable MLD Snooping and configure the Unknown Multicast Groups feature globally.

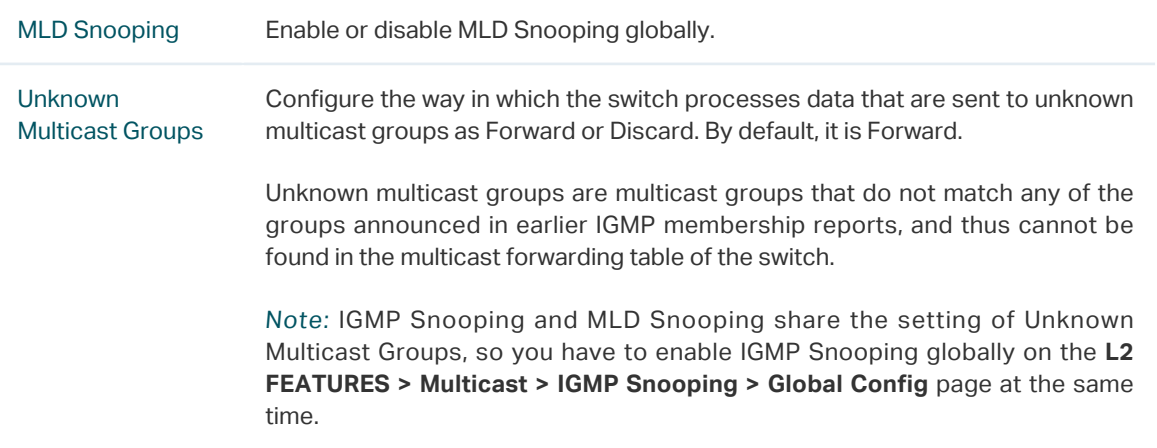

<span id="page-254-0"></span>2) Click **Apply**.

## 3.1.2 Configuring MLD Snooping for VLANs

Before configuring MLD Snooping for VLANs, set up the VLANs that the router ports and the member ports are in. For details, please refer to [Configuring 802.1Q VLAN.](#page-160-0)

The switch supports configuring MLD Snooping on a per-VLAN basis. After MLD Snooping is enabled globally, you also need to enable MLD Snooping and configure the corresponding parameters for the VLANs that the router ports and the member ports are in.

Choose the menu **L2 FEATURES > Multicast > MLD Snooping > Global Config,** and click in your desired VLAN entry in the **MLD VLAN Config** section to load the following page.

Figure 3-2 Configure MLD Snooping for VLAN

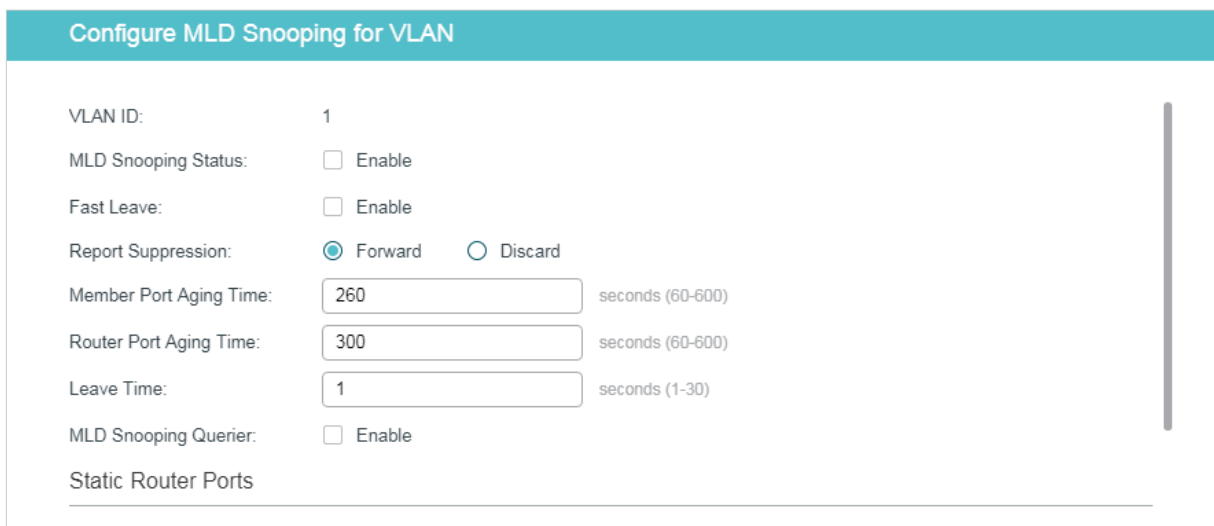

Follow these steps to configure MLD Snooping for a specific VLAN:

1) Enable MLD Snooping for the VLAN, and configure the corresponding parameters.

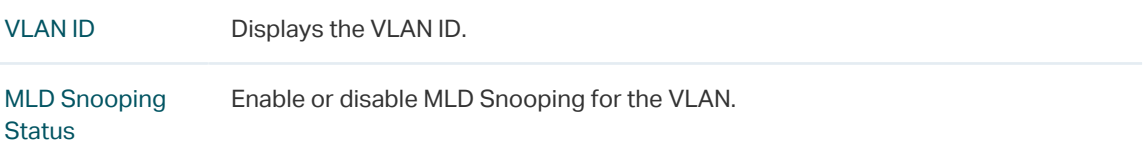

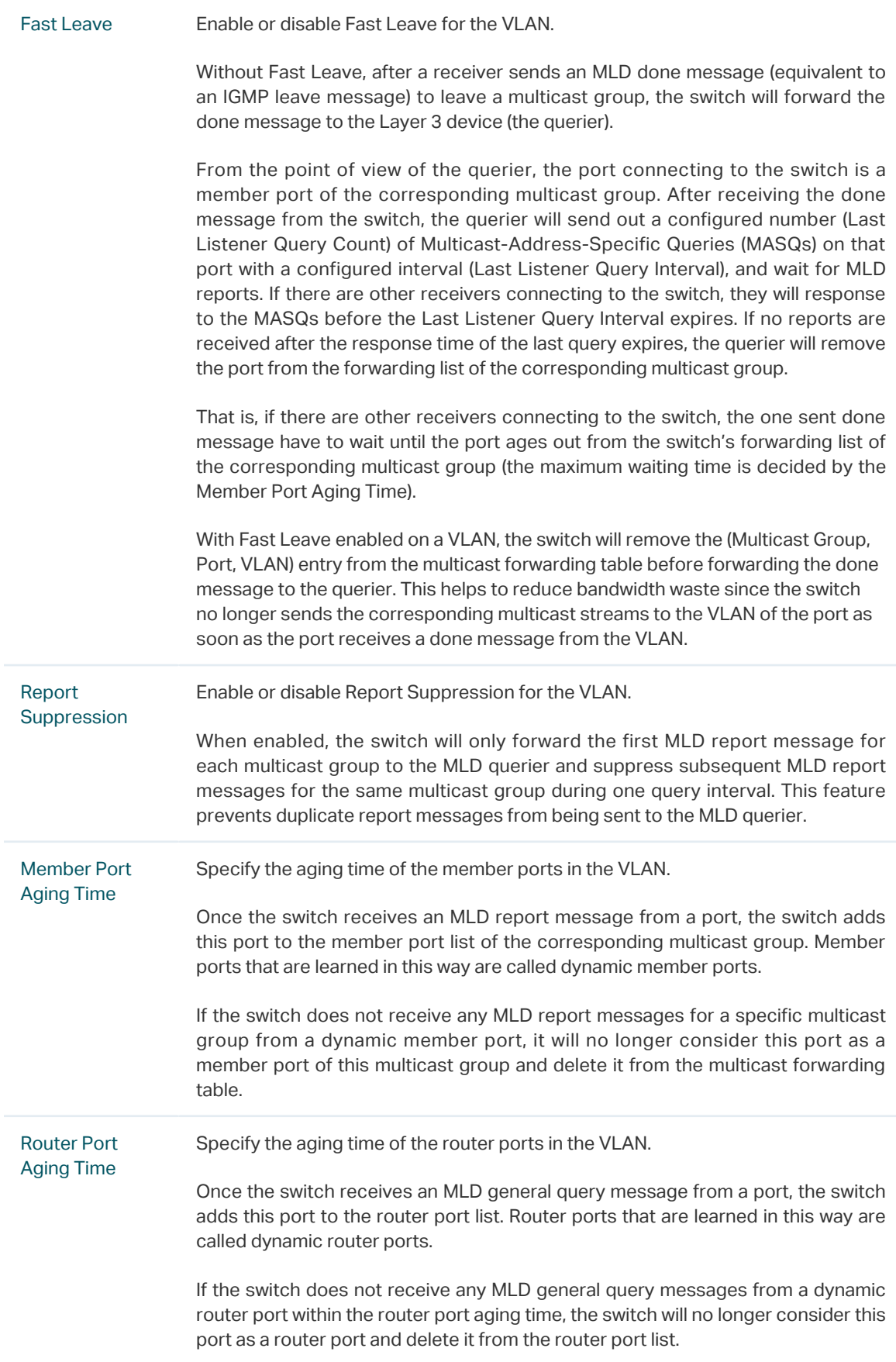

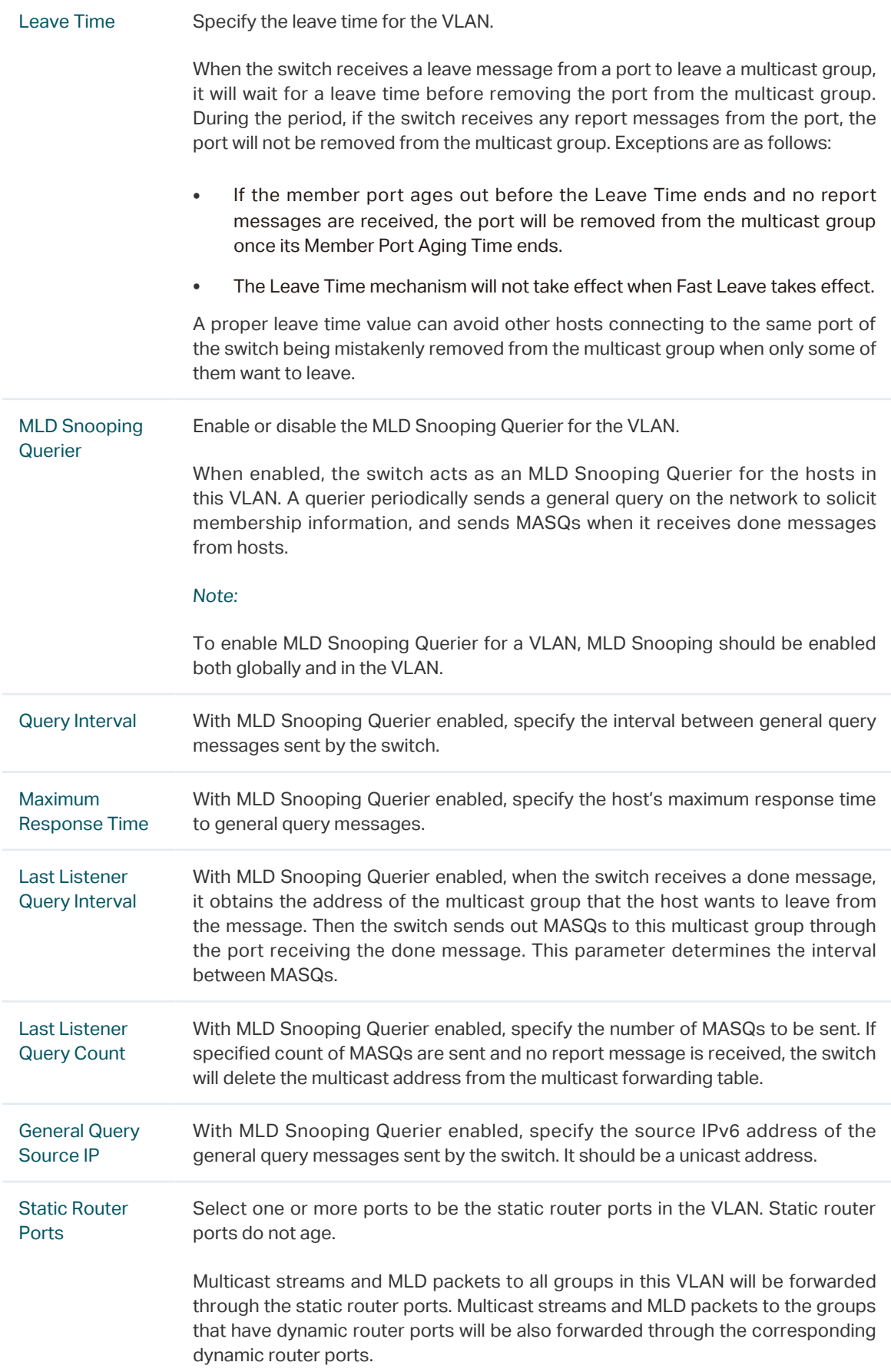

Forbidden Router Ports Select the ports to forbid them from being router ports in the VLAN.

2) Click **Save**.

## 3.1.3 Configuring MLD Snooping for Ports

Choose the menu **L2 FEATURES > Multicast > MLD Snooping > Port Config** to load the following page.

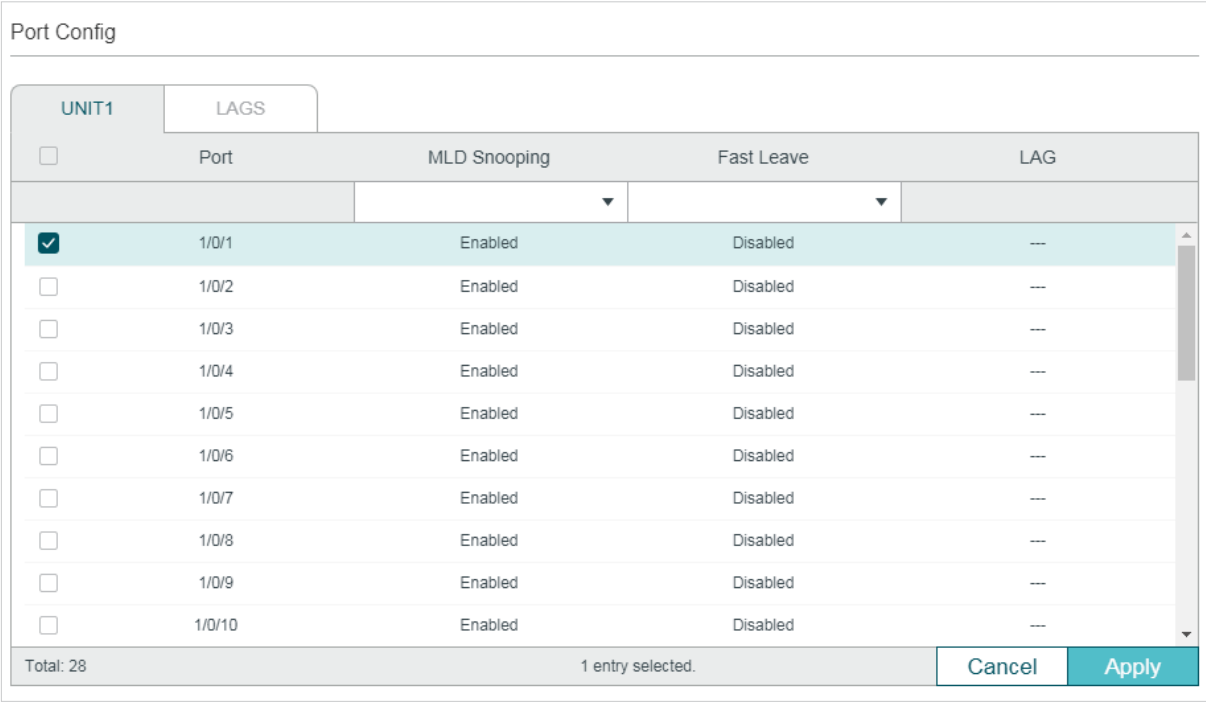

Figure 3-3 Configure MLD Snooping for Ports

Follow these steps to configure MLD Snooping for ports:

1) Enable MLD Snooping for the port and enable Fast Leave if there is only one receiver connected to the port.

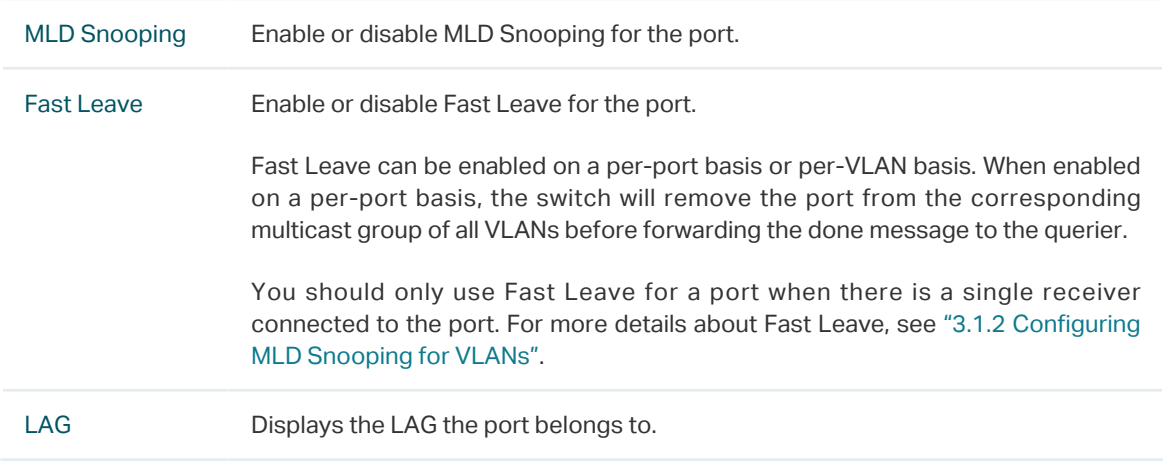

2) Click **Apply**.

## 3.1.4 Configuring Hosts to Statically Join a Group

Hosts or Layer 2 ports normally join multicast groups dynamically, but you can also configure hosts to statically join a group.

Choose the menu **L2 FEATURES > Multicast > MLD Snooping > Static Group Config** and

click  $\bigoplus$  Add to load the following page.

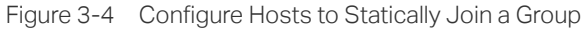

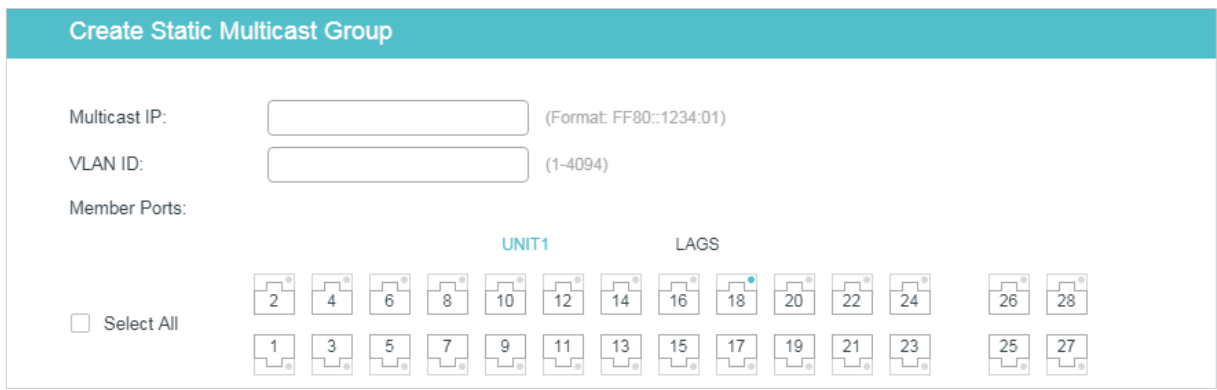

Follow these steps to configure hosts to statically join a group:

1) Specify the multicast IP address, VLAN ID. Select the ports to be the static member ports of the multicast group.

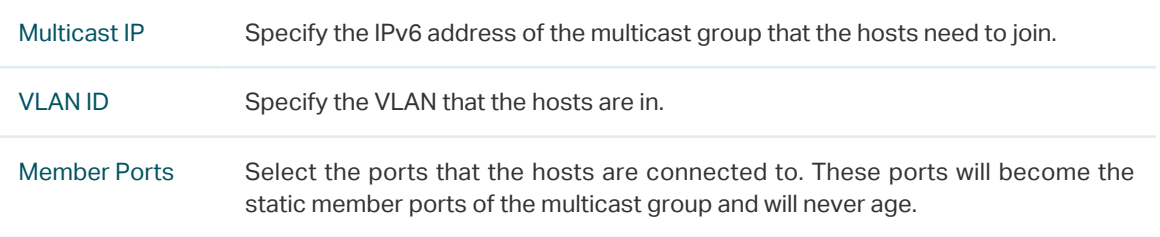

2) Click **Create**.

## **3.2 Using the CLI**

## 3.2.1 Configuring MLD Snooping Globally

Follow these steps to configure MLD Snooping globally:

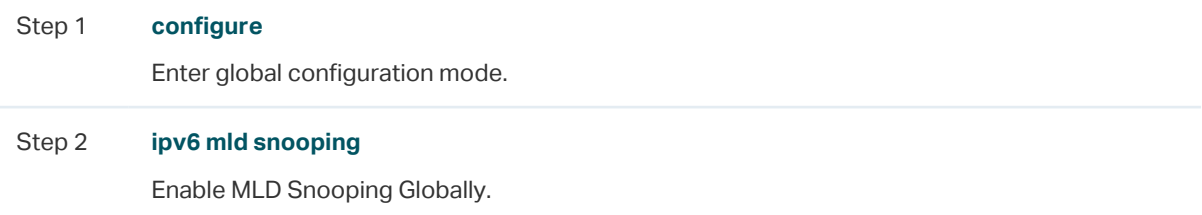

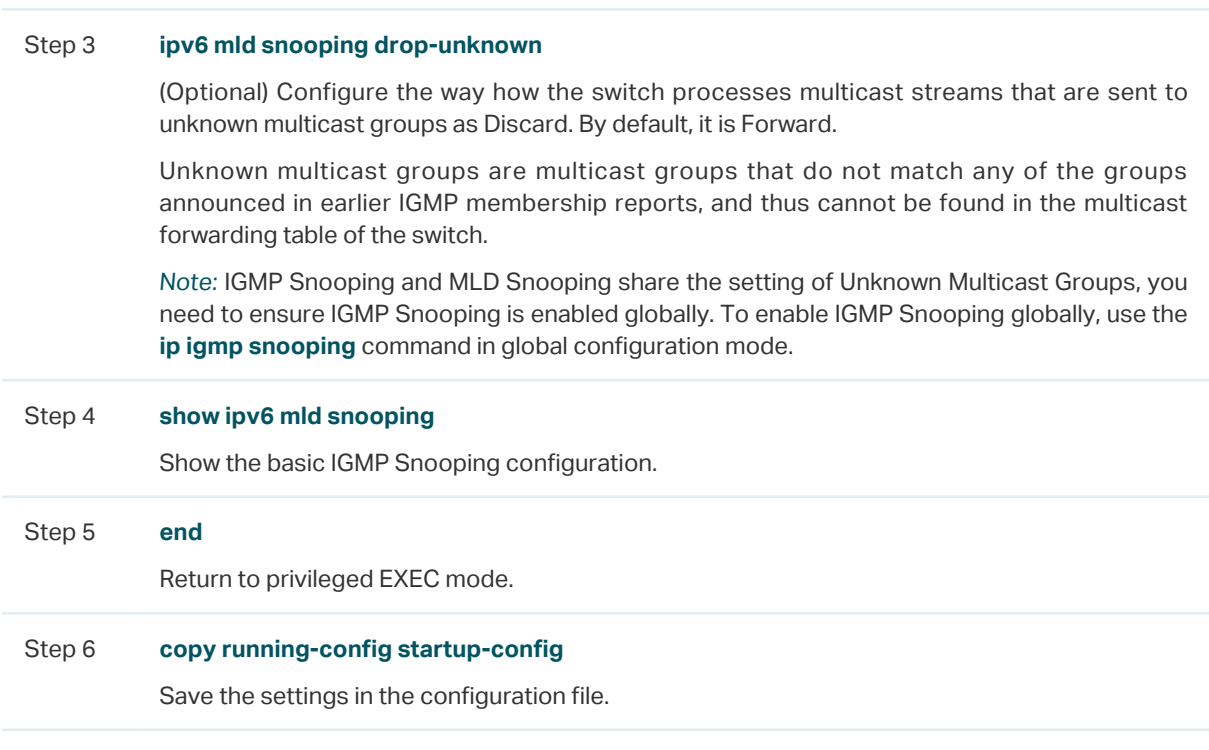

The following example shows how to enable MLD Snooping globally, and the way how the switch processes multicast streams that are sent to unknown multicast groups as discard.

#### **Switch#configure**

**Switch(config)#ipv6 mld snooping**

**Switch(config)#ipv6 mld snooping**

**Switch(config)#ipv6 mld snooping drop-unknown**

#### **Switch(config)#show ipv6 mld snooping**

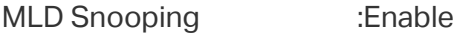

Unknown Multicast :Discard

...

#### **Switch(config)#end**

<span id="page-259-0"></span>**Switch#copy running-config startup-config**

## 3.2.2 Configuring MLD Snooping for VLANs

Before configuring MLD Snooping for VLANs, set up the VLANs that the router ports and the member ports are in. For details, please refer to [Configuring 802.1Q VLAN.](#page-160-0)

The switch supports configuring MLD Snooping on a per-VLAN basis. After MLD Snooping is enabled globally, you also need to enable MLD Snooping and configure the corresponding parameters for the VLANs that the router ports and the member ports are in.

## Follow these steps to configure MLD Snooping for VLANs:

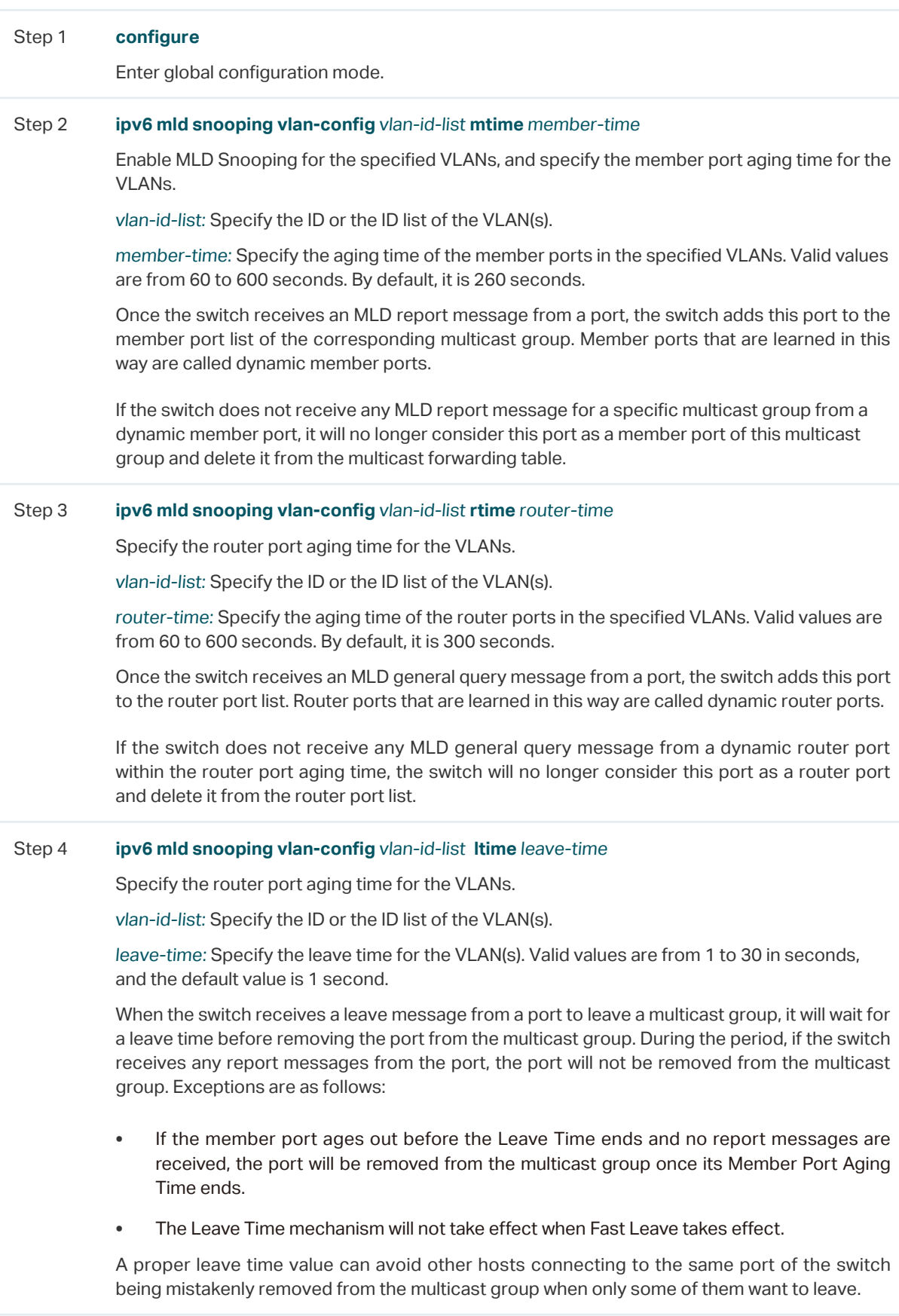

#### Step 5 **ipv6 mld snooping vlan-config** vlan-id-list **report-suppression**

(Optional) Enable Report Suppression for the VLANs. By default, it is disabled.

When enabled, the switch will only forward the first MLD report message for each multicast group to the MLD querier and suppress subsequent MLD report messages for the same multicast group during one query interval. This feature prevents duplicate report messages from being sent to the MLD querier.

vlan-id-list: Specify the ID or the ID list of the VLAN(s).

#### Step 6 **ipv6 mld snooping vlan-config** vlan-id-list **immediate-leave**

(Optional) Enable Fast Leave for the VLANs. By default, it is disabled.

Without Fast Leave, after a receiver sends an MLD done message (equivalent to an IGMP leave message) to leave a multicast group, the switch will forward the done message to the Layer 3 device (the querier).

From the point of view of the querier, the port connecting to the switch is a member port of the corresponding multicast group. After receiving the done message from the switch, the querier will send out a configured number (Last Listener Query Count) of Multicast-Address-Specific Queries (MASQs) on that port with a configured interval (Last Listener Query Interval), and wait for MLD reports. If there are other receivers connecting to the switch, they will response to the MASQs before the Last Listener Query Interval expires. If no reports are received after the response time of the last query expires, the querier will remove the port from the forwarding list of the corresponding multicast group.

That is, if there are other receivers connecting to the switch, the one sent done message have to wait until the port ages out from the switch's forwarding list of the corresponding multicast group (the maximum waiting time is decided by the Member Port Aging Time).

With Fast Leave enabled on a VLAN, the switch will remove the (Multicast Group, Port, VLAN) entry from the multicast forwarding table before forwarding the done message to the querier. This helps to reduce bandwidth waste since the switch no longer sends the corresponding multicast streams to the VLAN of the port as soon as the port receives a done message from the VLAN.

vlan-id-list: Specify the ID or the ID list of the VLAN(s).

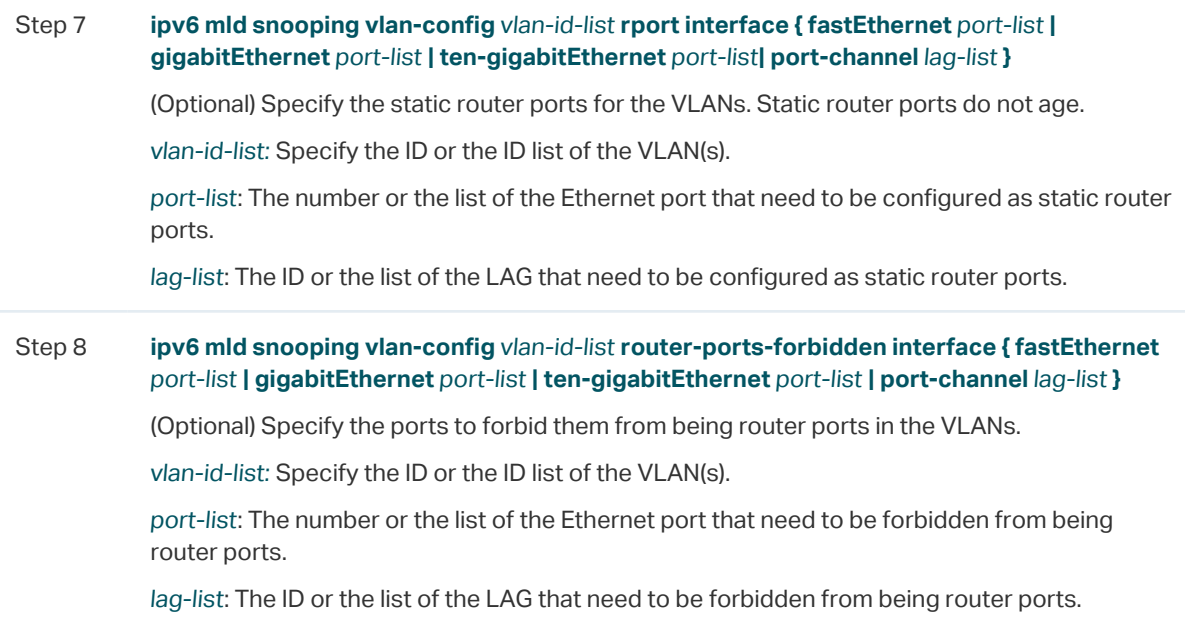

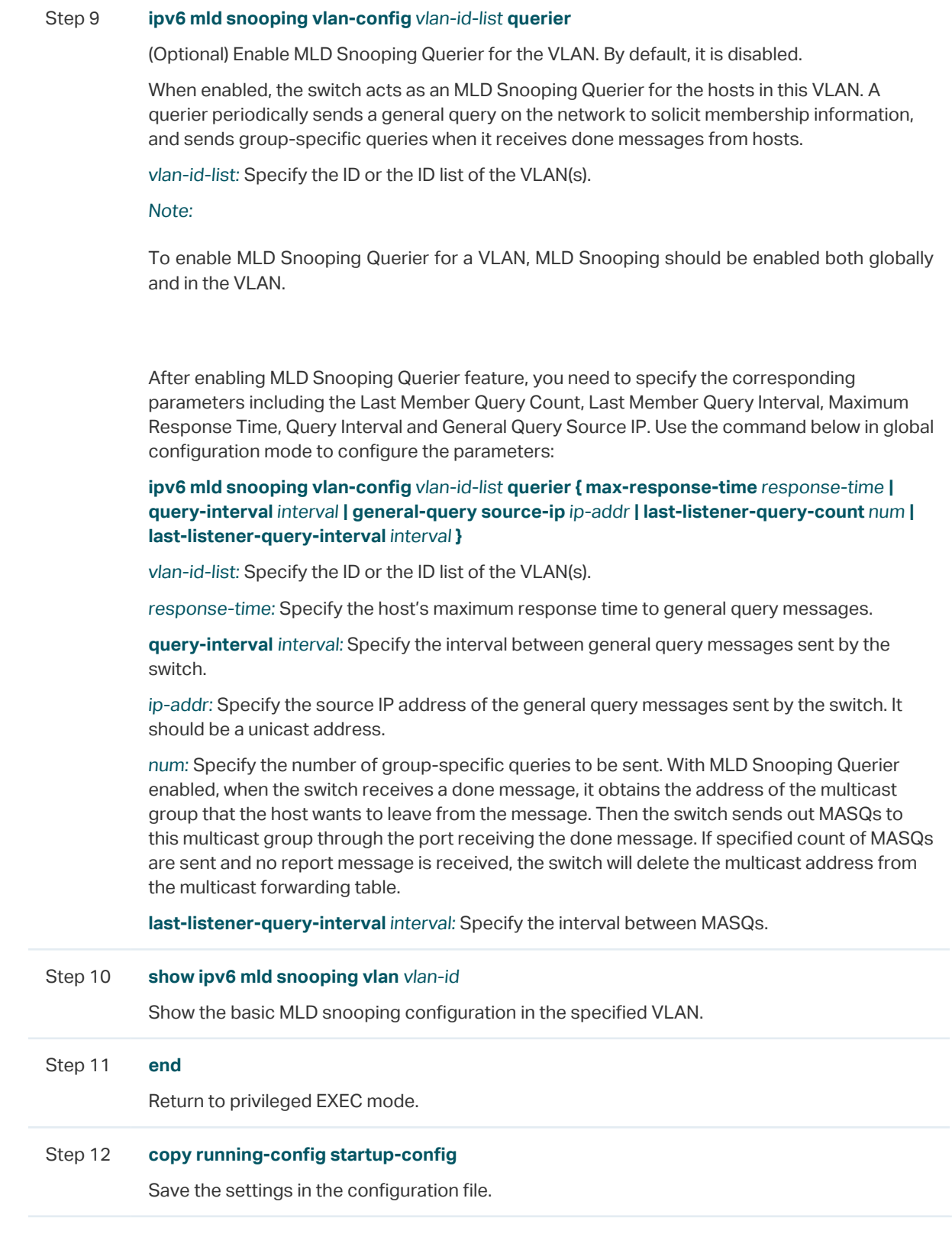

The following example shows how to enable MLD Snooping for VLAN 1, and configure the member port aging time as 300 seconds, the router port aging time as 320 seconds, and then enable Fast Leave and Report Suppression for the VLAN:

## **Switch#configure**

**Switch(config)#ipv6 mld snooping vlan-config** 1 **mtime** 300

**Switch(config)#ipv6 mld snooping vlan-config** 1 **rtime** 320 **Switch(config)#ipv6 mld snooping vlan-config** 1 **immediate-leave Switch(config)#ipv6 mld snooping vlan-config** 1 **report-suppression Switch(config)#show ipv6 mld snooping vlan** 1 Vlan Id: 1

Vlan MLD Snooping Status: Enable

Fast Leave: Enable

Report Suppression: Enable

Router Time: Enable

Member Time: Enable

Querier: Disable

...

#### **Switch(config)#end**

#### **Switch#copy running-config startup-config**

The following example shows how to enable MLD Snooping querier for VLAN 1, and configure the query interval as 100 seconds, the maximum response time as 15 seconds, the last listener query interval as 2 seconds, the last listener query count as 3, and the general query source IP as FE80::1:

#### **Switch#configure**

**Switch(config)#ipv6 mld snooping vlan-config** 1 **querier**

**Switch(config)#ipv6 mld snooping vlan-config** 1 **querier query-interval** 100

**Switch(config)#ipv6 mld snooping vlan-config** 1 **querier max-response-time** 15

**Switch(config)#ipv6 mld snooping vlan-config** 1 **querier last-listener-query-interval** 2

**Switch(config)#ipv6 mld snooping vlan-config** 1 **querier last-listener-query-count** 3

**Switch(config)#ipv6 mld snooping vlan-config** 1 **querier general-query source-ip**  FE80::1

#### **Switch(config)#show ipv6 mld snooping vlan** 1

Vlan Id: 1

...

Querier: Enable Maximum Response Time: 15 Query Interval: 100

Last Member Query Interval: 2

Last Member Query Count: 3

General Query Source IP: fe80::1

...

#### **Switch(config)#end**

**Switch#copy running-config startup-config**

## 3.2.3 Configuring MLD Snooping for Ports

Follow these steps to configure MLD Snooping for ports:

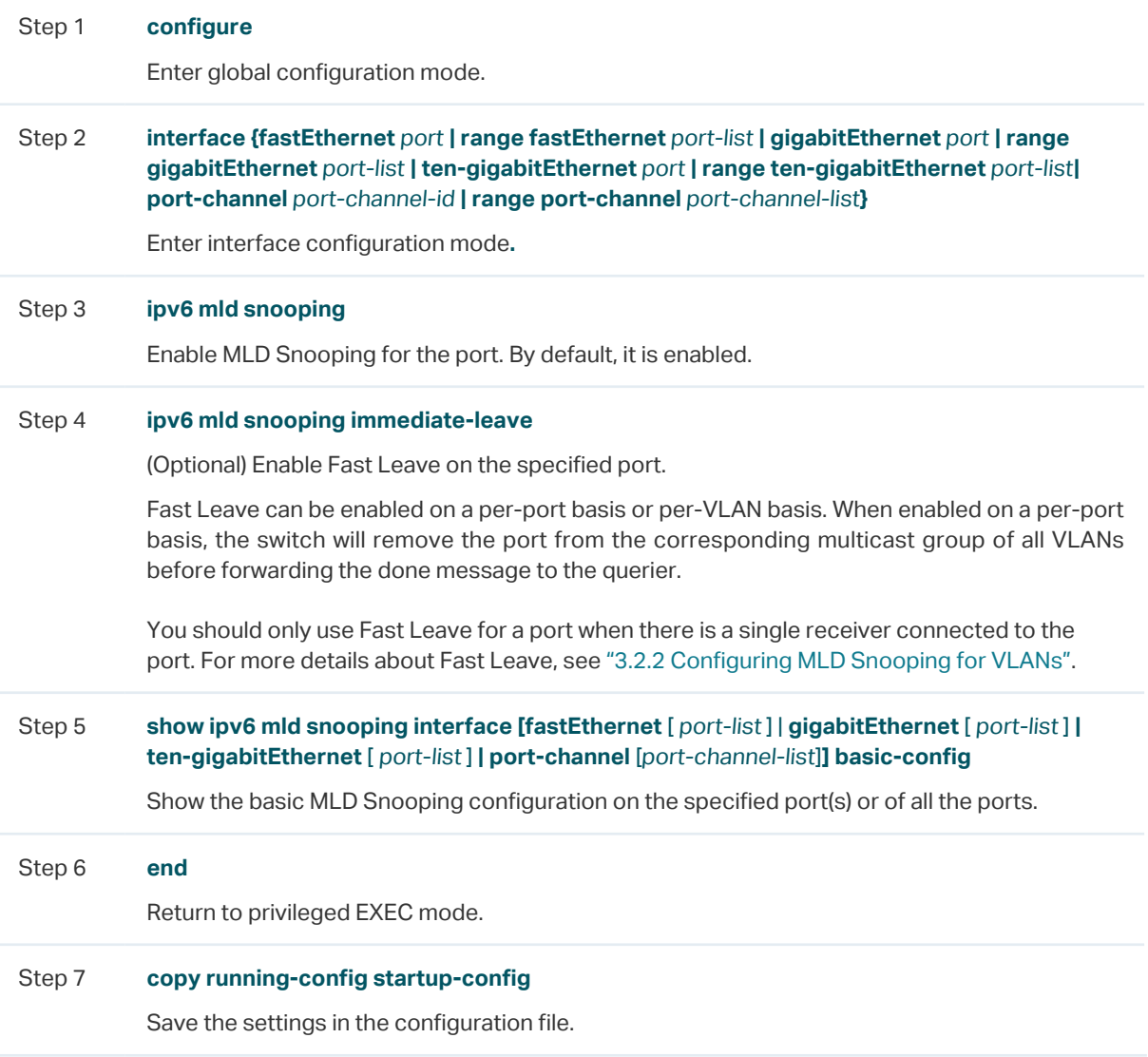

The following example shows how to enable MLD Snooping and fast leave for port 1/0/1-3:

#### **Switch#configure**

**Switch(config)#interface range fastEhternet** 1/0/1-3

**Switch(config-if-range)#ipv6 mld snooping**

## **Switch(config-if-range)#ipv6 mld snooping immediate-leave**

## **Switch(config-if-range)#show ipv6 mld snooping interface gigabitEthernet** 1/0/1-3

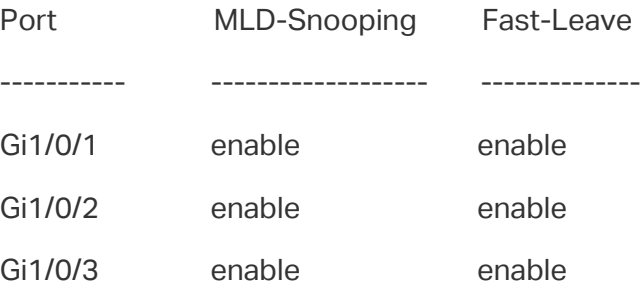

## **Switch(config-if-range)#end**

**Switch#copy running-config startup-config**

## 3.2.4 Configuring Hosts to Statically Join a Group

Hosts or Layer 2 ports normally join multicast groups dynamically, but you can also configure hosts to statically join a group.

Step 1 **configure** Enter global configuration mode. Step 2 **ipv6 mld snooping vlan-config** vlan-id-list **static** ip **interface {fastEthernet** port-list | **gigabitEthernet** port-list **| ten-gigabitEthernet** port-list **| port-channel** lag-list**}** vlan-id-list: Specify the ID or the ID list of the VLAN(s). ip: Specify the IP address of the multicast group that the hosts want to join. port-list / lag-list: Specify the ports that is connected to the hosts. These ports will become static member ports of the group. Step 3 **show ipv6 mld snooping groups static** Show the static MLD Snooping configuration. Step 4 **end** Return to privileged EXEC mode. Step 5 **copy running-config startup-config** Save the settings in the configuration file.

Follow these steps to configure hosts to statically join a group:

The following example shows how to configure port 1/0/1-3 in VLAN 2 to statically join the multicast group FF80::1234:01:

#### **Switch#configure**

**Switch(config)#ipv6 mld snooping vlan-config** 2 **static** FF80::1234:01 **interface gigabitEthernet** 1/0/1-3

**Switch(config)#show ipv6 mld snooping groups static**

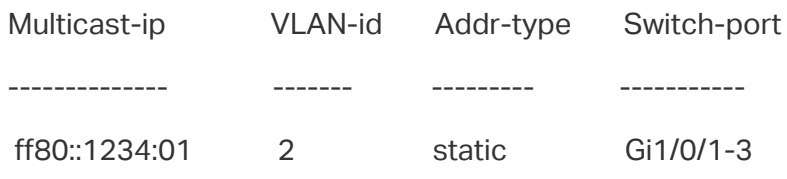

**Switch(config)#end**

**Switch#copy running-config startup-config**

## 4 MVR Configuration

To complete MVR configuration, follow these steps:

- 1) Configure 802.1Q VLANs.
- 2) Configure MVR globally.
- 3) Add multicast groups to MVR.
- 4) Configure MVR for the ports.
- 5) (Optional) Statically add ports to MVR groups.

## Configuration Guidelines

- MVR does not support IGMPv3 messages.
- Do not configure MVR on private VLAN ports, otherwise MVR cannot take effect.
- MVR operates on the underlying mechanism of IGMP Snooping, but the two features operate independently of each other. Both protocols can be enabled on a port at the same time. When both are enabled, MVR listens to the report and leave messages only for the multicast groups configured in MVR. All other multicast groups are managed by IGMP Snooping.

## **4.1 Using the GUI**

## 4.1.1 Configuring 802.1Q VLANs

Before configuring MVR, create an 802.1Q VLAN as the multicast VLAN. Add all source ports (uplink ports that receive multicast data from the router) to the multicast VLAN as tagged ports. Configure 802.1Q VLANs for the receiver ports (ports that are connecting to the hosts) according to network requirements. Note that receiver ports can only belong to one VLAN and cannot be added to the multicast VLAN. For details, refer to [Configuring](#page-160-0) [802.1Q VLAN.](#page-160-0)

## 4.1.2 Configuring MVR Globally

Choose the menu **L2 FEATURES > Multicast > MVR > MVR Config** to load the following page.

Figure 4-1 Configure MVR Globally

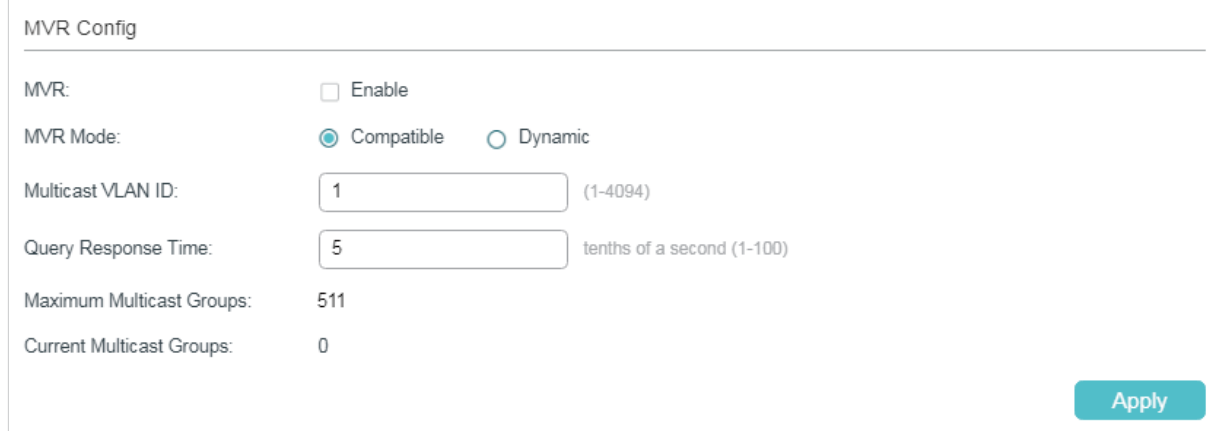

Follow these steps to configure MVR globally:

1) Enable MVR globally and configure the global parameters.

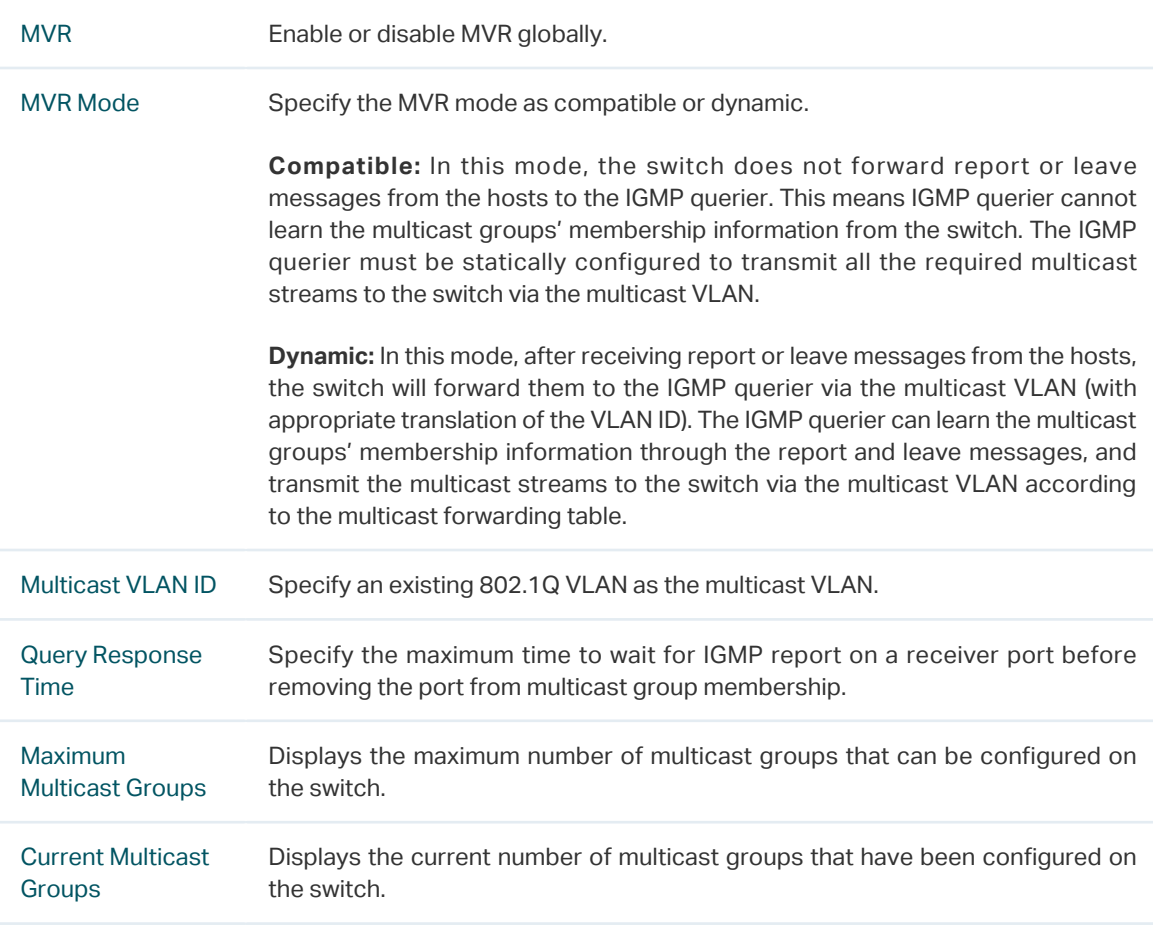

2) Click **Apply**.

## 4.1.3 Adding Multicast Groups to MVR

You need to manually add multicast groups to the MVR. Choose the menu **L2 FEATURES >** 

**Multicast > MVR > MVR Group Config and click to load the following page.** 

Figure 4-2 Add Multicast Groups to MVR

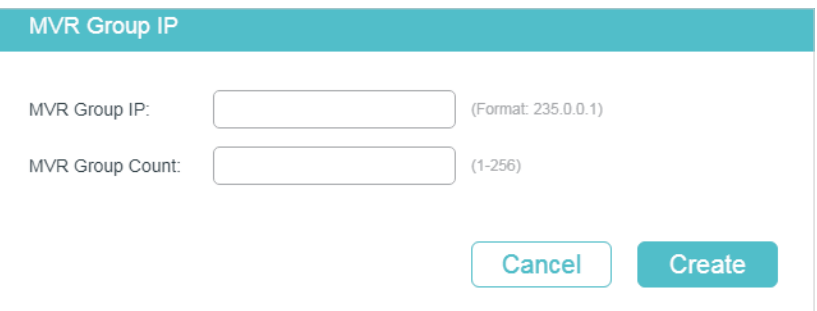

Follow these steps to add multicast groups to MVR:

1) Specify the IP address of the multicast groups.

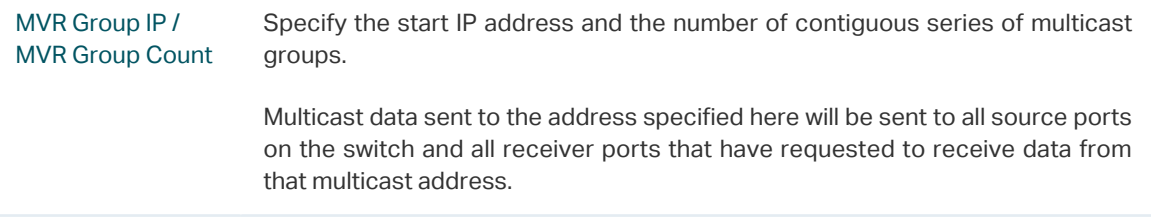

#### 2) Click **Create**.

Then the added multicast groups will appear in the MVR group table, as the following figure shows:

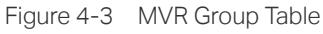

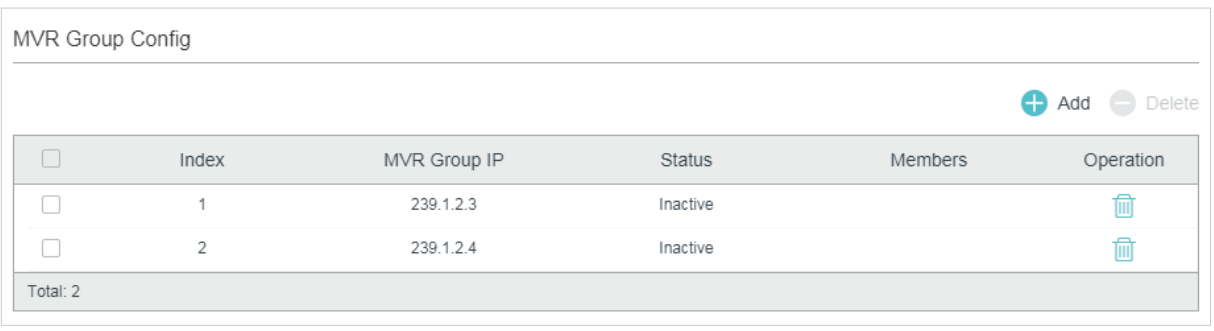

MVR Group IP Displays the IP address of multicast group.

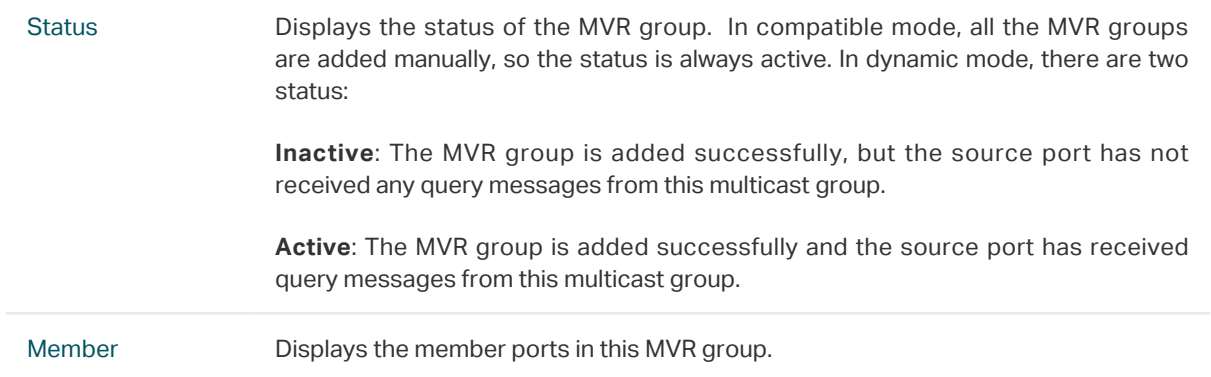

## 4.1.4 Configuring MVR for the Port

#### Choose the menu **L2 FEATURES > Multicast > MVR > Port Config** to load the following page.

| Port Config     |        |                         |                         |                 |                                     |
|-----------------|--------|-------------------------|-------------------------|-----------------|-------------------------------------|
| UNIT1           |        |                         |                         |                 |                                     |
| $\Box$          | Port   | Mode                    | Type                    | Status          | Fast Leave                          |
|                 |        | $\overline{\mathbf{v}}$ | $\overline{\mathbf{v}}$ |                 | $\overline{\mathbf{v}}$             |
| $\triangledown$ | 1/0/1  | Disable                 | None                    | Inactive/InVLAN | Disable                             |
| П               | 1/0/2  | Disable                 | None                    | Inactive/InVLAN | Disable                             |
| п               | 1/0/3  | Disable                 | None                    | Inactive/InVLAN | Disable                             |
| П               | 1/0/4  | Disable                 | None                    | Inactive/InVLAN | Disable                             |
| П               | 1/0/5  | Disable                 | None                    | Inactive/InVLAN | Disable                             |
| П               | 1/0/6  | Disable                 | None                    | Inactive/InVLAN | Disable                             |
| Г               | 1/0/7  | Disable                 | None                    | Inactive/InVLAN | Disable                             |
| ⊓               | 1/0/8  | Disable                 | None                    | Inactive/InVLAN | Disable                             |
| г               | 1/0/9  | Disable                 | None                    | Inactive/InVLAN | Disable                             |
| П               | 1/0/10 | Disable                 | None                    | Inactive/InVLAN | Disable<br>$\overline{\phantom{a}}$ |
| Total: 28       |        |                         | 1 entry selected.       |                 | Cancel<br><b>Apply</b>              |

Figure 4-4 Configure MVR for the Port

Follow these steps to add multicast groups to MVR:

- 1) Select one or more ports to configure.
- 2) Enable MVR, and configure the port type and Fast Leave feature for the port.

Mode Enable or disable MVR for the selected ports.

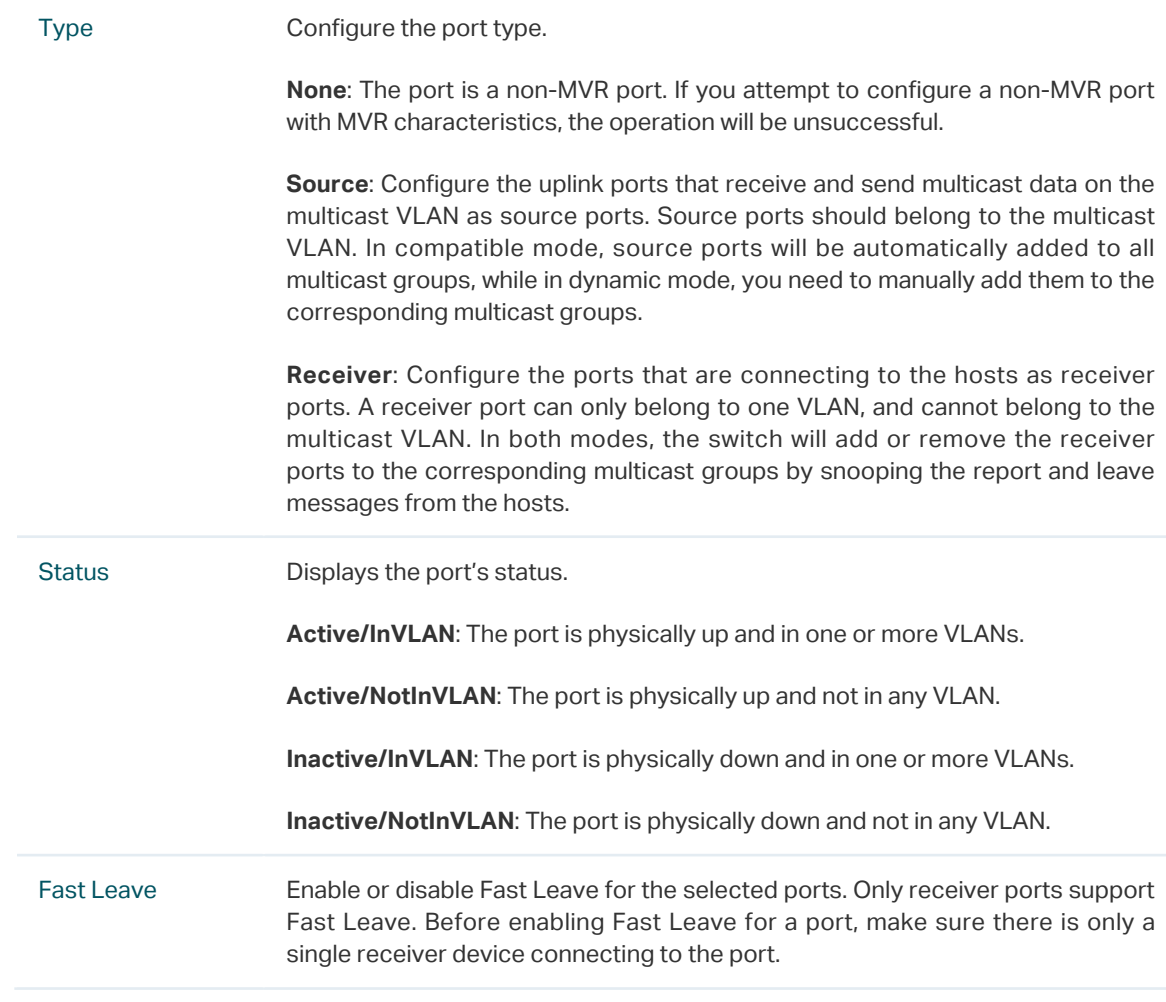

3) Click **Apply**.

## 4.1.5 (Optional) Adding Ports to MVR Groups Statically

You can add only receiver ports to MVR groups statically. The switch adds or removes receiver ports to the corresponding multicast groups by snooping the report and leave messages from the hosts. You can also statically add a receiver port to an MVR group.

Choose the menu **L2 FEATURES > Multicast > MVR > Static Group Members,** and click  $\boxed{\phantom{a}}$  in your desired MVR group entry to load the following page.

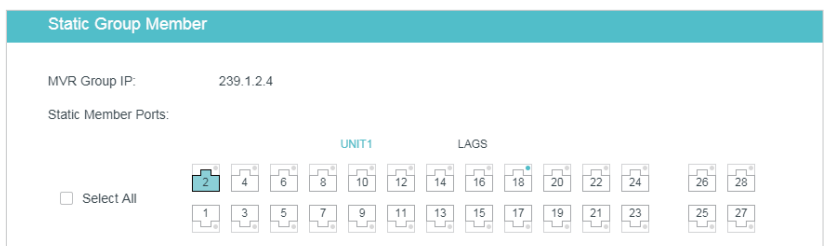

Figure 4-5 Configure Hosts to Statically Join an MVR group

Follow these steps to statically add ports to an MVR group:

- 1) Select the ports to add them to the MVR group.
- 2) Click **Save**.

## **4.2 Using the CLI**

## 4.2.1 Configuring 802.1Q VLANs

Before configuring MVR, create an 802.1Q VLAN as the multicast VLAN. Add the all source ports to the multicast VLAN as tagged ports. Configure 802.1Q VLANs for the receiver ports according to network requirements. Note that receiver ports can only belong to one VLAN and cannot be added to the multicast VLAN. For details, refer to [Configuring 802.1Q](#page-160-0) [VLAN](#page-160-0).

## 4.2.2 Configuring MVR Globally

Follow these steps to configure MVR globally:

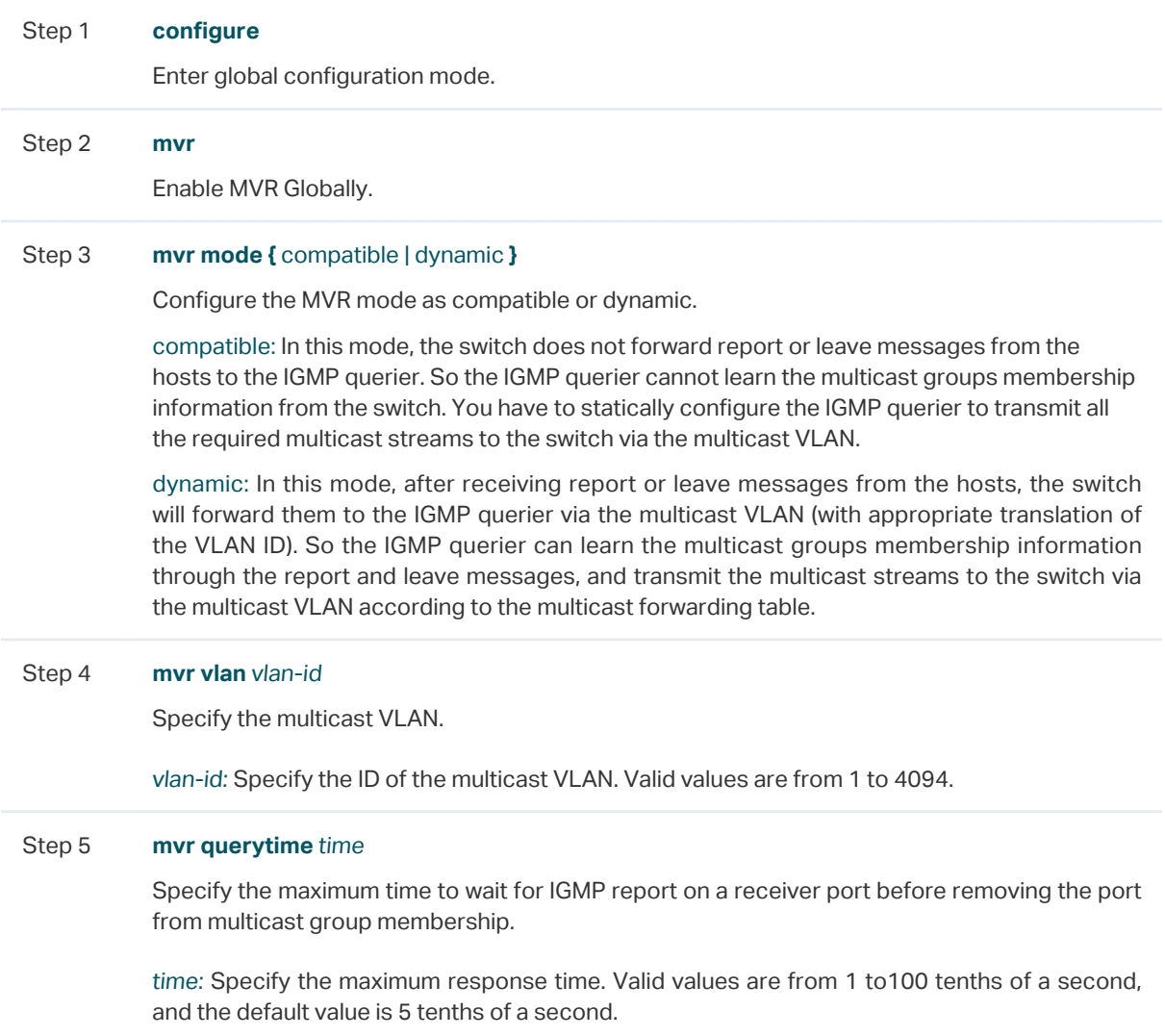

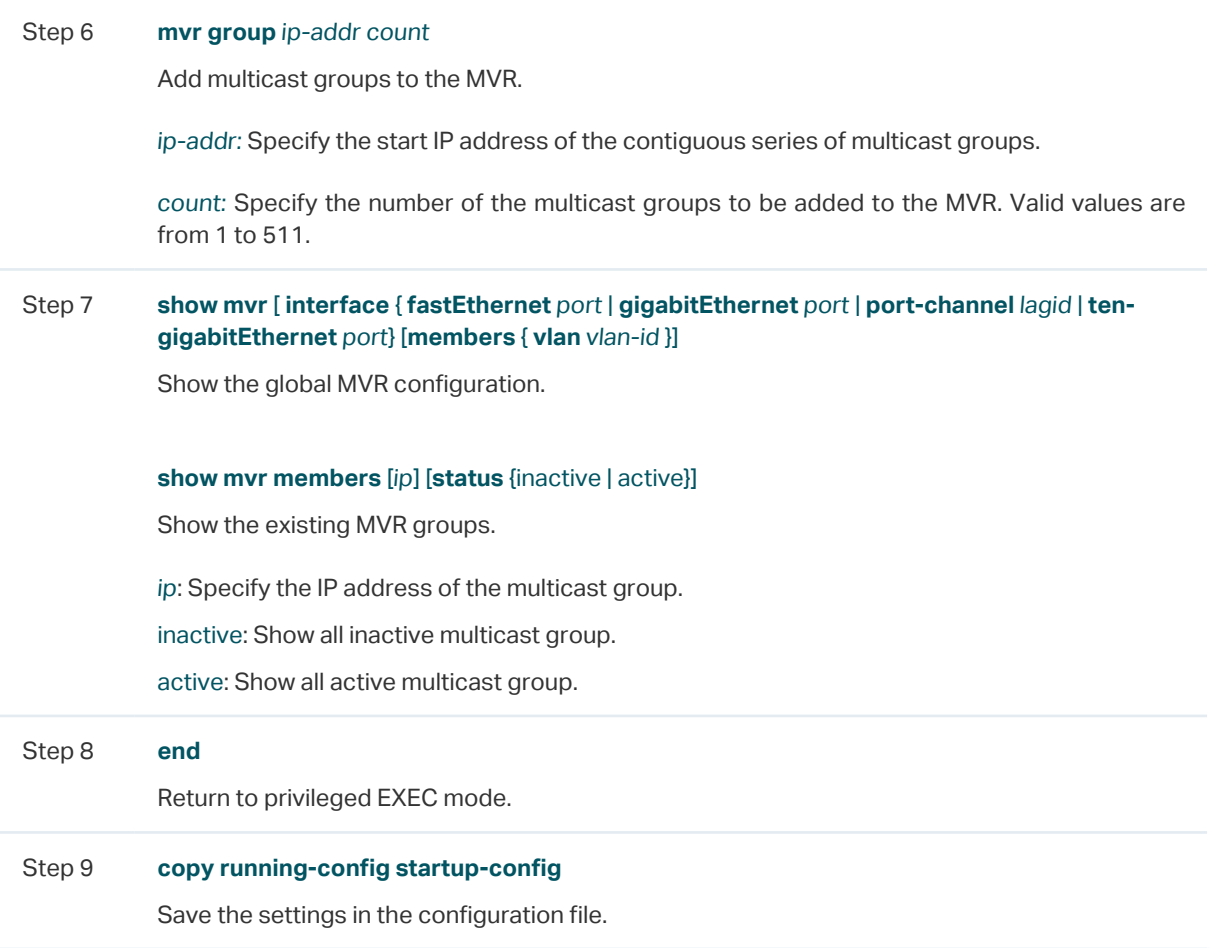

The following example shows how to enable MVR globally, and configure the MVR mode as compatible, the multicast VLAN as VLAN 2 and the query response time as 5 tenths of a second. Then add 239.1.2.3-239.1.2.5 to MVR group.

#### **Switch#configure**

**Switch(config)#mvr mode** compatible

**Switch(config)#mvr vlan** 2

**Switch(config)#mvr querytime** 5

**Switch(config)#mvr group** 239.1.2.3 3

#### **Switch(config)#show mvr**

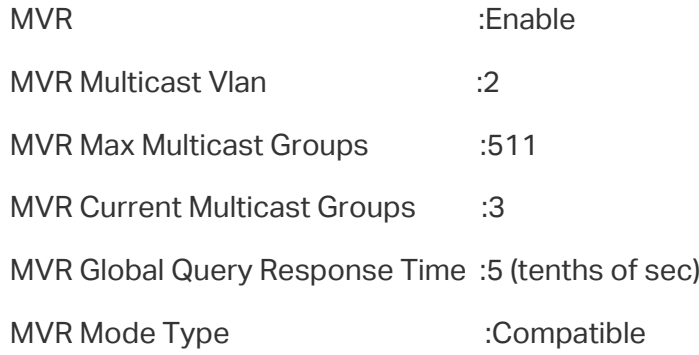

#### **Switch(config)#show mvr members**

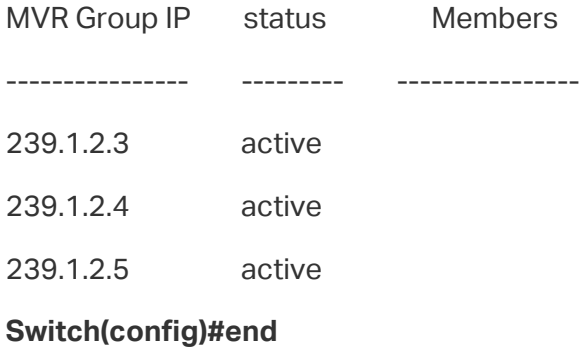

**Switch#copy running-config startup-config**

## 4.2.3 Configuring MVR for the Ports

Follow these steps to configure MVR for the ports:

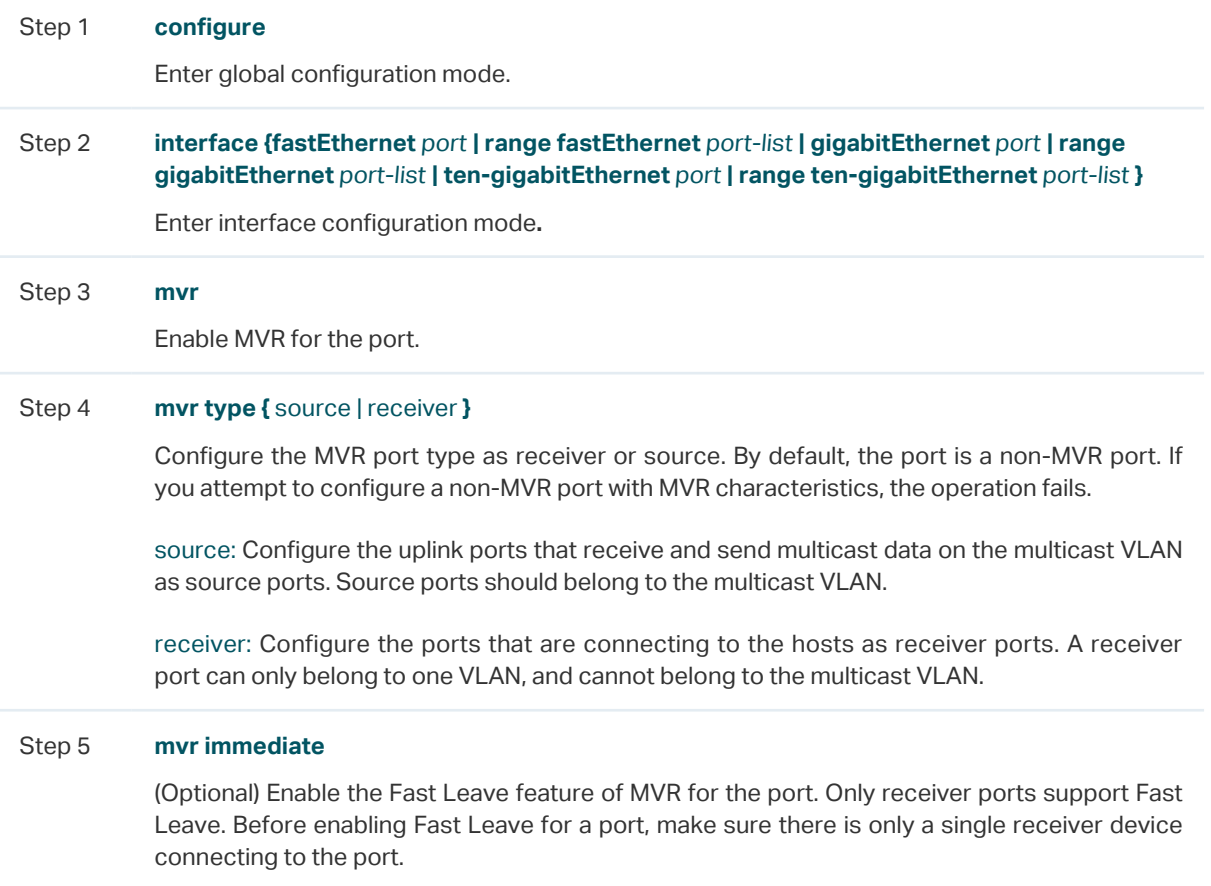

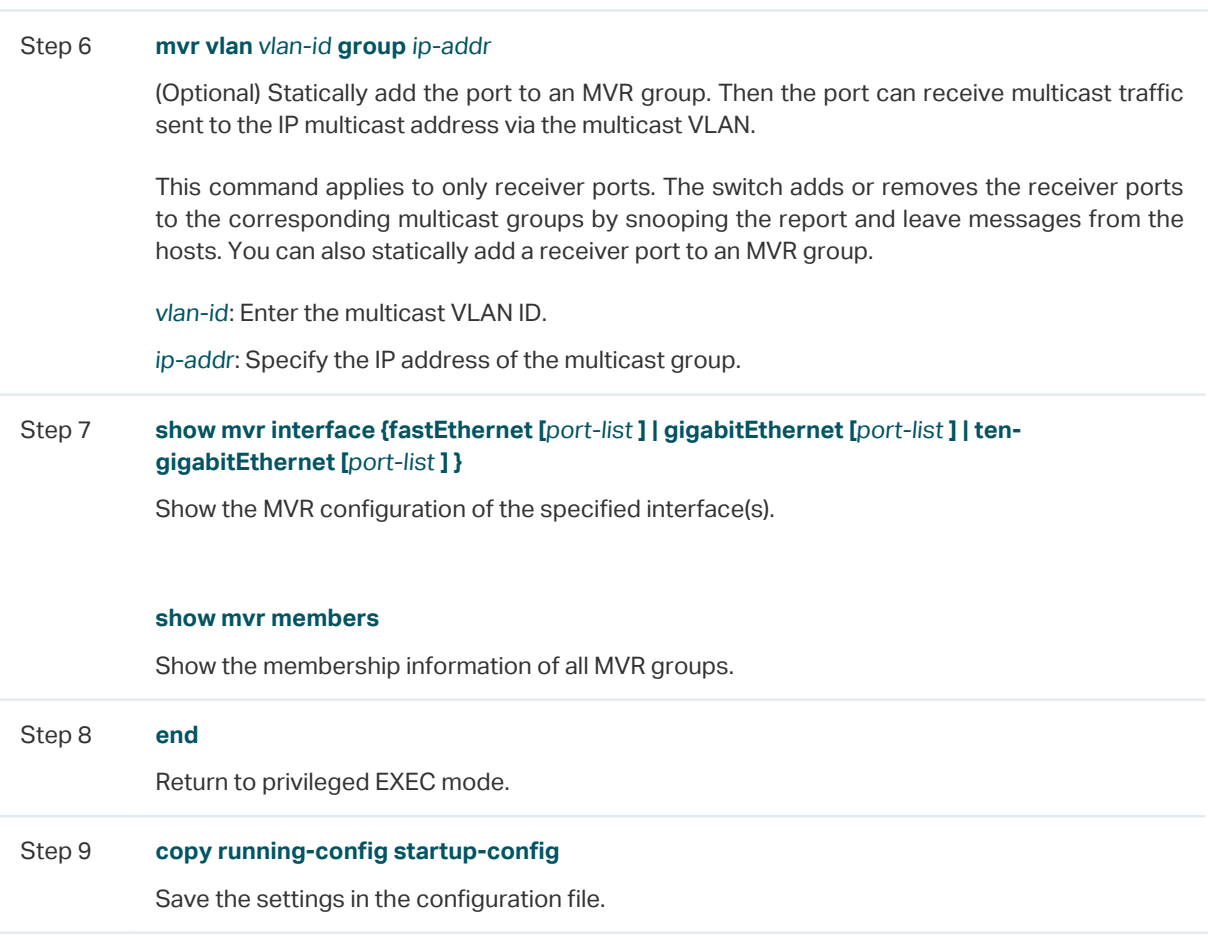

The following example shows how to configure port 1/0/7 as source port, and port 1/0/1-3 as receiver ports. Then statically add port 1/0/1-3 to group 239.1.2.3 and enable MVR Fast Leave for these ports. The multicast VLAN is VLAN 2.

#### **Switch#configure**

**Switch(config)#interface gigabitEthernet** 1/0/7

**Switch(config-if)#mvr**

**Switch(config-if)#mvr type** source

**Switch(config-if)#exit**

**Switch(config)#interface range gigabitEthernet** 1/0/1-3

**Switch(config-if-range)#mvr**

**Switch(config-if-range)#mvr type** receiver

**Switch(config-if-range)#mvr immediate**

**Switch(config-if-range)#mvr vlan** 2 **group** 239.1.2.3

**Switch(config-if-range)#show mvr interface fastEtnernet** 1/0/1-3,1/0/7

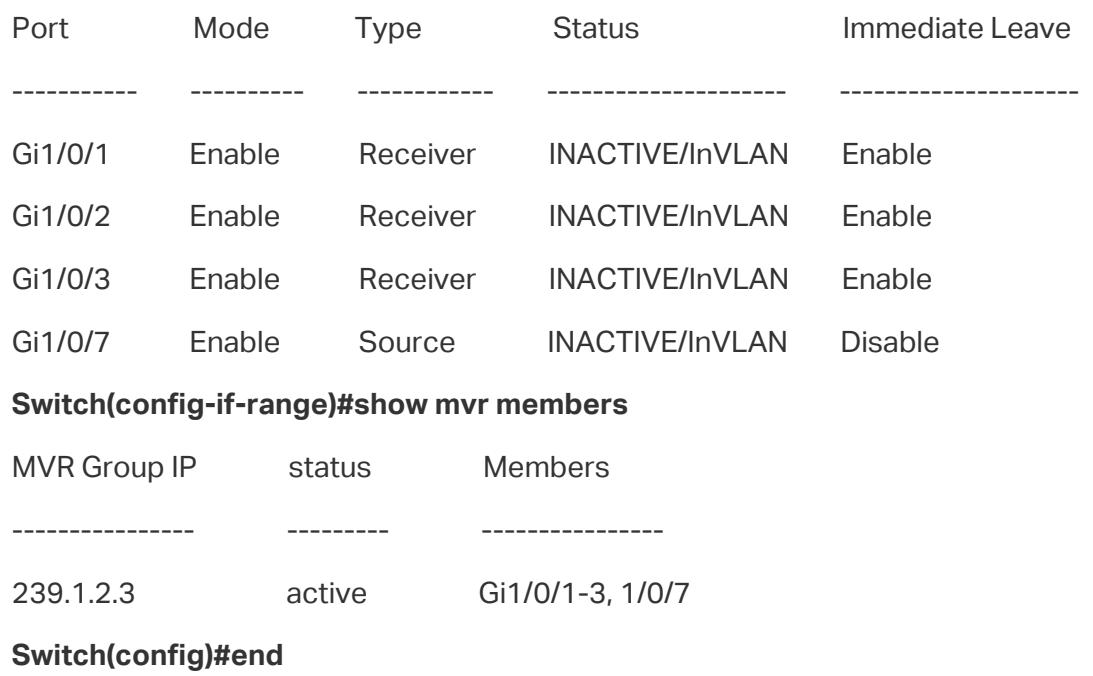

**Switch#copy running-config startup-config**

## 5 Multicast Filtering Configuration

To complete multicast filtering configuration, follow these steps:

- 1) Create the IGMP profile or MLD profile.
- 2) Configure multicast groups a port can join and the overflow action.

## **5.1 Using the GUI**

## 5.1.1 Creating the Multicast Profile

You can create multicast profiles for both IPv4 and IPv6 network. With multicast profile, the switch can define a blacklist or whitelist of multicast groups so as to filter multicast sources.

The process for creating multicast profiles for IPv4 and IPv6 are similar. The following introductions take creating an IPv4 profile as an example.

Choose the menu **L2 FEATURES > Multicast > Multicast Filtering > IPv4 Profile**, and click

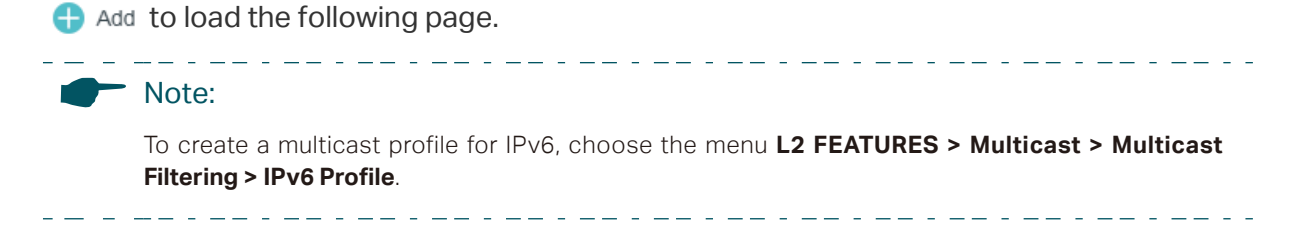

#### Figure 5-1 Create IPv4 Profile

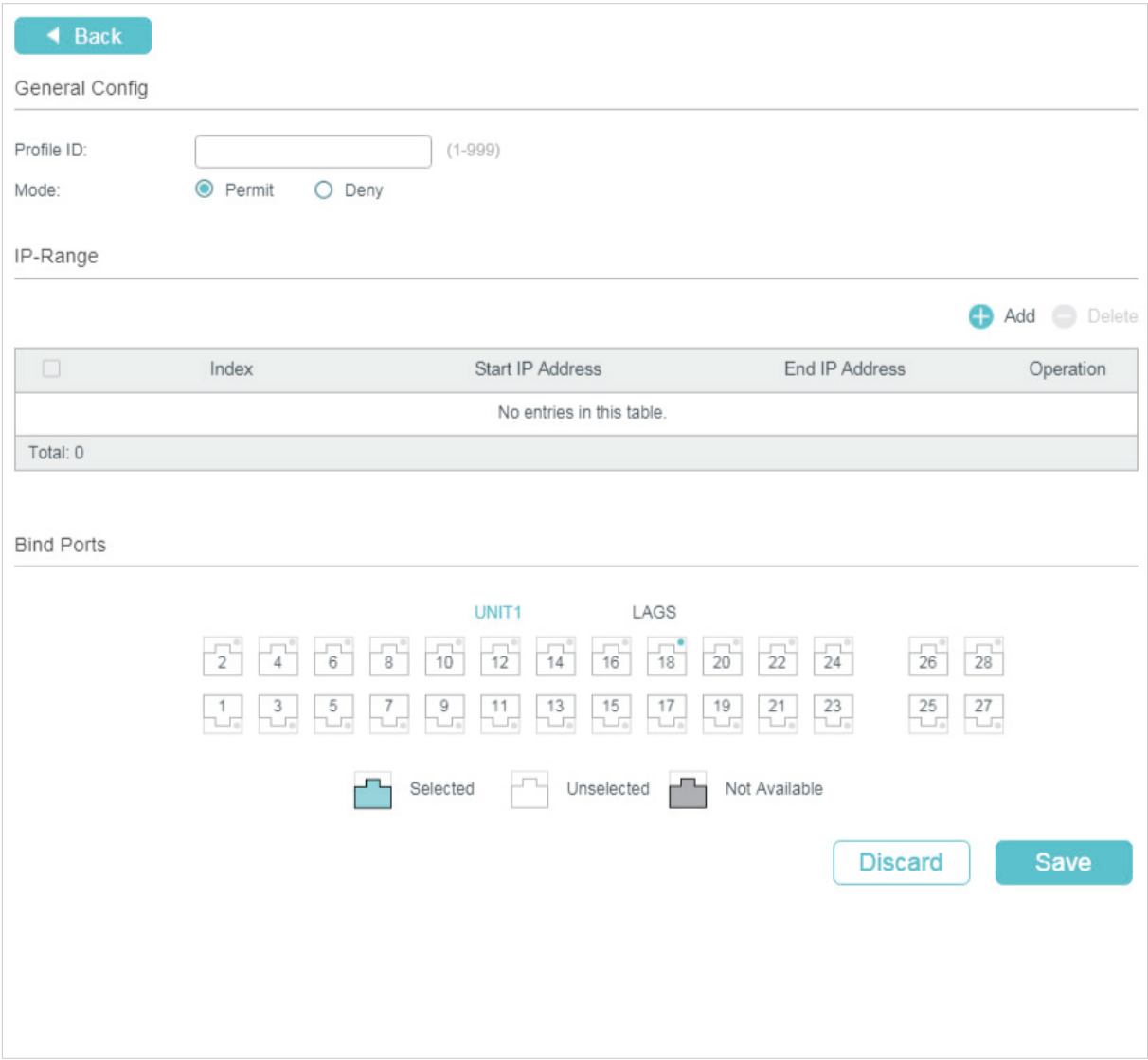

Follow these steps to create a profile.

1) In the **General Config** section, specify the Profile ID and Mode.

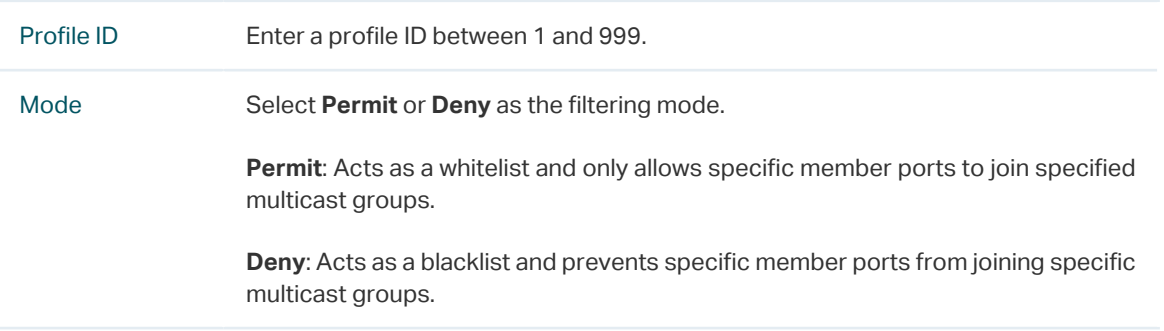

2) In the **IP-Range** section, click **th** Add to load the following page. Configure the start IP address and end IP address of the multicast groups to be filtered, and click **Create**.

Figure 5-2 Configure Multicast Groups to Be Filtered

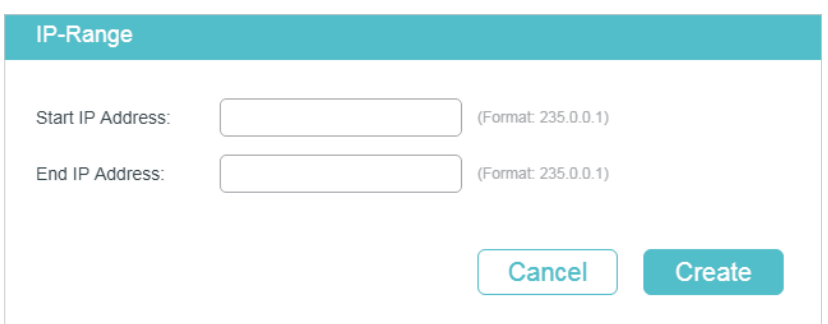

- 3) In the **Bind Ports** section, select your desired ports to be bound with the profile.
- 4) Click **Save**.

## 5.1.2 Configure Multicast Filtering for Ports

You can modify the mapping relation between ports and profiles in batches, and configure the number of multicast groups a port can join and the overflow action.

The process for configuring multicast filtering for ports in IPv4 and IPv6 are similar. The following introductions take configuring multicast filtering for ports in IPv4 as an example.

Choose the menu **L2 FEATURES > Multicast > Multicast Filtering > IPv4 Port Config** to load the following page.

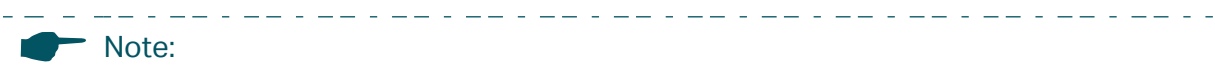

For IPv6, choose the menu **L2 FEATURES > Multicast > Multicast Filtering > IPv6 Port Config**. 

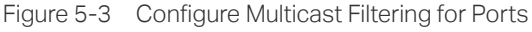

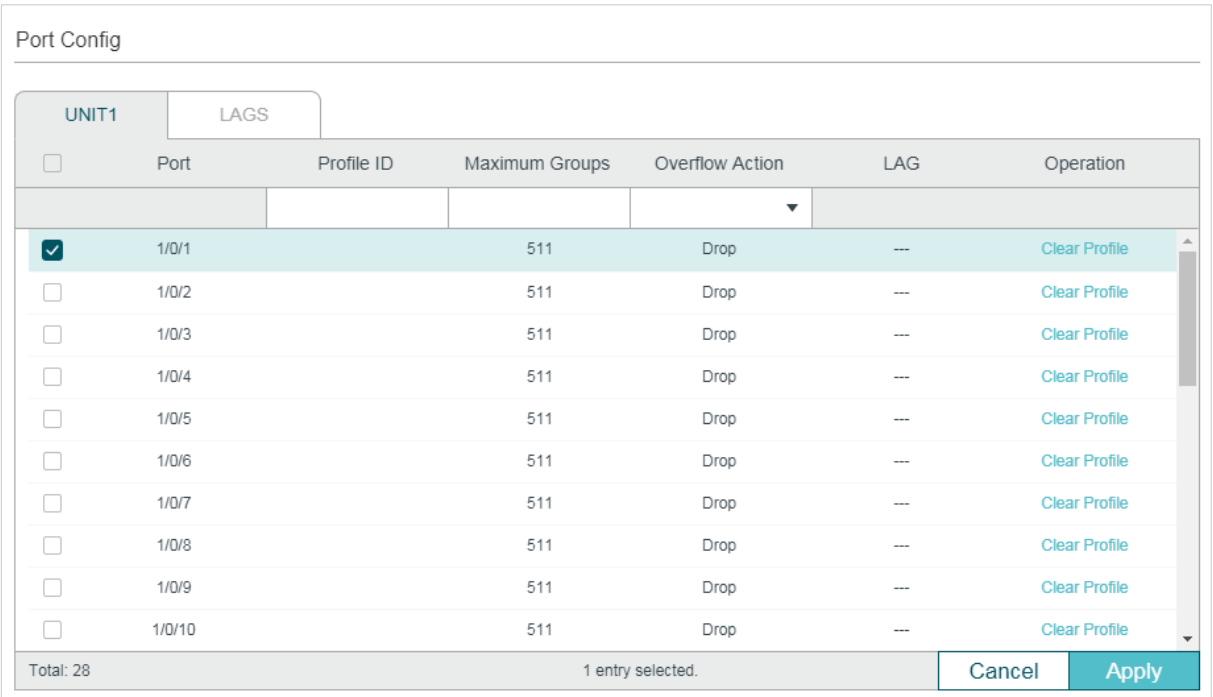

Follow these steps to bind the profile to ports and configure the corresponding parameters for the ports:

- 1) Select one or more ports to configure.
- 2) Specify the profile to be bound, and configure the maximum groups the port can join and the overflow action.

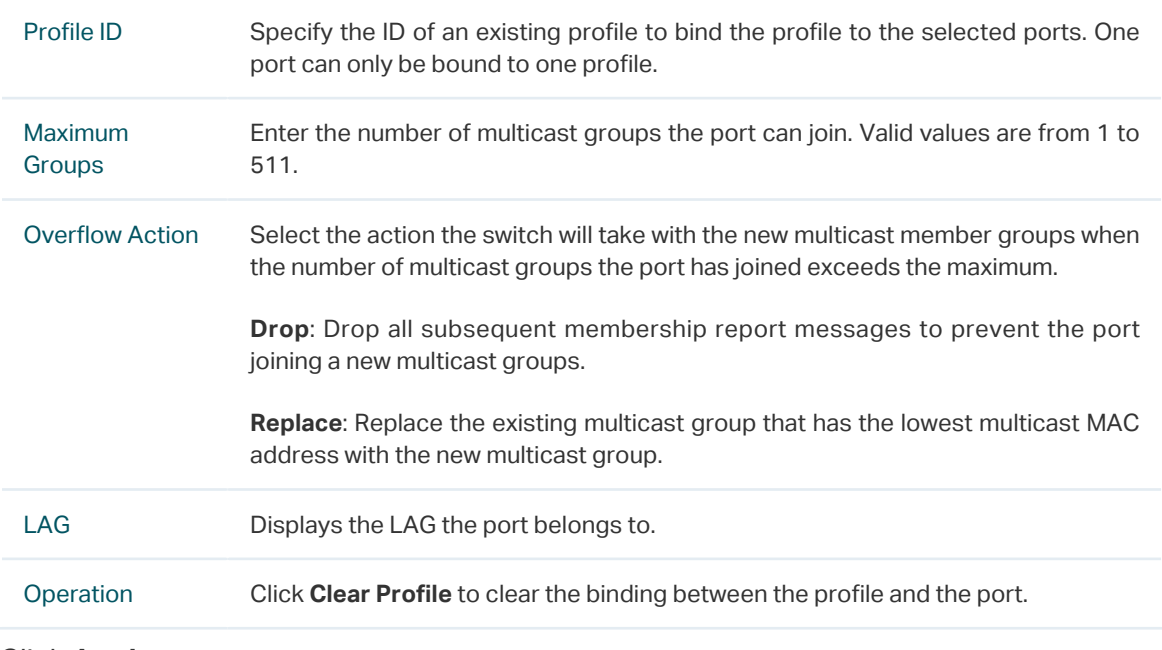

3) Click **Apply**.

## **5.2 Using the CLI**

## 5.2.1 Creating the Multicast Profile

You can create multicast profiles for both IPv4 and IPv6 network. With multicast profile, the switch can define a blacklist or whitelist of multicast groups so as to filter multicast sources.

## Creating IGMP Profile (Multicast Profile for IPv4)

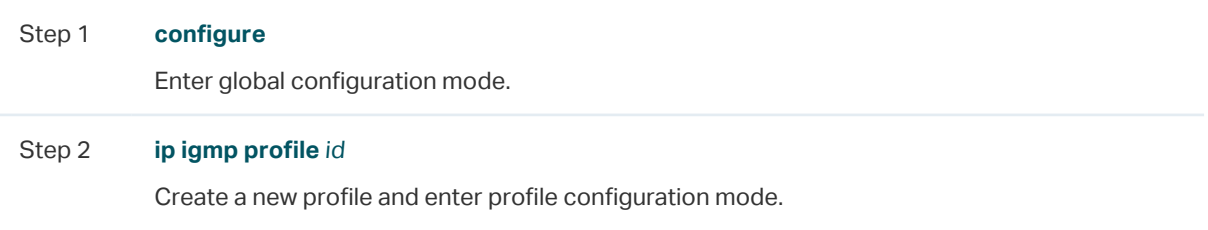

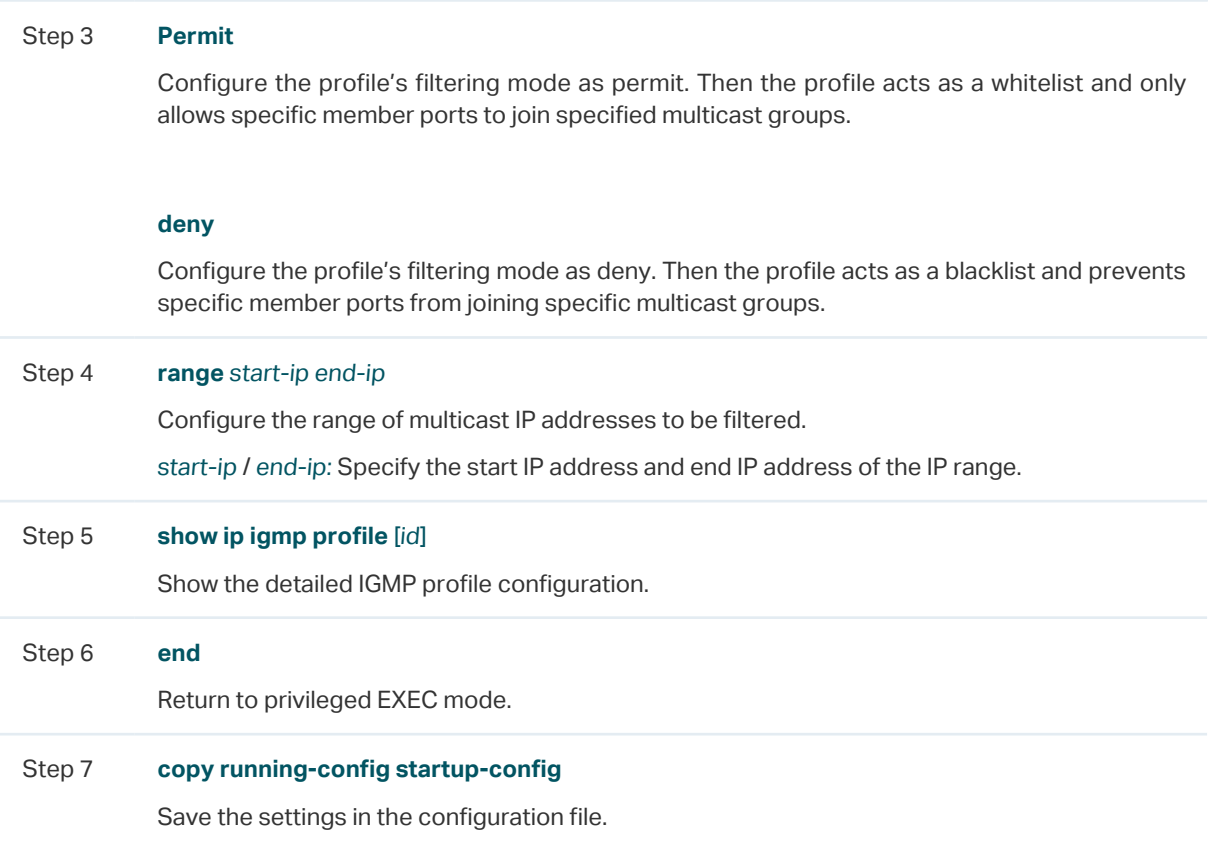

The following example shows how to configure Profile 1 so that the switch filters multicast streams sent to 226.0.0.5-226.0.0.10:

#### **Switch#configure**

**Switch(config)#ip igmp snooping**

**Switch(config)#ip igmp profile** 1

**Switch(config-igmp-profile)#deny**

**Switch(config-igmp-profile)#range** 226.0.0.5 226.0.0.10

#### **Switch(config-igmp-profile)#show ip igmp profile**

IGMP Profile 1

deny

range 226.0.0.5 226.0.0.10

Switch(config)#end

Switch#copy running-config startup-config

## Creating MLD Profile (Multicast Profile for IPv6)

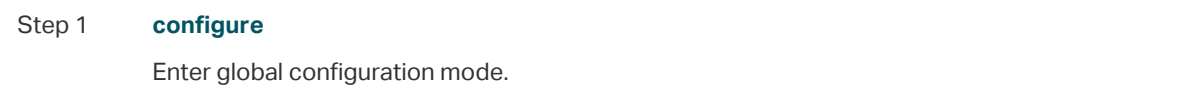

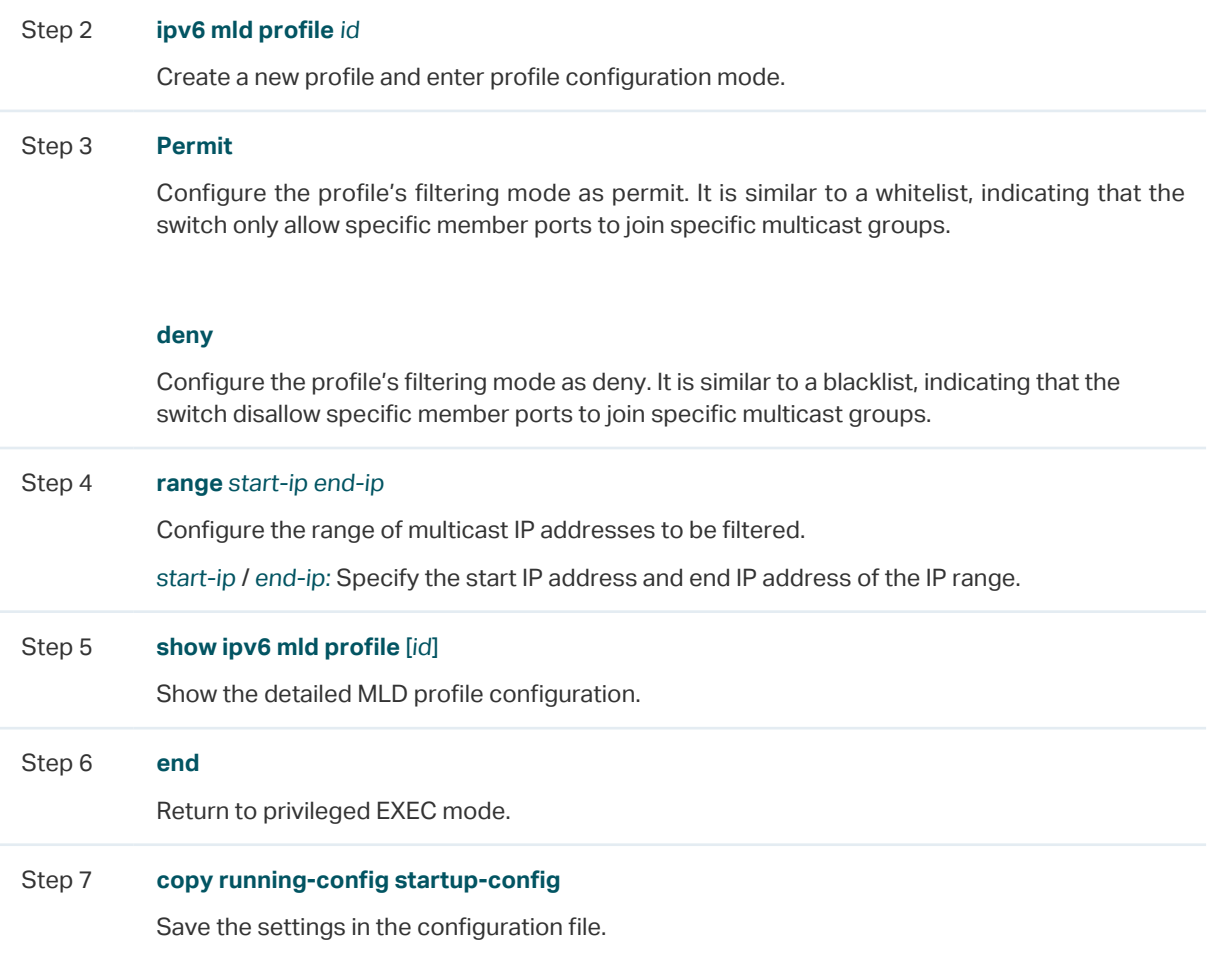

The following example shows how to configure Profile 1 so that the switch filters multicast streams sent to ff01::1234:5-ff01::1234:8:

#### **Switch#configure**

**Switch(config)#ipv6 mld snooping**

**Switch(config)#ipv6 mld profile** 1

**Switch(config-mld-profile)#deny**

**Switch(config-mld-profile)#range** ff01::1234:5 ff01::1234:8

#### **Switch(config-mld-profile)#show ipv6 mld profile**

MLD Profile 1

deny

range ff01::1234:5 ff01::1234:8

Switch(config)#end

Switch#copy running-config startup-config

## 5.2.2 Binding the Profile to Ports

You can bind the created IGMP profile or MLD profile to ports, and configure the number of multicast groups a port can join and the overflow action.

## Binding the IGMP Profile to Ports

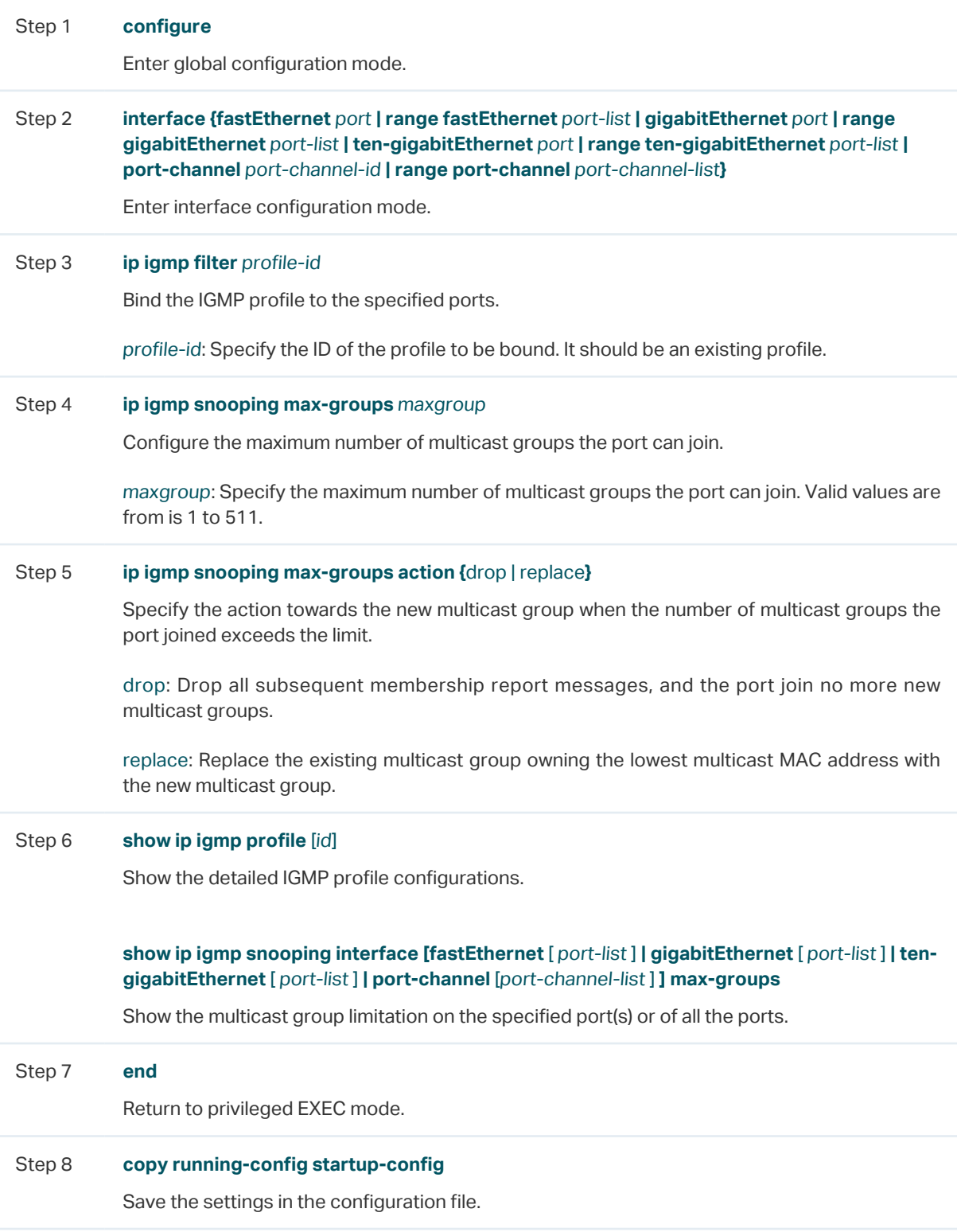

The following example shows how to bind the existing Profile 1 to port 1/0/2, and specify the maximum number of multicast groups that port 1/0/2 can join as 50 and the Overflow Action as Drop:

#### **Switch#configure**

**Switch(config)#interface gigabitEthernet** 1/0/2

**Switch(config-if)#ip igmp snooping**

**Switch(config-if)#ip igmp filter** 1

**Switch(config-if)#ip igmp snooping max-groups** 50

**Switch(config-if)#ip igmp snooping max-groups action** drop

**Switch(config-if)#show ip igmp profile**

IGMP Profile 1

...

Binding Port(s)

Gi1/0/2

#### **Switch(config-if)#show ip igmp snooping interface gigabitEthernet** 1/0/2 **max-groups**

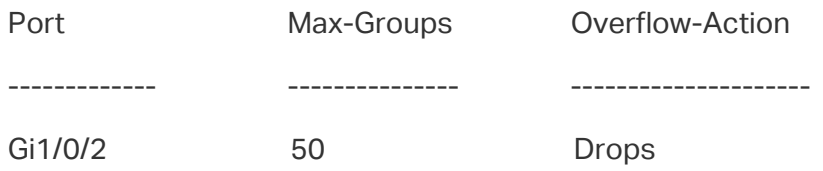

**Switch(config)#end**

**Switch#copy running-config startup-config**

#### Binding the MLD Profile to Ports

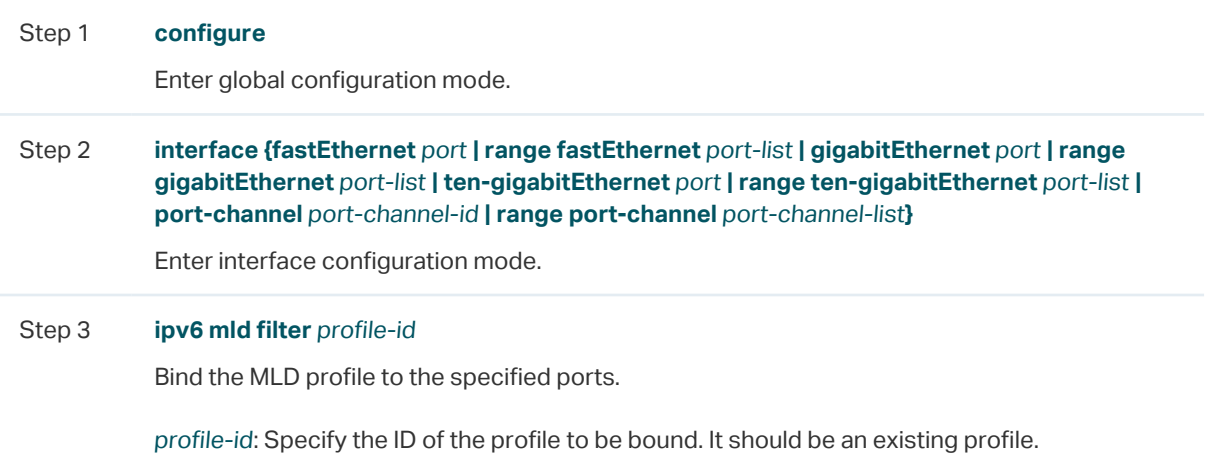

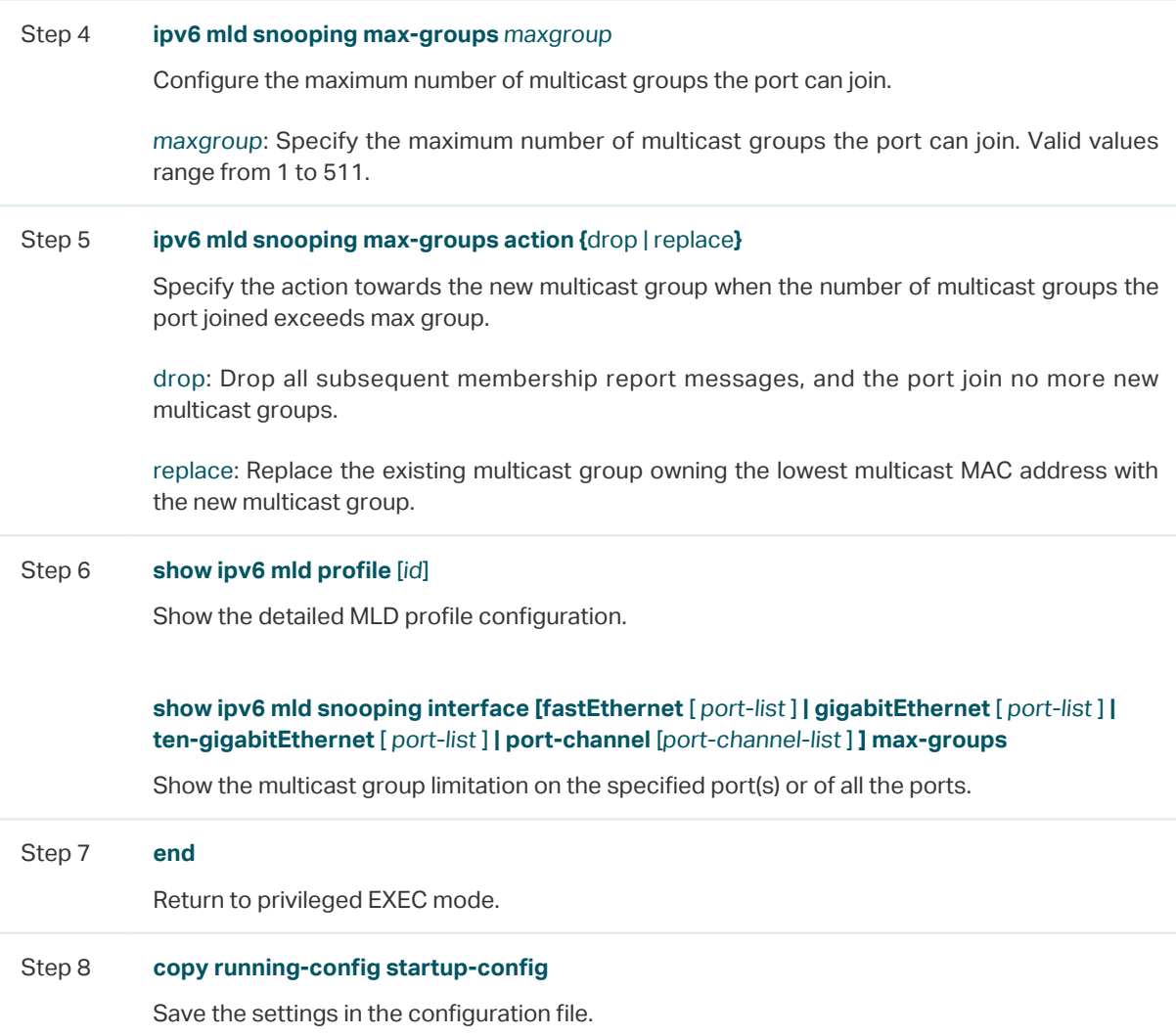

The following example shows how to bind the existing Profile 1 to port 1/0/2, and specify the maximum number of multicast groups that port 1/0/2 can join as 50 and the Overflow Action as Drop:

## **Switch#configure**

**Switch(config)#interface gigabitEthernet** 1/0/2

**Switch(config-if)#ipv6 mld snooping**

**Switch(config-if)#ipv6 mld filter** 1

**Switch(config-if)#ipv6 mld snooping max-groups** 50

**Switch(config-if)#ipv6 mld snooping max-groups action** drop

**Switch(config-if)#show ipv6 mld profile**

MLD Profile 1

...

Binding Port(s)

#### Gi1/0/2

### **Switch(config-if)#show ipv6 mld snooping interface gigabitEthernet** 1/0/2 **max-groups**

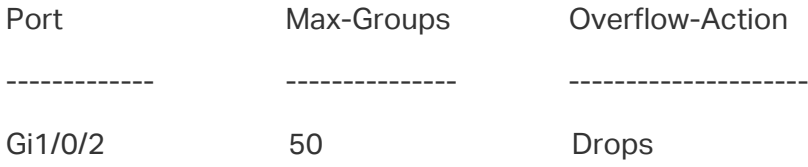

**Switch(config)#end**

**Switch#copy running-config startup-config**

# 6 Viewing Multicast Snooping Information

You can view the following multicast snooping information:

- View IPv4 multicast table.
- View IPv4 multicast statistics on each port.
- View IPv6 multicast table.
- View IPv6 multicast statistics on each port.

## **6.1 Using the GUI**

## 6.1.1 Viewing IPv4 Multicast Table

Choose the menu **L2 FEATURES > Multicast > Multicast Info > IPv4 Multicast Table** to load the following page**:**

Figure 6-1 IPv4 Multicast Table

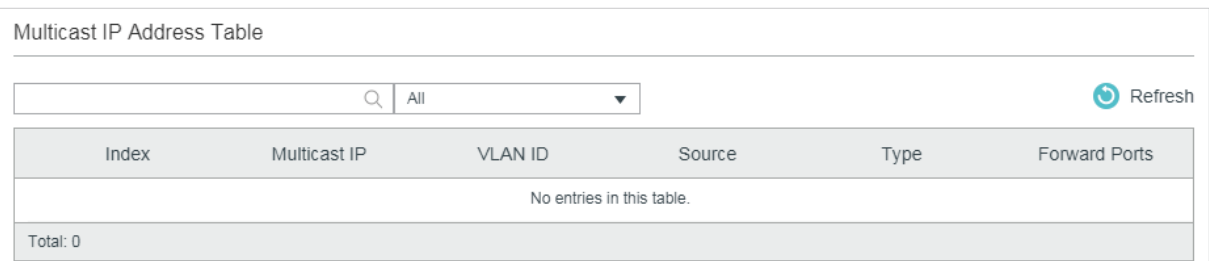

The multicast IP address table shows all valid Multicast IP-VLAN-Port entries:

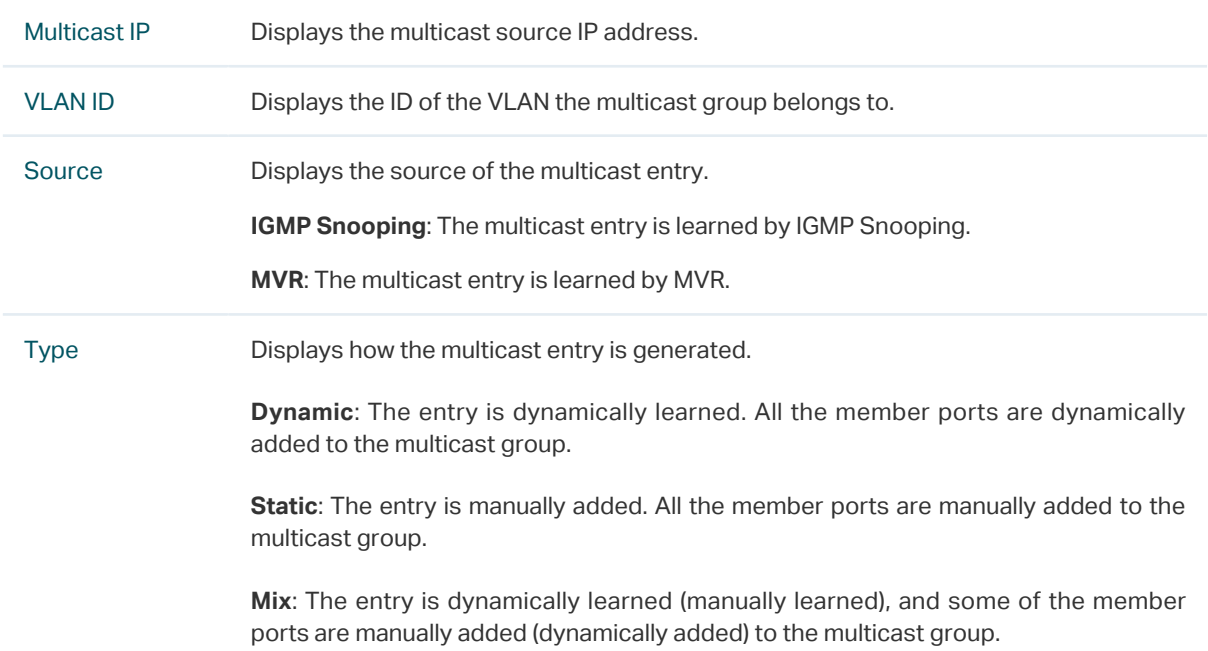
Forward Ports All ports in the multicast group, including router ports and member ports.

#### 6.1.2 Viewing IPv4 Multicast Statistics on Each Port

Choose the menu **L2 FEATURES > Multicast > Multicast Info > IPv4 Multicast Statistics** to load the following page:

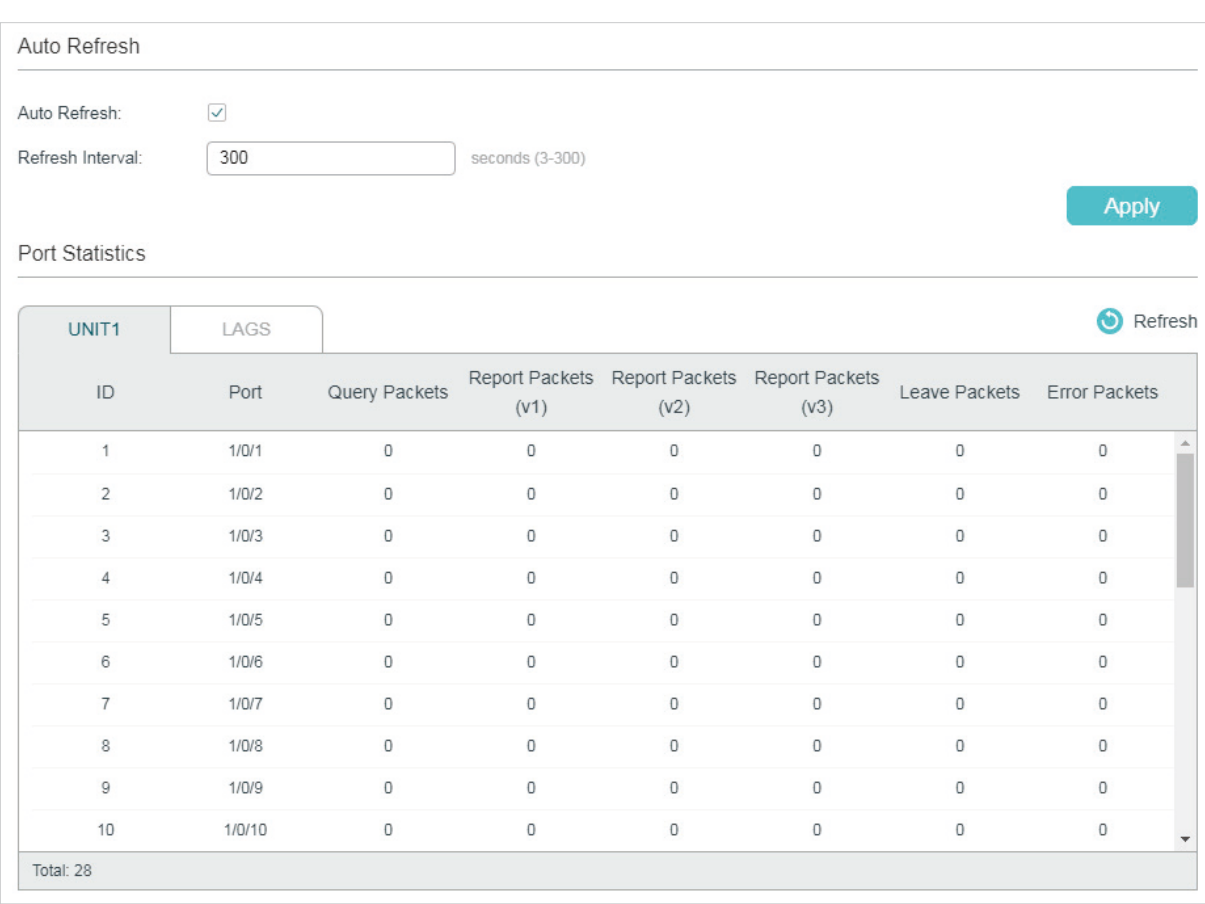

Figure 6-2 IPv4 Multicast Statistics

Follow these steps to view IPv4 multicast statistics on each port:

#### 1) To get the real-time multicast statistics, enable **Auto Refresh**, or click **Refresh**.

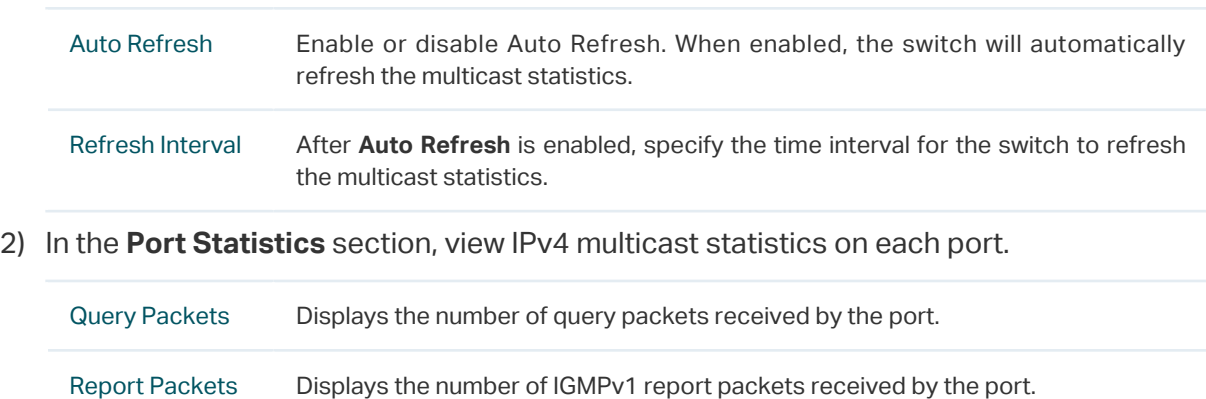

(v1)

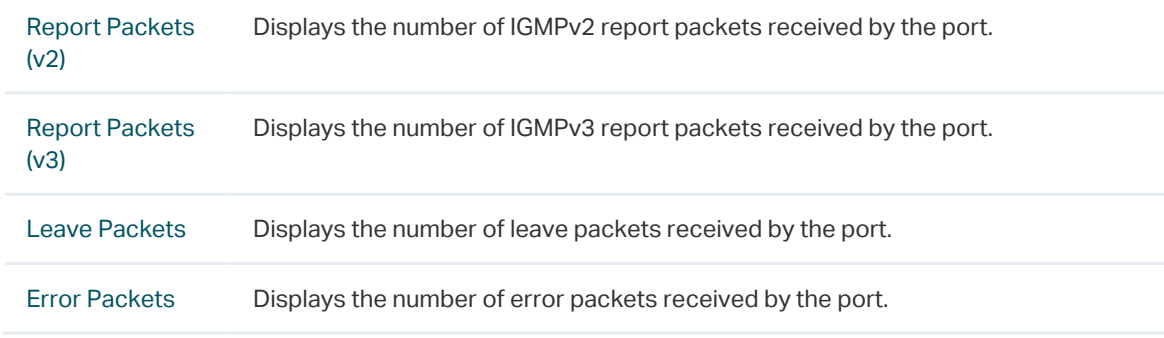

## 6.1.3 Viewing IPv6 Multicast Table

Choose the menu **L2 FEATURES > Multicast > Multicast Info > IPv6 Multicast Table** to load the following page**:**

Figure 6-3 IPv6 Multicast Table

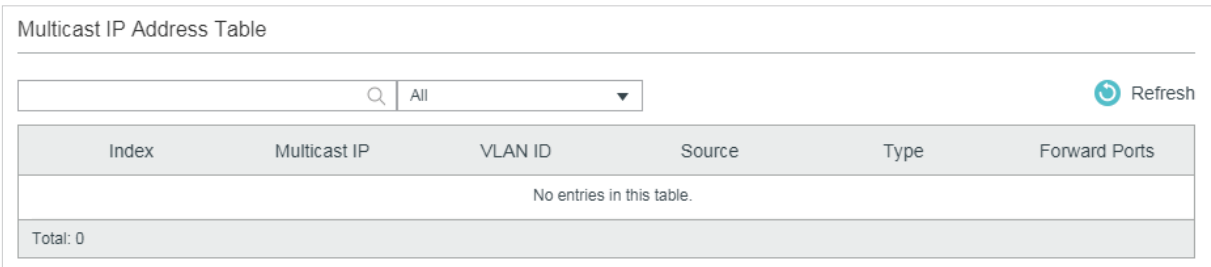

The multicast IP address table shows all valid Multicast IP-VLAN-Port entries:

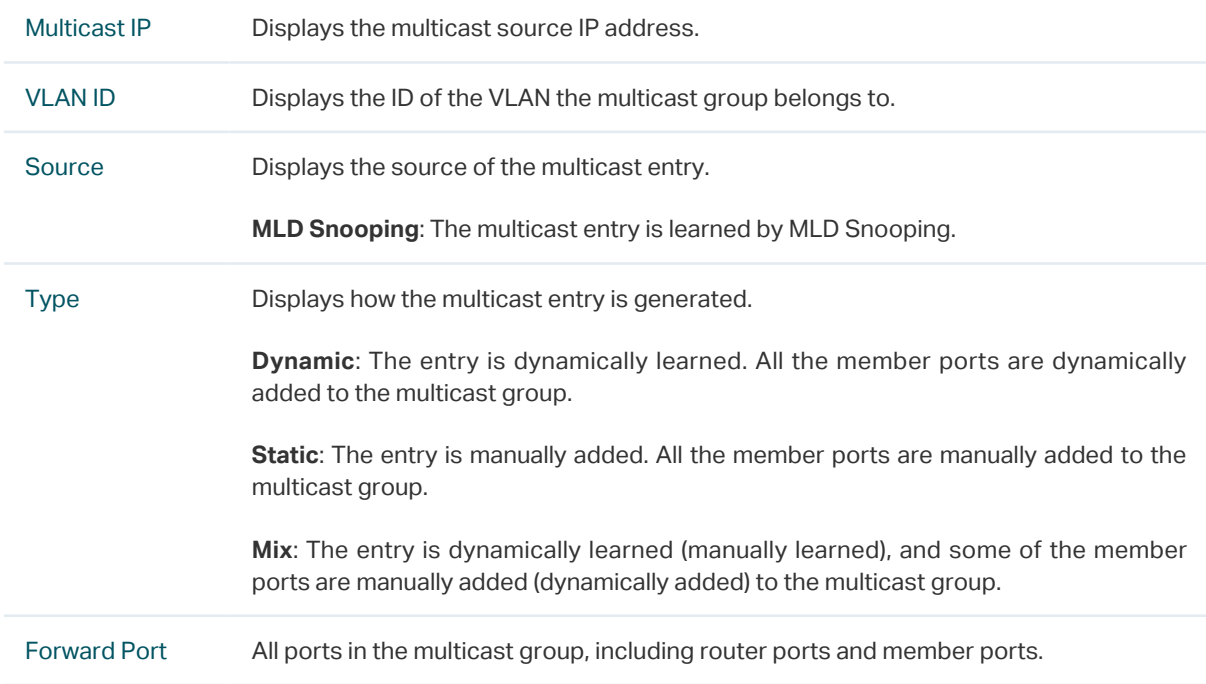

#### 6.1.4 Viewing IPv6 Multicast Statistics on Each Port

Choose the menu **L2 FEATURES > Multicast > Multicast Info > IPv6 Multicast Statistics** to load the following page:

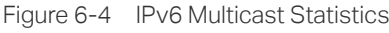

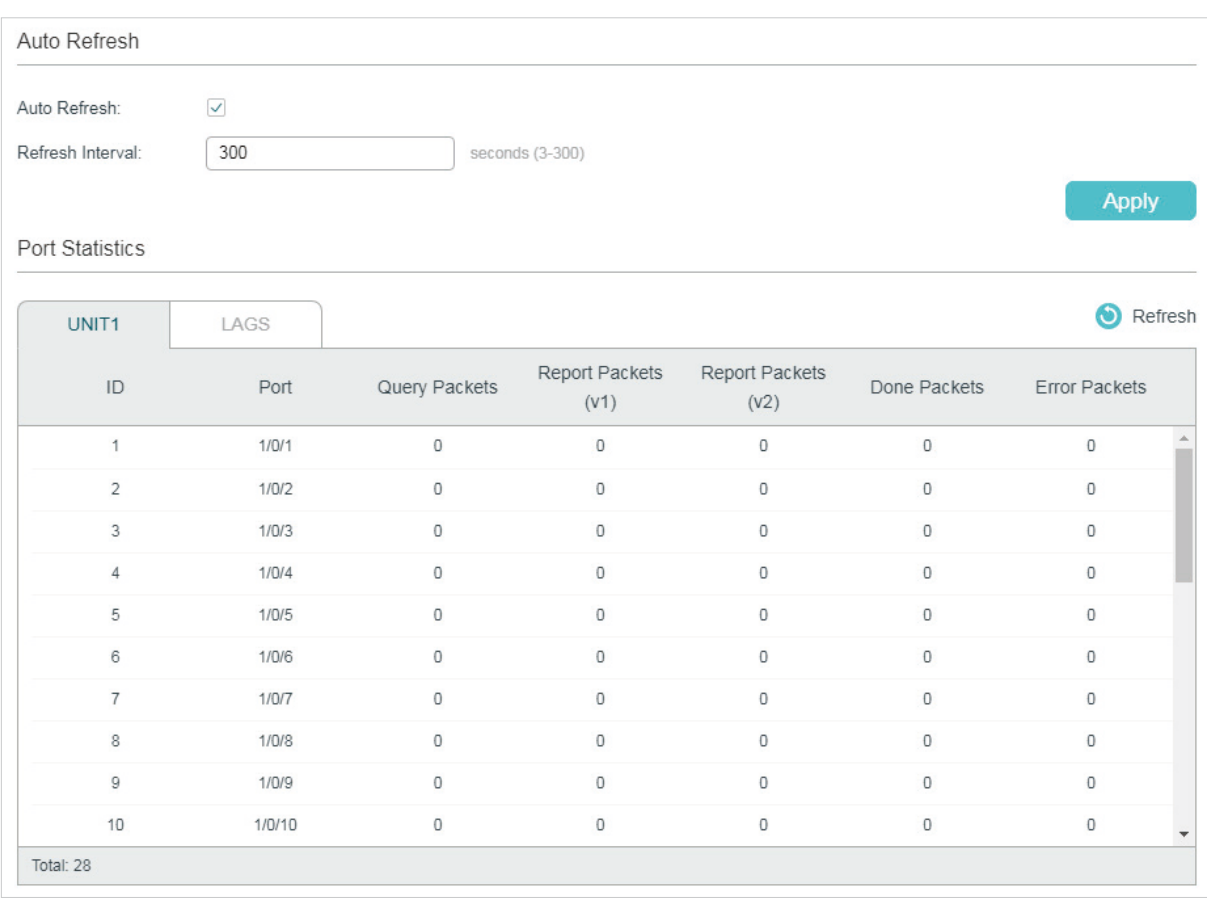

Follow these steps to view IPv6 multicast statistics on each port:

1) To get the real-time IPv6 multicast statistics, enable **Auto Refresh**, or click **Refresh**.

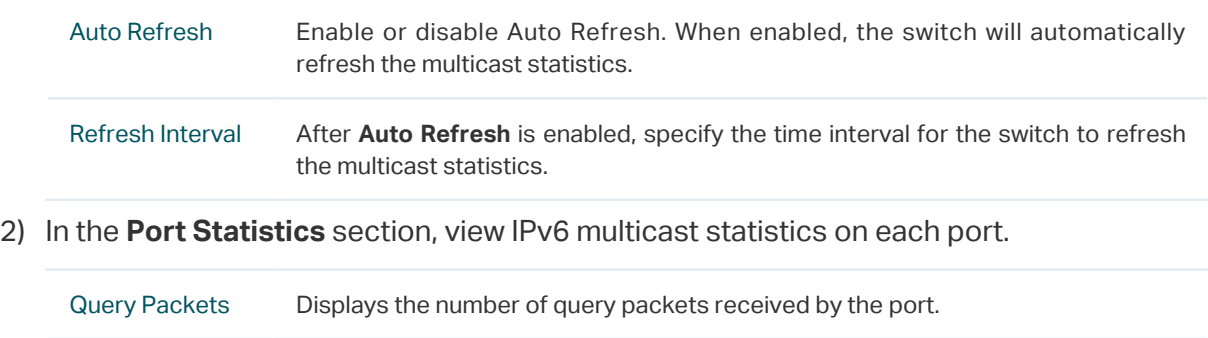

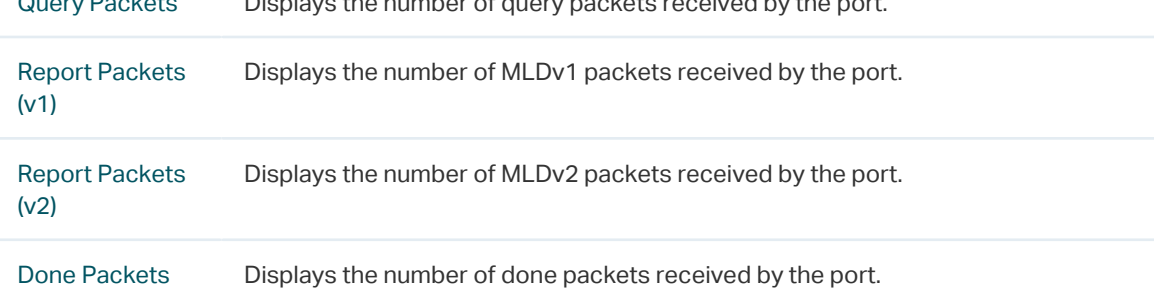

Error Packets Displays the number of error packets received by the port.

# **6.2 Using the CLI**

#### 6.2.1 Viewing IPv4 Multicast Snooping Information

**show ip igmp snooping groups [ vlan** vlan-id **]** [count | dynamic | dynamic count | static | static count ]

Displays information of specific multicast group in all VLANs or in the specific VLAN.

count: Displays the number of multicast groups.

dynamic: Displays information of all dynamic multicast groups.

dynamic count: Displays the number of dynamic multicast groups.

static: Displays information of all static multicast groups.

static count: Displays the number of static multicast groups.

#### **show ip igmp snooping interface [ fastEthernet** [ port-list ] **| gigabitEthernet** [ port-list ] **| tengigabitEthernet** [ port-list ] **] packet-stat**

Displays the packet statistics on specified ports or all ports.

#### **clear ip igmp snooping statistics**

Clear all statistics of all IGMP packets.

#### 6.2.2 Viewing IPv6 Multicast Snooping Configurations

**show ipv6 mld snooping groups [vlan** vlan-id **] [**count | dynamic | dynamic count | static | static count **]**

Displays information of specific multicast group in all VLANs or in the specific VLAN.

count displays the number of multicast groups.

dynamic displays information of all dynamic multicast groups.

dynamic count displays the number of dynamic multicast groups.

static displays information of all static multicast groups.

static count displays the number of static multicast groups.

#### **show ipv6 mld snooping interface [ fastEthernet** [ port-list ] **| gigabitEthernet** [ port-list ] **| tengigabitEthernet** [ port-list ] **] packet-stat**

Displays the packet statistics on specified ports or all ports.

#### **clear ipv6 mld snooping statistics**

Clear all statistics of all MLD packets.

# 7 Configuration Examples

# **7.1 Example for Configuring Basic IGMP Snooping**

#### 7.1.1 Network Requirements

Host B, Host C and Host D are in the same VLAN of the switch. All of them want to receive multicast streams sent to multicast group 225.1.1.1.

As shown in the following topology, Host B, Host C and Host D are connected to port 1/0/1, port 1/0/2 and port 1/0/3 respectively. Port 1/0/4 is the router port connected to the multicast querier.

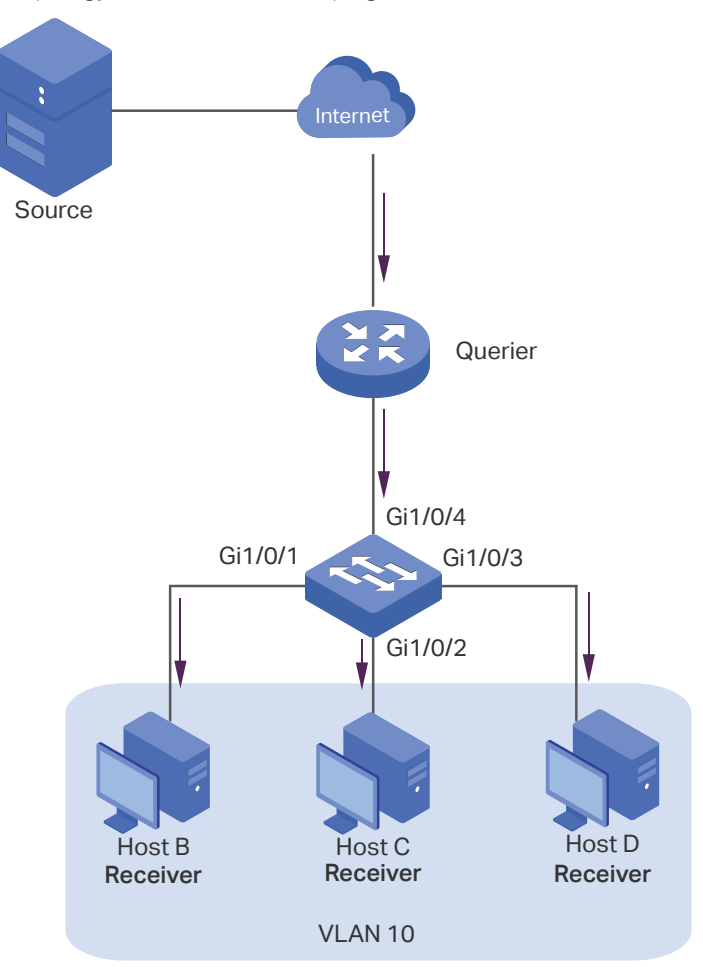

Figure 7-1 Network Topology for Basic IGMP Snooping

#### 7.1.2 Configuration Scheme

- Add the three member ports and the router port to a VLAN and configure their PVIDs.
- Enable IGMP Snooping globally and in the VLAN.

■ Enable IGMP Snooping on the ports.

Demonstrated with T1500-28PCT , this section provides configuration procedures in two ways: using the GUI and using the CLI.

#### 7.1.3 Using the GUI

1) Choose the menu **L2 FEATURES > VLAN > 802.1Q VLAN > VLAN Config** and click

Add to load the following page. Create VLAN 10 and add Untagged port 1/0/1-3 and Tagged port 1/0/4 to VLAN 10.

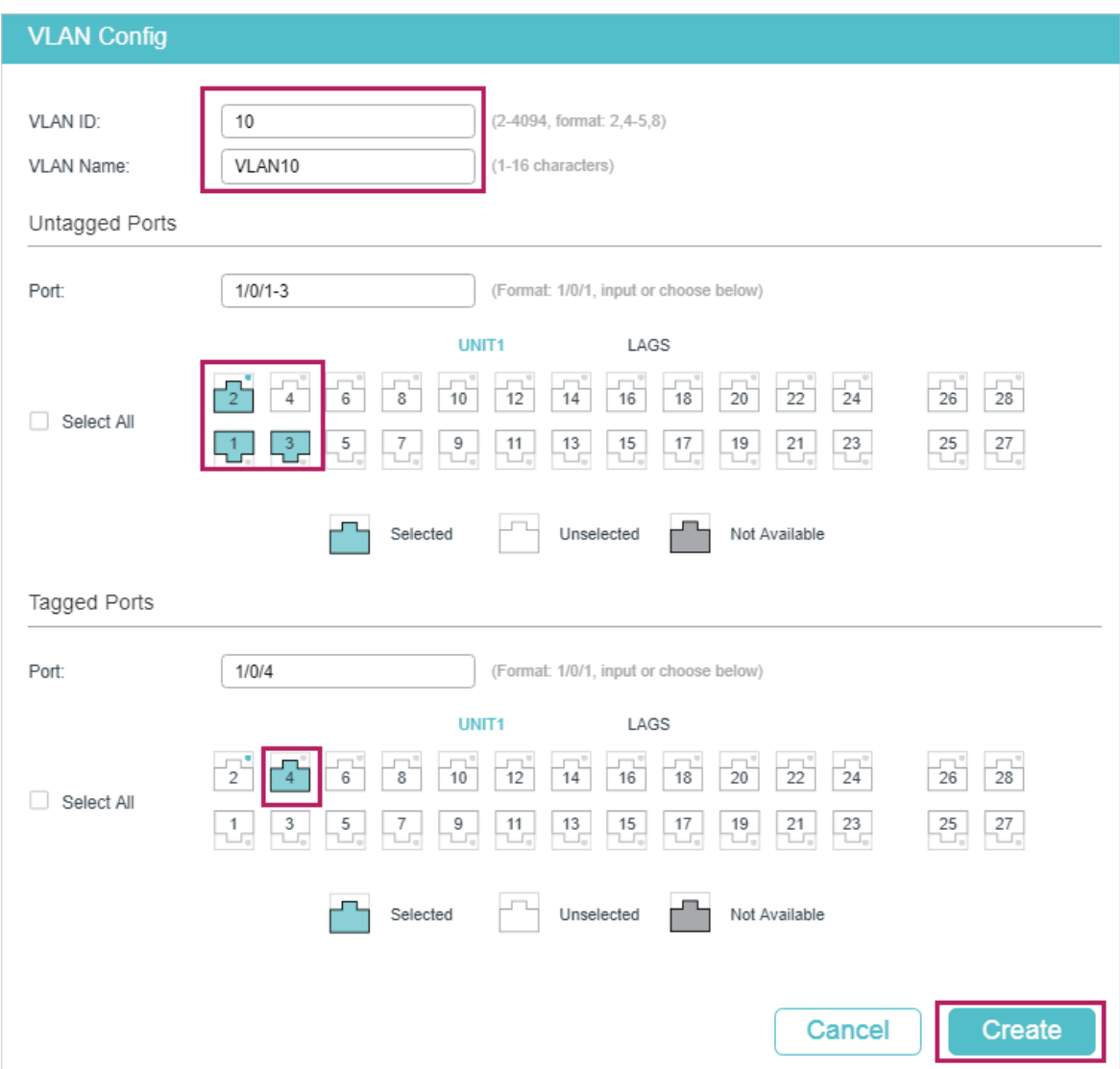

Figure 7-2 Create VLAN 10

2) Choose the menu **L2 FEATURES > VLAN > 802.1Q VLAN > Port Config** to load the following page. Configure the PVID of port 1/0/1-4 as 10.

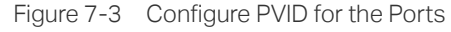

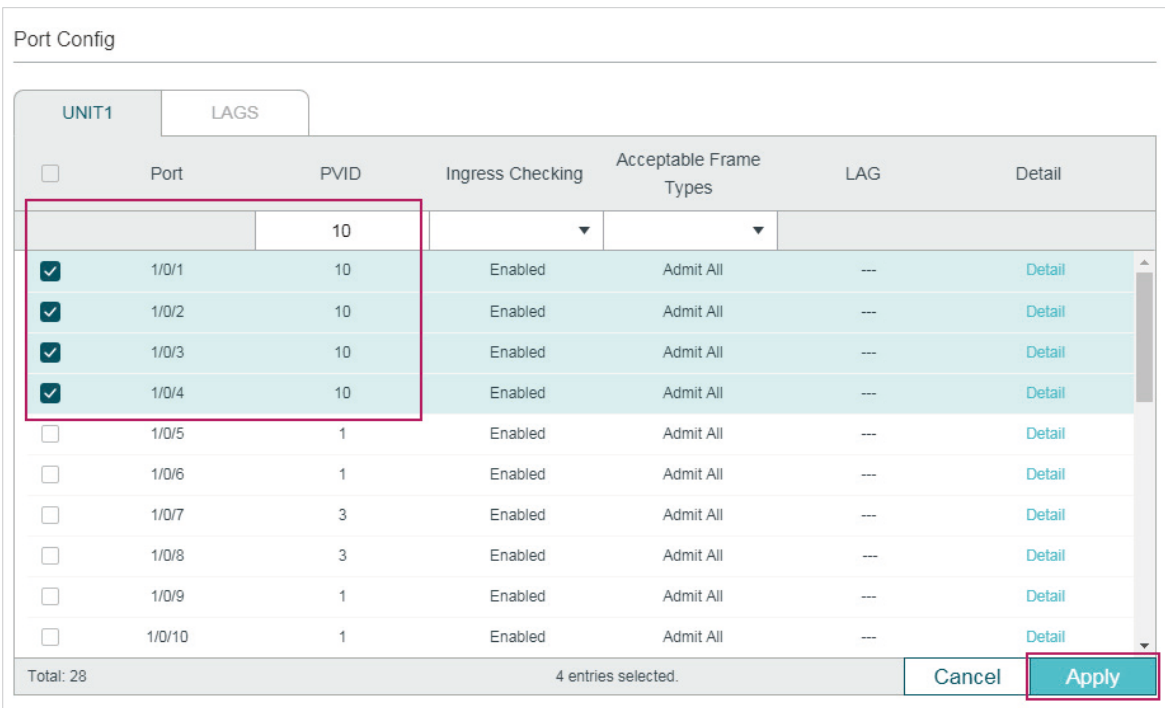

3) Choose the menu **L2 FEATURES > Multicast > IGMP Snooping > Global Config** to load the following page. In the **Global Config** section, enable IGMP Snooping globally. Configure the IGMP version as v3 so that the switch can process IGMP messages of all versions. Then click **Apply**.

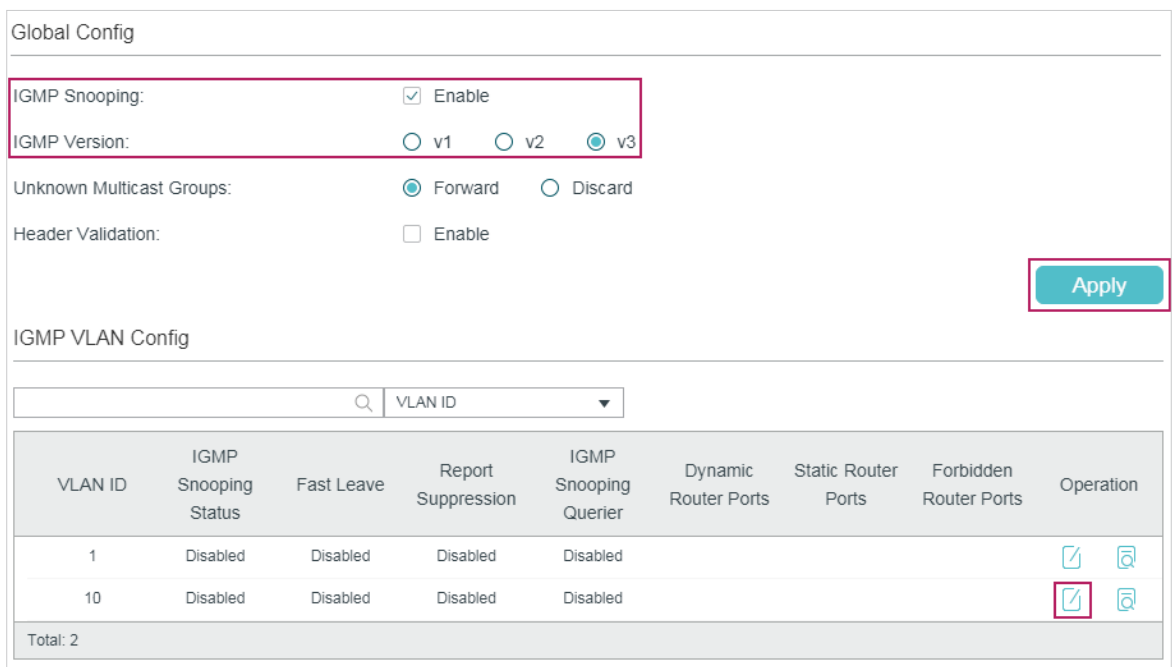

Figure 7-4 Configure IGMP Snooping Globally

4) In the IGMP VLAN Config section, click in VLAN 10 to load the following page. Enable IGMP Snooping for VLAN 10.

Figure 7-5 Enable IGMP Snooping for VLAN 10

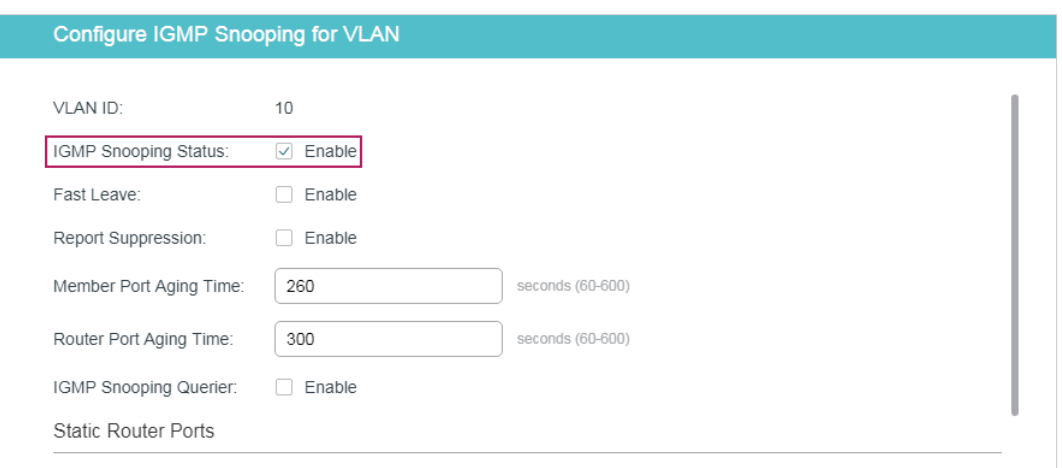

5) Choose the menu **L2 FEATURES > Multicast > IGMP Snooping > Port Config** to load the following page. Enable IGMP Snooping for ports 1/0/1-4.

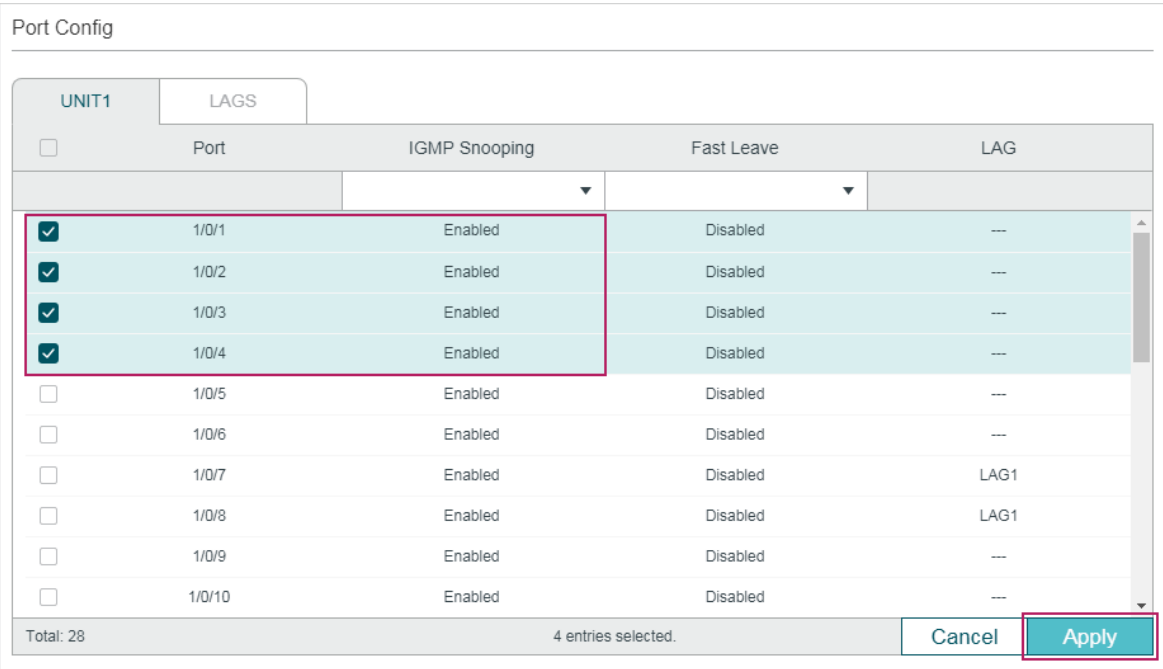

Figure 7-6 Enable IGMP Snooping for the Ports

6) Click  $\boxed{\vec{x}}$  save to save the settings.

### 7.1.4 Using the CLI

1) Create VLAN 10.

Switch#configure

Switch(config)#vlan 10

Switch(config-vlan)#name vlan10

Switch(config-vlan)#exit

2) Add port 1/0/1-3 to VLAN 10 and set the link type as untagged. Add port 1/0/4 to VLAN 10 and set the link type as tagged.

Switch(config)#interface range fastEthernet 1/0/1-3

Switch(config-if-range)#switchport general allowed vlan 10 untagged

Switch(config-if-range)#exit

Switch(config)#interface fastEthernet 1/0/4

Switch(config-if)#switchport general allowed vlan 10 tagged

Switch(config-if)#exit

3) Set the PVID of port 1/0/1-4 as 10.

Switch(config)#interface range fastEthernet 1/0/1-4

Switch(config-if-range)#switchport pvid 10

Switch(config-if-range)#exit

4) Enable IGMP Snooping globally.

Switch(config)#ip igmp snooping

5) Enable IGMP Snooping in VLAN 10.

Switch(config)#ip igmp snooping vlan-config 10

6) Enable IGMP Snooping on port 1/0/1-4.

Switch(config)#interface range fastEthernet 1/0/1-4

Switch(config-if-range)#ip igmp snooping

Switch(config-if-range)#exit

7) Save the settings.

Switch(config)#end

Switch#copy running-config startup-config

#### **Verify the Configurations**

Show members in the VLAN:

Switch(config)#show vlan brief

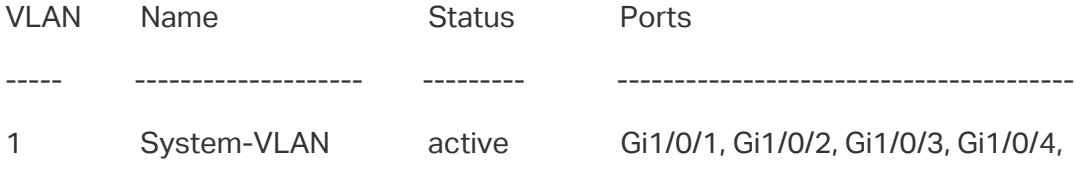

Gi1/0/5, Gi1/0/6, Gi1/0/7, Gi1/0/8,

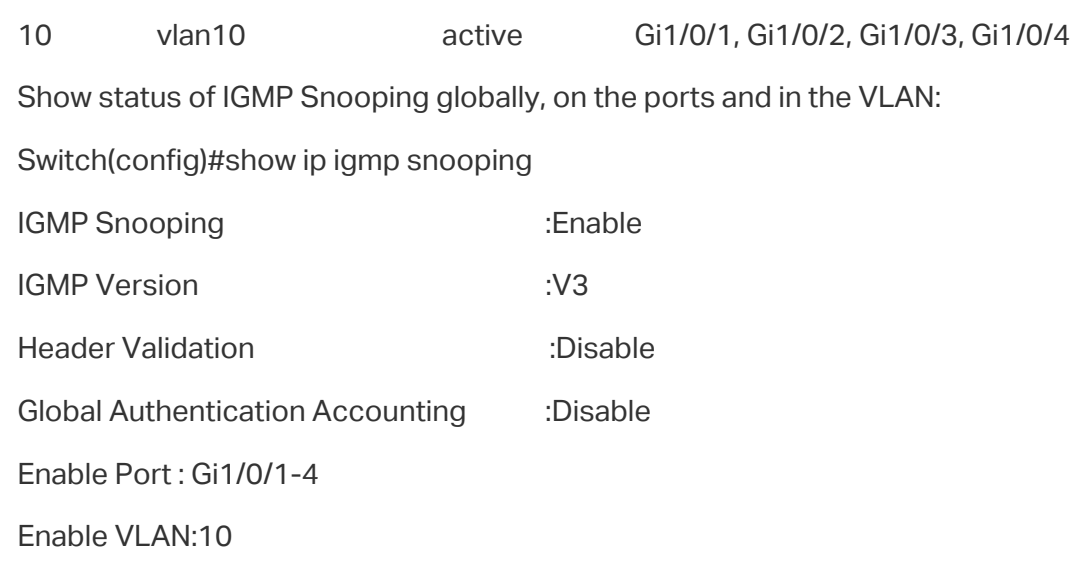

# **7.2 Example for Configuring MVR**

...

#### 7.2.1 Network Requirements

Host B, Host C and Host D are in three different VLANs of the switch. All of them want to receive multicast streams sent to multicast group 225.1.1.1.

#### 7.2.2 Network Topology

As shown in the following network topology, Host B, Host C and Host D are connected to port 1/0/1, port 1/0/2 and port 1/0/3 respectively. Port 1/0/1, port 1/0/2 and port 1/0/3 belong to VLAN 10, VLAN 20 and VLAN 30 respectively. Port 1/0/4 is connected to the multicast network in the upper layer network.

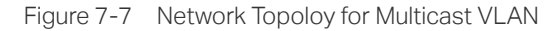

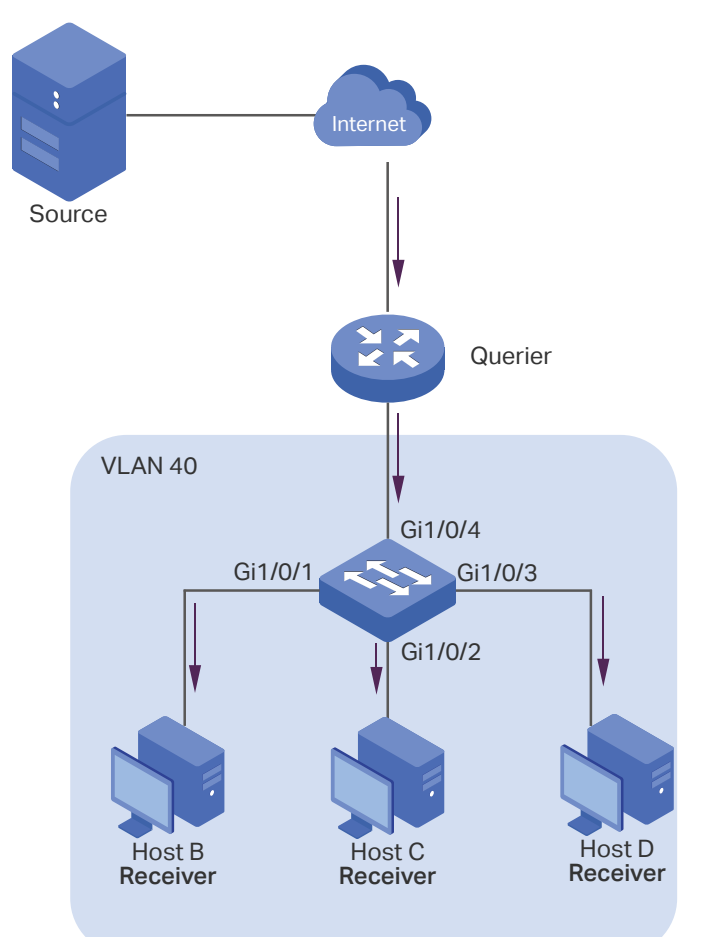

#### 7.2.3 Configuration Scheme

As the hosts are in different VLANs, in IGMP Snooping, the Querier need to duplicate multicast streams for hosts in each VLAN. To avoid duplication of multicast streams being sent between Querier and the switch, you can configure MVR on the switch.

The switch can work in either MVR compatible mode or MVR dynamic mode. When in compatible mode, remember to statically configure the Querier to transmit the streams of multicast group 225.1.1.1 to the switch via the multicast VLAN. Here we take the MVR dynamic mode as an example.

Demonstrated with T1500-28PCT , this section provides configuration procedures in two ways: using the GUI and using the CLI.

#### 7.2.4 Using the GUI

1) Add port 1/0/1-3 to VLAN 10, VLAN 20 and VLAN 30 as Untagged ports respectively, and configure the PVID of port 1/0/1 as 10, port 1/0/2 as 20, port 1/0/3 as 30. Make sure port1/0/1-3 only belong to VLAN 10, VLAN 20 and VLAN 30 respectively. For details, refer to [Configuring 802.1Q VLAN.](#page-160-0)

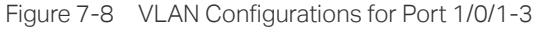

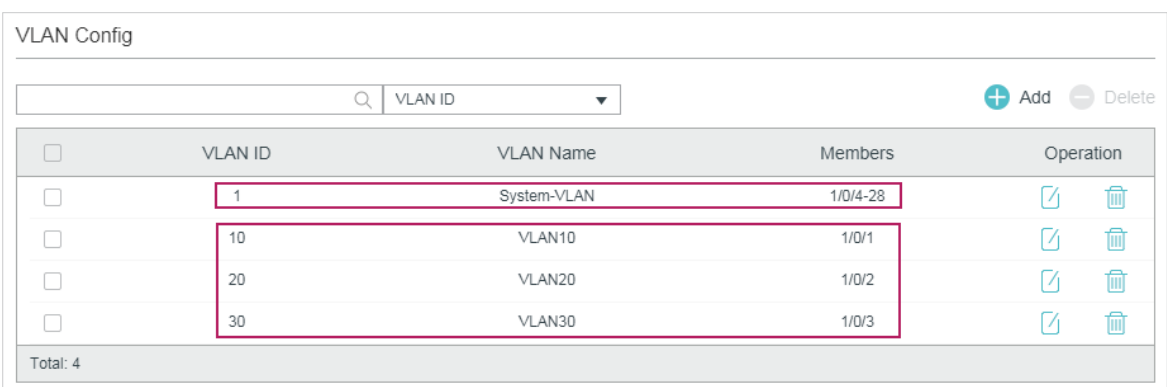

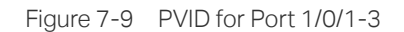

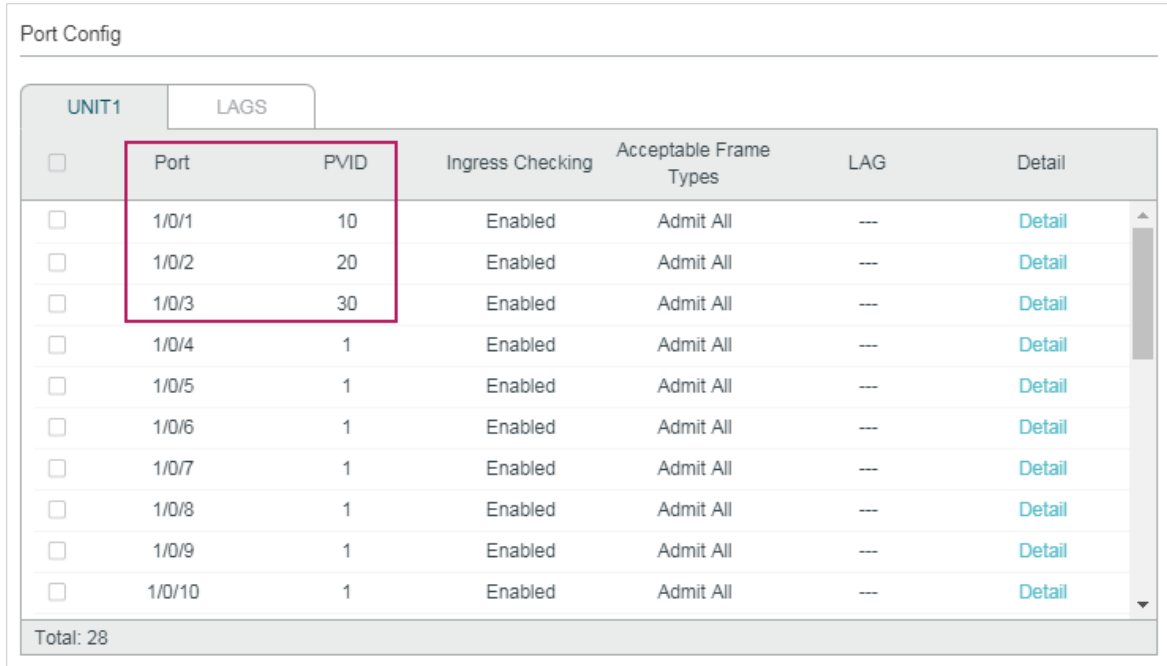

2) Choose the menu **L2 FEATURES > VLAN > 802.1Q VLAN > VLAN Config** and click the load the following page. Create VLAN 40 and add port 1/0/4 to the VLAN as Tagged port.

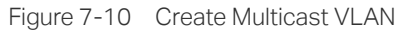

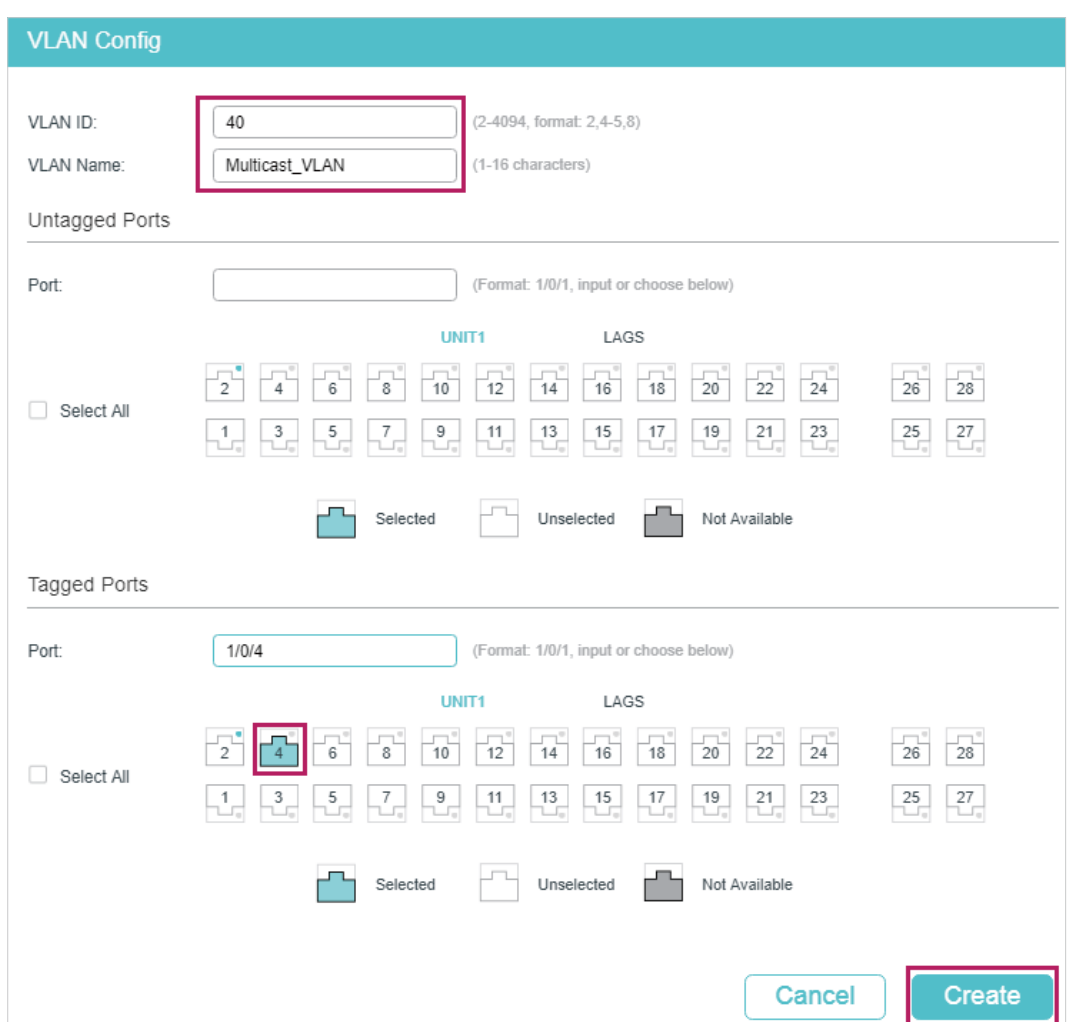

3) Choose the menu **L2 FEATURES > Multicast > MVR > MVR Config** to load the following page. Enable MVR globally, and configure the MVR mode as **Dynamic**, multicast VLAN ID as **40**.

Figure 7-11 Configure MVR Globally

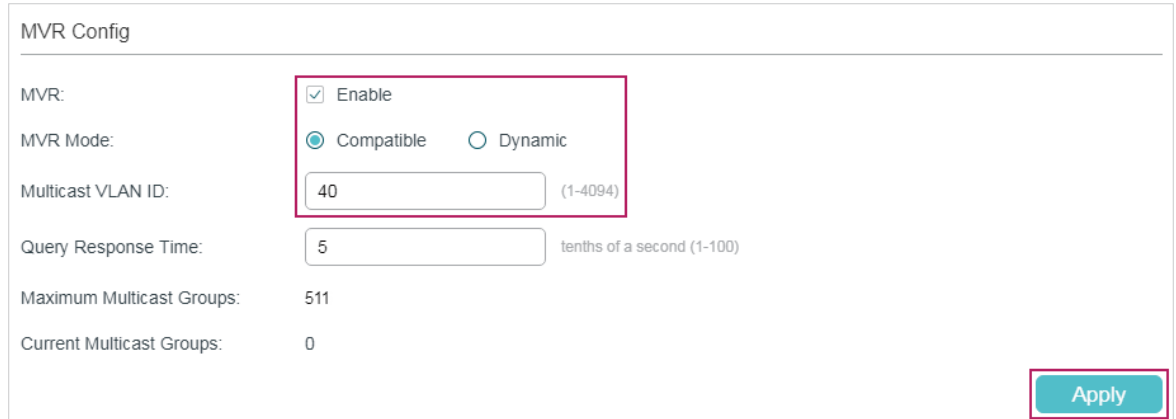

4) Choose the menu **L2 FEATURES > Multicast > MVR > MVR Group Config** and click  $\bullet$  Add to load the following page. Add multicast group 225.1.1.1 to MVR.

Figure 7-12 Add Multicast Group to MVR

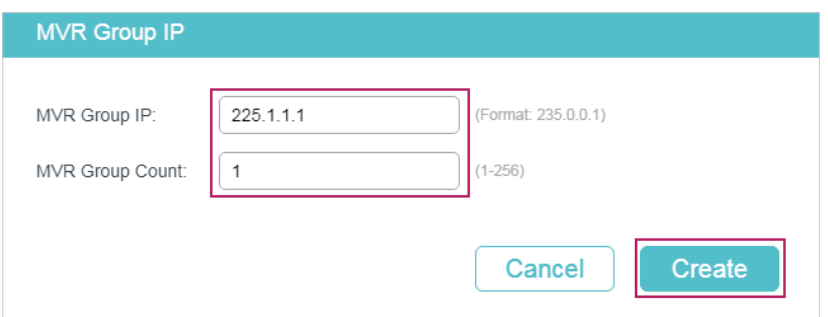

5) Choose the menu **L2 FEATURES > Multicast > MVR > Port Config** to load the following page. Enable MVR for port 1/0/1-4. Configure port 1/0/1-3 as **Receiver** ports and port 1/0/4 as **Source** port.

| UNIT1 |        |         |          |                 |                 |
|-------|--------|---------|----------|-----------------|-----------------|
| □     | Port   | Mode    | Type     | <b>Status</b>   | Immediate Leave |
| □     | 1/0/1  | Enable  | Receiver | Inactive/InVLAN | Disable         |
|       | 1/0/2  | Enable  | Receiver | Inactive/InVLAN | Disable         |
|       | 1/0/3  | Enable  | Receiver | Inactive/InVLAN | Disable         |
|       | 1/0/4  | Enable  | Source   | Inactive/InVLAN | Disable         |
| □     | 1/0/5  | Disable | None     | Inactive/InVLAN | Disable         |
| L.    | 1/0/6  | Disable | None     | Inactive/InVLAN | Disable         |
|       | 1/0/7  | Disable | None     | Inactive/InVLAN | Disable         |
|       | 1/0/8  | Disable | None     | Inactive/InVLAN | Disable         |
|       | 1/0/9  | Disable | None     | Inactive/InVLAN | Disable         |
| П     | 1/0/10 | Disable | None     | Inactive/InVLAN | Disable         |

Figure 7-13 Configure MVR for the Ports

6) Click  $\boxed{3}$  save to save the settings.

#### 7.2.5 Using the CLI

1) Create VLAN 10, VLAN 20, VLAN 30 and VLAN 40.

Switch#configure

Switch(config)#vlan 10,20,30,40

Switch(config-vlan)#exit

2) Add port 1/0/1-3 to VLAN 10, VLAN 20 and VLAN 30 as untagged ports respectively, and configure the PVID of port 1/0/1 as 10, port 1/0/2 as 20, port 1/0/3 as 30. Add port 1/0/4 to VLAN 40 as tagged port and configure the PVID as of port 1/0/4 as 40.

Switch(config)#interface fastEthernet 1/0/1

Switch(config-if)#switchport general allowed vlan 10 untagged

Switch(config-if)#switchport pvid 10

Switch(config-if)#exit

Switch(config)#interface fastEthernet 1/0/2

Switch(config-if)#switchport general allowed vlan 20 untagged

Switch(config-if)#switchport pvid 20

Switch(config-if)#exit

Switch(config)#interface fastEthernet 1/0/3

Switch(config-if)#switchport general allowed vlan 30 untagged

Switch(config-if)#switchport pvid 30

Switch(config-if)#exit

Switch(config)#interface fastEthernet 1/0/4

Switch(config-if)#switchport general allowed vlan 40 tagged

Switch(config-if)#switchport pvid 40

Switch(config-if)#exit

3) Check whether port1/0/1-3 only belong to VLAN 10, VLAN 20 and VLAN 30 respectively. If not, delete them from the other VLANs. By default, all ports are in VLAN 1, so you need to delete them from VLAN 1.

#### Switch(config)#show vlan brief

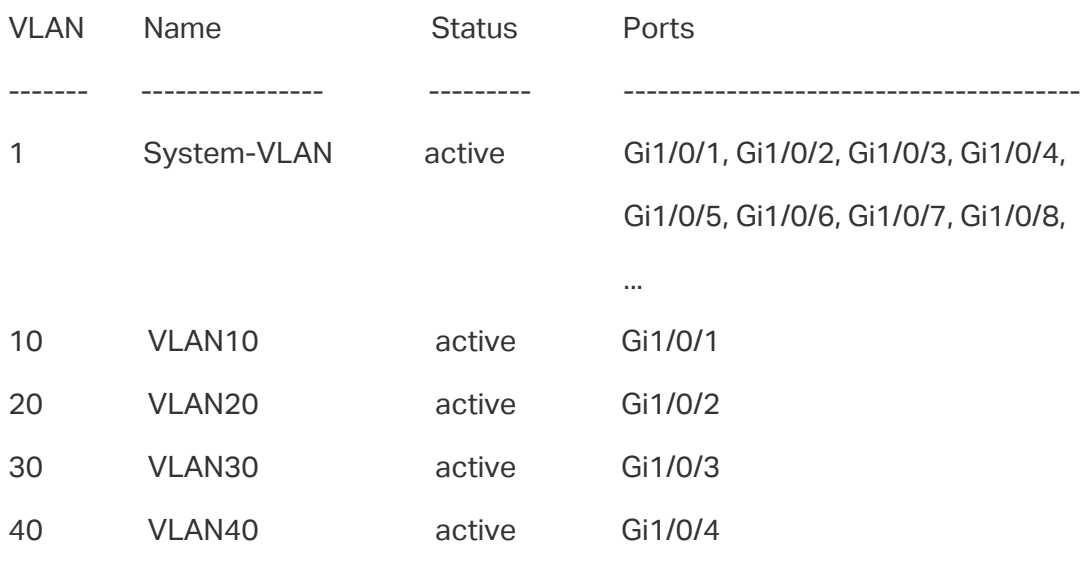

Switch(config)#interface range fastEthernet 1/0/1-3

Switch(config-if-range)#no switchport general allowed vlan 1

Switch(config-if-range)#exit

4) Enable MVR globally, and configure the MVR mode as **Dynamic**, multicast VLAN ID as **40**. Add multicast group 225.1.1.1 to MVR.

Switch(config)#mvr

Switch(config)#mvr mode dynamic

Switch(config)#mvr vlan 40

Switch(config)#mvr group 225.1.1.1 1

5) Enable MVR for port 1/0/1-4. Configure port 1/0/1-3 as **Receiver** ports and port 1/0/4 as **Source** port.

Switch(config)#interface range fastEthernet 1/0/1-3

Switch(config-if-range)#mvr

Switch(config-if-range)#mvr type receiver

Switch(config-if-range)#exit

Switch(config)#interface fastEthernet 1/0/4

Switch(config-if)#mvr

Switch(config-if)#mvr type source

Switch(config-if)#exit

6) Save the settings.

Switch(config)#end

Switch#copy running-config startup-config

#### **Verify the Configurations**

Show the brief information of all VLANs:

Switch(config)#show vlan brief

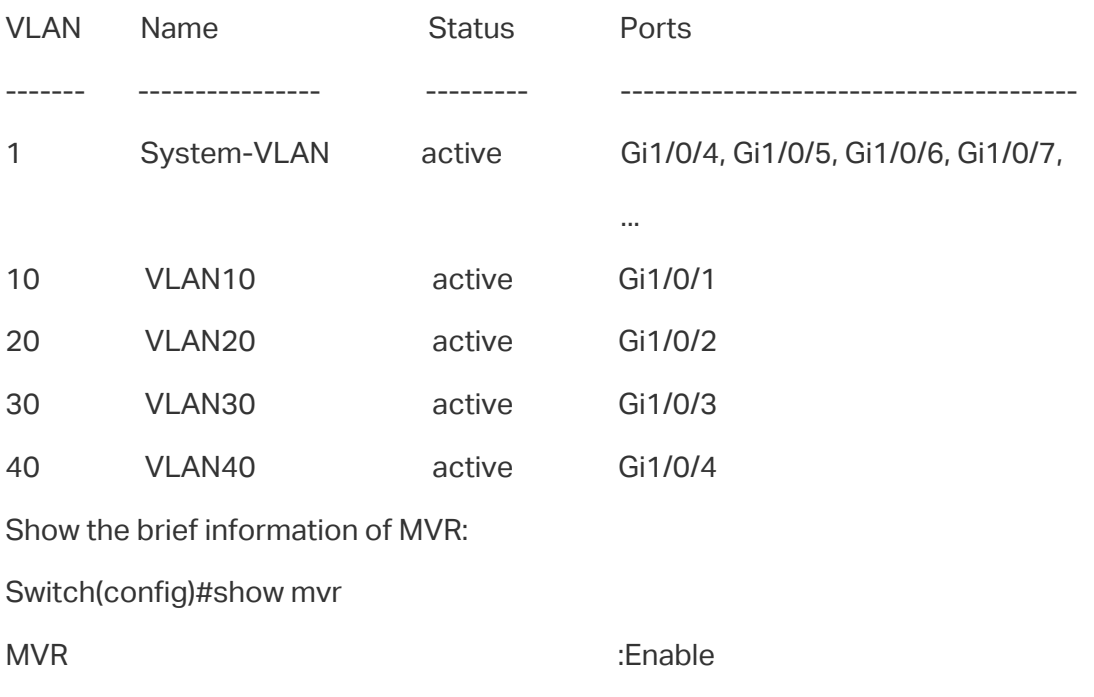

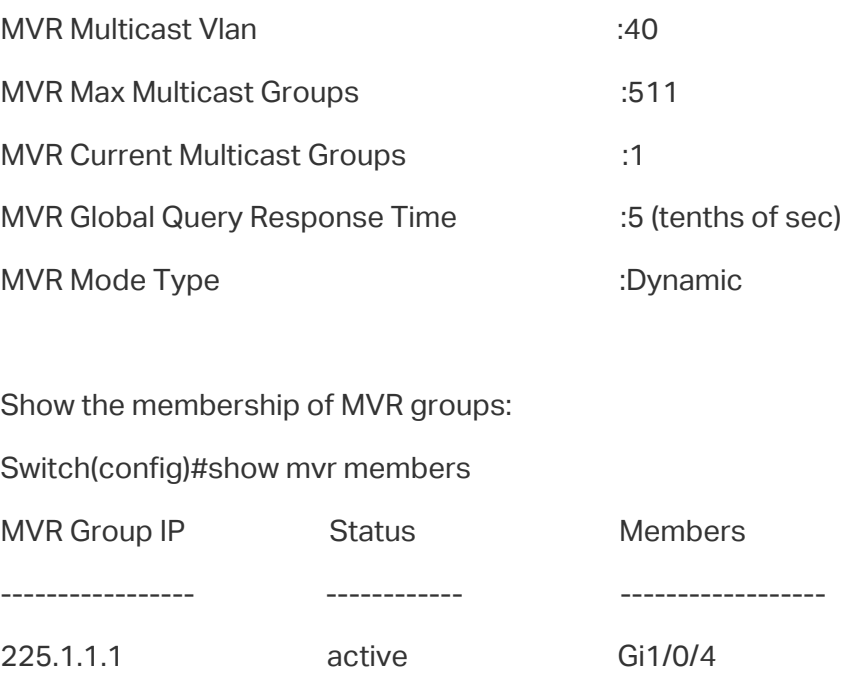

# **7.3 Example for Configuring Unknown Multicast and Fast Leave**

#### 7.3.1 Network Requirement

A user experiences lag when he is changing channel on his IPTV. He wants solutions to this problem. As shown in the following network topology, port 1/0/4 on the switch is connected to the upper layer network, and port 1/0/2 is connected to Host B.

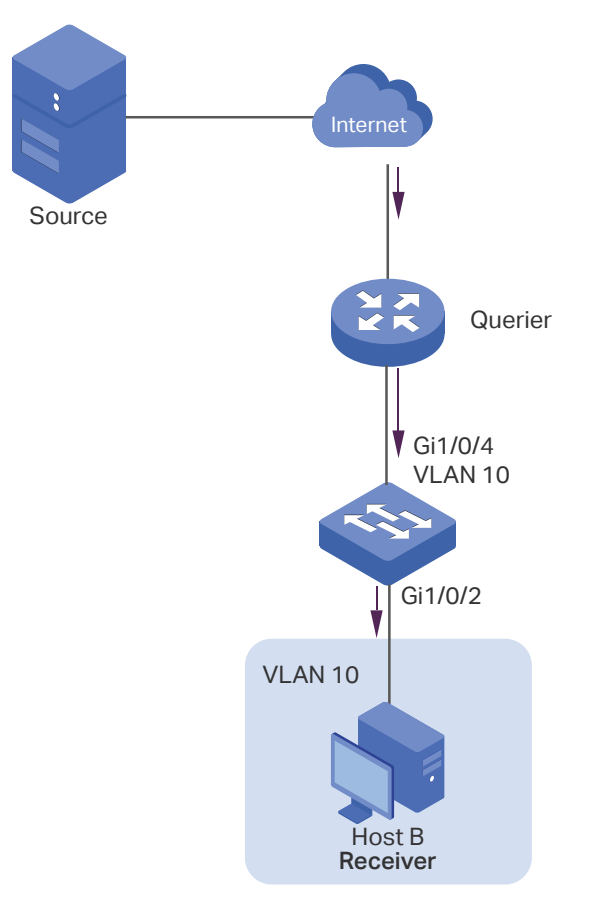

Figure 7-14 Network Topology for Unknow Multicast and Fast Leave

#### 7.3.2 Configuration Scheme

After the channel is changed, the client (Host B) still receives irrelevant multicast data, the data from the previous channel and possibly other unknown multicast data, which increases the network load and results in network congestion.

To avoid Host B from receiving irrelevant multicast data, you can enable Fast Leave on port 1/0/2 and configure the switch to discard unknown multicast data. To change channel, Host B sends a leave message about leaving the previous channel. With Fast Leave enabled on port 1/0/2, the switch will then drop multicast data from the previous channel, which ensures that Host B only receives multicast data from the new channel and that the multicast network is unimpeded.

Demonstrated with T1500-28PCT , this section provides configuration procedures in two ways: using the GUI and using the CLI.

#### 7.3.3 Using the GUI

- 1) Create VLAN 10. Add port 1/0/2 to the VLAN as untagged port and port 1/0/4 as tagged port. Configure the PVID of the two ports as 10. For details, refer to [Configuring 802.1Q](#page-160-0) [VLAN](#page-160-0).
- 2) Choose the menu **L2 FEATURES > Multicast > IGMP Snooping > Global Config** to load the following page. In the **Global Config** section, enable IGMP Snooping globally and configure Unknown Multicast Groups as **Discard**.

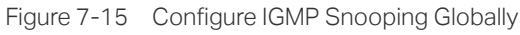

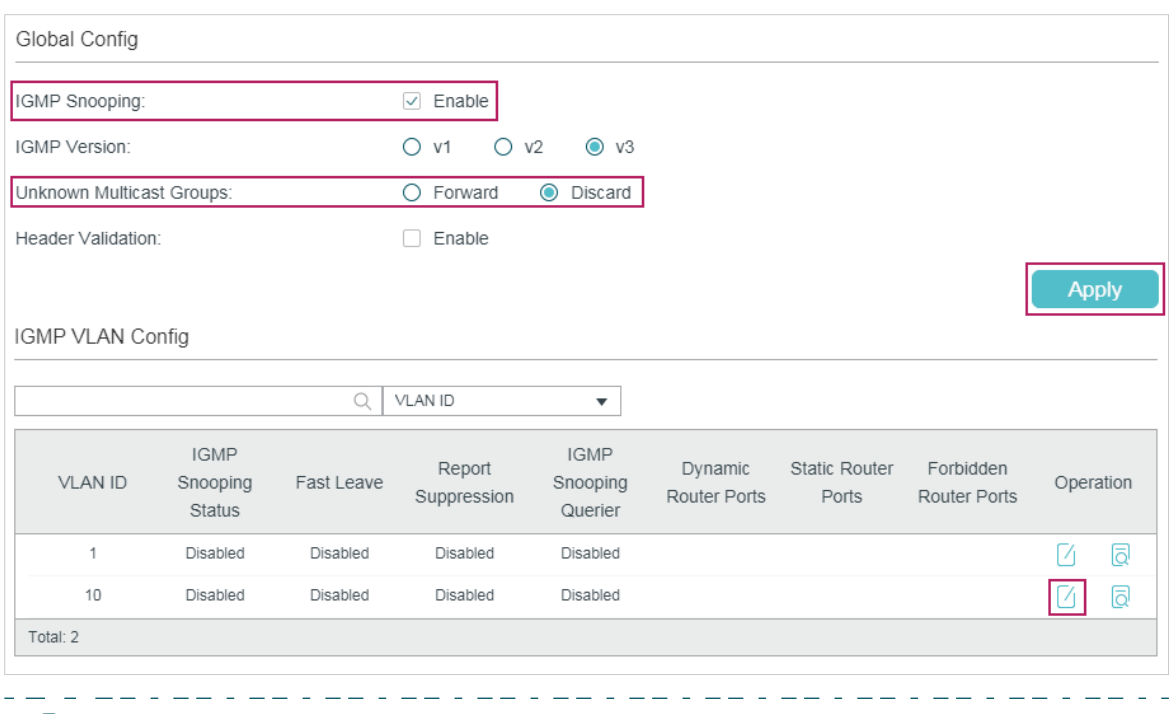

#### Note:

Figure 7-16 Enable IGMP Snooping for VLAN 10

IGMP Snooping and MLD Snooping share the setting of Unknown Multicast, so you have to enable MLD Snooping globally on the **L2 FEATURES > Multicast > MLD Snooping > Global Config** page at the same time.

 $\mathbb{E} \left[ \begin{array}{ccc} 1 & 0 & 0 \\ 0 & 1 & 0 \\ 0 & 0 & 0 \\ 0 & 0 & 0 \\ 0 & 0 & 0 \\ 0 & 0 & 0 \\ 0 & 0 & 0 \\ 0 & 0 & 0 \\ 0 & 0 & 0 \\ 0 & 0 & 0 \\ 0 & 0 & 0 \\ 0 & 0 & 0 \\ 0 & 0 & 0 \\ 0 & 0 & 0 & 0 \\ 0 & 0 & 0 & 0 \\ 0 & 0 & 0 & 0 \\ 0 & 0 & 0 & 0 \\ 0 & 0 & 0 & 0 \\ 0 & 0 & 0 & 0 & 0 \\ 0 & 0 & 0 & 0 &$ 

3) In the **IGMP VLAN Config** section, click 1 in VLAN 10 to load the following page. Enable IGMP Snooping for VLAN 10.

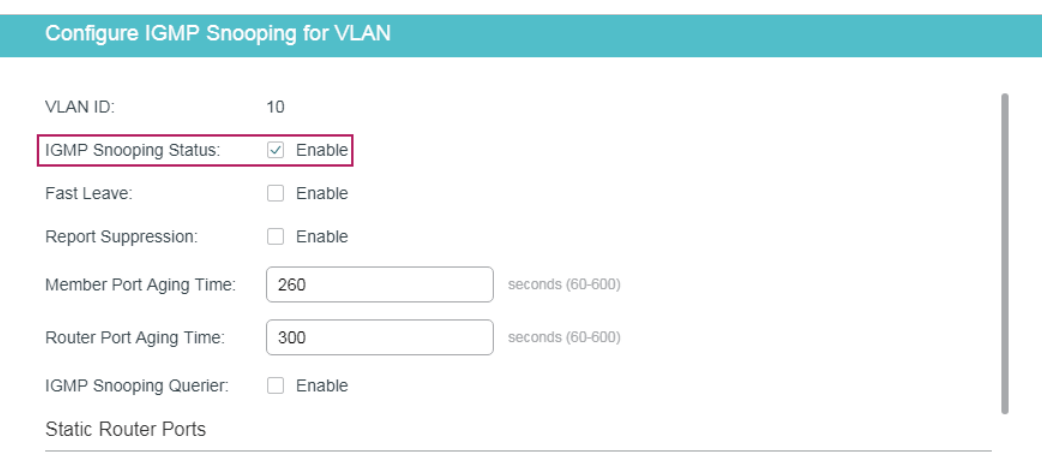

- 
- 4) Choose the menu **L2 FEATURES > Multicast > IGMP Snooping > Port Config** to load the following page. Enable IGMP Snooping on port 1/0/2 and port 1/0/4 and enable Fast Leave on port 1/0/2.

. Lis

Figure 7-17 Configure IGMP Snooping on Ports

| UNIT1  | LAGS   |                        |                      |                          |  |
|--------|--------|------------------------|----------------------|--------------------------|--|
| 0      | Port   | IGMP Snooping          | Fast Leave           | LAG                      |  |
|        |        | $\overline{\mathbf v}$ | $\blacktriangledown$ |                          |  |
| □      | 1/0/1  | Enabled                | Disabled             | $\sim$                   |  |
| ☑      | 1/0/2  | Enabled                | Enabled              | ---                      |  |
| □      | 1/0/3  | Enabled                | Disabled             | $\sim$                   |  |
| $\Box$ | 1/0/4  | Enabled                | Disabled             | $\overline{\phantom{a}}$ |  |
| С      | 1/0/5  | Enabled                | Disabled             | ---                      |  |
| □      | 1/0/6  | Enabled                | Disabled             | $\overline{\phantom{a}}$ |  |
| c      | 1/0/7  | Enabled                | Disabled             | ---                      |  |
| $\Box$ | 1/0/8  | Enabled                | Disabled             | ---                      |  |
| П      | 1/0/9  | Enabled                | Disabled             | ---                      |  |
| П      | 1/0/10 | Enabled                | Disabled             | $\overline{\phantom{a}}$ |  |

5) Click  $\boxed{3}$  save to save the settings.

#### 7.3.4 Using the CLI

1) Enable IGMP Snooping and MLD Snooping globally.

Switch#configure

Switch(config)#ip igmp snooping

Switch(config)#ipv6 mld snooping

2) Configure Unknown Multicast Groups as Discard globally.

Switch(config)#ip igmp snooping drop-unknown

3) Enable IGMP Snooping on port 1/0/2 and enable Fast Leave. On port 1/0/4, enable IGMP Snooping.

Switch(config)#interface fastEthernet 1/0/2

Switch(config-if)#ip igmp snooping

Switch(config-if)#ip igmp snooping immediate-leave

Switch(config-if)#exit

Switch(config)#interface fastEthernet 1/0/4

Switch(config-if)#ip igmp snooping

Switch(config-if)#exit

4) Enable IGMP Snooping in VLAN 10. Switch(config)#ip igmp snooping vlan-config 10 5) Save the settings.

Switch(config)#end

Switch#copy running-config startup-config

#### **Verify the Configurations**

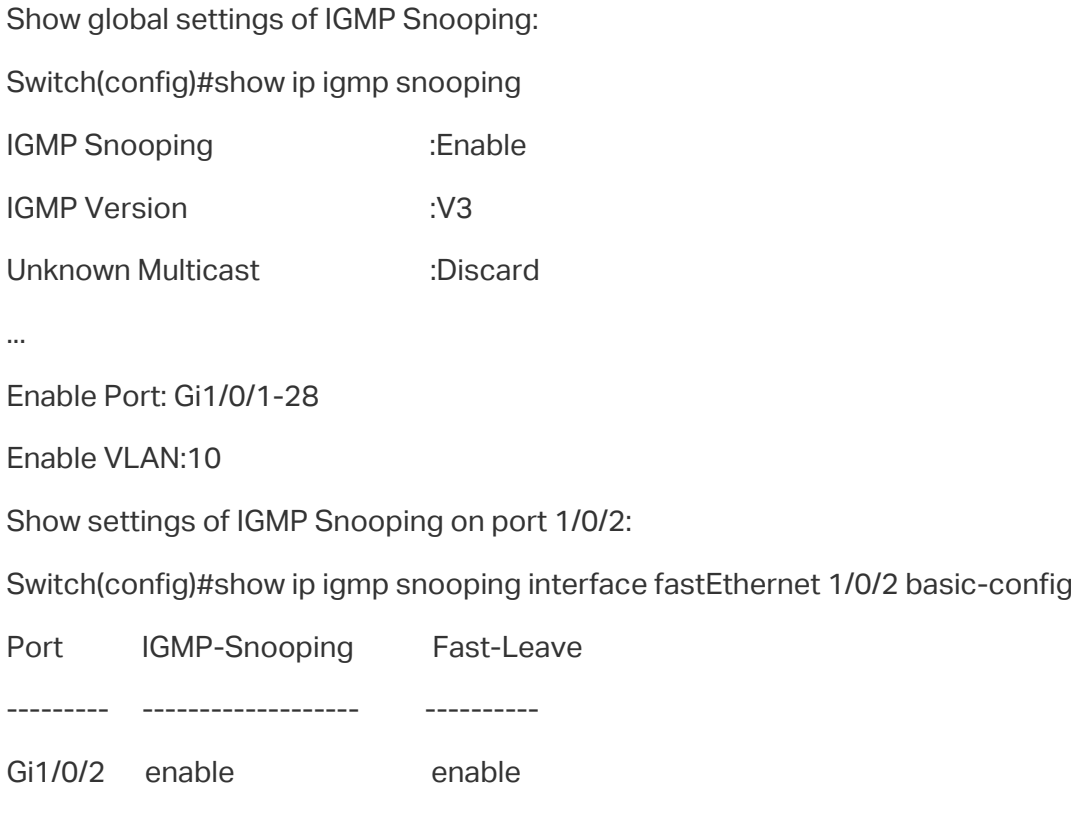

## **7.4 Example for Configuring Multicast Filtering**

#### 7.4.1 Network Requirements

Host B, Host C and Host D are in the same subnet. Host C and Host D only receive multicast data sent to 225.0.0.1, while Host B receives all multicast data except the one sent from 225.0.0.2.

#### 7.4.2 Configuration Scheme

With the functions for managing multicast groups, whitelist and blacklist mechanism (profile binding), the switch can only allow specific member ports to join specific multicast groups or disallow specific member ports to join specific multicast groups. You can achieve this filtering function by creating a profile and binding it to the corresponding member port.

### 7.4.3 Network Topology

As shown in the following network topology, Host B is connected to port 1/0/1, Host C is connected to port 1/0/2 and Host D is connected to port 1/0/3. They are all in VLAN 10.

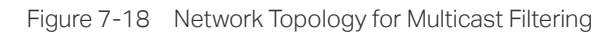

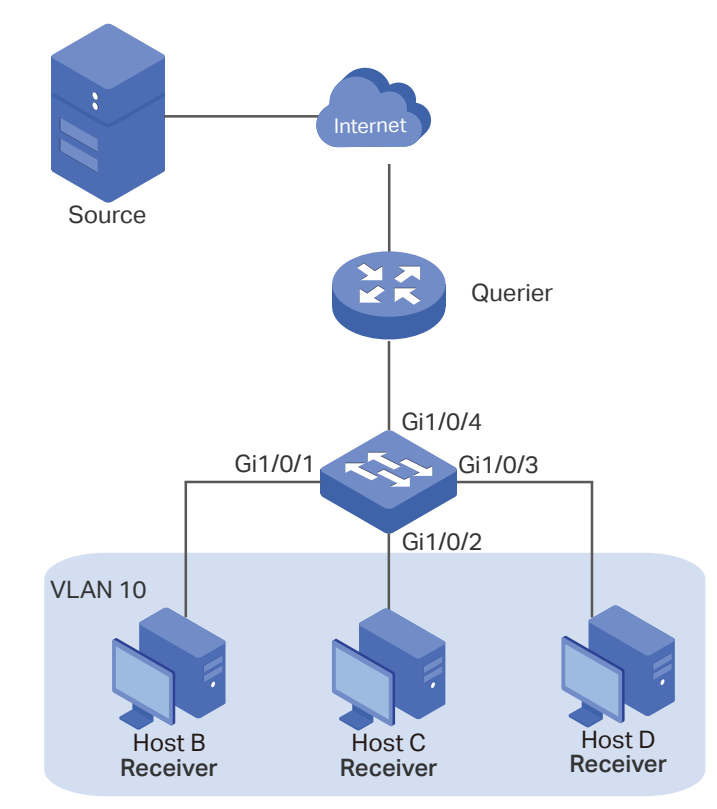

Demonstrated with T1500-28PCT , this section provides configuration procedures in two ways: using the GUI and using the CLI.

#### 7.4.4 Using the GUI

- 1) Create VLAN 10. Add port 1/0/1-3 to the VLAN as untagged port and port 1/0/4 as tagged port. Configure the PVID of the four ports as 10. For details, refer to [Configuring](#page-160-0) [802.1Q VLAN.](#page-160-0)
- 2) Choose the menu **L2 FEATURES > Multicast > IGMP Snooping > Global Config** to load the following page. In the **Global Config** section, enable IGMP Snooping globally.

#### Figure 7-19 Enable IGMP Snooping Globally

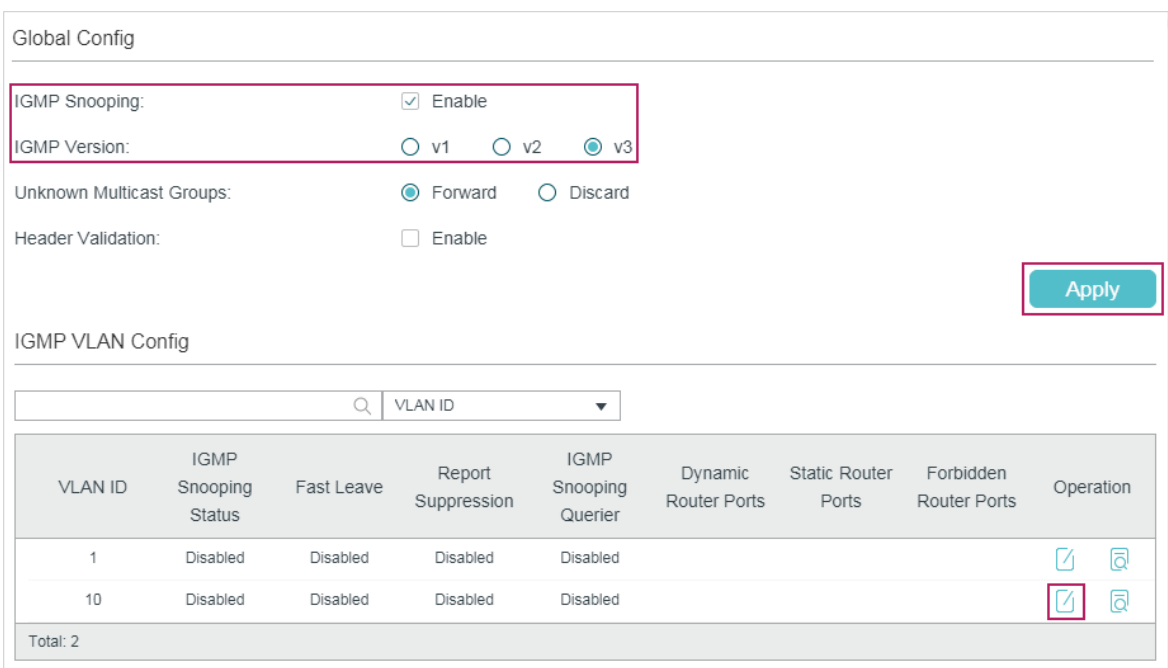

3) In the IGMP VLAN Config section, click 10 in VLAN 10 to load the following page. Enable IGMP Snooping for VLAN 10.

Figure 7-20 Enable IGMP Snooping for VLAN 10

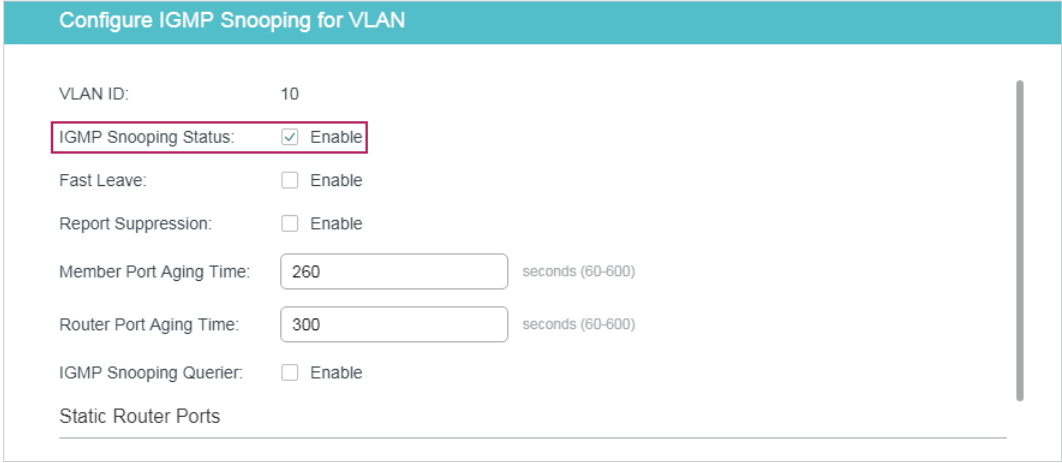

#### 4) Choose the menu **L2 FEATURES > Multicast > IGMP Snooping > Port Config** to load the following page.

| Port Config             |        |                         |                     |                                                     |
|-------------------------|--------|-------------------------|---------------------|-----------------------------------------------------|
| UNIT1                   | LAGS   |                         |                     |                                                     |
| □                       | Port   | IGMP Snooping           | Fast Leave          | LAG                                                 |
|                         |        | $\overline{\mathbf{v}}$ | ▼                   |                                                     |
| $\blacktriangledown$    | 1/0/1  | Enabled                 | Disabled            | $\Delta$<br>$\overline{\phantom{a}}$                |
| $\blacktriangledown$    | 1/0/2  | Enabled                 | Disabled            | $\overline{\phantom{a}}$                            |
| $\overline{\mathbf{v}}$ | 1/0/3  | Enabled                 | Disabled            | $\cdots$                                            |
| ☑                       | 1/0/4  | Enabled                 | Disabled            |                                                     |
| Г                       | 1/0/5  | Enabled                 | Disabled            | ---                                                 |
| П                       | 1/0/6  | Enabled                 | Disabled            | $\sim$                                              |
| Г                       | 1/0/7  | Enabled                 | Disabled            | LAG1                                                |
| П                       | 1/0/8  | Enabled                 | Disabled            | LAG1                                                |
| Г                       | 1/0/9  | Enabled                 | Disabled            | ---                                                 |
| П                       | 1/0/10 | Enabled                 | Disabled            | $\overline{\phantom{a}}$<br>$\overline{\mathbf{v}}$ |
| Total: 28               |        |                         | 4 entries selected. | Cancel<br><b>Apply</b>                              |

Figure 7-21 Enable IGMP Snooping on the Port

5) Choose the menu **L2 FEATURES > Multicast > Multicast Filtering > IPv4 Profile**  and click  $\bigoplus$  Add to load the following page. Create Profile 1, specify the mode as Permit, bind the profile to port 1/0/2-3, and specify the filtering multicast IP address as 225.0.0.1. Then click **Back** to return to the **IPv4 Profile Table** page.

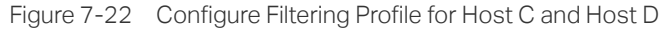

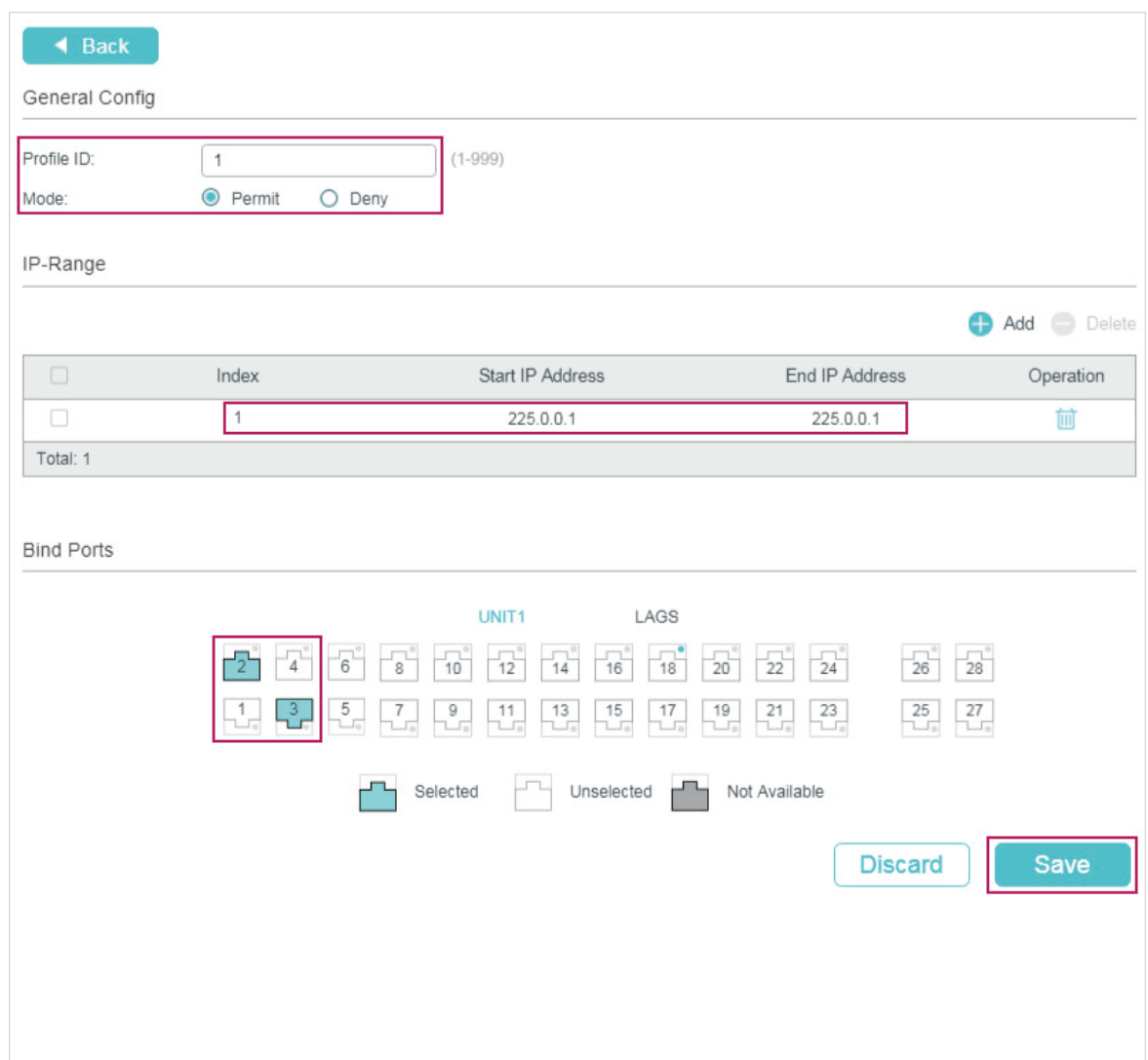

6) Click  $\bigoplus$  Add again to load the following page. Create Profile 2, specify the mode as **Deny,** bind the profile to port 1/0/1, and specify the filtering multicast IP address as 225.0.0.2.

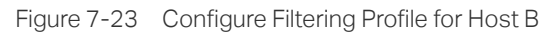

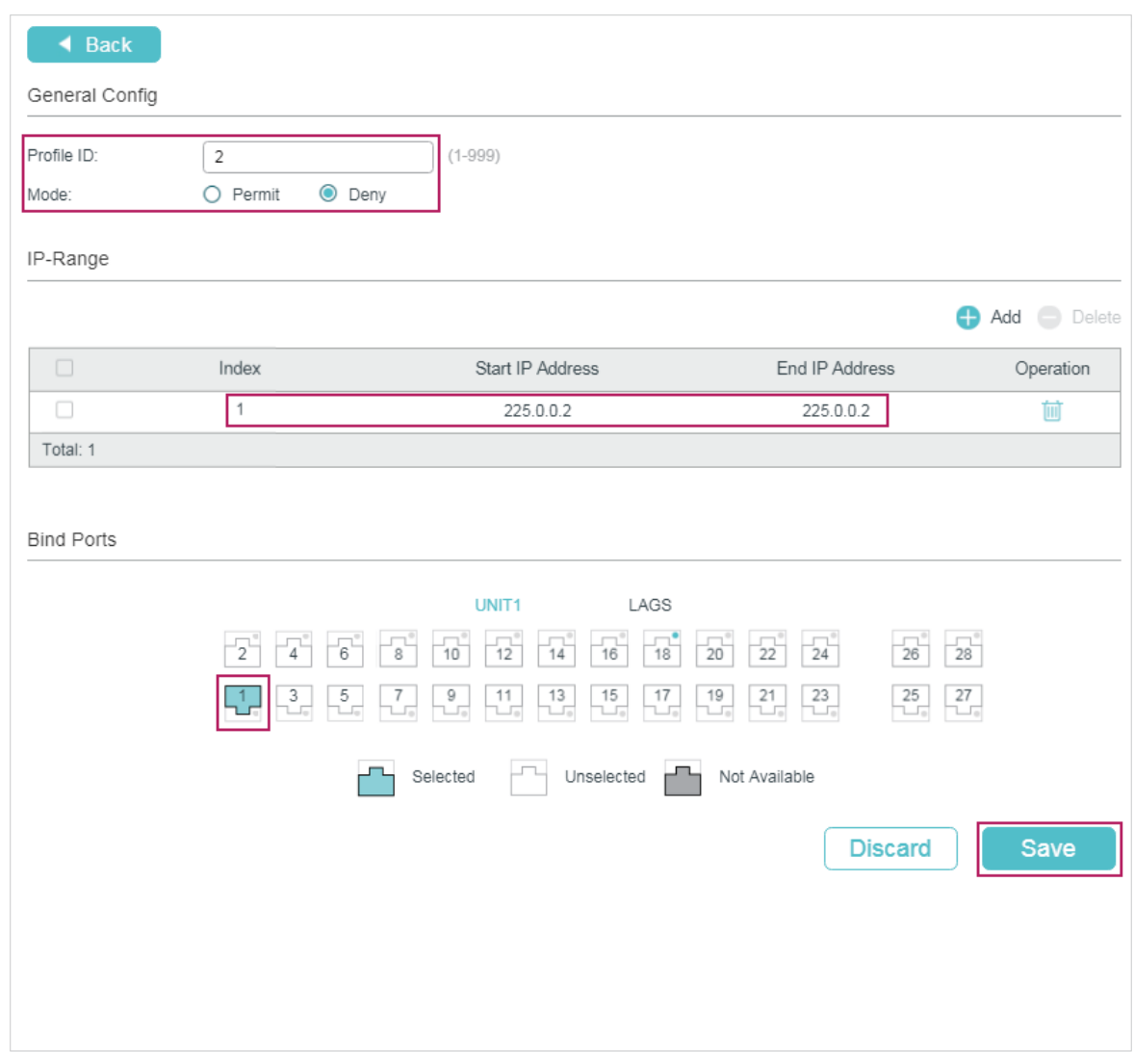

7) Click  $\boxed{3}$  save to save the settings.

#### 7.4.5 Using the CLI

1) Create VLAN 10.

Switch#configure

Switch(config)#vlan 10

Switch(config-vlan)#name vlan10

Switch(config-vlan)#exit

2) Add port 1/0/1-3 to VLAN 10 and set the link type as untagged. Add port 1/0/4 to VLAN 10 and set the link type as tagged.

Switch(config)#interface range fastEthernet 1/0/1-3

Switch(config-if-range)#switchport general allowed vlan 10 untagged

Switch(config-if-range)#exit

Switch(config)#interface fastEthernet 1/0/4

Switch(config-if)#switchport general allowed vlan 10 tagged

Switch(config-if)#exit

- 3) Set the PVID of port 1/0/1-4 as 10. Switch(config)#interface range fastEthernet 1/0/1-4 Switch(config-if-range)#switchport pvid 10 Switch(config-if-range)#exit
- 4) Enable IGMP Snooping Globally. Switch(config)#ip igmp snooping
- 5) Enable IGMP Snooping in VLAN 10.

Switch(config)#ip igmp snooping vlan-config 10

6) Enable IGMP Snooping on port 1/0/1-4.

Switch(config)#interface range fastEthernet 1/0/1-4

Switch(config-if-range)#ip igmp snooping

Switch(config-if-range)#exit

7) Create Profile 1, configure the mode as permit, and add an IP range with both start IP and end IP being 225.0.0.1.

Switch(config)#ip igmp profile 1

Switch(config-igmp-profile)#permit

Switch(config-igmp-profile)#range 225.0.0.1 225.0.0.1

Switch(config-igmp-profile)#exit

8) Bind Profile 1 to Port 1/0/2 and Port 1/10/3.

Switch(config)#interface range fastEthernet 1/0/2-3

Switch(config-if-range)#ip igmp filter 1

Switch(config-if-range)#exit

9) Create Profile 2, configure the mode as deny, and add an IP range with both start IP and end IP being 225.0.0.2.

Switch(config)#ip igmp profile 2

Switch(config-igmp-profile)#deny

Switch(config-igmp-profile)#range 225.0.0.2 225.0.0.2

Switch(config-igmp-profile)#exit

10)Bind Profile 2 to Port 1/0/1.

Switch(config)#interface fastEthernet 1/0/1

Switch(config-if)#ip igmp filter 2

Switch(config-if)#exit

11)Save the settings.

Switch(config)#end

Switch#copy running-config startup-config

#### **Verify the Configurations**

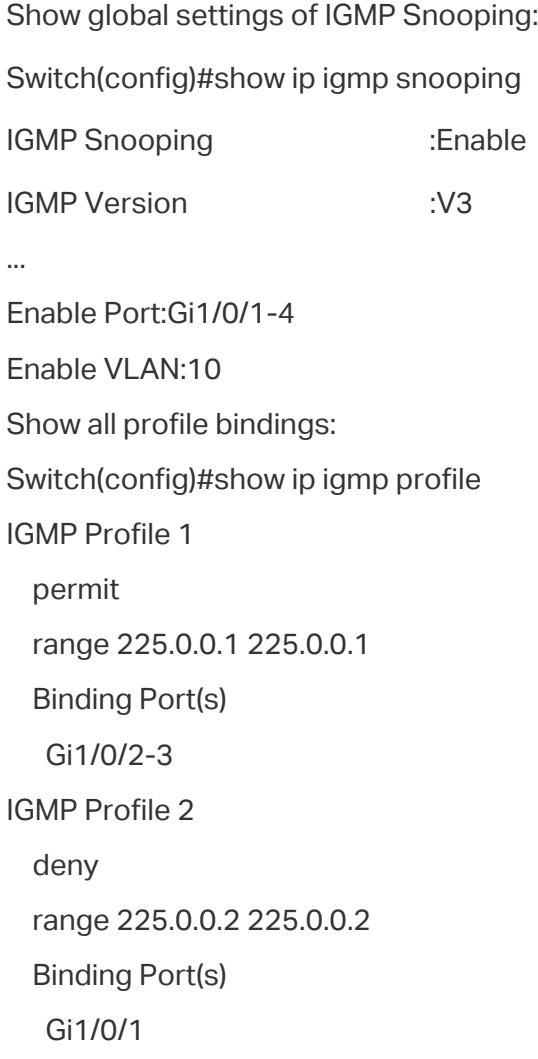

# 8 Appendix: Default Parameters

# **8.1 Default Parameters for IGMP Snooping**

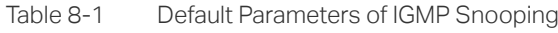

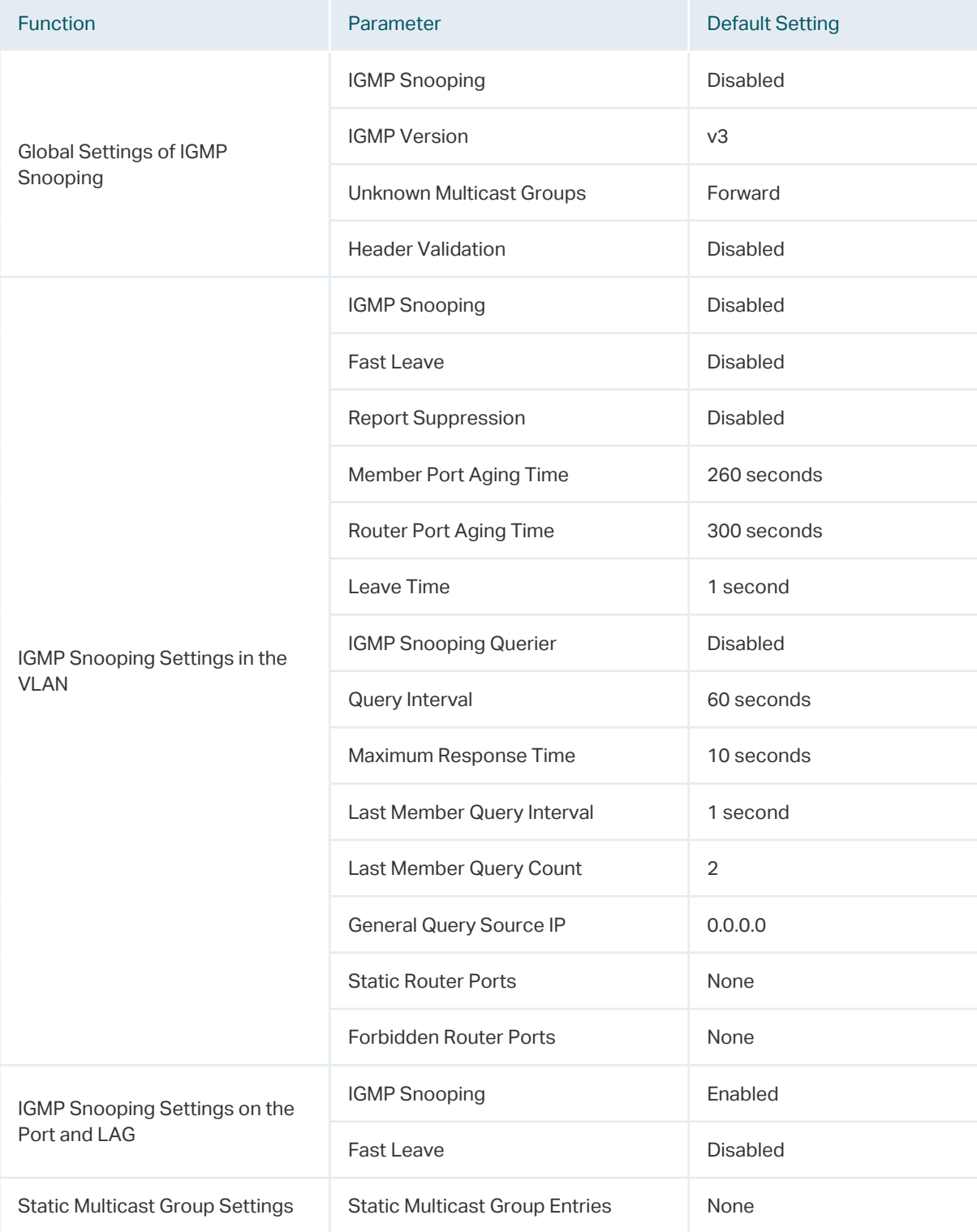

# **8.2 Default Parameters for MLD Snooping**

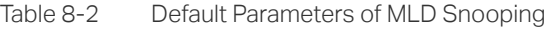

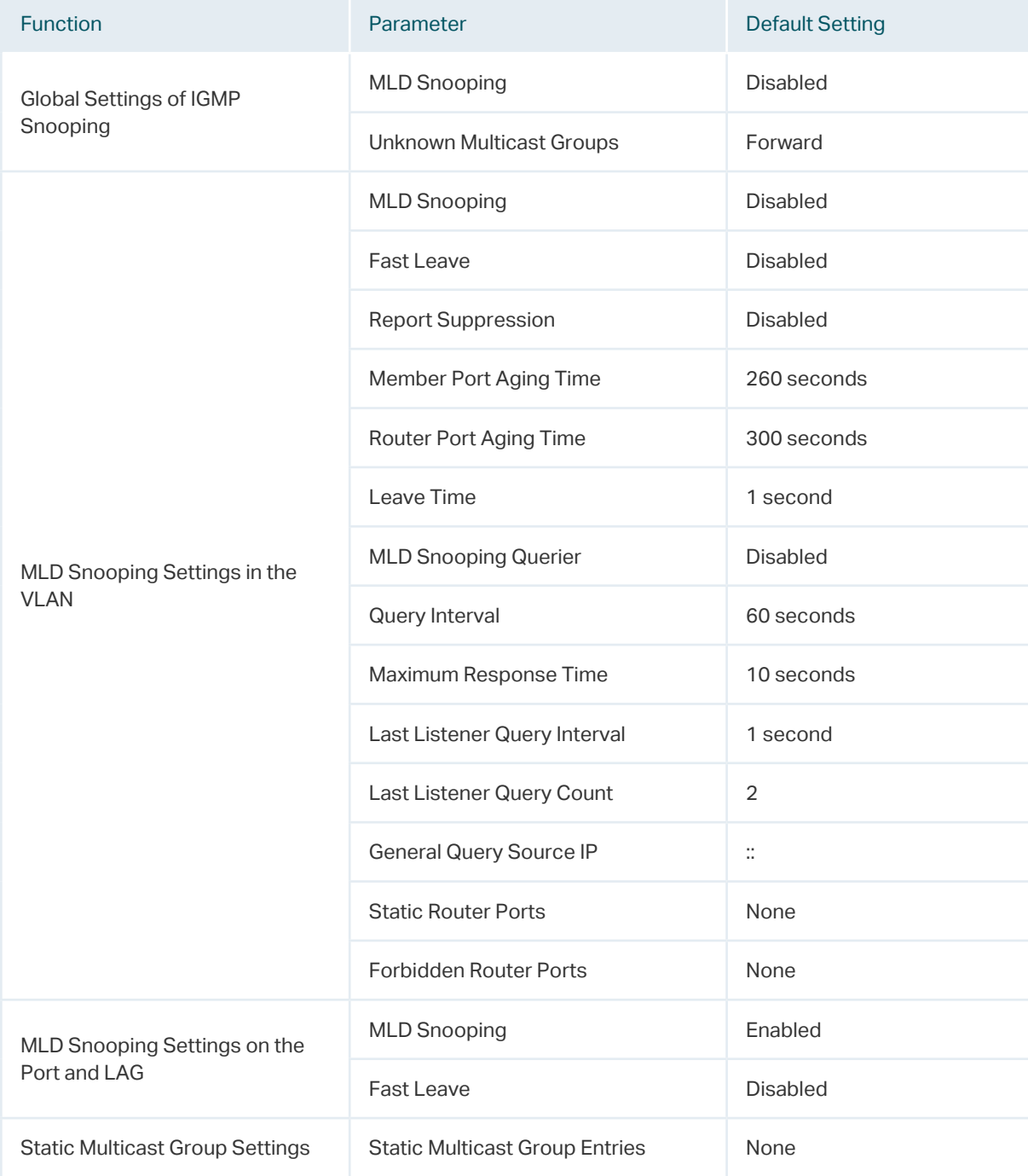

# **8.3 Default Parameters for MVR**

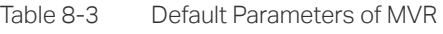

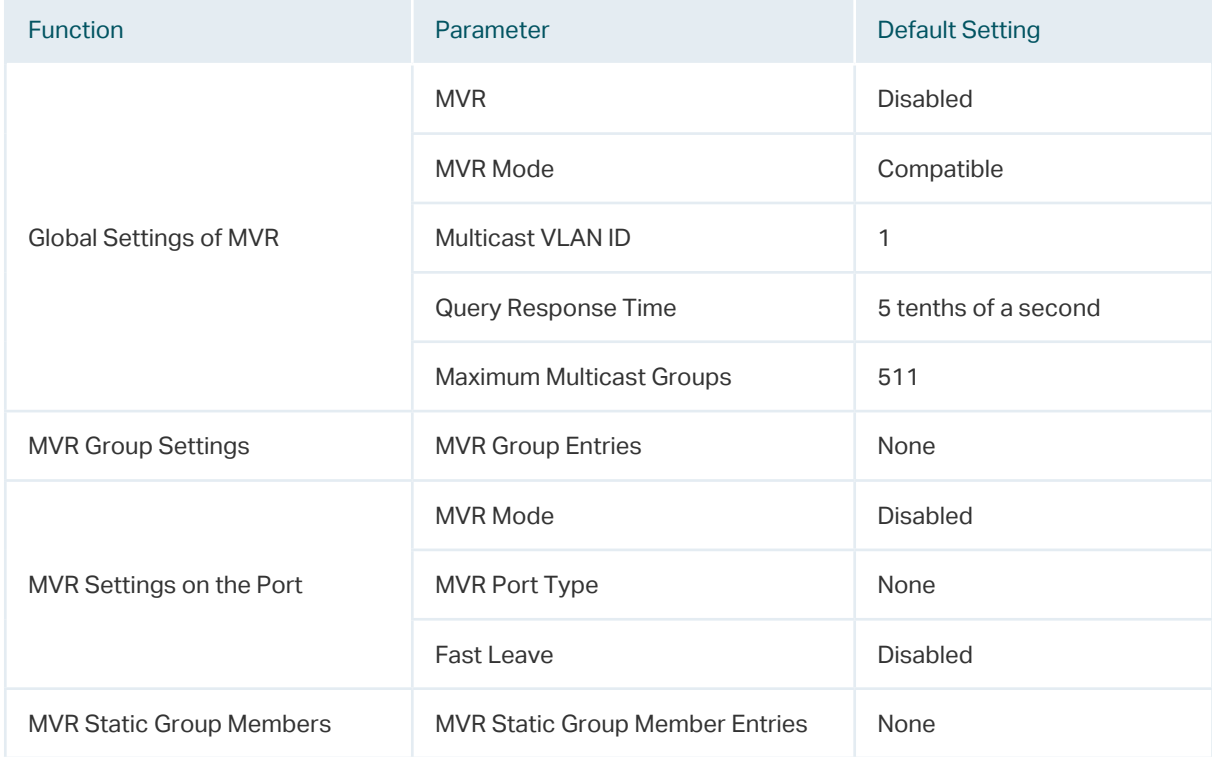

# **8.4 Default Parameters for Multicast Filtering**

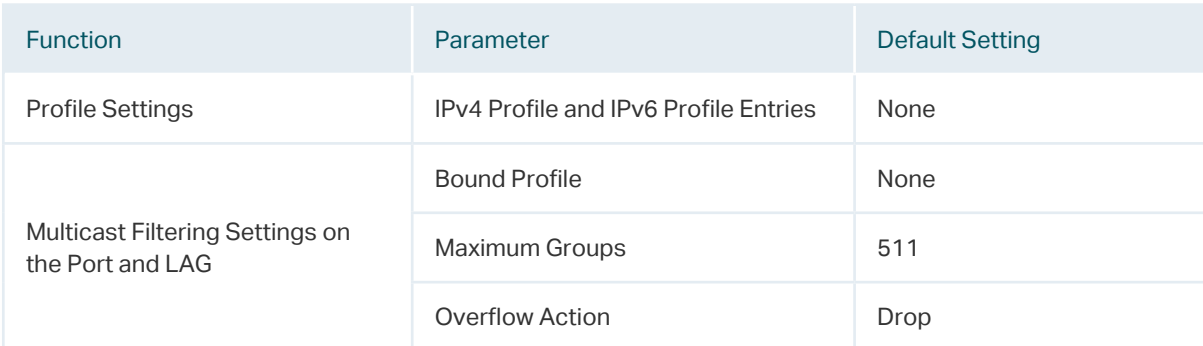

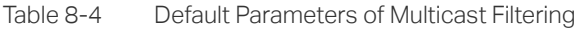

# Part 11 **Configuring** Spanning Tree

# **CHAPTERS**

- [1. Spanning Tree](#page-320-0)
- [2. STP/RSTP Configurations](#page-328-0)
- [3. MSTP Configurations](#page-340-0)
- [4. STP Security Configurations](#page-360-0)
- [5. Configuration Example for MSTP](#page-364-0)
- [6. Appendix: Default Parameters](#page-379-0)

# <span id="page-320-0"></span>**Spanning Tree**

# **1.1 Overview**

#### **STP**

STP (Spanning Tree Protocol) is a layer 2 Protocol that prevents loops in the network. As is shown in Figure 1-1, STP helps to:

- Block specific ports of the switches to build a loop-free topology.
- Detect topology changes and automatically generate a new loop-free topology.

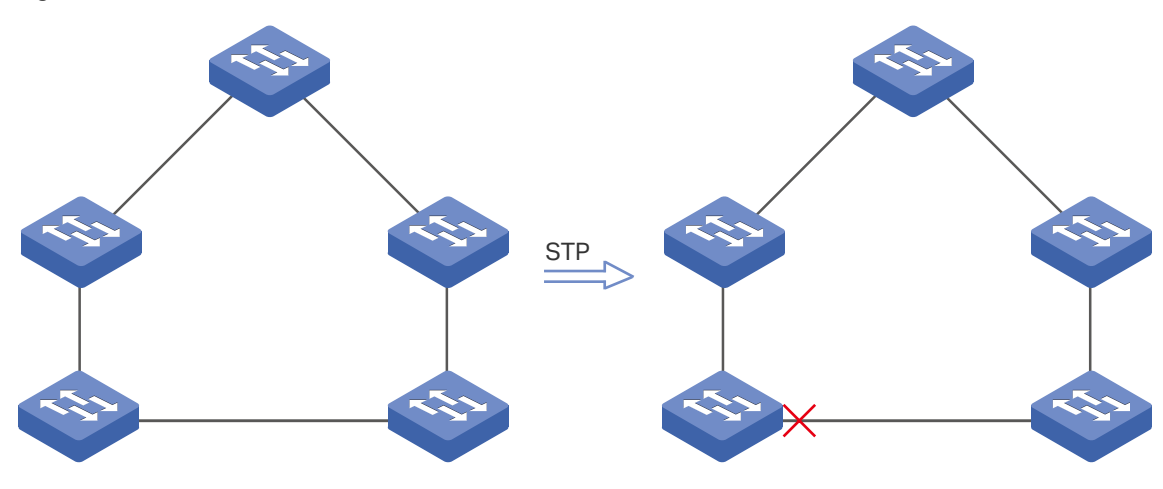

Figure 1-1 STP Function

#### **RSTP**

RSTP (Rapid Spanning Tree Protocol) provides the same features as STP. Besides, RSTP can provide much faster spanning tree convergence.

#### **MSTP**

MSTP (Multiple Spanning Tree Protocol) also provides the fast spanning tree convergence as RSTP. In addition, MSTP enables VLANs to be mapped to different spanning trees ( MST instances), and traffic in different VLANs will be transmitted along their respective paths, implementing load balancing.

# **1.2 Basic Concepts**

#### 1.2.1 STP/RSTP Concepts

Based on the networking topology below, this section will introduce some basic concepts in STP/RSTP.

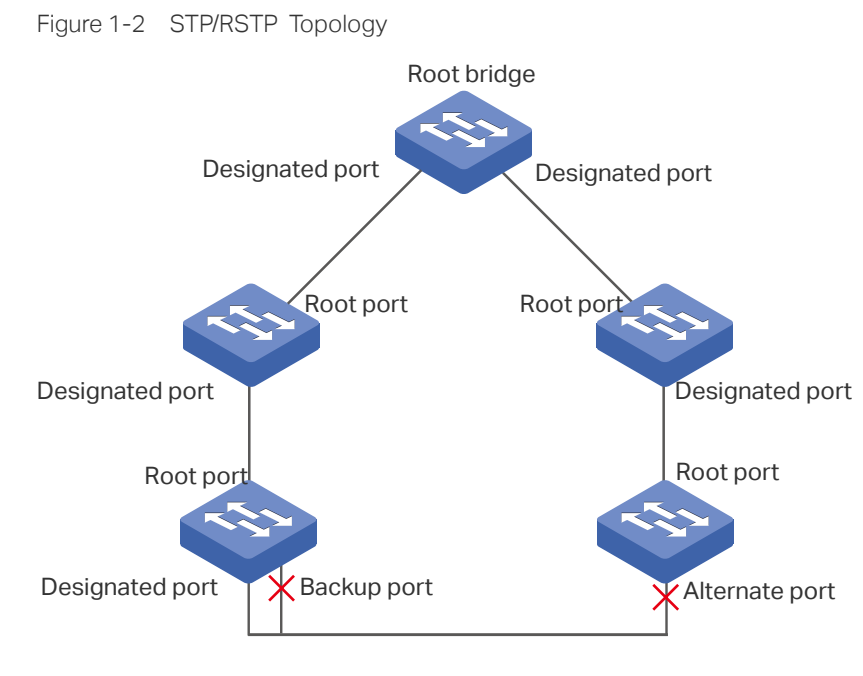

#### **Root Bridge**

The root bridge is the root of a spanning tree. The switch with te lowest bridge ID will be the root bridge, and there is only one root bridge in a spanning tree.

#### **Bridge ID**

Bridge ID is used to select the root bridge. It is composed of a 2-byte priority and a 6-byte MAC address. The priority is allowed to be configured manually on the switch, and the switch with the lowest priority value will be elected as the root bridge. If the priority of the switches are the same, the switch with the smallest MAC address will be selected as the root bridge.

#### **Port Role**

■ Root Port

The root port is selected on non-root bridge that can provide the lowest root path cost. There is only one root port in each non-root bridge.

■ Designated Port

The designated port is selected in each LAN segment that can provide the lowest root path cost from that LAN segment to the root bridge.

■ Alternate Port

If a port is not selected as the designated port for it receives better BPDUs from another switch, it will become an alternate port.

In RSTP/MSTP, the alternate port is the backup for the root port. It is blocked when the root port works normally. Once the root port fails, the alternate port will become the new root port.

In STP, the alternate port is always blocked.

■ Backup Port

If a port is not selected as the designated port for it receives better BPDUs from the switch it belongs to, it will become an backup port.

In RSTP/MSTP, the backup port is the backup for the designated port. It is blocked when the designated port works normally. Once the root port fails, the backup port will become the new designated port.

In STP, the backup port is always blocked.

■ Disable Port

The disconnected port with spanning tree function enabled .

#### **Port Status**

Generally, in STP, the port status includes: Blocking, Listening, Learning, Forwarding and Disabled.

■ Blocking

In this status, the port receives and sends BPDUs. The other packets are dropped.

■ Listening

In this status, the port receives and sends BPDUs. The other packets are dropped.

■ Learning

In this status, the port receives and sends BPDUs. It also receives the other user packets to update its MAC address table, but doesn't forward them.

■ Forwarding

In this status, the port receives and sends BPDUs. It also receives the other user packets to update its MAC address table, and forwards them.

■ Disabled

In this status, the port is not participating in the spanning tree, and drops all the packets it receives.

In RSTP/MSTP, the port status includes: Discarding, Learning and Forwarding. The Discarding status is the grouping of STP's Blocking, Listening and Disabled, and the Learning and Forwarding status correspond exactly to the Learning and Forwarding status specified in STP.

In TP-Link switches, the port status includes: Blocking, Learning, Forwarding and **Disconnected** 

■ Blocking

In this status, the port receives and sends BPDUs. The other packets are dropped.

■ Learning

In this status, the port receives and sends BPDUs. It also receives the other user packets to update its MAC address table, but doesn't forward them.

■ Forwarding

In this status, the port receives and sends BPDUs. It also receives the other user packets to update its MAC address table, and forwards them.

■ Disconnected

In this status, the port is enabled with spanning tree function but not connected to any device.

#### **Path Cost**

The path cost reflects the link speed of the port. The smaller the value, the higher link speed the port has.

The path cost can be manually configured on each port. If not, the path cost values are automatically calculated according to the link speed as shown below:

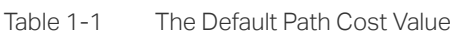

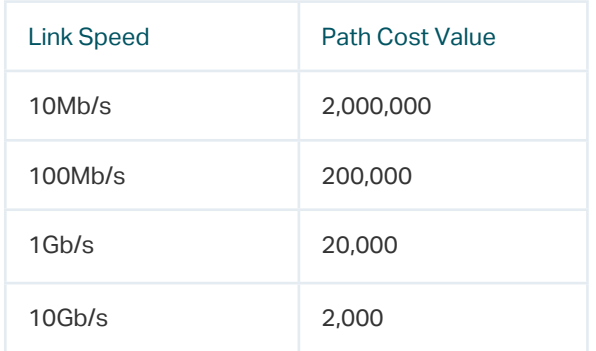

#### **Root Path Cost**

The root path cost is the accumulated path costs from the root bridge to the other switches. When root bridge sends its BPDU, the root path cost value is 0. When a switch receives this BPDU, the root path cost wll be increased according to the path cost of the receive port. Then it create a new BPDU with the new root file cost and forwards it to the
downstream switch. The value of the accumulated root path cost increases as the BPDU spreads further.

#### **BPDU**

BPDU is a kind of packet that is used to generate and maintain the spanning tree. The BPDUs (Bridge Protocol Data Unit) contain a lot of information, like bridge ID, root path cost, port priority and so on. Switches share these information to help determine the spanning tree topology.

### 1.2.2 MSTP Concepts

MSTP, compatible with STP and RSTP, has the same basic elements used in STP and RSTP. Based on the networking topology, this section will introduce some concepts only used in MSTP.

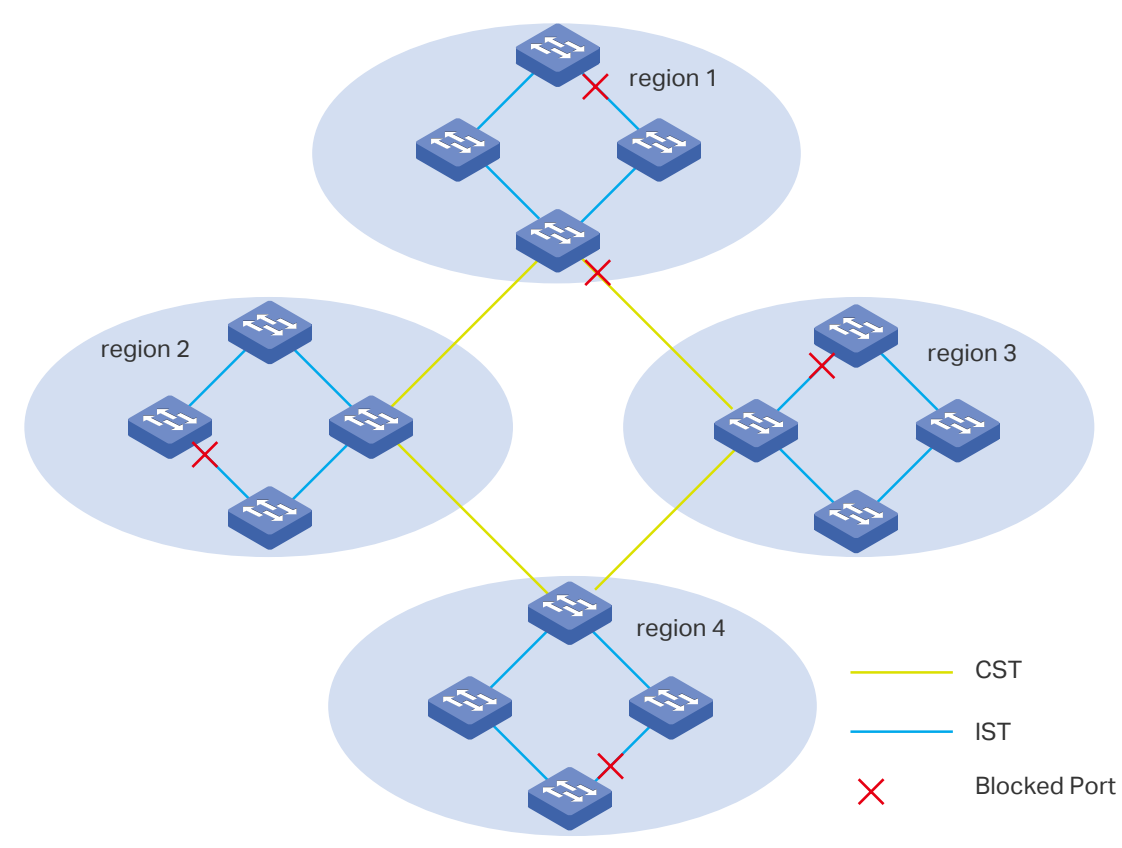

Figure 1-3 MSTP Topology

#### **MST Region**

An MST region consists of multiple interconnected switches. The switches with the same following characteristics are considered as in the same region:

- Same region name
- Same revision level
- Same VLAN-Instance mapping

#### **MST Instance**

The MST instance is a spanning tree running in the MST region. Multiple MST instances can be established in one MST region and they are independent of each other. As is shown in Figure 1-4, there are three instances in a region, and each instance has its own root bridge.

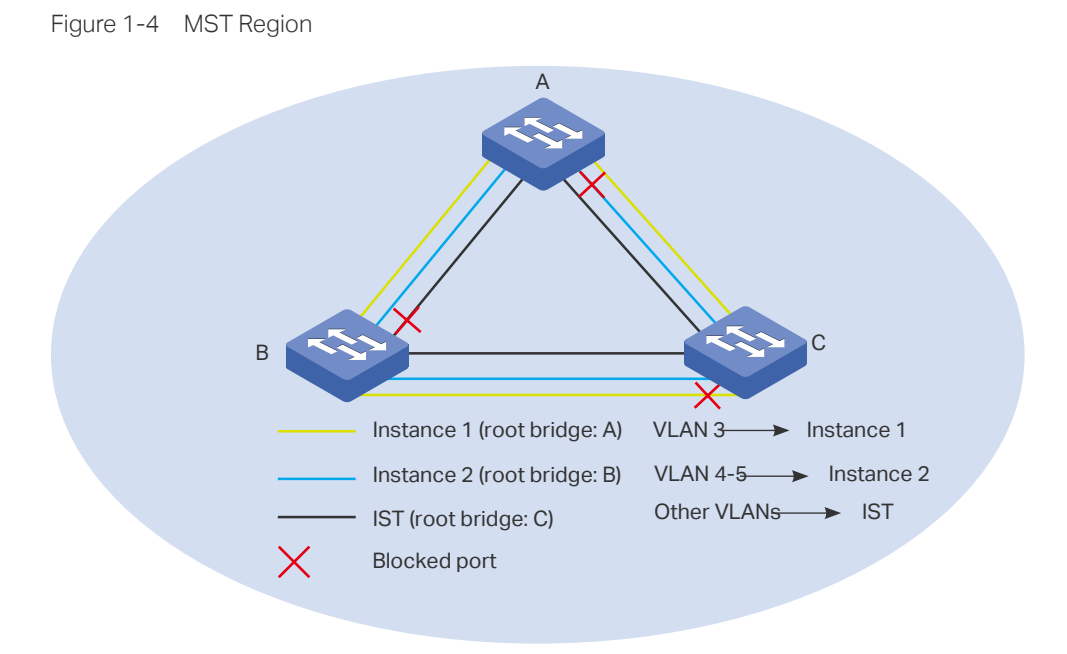

#### **VLAN-Instance Mapping**

VLAN-Instance Mapping describes the mapping relationship between VLANs and instances. Multiple VLANs can be mapped to a same instance, but one VLAN can be mapped to only one instance. As Figure 1-4 shows, VLAN 3 is mapped to instance 1, VLAN 4 and VLAN 5 are mapped to instance 2, the other VLANs are mapped to the IST.

#### **IST**

The Internal Spanning Tree (IST), which is a special MST instance with an instance ID 0. By default, all the VLANs are mapped to IST.

#### **CST**

The Common Spanning Tree (CST), that is the spanning tree connecting all MST regions. As is shown in Figure 1-3, region1-region 4 are connected by the CST.

#### **CIST**

The Common and Internal Spanning Tree (CIST), comprising IST and CST. CIST is the spanning tree that connects all the switches in the network.

# **1.3 STP Security**

STP Security prevents the loops caused by wrong configurations or BPDU attacks. It contains Loop Protect, Root Protect, BPDU Protect, BPDU Filter and TC Protect functions.

#### » Loop Protect

Loop Protect function is used to prevent loops caused by link congestions or link failures. It is recommended to enable this function on root ports and alternate ports.

If the switch cannot receive BPDUs because of link congestions or link failures, the root port will become a designated port and the alternate port will transit to forwarding status, so loops will occur.

With Loop Protect function enabled, the port will temporarily transit to blocking state when the port does not receive BPDUs. After the link restores to normal, the port will transit to its normal state, so loops can be prevented.

#### » Root Protect

Root Protect function is used to ensure that the desired root bridge will not lose its position. It is recommended to enable this function on the designated ports of the root bridge.

Generally, the root bridge will lose its position once receiving higher-priority BPDUs caused by wrong configurations or malicious attacks. In this case, the spanning tree will be regenerated, and traffic needed to be forwarded along high-speed links may be lead to low-speed links.

With root protect function enabled, when the port receives higher-priority BDPUs, it will temporarily transit to blocking state. After two times of forward delay, if the port does not receive any higher-priority BDPUs, it will transit to its normal state.

#### » BPDU Protect

BPDU Protect function is used to prevent the port from receiving BPUDs. It is recommended to enable this function on edge ports.

Normally edge ports do not receive BPDUs, but if a user maliciously attacks the switch by sending BPDUs, the system automatically configures these ports as non-edge ports and regenerates the spanning tree.

With BPDU protect function enabled, the edge port will be shutdown when it receives BPDUs, and reports these cases to the administrator. Only the administrator can restore it.

#### » BPDU Filter

BPDU filter function is to prevent BPDU flooding in the network. It is recommended to enable this function on edge ports.

If a switch receives malicious BPDUs, it forwards these BPDUs to the other switches in the network, and the spanning tree will be continuously regenerated. In this case, the switch occupies too much CPU or the protocol status of BPDUs is wrong.

With BPDU filter enabled, the port does not forward BPDUs from the other switches.

#### » TC Protect

TC Protect function is used to prevent the switch from frequently removing MAC address entries. It is recommended to enable this function on the ports of non-root switches.

A switch removes MAC address entries upon receiving TC-BPDUs (the packets used to announce changes in the network topology). If a user maliciously sends a large number of TC-BPDUs to a switch in a short period, the switch will be busy with removing MAC address entries, which may decrease the performance and stability of the network.

With TC protect function enabled, if the number of the received TC-BPDUs exceeds the maximum number you set in the TC threshold, the switch will not remove MAC address entries in the TC protect cycle.

# 2 STP/RSTP Configurations

To complete the STP/RSTP configuration, follow these steps:

- 1) Configure STP/RSTP parameters on ports.
- 2) Configure STP/RSTP globally.
- 3) Verify the STP/RSTP configurations.

#### **Configuration Guidelines**

- Before configuring the spanning tree, it's necessary to make clear the role that each switch plays in a spanning tree.
- To avoid any possible network flapping caused by STP/RSTP parameter changes, it is recommended to enable STP/RSTP function globally after configuring the relevant parameters.

# **2.1 Using the GUI**

## 2.1.1 Configuring STP/RSTP Parameters on Ports

Choose the menu **L2 FEATURES > Spanning Tree > Port Config** to load the following page.

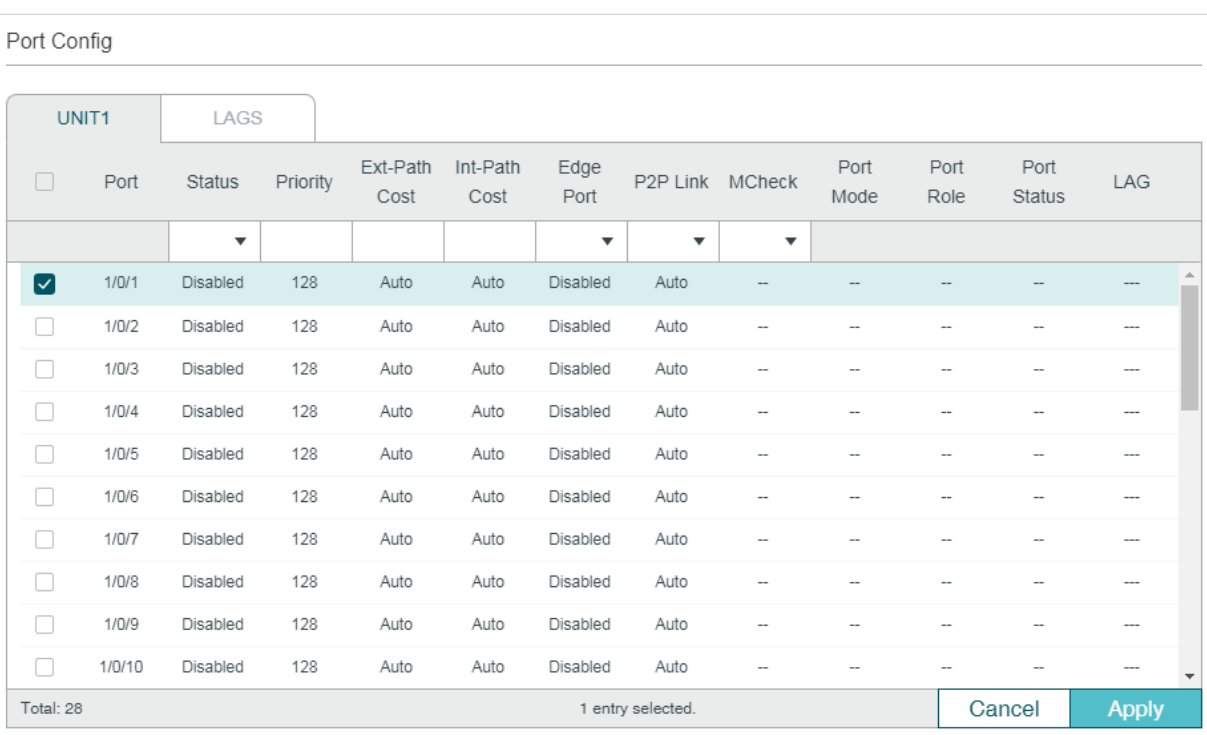

Figure 2-1 Configuring STP/RSTP Parameters on Ports

Follow these steps to configure STP/RSTP parameters on ports:

1) In the **Port Config** section, configure STP/RSTP parameters on ports.

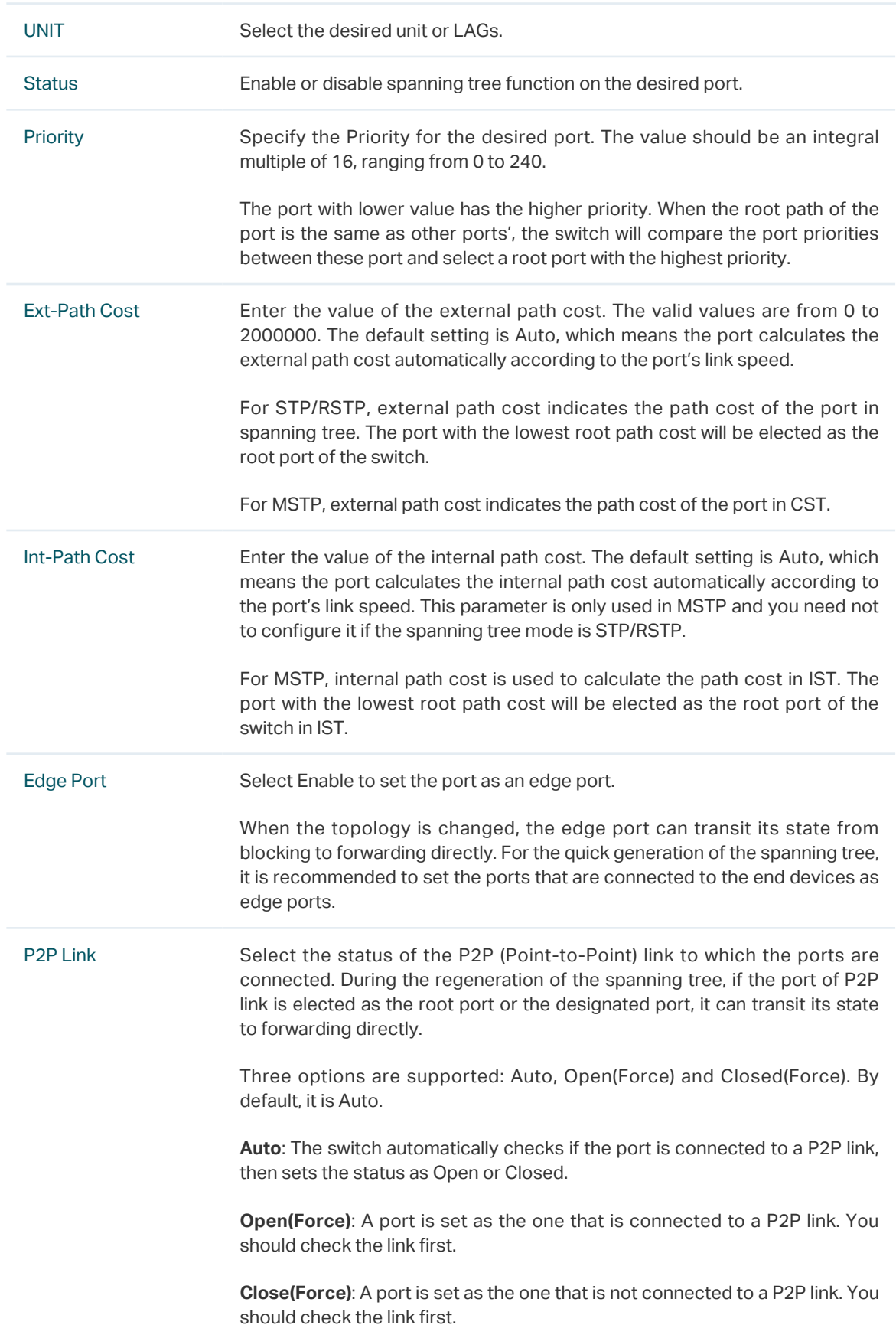

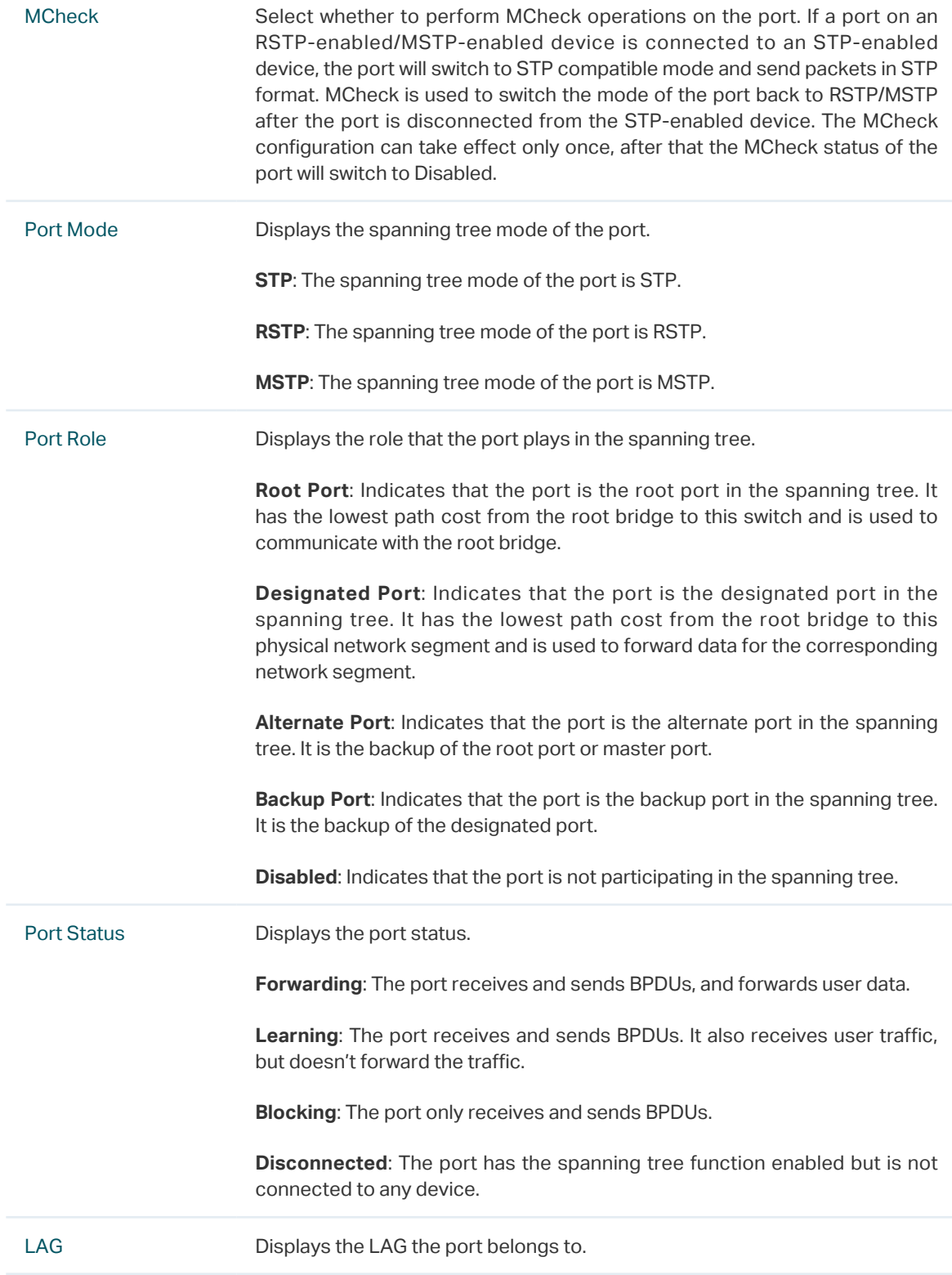

#### 2) Click **Apply**.

# 2.1.2 Configuring STP/RSTP Globally

Choose the menu **L2 FEATURES > Spanning Tree > STP Config > STP Config** to load the following page.

Figure 2-2 Configuring STP/RSTP Globally

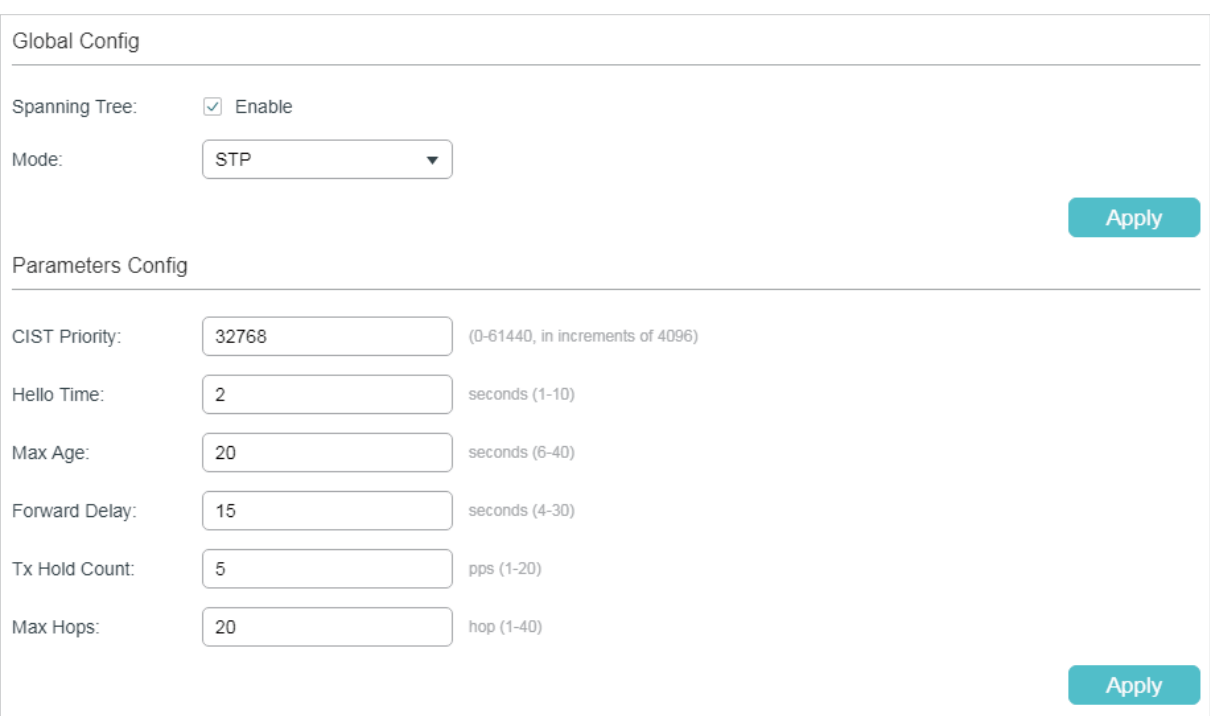

Follow these steps to configure STP/RSTP globally:

1) In the **Parameters Config** section, configure the global parameters of STP/RSTP and click **Apply**.

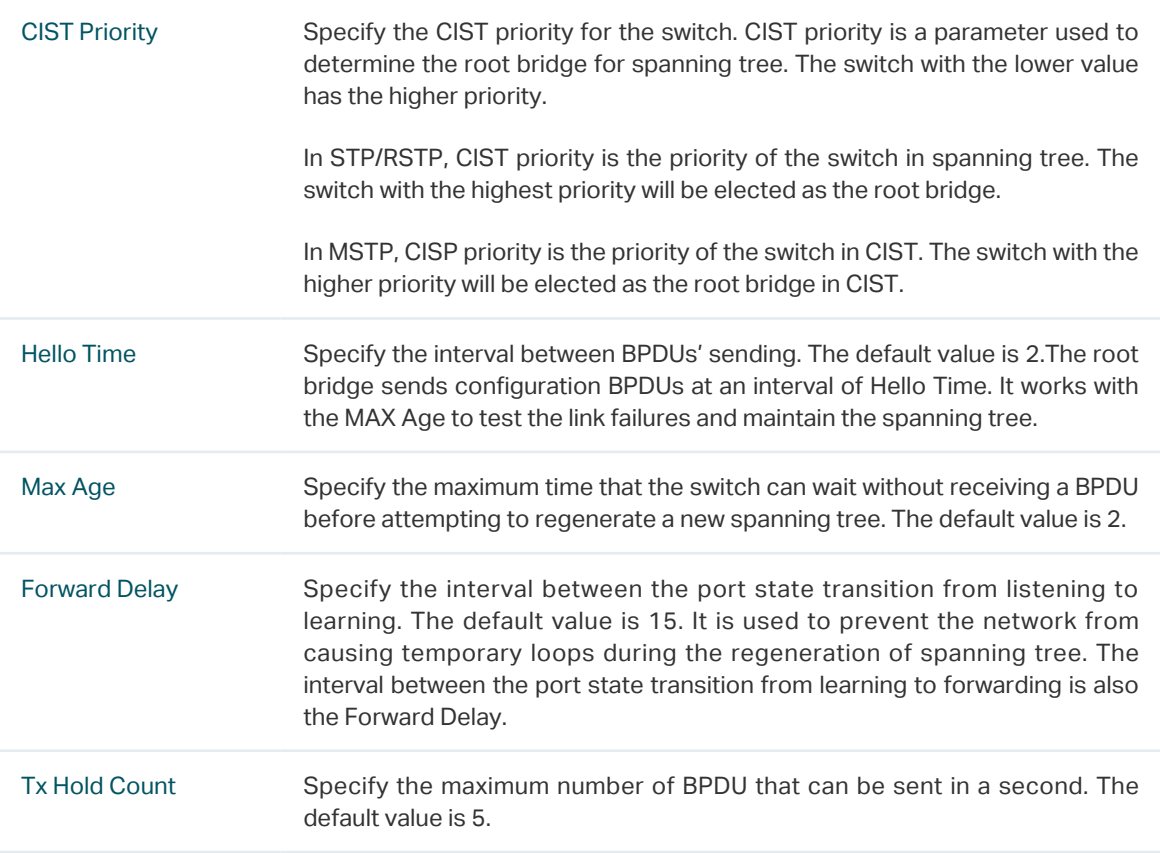

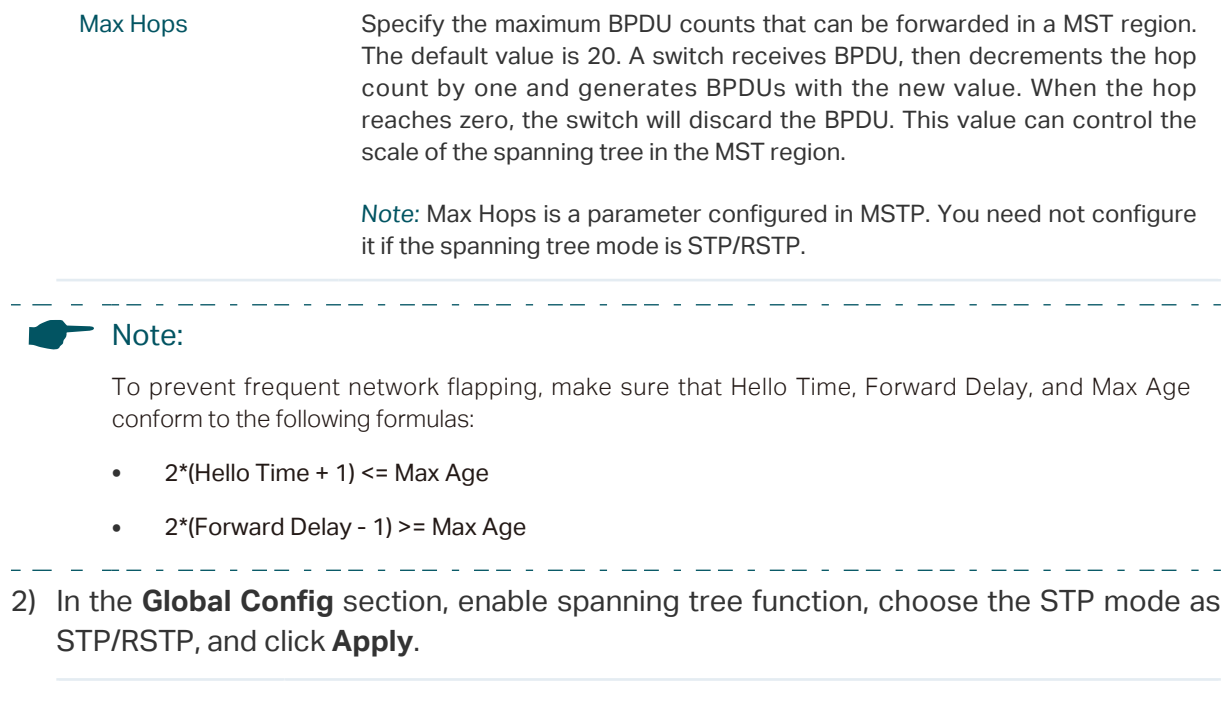

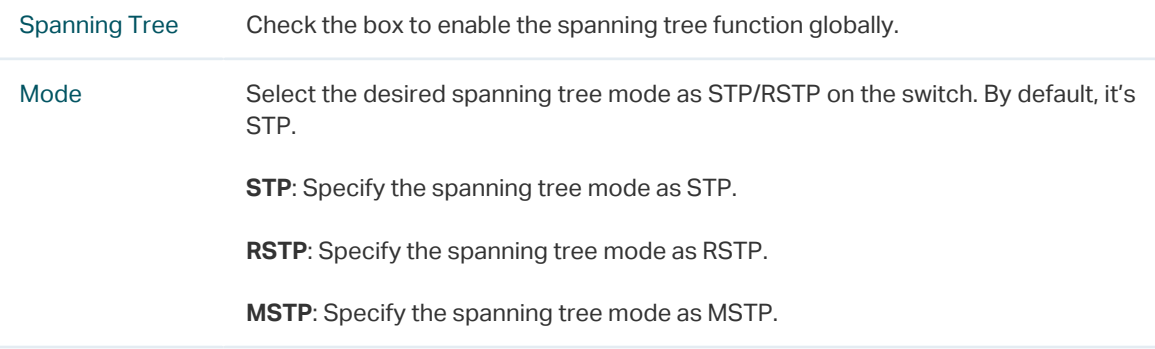

# 2.1.3 Verifying the STP/RSTP Configurations

Verify the STP/RSTP information of your switch after all the configurations are finished.

Choose the menu **L2 FEATURES > Spanning Tree > STP Config > STP Summary** to load the following page.

#### Figure 2-3 Verifying the STP/RSTP Configurations

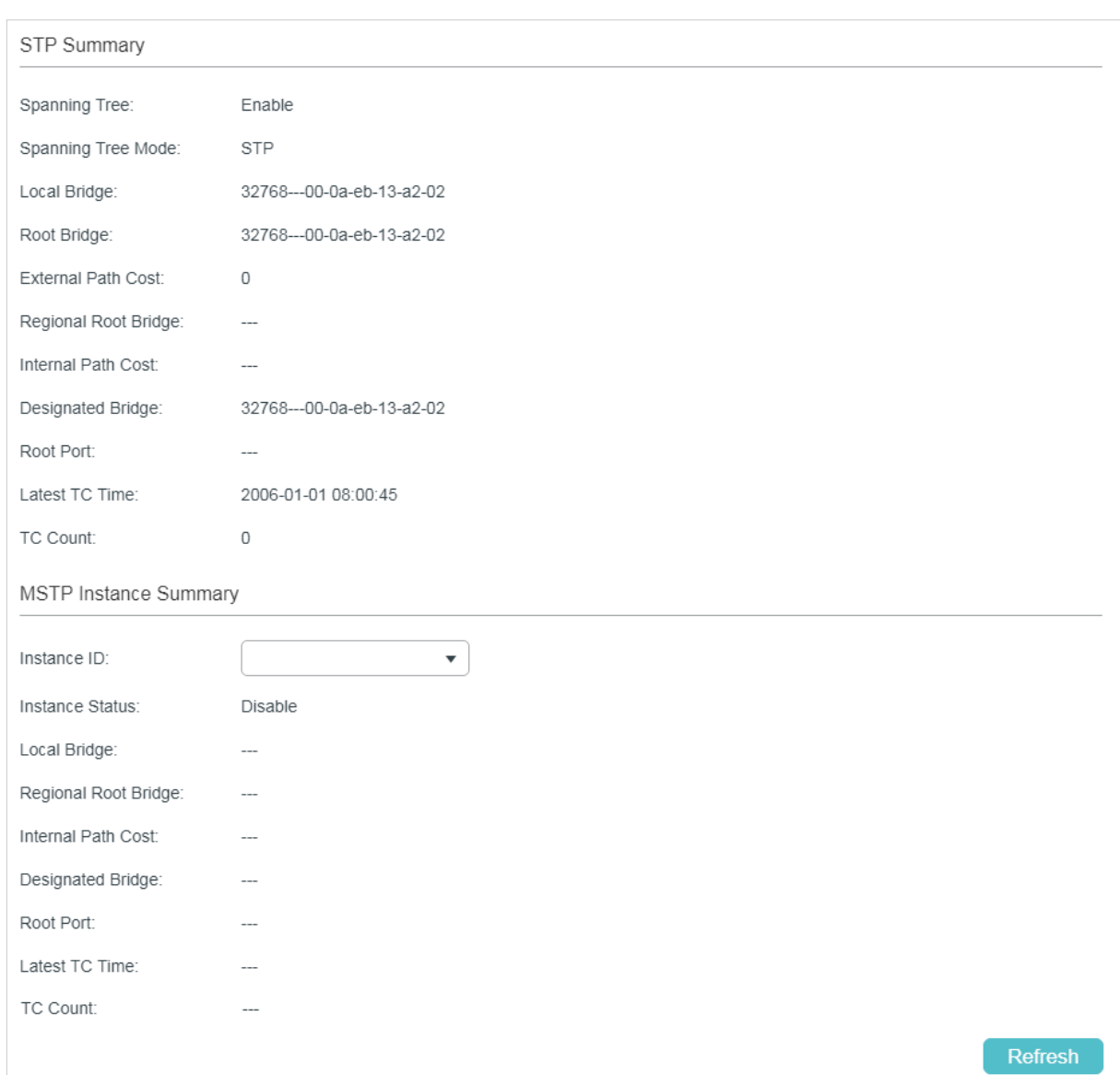

## The **STP Summary** section shows the summary information of spanning tree :

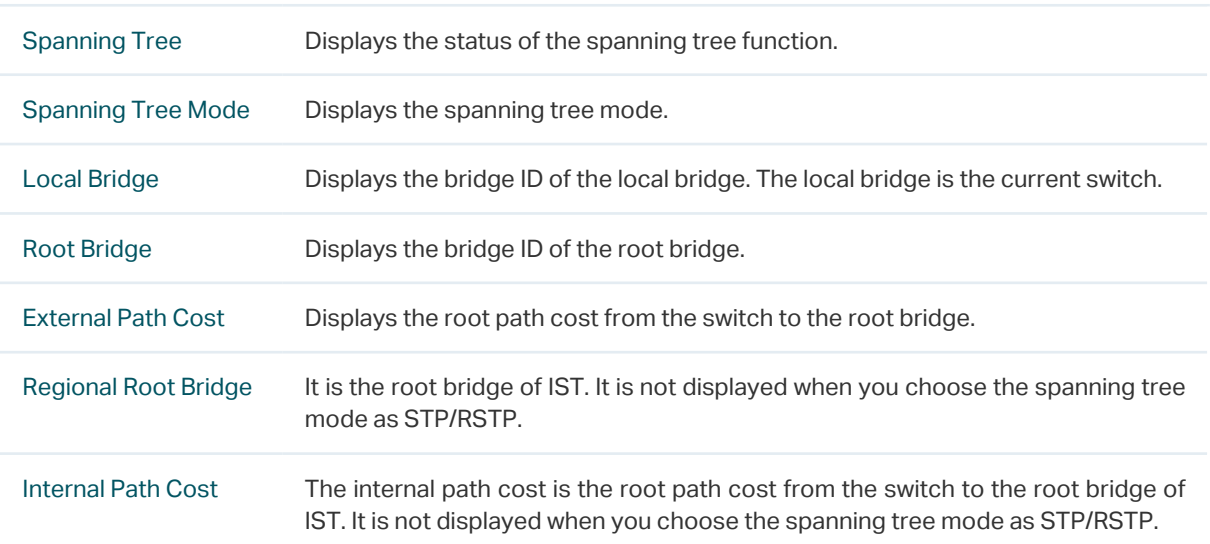

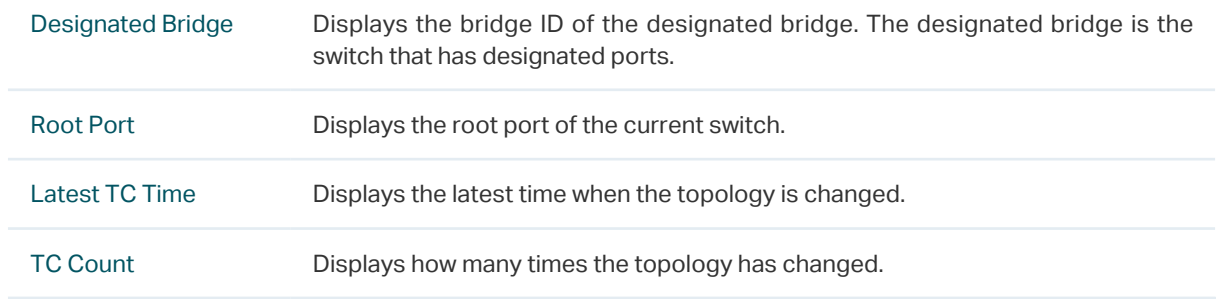

# **2.2 Using the CLI**

# 2.2.1 Configuring STP/RSTP Parameters on Ports

Follow these steps to configure STP/RSTP parameters on ports:

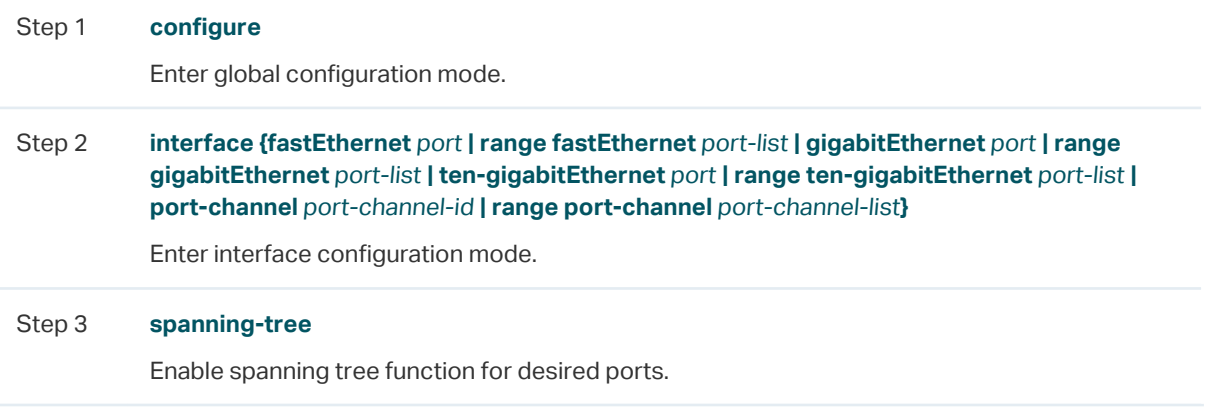

#### Step 4 **spanning-tree common-config** [ **port-priority** pri ] [ **ext-cost** ext-cost ] [ **portfast** { enable | disable }] [ **point-to-point** { auto | open | close }]

Configure STP/RSTP parameters on the desired port .

pri: Specify the Priority for the desired port. The value should be an integral multiple of 16, ranging from 0 to 240. The default value is 128. Ports with lower values have higher priority. When the root path of the port is the same as other ports', the switch will compare the port priorities and select a root port with the highest priority.

ext-cost: Specify the value of the external path cost. The valid values are from 0 to 2000000 and the default setting is Auto, which means the port calculates the external path cost automatically according to the port's link speed.

For STP/RSTP, external path cost indicates the path cost of the port in spanning tree. The Port with the lowest root path cost will be elected as the root port of the switch.

For MSTP, external path cost indicates the path cost of the port in CST.

**portfast** { enable | disable }: Enable to set the port as an edge port. By default, it is disabled. When the topology is changed, the edge port can transit its state from blocking to forwarding directly. For the quick generation of the spanning tree, it is recommended to set the ports that are connected to the end devices as edge ports.

**point-to-point** { auto | open | close }: Select the status of the P2P (Point-to-Point) link to which the ports are connected. During the regeneration of the spanning tree, if the port of P2P link is elected as the root port or the designated port, it can transit its state to forwarding directly. Auto indicates that the switch automatically checks if the port is connected to a P2P link, then sets the status as Open or Closed. Open is used to set the port as the one that is connected to a P2P link. Close is used to set the port as the one that is not connected to a P2P link.

#### Step 5 **spanning-tree mcheck**

(Optional) Perform MCheck operations on the port.

If a port on an RSTP-enabled/MSTP-enabled device is connected to an STP-enabled device, the port will switch to STP compatible mode and send packets in STP format. MCheck is used to switch the mode of the port back to RSTP/MSTP after the port is disconnected from the STP-enabled device. The MCheck configuration can take effect only once, after that the MCheck status of the port will switch to Disabled.

Step 6 **show spanning-tree interface** [ **fastEthernet** port **| gigabitEthernet** port | **tengigabitEthernet** port **| port-channel** lagid ] [ **edge** | ext-cost | int-cost | mode | p2p | priority | role | state | status ]

(Optional) View the information of all ports or a specified port.

port: Specify the port number.

lagid: Specify the ID of the LAG.

ext-cost | int-cost | mode | p2p | priority | role | state | status: Display the specified information.

Step 7 **end** Return to privileged EXEC mode.

#### Step 8 **copy running-config startup-config**

Save the settings in the configuration file.

The following example shows how to enable spanning tree function on port 1/0/3 and configure the port priority as 32 :

#### **Switch#configure**

#### **Switch(config)#interface gigabitEthernet** 1/0/3

**Switch(config-if)#spanning-tree**

**Switch(config-if)#spanning-tree common-config port-priority** 32

#### **Switch**(**config-if)#show spanning-tree interface gigabitEthernet** 1/0/3

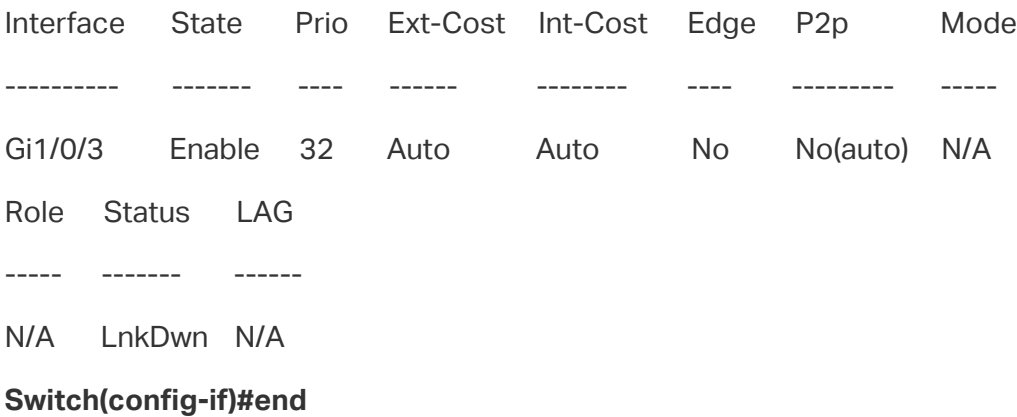

**Switch#copy running-config startup-config**

### 2.2.2 Configuring Global STP/RSTP Parameters

Follow these steps to configure global STP/RSTP parameters of the switch:

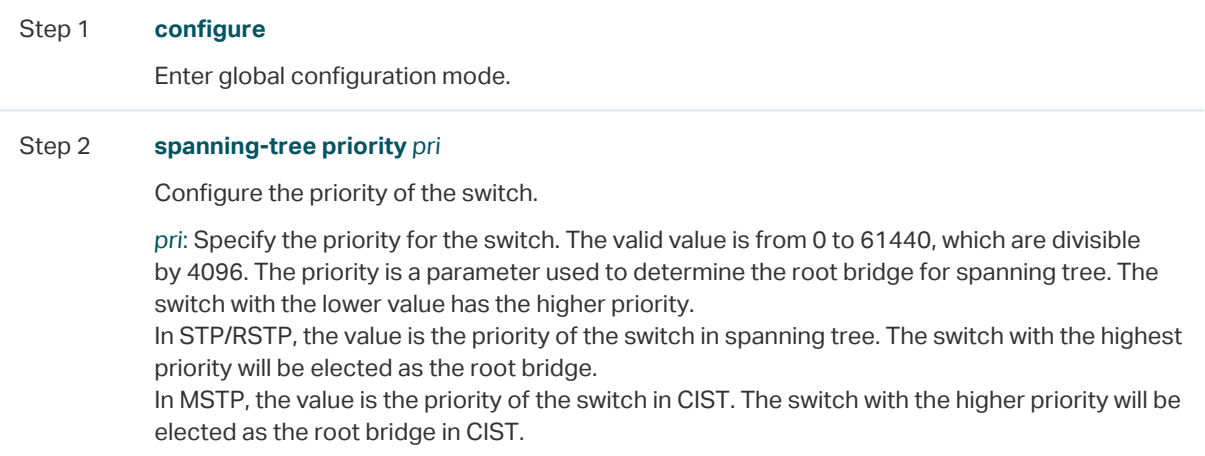

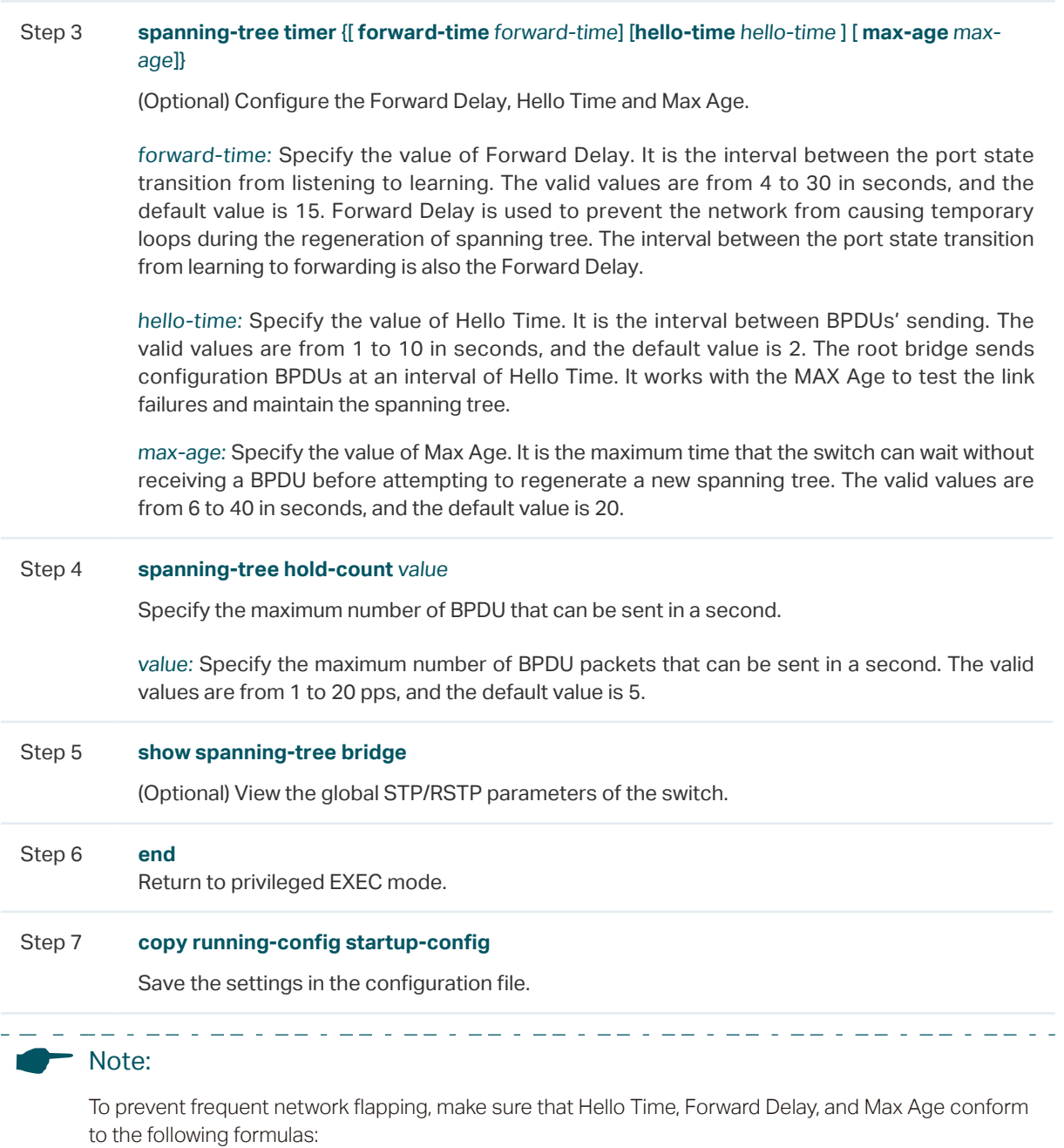

•  $2*(\text{Hello Time} + 1) \leq \text{Max Age}$ 

 $\omega_{\rm c}$  .

• 2\*(Forward Delay - 1) >= Max Age

This example shows how to configure the priority of the switch as 36864, the Forward Delay as 12 seconds:

#### **Switch#configure**

**Switch(config)#spanning-tree priority** 36864

#### **Switch(config)#spanning-tree timer forward-time** 12

#### **Switch**(**config)#show spanning-tree bridge**

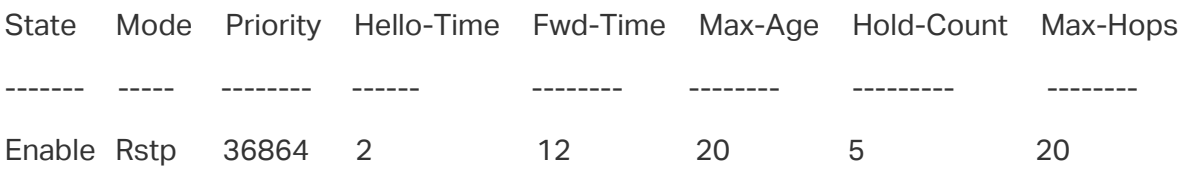

#### **Switch(config)#end**

**Switch#copy running-config startup-config**

## 2.2.3 Enabling STP/RSTP Globally

Follow these steps to configure the spanning tree mode as STP/RSTP, and enable spanning tree function globally:

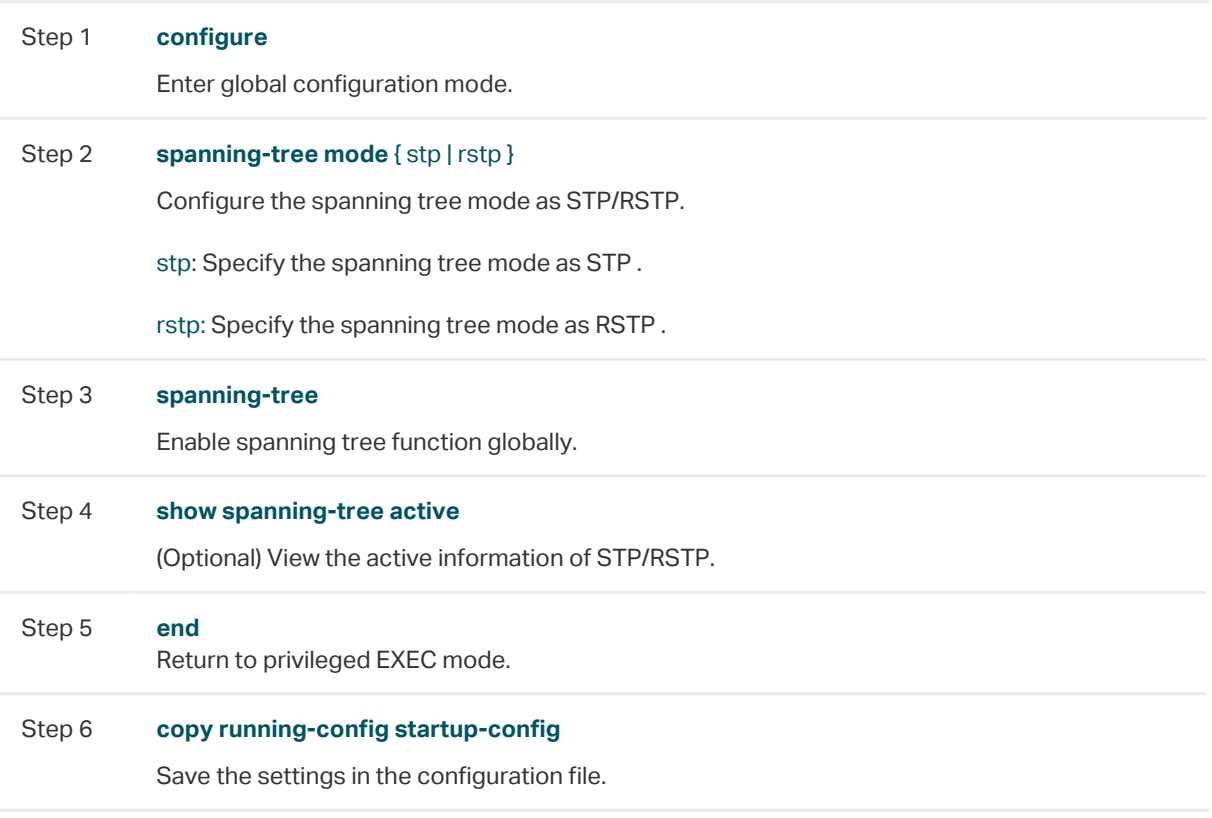

This example shows how to enable spanning tree function, configure the spanning tree mode as RSTP and verify the configurations:

#### **Switch#configure**

**Switch(config)#spanning-tree mode rstp**

**Switch(config)#spanning-tree**

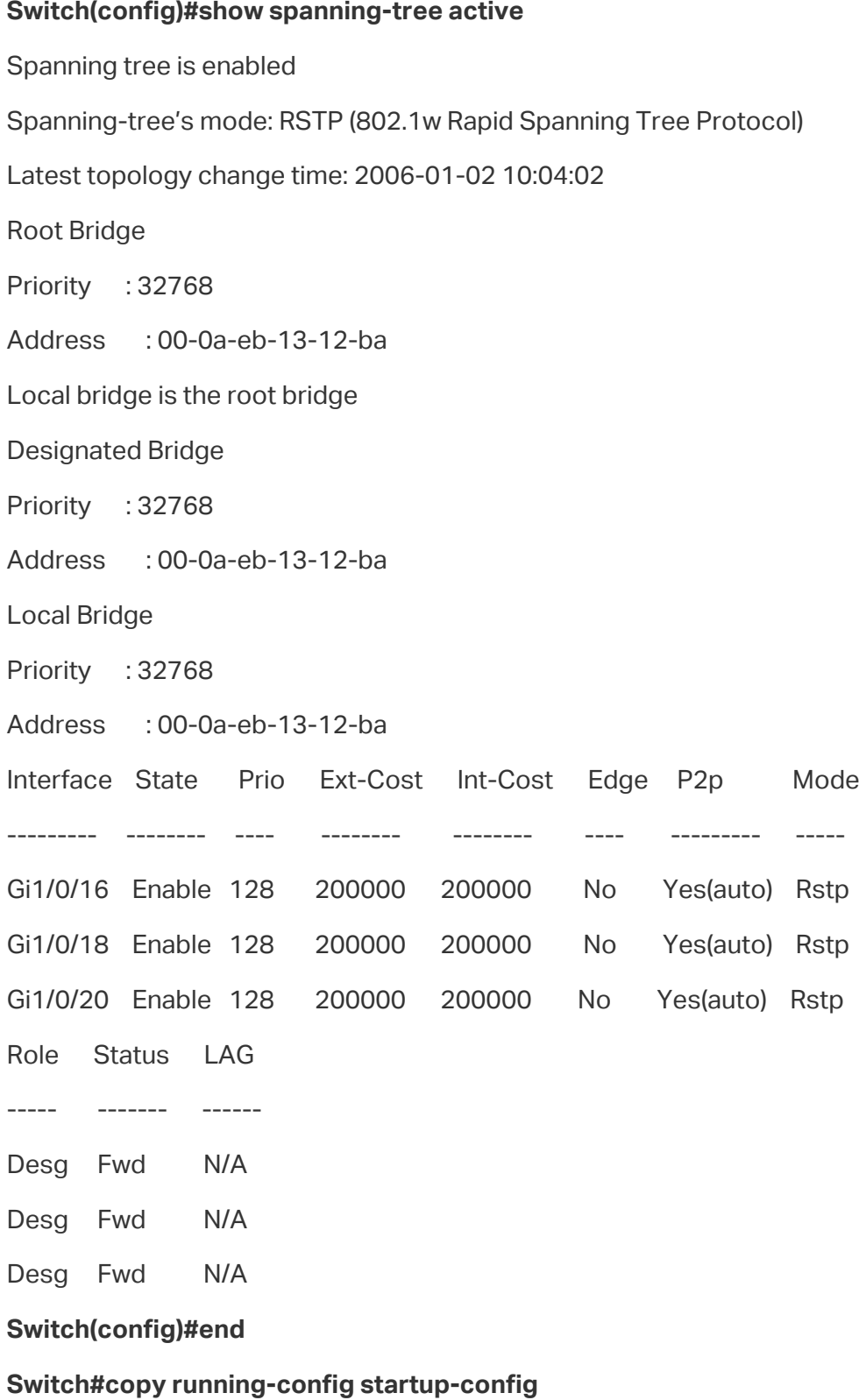

# 3 MSTP Configurations

To complete the MSTP configuration, follow these steps:

- 1) Configure parameters on ports in CIST.
- 2) Configure the MSTP region.
- 3) Configure the MSTP globally.
- 4) Verify the MSTP configurations.

#### **Configuration Guidelines**

- Before configuring the spanning tree, it's necessary to make clear the role that each switch plays in a spanning tree.
- To avoid any possible network flapping caused by MSTP parameter changes, it is recommended to enable MSTP function globally after configuring the relevant parameter.

# **3.1 Using the GUI**

## 3.1.1 Configuring Parameters on Ports in CIST

Choose the menu **L2 FEATURES > Spanning Tree > Port Config** to load the following page.

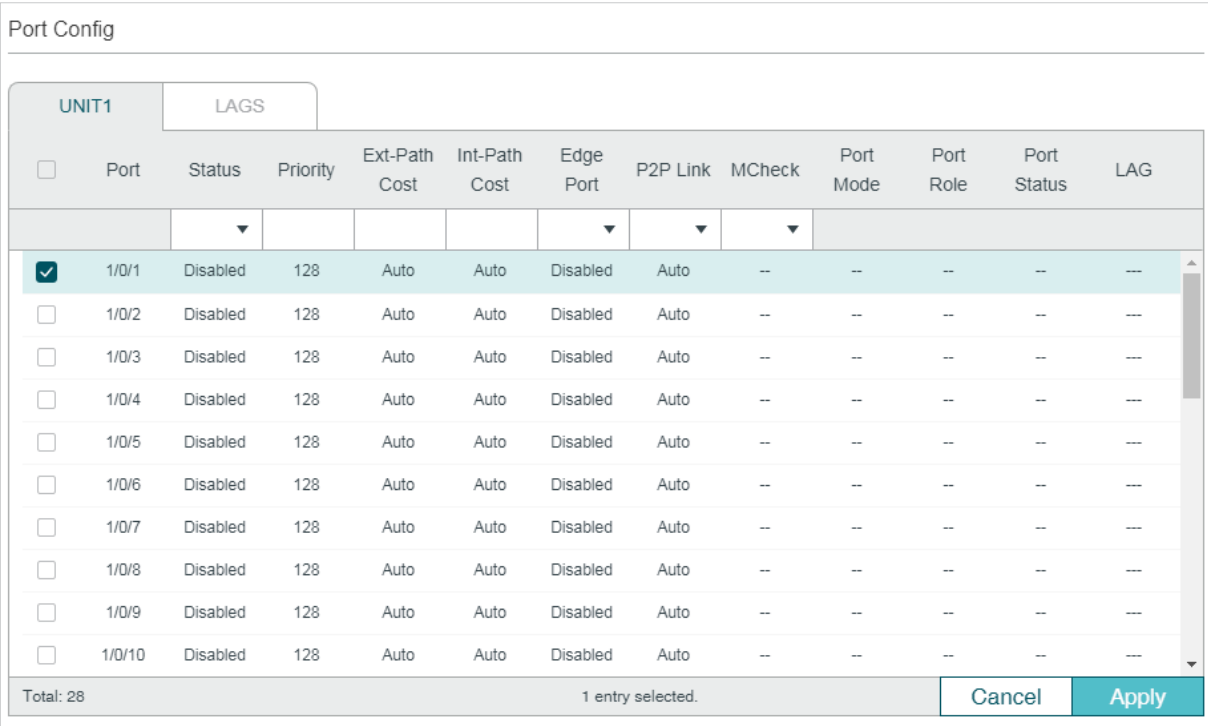

Figure 3-1 Configuring the Parameters of the Ports

Follow these steps to configure parameters on ports in CIST:

1) In the **Port Config** section, configure the parameters on ports.

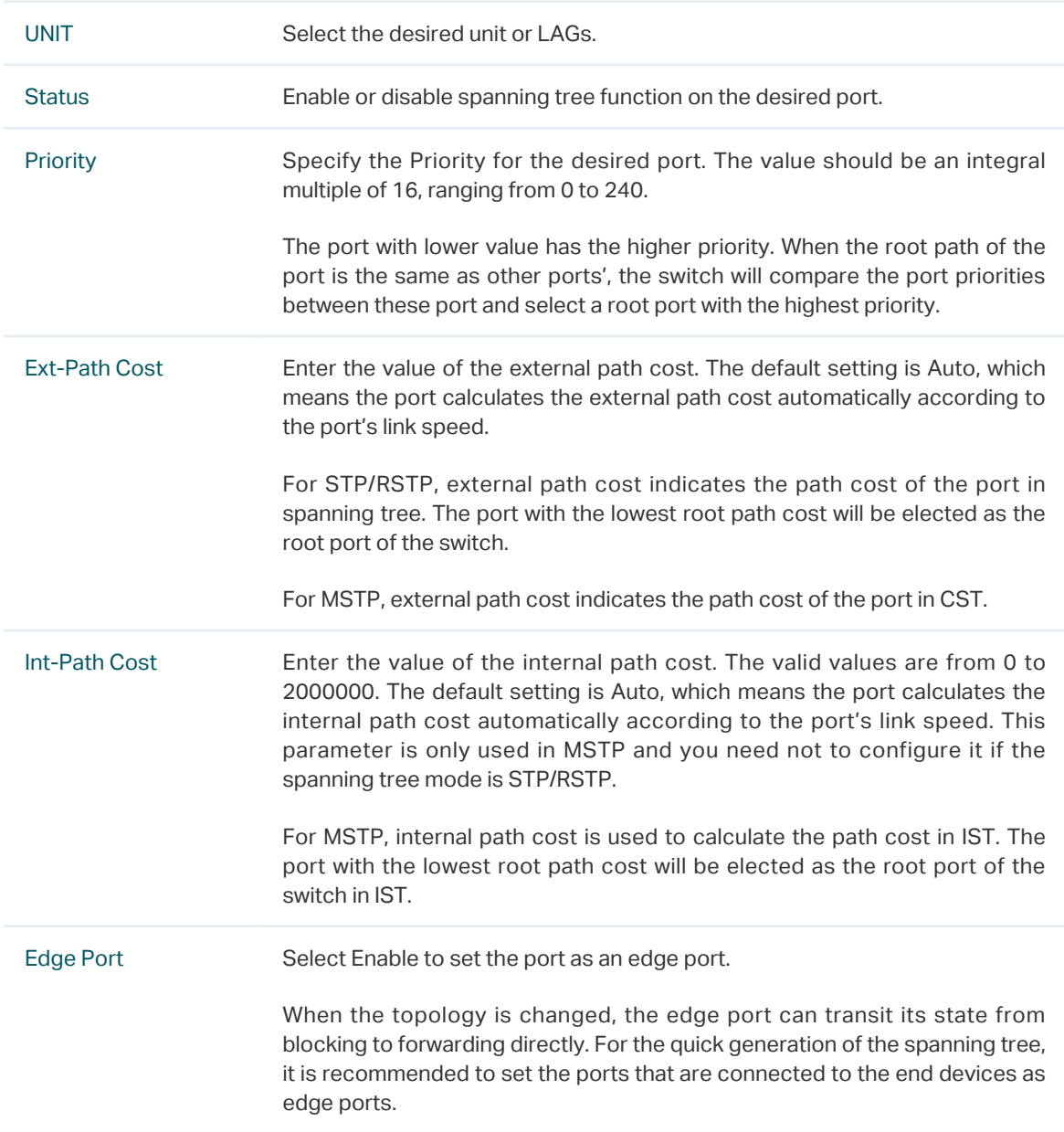

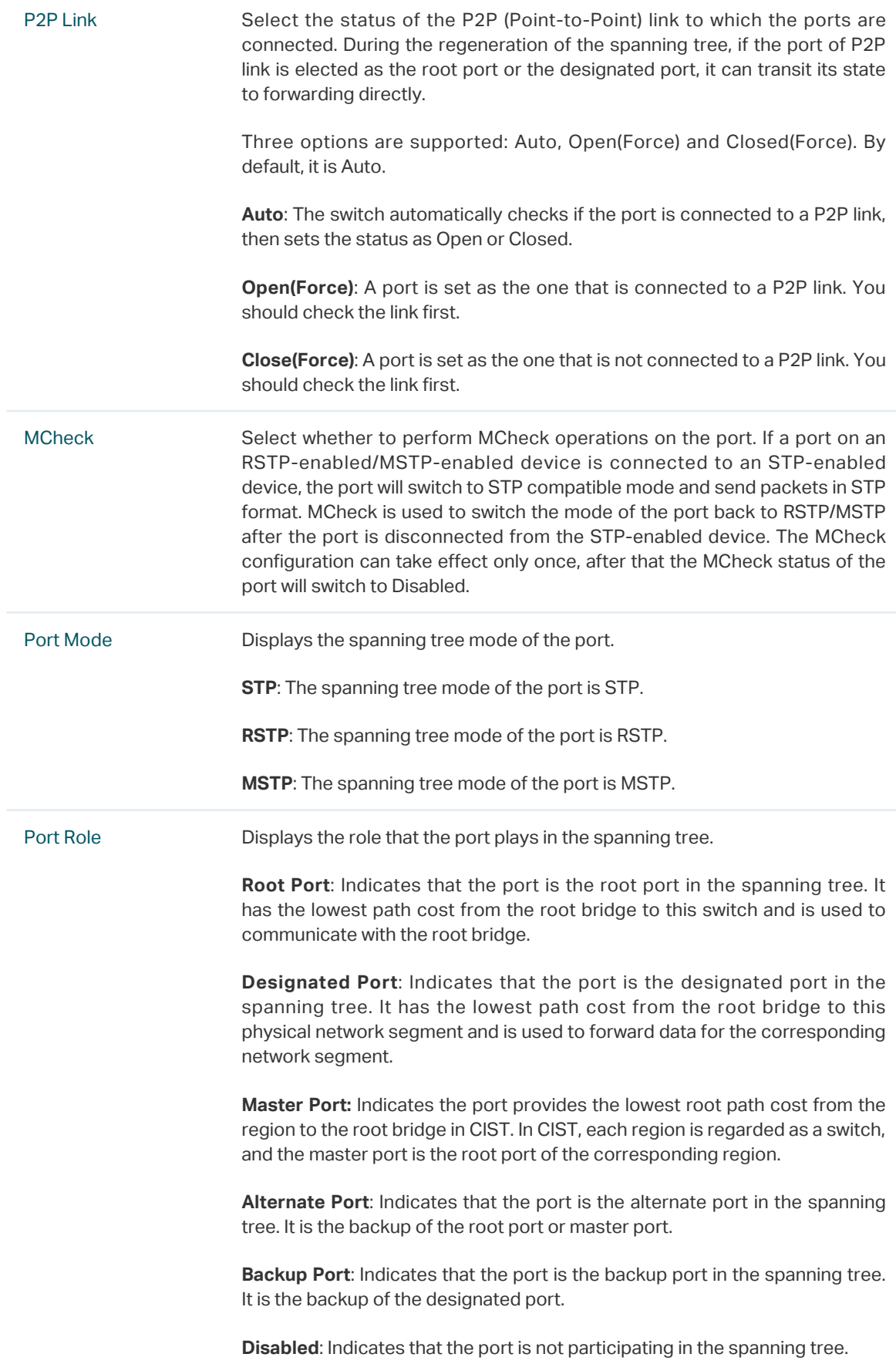

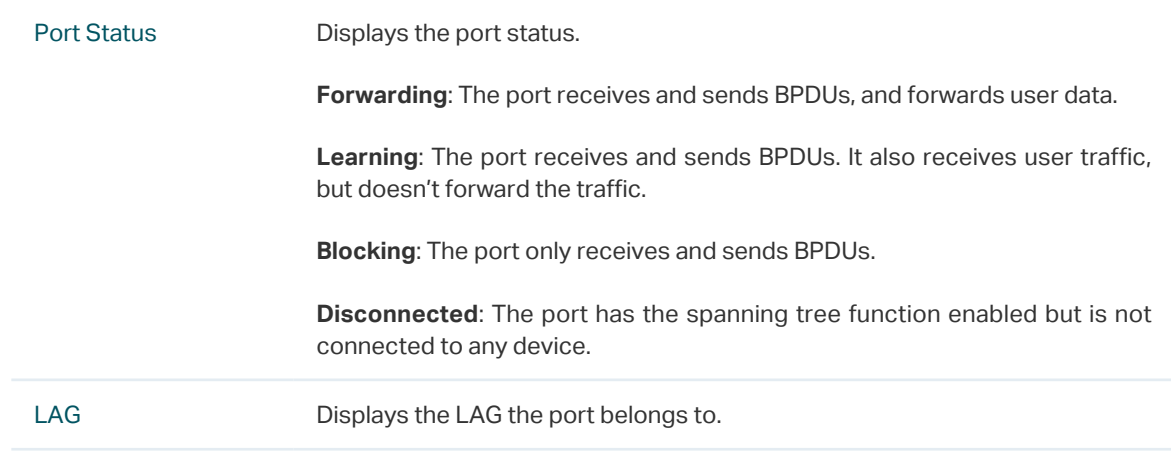

2) Click **Apply**.

## 3.1.2 Configuring the MSTP Region

Configure the region name, revision level, VLAN-Instance mapping of the switch. The switches with the same region name, the same revision level and the same VLAN-Instance mapping are considered as in the same region.

Besides, configure the priority of the switch, the priority and path cost of ports in the desired instance.

#### ■ Configuring the Region Name and Revision Level

Choose the menu **L2 FEATURES > Spanning Tree > MSTP Instance > Region Config** to load the following page.

Figure 3-2 Configuring the Region

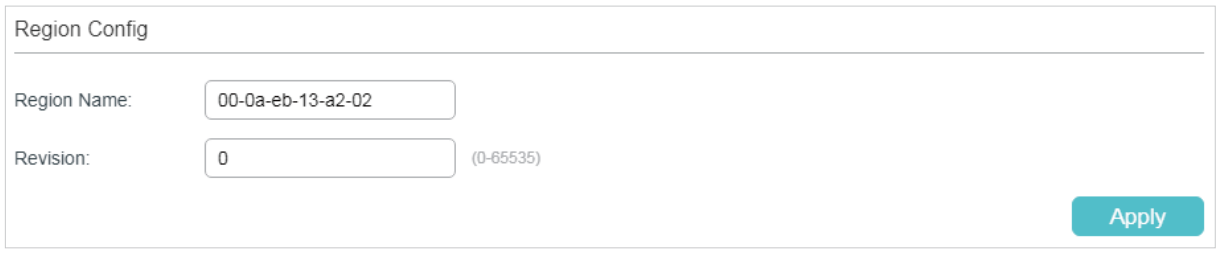

Follow these steps to create an MST region:

1) In the **Region Config** section, set the name and revision level to specify an MSTP region.

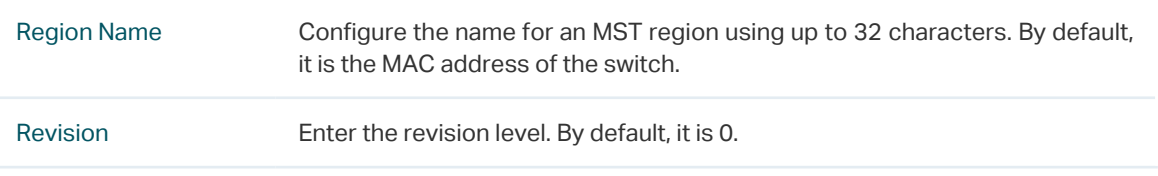

2) Click **Apply**.

#### ■ Configuring the VLAN-Instance Mapping and Switch Priority

Choose the menu **L2 FEATURES > Spanning Tree > MSTP Instance > Instance Config** to load the following page.

Figure 3-3 Configuring the VLAN-Instance Mapping

| Instance Config |             |          |                |                            |  |  |  |  |
|-----------------|-------------|----------|----------------|----------------------------|--|--|--|--|
|                 |             |          |                | Add Delete                 |  |  |  |  |
|                 | Instance ID | Priority | <b>VLAN ID</b> | Operation                  |  |  |  |  |
| □               | CIST        | 36864    | $1 - 4094$ ,   | $\overline{\text{m}}$<br>M |  |  |  |  |
| Total: 1        |             |          |                |                            |  |  |  |  |

Follow these steps to map VLANs to the corresponding instance, and configure the priority of the switch in the desired instance:

1) In the **Instance Config** section, click **Add** and enter the instance ID, Priority and corresponding VLAN ID.

Figure 3-4 Configuring the Instance

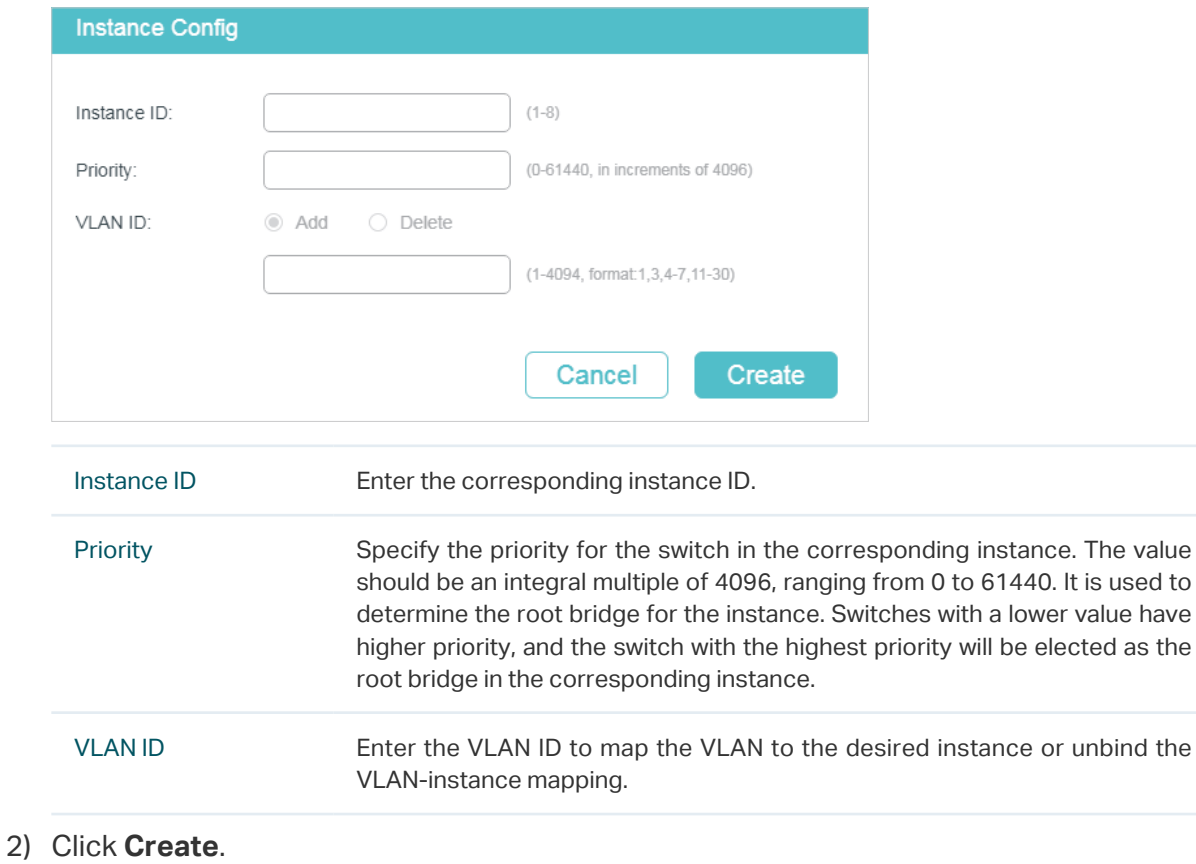

#### ■ Configuring Parameters on Ports in the Instance

#### Choose the menu **L2 FEATURES > Spanning Tree > MSTP Instance > Instance Port Config** to load the following page.

Figure 3-5 Configuring Port Parameters in the Instance

| Instance Port Config |              |                      |           |                          |                                    |                                                      |
|----------------------|--------------|----------------------|-----------|--------------------------|------------------------------------|------------------------------------------------------|
| Instance ID:         | $\mathbf{1}$ | $\blacktriangledown$ |           |                          |                                    |                                                      |
| UNIT1                | LAGS         |                      |           |                          |                                    |                                                      |
| □                    | Port         | Priority             | Path Cost | Port Role                | Port Status                        | LAG                                                  |
|                      |              |                      |           |                          |                                    |                                                      |
| $\blacktriangledown$ | 1/0/1        | 128                  | Auto      | $\overline{\phantom{a}}$ | --                                 | $\cdots$                                             |
| П                    | 1/0/2        | 128                  | Auto      | $\overline{\phantom{a}}$ | $\hspace{0.05cm} -\hspace{0.05cm}$ | $\overline{\phantom{a}}$                             |
| □                    | 1/0/3        | 128                  | Auto      | Disable                  | Disconnected                       | $---$                                                |
| П                    | 1/0/4        | 128                  | Auto      | $\overline{\phantom{a}}$ | $\overline{\phantom{a}}$           | ---                                                  |
| П                    | 1/0/5        | 128                  | Auto      | $\overline{\phantom{a}}$ | $\hspace{0.05cm} -\hspace{0.05cm}$ | $\overline{\phantom{a}}$                             |
| П                    | 1/0/6        | 128                  | Auto      | н.                       | $\hspace{0.05cm} -$                | $\overline{\phantom{a}}$                             |
| □                    | 1/0/7        | 128                  | Auto      | $\overline{\phantom{a}}$ | $\hspace{0.05cm} -$                | $\overline{a}$                                       |
| П                    | 1/0/8        | 128                  | Auto      | --                       | $\overline{\phantom{a}}$           | ---                                                  |
| П                    | 1/0/9        | 128                  | Auto      | $\overline{\phantom{a}}$ | $\hspace{0.05cm} -$                | $\overline{\phantom{a}}$                             |
| П                    | 1/0/10       | 128                  | Auto      | -                        | $\hspace{0.05cm} -$                | $\overline{\phantom{a}}$<br>$\overline{\phantom{a}}$ |
| Total: 28            |              |                      |           | 1 entry selected.        |                                    | Cancel<br><b>Apply</b>                               |

Follow these steps to configure port parameters in the instance:

1) In the **Instance Port Config** section, select the desired instance ID.

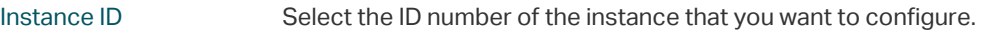

2) Configure port parameters in the desired instance.

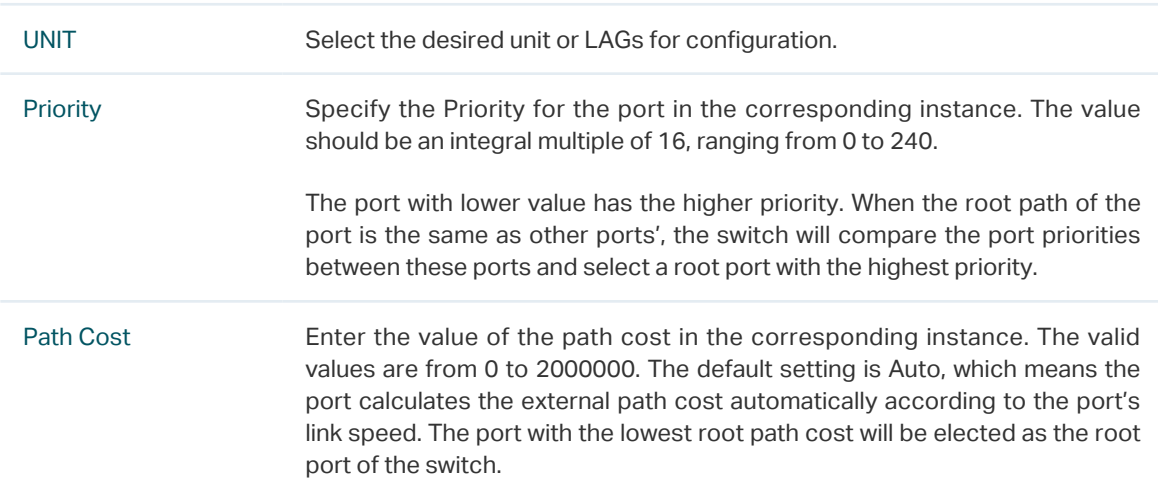

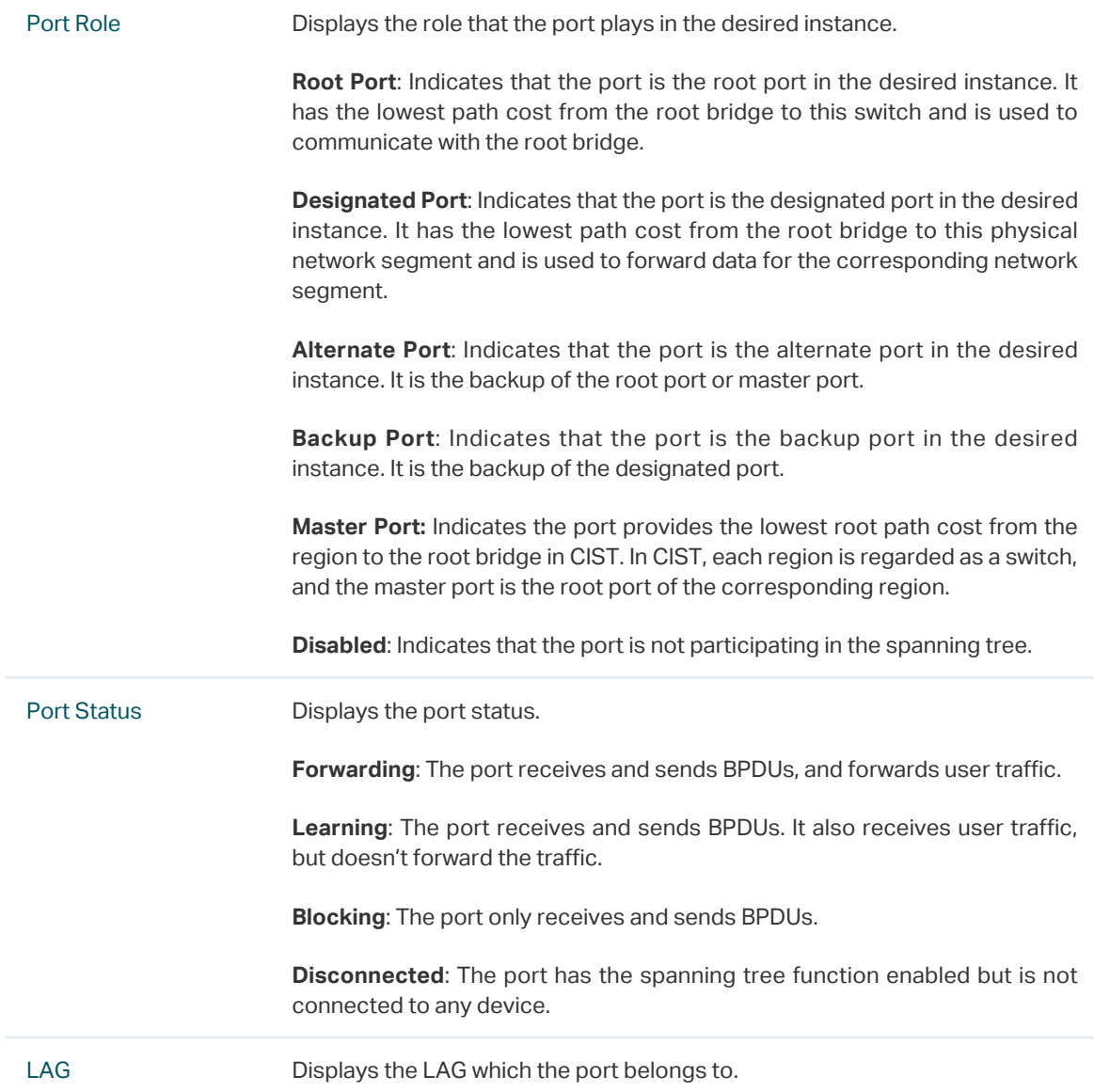

# 3.1.3 Configuring MSTP Globally

Choose the menu **L2 FEATURES > Spanning Tree > STP Config > STP Config** to load the following page.

Figure 3-6 Configure MSTP Function Globally

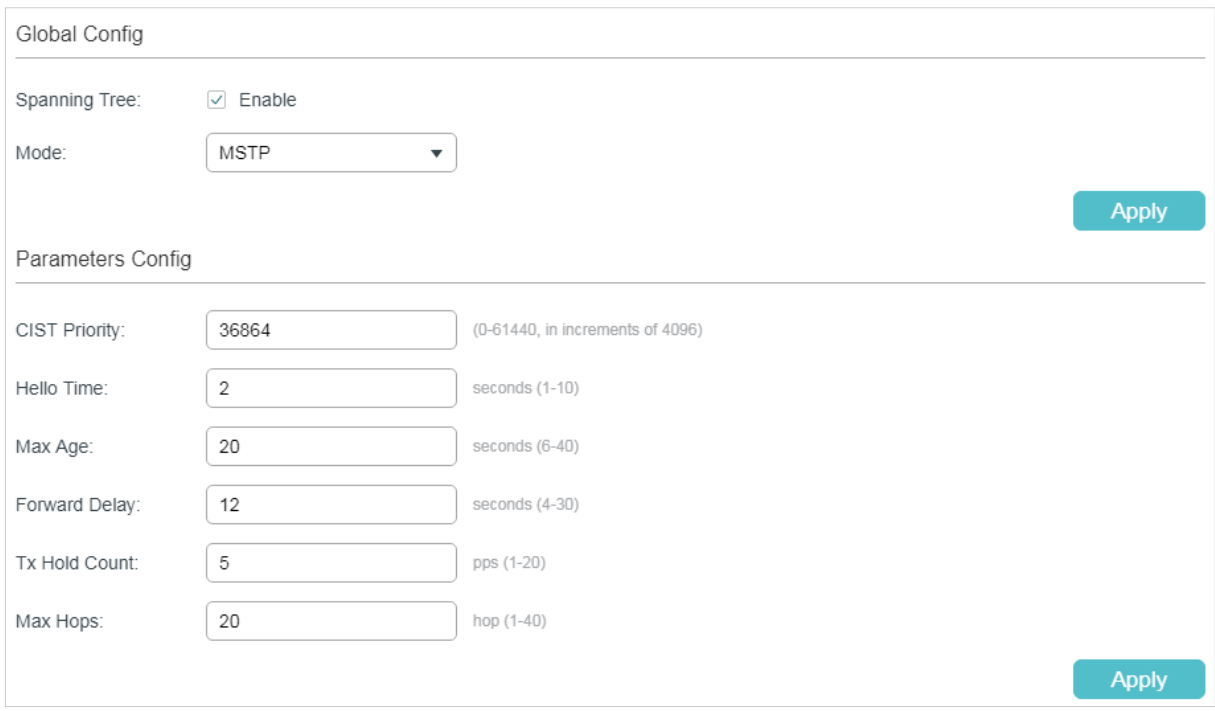

Follow these steps to configure MSTP globally:

1) In the **Parameters Config** section, Configure the global parameters of MSTP and click **Apply**.

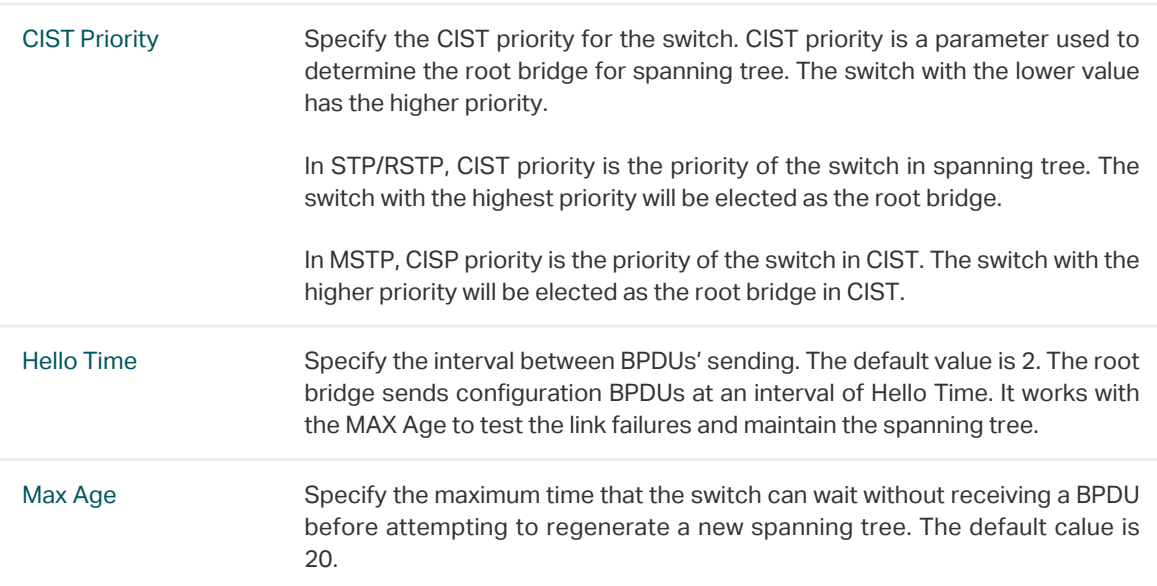

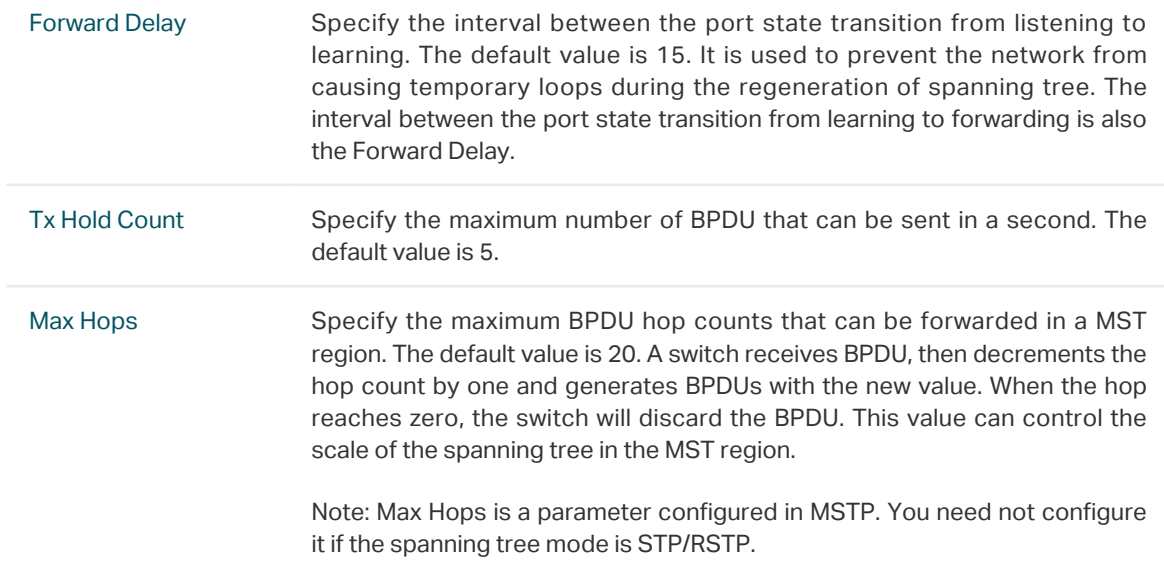

#### Note:

<u>alaman a</u>

To prevent frequent network flapping, make sure that Hello Time, Forward Delay, and Max Age conform to the following formulas:

. 22 . 22 . 22 . 22 . 2

- $2*(\text{Hello Time} + 1) \leq \text{Max Age}$
- 2\*(Forward Delay 1) >= Max Age
- 2) In the **Global Config** section, enable Spanning-Tree function and choose the STP mode as MSTP and click **Apply**.

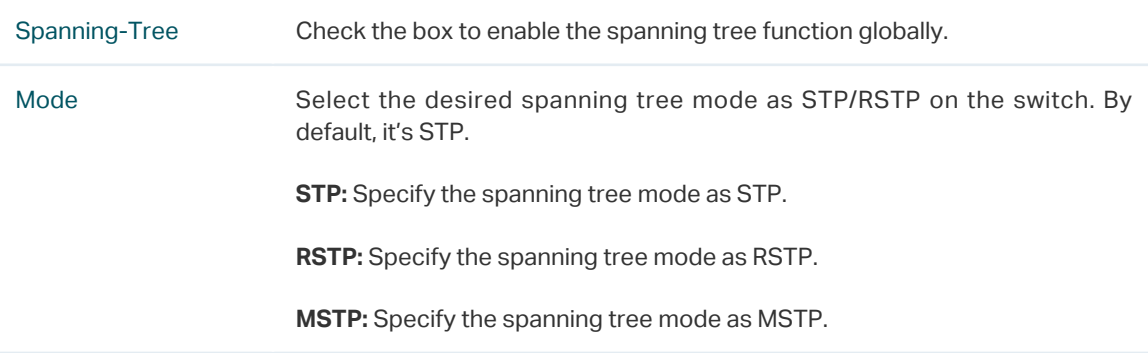

# 3.1.4 Verifying the MSTP Configurations

Choose the menu **Spanning Tree > STP Config > STP Summary** to load the following page.

Figure 3-7 Verifying the MSTP Configurations

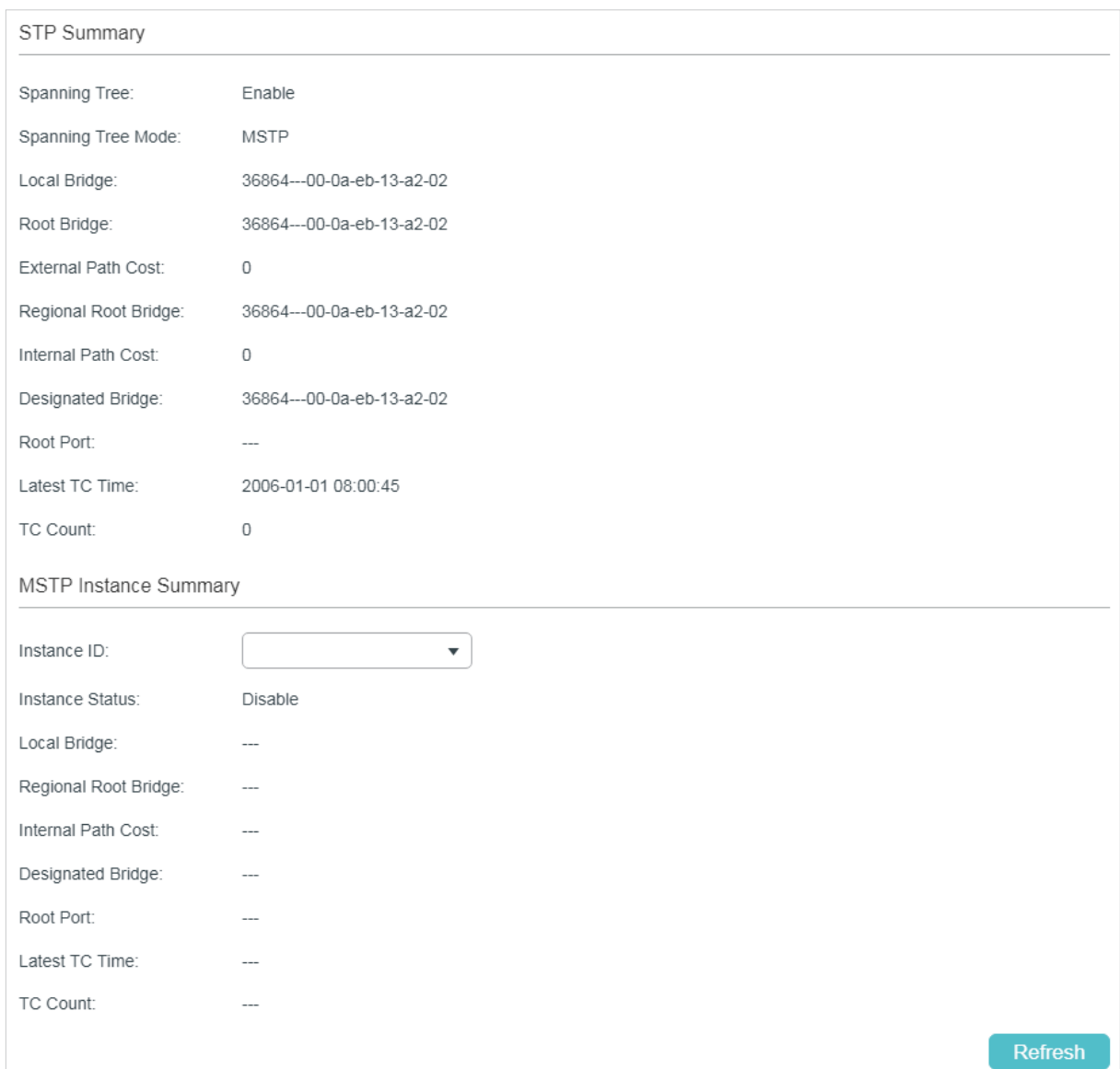

#### The **STP Summary** section shows the summary information of CIST:

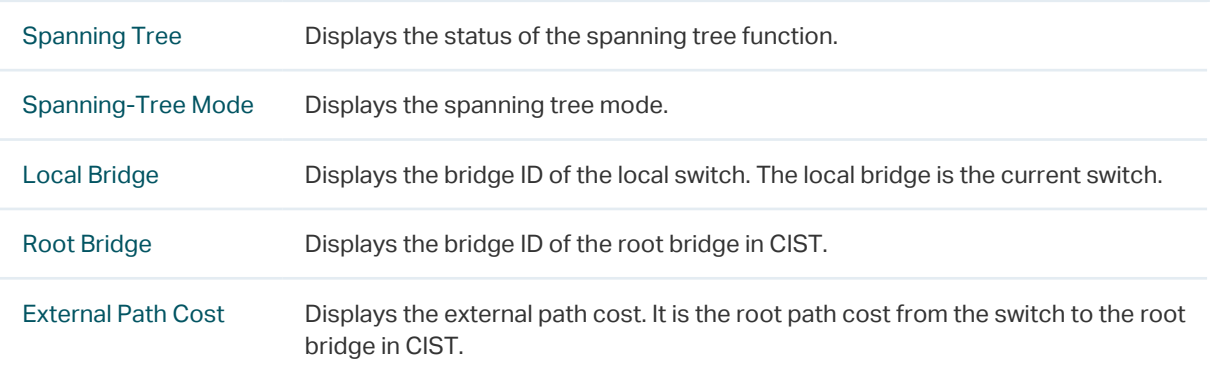

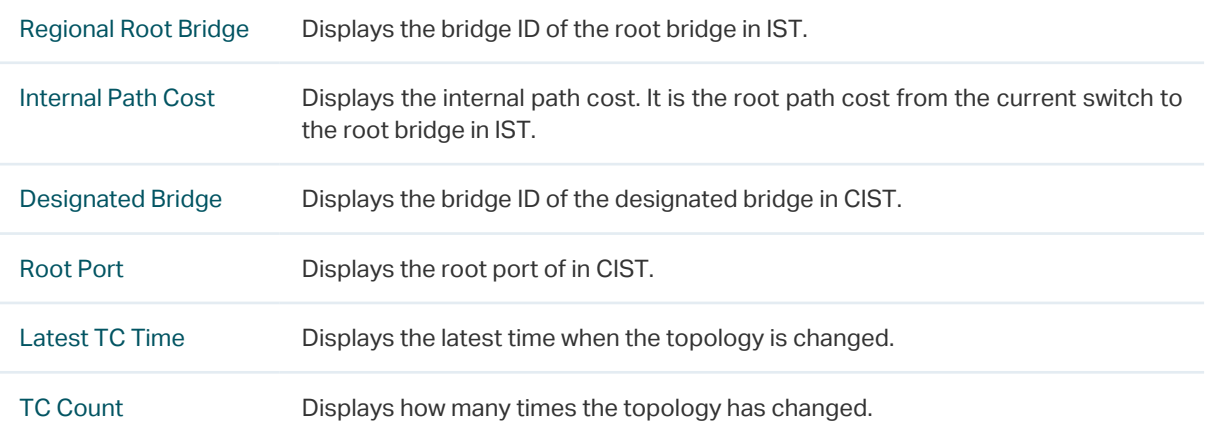

The **MSTP Instance Summary** section shows the information in MST instances:

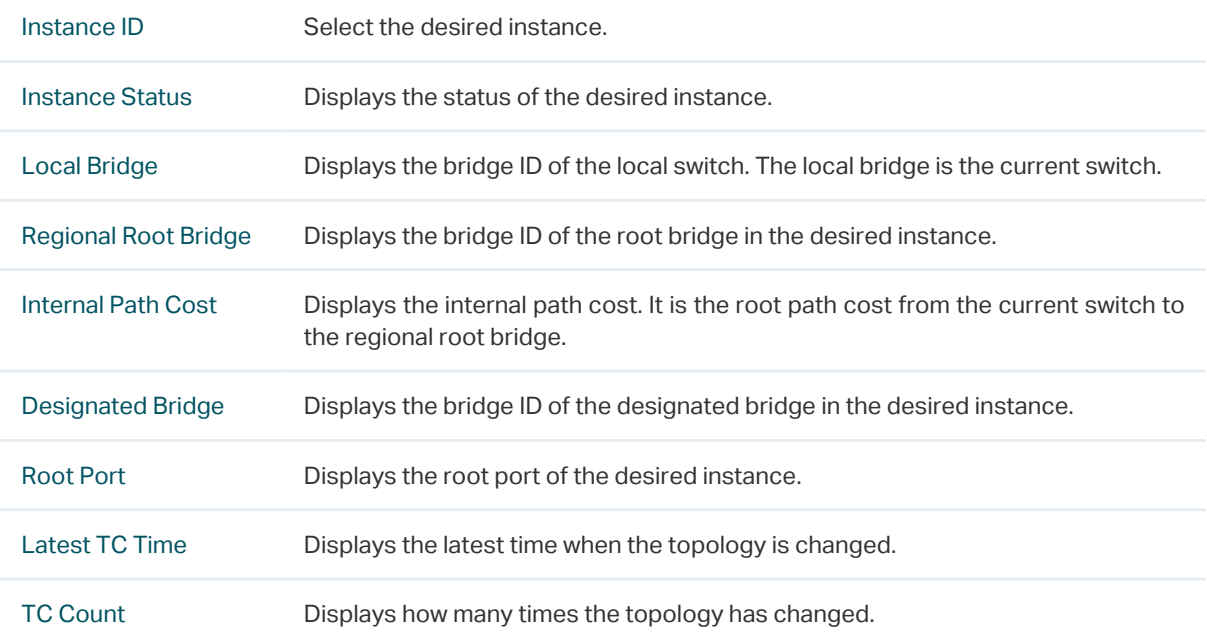

# **3.2 Using the CLI**

# 3.2.1 Configuring Parameters on Ports in CIST

Follow these steps to configure the parameters of the port in CIST:

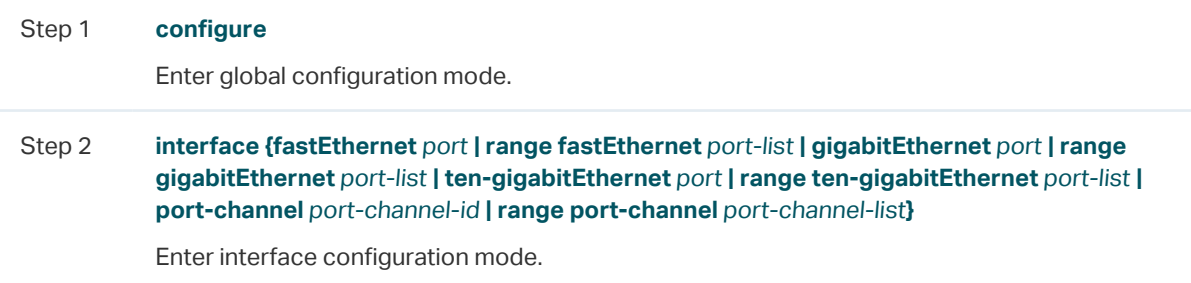

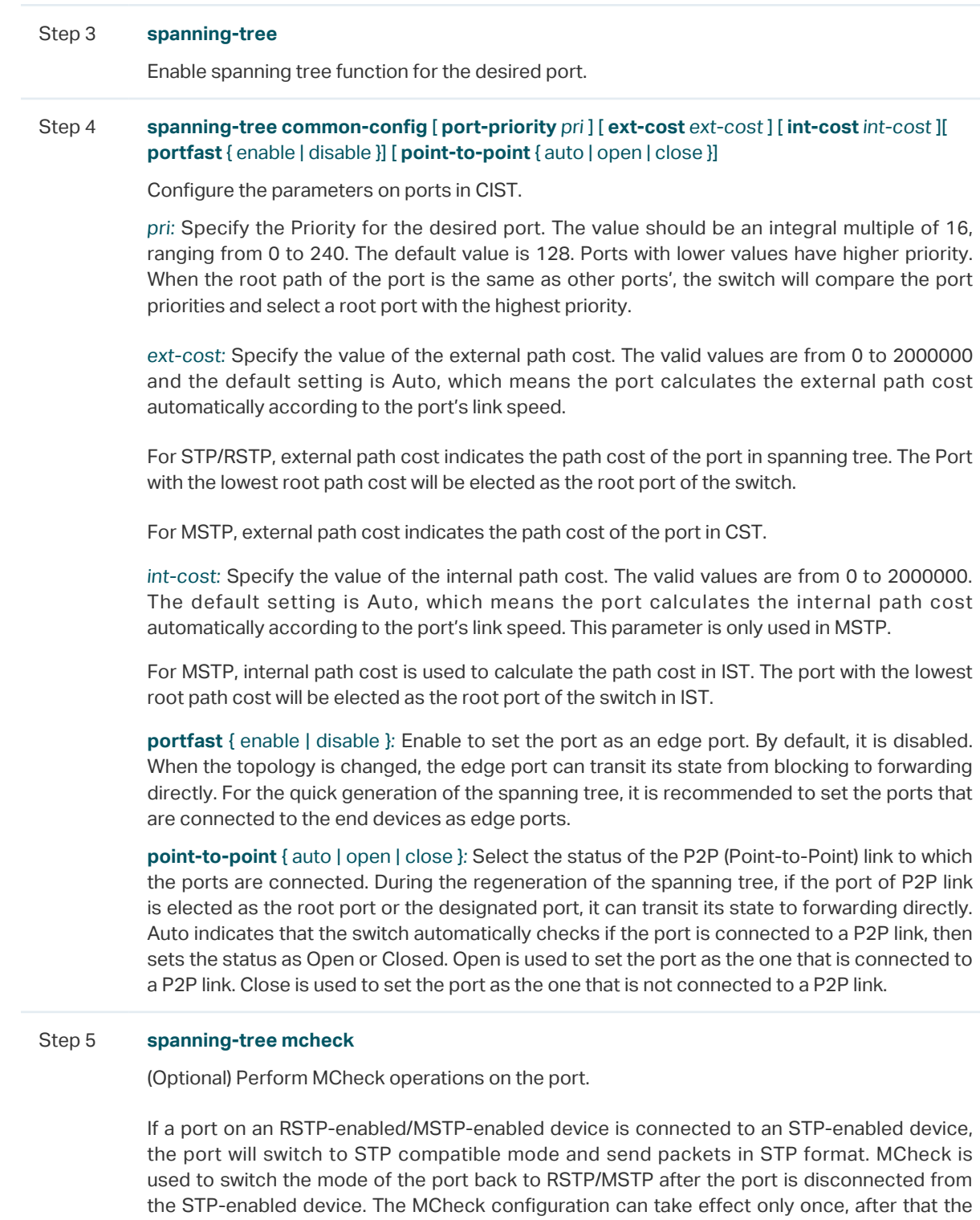

MCheck status of the port will switch to Disabled.

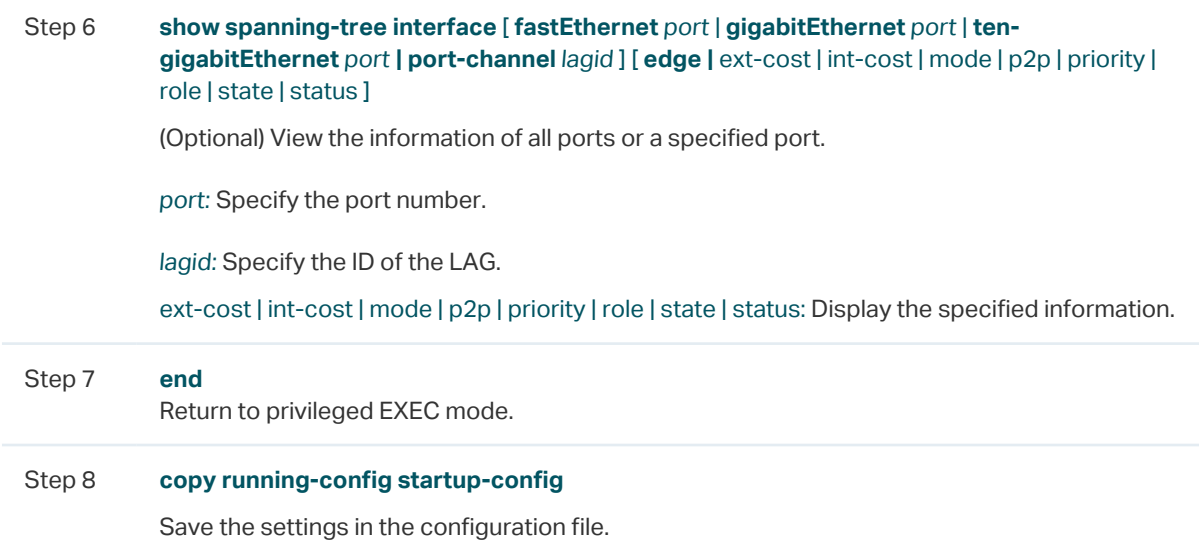

This example shows how to enable spanning tree function for port 1/0/3 and configure the port priority as 32 :

#### **Switch#configure**

#### **Switch(config)#interface gigabitEthernet** 1/0/3

#### **Switch(config-if)#spanning-tree**

#### **Switch(config-if)#spanning-tree common-config port-priority** 32

#### **Switch(config-if)#show spanning-tree interface gigabitEthernet** 1/0/3

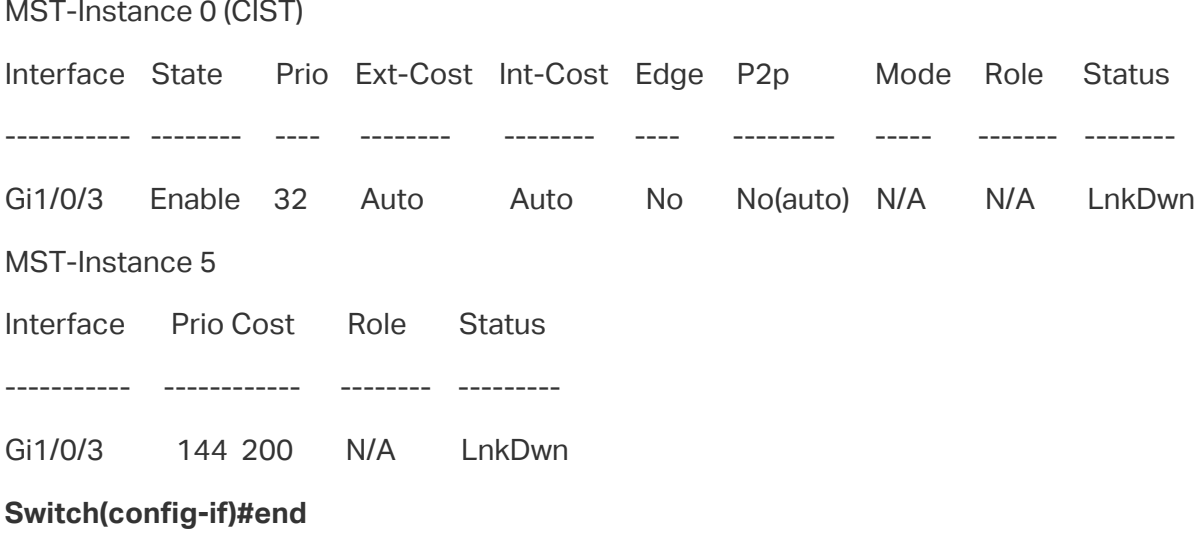

**Switch#copy running-config startup-config**

# 3.2.2 Configuring the MSTP Region

#### ■ Configuring the MST Region

Follow these steps to configure the MST region and the priority of the switch in the instance:

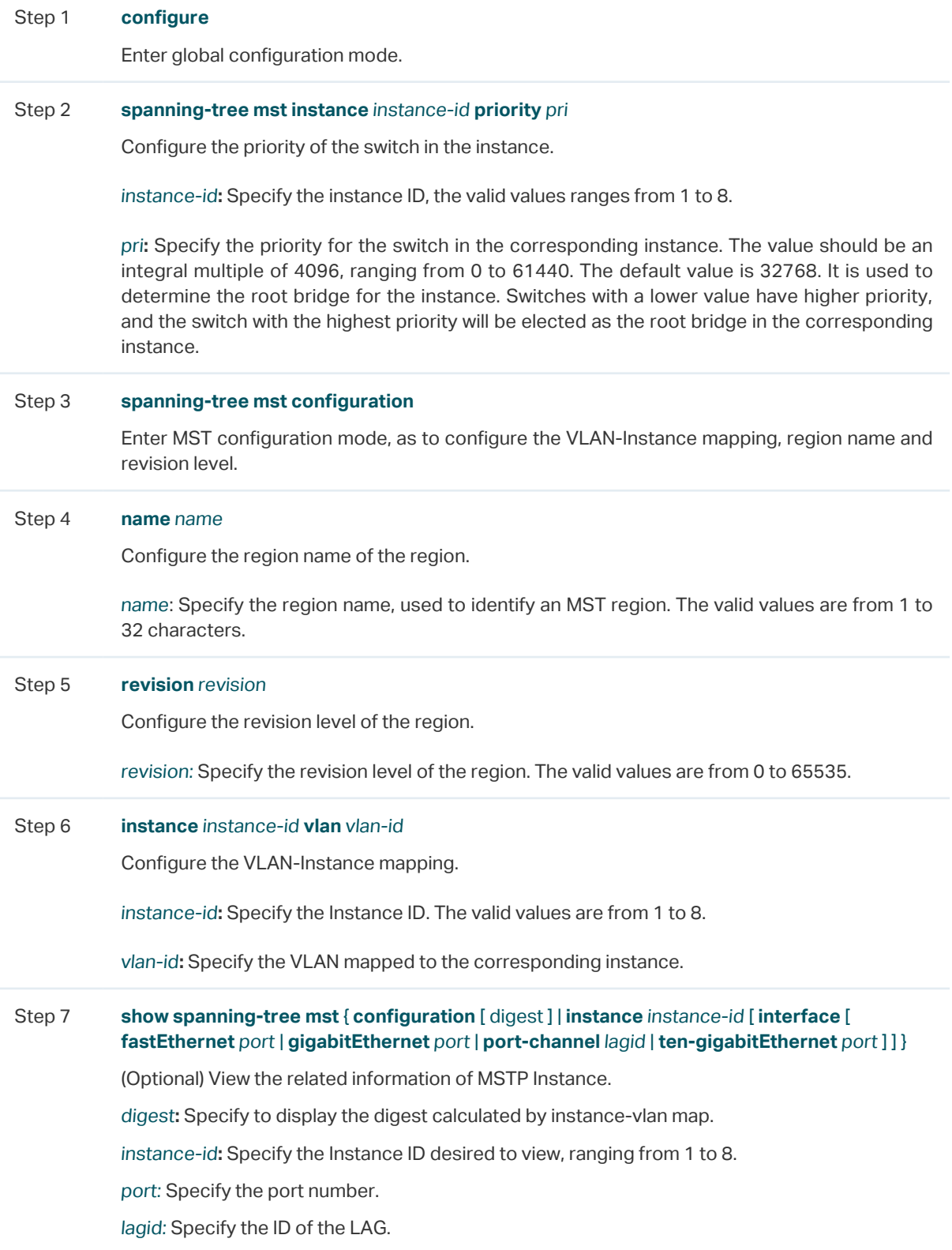

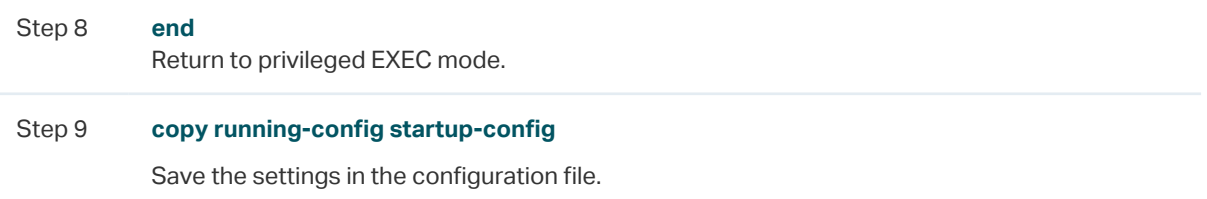

This example shows how to create an MST region, of which the region name is R1, the revision level is 100 and VLAN 2-VLAN 6 are mapped to instance 5:

#### **Switch#configure**

#### **Switch(config)#spanning-tree mst configuration**

**Switch(config-mst)#name** R1

**Switch(config-mst)#revision** 100

**Switch(config-mst)#instance** 5 **vlan** 2-6

#### **Switch(config-mst)#show spanning-tree mst configuration**

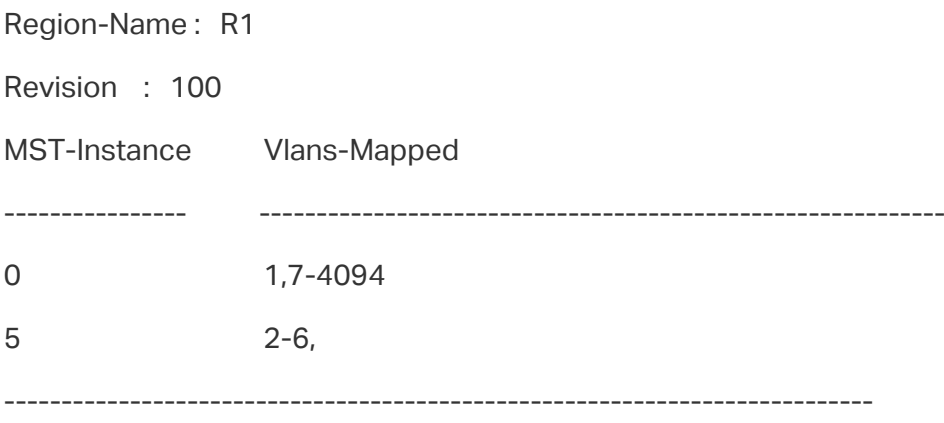

#### **Switch(config-mst)#end**

#### **Switch#copy running-config startup-config**

#### ■ Configuring the Parameters on Ports in Instance

Follow these steps to configure the priority and path cost of ports in the specified instance:

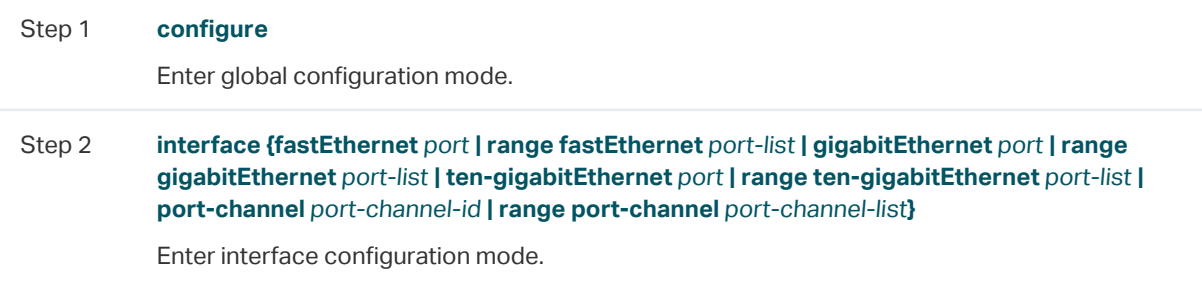

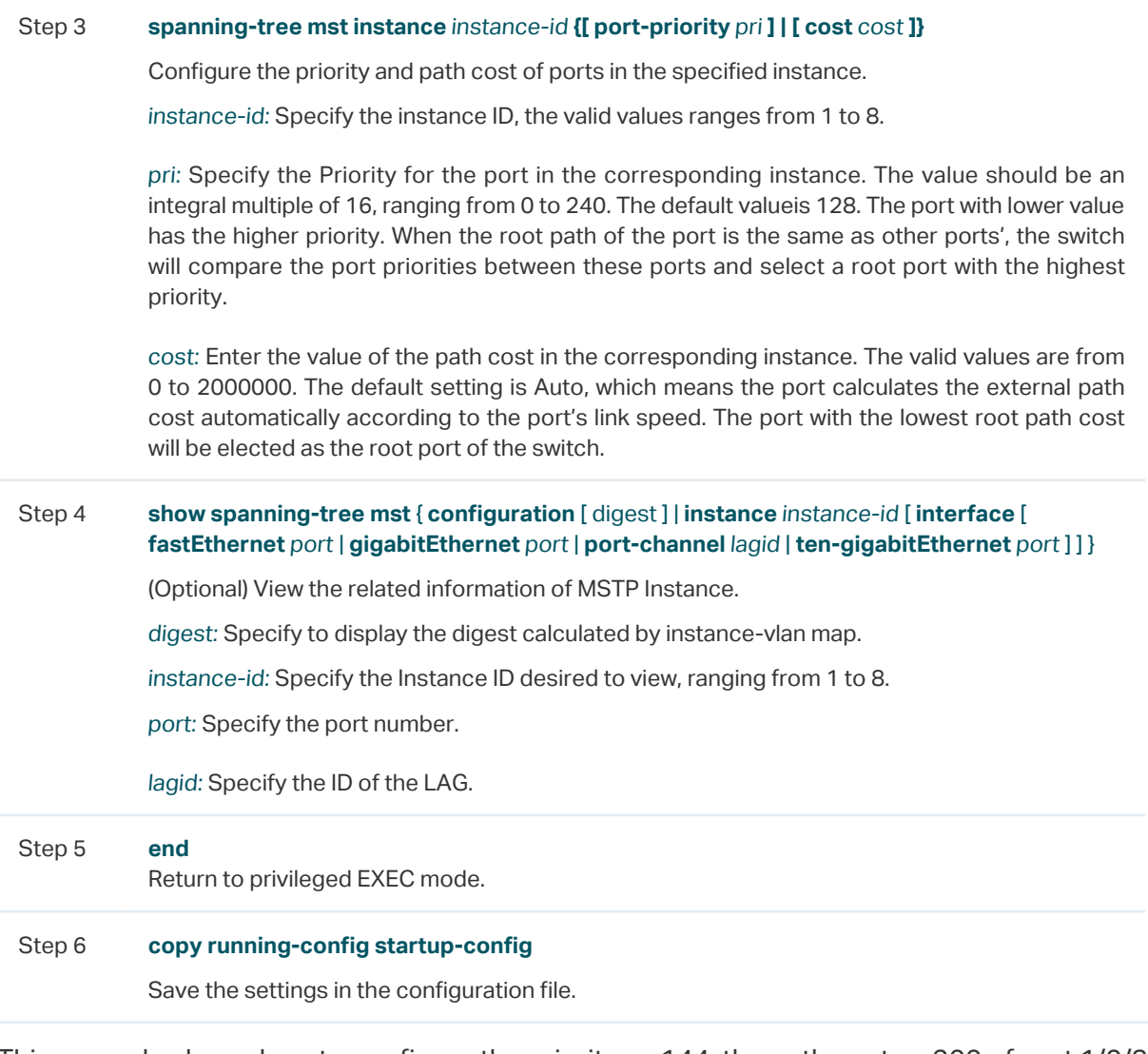

This example shows how to configure the priority as 144, the path cost as 200 of port 1/0/3 in instance 5:

#### **Switch#configure**

**Switch(config)#interface gigabitEthernet** 1/0/3

**Switch(config-if)#spanning-tree mst instance** 5 **port-priority** 144 **cost** 200

**Switch(config-if)#show spanning-tree interface gigabitEthernet** 1/0/3

MST-Instance 0 (CIST)

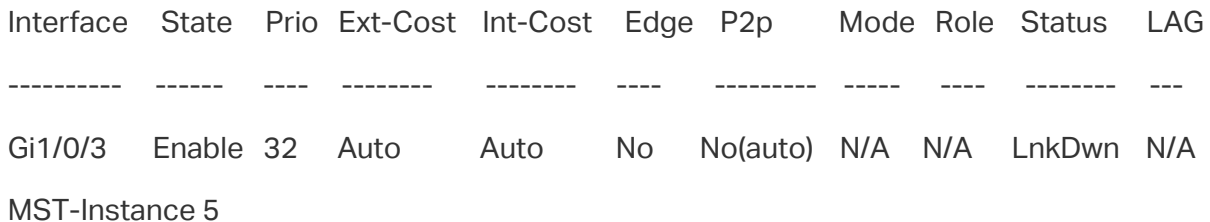

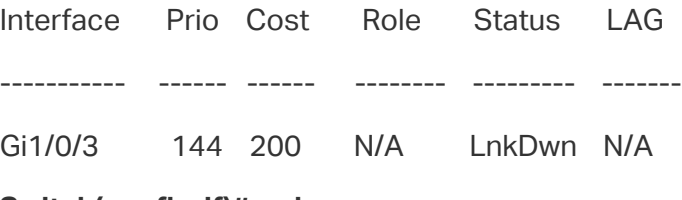

# **Switch(config-if)#end**

**Switch#copy running-config startup-config**

# 3.2.3 Configuring Global MSTP Parameters

Follow these steps to configure the global MSTP parameters of the switch:

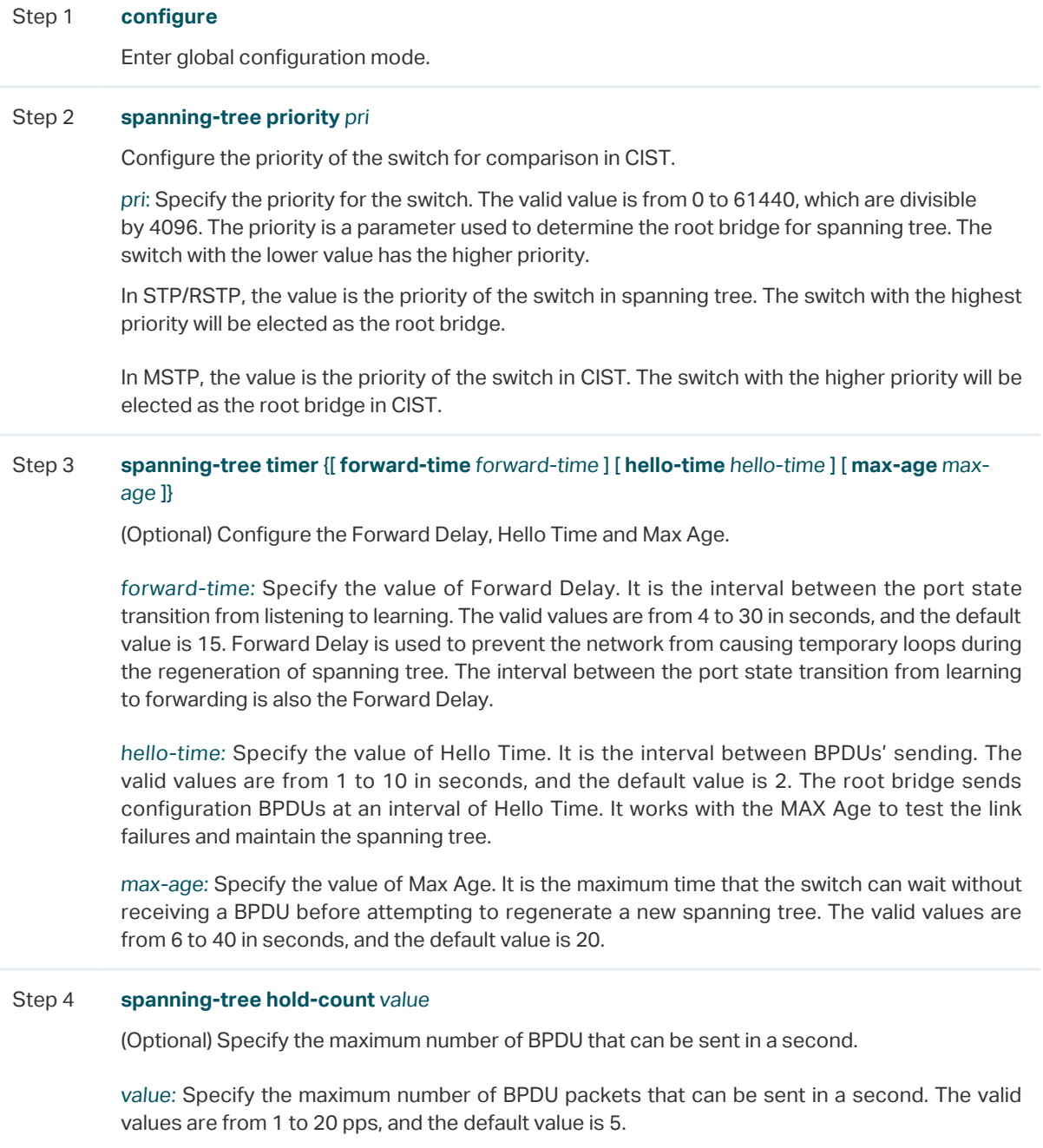

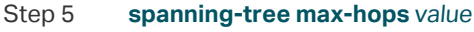

(Optional) Specify the maximum BPDU hop counts that can be forwarded in a MST region. A switch receives BPDU, then decrements the hop count by one and generates BPDUs with the new value. When the hop reaches zero, the switch will discard the BPDU. This value can control the scale of the spanning tree in the MST region.

value: Specify the maximum number of hops that occur in a specific region before the BPDU is discarded. The valid values are from 1 to 40 in hop, and the default value is 20.

#### Step 6 **show spanning-tree bridge**

(Optional) View the global parameters of the switch.

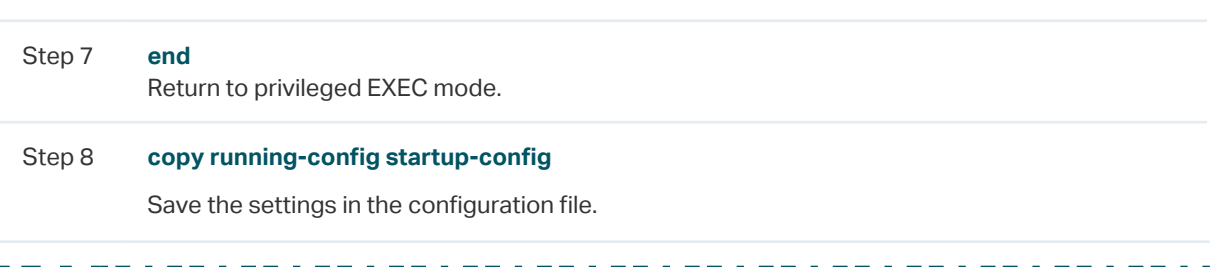

#### Note:

To prevent frequent network flapping, make sure that Hello Time, Forward Delay, and Max Age conform to the following formulas:

- 2\*(Hello Time + 1) <= Max Age
- 2\*(Forward Delay 1) >= Max Age

\_\_\_\_\_\_\_\_\_\_\_\_\_\_\_\_\_\_\_\_\_ This example shows how to configure the CIST priority as 36864, the Forward Delay as 12 seconds, the Hold Count as 8 and the Max Hop as 25:

#### **Switch#configure**

**Switch(config)#spanning-tree priority** 36864

**Switch(config-if)#spanning-tree timer forward-time** 12

**Switch(config-if)#spanning-tree hold-count 8**

#### **Switch(config-if)#spanning-tree max-hops 25**

#### **Switch(config-if)#show spanning-tree bridge**

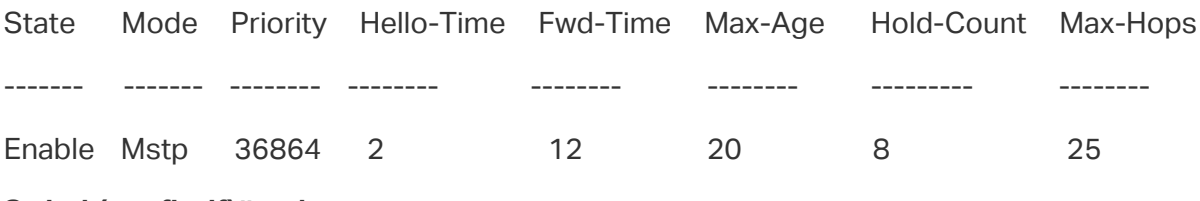

#### **Switch(config-if)#end**

**Switch#copy running-config startup-config**

# 3.2.4 Enabling Spanning Tree Globally

Follow these steps to configure the spanning tree mode as MSTP and enable spanning tree function globally:

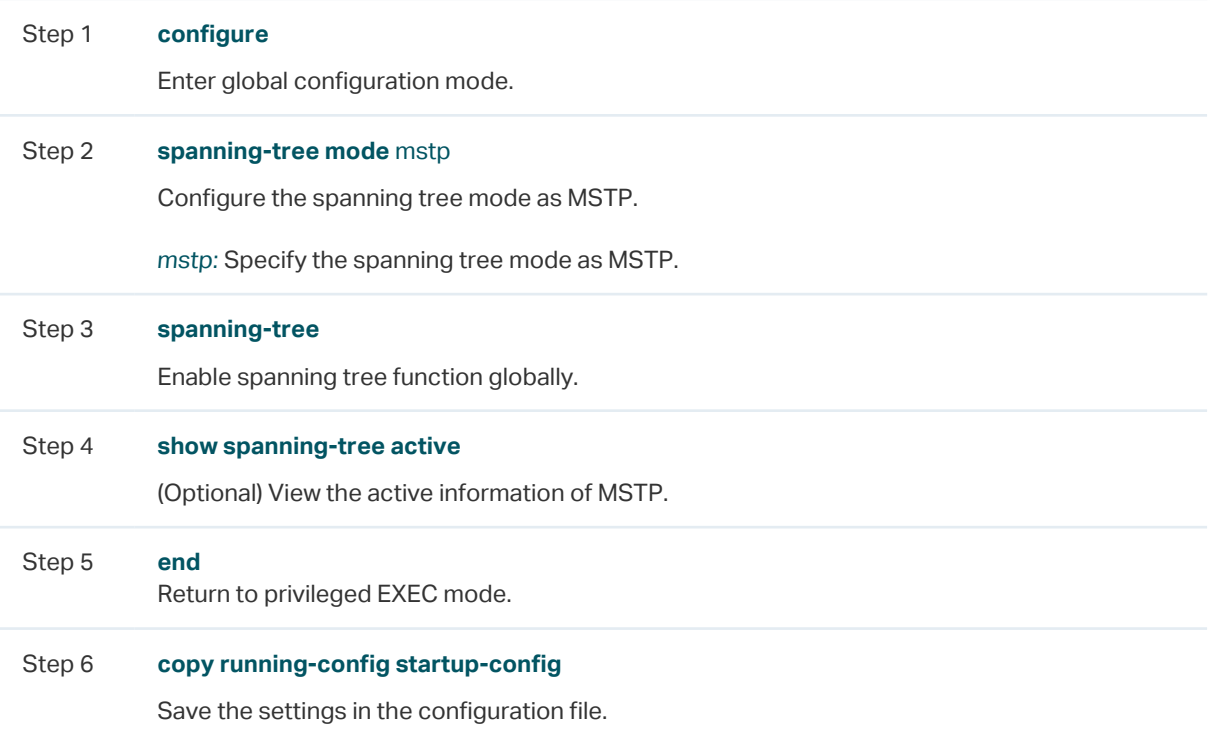

This example shows how to configure the spanning tree mode as MSTP and enable spanning tree function globally :

#### **Switch#configure**

#### **Switch(config)#spanning-tree mode mstp**

#### **Switch(config)#spanning-tree**

#### **Switch(config)#show spanning-tree active**

Spanning tree is enabled

Spanning-tree's mode: MSTP (802.1s Multiple Spanning Tree Protocol)

Latest topology change time: 2006-01-04 10:47:42

MST-Instance 0 (CIST)

Root Bridge

Priority : 32768

Address : 00-0a-eb-13-23-97

External Cost : 200000

Root Port : Gi/0/20

Designated Bridge

Priority : 32768 Address : 00-0a-eb-13-23-97 Regional Root Bridge Priority : 36864 Address : 00-0a-eb-13-12-ba Local bridge is the regional root bridge Local Bridge Priority : 36864 Address : 00-0a-eb-13-12-ba Interface State Prio Ext-Cost Int-Cost Edge P2p Mode Role Status ---------- ------- ---- -------- -------- ---- --------- ----- ----- ------- Gi/0/16 Enable 128 200000 200000 No Yes(auto) Mstp Altn Blk Gi/0/20 Enable 128 200000 200000 No Yes(auto) Mstp Root Fwd MST-Instance 1 Root Bridge Priority : 32768 Address : 00-0a-eb-13-12-ba Local bridge is the root bridge Designated Bridge Priority : 32768 Address : 00-0a-eb-13-12-ba Local Bridge Priority : 32768 Address : 00-0a-eb-13-12-ba Interface Prio Cost Role Status ---------- ---- -------- ------- -------- Gi/0/16 128 200000 Altn Blk Gi/0/20 128 200000 Mstr Fwd **Switch(config)#end Switch#copy running-config startup-config**

User Guide = 337
# 4 STP Security Configurations

# **4.1 Using the GUI**

Choose the menu **L2 FEATURES > Spanning Tree > STP Security** to load the following page.

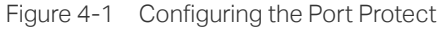

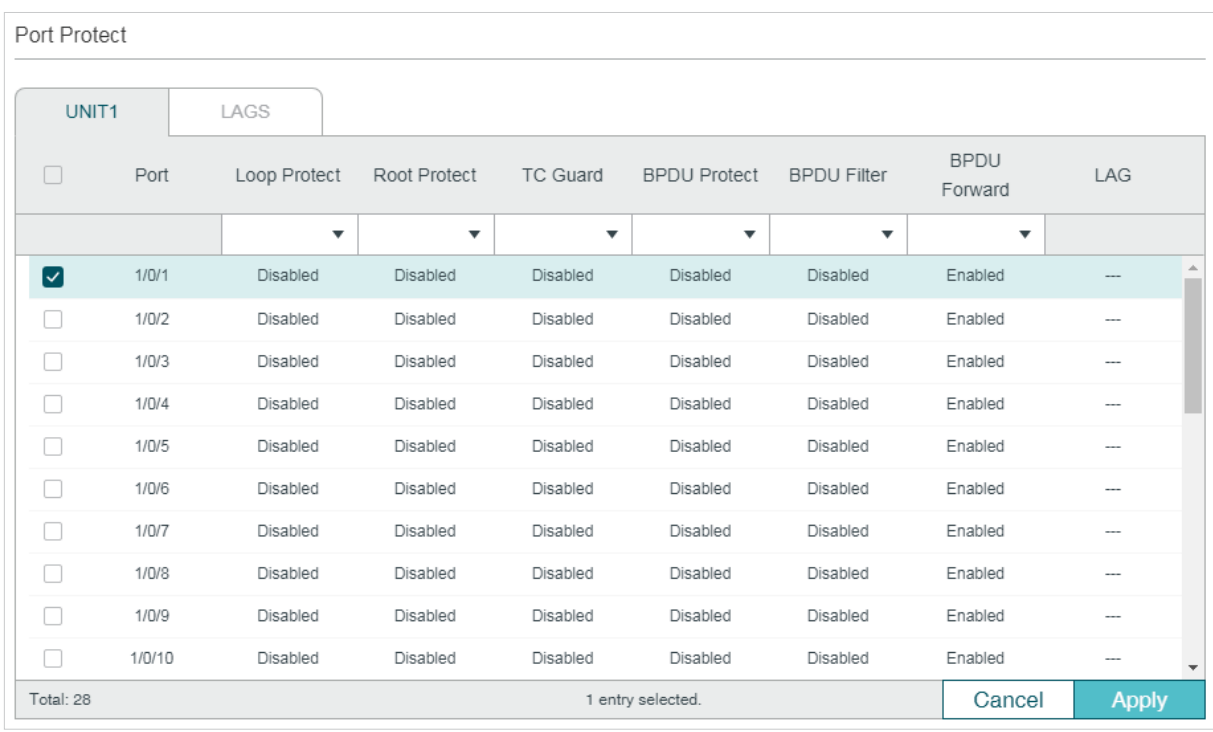

### Configure the Port Protect features for the selected ports, and click **Apply**.

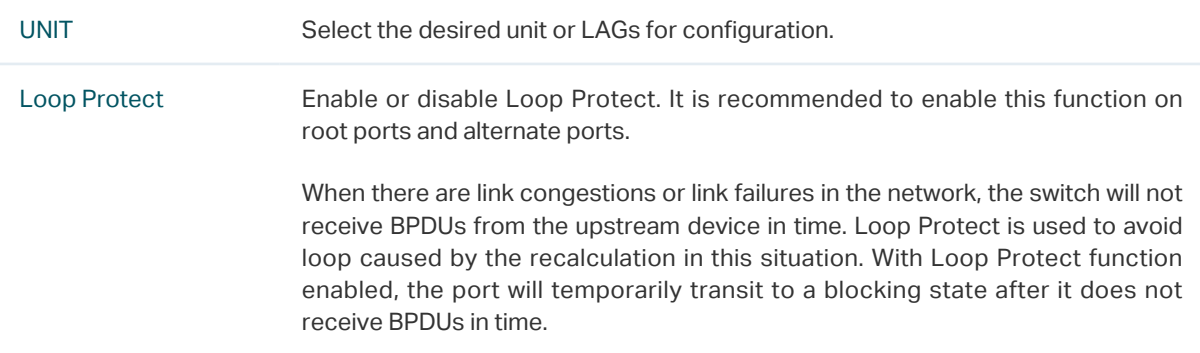

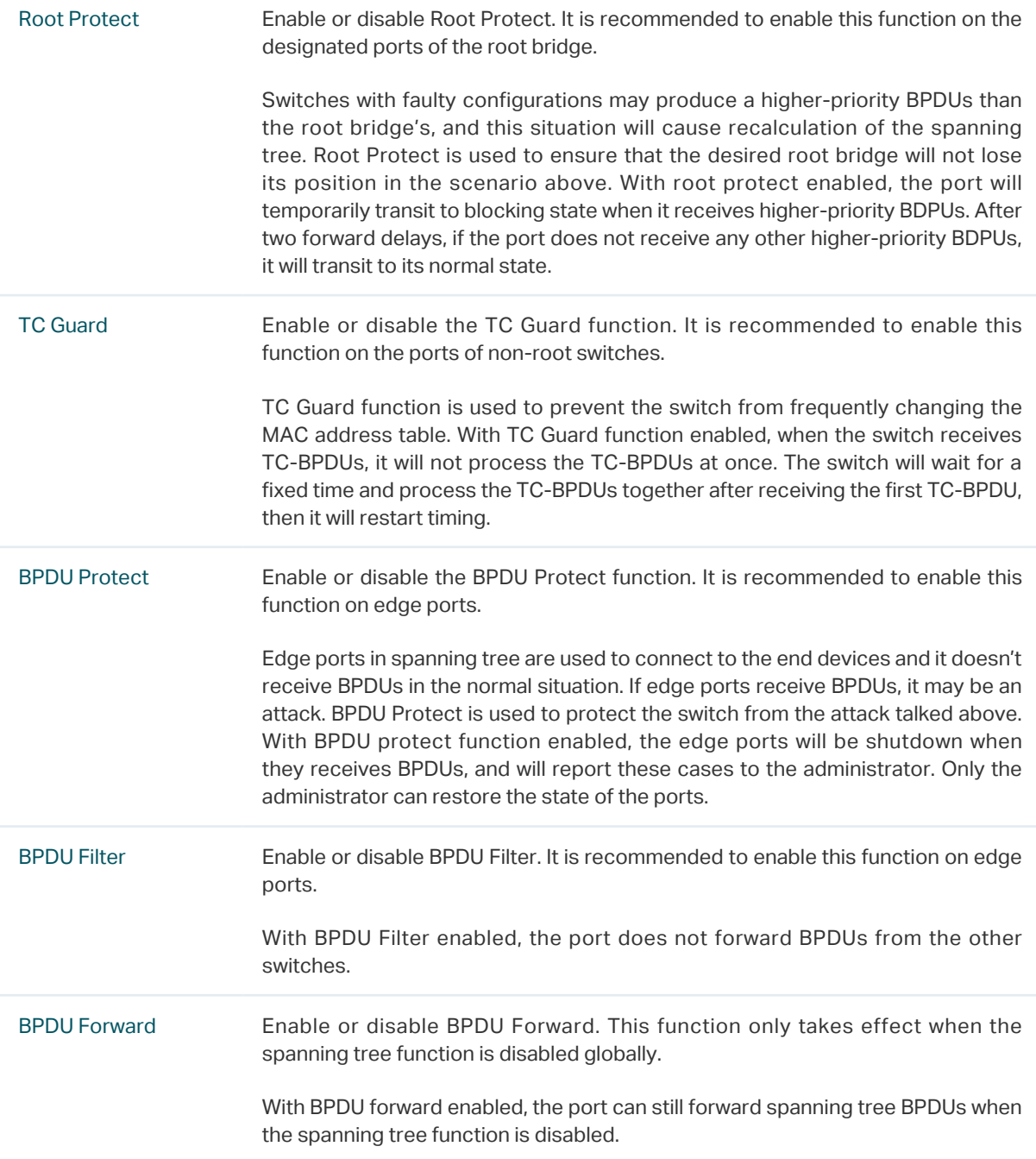

# **4.2 Using the CLI**

## 4.2.1 Configuring the STP Security

Follow these steps to configure the Root protect feature, BPDU protect feature and BPDU filter feature for ports:

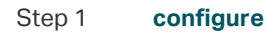

Enter global configuration mode.

#### Step 2 **interface {fastEthernet** port **| range fastEthernet** port-list **| gigabitEthernet** port **| range gigabitEthernet** port-list **| ten-gigabitEthernet** port **| range ten-gigabitEthernet** port-list **| port-channel** port-channel-id **| range port-channel** port-channel-list**}**

Enter interface configuration mode.

#### Step 3 **spanning-tree guard loop**

(Optional) Enable Loop Protect. It is recommended to enable this function on root ports and alternate ports.

When there are link congestions or link failures in the network, the switch will not receive BPDUs from the upstream device in time. Loop Protect is used to avoid loop caused by the recalculation in this situation. With Loop Protect function enabled, the port will temporarily transit to a blocking state after it does not receive BPDUs in time.

#### Step 4 **spanning-tree guard root**

(Optional) Enable Root Protect. It is recommended to enable this function on the designated ports of the root bridge.

Switches with faulty configurations may produce a higher-priority BPDUs than the root bridge's, and this situation will cause recalculation of the spanning tree. Root Protect is used to ensure that the desired root bridge will not lose its position in the scenario above. With root protect enabled, the port will temporarily transit to blocking state when it receives higherpriority BDPUs. After two forward delays, if the port does not receive any other higher-priority BDPUs, it will transit to its normal state.

#### Step 5 **spanning-tree guard tc**

(Optional) Enable the TC Guard function. It is recommended to enable this function on the ports of non-root switches.

TC Guard function is used to prevent the switch from frequently changing the MAC address table. With TC Guard function enabled, when the switch receives TC-BPDUs, it will not process the TC-BPDUs at once. The switch will wait for a fixed time and process the TC-BPDUs together after receiving the first TC-BPDU, then it will restart timing.

#### Step 6 **spanning-tree bpduguard**

(Optional) Enable the BPDU Protect function. It is recommended to enable this function on edge ports.

Edge ports in spanning tree are used to connect to the end devices and it doesn't receive BPDUs in the normal situation. If edge ports receive BPDUs, it may be an attack. BPDU Protect is used to protect the switch from the attack talked above. With BPDU protect function enabled, the edge ports will be shutdown when they receives BPDUs, and will report these cases to the administrator. Only the administrator can restore the state of the ports.

#### Step 7 **spanning-tree bpdufilter**

(Optional) Enable or disable BPDU Filter. It is recommended to enable this function on edge ports.

With BPDU Filter enabled, the port does not forward BPDUs from the other switches.

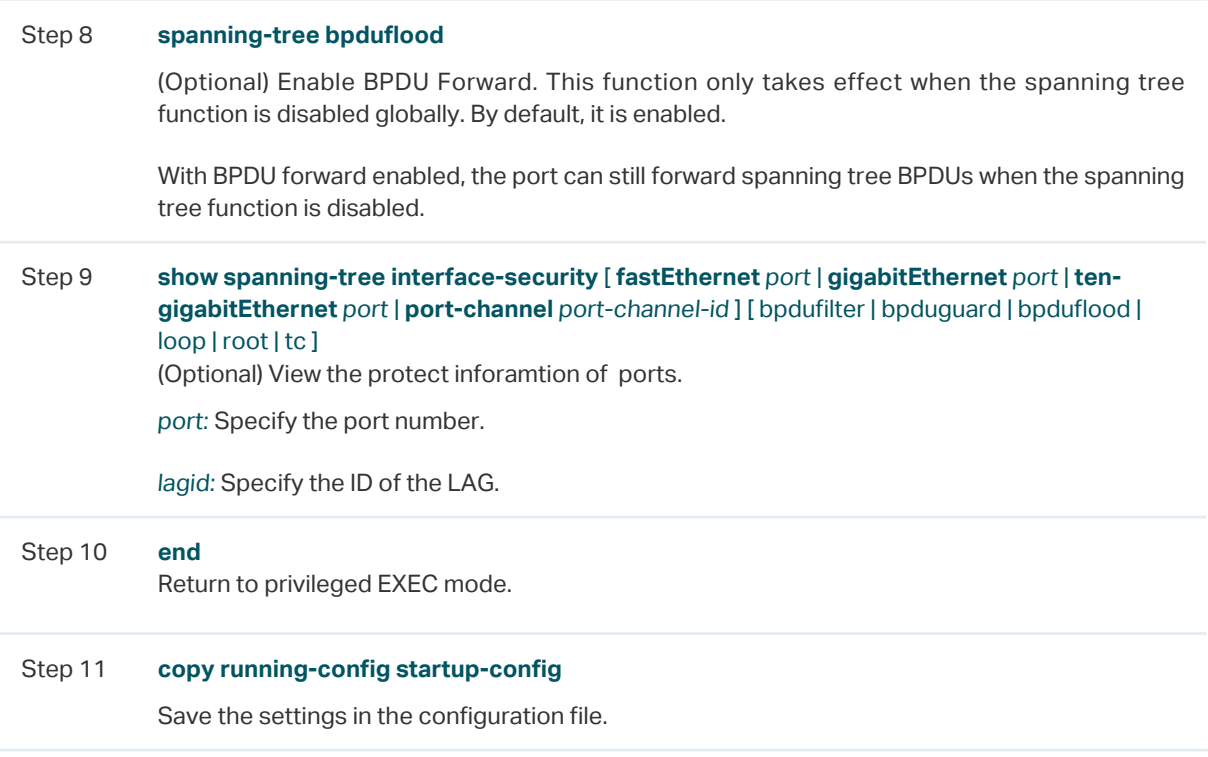

This example shows how to enable Loop Protect, Root Protect, BPDU Filter and BPDU Protect functions on port 1/0/3:

#### **Switch#configure**

**Switch(config)#interface gigabitEthernet** 1/0/3

**Switch(config-if)#spanning-tree guard loop**

**Switch(config-if)#spanning-tree guard root**

**Switch(config-if)#spanning-tree bpdufilter**

**Switch(config-if)#spanning-tree bpduguard**

#### **Switch(config-if)#show spanning-tree interface-security gigabitEthernet** 1/0/3

Interface BPDU-Filter BPDU-Guard Loop-Protect Root-Protect TC-Protect BPDU-Flood

---------- ----------- ----------- ------------ ------------ --------- --------- Gi1/0/3 Enable Enable Enable Enable Disable Enable **Switch(config-if)#end**

**Switch#copy running-config startup-config**

# 5 Configuration Example for MSTP

MSTP, backwards-compatible with STP and RSTP, can map VLANs to instances to implement load-balancing, thus providing a more flexible method in network management. Here we take the MSTP configuration as an example.

## **5.1 Network Requirements**

As shown in figure 5-1, the network consists of three switches. Traffic in VLAN 101-VLAN 106 is transmitted in this network. The link speed between the switches is 100Mb/s (the default path cost of the port is 200000).

It is required that traffic in VLAN 101 - VLAN 103 and traffic in VLAN 104 - VLAN 106 should be transmitted along different paths.

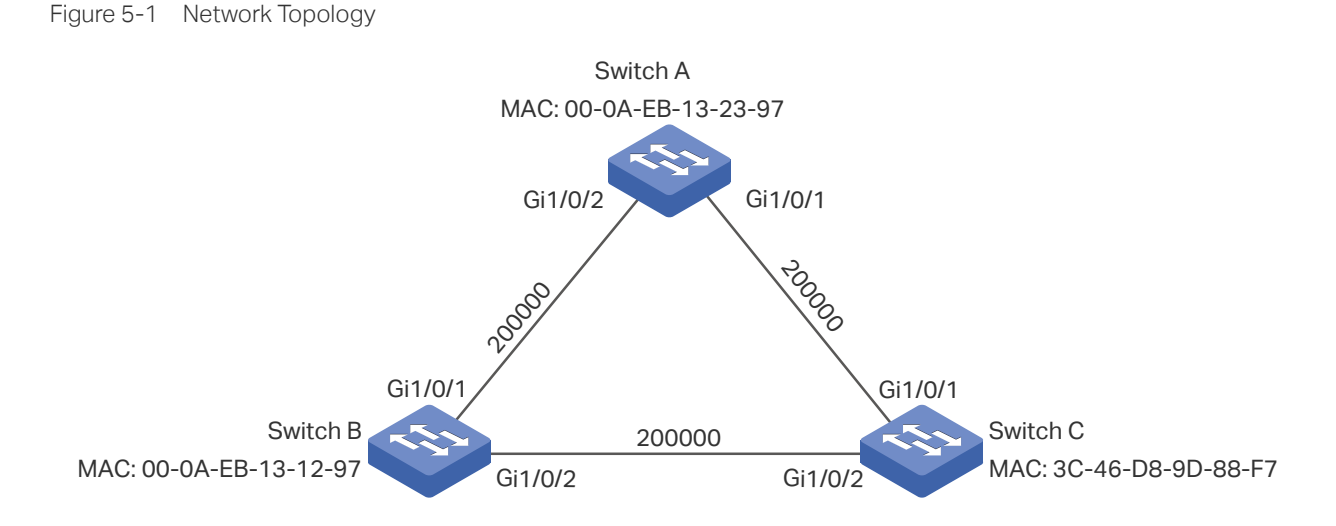

# **5.2 Configuration Scheme**

To meet this requirement, you are suggested to configure MSTP function on the switches. Map the VLANs to different instances to ensure traffic can be transmitted along the respective instance.

Here we configure two instances to meet the requirement, as is shown below:

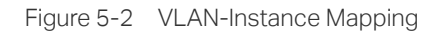

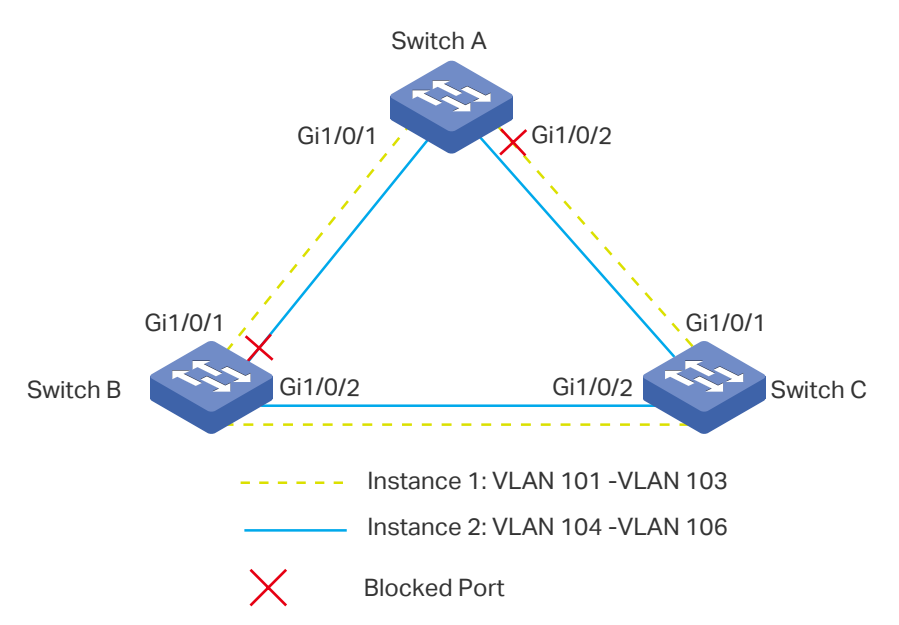

The overview of configuration is as follows:

- 1) Enable MSTP function globally in all the switches.
- 2) Enable Spanning Tree function on the ports in each switch.
- 3) Configure Switch A, Switch B and Switch C in the same region. Configure the region name as 1, and the revision level as 100. Map VLAN 101 - VLAN 103 to instance 1 and VLAN 104 - VLAN 106 to instance 2.
- 4) Configure the priority of Switch B as 0 to set it as the root bridge in instance 1; configure the priority of Switch C as 0 to set it as the root bridge in instance 2.
- 5) Configure the path cost to block the specified ports. For instance 1, set the path cost of port 1/0/1 of Switch A to be greater than the default path cost (200000); for instance 2, set the path cost of port 1/0/2 of Switch B to be greater than the default path cost (200000). After this configuration, port 1/0/2 of Switch A in instance 1 and port 1/0/1 of Switch B in instance 2 will be blocked for they cannot be neither root port nor designated port.

## Note:

Please configure MSTP for each switch first and then connect them together to avoid broadcast storm.

## **5.3 Using the GUI**

- Configurations for Switch A
- 1) Choose the menu **L2 FEATURES > Spanning Tree > STP Config > STP Config** to load the following page. Enable MSTP function globally, here we leave the values of the other global parameters as default settings. **Click Apply**.

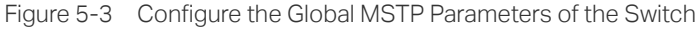

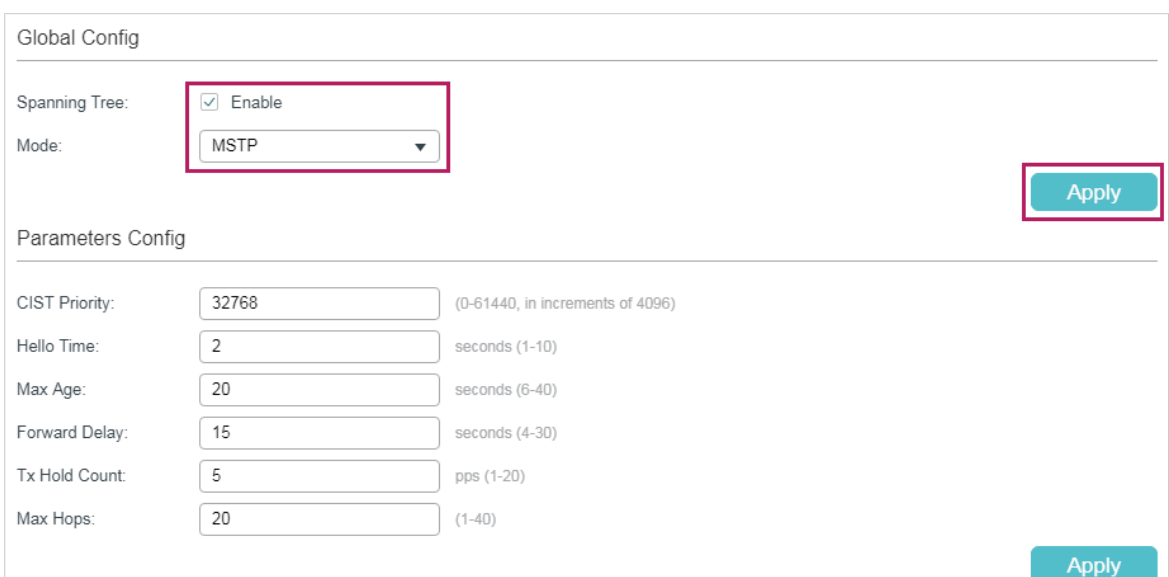

2) Choose the menu **L2 FEATURES > Spanning Tree > STP Config > Port Config** to load the following page. Enable spanning tree function on port 1/0/1 and port 1/0/2. Here we leave the values of the other parameters as default settings. Click **Apply**.

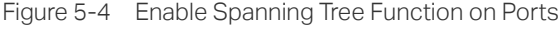

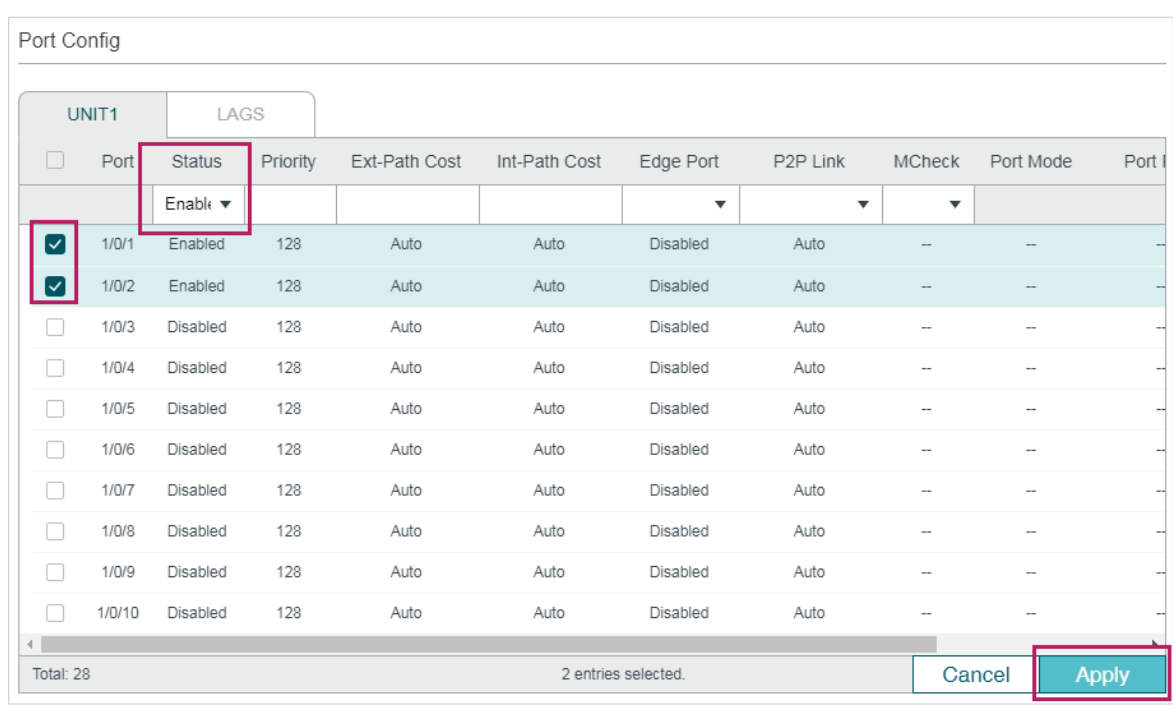

3) Choose the menu **L2 FEATURES > Spanning Tree > MSTP Instance > Region Config**  to load the following page. Set the region name as 1 and the revision level as 100. Click **Apply**.

Figure 5-5 Configuring the MST Region

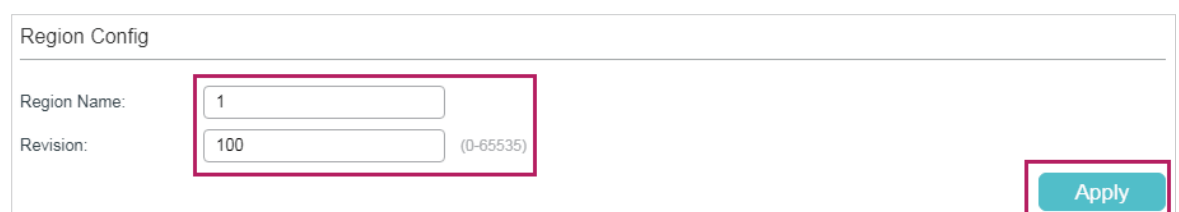

4) Choose the menu **L2 FEATURES > Spanning Tree > MSTP Instance > Instance Config**. Click Add, map VLAN101-VLAN103 to instance 1 and set the priority as 32768; map VLAN104-VLAN106 to instance 2 and set the priority as 32768. Click **Create**.

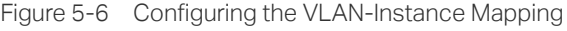

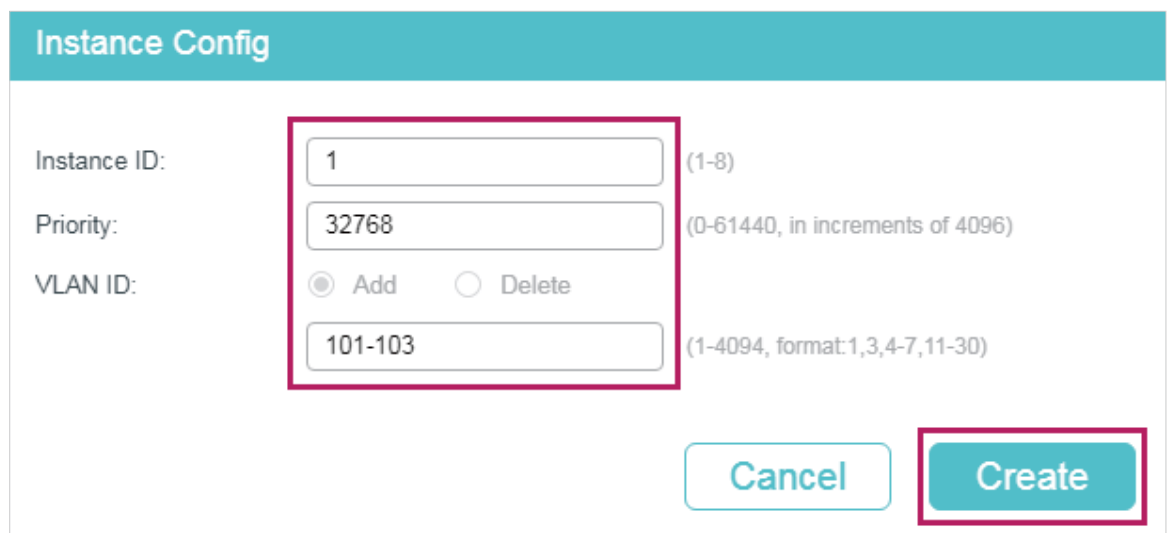

5) Choose the menu **L2 FEATURES > Spanning Tree > MSTP Instance > Instance Port Config** to load the following page. Set the path cost of port 1/0/1 in instance 1 as **300000** so that port 1/0/1 of switch C can be selected as the designated port.

| Instance Port Config |        |          |           |                          |                          |                        |
|----------------------|--------|----------|-----------|--------------------------|--------------------------|------------------------|
| Instance ID:         |        |          |           |                          |                          |                        |
| UNIT1                | LAGS   |          |           |                          |                          |                        |
| Π                    | Port   | Priority | Path Cost | Port Role                | Port Status              | LAG                    |
|                      |        | 128      | 300000    |                          |                          |                        |
| $\blacktriangledown$ | 1/0/1  | 128      | Auto      | $\overline{\phantom{a}}$ | --                       | $\Delta$<br>---        |
| П                    | 1/0/2  | 128      | Auto      | $\hspace{0.05cm}$        | $\overline{\phantom{a}}$ | ---                    |
| П                    | 1/0/3  | 128      | Auto      | $\overline{\phantom{a}}$ | $\hspace{0.05cm} -$      | ---                    |
| П                    | 1/0/4  | 128      | Auto      | $\overline{\phantom{a}}$ | $\overline{\phantom{a}}$ | ---                    |
| Ω                    | 1/0/5  | 128      | Auto      | $\overline{\phantom{a}}$ | $\overline{\phantom{a}}$ | $---$                  |
| □                    | 1/0/6  | 128      | Auto      | $\overline{\phantom{a}}$ | $\overline{\phantom{a}}$ | ---                    |
| П                    | 1/0/7  | 128      | Auto      | $\overline{\phantom{a}}$ | $\overline{\phantom{a}}$ | $---$                  |
| П                    | 1/0/8  | 128      | Auto      | $\overline{\phantom{a}}$ | $\overline{\phantom{a}}$ | ---                    |
| □                    | 1/0/9  | 128      | Auto      | $\overline{\phantom{a}}$ | $-\!$                    | $---$                  |
| □                    | 1/0/10 | 128      | Auto      | $\overline{\phantom{a}}$ | $\overline{\phantom{a}}$ |                        |
| Total: 28            |        |          |           | 1 entry selected.        |                          | Cancel<br><b>Apply</b> |

Figure 5-7 Configure the Path Cost of Port 1/0/1 In Instance 1

6) Click  $\Phi$  save to save the settings.

#### ■ Configurations for Switch B

1) Choose the menu **L2 FEATURES > Spanning Tree > STP Config > STP Config** to load the following page. Enable MSTP function globally, here we leave the values of the other global parameters as default settings. **Click Apply**.

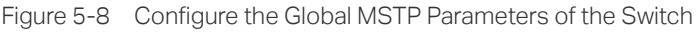

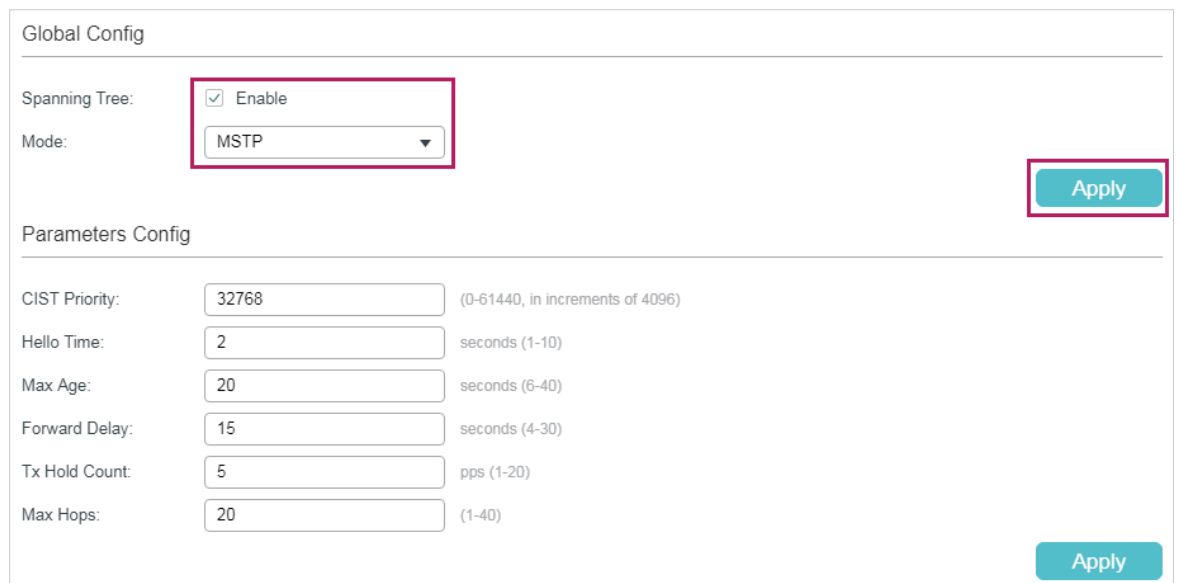

2) Choose the menu **L2 FEATURES > Spanning Tree > STP Config > Port Config** to load the following page. Enable the spanning tree function on port 1/0/1 and port 1/0/2. Here we leave the values of the other parameters as default settings. Click **Apply**.

Port I

| UNIT1                              |        | LAGS                        |          |               |               |                        |                       |                          |                          |
|------------------------------------|--------|-----------------------------|----------|---------------|---------------|------------------------|-----------------------|--------------------------|--------------------------|
| ⊓<br>Port                          |        | <b>Status</b>               | Priority | Ext-Path Cost | Int-Path Cost | Edge Port              | P <sub>2</sub> P Link | MCheck                   | Port Mode                |
|                                    |        | Enable $\blacktriangledown$ |          |               |               | $\overline{\mathbf v}$ | ▼                     | $\overline{\mathbf{v}}$  |                          |
| $\lceil \mathsf{v} \rceil$         | 1/0/1  | Enabled                     | 128      | Auto          | Auto          | Disabled               | Auto                  |                          |                          |
| $\left\vert \mathbf{v}\right\vert$ | 1/0/2  | Enabled                     | 128      | Auto          | Auto          | Disabled               | Auto                  | --                       | $\overline{\phantom{a}}$ |
|                                    | 1/0/3  | Disabled                    | 128      | Auto          | Auto          | Disabled               | Auto                  | -                        | $\overline{\phantom{a}}$ |
| П                                  | 1/0/4  | Disabled                    | 128      | Auto          | Auto          | Disabled               | Auto                  | -                        | $\overline{\phantom{a}}$ |
| п                                  | 1/0/5  | Disabled                    | 128      | Auto          | Auto          | Disabled               | Auto                  | --                       | $\overline{\phantom{a}}$ |
|                                    | 1/0/6  | Disabled                    | 128      | Auto          | Auto          | Disabled               | Auto                  | --                       | $\overline{\phantom{a}}$ |
| П                                  | 1/0/7  | Disabled                    | 128      | Auto          | Auto          | Disabled               | Auto                  | $\overline{\phantom{a}}$ | $\overline{\phantom{a}}$ |
| п                                  | 1/0/8  | Disabled                    | 128      | Auto          | Auto          | Disabled               | Auto                  | -                        | -                        |
|                                    | 1/0/9  | Disabled                    | 128      | Auto          | Auto          | Disabled               | Auto                  | -                        | -                        |
|                                    | 1/0/10 | Disabled                    | 128      | Auto          | Auto          | Disabled               | Auto                  | -                        | $\sim$                   |

Figure 5-9 Enable Spanning Tree Function on Ports

3) Choose the menu **L2 FEATURES > Spanning Tree > MSTP Instance > Region Config**  to load the following page. Set the region name as 1 and the revision level as 100. Click **Apply**.

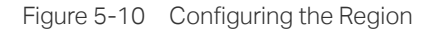

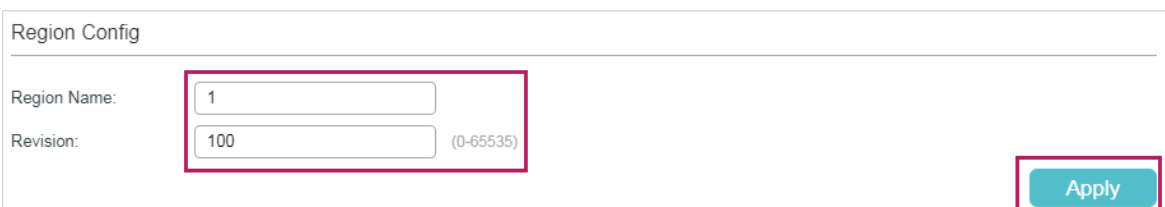

4) Choose the menu **L2 FEATURES > Spanning Tree > MSTP Instance > Instance Config**. Map VLAN101-VLAN103 to instance 1 and set the Priority as 0; map VLAN104- VLAN106 to instance 2 and set the priority as 32768. Click **Create**.

Figure 5-11 Configuring the VLAN-Instance Mapping

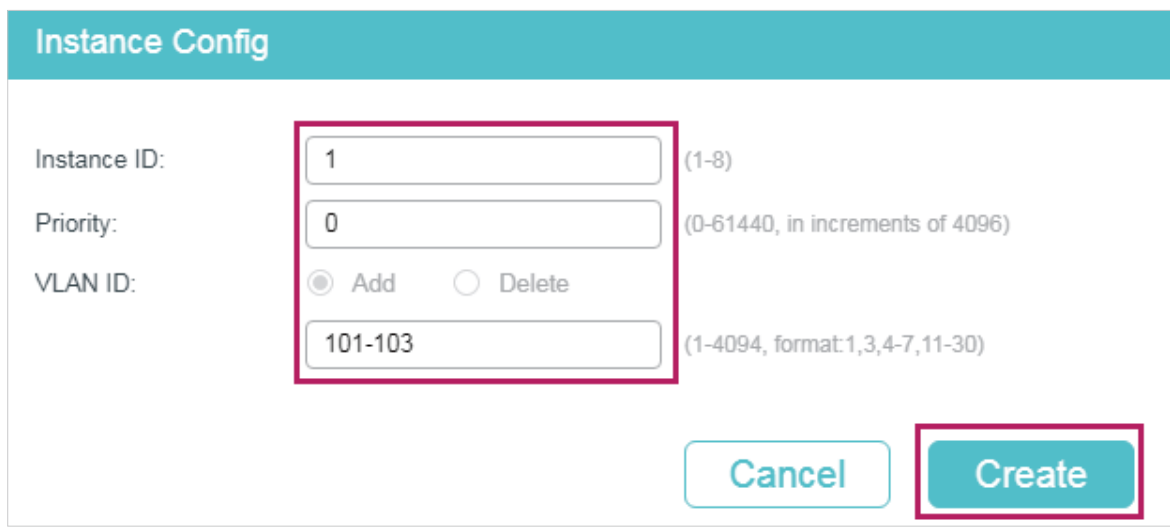

5) Choose the menu **L2 FEATURES > Spanning Tree > MSTP Instance > Instance Port Config** to load the following page. Set the path cost of port 1/0/2 in instance 2 as 300000 so that port 1/0/1 of switch A can be selected as the designated port.

| Instance Port Config |        |          |           |                          |                          |                                      |  |  |  |  |
|----------------------|--------|----------|-----------|--------------------------|--------------------------|--------------------------------------|--|--|--|--|
| Instance ID:         | 2      |          |           |                          |                          |                                      |  |  |  |  |
| UNIT1                | LAGS   |          |           |                          |                          |                                      |  |  |  |  |
| П                    | Port   | Priority | Path Cost | Port Role                | Port Status              | LAG                                  |  |  |  |  |
|                      |        | 128      | 300000    |                          |                          |                                      |  |  |  |  |
| П                    | 1/0/1  | 128      | Auto      | $\overline{\phantom{a}}$ | $\overline{a}$           | A.<br>$---$                          |  |  |  |  |
|                      | 1/0/2  | 128      | Auto      |                          |                          |                                      |  |  |  |  |
| H                    | 1/0/3  | 128      | Auto      | $\overline{\phantom{a}}$ | $\overline{\phantom{a}}$ | ---                                  |  |  |  |  |
| Г                    | 1/0/4  | 128      | Auto      | $\sim$                   | --                       | $---$                                |  |  |  |  |
| ⊓                    | 1/0/5  | 128      | Auto      | $\overline{\phantom{a}}$ | --                       | $---$                                |  |  |  |  |
| П                    | 1/0/6  | 128      | Auto      | $\sim$                   | $\overline{\phantom{a}}$ | $\overline{\phantom{a}}$             |  |  |  |  |
| Г                    | 1/0/7  | 128      | Auto      | $\overline{\phantom{a}}$ | $\overline{\phantom{a}}$ | $---$                                |  |  |  |  |
| П                    | 1/0/8  | 128      | Auto      | -                        | --                       | $\qquad \qquad -$                    |  |  |  |  |
| П                    | 1/0/9  | 128      | Auto      | $\overline{\phantom{a}}$ | $\overline{\phantom{a}}$ | $\hspace{1.5cm} \textbf{---}$        |  |  |  |  |
| Г                    | 1/0/10 | 128      | Auto      | $\overline{\phantom{a}}$ | --                       | $\cdots$<br>$\overline{\phantom{a}}$ |  |  |  |  |
| Total: 28            |        |          |           | 1 entry selected.        |                          | Cancel<br><b>Apply</b>               |  |  |  |  |

Figure 5-12 Configure the Path Cost of Port 1/0/2 in Instance 2

6) Click  $\boxed{\mathbf{\ddot{\odot}}}$  save to save the settings.

### ■ Configurations for Switch C

1) Choose the menu **L2 FEATURES > Spanning Tree > STP Config > STP Config** to load the following page. Enable MSTP function globally, here we leave the values of the other global parameters as default settings. **Click Apply**.

Figure 5-13 Configure the Global MSTP Parameters of the Switch

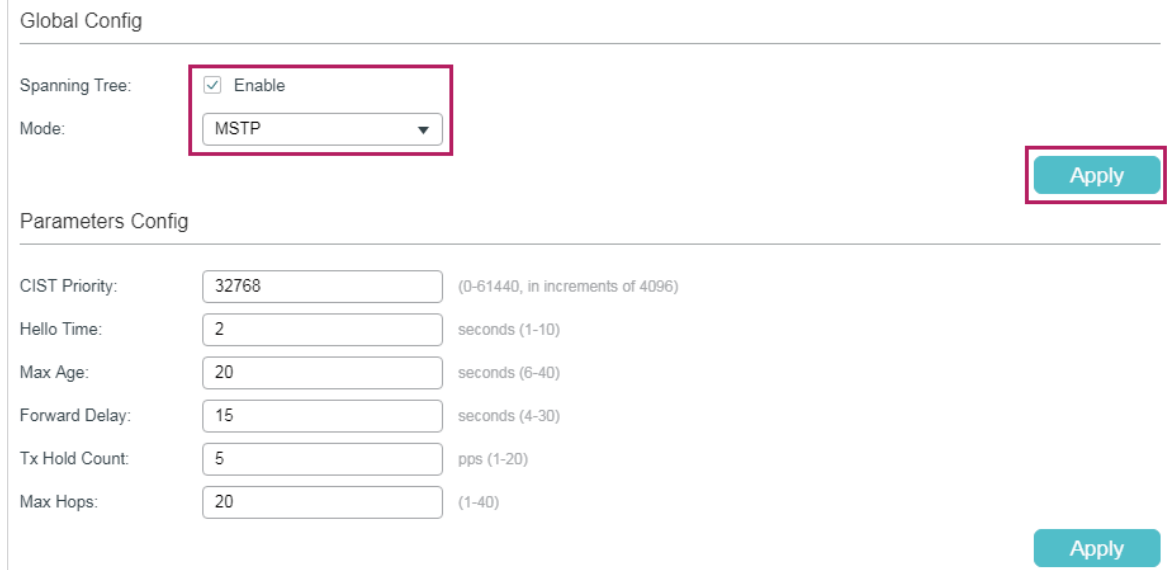

2) Choose the menu **L2 FEATURES > Spanning Tree > STP Config > Port Config** to load the following page. Enable the spanning tree function on port 1/0/1 and port 1/0/2. Here we leave the values of the other parameters as default settings. Click **Apply**.

|                                  | Port Config |        |                             |          |               |               |                         |                         |                          |                          |      |
|----------------------------------|-------------|--------|-----------------------------|----------|---------------|---------------|-------------------------|-------------------------|--------------------------|--------------------------|------|
|                                  | UNIT1       |        | LAGS                        |          |               |               |                         |                         |                          |                          |      |
|                                  | $\Box$      | Port   | Status                      | Priority | Ext-Path Cost | Int-Path Cost | Edge Port               | P2P Link                | MCheck                   | Port Mode                | Port |
|                                  |             |        | Enable $\blacktriangledown$ |          |               |               | $\overline{\mathbf{v}}$ | $\overline{\mathbf{v}}$ | ▼                        |                          |      |
|                                  | ☑           | 1/0/1  | Enabled                     | 128      | Auto          | Auto          | Disabled                | Auto                    |                          |                          |      |
|                                  | ☑           | 1/0/2  | Enabled                     | 128      | Auto          | Auto          | Disabled                | Auto                    | --                       |                          |      |
|                                  |             | 1/0/3  | Disabled                    | 128      | Auto          | Auto          | Disabled                | Auto                    | $\overline{\phantom{a}}$ | $\overline{\phantom{0}}$ |      |
|                                  |             | 1/0/4  | Disabled                    | 128      | Auto          | Auto          | Disabled                | Auto                    | -                        | -                        |      |
|                                  |             | 1/0/5  | Disabled                    | 128      | Auto          | Auto          | Disabled                | Auto                    | --                       | -                        |      |
|                                  |             | 1/0/6  | Disabled                    | 128      | Auto          | Auto          | Disabled                | Auto                    |                          | --                       |      |
|                                  |             | 1/0/7  | Disabled                    | 128      | Auto          | Auto          | Disabled                | Auto                    | --                       |                          |      |
|                                  |             | 1/0/8  | Disabled                    | 128      | Auto          | Auto          | Disabled                | Auto                    | $\overline{\phantom{a}}$ |                          |      |
|                                  |             | 1/0/9  | Disabled                    | 128      | Auto          | Auto          | Disabled                | Auto                    | -                        |                          |      |
|                                  |             | 1/0/10 | Disabled                    | 128      | Auto          | Auto          | Disabled                | Auto                    |                          |                          |      |
| $\triangleleft$                  |             |        |                             |          |               |               |                         |                         |                          | Cancel                   |      |
| Total: 28<br>2 entries selected. |             |        |                             |          |               |               |                         |                         |                          | <b>Apply</b>             |      |

Figure 5-14 Enable Spanning Tree Function on Ports

3) Choose the menu **Spanning Tree > MSTP Instance > Region Config** to load the following page. Set the region name as 1 and the revision level as 100. Click **Apply**.

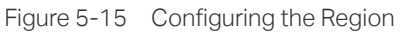

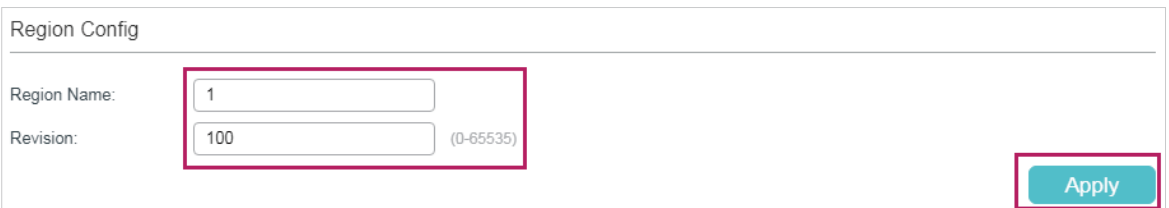

4) Choose the menu **L2 FEATURES > Spanning Tree > MSTP Instance > Instance Config**. Click Add, map VLAN101-VLAN103 to instance 1 and set the priority as 32768; map VLAN104-VLAN106 to instance 2 and set the priority as 0. Click **Create**.

Figure 5-16 Configuring the VLAN-Instance Mapping

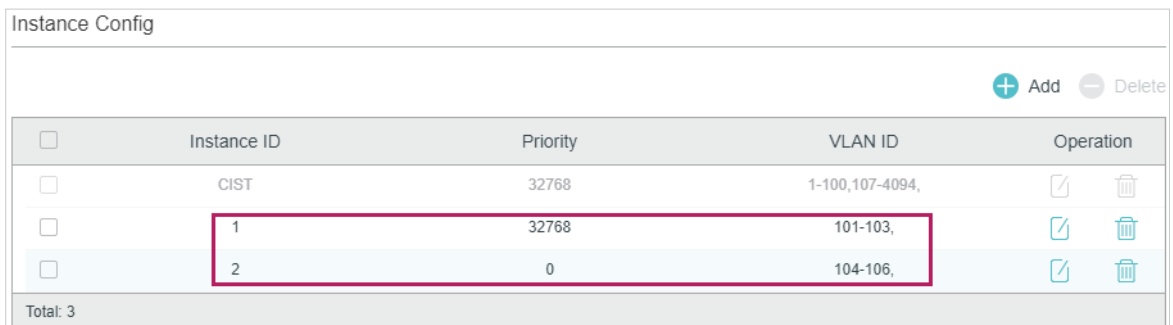

5) Click  $\ddot{\Phi}$  save to save the settings.

# **5.4 Using the CLI**

### ■ Configurations for Switch A

1) Configure the spanning tree mode as MSTP, then enable spanning tree function globally.

Switch#configure

Switch(config)#spanning-tree mode mstp

Switch(config)#spanning-tree

2) Enable the spanning tree function on port 1/0/1 and port 1/0/2, and specify the path cost of port 1/0/1 in instance 1 as 300000.

Switch(config)#interface gigabitEthernet 1/0/1

Switch(config-if)#spanning-tree

Switch(config-if)#spanning-tree mst instance 1 cost 300000

Switch(config-if)#exit

Switch(config)#interface gigabitEthernet 1/0/2

Switch(config-if)#spanning-tree

Switch(config-if)#exit

3) Configure the region name as 1, the revision number as 100; map VLAN101-VLAN103 to instance 1; map VLAN104-VLAN106 to instance 2:

Switch(config)#spanning-tree mst configuration

Switch(config-mst)#name 1

Switch(config-mst)#revision 100

Switch(config-mst)#instance 1 vlan 101-103

Switch(config-mst)#instance 2 vlan 104-106

Switch(config-mst)#end

Switch#copy running-config startup-config

### ■ Configurations for Switch B

1) Configure the spanning tree mode as MSTP, then enable spanning tree function globally.

Switch#configure

Switch(config)#spanning-tree mode mstp

Switch(config)#spanning-tree

2) Enable the spanning tree function on port 1/0/1 and port 1/0/2, and specify the path cost of port 1/0/2 in instance 2 as 300000.

Switch(config)#interface gigabitEthernet 1/0/2

Switch(config-if)#spanning-tree

Switch(config-if)#spanning-tree mst instance 2 cost 300000

Switch(config-if)#exit

Switch(config)#interface gigabitEthernet 1/0/1

Switch(config-if)#spanning-tree

Switch(config-if)#exit

3) Configure the region name as 1, the revision number as 100; map VLAN101-VLAN103 to instance 1; map VLAN104-VLAN106 to instance 2; configure the priority of Switch B in instance 1 as 0 to set it as the root bridge in instance 1:

Switch(config)#spanning-tree mst configuration

Switch(config-mst)#name 1

Switch(config-mst)#revision 100

Switch(config-mst)#instance 1 vlan 101-103

Switch(config-mst)#instance 2 vlan 104-106

Switch(config-mst)#exit

Switch(config)#spanning-tree mst instance 1 priority 0

Switch(config)#end

Switch#copy running-config startup-config

### ■ Configurations for Switch C

1) Configure the spanning tree mode as MSTP, then enable spanning tree function globally.

Switch#configure

Switch(config)#spanning-tree mode mstp

Switch(config)#spanning-tree

2) Enable the spanning tree function on port 1/0/1 and port 1/0/2.

Switch(config)#interface range gigabitEthernet 1/0/1-2

Switch(config-if-range)#spanning-tree

Switch(config-if-range)#exit

3) Configure the region name as 1, the revision number as 100; map VLAN101-VLAN103 to instance 1; map VLAN104-VLAN106 to instance 2; configure the priority of Switch C in instance 2 as 0 to set it as the root bridge in instance 2:

Switch(config)#spanning-tree mst configuration

Switch(config-mst)#name 1

Switch(config-mst)#revision 100

Switch(config-mst)#instance 1 vlan 101-103

Switch(config-mst)#instance 2 vlan 104-106

Switch(config-mst)#exit

Switch(config)#spanning-tree mst instance 2 priority 0

Switch(config)#end

Switch#copy running-config startup-config

## **Verify the Configurations**

■ Switch A

Verify the configurations of Switch A in instance 1: Switch(config)#show spanning-tree mst instance 1 MST-Instance 1 Root Bridge Priority : 0 Address : 00-0a-eb-13-12-ba Internal Cost : 400000 Root Port : 1 Designated Bridge Priority : 0 Address : 00-0a-eb-13-12-ba Local Bridge Priority : 32768 Address : 00-0a-eb-13-23-97

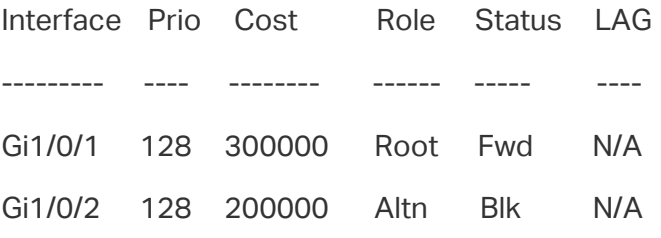

Verify the configurations of Switch A in instance 2: Switch(config)#show spanning-tree mst instance 2 MST-Instance 2 Root Bridge Priority : 0 Address : 3c-46-d8-9d-88-f7 Internal Cost : 200000 Root Port : 2 Designated Bridge Priority : 0 Address : 3c-46-d8-9d-88-f7 Local Bridge Priority : 32768 Address : 00-0a-eb-13-23-97 Interface Prio Cost Role Status LAG --------- ---- -------- ------- ------- ---- Gi1/0/1 128 200000 Desg Fwd N/A Gi1/0/2 128 200000 Root Fwd N/A ■ Switch B

Verify the configurations of Switch B in instance 1: Switch(config)#show spanning-tree mst instance 1 MST-Instance 1 Root Bridge Priority : 0 Address : 00-0a-eb-13-12-ba

Local bridge is the root bridge Designated Bridge Priority : 0 Address : 00-0a-eb-13-12-ba Local Bridge Priority : 0 Address : 00-0a-eb-13-12-ba Interface Prio Cost Role Status ---------- ---- -------- ------- -------- Gi1/0/1 128 200000 Desg Fwd Gi1/0/2 128 200000 Desg Fwd

Verify the configurations of Switch B in instance 2: Switch(config)#show spanning-tree mst instance 2 MST-Instance 2 Root Bridge Priority : 0 Address : 3c-46-d8-9d-88-f7 Internal Cost : 400000 Root Port : 2 Designated Bridge Priority : 0 Address : 3c-46-d8-9d-88-f7 Local Bridge Priority : 32768 Address : 00-0a-eb-13-12-ba Interface Prio Cost Role Status --------- ---- -------- ------- ------- Gi1/0/1 128 200000 Altn Blk Gi1/0/2 128 300000 Root Fwd

#### ■ Switch C

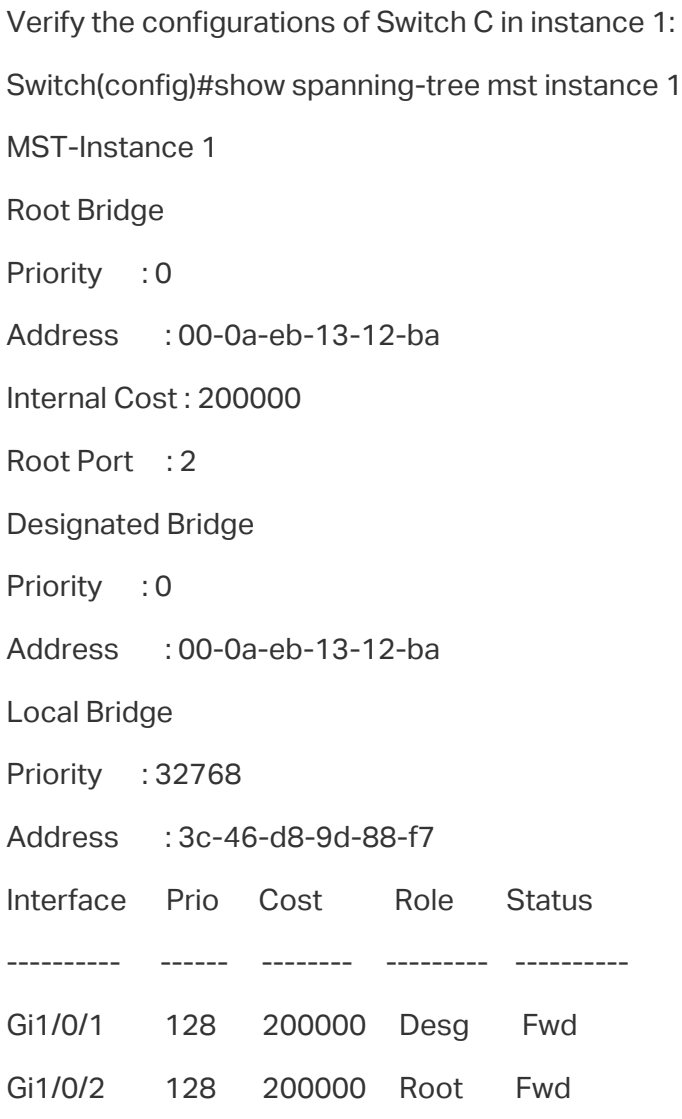

Verify the configurations of Switch C in instance 2: Switch(config)#show spanning-tree mst instance 2 MST-Instance 2 Root Bridge Priority : 0 Address : 3c-46-d8-9d-88-f7 Local bridge is the root bridge Designated Bridge Priority : 0

Address : 3c-46-d8-9d-88-f7

Local Bridge Priority : 0 Address : 3c-46-d8-9d-88-f7 Interface Prio Cost Role Status ----------- ------ --------- ------- ---------- Gi1/0/1 128 200000 Desg Fwd Gi1/0/2 128 200000 Desg Fwd

# 6 Appendix: Default Parameters

Default settings of the Spanning Tree feature are listed in the following table.

Table 6-1 Default Settings of the Global Parameters

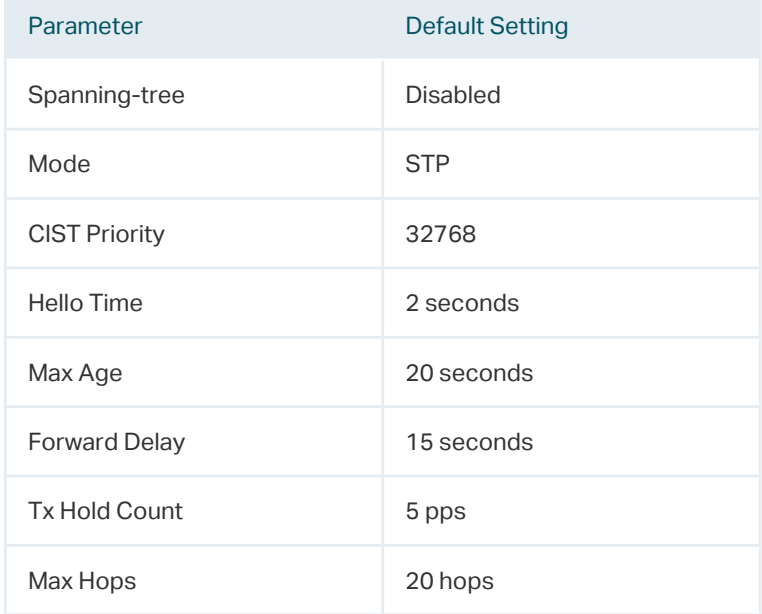

Table 6-2 Default Settings of the Port Parameters

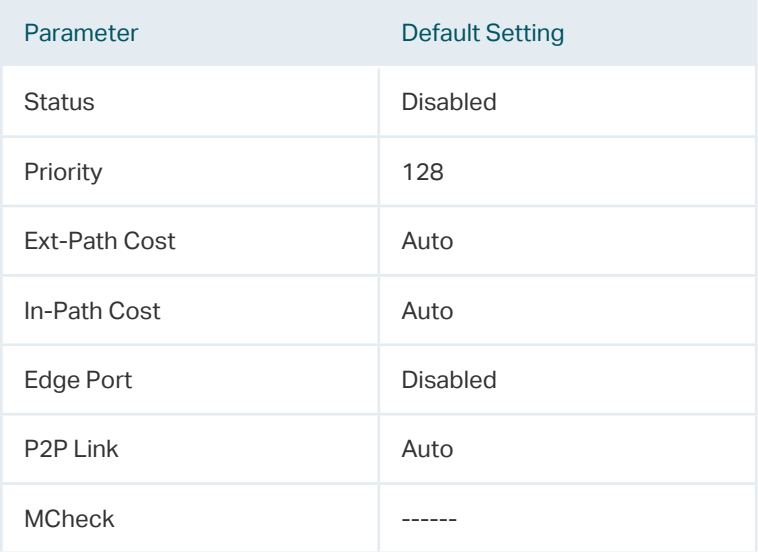

Table 6-3 Default Settings of the MSTP Instance

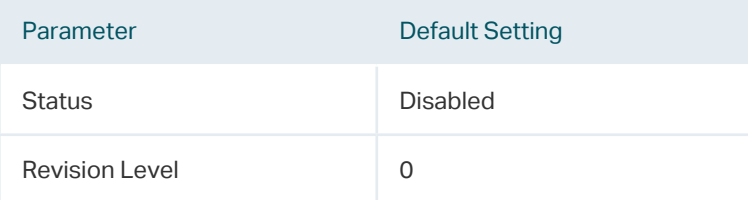

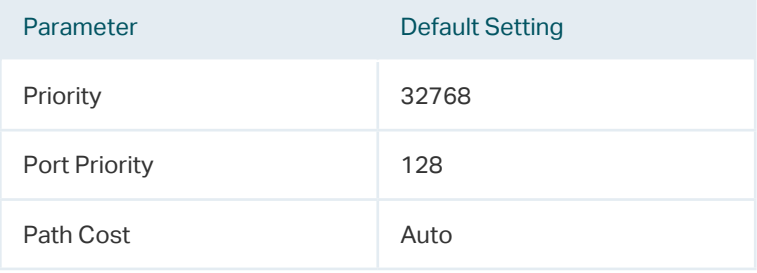

Table 6-4 Default Settings of the STP Security

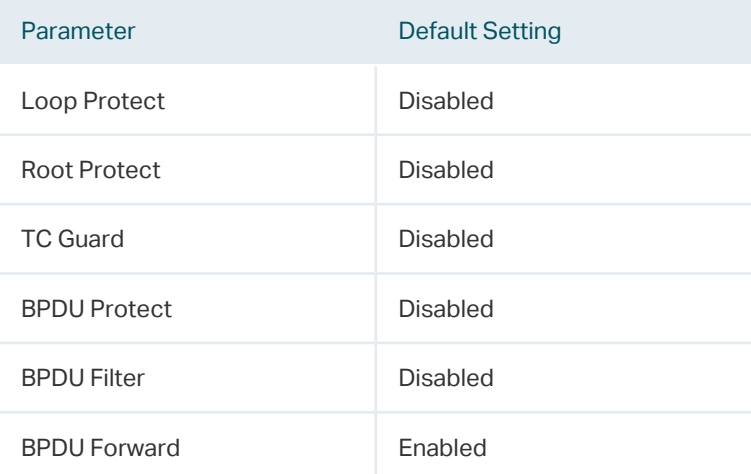

# Part 12 Configuring LLDP

# **CHAPTERS**

- [1. LLDP](#page-382-0)
- [2. LLDP Configurations](#page-383-0)
- [3. LLDP-MED Configurations](#page-391-0)
- [4. Viewing LLDP Settings](#page-398-0)
- [5. Viewing LLDP-MED Settings](#page-404-0)
- [6. Configuration Example](#page-408-0)
- [7. Appendix: Default Parameters](#page-416-0)

# <span id="page-382-0"></span>1LLDP

## **1.1 Overview**

LLDP (Link Layer Discovery Protocol) is a neighbor discovery protocol that is used for network devices to advertise information about themselves to other devices on the network. This protocol is a standard IEEE 802.1ab defined protocol and runs over the Layer 2 (the data-link layer) , which allows for interoperability between network devices of different vendors.

With LLDP enabled, the switch can get its neighbors' information, and network administrators can use the NMS (Network Management System) to gather these information, helping them to know about the network topology, examine the network connectivity and troubleshoot the network faults.

LLDP-MED (LLDP for Media Endpoint Discovery) is an extension of LLDP and is used to advertise information between network devices and media endpoints. It is specially used together with Auto VoIP (Voice over Internet Protocol) to allow VoIP device to access the network. VoIP devices can use LLDP-MED for auto-configuration to minimize the configuration effort.

## **1.2 Supported Features**

The switch supports LLDP and LLDP-MED.

LLDP allows the local device to encapsulate its management address, device ID, interface ID and other information into a LLDPDU (Link Layer Discovery Protocol Data Unit) and periodically advertise this LLDPDU to its neighbor devices. The neighbors store the received LLDPDU in a standard MIB (Management Information Base), making it possible for the information to be accessed by a NMS (Network Management System) using a management protocol such as the SNMP (Simple Network Management Protocol).

LLDP-MED allows the network device to send its information including Auto VoIP information, PoE (Power over Ethernet) capacity and more to the media endpoint devices (for example, IP phones) for auto-configuration. The media endpoint devices receive the Auto VoIP information and finish the auto-configuration, then send the voice traffic with the desired configuration, which can provide preferential treatment to the voice traffic.

# 2 LLDP Configurations

<span id="page-383-0"></span>T configure LLDP function, follow the steps:

- 1) Configure the LLDP feature globally.
- 2) Configure the LLDP feature for the port.

## **2.1 Using the GUI**

## 2.1.1 Configuring LLDP Globally

Choose the **L2 FEATURES > LLDP** > **LLDP Config** > **Global Config** to load the following page.

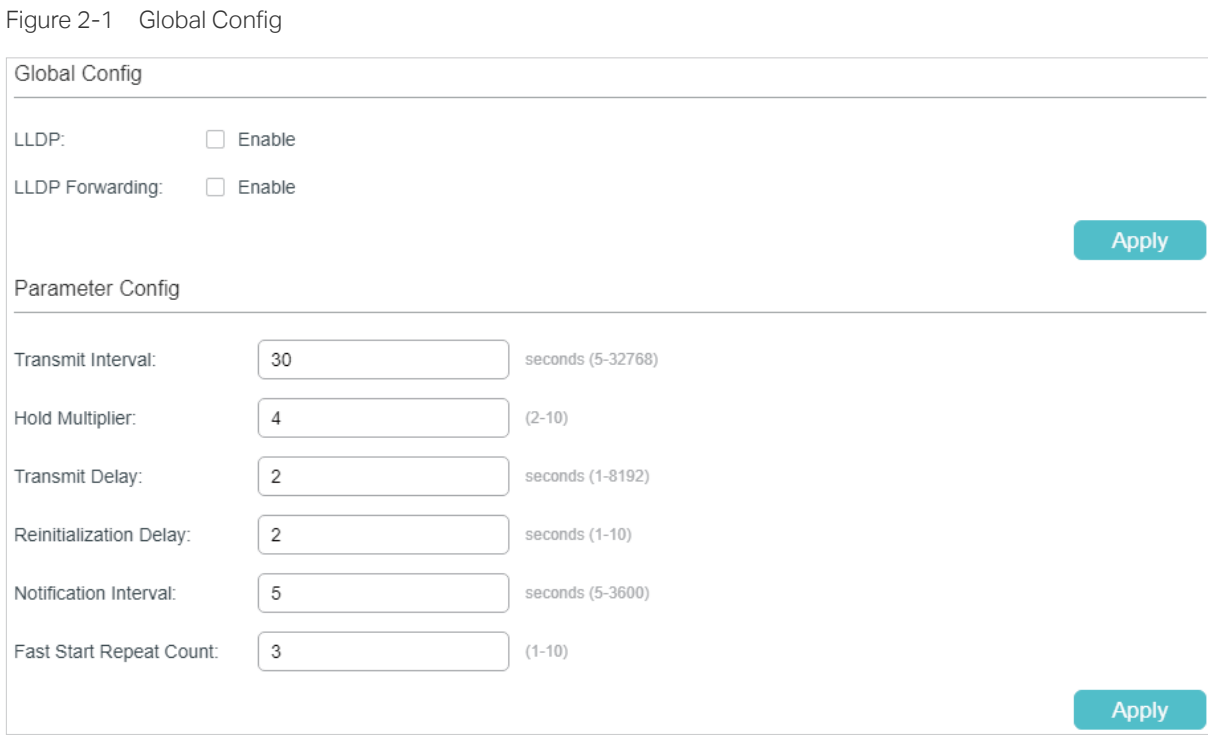

Follow these steps to configure the LLDP feature globally.

1) In the **Global Config** section, enable LLDP. You can also enable the switch to forward LLDP messages when LLDP function is disabled. Click **Apply**.

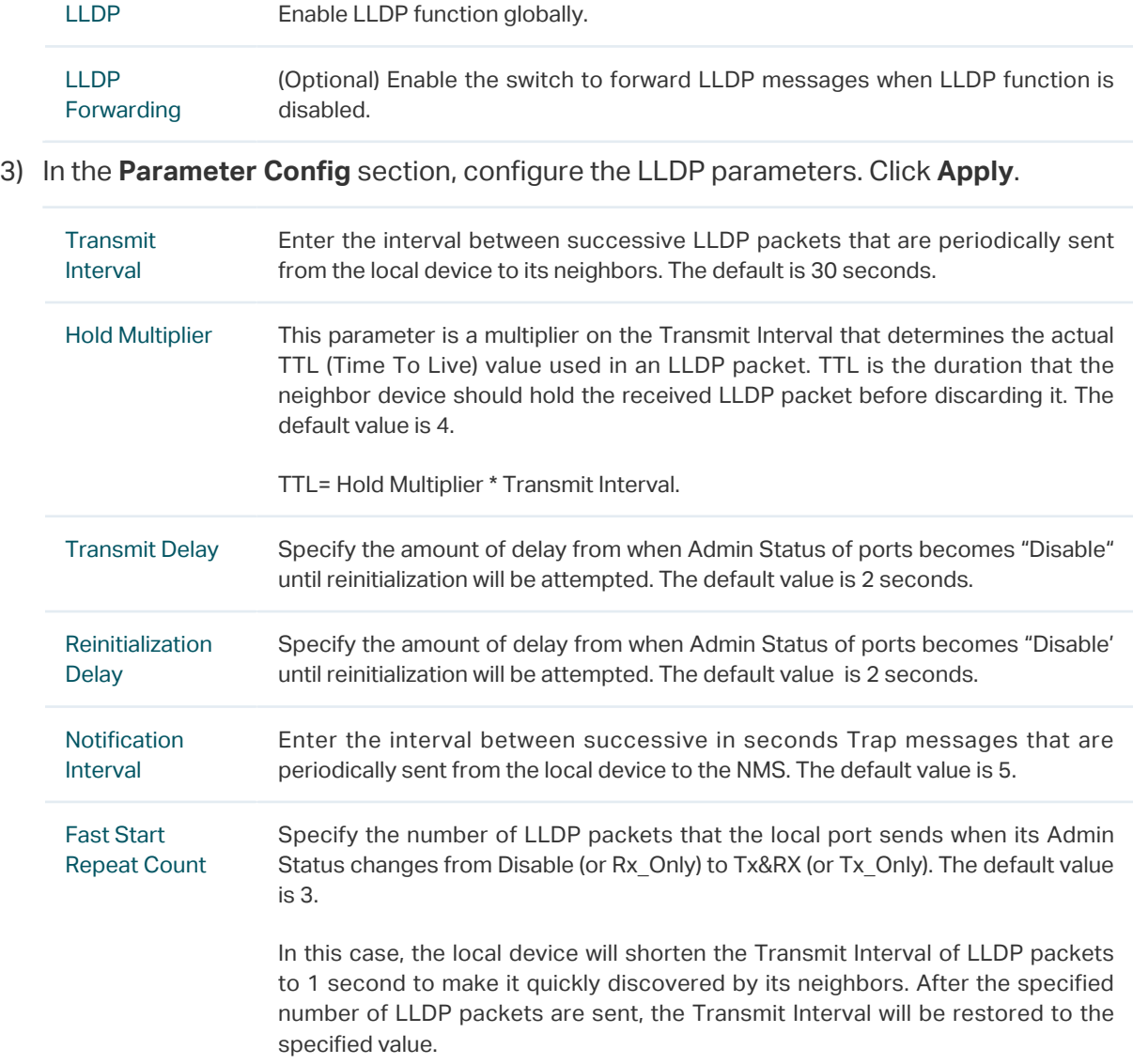

## 2.1.2 Configuring LLDP For the Port

Choose th menu **L2 FEATURES > LLDP** > **LLDP Config** > **Port Config** to load the following page.

Figure 2-2 Port Config

Port Config

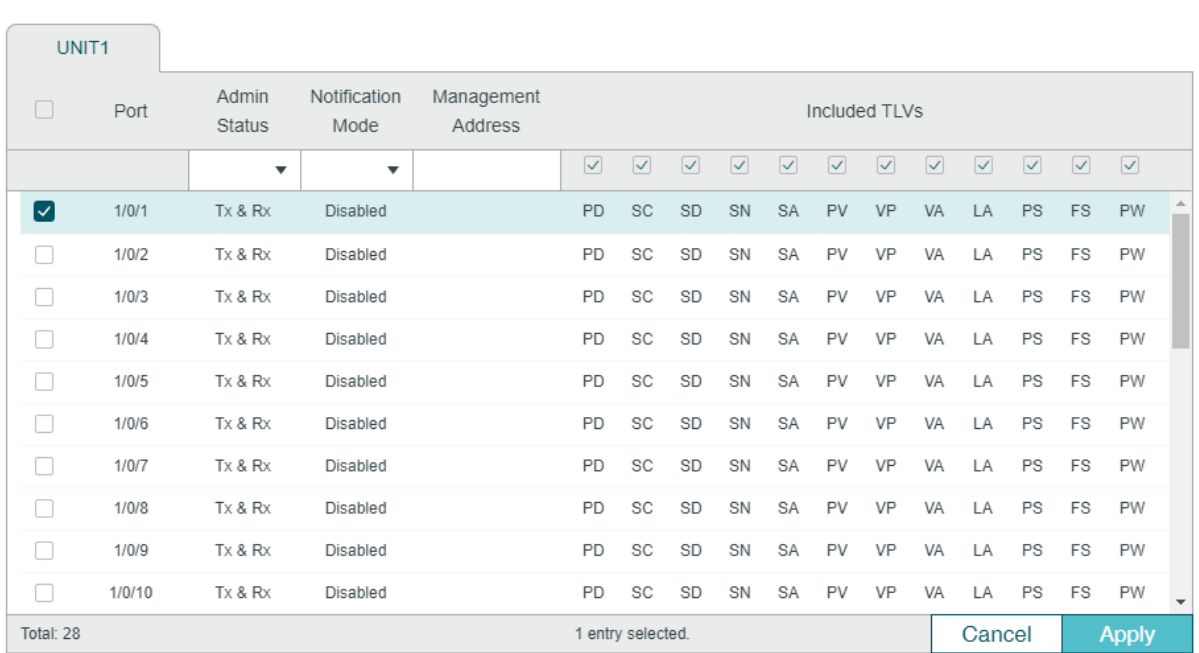

Follow these steps to configure the LLDP feature for the interface.

- 1) Select one or more ports to configure.
- 2) Configure the Admin Status and Notification Mode for the port.

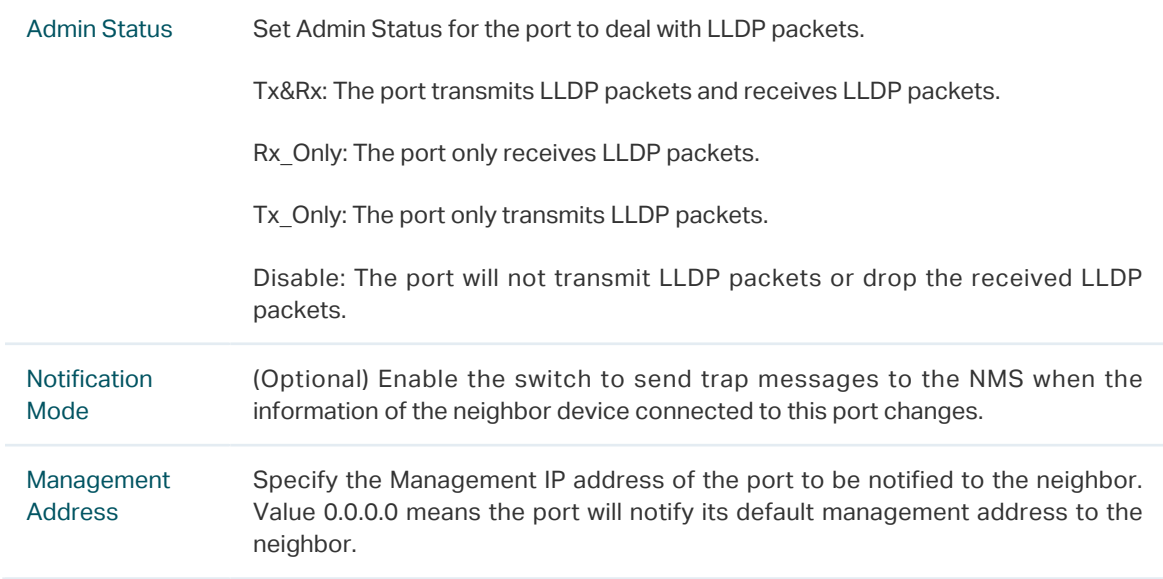

3) Select the TLVs (Type/Length/Value) included in the LLDP packets according to your needs.

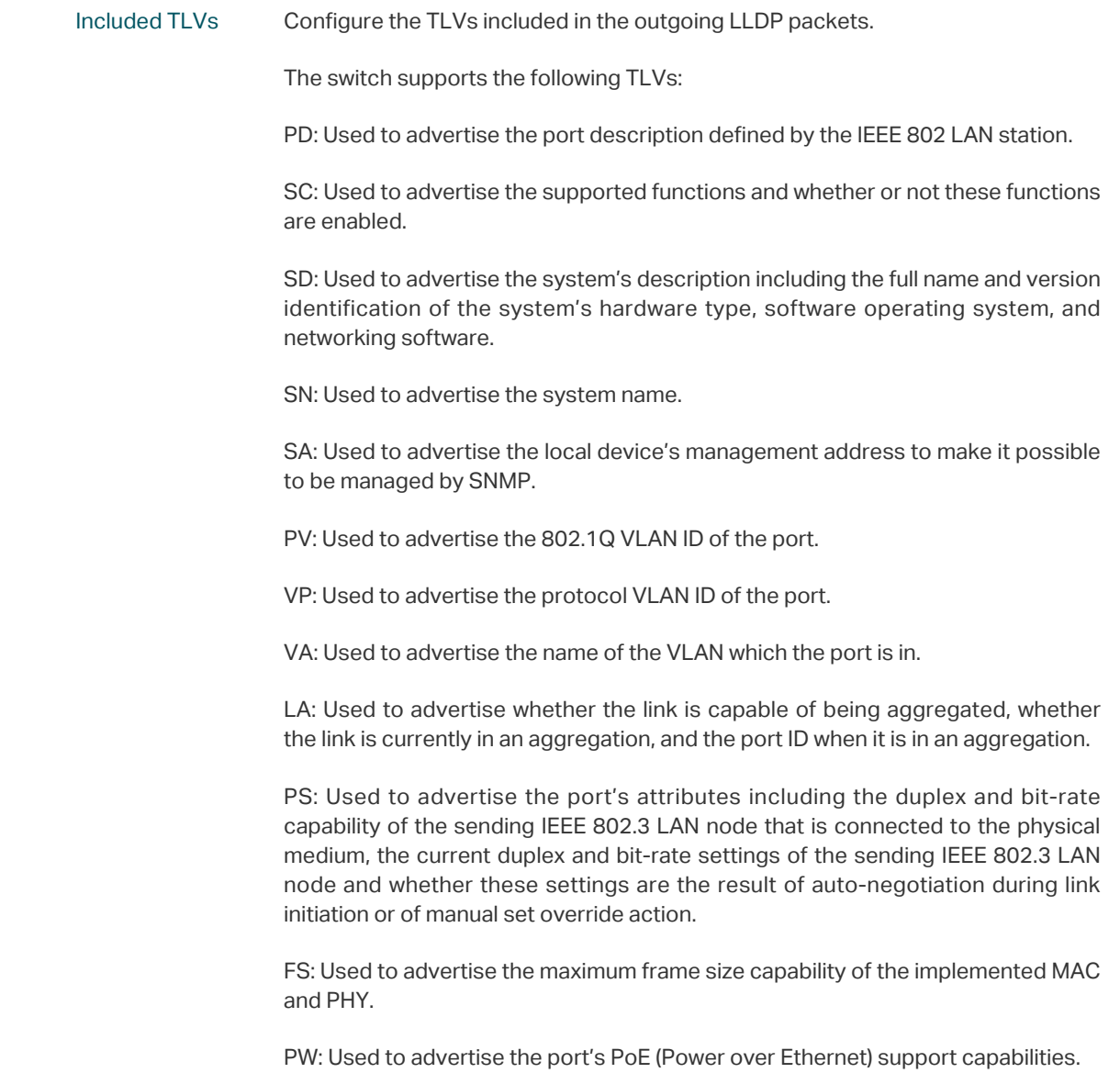

## 4) Click **Apply**.

# **2.2 Using the CLI**

## 2.2.1 Global Config

Enable the LLDP feature on the switch and configure the LLDP parameters.

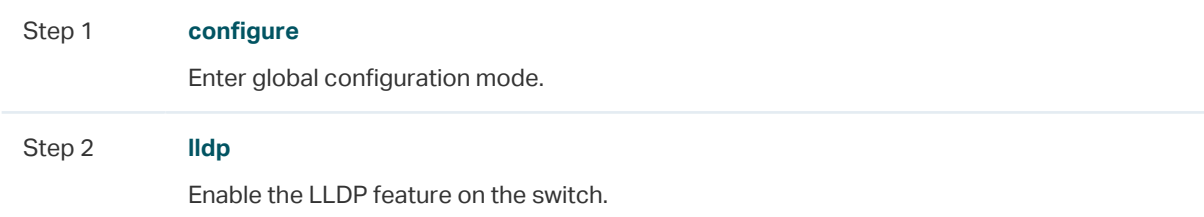

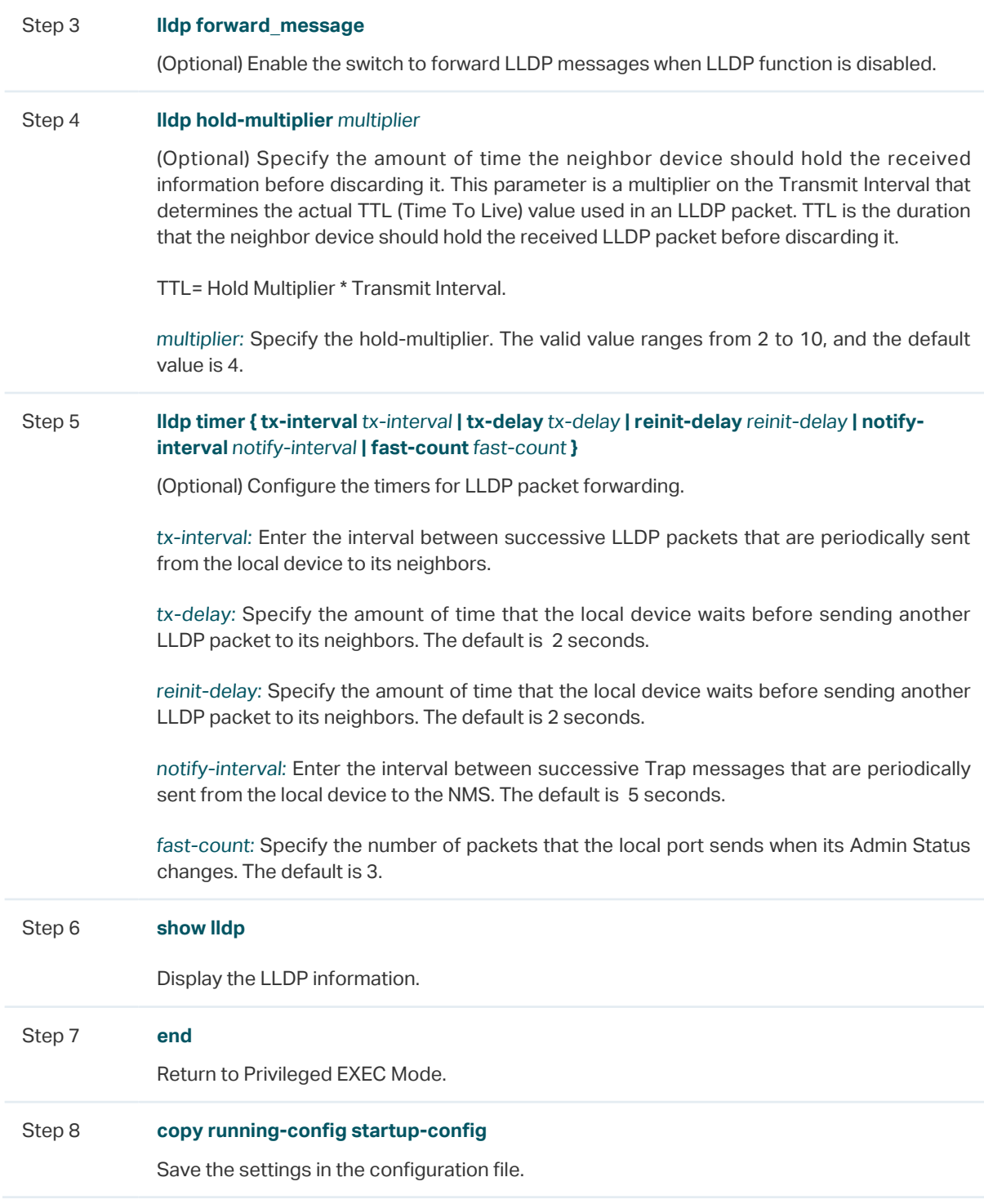

The following example shows how to configure the following parameters, lldp timer=4, tx-interval=30 seconds, tx-delay=2 seconds, reinit-delay=3 seconds, notify-iInterval=5 seconds, fast-count=3.

**Switch#configure**

**Switch(config)#lldp**

**Switch(config)#lldp hold-multiplier** 4

**Switch(config)#lldp timer tx-interval** 30

**Switch(config)#lldp timer tx-delay** 2

**Switch(config)#lldp timer reinit-delay** 3

**Switch(config)#lldp timer notify-interval** 5

**Switch(config)#lldp timer fast-count** 3

### **Switch(config)#show lldp**

LLDP Status: Enabled

LLDP Forward Message: Disabled

Tx Interval: 30 seconds

TTL Multiplier: 4

Tx Delay: 2 seconds

Initialization Delay: 2 seconds

Trap Notification Interval: 5 seconds

Fast-packet Count: 3

LLDP-MED Fast Start Repeat Count: 4

#### **Switch(config)#end**

**Switch#copy running-config startup-config**

## 2.2.2 Port Config

Select the desired port and set its Admin Status, Notification Mode and the TLVs included in the LLDP packets.

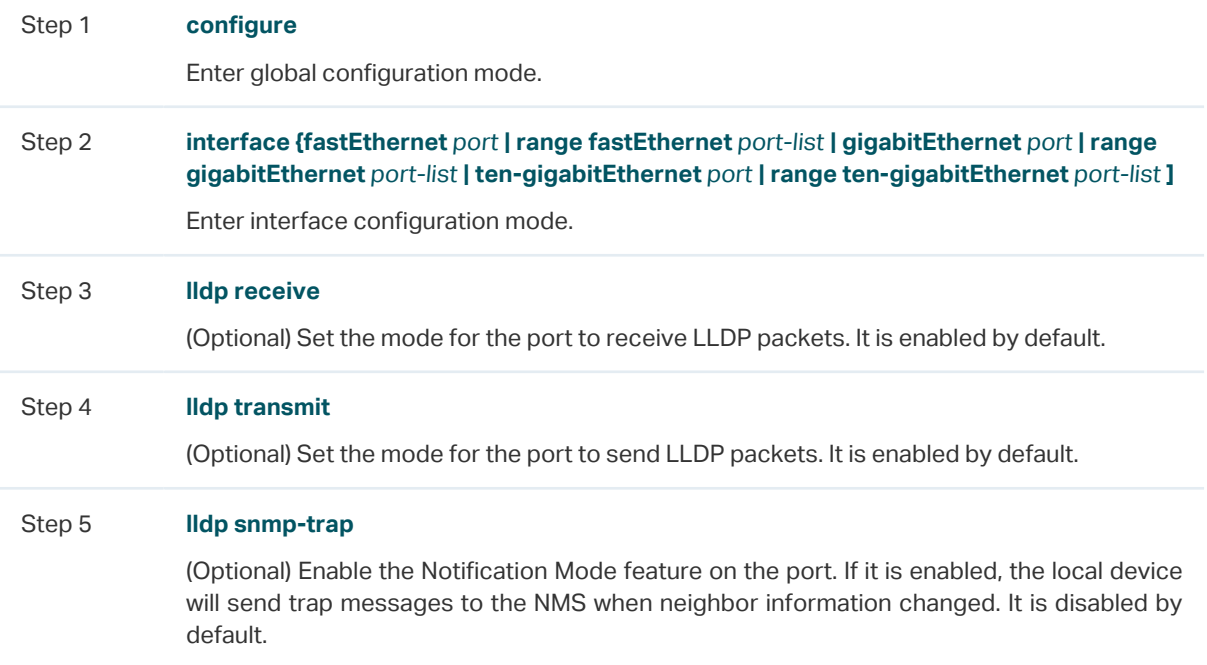

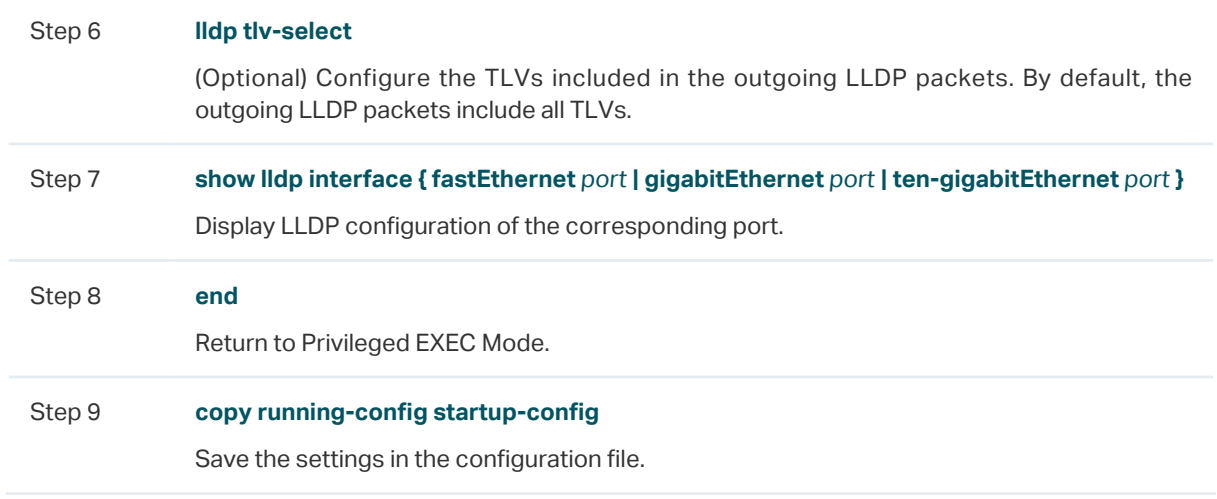

The following example shows how to configure the port 1/0/1. The port can receive and transmit LLDP packets, its notification mode is enabled and the outgoing LLDP packets include all TLVs.

#### **Switch#configure**

**Switch(config)#lldp**

**Switch(config)#interface gigabitEthernet** 1/0/1

**Switch(config-if)#lldp receive**

**Switch(config-if)#lldp transmit**

**Switch(config-if)#lldp snmp-trap**

**Switch(config-if)#lldp tlv-select** all

#### **Switch(config-if)#show lldp interface gigabitEthernet** 1/0/1

LLDP interface config:

gigabitEthernet 1/0/1:

Admin Status: TxRx

SNMP Trap: Enabled

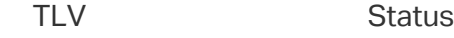

- 
- --- ------

Port-Description Yes

System-Capability Yes

System-Description Yes

- System-Name Yes
- Management-Address Yes

## Port-VLAN-ID Yes

Protocol-VLAN-ID Yes

VLAN-Name Yes

Link-Aggregation Yes

MAC-Physic Yes

Max-Frame-Size Yes

Power Yes

## **Switch(config-if)#end**

**Switch#copy running-config startup-config**

# 3LLDP-MED Configurations

<span id="page-391-0"></span>To configure LLDP-MED function, follow the steps:

- 1) Enable LLDP feature globally and configure the LLDP parametres for the ports.
- 2) Configuring LLDP-MED fast repeat count globally.
- 3) Enable and configure the LLDP-MED feature on the port.

### **Configuration Guidelines**

LLDP-MED is used together with Auto VoIP to implement VoIP access. Besides the configuration of LLDP-MED feature, you also need configure the Auto VoIP feature. Refer to [Configuring QoS](#page-457-0) for detailed instructions.

## **3.1 Using the GUI**

## 3.1.1 Configuring LLDP Globally

Enable LLDP globally and configure the LLDP parametres for the ports. For the details of LLDP configuration, refer t[o LLDP Configuration](#page-383-0).

## 3.1.1 Configuring LLDP-MED Globally

Choose the menu **L2 FEATURES > LLDP Config** > **LLDP-MED Config** > **Global Config** to load the following page.

Figure 3-1 LLDP-MED Parameters Config

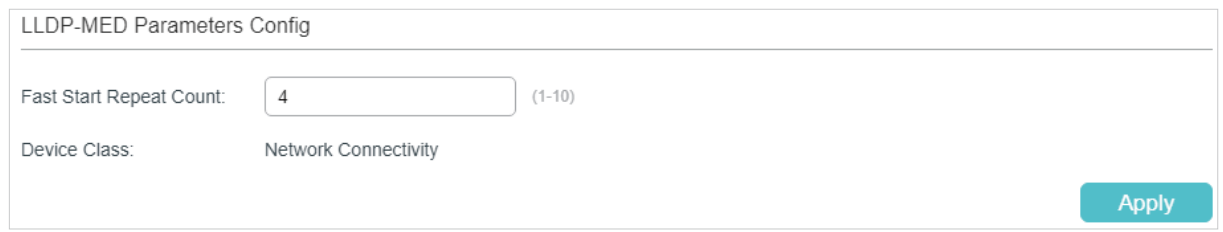

Configure the Fast Start Count and view the current device class. Click **Apply**.

Fast Start Repeat Count Specify the number of successive LLDP-MED packets that the switch sends when it receives the LLDP-MED packets from the neighbor endpoints. The default is 4. If the switch receives LLDP-MED packets from the neighbor endpoints for the first time, it will send the specified number of LLDP-MED packets carrying LLDP-MED information. After that, the transmit interval will be restored to the specified value.

Device Class Display the current device class.

LLDP-MED defines two device classes, Network Connectivity Device and Endpoint Device. The switch is a Network Connectivity device.

## 3.1.2 Configuring LLDP-MED for Ports

Choose the menu **L2 FEATURES > LLDP** > **LLDP-MED Config** > **Port Config** to load the following page.

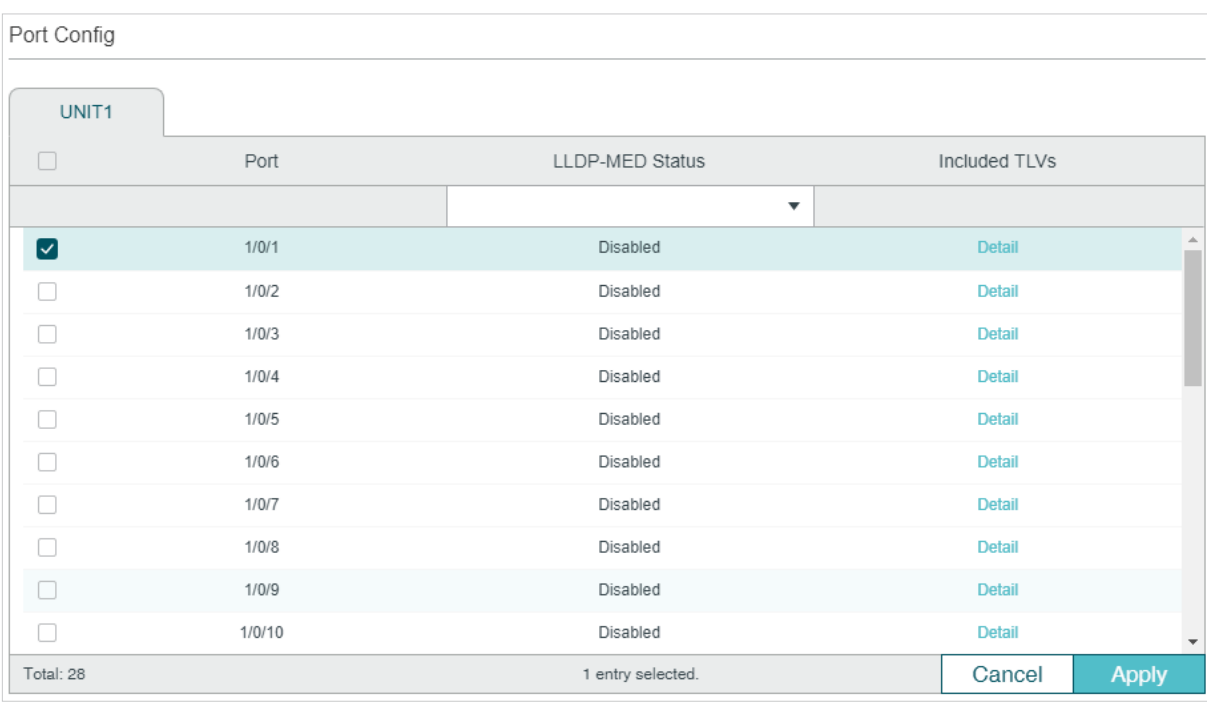

Figure 3-2 LLDP-MED Port Config

Follow these steps to enable LLDP-MED:

- 1) Select the desired port and enable LLDP-MED. Click **Apply**.
- 2) Click **Detail** to enter the following page. Configure the TLVs included in the outgoing LLDP packets. If **Location Identification** is selected, you need configure the Emergency Number or select Civic Address to configure the details. Click **Apply**.

Figure 3-3 LLDP-MED Port Config-Detail

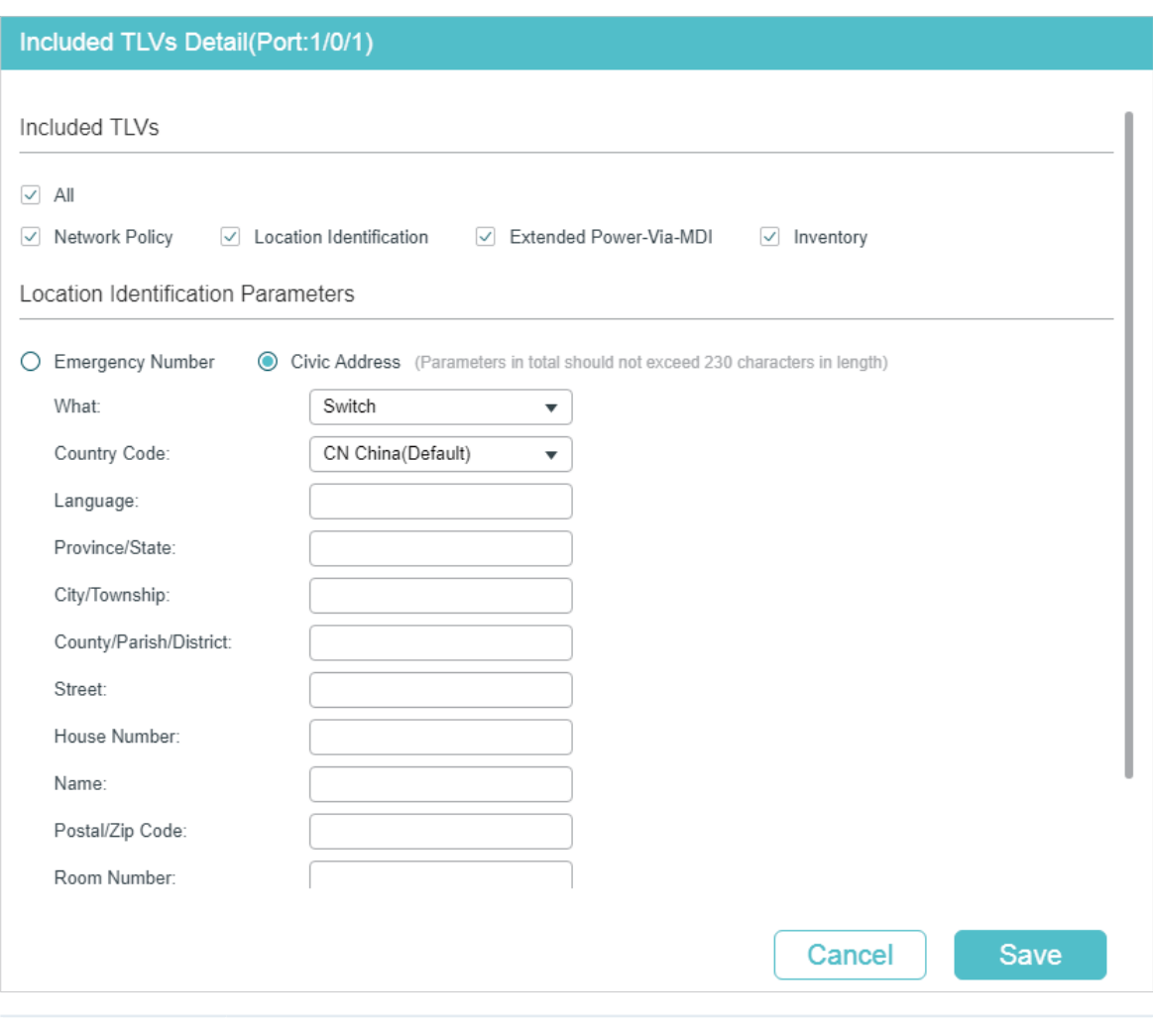

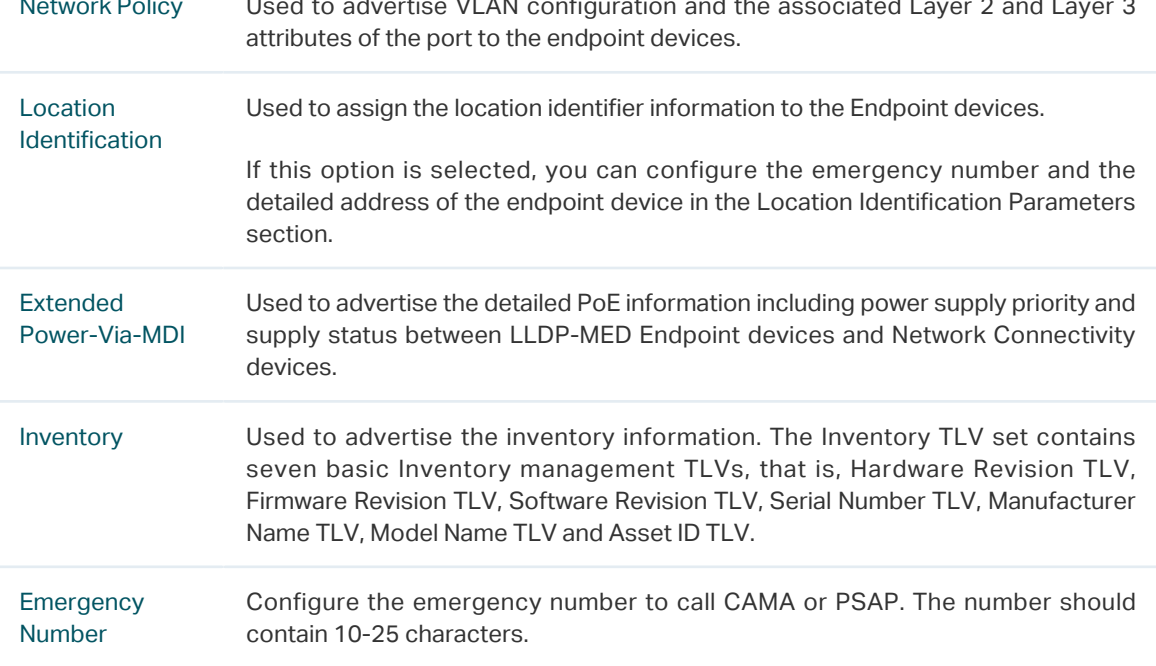

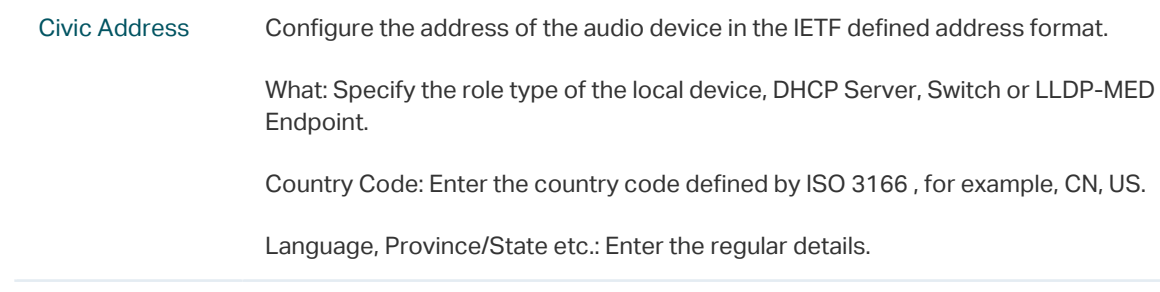

## **3.2 Using the CLI**

## 3.2.1 Global Config

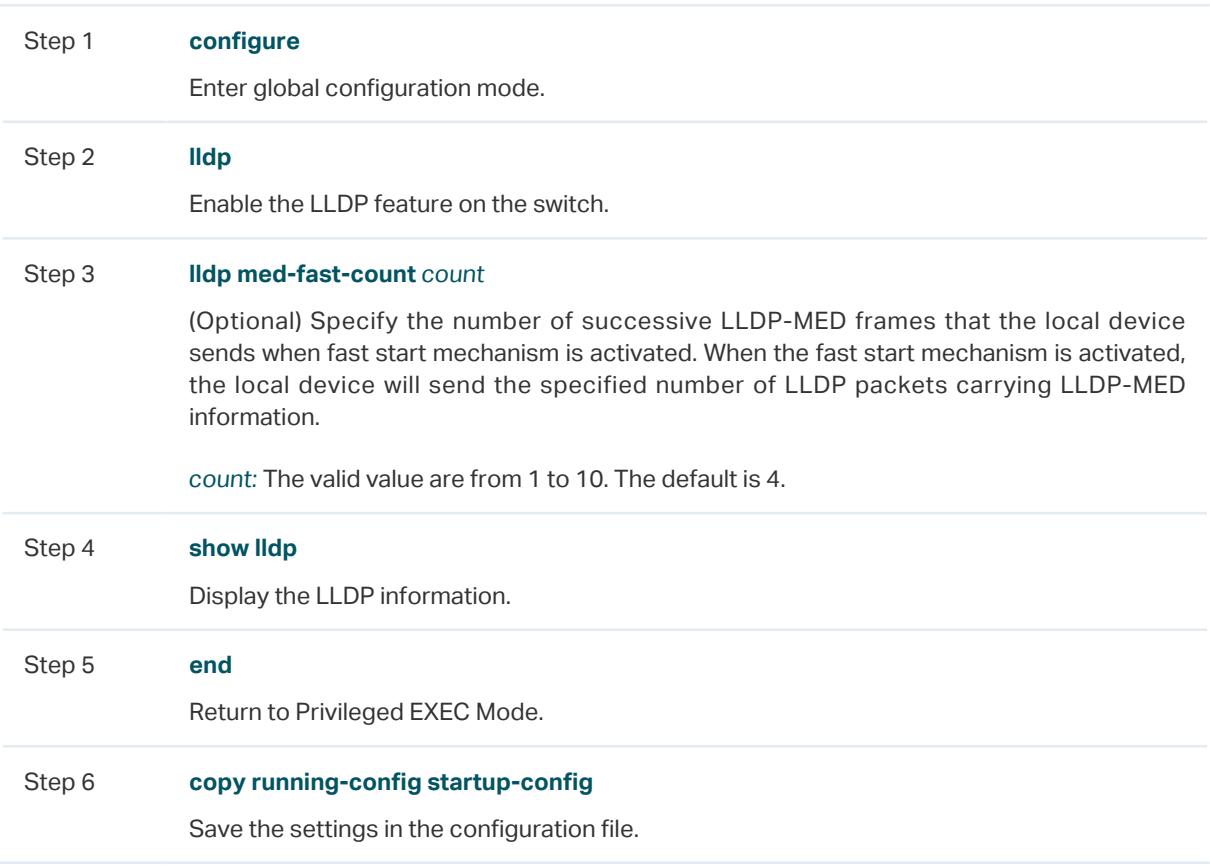

The following example shows how to configure LLDP-MED fast count as 4:

## **Switch#configure**

**Switch(config)#lldp**

**Switch(config)#lldp med-fast-count** 4

### **Switch(config)#show lldp**

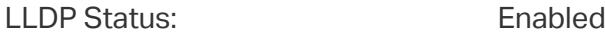

Tx Interval: 30 seconds

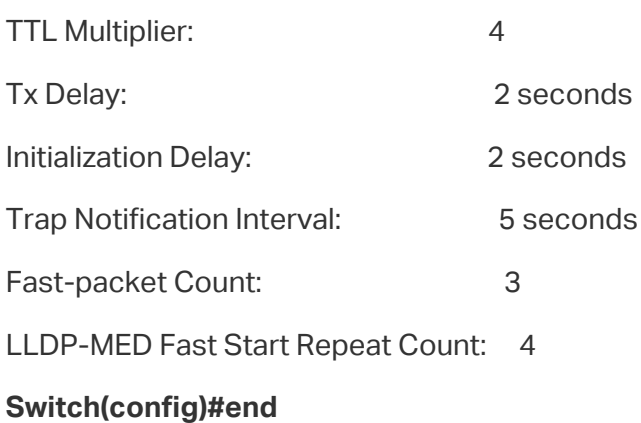

### **Switch#copy running-config startup-config**

## 3.2.2 Port Config

Select the desired port, enable LLDP-MED and select the TLVs (Type/Length/Value) included in the outgoing LLDP packets according to your needs.

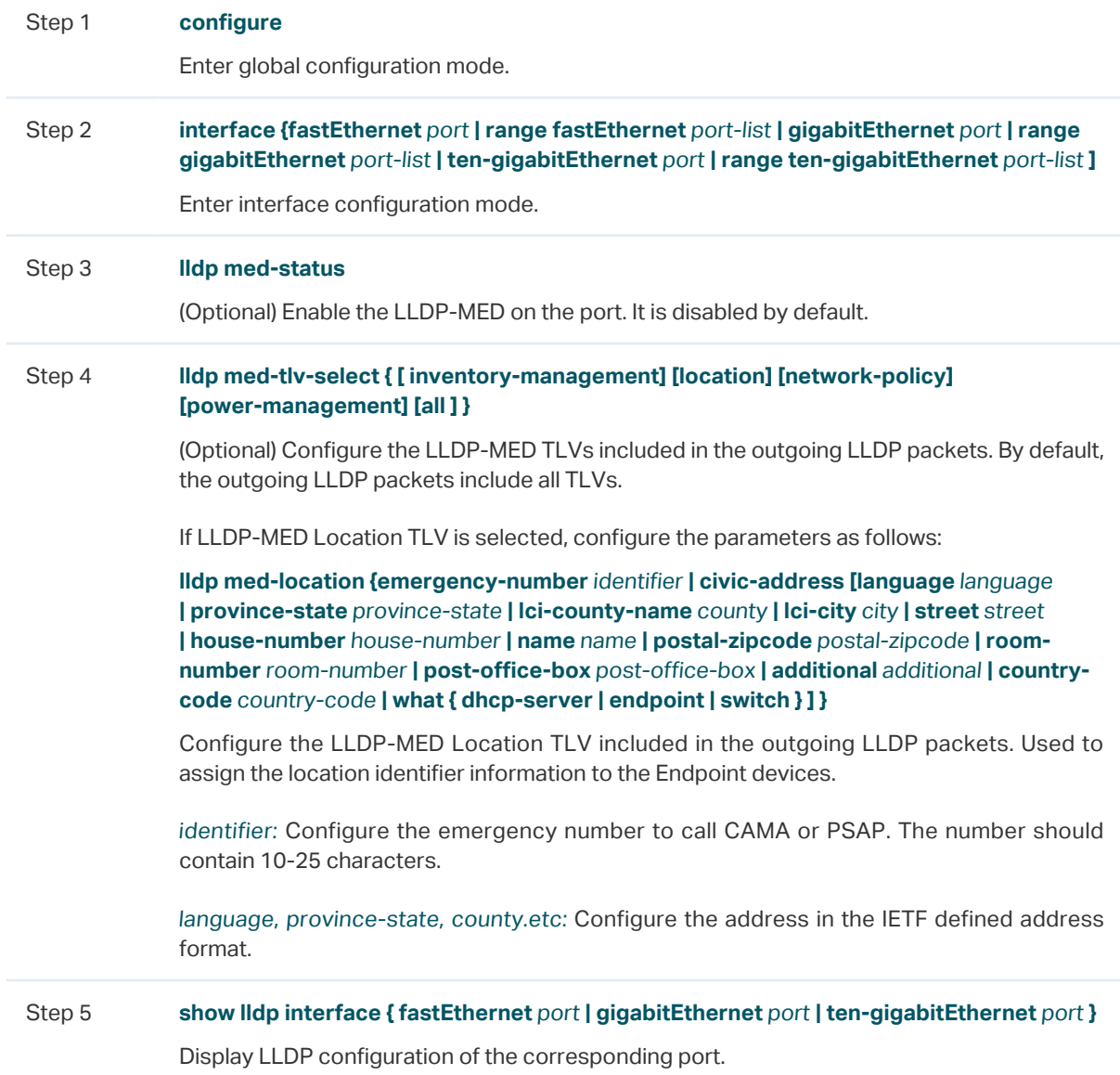
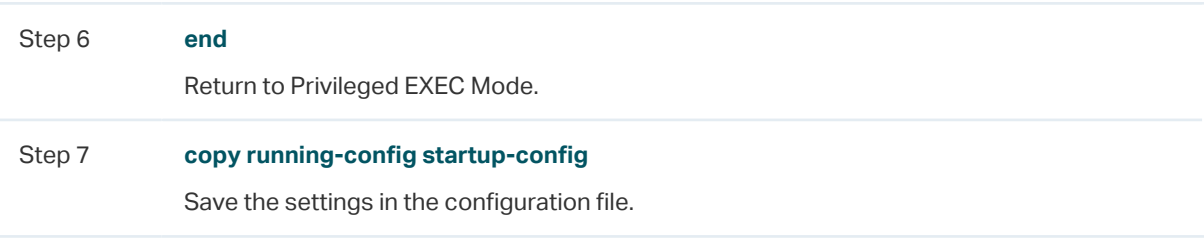

The following example shows how to enable LLDP-MED on port 1/0/1, configure the LLDP-MED TLVs included in the outgoing LLDP packets.

## **Switch(config)#lldp**

**Switch(config)#lldp med-fast-count** 4

**Switch(config)#interface gigabitEthernet** 1/0/1

**Switch(config-if)#lldp med-status**

**Switch(config-if)#lldp med-tlv-select** all

## **Switch(config-if)#show lldp interface gigabitEthernet** 1/0/1

**L**LDP interface config:

gigabitEthernet 1/0/1:

Admin Status: TxRx

SNMP Trap: Enabled

TLV Status

--- ------

- Port-Description Yes
- System-Capability **Yes**
- System-Description Yes
- System-Name Yes

Management-Address Yes

Port-VLAN-ID Yes

Protocol-VLAN-ID Yes

VLAN-Name Yes

Link-Aggregation Yes

MAC-Physic Yes

Max-Frame-Size Yes

Power Yes

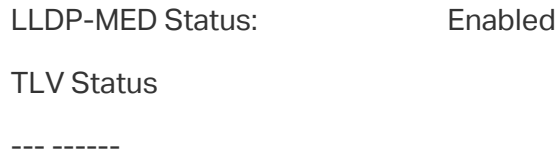

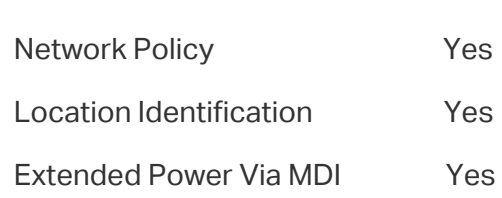

Inventory Management Yes

## **Switch(config)#end**

**Switch#copy running-config startup-config**

# 4 Viewing LLDP Settings

This chapter introduces how to view the LLDP settings on the local device.

# **4.1 Using GUI**

# 4.1.1 Viewing LLDP Device Info

## ■ Viewing the Local Info

## Choose the menu **L2 FEATURES** > **LLDP** > **LLDP Config** > **Local Info** to load the following page.

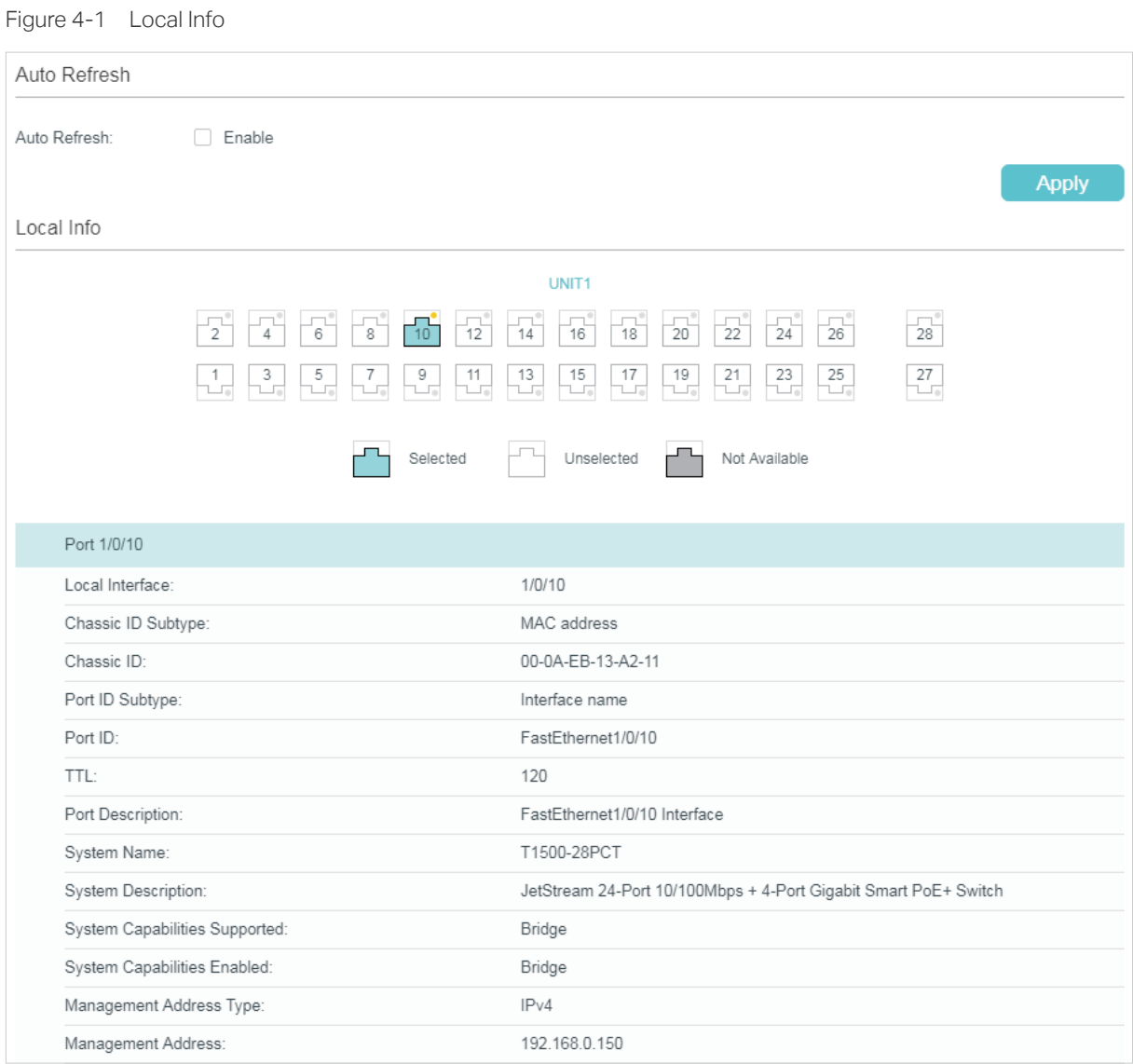

Follow these steps to view the local information:

- 1) In the **Auto Refresh** section, enable the Auto Refresh feature and set the Refresh Rate according to your needs. Click **Apply**.
- 2) In the **Local Info** section, select the desired port and view its associated local device information.

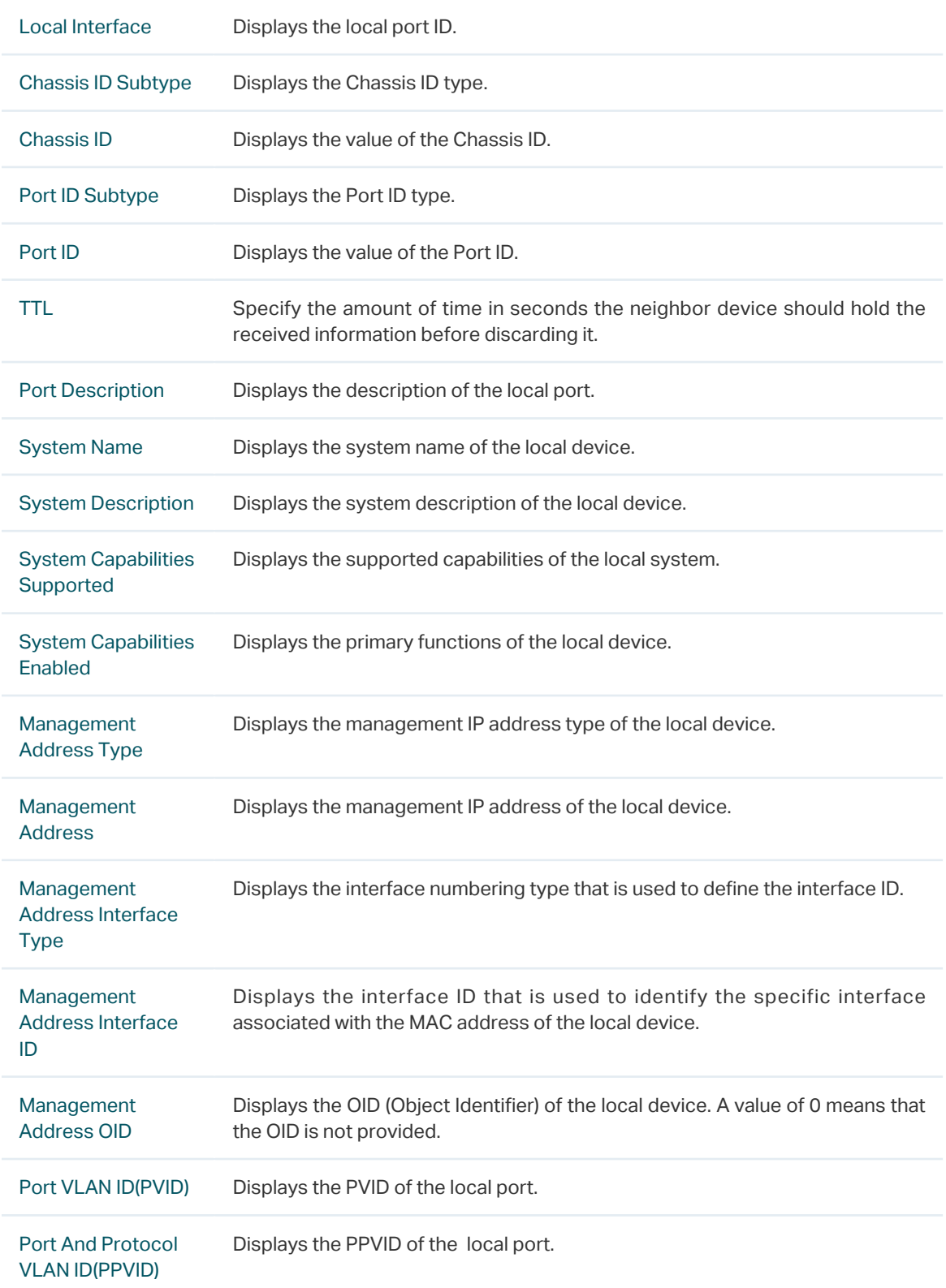

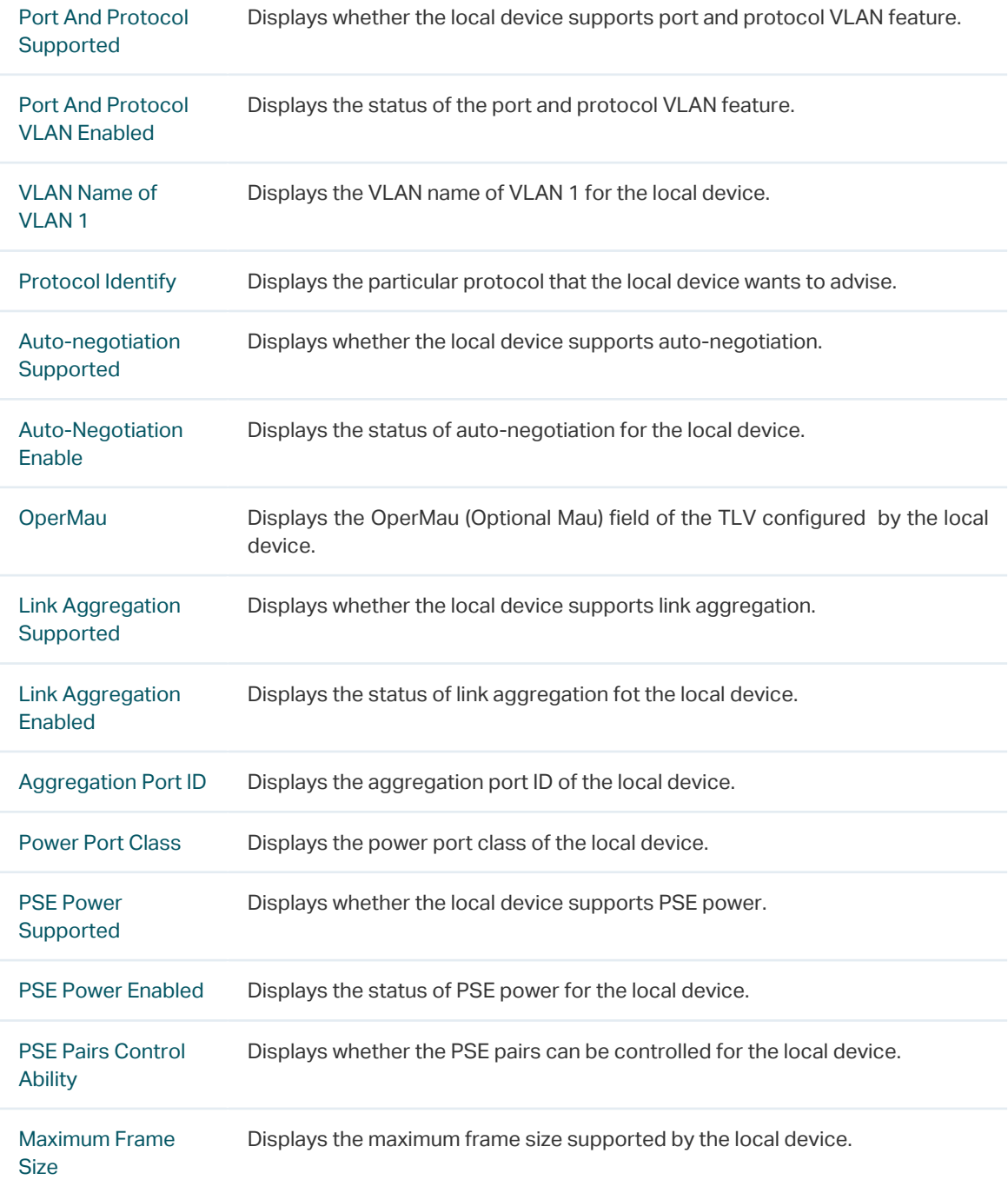

## ■ Viewing the Neighbor Info

Choose the menu **L2 FEATURES** > **LLDP** > **LLDP Config** > **Neighbor Info** to load the following page.

Figure 4-2 Neighbor Info

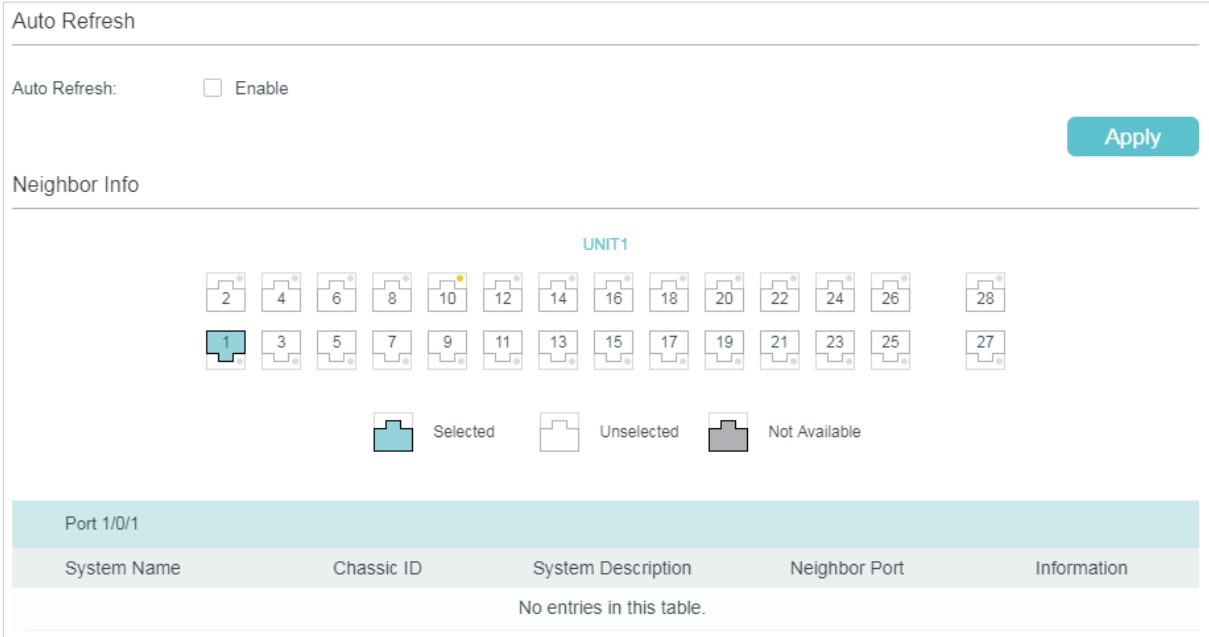

Follow these steps to view the neighbor information:

- 1) In the **Auto Refresh** section, enable the Auto Refresh feature and set the Refresh Rate according to your needs. Click **Apply**.
- 2) In the **Neighbor Info** section, select the desired port and view its associated neighbor device information.

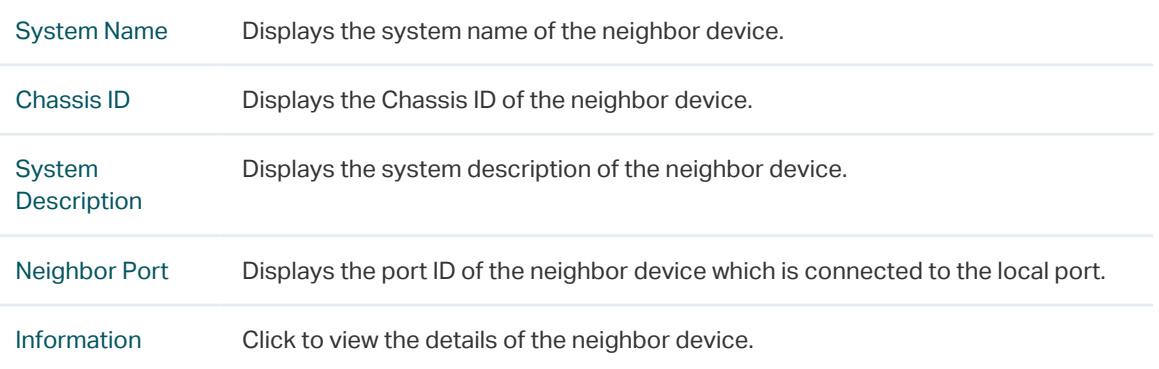

# 4.1.2 Viewing LLDP Statistics

Choose the menu **L2 FEATURES** > **LLDP** > **LLDP Config** > **Statistics Info** to load the following page.

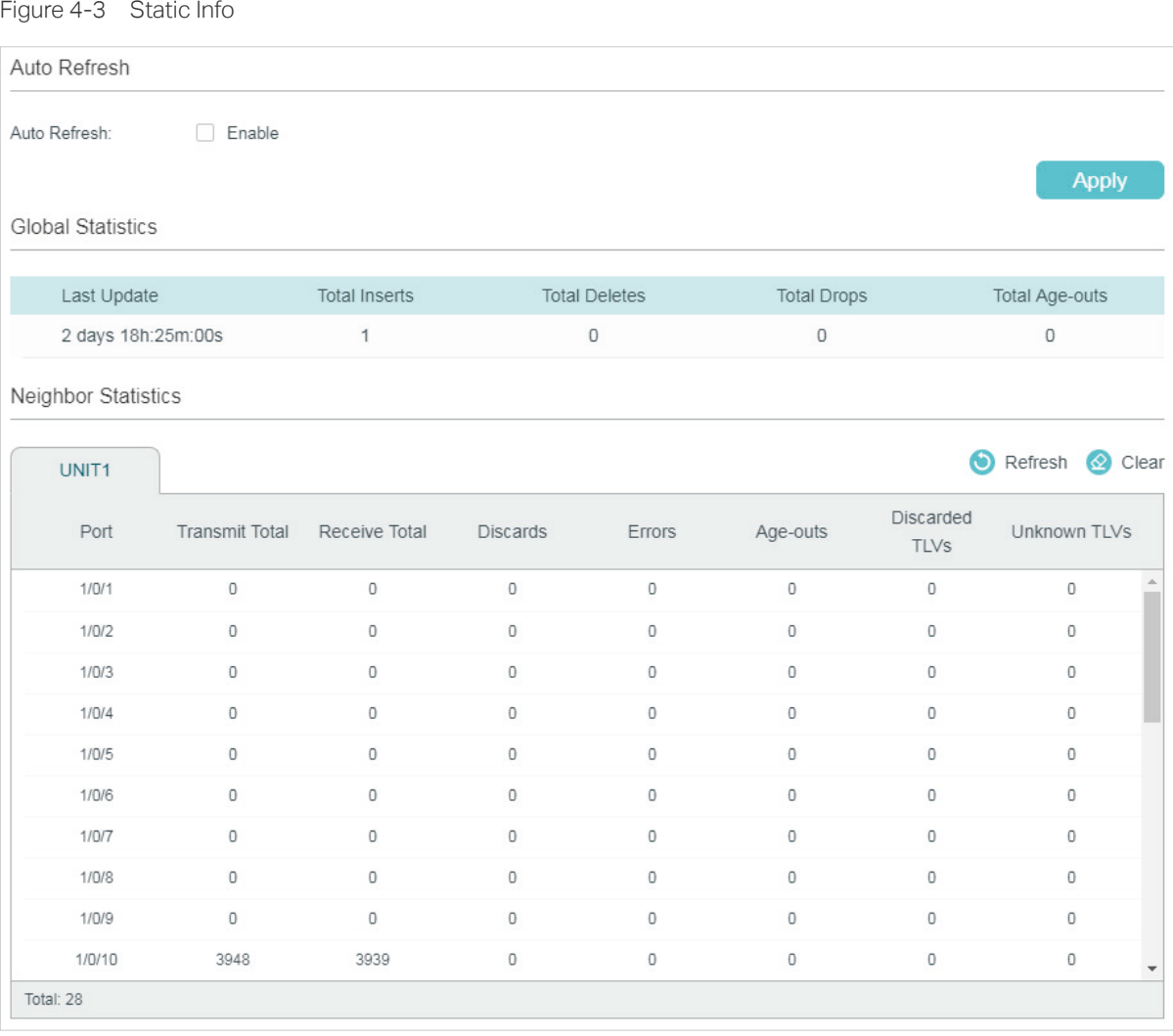

Follow these steps to view LLDP statistics:

- 1) In the **Auto Refresh** section, enable the Auto Refresh feature and set the Refresh Rate according to your needs. Click **Apply**.
- 2) In the **Global Statistics** section, view the global statistics of the local device.

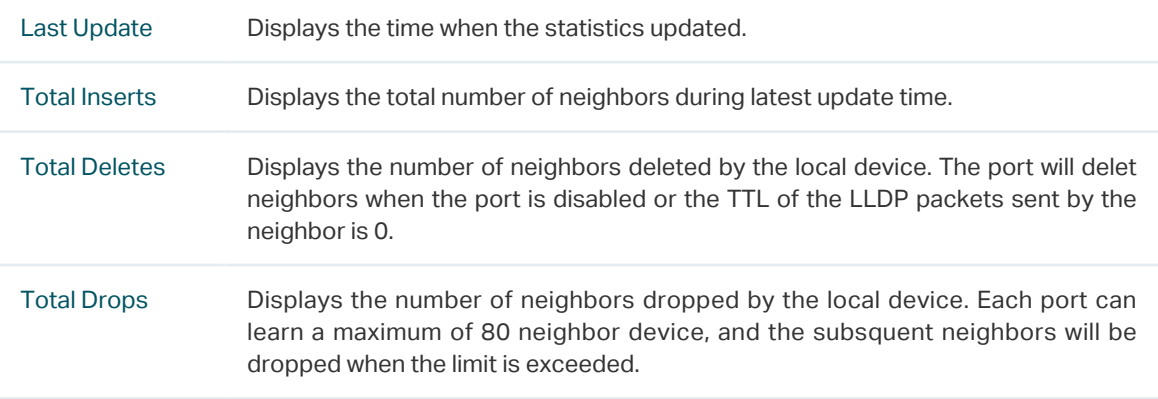

Total Age-outs Displays the latest number of neighbors that have aged out on the local device.

3) In the **Neighbors Statistics** section, view the statistics of the corresponding port.

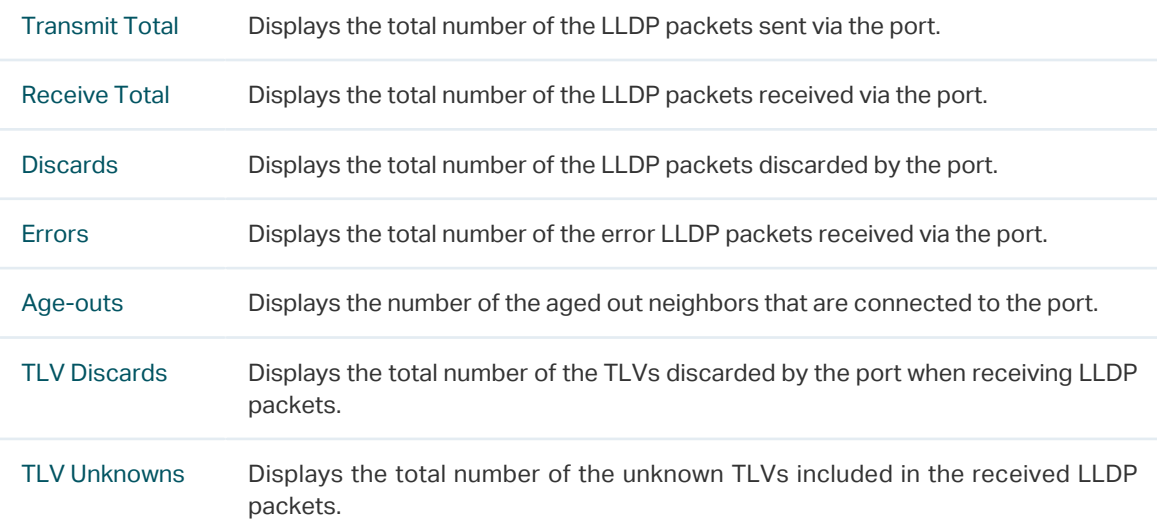

# **4.2 Using CLI**

#### ■ Viewing the Local Info

**show lldp local-information interface { fastEthernet** port **| gigabitEthernet** port **| ten-gigabitEthernet** port **}**

View the LLDP details of a specific port or all the ports on the local device.

#### ■ Viewing the Neighbor Info

**show lldp neighbor-information interface { fastEthernet** port **| gigabitEthernet** port **| tengigabitEthernet** port **}**

Display the information of the neighbor device which is connected to the port.

#### ■ Viewing LLDP Statistics

#### **show lldp traffic interface { fastEthernet** port **| gigabitEthernet** port **| ten-gigabitEthernet** port **}**

View the statistics of the corresponding port on the local device.

# 5 Viewing LLDP-MED Settings

# **5.1 Using GUI**

Choose the menu **L2 FEATURES** > **LLDP** > **LLDP-MED Config** > **Local Info** to load the following page.

## ■ Viewing the Local Info

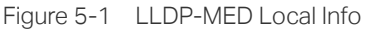

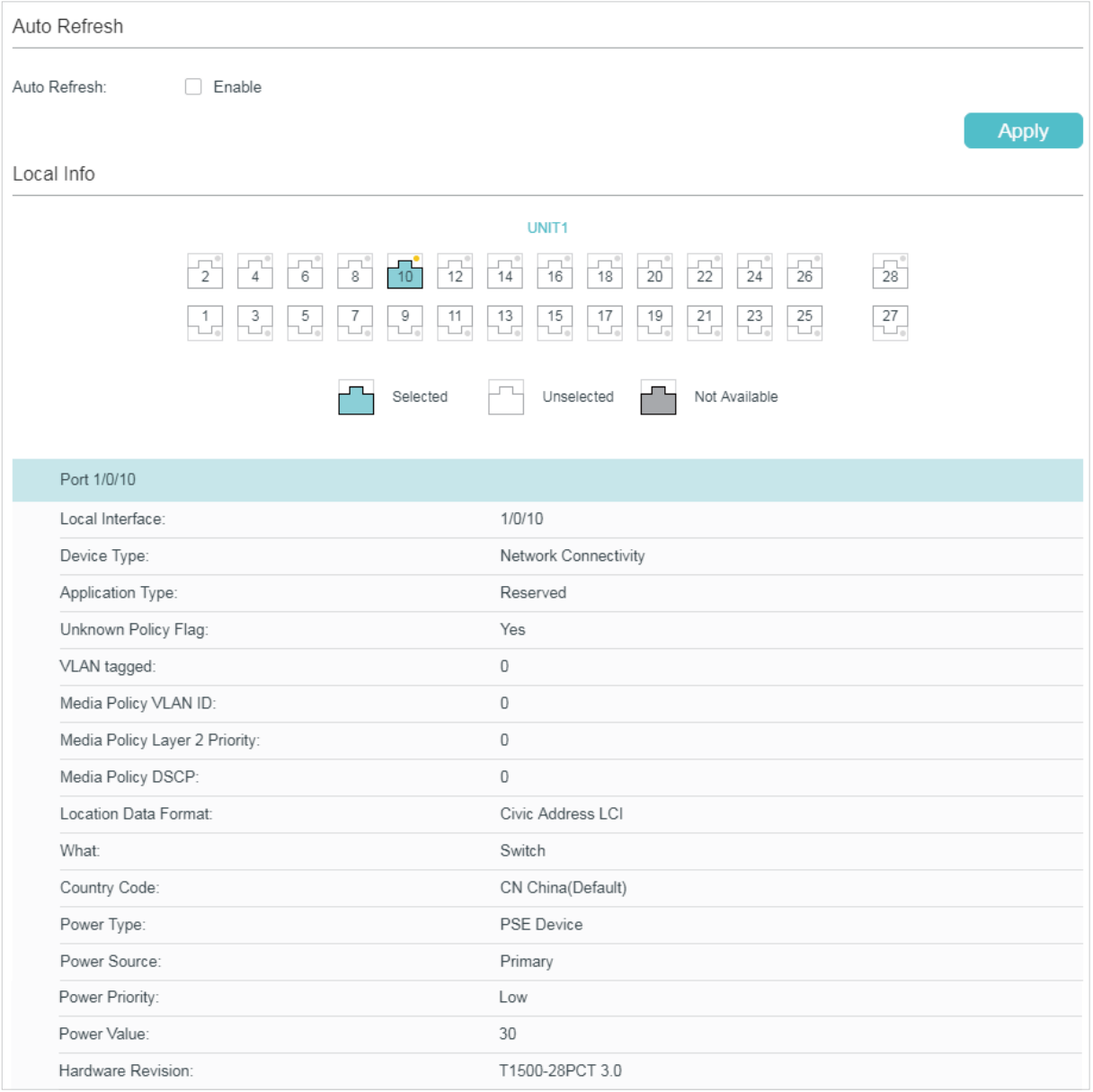

Follow these steps to view LLDP-MED local information:

- 1) In the **Auto Refresh** section, enable the Auto Refresh feature and set the Refresh Rate according to your needs. Click **Apply**.
- 2) In the **LLDP-MED Local Info** section, select the desired port and view the LLDP-MED settings.

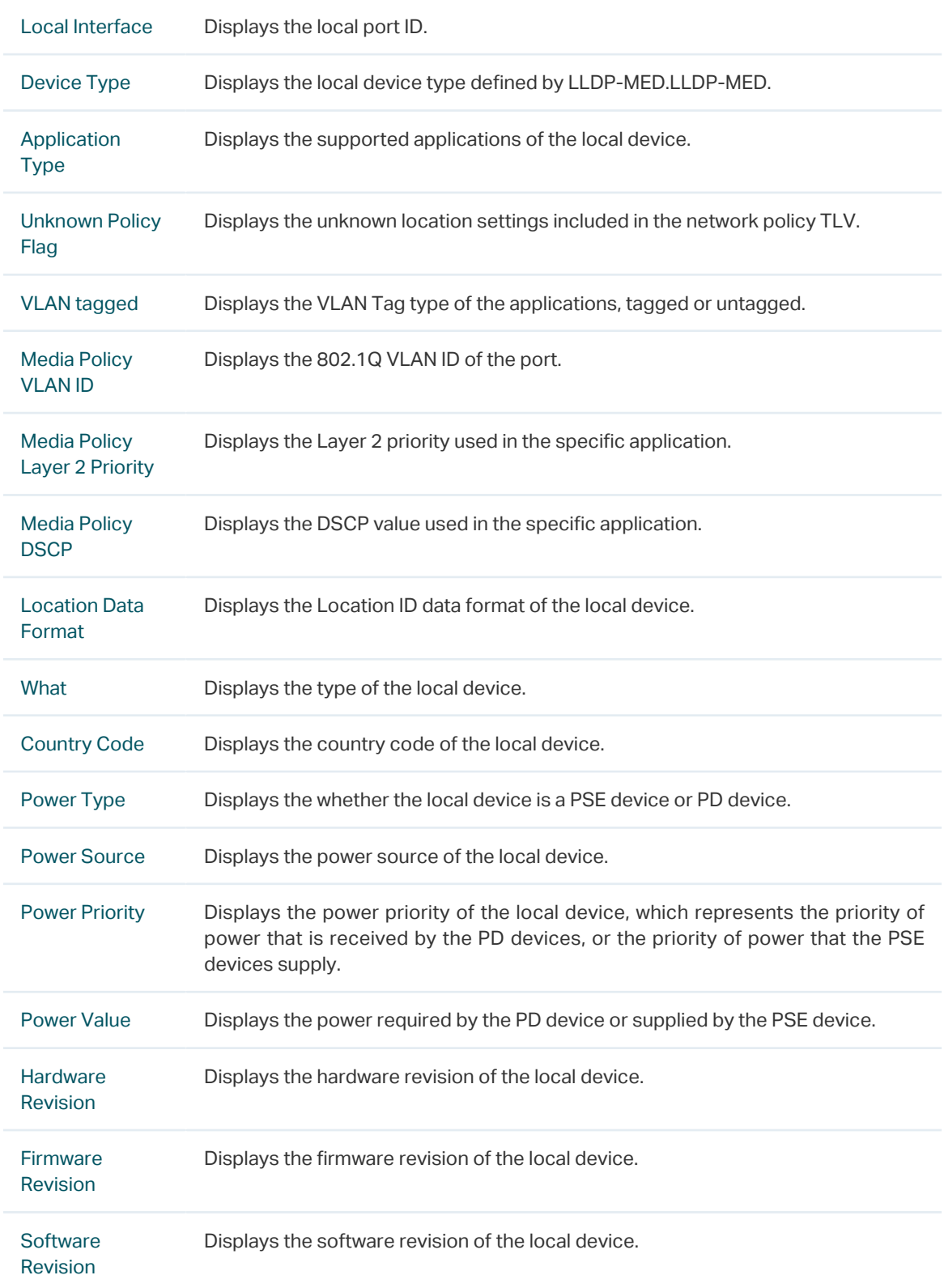

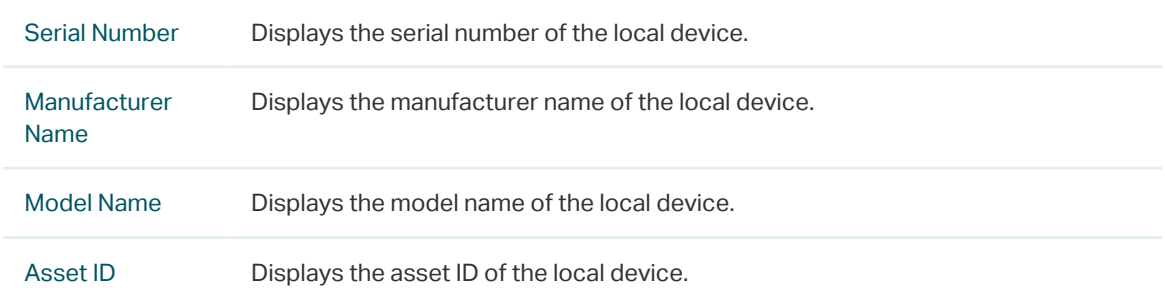

#### ■ Viewing the Neighbor Info

Choose the menu **L2 FEATURES** > **LLDP** > **LLDP-MED Config** > **Neighbor Info** to load the following page.

Figure 5-2 LLDP-MED Neighbor Info

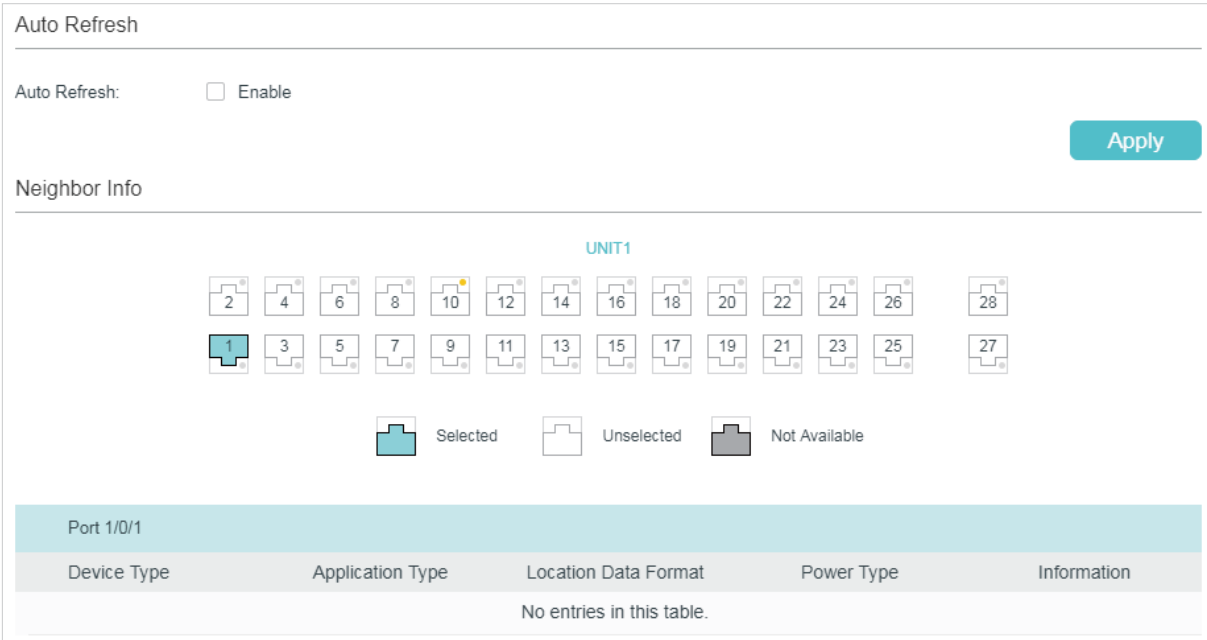

Follow these steps to view LLDP-MED neighgbor information:

- 1) In the **Auto Refresh** section, enable the Auto Refresh feature and set the Refresh Rate according to your needs. Click **Apply**.
- 2) In the **Neighbor Info** section, select the desired port and view the LLDP-MED settings.

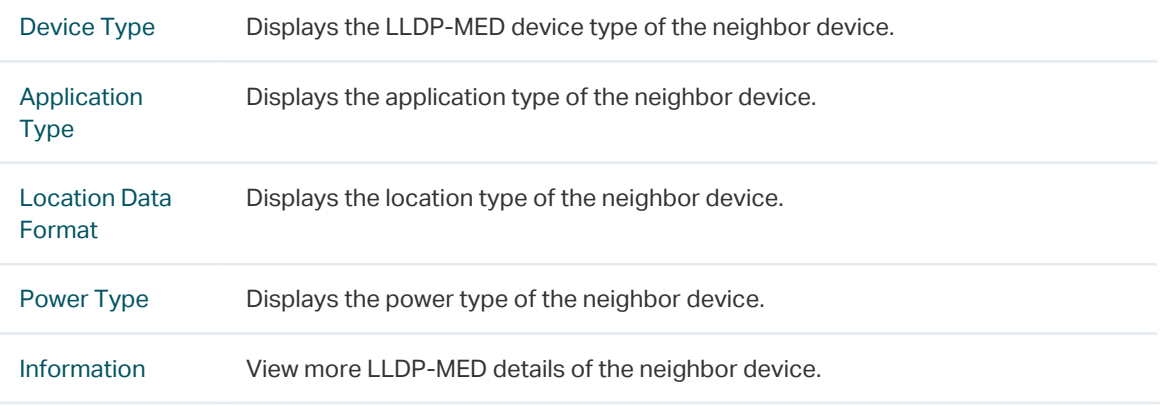

# **5.2 Using CLI**

### ■ Viewing the Local Info

**show lldp local-information interface { fastEthernet** port **| gigabitEthernet** port **| ten-gigabitEthernet** port **}**

View the LLDP details of a specific port or all the ports on the local device.

## ■ Viewing the Neighbor Info

**show lldp neighbor-information interface { fastEthernet** port **| gigabitEthernet** port **| tengigabitEthernet** port **}**

Display the information of the neighbor device which is connected to the port.

#### ■ Viewing LLDP Statistics

#### **show lldp traffic interface { fastEthernet** port **| gigabitEthernet** port **| tengigabitEthernet** port **}**

View the statistics of the corresponding port.

# 6 Configuration Example

# **6.1 Network Requirements**

The network administrator needs view the information of the devices in the company network to know about the link situation and network topology so that he can troubleshoot the potential network faults in advance.

# **6.2 Network Topology**

Exampled with the following situation:

Port Fa1/0/1 on Switch A is directly connected to port Fa1/0/2 on Switch B. Switch B is directly connected to the PC. The administrator can view the device information using the NMS.

Figure 6-1 LLDP Network Topology

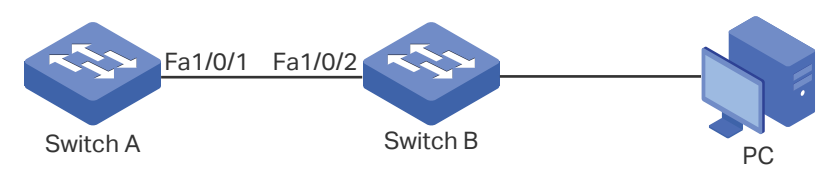

# **6.3 Configuration Scheme**

LLDP can meet the network requirements. Enable the LLDP feature globally on Switch A and Switch B. Configure the related LLDP parameters on the corresponding ports.

Configuring Switch A and Switch B:

The configurations of Switch A and Switch B are similar. The following introductions take Switch A as an example. Demonstrated with T1500-28PCT, this chapter provides configuration procedures in two ways: using the GUI and using the CLI.

# **6.4 Using the GUI**

1) Choose the menu **L2 FEATURES** > **LLDP** > **LLDP Config** > **Global Config** to load the following page. Enable LLDP globally and configure the related parameters. Here we take the default settings as an example.

#### Figure 6-2 LLDP Global Config

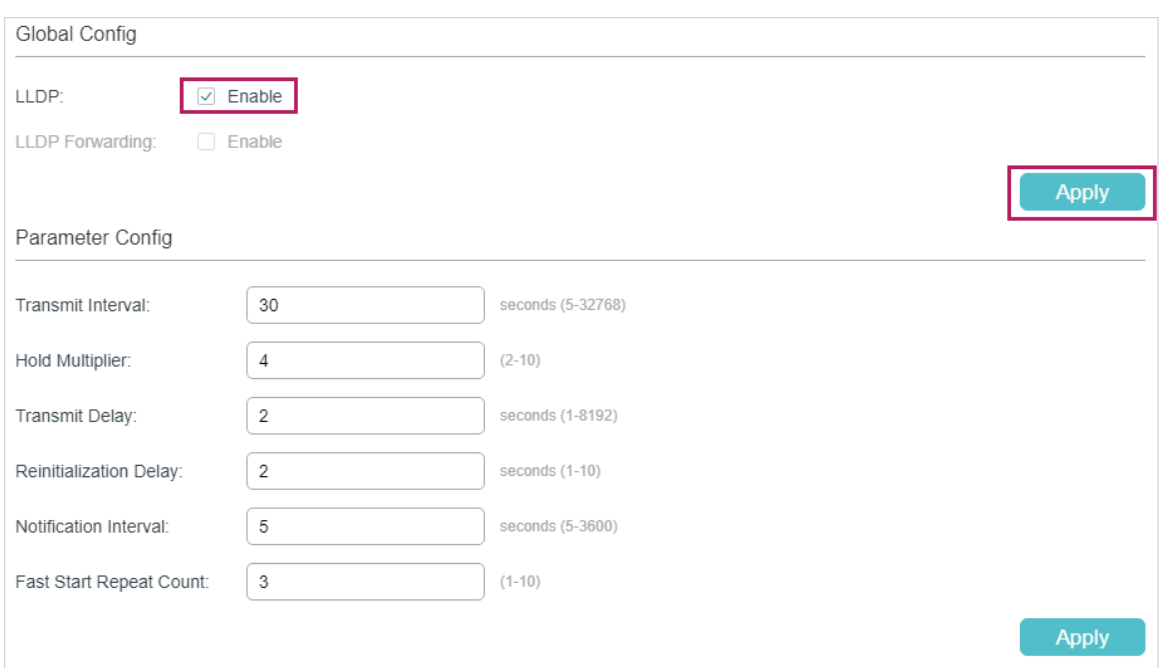

2) Choose the menu **L2 FEATURES** > **LLDP** > **LLDP Config** > **Port Config** to load the following page. Set the Admin Status of port Fa1/0/1 as Tx&Rx, enable Notification Mode and configure all the TLVs included in the outgoing LLDP packets.

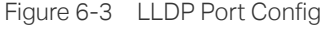

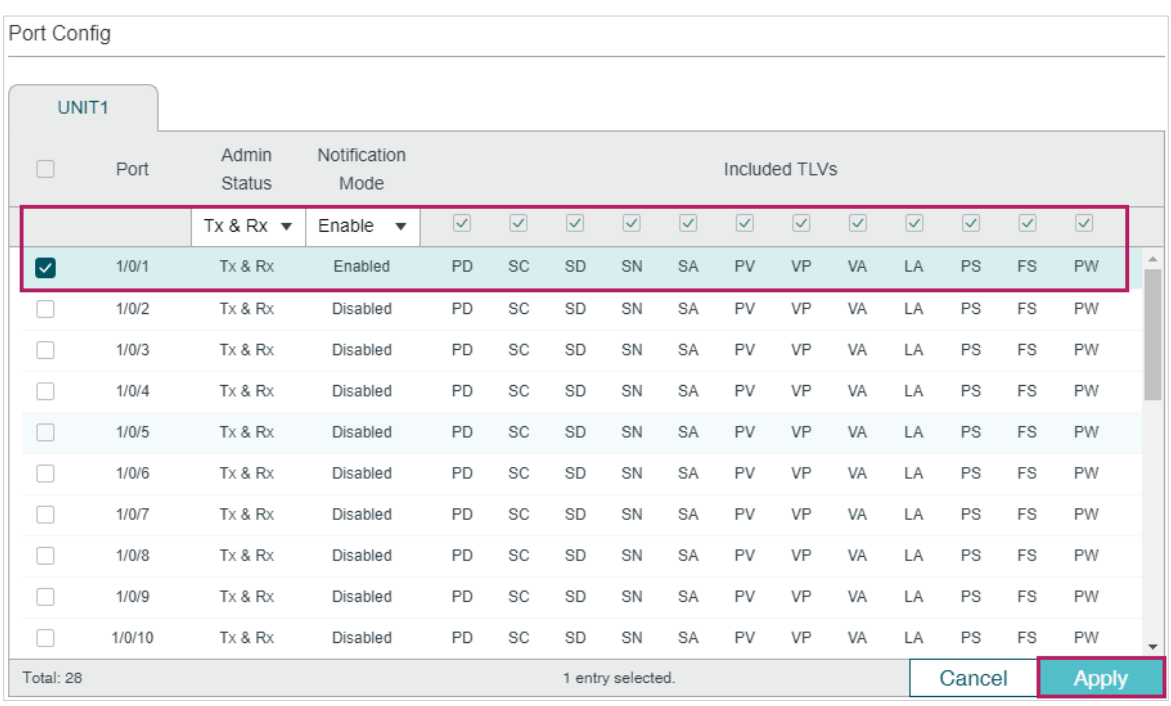

# **6.5 Using CLI**

1) Enable LLDP globally and configure the corresponding parameters.

Switch\_A#configure

Switch\_A(config)#lldp

Switch A(config)#lldp hold-multiplier 4

Switch\_A(config)#lldp timer tx-interval 30

Switch\_A(config)#lldp timer tx-delay 2

Switch\_A(config)#lldp timer reinit-delay 3

Switch\_A(config)#lldp timer notify-interval 5

Switch A(config)#lldp timer fast-count 3

2) Set the Admin Status of port Fa1/0/1 to Tx&Rx, enable Notification Mode and configure all the TLVs included in the outgoing LLDP packets.

Switch\_A#configure

Switch\_A(config)#interface fastEthernet 1/0/1

Switch A(config-if)#lldp receive

Switch A(config-if)#lldp transmit

Switch\_A(config-if)#lldp snmp-trap

Switch\_A(config-if)#lldp tlv-select all

Switch\_A(config-if)#end

Switch\_A#copy running-config startup-config

## **Verify the Configurations**

#### **View LLDP settings globally**

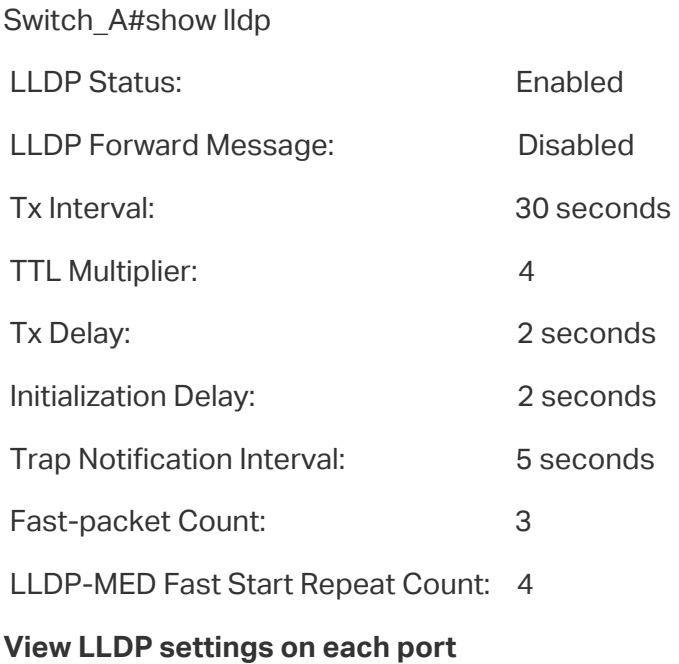

Switch\_A#show lldp interface fastEthernet 1/0/1

LLDP interface config:

fastEthernet 1/0/1:

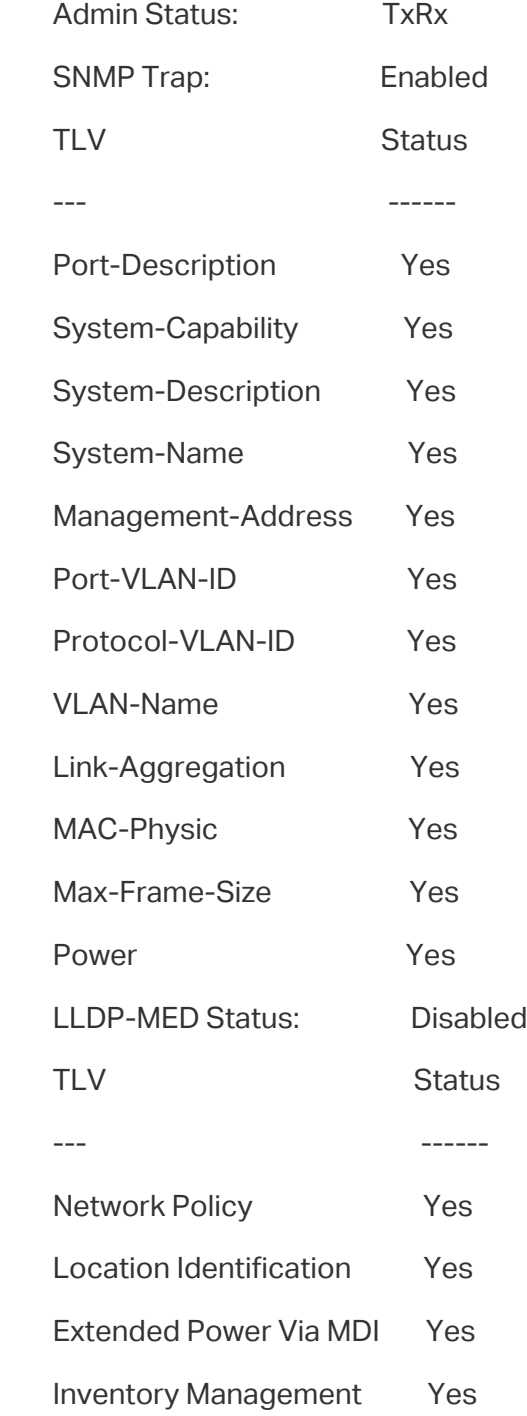

## **View the Local Info**

Switch\_A#show lldp local-information interface fastEthernet 1/0/1

LLDP local Information:

fastEthernet 1/0/1:

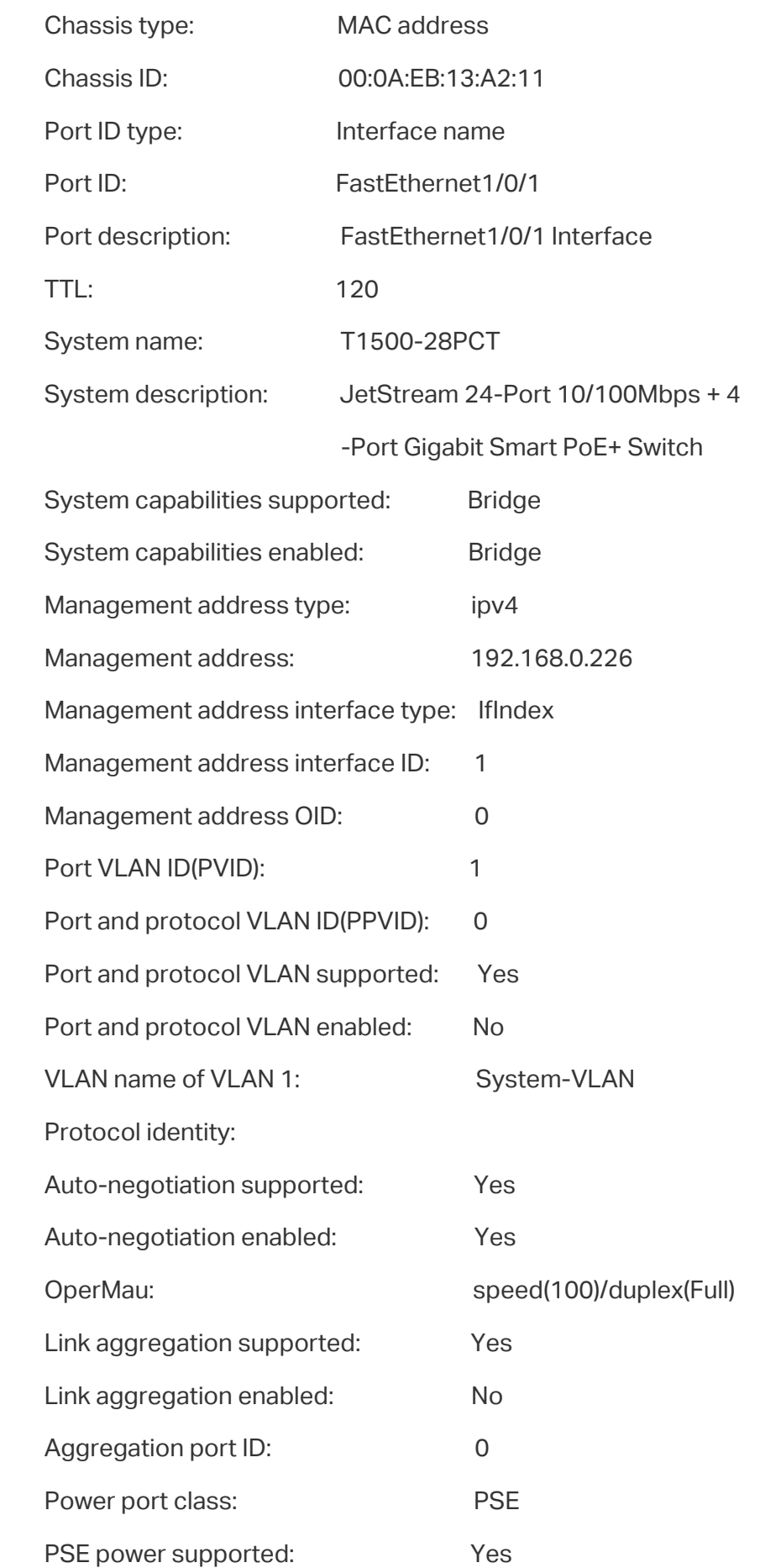

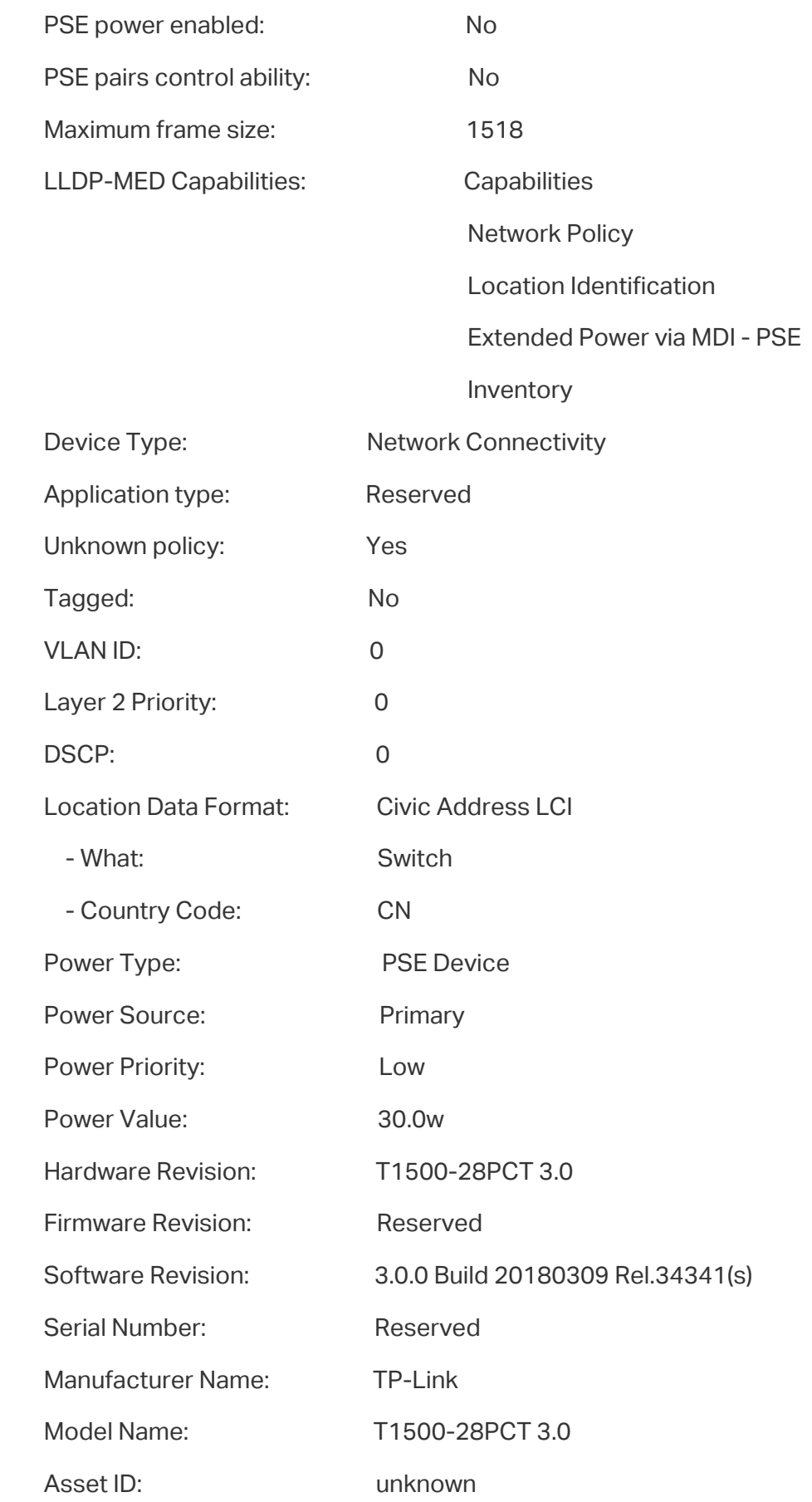

## **View the Neighbor Info**

Switch\_A#show lldp neighbor-information interface fastEthernet 1/0/1

LLDP Neighbor Information:

fastEthernet 1/0/1:

Neighbor index 1:

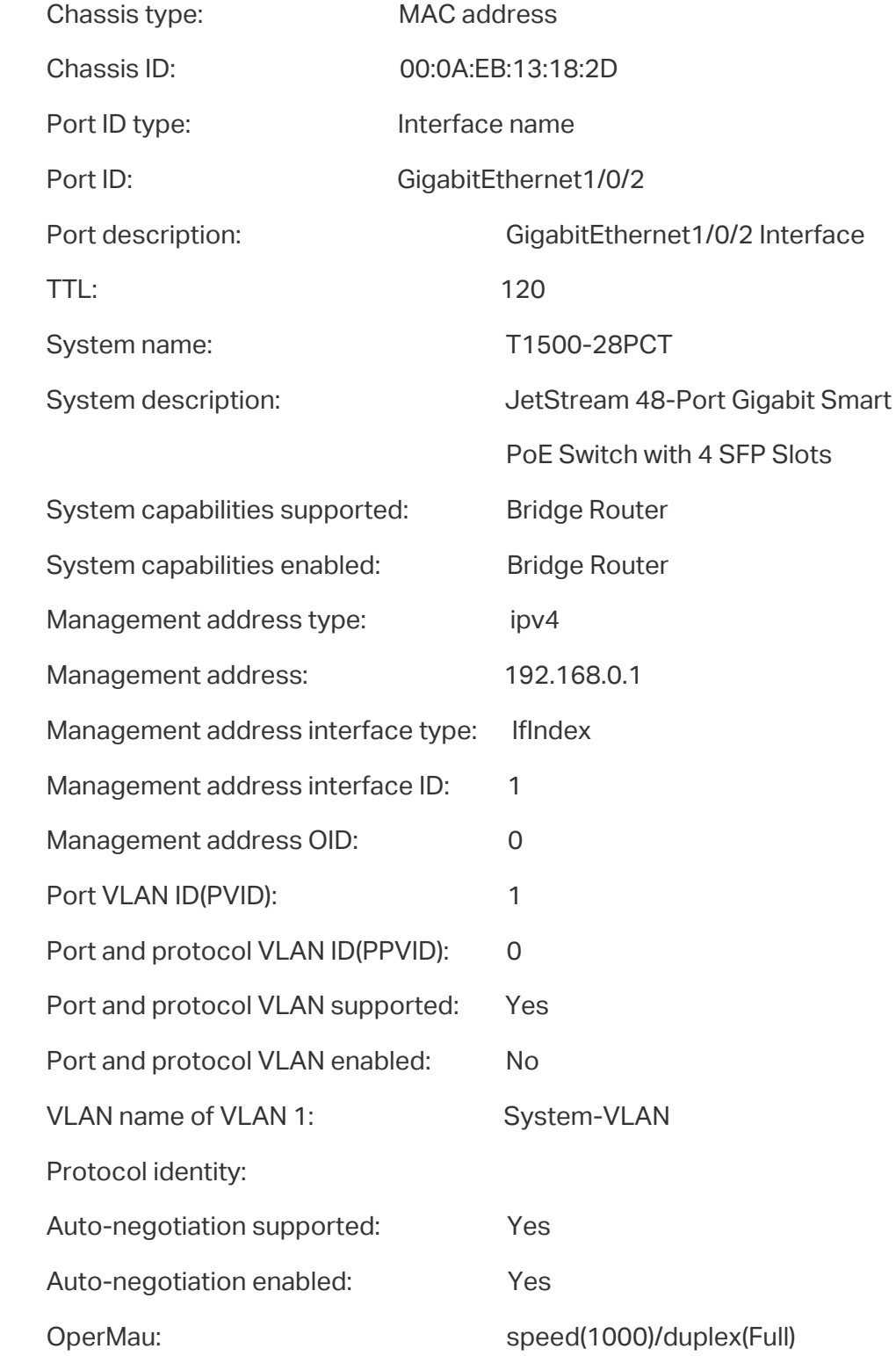

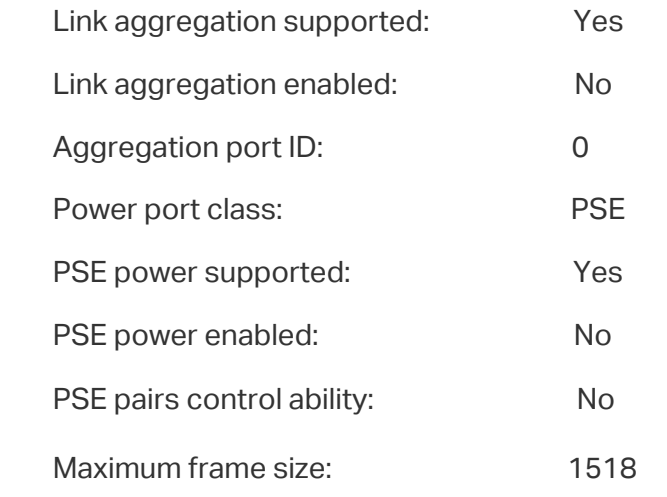

# 7 Appendix: Default Parameters

Default settings of LLDP are listed in the following tables.

## **Default LLDP Settings**

Table 7-1 Default LLDP Settings

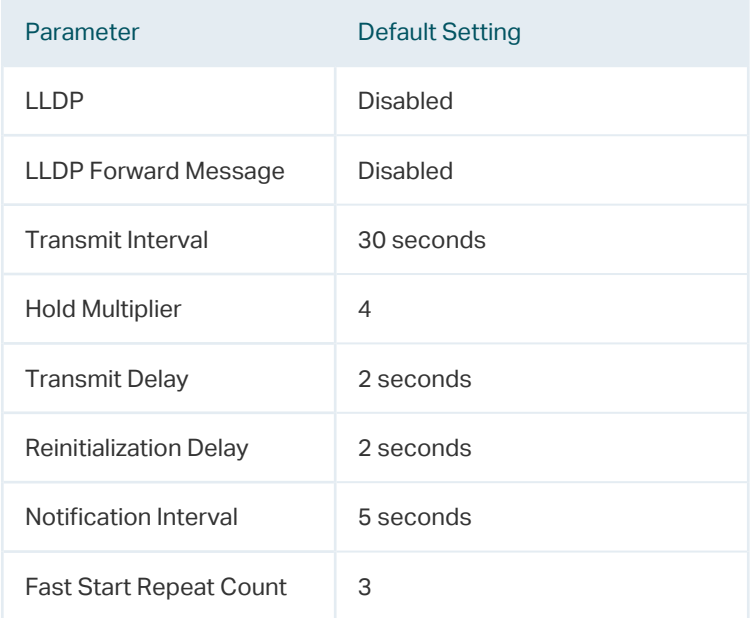

Table 7-2 Default LLDP Settings on the Port

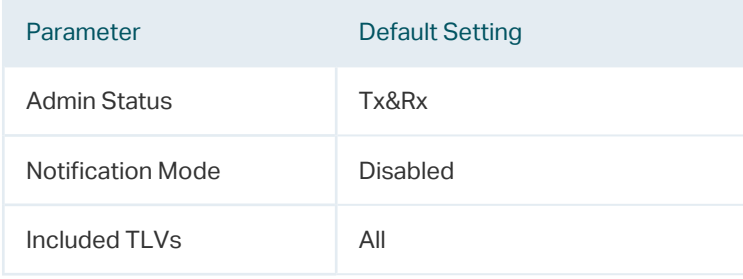

## **Default LLDP-MED Settings**

Table 7-3 Default LLDP-MED Settings

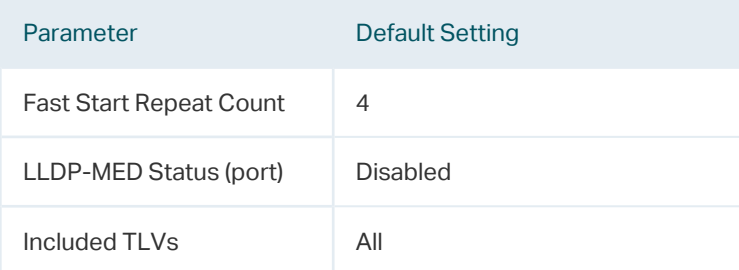

# Part 13 Configuring DHCP Service

# **CHAPTERS**

- [1. DHCP](#page-418-0)
- [2. DHCP Relay Configuration](#page-422-0)
- [3. DHCP L2 Relay Configuration](#page-430-0)
- [4. Configuration Examples](#page-436-0)
- [5. Appendix: Default Parameters](#page-455-0)

# <span id="page-418-0"></span>**1.1 Overview**

DHCP (Dynamic Host Configuration Protocol) is widely used to automatically assign IP addresses and other network configuration parameters to network devices, enhancing the utilization of IP address.

# **1.2 Supported Features**

The supported DHCP features of the switch include DHCP Relay and DHCP L2 Relay.

## **DHCP Relay**

DHCP Relay is used to process and forward DHCP packets between different subnets or VLANs.

DHCP clients broadcast DHCP request packets to require for IP addresses. Without this function, clients cannot obtain IP addresses from a DHCP server in the different LAN because the broadcast packets can be transmitted only in the same LAN. To equip each LAN with a DHCP server can solve this problem, but the costs of network construction will be increased and the management of central network will become inconvenient.

A device with DHCP Relay function is a better choice. It acts as a relay agent and can forward DHCP packets between DHCP clients and DHCP servers in different LANs. Therefore, DHCP clients in different LANs can share one DHCP server.

DHCP Relay includes three features: Option 82 and DHCP VLAN Relay.

## ■ Option 82

Option 82 is called the DHCP Relay Agent Information Option. It provides additional security and a more flexible way to allocate network addresses compared with the traditional DHCP.

When enabled, the DHCP relay agent can inform the DHCP server of some specified information of clients by inserting an Option 82 payload to DHCP request packets before forwarding them to the DHCP server, so that the DHCP server can distribute the IP addresses or other parameters to clients based on the payload. In this way, Option 82 prevents DHCP client requests from untrusted sources. Besides, it allows the DHCP server to assign IP addresses of different address pools to clients in different groups.

An Option 82 has two sub-options, namely, the Agent Circuit ID and Agent Remote ID. The information that the two sub-options carry depends on the settings of the DHCP relay agent, and are different among devices from different vendors. To allocate network addresses using Option 82, you need to define the two sub-options on the DHCP relay agent, and create a DHCP class on the DHCP server to identify the Option 82 payload.

TP-Link switches preset a default circuit ID and remote ID in TLV (Type, Length, and Value) format. You can also configure the format to include Value only and customize the Value.

[Table 1-1](#page-419-0) and [Table 1-2](#page-419-1) show the packet formats of the Agent Circuit ID and Agent Remote ID, respectively.

| Option 82 Settings             |                                    |                |                                     |                       |  |
|--------------------------------|------------------------------------|----------------|-------------------------------------|-----------------------|--|
| *Format                        | <b>Circuit ID</b><br>Customization | *Type<br>(Hex) | *Length (Hex)                       | *Value                |  |
| Normal<br>(TLV)                | <b>Disabled</b>                    | 00             | 04                                  | Default circuit ID    |  |
|                                | Enabled                            | 01             | Length of the customized circuit ID | Customized circuit ID |  |
| Private<br>(Only the<br>value) | <b>Disabled</b>                    |                | ۰                                   | Default circuit ID    |  |
|                                | Enabled                            |                | -                                   | Customized circuit ID |  |

<span id="page-419-0"></span>Table 1-1 Packet Formats of the Agent Circuit ID with Different Option 82 Settings

<span id="page-419-1"></span>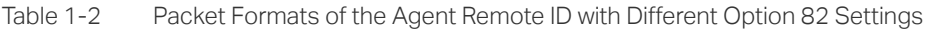

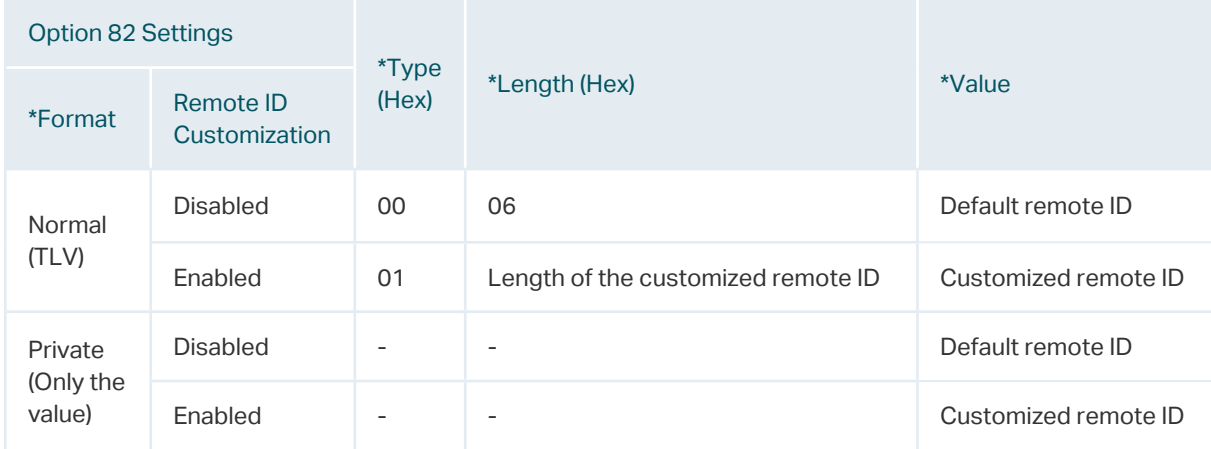

## **\*Format**

Indicates the packet format of the sub-option field. Two options are available:

- Normal: Indicates the field consists of three parts: Type, Length, and Value (TLV).
- Private: Indicates the field consists of the value only.

## **\*Type**

A one-byte field indicating whether the Value field is customized or not. **00** in hexadecimal means the Value field is not customized (uses the default circuit/remote ID) while **01** in hexadecimal means it is customized.

## **\*Length**

A one-byte field indicating the length of the Value field. The length of the default circuit ID is 4 bytes and that of default remote ID is 6 bytes. For the customized circuit ID and remote ID, the length is variable, ranging from 1 to 64 bytes.

## **\*Value**

Indicates the value of the sub-option. The switch has preset a default circuit ID and remoter ID. You can also customize them with Circuit ID Customization and Remote ID Customization enabled.

■ Default circuit ID: A 4-byte value which consists of 2-byte VLAN ID and 2-byte Port ID. The VLAN ID indicates which VLAN the DHCP client belongs to, and the Port ID indicates which port the DHCP client is connected to.

For example, if the DHCP client is connected to port 1/0/1 in VLAN 2, this field is **00:02:00:01** in hexadecimal.

- Default remote ID: A 6-byte value which indicates the MAC address of the DHCP relay agent.
- Customized circuit/remote ID: You can configure a string using up to 64 characters. The switch encodes the string using ASCII. When configuring your DHCP server to identify the string, use the correct notation that is used by your DHCP server to represent ASCII strings, or convert it into hexadecimal format if necessary.

## Tips:

As shown in [Table 1-1](#page-419-0) and [Table 1-2](#page-419-1), by default, the circuit ID records the ports of the DHCP relay agent that are connected to the clients and the VLANs that the clients belong to, and the remote ID records the MAC address of the DHCP relay agent. That is, the two sub-options together record the location of the clients. To record the accruate location of clients, configure Option 82 on the switch which is closest to the clients.

## ■ DHCP VLAN Relay

DHCP VLAN Relay allows clients in different VLANs to obtain IP addresses from the DHCP server using the IP address of a single agent interface.

In DHCP VLAN Relay, you can simply specify the default management VLAN interface as the default agent interface for all VLANs. The switch fills this default agent interface's IP address in the Relay Agent IP Address field of the DHCP packets from all VLANs.

As the following figure shows, no IP addresses are assigned to VLAN 10 and VLAN 20, but a default relay agent interface is configured with the IP address 192.168.2.1/24. The switch fills in the Relay Agent IP Address field of the DHCP packets with the IP address of the default agent interface (192.168.2.1/24) when applying for IP addresses for clients in both VLAN 10 and VLAN 20. As a result, the DHCP server will assign IP addresses on 192.168.2.0/24 (the same subnet with the IP address of the default agent interface) to clients in both VLAN 10 and VLAN 20.

Figure 1-1 Application Scenario of DHCP VLAN Relay

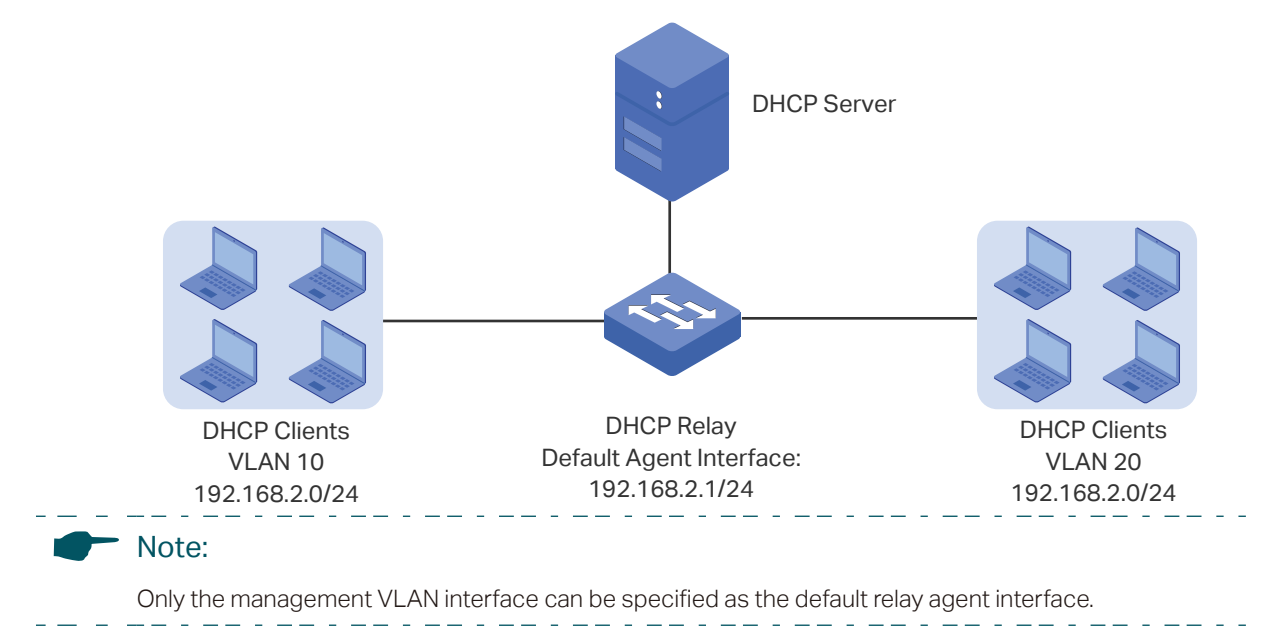

## **DHCP L2 Relay**

Unlike DHCP relay, DHCP L2 Relay is used in the situation that the DHCP server and clients are in the same VLAN. In DHCP L2 Relay, in addition to normally assigning IP addresses to clients from the DHCP server, the switch can inform the DHCP server of some specified information, such as the location information, of clients by inserting an Option 82 payload to DHCP request packets before forwarding them to the DHCP server. This allows the DHCP server which supports Option 82 can set the distribution policy of IP addresses and other parameters, providing a more flexible way to distribute IP addresses.

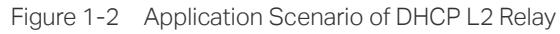

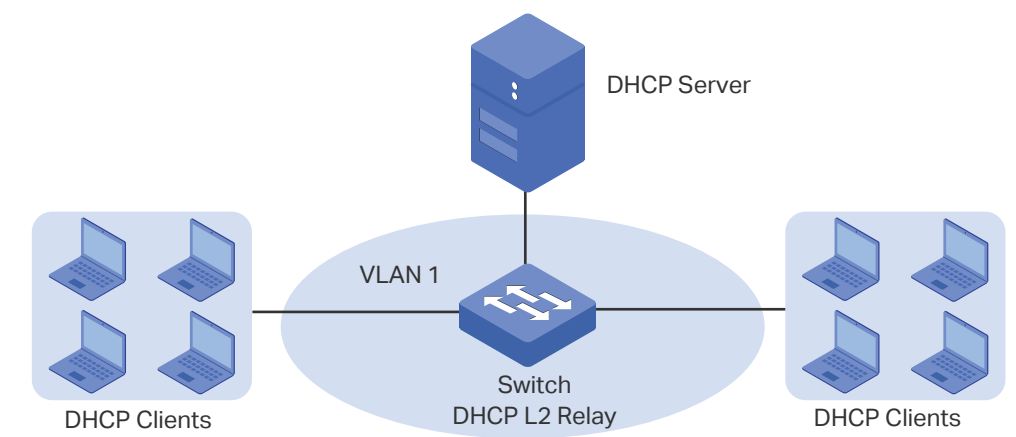

# 2 DHCP Relay Configuration

<span id="page-422-0"></span>To complete DHCP Relay configuration, follow these steps:

- 1) Enable DHCP Relay. Configure Option 82 if needed.
- 2) Specify DHCP server for the Interface or VLAN.

# **2.1 Using the GUI**

# 2.1.1 Enabling DHCP Relay and Configuring Option 82

Choose the menu **L3 FEATURES > DHCP Service > DHCP Relay > DHCP Relay Config** to load the following page.

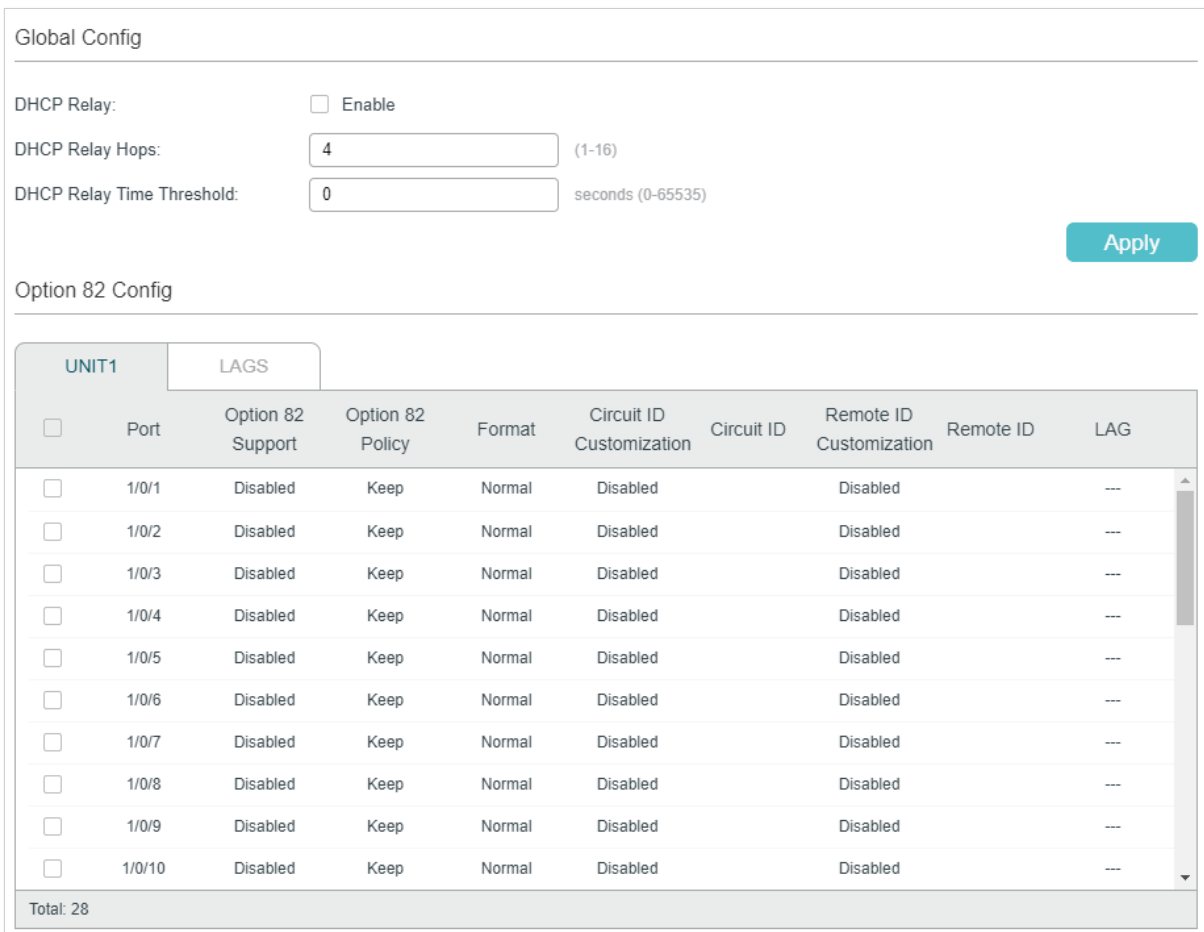

Figure 2-1 Enable DHCP Relay and Configure Option 82

Follow these steps to enable DHCP Relay and configure Option 82:

1) In the **Global Config** section, enable DHCP Relay globally and configure the relay hops and time threshold. Click **Apply**.

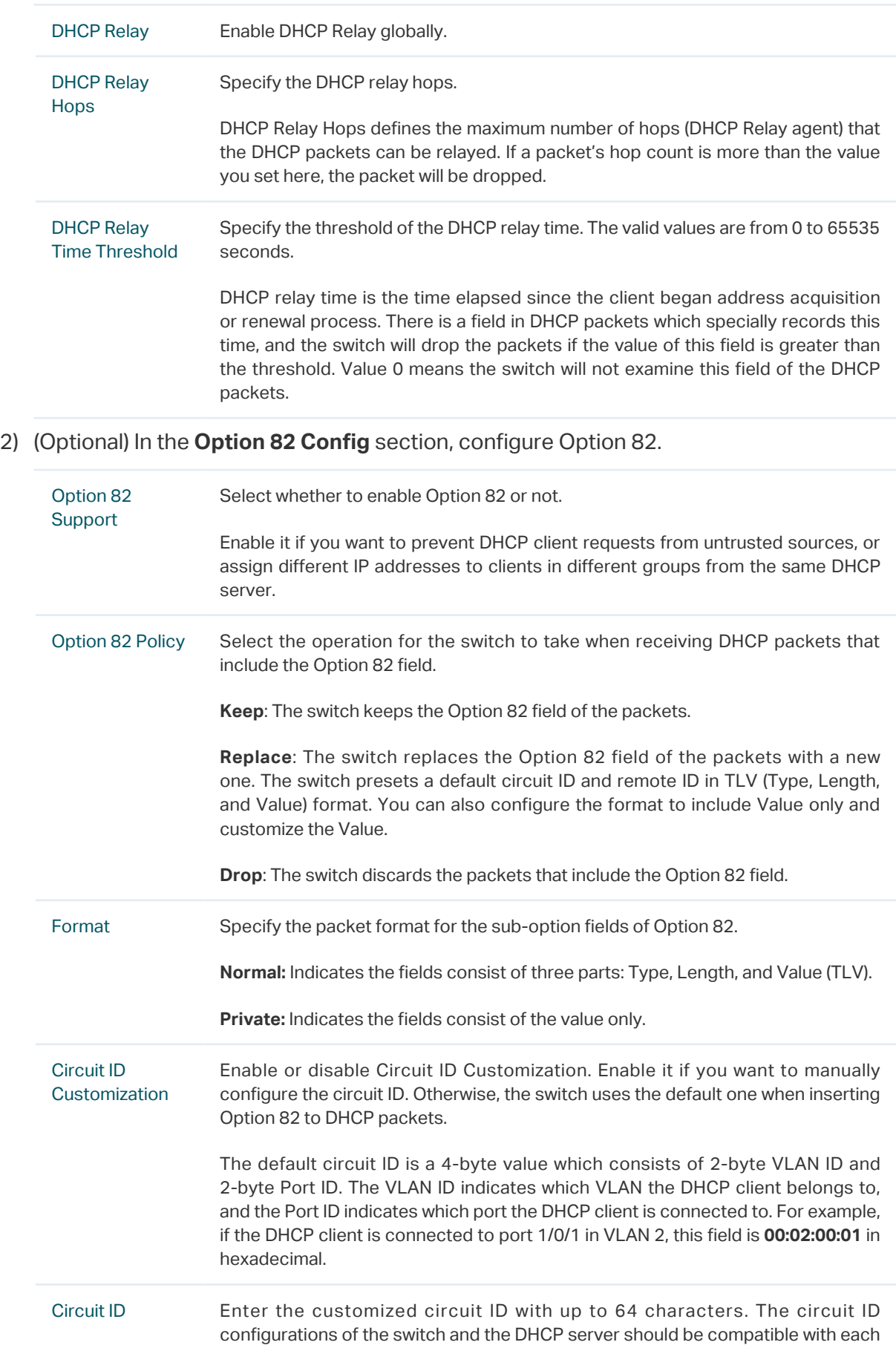

other.

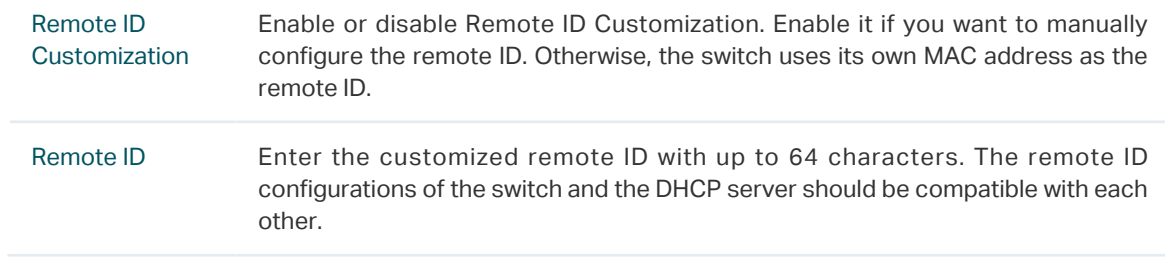

3) Click **Apply**.

## 2.1.2 Configuring DHCP VLAN Relay

DHCP VLAN Relay allows clients in different VLANs to obtain IP addresses from a DHCP server using the IP address of a single agent interface. It is often used when the relay switch does not support configuring multiple Layer 3 interfaces.

Choose the menu **L3 FEATURES > DHCP Service > DHCP Relay > DHCP VLAN Relay** to load the following page.

Figure 2-2 Configure DHCP VLAN Relay

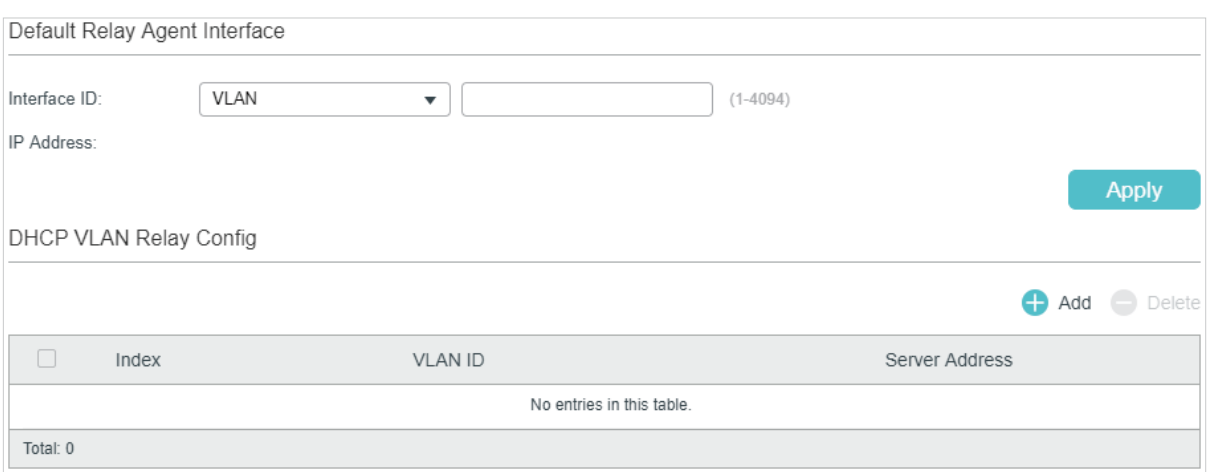

Follow these steps to specify DHCP Server for the specific VLAN:

1) In the **Default Relay Agent Interface** section, configure the management VLAN (by default, it is VLAN 1) as the default relay agent interface. Then click **Apply**.

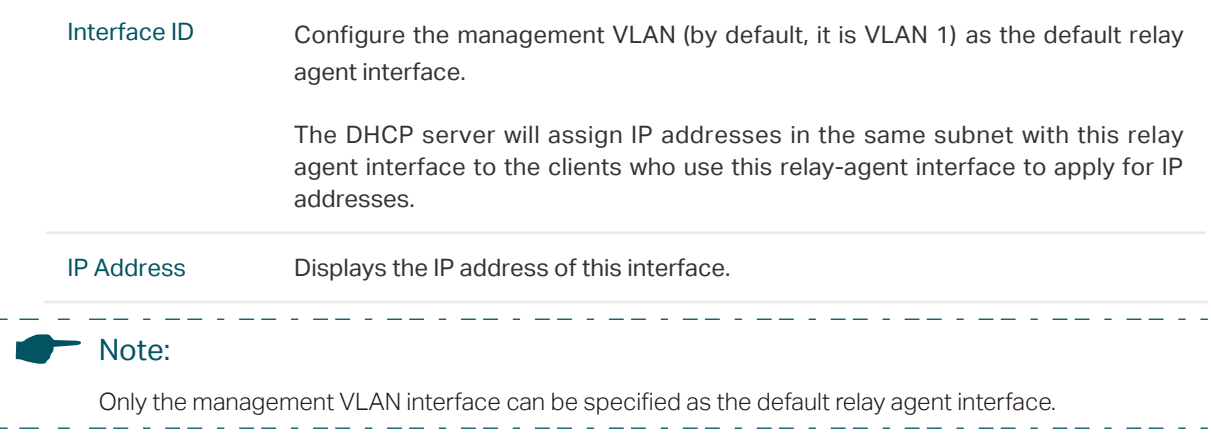

2) In the DHCP VLAN Relay Config section, click **the Add to load the configuration page.** 

Figure 2-3 Specify a DHCP server for the VLAN

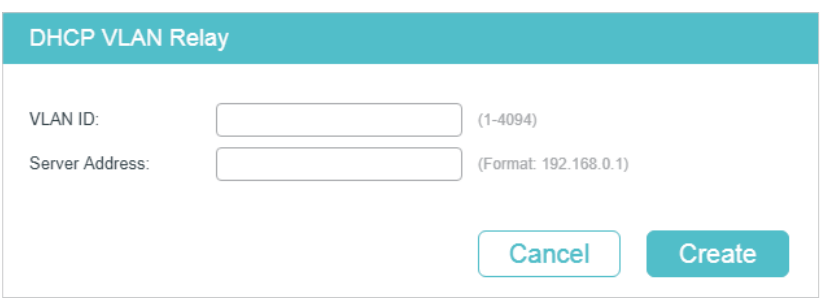

Specify the VLAN the clients belong to and the server address. Click **Create**.

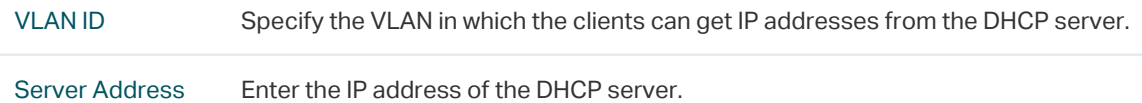

# **2.2 Using the CLI**

# 2.2.1 Enabling DHCP Relay

Follow these steps to enable DHCP Relay and configure the corresponding parameters:

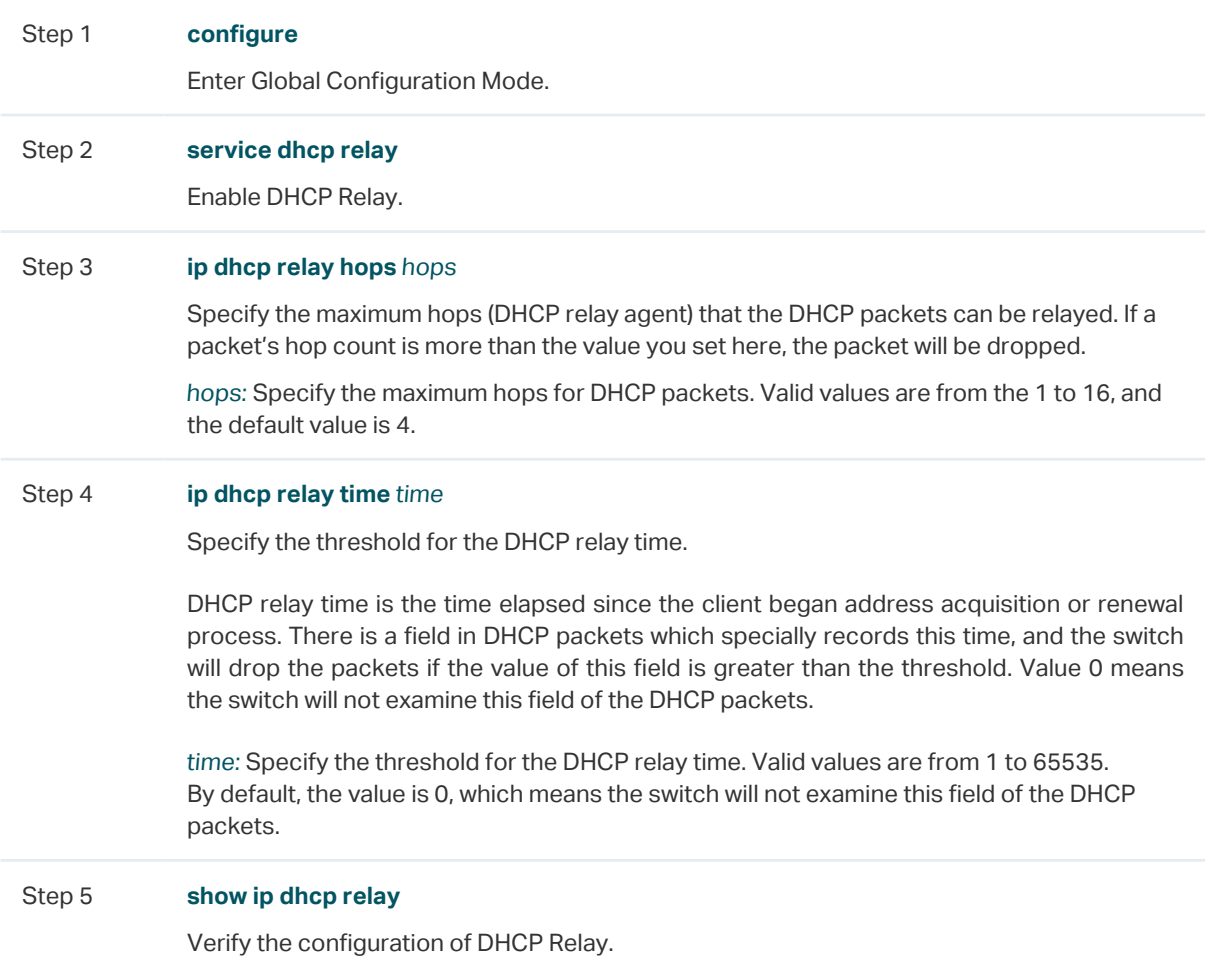

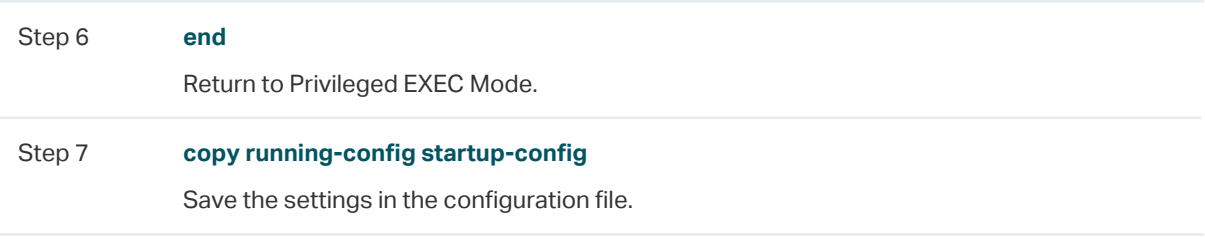

The following example shows how to enable DHCP Relay, configure the relay hops as 5 and configure the relay time as 10 seconds :

## **Switch#configure**

**Switch(config)#service dhcp relay**

**Switch(config)#show ip dhcp relay**

**Switch(config)#ip dhcp relay hops** 5

**Switch(config)#ip dhcp relay time** 10

DHCP relay state: enabled

DHCP relay hops: 5

DHCP relay Time Threshold: 10 seconds

...

**Switch(config)#end**

**Switch#copy running-config startup-config**

# 2.2.2 (Optional) Configuring Option 82

Follow these steps to configure Option 82:

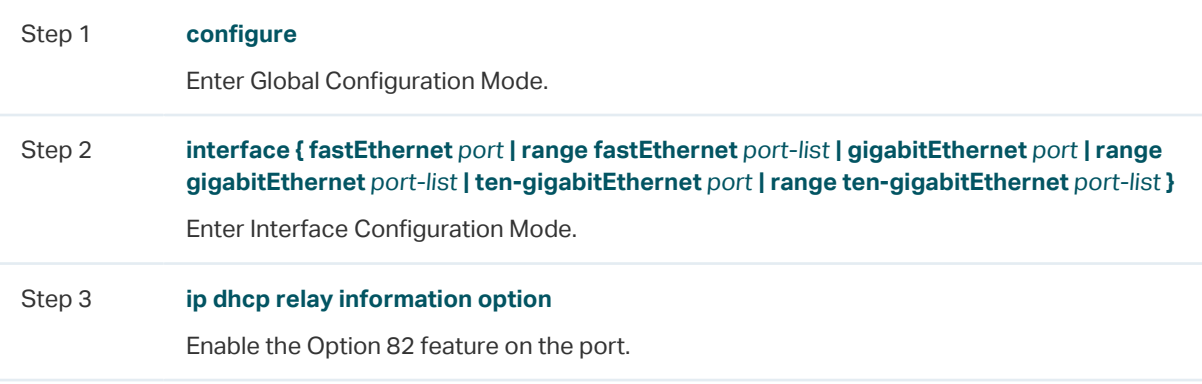

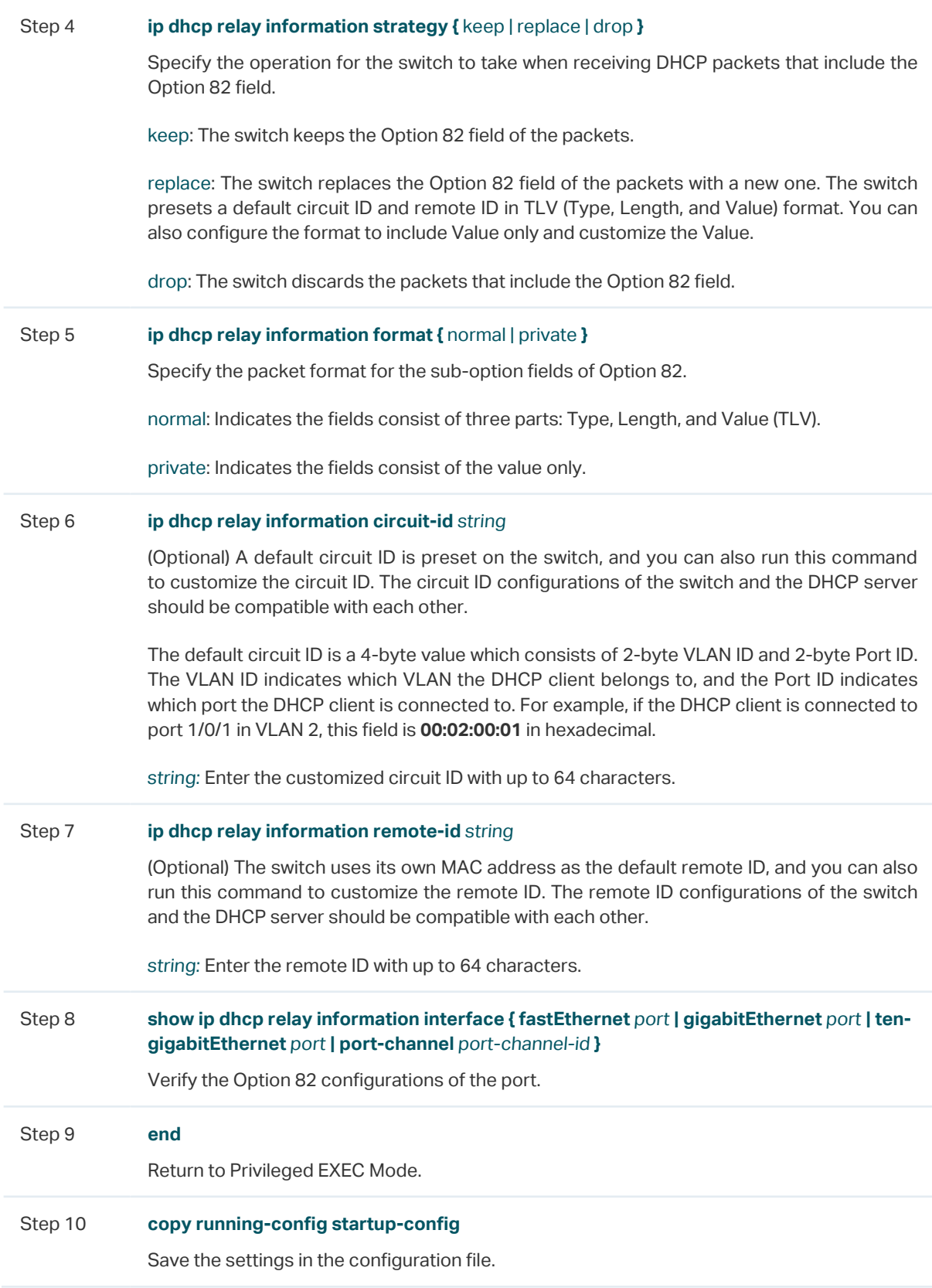

The following example shows how to enable Option 82 on port 1/0/7 and configure the strategy as replace, the format as normal, the circuit-id as VLAN20 and the remote-id as Host1:

## **Switch#configure**

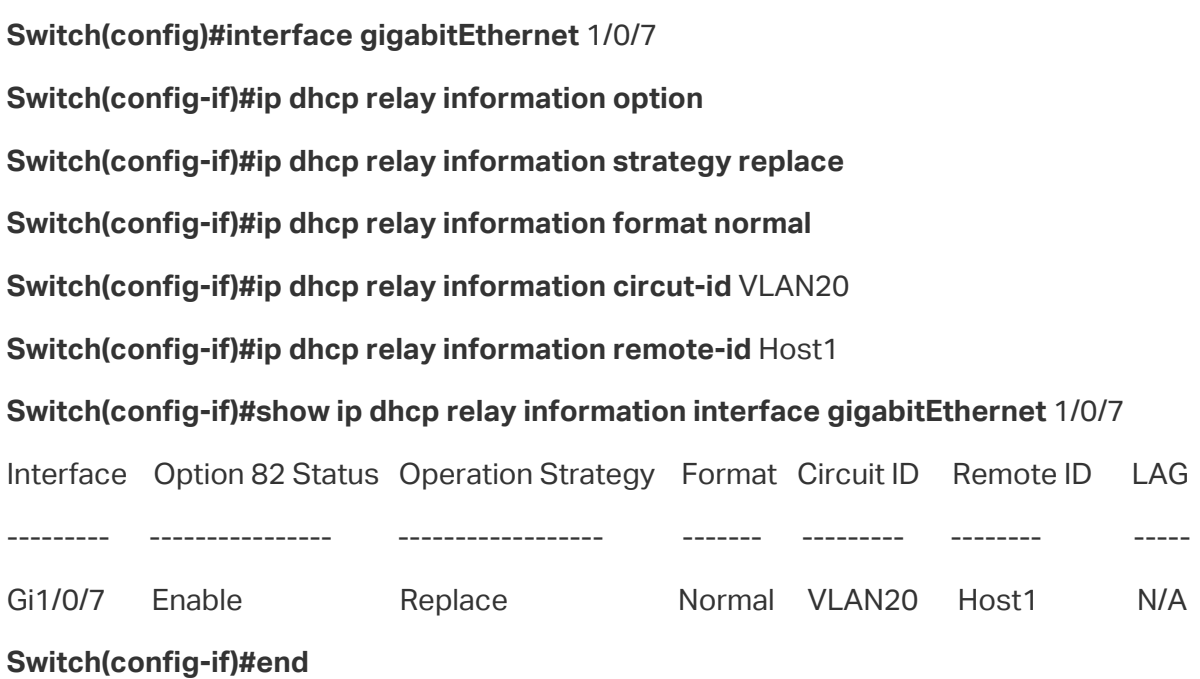

**Switch#copy running-config startup-config**

# 2.2.3 Configuring DHCP VLAN Relay

Follow these steps to configure DHCP VLAN Relay:

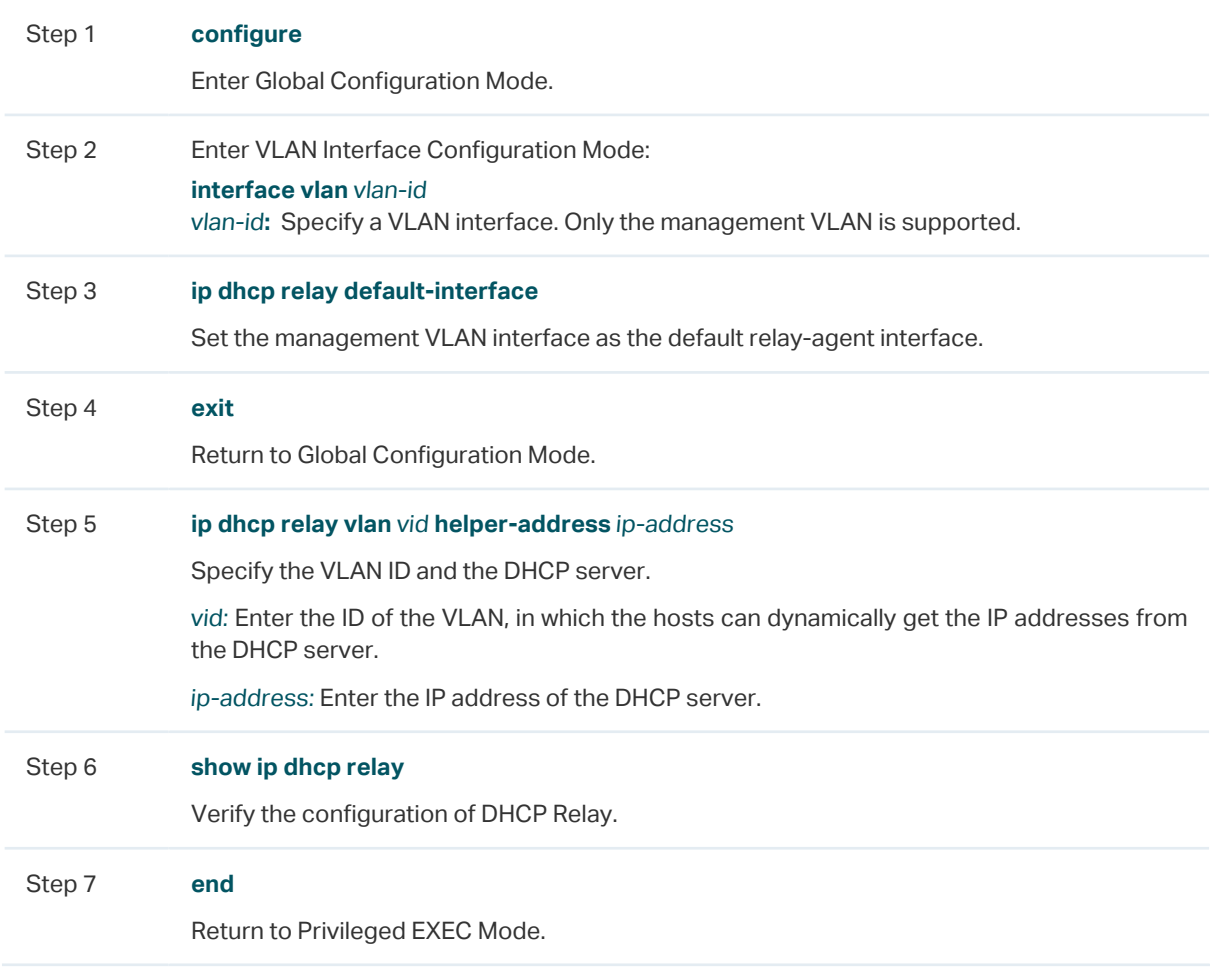

Step 8 **copy running-config startup-config**

Save the settings in the configuration file.

The following example shows how to set the VLAN interface 1 (the default management VLAN interface) as the default relay agent interface and configure the DHCP server address as 192.168.1.8 on VLAN 10:

#### **Switch#configure**

**Switch(config)#interface vlan 1**

**Switch(config-if)# ip dhcp relay default-interface**

**Switch(config-if)#exit**

**Switch(config)#ip dhcp relay vlan** 10 **helper-address** 192.168.1.8

#### **Switch(config)#show ip dhcp relay**

...

DHCP VLAN relay helper address is configured on the following vlan:

vlan Helper address

---------- --------------

VLAN 10 192.168.1.8

**Switch(config)#end**

**Switch#copy running-config startup-config**

# 3 DHCP L2 Relay Configuration

<span id="page-430-0"></span>To complete DHCP L2 Relay configuration, follow these steps:

- 1) Enable DHCP L2 Relay.
- 2) Configure Option 82 for ports.

# **3.1 Using the GUI**

## 3.1.1 Enabling DHCP L2 Relay

Choose the menu **L3 FEATURES > DHCP Service > DHCP L2 Relay > Global Config** to load the following page.

Figure 3-1 Enable DHCP L2 Relay

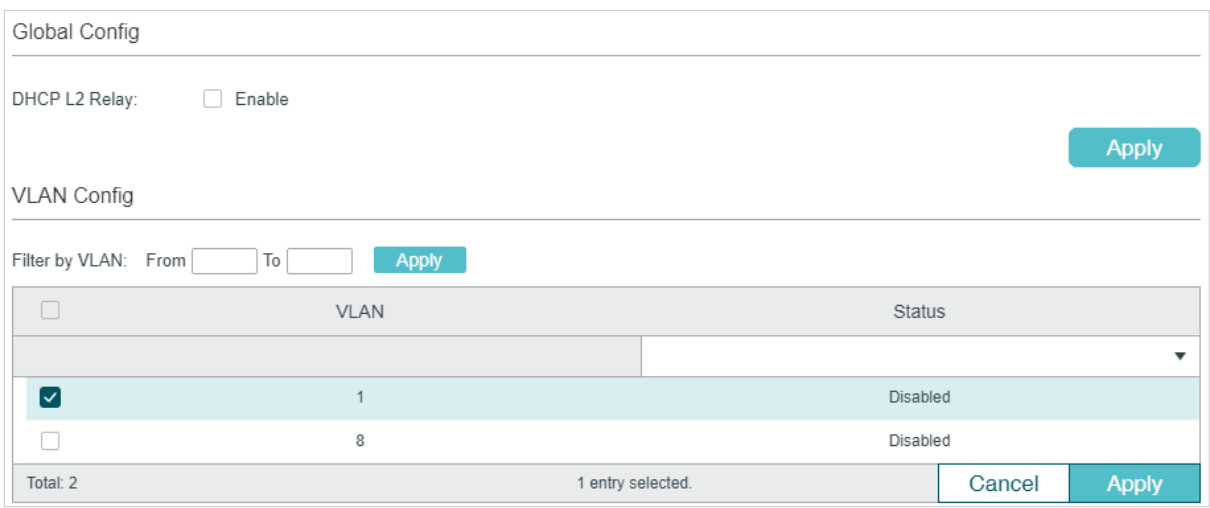

Follow these steps to enable DHCP L2 Relay globally for the specified VLAN:

1) In the **Global Config** section, enable DHCP L2 Relay globally. Click **Apply**.

DHCP L2 Relay Enable DHCP Relay globally.

2) In the **VLAN Config** section, enable DHCP L2 Relay for the specified VLAN. Click **Apply**.

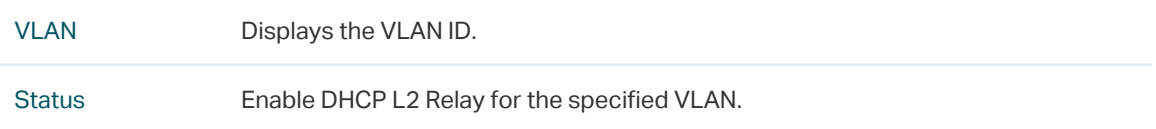

# 3.1.2 Configuring Option 82 for Ports

Choose the menu **L3 FEATURES > DHCP Service > DHCP L2 Relay > Port Config** to load the following page.

Figure 3-2 Configure Option 82 for Ports

|           | Port Config |                         |                         |                         |                            |            |                           |           |              |                         |  |  |  |
|-----------|-------------|-------------------------|-------------------------|-------------------------|----------------------------|------------|---------------------------|-----------|--------------|-------------------------|--|--|--|
| UNIT1     |             | LAGS                    |                         |                         |                            |            |                           |           |              |                         |  |  |  |
| П         | Port        | Option 82<br>Support    | Option 82<br>Policy     | Format                  | Circuit ID<br>Customizaton | Circuit ID | Remote ID<br>Customizaton | Remote ID | LAG          |                         |  |  |  |
|           |             | $\overline{\mathbf{v}}$ | $\overline{\mathbf{v}}$ | $\overline{\mathbf{v}}$ | ▼                          |            | $\overline{\mathbf{v}}$   |           |              |                         |  |  |  |
| ☑         | 1/0/1       | Disabled                | Keep                    | Normal                  | Disabled                   |            | Disabled                  |           | ---          |                         |  |  |  |
| H         | 1/0/2       | Disabled                | Keep                    | Normal                  | Disabled                   |            | Disabled                  |           | ---          |                         |  |  |  |
| $\Box$    | 1/0/3       | Disabled                | Keep                    | Normal                  | Disabled                   |            | Disabled                  |           | ---          |                         |  |  |  |
|           | 1/0/4       | Disabled                | Keep                    | Normal                  | Disabled                   |            | Disabled                  |           | ---          |                         |  |  |  |
|           | 1/0/5       | Disabled                | Keep                    | Normal                  | Disabled                   |            | Disabled                  |           | ---          |                         |  |  |  |
| П         | 1/0/6       | Disabled                | Keep                    | Normal                  | Disabled                   |            | Disabled                  |           | ---          |                         |  |  |  |
|           | 1/0/7       | Disabled                | Keep                    | Normal                  | Disabled                   |            | Disabled                  |           | $---$        |                         |  |  |  |
|           | 1/0/8       | Disabled                | Keep                    | Normal                  | Disabled                   |            | Disabled                  |           | $---$        |                         |  |  |  |
|           | 1/0/9       | Disabled                | Keep                    | Normal                  | Disabled                   |            | Disabled                  |           | ---          |                         |  |  |  |
| П         | 1/0/10      | Disabled                | Keep                    | Normal                  | Disabled                   |            | Disabled                  |           | $---$        | $\overline{\mathbf{v}}$ |  |  |  |
| Total: 28 |             |                         |                         |                         | 1 entry selected.          |            |                           | Cancel    | <b>Apply</b> |                         |  |  |  |

Follow these steps to enable DHCP Relay and configure Option 82:

1) Select one or more ports to configure Option 82.

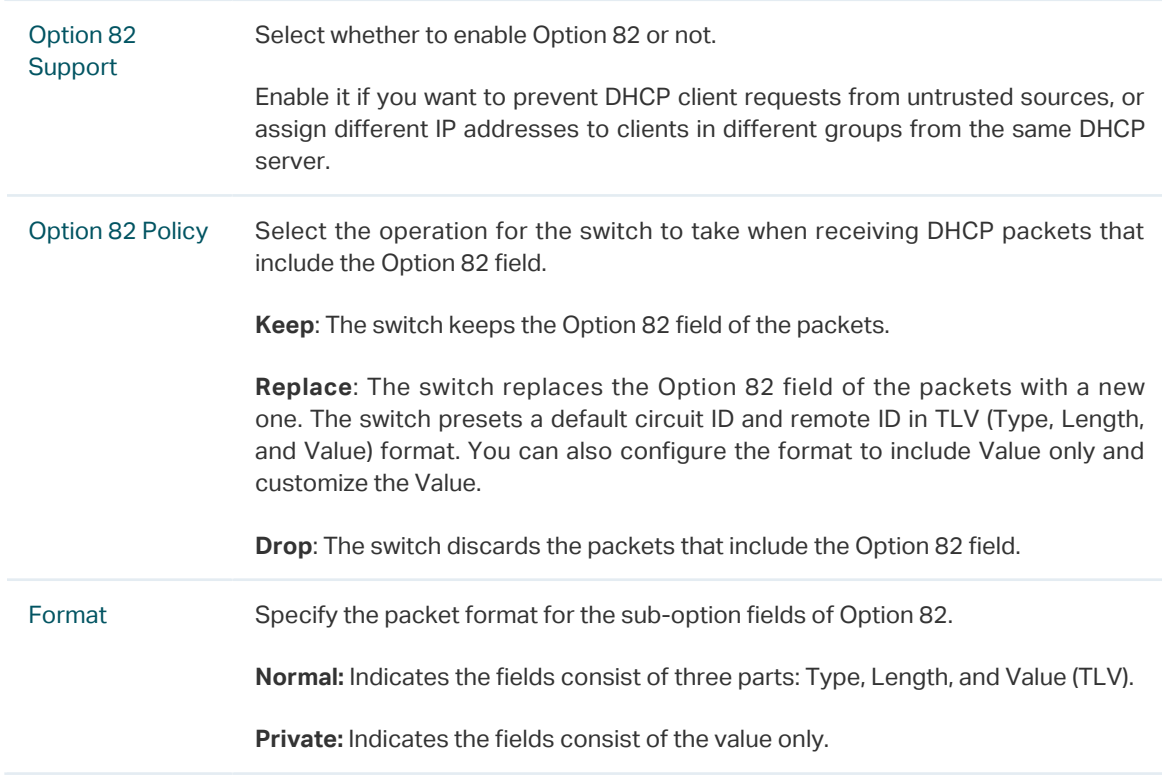
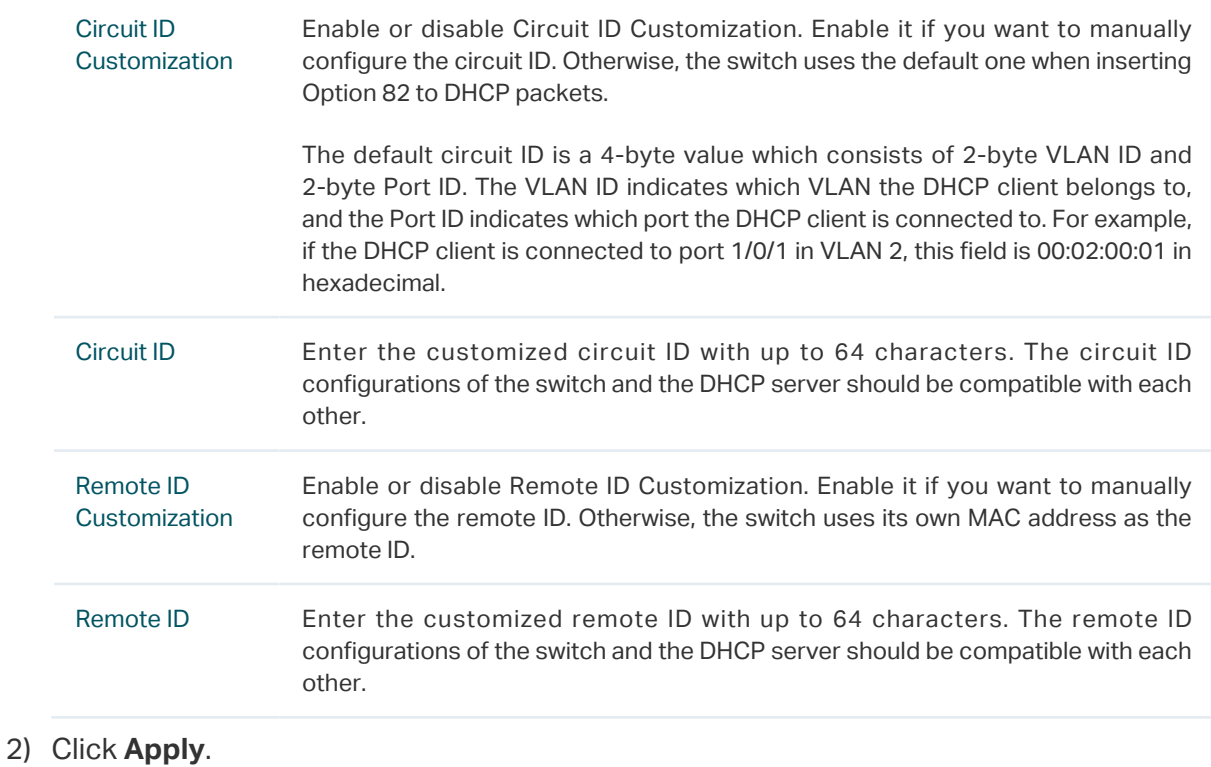

# **3.2 Using the CLI**

# 3.2.1 Enabling DHCP L2 Relay

Follow these steps to enable DHCP L2 Relay:

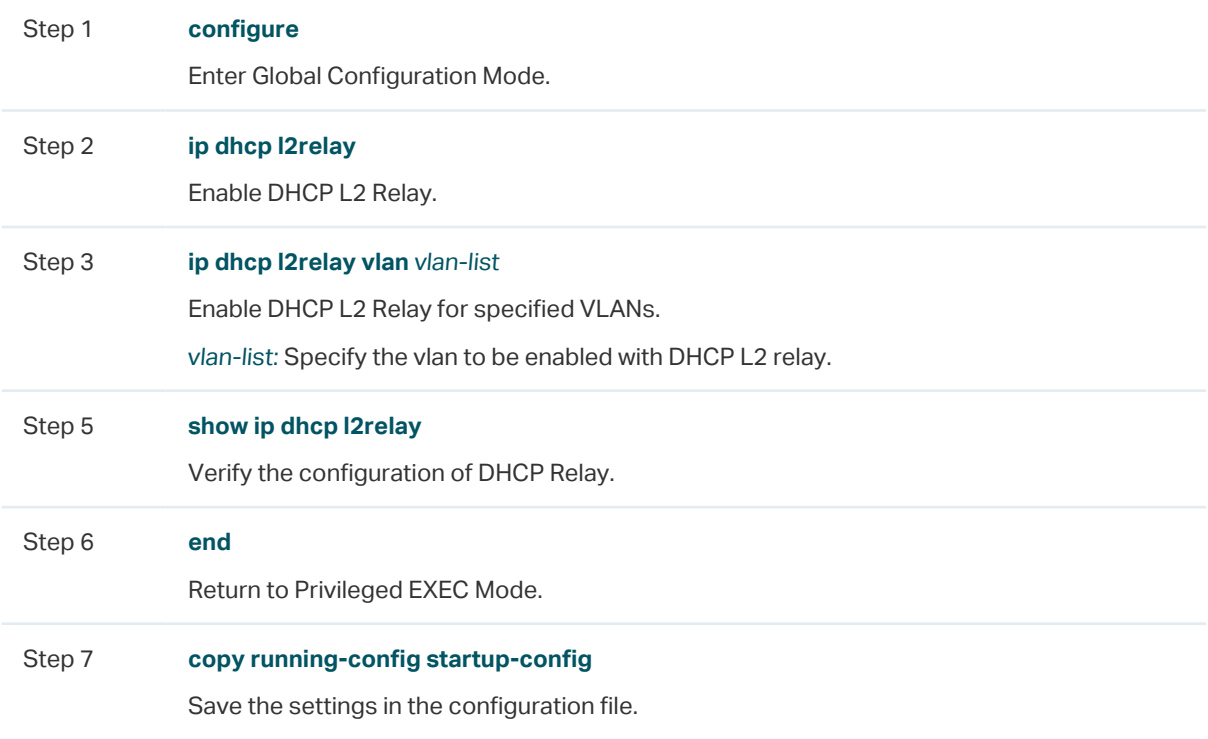

The following example shows how to enable DHCP L2 Relay globally and for VLAN 2:

**Switch#configure**

**Switch(config)#ip dhcp l2relay**

**Switch(config)#ip dhcp l2relay vlan** 2

**Switch(config)#show ip dhcp l2relay**

Global Status: Enable

VLAN ID: 2

**Switch(config)#end**

**Switch#copy running-config startup-config**

## 3.2.2 Configuring Option 82 for Ports

Follow these steps to configure Option 82:

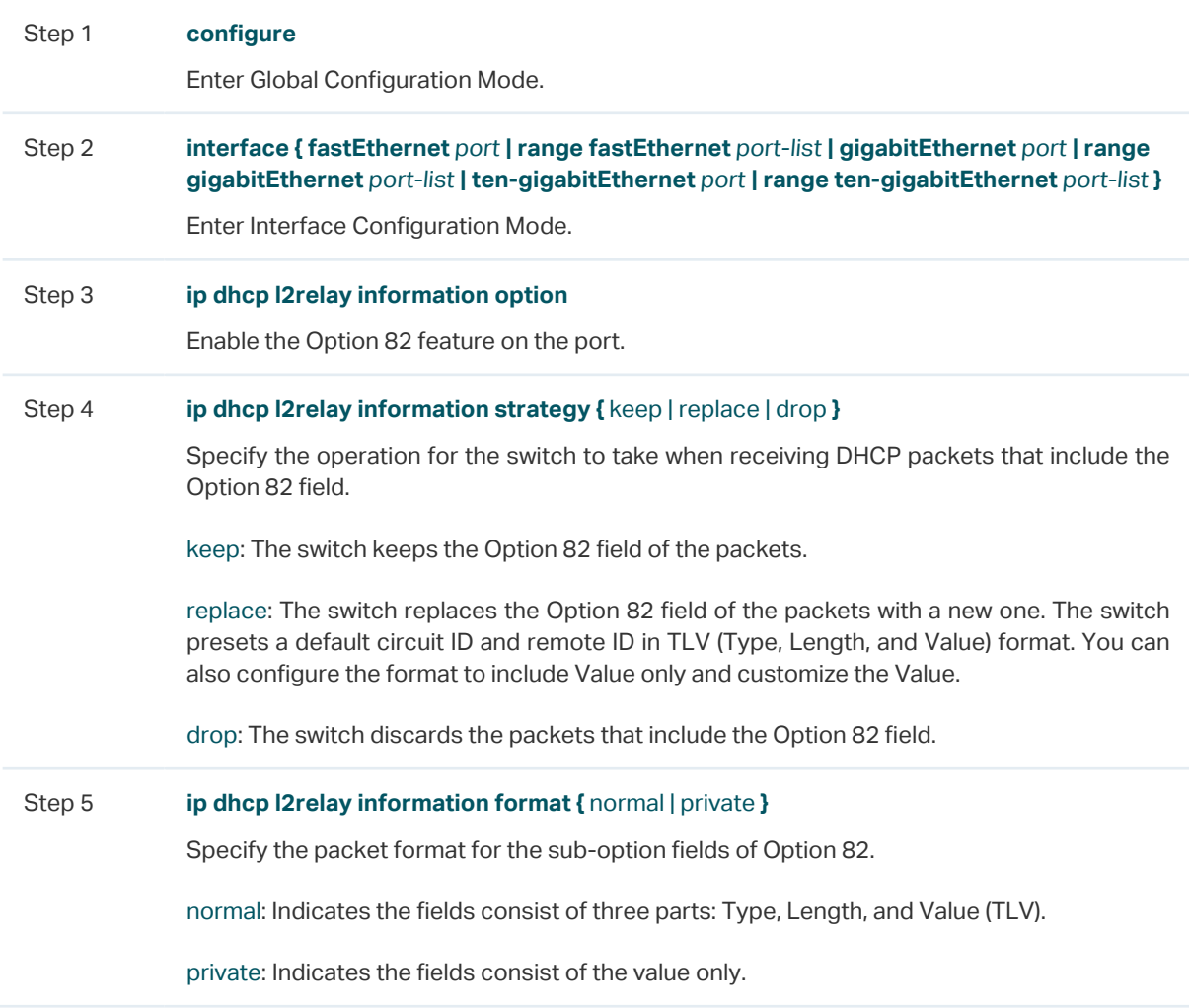

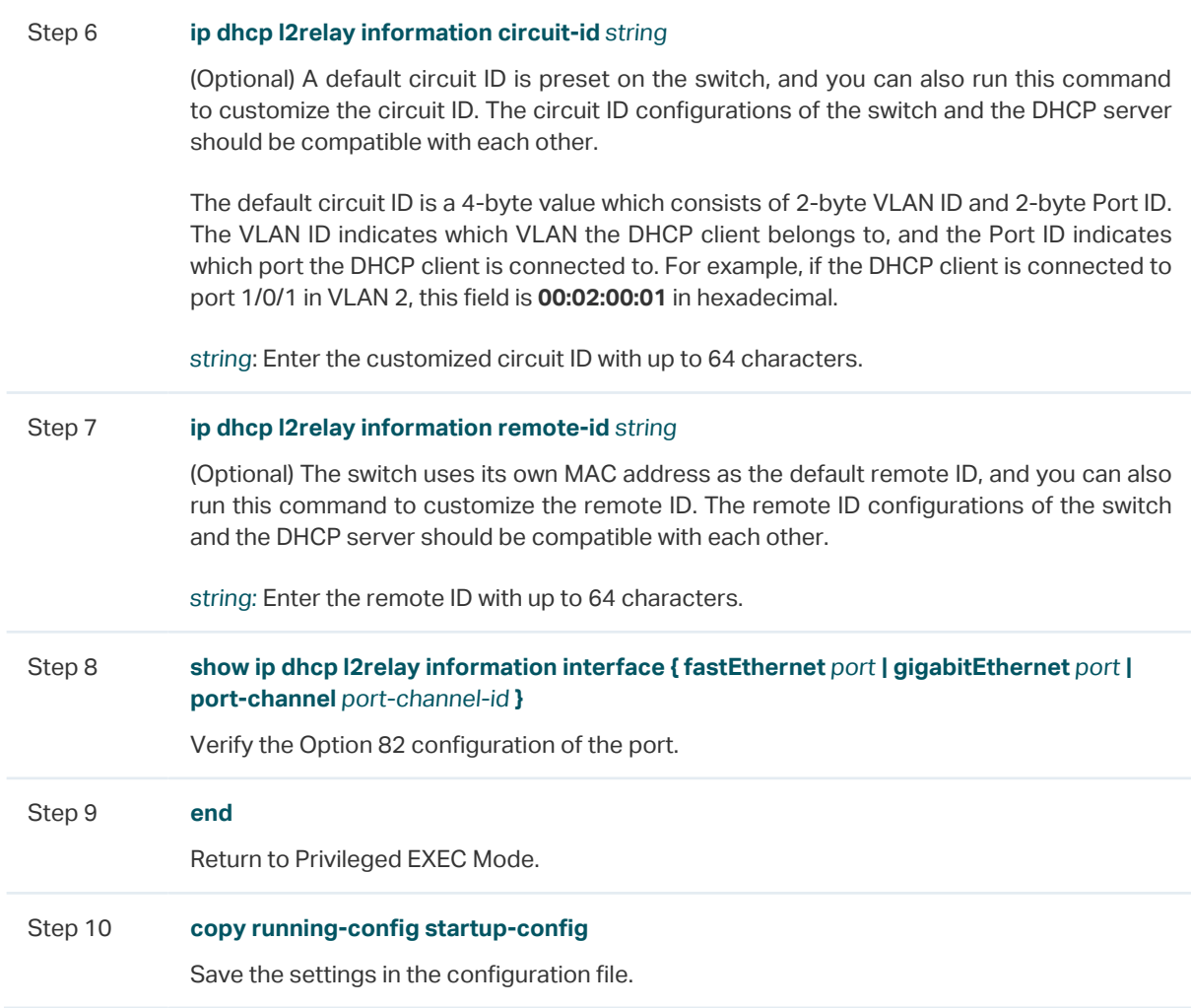

The following example shows how to enable Option 82 on port 1/0/7 and configure the strategy as replace, the format as normal, the circuit-id as VLAN20 and the remote-id as Host1:

## **Switch#configure**

**Switch(config)#interface gigabitEthernet** 1/0/7

**Switch(config-if)#ip dhcp l2relay information option**

**Switch(config-if)#ip dhcp l2relay information strategy replace**

**Switch(config-if)#ip dhcp l2relay information format normal**

**Switch(config-if)#ip dhcp l2relay information circut-id** VLAN20

**Switch(config-if)#ip dhcp l2relay information remote-id** Host1

## **Switch(config-if)#show ip dhcp l2relay information interface gigabitEthernet** 1/0/7

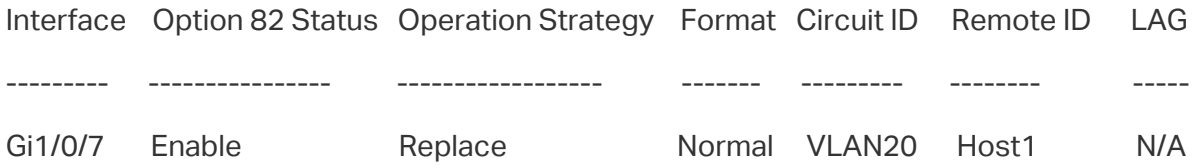

## **Switch(config-if)#end**

**Switch#copy running-config startup-config**

# 4 Configuration Examples

# **4.1 Example for DHCP VLAN Relay**

## 4.1.1 Network Requirements

The administrator needs to deploy the office network for the Marketing department and the R&D department. The detailed requirements are listed below:

- The Marketing department and the R&D department belong to VLAN 10 and VLAN 20, respectively. Both of the VLANs have no Layer 3 gateways.
- Computers in the two departments need to obtain IP addresses from the same DHCP server.

The network topology designed by the administrator is shown below.

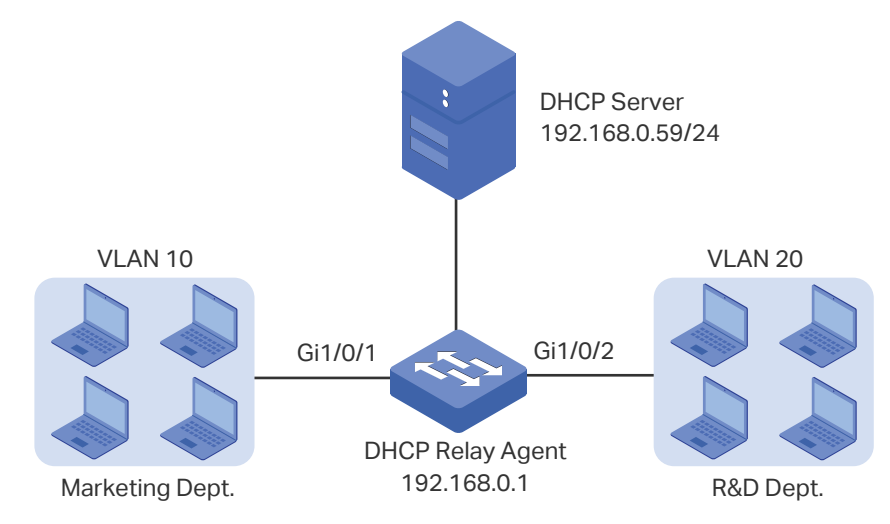

Figure 4-1 Network Topology for DHCP VLAN Relay

## 4.1.2 Configuration Scheme

In the given situation, the DHCP server and the computers are isolated by VLANs, so the DHCP request from the clients cannot be directly forwarded to the DHCP server. Considering that the two VLANs have no Layer 3 gateways, we recommend you to configure DHCP VLAN Relay to satisfy the requirement.

The overview of the configurations are as follows:

- 1) Create one DHCP IP pool on the DHCP server, which is on 192.168.0.0/24 network segment.
- 2) Configure 802.1Q VLAN on the DHCP relay agent. Add all computers in the marketing department to VLAN 10, and add all computers in the R&D department to VLAN 20.

3) Configure DHCP VLAN Relay on the DHCP relay agent. Enable DHCP Relay globally, choose the VLAN interface 1 (the default management VLAN interface) as the default relay agent interface, and specify the DHCP server address for VLAN 10 and VLAN 20.

In this example, the DHCP server is demonstrated with T2600G-28TS and the DHCP relay agent is demonstrated with T1500-28PCT. The following sections provide configuration procedures in two ways: using the GUI and using the CLI.

## 4.1.3 Using the GUI

- Configuring the DHCP Server
- 1) Choose the menu **L3 FEATURES > DHCP Service > DHCP Server > DHCP Server** to load the following page. In the **Global Config** section, enable DHCP Server globally.

Figure 4-2 Configuring DHCP Server

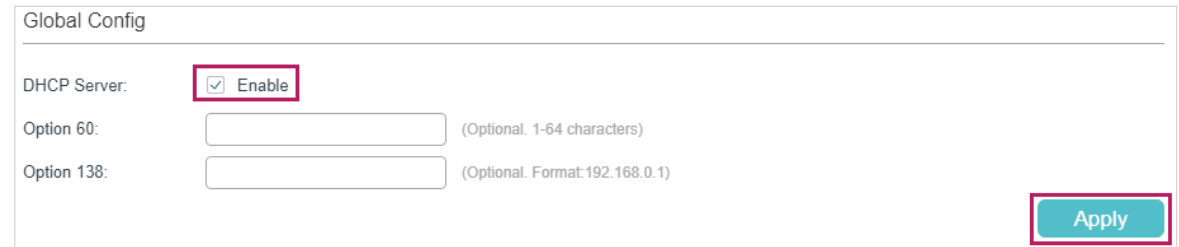

2) Choose the menu **L3 FEATURES > DHCP Service > DHCP Server > Pool Setting** and click  $\Box$  Add to load the following page. Create a DHCP pool for the clients. Configure the corresponding parameters as the following picture shows.

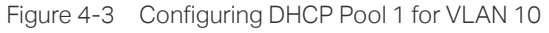

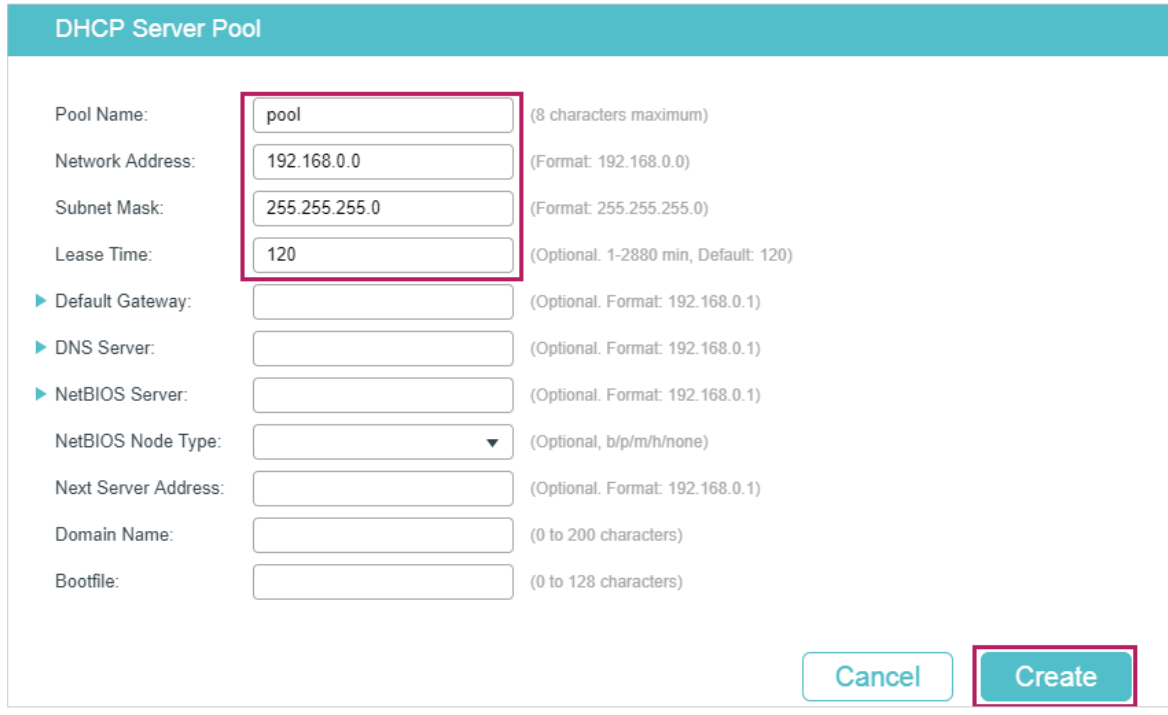

## ■ Configuring the VLANs on the Relay Agent

1) Choose the menu **L2 FEATURES > VLAN > 802.1Q VLAN > VLAN Config** and click to load the following page. Create VLAN 10 for the Marketing department and add port 1/0/1 as untagged port to the VLAN.

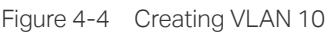

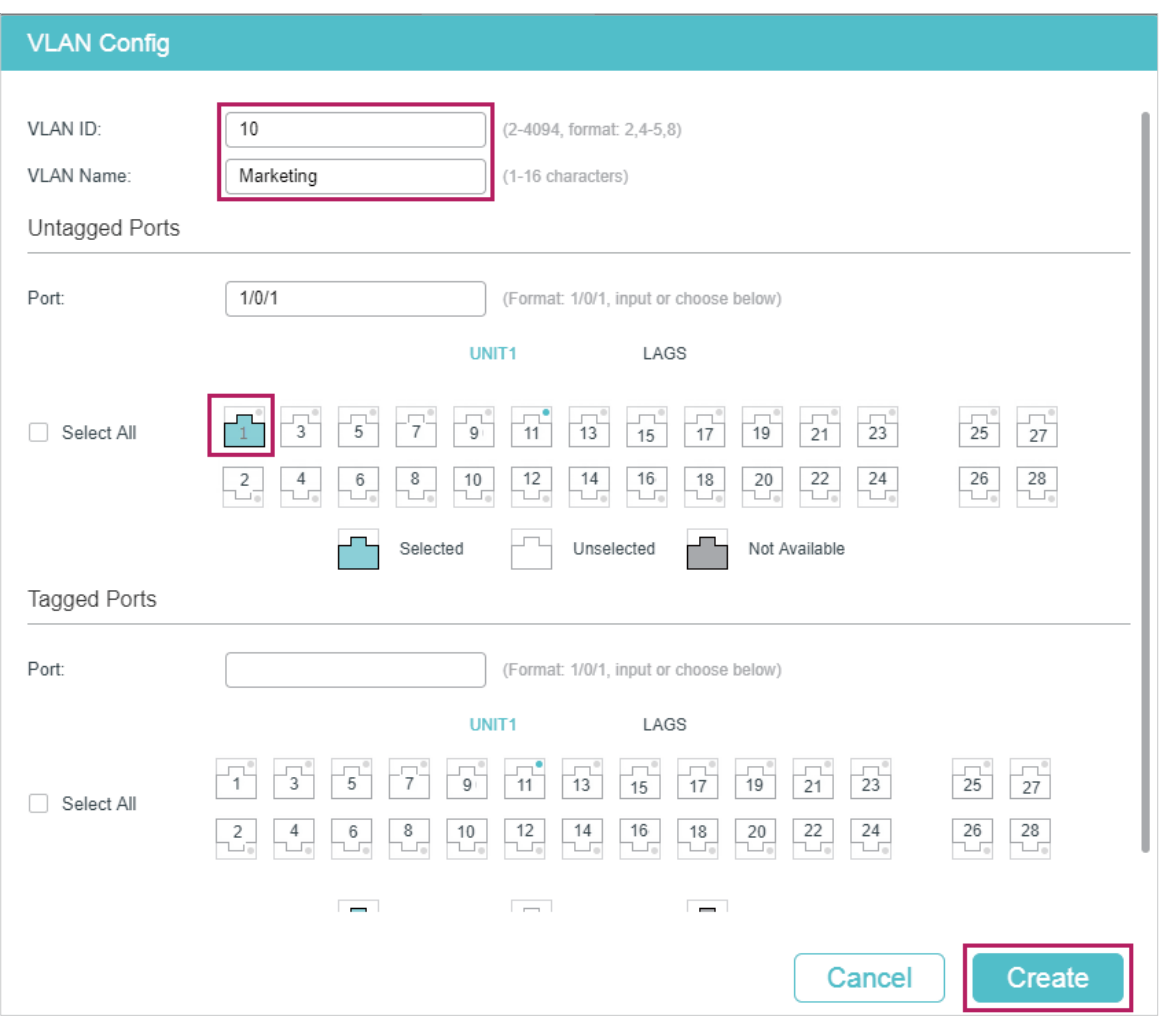

2) On the same page, click **contained again to create VLAN 20 for the R&D department and** add port 1/0/2 as untagged port to the VLAN.

Figure 4-5 Creating VLAN 20

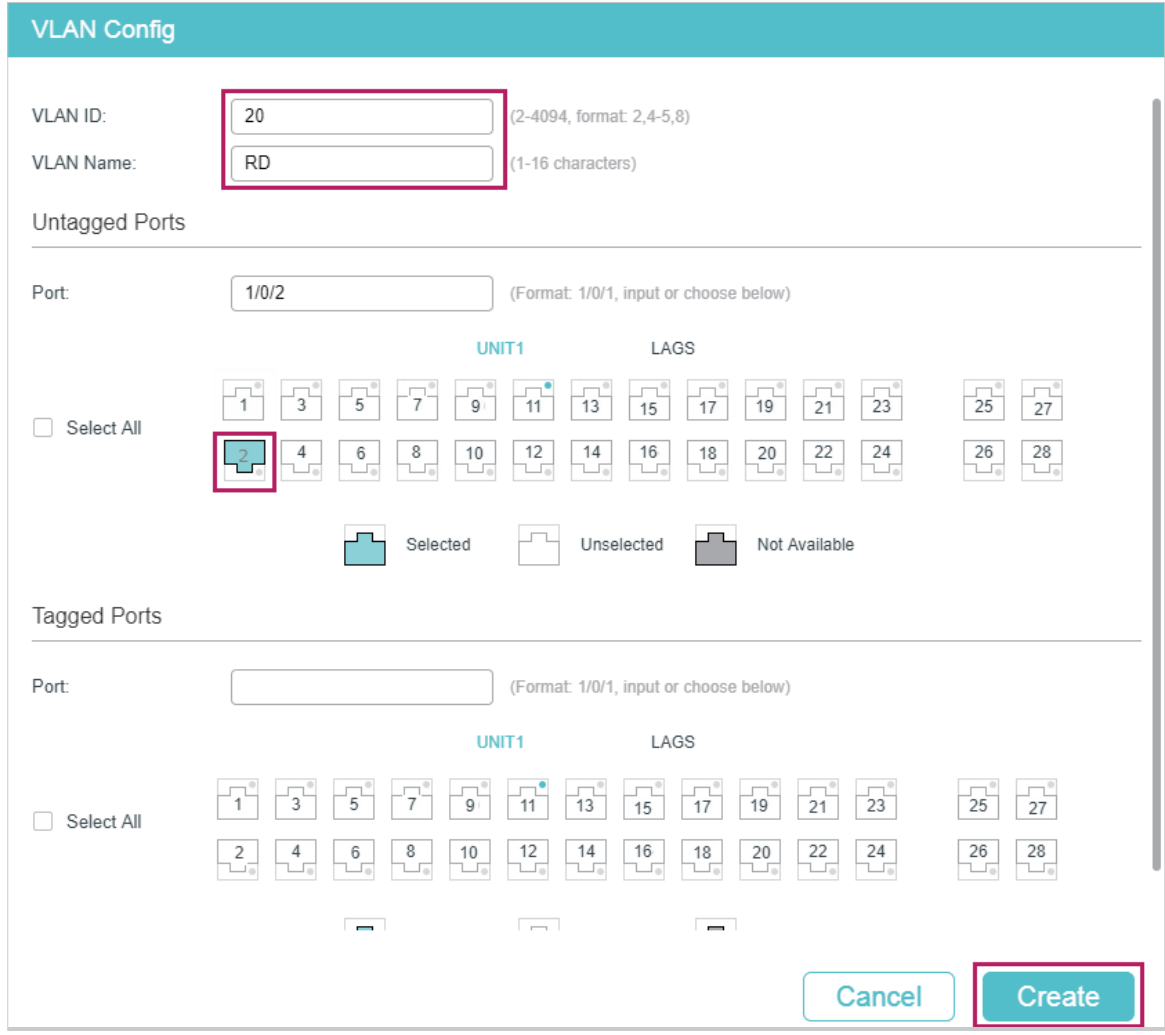

#### ■ Configuring DHCP VLAN Relay on the Relay Agent

1) Choose the menu **L3 FEATURES > DHCP Service > DHCP Relay > DHCP Relay Config** to load the following page. In the **Global Config** section, enable DHCP Relay, and click **Apply**.

Figure 4-6 Enable DHCP Relay

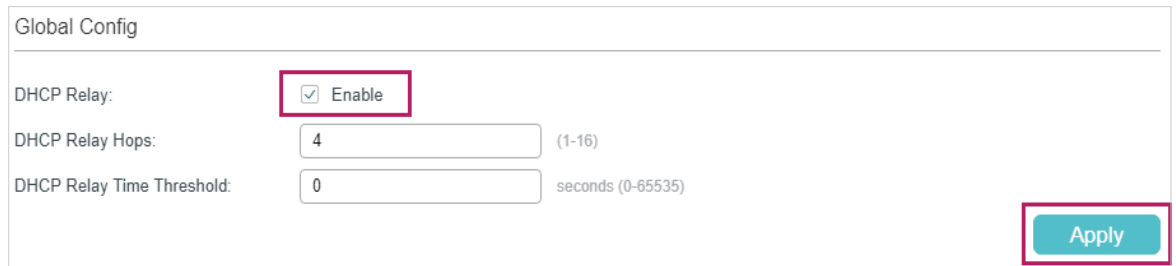

2) Choose the menu **L3 FEATURES > DHCP Service > DHCP Relay > DHCP VLAN Relay** to load the following page. In the **Default Relay Agent Interface** section, specify VLAN interface 1 (the default management VLAN interface) as the default relay-agent interface. Click **Apply**.

Figure 4-7 Specify the Default Relay Agent Interface

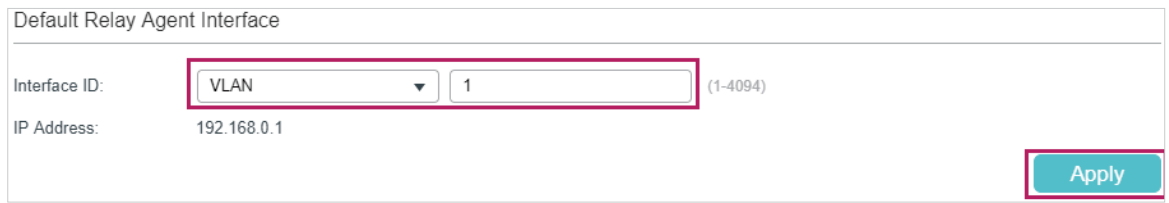

3) Choose the menu **L3 FEATURES > DHCP Service > DHCP Relay > DHCP VLAN Relay** and click  $\Box$  Add to load the following page. Specify the DHCP server address for the clients in VLAN 10 and VLAN 20.

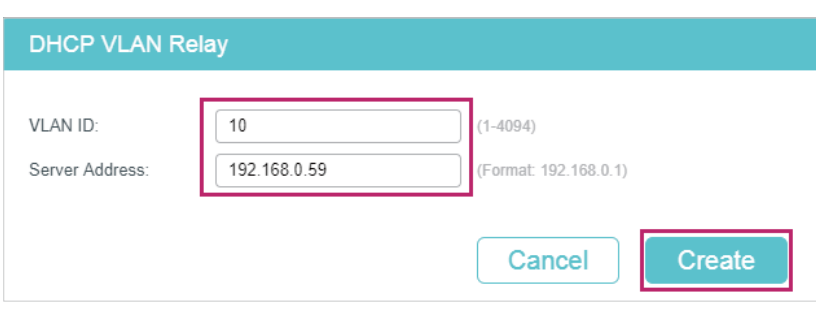

Figure 4-8 Specify DHCP Server for Interface VLAN 10

Figure 4-9 Specify DHCP Server for Interface VLAN 20

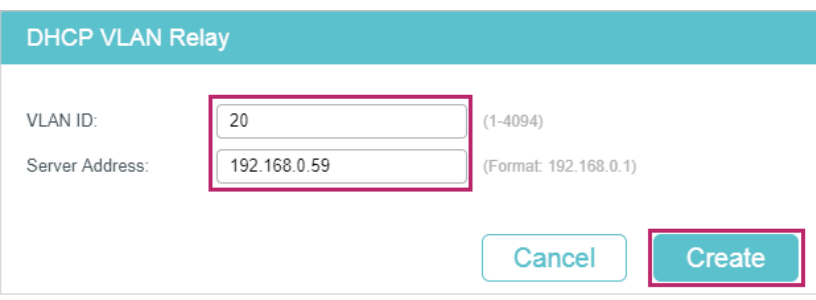

4) Click  $\boxed{3}$  save to save the settings.

## 4.1.4 Using the CLI

- Configurting the DHCP Server
- 1) Enable DHCP service globally.

Switch#configure

Switch(config)#service dhcp server

2) Create a DHCP pool and name it as "pool" and configure its network address as 192.168.0.0, subnet mask as 255.255.255.0, lease time as 120 minutes, default gateway as 192.168.0.1.

Switch(config)#ip dhcp server pool pool

Switch(dhcp-config)#network 192.168.0.0 255.255.255.0

Switch(dhcp-config)#lease 120 Switch(dhcp-config)#default-gateway 192.168.0.1 Switch(dhcp-config)#dns-server 192.168.0.2 Switch(dhcp-config)#end Switch#copy running-config startup-config

## ■ Configuring the VLAN on the Relay Agent

Switch#configure Switch(config)# vlan 10 Switch(config-vlan)#name Marketing Switch(config-vlan)#exit Switch(config)#interface gigabitEthernet 1/0/1 Switch(config-if)#switchport general allowed vlan 10 untagged Switch(config-if)#exit Switch(config)# vlan 20 Switch(config-vlan)#name RD Switch(config-vlan)#exit Switch(config)#interface gigabitEthernet 1/0/2 Switch(config-if)#switchport general allowed vlan 20 untagged Switch(config-if)#exit

## ■ Configuring DHCP VLAN Relay on the Relay Agent

1) Enable DHCP Relay.

Switch(config)#service dhcp relay

2) Specify the routed port 1/0/5 as the default relay agent interface.

Switch(config)#interface vlan 1

Switch(config-if)#ip dhcp relay default-interface

Switch(config-if)#exit

3) Specify the DHCP server for VLAN 10 and VLAN 20 Switch(config)#ip dhcp relay vlan 10 helper-address 192.168.0.59 Switch(config)#ip dhcp relay vlan 20 helper-address 192.168.0.59 Switch(config)#exit

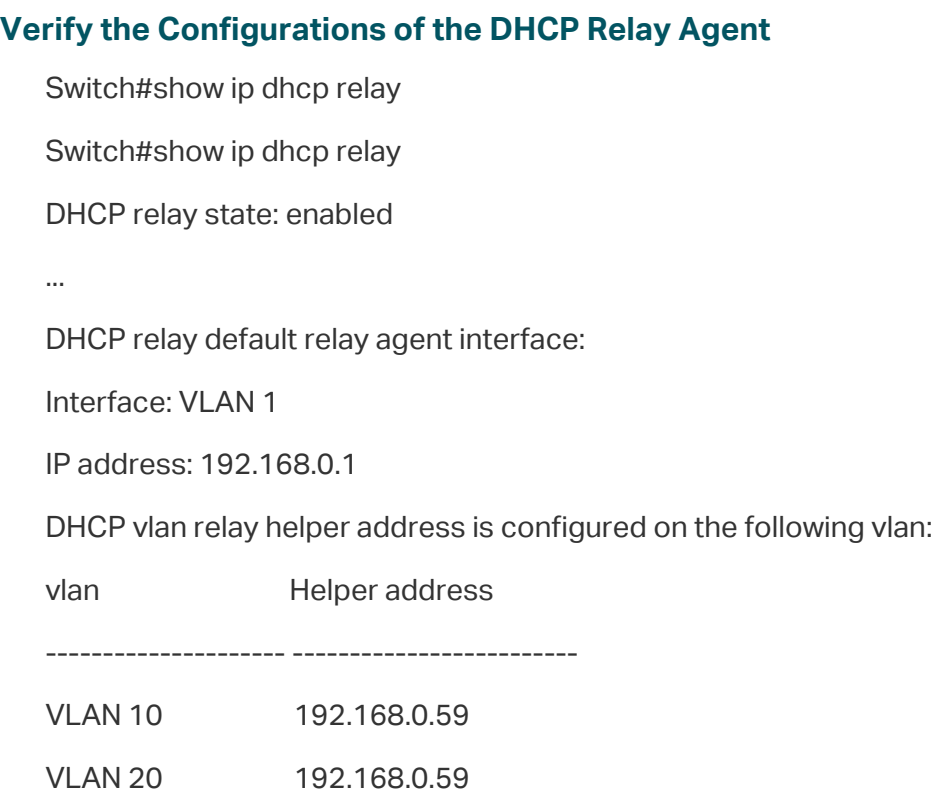

# **4.2 Example for Option 82 in DHCP Relay**

## 4.2.1 Network Requirements

As the following figure shows, there are two groups of computers. Group 1 is connected to Switch A via port 1/0/1, and Group 2 is connected via port 1/0/2. All computers are in the same VLAN, but the computers and the DHCP server are in different VLANs. For management convenience, the administrator wants to allocate separate address spaces for the two groups of computers.

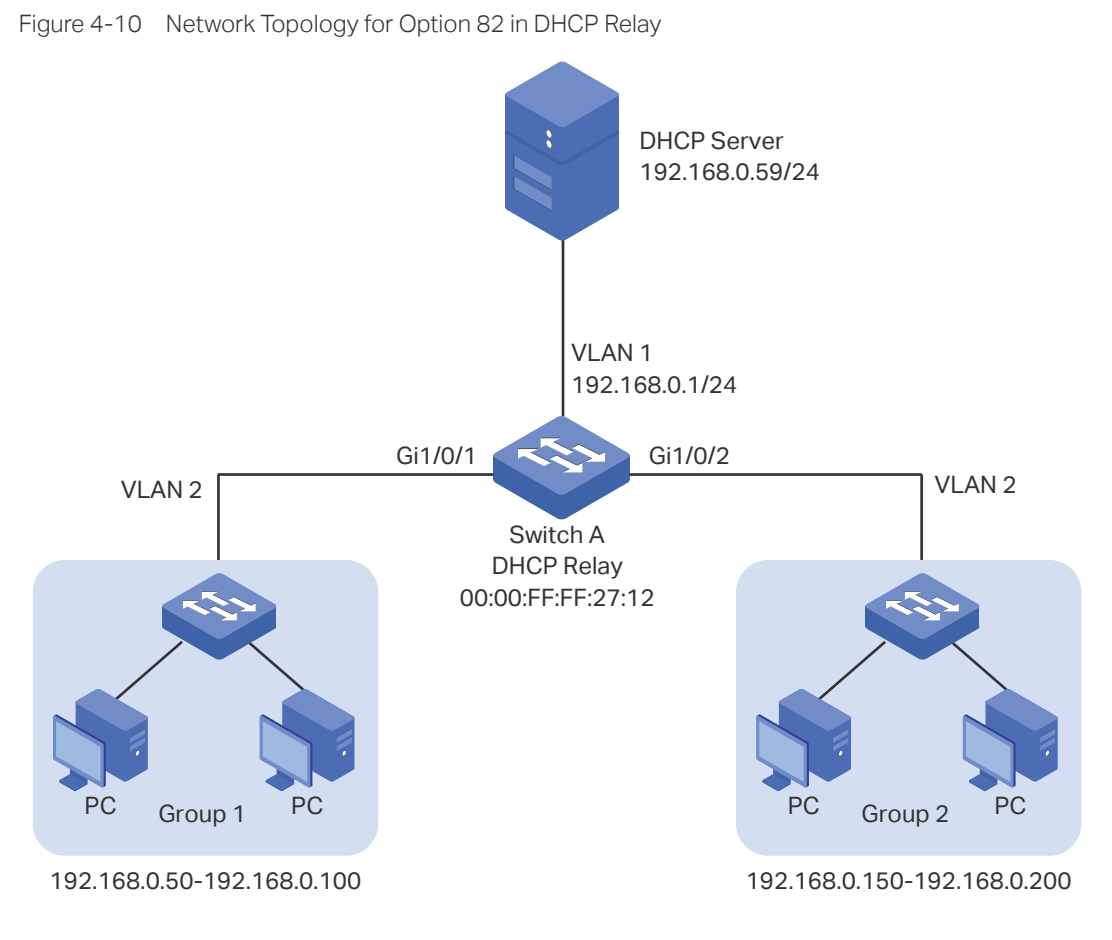

## 4.2.2 Configuration Scheme

To meet the requirements, you can configure Option 82 in DHCP Relay on Switch A. With DHCP Relay enabled, the switch can forward DHCP requests and replies between clients and the server. With Option 82 enabled, Switch A informs the DHCP server of the group information of each computer, so that the DHCP server can assign IP addresses of different address pools to the computers in different groups.

The overview of the configurations are as follows:

- 1) Configuring Switch A
	- a. Configure 802.1Q VLAN. Add all computers to VLAN 2. For details, refer to [Configuring 802.1Q VLAN](#page-160-0).
	- b. Configure DHCP VLAN relay and enable Option 82 in DHCP Relay. Demonstrated with T1500-28PCT, ["4.2.3 Configuring the DHCP Relay Switch"](#page-444-0) provides configuration procedures to configure DHCP VLAN Relay in two ways: using the GUI and using the CLI.
- 2) Configuring the DHCP Server

The detailed configurations on the DHCP server may be different among different devices. You can refer to the related document that is for the DHCP server you use. Demonstrated with a Linux ISC DHCP Server, ["4.2.4 Configuring the DHCP Server"](#page-447-0) provides information about how to set its DHCP configuration file.

## 4.2.3 Configuring the DHCP Relay Switch

## <span id="page-444-0"></span>Using the GUI

Follow these steps to configure DHCP relay and enable Option 82 in DHCP Relay on Switch A:

1) Choose the menu **L3 FEATURES > DHCP Service > DHCP Relay > DHCP Relay Config** to load the following page. In the **Global Config** section, enable DHCP Relay, and click **Apply**.

Figure 4-11 Enable DHCP Relay

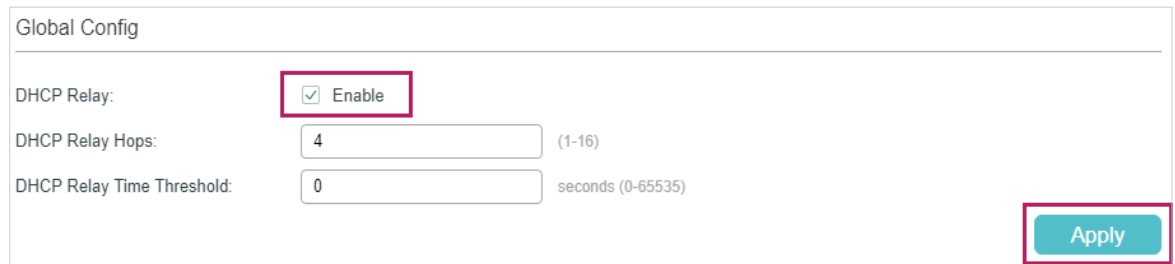

2) In the **Option 82 Config** section, select port 1/0/1 and port 1/0/2, enable Option 82 Support and set Option 82 Policy as Replace. You can configure other parameters according to your needs. In this example, the Format is set as Normal, and Circuit ID Customization and Remote ID Customization as Disabled. Click **Apply**.

Figure 4-12 Configure Option 82

| Option 82 Config            |        |                                   |                              |                         |                             |            |                            |           |              |                          |
|-----------------------------|--------|-----------------------------------|------------------------------|-------------------------|-----------------------------|------------|----------------------------|-----------|--------------|--------------------------|
| UNIT1                       |        | LAGS                              |                              |                         |                             |            |                            |           |              |                          |
| П                           | Port   | Option 82<br>Support              | Option 82<br>Policy          | Format                  | Circuit ID<br>Customization | Circuit ID | Remote ID<br>Customization | Remote ID | LAG          |                          |
|                             |        | Enable<br>$\overline{\mathbf{v}}$ | Replace $\blacktriangledown$ | $\overline{\mathbf{v}}$ | $\overline{\mathbf{v}}$     |            | ▼                          |           |              |                          |
| $\lceil \mathcal{S} \rceil$ | 1/0/1  | Enabled                           | Replace                      | Normal                  | Disabled                    |            | Disabled                   |           | ---          | 业                        |
| $\left[\right.$             | 1/0/2  | Enabled                           | Replace                      | Normal                  | Disabled                    |            | Disabled                   |           |              |                          |
| □                           | 1/0/3  | Disabled                          | Keep                         | Normal                  | Disabled                    |            | Disabled                   |           | ---          |                          |
| П                           | 1/0/4  | Disabled                          | Keep                         | Normal                  | Disabled                    |            | Disabled                   |           | ---          |                          |
| П                           | 1/0/5  | Disabled                          | Keep                         | Normal                  | Disabled                    |            | Disabled                   |           | ---          |                          |
| П                           | 1/0/6  | Disabled                          | Keep                         | Normal                  | Disabled                    |            | Disabled                   |           | ---          |                          |
| □                           | 1/0/7  | Disabled                          | Keep                         | Normal                  | Disabled                    |            | Disabled                   |           | ---          |                          |
| П                           | 1/0/8  | Disabled                          | Keep                         | Normal                  | Disabled                    |            | Disabled                   |           | ---          |                          |
| e e                         | 1/0/9  | Disabled                          | Keep                         | Normal                  | Disabled                    |            | Disabled                   |           | ---          |                          |
| П                           | 1/0/10 | Disabled                          | Keep                         | Normal                  | Disabled                    |            | Disabled                   |           | ---          | $\overline{\phantom{a}}$ |
| Total: 28                   |        |                                   |                              |                         | 2 entries selected.         |            |                            | Cancel    | <b>Apply</b> |                          |

3) Choose the menu **L3 FEATURES > DHCP Service > DHCP Relay > DHCP VLAN Relay** to load the following page. In the **Default Relay Agent Interface** section, configure the

## management VLAN (by default, it is VLAN 1) as the default relay agent interface. Then click **Apply**.

Figure 4-13 Configure the Management VLAN as the Default Relay Agent Interface

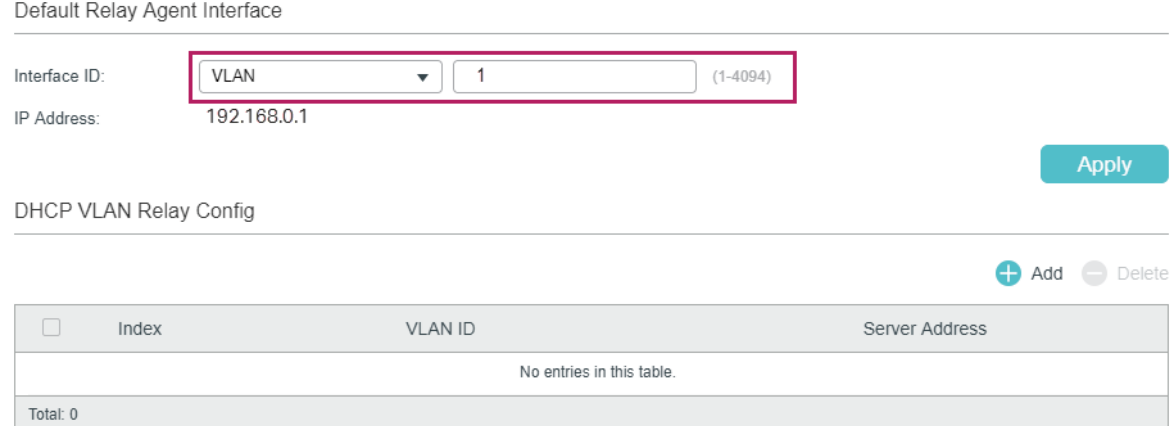

4) In the DHCP VLAN Relay Config section, click **the Add to load the configuration page.** Specify the VLAN ID as 2, and the Server Address as 192.168.0.59. Click **Create**.

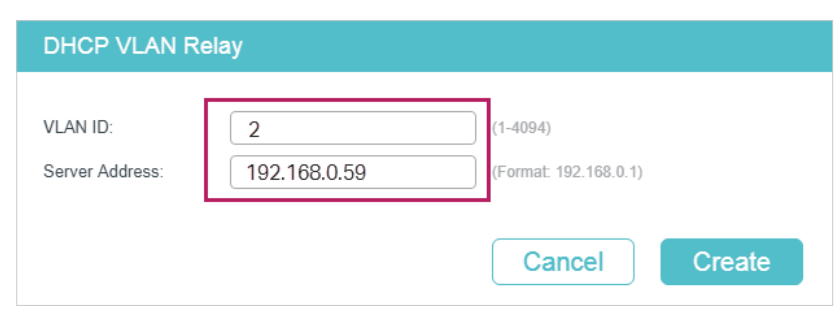

5) Click  $\boxed{3}$  save to save the settings.

Figure 4-14 Specify a DHCP server for the VLAN

## Using the CLI

Follow these steps to configure DHCP relay and enable Option 82 in DHCP Relay on Switch A:

1) Enable DHCP Relay.

Switch#configure

Switch(config)#service dhcp relay

2) Enable Option 82 for port 1/0/1 and port 1/0/2. Set Option 82 policy as **Replace**. You can configure other parameters according to your needs. In this example, the Format is set as Normal, and Circuit ID Customization and Remote ID Customization as Disabled.

Switch#(config)#interface range gigabitEthernet 1/0/1-2

Switch(config-if)#ip dhcp relay information option

Switch(config-if)#ip dhcp relay information strategy replace

Switch(config-if)#ip dhcp relay information format normal

Switch(config-if)#exit

3) Configure the management VLAN (by default, it is VLAN 1) as the default relay agent interface.

Switch(config)#interface vlan 1

Switch(config-if)#ip dhcp relay default-interface

Switch(config-if)#exit

4) Specify the DHCP server for the interface VLAN 2.

Switch(config)#ip dhcp relay vlan 2 helper-address 192.168.0.59

Switch(config)#end

Switch#copy running-config startup-config

5) Verify the Configurations

#### **View global settings:**

Switch#show ip dhcp relay

DHCP relay state: enabled

...

DHCP relay helper address is configured on the following interfaces:

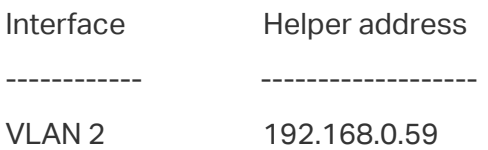

...

**View port settings:**

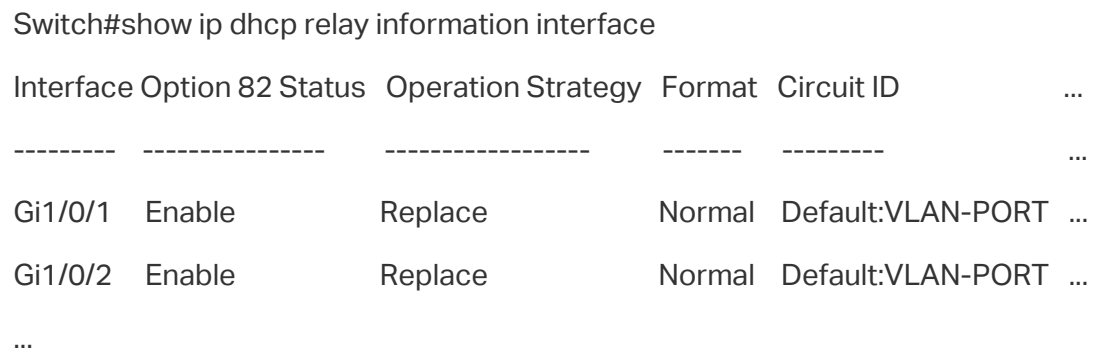

## 4.2.4 Configuring the DHCP Server

## <span id="page-447-0"></span>- Note:

- Make sure the DHCP server supports Option 82 and more than one DHCP address pool.
- To make sure the DHCP server can reach the computers, you can create static routes or enable dynamic routing protocol like RIP on the DHCP server.
- In this section, we use different notations to distinguish ASCII strings from hexadecimal numbers. An ASCII string is enclosed with quotation marks, such as "123", while a hexadecimal number is divided by colon into parts of two digits, such as **31:32:33**.

On the DHCP server, you need to create two DHCP classes to identify the Option 82 payloads of DHCP request packets from Group 1 and Group 2, respectively.

In this example, the DHCP relay agent uses the default circuit ID and remote ID in TLV format. According to packet formats described in [Table 1-1](#page-419-0) and [Table 1-2](#page-419-1), the sub-options of the two groups are as shown in the following table.

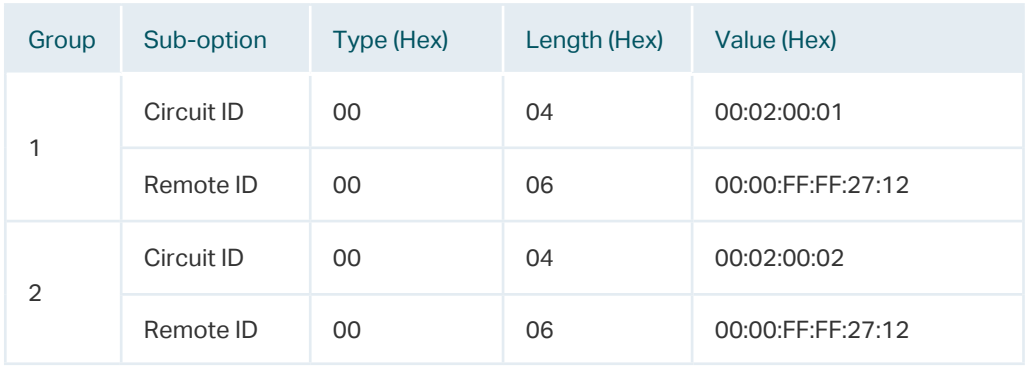

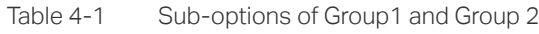

The configuration file **/etc/dhcpd.conf** of the Linux ISC DHCP Server is:

ddns-update-style interim; ignore client-updates;

# Create two classes to match the pattern of Option 82 in DHCP request packets from # Group 1 and Group 2, respectively.

# The agent circuit ID inserted by the DHCP relay switch is 6 bytes long in TLV format, one # byte for Type, one byte for Length, and 4 bytes for Value. Therefore, the offset is 2 and the length is 4.

```
# Similarly, the offset of the agent remote ID is 2 and the length is 6.
class "VLAN2Port1" {
   match if substring (option agent.circuit-id, 2, 4) = 00:02:00:01
         and substring (option agent.remote-id, 2, 6) = 00:00:ff:ff:27:12;
}
class "VLAN2Port2" {
  match if substring (option agent.circuit-id, 2, 4) = 00:02:00:02
         and substring (option agent.remote-id, 2, 6) = 00:00:ff:ff:27:12;
}
# Create two IP Address pools in the same subnet. 
# Assign different IP addresses to the DHCP clients in different groups.
subnet 192.168.0.0 netmask 255.255.255.0 {
  option routers 192.168.0.1;
  option subnet-mask 255.255.255.0;
  option domain-name-servers 192.168.0.59;
  option domain-name "example.com";
  default-lease-time 600;
  max-lease-time 7200;
  authoritative;
pool {
  range 192.168.0.50 192.168.0.100;
  allow members of "VLAN2Port1";
}
pool {
  range 192.168.0.150 192.168.0.200;
  allow members of "VLAN2Port2";
}
```
## **4.3 Example for DHCP L2 Relay**

## 4.3.1 Network Requirements

As the following figure shows, two groups of computers are connected to Switch A, and Switch A is connected to the DHCP server. All devices on the network are in the default VLAN 1. All computers get dynamic IP addresses from the DHCP server. For management convenience, the administrator wants to allocate separate address spaces for the two groups of computers.

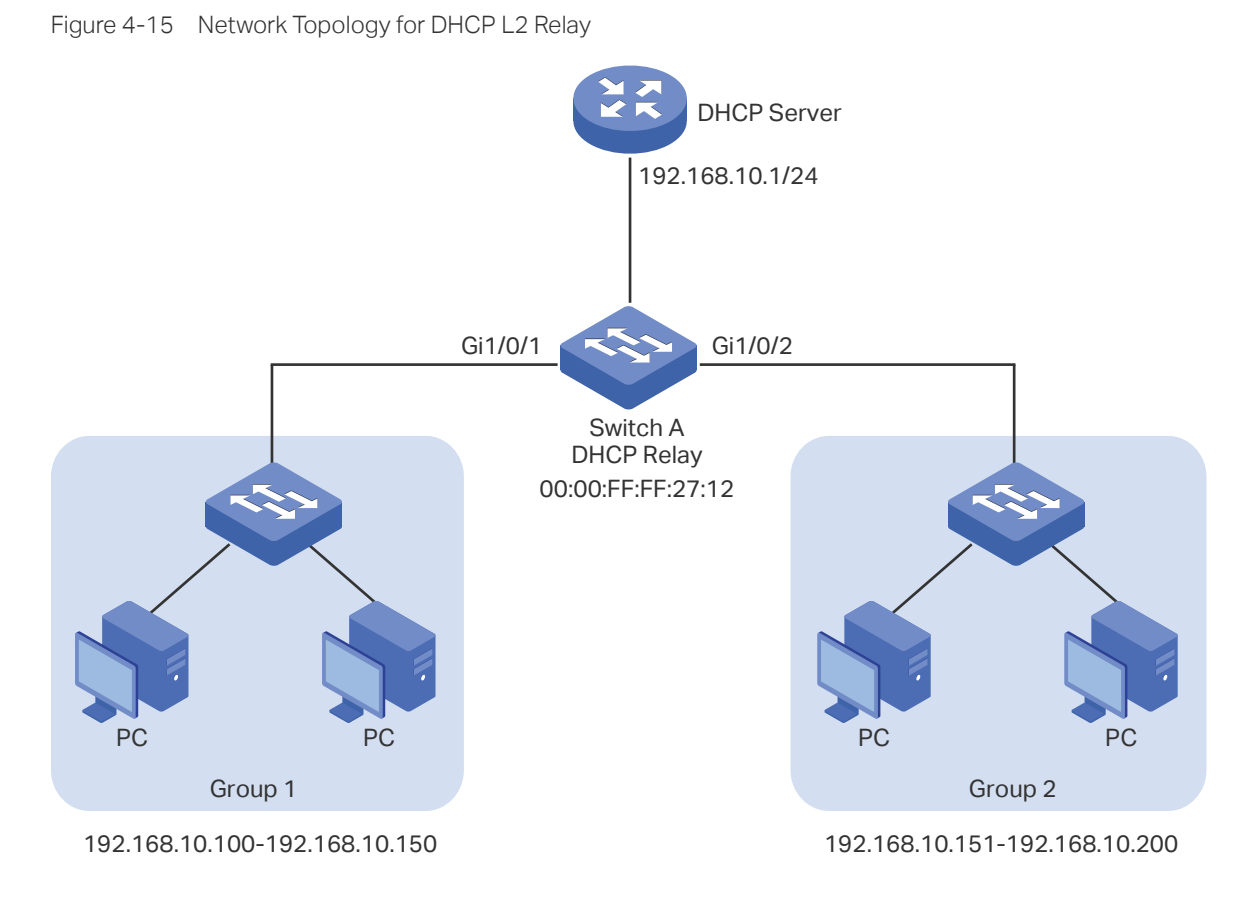

## 4.3.2 Configuration Scheme

To meet the requirements, you can configure DHCP L2 Relay on Switch A to inform the DHCP server of the group information of each PC, so that the DHCP server can assign IP addresses of different address pools to the PCs in different groups.

The overview of the configurations are as follows:

- 1) Configuring Switch A
	- a. Enable DHCP L2 Relay globally and on VLAN 1.
	- b. Configure Option 82 on ports 1/0/1 and 1/0/2.

Demonstrated with T2600G-28TS, ["4.3.3 Configuring the DHCP Relay Switch"](#page-450-0) provides configuration procedures in two ways: using the GUI and using the CLI.

2) Configuring the DHCP Server

The detailed configurations on the DHCP server may be different among different devices. You can refer to the related document that is for the DHCP server you use. Demonstrated with a Linux ISC DHCP Server, ["4.3.4 Configuring the DHCP Server"](#page-452-0) provides information about how to set its DHCP configuration file.

## 4.3.3 Configuring the DHCP Relay Switch

## <span id="page-450-0"></span>Using the GUI

1) Choose the menu **L3 FEATURES** > **DHCP Service** > **DHCP L2 Relay** > **Global Config** to load the following page. In the **Global Config** section, enable DHCP L2 Relay globally and click **Apply**. Enable DHCP L2 Relay on VLAN 1 and click **Apply**.

Figure 4-16 Enabling DHCP L2 Relay

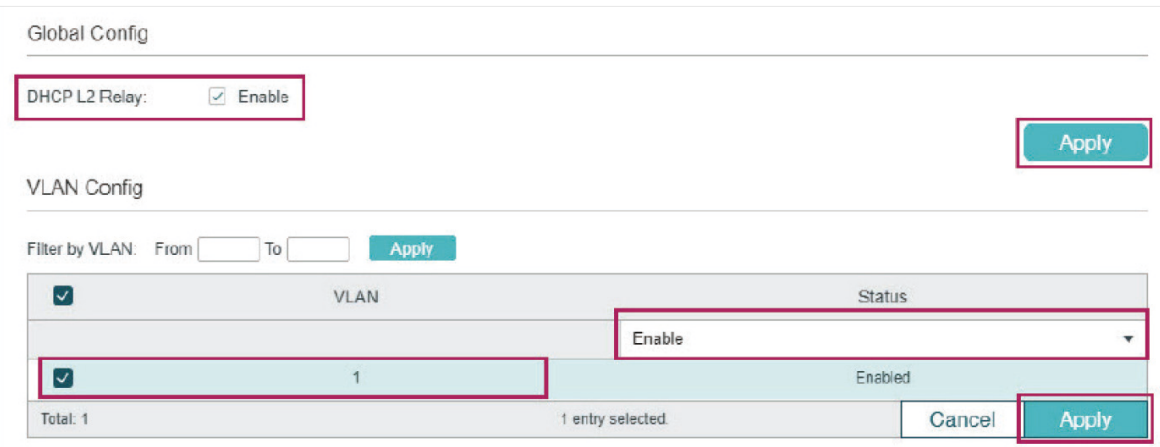

2) Choose the menu **L3 FEATURES** > **DHCP Service** > **DHCP L2 Relay** > **Port Config** to load the following page. Select port 1/0/1, enable Option 82 Support and select Option 82 Policy as Replace. You can configure other parameters according to your needs. In this example, keep Format as Normal and Remote ID Customization as Disabled. Enable Circuit ID Customization and specify the Circuit ID as Group1. Click **Apply**.

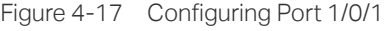

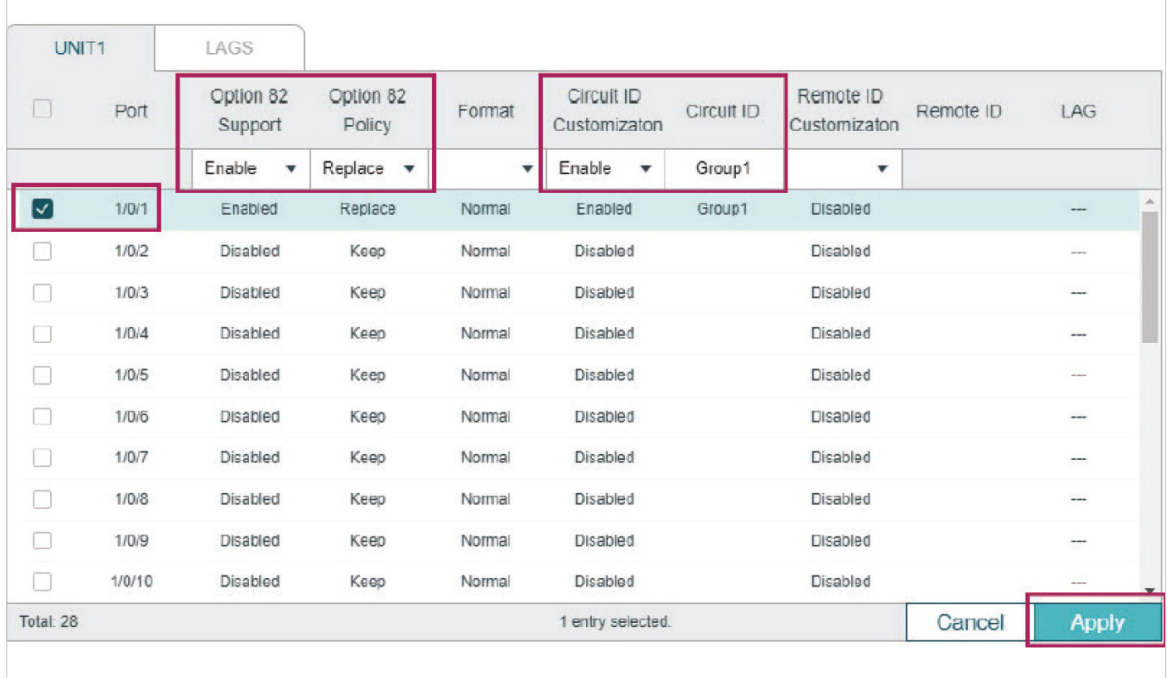

3) On the same page, select port 1/0/2, enable Option 82 Support and select Option 82 Policy as Replace. You can configure other parameters according to your needs. In this example, keep Format as Normal and Remote ID Customization as Disabled. Enable Circuit ID Customization and specify the Circuit ID as Group2. Click **Apply**.

| UNIT1                        |        | LAGS                              |                     |        |                            |            |                           |           |                        |
|------------------------------|--------|-----------------------------------|---------------------|--------|----------------------------|------------|---------------------------|-----------|------------------------|
| n                            | Port   | Option 82<br>Support              | Option 82<br>Policy | Format | Circuit ID<br>Customizaton | Circuit ID | Remote ID<br>Customizaton | Remote ID | LAG                    |
|                              |        | Enable<br>$\overline{\mathbf{v}}$ | Replace =           | ٠      | Enable<br>٠                | Group2     | $\overline{\mathbf{v}}$   |           |                        |
|                              | 1/0/1  | Enabled                           | Replace             | Normal | Enabled                    | Group1     | Disabled                  |           | $\qquad \qquad \cdots$ |
| $\lbrack \downarrow \rbrack$ | 1/0/2  | Enabled                           | Replace             | Normal | Enabled                    | Group2     | Disabled                  |           |                        |
| ł.                           | 1/0/3  | Disabled                          | Keep                | Normal | Disabled                   |            | Disabled                  |           | <b>Contract</b>        |
|                              | 1/0/4  | Disabled                          | Keep                | Normal | Disabled                   |            | Disabled                  |           | $\cdots$               |
|                              | 1/0/5  | Disabled                          | Keep                | Normal | Disabled                   |            | Disabled                  |           | $-$                    |
|                              | 1/0/6  | Disabled                          | Keep                | Normal | Disabled                   |            | Disabled                  |           |                        |
| D.                           | 1/0/7  | Disabled                          | Keep                | Normal | Disabled                   |            | Disabled                  |           | $- - -$                |
| Π                            | 1/0/8  | Disabled                          | Keep                | Normal | <b>Disabled</b>            |            | Disabled                  |           |                        |
| 9.                           | 1/0/9  | Disabled                          | Keep                | Normal | Disabled                   |            | Disabled                  |           | $\cdots$               |
|                              | 1/0/10 | Disabled                          | Keep                | Normal | Disabled                   |            | Disabled                  |           | ---                    |

Figure 4-18 Configuring Port 1/0/2

4) Click  $\boxed{3}$  save to save the settings.

## **Using the CLI**

1) Enable DHCP L2 Relay globally and on VLAN1.

Switch#configure

Switch(config)#ip dhcp l2relay

Switch(config)#ip dhcp l2relay vlan 1

2) On port 1/0/1, enable Option 82 and select Option 82 Policy as Replace. You can configure other parameters according to your needs. In this example, keep Format as Normal and Remote ID Customization as Disabled. Enable Circuit ID Customization and specify the Circuit ID as Group1.

Switch(config)#interface gigabitEthernet 1/0/1

Switch(config-if)#ip dhcp l2relay information option

Switch(config-if)#ip dhcp l2relay information strategy replace

Switch(config-if)#ip dhcp l2relay information circuit-id Group1

Switch(config-if)#exit

3) On port 1/0/2, enable Option 82 and select Option 82 Policy as Replace. You can configure other parameters according to your needs. In this example, keep Format as

Normal and Remote ID Customization as Disabled. Enable Circuit ID Customization and specify the Circuit ID as Group2. Switch(config)#interface gigabitEthernet 1/0/2 Switch(config-if)#ip dhcp l2relay information Switch(config-if)#ip dhcp l2relay information strategy replace Switch(config-if)#ip dhcp l2relay information circuit-id Group2 Switch(config-if)#end Switch#copy running-config startup-config

## **Verify the Configurations**

#### **View global settings:**

Switch#show ip dhcp l2relay Global Status: Enable VLAN ID: 1

#### **View port settings:**

Switch#show ip dhcp l2relay information interface gigabitEthernet 1/0/1

Interface Option 82 Status Operation Strategy Format Circuit ID ...

--------- ---------------- ------------------ ------- --------- ...

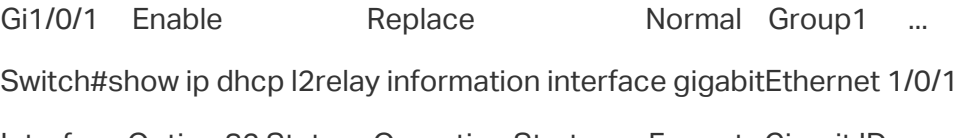

Interface Option 82 Status Operation Strategy Format Circuit ID ... --------- ---------------- ------------------ ------- --------- ...

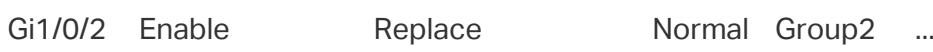

## 4.3.4 Configuring the DHCP Server

## <span id="page-452-0"></span>. . . . . . . . . . . . Wote: • Make sure the DHCP server supports Option 82 and more than one DHCP address pool. • To make sure the DHCP server can reach the computers, you can create static routes or enable dynamic routing protocol like RIP on the DHCP server.

• In this section, we use different notations to distinguish ASCII strings from hexadecimal numbers. An ASCII string is enclosed with quotation marks, such as "123", while a hexadecimal number is divided by colon into parts of two digits, such as **31:32:33**.

On the DHCP server, you need to create two DHCP classes to identify the Option 82 payloads of DHCP request packets from Group 1 and Group 2, respectively.

In this example, the DHCP relay agent uses the customized circuit ID and default remote ID in TLV format. According to packet format described in [Table 1-1](#page-419-0) and [Table 1-2](#page-419-1), the suboptions of the two groups are as shown in the following table.

| Group         | Sub-option | Type (Hex) | Length (Hex) | Value                                                                |
|---------------|------------|------------|--------------|----------------------------------------------------------------------|
|               | Circuit ID | 00         | 06           | "Group1" as an ASCII string (or<br>47:72:6F:75:70:31 in hexadecimal) |
|               | Remote ID  | 00         | 06           | 00:00:FF:FF:27:12                                                    |
| $\mathcal{P}$ | Circuit ID | 00         | 06           | "Group2" as an ASCII string (or<br>47:72:6F:75:70:32 in hexadecimal) |
|               | Remote ID  | 00         | 06           | 00:00:FF:FF:27:12                                                    |

Table 4-2 Sub-options of Group1 and Group 2

The configuration file **/etc/dhcpd.conf** of the Linux ISC DHCP Server is:

```
ddns-update-style interim;
ignore client-updates;
```
# Create two classes to match the pattern of Option 82 in DHCP request packets from # Group 1 and Group 2, respectively.

# The agent circuit ID inserted by the DHCP relay switch is 8 byte long in TLV format, one # byte for Type, one byte for Length, and 6 bytes for Value. Therefore, the offset is 2 and the length is 6.

# Similarly, the offset of the agent remote ID is 2 and the length is 6.

class "Group1" {

 match if substring (option agent.circuit-id, 2, 6) = "Group1" and substring (option agent.remote-id, 2, 6) = 00:00:ff:ff:27:12;

}

```
class "Group2" {
```

```
 match if substring (option agent.circuit-id, 2, 6) = "Group2"
       and substring (option agent.remote-id, 2, 6) = 00:00:ff:ff:27:12;
```
}

# Create two IP Address pools in the same subnet. # Assign different IP addresses to the DHCP clients in different groups.

subnet 192.168.10.0 netmask 255.255.255.0 {

option routers 192.168.10.1;

option subnet-mask 255.255.255.0;

```
 option domain-name-servers 192.168.10.1;
```

```
 option domain-name "example.com";
  default-lease-time 600;
  max-lease-time 7200;
  authoritative;
pool {
  range 192.168.10.100 192.168.10.150;
  allow members of "Group1";
}
```

```
pool {
  range 192.168.10.151 192.168.10.200;
```

```
 allow members of "Group2";
```
}

# 5 Appendix: Default Parameters

Default settings of DHCP Relay are listed in the following table.

Table 5-1 Default Settings of DHCP Relay

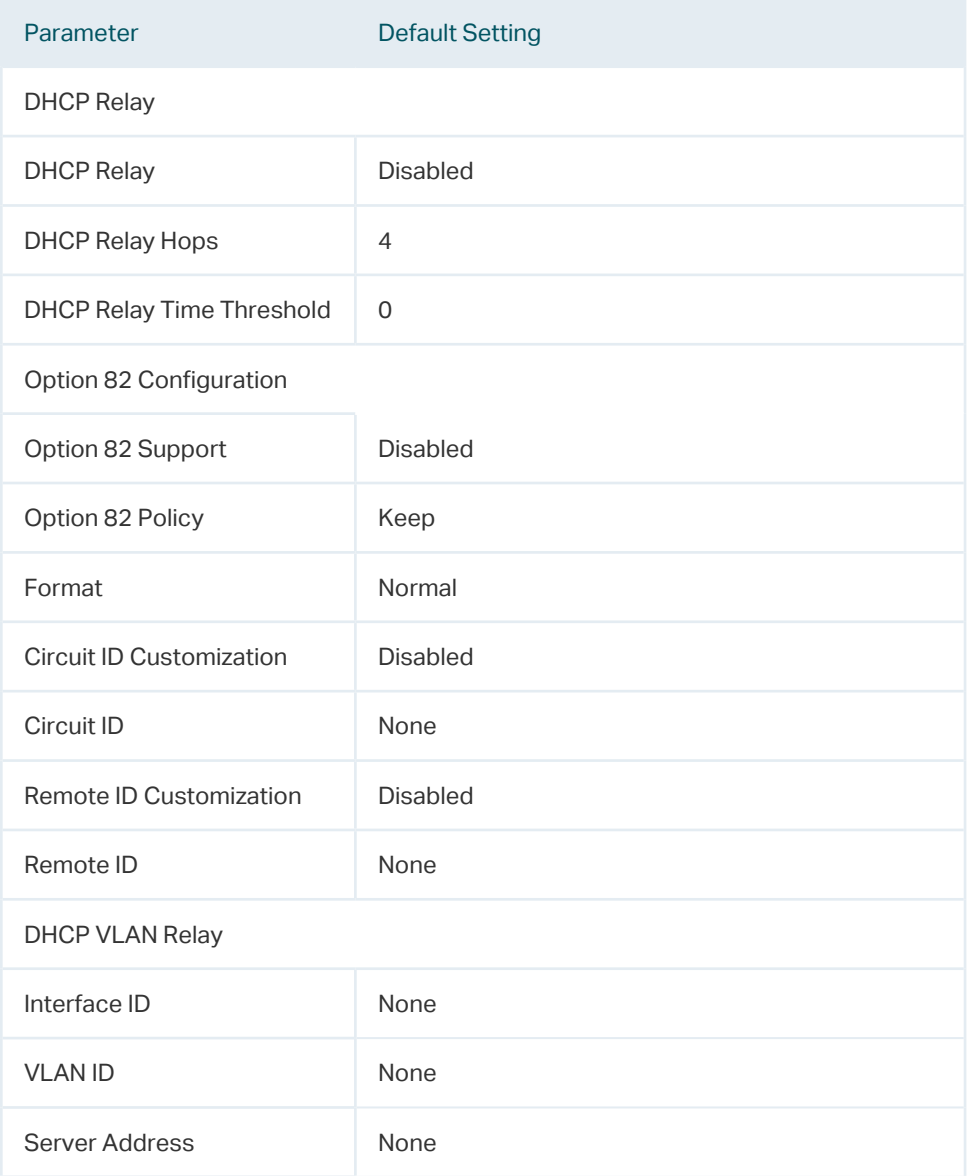

### Default settings of DHCP L2 Relay are listed in the following table.

Table 5-2 Default Settings of DHCP L2 Relay

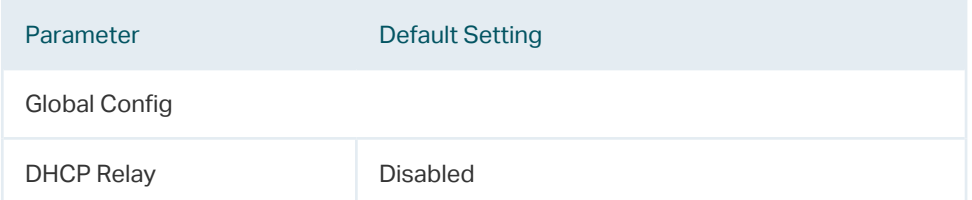

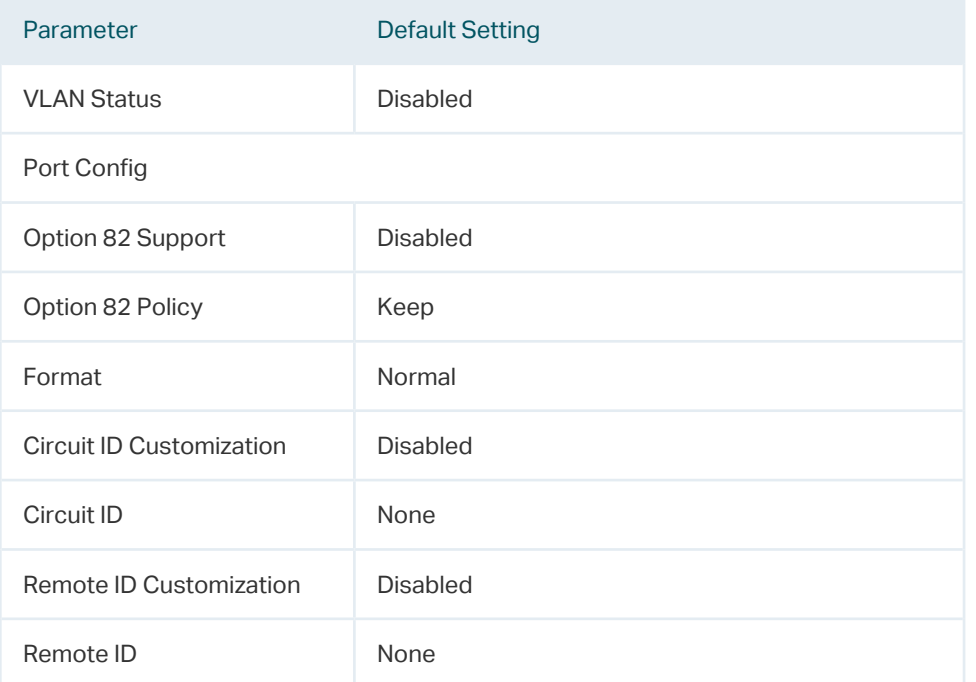

# Part 14 Configuring QoS

# **CHAPTERS**

- [1. QoS](#page-458-0)
- [2. Class of Service Configuration](#page-460-0)
- [3. Bandwidth Control Configuration](#page-481-0)
- [4. Voice VLAN Configuration](#page-487-0)
- [5. Auto VoIP Configuration](#page-493-0)
- [6. Configuration Examples](#page-498-0)
- [7. Appendix: Default Parameters](#page-522-0)

# <span id="page-458-0"></span>**QoS**

# **1.1 Overview**

With network scale expanding and applications developing, internet traffic is dramatically increased, thus resulting in network congestion, packet drops and long transmission delay. Typically, networks treat all traffic equally on FIFO (First In First Out) delivery basis, but nowadays many special applications like VoD, video conferences, VoIP, etc, require more bandwidth or shorter transmission delay to guarantee the performance.

With QoS (Quality of Service) technology, you can classify and prioritize network traffic to provide differentiated services to certain types of traffic.

## **1.2 Supported Features**

You can configure the class of service, bandwidth control, Voice VLAN and Auto VoIP features on the switch to maximize the network performance and bandwidth utilization.

## **Class of Service**

The switch classifies the ingress packets, maps the packets to different priority queues and then forwards the packets according to specified scheduler settings to implement QoS function.

- Priority Mode: Three modes are supported, Port Priority, 802.1p Priority and DSCP Priority.
- Scheduler Mode: Two scheduler types are supported, Strict and Weighted.

## **Bandwidth Control**

Bandwidth Control functions to control the traffic rate and traffic threshold on each port to ensure network performance.

- Rate limit functions to limit the ingress/egress traffic rate on each port. In this way, the network bandwidth can be reasonably distributed and utilized.
- Storm Control function allows the switch to monitor broadcast packets, multicast packets and UL-frames (Unknown unicast frames) in the network. If the transmission rate of the packets exceeds the set rate, the packets will be automatically discarded to avoid network broadcast storm.

## **Voice VLAN and Auto VoIP**

The voice VLAN and Auto VoIP features are used to prioritize the transmission of voice traffic. Voice traffic is typically more time-sensitive than data traffic, and the voice quality

can deteriorate a lot because of packet loss and delay. To ensure the high voice quality, you can configure Voice VLAN or Auto VoIP.

These two features can be enabled on the ports that transmit voice traffic only or transmit both voice traffic and data traffic. Voice VLAN can change the voice packets' 802.1p priority and transmit the packets in desired VLAN. Auto VoIP can inform the voice devices of send the packets with specific configuration by working with the LLDP-MED feature.

# 2 Class of Service Configuration

<span id="page-460-0"></span>With class of service configurations, you can:

- Configure port priority
- Configure 802.1p priority
- Configure DSCP priority
- Specify the scheduler settings

## **Configuration Guidelines**

■ Select the priority mode that the ports trust according to your network requirements.

A port can use only one priority to classify the ingress packets. Three priority modes are supported on the switch: Port Priority, 802.1P Priority and DSCP Priority.

■ Port Priority

In this mode, the switch prioritizes packets according to their ingress ports, regardless of the packet field or type.

■ 802.1P Priority

802.1P defines the first three bits in 802.1Q Tag as PRI field. The PRI values are from 0 to 7. 802.1P priority determines the priority of packets based on the PRI value.

In this mode, the switch only prioritizes packets with VLAN tag, regardless of the IP header of the packets.

## ■ **DSCP Priority**

DSCP priority determines the priority of packets based on the ToS (Type of Service) field in their IP header. RFC2474 re-defines the ToS field in the IP packet header as DS field. The first six bits (bit 0-bit 5) of the DS field is used to represent DSCP priority. The DSCP values are from 0 to 63.

In this mode, the switch only prioritizes IP packets.

■ Specify the 802.1p to queue mapping according to your needs.

For 802.1p Priority, the packets will be forwarded according to the 802.1p to queue mapping directly.

For Port Priority and DSCP Priority, the port priority and DSCP priority will first be mapped to the 802.1p priority, and then mapped to the queue according to the 802.1p to queue mapping.

# **2.1 Using the GUI**

## 2.1.1 Configuring Port Priority

## ■ Configuring the Trust Mode and Port to 802.1p Mapping

### Choose the menu **QoS > Class of Service > Port Priority** to load the following page.

Figure 2-1 Configuring the Trust Mode and Port to 802.1p Mapping

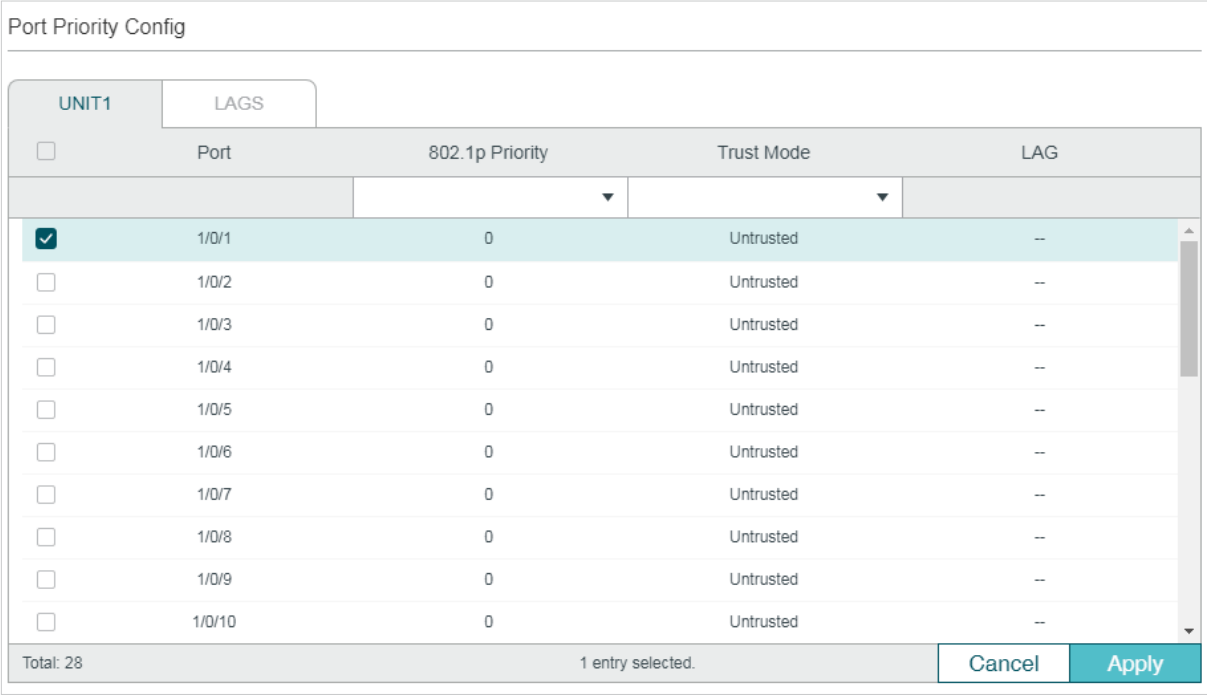

Follow these steps to configure the parameters of the port priority:

1) Select the desired ports, specify the 802.1p priority and set the trust mode as Untrusted.

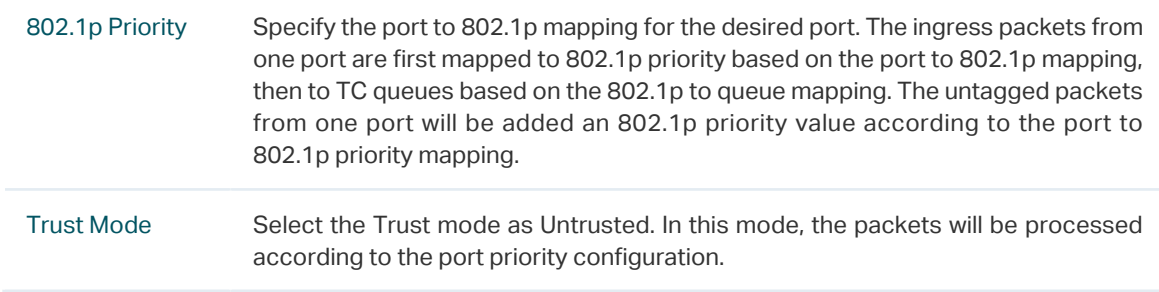

2) Click **Apply**.

## ■ Configuring the 802.1p to Queue Mapping

### Choose the menu **QoS > Class of Service > 802.1p Priority** to load the following page.

Figure 2-2 Configuring the 802.1p to Queue Mapping

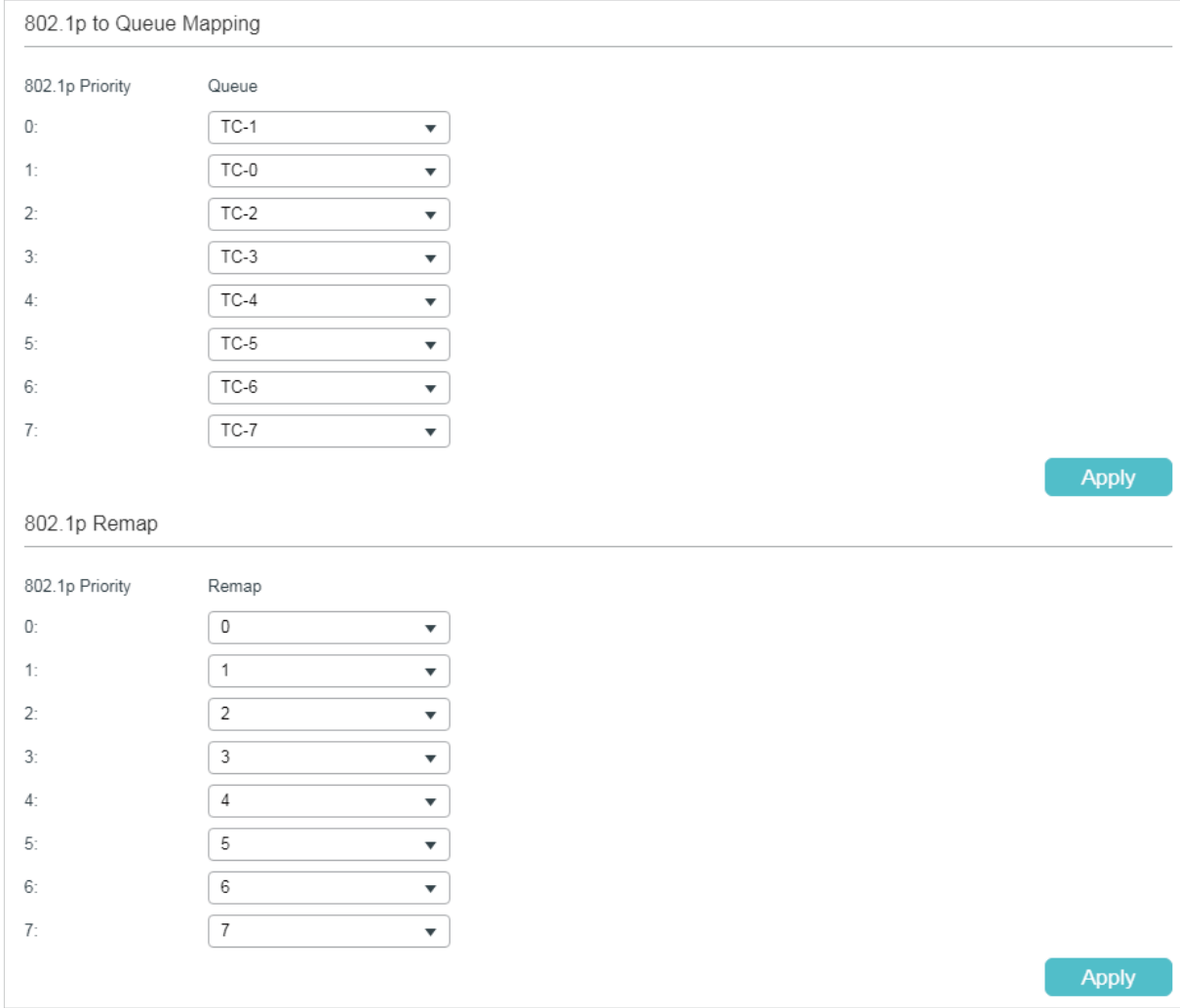

## In the **802.1p to Queue Mapping** section, configure the mappings and click **Apply**.

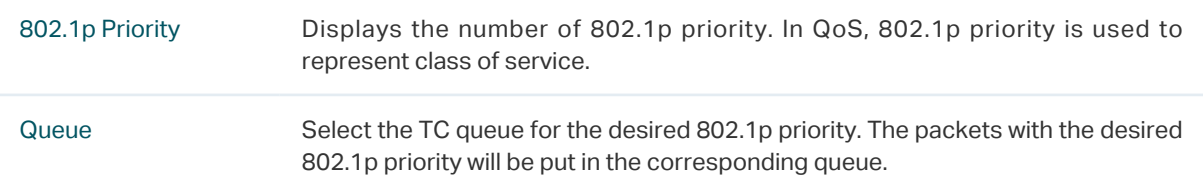

# 2.1.2 Configuring 802.1p Priority

## ■ Configuring the Trust Mode

## Choose the menu **QoS > Class of Service > Port Priority** to load the following page.

Figure 2-3 Configuring the Trust Mode

| Port Priority Config    |        |                         |                   |                          |                          |
|-------------------------|--------|-------------------------|-------------------|--------------------------|--------------------------|
| UNIT1                   | LAGS   |                         |                   |                          |                          |
| П                       | Port   | 802.1p Priority         | Trust Mode        | LAG                      |                          |
|                         |        | $\overline{\mathbf{v}}$ | ▼                 |                          |                          |
| $\overline{\mathbf{z}}$ | 1/0/1  | $\mathbb O$             | Untrusted         |                          |                          |
|                         | 1/0/2  | $\,0\,$                 | Untrusted         | $\overline{\phantom{a}}$ |                          |
|                         | 1/0/3  | $\,0\,$                 | Untrusted         | $\overline{\phantom{a}}$ |                          |
|                         | 1/0/4  | $\,0\,$                 | Untrusted         | --                       |                          |
|                         | 1/0/5  | $\mathbb O$             | Untrusted         | $\overline{\phantom{a}}$ |                          |
|                         | 1/0/6  | $\,0\,$                 | Untrusted         | --                       |                          |
|                         | 1/0/7  | 0                       | Untrusted         | $\overline{\phantom{a}}$ |                          |
|                         | 1/0/8  | $\,0\,$                 | Untrusted         | $\overline{\phantom{a}}$ |                          |
|                         | 1/0/9  | 0                       | Untrusted         | $\overline{\phantom{a}}$ |                          |
|                         | 1/0/10 | $\,0\,$                 | Untrusted         | $\overline{\phantom{a}}$ | $\overline{\phantom{a}}$ |
| Total: 28               |        |                         | 1 entry selected. | Cancel<br><b>Apply</b>   |                          |

Follow these steps to configure the trust mode:

1) Select the desired ports and set the trust mode as Trust 802.1p.

Trust Mode Select the Trust mode as Trust 802.1p. In this mode, the tagged packets will be processed according to the 802.1p priority configuration and the untagged packets will be processed according to the port priority configuration.

2) Click **Apply**.

## ■ Configuring the 802.1p to Queue Mapping and 802.1p Remap

#### Choose the menu **QoS > Class of Service > 802.1p Priority** to load the following page.

Figure 2-4 Configuring the 802.1p to Queue Mapping and 802.1p Remap

802.1p to Queue Mapping

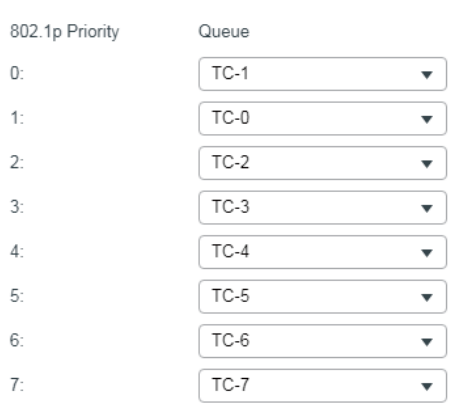

#### 802.1p Remap

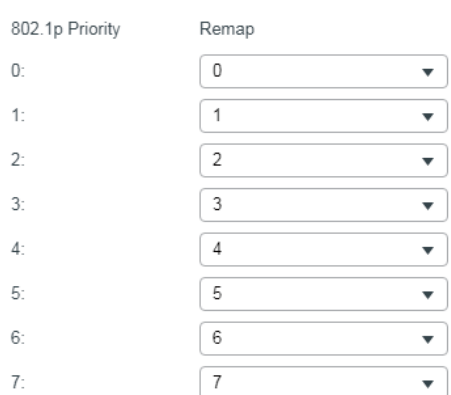

Apply

Apply

Follow these steps to configure the parameters of the 802.1p priority:

1) In the **802.1p to Queue Mapping** section, configure the mappings and click **Apply**.

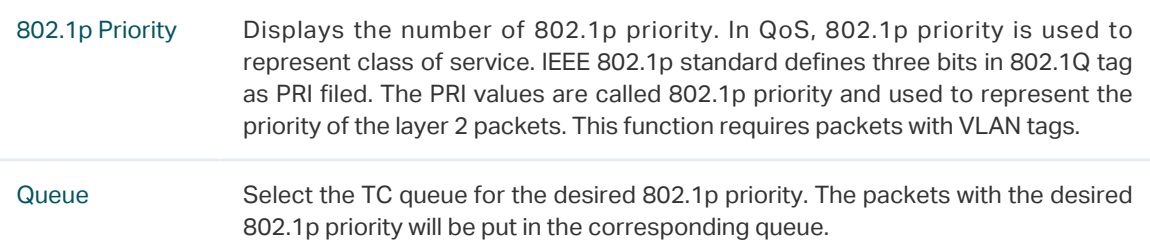

2) (Optional) In the **802.1p Remap** section, configure the 802.1p to 802.1p mappings and click **Apply**.

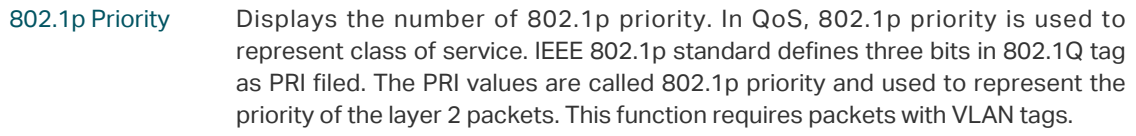

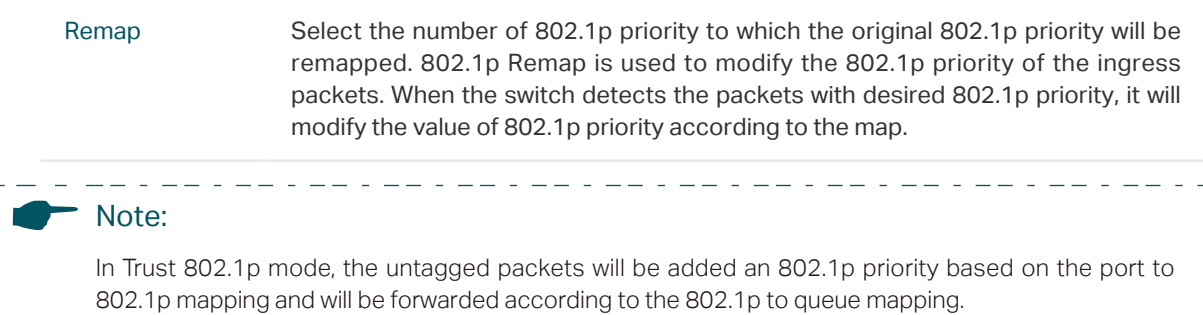

## 2.1.3 Configuring DSCP Priority

## ■ Configuring the Trust Mode

### Choose the menu **QoS > Class of Service > Port Priority** to load the following page.

 $\pm$   $\pm$   $\pm$   $\pm$   $\pm$ 

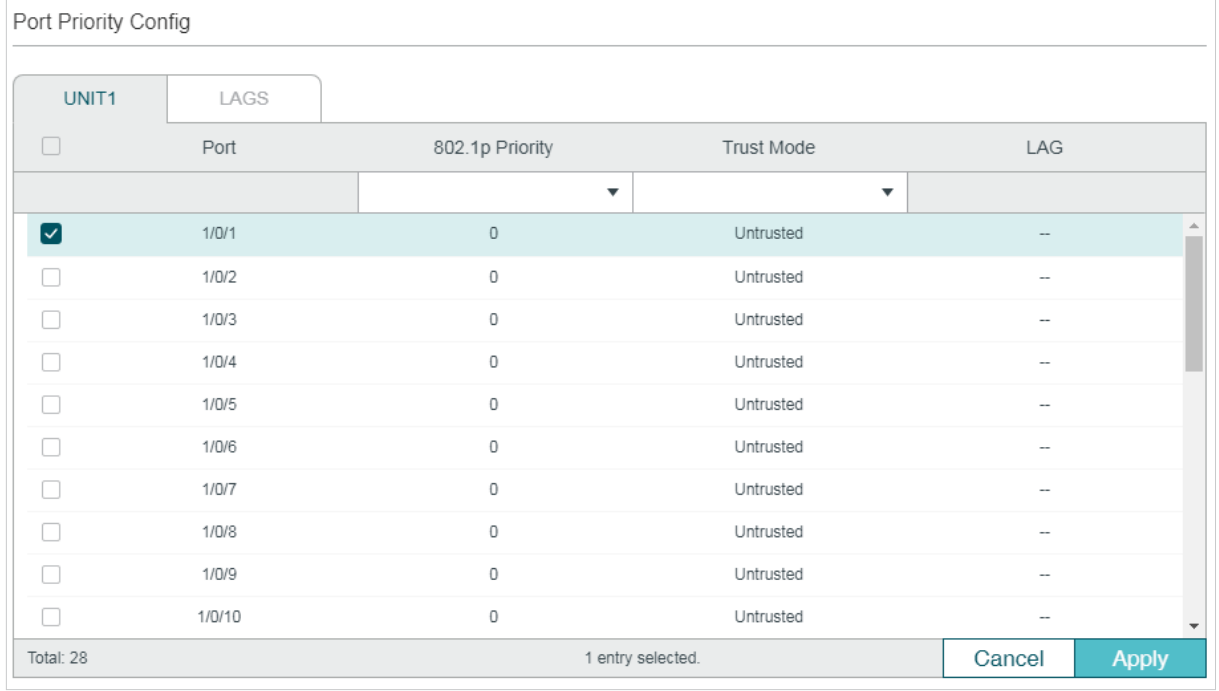

Figure 2-5 Configuring the Trust Mode

Follow these steps to configure the trust mode:

1) Select the desired ports and set the trust mode as Trust DSCP.

Trust Mode Select the Trust mode as Trust DSCP. In this mode, the IP packets will be processed according to the DSCP priority configuration and the non-IP packets will be processed according to the port priority configuration.

2) Click **Apply**.

## ■ Configuring the 802.1p to Queue Mapping

### Choose the menu **QoS > Class of Service > 802.1p Priority** to load the following page.

Figure 2-6 Configuring the 802.1p to Queue Mapping

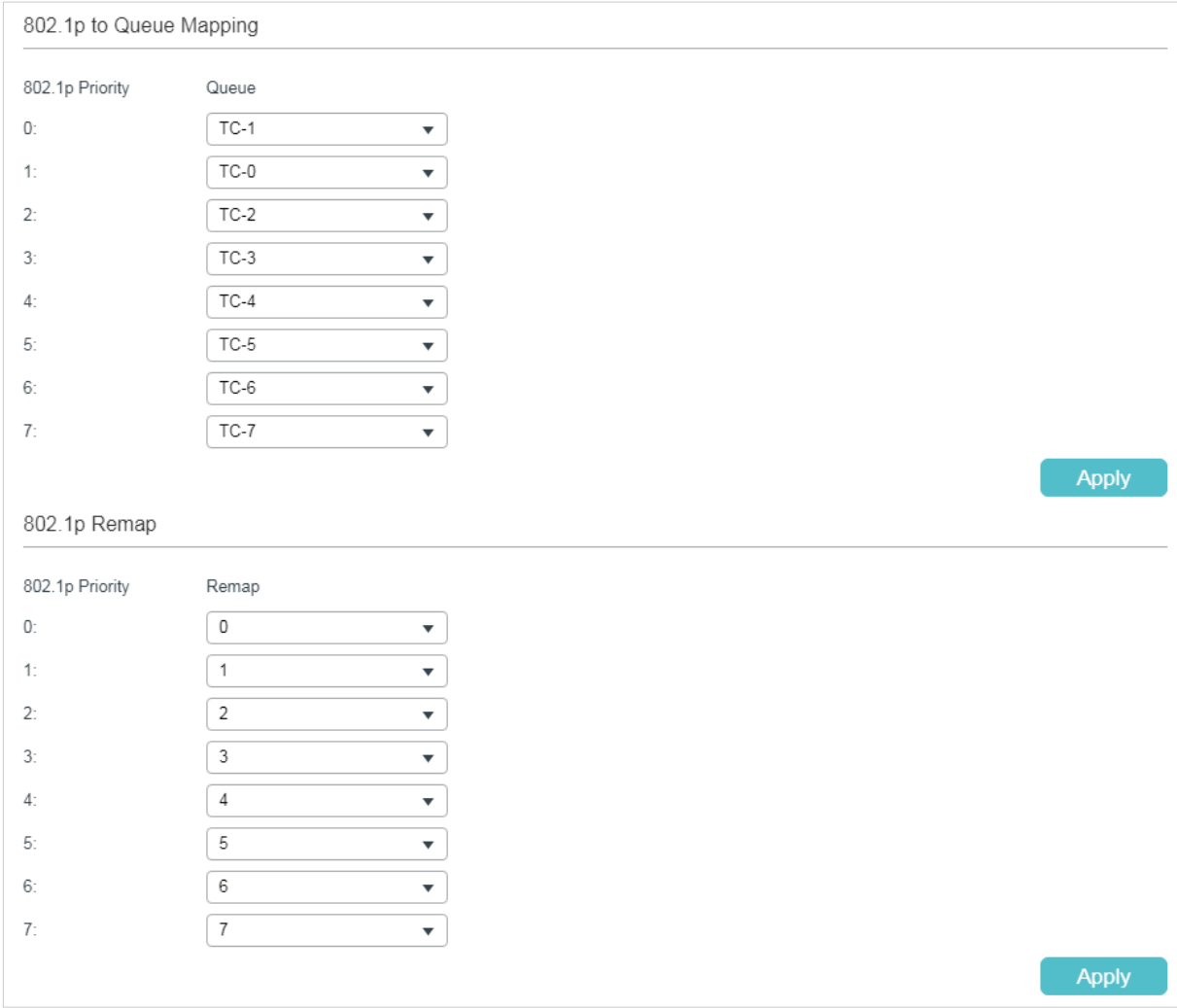

## In the **802.1p to Queue Mapping** section, configure the mappings and click **Apply**.

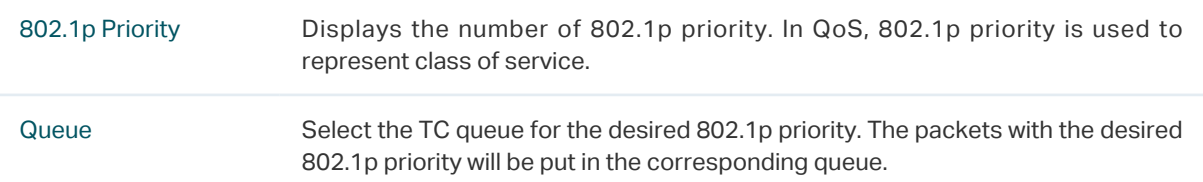

## ■ Configuring the DSCP to 802.1p Mapping and the DSCP Remap

### Choose the menu **QoS > Class of Service >DSCP Priority** to load the following page.

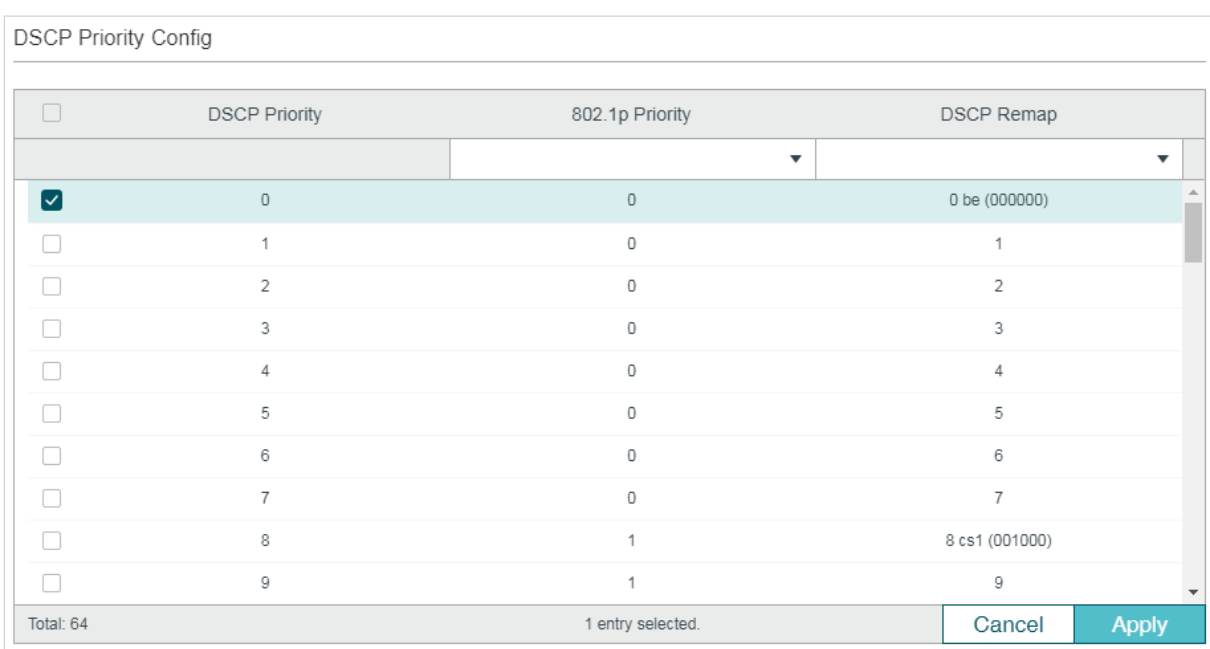

Figure 2-7 Configuring the DSCP to 802.1p Mapping and the DSCP Remap

Follow these steps to configure the DSCP Priority:

1) In the **DSCP Priority Config** section, configure the DSCP to 802.1p mapping and the DSCP remap.

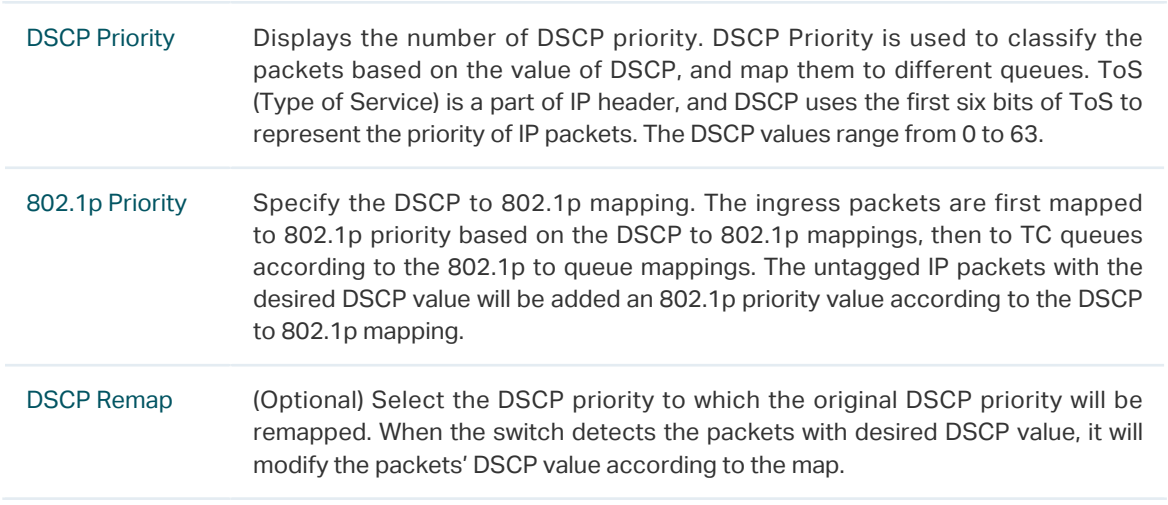

# 2) Click **Apply**.

## Note:

In Trust DSCP mode, non-IP packets will be added an 802.1p priority based on the port to 802.1p mapping and will be forwarded according to the 802.1p to queue mapping.

. Lis
## 2.1.4 Specifying the Scheduler Settings

Specify the scheduler settings to control the forwarding sequence of different TC queues when congestion occurs.

Choose the menu **QoS > Class of Service > Scheduler Settings** to load the following page.

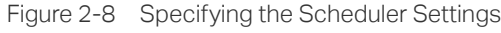

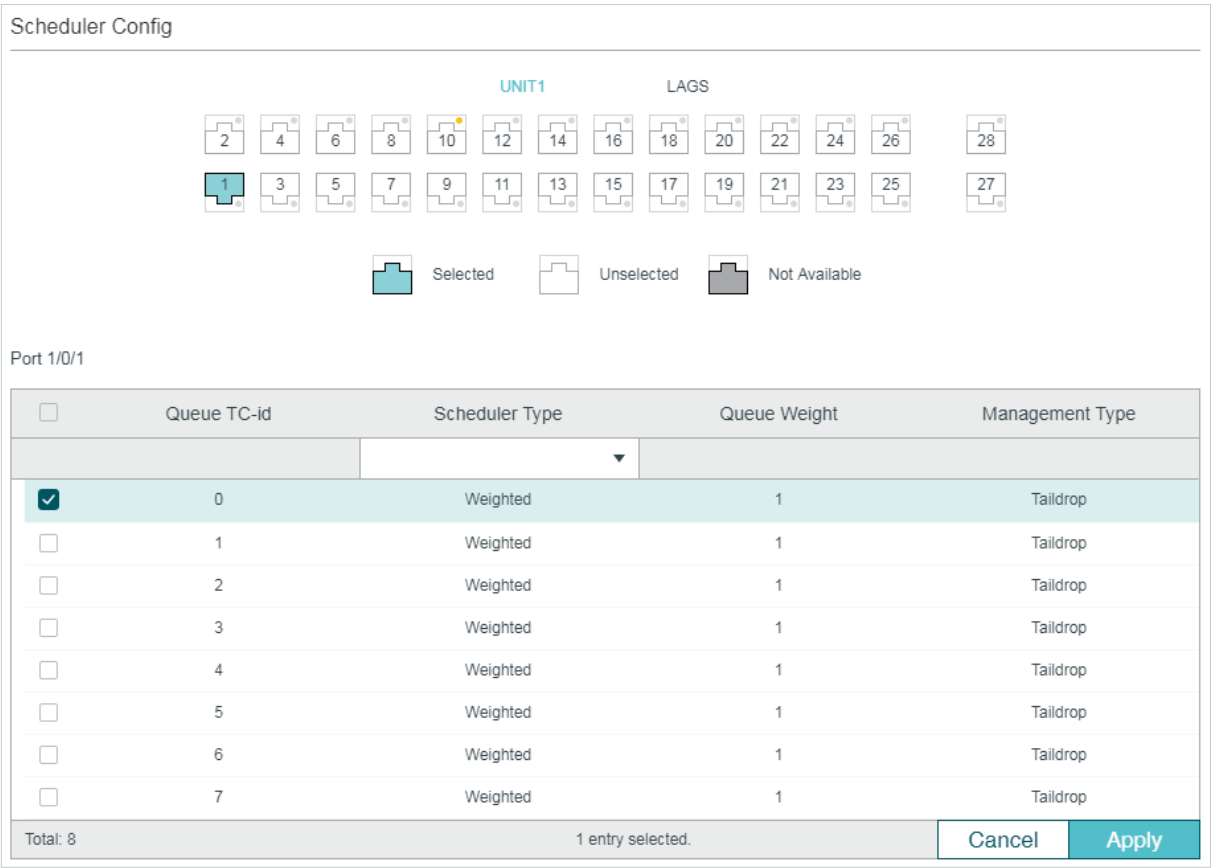

Follow these steps to configure the schedule mode:

- 1) In the **Scheduler Config** section, select the desired port.
- 2) Select the desired queue and configure the parameters.

Queue TC-id Displays the ID number of priority Queue.

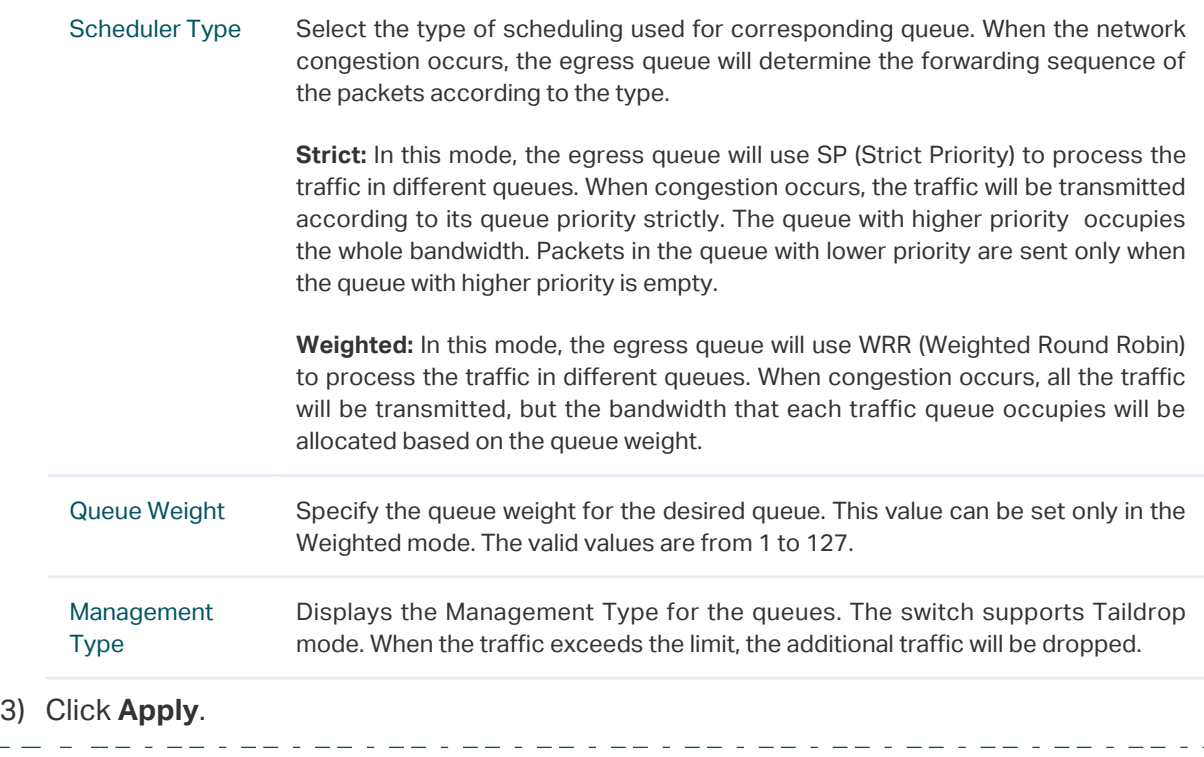

#### With ACL Redirect feature, the switch maps all the packets that meet the configured ACL rules to the new TC queue, regardless of the mapping relations configured in this section.

**2.2 Using CLI**

- Note:

## 2.2.1 Configuring Port Priority

### ■ Configuring the Trust Mode and the port to 802.1p Mapping

Follow these steps to configure the trust mode and the port to 802.1p mapping:

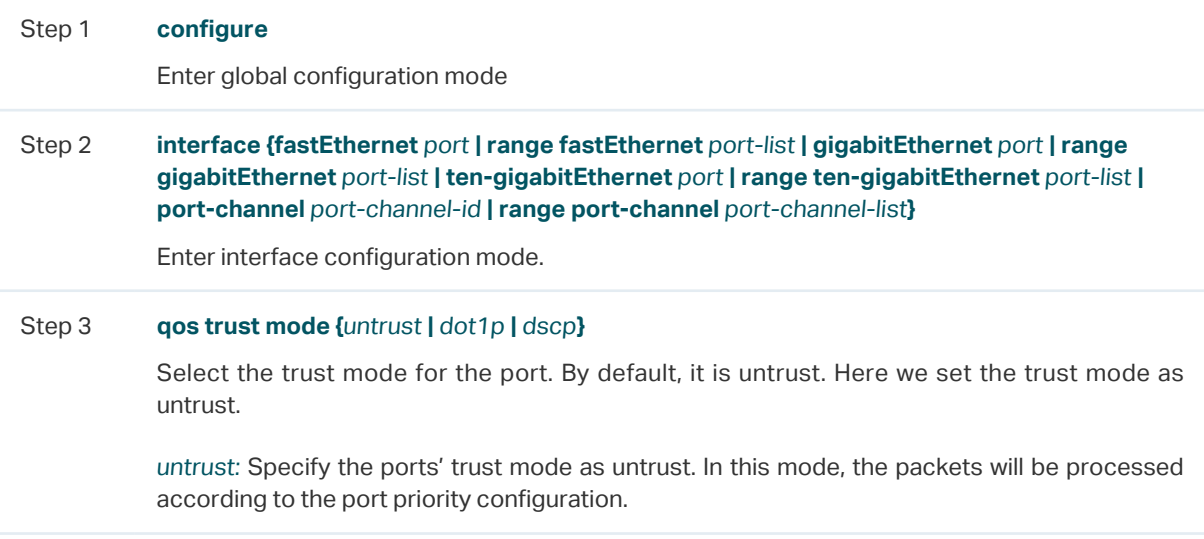

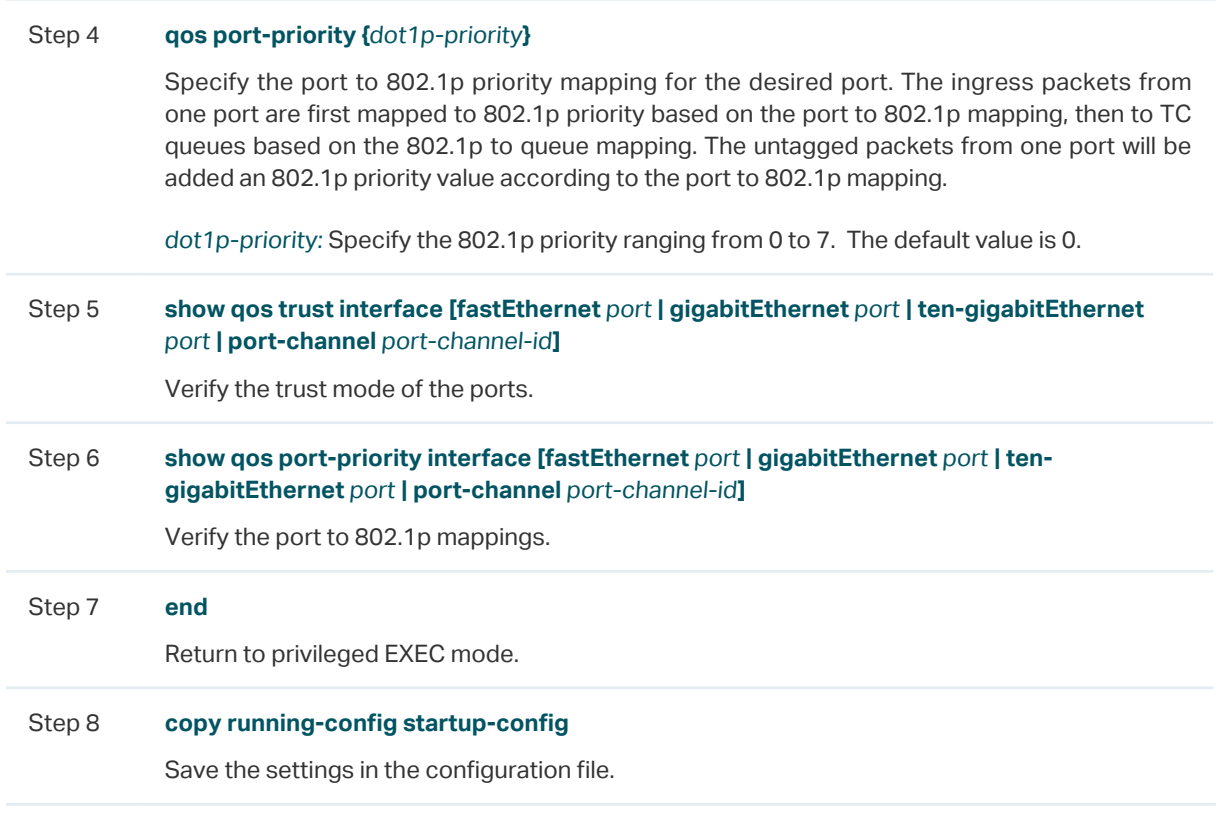

## ■ Configuring the 802.1p to Queue Mapping

Follow these steps to configure the 802.1p to queue mapping:

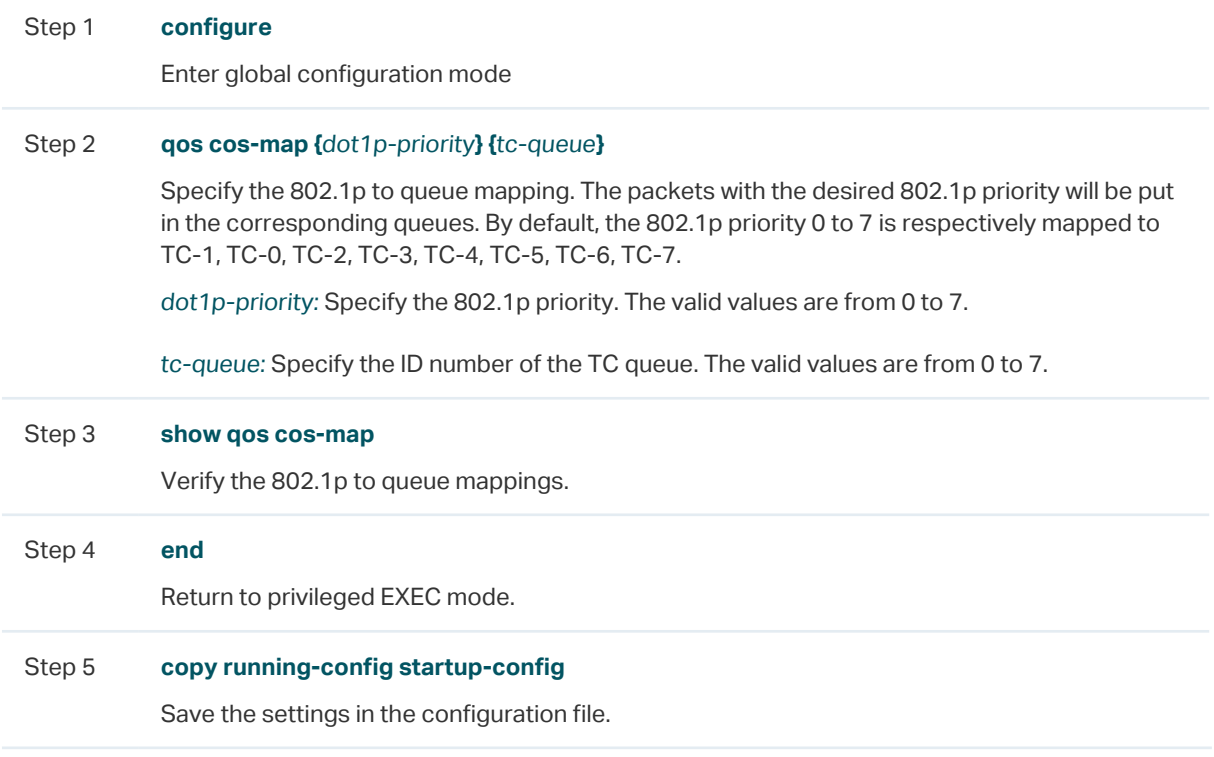

The following example shows how to configure the trust mode of port 1/0/1 as untrust, map the port 1/0/1 to 802.1p priority 1 and map 802.1p priority 1 to TC3:

#### **Switch#configure**

**Switch(config)#interface gigabitEthernet** 1/0/1

**Switch(config-if)#qos trust mode** untrust

**Switch(config-if)#qos port-priority** 1

**Switch(config-if)#exit**

**Switch(config)#qos cos-map** 1 3

**Switch(config)#show qos trust interface gigabitEthernet** 1/0/1

Port Trust Mode LAG

-------- --------- --------

Gi1/0/1 untrust N/A

**Switch(config)#show qos port-priority interface gigabitEthernet** 1/0/1

Port CoS Value LAG

-------- --------- --------

Gi1/0/1 CoS 1 N/A

**Switch(config)#show qos cos-map**

---------------+-----+-----+-----+-----+-----+-----+----+----

Dot1p Value |0 |**1** |2 |3 |4 |5 |6 |7

---------------+-----+-----+-----+-----+-----+-----+----+----

TC |TC0 |**TC3** |TC2 |TC3 |TC4 |TC5 |TC6 |TC7

---------------+-----+-----+-----+-----+-----+-----+----+----

#### **Switch(config)#end**

**Switch#copy running-config startup-config**

## 2.2.2 Configuring 802.1p Priority

■ Configuring the Trust Mode

Follow these steps to configure the trust mode:

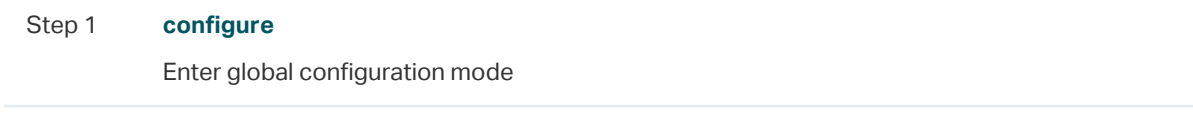

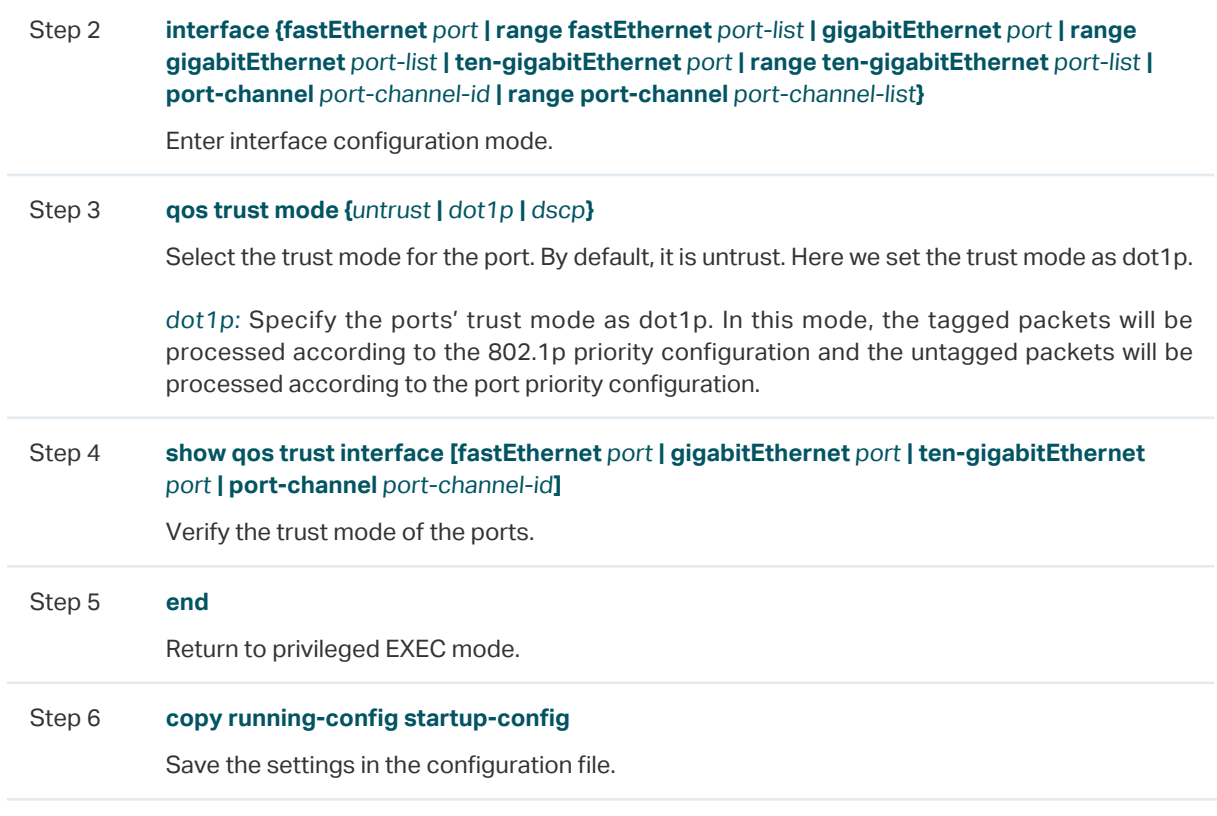

## ■ Configuring the 802.1p to Queue Mapping and 802.1p Remap

Follow these steps to configure the 802.1p to queue mapping and 802.1p remap:

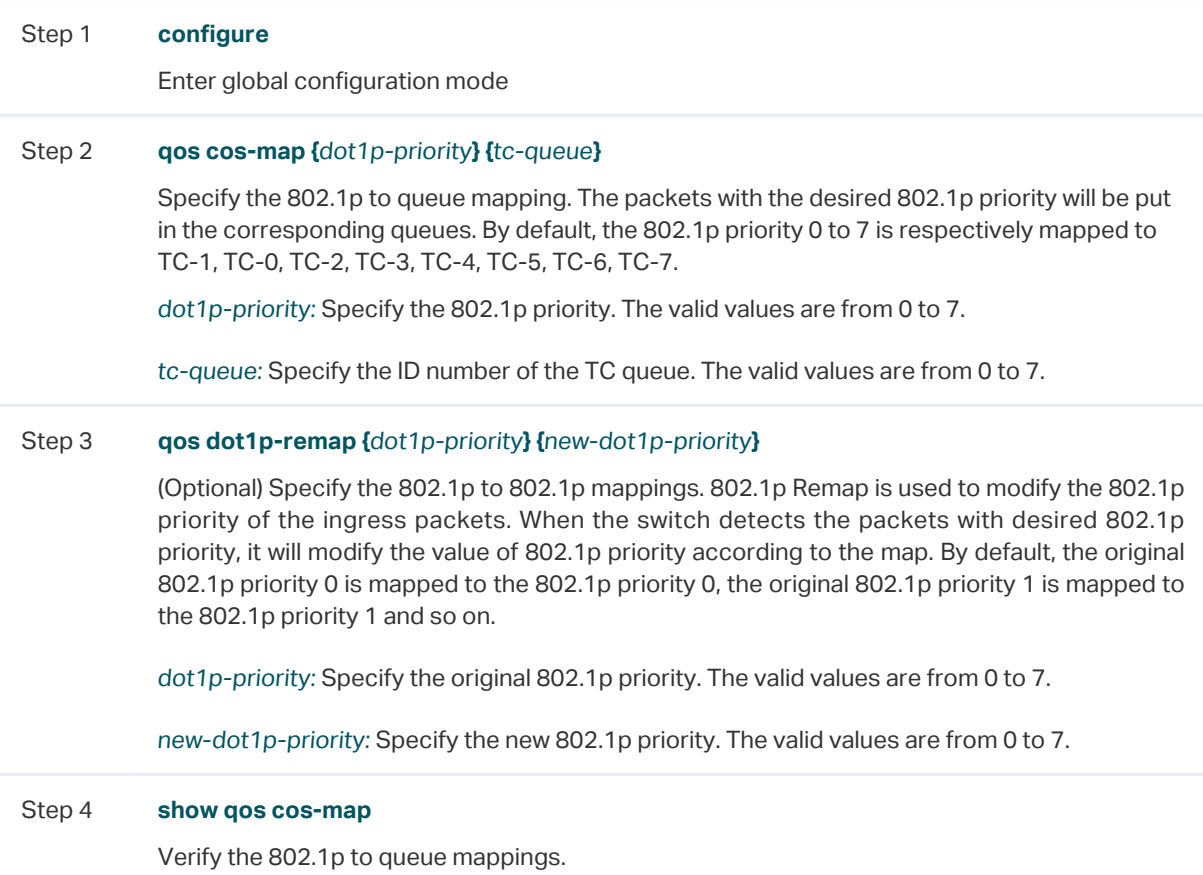

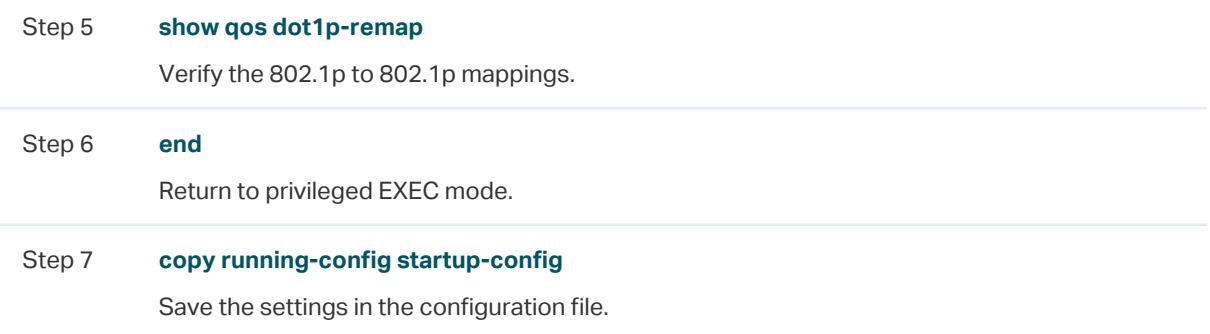

. L'alla de l'alla de l'alla de l'alla de l'alla de l'alla de l'alla de l'alla de

## Note:

In Trust 802.1p mode, the untagged packets will be added an 802.1p priority based on the port to 802.1p mapping and will be forwarded according to the 802.1p to queue mapping.

The following example shows how to configure the trust mode of port 1/0/1 as dot1p, map 802.1p priority 3 to TC4, and configure to map the original 802.1p 1 to 802.1p priority 3:

#### **Switch#configure**

**Switch(config)#interface gigabitEthernet** 1/0/1

**Switch(config-if)#qos trust mode** dot1p

**Switch(config-if)#exit**

**Switch(config)#qos cos-map** 3 4

**Switch(config)#qos dot1p-remap** 1 3

**Switch(config)#show qos trust interface gigabitEthernet** 1/0/1

Port Trust Mode LAG

-------- --------- --------

Gi1/0/1 trust 802.1P N/A

#### **Switch(config)#show qos cos-map**

---------------+-----+-----+-----+-----+-----+-----+----+----

Dot1p Value |0 |1 |2 |**3** |4 |5 |6 |7

---------------+-----+-----+-----+-----+-----+-----+----+----

TC |TC0 |TC1 |TC2 |**TC4** |TC4 |TC5 |TC6 |TC7

---------------+-----+-----+-----+-----+-----+-----+----+----

#### **Switch(config)#show qos dot1p-remap**

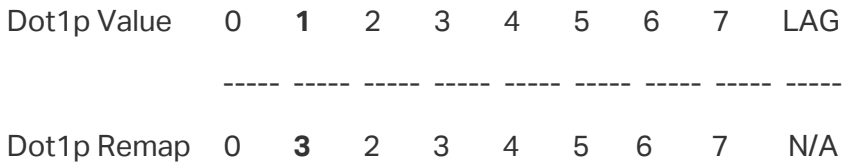

**Switch(config)#end**

**Switch#copy running-config startup-config**

## 2.2.3 Configuring DSCP Priority

## ■ Configuring the Trust Mode

Follow these steps to configure the trust mode:

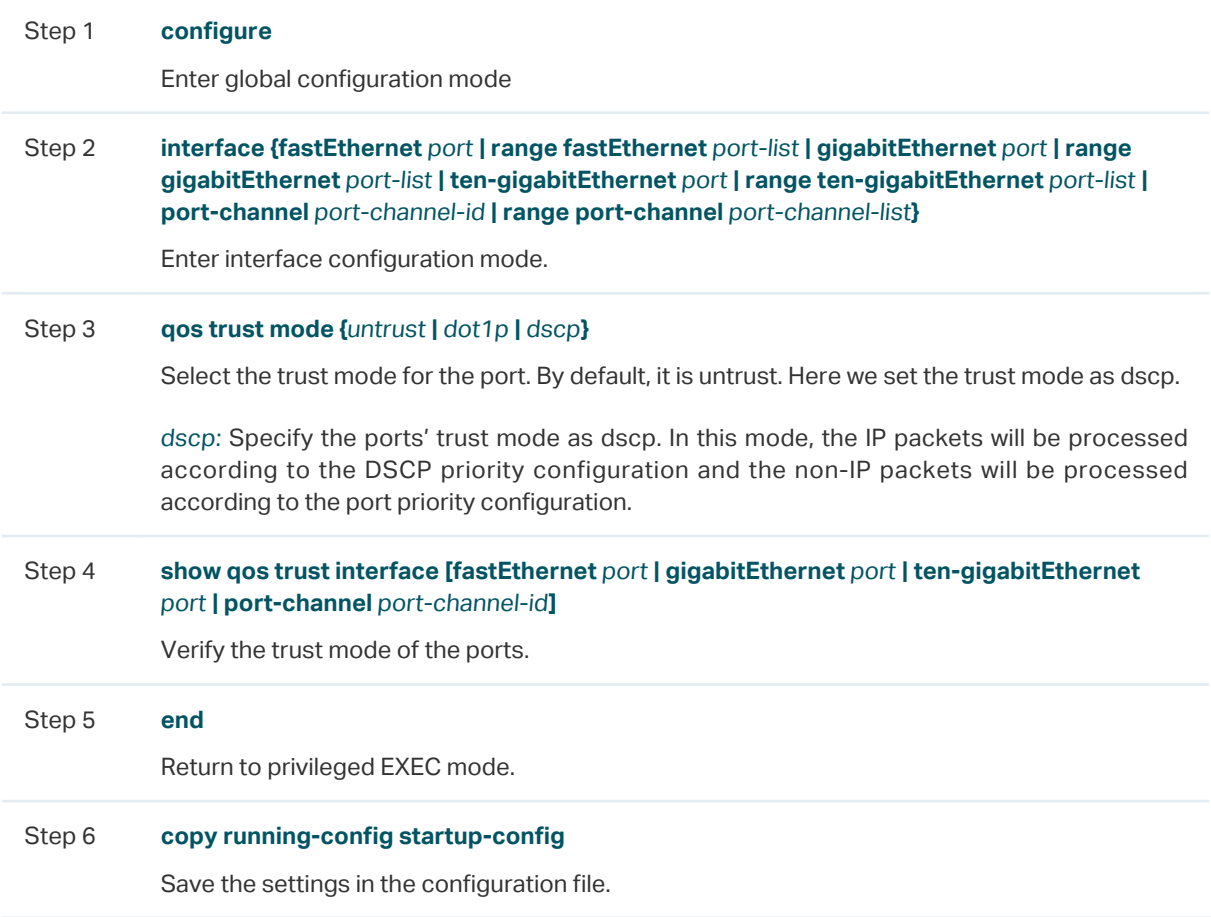

## ■ Configuring the 802.1p to Queue Mapping

Follow these steps to configure the 802.1p to queue mapping:

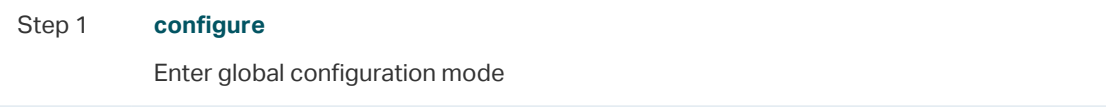

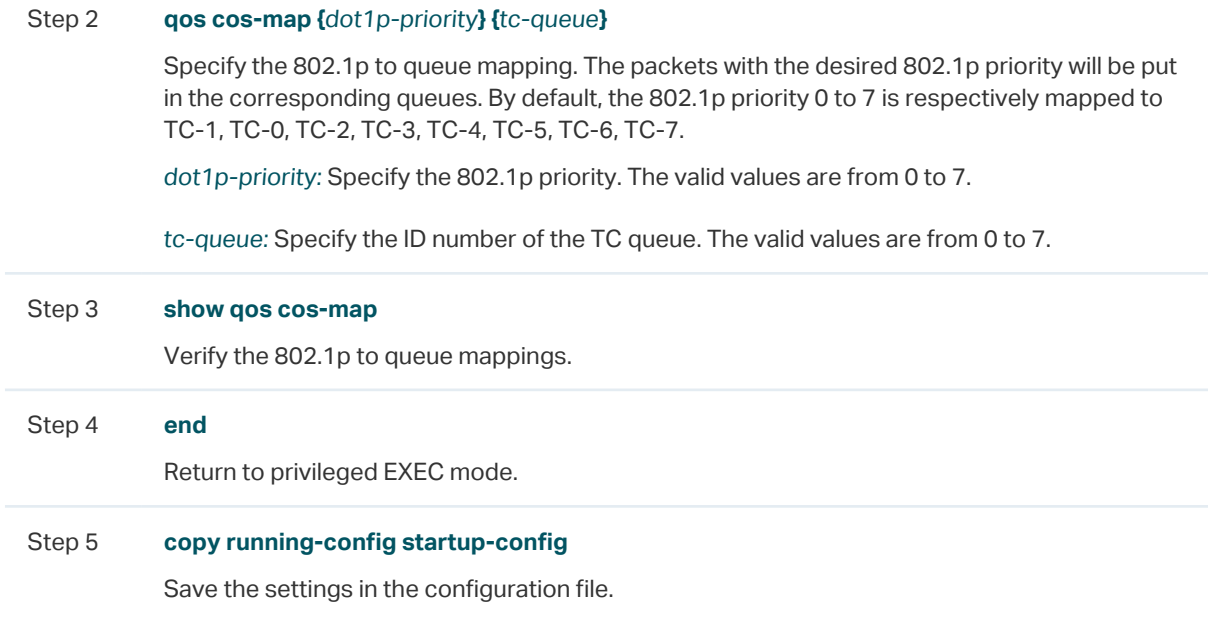

## ■ Configuring the DSCP to 802.1p Mapping and DSCP Remp

Follow these steps to configure the DSCP to 802.1p mapping and DSCP remap:

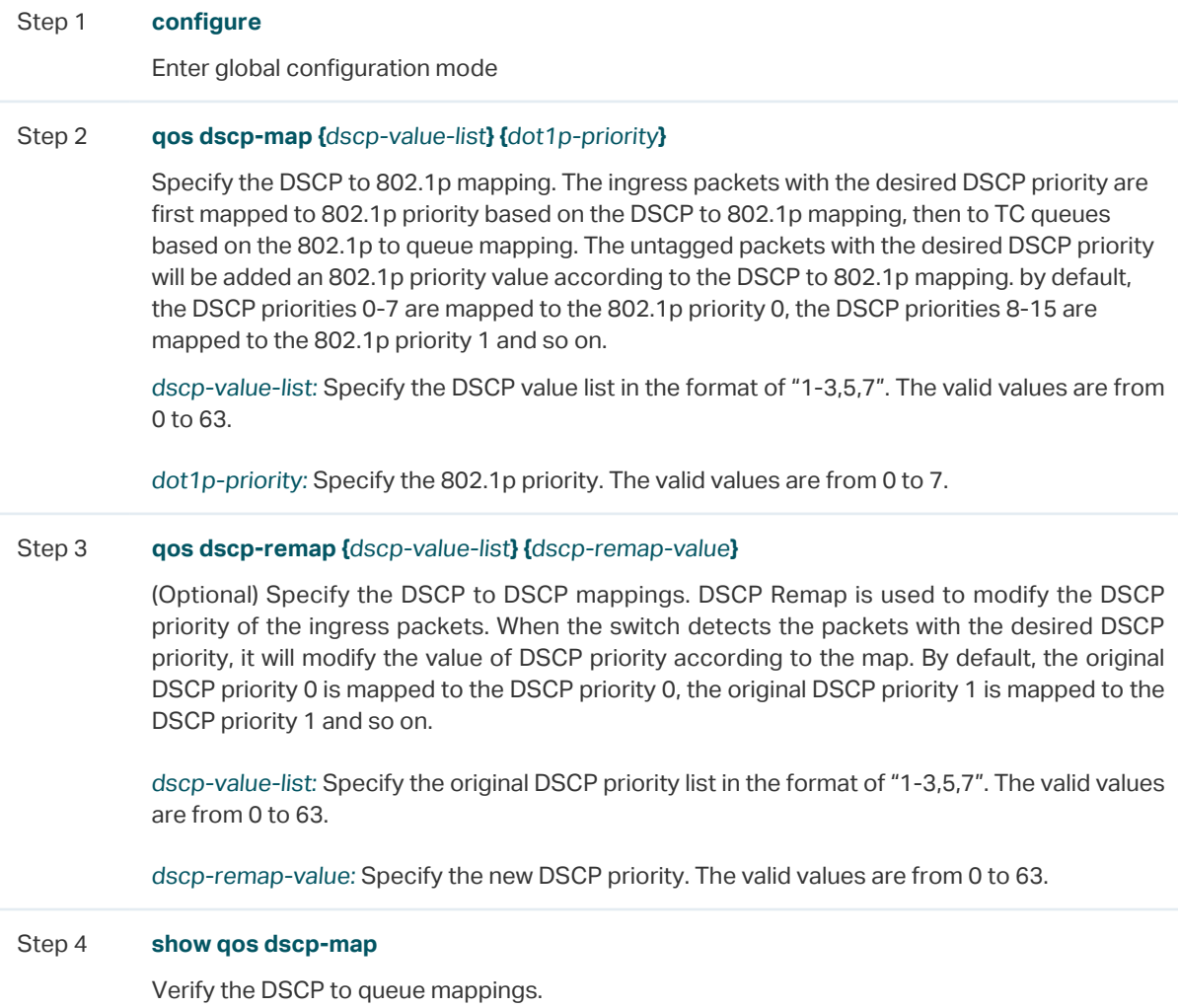

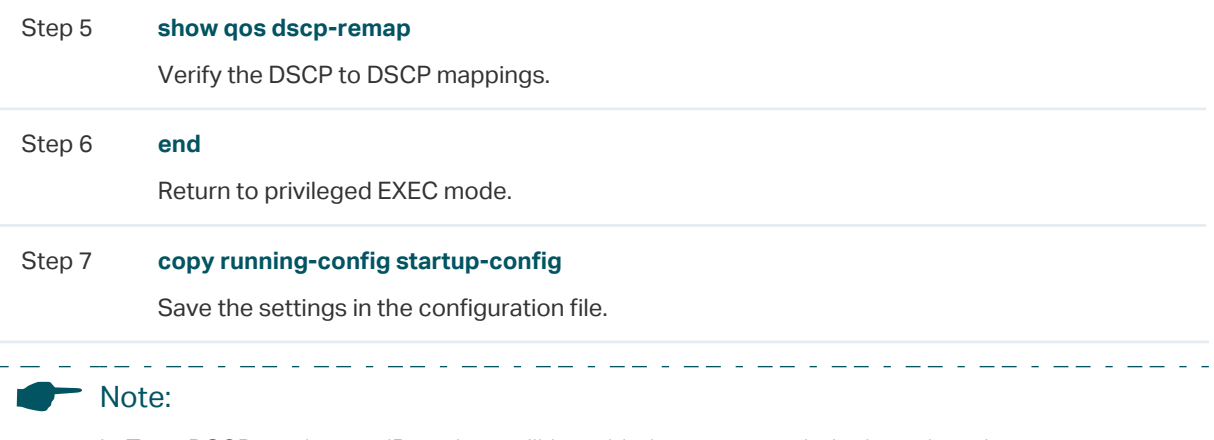

In Trust DSCP mode, non-IP packets will be added an 802.1p priority based on the port to 802.1p mapping and will be forwarded according to the 802.1p to queue mapping.

The following example shows how to configure the trust mode of port 1/0/1 as dscp, map 802.1p priority 3 to TC4, map DSCP priority 1-3,5,7 to 802.1p priority 3, and configure to map the original DSCP priority 9 to DSCP priority 5:

#### **Switch#configure**

**Switch(config)#interface gigabitEthernet** 1/0/1

**Switch(config-if)#qos trust mode** dscp

**Switch(config-if)#exit**

**Switch(config)#qos cos-map** 3 4

**Switch(config)#qos dscp-map** 1-3,5,7 3

**Switch(config)#qos dscp-remap** 9 5

**Switch(config)#show qos trust interface gigabitEthernet** 1/0/1

Port Trust Mode LAG

-------- --------- ------

Gi1/0/1 trust DSCP N/A

#### **Switch(config)#show qos cos-map**

---------------+-----+-----+-----+-----+-----+-----+----+----

Dot1p Value |0 |1 |2 |**3** |4 |5 |6 |7

---------------+-----+-----+-----+-----+-----+-----+----+----

TC |TC0 |TC1 |TC2 |**TC4** |TC4 |TC5 |TC6 |TC7

---------------+-----+-----+-----+-----+-----+-----+----+----

#### **Switch(config)#show qos dscp-map**

DSCP: 0 **1 2 3** 4 **5** 6 **7**

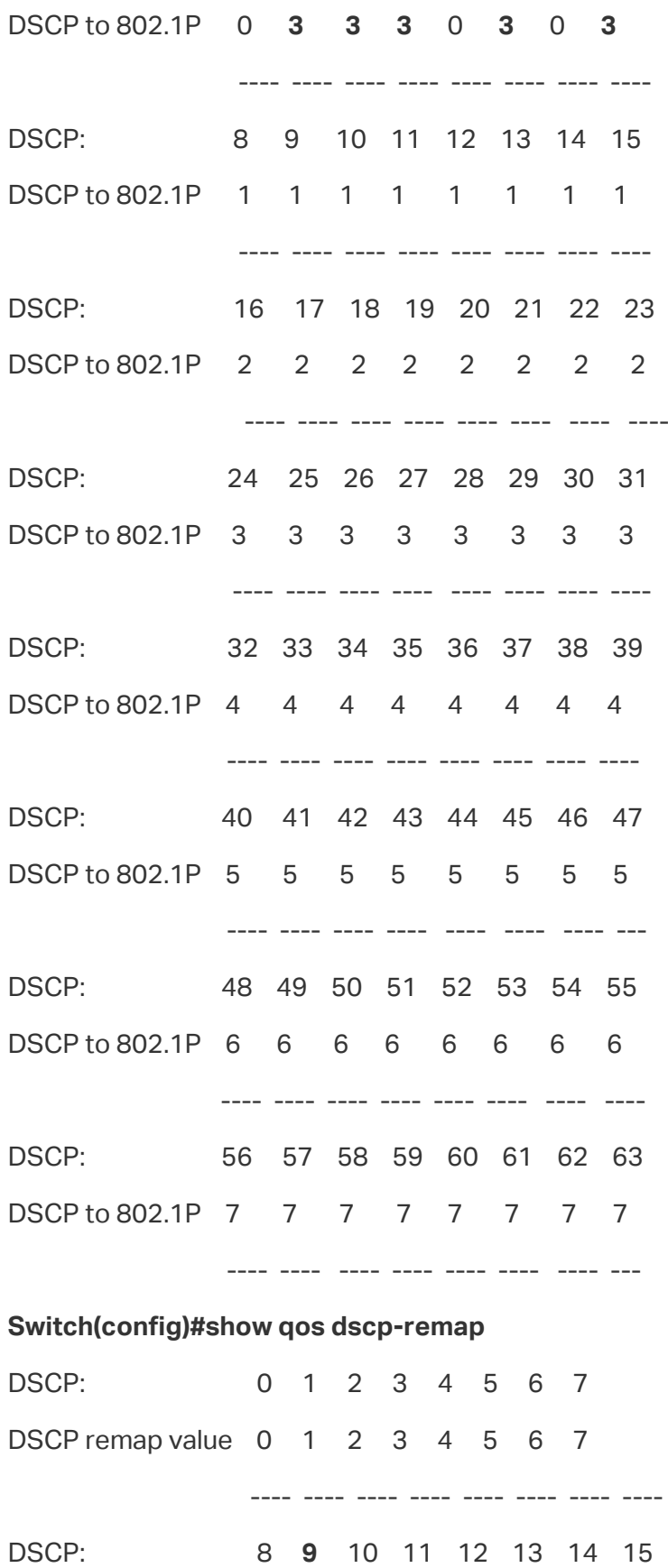

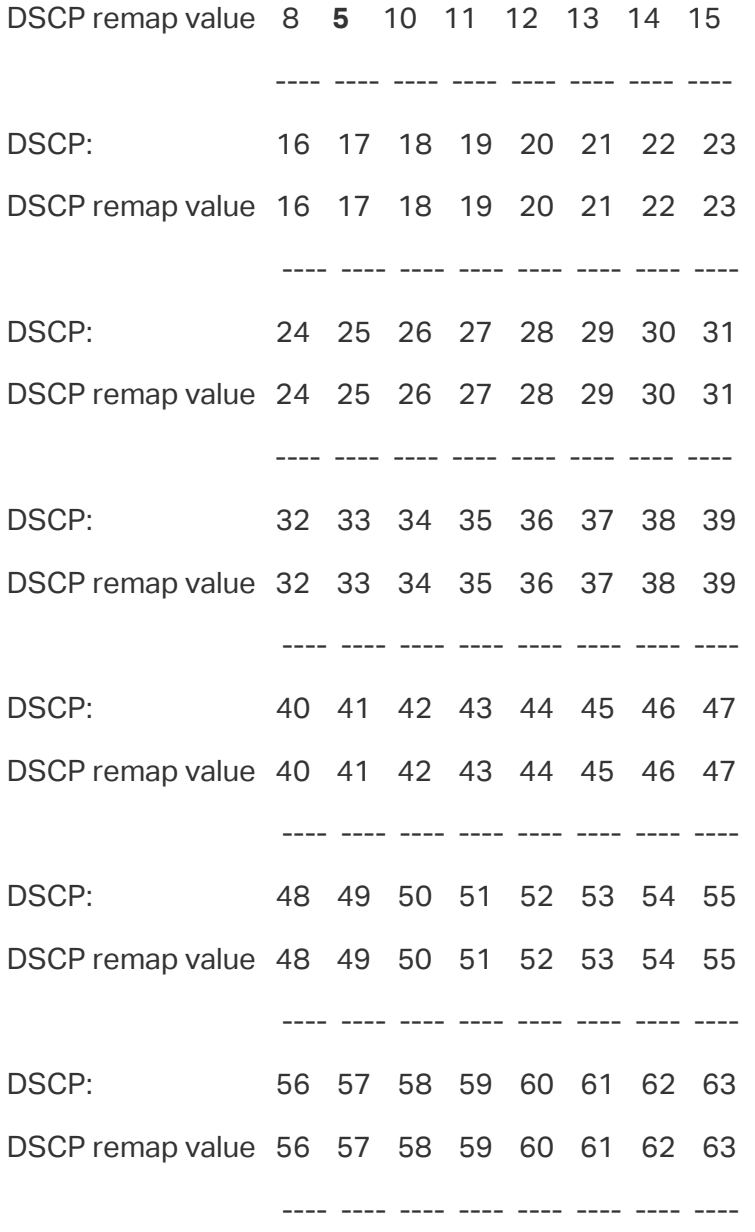

**Switch(config-if)#end**

**Switch#copy running-config startup-config**

## 2.2.4 Specifying the Scheduler Settings

Follow these steps to specify the scheduler settings to control the forwarding sequence of different TC queues when congestion occurs.

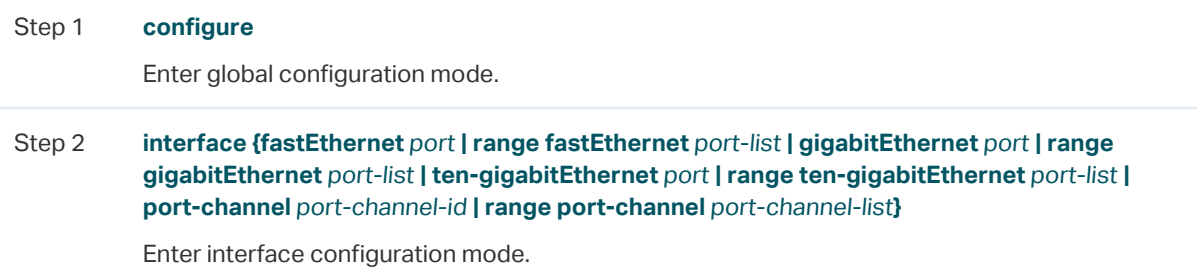

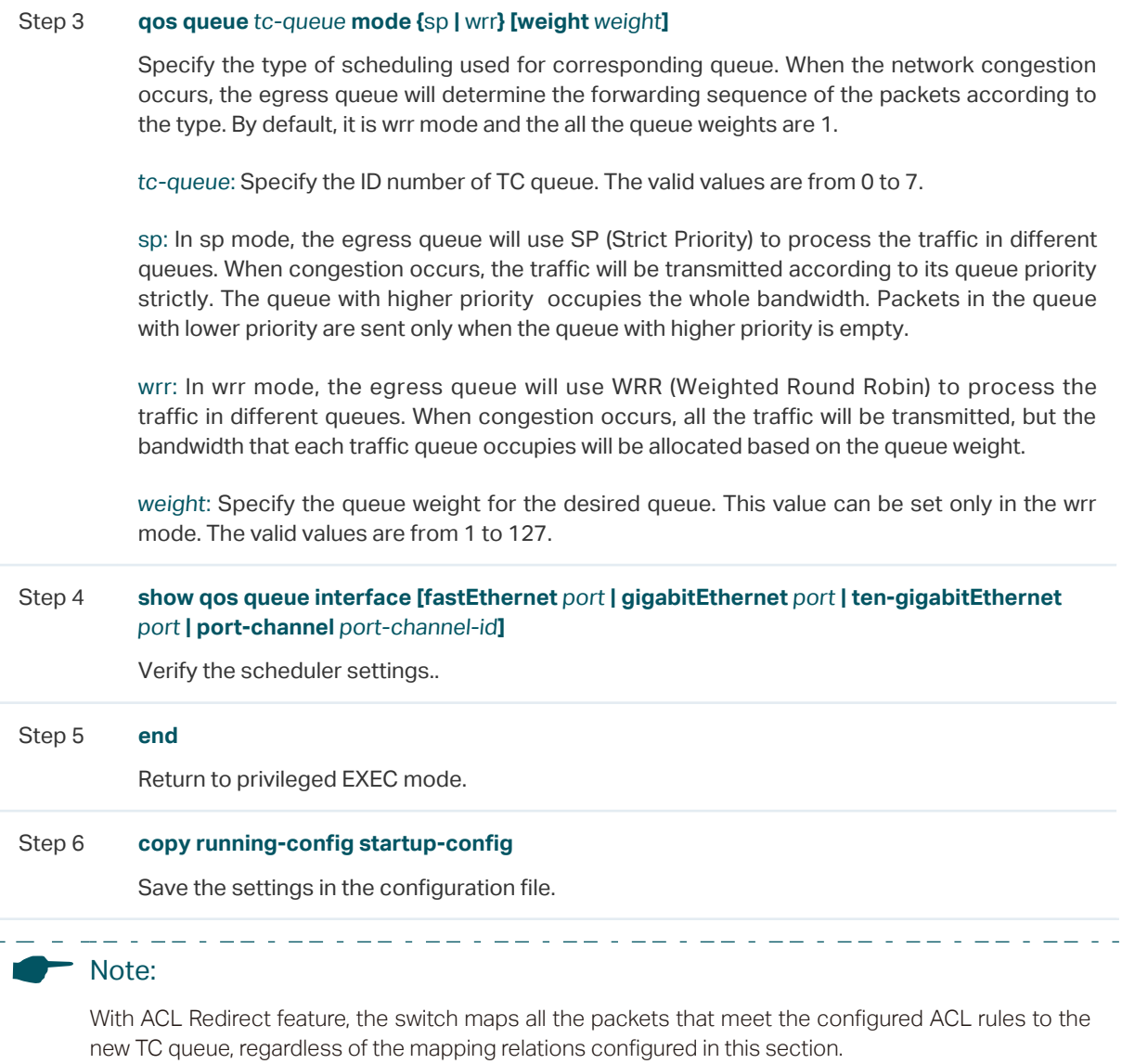

The following example shows how to specify the scheduler settings for port 1/0/1. Set the scheduler mode of TC1 as sp mode, set the scheduler mode of TC4 as wrr mode and set

## **Switch#configure**

the queue weight as 5.

**Switch(config)#interface gigabitEthernet** 1/0/1

**Switch(config-if)#qos queue** 1 **mode** sp

**Switch(config-if)#qos queue** 4 **mode** wrr **weight** 5

**Switch(config-if)#show qos queue interface gigabitEthernet** 1/0/1

Gi1/0/1----LAG: N/A

Queue Schedule Mode Weight

----- ---------- -----

TC0 WRR 1

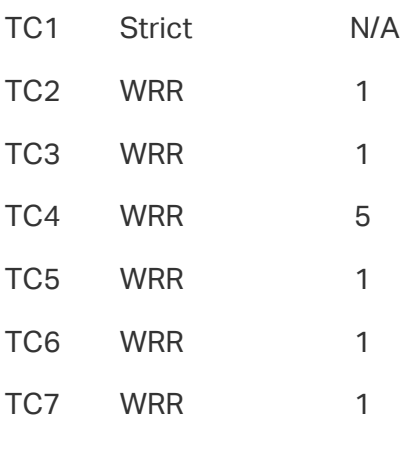

**Switch(config-if)#end**

**Switch#copy running-config startup-config**

# 3 Bandwidth Control Configuration

With bandwidth control configurations, you can:

- Configure rate limit
- Configure storm control

# **3.1 Using the GUI**

## 3.1.1 Configuring Rate Limit

#### Choose the menu **QoS > Bandwidth Control > Rate Limit** to load the following page.

Figure 3-1 Configuring Rate Limit

| Rate Limit Config |        |                                |                               |                        |  |  |
|-------------------|--------|--------------------------------|-------------------------------|------------------------|--|--|
| UNIT1<br>LAGS     |        |                                |                               |                        |  |  |
| $\Box$            | Port   | Ingress Rate (0-1,000,000Kbps) | Egress Rate (0-1,000,000Kbps) | LAG                    |  |  |
|                   |        |                                |                               |                        |  |  |
| $\triangledown$   | 1/0/1  | $\mathbb O$                    | $\mathbb O$                   | $---$                  |  |  |
| n                 | 1/0/2  | 0                              | 0                             | $---$                  |  |  |
| П                 | 1/0/3  | 0                              | 0                             | ---                    |  |  |
| г                 | 1/0/4  | 0                              | 0                             | ---                    |  |  |
| П                 | 1/0/5  | 0                              | 0                             | $---$                  |  |  |
| П                 | 1/0/6  | 0                              | 0                             | $---$                  |  |  |
| г                 | 1/0/7  | 0                              | 0                             | ---                    |  |  |
| П                 | 1/0/8  | 0                              | 0                             | $- - -$                |  |  |
| П                 | 1/0/9  | 0                              | 0                             | $---$                  |  |  |
| П                 | 1/0/10 | 0                              | 0                             | $---$                  |  |  |
| Total: 28         |        |                                | 1 entry selected.             | Cancel<br><b>Apply</b> |  |  |

Follow these steps to configure the Rate Limit function:

1) Select the desired port and configure the upper rate limit to receive and send packets.

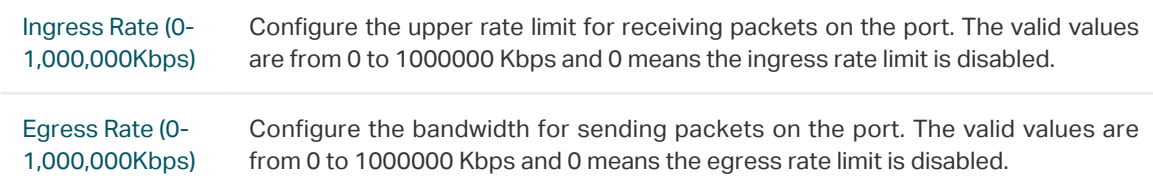

2) Click **Apply**.

## 3.1.2 Configuring Storm Control

## Choose the menu **QoS > Bandwidth Control > Storm Control** to load the following page.

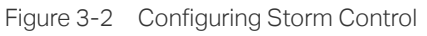

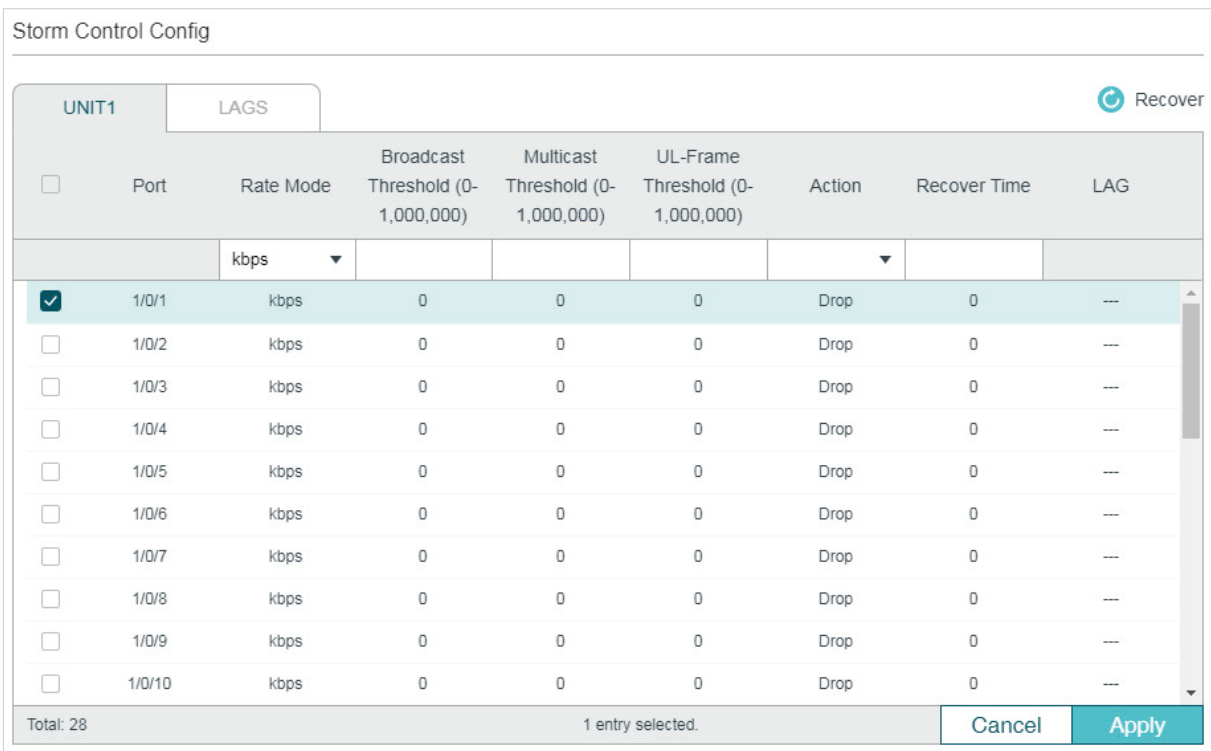

Follow these steps to configure the Storm Control function:

1) Select the desired port and configure the upper rate limit for forwarding broadcast packets, multicast packets and UL-frames (Unknown unicast frames).

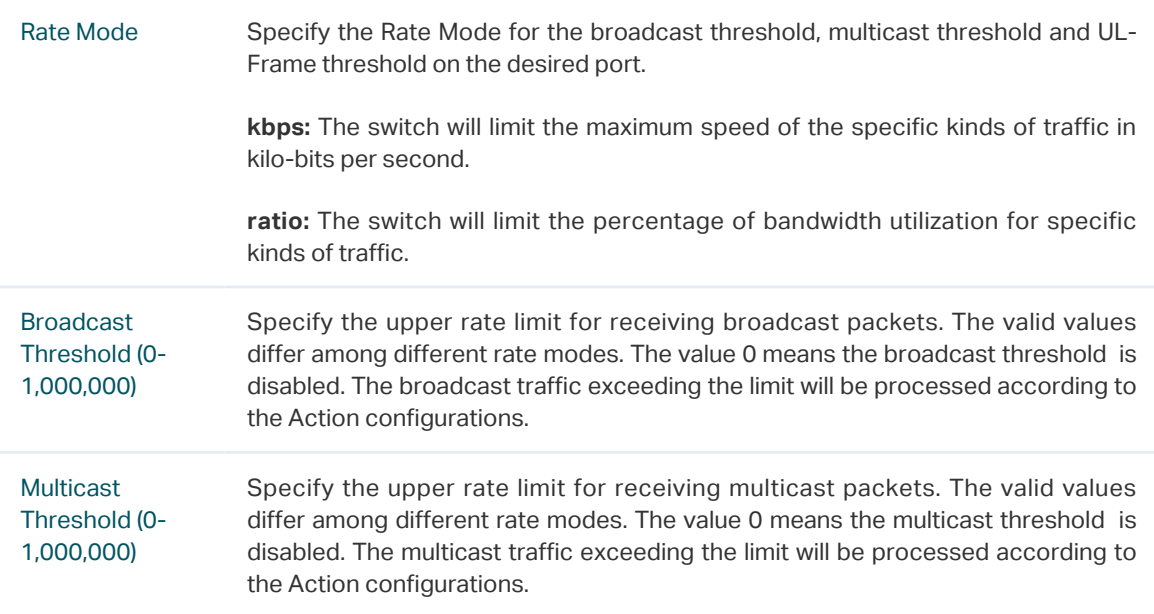

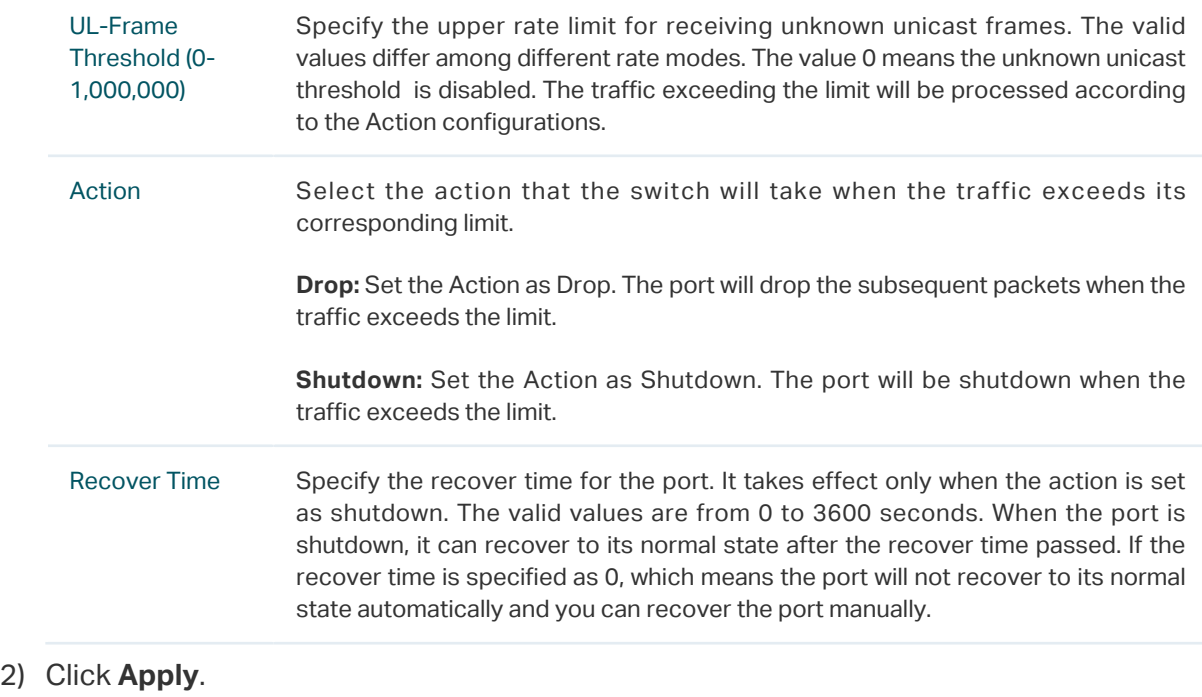

## Note:

The member port of an LAG (Link Aggregation Group) follows the configuration of the LAG and not its own. The configurations of the port can take effect only after it leaves the LAG.

\_\_\_\_\_\_\_\_\_\_\_\_\_\_\_\_\_\_\_\_\_

# **3.2 Using the CLI**

## 3.2.1 Configuring Rate Limit

Follow these steps to configure the upper rate limit for the port to receive and send packets:

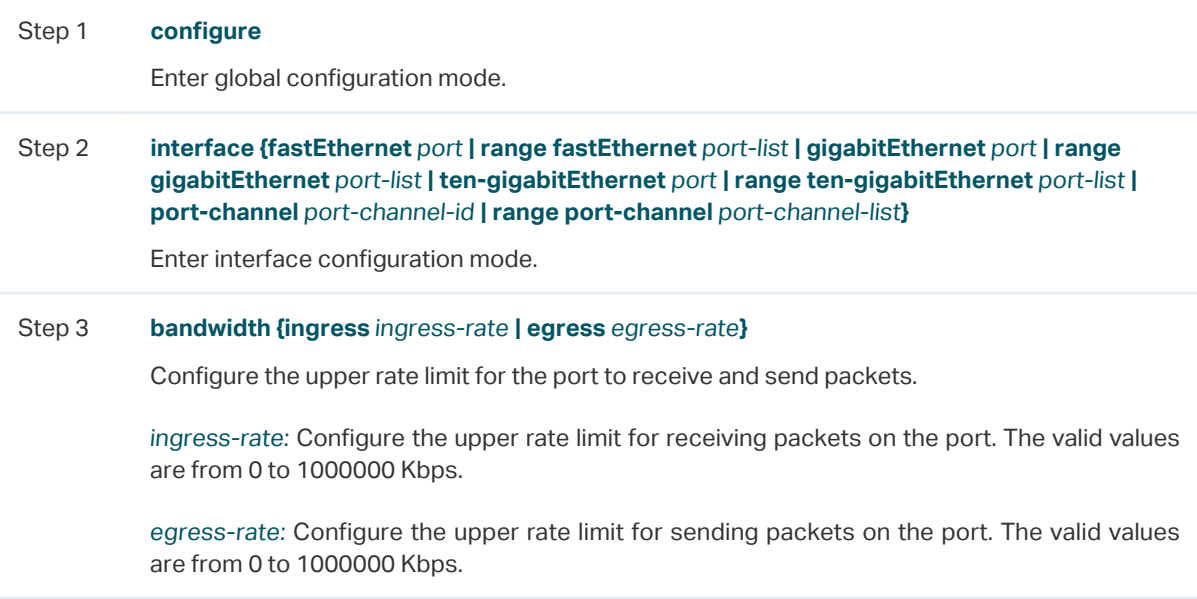

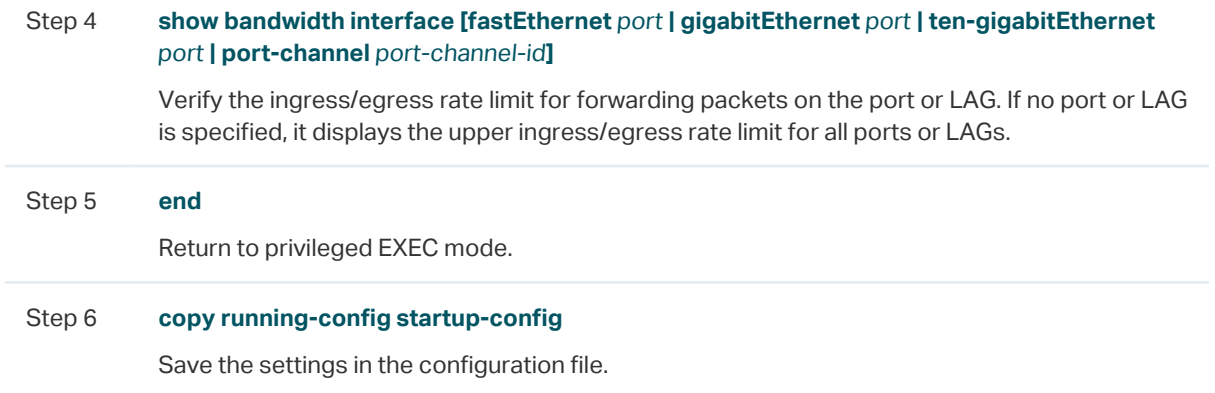

The following example shows how to configure the ingress-rate as 5120 Kbps and egressrate as 1024 Kbps for port 1/0/5:

#### **Switch#configure**

#### **Switch(config)#interface gigabitEthernet** 1/0/5

**Switch(config-if)#bandwidth ingress** 5120 **egress** 1024

**Switch(config-if)#show bandwidth interface gigabitEthernet** 1/0/5

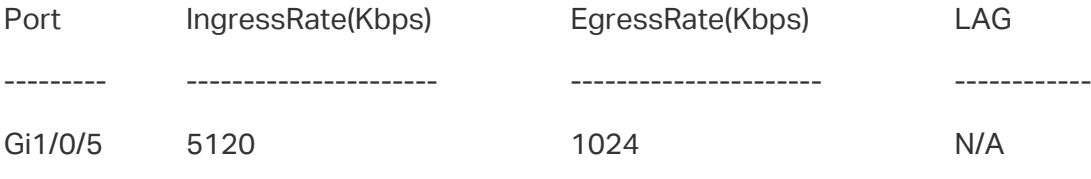

**Switch(config-if)#end**

**Switch#copy running-config startup-config**

## 3.2.2 Configuring Storm Control

Follow these steps to configure the upper rate limit on the port for forwarding broadcast packets, multicast packets and unknown unicast frames:

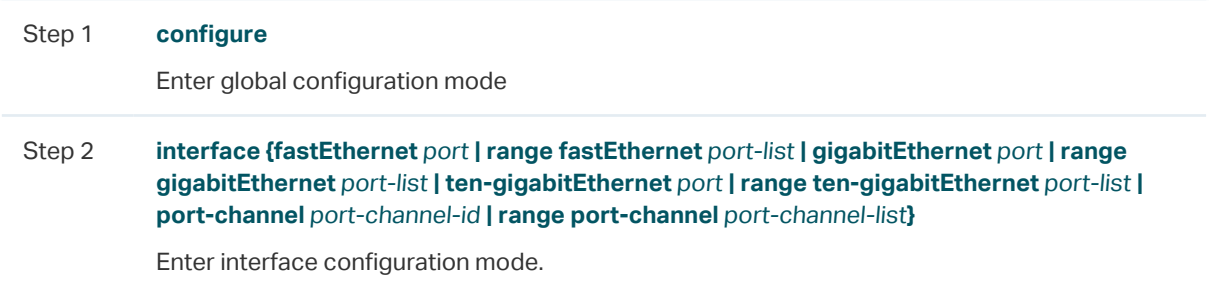

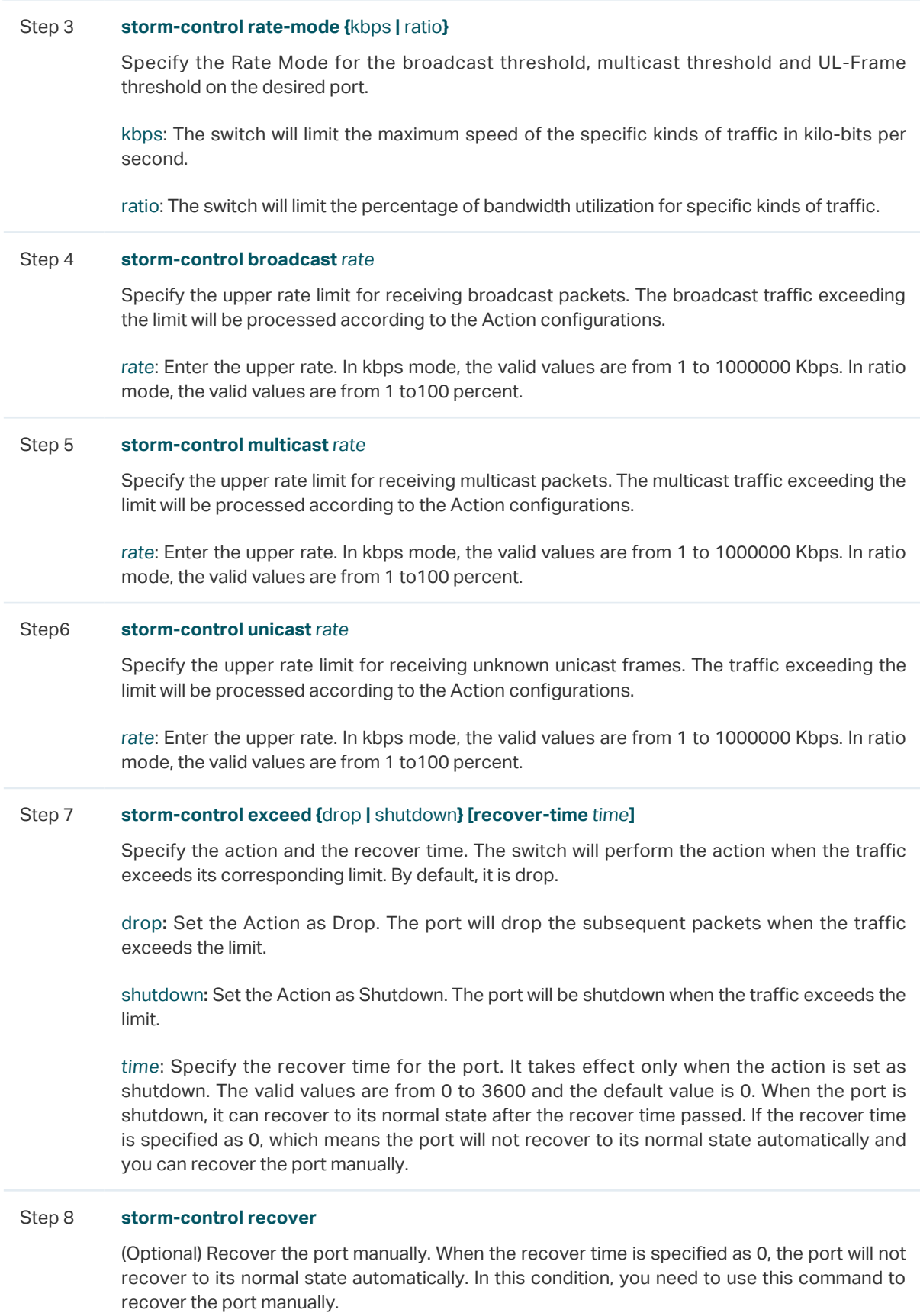

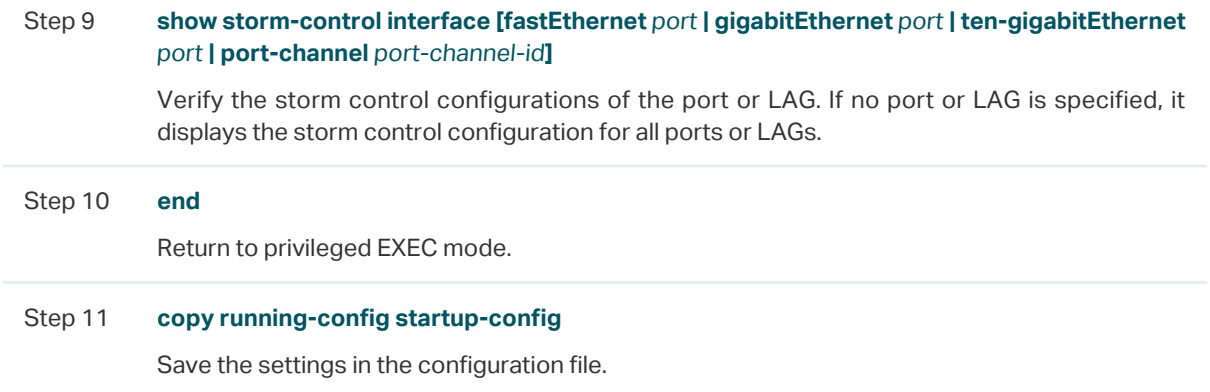

The following example shows how to configure the upper rate limit of broadcast packets as 1024 kbps, Specify the action as shutdown and set the recover time as 10 for port 1/0/5:

#### **Switch#configure**

**Switch(config)#interface gigabitEthernet** 1/0/5

**T2600G-28TS(config-if)#storm-control rate-mode** kbps

**T2600G-28TS(config-if)#storm-control broadcast** 1024

**T2600G-28TS(config-if)#storm-control exceed** shutdown **recover-time** 10

**T2600G-28TS(config-if)#show storm-control interface gigabitEthernet** 1/0/5

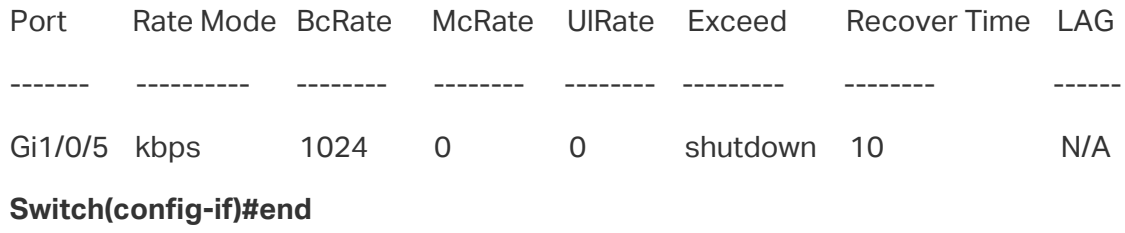

**Switch#copy running-config startup-config**

# 4 Voice VLAN Configuration

To complete the voice VLAN configurations, follow these steps:

- 1) Create a 802.1Q VLAN
- 2) Configure OUI addresses
- 3) Configure Voice VLAN globally
- 4) Add ports to Voice VLAN

## **Configuration Guidelines**

- Before configuring voice VLAN, you need to create a 802.1Q VLAN for voice traffic. For details about 802.1Q VLAN Configuration, please refer to Configuring 802.1Q VLAN.
- VLAN 1 is a default VLAN and cannot be configured as the voice VLAN.
- Only one VLAN can be set as the voice VLAN on the switch.

# **4.1 Using the GUI**

## 4.1.1 Configuring OUI Addresses

The OUI address is assigned as a unique identifier by IEEE (Institute of Electrical and Electronics Engineers) to a device vendor. It is used by the switch to determine whether a packet is a voice packet.

If the OUI address of your voice device is not in the OUI table, you need to add the OUI address to the table.

Choose the menu **QoS > Voice VLAN > OUI Config** to load the following page.

| UNIT1 |          |         | $\bigoplus$ Add<br>$\Box$ Delete |
|-------|----------|---------|----------------------------------|
| ⊓     | OUI      | Status  | Description                      |
| П     | 00:01:E3 | Default | A.<br>SIEMENS                    |
| П     | 00:03:6B | Default | CISCO1                           |
| П     | 00:12:43 | Default | CISCO2                           |
| П     | 00:0F:E2 | Default | H3C                              |
| П     | 00:60:B9 | Default | <b>NITSUKO</b>                   |
| □     | 00:D0:1E | Default | PINTEL                           |
| П     | 00:E0:75 | Default | VERILINK                         |
| П     | 00:E0:BB | Default | 3COM                             |
| П     | 00:04:0D | Default | AVAYA1                           |
| П     | 00:1B:4F | Default | AVAYA2<br>$\bar{\mathbf{v}}$     |

Figure 4-1 Configuring OUI Addresses

Follow these steps to configure the OUI addresses:

1) Click  $\Box$  Add to load the following page.

```
Figure 4-2 Creating an OUI Entry
```
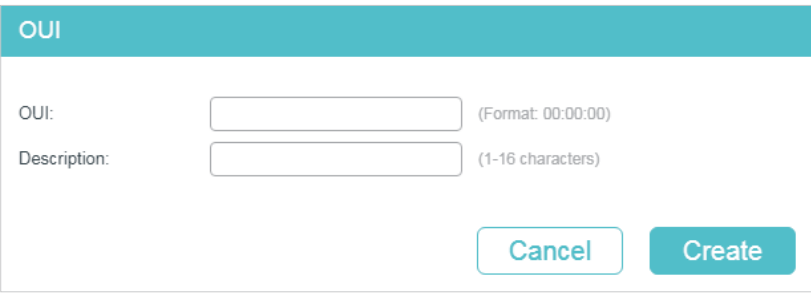

2) Specify the OUI and the Description.

| OUI                | Enter the OUI address of your voice devices. The OUI address is used by the<br>switch to determine whether a packet is a voice packet. An OUI address is the<br>first 24 bits of a MAC address, and is assigned as a unique identifier by IEEE<br>(Institute of Electrical and Electronics Engineers) to a device vendor. If the source<br>MAC address of a packet matches the OUI addresses in the OUI list, the switch<br>identifies the packet as a voice packet and prioritizes it in transmission. |
|--------------------|----------------------------------------------------------------------------------------------------|
| <b>Description</b> | Give an OUI address description for identification.                                                                                                    |
|                    |                                                                                                    |

3) Click **Create**.

## 4.1.1 Configuring Voice VLAN Globally

Choose the menu **QoS > Voice VLAN > Global Config** to load the following page.

Figure 4-3 Configuring Voice VLAN Globally

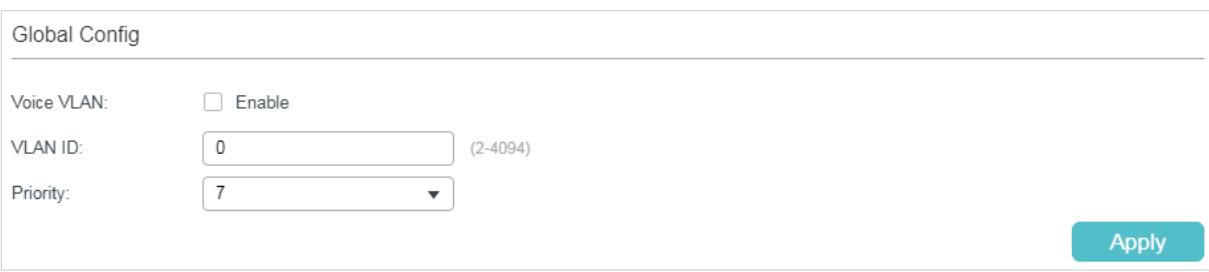

Follow these steps to configure voice VLAN globally:

1) Enable the voice VLAN feature and specify the parameters.

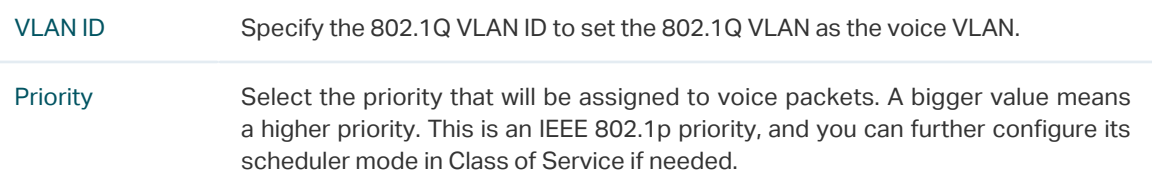

2) Click **Apply**.

## 4.1.1 Adding Ports to Voice VLAN

#### Choose the menu **QoS > Voice VLAN > Port Config** to load the following page.

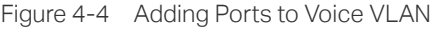

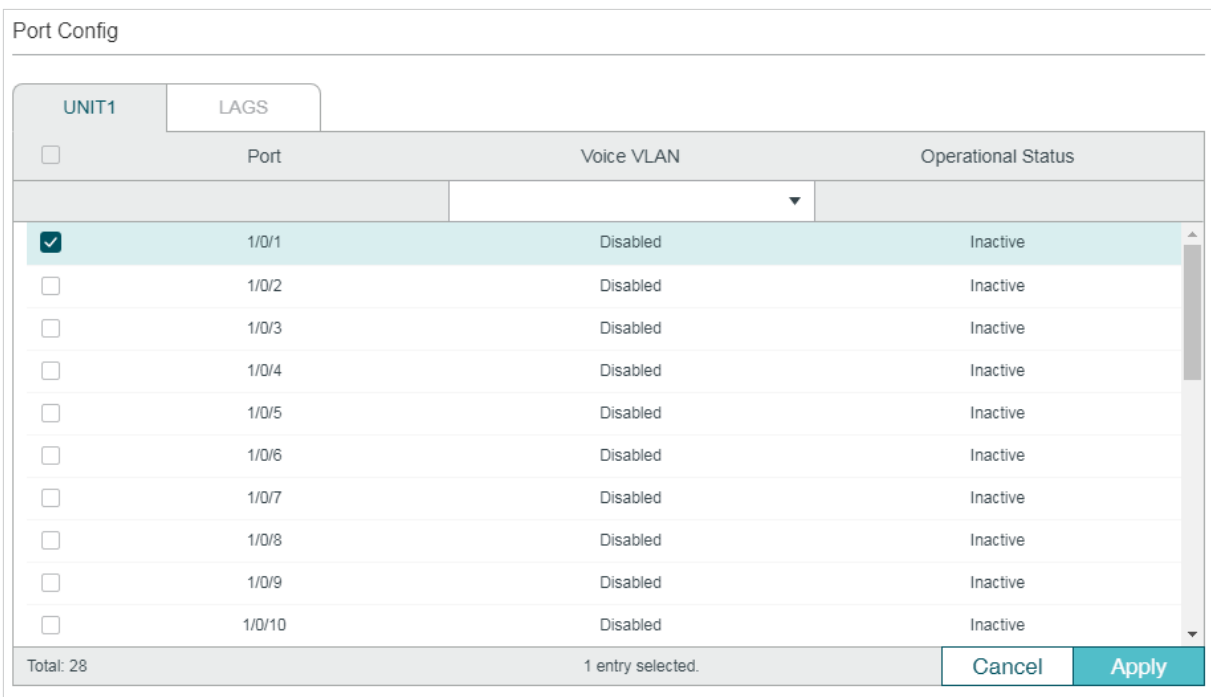

Follow these steps to configure voice VLAN globally:

1) Select the desired ports and choose Enable in Voice VLAN filed.

Voice VLAN Select Enable to enable the voice VLAN feature on ports and add the desired ports to Voice VLAN.

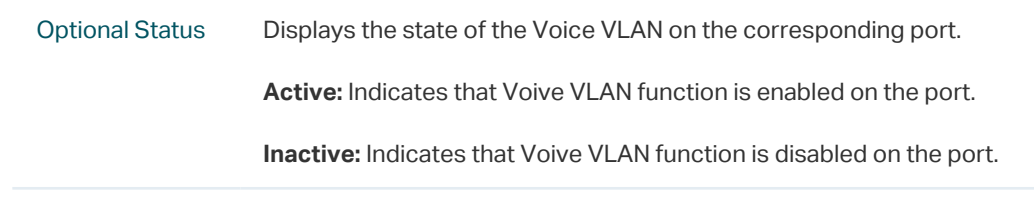

2) Click **Apply**.

# **4.2 Using the CLI**

Follow these steps to configure voice VLAN:

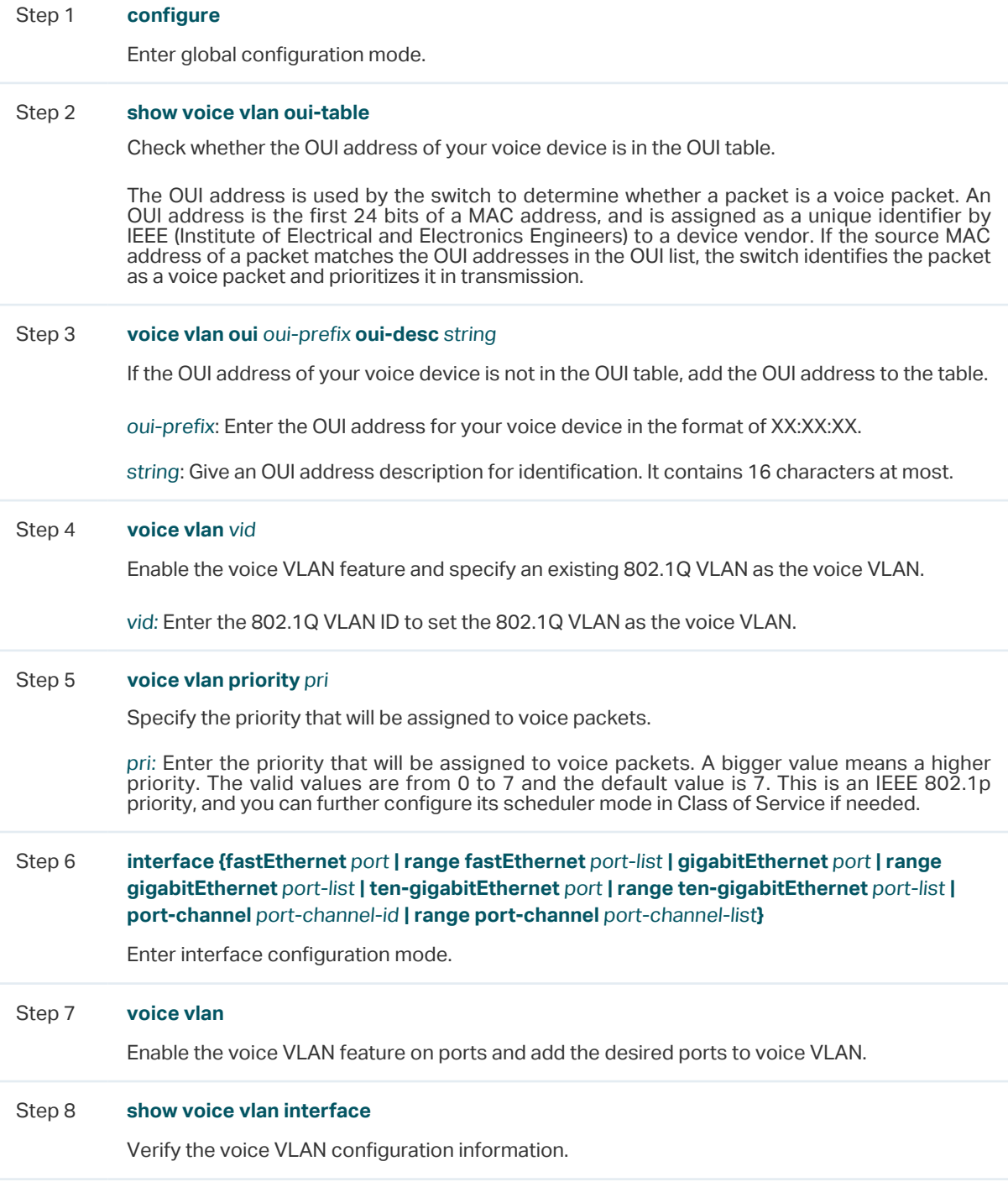

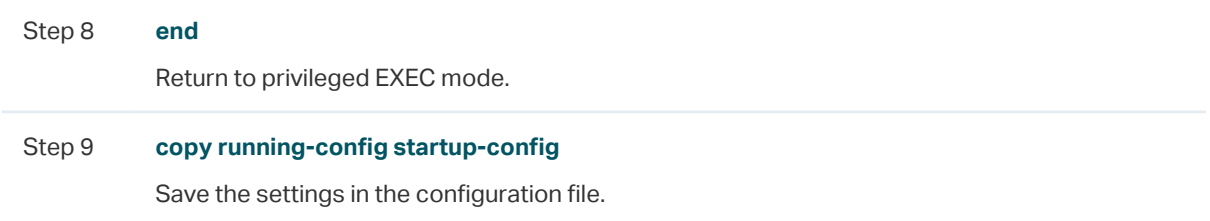

The following example shows how to show the OUI table, set VLAN 8 as voice VLAN, set the priority as 6 and enable voice VLAN feature on port 1/0/3:

#### **Switch#configure**

# **Switch(config)#show voice vlan oui-table**

00:01:E3 Default SIEMENS

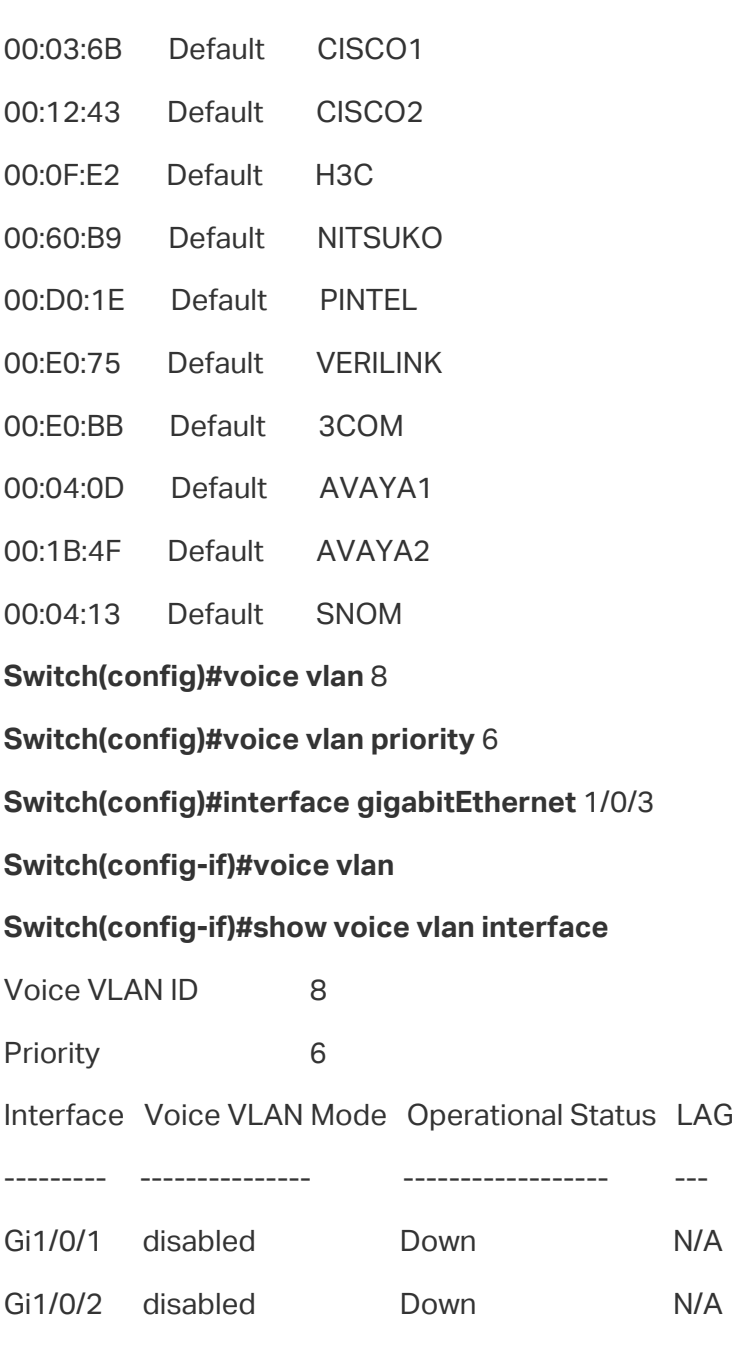

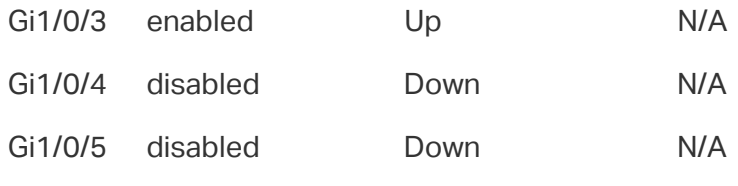

...

**Switch(config-if)#end**

**Switch#copy running-config startup-config**

# 5 Auto VoIP Configuration

## **Configuration Guidelines**

- Before configuring Auto VoIP, you need to enable LLDP-MED on ports and configure the relevant parameters. For details about LLDP-MED configuration, please refer to Configuring LLDP.
- Auto VoIP provide flexible solutions for optimizing the voice traffic. It can work with other features such as VLAN and Class of Service to process the voice packets with specific fields. You can choose and configure Auto VoIP and other features according to your needs.

## **5.1 Using the GUI**

Choose the menu **QoS > Auto VoIP** to load the following page.

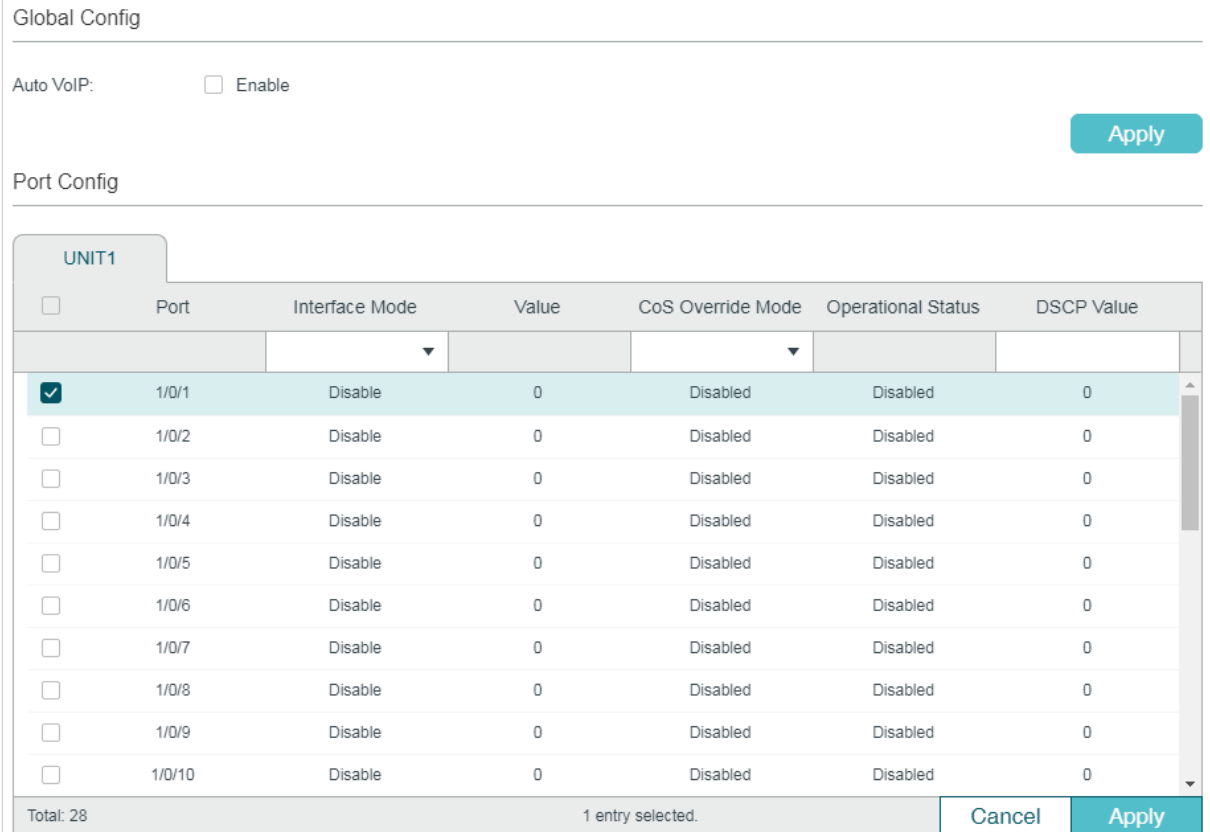

Figure 5-1 Configuring Auto VoIP

Follow these steps to configure the OUI addresses:

- 1) In the **Global Config** section, enable the Auto VoIP function gloablly.
- 2) In the **Port Config** section, select the desired and configure the parameters.

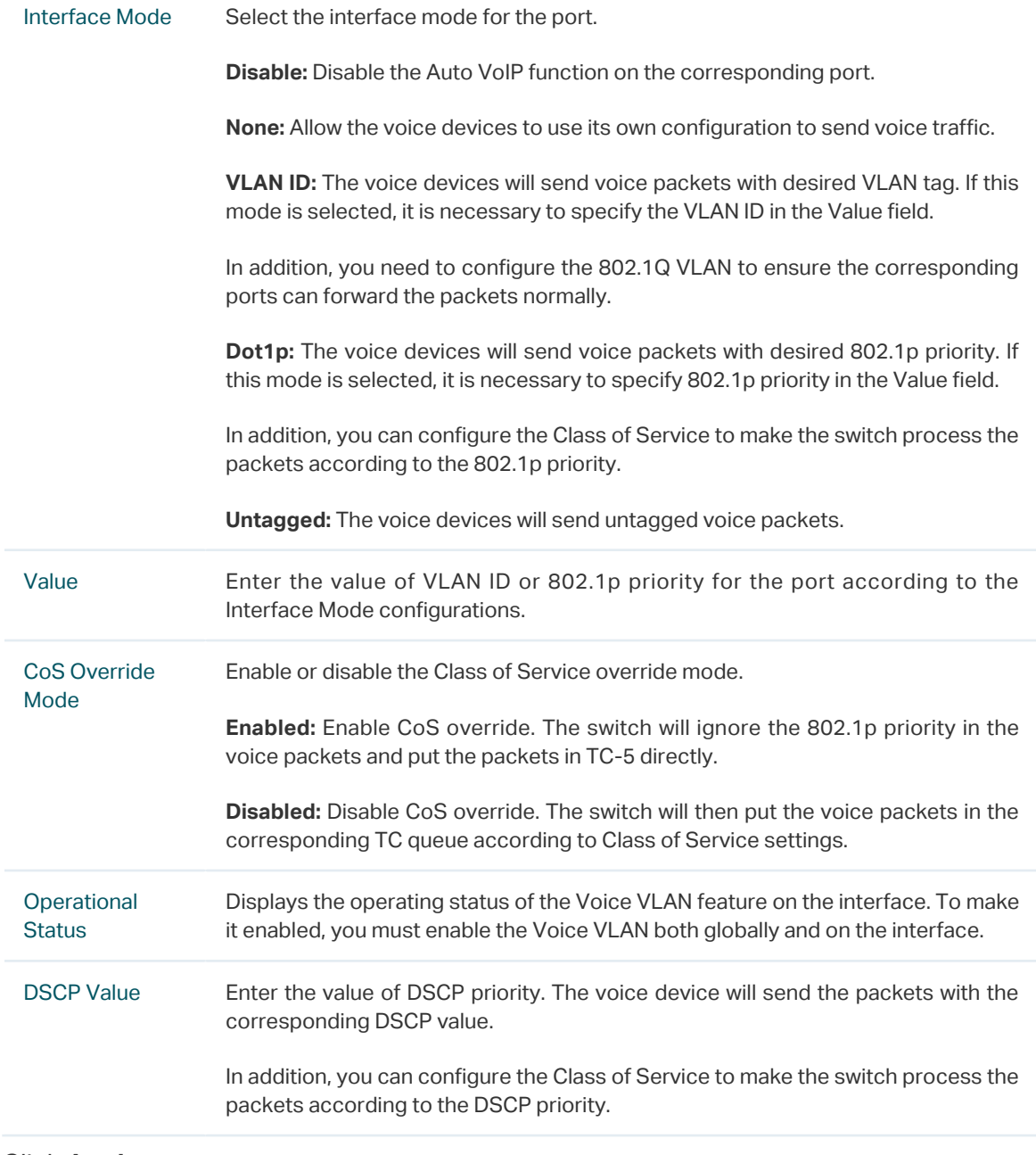

3) Click **Apply**.

# **5.2 Using the CLI**

Follow these steps to configure Auto VoIP:

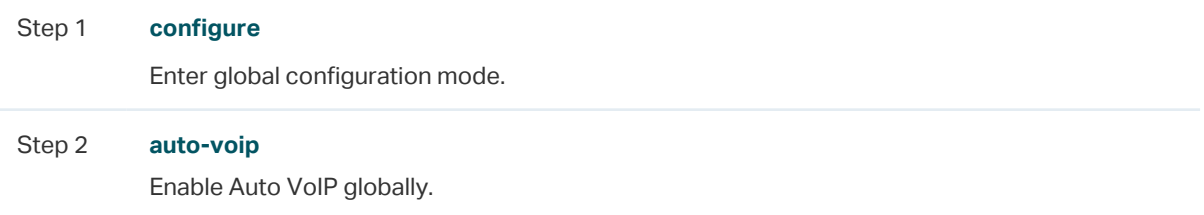

Step 3 **interface {fastEthernet** port **| range fastEthernet** port-list **| gigabitEthernet** port **| range gigabitEthernet** port-list **| ten-gigabitEthernet** port **| range ten-gigabitEthernet** port-list **| port-channel** port-channel-id **| range port-channel** port-channel-list**}**

Enter interface configuration mode.

Step 4 Select the interface mode for the port.

#### **no auto-voip**

Specify the interface mode as disabled, which means the Auto VoIP function is disabled on the corresponding port.

#### **auto-voip none**

Specify the interface mode as none. In this mode, the switch allows the voice devices to use its own configuration to send voice traffic.

#### **auto-voip** vlan-id

Specify the interface mode as VLAN ID. In this mode, the voice devices will send voice packets with desired VLAN tag. If this mode is selected, it is necessary to specify the 802.1Q VLAN ID. The valid values are from 1 to 4093.

In addition, you need to configure the 802.1Q VLAN to ensure the corresponding ports can forward the packets normally.

#### **auto-voip dot1p** dot1p

Specify the interface mode as dot1p. In this mode, the voice devices will send voice packets with desired 802.1p priority. If this mode is selected, it is necessary to specify 802.1p priority. The valid values are from 0 to 7.

In addition, you can configure the Class of Service to make the switch process the packets according to the 802.1p priority.

#### **auto-voip untagged**

Specify the interface mode as untagged. In this mode, the voice devices will send untagged voice packets.

#### Step 5 **auto-voip data priority {**trust **|** untrust**}**

Enable or disable the Class of Service override mode. By default, it is trust, which means the Class of Service override mode is disabled.

trust: In this mode, the switch will then put the voice packets in the corresponding TC queue according to Class of Service settings.

untrust: In this mode, the switch will ignore Class of Service settings and put the packets in TC-5 directly.

#### Step 6 **auto-voip dscp** value

Specify the value of DSCP priority. The voice device will send the packets with the corresponding DSCP value.

In addition, you can configure the Class of Service to make the switch process the packets according to the DSCP priority.

value: Enter the value of DSCP priority. The valid values are from 0 to 63 and the default value is 0.

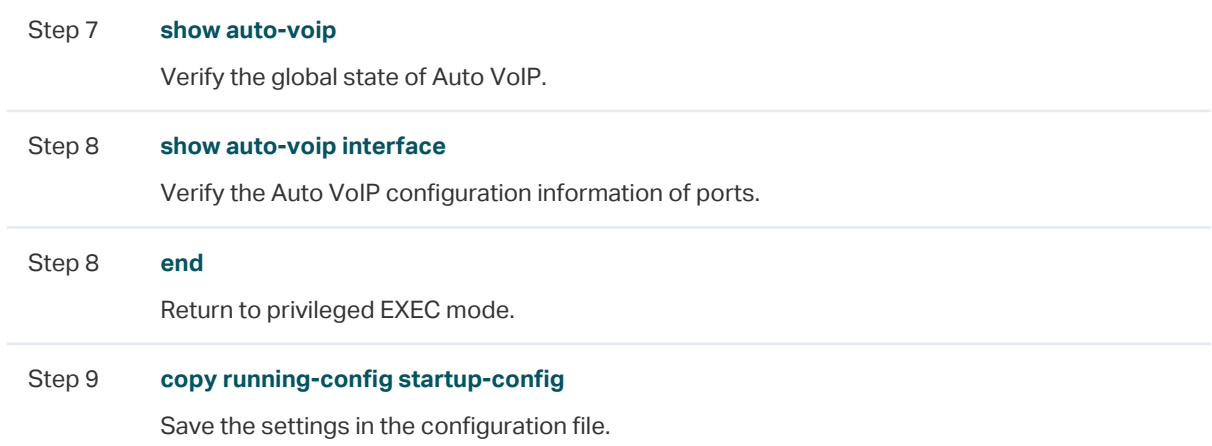

The following example shows how to set the interface mode as dot1p, specify the 802.1p priority as 4, specify the DSCP priority as 10 and enable the CoS override mode for port 1/0/3:

## **Switch#configure**

## **Switch(config)#auto-voip**

#### **Switch(config)#interface gigabitEthernet** 1/0/3

**Switch(config-if)#auto-voip** dot1p 4

**Switch(config-if)#auto-voip dscp** 10

#### **Switch(config-if)#auto-voip data priority** untrust

#### **Switch(config-if)#show auto-voip**

Administrative Mode: Enabled

### **Switch(config-if)#show auto-voip interface**

Interface.Gi1/0/1

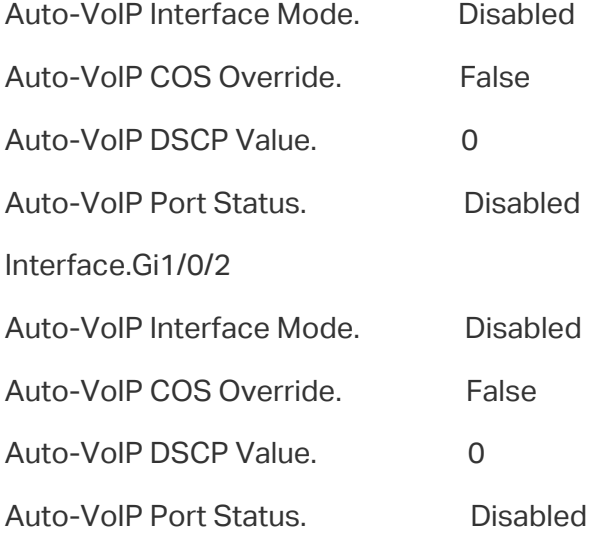

Interface.Gi1/0/3

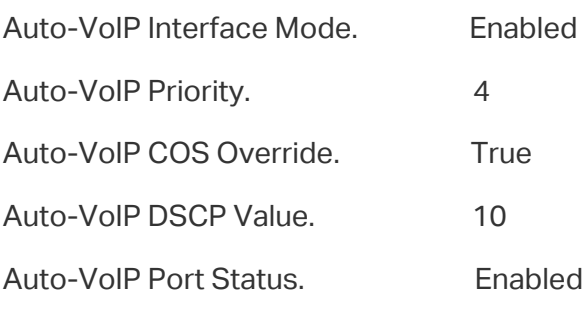

...

## **Switch(config-if)#end**

**Switch#copy running-config startup-config**

# 6 Configuration Examples

# **6.1 Example for Class of Service**

## 6.1.1 Network Requirements

As shown below, both RD department and Marketing department can access the internet. When congestion occurs, the traffic from two departments can both be forwarded and the traffic from the Marketing department should take precedence.

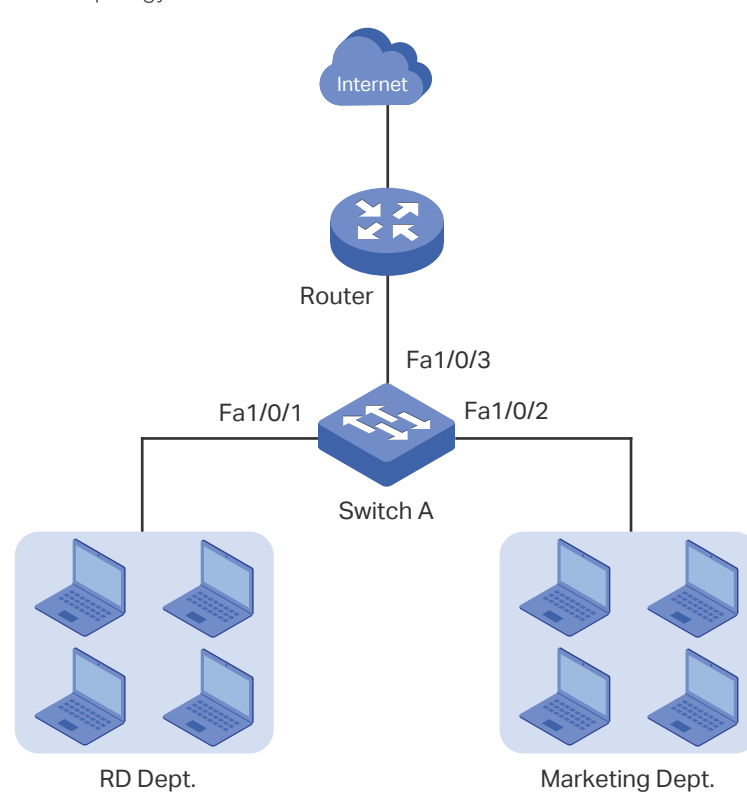

Figure 6-1 QoS Application Topology

## 6.1.2 Configuration Scheme

To implement this requirement, you can configure Port Priority to put the packets from the Marketing department into the queue with the higher priority than the packets from the RD department.

- 1) Configure the trust mode of port 1/0/1 and port 1/0/2 as untrusted and map the ports to different queues.
- 2) Set the scheduler type of the queues as weighted for port 1/0/3 and specify the queue weight to make the traffic from the Marketing department take precedence.

Demonstrated with T1500-28PCT, the following sections provide configuration procedure in two ways: using the GUI and using the CLI.

## 6.1.3 Using the GUI

1) Choose the menu **QoS > Class of Service > Port Priority** to load the following page. Set the trust mode of port 1/0/1 and 1/0/2 as untrusted. Specify the 802.1p priority of port 1/0/1 as 1 and specify the 802.1p priority of port 1/0/2 as 0. Click **Apply**.

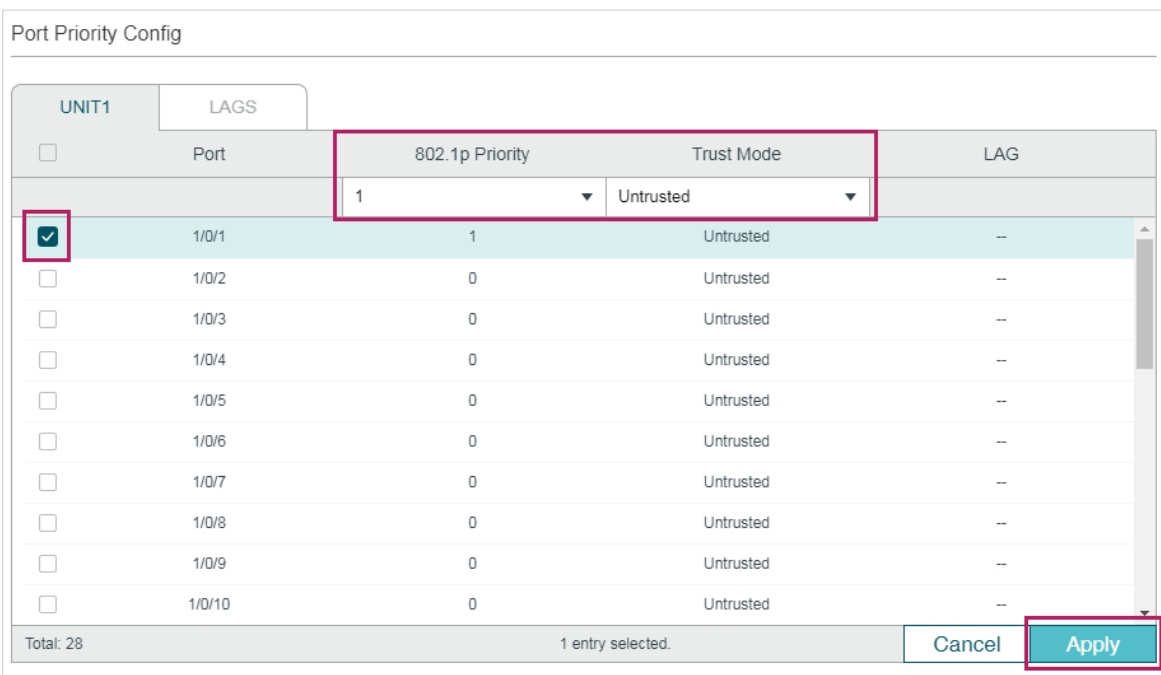

Figure 6-2 Configuring Port Priority

2) Choose the menu **QoS > Class of Service > 802.1p Priority** to load the following page. Map the 802.1p priority 0 to TC-1 and map the 802.1p priority 1 to TC-0. Click **Apply**.

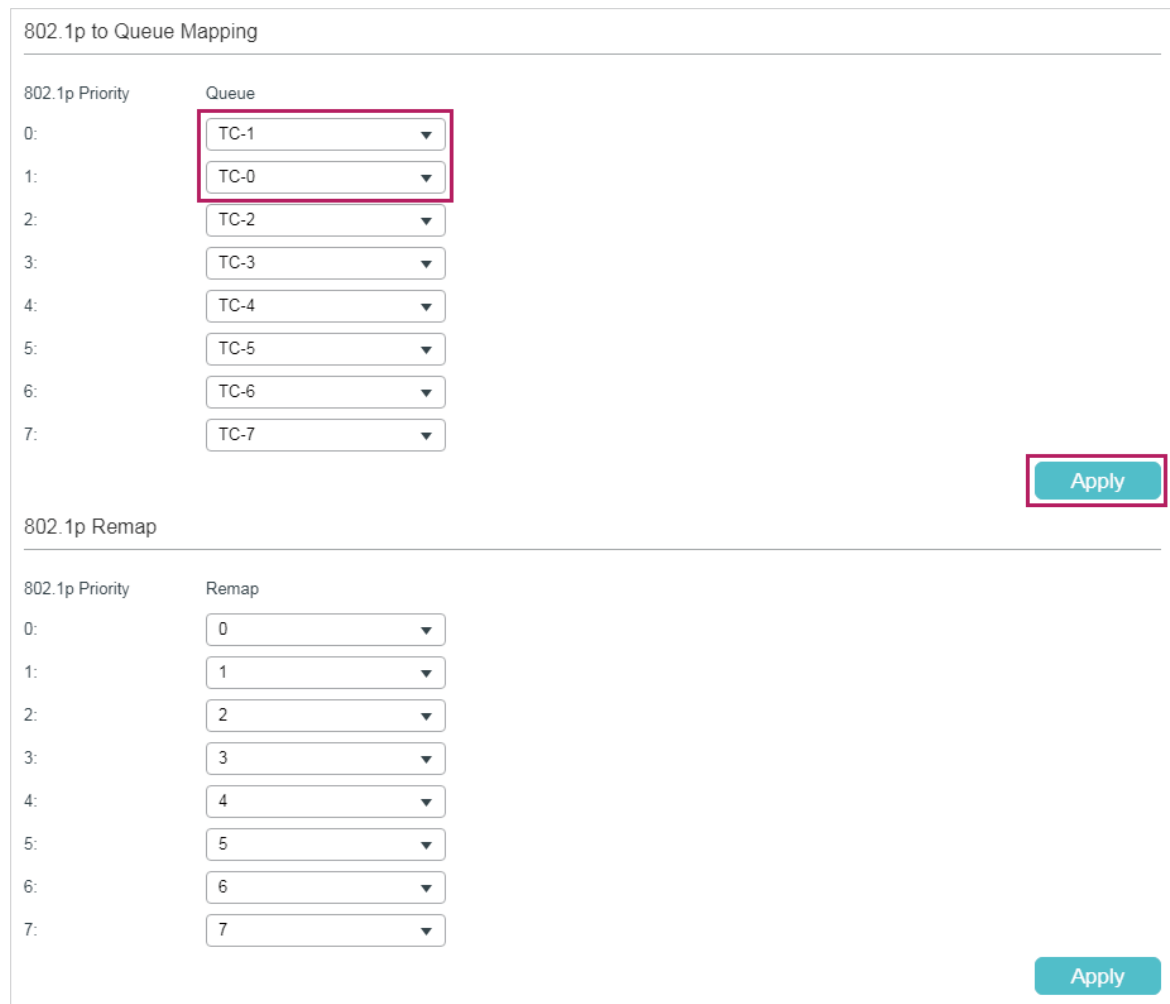

Figure 6-3 Configuring the 802.1p to Queue Mappings

3) Choose the menu **QoS > Class of Service > Scheduler Settings** to load the following page. Select the port 1/0/3 and set the scheduler type of TC-0 and TC-1 as Weighted. Specify the queue weight of TC-0 as 1 and specify the queue weight of TC-1 as 5. Click **Apply**.

| Scheduler Config                                                                                                    |                                  |                   |                        |  |  |  |  |
|----------------------------------------------------------------------------------------------------|----------------------------------|-------------------|------------------------|--|--|--|--|
| UNIT1<br>LAGS<br>ı<br>Ľ<br>$\frac{1}{22}$<br>$\frac{1}{26}$<br>$\frac{1}{28}$<br>$\frac{1}{16}$<br>$\overline{24}^1$<br>$\overline{\phantom{a}}^{\phantom{\dagger}}_{2}$<br>.<br>8<br>10<br>$6^{\circ}$<br>$12^{-}$<br>14<br>18<br>$20^{-}$<br>$\overline{4}$<br>15<br>25<br>$\frac{5}{L}$<br>7<br>9<br>11<br>13<br>17<br>19<br>$\frac{21}{100}$<br>$\frac{23}{100}$<br>$\frac{27}{100}$<br>3<br>$\Box$<br>后<br>$\Box$<br>$\Box$<br>U.<br>$\Box$<br>U5<br>u,<br>u.<br>Not Available<br>Selected<br>Unselected<br>Port 1/0/3 |                                  |                   |                        |  |  |  |  |
| ⊓<br>Queue TC-id                                                                                                    | Scheduler Type                   | Queue Weight      | Management Type        |  |  |  |  |
|                                                                                                    | Weighted<br>$\blacktriangledown$ | 5                 |                        |  |  |  |  |
| 0                                                                                                    | Weighted                         | $\mathbf{1}$      | Taildrop               |  |  |  |  |
| $[\checkmark]$<br>1                                                                                                    | Weighted                         | 5                 | Taildrop               |  |  |  |  |
| $\overline{2}$                                                                                                    | Weighted                         | 1                 | Taildrop               |  |  |  |  |
| 3<br>⊓                                                                                                    | Weighted                         | $\mathbf{1}$      | Taildrop               |  |  |  |  |
| П<br>4                                                                                                    | Weighted                         | 1                 | Taildrop               |  |  |  |  |
| 5<br>П                                                                                                    | Weighted                         | 1                 | Taildrop               |  |  |  |  |
| 6<br>П                                                                                                    | Weighted                         | 1                 | Taildrop               |  |  |  |  |
| $\overline{7}$<br>П                                                                                                    | Weighted                         | 1                 | Taildrop               |  |  |  |  |
| Total: 8                                                                                                    |                                  | 1 entry selected. | Cancel<br><b>Apply</b> |  |  |  |  |

Figure 6-4 Configuring the Egress Queue

4) Click  $\left[\overline{\mathbf{\ddot{\alpha}}} \right]$  save to save the settings.

## 6.1.4 Using the CLI

1) Set the trust mode of port 1/0/1 as untrusted and specify the 802.1p priority as 1.

Switch\_A#configure

Switch\_A(config)#interface fastEthernet 1/0/1

Switch A(config-if)#qos trust mode untrust

Switch A(config-if)#qos port-priority 1

Switch\_A(config-if)#exit

2) Set the trust mode of port 1/0/2 as untrusted and specify the 802.1p priority as 0.

Switch\_A(config)#interface fastEthernet 1/0/2

Switch\_A(config-if)#qos trust mode untrust

Switch\_A(config-if)#qos port-priority 0

Switch\_A(config-if)#exit

3) Map the 802.1p priority 0 to TC-1 and map the 802.1p priority 1 to TC-0.

Switch\_A(config)#qos cos-map 0 1

Switch A(config)#qos cos-map 1 0

4) Set the scheduler type of TC-0 and TC-1 as Weighted for egress port 1/0/3. Specify the queue weight of TC-0 as 1 and specify the queue weight of TC-1 as 5.

Switch\_A(config)#interface fastEthernet 1/0/3

Switch A(config-if)#qos queue 0 mode wrr weight 1

Switch A(config-if)#qos queue 1 mode wrr weight 5

Switch\_A(config-if)#end

Switch\_A#copy running-config startup-config

## **Verify the configurations**

Verify the trust mode of the port:

Switch\_A#show qos trust interface

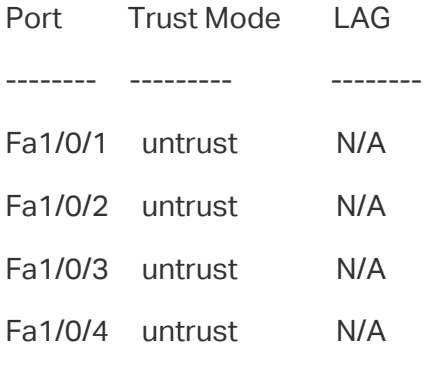

...

Verify the port to 802.1p mappings:

Switch\_A#show qos port-priority interface

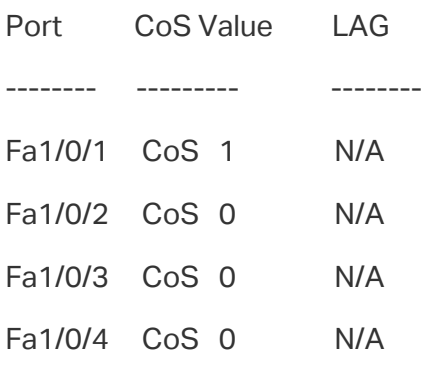

...

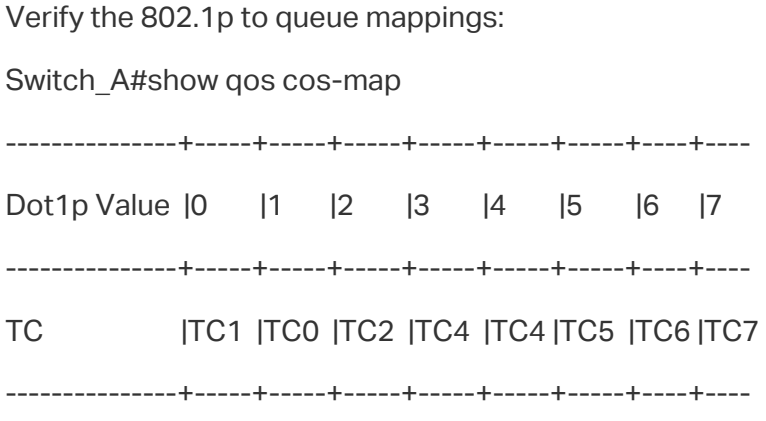

Verify the scheduler mode of the egress port:

Switch \_A#show qos queue interface fastEthernet 1/0/3

Fa1/0/3----LAG: N/A

Queue Schedule Mode Weight

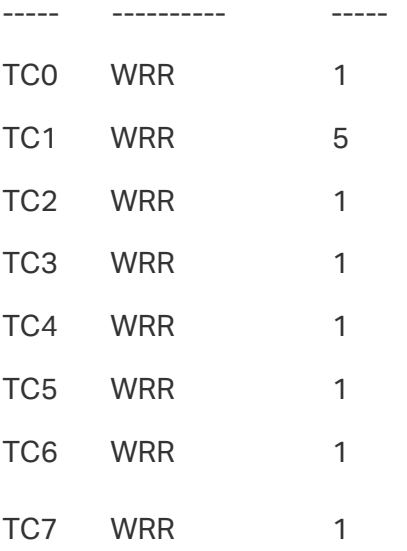

# **6.2 Example for Voice VLAN**

## 6.2.1 Network Requirements

As shown below, the company plans to install IP phones in the office area. To ensure the good voice quality, IP phones and the computers will be connected to the different ports of the switch, and the voice traffic requires a higher priority than the data traffic.
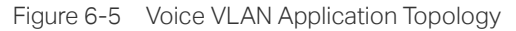

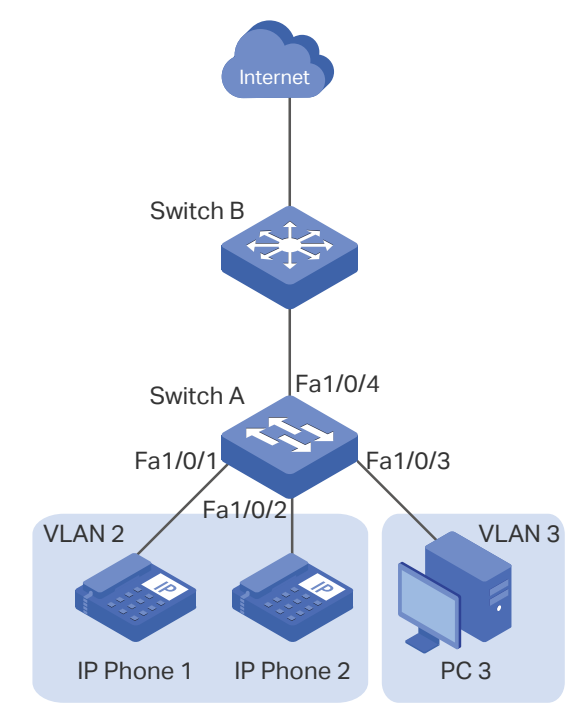

#### 6.2.2 Configuration Scheme

To implement this requirement, you can configure Voice VLAN to ensure that the voice traffic can be transmitted in the same VLAN and the data traffic is transmitted in another VLAN. In addition, specify the priority to make the voice traffic can take precedence when the congestion occurs.

- 1) Configure 802.1Q VLAN for port 1/0/1, port 1/0/2. port 1/0/3 and port 1/0/4.
- 2) Configure Voice VLAN feature on port 1/0/1 and port 1/0/2.

Demonstrated with T2600G-28TS, the following sections provide configuration procedure in two ways: using the GUI and using the CLI.

#### 6.2.3 Using the GUI

1) Choose the menu **L2 FEATURES > VLAN > 802.1Q VLAN > VLAN Config** and click Add to load the following page. Create VLAN 2 and add untagged port 1/0/1, port 1/0/2 and port 1/0/4 to VLAN 2. Click **Create**.

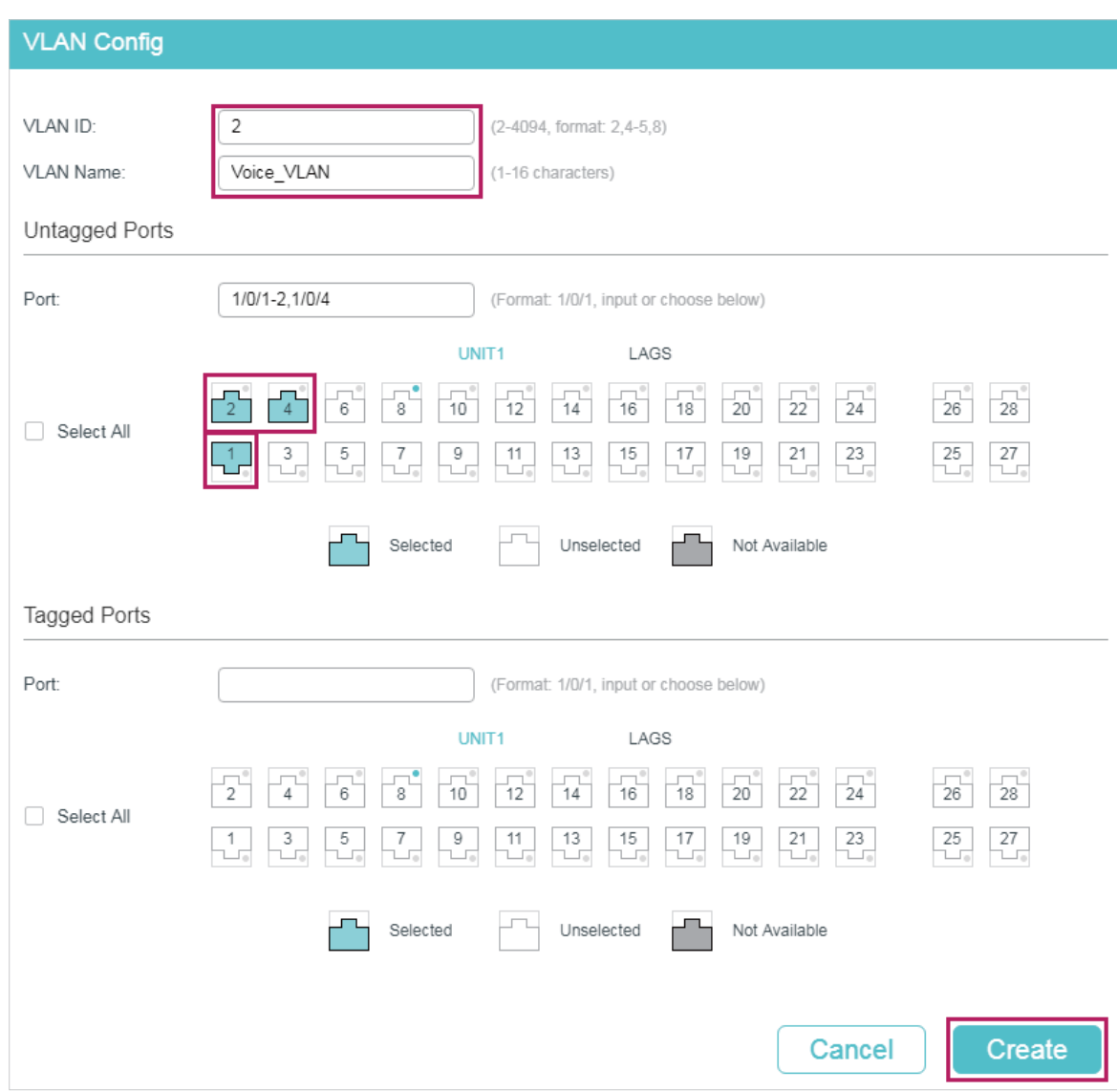

#### Figure 6-6 Configuring VLAN 2

2) Click **to** Add to load the following page. Create VLAN 3 and add untagged port 1/0/3 and port 1/0/4 to VLAN 3. Click **Create**.

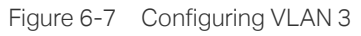

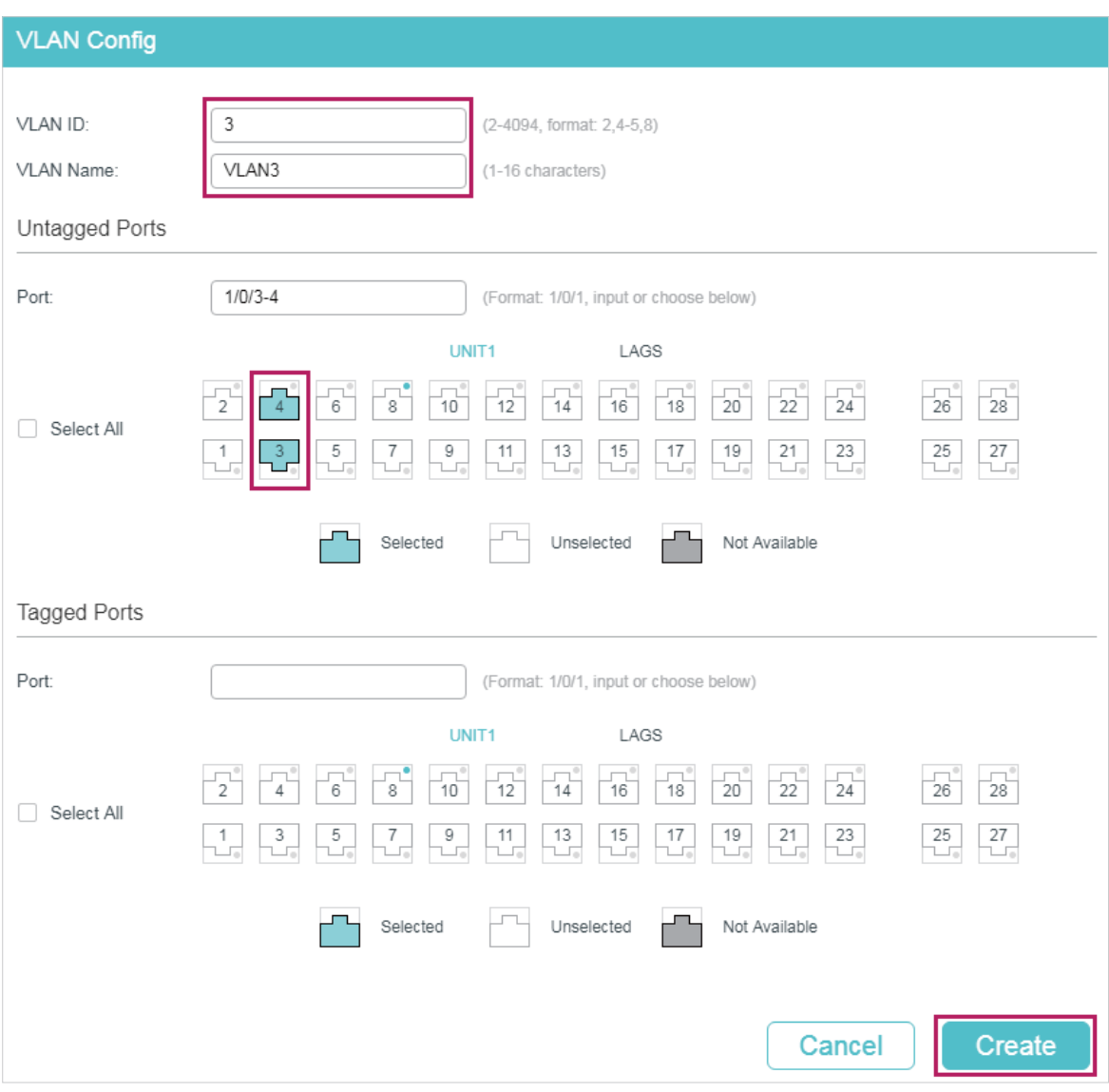

3) Choose the menu **L2 FEATURES > VLAN > 802.1Q VLAN > Port Config** to load the following page. Disable the Ingress Checking feature on port 1/0/1 and port 1/0/2 and specify the PVID as 2. Click **Apply**.

| Port Config                           |        |                |                                    |                           |                          |                               |
|---------------------------------------|--------|----------------|------------------------------------|---------------------------|--------------------------|-------------------------------|
| UNIT1                                 | LAGS   |                |                                    |                           |                          |                               |
| □                                     | Port   | <b>PVID</b>    | Ingress Checking                   | Acceptable Frame<br>Types | LAG                      | <b>Details</b>                |
|                                       |        | 2              | Disable<br>$\overline{\mathbf{v}}$ | $\overline{\mathbf{v}}$   |                          |                               |
| $\blacktriangledown$                  | 1/0/1  | $\overline{2}$ | Disabled                           | Admit All                 |                          | $\triangle$<br><b>Details</b> |
| $\left\lceil \mathsf{v} \right\rceil$ | 1/0/2  | $\overline{c}$ | <b>Disabled</b>                    | Admit All                 | $---$                    | <b>Details</b>                |
|                                       | 1/0/3  | 1              | Enabled                            | Admit All                 | ---                      | <b>Details</b>                |
| п                                     | 1/0/4  | 1              | Enabled                            | Admit All                 | $\overline{\phantom{a}}$ | <b>Details</b>                |
| П                                     | 1/0/5  | 1              | Enabled                            | Admit All                 | ---                      | <b>Details</b>                |
| n                                     | 1/0/6  | 1              | Enabled                            | Admit All                 | ---                      | <b>Details</b>                |
| ∩                                     | 1/0/7  | 1              | Enabled                            | Admit All                 | $\overline{\phantom{a}}$ | <b>Details</b>                |
| Г                                     | 1/0/8  | 1              | Enabled                            | Admit All                 | $-$                      | <b>Details</b>                |
| п                                     | 1/0/9  | 1              | Enabled                            | Admit All                 | $---$                    | <b>Details</b>                |
| П                                     | 1/0/10 | 1              | Enabled                            | Admit All                 | ---                      | <b>Details</b>                |
| Total: 28                             |        |                |                                    | 2 entries selected.       |                          | Cancel<br><b>Apply</b>        |

Figure 6-8 Specifying the Parameters of the Ports

4) Choose the menu **QoS > Voice VLAN > OUI Config** to load the following page. Check the OUI table.

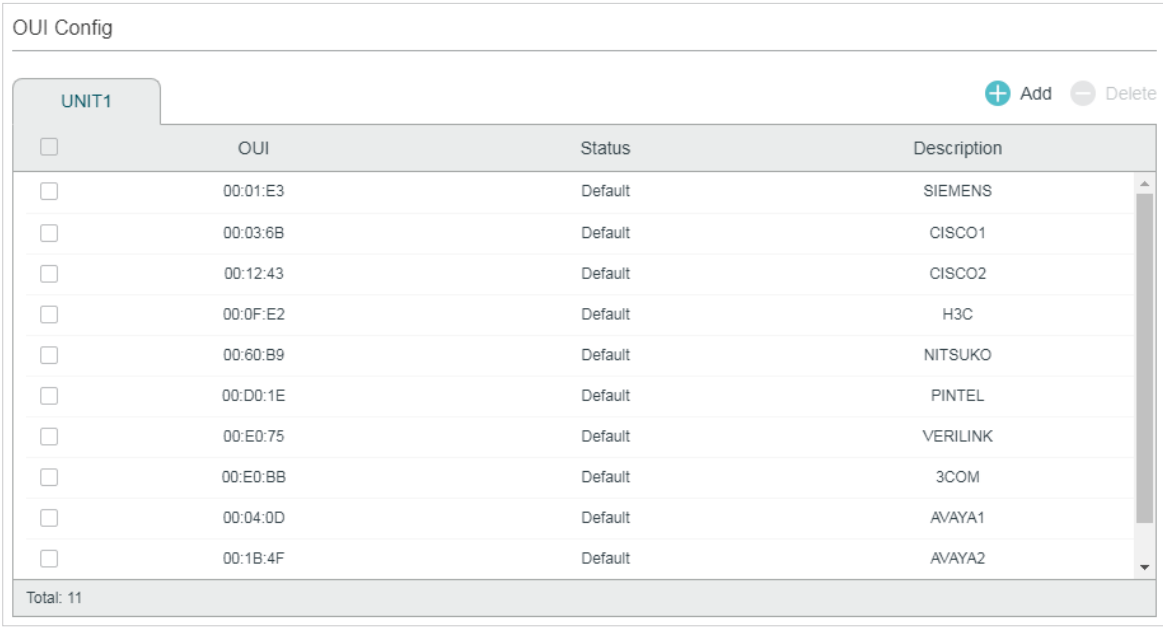

Figure 6-9 Checking the OUI Table

5) Choose the menu **QoS > Voice VLAN > Global Config** to load the following page. Enable Voice VLAN globally. Specify the VLAN ID as 2 and set the priority as 7. Click **Apply**.

Figure 6-10 Configuring Voice VLAN Globally

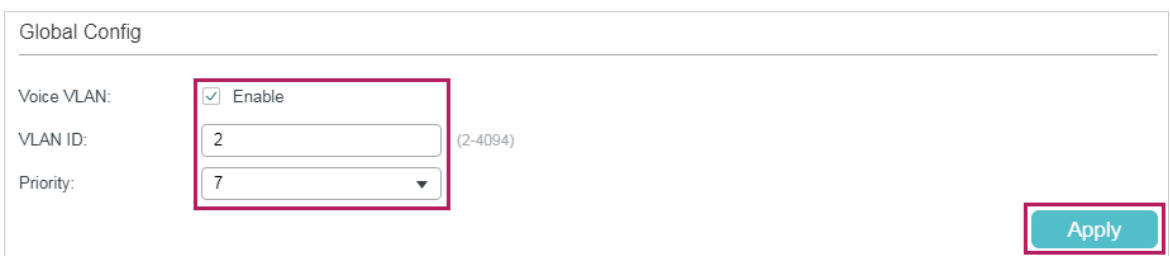

6) Choose the menu **QoS > Voice VLAN > Port Config** to load the following page. Enable Voice VLAN on port 1/0/1 and port 1/0/2. Click **Apply**.

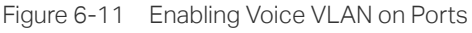

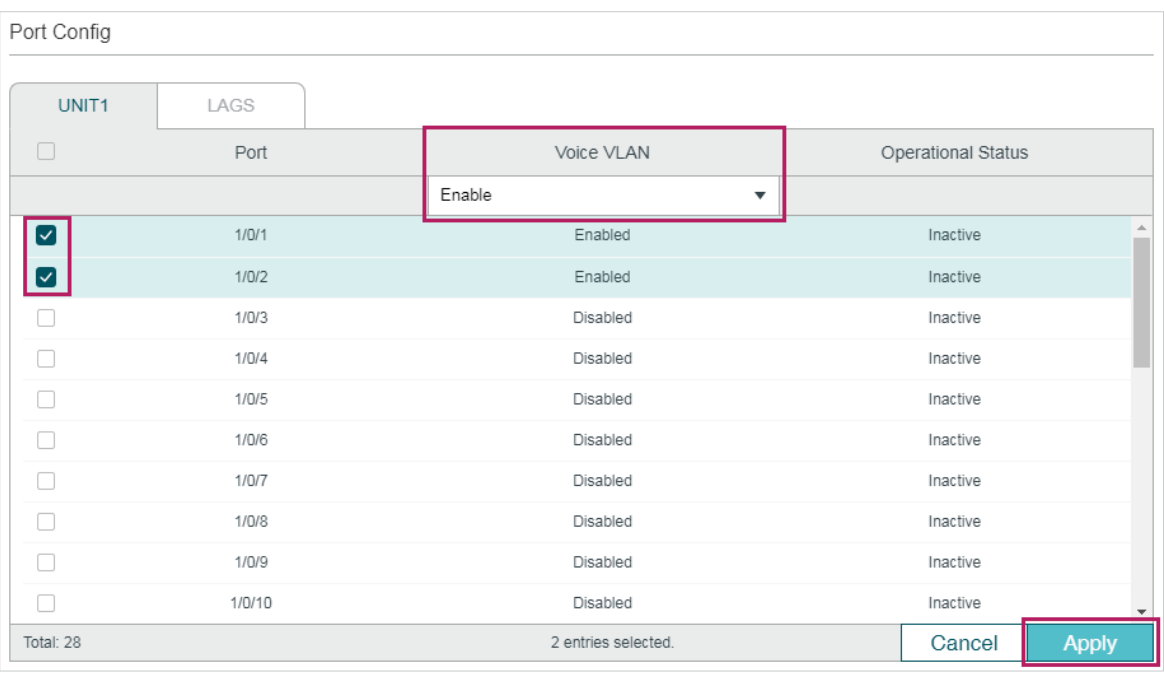

7) Click  $\left[\overline{\mathbf{\ddot{\mathcal{B}}}}\right]$  save the settings.

#### 6.2.4 Using the CLI

1) Create VLAN 2 and add untagged port 1/0/1, port 1/0/2 and port 1/0/4 to VLAN 2.

Switch A#configure

Switch\_A(config)#vlan 2

Switch\_A(config-vlan)#name VoiceVLAN

Switch\_A(config-vlan)#exit

Switch\_A(config)#interface fastEthernet 1/0/1

Switch\_A(config-if)#switchport general allowed vlan 2 untagged

Switch\_A(config-if)#exit

Switch\_A(config)#interface fastEthernet 1/0/2

Switch\_A(config-if)#switchport general allowed vlan 2 untagged

Switch A(config-if)#exit

Switch\_A(config)#interface fastEthernet 1/0/4

Switch\_A(config-if)#switchport general allowed vlan 2 untagged

Switch A(config-if)#exit

2) Create VLAN 3 and add untagged port 1/0/3 and port 1/0/4 to VLAN 3.

Switch A(config)#vlan 3

Switch A(config-vlan)#name VLAN3

Switch\_A(config-vlan)#exit

Switch\_A(config)#interface fastEthernet 1/0/3

Switch A(config-if)#switchport general allowed vlan 3 untagged

Switch\_A(config-if)#exit

Switch\_A(config)#interface fastEthernet 1/0/4

Switch A(config-if)#switchport general allowed vlan 3 untagged

Switch\_A(config-if)#exit

3) Disable the Ingress Checking feature on port 1/0/1 and port 1/0/2 and specify the PVID as 2.

Switch\_A(config)#interface fastEthernet 1/0/1

Switch\_A(config-if)#no switchport check ingress

Switch\_A(config-if)#switchport pvid 2

Switch\_A(config-if)#exit

Switch\_A(config)#interface fastEthernet 1/0/2

Switch\_A(config-if)#no switchport check ingress

Switch\_A(config-if)#switchport pvid 2

Switch\_A(config-if)#exit

4) Check the OUI table.

Switch(config)#show voice vlan oui

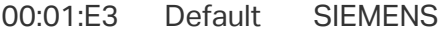

- 00:03:6B Default CISCO1
- 00:12:43 Default CISCO2
- 00:0F:E2 Default H3C
- 00:60:B9 Default NITSUKO
- 00:D0:1E Default PINTEL
- 00:E0:75 Default VERILINK
- 00:E0:BB Default 3COM
- 00:04:0D Default AVAYA1
- 00:1B:4F Default AVAYA2
- 00:04:13 Default SNOM
- 5) Enable Voice VLAN globally. Specify the VLAN ID as 2 and set the priority as 7. Switch\_A(config)#voice vlan 2 Switch A(config)#voice vlan priority 7
- 6) Enable Voice VLAN on port 1/0/1 and port 1/0/2.
	- Switch\_A(config)#interface fastEthernet 1/0/1
	- Switch\_A(config-if)#voice vlan
	- Switch\_A(config-if)#exit
	- Switch\_A(config)#interface fastEthernet 1/0/2
	- Switch\_A(config-if)#voice vlan
	- Switch\_A(config-if)#end
	- Switch\_A#copy running-config startup-config

#### **Verify the configurations**

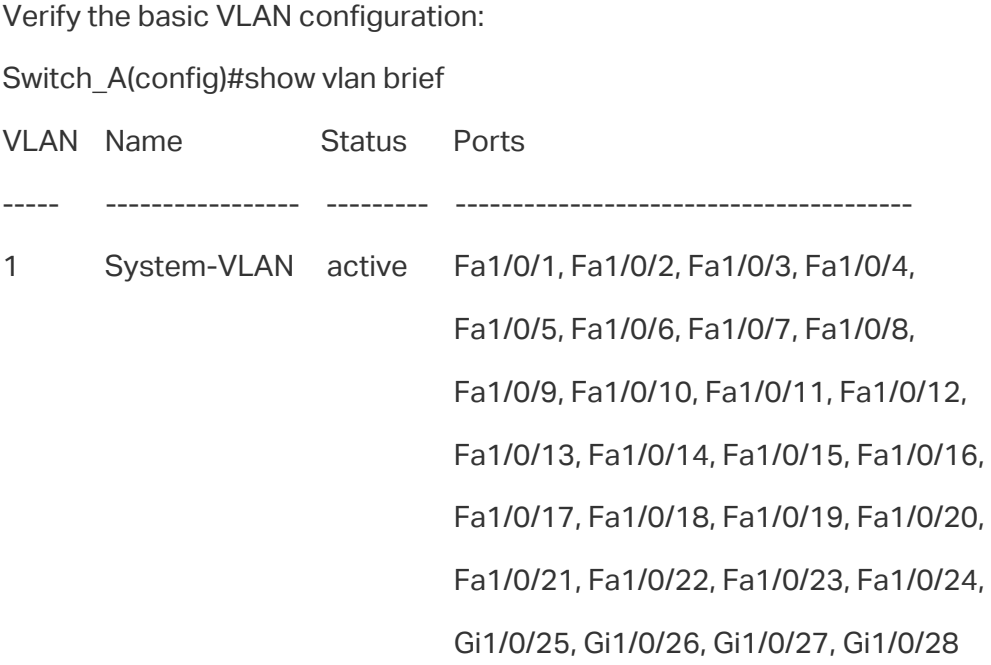

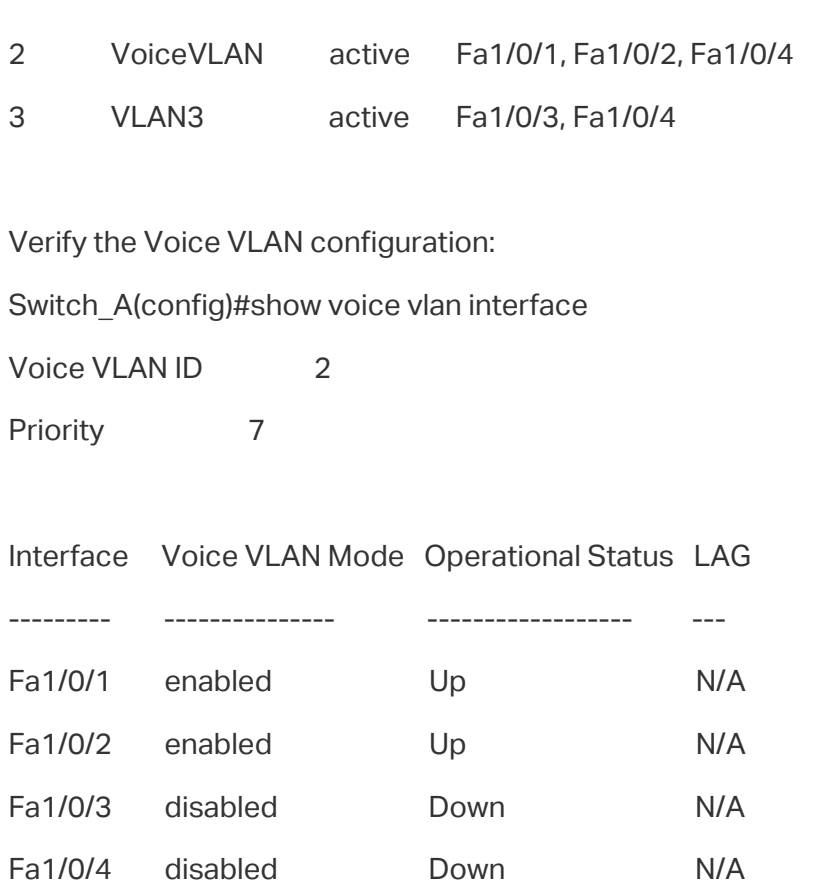

Fa1/0/5 disabled Down N/A

Gi1/0/28 disabled Down N/A

# **6.3 Example for Auto VoIP**

#### 6.3.1 Network Requirements

...

As shown below, the company plans to install IP phones in the office area. IP phones share switch ports used by computers, because no more ports are available for IP phones. To ensure the good voice quality, the voice traffic requires a higher priority than the data traffic.

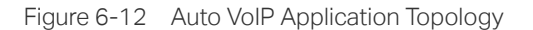

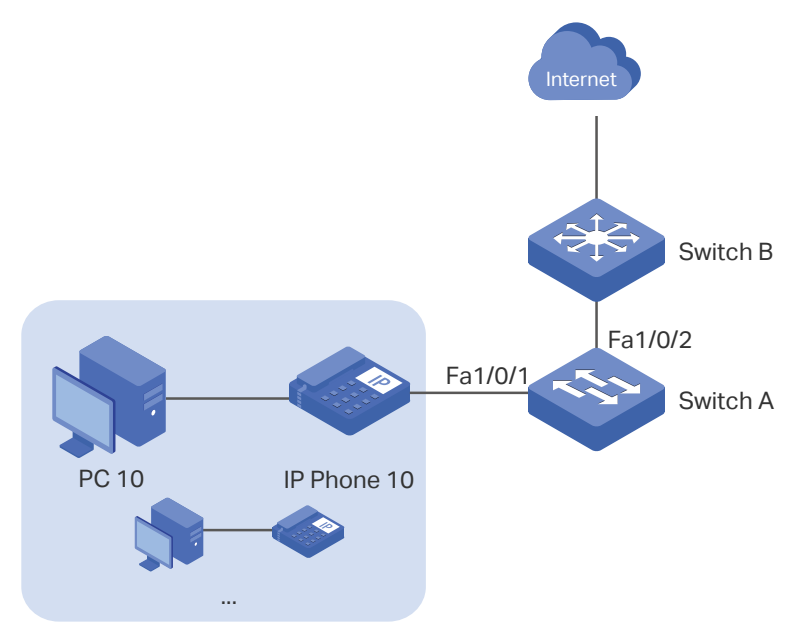

#### 6.3.2 Configuration Scheme

To optimize voice traffic, configure Auto VoIP and LLDP-MED to instruct IP Phones to send traffic with desired DSCP priority. Voice traffic is put in the desired queue and data traffic is put in other queues according to the Class of Service configurations. Make sure that the voice traffic can take precedence when congestion occurs.

- 1) Enable the Auto VoIP feature and configure the DSCP value of ports.
- 2) Configure Class of Service.
- 3) Enable LLDP-MED and configure the corresponding parameters.

Demonstrated with T2600G-28TS, the following sections provide configuration procedure in two ways: using the GUI and using the CLI.

#### 6.3.3 Using the GUI

Auto VoIP configurations for port1/0/1 and other ports connected to the IP phone are the same, the following configuration procedures take port 1/0/1 as example.

1) Choose the menu **QoS > Auto VoIP** to load the following page. Enable Auto VoIP globally and specify the DSCP value of port 1/0/1 as 63. Click **Apply**.

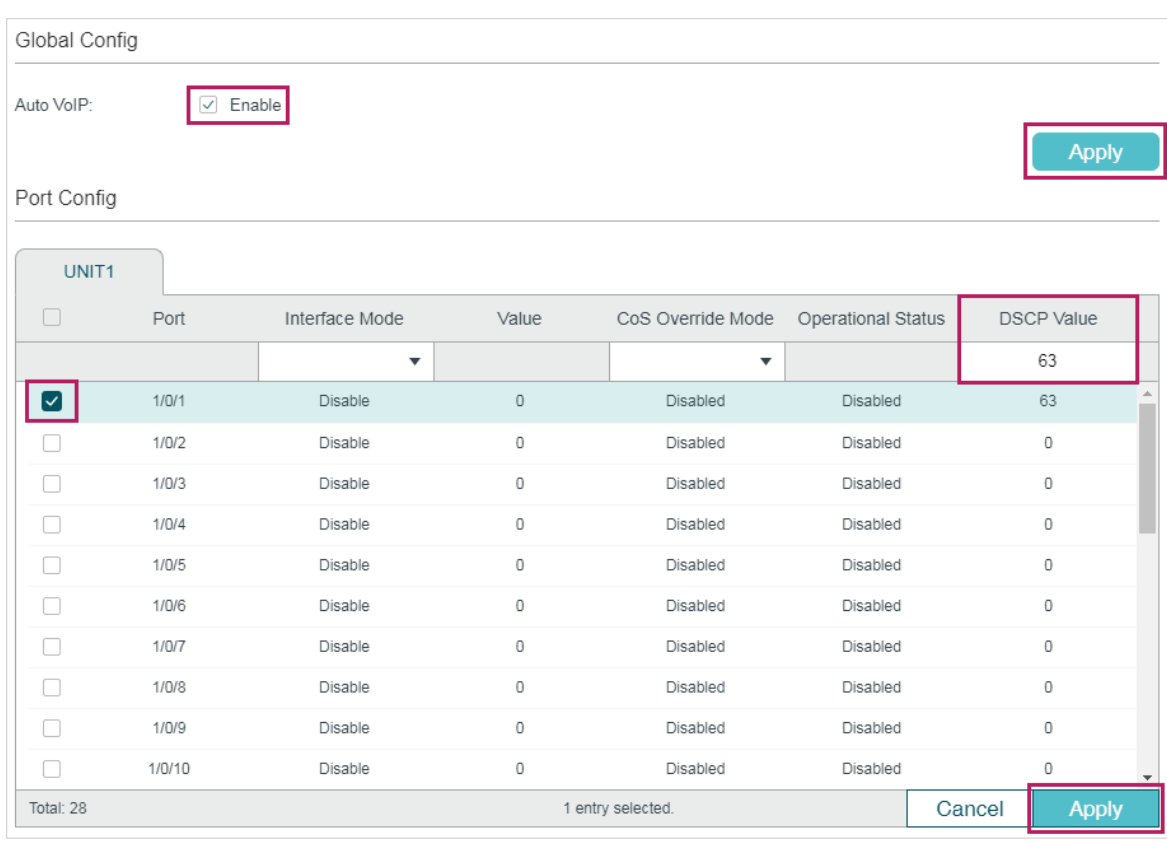

Figure 6-13 Configuring Auto VoIP

2) Choose the menu **QoS > Class of Service > Port Priority** to load the following page. Set the trust mode of port 1/0/1 as trust DSCP. Click **Apply**.

| Port Priority Config     |        |                      |                   |                                                      |
|--------------------------|--------|----------------------|-------------------|------------------------------------------------------|
| UNIT1                    | LAGS   |                      |                   |                                                      |
| $\Box$                   | Port   | 802.1p Priority      | Trust Mode        | LAG                                                  |
|                          |        | $\blacktriangledown$ | Trust DSCP<br>▼   |                                                      |
| $\vert \mathbf{v} \vert$ | 1/0/1  | $\mathsf{O}\xspace$  | Trust DSCP        | ∸<br>$\overline{\phantom{m}}$                        |
|                          | 1/0/2  | 0                    | Untrusted         | -                                                    |
| Г                        | 1/0/3  | 0                    | Untrusted         | $\overline{\phantom{a}}$                             |
| Г                        | 1/0/4  | 0                    | Untrusted         | $\overline{\phantom{a}}$                             |
| П                        | 1/0/5  | 0                    | Untrusted         | -                                                    |
|                          | 1/0/6  | 0                    | Untrusted         | $\overline{\phantom{a}}$                             |
| Г                        | 1/0/7  | 0                    | Untrusted         | $\overline{\phantom{a}}$                             |
| Г                        | 1/0/8  | $\mathsf 0$          | Untrusted         | $\sim$                                               |
|                          | 1/0/9  | 0                    | Untrusted         | $\sim$                                               |
| П                        | 1/0/10 | 0                    | Untrusted         | $\overline{\phantom{a}}$<br>$\overline{\phantom{a}}$ |
| Total: 28                |        |                      | 1 entry selected. | Cancel<br>Apply                                      |

Figure 6-14 Configuring Port Priority

3) Choose the menu **QoS > Class of Service > DSCP Priority** to load the following page. Specify the 802.1p priority as 7 for DSCP priority 63. Click **Apply**.

| <b>DSCP Priority Config</b> |                      |                              |                         |  |  |
|-----------------------------|----------------------|------------------------------|-------------------------|--|--|
| ⊓                           | <b>DSCP Priority</b> | 802.1p Priority              | DSCP Remap              |  |  |
|                             |                      | 7<br>$\overline{\mathbf{v}}$ | $\overline{\mathbf{v}}$ |  |  |
| $\Box$                      | 54                   | 6                            | $\blacktriangle$<br>54  |  |  |
| $\Box$                      | 55                   | 6                            | 55                      |  |  |
| П                           | 56                   | $\overline{7}$               | 56 cs7 (111000)         |  |  |
| $\Box$                      | 57                   | $\overline{7}$               | 57                      |  |  |
| П                           | 58                   | $\overline{7}$               | 58                      |  |  |
| П                           | 59                   | $\overline{7}$               | 59                      |  |  |
| П                           | 60                   | $\overline{7}$               | 60                      |  |  |
| П                           | 61                   | $\overline{7}$               | 61                      |  |  |
|                             | 62                   | $\overline{7}$               | 62                      |  |  |
| ∨                           | 63                   | $\overline{7}$               | 63                      |  |  |
| Total: 64                   |                      | 1 entry selected.            | Cancel<br><b>Apply</b>  |  |  |

Figure 6-15 Specifying the 802.1p priority for DSCP priority 63

#### 4) Specify the 802.1p priority as 5 for other DSCP priorities. Click **Apply**.

Figure 6-16 Specifying the 802.1p priority for Other DSCP priorities

| <b>DSCP Priority Config</b> |                      |                              |                         |  |  |
|-----------------------------|----------------------|------------------------------|-------------------------|--|--|
| $\Box$                      | <b>DSCP Priority</b> | 802.1p Priority              | DSCP Remap              |  |  |
|                             |                      | 5<br>$\overline{\mathbf{v}}$ | $\overline{\mathbf{v}}$ |  |  |
| $\vert \triangledown$       | 54                   | 5                            | A.<br>54                |  |  |
| $\lceil \mathsf{v} \rceil$  | 55                   | $\,$ 5                       | 55                      |  |  |
| $\vert\mathbf{v}\vert$      | 56                   | 5                            | 56 cs7 (111000)         |  |  |
| ☑                           | 57                   | 5                            | 57                      |  |  |
| $\triangledown$             | 58                   | 5                            | 58                      |  |  |
| $\triangledown$             | 59                   | 5                            | 59                      |  |  |
| $\vert\mathbf{v}\vert$      | 60                   | 5                            | 60                      |  |  |
| $\lceil \mathcal{S} \rceil$ | 61                   | 5                            | 61                      |  |  |
| $\blacktriangledown$        | 62                   | 5                            | 62                      |  |  |
| П                           | 63                   | $\overline{7}$               | 63                      |  |  |
| Total: 64                   |                      | 63 entries selected.         | Apply<br>Cancel         |  |  |

5) Choose the menu **QoS > Class of Service > Scheduler Settings** to load the following page. Select port 1/0/2. Set the scheduler mode as weighted and specify the queue weight as 1 for TC-5. Click **Apply**.

|            | Scheduler Config                                                                                            |                                                                                                    |                                                                                                    |                                                                   |  |
|------------|----------------------------------------------------------------------------------------------------|----------------------------------------------------------------------------------------------------|----------------------------------------------------------------------------------------------------|-------------------------------------------------------------------|--|
| Port 1/0/2 | $6^{\circ}$<br>$4 \quad$<br>$\frac{3}{100}$<br>$\frac{5}{10}$<br>$\overline{1}$<br>$\overline{\phantom{a}}$ | UNIT1<br>$\frac{1}{16}$<br>$\frac{1}{10}$<br>12<br>$^{\circ}$ 8<br>14<br>15<br>11<br>13<br>7<br>9<br>u.<br>L.<br>$\Box$<br>$\Box$<br>Selected | LAGS<br>$\overline{24}$<br>$\frac{1}{22}$<br>$\overline{20}$<br>$\frac{1}{18}$<br>$\frac{17}{110}$<br>$\frac{19}{100}$<br>$\frac{21}{100}$<br>23<br>Not Available<br>Unselected | $\frac{1}{26}$<br>$\frac{1}{28}$<br>$\frac{25}{\sqrt{2}}$<br>$27$ |  |
| ⊓          | Queue TC-id                                                                                                 | Scheduler Type                                                                                                    | Queue Weight                                                                                                    | Management Type                                                   |  |
|            |                                                                                                    | Weighted<br>$\overline{\mathbf{v}}$                                                                                                    | 1                                                                                                    |                                                                   |  |
| П          | 0                                                                                                    | Weighted                                                                                                    | 1                                                                                                    | Taildrop                                                          |  |
| П          | 1                                                                                                    | Weighted                                                                                                    | 1                                                                                                    | Taildrop                                                          |  |
| П          | 2                                                                                                    | Weighted                                                                                                    | 1                                                                                                    | Taildrop                                                          |  |
| П          | 3                                                                                                    | Weighted                                                                                                    | 1                                                                                                    | Taildrop                                                          |  |
| П          | 4                                                                                                    | Weighted                                                                                                    | 1                                                                                                    | Taildrop                                                          |  |
| ☑          | 5                                                                                                    | Weighted                                                                                                    | $\mathbf{1}$                                                                                                    | Taildrop                                                          |  |
|            | 6                                                                                                    | Weighted                                                                                                    | 1                                                                                                    | Taildrop                                                          |  |
| П          | $\overline{7}$                                                                                              | Weighted                                                                                                    | 1                                                                                                    | Taildrop                                                          |  |
| Total: 8   |                                                                                                    | 1 entry selected.                                                                                                    |                                                                                                    | Cancel<br><b>Apply</b>                                            |  |

Figure 6-17 Configuring the TC-5 for the Port

6) Select port 1/0/2. Set the scheduler mode as weighted and specify the queue weight as 10 for TC-7. Click **Apply**.

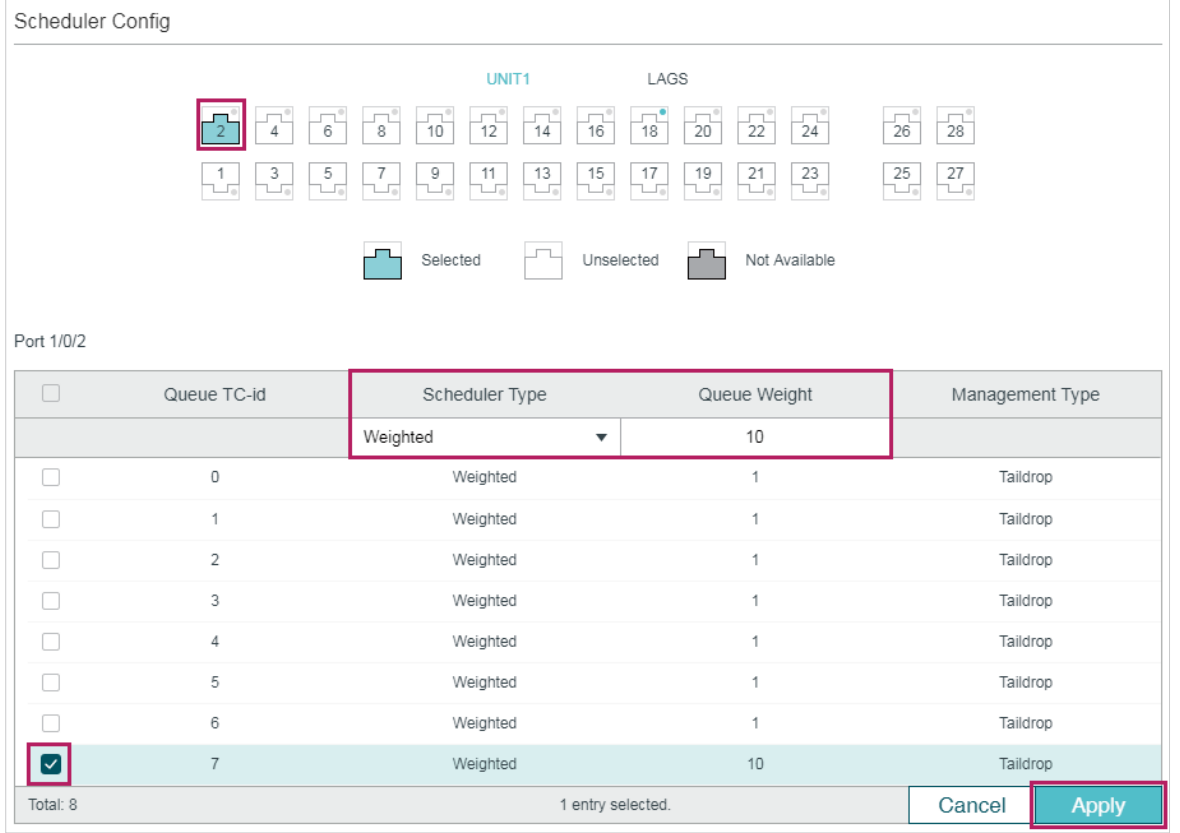

Figure 6-18 Configuring the TC-7 for the Port

7) Choose the menu **L2 FEATURES > LLDP > LLDP-MED Config > Port Config** click Detail to of port1/0/1 to load the following page. Check the boxes of all the TLVs. Click **Save**.

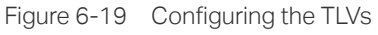

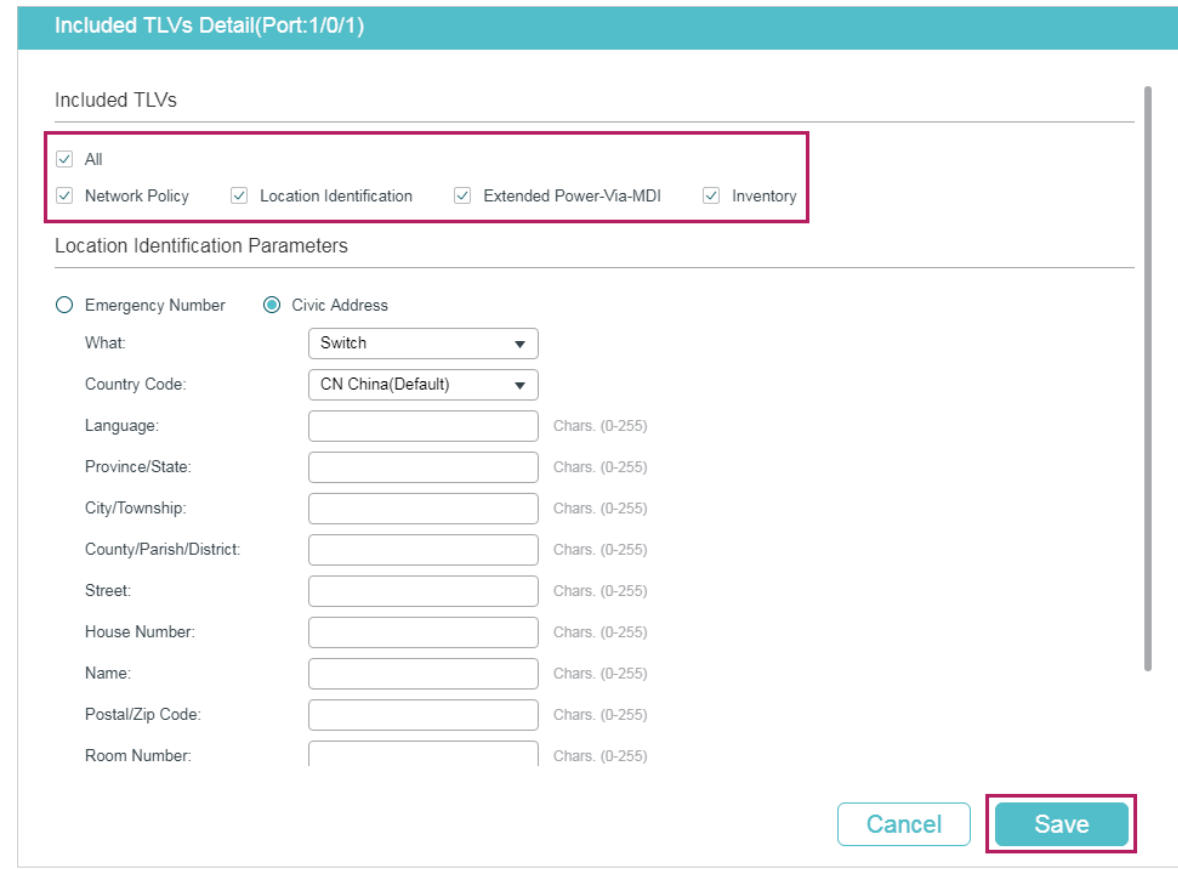

8) Choose the menu **L2 FEATURES > LLDP > LLDP-MED Config > Port Config** to load the following page. Enable LLDP-MED on port 1/0/1. Click **Apply**.

Figure 6-20 Enabling LLDP-MED on the Port

| Port Config          |        |                                   |                        |
|----------------------|--------|-----------------------------------|------------------------|
| UNIT1                |        |                                   |                        |
| П                    | Port   | LLDP-MED Status                   | Included TLVs          |
|                      |        | Enable<br>$\overline{\mathbf{v}}$ |                        |
| $\blacktriangledown$ | 1/0/1  | Enabled                           | 业<br><b>Detail</b>     |
|                      | 1/0/2  | Disabled                          | <b>Detail</b>          |
|                      | 1/0/3  | Disabled                          | <b>Detail</b>          |
|                      | 1/0/4  | Disabled                          | <b>Detail</b>          |
|                      | 1/0/5  | Disabled                          | <b>Detail</b>          |
| L                    | 1/0/6  | Disabled                          | <b>Detail</b>          |
|                      | 1/0/7  | Disabled                          | <b>Detail</b>          |
|                      | 1/0/8  | Disabled                          | <b>Detail</b>          |
|                      | 1/0/9  | Disabled                          | <b>Detail</b>          |
| г                    | 1/0/10 | Disabled                          | <b>Detail</b>          |
| Total: 28            |        | 1 entry selected.                 | <b>Apply</b><br>Cancel |

9) Click  $\boxed{\overrightarrow{p}}$  save to save the settings.

#### 6.3.4 Using the CLI

1) Enable Auto VoIP globally and specify the DSCP value of port 1/0/1 as 63.

Switch A#configure

Switch\_A(config)#auto-voip

Switch\_A(config)#interface fastEthernet 1/0/1

Switch A(config-if)#auto-voip dscp 63

Switch\_A(config-if)#exit

2) Set the trust mode of port 1/0/1 as trust DSCP. Specify the 802.1p priority as 7 for DSCP priority 63 and specify 802.1p priority as 5 for other DSCP priorities.

Switch\_A(config)#interface fastEthernet 1/0/1

Switch\_A(config-if)#qos trust mode dscp

Switch\_A(config-if)#exit

Switch\_A(config)#qos dscp-map 63 7

Switch A(config)#qos dscp-map 0-62 5

3) On port 1/0/1, set the scheduler mode as weighted and specify the queue weight as 1 for TC-5. Set the scheduler mode as weighted and specify the queue weight as 10 for TC-7.

Switch\_A(config)#interface fastEthernet 1/0/1

Switch A(config-if)#gos queue 5 mode wrr weight 1

Switch\_A(config-if)#qos queue 7 mode wrr weight 10

Switch A(config-if)#exit

4) Enable LLDP-MED on port 1/0/1 and select all the TLVs to be included in outgoing LLDPDU.

Switch\_A(config)#interface fastEthernet 1/0/1

Switch A(config-if)#lldp med-status

Switch\_A(config-if)#lldp med-tlv-select all

Switch A(config-if)#end

Switch\_A#copy running-config startup-config

#### **Verify the configurations**

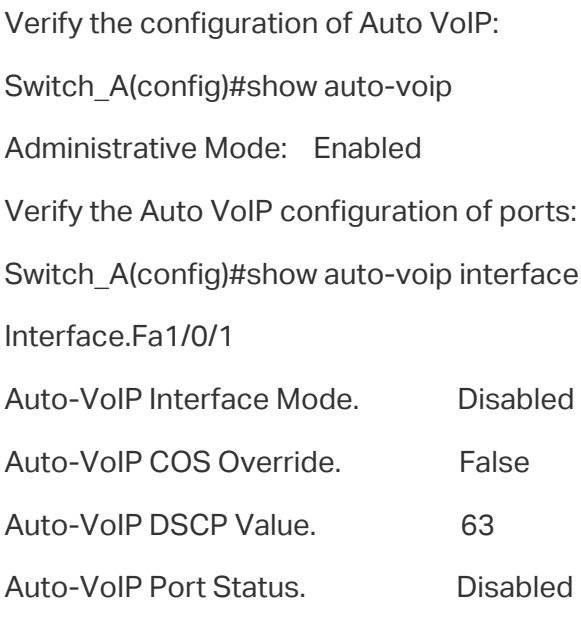

Interface.Fa1/0/2

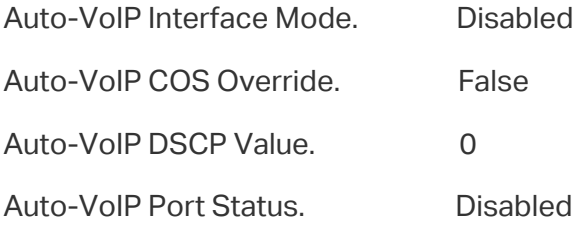

Interface.Fa1/0/3

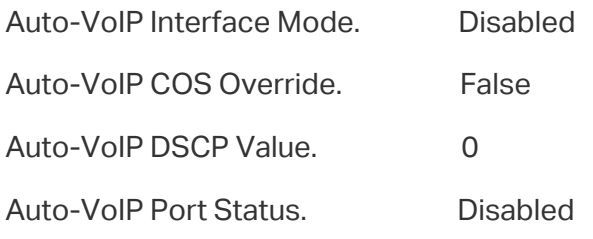

...

Verify the configuration of Class of Service:

Switch\_A(config)#show qos trust interface fastEthernet 1/0/1

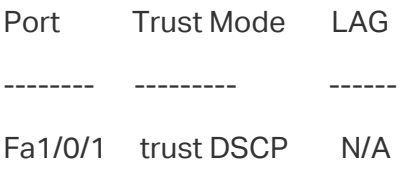

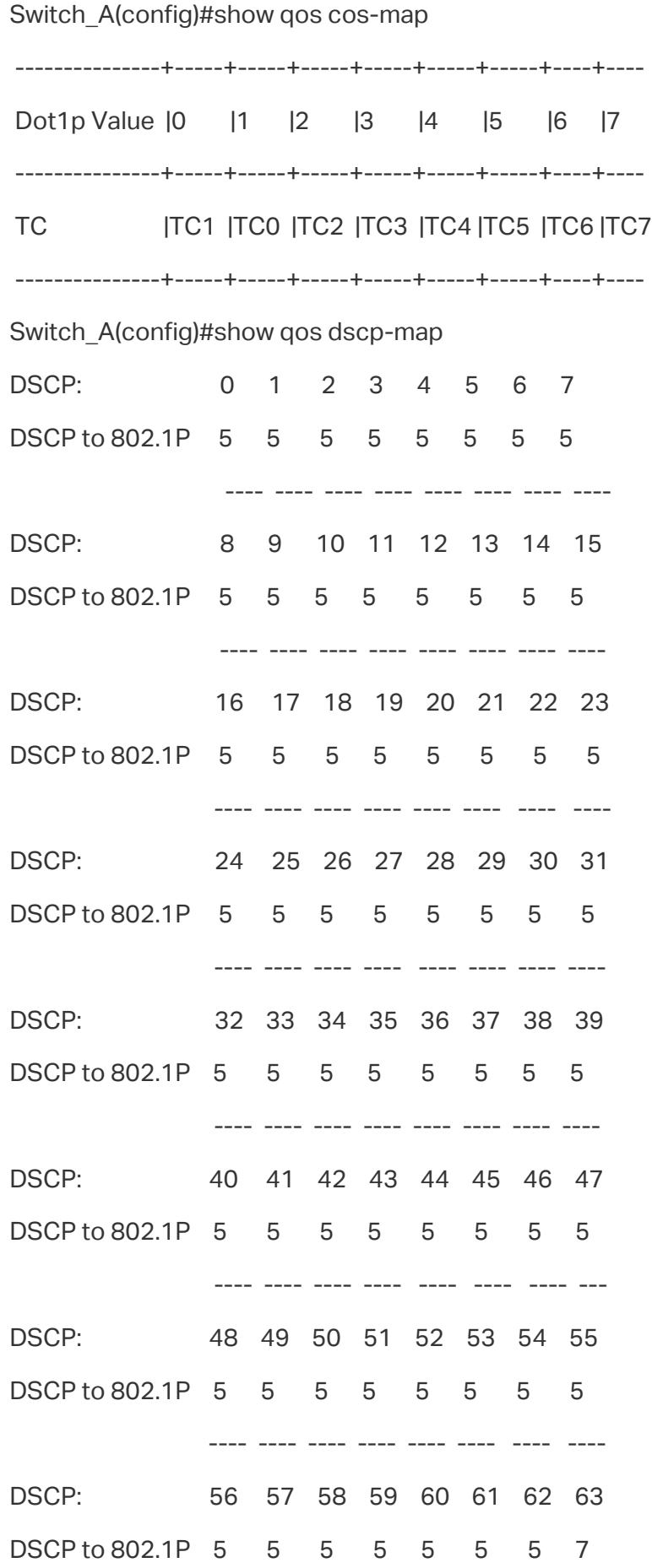

-- ---- ---- ---- ---- ---- ---- ---

Verify the configuration of LLDP-MED: Switch\_A(config)#show lldp interface

LLDP interface config:

#### fastEthernet 1/0/1:

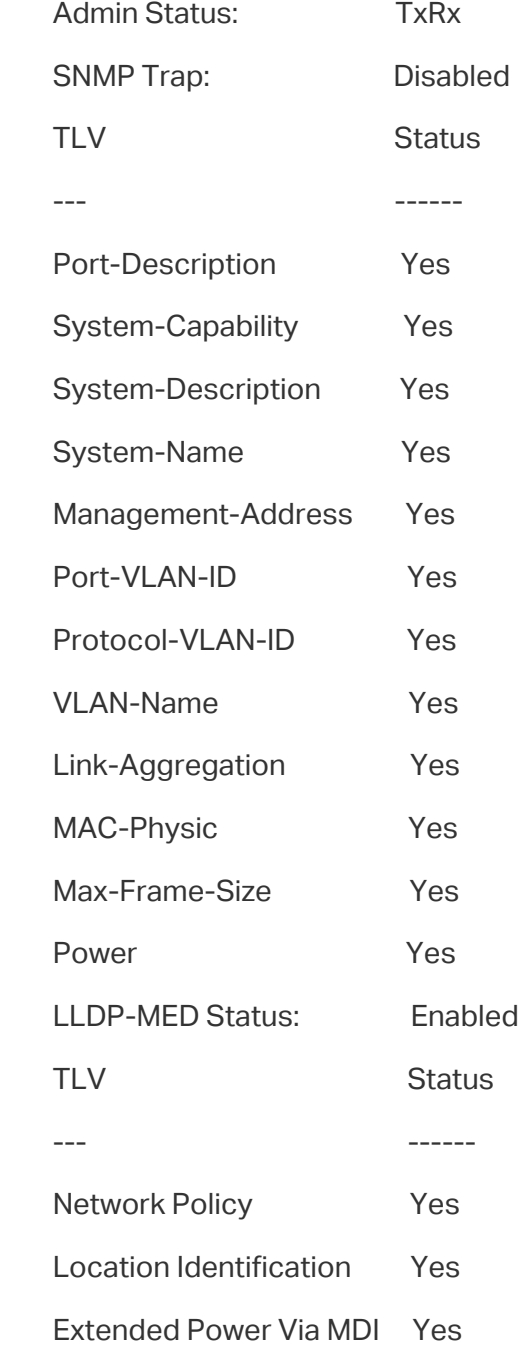

#### Inventory Management Yes

...

# 7 Appendix: Default Parameters

#### Default settings of Class of Service are listed in the following tables.

Table 7-1 Default Settings of Port Priority Configuration

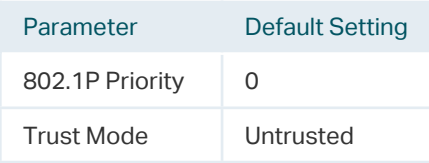

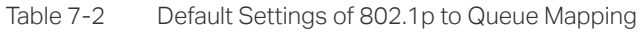

| 802.1p Priority | Queues (8)      |
|-----------------|-----------------|
| $\Omega$        | TC <sub>1</sub> |
| 1               | TC <sub>0</sub> |
| $\overline{2}$  | TC <sub>2</sub> |
| 3               | TC <sub>3</sub> |
| 4               | TC4             |
| 5               | TC <sub>5</sub> |
| 6               | TC <sub>6</sub> |
| 7               | TC7             |

Table 7-3 Default Settings of 802.1p Remap Configuration

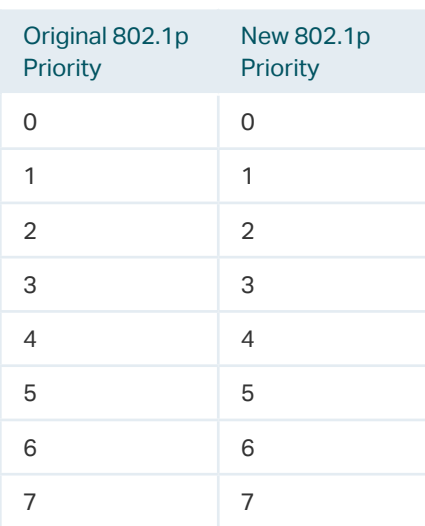

Table 7-4 Default Settings of DSCP to 802.1p Mapping

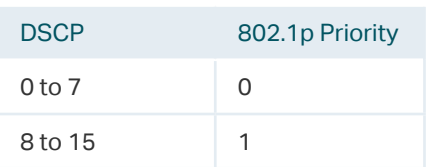

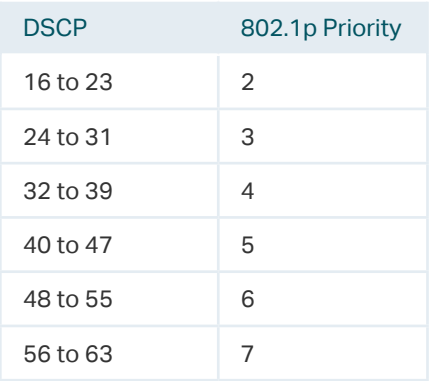

Table 7-5 Default Settings of DSCP Remap Configuration

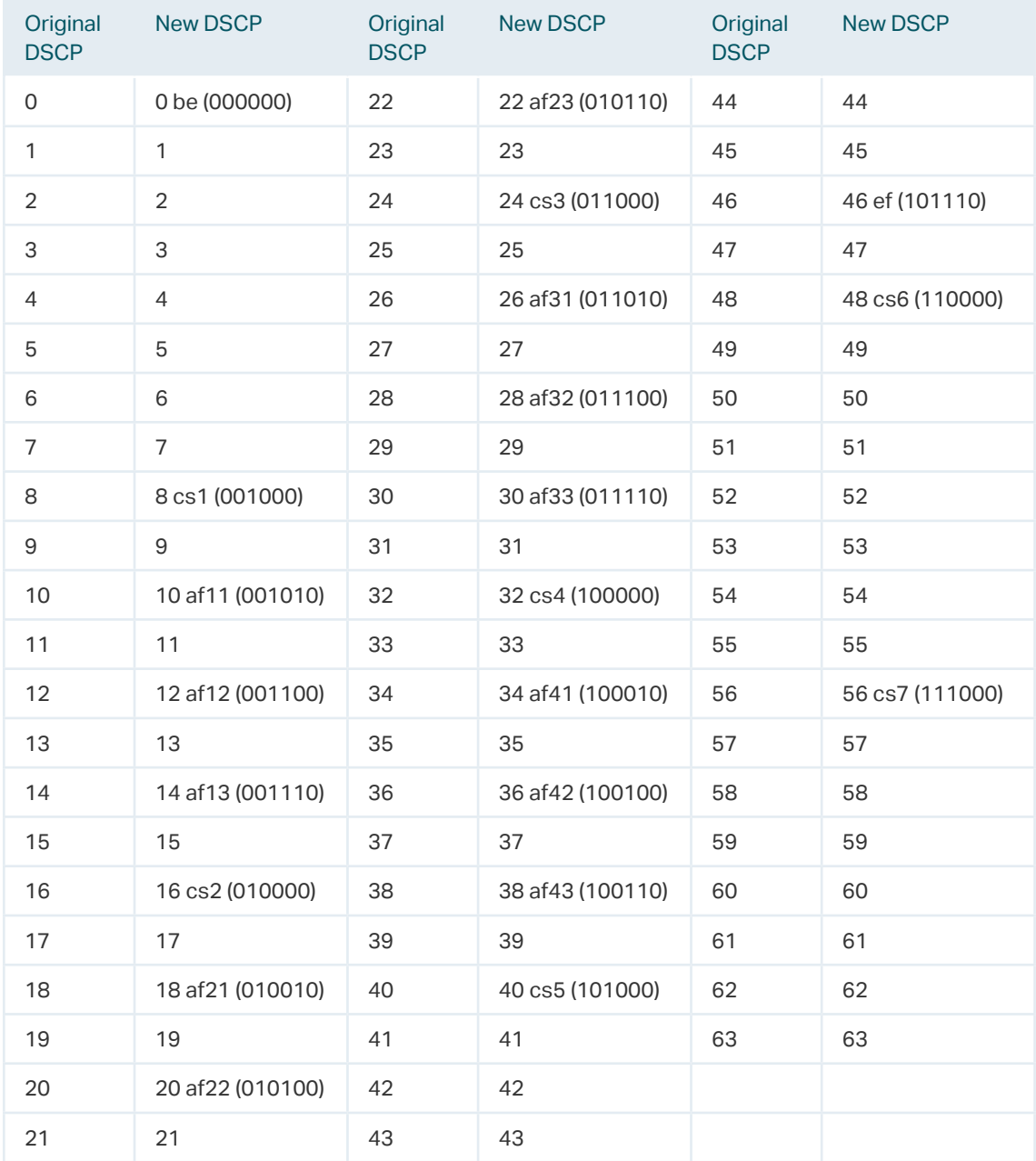

Table 7-6 Default Settings of Scheduler Settings Configuration

| Parameter             | <b>Default Setting</b> |
|-----------------------|------------------------|
| <b>Scheduler Type</b> | Weighted               |
| Queue Weight          | 1                      |
| Management<br>Type    | Taildrop               |

Default settings of Class of Service are listed in the following tables.

Table 7-7 Default Settings of Bandwidth Control

| Parameter                          | <b>Default Setting</b> |
|------------------------------------|------------------------|
| Ingress Rate (0-<br>1,000,000Kbps) | O                      |
| Egress Rate (0-<br>1,000,000Kbps)  | U                      |

Table 7-8 Default Settings of Storm Control

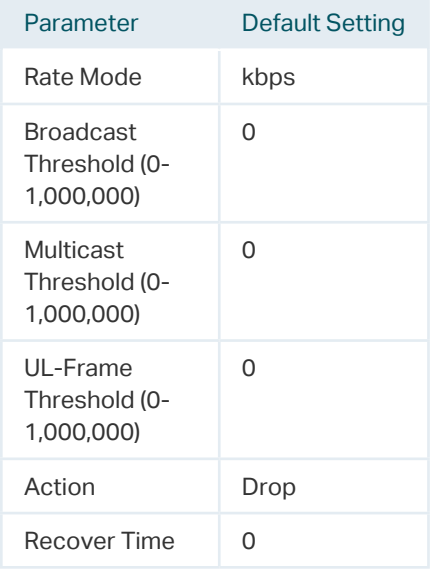

#### Default settings of Voice VLAN are listed in the following tables.

Table 7-9 Default Settings of Global Configuration

| Parameter   | <b>Default Setting</b> |
|-------------|------------------------|
| Voice VI AN | Disabled               |
| VI AN ID    | <b>None</b>            |
| Priority    |                        |

Table 7-10 Default Settings of Port Configuration

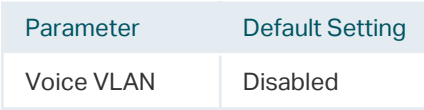

Table 7-11 Default Settings of OUI Table

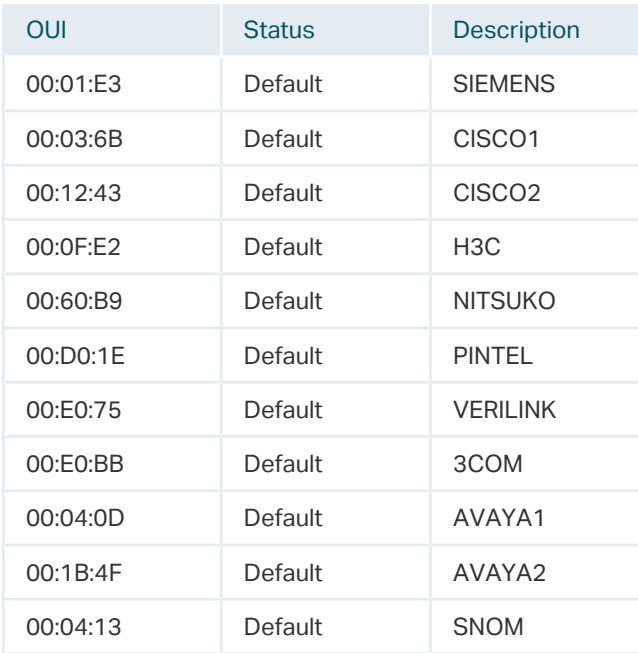

#### Default settings of Auto VoIP are listed in the following tables.

Table 7-12 Default Settings of Auto VoIP

| Parameter            | <b>Default Setting</b> |
|----------------------|------------------------|
| Interface Mode       | Disabled               |
| Value                | None                   |
| Cos Override<br>Mode | Disabled               |
| DSCP Value           |                        |

# Part 15 **Configuring** Access Security

**CHAPTERS** 

- [1. Access Security](#page-527-0)
- 2. [Access Security Configurations](#page-528-0)
- 3. [Appendix: Default Parameters](#page-547-0)

# <span id="page-527-0"></span>Access Security

# **1.1 Overview**

Access Security provides different security measures for accessing the switch remotely so as to enhance the configuration management security.

# **1.2 Supported Features**

#### **Access Control**

This function is used to control the users' access to the switch based on IP address, MAC address or port.

#### **HTTP**

This function is based on the HTTP protocol. It can allow or deny users to access the switch via a web browser.

#### **HTTPS**

This function is based on the SSL or TLS protocol working in transport layer. It supports a security access via a web browser.

#### **SSH**

This function is based on the SSH protocol, a security protocol established on application and transport layers. The function with SSH is similar to a telnet connection, but SSH can provide information security and powerful authentication.

#### **Telnet**

This function is based on the Telnet protocol subjected to TCP/IP protocol. Through Telnet, users can log on to the switch remotely.

# 2 Access Security Configurations

<span id="page-528-0"></span>With access security configurations, you can:

- Configure the Access Control feature
- Configure the HTTP feature
- Configure the HTTPS feature
- Configure the SSH feature
- Configure the Telnet function

# **2.1 Using the GUI**

#### 2.1.1 Configuring the Access Control Feature

Choose the menu **SECURITY** > **Access Security** > **Access Control** to load the following page.

Figure 2-1 Configuring the Access Control

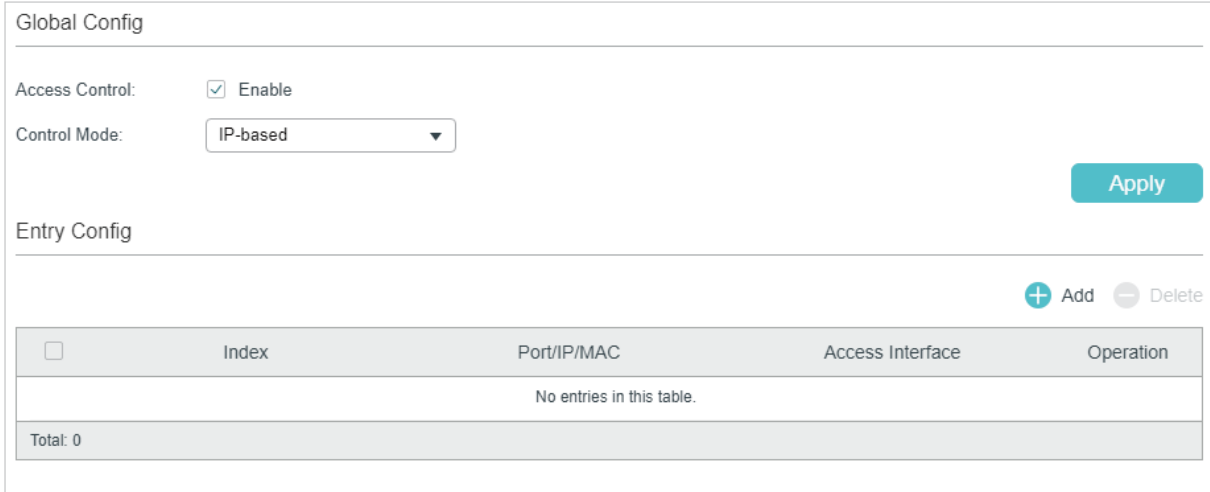

1) In the **Global Config** section, enable Access Control, select one control mode and click **Apply**.

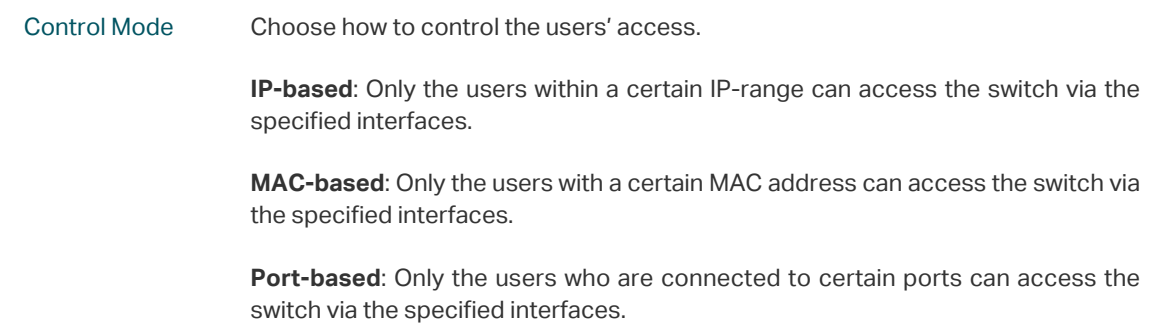

- 2) In the **Entry Config** section, click **the Add to add an Access Control entry.** 
	- When the **IP-based** mode is selected, the following window will pop up.

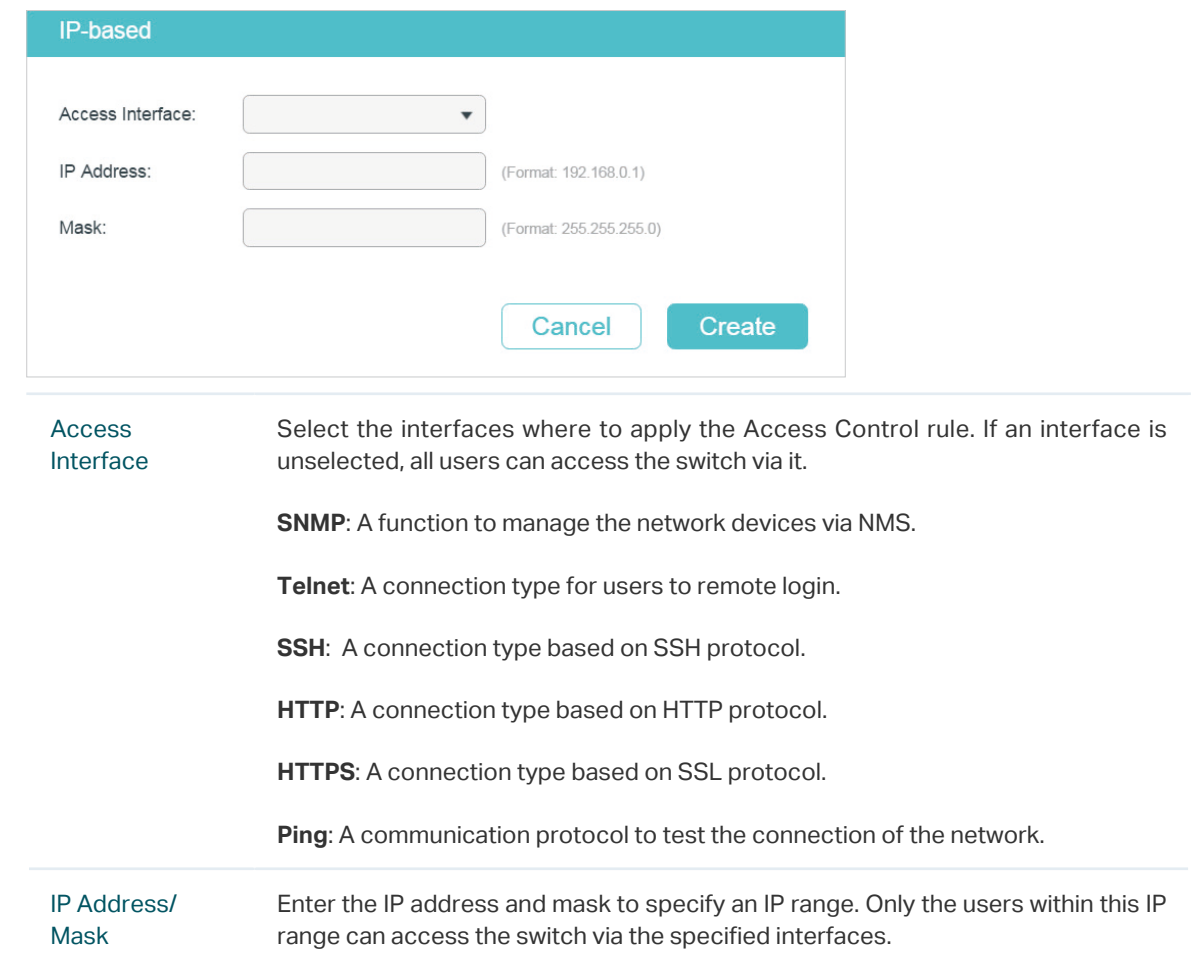

Figure 2-2 Configuring Access Control Based on IP Range

#### ■ When the MAC-based mode is selected, the following window will pop up.

Figure 2-3 Configuring Access Control Based on MAC Address

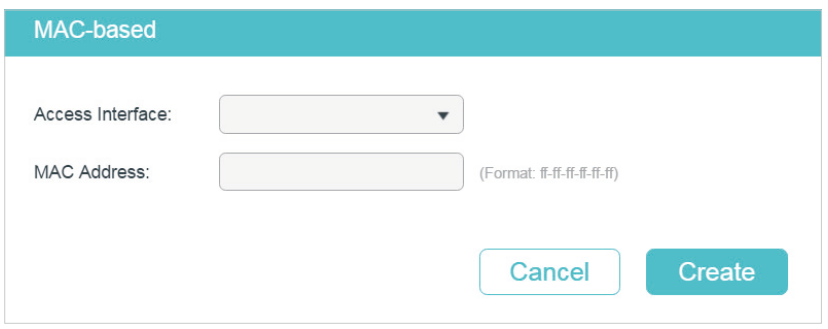

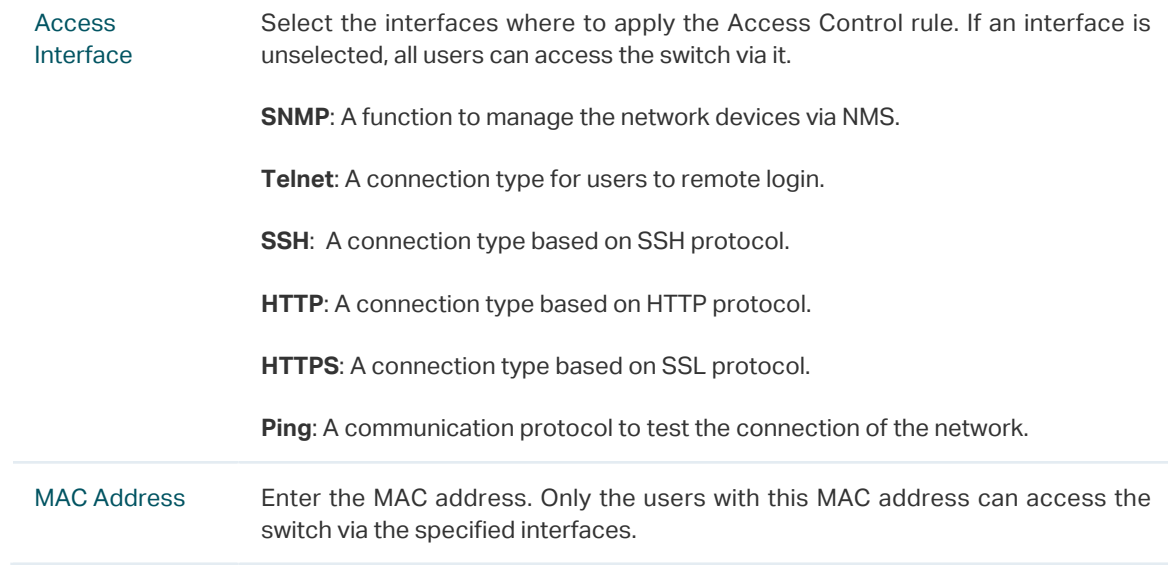

#### ■ When the **Port-based** mode is selected, the following window will pop up.

Figure 2-4 Configuring Access Control Based on Port

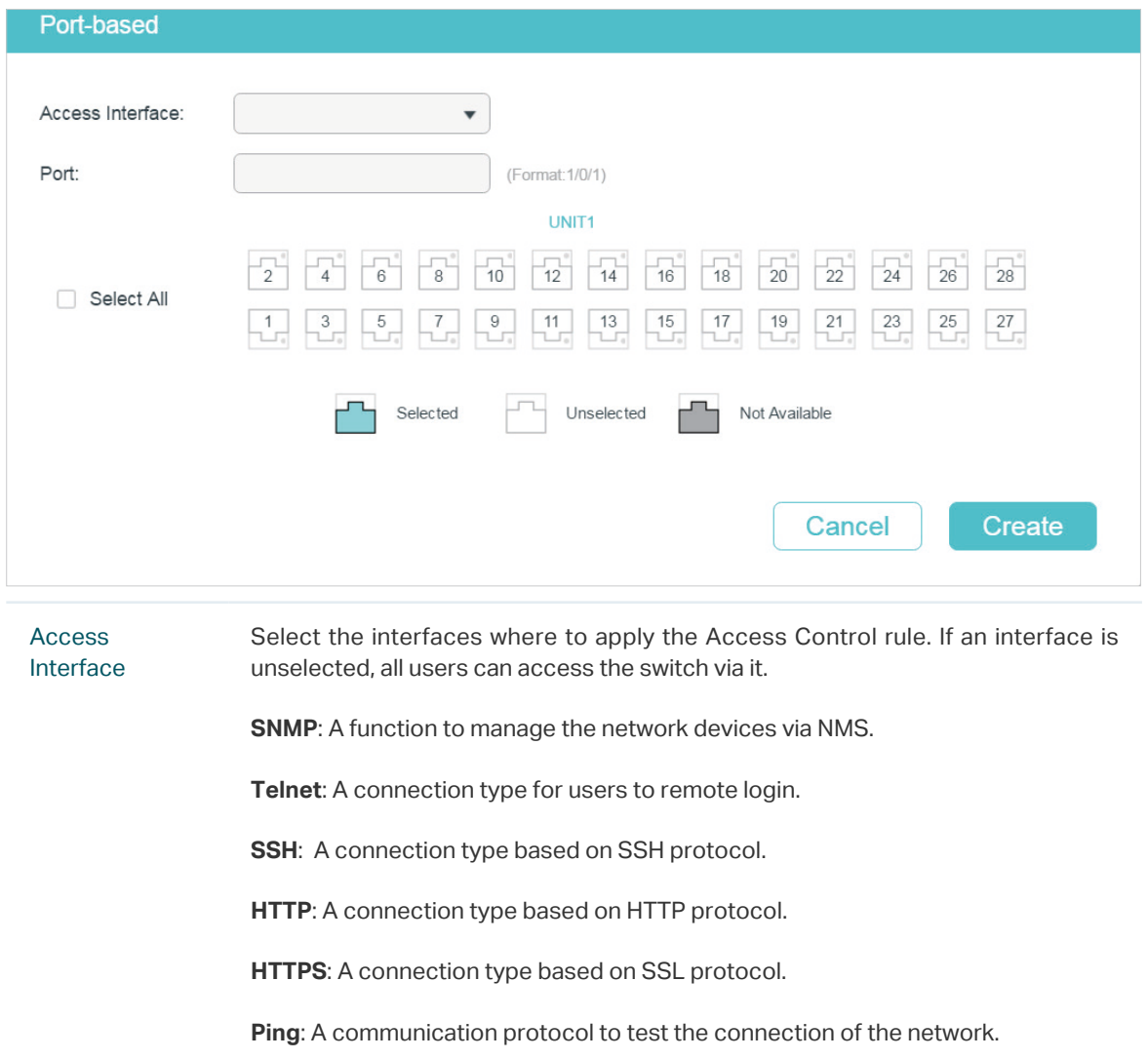

Port Select one or more ports. Only the users who are connected to these ports can access the switch via the specified interfaces.

3) Click **Create**. Then you can view the created entries in the table.

## 2.1.2 Configuring the HTTP Function

#### Choose the menu **SECURITY** > **Access Security** > **HTTP Config** to load the following page.

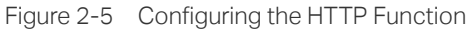

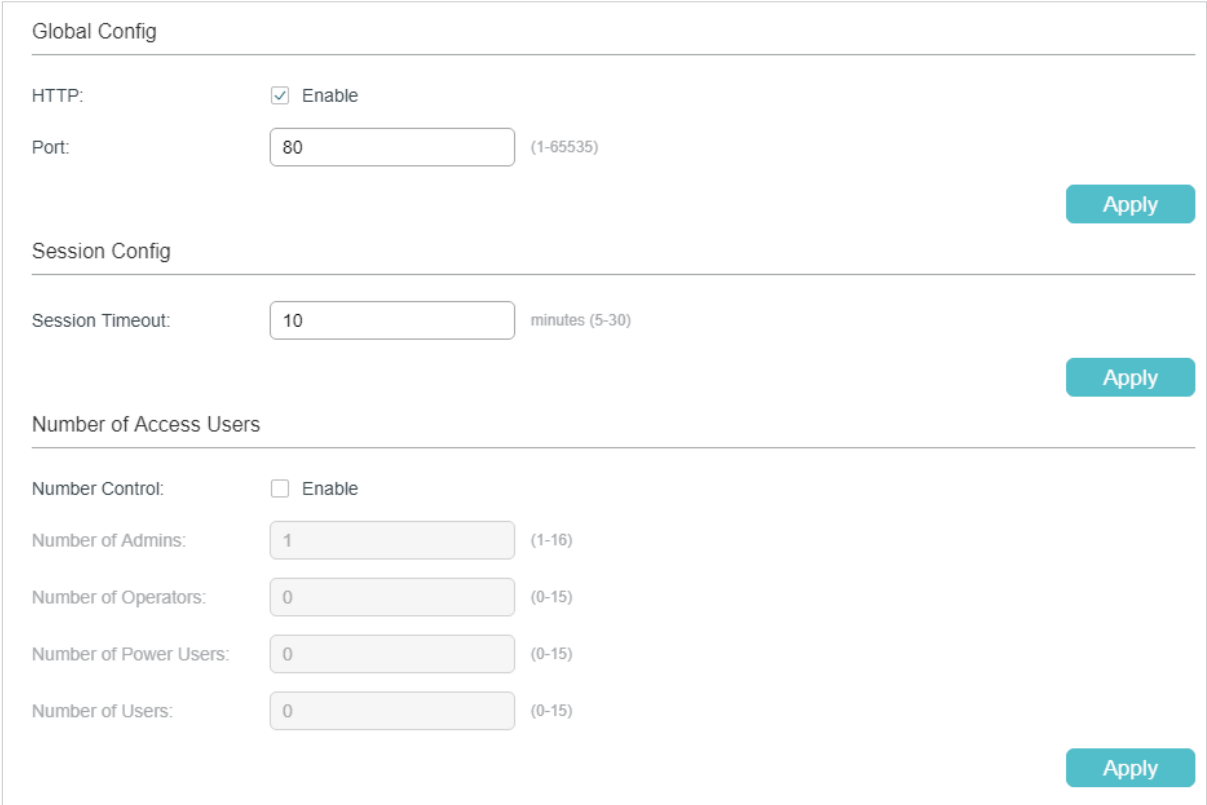

1) In the **Global Control** section, enable HTTP function, specify the port using for HTTP, and click **Apply** to enable the HTTP function.

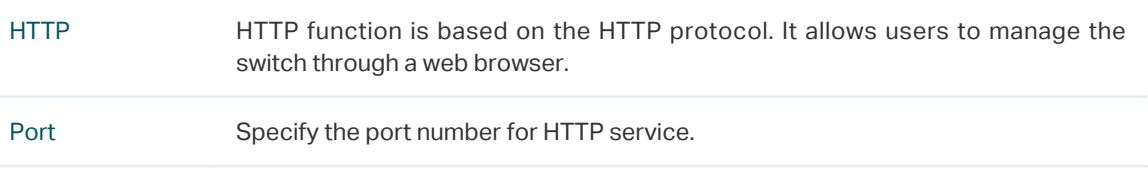

2) In the **Session Config** section, specify the Session Timeout and click **Apply**.

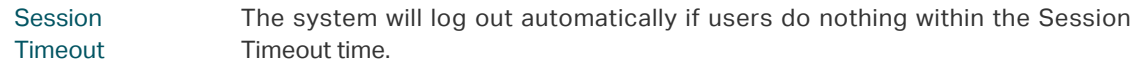

3) In the **Number of Access Users** section, enable Number Control function, specify the following parameters and click **Apply**.

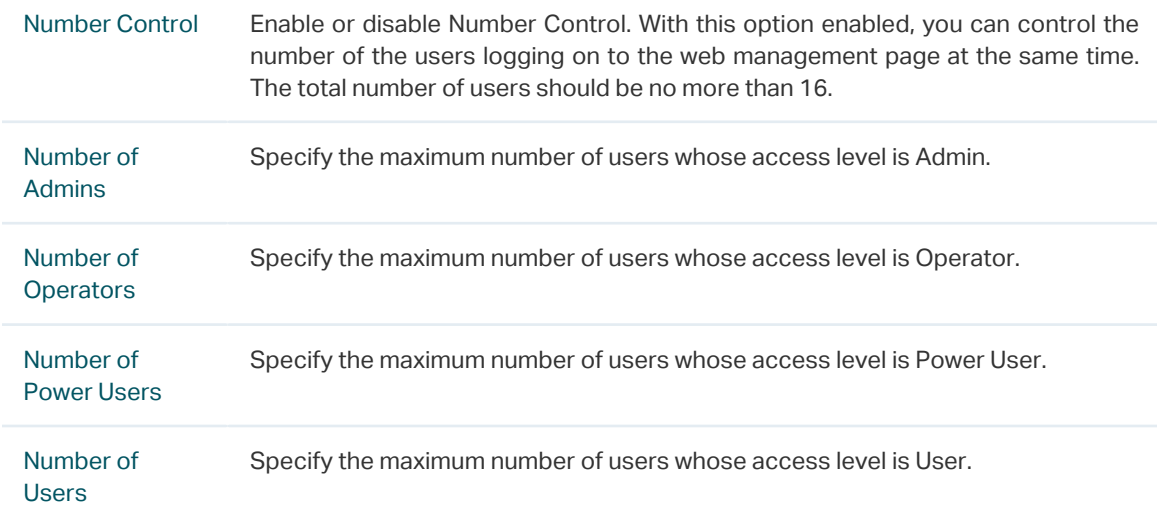

### 2.1.3 Configuring the HTTPS Function

Choose the menu **SECURITY** > **Access Security** > **HTTPS Config** to load the following page.

Figure 2-6 Configuring the HTTPS Function

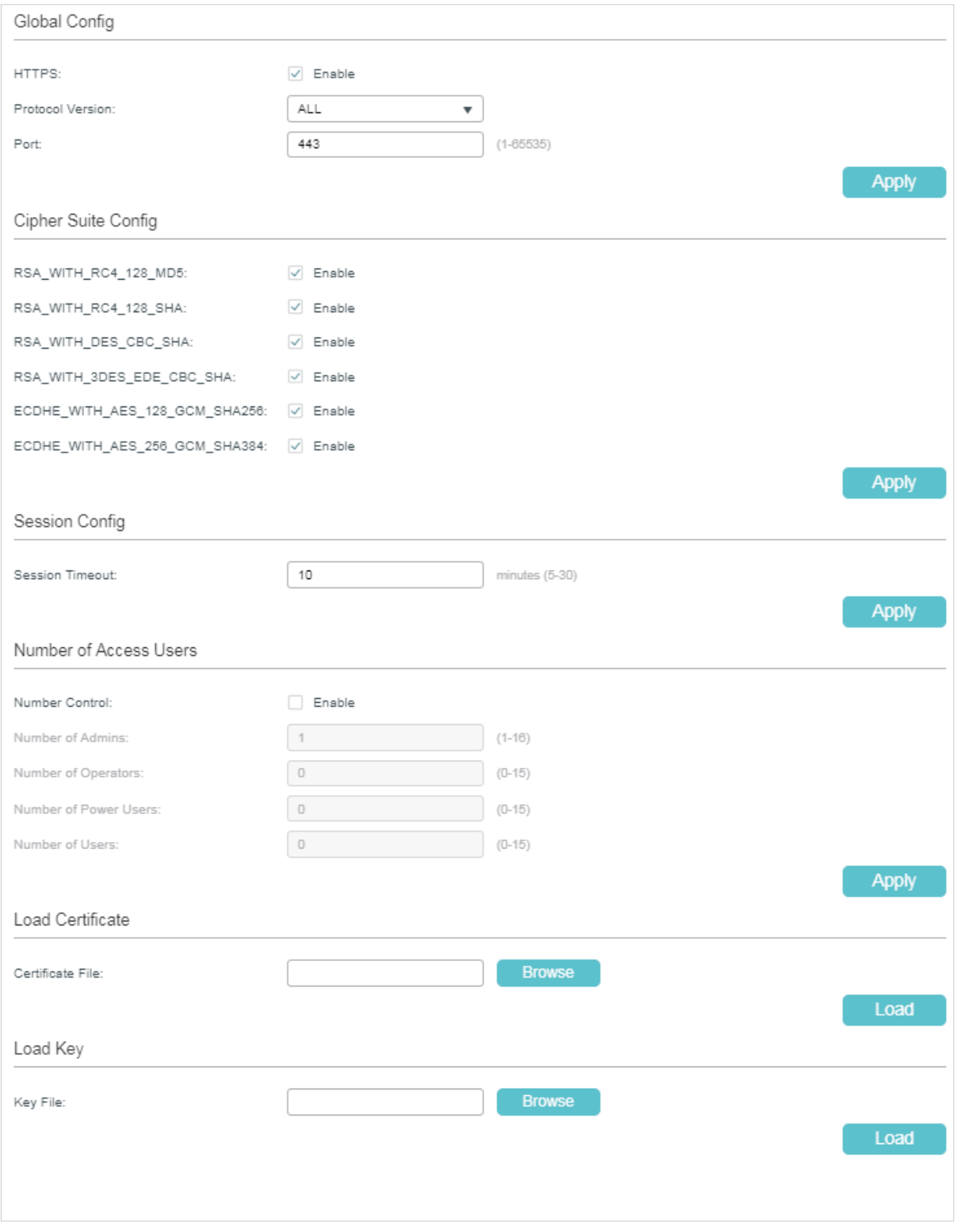

1) In the Global Config section, enable HTTPS function, select the protocol version that the switch supports, and specify the port number for HTTPS. Click Apply.

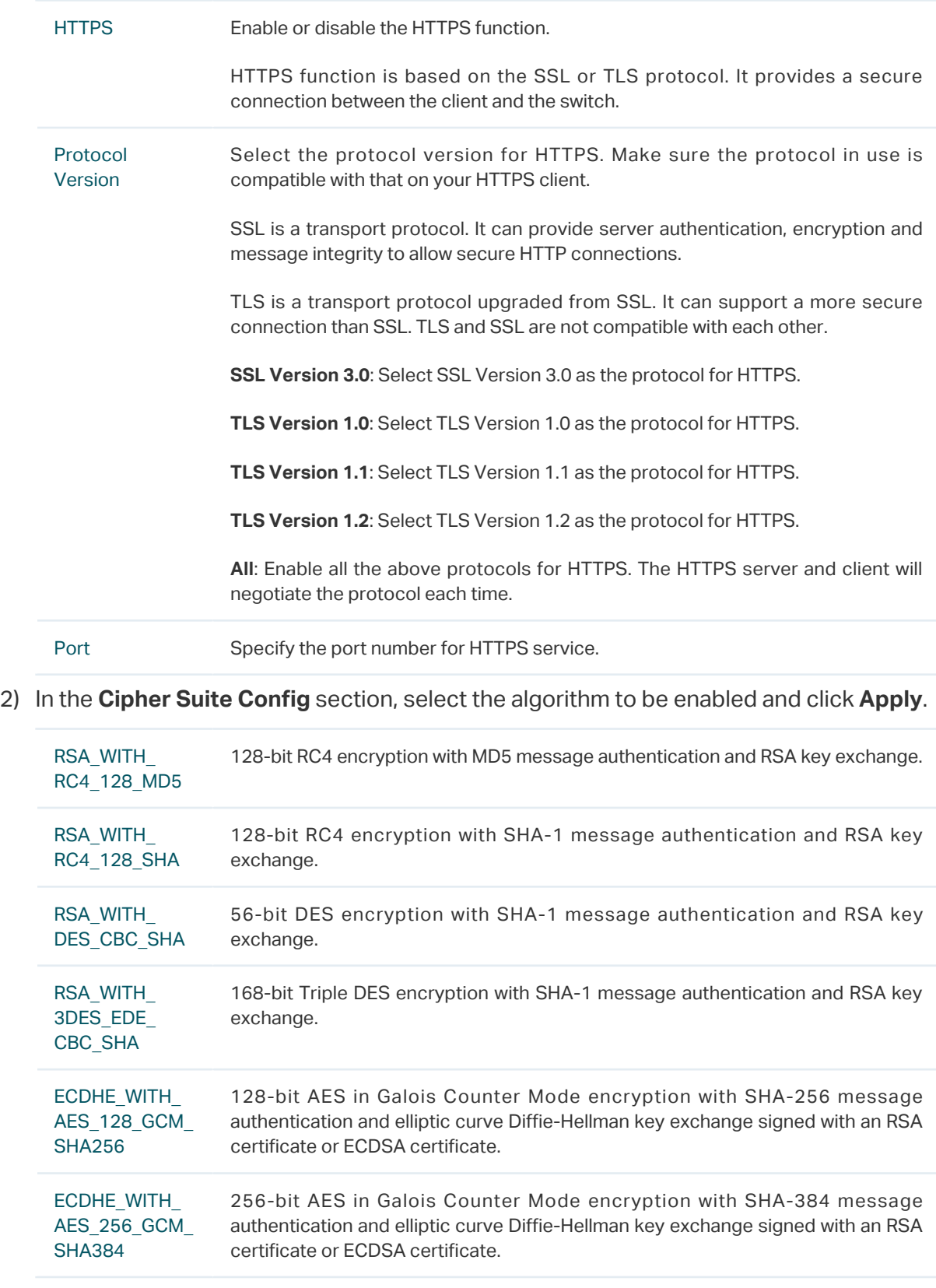

#### 3) In the **Session Config** section, specify the Session Timeout and click **Apply**.

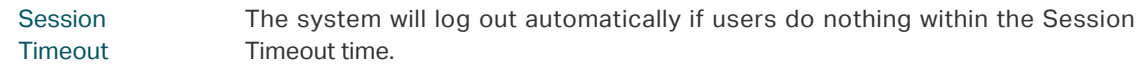

4) In the **Number of Access Users** section, enable Number Control function, specify the following parameters and click **Apply**.

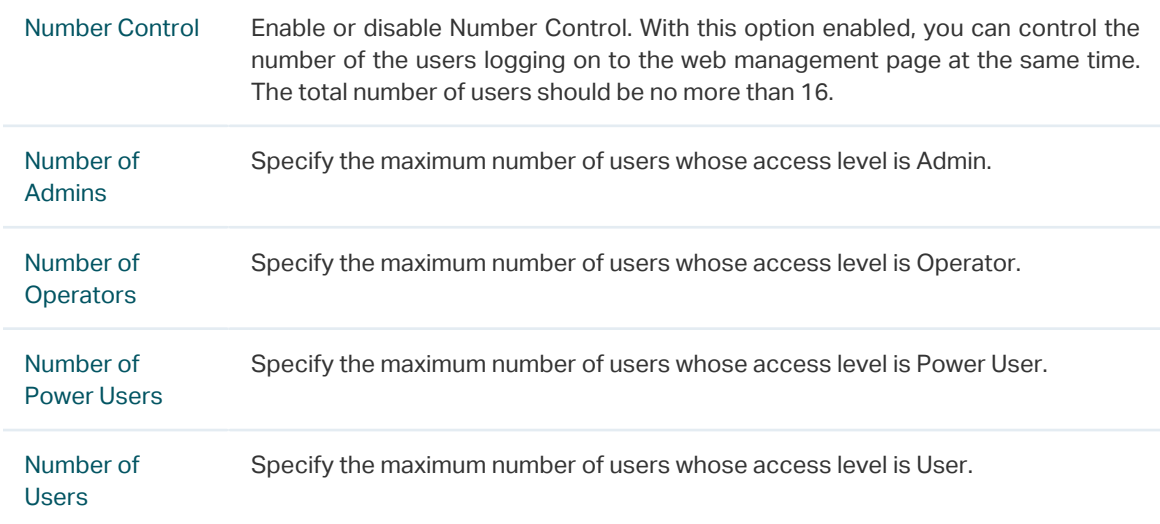

5) In the **Load Certificate** and **Load Key** section, download the certificate and key.

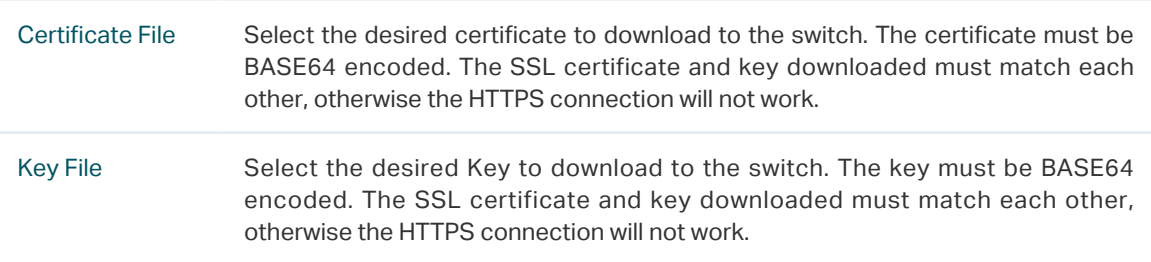

## 2.1.4 Configuring the SSH Feature

#### Choose the menu **SECURITY** > **Access Security** > **SSH Config** to load the following page.

Figure 2-7 Configuring the SSH Feature

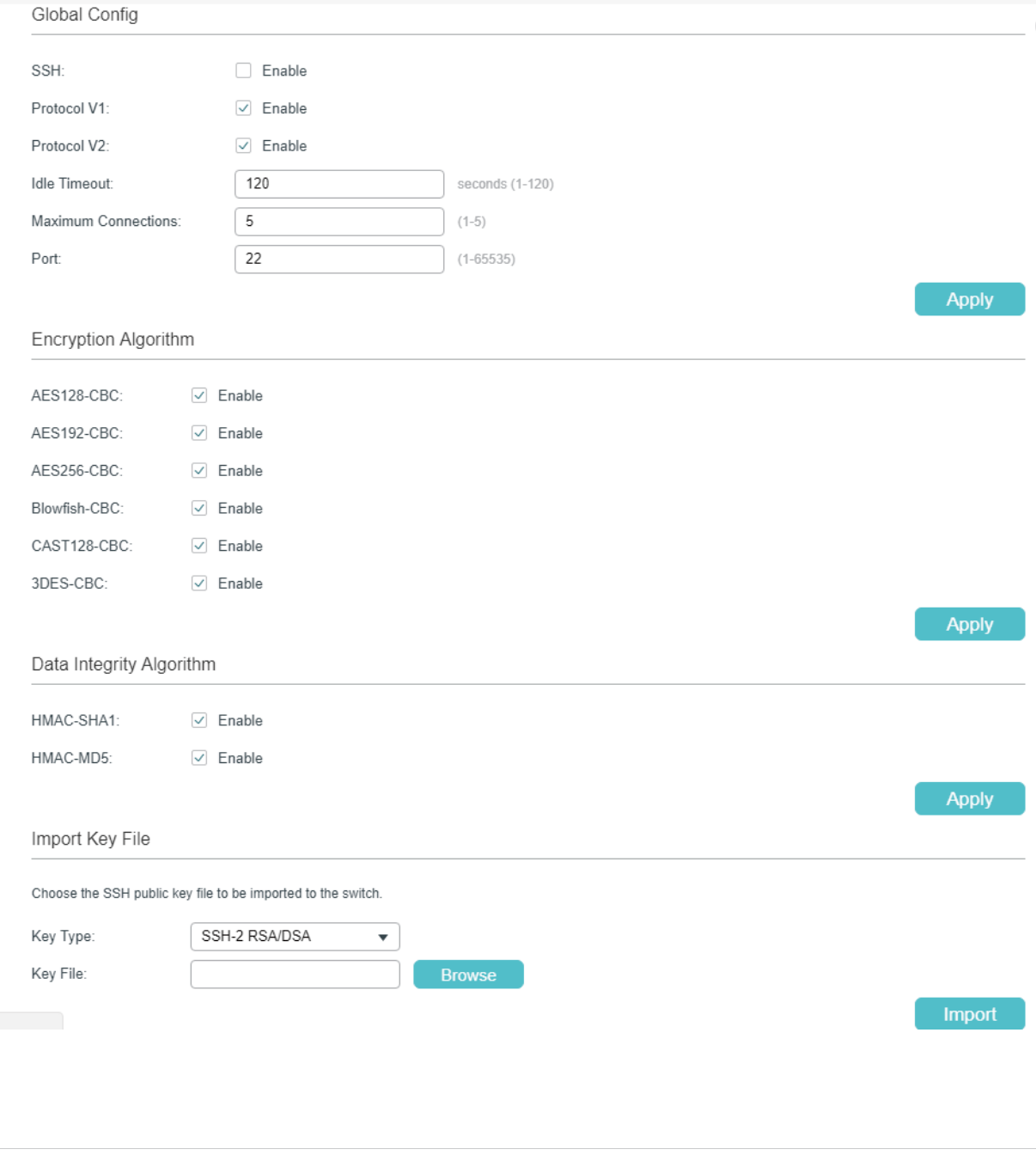

1) In the **Global Config** section, select **Enable** to enable SSH function and specify following parameters.

SSH Select **Enable** to enable the SSH function.

SSH is a protocol working in application layer and transport layer. It can provide a secure, remote connection to a device. It is more secure than Telnet protocol as it provides strong encryption.

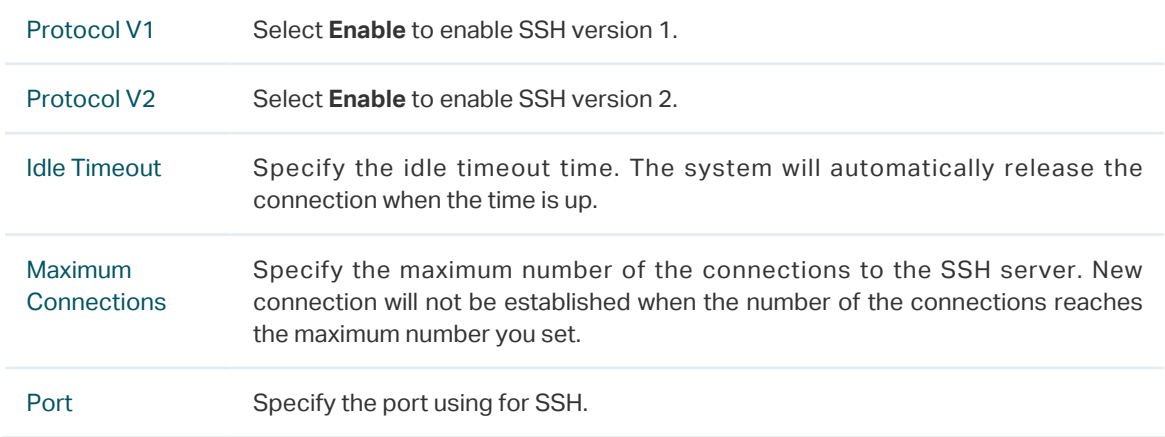

- 2) In the **Encryption Algorithm** section, enable the encryption algorithm you want the switch to support and click **Apply**.
- 3) In **Data Integrity Algorithm** section, enable the integrity algorithm you want the switch to support and click **Apply**.
- 4) In **Import Key File** section, select key type from the drop-down list and click **Browse** to download the desired key file.

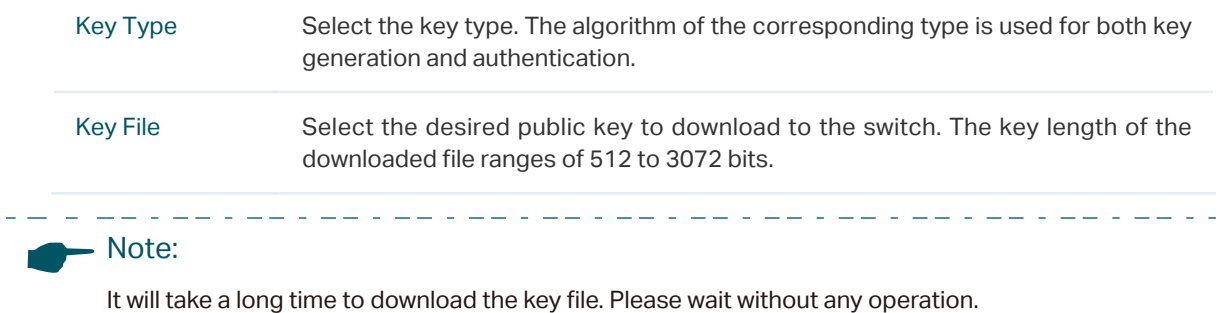

# 2.1.5 Configuring the Telnet Function

<u> 1965 - Alexandr Alexandr II</u>

Choose the menu **SECURITY** > **Access Security** > **Telnet Config** to load the following page.

Figure 2-8 Configuring the Telnet Function

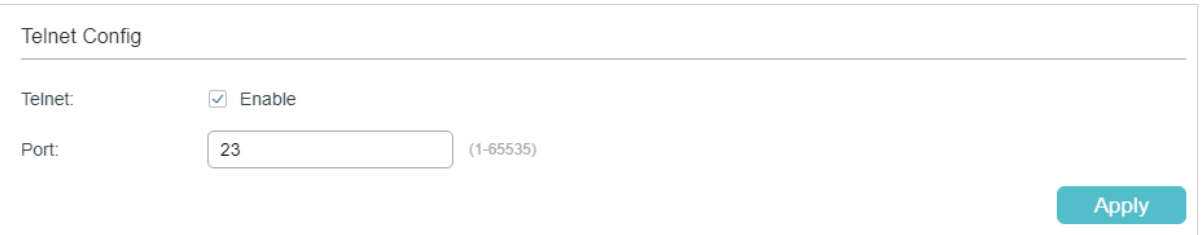

Enable Telnet and click **Apply**.

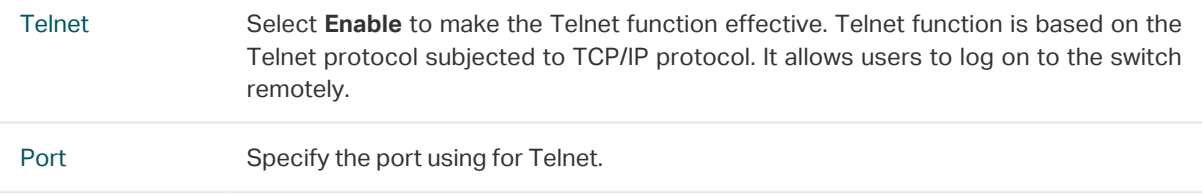

# **2.2 Using the CLI**

## 2.2.1 Configuring the Access Control Feature

Follow these steps to configure the access control:

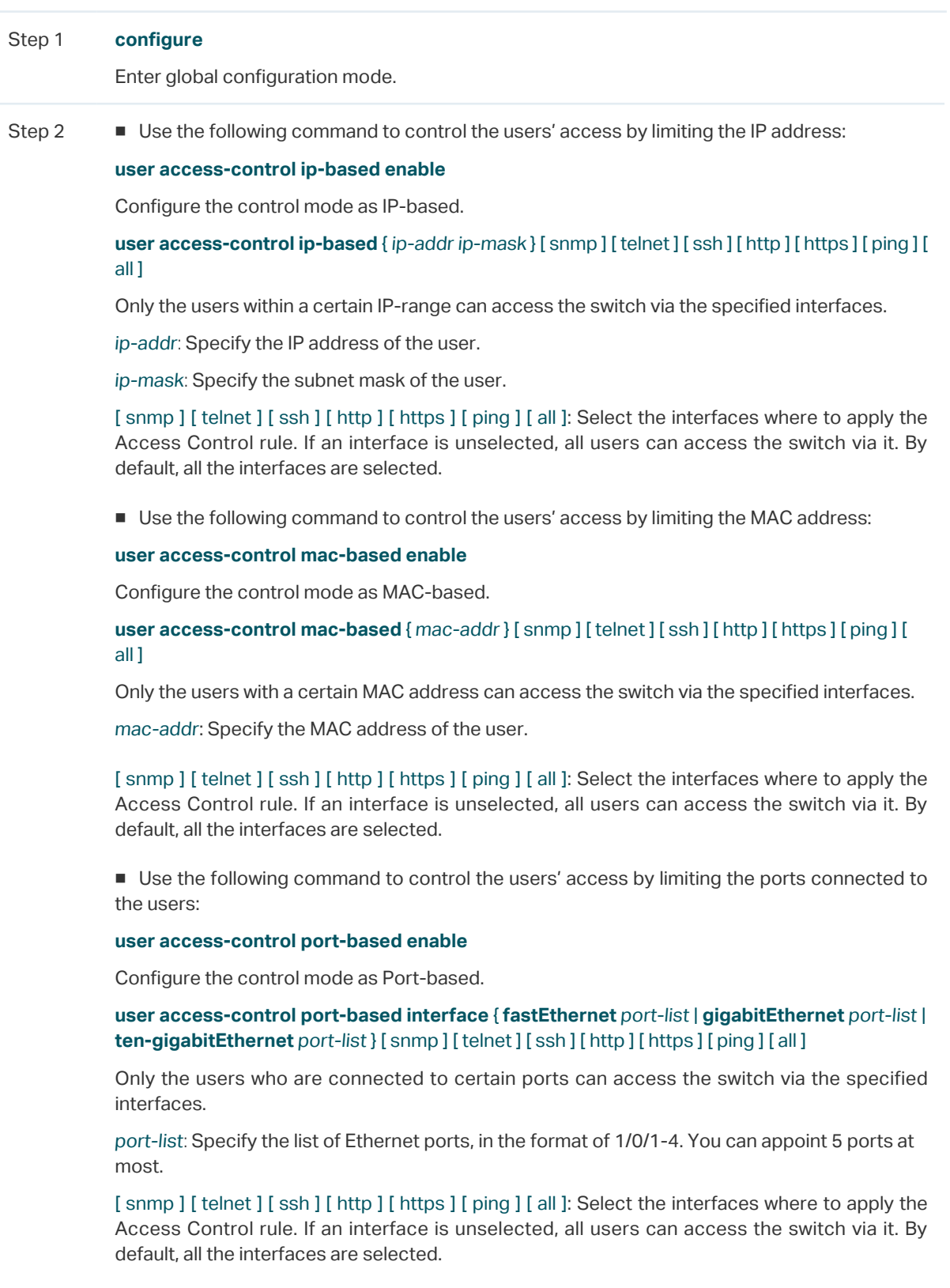

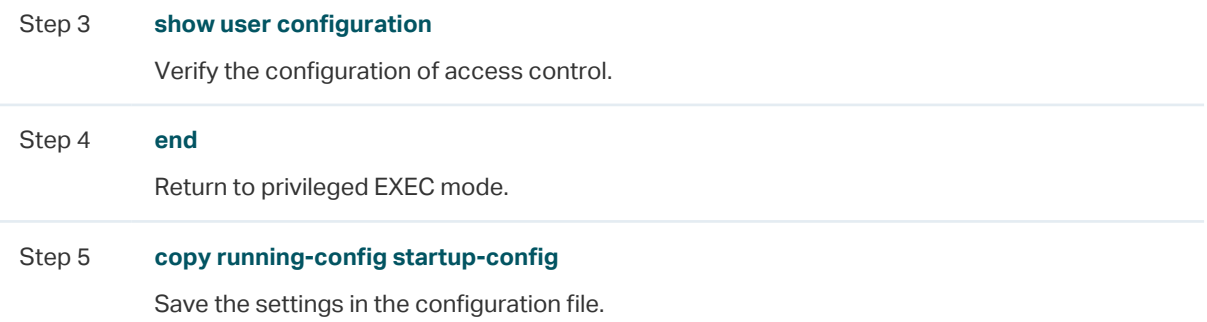

The following example shows how to set the type of access control as IP-based. Set the IP address as 192.168.0.100, set the subnet mask as 255.255.255.0, and select snmp, telnet, http and https to apply the Access Control rule.

#### **Switch#configure**

#### **Switch(config)#user access-control ip-based enable**

**Switch(config)#user access-control ip-based** 192.168.0.100 255.255.255.0 snmp telnet http https

#### **Switch(config)#show user configuration**

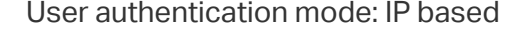

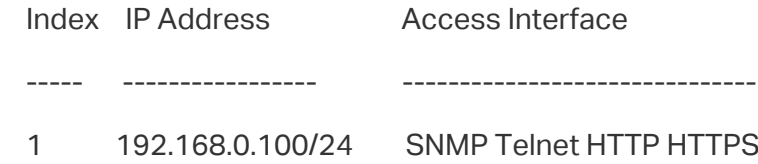

#### **Switch(config)#end**

#### **Switch#copy running-config startup-config**

#### 2.2.2 Configuring the HTTP Function

Follow these steps to configure the HTTP function:

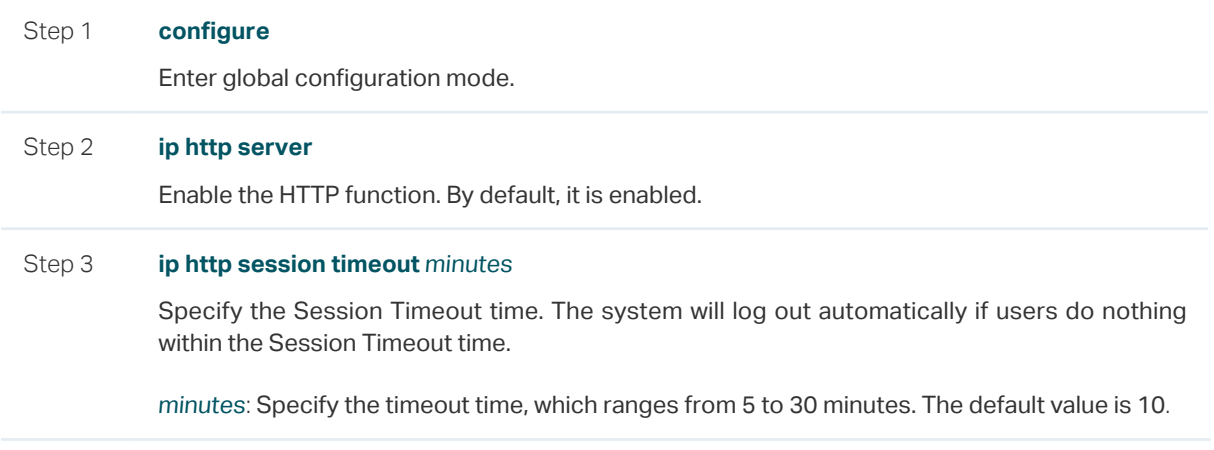
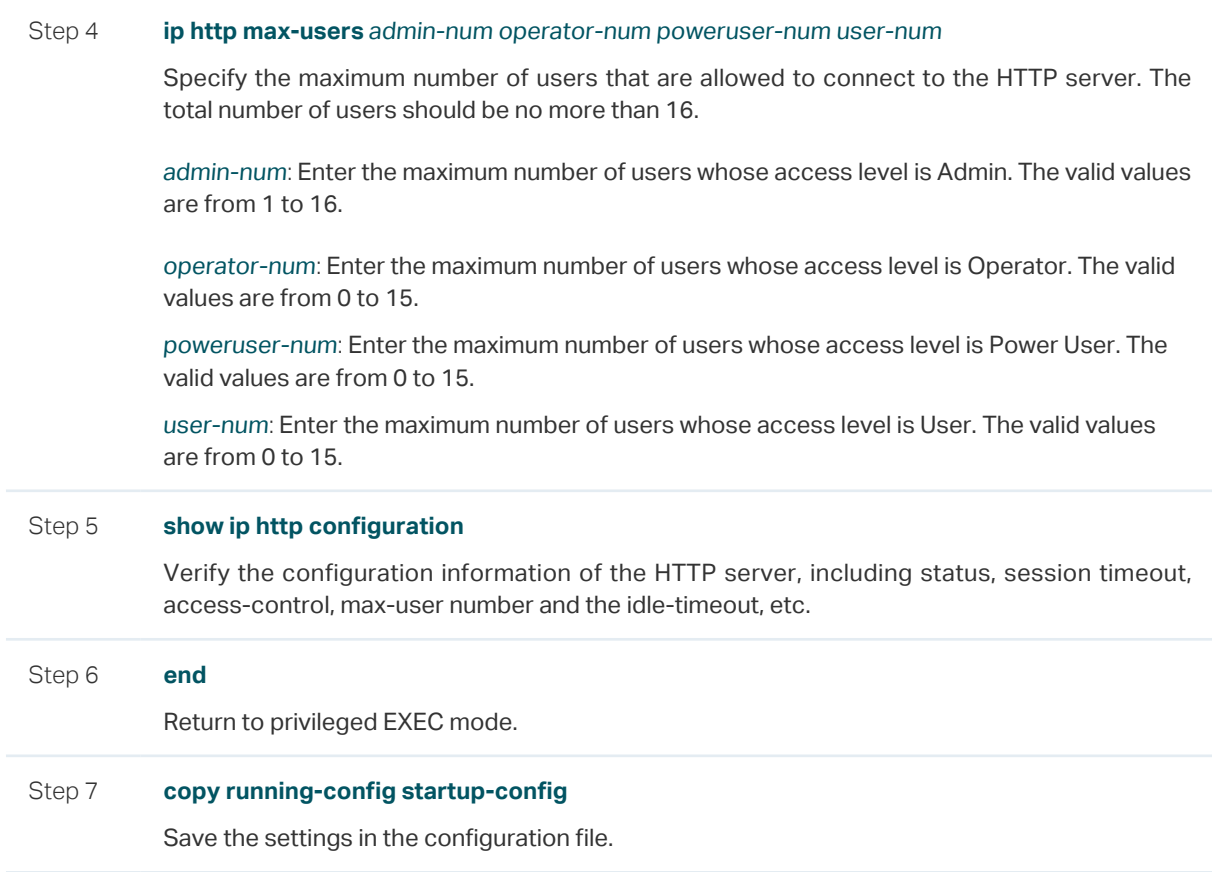

The following example shows how to set the session timeout as 9, set the maximum admin number as 6, and set the maximum operator number as 2, the maximum power user number as 2, the maximum user number as 2.

#### **Switch#configure**

#### **Switch(config)#ip http server**

#### **Switch(config)#ip http session timeout** 9

#### **Switch(config)#ip http max-user** 6 2 2 2

#### **Switch(config)#show ip http configuration**

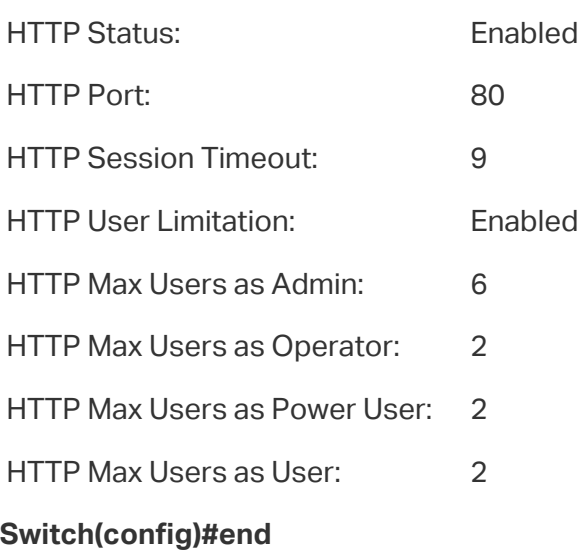

### **Switch#copy running-config startup-config**

# 2.2.3 Configuring the HTTPS Function

Follow these steps to configure the HTTPS function:

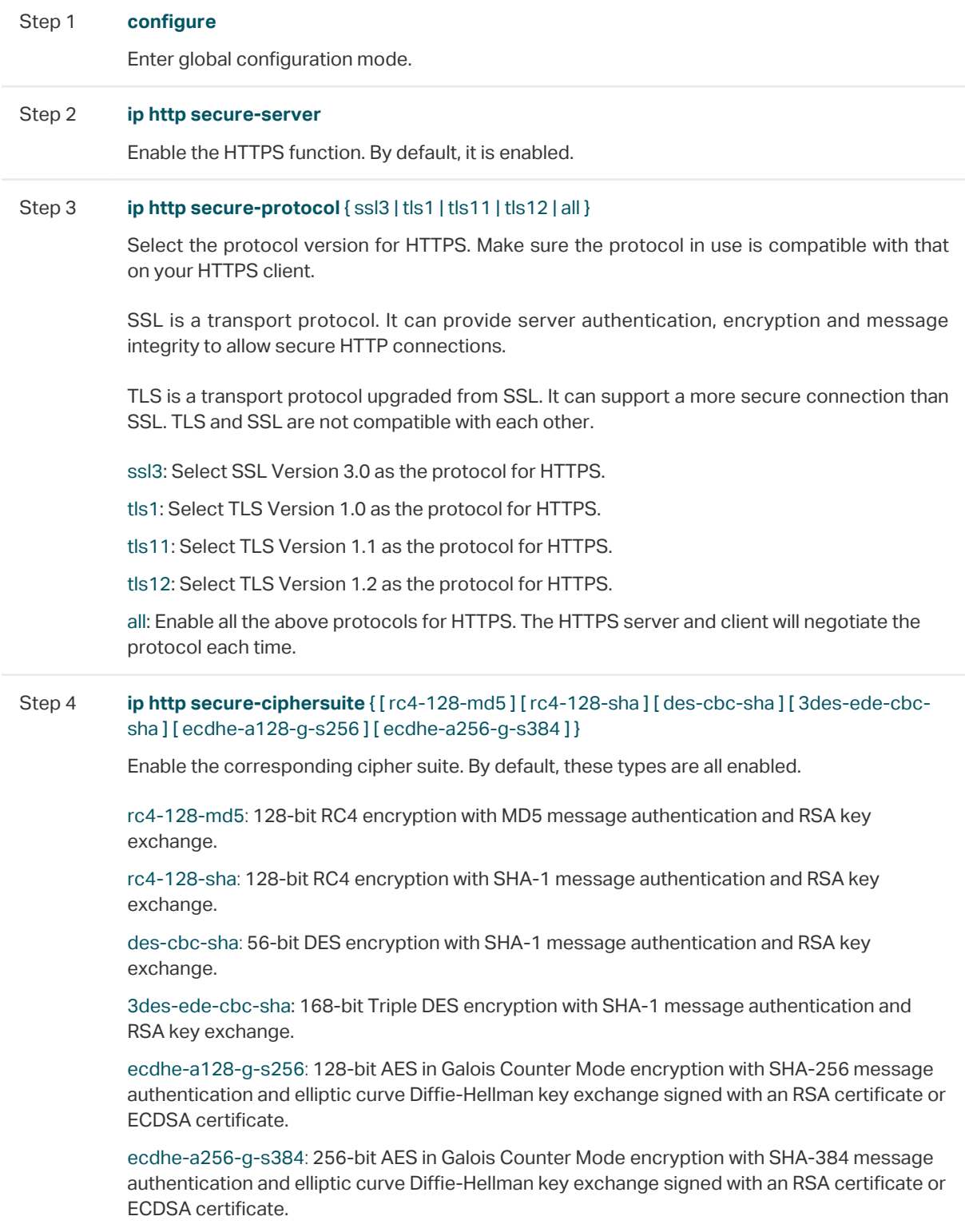

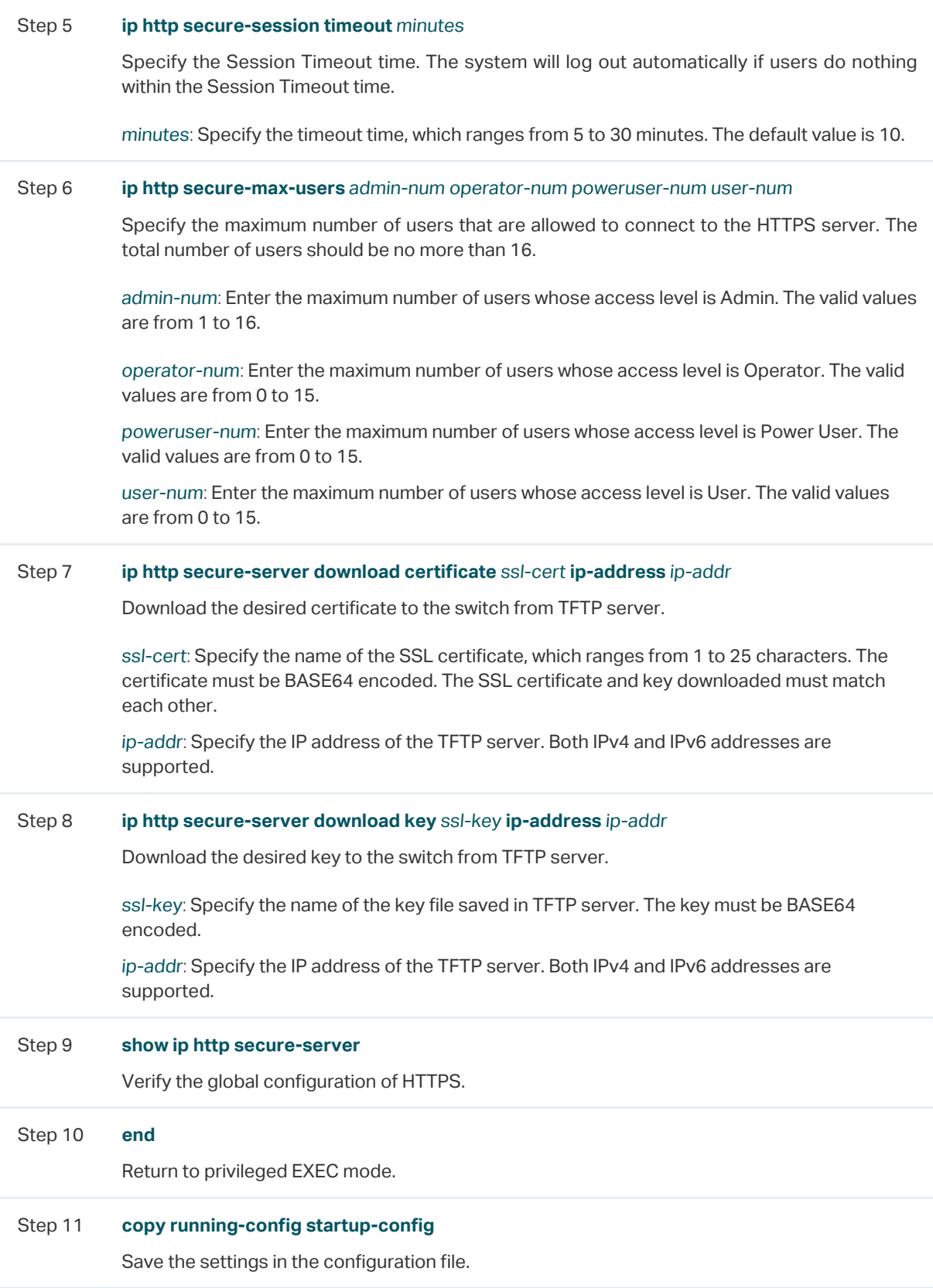

The following example shows how to configure the HTTPS function. Enable all the protocol versions, including SSL 3.0, TLS 1.0, TLS 1.1 and TLS1.2. Enable the cipher suite of 3desede-cbc-sha. Set the session timeout time as 15, the maximum admin number as 2, the maximum operator number as 2, the maximum power user number as 2, the maximum user

number as 2. Download the certificate named ca.crt and the key named ca.key from the TFTP server with the IP address 192.168.0.100.

#### **Switch#configure**

**Switch(config)#ip http secure-server**

**Switch(config)#ip http secure-protocol** all

**Switch(config)#ip http secure-ciphersuite** 3des-ede-cbc-sha

**Switch(config)#ip http secure-session timeout** 15

**Switch(config)#ip http secure-max-users** 2 2 2 2

**Switch(config)#ip http secure-server download certificate** ca.crt **ip-address** 192.168.0.100

Start to download SSL certificate...

Download SSL certificate OK.

**Switch(config)#ip http secure-server download key** ca.key **ip-address** 192.168.0.100

Start to download SSL key...

Download SSL key OK.

#### **Switch(config)#show ip http secure-server**

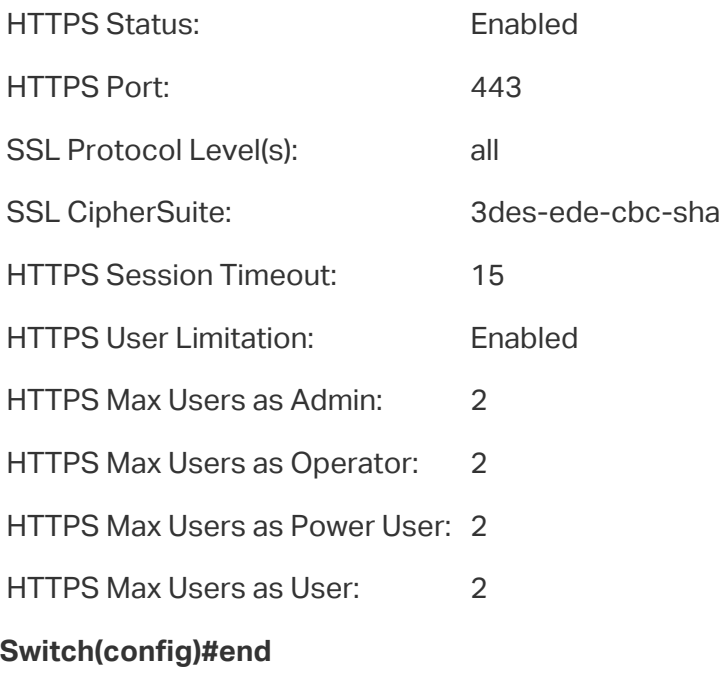

**Switch#copy running-config startup-config**

## 2.2.4 Configuring the SSH Feature

Step 1 **configure** Enter global configuration mode. Step 2 **ip ssh server** Enable the SSH function. By default, it is disabled. Step 3 **ip ssh version** { v1 | v2 } Configure to make the switch support the corresponding protocol. By default, the switch supports SSHv1 and SSHv3. v1 | v2: Select to enable the corresponding protocol. Step 4 **ip ssh timeout** value Specify the idle timeout time. The system will automatically release the connection when the time is up. value: Enter the value of the timeout time, which ranges from 1 to 120 seconds. The default value is 120 seconds. Step 5 **ip ssh max-client** num Specify the maximum number of the connections to the SSH server. New connection will not be established when the number of the connections reaches the maximum number you set. num: Enter the number of the connections, which ranges from 1 to 5. The default value is 5. Step 6 **ip ssh algorithm** { AES128-CBC | AES192-CBC | AES256-CBC | Blowfish-CBC | Cast128-CBC | 3DES-CBC | HMAC-SHA1 | HMAC-MD5 } Enable the corresponding algorithm. By default, these types are all enabled. AES128-CBC | AES192-CBC | AES256-CBC | Blowfish-CBC | Cast128-CBC | 3DES-CBC: Specify the encryption algorithm you want the switch supports. HMAC-SHA1 | HMAC-MD5: Specify the data integrity algorithm you want the switch supports. Step 7 **ip ssh download** { v1 | v2 } key-file **ip-address** ip-addr Select the type of the key file and download the desired file to the switch from TFTP server. v1 | v2: Select the key type. The algorithm of the corresponding type is used for both key generation and authentication. key-file: Specify the name of the key file saved in TFTP server. Ensure the key length of the downloaded file is in the range of 512 to 3072 bits. ip-addr: Specify the IP address of the TFTP server. Both IPv4 and IPv6 addresses are supported. Step 8 **show ip ssh** Verify the global configuration of SSH.

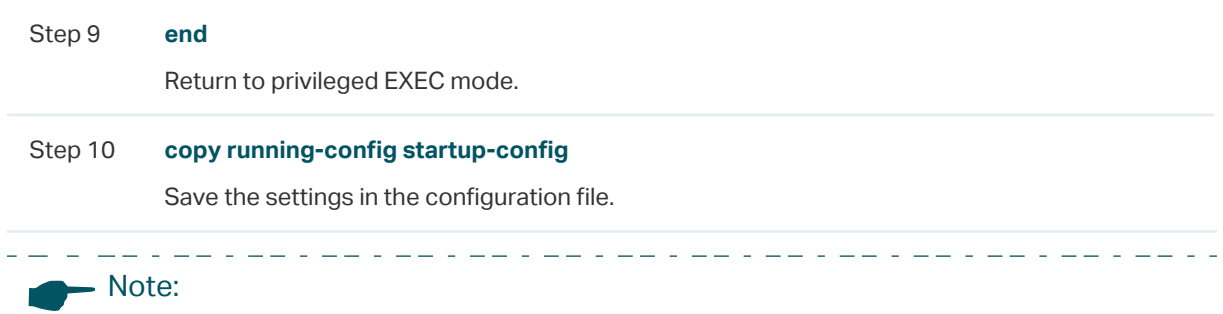

It will take a long time to download the key file. Please wait without any operation.

The following example shows how to configure the SSH function. Set the version as SSH V1 and SSH V2. Enable the AES128-CBC and Cast128-CBC encryption algorithm. Enable the HMAC-MD5 data integrity algorithm. Choose the key type as SSH-2 RSA/DSA.

**Switch(config)#ip ssh server**

**Switch(config)#ip ssh version** v1

**Switch(config)#ip ssh version** v2

**Switch(config)#ip ssh timeout** 100

**Switch(config)#ip ssh max-client** 4

**Switch(config)#ip ssh algorithm** AES128-CBC

**Switch(config)#ip ssh algorithm** Cast128-CBC

**Switch(config)#ip ssh algorithm** HMAC-MD5

**Switch(config)#ip ssh download** v2 publickey **ip-address** 192.168.0.100

Start to download SSH key file...

Download SSH key file OK.

#### **Switch(config)#show ip ssh**

Global Config:

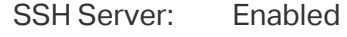

Protocol V1: Enabled

Protocol V2: Enabled

Idle Timeout: 100

MAX Clients: 4

Port: 22

Encryption Algorithm:

AES128-CBC: Enabled

AES192-CBC: Disabled

AES256-CBC: Disabled

Blowfish-CBC: Disabled

Cast128-CBC: Enabled

3DES-CBC: Disabled

Data Integrity Algorithm:

HMAC-SHA1: Disabled

HMAC-MD5: Enabled

Key Type: SSH-2 RSA/DSA

Key File:

---- BEGIN SSH2 PUBLIC KEY ----

Comment: "dsa-key-20160711"

**Switch(config)#end**

**Switch#copy running-config startup-config**

## 2.2.5 Configuring the Telnet Function

Follow these steps enable the Telnet function:

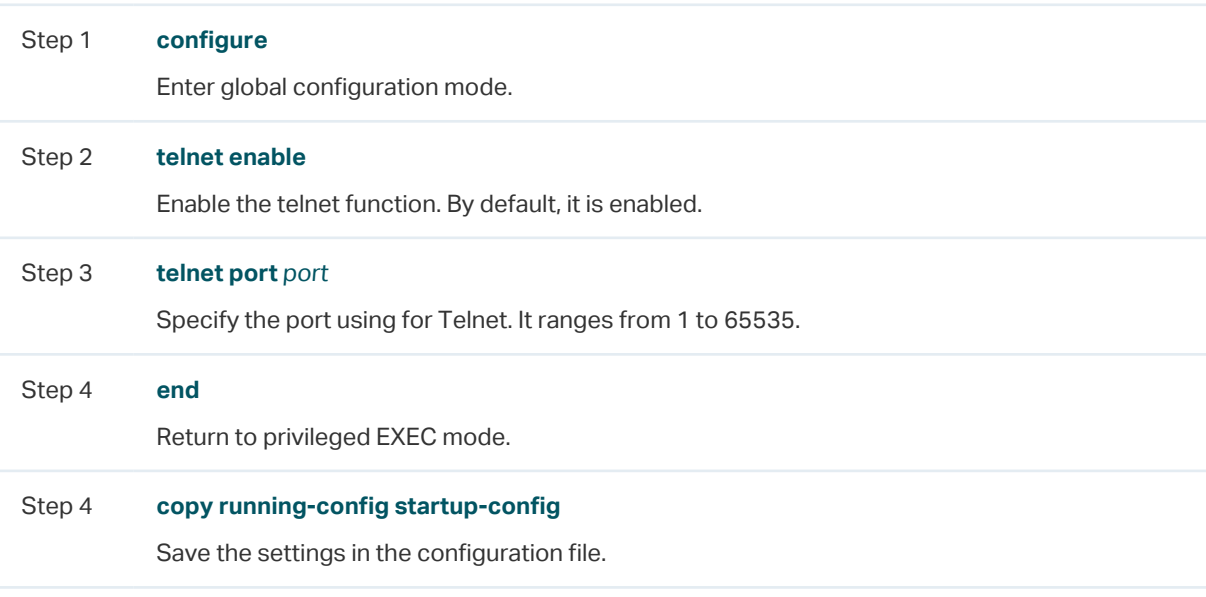

# 3 Appendix: Default Parameters

#### Default settings of Access Security are listed in the following tables.

Table 3-1 Default Settings of Access Control Configuration

| <b>Parameter</b> | <b>Default Setting</b> |
|------------------|------------------------|
| Access Control   | <b>Disabled</b>        |

Table 3-2 Default Settings of HTTP Configuration

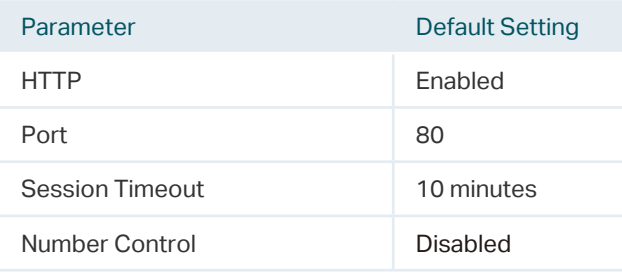

Table 3-3 Default Settings of HTTPS Configuration

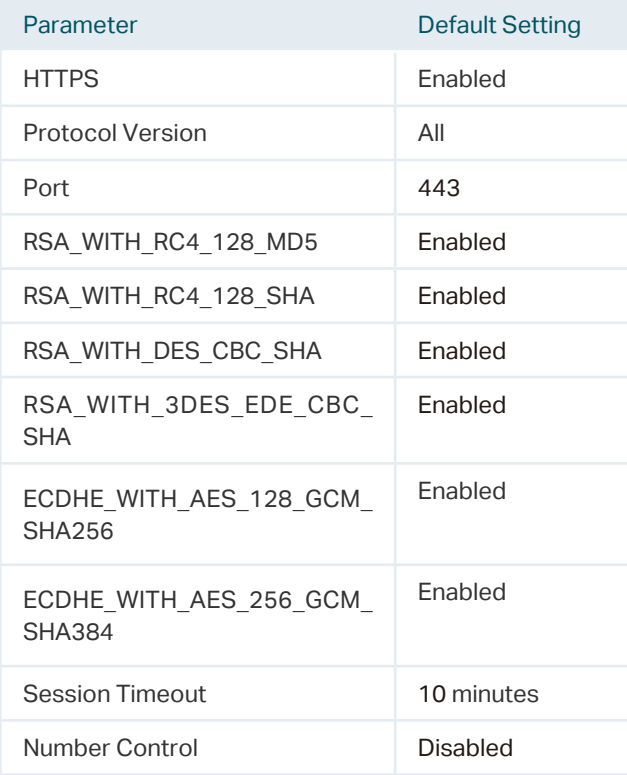

Table 3-4 Default Settings of SSH Configuration

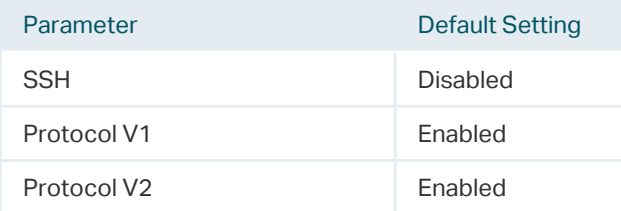

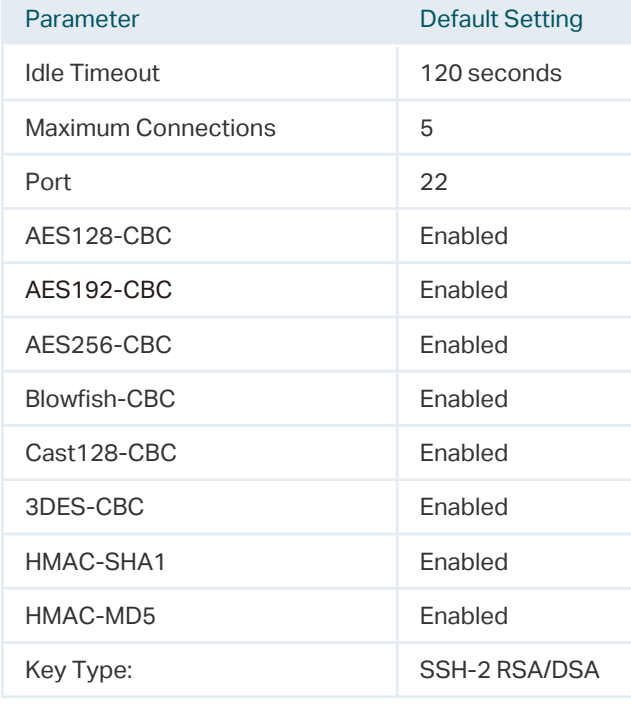

Table 3-5 Default Settings of Telnet Configuration

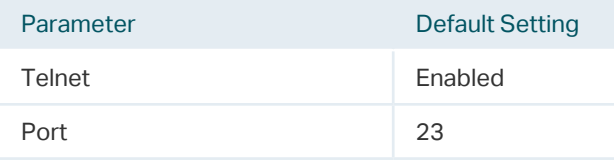

# Part 16 Configuring AAA

# **CHAPTERS**

- 1. [Overview](#page-550-0)
- 2. [AAA Configuration](#page-551-0)
- [3. Configuration Example](#page-568-0)
- 4. [Appendix: Default Parameters](#page-574-0)

# **Overview**

<span id="page-550-0"></span>AAA stands for authentication, authorization and accounting. On TP-Link switches, this feature is mainly used to authenticate the users trying to log in to the switch or get administrative privileges. The administrator can create guest accounts and an Enable password for other users. The guests do not have administrative privileges without the Enable password provided.

AAA provides a safe and efficient authentication method. The authentication can be processed locally on the switch or centrally on the RADIUS/TACACS+ server(s). As the following figure shows, the network administrator can centrally configure the management accounts of the switches on the RADIUS server and use this server to authenticate the users trying to access the switch or get administrative privileges.

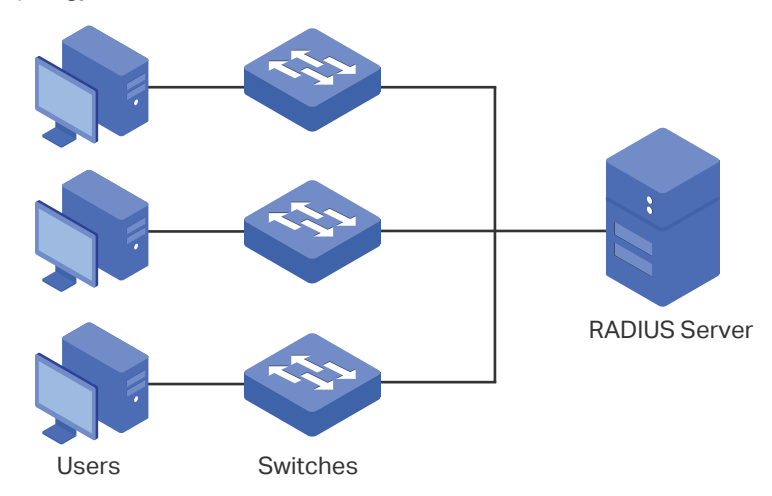

Figure 1-1 Network Topology of AAA

# 2 AAA Configuration

<span id="page-551-0"></span>In the AAA feature, the authentication can be processed locally on the switch or centrally on the RADIUS/TACACS+ server(s). To ensure the stability of the authentication system, you can configure multiple servers and authentication methods at the same time. This chapter introduces how to configure this kind of comprehensive authentication in AAA.

To complete the configuration, follow these steps:

- 1) Add the servers.
- 2) Configure the server groups.
- 3) Configure the method list.
- 4) Configure the AAA application list.
- 5) Configure the login account and the Enable password.

#### **Configuration Guidelines**

The basic concepts and working mechanism of AAA are as follows:

■ AAA Default Setting

By default, the AAA feature is enabled and cannot be disabled.

■ Server Group

Multiple servers running the same protocol can be added to a server group, and the servers in the group will authenticate the users in the order they are added. The server that is first added to the group has the highest priority, and is responsible for authentication under normal circumstances. If the first one breaks down or doesn't respond to the authentication request for some reason, the second sever will start working for authentication, and so on.

■ Method List

A server group is regarded as a method, and the local authentication is another method. Several methods can be configured to form a method list. The switch uses the first method in the method list to authenticate the user, and if that method fails to respond, the switch selects the next method. This process continues until the user has a successful communication with a method or until all defined methods are exhausted. If the authentication succeeds or the secure server or the local switch denies the user's access, the authentication process stops and no other methods are attempted.

Two types of method list are provided: Login method list for users of all types to access the switch, and Enable method list for guests to get administrative privileges.

■ AAA Application List

The switch supports the following access applications: Telnet, SSH and HTTP. You can select the configured authentication method lists for each application.

## **2.1 Using the GUI**

### 2.1.1 Adding Servers

You can add one or more RADIUS/TACACS+ servers on the switch for authentication. If multiple servers are added, the server that is first added to the group has the highest priority and authenticates the users trying to access the switch. The others act as backup servers in case the first one breaks down.

#### ■ Adding RADIUS Server

Choose the menu **SECURITY > AAA > RADIUS Config** and click **the Add to load the** following page.

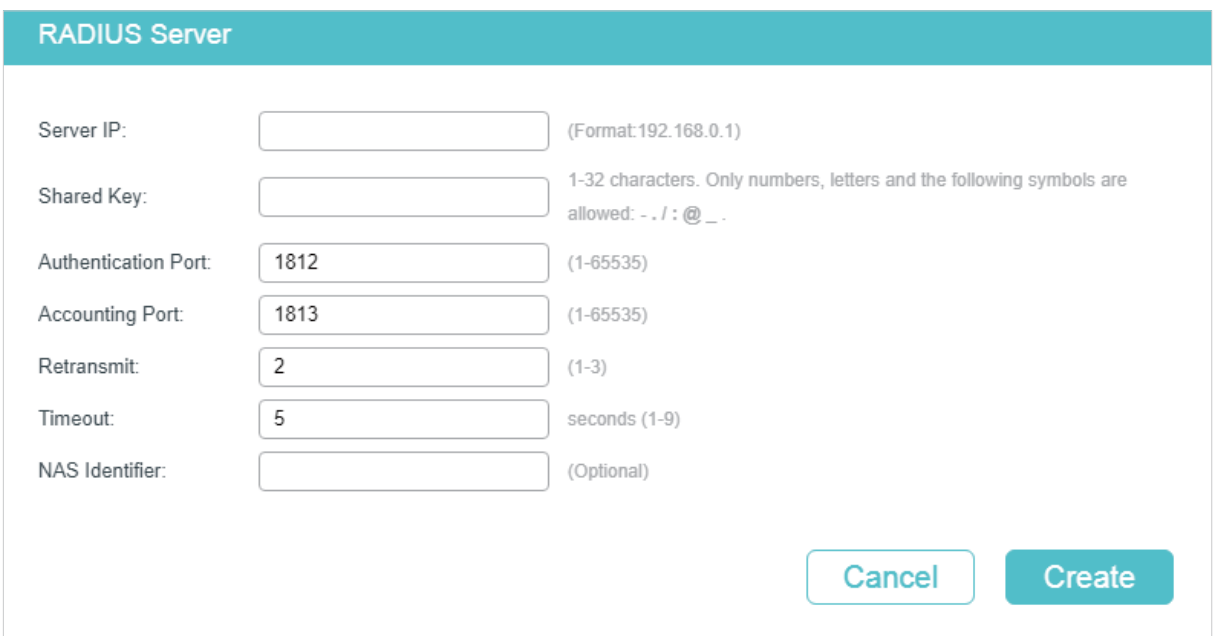

Figure 2-1 RADIUS Server Configuration

Follow these steps to add a RADIUS server:

1) Configure the following parameters.

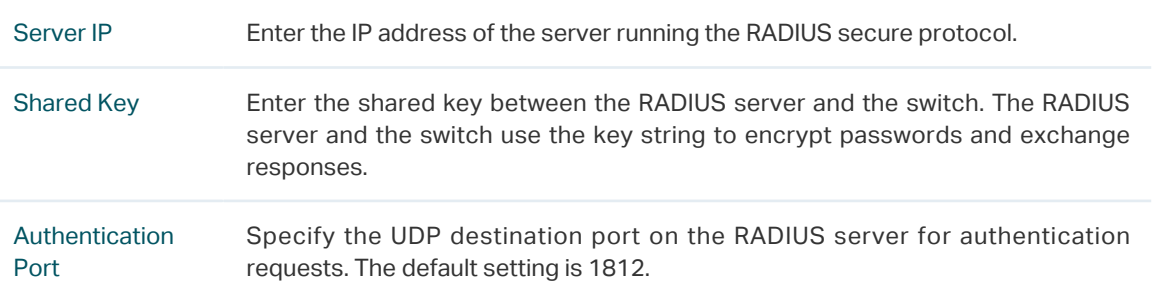

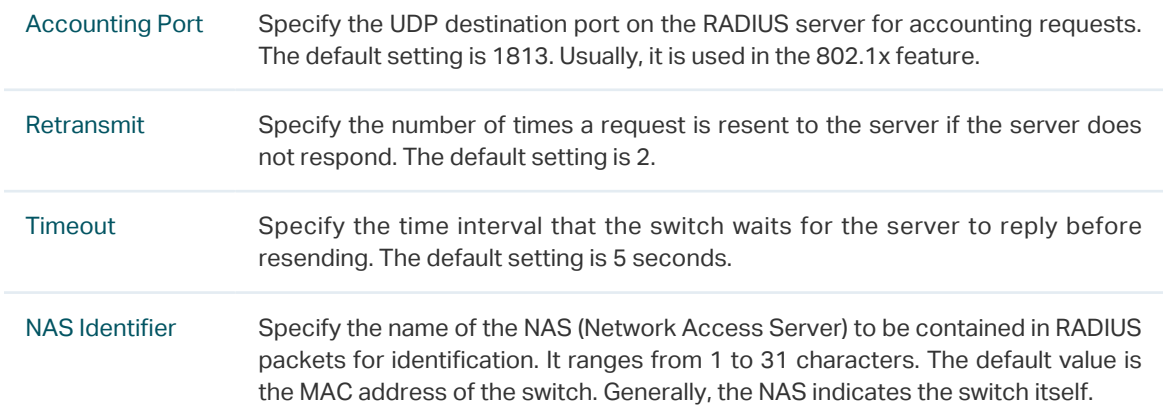

2) Click **Create** to add the RADIUS server on the switch.

#### ■ Adding TACACS+ Server

Choose the menu **SECURITY > AAA > TACACS+ Config** and click **th** Add to load the following page.

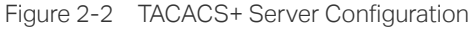

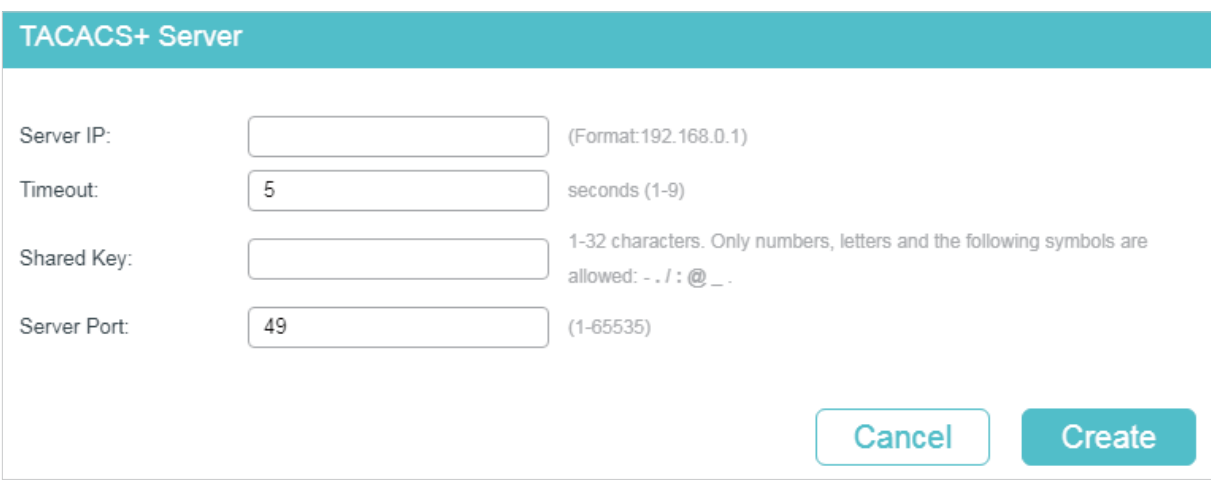

Follow these steps to add a TACACS+ server:

1) Configure the following parameters.

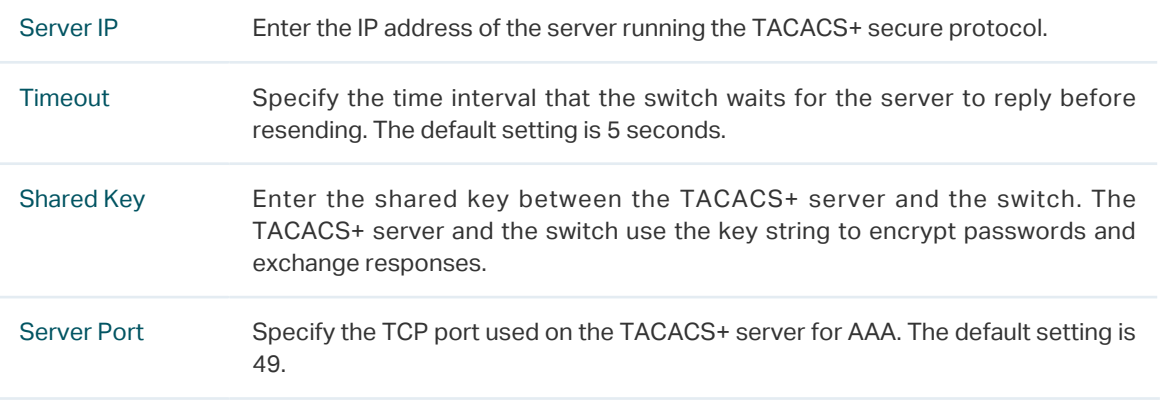

2) Click **Create** to add the TACACS+ server on the switch.

## 2.1.2 Configuring Server Groups

The switch has two built-in server groups, one for RADIUS servers and the other for TACACS+ servers. The servers running the same protocol are automatically added to the default server group. You can add new server groups as needed.

Choose the menu **SECURITY > AAA > Server Group** to load the following page.

Figure 2-3 Add New Server Group

|          | Server Group List |              |               |           |                              |               |  |
|----------|-------------------|--------------|---------------|-----------|------------------------------|---------------|--|
|          | ID                | Server Group | Server Type   | Server IP | $\bigoplus$ Add<br>Operation | $\Box$ Delete |  |
|          | 1                 | radius       | <b>RADIUS</b> |           | . 11                         | 侕             |  |
|          | 2                 | tacacs       | TACACS+       |           | $\overline{\phantom{a}}$     | 侕             |  |
| Total: 2 |                   |              |               |           |                              |               |  |

There are two default server groups in the list. You can edit the default server groups or follow these steps to configure a new server group:

1) Click  $\Box$  Add and the following window will pop up.

#### Figure 2-4 Add Server Group

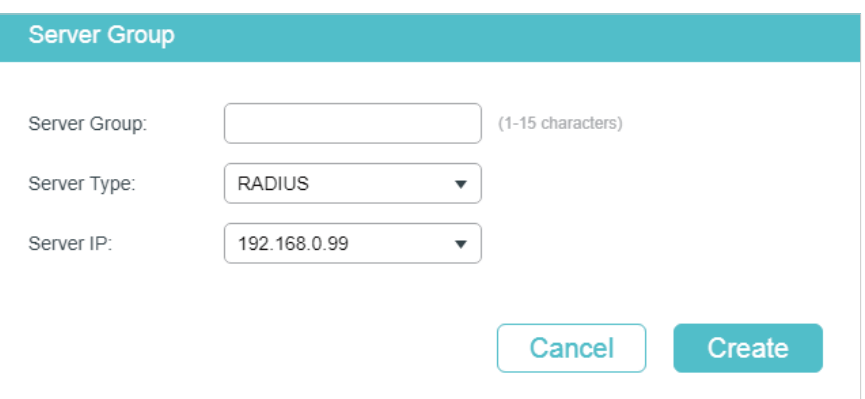

Configure the following parameters:

| Server Group       | Specify a name for the server group.                                                             |
|--------------------|--------------------------------------------------------------------------------------------------|
| <b>Server Type</b> | Select the server type for the group. The following options are provided: RADIUS<br>and TACACS+. |
| Server IP          | Select the IP address of the server which will be added to the server group.                     |

2) Click **Create**.

### 2.1.3 Configuring the Method List

A method list describes the authentication methods and their sequence to authenticate the users. The switch supports Login Method List for users of all types to gain access to the switch, and Enable Method List for guests to get administrative privileges.

Choose the menu **SECURITY > AAA > Method List** to load the following page.

Figure 2-5 Method List

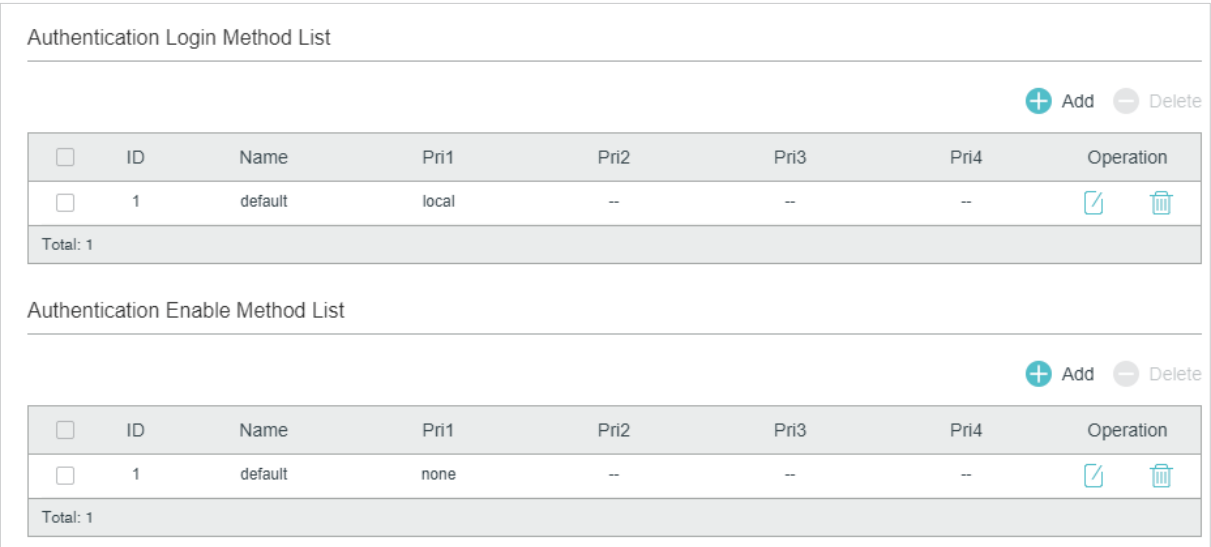

There are two default methods respectively for the Login authentication and the Enable authentication.

You can edit the default methods or follow these steps to add a new method:

1) Click **in** Add in the Authentication Login Method List section or Authentication **Enable Method List** section to add corresponding type of method list. The following window will pop up.

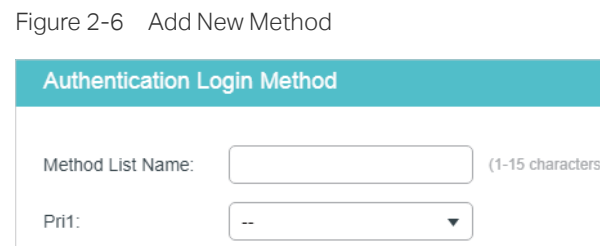

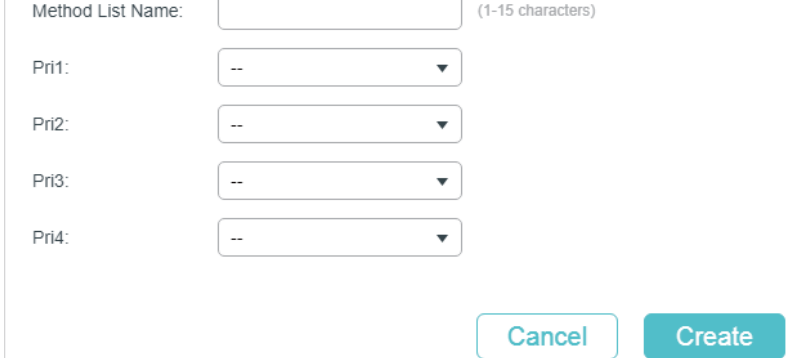

Configure the parameters for the method to be added.

Method List Name Specify a name for the method.

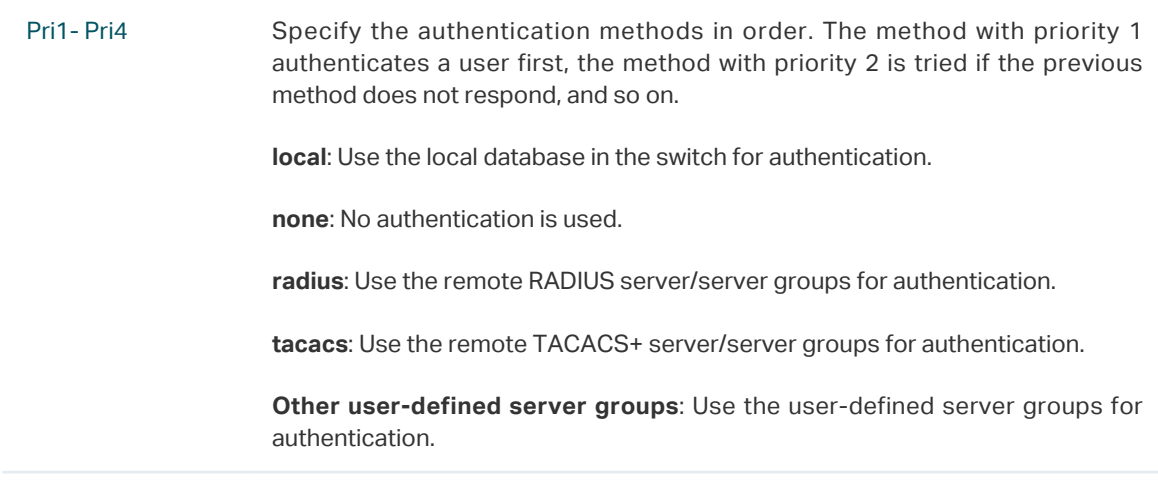

2) Click **Create** to add the new method.

## 2.1.4 Configuring the AAA Application List

#### Choose the menu **SECURITY > AAA > Global Config** to load the following page.

Figure 2-7 Configure Application List

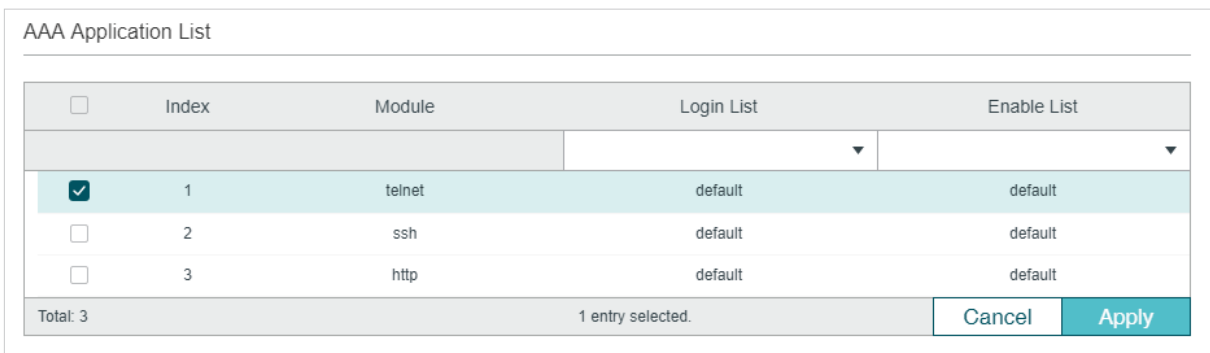

Follow these steps to configure the AAA application list.

1) In the **AAA Application List** section, select an access application and configure the Login list and Enable list.

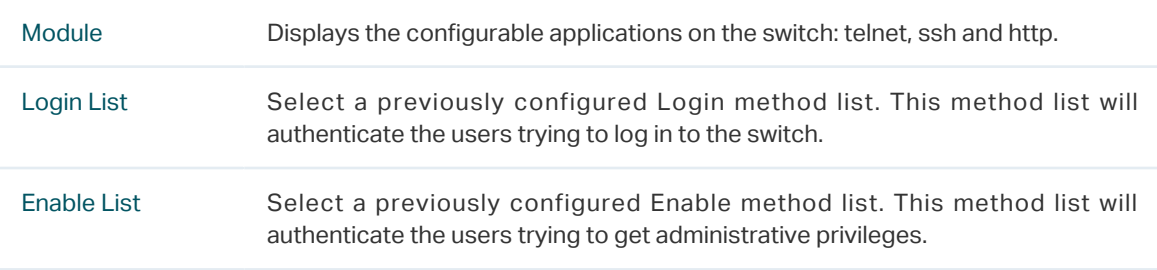

2) Click **Apply**.

## 2.1.5 Configuring Login Account and Enable Password

The login account and Enable password can be configured locally on the switch or centrally on the RADIUS/TACACS+ server(s).

#### ■ On the Switch

The local username and password for login can be configured in the User Management feature. For details, refer to [Managing System.](#page-41-0)

To configure the local Enable password for getting administrative privileges, choose the menu **SECURITY > AAA > Global Config** to load the following page.

Figure 2-8 Configure Enable Password

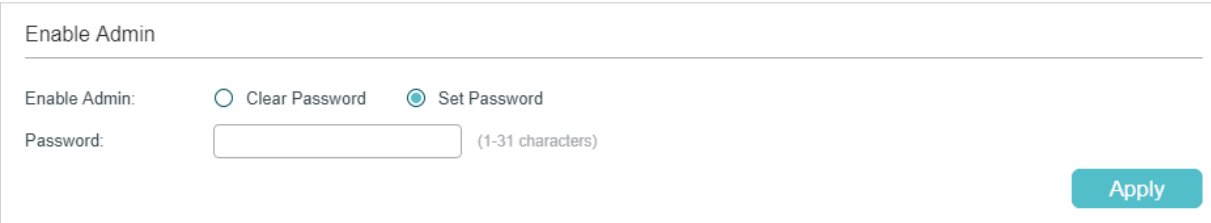

There are two options: **Clear Password** and **Set Password**. You can choose whether the local Enable password is required when the guests try to get administrative privileges. Click **Apply**.

Tips: The logged-in guests can enter the local Enable password on this page to get administrative privileges.

#### ■ On the Server

The accounts created by the RADIUS/TACACS+ server can only view the configurations and some network information without the Enable password.

Some configuration principles on the server are as follows:

- For Login authentication configuration, more than one login account can be created on the server. Besides, both the user name and password can be customized.
- For Enable password configuration:

On RADIUS server, the user name should be set as **\$enable\$**, and the Enable password is customizable. All the users trying to get administrative privileges share this Enable password.

On TACACS+ server, configure the value of "enable 15" as the Enable password in the configuration file. All the users trying to get administrative privileges share this Enable password.

## **2.2 Using the CLI**

## 2.2.1 Adding Servers

You can add one or more RADIUS/TACACS+ servers on the switch for authentication. If multiple servers are added, the server with the highest priority authenticates the users trying to access the switch, and the others act as backup servers in case the first one breaks down.

#### ■ Adding RADIUS Server

Follow these steps to add RADIUS server on the switch:

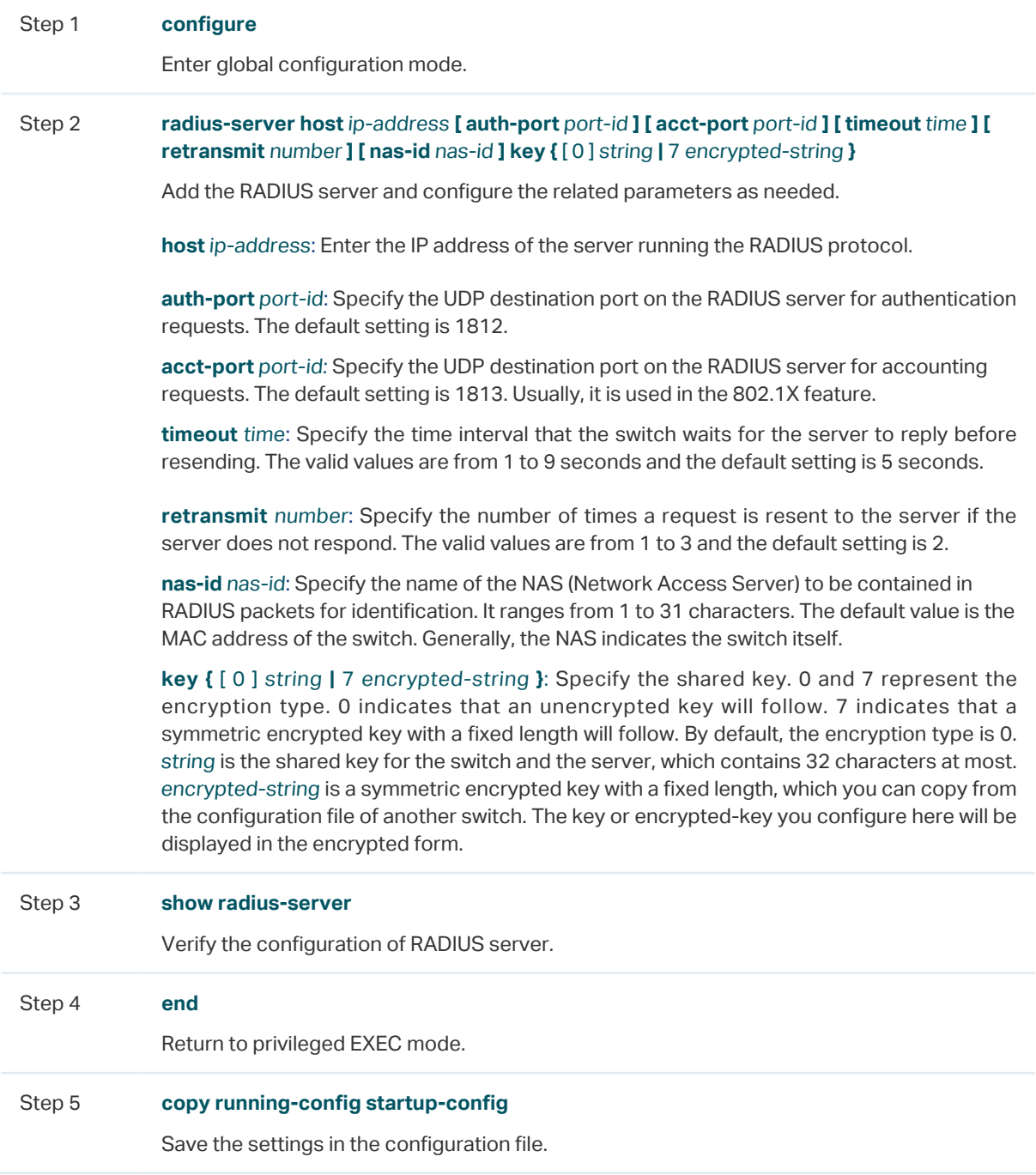

The following example shows how to add a RADIUS server on the switch. Set the IP address of the server as 192.168.0.10, the authentication port as 1812, the shared key as 123456, the timeout as 8 seconds and the retransmit number as 3.

#### **Switch#configure**

#### **Switch(config)#radius-server host** 192.168.0.10 **auth-port** 1812 **timeout** 8 **retransmit** 3 **key** 123456

#### **Switch(config)#show radius-server**

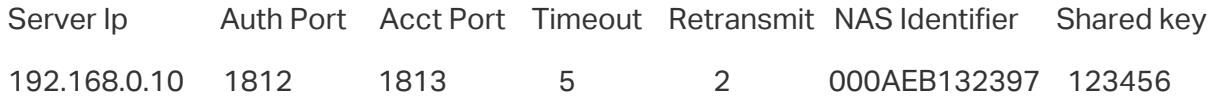

#### **Switch(config)#end**

#### **Switch#copy running-config startup-config**

#### ■ Adding TACACS+ Server

Follow these steps to add TACACS+ server on the switch:

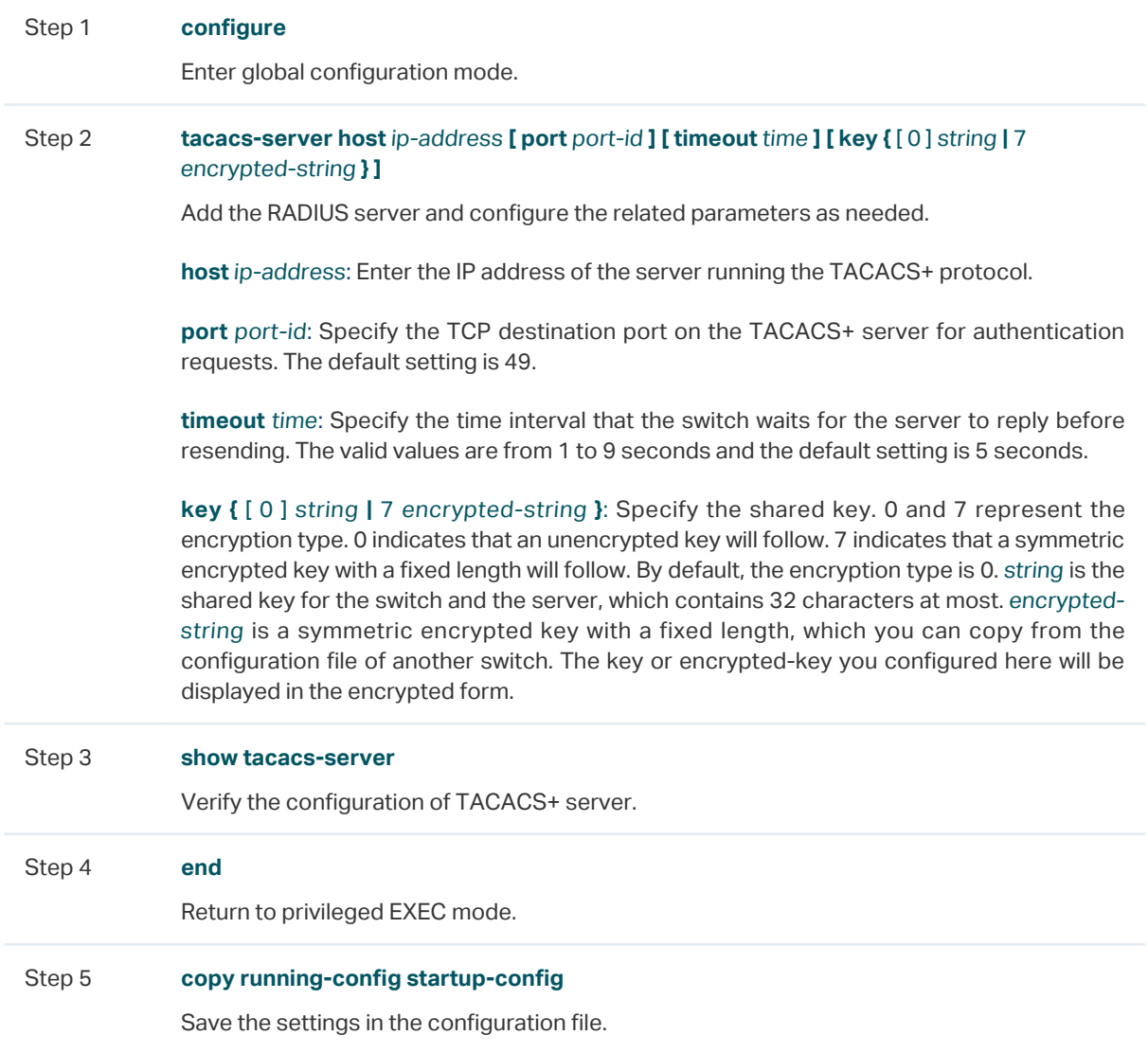

The following example shows how to add a TACACS+server on the switch. Set the IP address of the server as 192.168.0.20, the authentication port as 49, the shared key as 123456, and the timeout as 8 seconds.

#### **Switch#configure**

#### **Switch(config)#tacacs-server host** 192.168.0.20 **auth-port** 49 **timeout** 8 **key** 123456

#### **Switch(config)#show tacacs-server**

Server Ip Port Timeout Shared key

192.168.0.20 49 8 123456

**Switch(config)#end**

**Switch#copy running-config startup-config**

## 2.2.2 Configuring Server Groups

The switch has two built-in server groups, one for RADIUS and the other for TACACS+. The servers running the same protocol are automatically added to the default server group. You can add new server groups as needed.

The two default server groups cannot be deleted or edited. Follow these steps to add a server group:

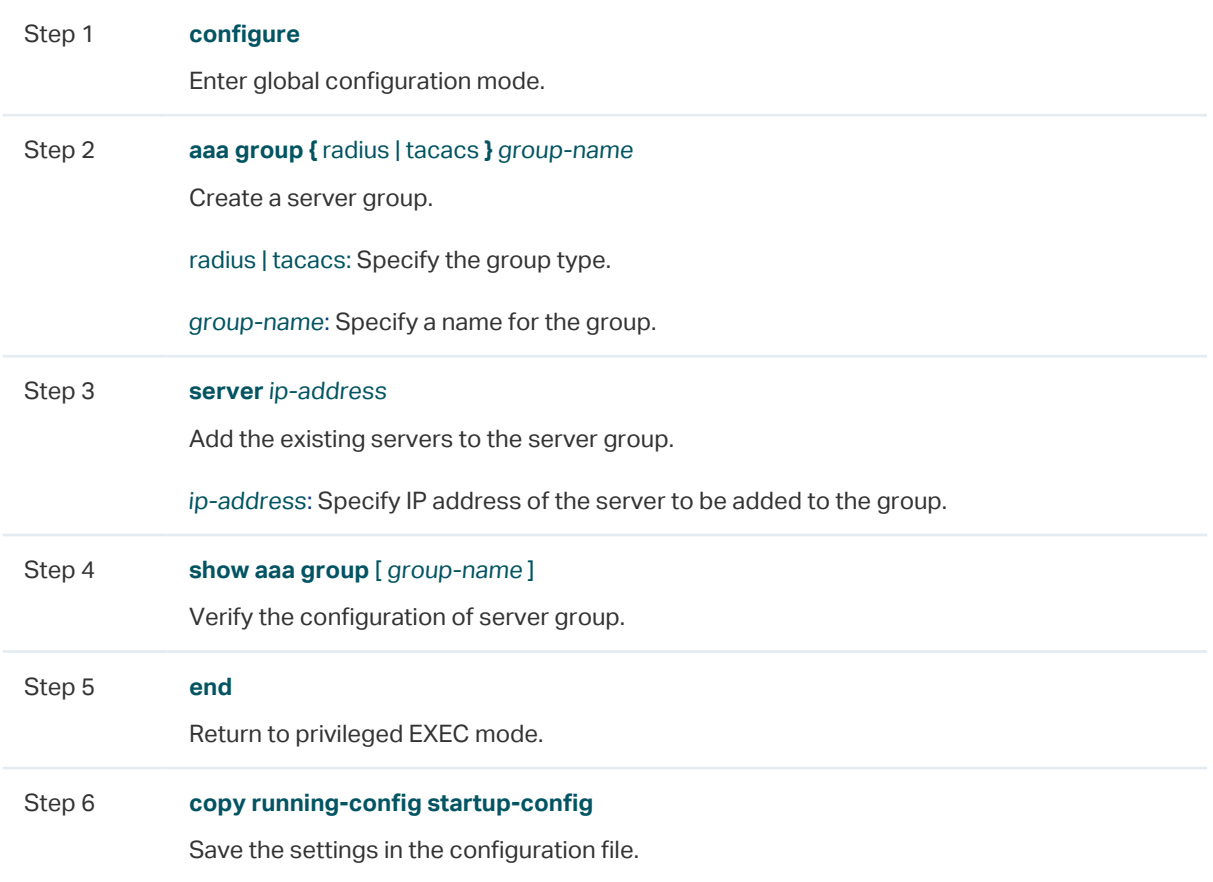

The following example shows how to create a RADIUS server group named RADIUS1 and add the existing two RADIUS servers whose IP address is 192.168.0.10 and 192.168.0.20 to the group.

#### **Switch#configure**

**Switch(config)#aaa group radius** RADIUS1

**Switch(aaa-group)#server** 192.168.0.10

**Switch(aaa-group)#server** 192.168.0.20

**Switch(aaa-group)#show aaa group** RADIUS1

192.168.0.10

192.168.0.20

**Switch(aaa-group)#end**

**Switch#copy running-config startup-config**

## 2.2.3 Configuring the Method List

A method list describes the authentication methods and their sequence to authenticate the users. The switch supports Login Method List for users of all types to gain access to the switch, and Enable Method List for guests to get administrative privileges.

Follow these steps to configure the method list:

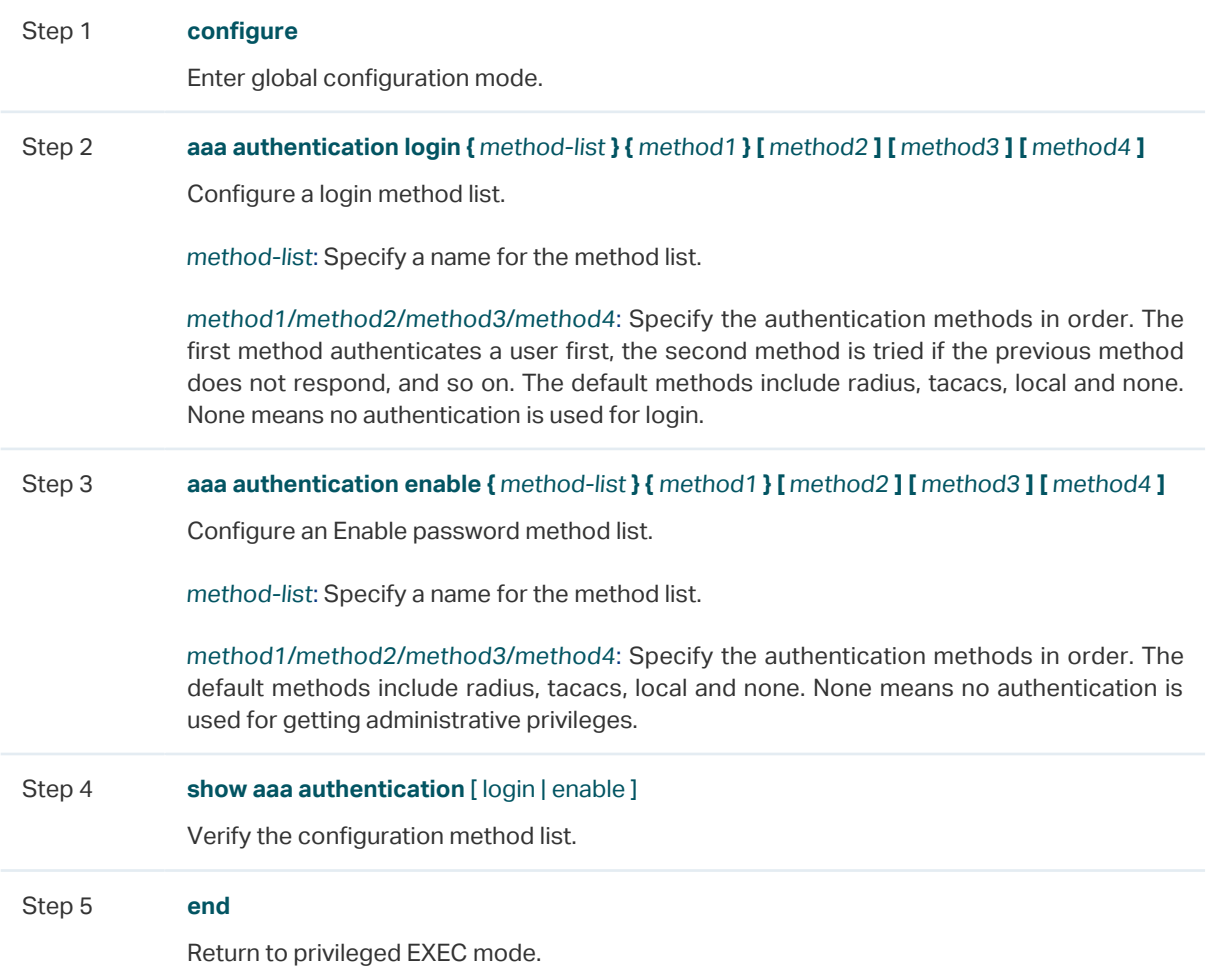

Step 6 **copy running-config startup-config** Save the settings in the configuration file.

The following example shows how to create a Login method list named Login1, and configure the method 1 as the default radius server group and the method 2 as local.

#### **Switch#configure**

**Switch(config)##aaa authentication login** Login1 radius local

#### **Switch(config)#show aaa authentication login**

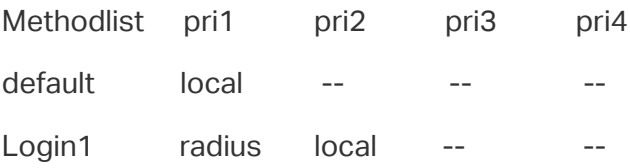

#### **Switch(config)#end**

#### **Switch#copy running-config startup-config**

The following example shows how to create an Enable method list named Enable1, and configure the method 1 as the default radius server group and the method 2 as local.

#### **Switch#configure**

**Switch(config)##aaa authentication enable** Enable1 radius local

#### **Switch(config)#show aaa authentication enable**

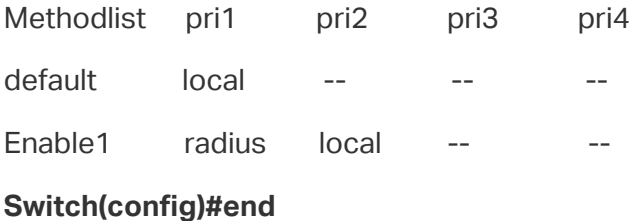

**Switch#copy running-config startup-config**

## 2.2.4 Configuring the AAA Application List

You can configure authentication method lists on the following access applications: Telnet, SSH and HTTP.

#### ■ Telnet

Follow these steps to apply the Login and Enable method lists for the application Telnet:

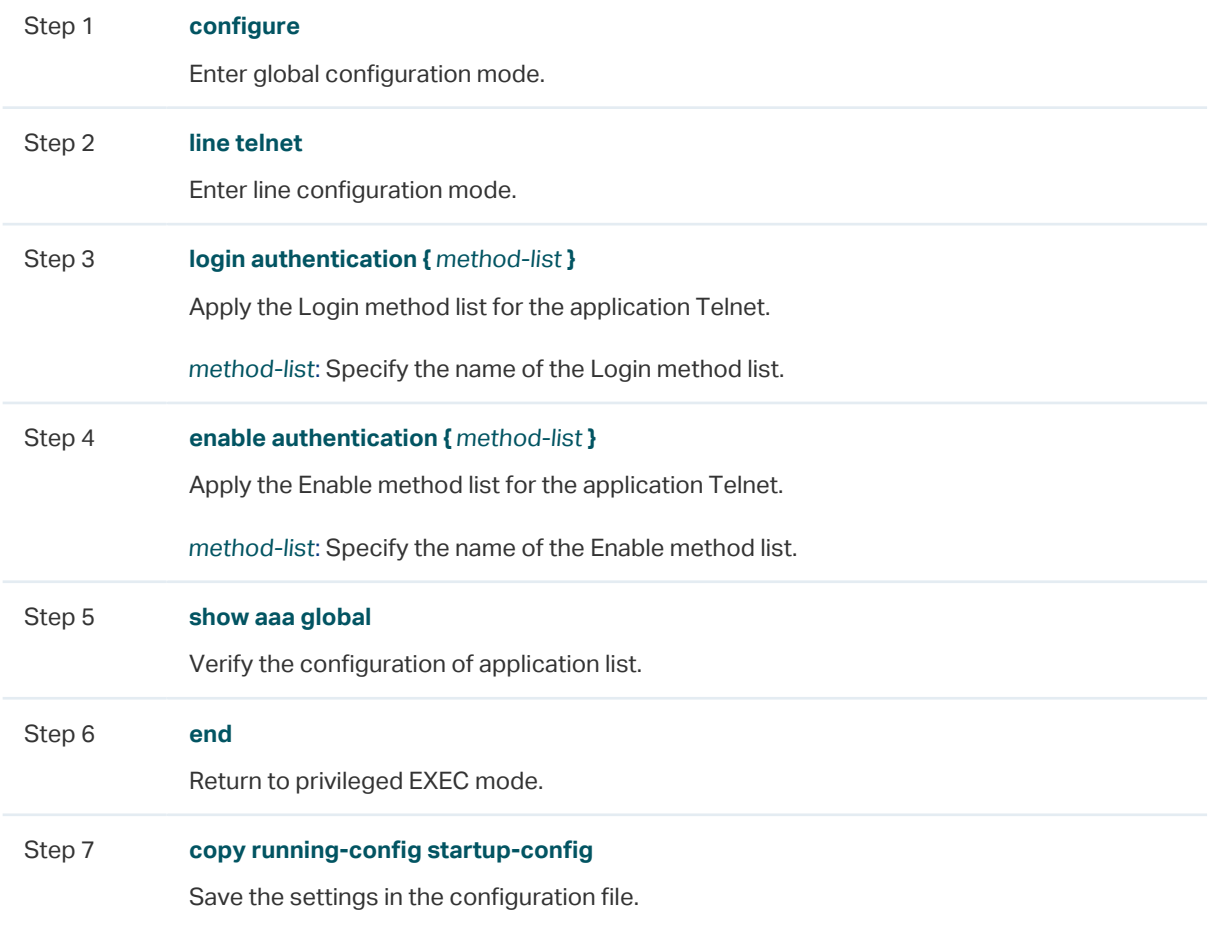

The following example shows how to apply the existing Login method list named Login1 and Enable method list named Enable1 for the application Telnet.

#### **Switch#configure**

#### **Switch(config)#line telnet**

**Switch(config-line)#login authentication** Login1

**Switch(config-line)#enable authentication** Enable1

#### **Switch(config-line)#show aaa global**

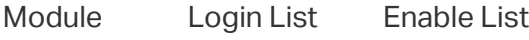

- Telnet Login1 Enable1
- Ssh default default
- Http default default

#### **Switch(config-line)#end**

**Switch#copy running-config startup-config**

#### ■ SSH

Follow these steps to apply the Login and Enable method lists for the application SSH:

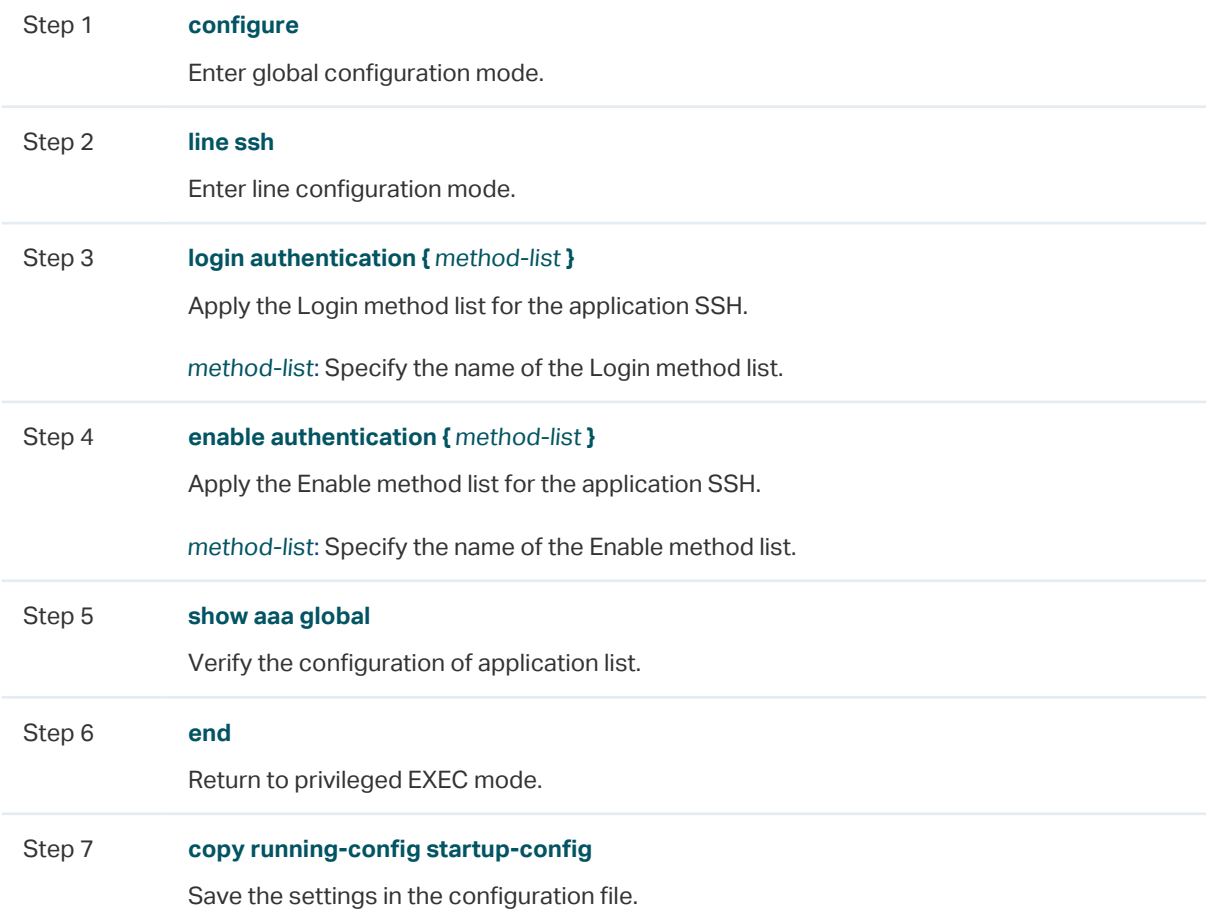

The following example shows how to apply the existing Login method list named Login1 and Enable method list named Enable1 for the application SSH.

#### **Switch#configure**

#### **Switch(config)#line ssh**

**Switch(config-line)#login authentication** Login1

**Switch(config-line)#enable authentication** Enable1

#### **Switch(config-line)#show aaa global**

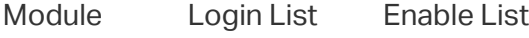

- Telnet default default
- Ssh Login1 Enable1
- Http default default

#### **Switch(config-line)#end**

**Switch#copy running-config startup-config**

#### ■ **HTTP**

Follow these steps to apply the Login and Enable method lists for the application HTTP:

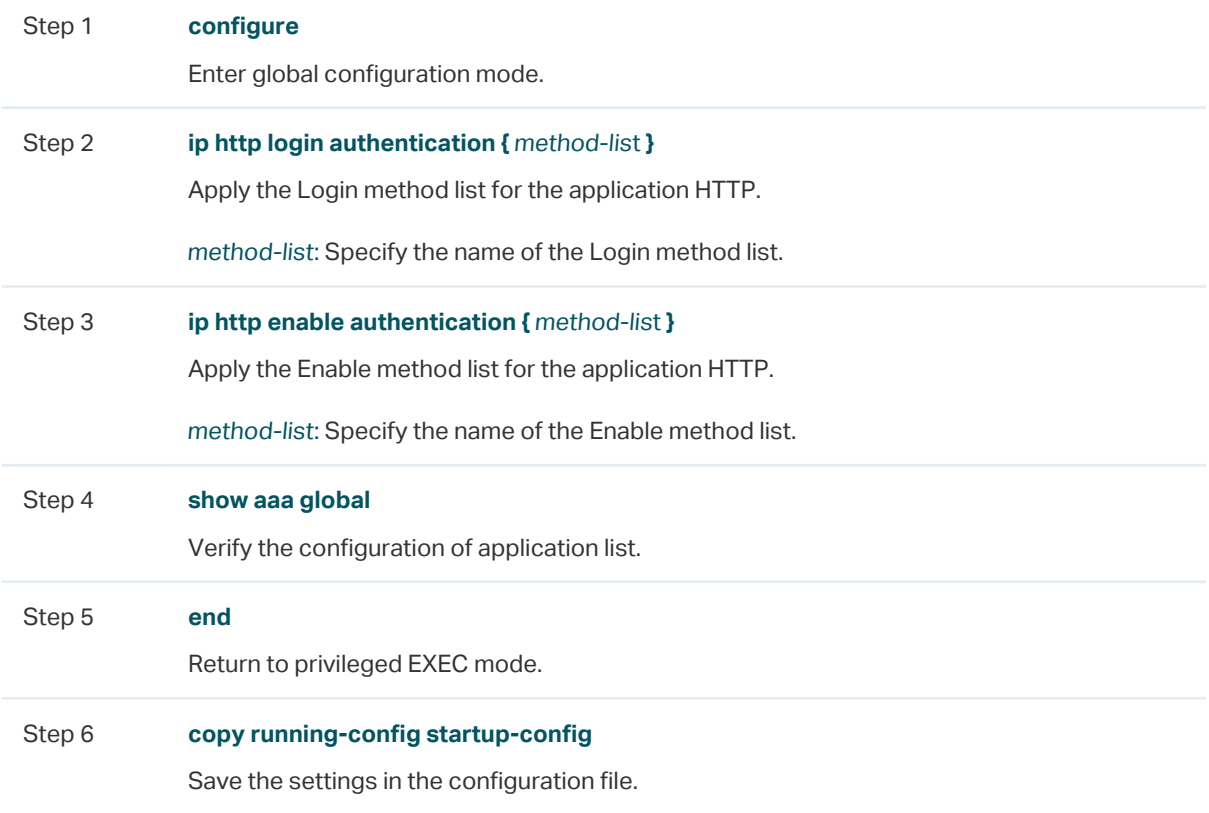

The following example shows how to apply the existing Login method list named Login1 and Enable method list named Enable1 for the application HTTP:

#### **Switch#configure**

**Switch(config)#ip http login authentication** Login1

**Switch(config)#ip http enable authentication** Enable1

#### **Switch(config)#show aaa global**

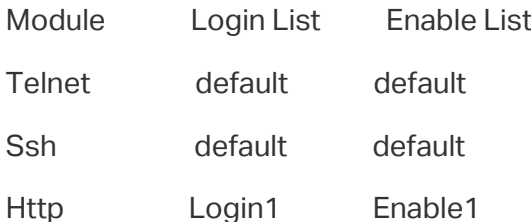

#### **Switch(config)#end**

**Switch#copy running-config startup-config**

## 2.2.5 Configuring Login Account and Enable Password

The login account and Enable password can be configured locally on the switch or centrally on the RADIUS/TACACS+ server(s).

#### ■ On the Switch

The local username and password for login can be configured in the User Management feature. For details, refer to [Managing System.](#page-41-0)

To configure the local Enable password for getting administrative privileges, follow these steps:

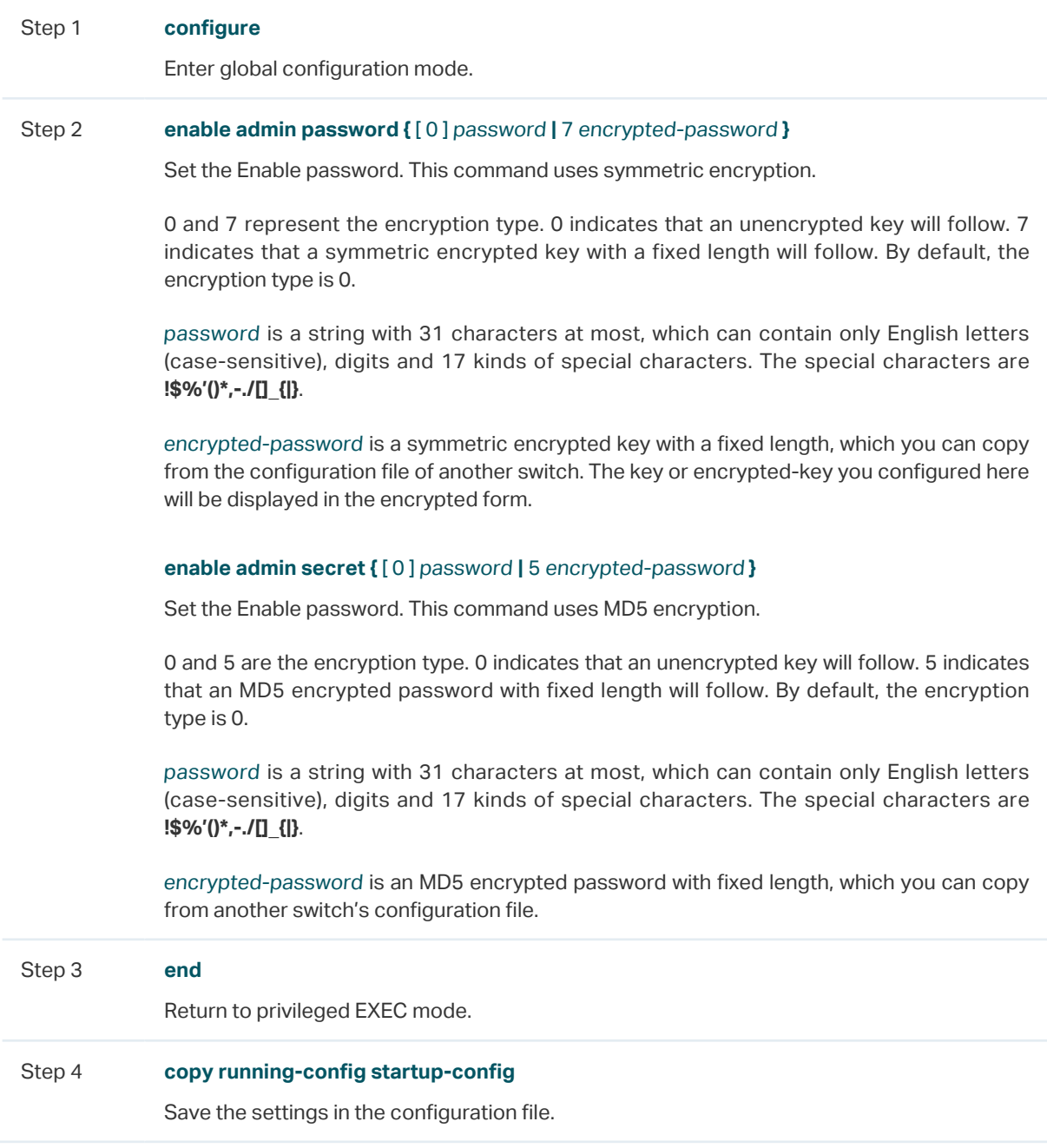

### ■ On the Server

The accounts created by the RADIUS/TACACS+ server can only view the configurations and some network information without the Enable password.

Some configuration principles on the server are as follows:

- For Login authentication configuration, more than one login account can be created on the server. Besides, both the user name and password can be customized.
- For Enable password configuration:

On RADIUS server, the user name should be set as **\$enable\$**, and the Enable password is customizable. All the users trying to get administrative privileges share this Enable password.

On TACACS+ server, configure the value of "enable 15" as the Enable password in the configuration file. All the users trying to get administrative privileges share this Enable password.

Tips: The logged-in guests can get administrative privileges by using the command **enableadmin** and providing the Enable password.

# <span id="page-568-0"></span>3 Configuration Example

# **3.1 Network Requirements**

As shown below, the switch needs to be managed remotely via Telnet. In addition, the senior administrator of the company wants to create an account for the less senior administrators, who can only view the configurations and some network information without the Enable password provided.

Two RADIUS servers are deployed in the network to provide a safer authenticate method for the administrators trying to log in or get administrative privileges. If RADIUS Server 1 breaks down and doesn't respond to the authentication request, RADIUS Server 2 will work, so as to ensure the stability of the authentication system.

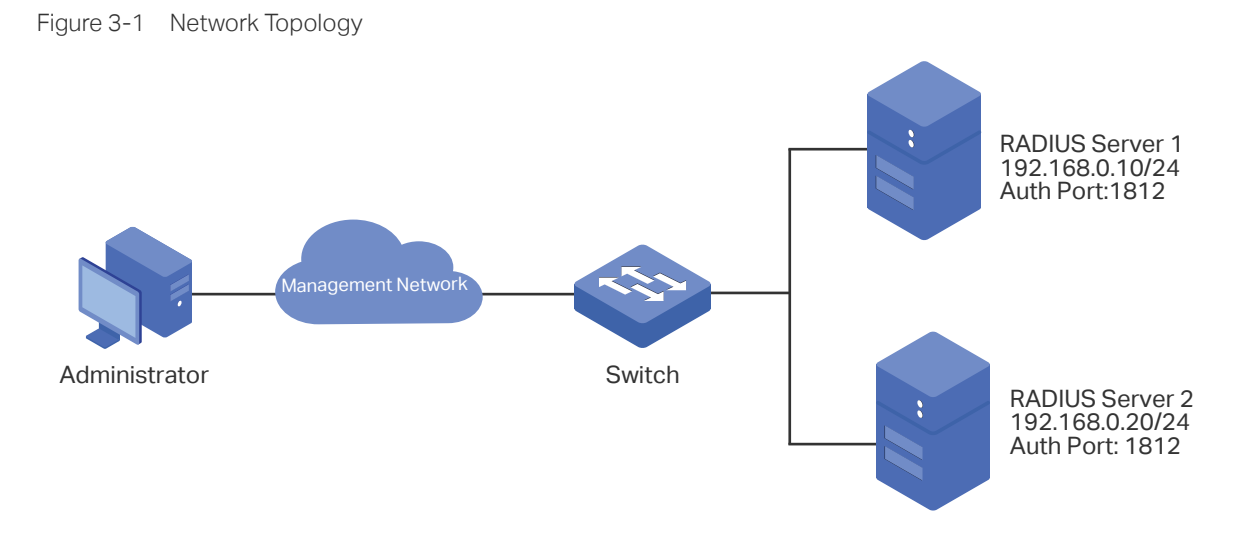

# **3.2 Configuration Scheme**

To implement this requirement, the senior administrator can create the login account and the Enable password on the two RADIUS servers, and configure the AAA feature on the switch. The IP addresses of the two RADIUS servers are 192.168.0.10/24 and 192.168.0.20/24; the authentication port number is 1812; the shared key is 123456.

The overview of configuration on the switch is as follows:

- 1) Add the two RADIUS servers on the switch.
- 2) Create a new RADIUS server group and add the two servers to the group. Make sure that RADIUS Server 1 is the first server for authentication.
- 3) Configure the method list.
- 4) Configure the AAA application list.

Demonstrated with T1500-28PCT, the following sections provide configuration procedure in two ways: using the GUI and using the CLI.

## **3.3 Using the GUI**

1) Choose the menu **SECURITY > AAA > RADIUS Config** and click **the Add to load the** following page. Configure the Server IP as 192.168.0.10, the Shared Key as 123456, the Authentication Port as 1812, and keep the other parameters as default. Click **Create** to add RADIUS Server 1 on the switch.

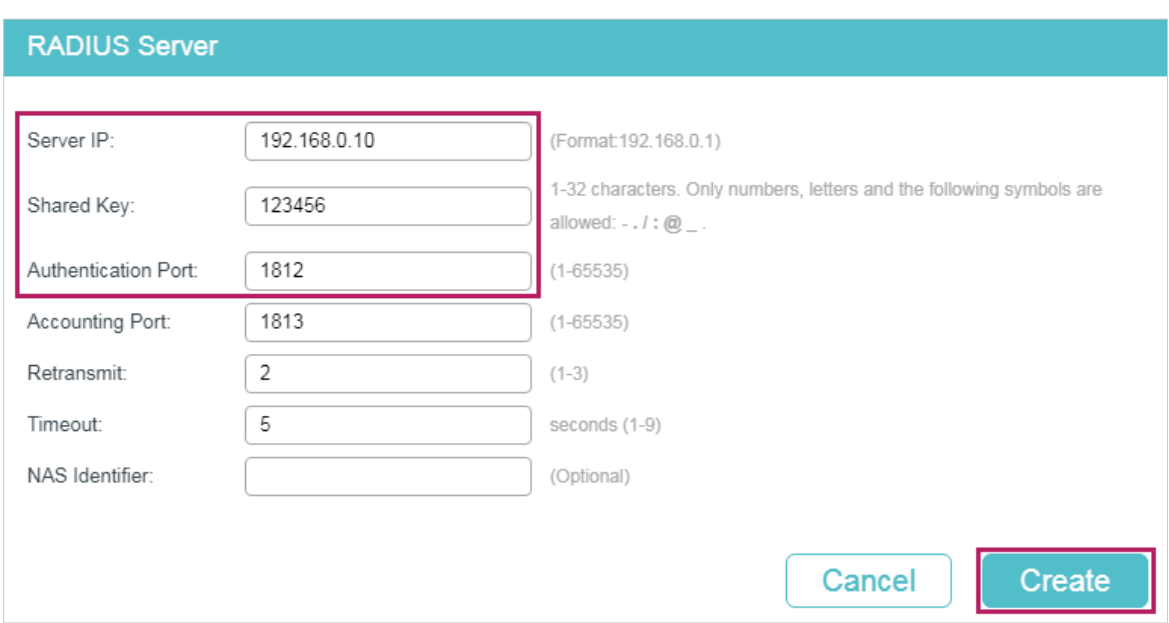

Figure 3-2 Add RADIUS Server 1

2) On the same page, click  $\Box$  Add to load the following page. Configure the Server IP as 192.168.0.20, the Shared Key as 123456, the Auth Port as 1812, and keep the other parameters as default. Click **Create** to add RADIUS Server 2 on the switch

Figure 3-3 Add RADIUS Server 2

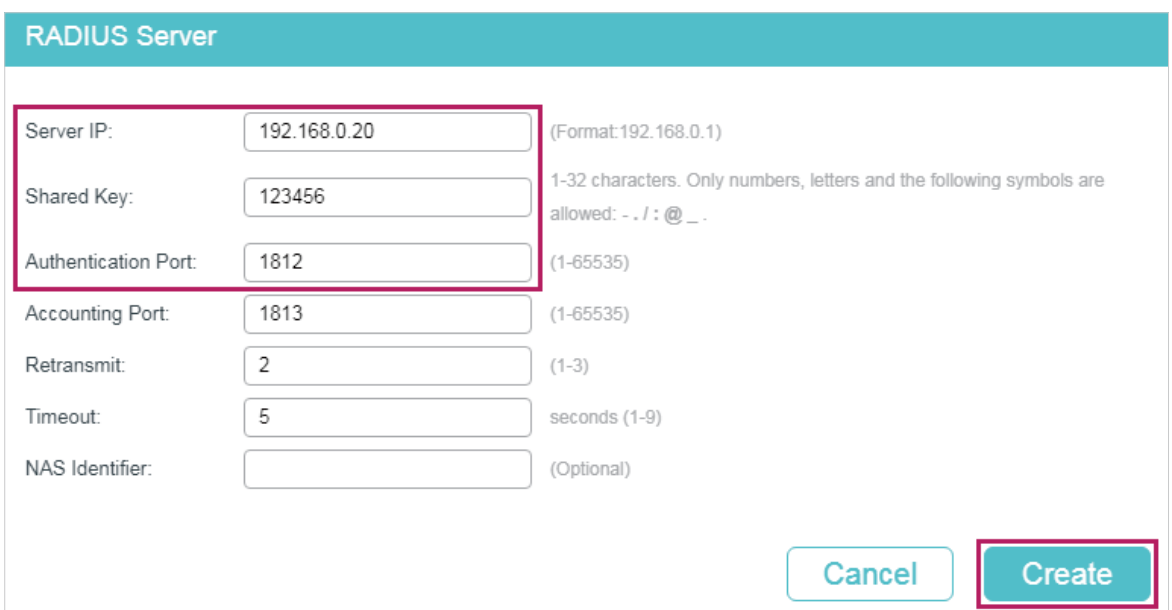

3) Choose the menu **SECURITY > AAA > Server Group** to load the following page. Click . Specify the group name as RADIUS1 and the server type as RADIUS. Select 192.168.0.10 and 192.168.0.20 to from the drop-down list. Click **Create** to create the server group.

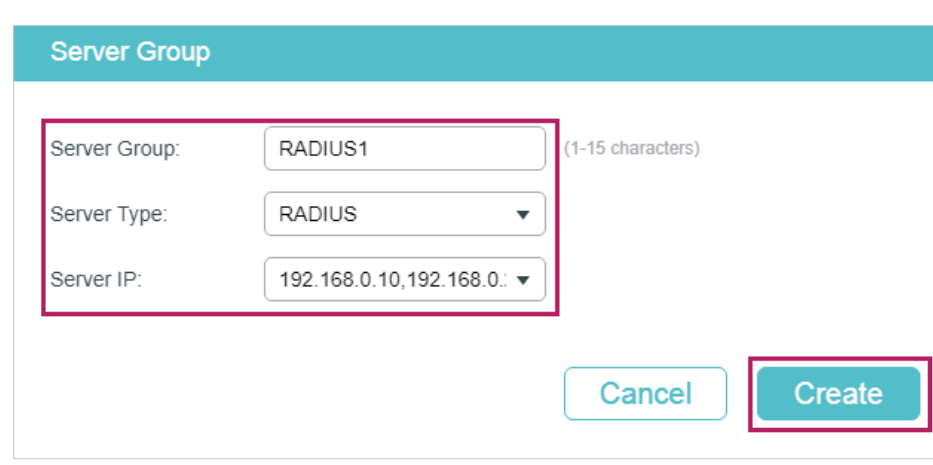

4) Choose the menu **SECURITY > AAA > Method List** and click **in** Add in the **Authentication Login Method List** section. Specify the Method List Name as MethodLogin and select the Pri1 as RADIUS1. Click **Create** to set the method list for the Login authentication.

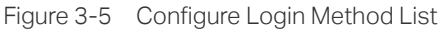

Figure 3-4 Create Server Group

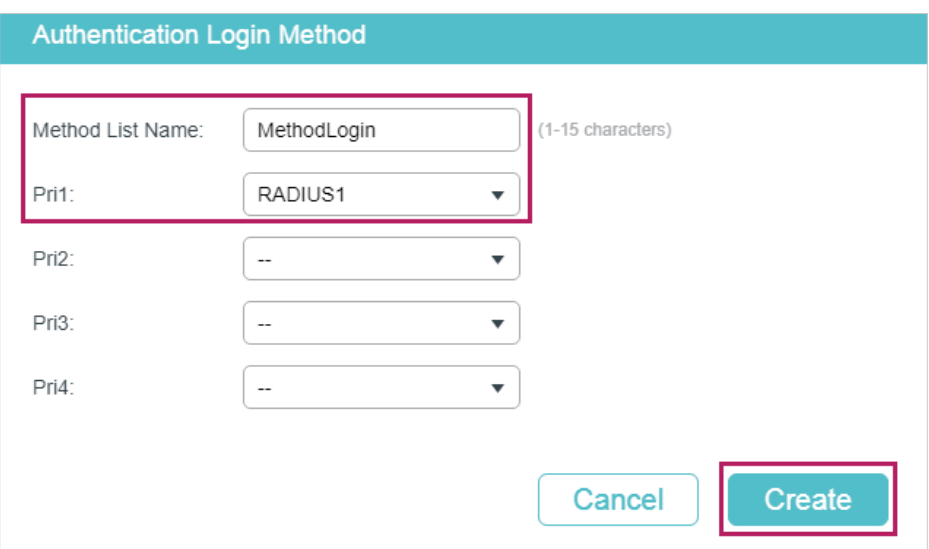

5) On the same page, click **in** Add in the **Authentication Eanble Method List** section. Specify the Method List Name as MethodEnable and select the Pri1 as RADIUS1. Click **Create** to set the method list for the Enable password authentication.

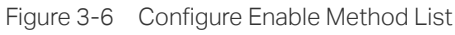

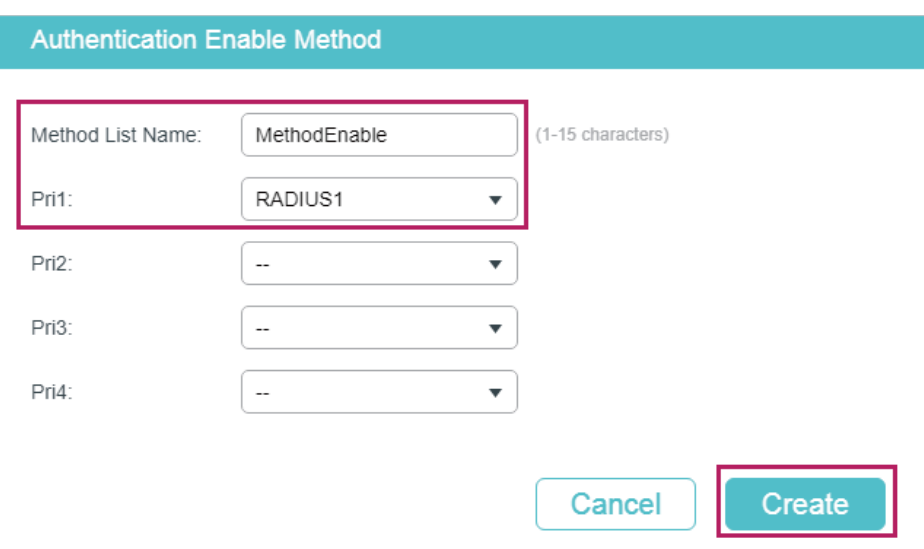

6) Choose the menu **SECURITY > AAA > Global Config** to load the following page. In the **AAA Application List** section, select telnet and configure the Login List as Method-Login and Enable List as Method-Enable. Then click **Apply**.

Figure 3-7 Configure AAA Application List

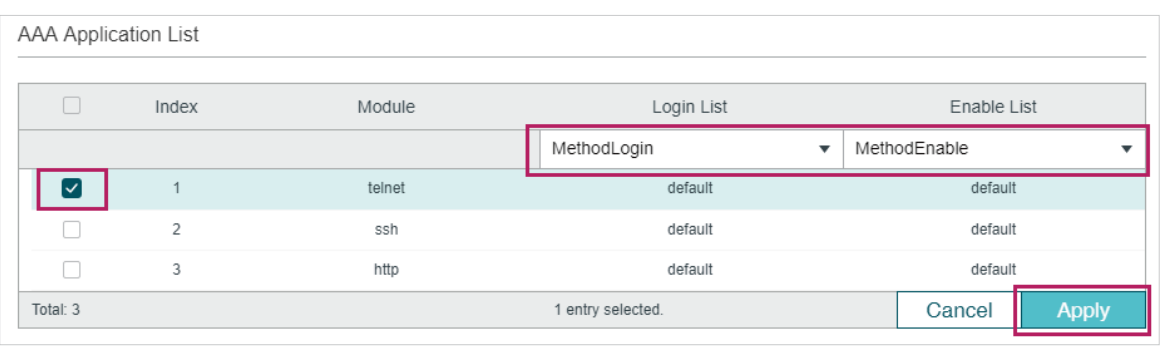

7) Click  $\left[\overline{\mathfrak{B}}\right]$  save to save the settings.

## **3.4 Using the CLI**

1) Add RADIUS Server 1 and RADIUS Server 2 on the switch.

Switch(config)#radius-server host 192.168.0.10 auth-port 1812 key 123456

Switch(config)#radius-server host 192.168.0.20 auth-port 1812 key 123456

2) Create a new server group named RADIUS1 and add the two RADIUS servers to the server group.

Switch(config)#aaa group radius RADIUS1

Switch(aaa-group)#server 192.168.0.10

Switch(aaa-group)#server 192.168.0.20

Switch(aaa-group)#exit

3) Create two method lists: Method-Login and Method-Enable, and configure the server group RADIUS1 as the authentication method for the two method lists.

Switch(config)#aaa authentication login Method-Login RADIUS1

Switch(config)#aaa authentication enable Method-Enable RADIUS1

4) Configure Method-Login and Method-Enable as the authentication method for the Telnet application.

Switch(config)#line telnet

Switch(config-line)#login authentication Method-Login

Switch(config-line)#enable authentication Method-Enable

Switch(config-line)#end

Switch#copy running-config startup-config

### **Verify the Configuration**

Verify the configuration of the RADIUS servers:

Switch#show radius-server

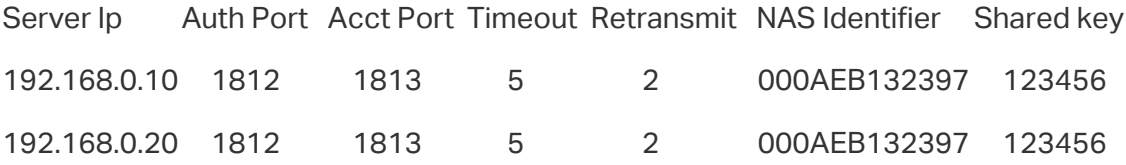

Verify the configuration of server group RADIUS1:

Switch#show aaa group RADIUS1

192.168.0.10

192.168.0.20

Verify the configuration of the method lists:

Switch#show aaa authentication

Authentication Login Methodlist:

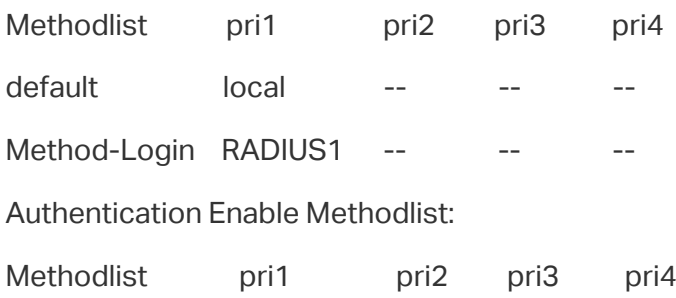

default none -- -- -- Method-Enable RADIUS1 -- -- -- --...

Verify the status of the AAA feature and the configuration of the AAA application list:

Switch#show aaa global

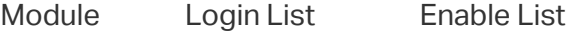

Telnet Method-Login Method-Enable

SSH default default

Http default default

# 4 Appendix: Default Parameters

<span id="page-574-0"></span>Default settings of AAA are listed in the following tables.

Table 4-1 AAA

| Parameter                                                                | <b>Default Setting</b>            |  |  |  |
|--------------------------------------------------------------------------|-----------------------------------|--|--|--|
| <b>Global Config</b>                                                     |                                   |  |  |  |
| <b>AAA Feature</b>                                                       | Enabled                           |  |  |  |
| RADIUS Config                                                            |                                   |  |  |  |
| Server IP                                                                | None                              |  |  |  |
| Shared Key                                                               | None                              |  |  |  |
| <b>Auth Port</b>                                                         | 1812                              |  |  |  |
| <b>Acct Port</b>                                                         | 1813                              |  |  |  |
| Retransmit                                                               | 2                                 |  |  |  |
| Timeout                                                                  | 5 seconds                         |  |  |  |
| <b>NAS Identifier</b>                                                    | The MAC address of the switch.    |  |  |  |
| TACACS+ Config                                                           |                                   |  |  |  |
| Server IP                                                                | None                              |  |  |  |
| Timeout                                                                  | 5 seconds                         |  |  |  |
| Shared Key                                                               | None                              |  |  |  |
| Port                                                                     | 49                                |  |  |  |
| Server Group: There are two default server groups: radius and<br>tacacs. |                                   |  |  |  |
| Method List                                                              |                                   |  |  |  |
| Authentication Login<br>Method List                                      | List name: default<br>Pri1: local |  |  |  |
| <b>Authentication Enable</b><br>Method List                              | List name: default<br>Pri1: none  |  |  |  |

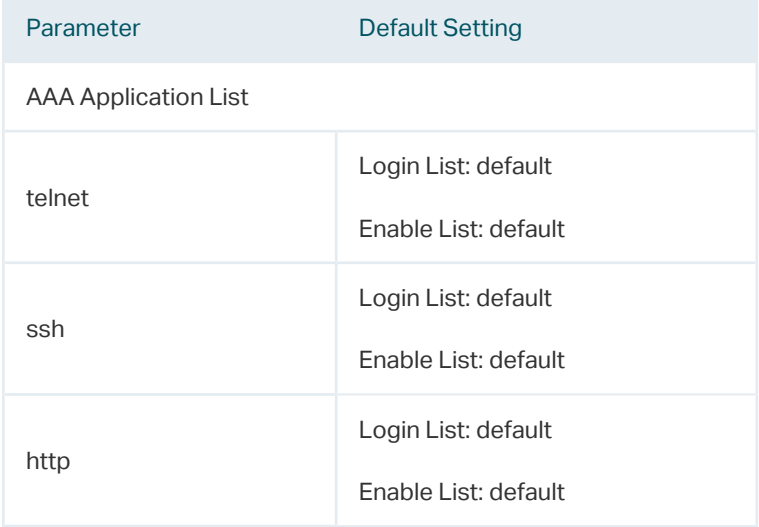
# Part 17 Configuring 802.1x

## **CHAPTERS**

- 1. [Overview](#page-577-0)
- 2. [802.1x Configuration](#page-578-0)
- 3. [Configuration Example](#page-593-0)
- 4. [Appendix: Default Parameters](#page-599-0)

# **Overview**

<span id="page-577-0"></span>802.1x protocol is a protocol for port-based Network Access Control. It is used to authenticate and control access from devices connected to the ports. If the device connected to the port is authenticated by the authentication server successfully, its request to access the LAN will be accepted; if not, its request will be denied.

802.1x authentication uses client-server model which contains three device roles: client/ supplicant, authenticator and authentication server. This is described in the figure below:

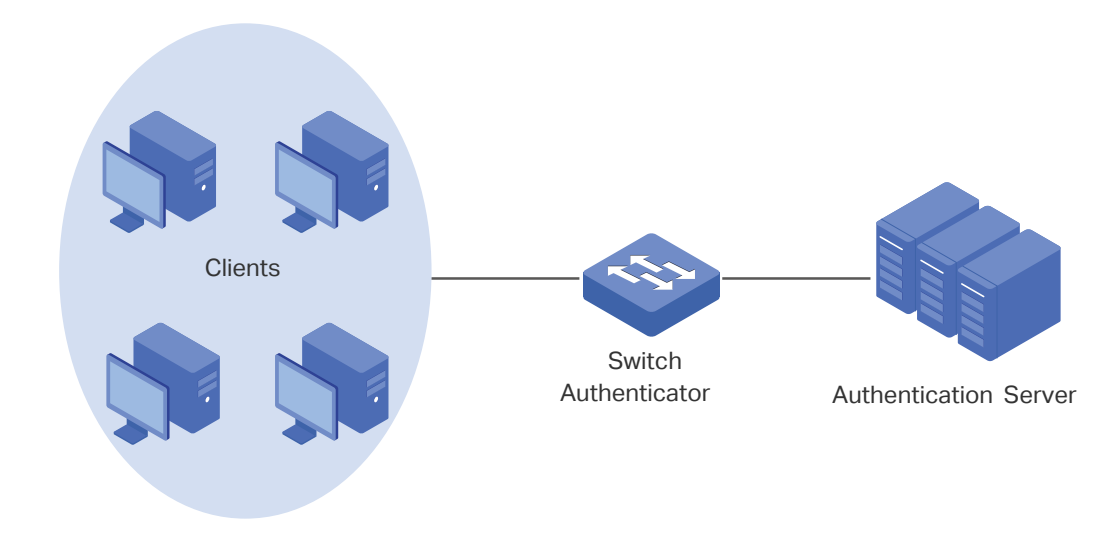

Figure 1-1 802.1x Authentication Model

■ Client

A client, usually a computer, is connected to the authenticator via a physical port. We recommend that you install TP-Link 802.1x authentication client software on the client hosts, enabling them to request 802.1x authentication to access the LAN.

■ Authenticator

An authenticator is usually a network device that supports 802.1x protocol. As the above figure shows, the switch is an authenticator.

The authenticator acts as an intermediate proxy between the client and the authentication server. The authenticator requests user information from the client and sends it to the authentication server; also, the authenticator obtains responses from the authentication server and send them to the client. The authenticator allows authenticated clients to access the LAN through the connected ports but denies the unauthenticated clients.

■ Authentication Server

The authentication server is usually the host running the RADIUS server program. It stores information of clients, confirms whether a client is legal and informs the authenticator whether a client is authenticated.

# 2 802.1x Configuration

<span id="page-578-0"></span>To complete the 802.1x configuration, follow these steps:

- 1) Configure the RADIUS server.
- 2) Configure 802.1x globally.
- 3) Configure 802.1x on ports.

In addition, you can view the authenticator state.

### **Configuration Guidelines**

802.1x authentication and Port Security cannot be enabled at the same time. Before enabling 802.1x authentication, make sure that Port Security is disabled.

### **2.1 Using the GUI**

### 2.1.1 Configuring the RADIUS Server

Configure the parameters of RADIUS sever and configure the RADIUS server group.

### ■ Adding the RADIUS Server

Choose the menu **SECURITY > AAA > RADIUS Config** and click to load the following page.

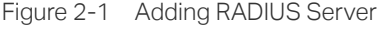

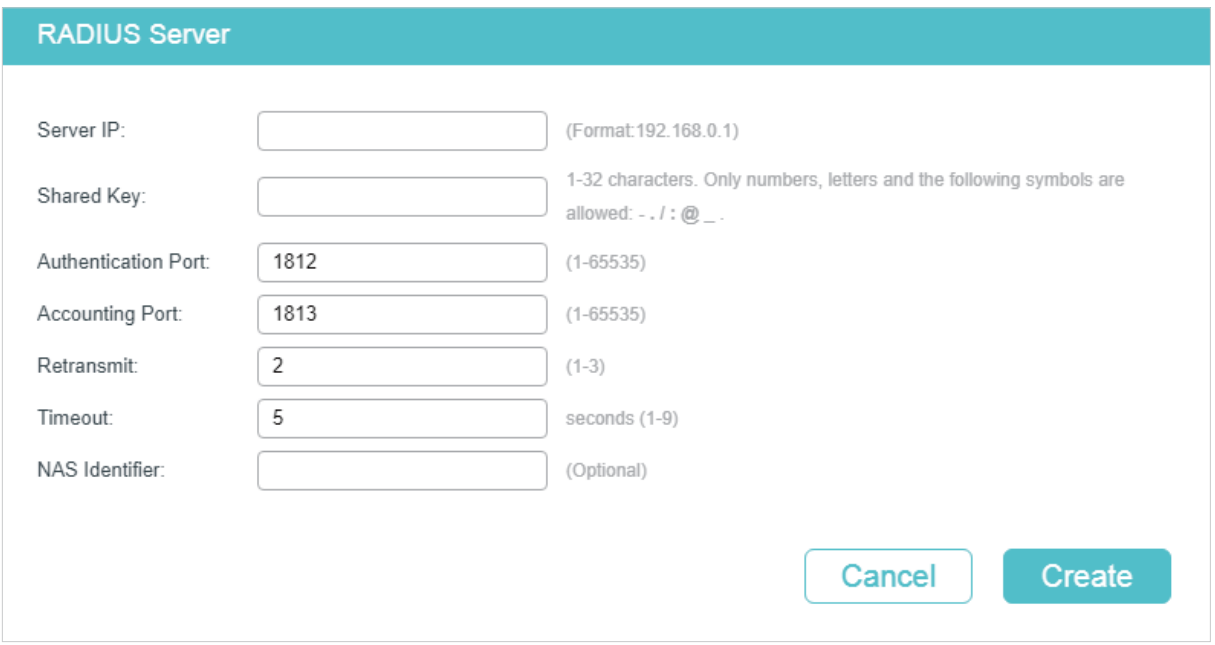

Follow these steps to add a RADIUS server:

### 1) Configure the parameters of the RADIUS server.

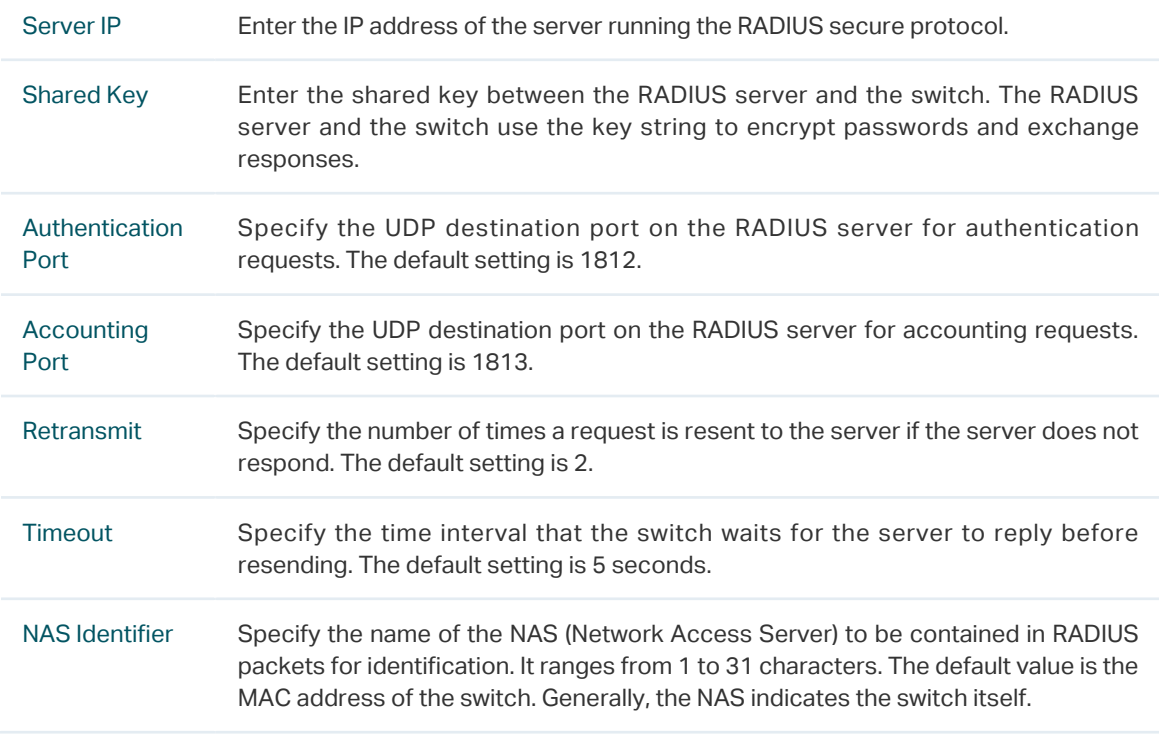

### 2) Click **Apply**.

### ■ Configuring the RADIUS Server Group

Choose the menu **SECURITY > AAA > Server Group** to load the following page.

Figure 2-2 Adding a Server Group

|   |    |              |               |           | $\bigoplus$ Add $\bigoplus$ Delete |  |
|---|----|--------------|---------------|-----------|------------------------------------|--|
| H | ID | Server Group | Server Type   | Server IP | Operation                          |  |
| L | 1. | radius       | <b>RADIUS</b> |           |                                    |  |
| L | 2  | tacacs       | TACACS+       |           |                                    |  |

Follow these steps to add the RADIUS server to a server group:

1) Click to edit the default **radius** server group or click **the Add to add a new server** group.

If you click , the following window will pop up. Select a RADIUS server and click **Save**.

Figure 2-3 Editing Server Group

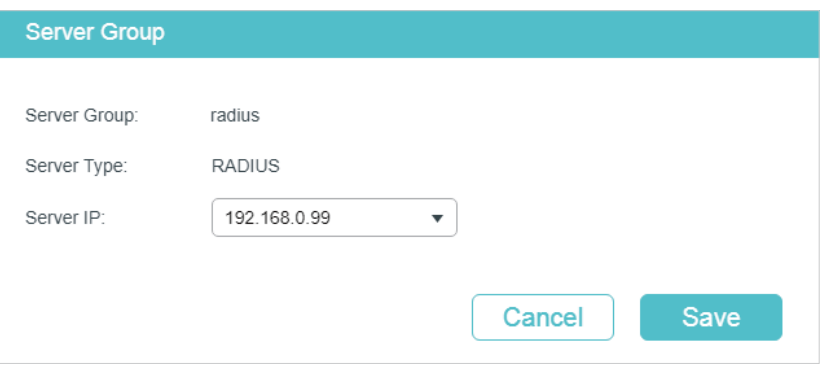

If you click  $\Box$  Add, the following window will pop up. Specify a name for the server group, select the server type as RADIUS and select the IP address of the RADIUS server. Click **Save**.

Figure 2-4 Adding Server Group

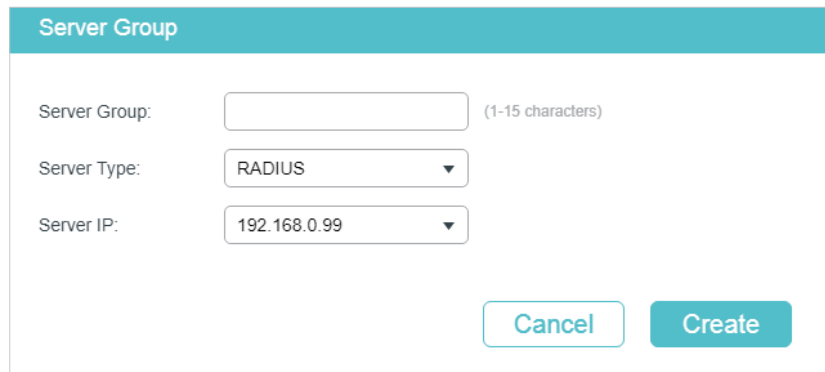

#### ■ Configuring the Dot1x List

Choose the menu **SECURITY > AAA > Dot1x List** to load the following page.

Figure 2-5 Configuring the Dot1x List

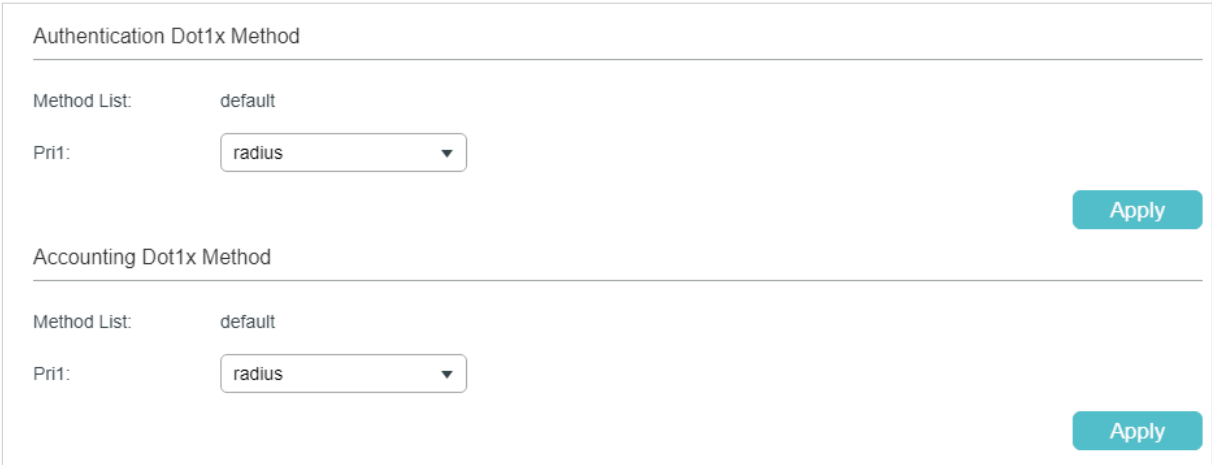

Follow these steps to configure RADIUS server groups for 802.1x authentication and accounting:

1) In the **Authentication Dot1x Method** section, select an existing RADIUS server group for authentication from the Pri1 drop-down list and click **Apply**.

2) In the **Accounting Dot1x Method** section, select an existing RADIUS server group for accounting from the Pri1 drop-down list and click **Apply**.

### 2.1.2 Configuring 802.1x Globally

Choose the menu **SECURITY > 802.1x > Global Config** to load the following page.

Figure 2-6 Global Config

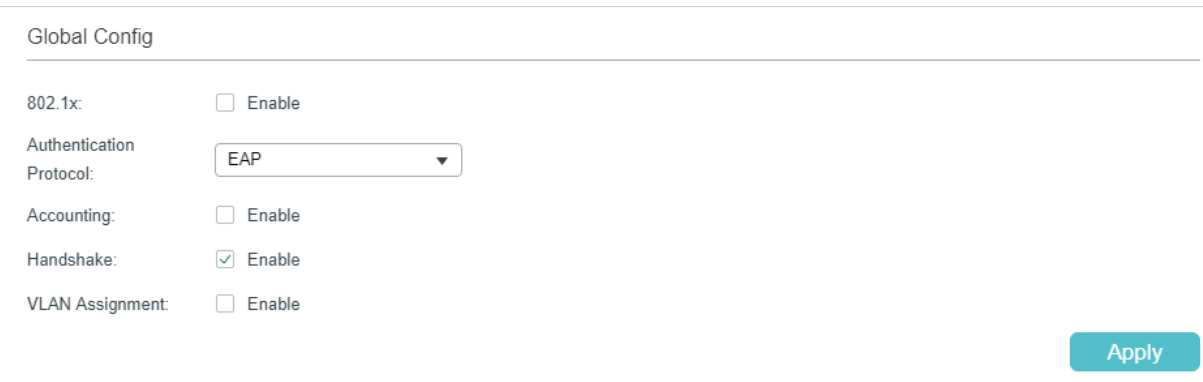

Follow these steps to configure 802.1x global parameters:

1) In the **Global Config** section, configure the following parameters.

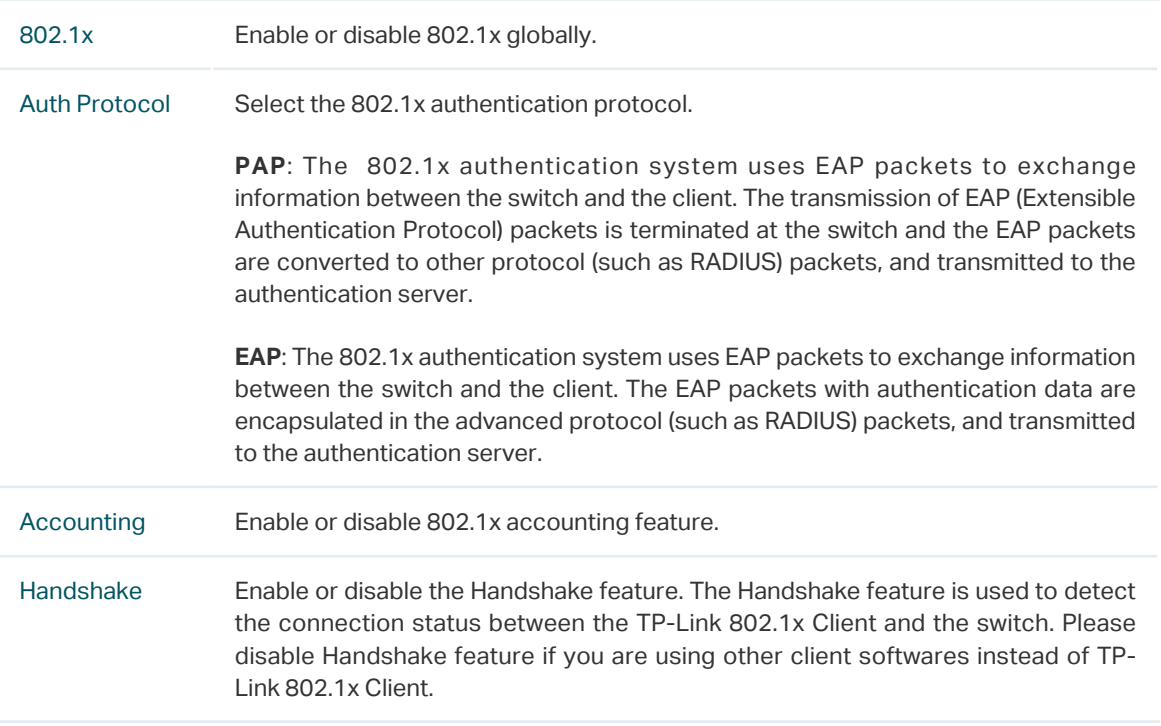

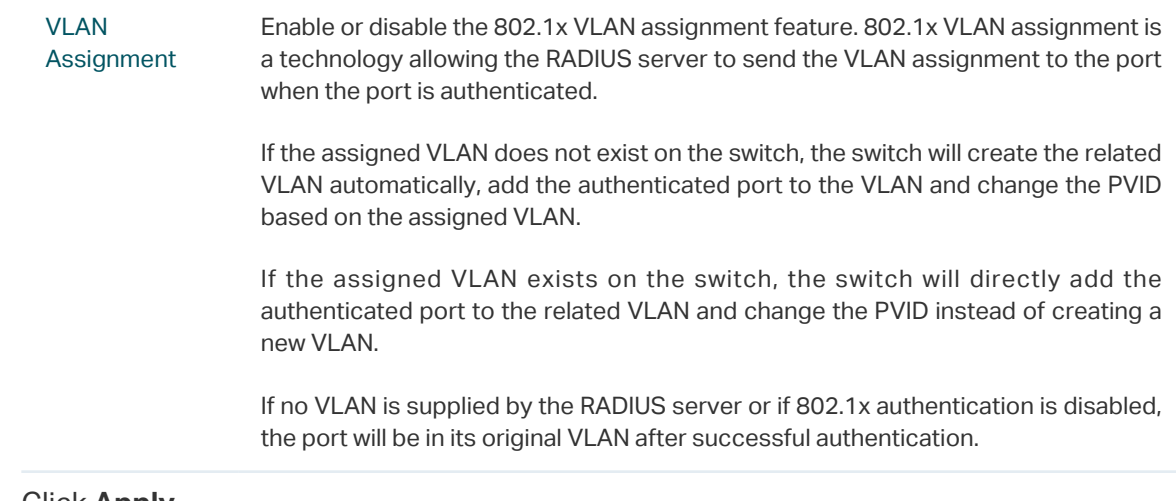

#### 2) Click **Apply**.

### 2.1.3 Configuring 802.1x on Ports

Choose the menu **SECURITY > 802.1x > Port Config** to load the following page.

Figure 2-7 Port Config

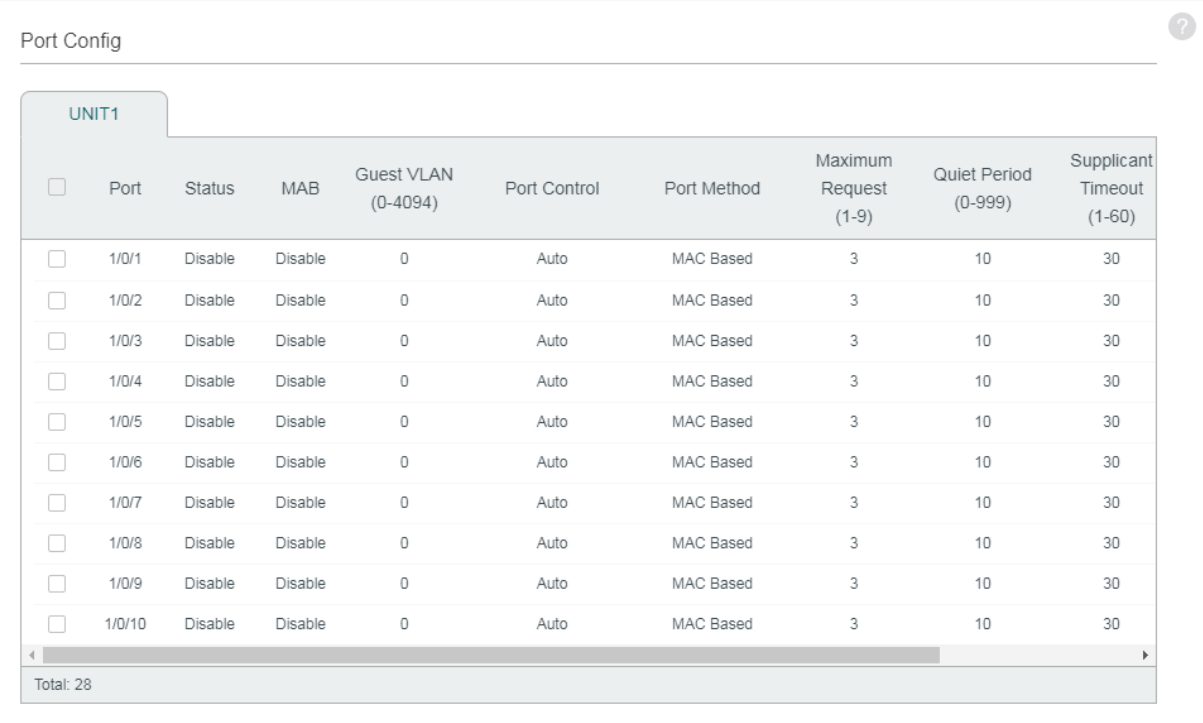

Follow these steps to configure 802.1x authentication on the desired port:

1) Select one or more ports and configure the following parameters:

Status Enable 802.1x authentication on the port.

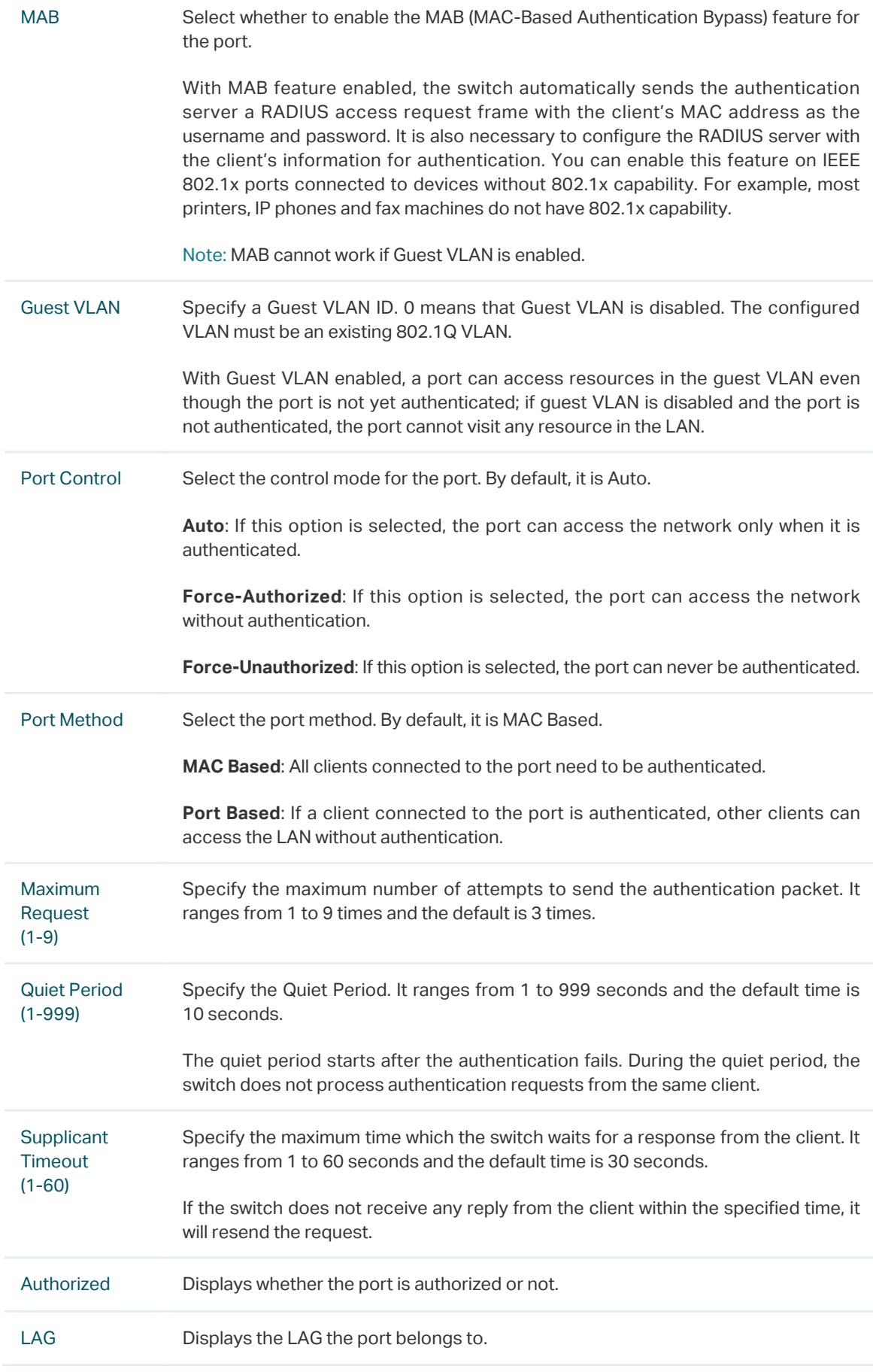

2) Click **Apply**.

г.

ana a

- Note:

If a port is in an LAG, its 802.1x authentication function cannot be enabled. Also, a port with 802.1x authentication enabled cannot be added to any LAG.

### 2.1.4 View the Authenticator State

<u>. 22 . 22 . 22 . 22 . 22 .</u> 2

Choose the menu **SECURITY > 802.1x > Authenticator State** to load the following page.

Figure 2-8 View Authenticator State

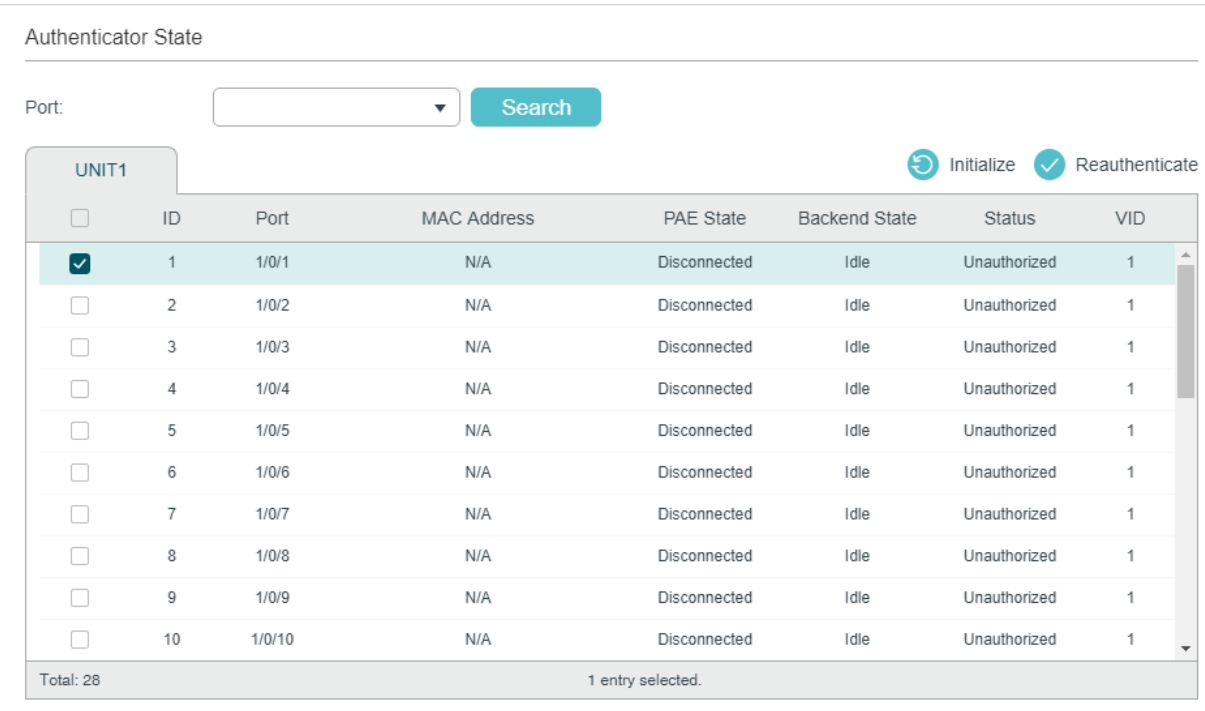

### On this page, you can view the authentication status of each port:

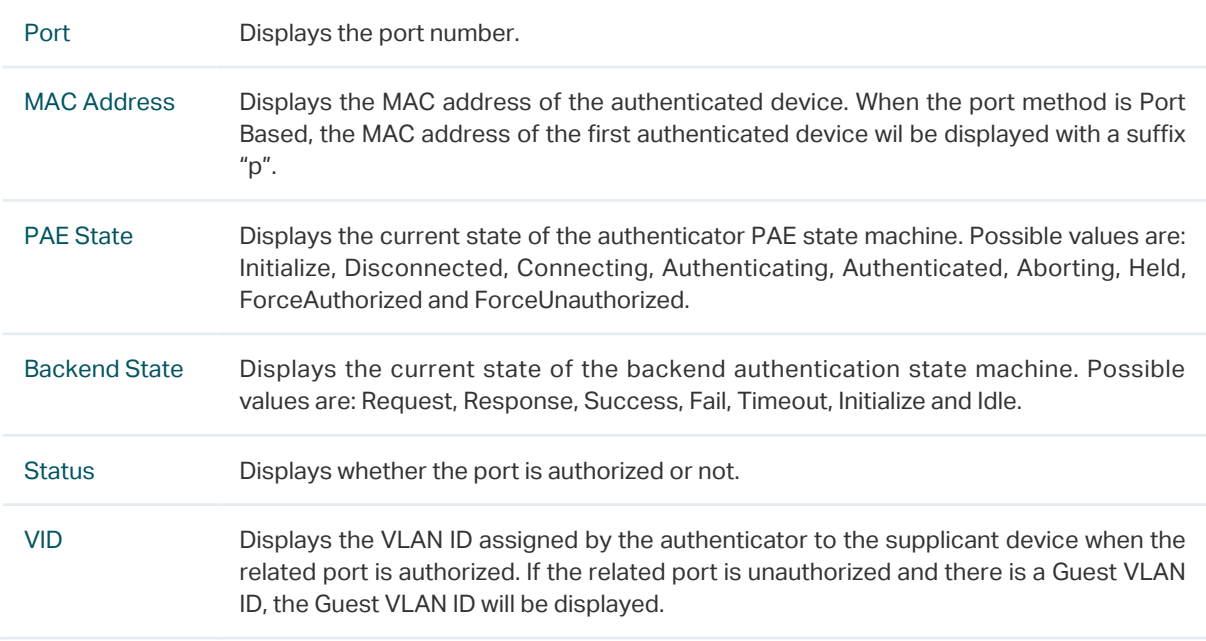

## **2.2 Using the CLI**

## 2.2.1 Configuring the RADIUS Server

Follow these steps to configure RADIUS:

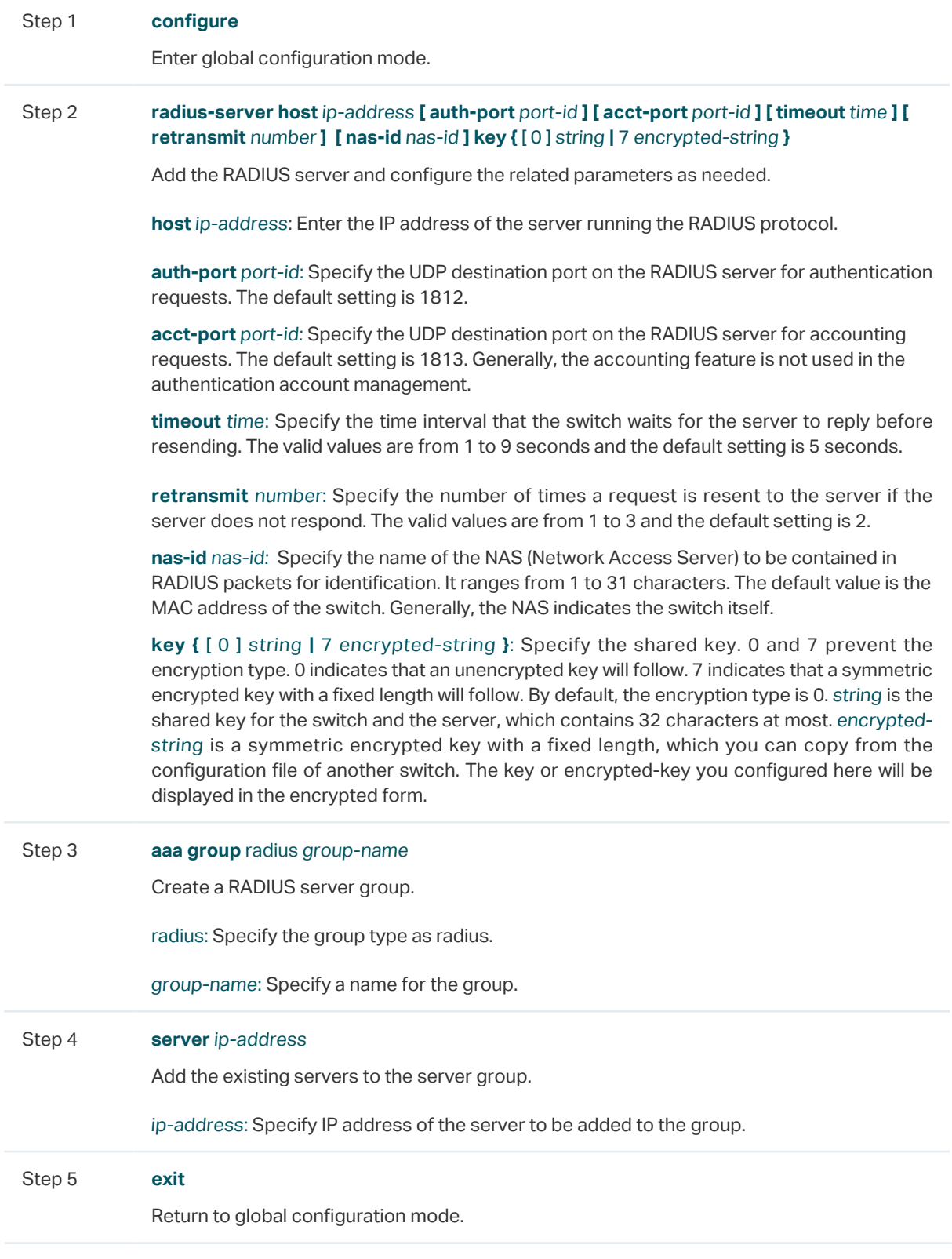

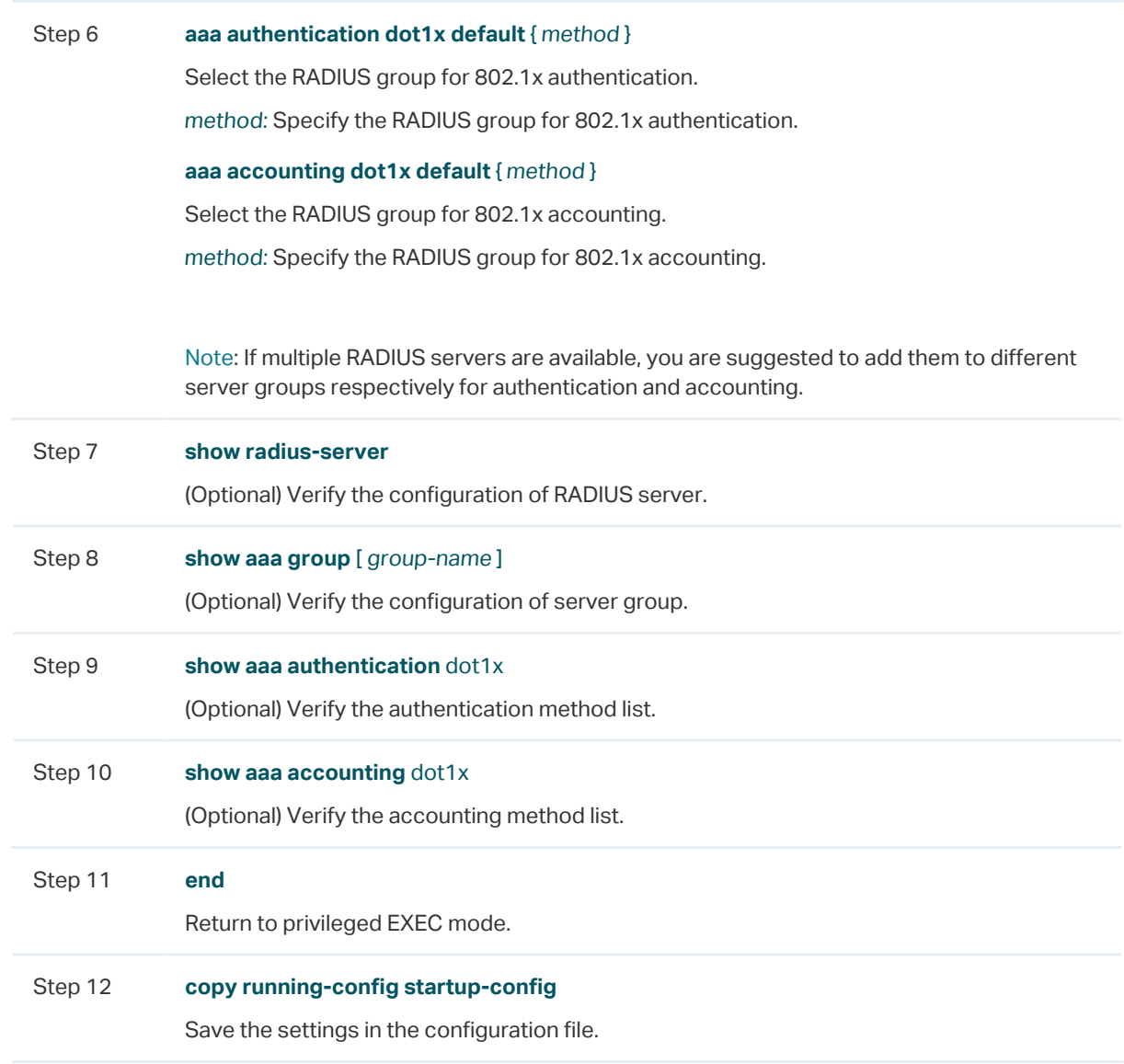

The following example shows how to enable AAA, add a RADIUS server to the server group named radius1, and apply this server group to the 802.1x authentication. The IP address of the RADIUS server is 192.168.0.100; the shared key is 123456; the authentication port is 1812; the accounting port is 1813.

### **Switch#configure**

**Switch(config)#radius-server host** 192.168.0.100 **auth-port** 1812 **acct-port** 1813 **key** 123456

**Switch(config)#aaa group** radius radius1

**Switch(aaa-group)#server** 192.168.0.100

**Switch(aaa-group)#exit**

**Switch(config)#aaa authentication dot1x default** radius1

**Switch(config)#aaa accounting dot1x default** radius1

### **Switch(config)#show radius-server**

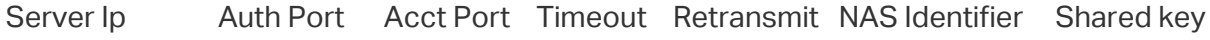

192.168.0.100 1812 1813 5 2 000AEB132397 123456

### **Switch(config)#show aaa group radius1**

192.168.0.100

### **Switch(config)#show aaa authentication dot1x**

Methodlist pri1 pri2 pri3 pri4

default radius1 -- -- --

### **Switch(config)#show aaa accounting dot1x**

Methodlist pri1 pri2 pri3 pri4

default radius1 -- -- --

### **Switch(config)#end**

**Switch#copy running-config startup-config**

### 2.2.2 Configuring 802.1x Globally

Follow these steps to configure 802.1x globally:

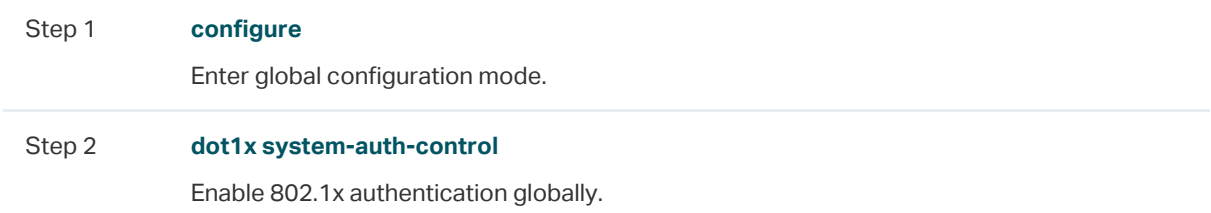

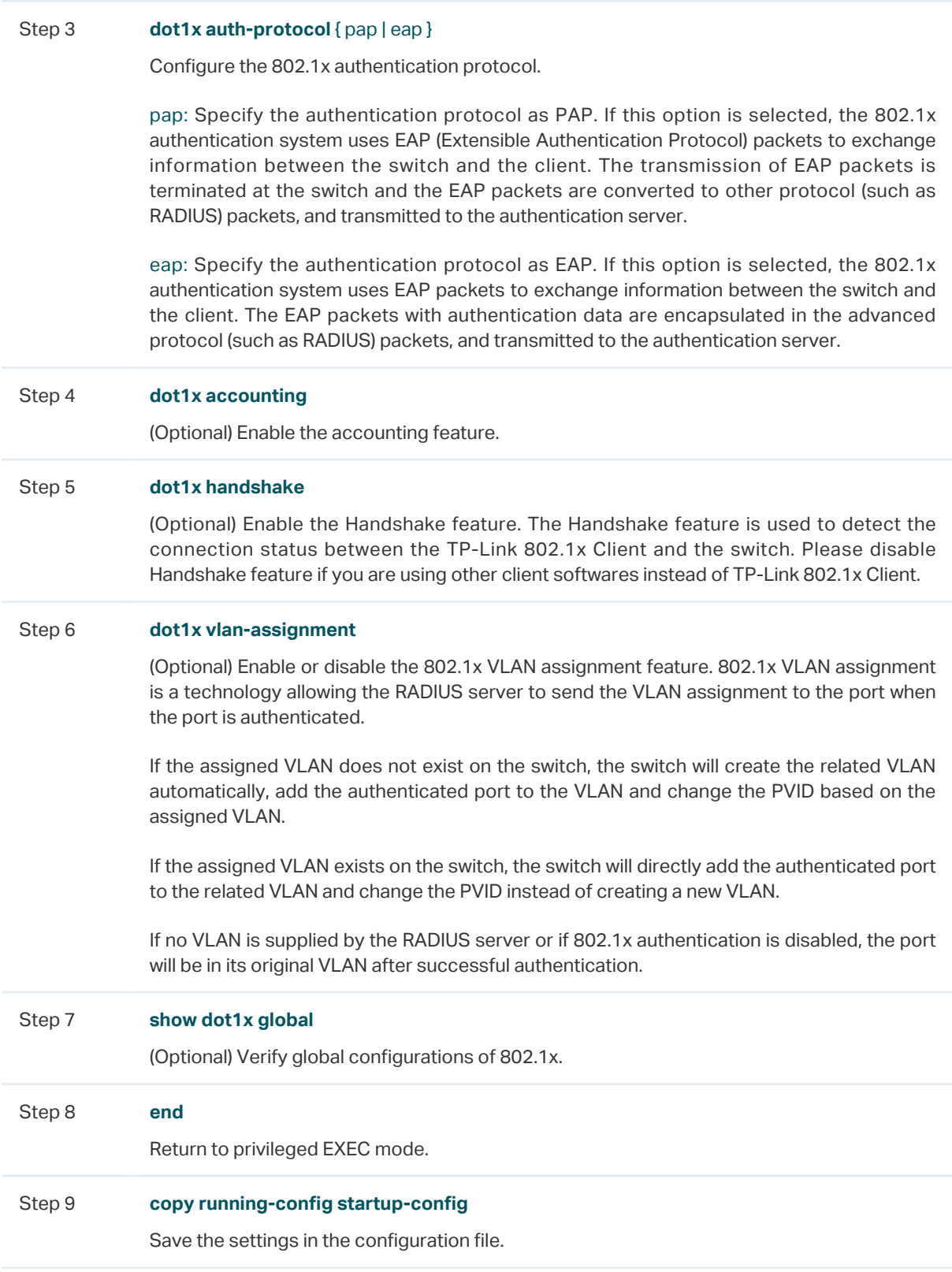

The following example shows how to enable 802.1x authentication, configure PAP as the authentication method and keep other parameters as default:

### **Switch#configure**

### **Switch(config)#dot1x system-auth-control**

### **Switch(config)#dot1x auth-protocol** pap

### **Switch(config)#show dot1x global**

802.1X State: Enabled

Authentication Protocol: PAP

Handshake State: Enabled

802.1X Accounting State: Disabled

802.1X VLAN Assignment State: Disabled

**Switch(config)#end**

### **Switch#copy running-config startup-config**

### 2.2.3 Configuring 802.1x on Ports

Follow these steps to configure the port:

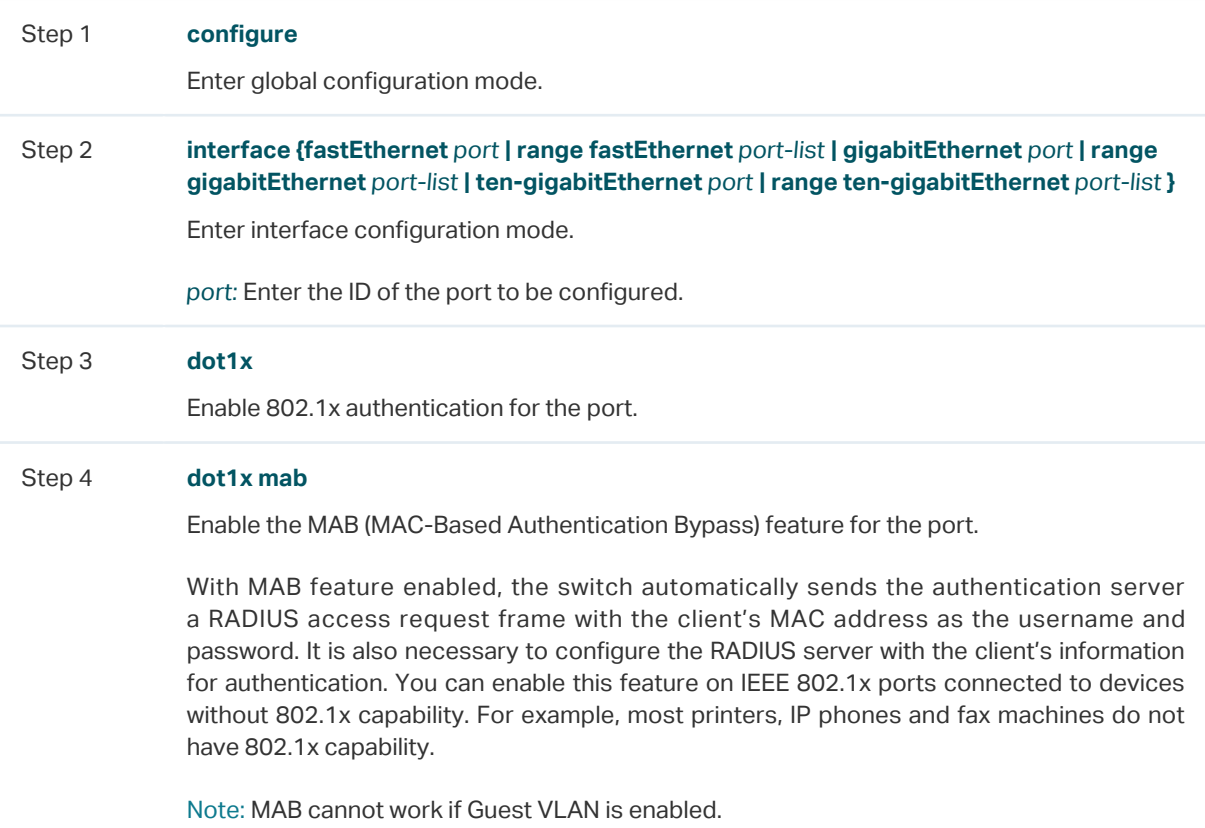

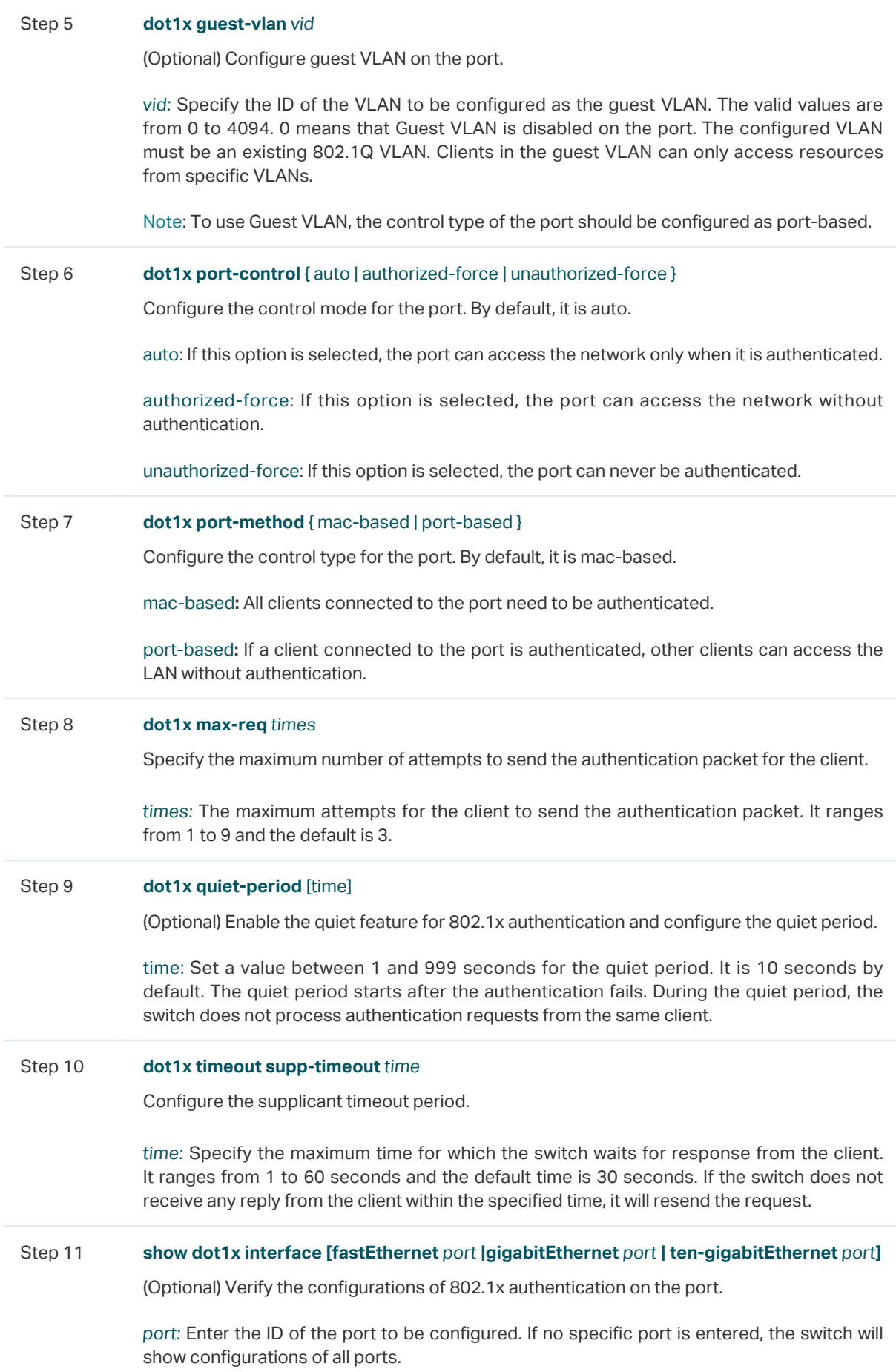

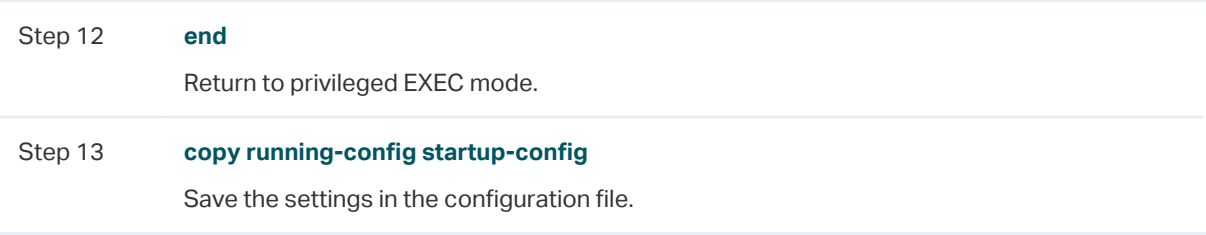

The following example shows how to enable 802.1x authentication on port 1/0/2, configure the control type as port-based, and keep other parameters as default:

### **Switch#configure**

**Switch(config)#interface gigabitEthernet** 1/0/2

**Switch(config-if)#dot1x**

**Switch(config-if)#dot1x port-method** port-based

**Switch(config-if)#show dot1x interface gigabitEthernet** 1/0/2

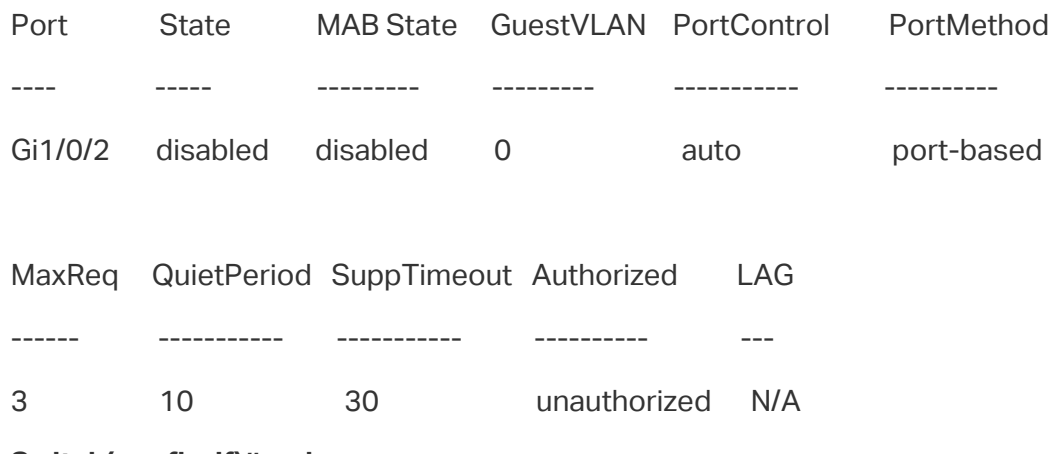

**Switch(config-if)#end**

**Switch#copy running-config startup-config**

### 2.2.4 Viewing Authenticator State

You can view the authenticator state. If needed, you can also initialize or reauthenticate the specific client:

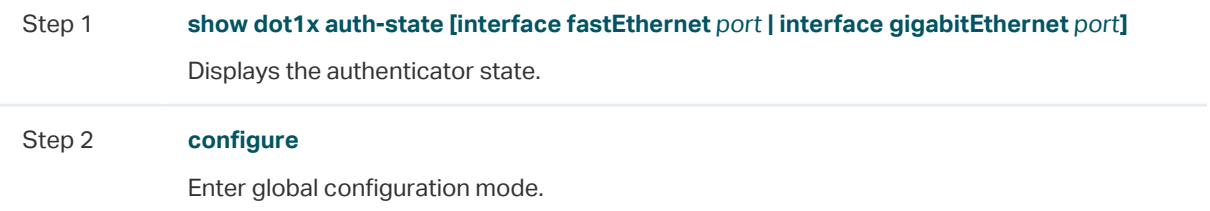

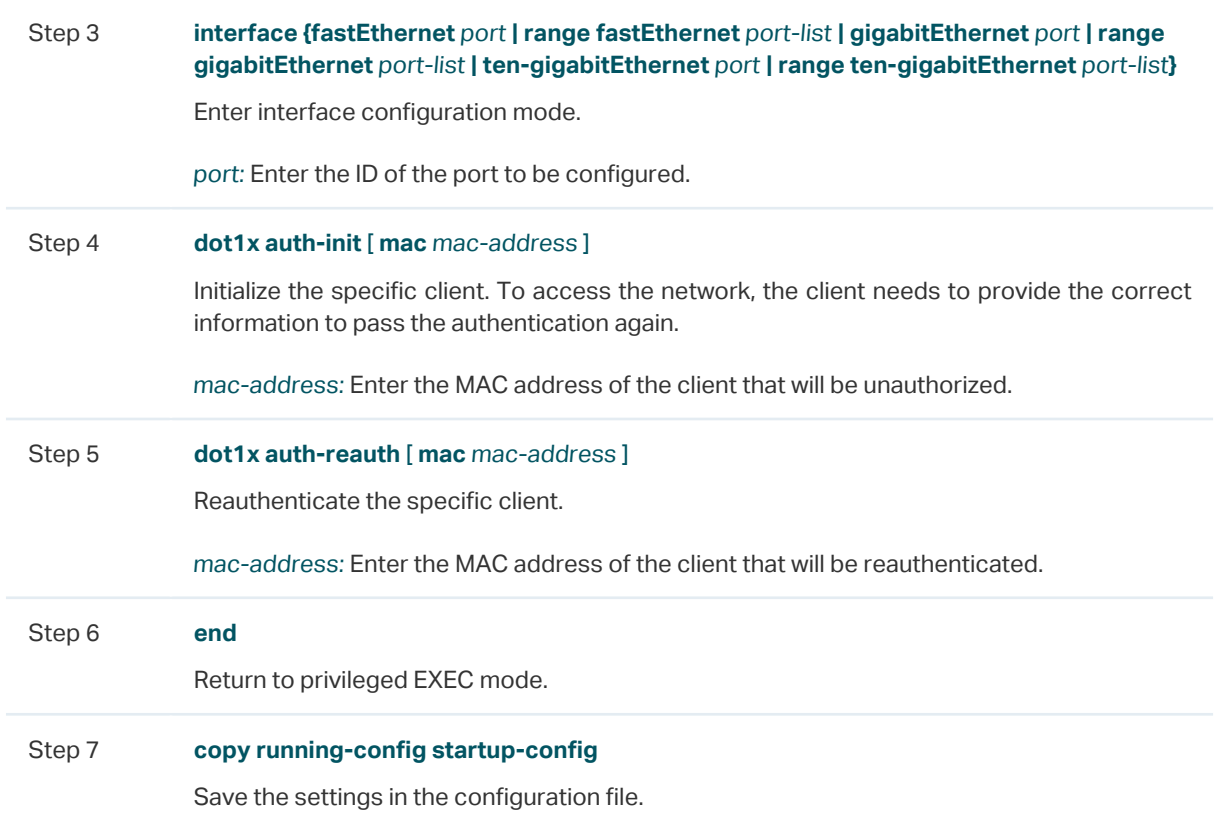

# <span id="page-593-0"></span>3 Configuration Example

### **3.1 Network Requirements**

The network administrator wants to control access from the end users (clients) in the company. It is required that all clients need to be authenticated separately and only the authenticated clients can access the internet.

## **3.2 Configuration Scheme**

- To authenticate clients separately, enable 802.1x authentication, configure the control mode as auto, and set the control type as MAC based.
- Enable 802.1x authentication on the ports connected to clients.
- Keep 802.1x authentication disabled on ports connected to the authentication server and the internet, which ensures unrestricted connections between the switch and the authentication server or the internet.

### **3.3 Network Topology**

As shown in the following figure, Switch A acts as the authenticator. Port 1/0/1 is connected to the client, port 1/0/2 is connected to the RADIUS server, and port 1/0/3 is connected to the internet.

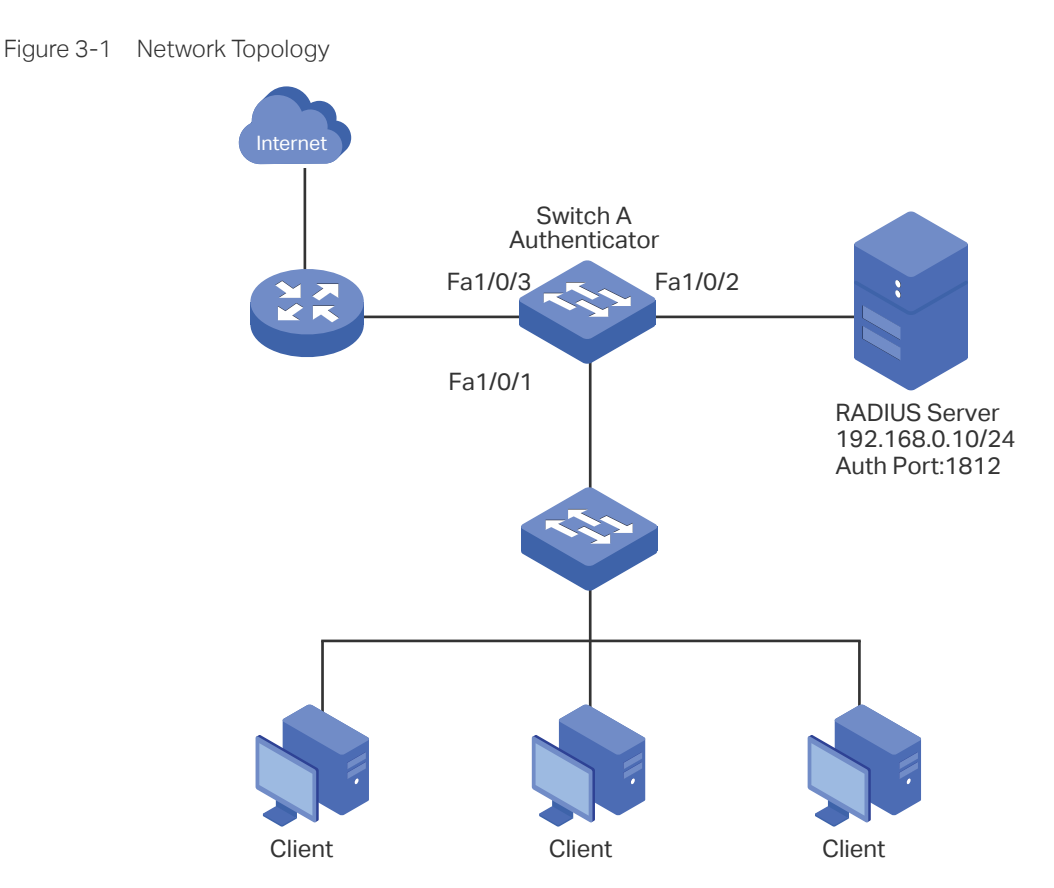

Demonstrated with T1500-28PCT acting as the authenticator, the following sections provide configuration procedure in two ways: using the GUI and using the CLI.

### **3.4 Using the GUI**

1) Choose the menu **SECURITY > AAA > RADIUS Config** and click **the Add to load the** following page. Configure the parameters of the RADIUS server and click **Create**.

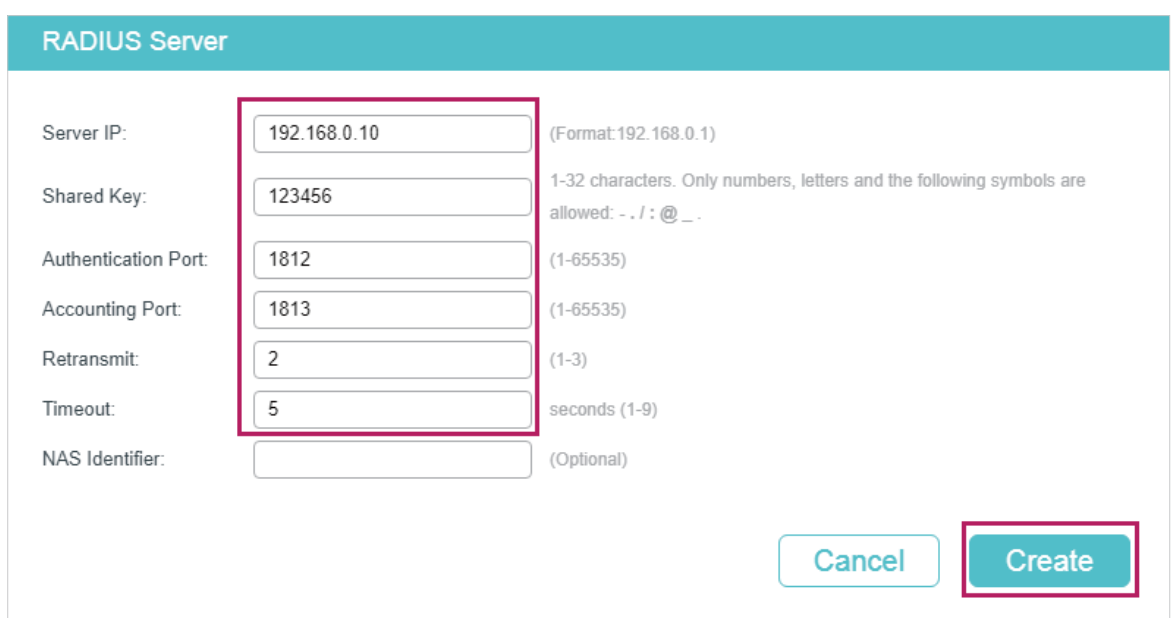

Figure 3-2 Adding RADIUS Server

2) Choose the menu **SECURITY > AAA > Server Group** and click **the Add to load the** following page. Specify the group name as RADIUS1, select the server type as RADIUS and server IP as 192.168.0.10. Click **Create**.

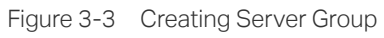

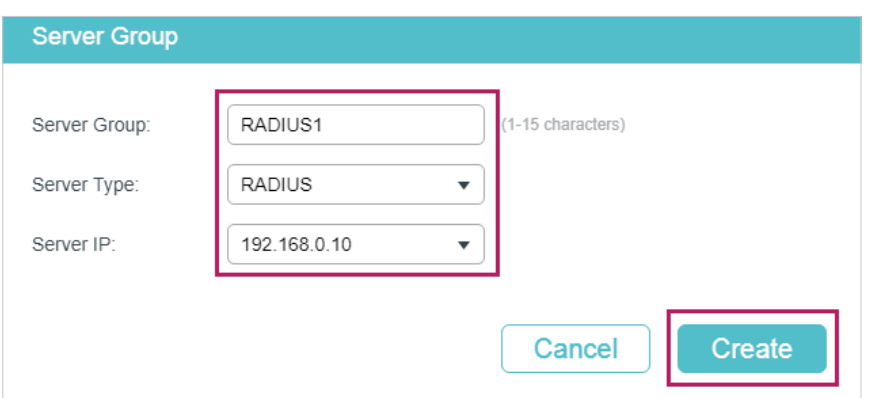

3) Choose the menu **SECURITY > AAA > Dot1x List** to load the following page. In the **Authentication Dot1x Method** section, select RADIUS1 as the RADIUS server group for authentication, and click **Apply**.

Figure 3-4 Configuring Authentication RADIUS Server

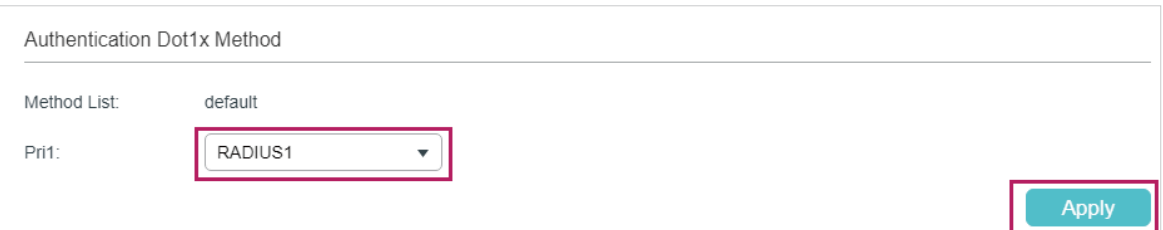

4) Choose the menu **SECURITY > 802.1x > Global Config** to load the following page. Enable 802.1x authentication and configure the Authentication Method as EAP. Keep the default authentication settings. Click **Apply**.

Figure 3-5 Configuring Global Settings

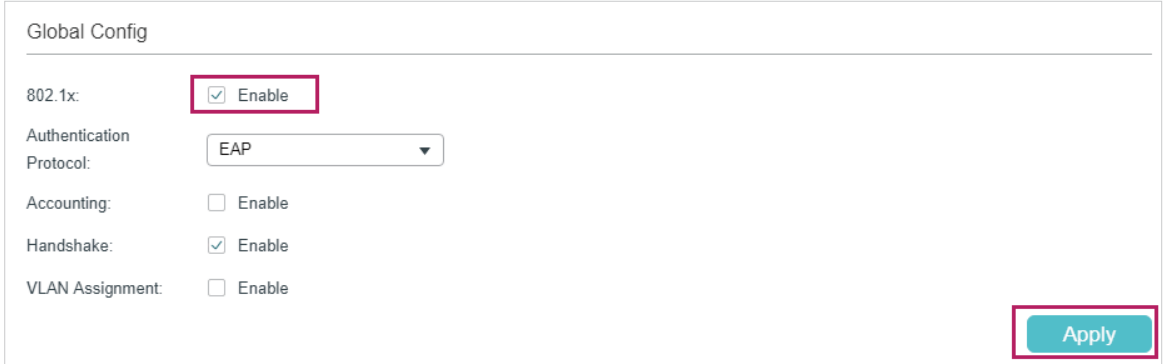

5) Choose the menu **SECURITY > 802.1x > Port Config** to load the following page. For port 1/0/1, enable 802.1x authentication, set the Control Mode as auto and set the Control Type as MAC Based; For port 1/0/2 and port 1/0/3, disable 802.1x authentication.

Figure 3-6 Configuring Port

| Port Config    |                |        |                            |                         |                                 |                      |                      |                               |                             |                         |
|----------------|----------------|--------|----------------------------|-------------------------|---------------------------------|----------------------|----------------------|-------------------------------|-----------------------------|-------------------------|
|                | UNIT1          |        |                            |                         |                                 |                      |                      |                               |                             |                         |
| П              | ID             | Port   | <b>Status</b>              | MAB                     | <b>Guest VLAN</b><br>$(0-4094)$ | Port Control         | Port Method          | Maximum<br>Request<br>$(1-9)$ | Quiet Period<br>$(1 - 999)$ | Suppl<br>Time<br>$(1 -$ |
|                |                |        | Enabl $\blacktriangledown$ | $\overline{\mathbf{v}}$ |                                 | $\blacktriangledown$ | $\blacktriangledown$ |                               |                             |                         |
| ☑              |                | 1/0/1  | Enable                     | Disable                 | $\mathbf 0$                     | Auto                 | MAC Based            | 3                             | 10                          | 3                       |
|                | $\overline{2}$ | 1/0/2  | Disable                    | Disable                 | 0                               | Auto                 | MAC Based            | 3                             | 10                          | 3                       |
|                | 3              | 1/0/3  | Disable                    | Disable                 | 0                               | Auto                 | MAC Based            | 3                             | 10                          | 3                       |
|                | $\overline{4}$ | 1/0/4  | Disable                    | Disable                 | 0                               | Auto                 | MAC Based            | 3                             | 10                          | 3                       |
|                | 5              | 1/0/5  | Disable                    | Disable                 | 0                               | Auto                 | MAC Based            | 3                             | 10                          | 3                       |
|                | 6              | 1/0/6  | Disable                    | Disable                 | $\theta$                        | Auto                 | MAC Based            | 3                             | 10                          | 3                       |
|                | $\overline{7}$ | 1/0/7  | Disable                    | Disable                 | $\bf 0$                         | Auto                 | MAC Based            | 3                             | 10                          | 3                       |
|                | 8              | 1/0/8  | Disable                    | Disable                 | 0                               | Auto                 | MAC Based            | 3                             | 10                          | 3                       |
|                | $\mathsf g$    | 1/0/9  | Disable                    | Disable                 | 0                               | Auto                 | MAC Based            | 3                             | 10                          | 3                       |
|                | 10             | 1/0/10 | Disable                    | Disable                 | $\mathbf 0$                     | Auto                 | MAC Based            | 3                             | 10                          | 3                       |
| 4<br>Total: 28 |                |        |                            |                         |                                 | 1 entry selected.    |                      |                               | Cancel                      | <b>Apply</b>            |

6) Click  $\boxed{3}$  save to save the settings.

### **3.5 Using the CLI**

1) Configure the RADIUS parameters.

Switch\_A(config)#radius-server host 192.168.0.10 auth-port 1812 key 123456

Switch\_A(config)#aaa group radius RADIUS1

Switch\_A(aaa-group)#server 192.168.0.10

Switch\_A(aaa-group)#exit

Switch A(config)#aaa authentication dot1x default RADIUS1

2) Globally enable 802.1x authentication and set the authentication protocol.

Switch\_A(config)#dot1x system-auth-control

Switch\_A(config)#dot1x auth-protocol eap

3) Disable 802.1x authentication on port 1/0/2 and port 1/0/3. Enable 802.1x authentication on port 1/0/1, set the control mode as auto, and set the control type as MAC based.

Switch\_A(config)#interface fastEthernet 1/0/2

Switch\_A(config-if)#no dot1x

Switch\_A(config-if)#exit

Switch\_A(config)#interface fastEthernet 1/0/3 Switch\_A(config-if)#no dot1x Switch\_A(config-if)#exit Switch\_A(config)#interface fastEthernet 1/0/1 Switch\_A(config-if)#dot1x Switch\_A(config-if)#dot1x port-method mac-based Switch\_A(config-if)#dot1x port-control auto Switch\_A(config-if)#exit

### **Verify the Configurations**

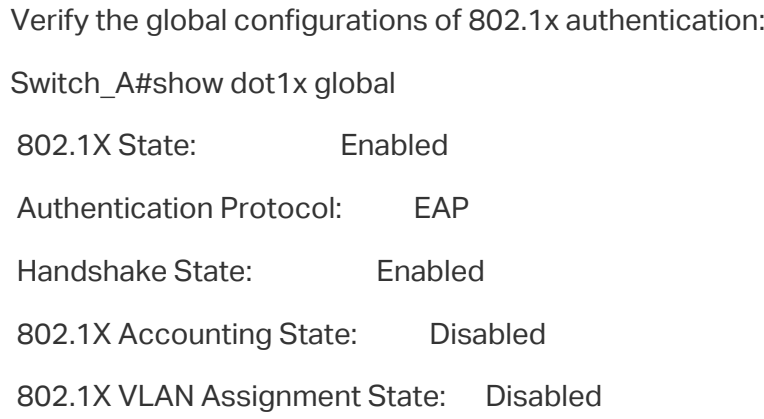

Verify the configurations of 802.1x authentication on the port:

### Switch\_A#show dot1x interface

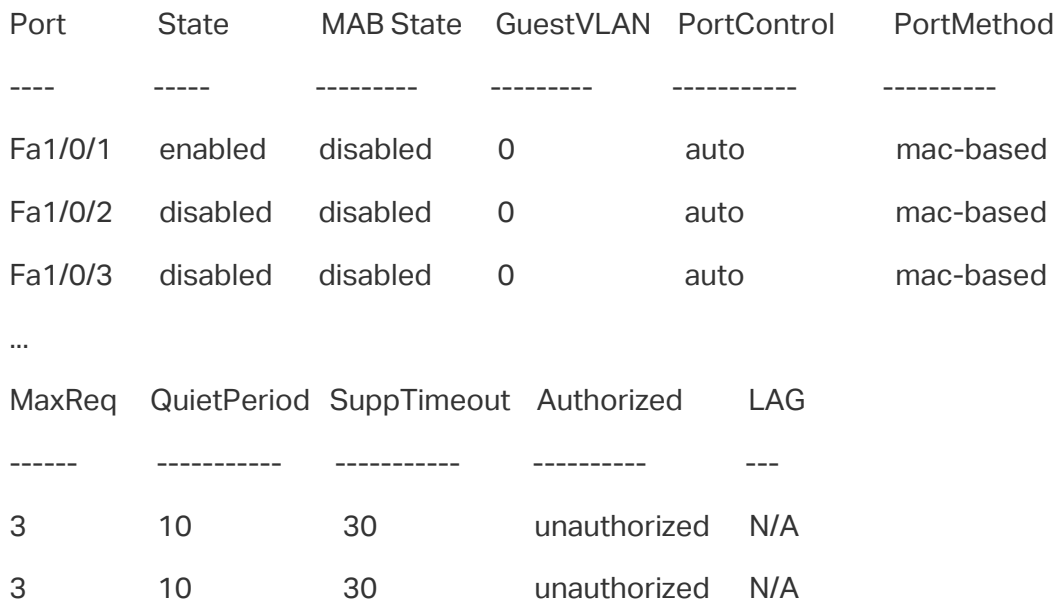

3 10 30 unauthorized N/A

...

Verify the configurations of RADIUS :

Switch\_A#show aaa global

Module Login List Enable List

Telnet default default

Ssh default default

Http default default

Switch\_A#show aaa authentication dot1x

Methodlist pri1 pri2 pri3 pri4 default RADIUS1 -- -- -- --Switch\_A#show aaa group RADIUS1 192.168.0.10

# 4 Appendix: Default Parameters

<span id="page-599-0"></span>Default settings of 802.1x are listed in the following table.

Table 4-1 Default Settings of 802.1x

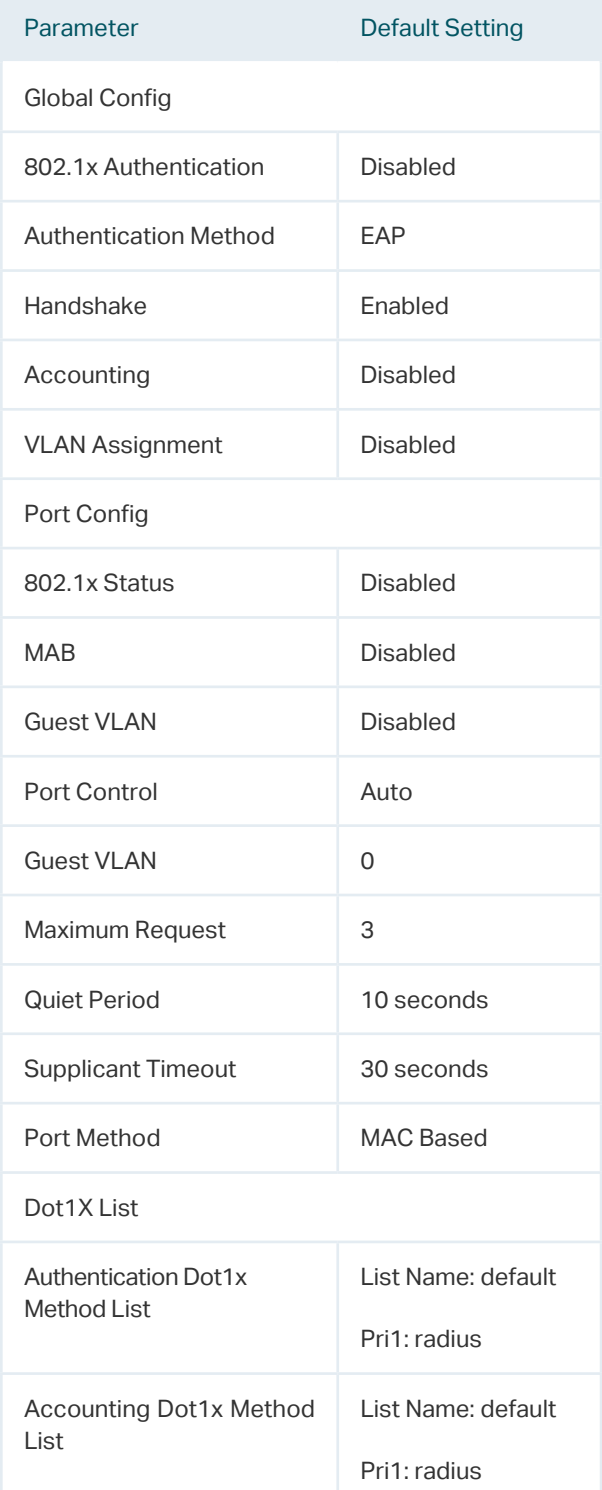

# Part 18 Configuring Port **Security**

**CHAPTERS** 

- 1. [Overview](#page-601-0)
- 2. [Port Security Configuration](#page-602-0)
- 3. [Appendix: Default Parameters](#page-606-0)

# 1 Overview

<span id="page-601-0"></span>You can use the Port Security feature to limit the number of MAC addresses that can be learned on each port, thus preventing the MAC address table from being exhausted by the attack packets. In addtion, the switch can send a notification if the number of learned MAC addresses on the port exceeds the limit.

# <span id="page-602-0"></span>2 Port Security Configuration

## **2.1 Using the GUI**

### Choose the menu **SECURITY > Port Security** to load the following page.

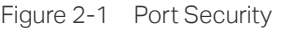

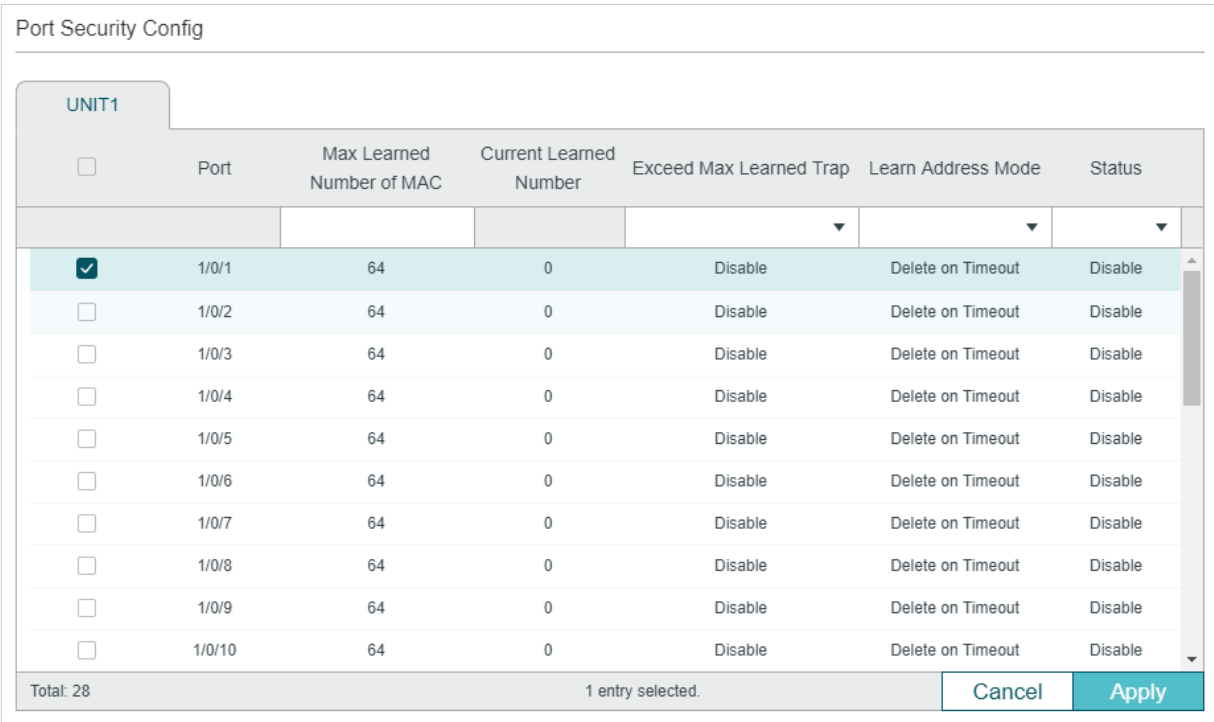

Follow these steps to configure Port Security:

1) Select one or more ports and configure the following parameters.

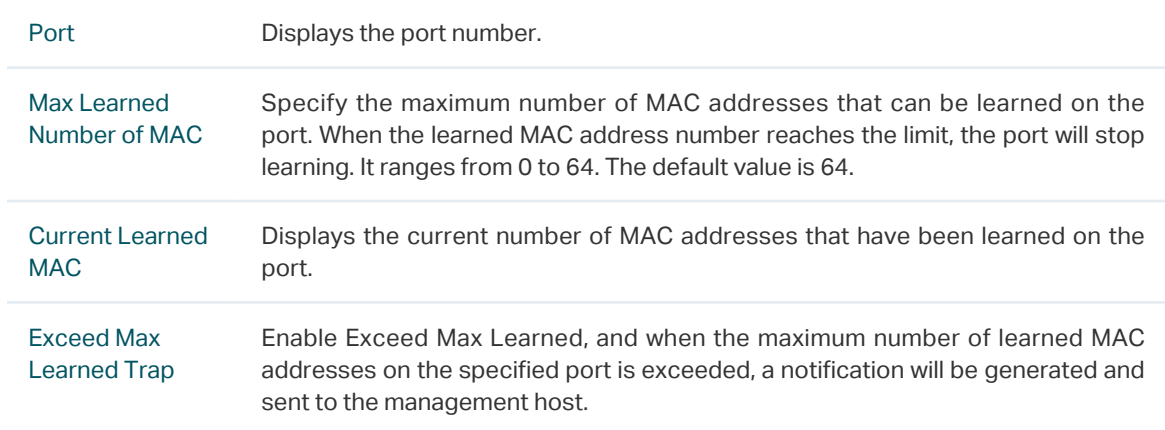

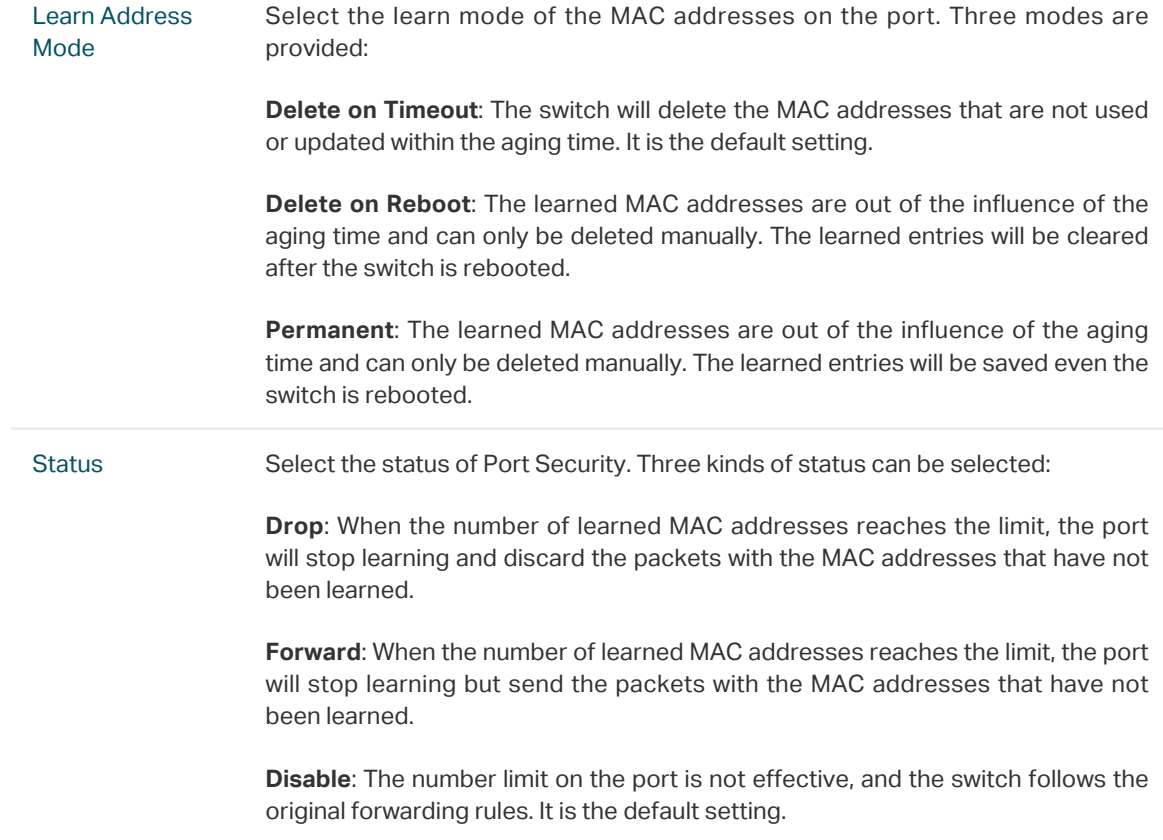

# 2) Click **Apply**.

Lista de

the company of the company

#### Note:

• Port Security cannot be enabled on the member ports of a LAG, and the port with Port Security enabled cannot be added to a LAG.

• On one port, Port Security and 802.1x cannot be enabled at the same time.

## **2.2 Using the CLI**

Follow these steps to configure Port Security:

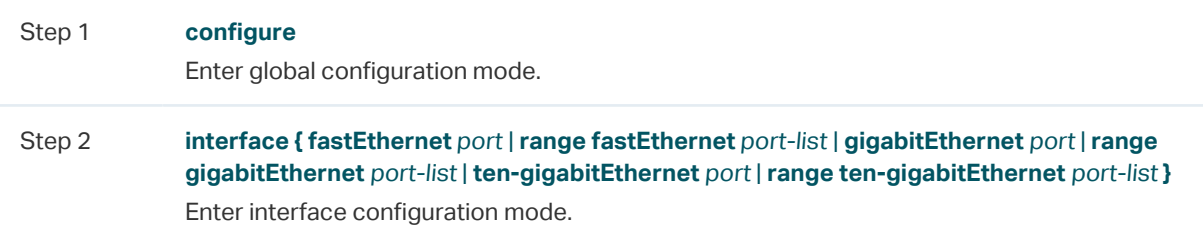

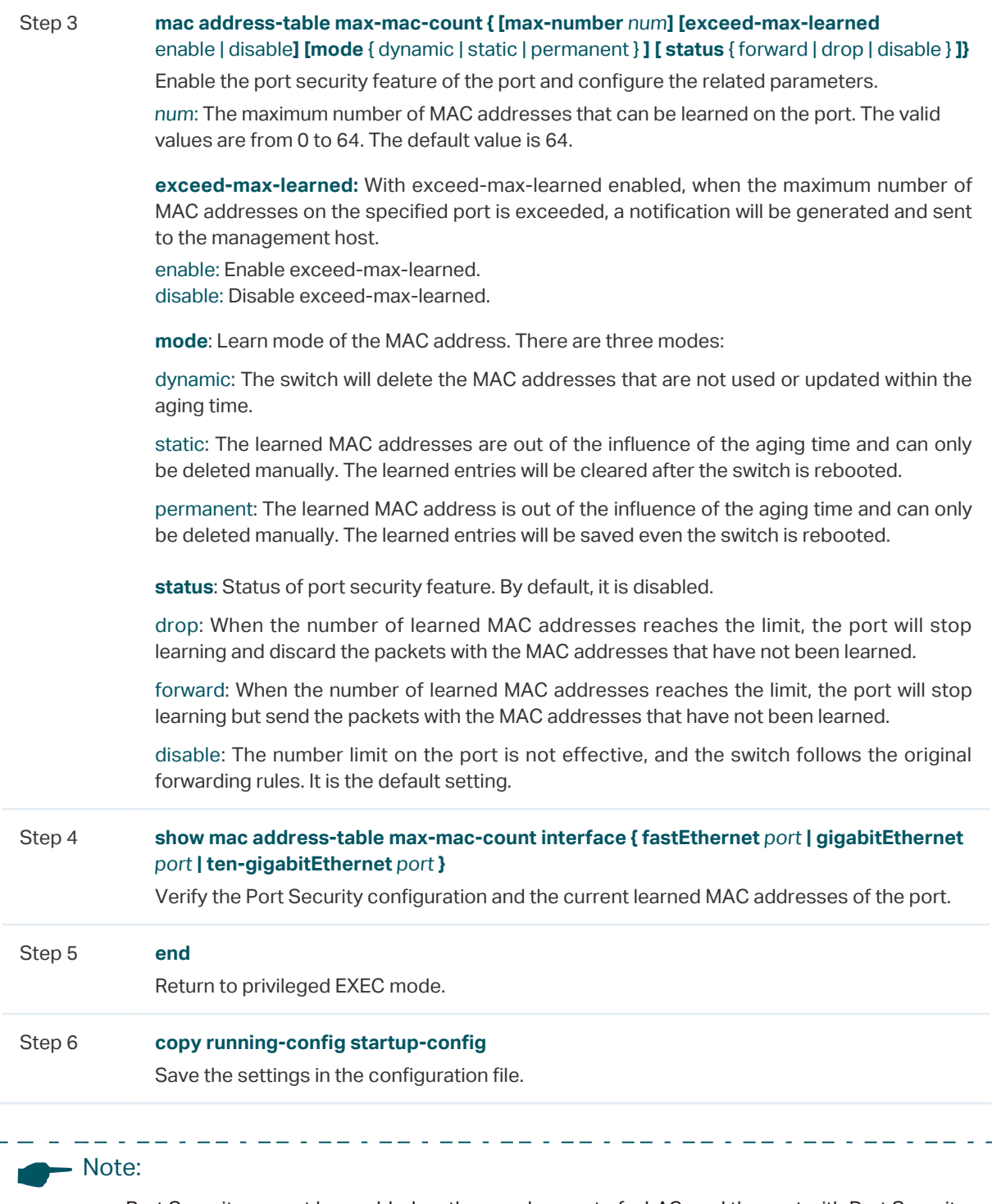

- Port Security cannot be enabled on the member port of a LAG, and the port with Port Security enabled cannot be added to a LAG.
- On one port, Port Security and 802.1x cannot be enabled at the same time.

. . 111 . 111 . 111 . 111 . 111 . 111 . 111 . 111 . 111 . 111 . 111 . 111 . 111 .

The following example shows how to set the maximum number of MAC addresses that can be learned on port 1/0/1 as 30, enable exceed-max-leaned feature and configure the mode as permanent and the status as drop:

#### **Switch#configure**

**Switch(config)#interface gigabitEthernet** 1/0/1

### **Switch(config-if)#mac address-table max-mac-count max-number** 30 **exceed-maxlearned** enable **mode** permanent **status** drop

**Switch(config-if)#show mac address-table max-mac-count interface gigabitEthernet** 1/0/1

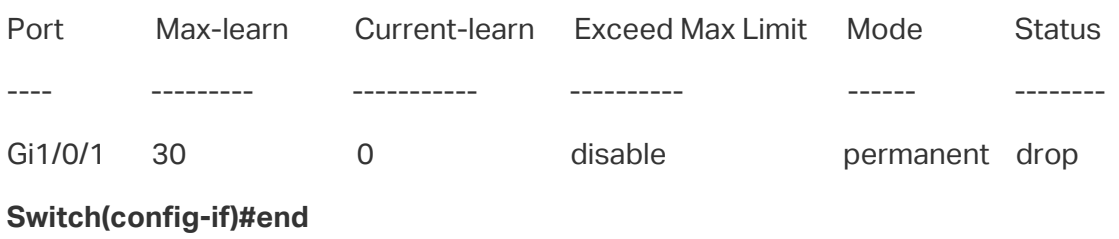

**Switch#copy running-config startup-config**

# 3 Appendix: Default Parameters

<span id="page-606-0"></span>Default settings of Port Security are listed in the following table.

Table 3-1 Default Parameters of Port Security

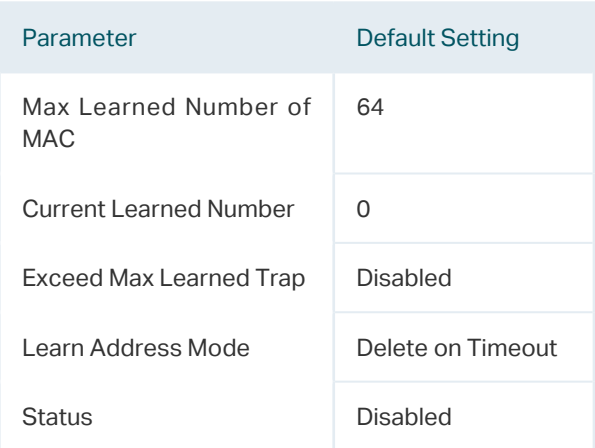

# Part 19 Configuring ACL

**CHAPTERS** 

- [1. Overview](#page-608-0)
- [2. ACL Configuration](#page-609-0)
- [3. Configuration Example for ACL](#page-641-0)
- [4. Appendix: Default P](#page-650-0)arameters

# **Overview**

<span id="page-608-0"></span>ACL (Access Control List) filters traffic as it passes through a switch, and permits or denies packets crossing specified interfaces or VLANs. It accurately identifies and processes the packets based on the ACL rules. In this way, ACL helps to limit network traffic, manage network access behaviors, forward packets to specified ports and more.

To configure ACL, follow these steps:

- 1) Configure a time range during which the ACL is in effect.
- 2) Create an ACL and configure the rules to filter different packets.
- 3) Bind the ACL to a port or VLAN to make it effective.

### **Configuration Guidelines**

- A packet "matches" an ACL rule when it meets the rule's matching criteria. The resulting action will be either to "permit" or "deny" the packet that matches the rule.
- If no ACL rule is configured, the packets will be forwarded without being processed by the ACL. If there is configured ACL rules and no matching rule is found, the packets will be dropped.

# <span id="page-609-0"></span>2 ACL Configuration

## **2.1 Using the GUI**

### 2.1.1 Configuring Time Range

Some ACL-based services or features may need to be limited to take effect only during a specified time period. In this case, you can configure a time range for the ACL. For details about Time Range configuration, please refer to Managing System.

### 2.1.2 Creating an ACL

You can create different types of ACL and define the rules based on source MAC or IP address, destination MAC or IP address, protocol type, port number and so on.

**MAC ACL**: MAC ACL uses source and destination MAC address for matching operations.

**IP ACL**: IP ACL uses source and destination IP address, IP protocols and so on for matching operations.

**Combined ACL**: Combined ACL uses source and destination MAC address, and source and destination IP address for matching operations.

**IPv6 ACL:** IPv6 ACL uses source and destination IPv6 address for matching operations.

Choose the menu **SECURITY > ACL > ACL Config** and click **the Add to load the following** page.

Figure 2-1 Creating an ACL

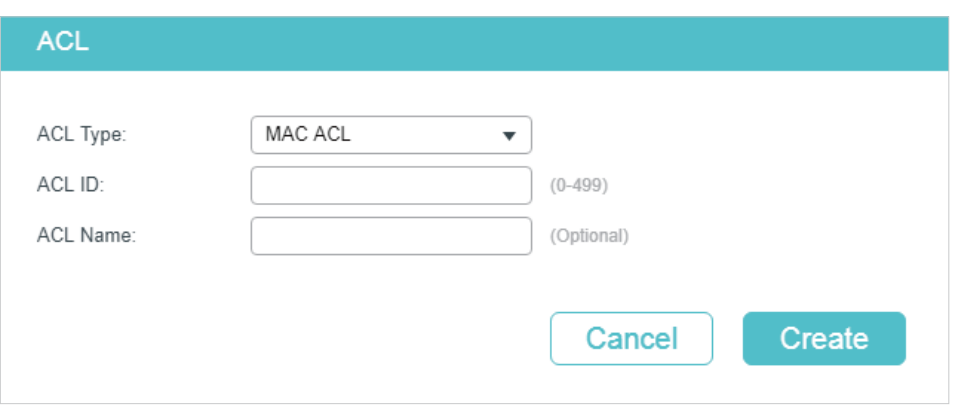

Follow these steps to create an ACL:

- 1) Choose one ACL type and enter a number to identify the ACL.
- 2) (Optional) Assign a name to the ACL.
- 3) Click **Create**.

<u>. . . . . . . . . . . . . . .</u>  $\begin{array}{cccccccccc} \bot & \bot & \bot & \bot & \bot & \bot \end{array}$ - Note: The supported ACL type and ID range varies on different switch models. Please refer to the on-screen information.

### 2.1.3 Configuring ACL Rules

The created ACL will be displayed on the **SECURITY > ACL > ACL Config** page.

Figure 2-2 Editing ACL

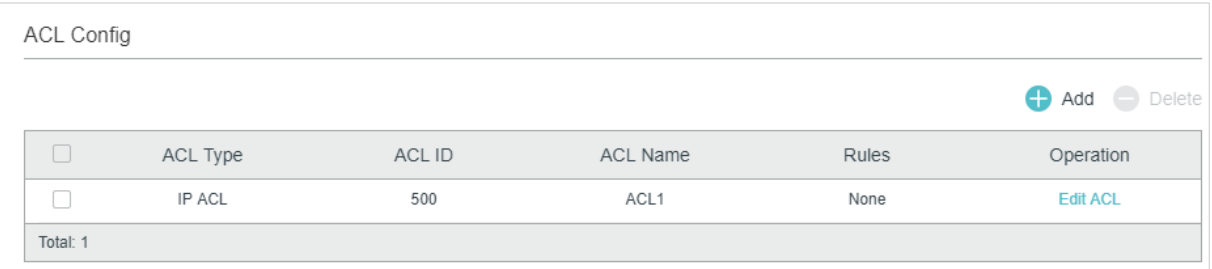

Click **Edit ACL** in the **Operation** column. Then you can configure rules for this ACL.

The following sections introduce how to configure MAC ACL, IP ACL, Combined ACL and IPv6 ACL.

### Configuring MAC ACL Rule

Click **Edit ACL** for a MAC ACL entry to load the following page.

Figure 2-3 Configuring the MAC ACL Rule

| <b>ACL Details</b>     |            |                  |       |                           |        |                                 |           |
|------------------------|------------|------------------|-------|---------------------------|--------|---------------------------------|-----------|
| ACL Type:              |            | MAC ACL          |       |                           |        |                                 |           |
| ACL ID:                |            | 4                |       |                           |        |                                 |           |
| ACL Name:              |            | ACL <sub>2</sub> |       |                           |        |                                 |           |
| <b>ACL Rules Table</b> |            |                  |       |                           |        |                                 |           |
|                        | Resequence |                  |       |                           |        | Add Delete <sup>O</sup>         | Refresh   |
| П                      | ID         | Rule ID          | S-MAC | D-MAC                     | Action | <b>Total Matched</b><br>Counter | Operation |
|                        |            |                  |       | No entries in this table. |        |                                 |           |
| Total: 0               |            |                  |       |                           |        |                                 |           |

In **ACL Rules Table** section, click **and and the following page will appear.** 

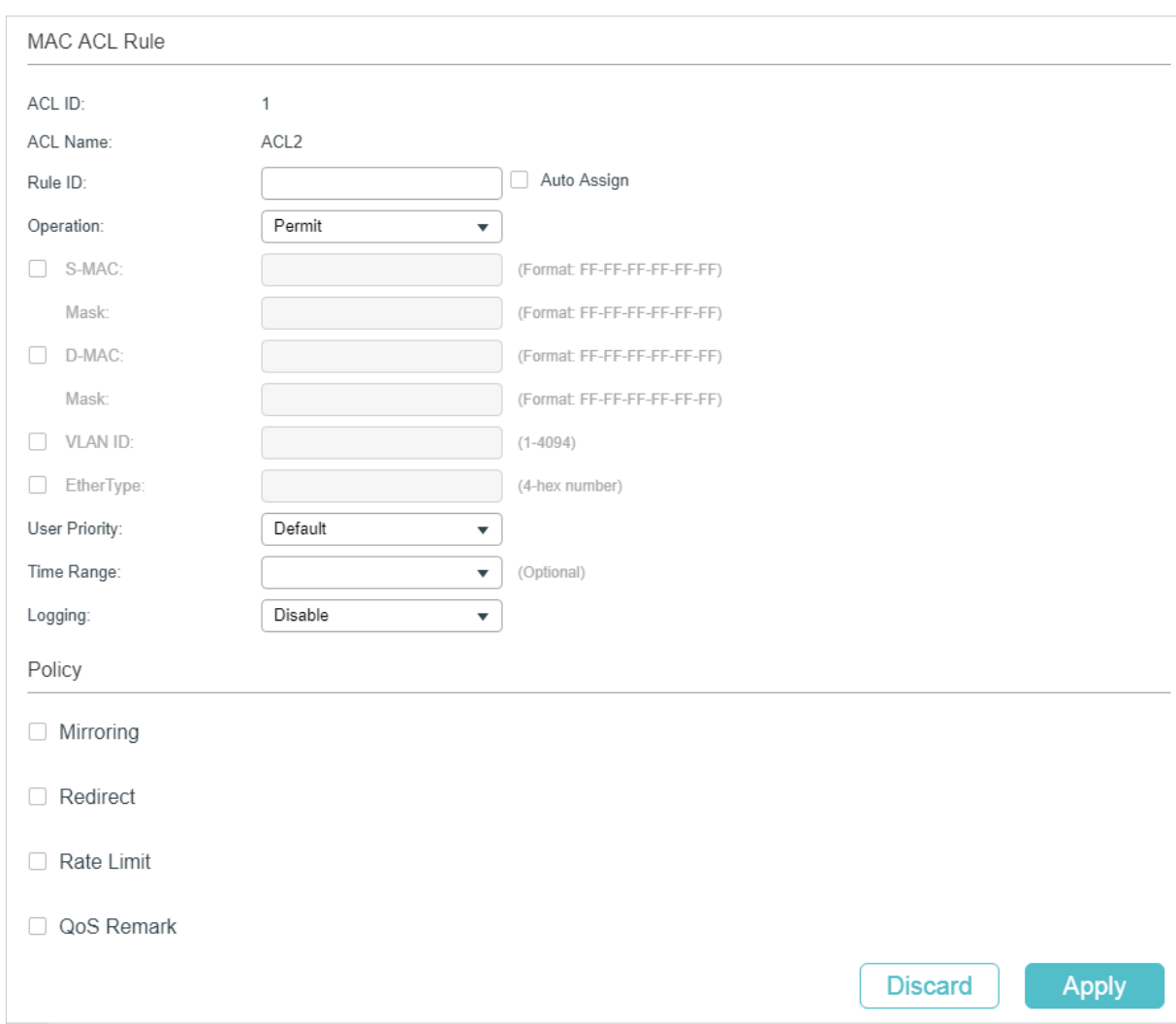

Figure 2-4 Configuring the MAC ACL Rule

Follow these steps to configure the MAC ACL rule:

1) In the **MAC ACL Rule** section, configure the following parameters:

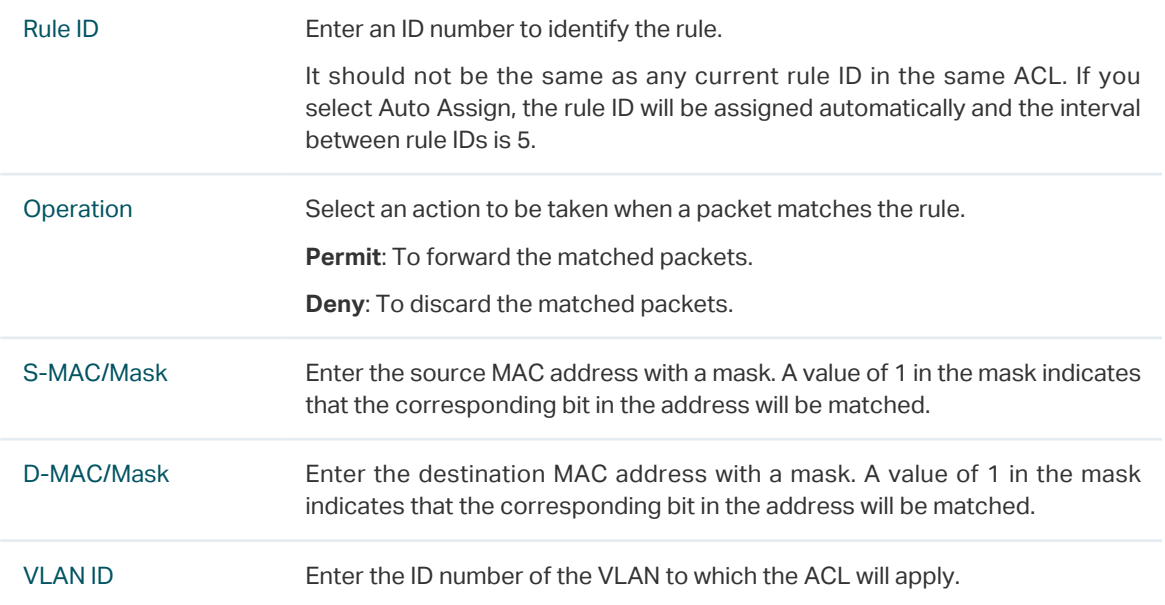
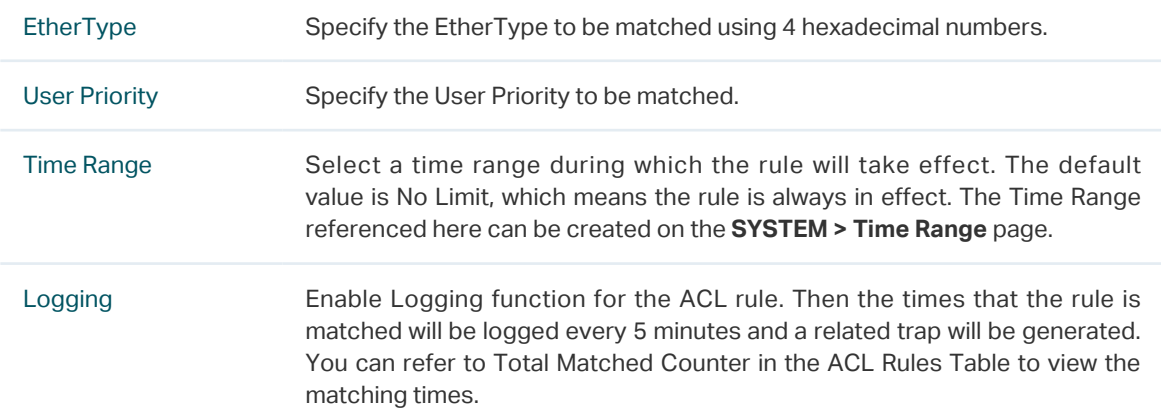

2) In the **Policy** section, enable or disable the Mirroring feature for the matched packets. With this option enabled, choose a destination port to which the packets will be mirrored.

Figure 2-5 Configuring Mirroring

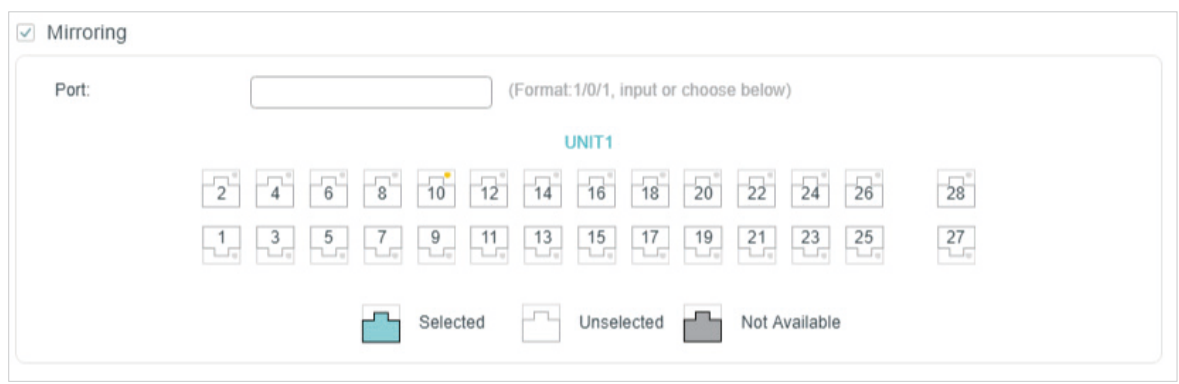

3) In the **Policy** section, enable or disable the Redirect feature for the matched packets. With this option enabled, choose a destination port to which the packets will be redirected.

Figure 2-6 Configuring Redirect

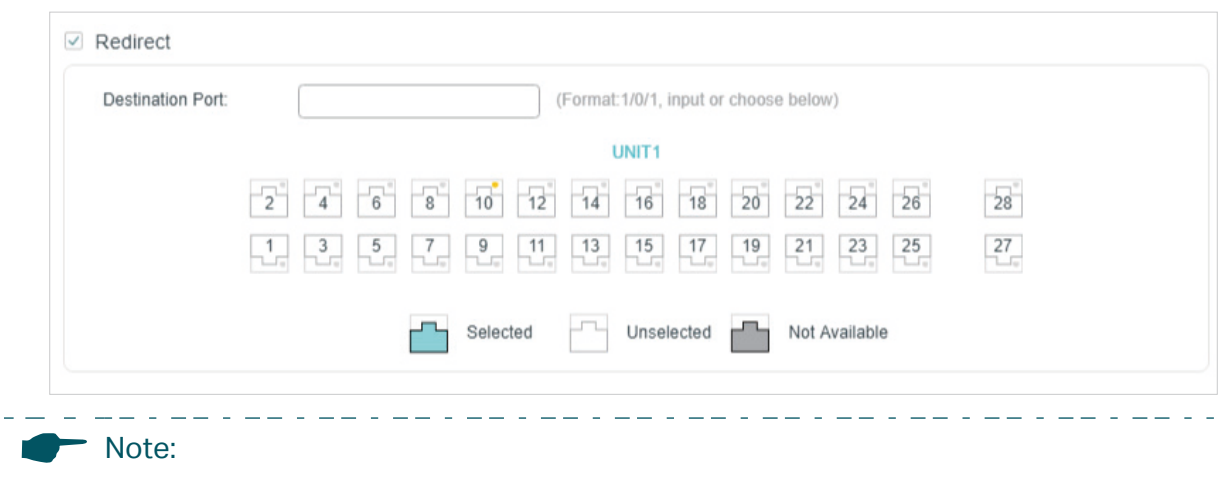

In the Mirroring feature, the matched packets will be copied to the destination port and the original forwarding will not be affected. While in the Redirect feature, the matched packets will be forwarded only on the destination port.

4) In the **Policy** section, enable or disable the Rate Limit feature for the matched packets. With this option enabled, configure the related parameters.

Figure 2-7 Configuring Rate Limit

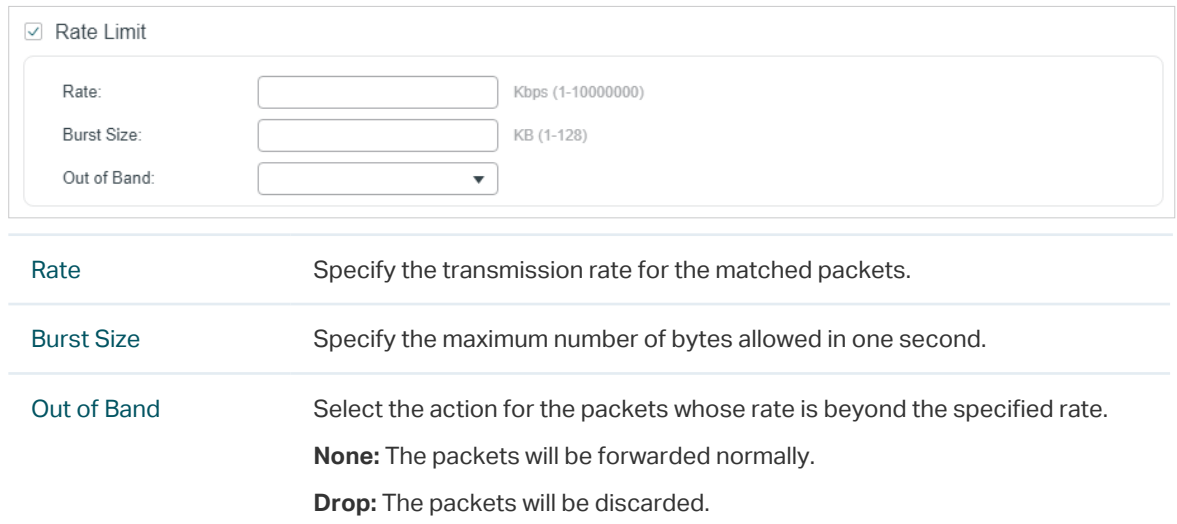

5) In the **Policy** section, enable or disable the QoS Remark feature for the matched packets. With this option enabled, configure the related parameters, and the remarked values will take effect in the QoS processing on the switch.

Figure 2-8 Configuring QoS Remark

| QoS Remark<br>$\checkmark$ |                                                                                                    |   |  |  |  |  |  |
|----------------------------|----------------------------------------------------------------------------------------------------|---|--|--|--|--|--|
| DSCP:                      | Default                                                                                                    | ▼ |  |  |  |  |  |
| Local Priority:            | Default                                                                                                    | ▼ |  |  |  |  |  |
| 802.1p Priority:           | Default                                                                                                    | ▼ |  |  |  |  |  |
| <b>DSCP</b>                | Specify the DSCP field for the matched packets. The DSCP field of the<br>packets will be changed to the specified one.           |   |  |  |  |  |  |
| <b>Local Priority</b>      | Specify the local priority for the matched packets. The local priority of the<br>packets will be changed to the specified one.   |   |  |  |  |  |  |
| 802.1p Priority            | Specify the 802.1p priority for the matched packets. The 802.1p priority of<br>the packets will be changed to the specified one. |   |  |  |  |  |  |

6) Click **Apply**.

## Configuring IP ACL Rule

Click **Edit ACL** for an IP ACL entry to load the following page.

Figure 2-9 Configuring the IP ACL Rule

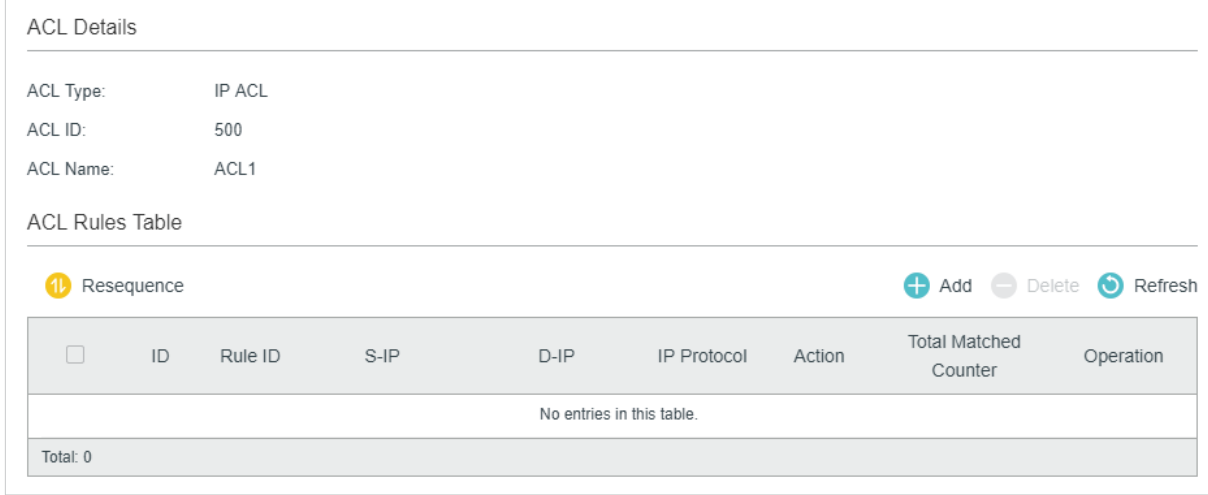

In **ACL Rules Table** section, click **and and the following page will appear.** 

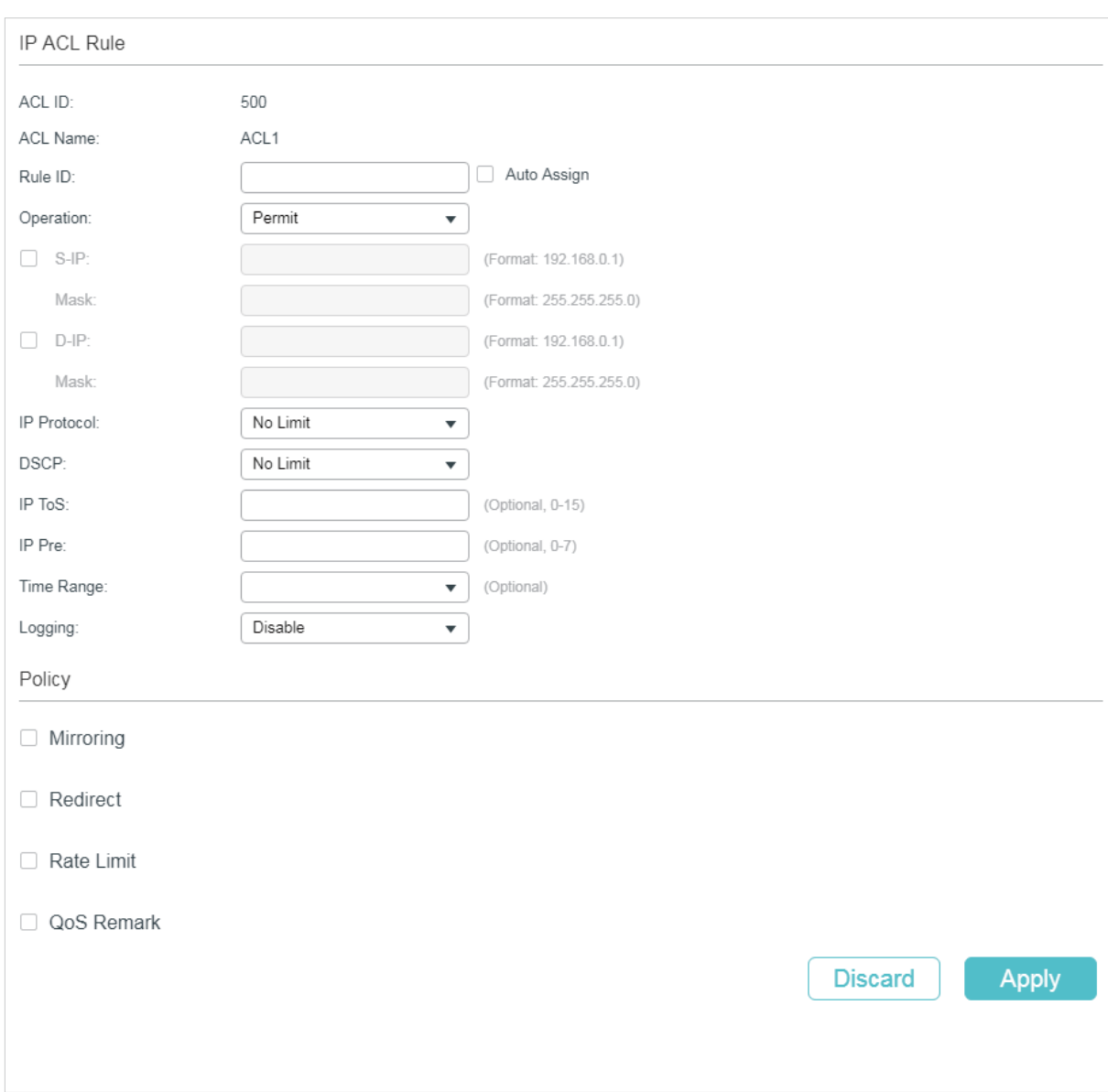

Figure 2-10 Configuring the IP ACL Rule

# Follow these steps to configure the IP ACL rule:

## 1) In the **IP ACL Rule** section, configure the following parameters:

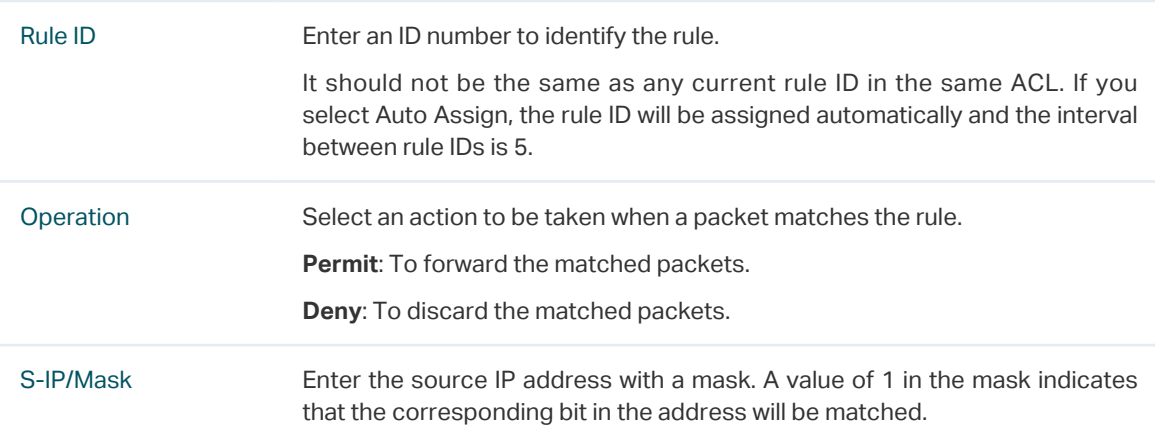

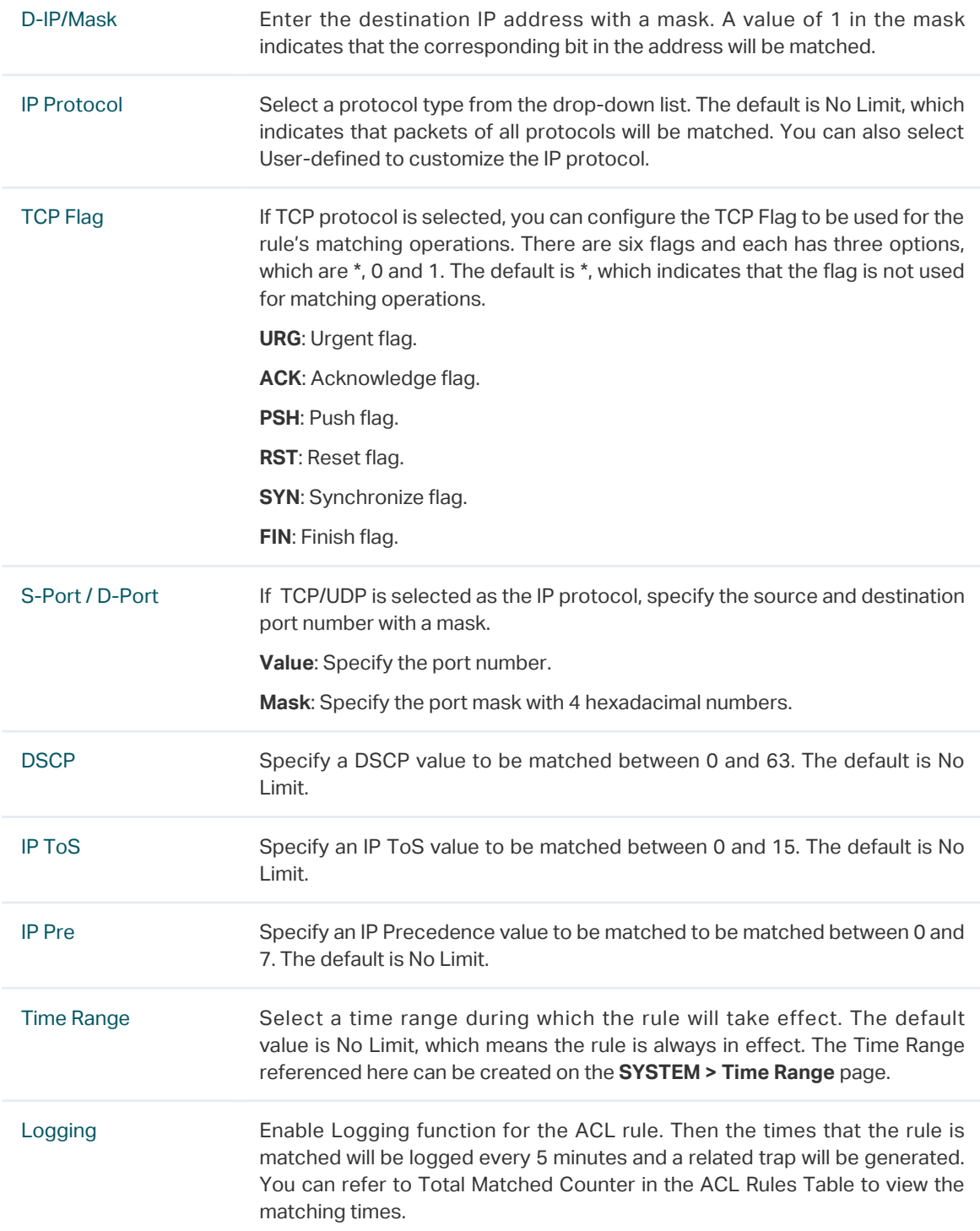

2) In the **Policy** section, enable or disable the Mirroring feature for the matched packets. With this option enabled, choose a destination port to which the packets will be mirrored.

Figure 2-11 Configuring Mirroring

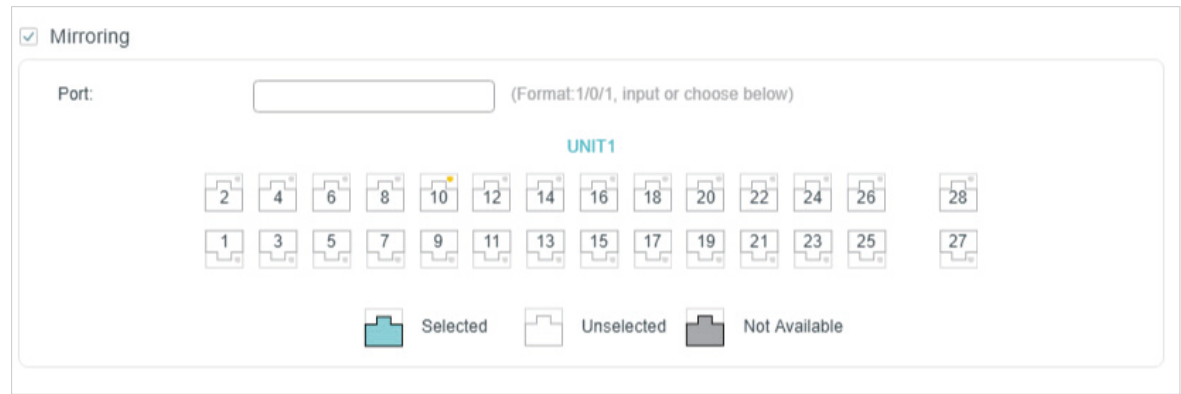

3) In the **Policy** section, enable or disable the Redirect feature for the matched packets. With this option enabled, choose a destination port to which the packets will be redirected.

Figure 2-12 Configuring Redirect

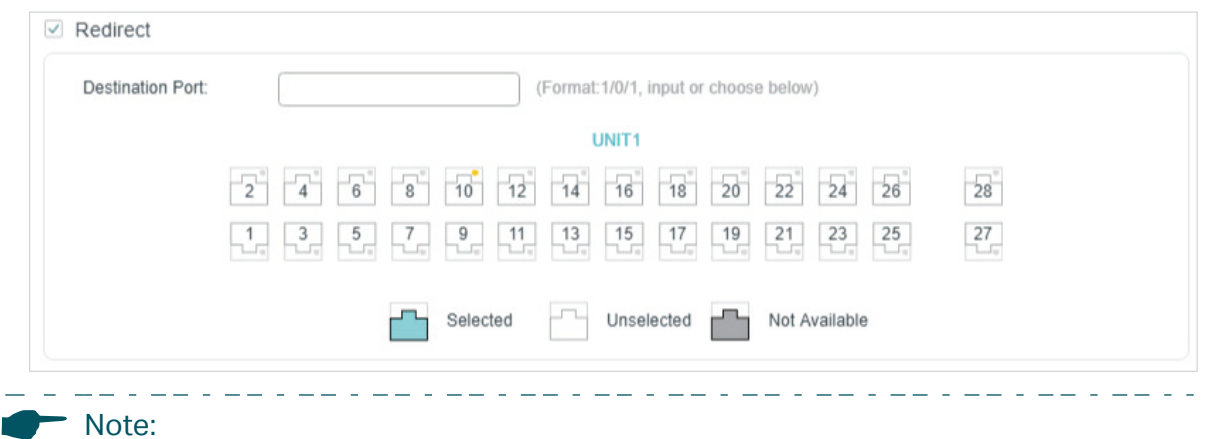

In the Mirroring feature, the matched packets will be copied to the destination port and the original forwarding will not be affected. While in the Redirect feature, the matched packets will be forwarded only on the destination port.

4) In the **Policy** section, enable or disable the Rate Limit feature for the matched packets. With this option enabled, configure the related parameters.

Figure 2-13 Configuring Rate Limit

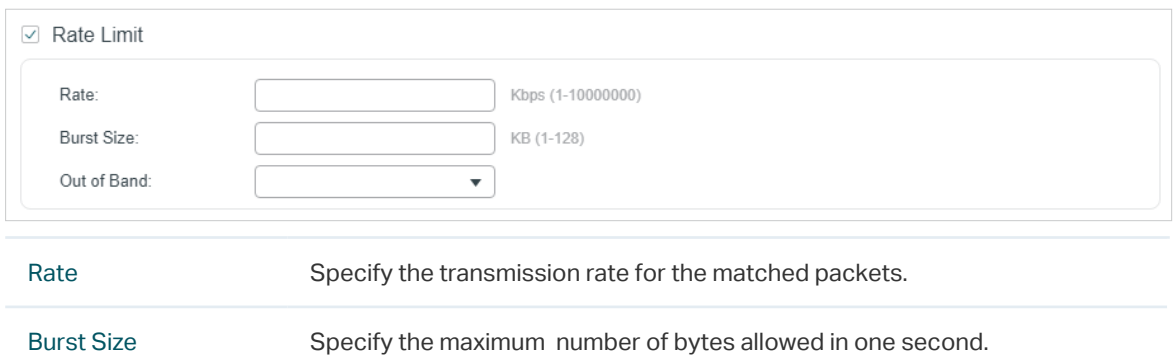

Lista de

Out of Band Select the action for the packets whose rate is beyond the specified rate. **None:** The packets will be forwarded normally. **Drop:** The packets will be discarded.

5) In the **Policy** section, enable or disable the QoS Remark feature for the matched packets. With this option enabled, configure the related parameters, and the remarked values will take effect in the QoS processing on the switch.

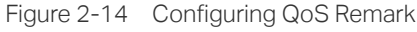

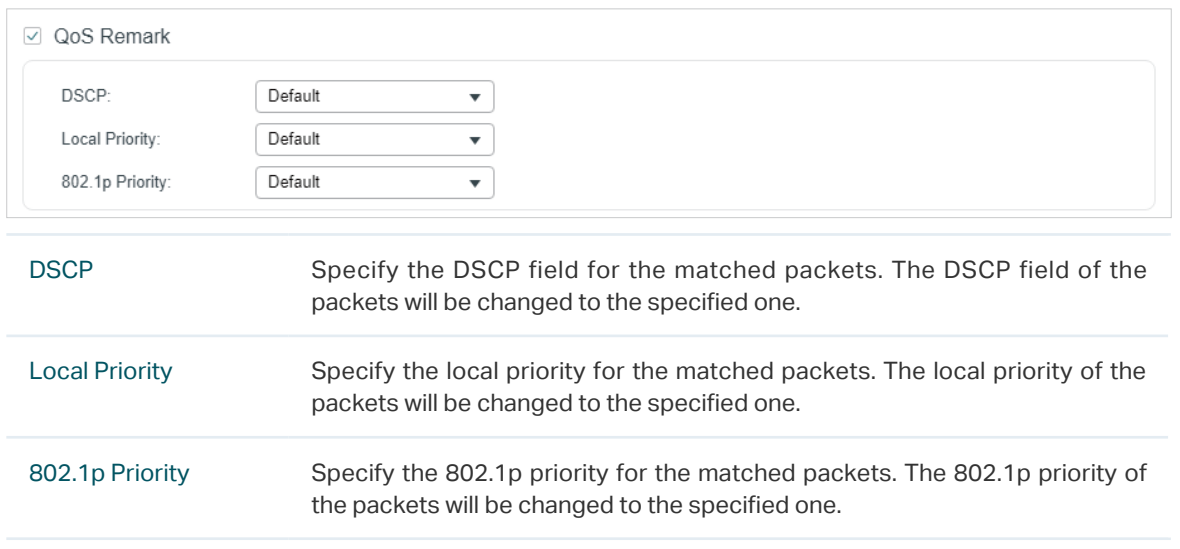

6) Click **Apply**.

#### Configuring Combined ACL Rule

Click **Edit ACL** for a Combined ACL entry to load the following page.

Figure 2-15 Configuring the Combined ACL Rule

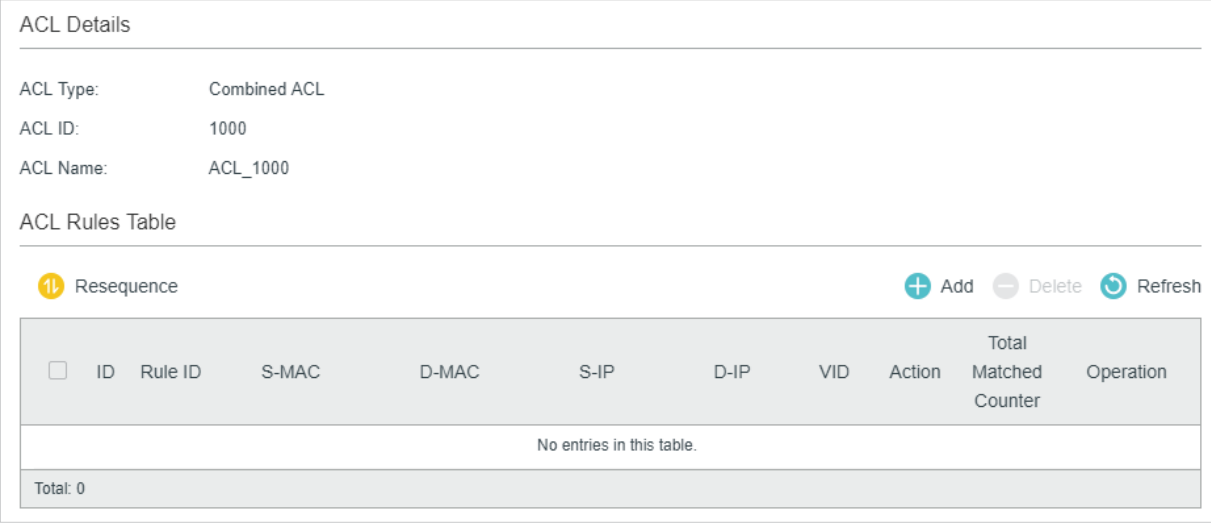

In **ACL Rules Table** section, click  $\bigoplus$  Add and the following page will appear.

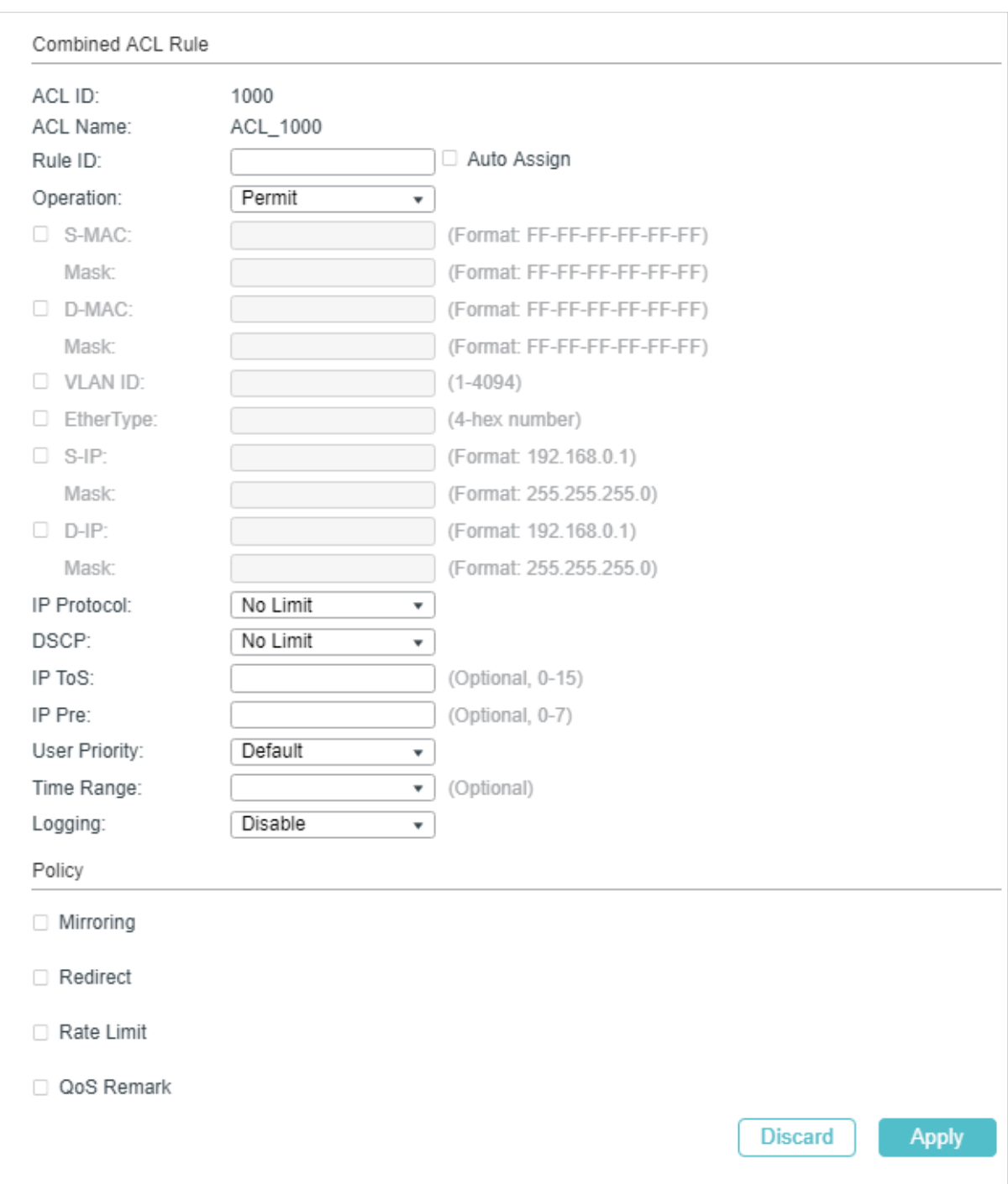

Figure 2-16 Configuring the Combined ACL Rule

Follow these steps to configure the Combined ACL rule:

- 1) In the **Combined ACL Rule** section, configure the following parameters:
	- Rule ID **Enter an ID number to identify the rule.** It should not be the same as any current rule ID in the same ACL. If you select Auto Assign, the rule ID will be assigned automatically and the interval between rule IDs is 5.

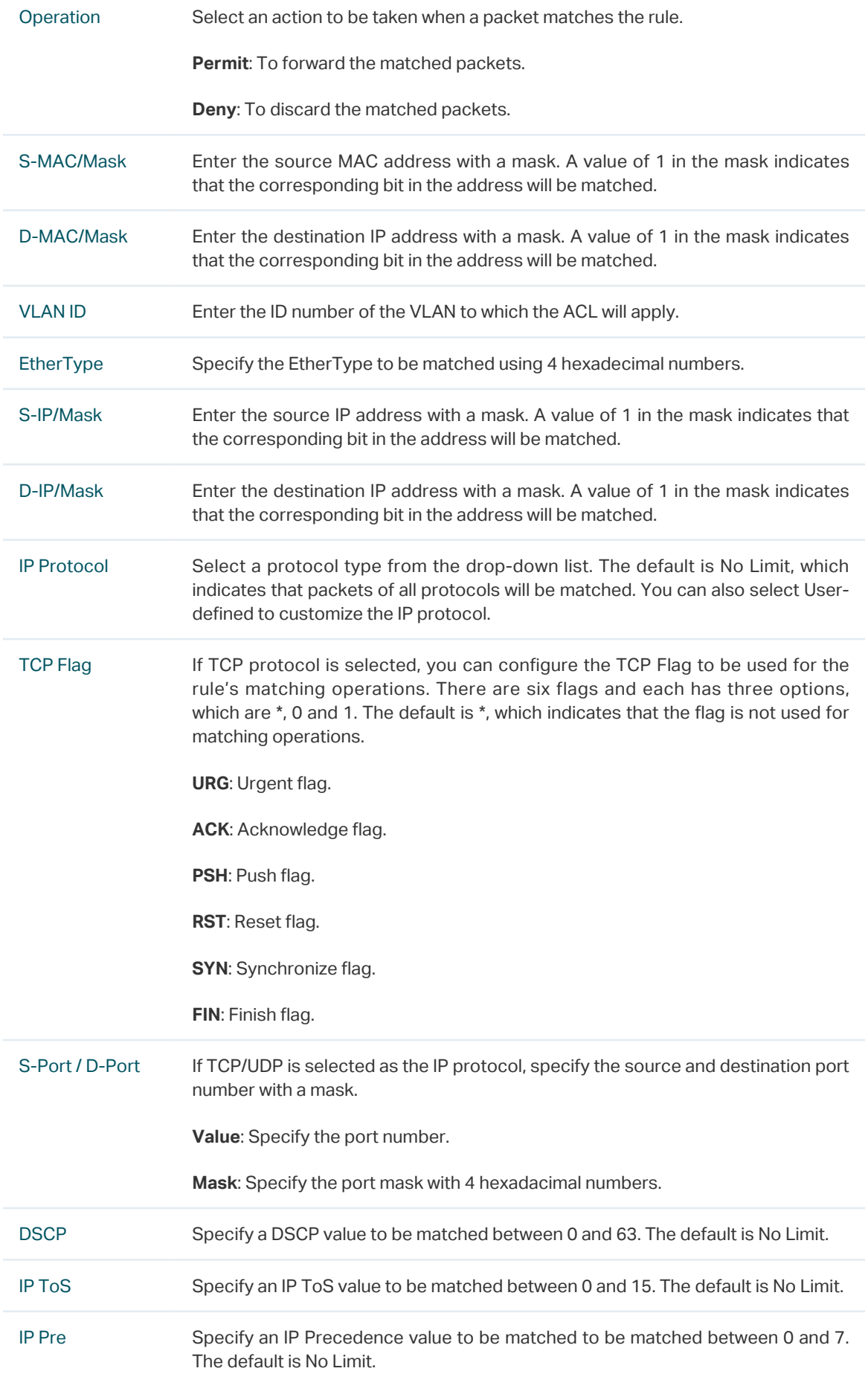

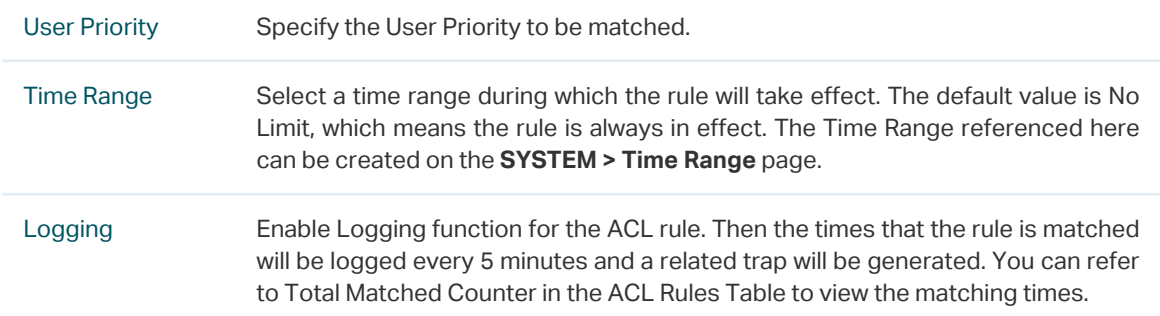

2) In the **Policy** section, enable or disable the Mirroring feature for the matched packets. With this option enabled, choose a destination port to which the packets will be mirrored.

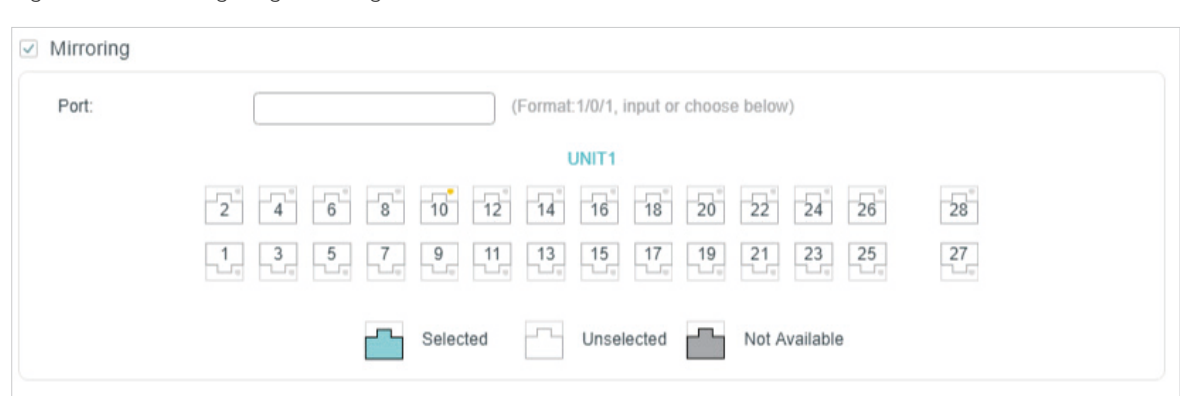

Figure 2-17 Configuring Mirroring

3) In the **Policy** section, enable or disable the Redirect feature for the matched packets. With this option enabled, choose a destination port to which the packets will be redirected.

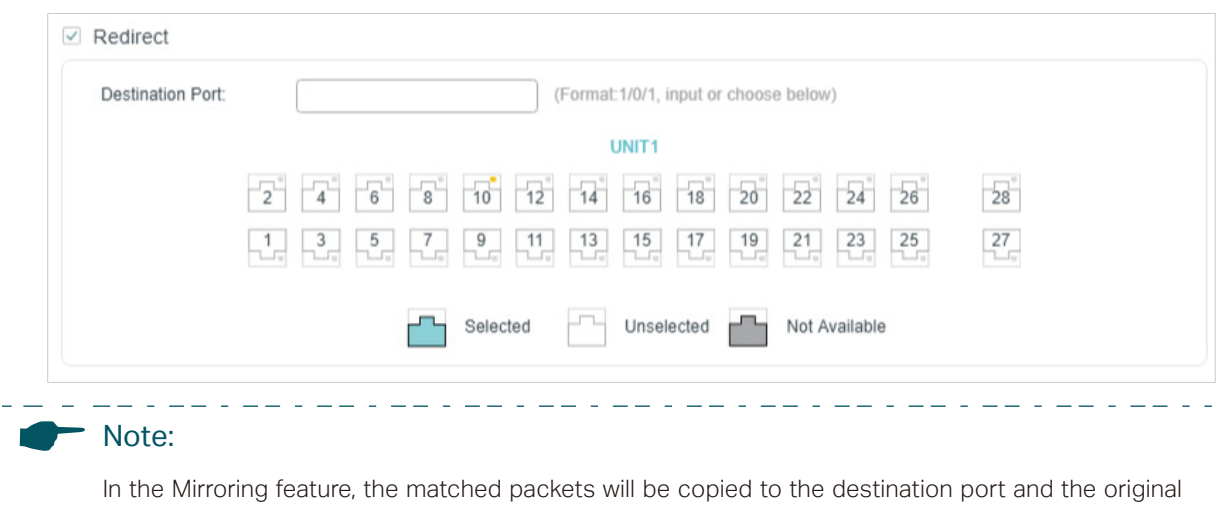

forwarding will not be affected. While in the Redirect feature, the matched packets will be forwarded only on the destination port.

<u> 22 : 22 : 22 :</u>

4) In the **Policy** section, enable or disable the Rate Limit feature for the matched packets. With this option enabled, configure the related parameters.

<u>. 22 . 22 .</u> .

Figure 2-18 Configuring Redirect

#### Figure 2-19 Configuring Rate Limit

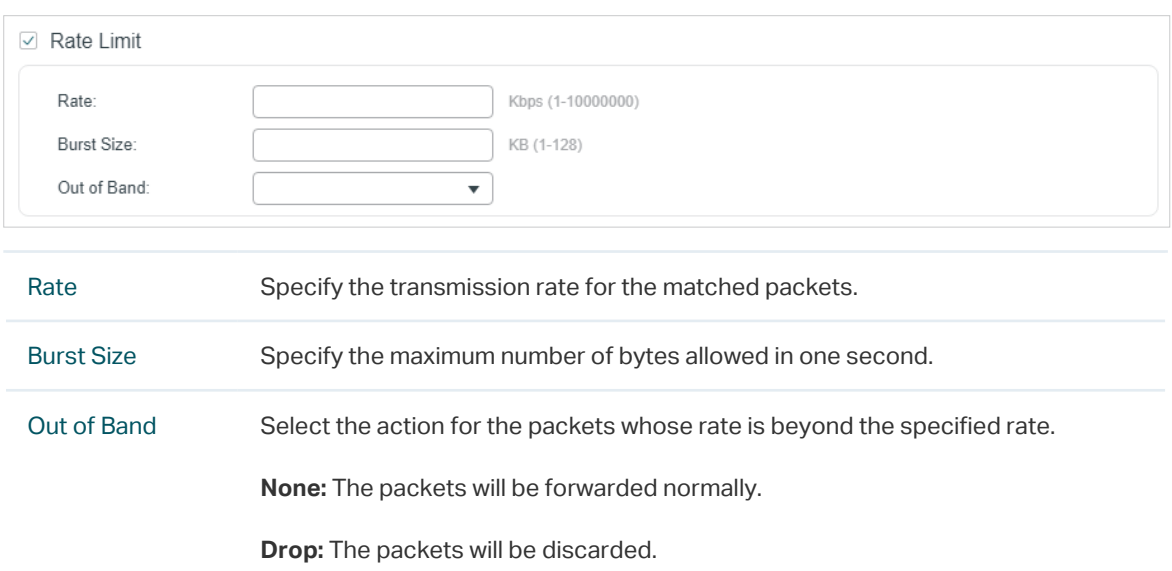

5) In the **Policy** section, enable or disable the QoS Remark feature for the matched packets. With this option enabled, configure the related parameters, and the remarked values will take effect in the QoS processing on the switch.

Figure 2-20 Configuring QoS Remark

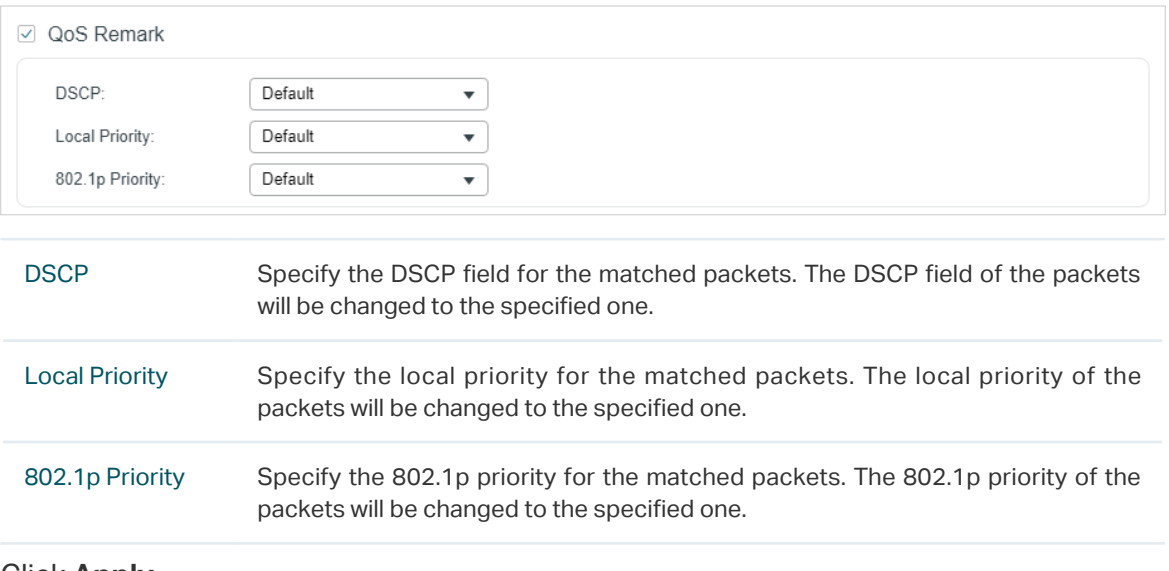

6) Click **Apply**.

## Configuring the IPv6 ACL Rule

Click **Edit ACL** for an IPv6 ACL entry to load the following page.

Figure 2-21 Configuring the IPv6 ACL Rule

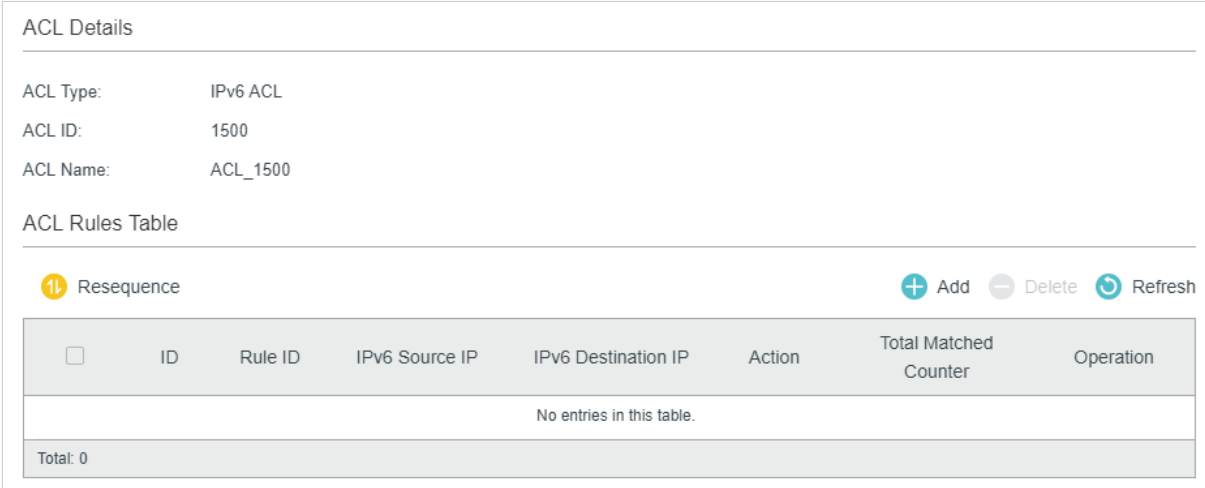

In **ACL Rules Table** section, click **and and the following page will appear.** 

Figure 2-22 Configuring the IPv6 ACL Rule

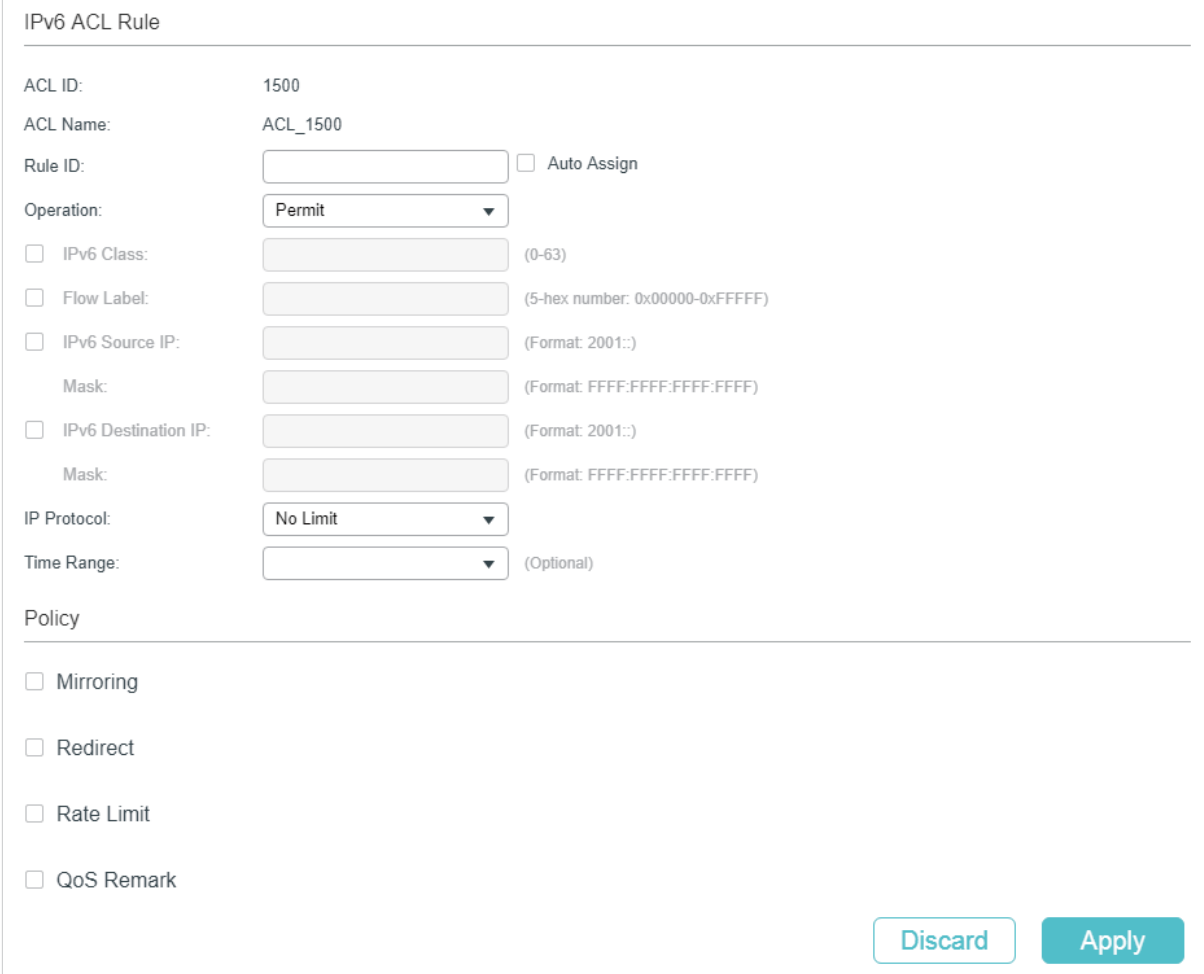

Follow these steps to configure the IPv6 ACL rule:

1) In the **IPv6 ACL Rule** section, configure the following parameters:

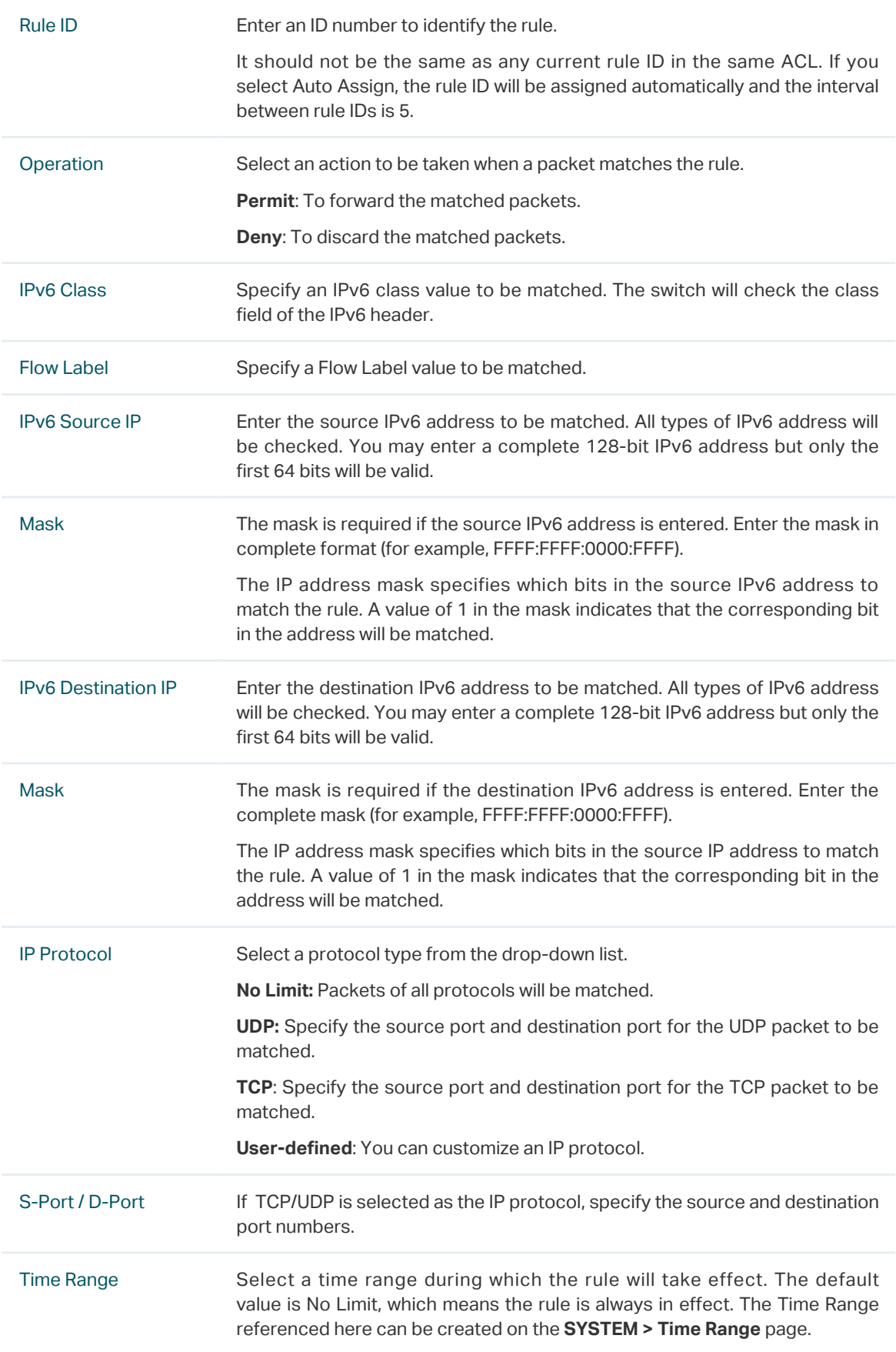

2) In the **Policy** section, enable or disable the Mirroring feature for the matched packets. With this option enabled, choose a destination port to which the packets will be mirrored.

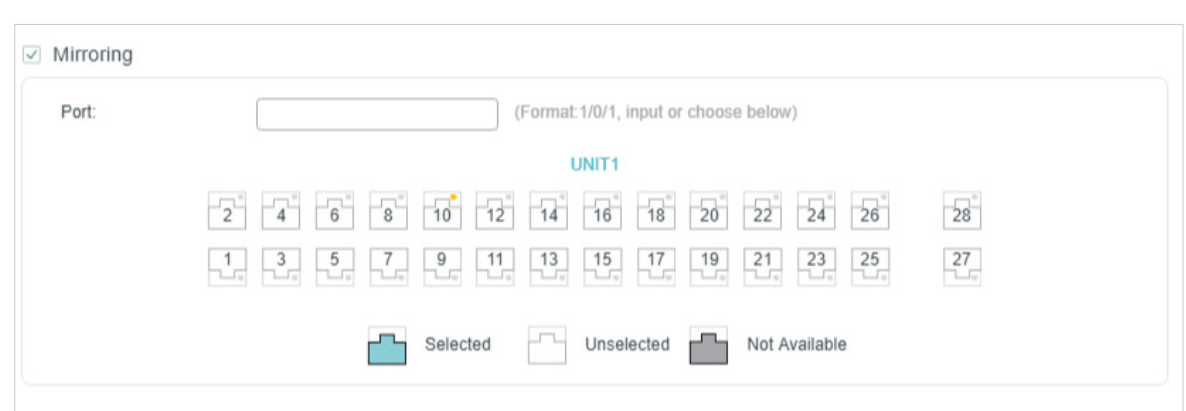

Figure 2-23 Configuring Mirroring

3) In the **Policy** section, enable or disable the Redirect feature for the matched packets. With this option enabled, choose a destination port to which the packets will be redirected.

Figure 2-24 Configuring Redirect

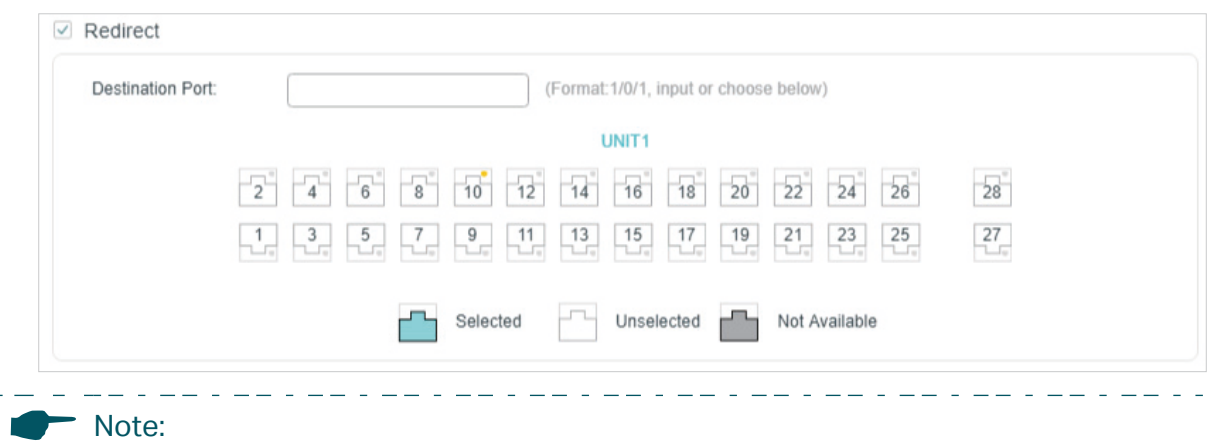

In the Mirroring feature, the matched packets will be copied to the destination port and the original forwarding will not be affected. While in the Redirect feature, the matched packets will be forwarded only on the destination port.

 $\begin{array}{cccccccccccccc} \bot & \bot & \bot & \bot & \bot & \bot & \bot & \bot & \bot \end{array}$ 

4) In the **Policy** section, enable or disable the Rate Limit feature for the matched packets. With this option enabled, configure the related parameters.

 $\begin{array}{cccccccccccccc} \bot & \bot & \bot & \bot & \bot & \bot & \bot \end{array}$ 

Figure 2-25 Configuring Rate Limit

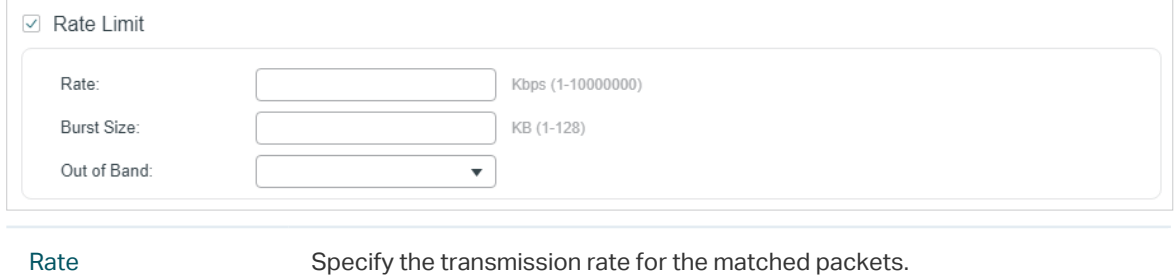

 $\overline{\phantom{a}}$ 

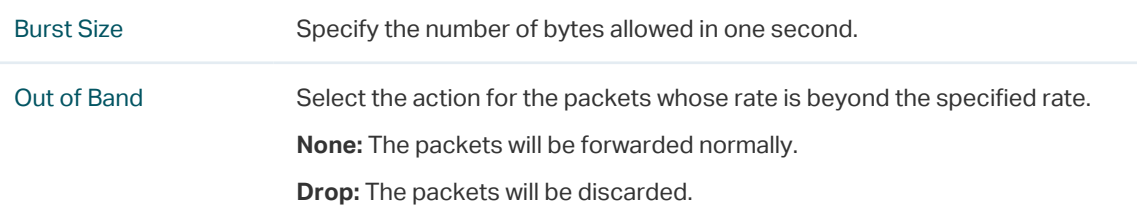

5) In the **Policy** section, enable or disable the QoS Remark feature for the matched packets. With this option enabled, configure the related parameters, and the remarked values will take effect in the QoS processing on the switch.

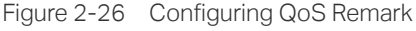

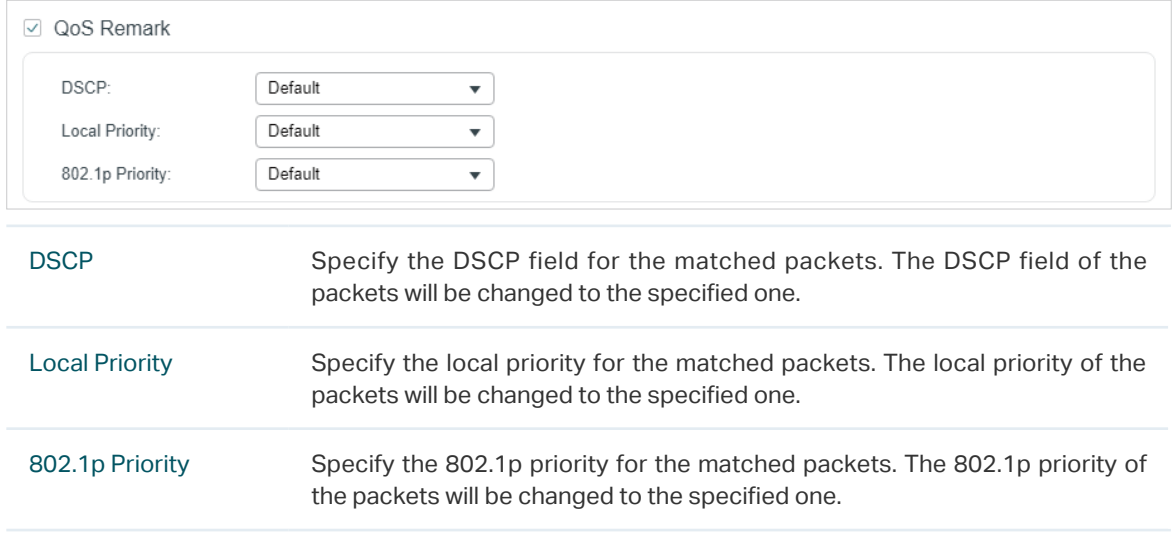

6) Click **Apply**.

## **Viewing the ACL Rules**

The rules in an ACL are listed in ascending order of their rule IDs. The switch matches a received packet with the rules in order. When a packet matches a rule, the switch stops the match process and performs the action defined in the rule.

Click **Edit ACL** for an entry you have created and you can view the rule table. We take IP ACL rules table for example.

Figure 2-27 Viewing ACL Rules Table

| <b>ACL Rules Table</b> | Resequence |         |             |             |                    |        | Add e Delete Refresh            |                |     |
|------------------------|------------|---------|-------------|-------------|--------------------|--------|---------------------------------|----------------|-----|
| $\Box$                 | ID         | Rule ID | $S-IP$      | $D$ -IP     | <b>IP Protocol</b> | Action | <b>Total Matched</b><br>Counter | Operation      |     |
| П                      | 1          | 1       | 192.168.1.0 | 192.168.5.0 |                    | Permit | 0                               |                | ⋔   |
| $\Box$                 | 2          | 3       | 192.168.7.0 |             |                    | Permit | 0                               | $\overline{1}$ | û   |
| П                      | 3          | 5       | 192.168.0.0 |             |                    | Deny   | $\bf{0}$                        |                | fil |
| Total: 3               |            |         |             |             |                    |        |                                 |                |     |

Here you can view and edit the ACL rules. You can also click **Resequence** to resequence the rules by providing a Start Rule ID and Step value.

## 2.1.4 Configuring ACL Binding

You can bind the ACL to a port or a VLAN. The received packets on the port or in the VLAN will then be matched and processed according to the ACL rules. An ACL takes effect only after it is bound to a port or VLAN.

#### Note:

- Different types of ACLs cannot be bound to the same port or VLAN.
- Multiple ACLs of the same type can be bound to the same port or VLAN. The switch matches the received packets using the ACLs in order. The ACL that is bound earlier has a higher priority.

\_ \_ \_ \_ \_ \_ \_ \_ \_ \_ \_ \_ \_ \_ \_ \_ \_ \_ \_

#### ■ Binding the ACL to a Port

Choose the menu **SECURITY > ACL > ACL Binding > Port Binding** and click to load the following page.

Figure 2-28 Binding the ACL to a Port

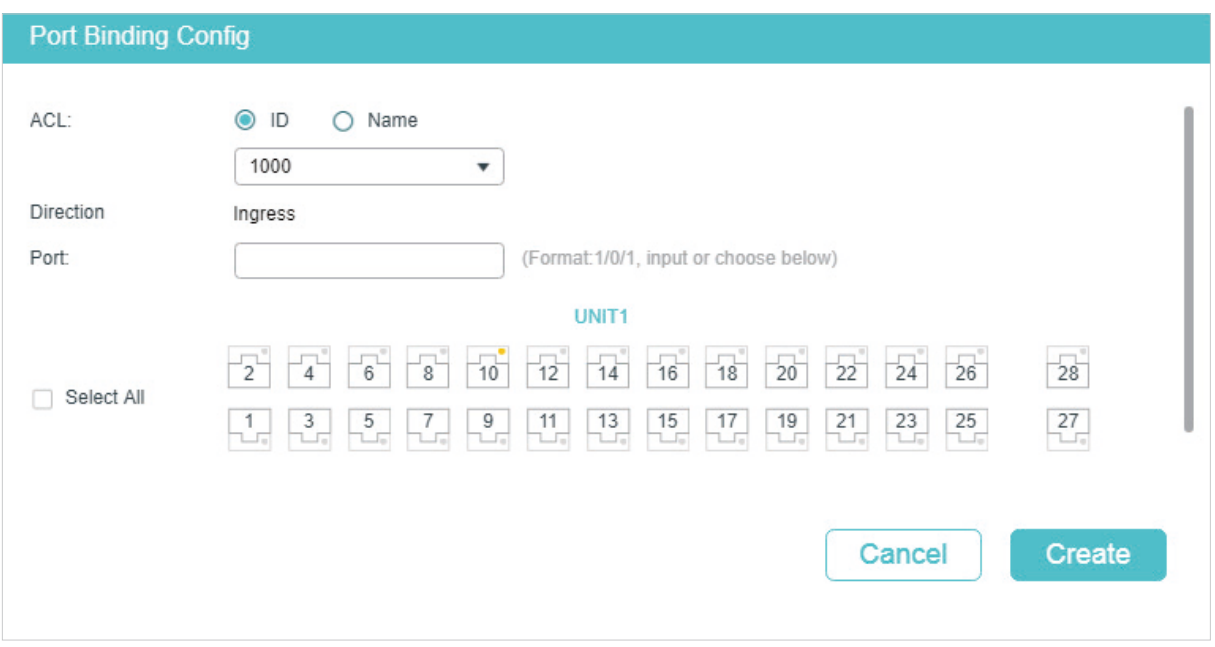

Follow these steps to bind the ACL to a Port:

- 1) Choose ID or Name to be used for matching the ACL. Then select an ACL from the drop-down list.
- 2) Specify the port to be bound.
- 3) Click **Create**.

#### ■ Binding the ACL to a VLAN

Choose the menu **SECURITY > ACL > ACL Binding > VLAN Binding** to load the following page.

Figure 2-29 Binding the ACL to a VLAN

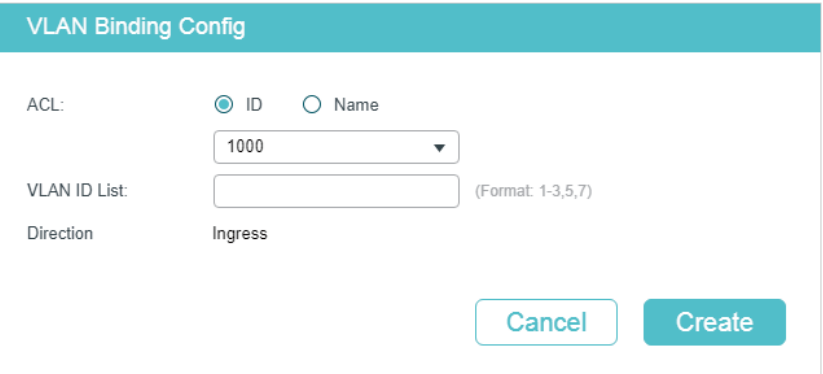

Follow these steps to bind the ACL to a VLAN:

- 1) Choose ID or Name to be used for matching the ACL. Then select an ACL from the drop-down list.
- 2) Enter the ID of the VLAN to be bound.
- 3) Click **Create**.

## **2.2 Using the CLI**

## 2.2.1 Configuring Time Range

Some ACL-based services or features may need to be limited to take effect only during a specified time period. In this case, you can configure a time range for the ACL. For details about Time Range Configuration, please refer to Managing System.

### 2.2.2 Configuring ACL

Follow the steps to create different types of ACL and configure the ACL rules.

You can define the rules based on source or destination IP address, source or destination MAC address, protocol type, port number and others.

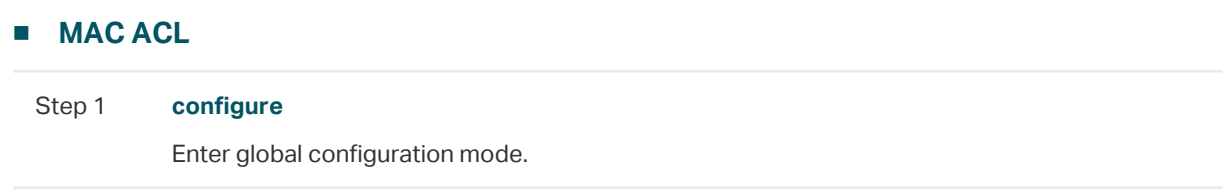

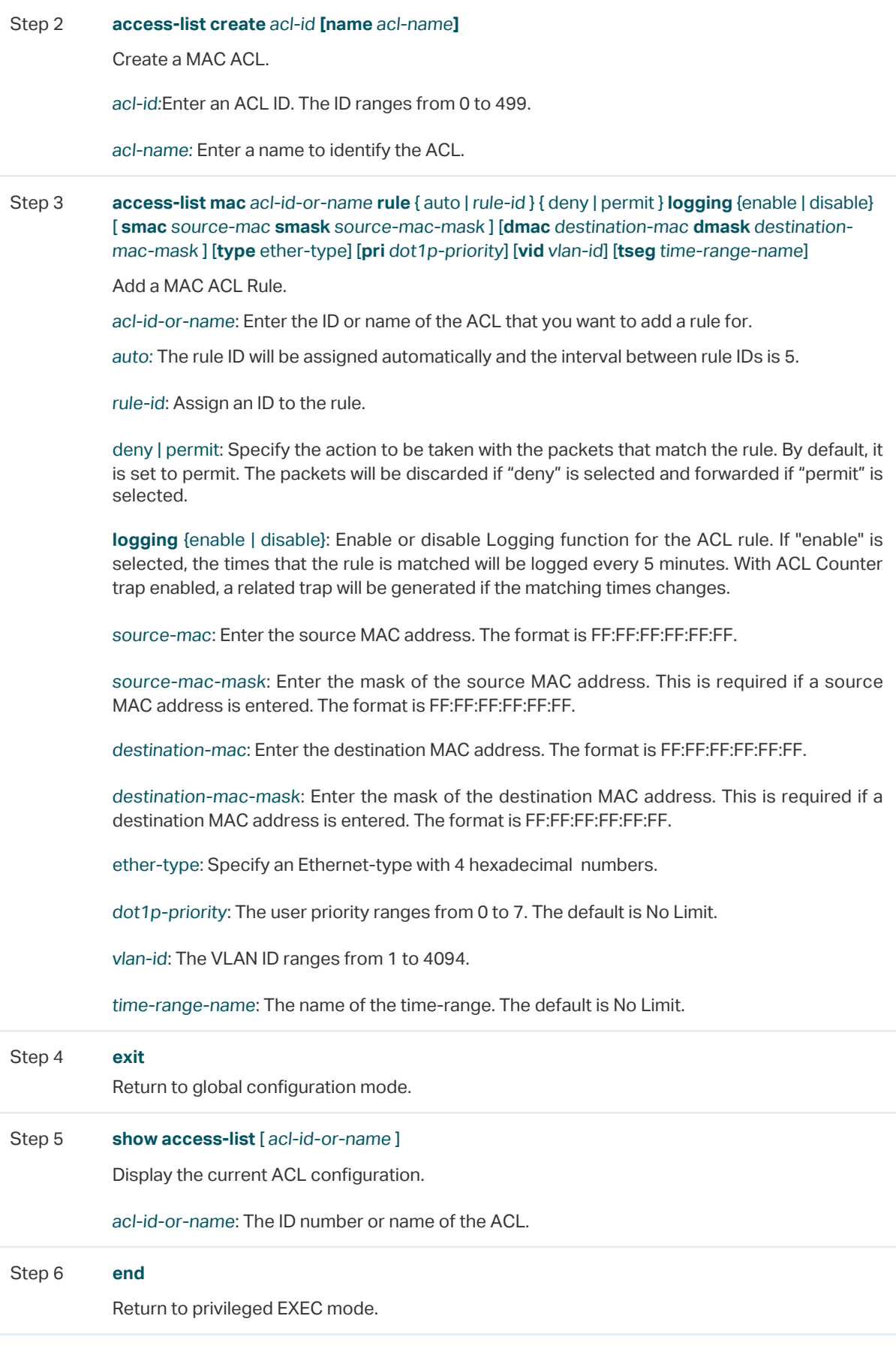

Step 7 **copy running-config startup-config**

Save the settings in the configuration file.

The following example shows how to create MAC ACL 50 and configure Rule 5 to permit packets with source MAC address 00:34:A2:D4:34:B5:

#### **Switch#configure**

**Switch(config)#access-list create** 50

**Switch(config-mac-acl)#access-list mac** 50 **rule** 5 **permit logging** disable **smac** 00:34:A2:D4:34:B5 **smask** FF:FF:FF:FF:FF:FF

**Switch(config-mac-acl)#exit**

**Switch(config)#show access-list** 50

MAC access list 50 name: ACL 50

rule 5 permit logging disable smac 00:34:a2:d4:34:b5 smask ff:ff:ff:ff:ff:ff

#### **Switch(config)#end**

#### **Switch#copy running-config startup-config**

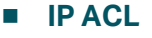

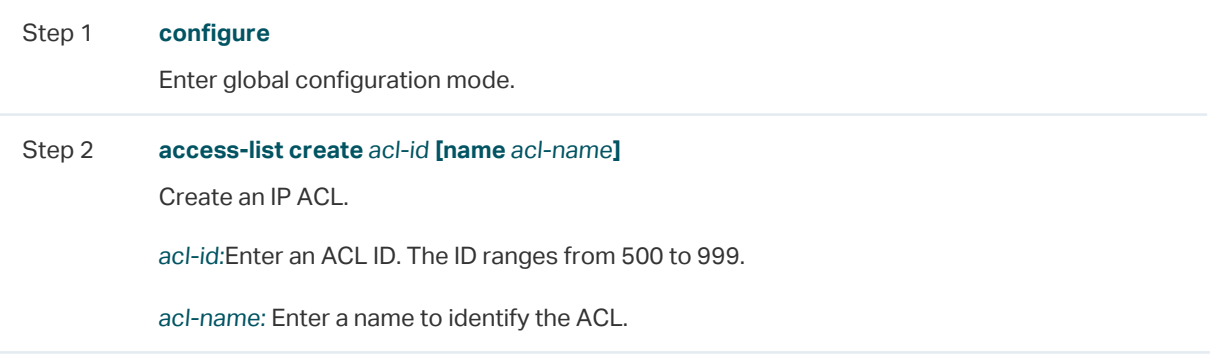

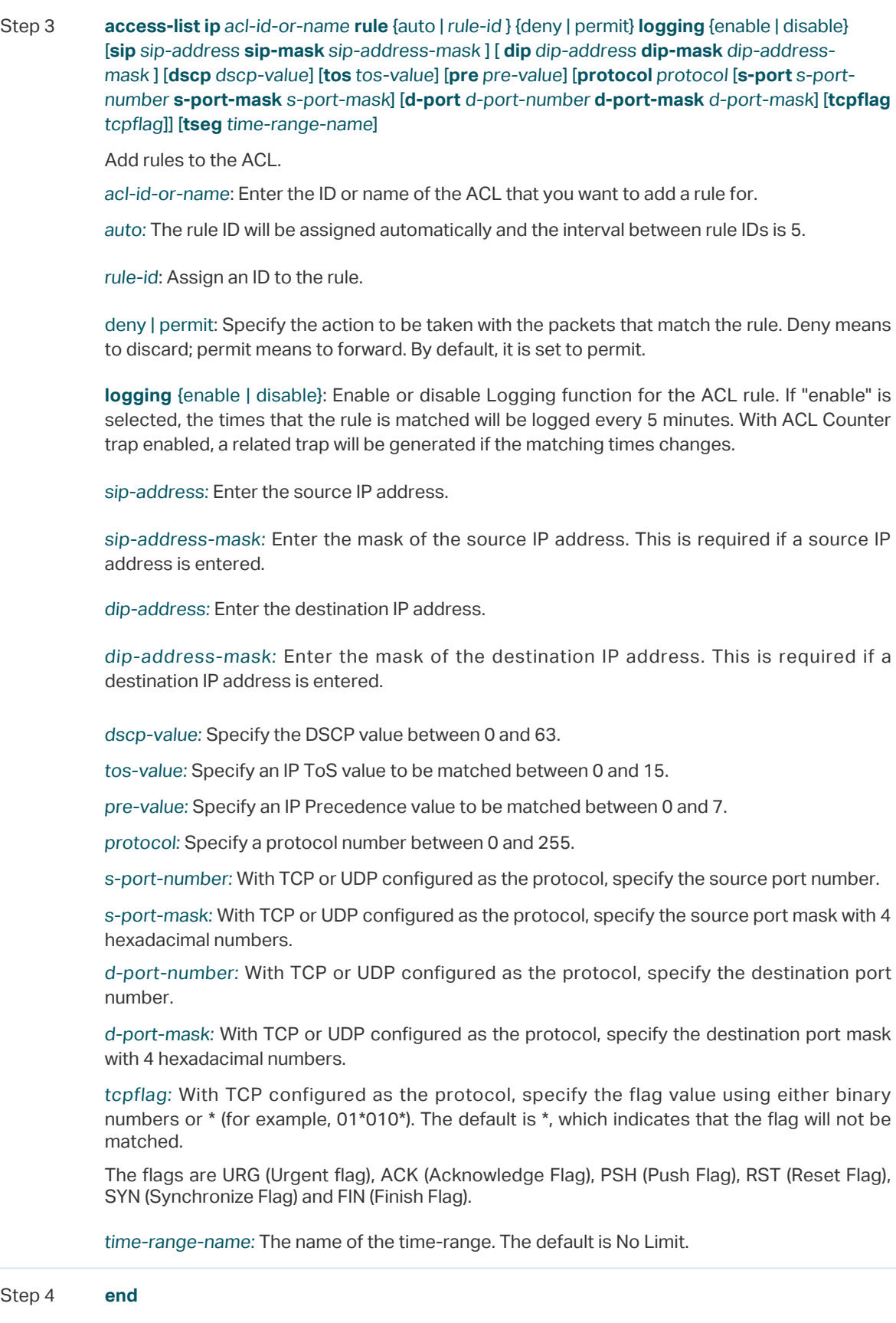

Return to privileged EXEC mode.

Step 5 **copy running-config startup-config**

Save the settings in the configuration file.

The following example shows how to create IP ACL 600, and configure Rule 1 to permit packets with source IP address 192.168.1.100:

#### **Switch#configure**

**Switch(config)#access-list create** 600

**Switch(config)#access-list ip** 600 **rule** 1 **permit logging** disable **sip** 192.168.1.100 **sipmask** 255.255.255.255

**Switch(config)#show access-list** 600

IP access list 600 name: ACL\_600

rule 1 permit logging disable sip 192.168.1.100 smask 255.255.255.255

#### **Switch(config)#end**

#### **Switch#copy running-config startup-config**

#### ■ **Combined ACL**

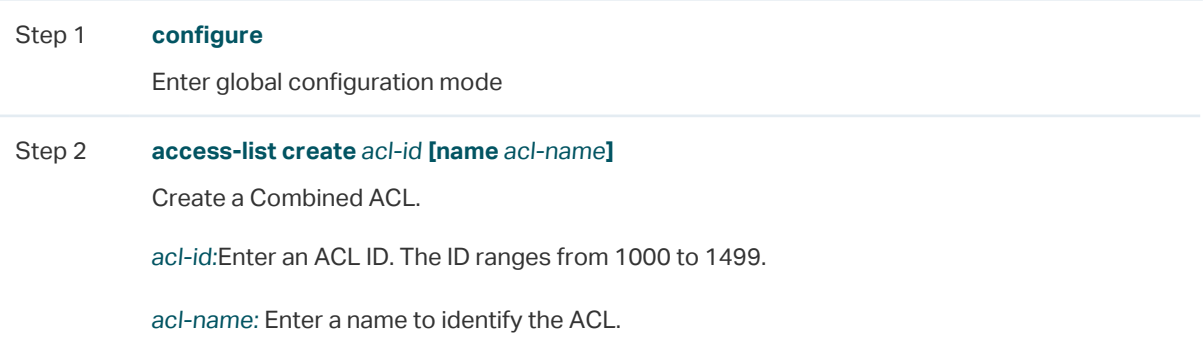

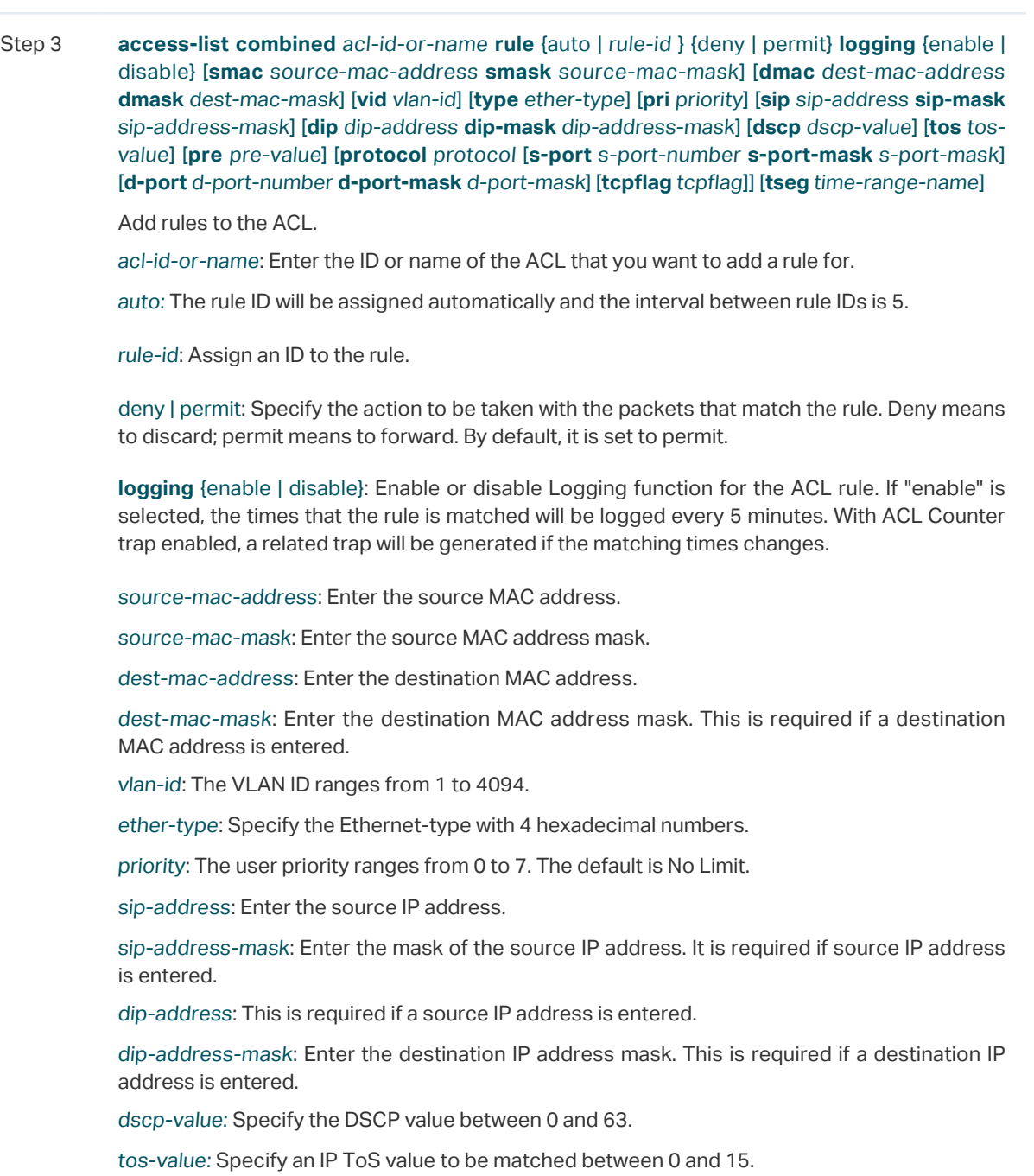

pre-value: Specify an IP Precedence value to be matched between 0 and 7.

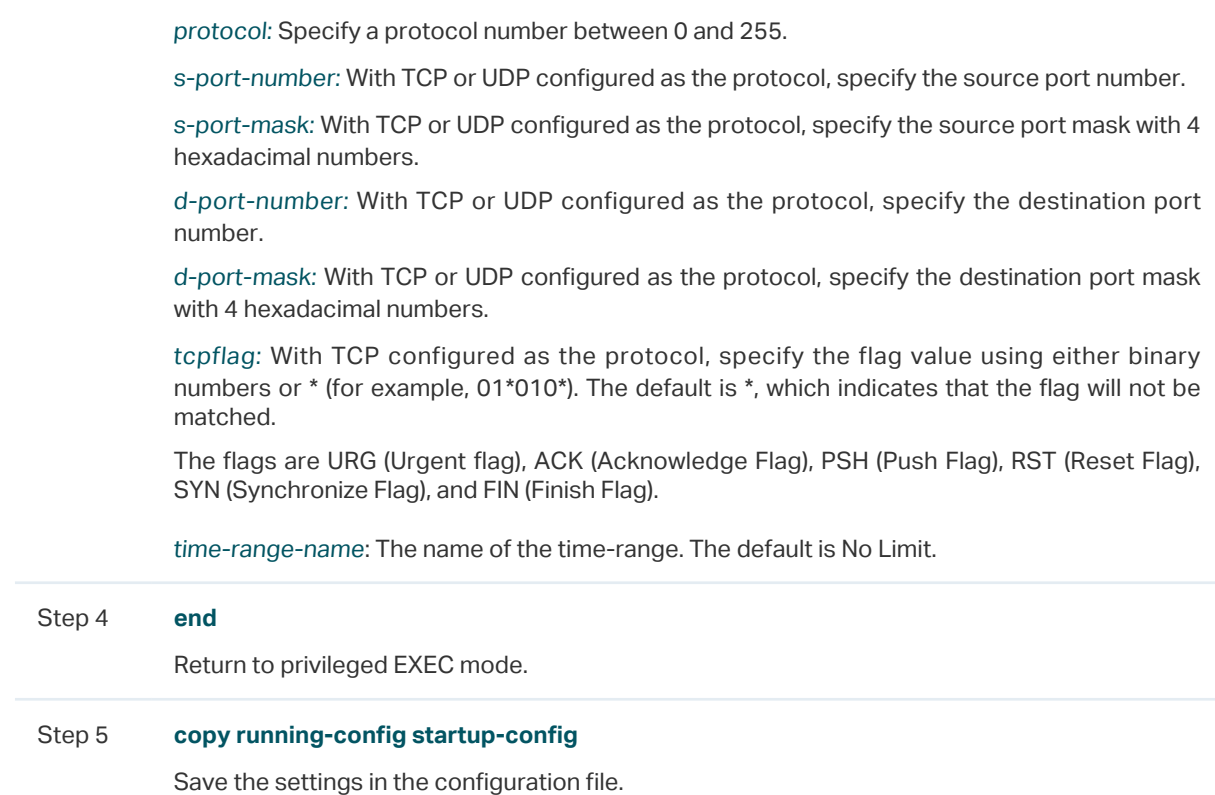

The following example shows how to create Combined ACL 1100 and configure Rule 1 to deny packets with source IP address 192.168.3.100 in VLAN 2:

#### **Switch#configure**

**Switch(config)#access-list create** 1100

**Switch(config)#access-list combined** 1100 **logging** disable **rule** 1 **permit vid** 2 **sip** 192.168.3.100 **sip-mask** 255.255.255.255

#### **Switch(config)#show access-list** 2600

Combined access list 2600 name: ACL\_2600

rule 1 permit logging disable vid 2 sip 192.168.3.100 sip-mask 255.255.255.255

#### **Switch(config)#end**

#### **Switch#copy running-config startup-config**

#### ■ **IPv6 ACL**

Step 1 **configure**

Enter global configuration mode

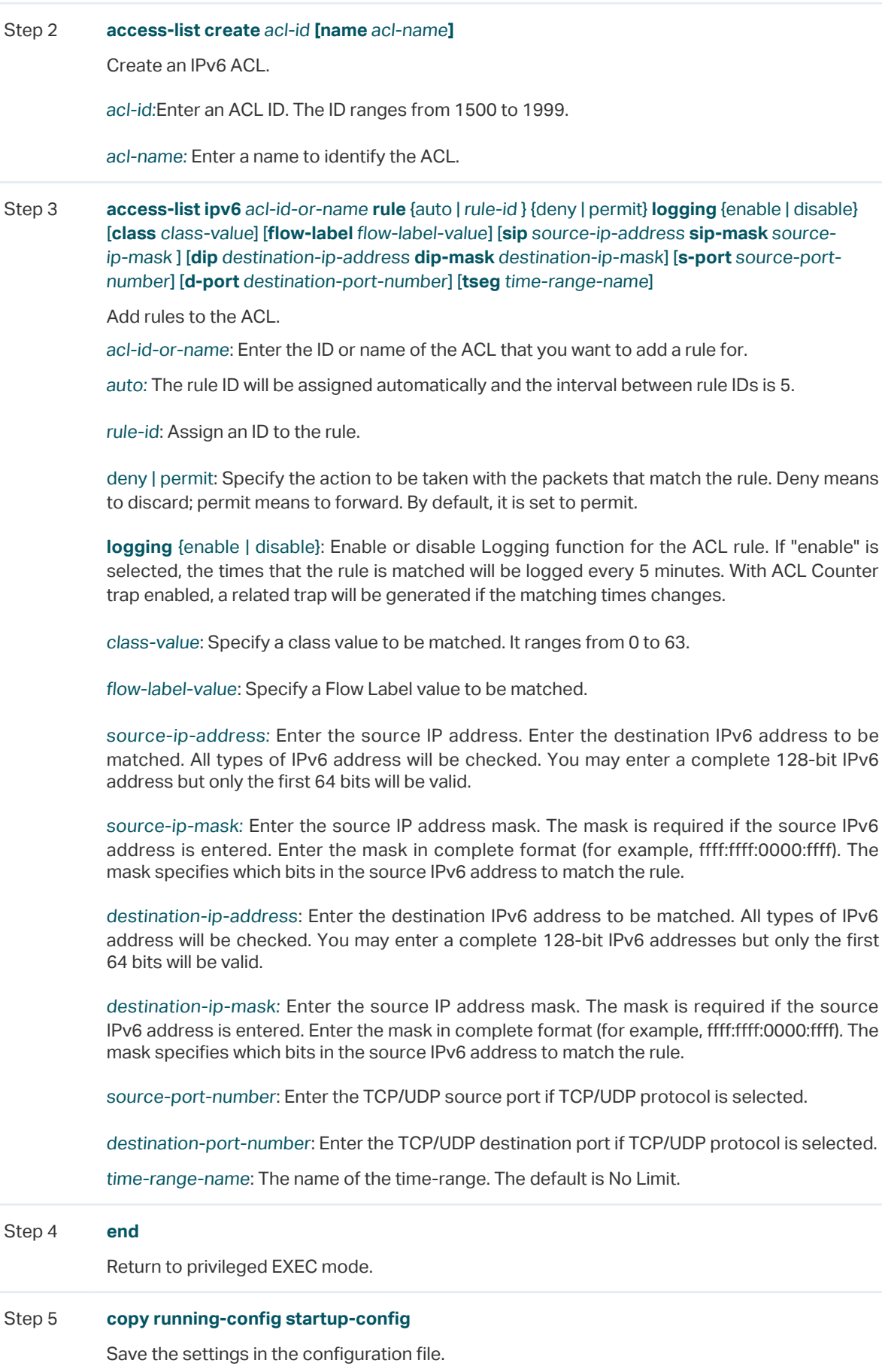

The following example shows how to create IPv6 ACL 1600 and configure Rule 1 to deny packets with source IPv6 address CDCD:910A:2222:5498:8475:1111:3900:2020:

#### **Switch#configure**

#### **Switch(config)#access-list create** 1600

**Switch(config)#access-list ipv6** 1600 **rule** 1 **deny logging** disable **sip**  CDCD:910A:2222:5498:8475:1111:3900:2020 **sip-mask** ffff:ffff:ffff:ffff

#### **Switch(config)#show access-list** 1600

IPv6 access list 1600 name: ACL\_1600

rule 1 deny logging disable sip cdcd:910a:2222:5498:8475:1111:3900:2020 sip-mask ffff:ff

ff:ffff:ffff

**Switch(config)#end**

#### **Switch#copy running-config startup-config**

#### **Resequencing Rules**

You can resequence the rules by providing a Start Rule ID and Step value.

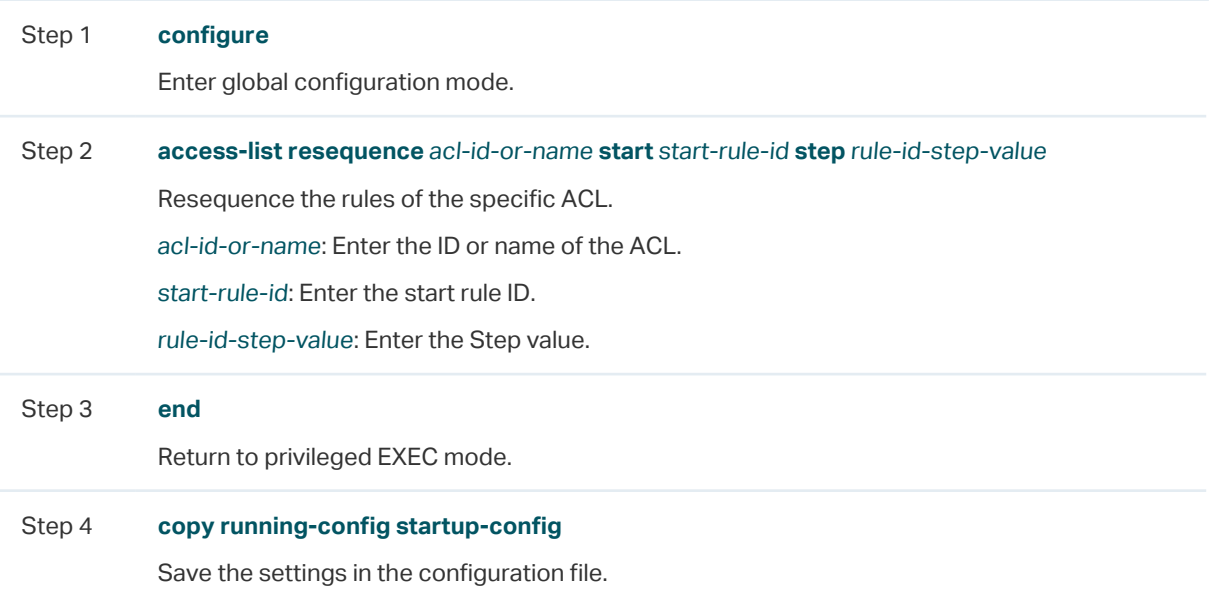

The following example shows how to resequence the rules of MAC ACL 100: set the start rule ID as 1 and the step value as 10:

#### **Switch#configure**

**Switch(config)#access-list resequence** 100 **start** 1 **step** 10

#### **Switch(config)#show access-list** 100

MAC access list 100 name: "ACL\_100"

rule 1 deny logging disable smac aa:bb:cc:dd:ee:ff smask ff:ff:ff:ff:ff:ff

rule 11 permit logging disable vid 18

rule 21 permit logging disable dmac aa:cc:ee:ff:dd:33 dmask ff:ff:ff:ff:ff:ff

#### **Switch(config)#end**

**Switch#copy running-config startup-config**

## 2.2.3 Configuring Policy

Policy allows you to further process the matched packets through operations such as mirroring, rate-limiting, redirecting, or changing priority.

Follow the steps below to configure the policy actions for an ACL rule.

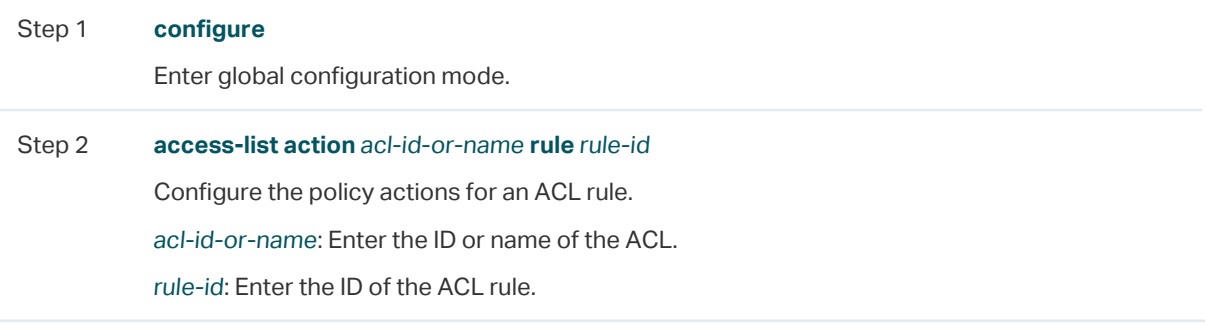

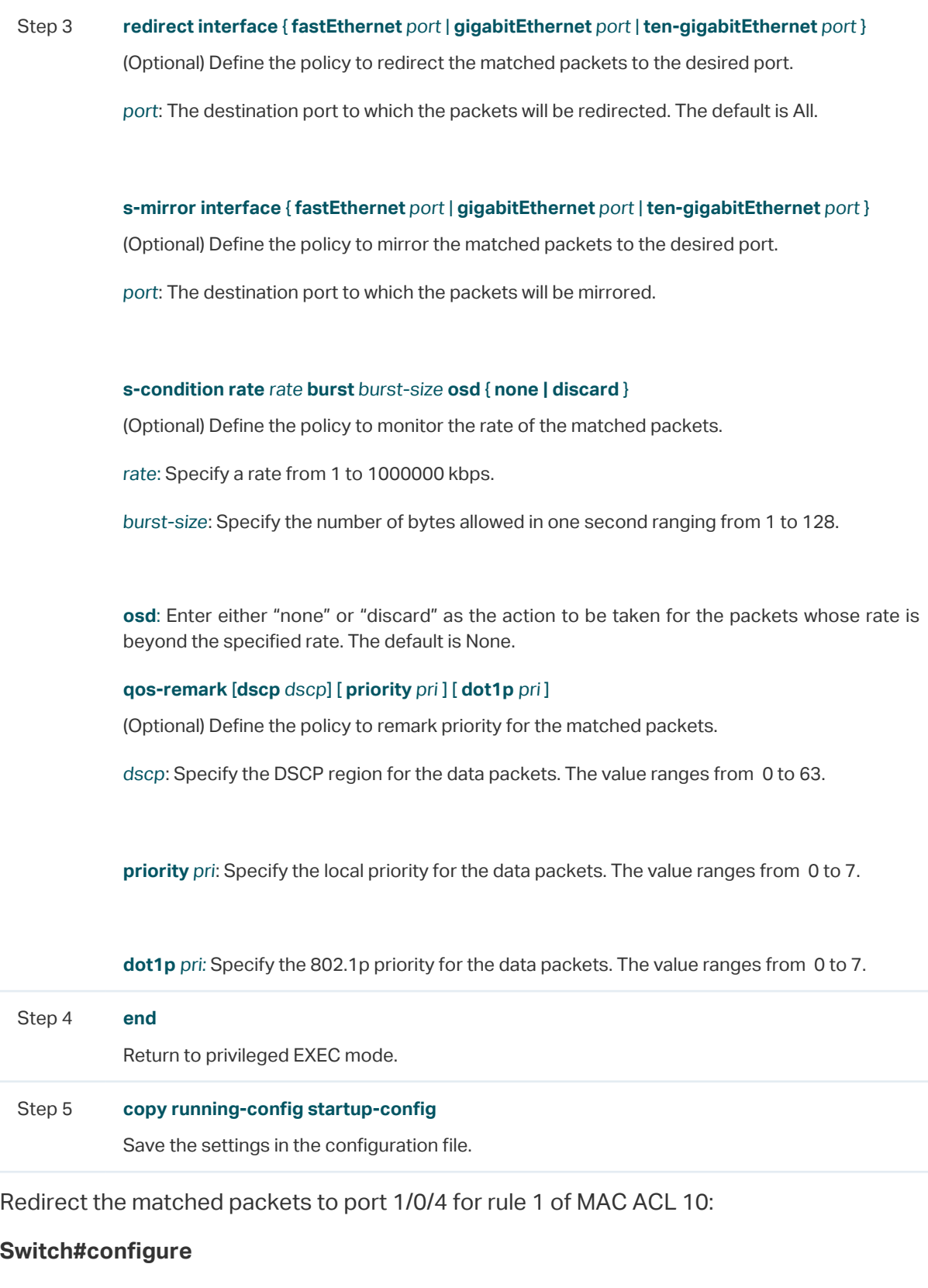

**Switch(config)#access-list action** 10 rule 1

**Switch(config-action)#redirect interface gigabitEthernet** 1/0/4

**Switch(config-action)#exit**

**Switch(config)#show access-list** 10

MAC access list 10 name: ACL\_10

rule 5 permit logging disable action redirect Gi1/0/4

#### **Switch(config)#end**

**Switch#copy running-config startup-config**

## 2.2.4 Configuring ACL Binding

You can bind the ACL to a port or a VLAN. The received packets on the port or in the VLAN will then be matched and processed according to the ACL rules. An ACL takes effect only after it is bound to a port or VLAN.

#### Note:

- Different types of ACLs cannot be bound to the same port or VLAN.
- Multiple ACLs of the same type can be bound to the same port or VLAN. The switch matches the received packets using the ACLs in order. The ACL that is bound earlier has a higher priority.

Follow the steps below to bind ACL to a port or a VLAN:

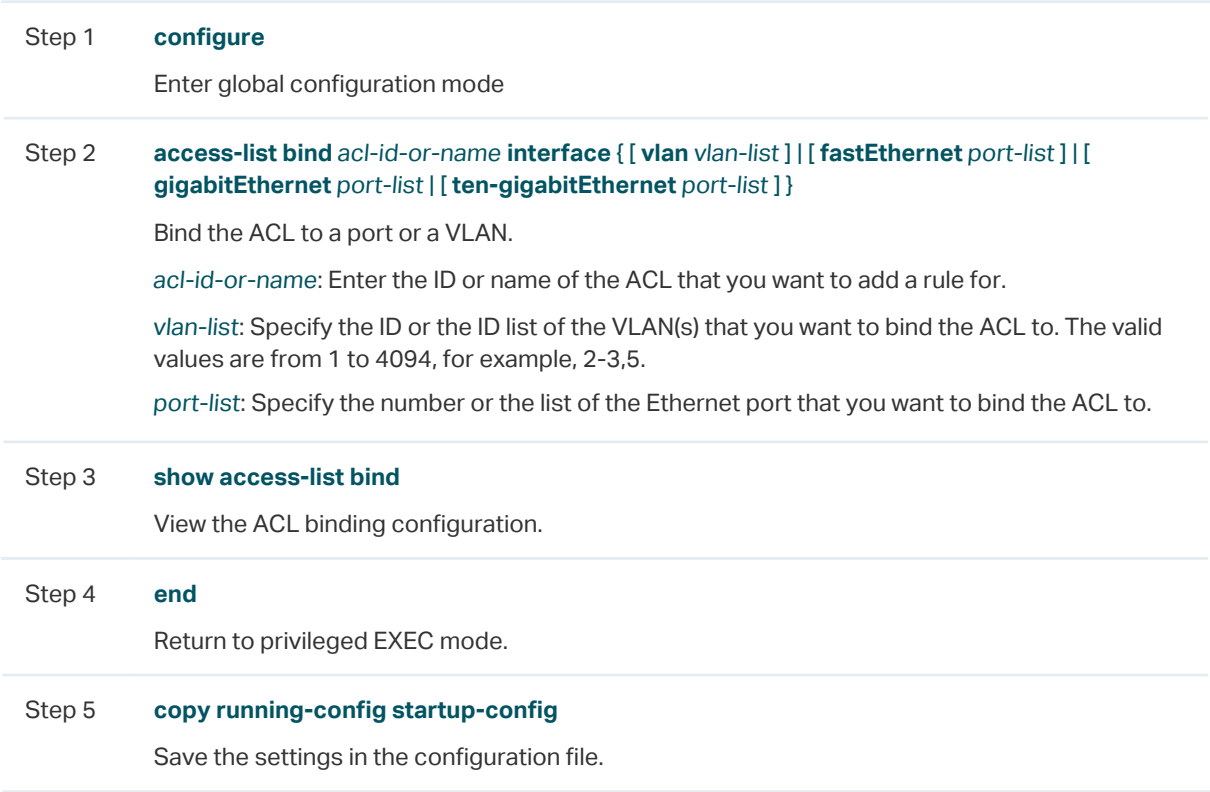

The following example shows how to bind ACL 1 to port 3 and VLAN 4:

#### **Switch#configure**

#### **Switch(config)#access-list bind** 1 **interface vlan** 4 **gigabitEthernet** 1/0/3

**SSwitch(config)#show access-list bind**

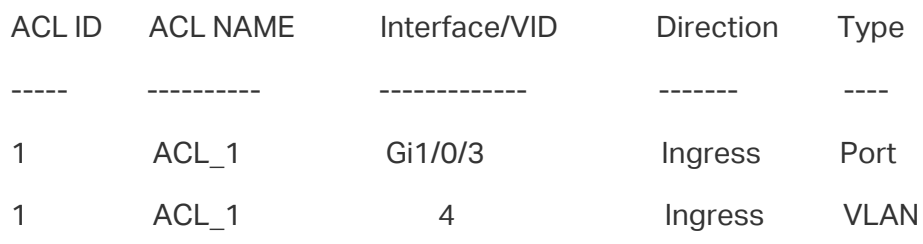

#### **Switch(config)#end**

**Switch#copy running-config startup-config**

## 2.2.5 Viewing ACL Counting

You can use the following command to view the number of matched packets of each ACL in the privileged EXEC mode and any other configuration mode:

**show access-list** acl-id-or-name **counter**

View the number of matched packets of the specific ACL.

acl-id-or-name: Specify the ID or name of the ACL to be viewed.

# 3 Configuration Example for ACL

# **3.1 Network Requirements**

As shown below, a company's internal server group can provide different types of services. Computers in the Marketing department are connected to the switch via port 1/0/1, and the internal server group is connected to the switch via port 1/0/2.

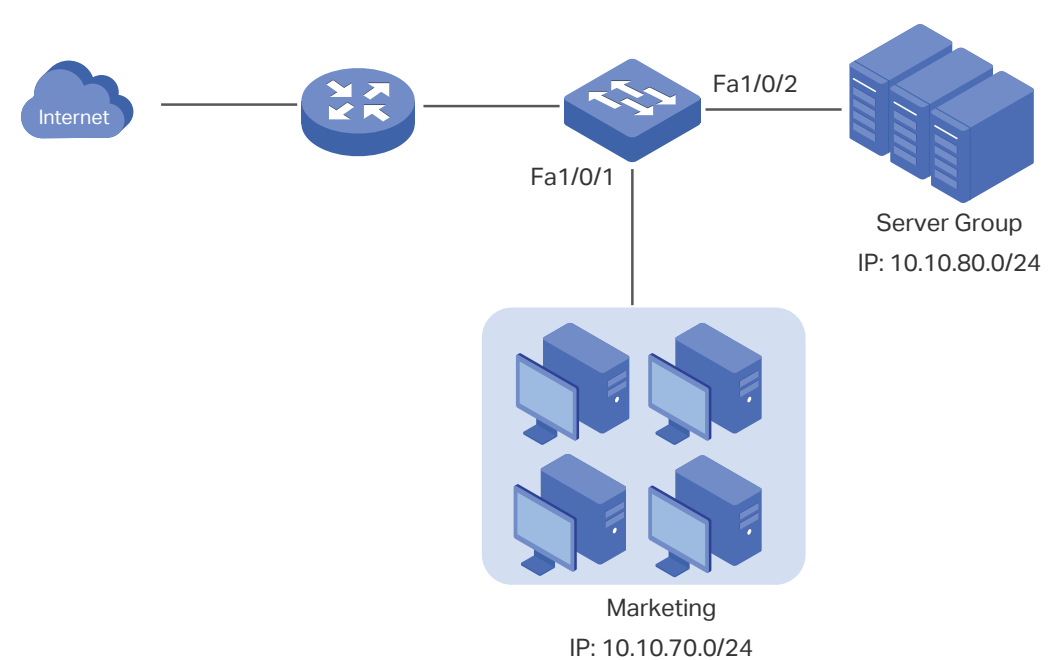

Figure 3-1 Network Topology

It is required that:

- The Marketing department can only access internal server group in the intranet.
- The Marketing department can only visit http and https websites on the internet.

# **3.2 Configuration Scheme**

To meet the requirements above, you can set up packet filtering by creating an IP ACL and configuring rules for it.

#### ■ ACL Configuration

Create an IP ACL and configure the following rules for it:

■ Configure a permit rule to match packets with source IP address 10.10.70.0/24, and destination IP address 10.10.80.0/24. This rule allows the Marketing department to access internal network servers from intranet.

■ Configure four permit rules to match the packets with source IP address 10.10.70.0/24, and destination ports TCP 80, TCP 443 and TCP/UDP 53. These allow the Marketing department to visit http and https websites on the internet.

The switch matches the packets with the rules in order, starting with Rule 1. If a packet matches a rule, the switch stops the matching process and initiates the action defined in the rule. If no rules are matched, the packet will be dropped.

#### ■ Binding Configuration

Bind the IP ACL to port 1/0/1 so that the ACL rules will apply to the Marketing department only.

Demonstrated with T1500-28PCT, the following sections explain the configuration procedure in two ways: using the GUI and using the CLI.

# **3.3 Using the GUI**

1) Choose the menu **SECURITY > ACL > ACL Config** and click **th** Add to load the following page. Then create an IP ACL for the marketing department.

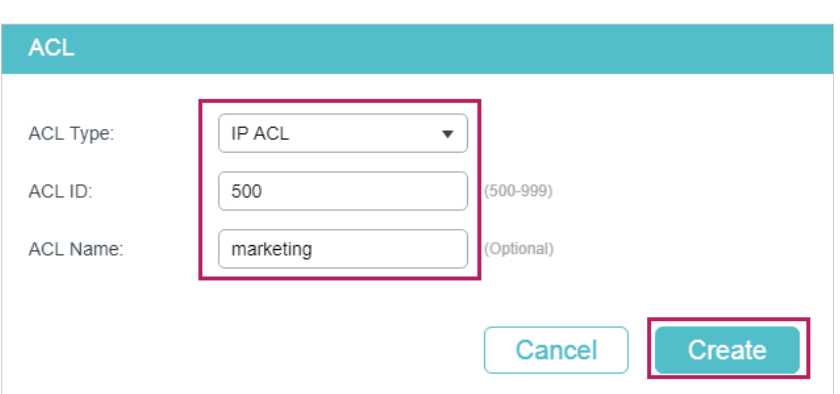

Figure 3-2 Creating an IP ACL

2) Click **Edit ACL** in the Operation column.

Figure 3-3 Editing IP ACL

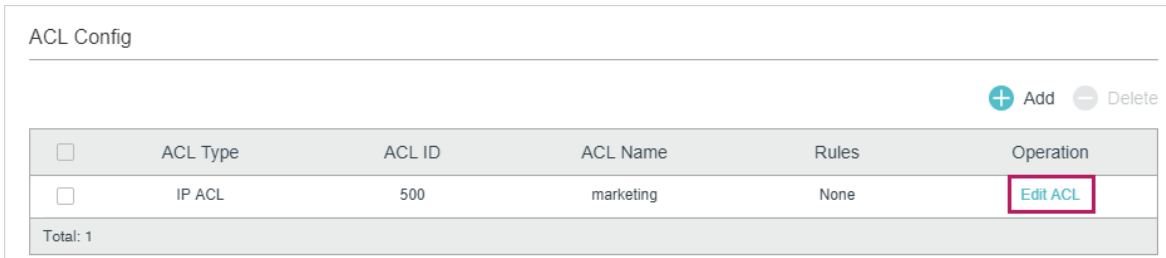

3) On the ACL configuration page, click  $\Box$  Add.

Figure 3-4 Editing IP ACL

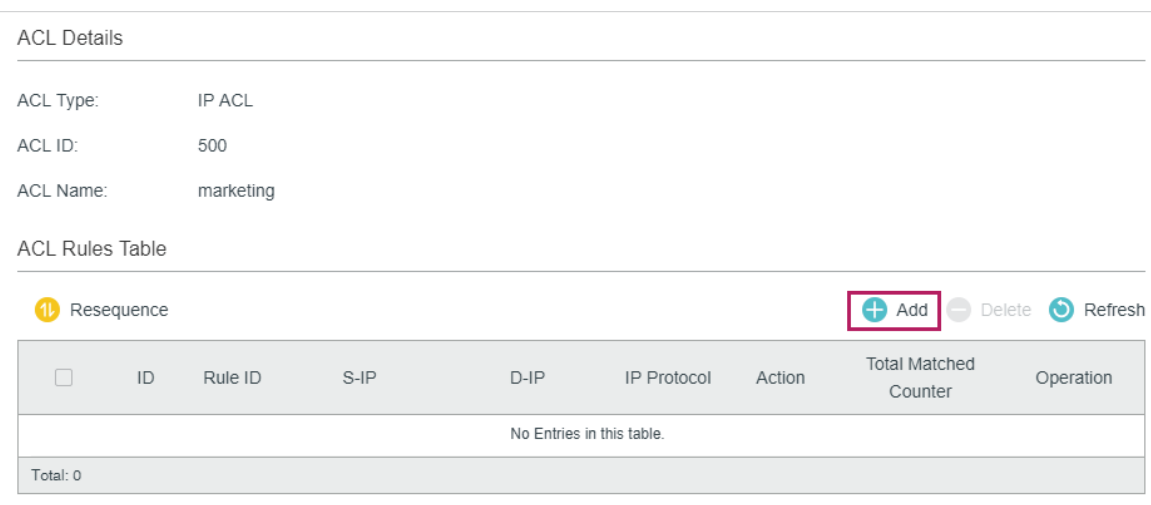

4) Configure rule 1 to permit packets with the source IP address 10.10.70.0/24 and destination IP address 10.10.80.0/24.

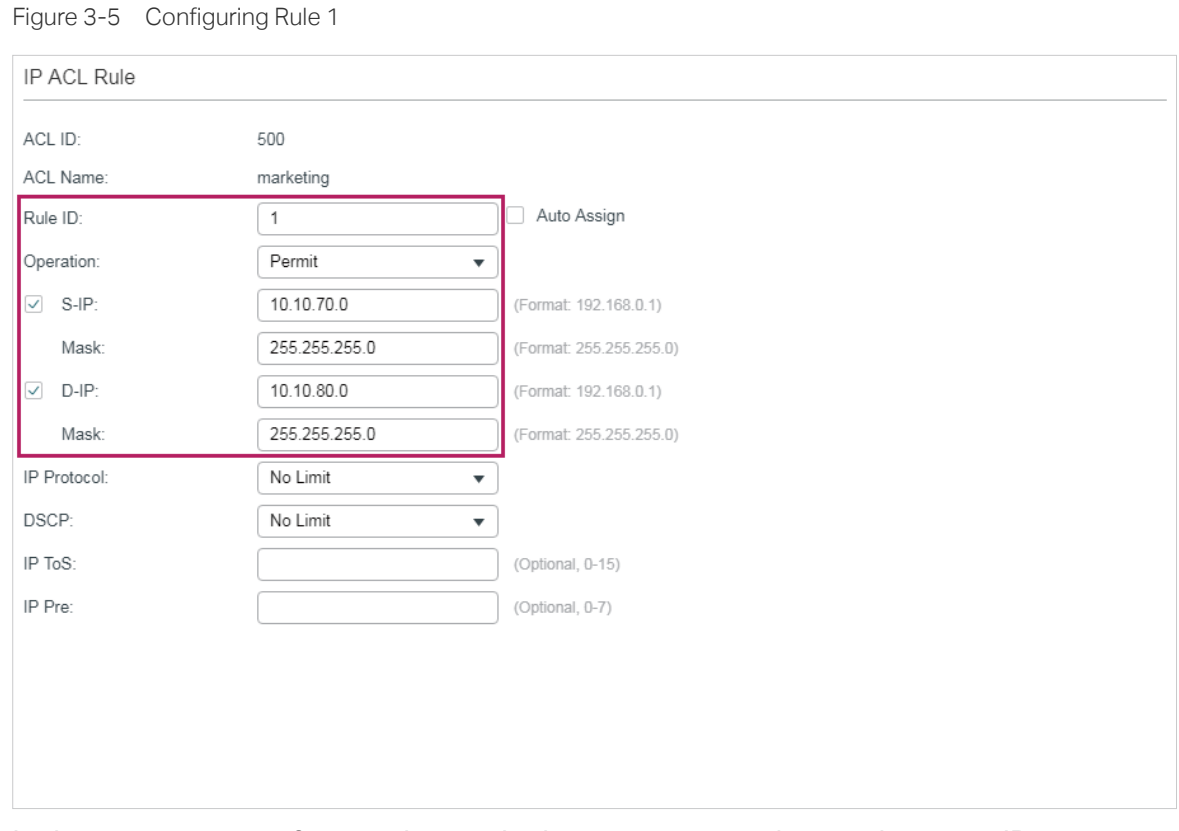

- 5) In the same way, configure rule 2 and rule 3 to permit packets with source IP 10.10.70.0
	- and destination port TCP 80 (http service port) and TCP 443 (https service port).

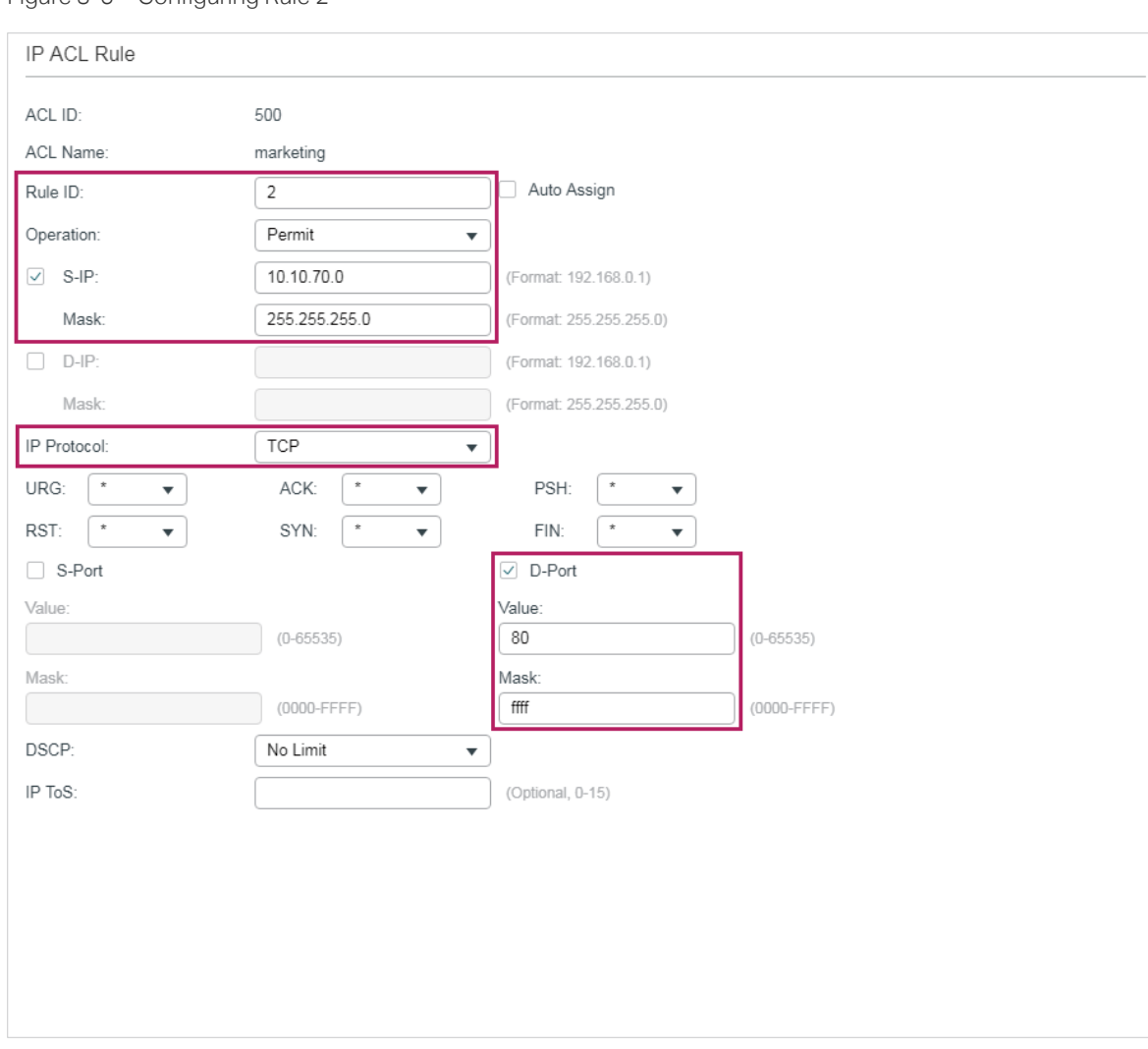

#### Figure 3-6 Configuring Rule 2

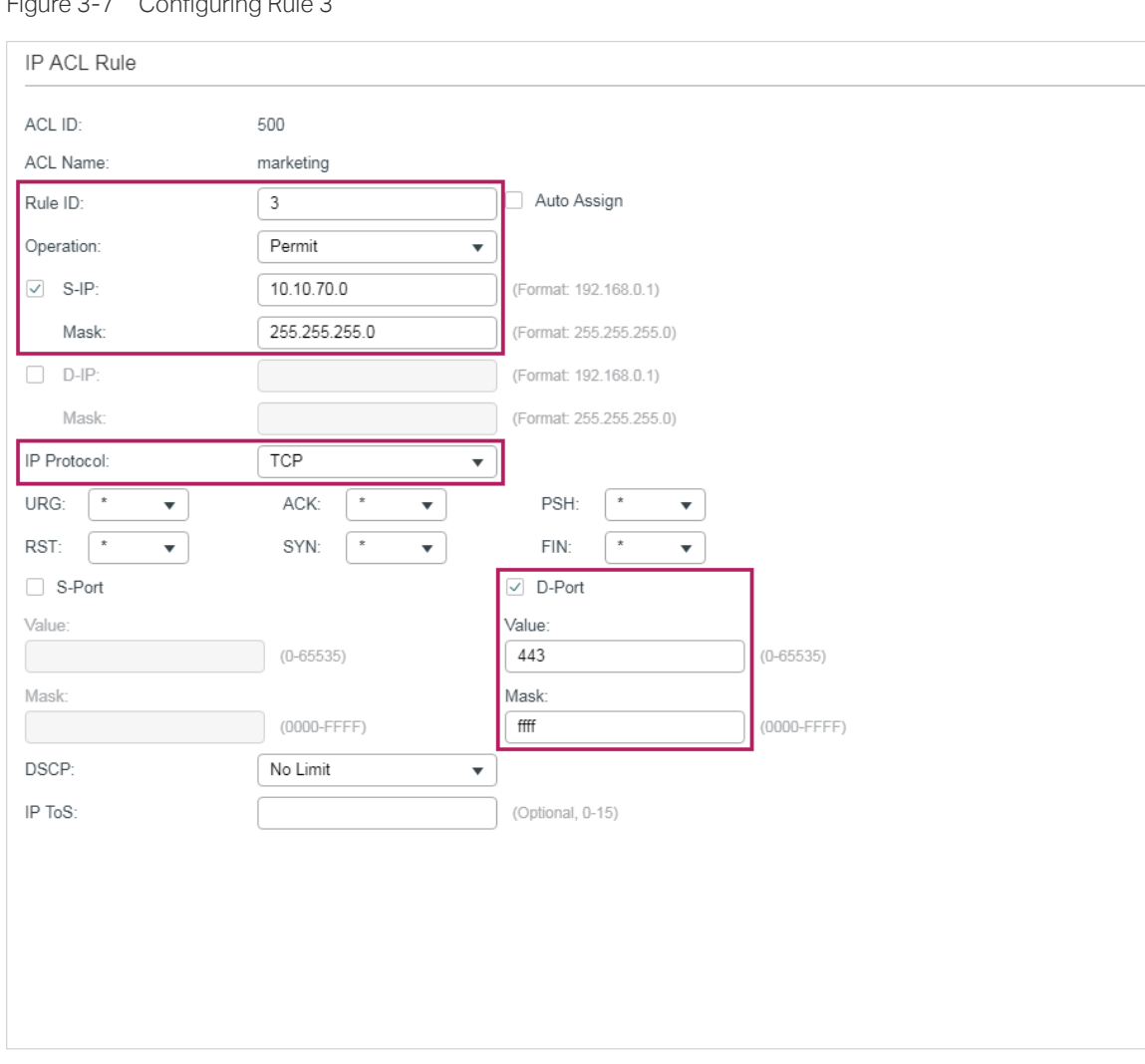

Figure 3-7 Configuring Rule 3

6) In the same way, configure rule 4 and rule 5 to permit packets with source IP 10.10.70.0 and with destination port TCP 53 or UDP 53 (DNS service port).

Figure 3-8 Configuring Rule 4

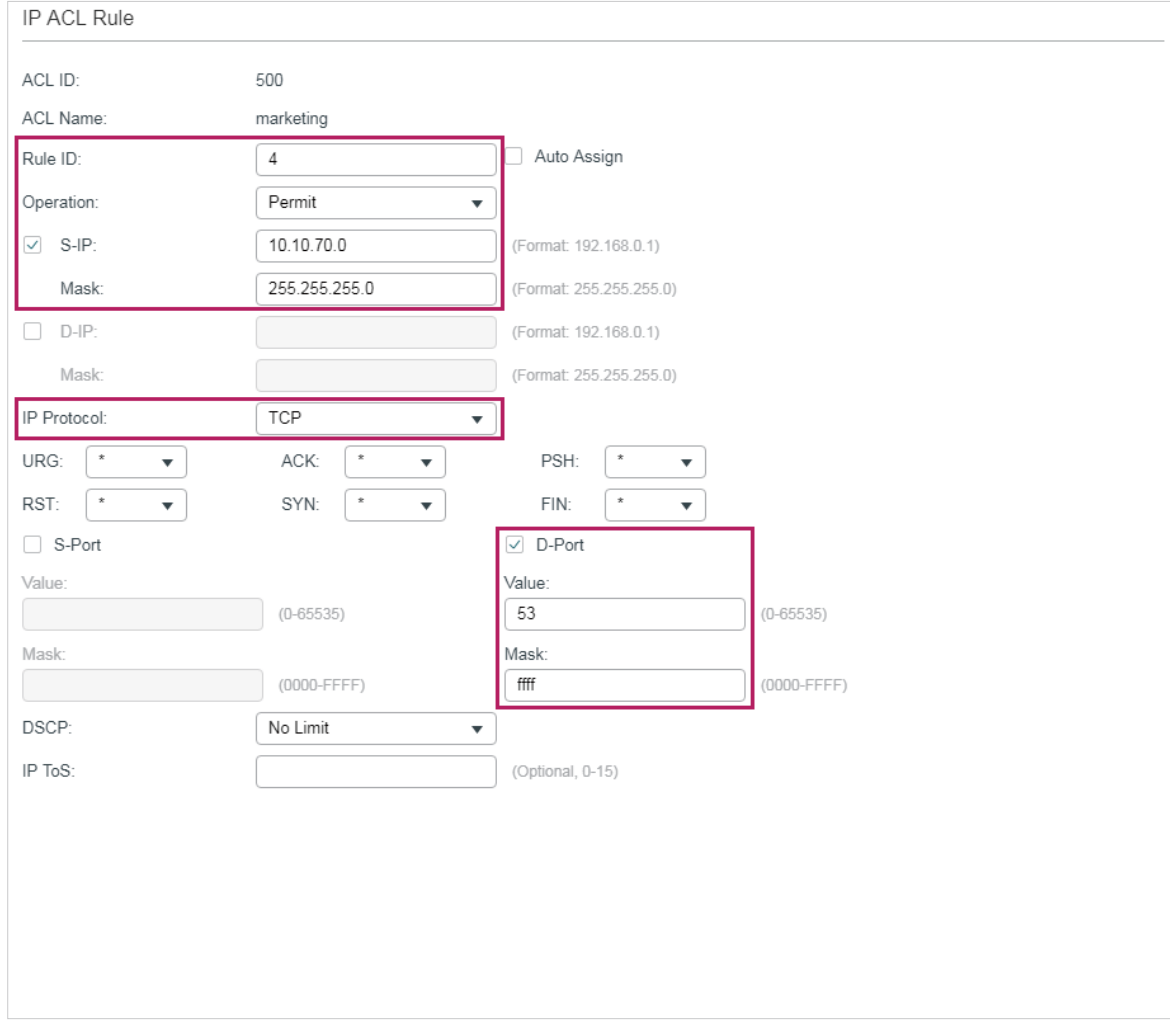

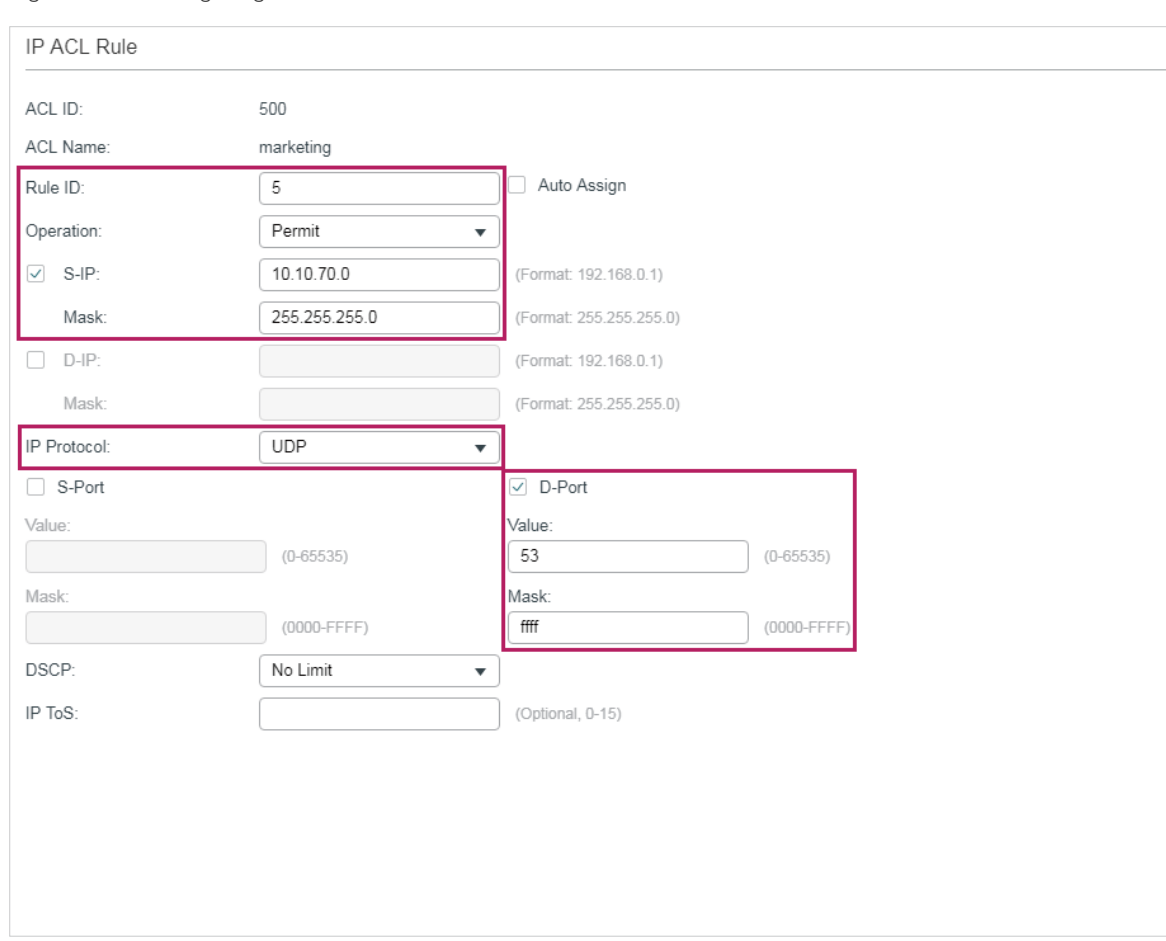

Figure 3-9 Configuring Rule 5

7) In the same way, configure rule 6 to deny packets with source IP 10.10.70.0.

Figure 3-10 Configuring Rule 6

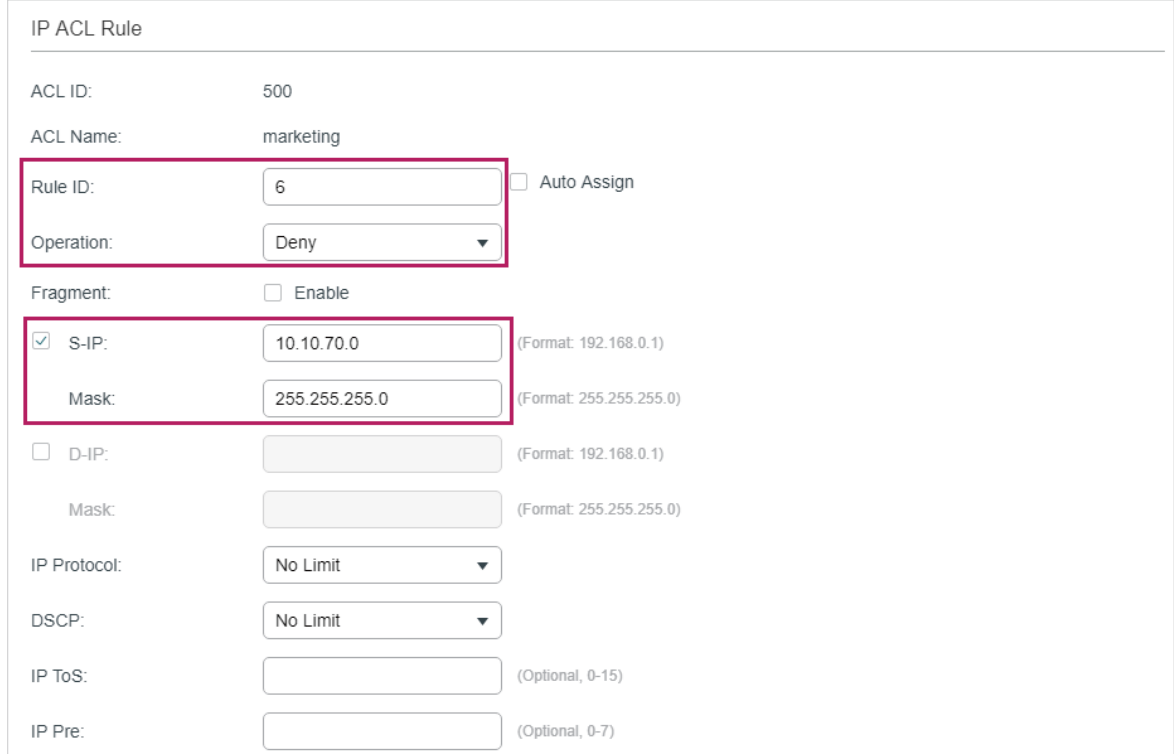
8) Choose the menu **SECURITY > ACL > ACL Binding** and click **the Add to load the** following page. Bind Policy Market to port 1/0/1 to make it take effect.

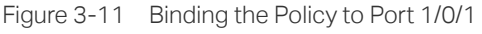

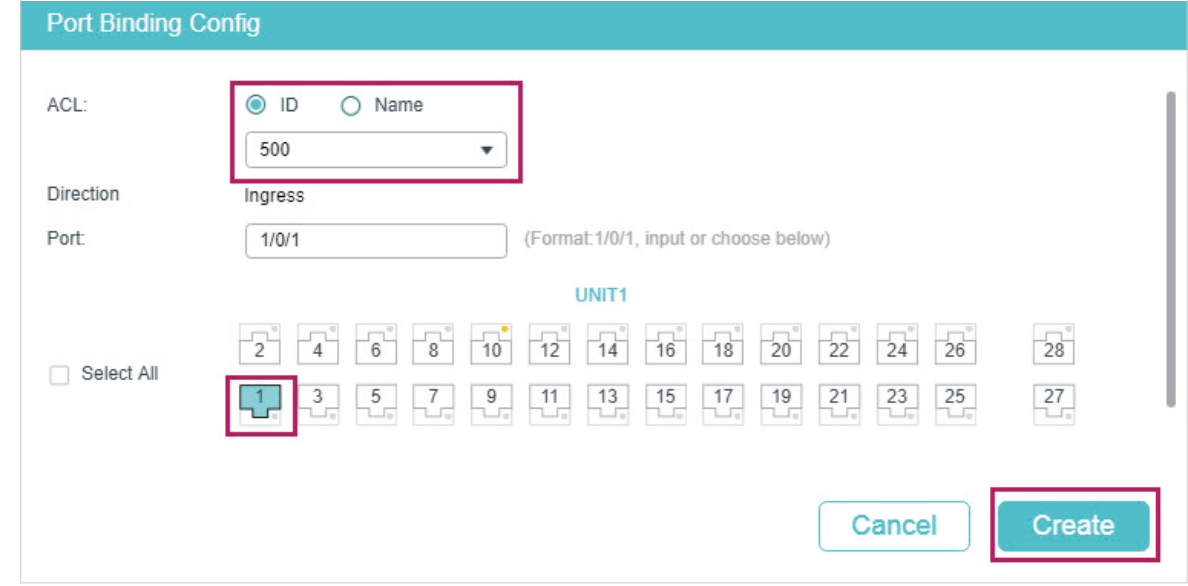

9) Click  $\boxed{3}$  save to save the settings.

## **3.4 Using the CLI**

1) Create an IP ACL.

Switch#configure

Switch(config)#access-list create 500 name marketing

2) Configure rule 1 to permit packets with source IP 10.10.70.0/24 and destination IP 10.10.80.0/24.

Switch(config)#access-list ip 500 rule 1 permit logging disable sip 10.10.70.0 sip-mask 255.255.255.0 dip 10.10.80.0 dmask 255.255.255.0

3) Configure rule 2 and Rule 3 to permit packets with source IP 10.10.70.0/24, and destination port TCP 80 (http service port) or TCP 443 (https service port).

Switch(config)#access-list ip 500 rule 2 permit logging disable sip 10.10.70.0 sip-mask 255.255.255.0 protocol 6 d-port 80 d-port-mask ffff

Switch(config)#access-list ip 500 rule 3 permit logging disable sip 10.10.70.0 sip-mask 255.255.255.0 protocol 6 d-port 443 d-port-mask ffff

4) Configure rule 4 and rule 5 to permit packets with source IP 10.10.70.0/24, and destination port TCP53 or UDP 53.

Switch(config)#access-list ip 500 rule 4 permit logging disable sip 10.10.70.0 sip-mask 255.255.255.0 protocol 6 d-port 53 d-port-mask ffff

Switch(config)#access-list ip 500 rule 5 permit logging disable sip 10.10.70.0 sip-amask 255.255.255.0 protocol 17 d-port 53 d-port-mask ffff

5) Configure rule 6 to deny packets with source IP 10.10.70.0/24.

Switch(config)#access-list ip 500 rule 2 deny logging disable sip 10.10.70.0 sip-mask 255.255.255.0

6) Bind ACL500 to port 1.

Switch(config)#access-list bind 500 interface fastEthernet 1/0/1

Switch(config)#end

Switch#copy running-config startup-config

#### **Verify the Configurations**

Verify the IP ACL 500:

Switch#show access-list 500

rule 1 permit logging disable sip 10.10.70.0 smask 255.255.255.0 dip 10.10.80.0 dmask 255.255.255.0

rule 2 permit logging disable sip 10.10.70.0 smask 255.255.255.0 protocol 6 d-port 80

rule 3 permit logging disable sip 10.10.70.0 smask 255.255.255.0 protocol 6 d-port 443

rule 4 permit logging disable sip 10.10.70.0 smask 255.255.255.0 protocol 6 d-port 53

rule 5 permit logging disable sip 10.10.70.0 smask 255.255.255.0 protocol 17 d-port 53

rule 6 deny logging disable sip 10.10.70.0 smask 255.255.255.0

Switch#show access-list bind

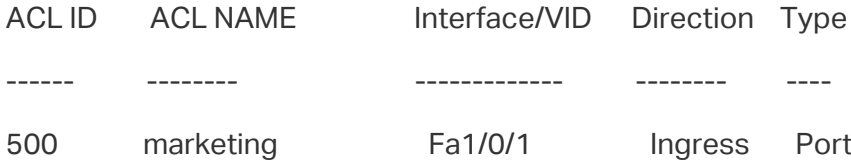

# 4 Appendix: Default Parameters

The default settings of ACL are listed in the following tables:

Table 4-1 MAC ACL

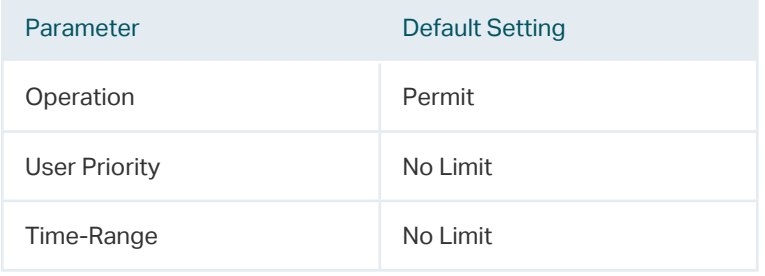

#### Table 4-2 IP ACL

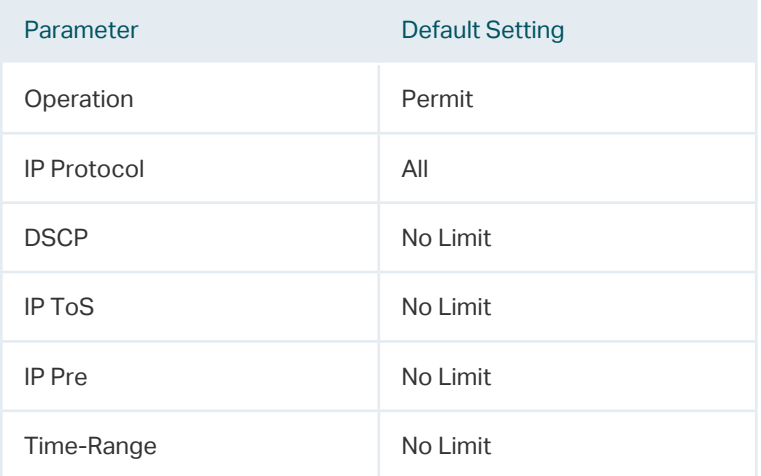

#### Table 4-3 Combined ACL

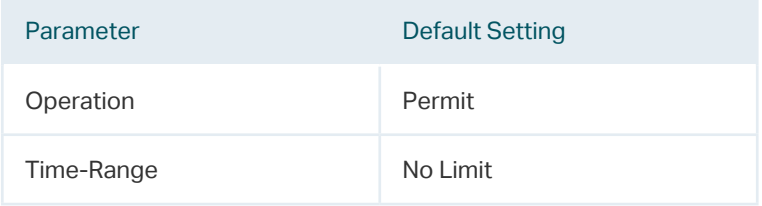

#### Table 4-4 IPv6 ACL

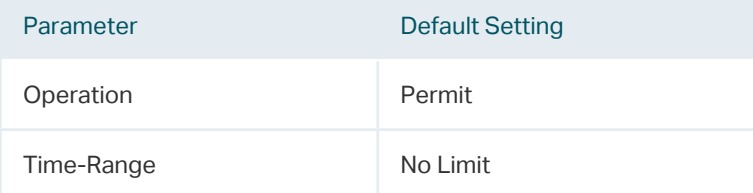

Table 4-5 Policy

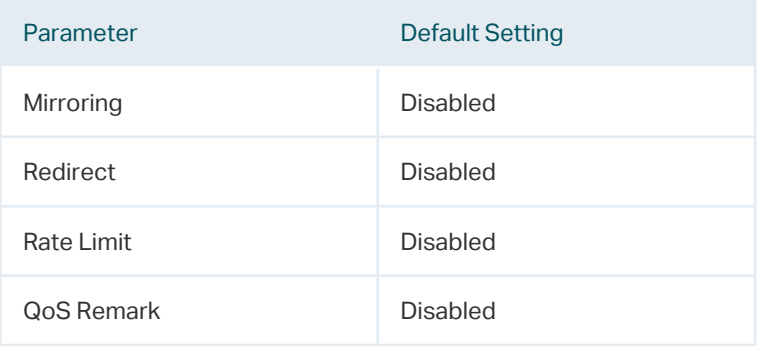

## Part 20 Configuring IPv4 IMPB

## **CHAPTERS**

- [1. IPv4 IMPB](#page-653-0)
- [2. IP-MAC Binding Configuration](#page-654-0)
- [3. ARP Detection Configuration](#page-664-0)
- [4. IPv4 Source Guard Configuration](#page-671-0)
- [5. Configuration Examples](#page-674-0)
- [6. Appendix: Default Parameters](#page-683-0)

## <span id="page-653-0"></span>1IPv4 IMPB

## **1.1 Overview**

IPv4 IMPB (IP-MAC-Port Binding) is used to bind the IP address, MAC address, VLAN ID and the connected port number of the specified host. Basing on the binding table, the switch can prevent the ARP cheating attacks with the ARP Detection feature and filter the packets that don't match the binding entries with the IP Source Guard feature.

## **1.2 Supported Features**

#### **IP-MAC Binding**

This feature is used to add binding entries. The binding entries can be manually configured, or learned by ARP scanning or DHCP snooping. The features ARP Detection and IPv4 Source Guard are based on the IP-MAC Binding entries.

#### **ARP Detection**

In an actual complex network, there are high security risks during ARP implementation procedure. The cheating attacks against ARP, such as imitating gateway, cheating gateway, cheating terminal hosts and ARP flooding attack, frequently occur to the network. ARP Detection can prevent the network from these ARP attacks.

■ Prevent ARP Cheating Attacks

Based on the IP-MAC Binding entries, the ARP Detection can be configured to detect the ARP packets and filter the illegal ones so as to prevent the network from ARP cheating attacks.

■ Prevent ARP Flooding Attack

You can limit the receiving speed of the legal ARP packets on the port to avoid ARP flooding attack.

#### **IPv4 Source Guard**

IPv4 Source Guard is used to filter the IPv4 packets based on the IP-MAC Binding table. Only the packets that match the binding rules are forwarded.

# 2 IP-MAC Binding Configuration

<span id="page-654-0"></span>You can add IP-MAC Binding entries in three ways:

- Manual Binding
- Via ARP Scanning
- Via DHCP Snooping

Additionally, you can view, search and edit the entries in the Binding Table.

## **2.1 Using the GUI**

#### 2.1.1 Binding Entries Manually

You can manually bind the IP address, MAC address, VLAN ID and the Port number together on the condition that you have got the detailed information of the hosts.

Choose the menu **SECURITY > IPv4 IMPB > IP-MAC Binding > Manual Binding** and click **th** Add to load the following page.

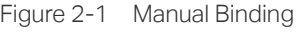

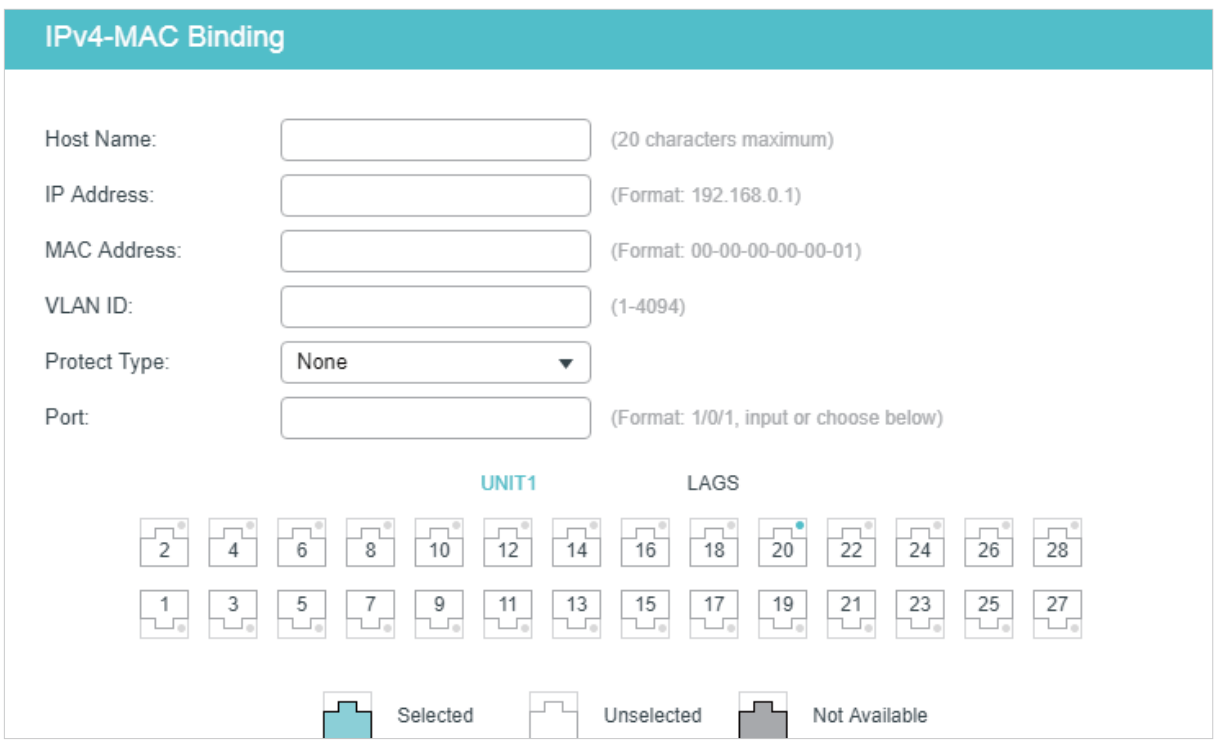

Follow these steps to manually create an IP-MAC Binding entry:

1) Enter the following information to specify a host.

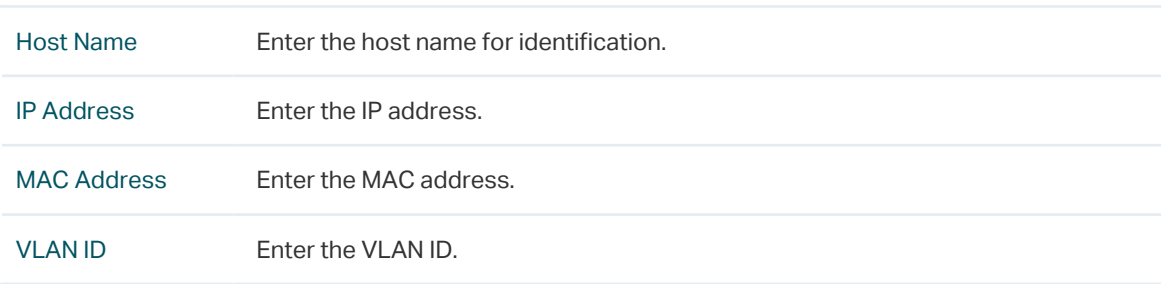

2) Select protect type for the entry.

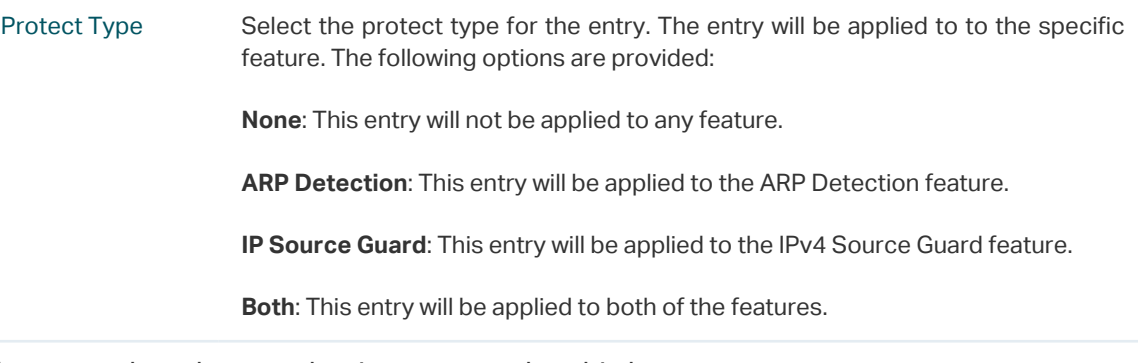

- 3) Enter or select the port that is connected to this host.
- 4) Click **Apply**.

## 2.1.2 Binding Entries via ARP Scanning

With ARP Scanning, the switch sends the ARP request packets of the specified IP field to the hosts. Upon receiving the ARP reply packet, the switch can get the IP address, MAC address, VLAN ID and the connected port number of the host. You can bind these entries conveniently.

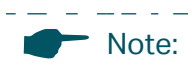

Before using this feature, make sure that your network is safe and the hosts are not suffering from ARP attacks at present; otherwise, you may obtain incorrect IP-MAC Binding entries. If your network is being attacked, it's recommended to bind the entries manually.

#### Choose the menu **SECURITY > IPv4 IMPB > IP-MAC Binding > ARP Scanning** to load the following page.

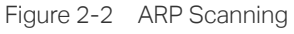

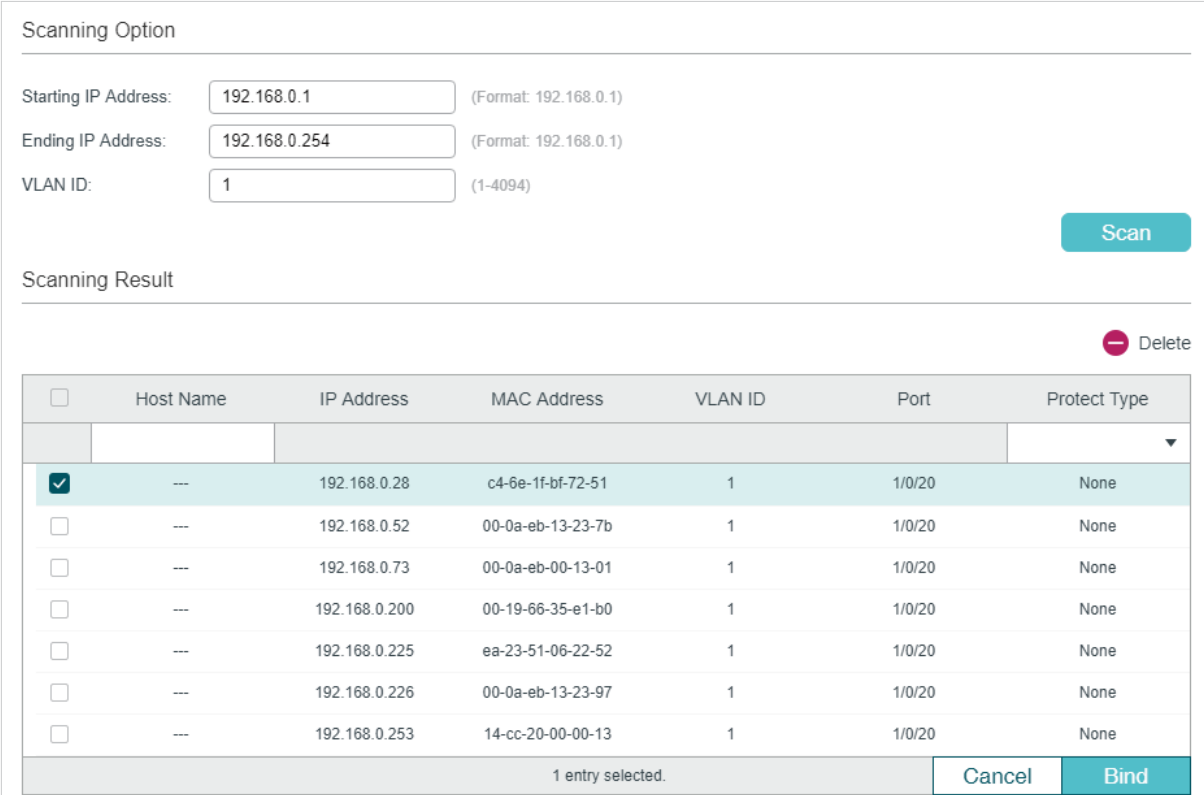

Follow these steps to configure IP-MAC Binding via ARP scanning:

1) In the **Scanning Option** section, specify an IP address range and a VLAN ID. Then click **Scan** to scan the entries in the specified IP address range and VLAN.

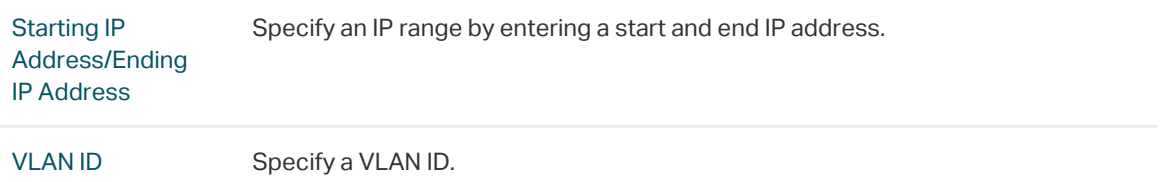

2) In the **Scanning Result** section, select one or more entries and configure the relevant parameters. Then click **Bind**.

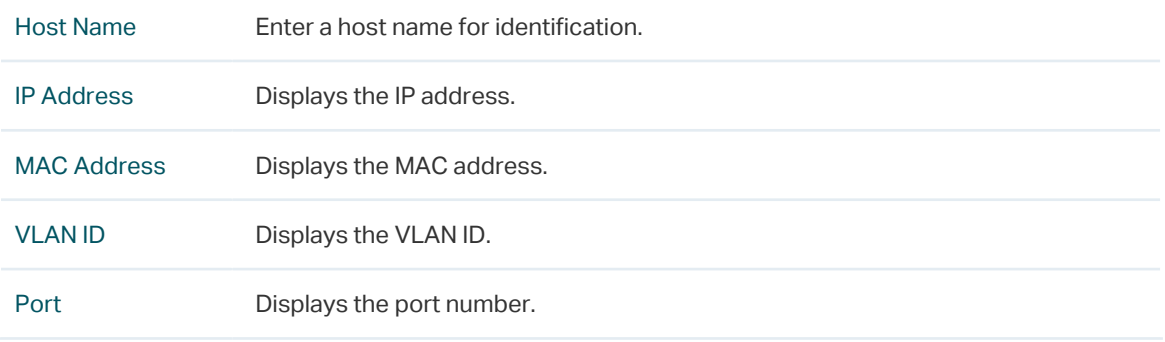

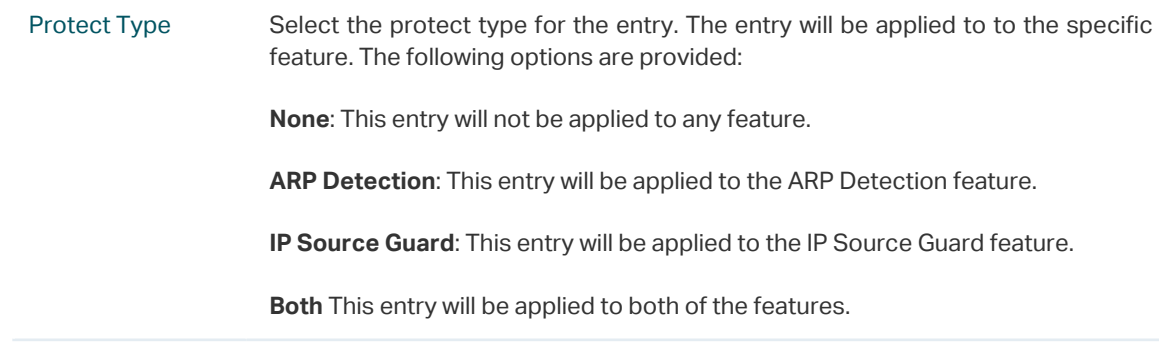

## 2.1.3 Binding Entries via DHCP Snooping

With DHCP Snooping enabled, the switch can monitor the IP address obtaining process of the host, and record the IP address, MAC address, VLAN ID and the connected port number of the host.

#### Choose the menu **SECURITY > IPv4 IMPB > IP-MAC Binding > DHCP Snooping** to load the following page.

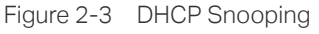

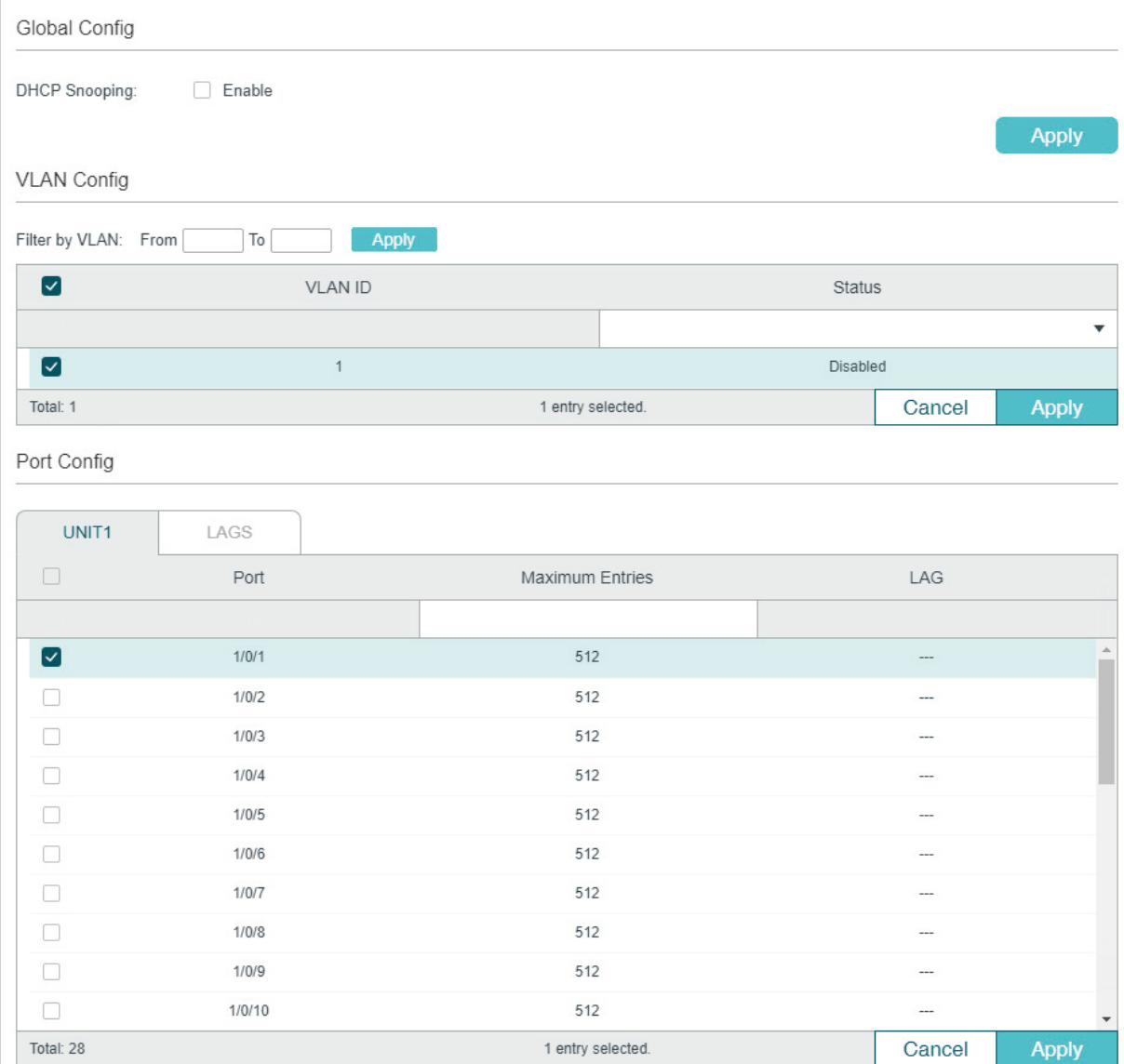

Follow these steps to configure IP-MAC Binding via DHCP Snooping:

- 1) In the **Global Config** section, globally enable DHCP Snooping. Click **Apply**.
- 2) In the **VLAN Config** section, enable DHCP Snooping on a VLAN or range of VLANs. Click **Apply**.

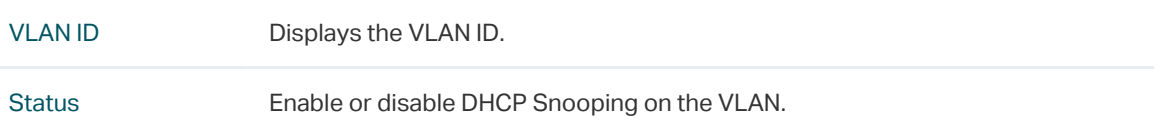

3) In the **Port Config** section, configure the maximum number of binding entries a port can learn via DHCP snooping. Click **Apply**.

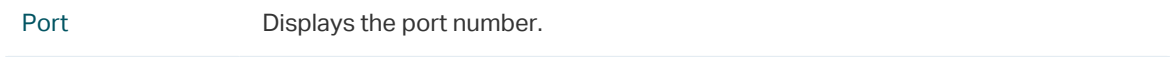

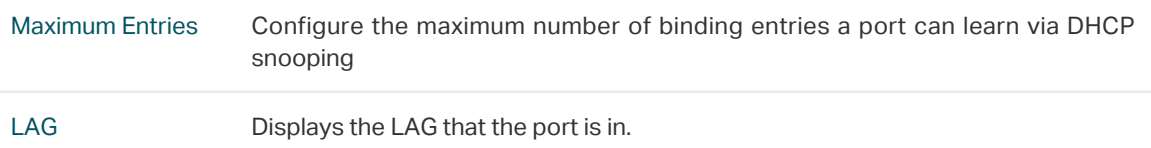

4) The learned entries will be displayed in the Binding Table. You can go to **SECURITY > IPv4 IMPB > IP-MAC Binding > Binding Table** to view or edit the entries.

## 2.1.4 Viewing the Binding Entries

In the Binding Table, you can view, search and edit the specified binding entries.

Choose the menu **SECURITY > IPv4 IMPB > IP-MAC Binding > Binding Table** to load the following page.

Figure 2-4 Binding Table

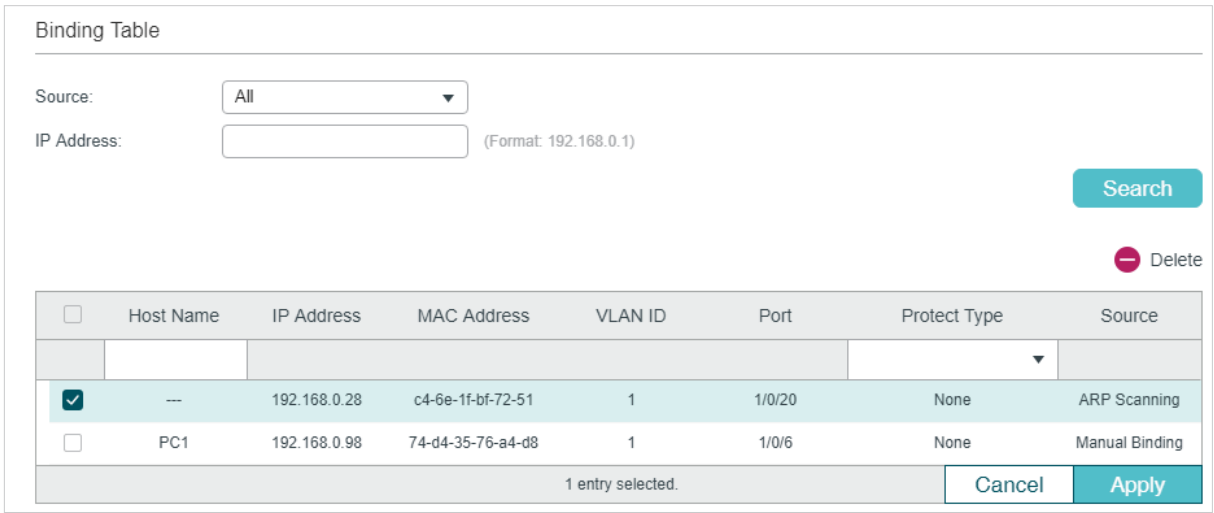

You can specify the search criteria to search your desired entries.

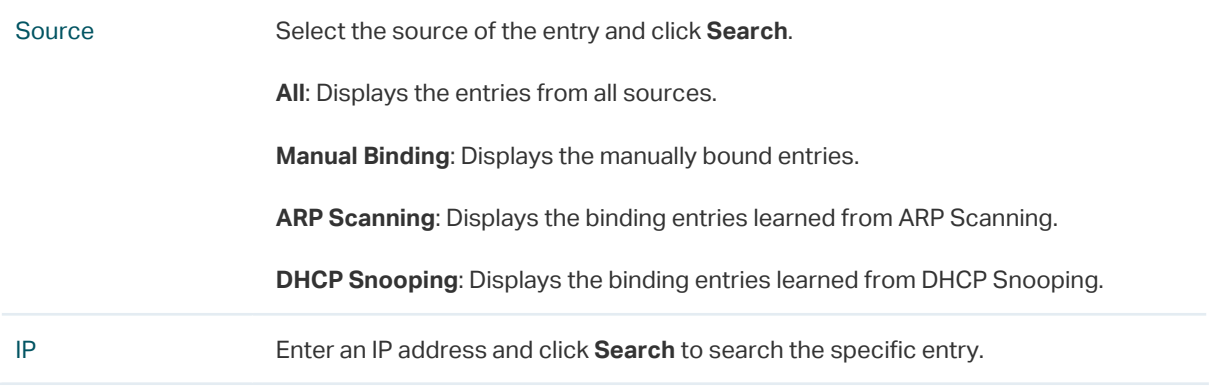

Additionally, you select one or more entries to edit the host name and protect type and click **Apply**.

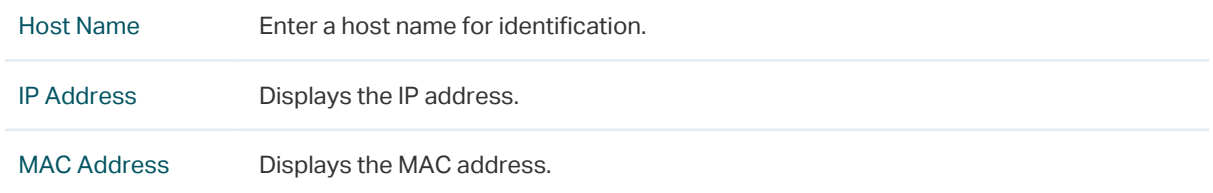

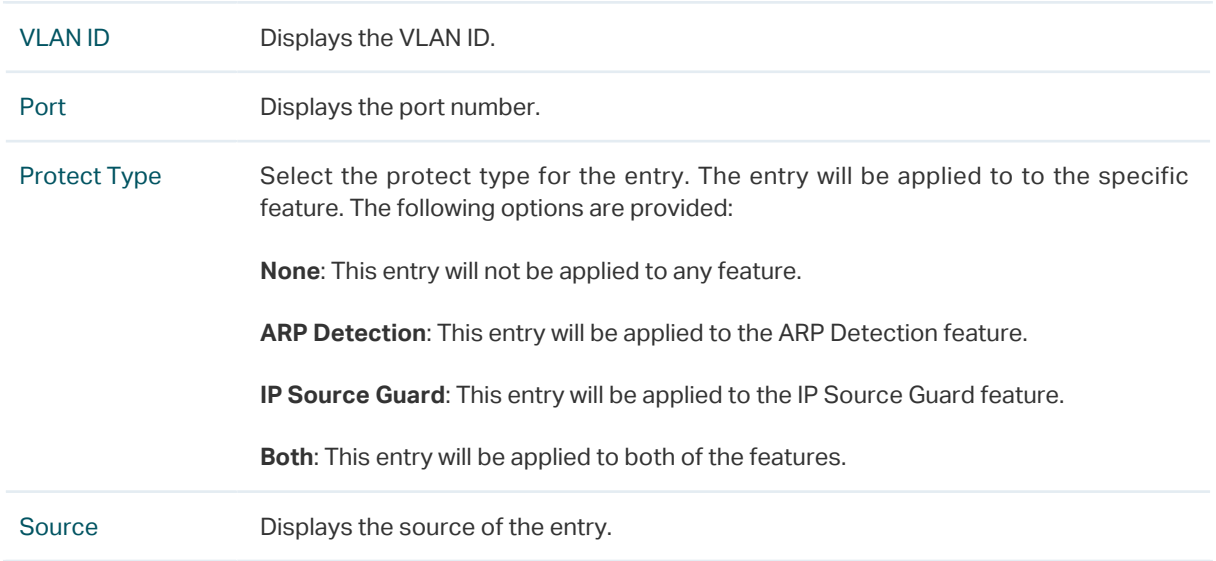

## **2.2 Using the CLI**

Binding entries via ARP scanning is not supported by the CLI. The following sections introduce how to bind entries manually and via DHCP Snooping and view the binding entries.

### 2.2.1 Binding Entries Manually

You can manually bind the IP address, MAC address, VLAN ID and the Port number together on the condition that you have got the detailed information of the hosts.

Follow these steps to manually bind entries:

Step 1 **configure** Enter global configuration mode.

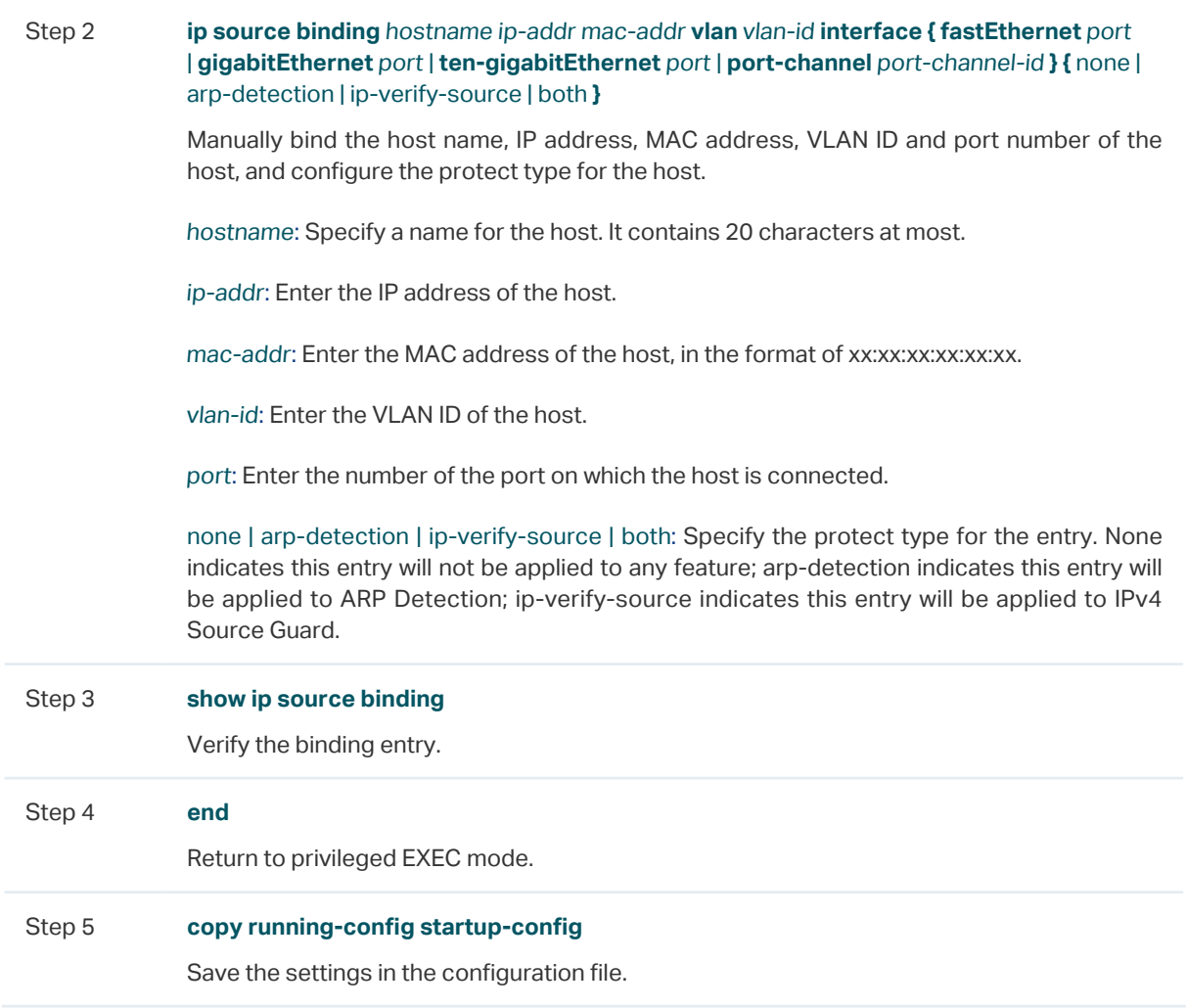

The following example shows how to bind an entry with the hostname host1, IP address 192.168.0.55, MAC address 74:d4:35:76:a4:d8, VLAN ID 10, port number 1/0/5, and enable this entry for the ARP detection feature.

#### **Switch#configure**

**Switch(config)#ip source binding** host1 192.168.0.55 74:d4:35:76:a4:d8 **vlan** 10 **interface gigabitEthernet** 1/0/5 arp-detection

#### **Switch(config)#show ip source binding**

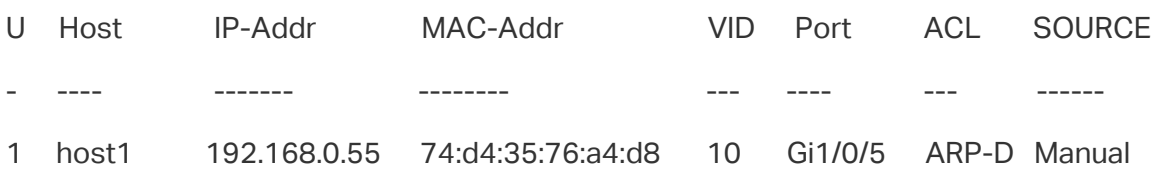

Notice:

1.Here, 'ARP-D' for 'ARP-Detection',and'IP-V-S' for 'IP-Verify-Source'.

#### **Switch(config)#end**

**Switch#copy running-config startup-config**

## 2.2.2 Binding Entries via DHCP Snooping

Follow these steps to bind entries via DHCP Snooping:

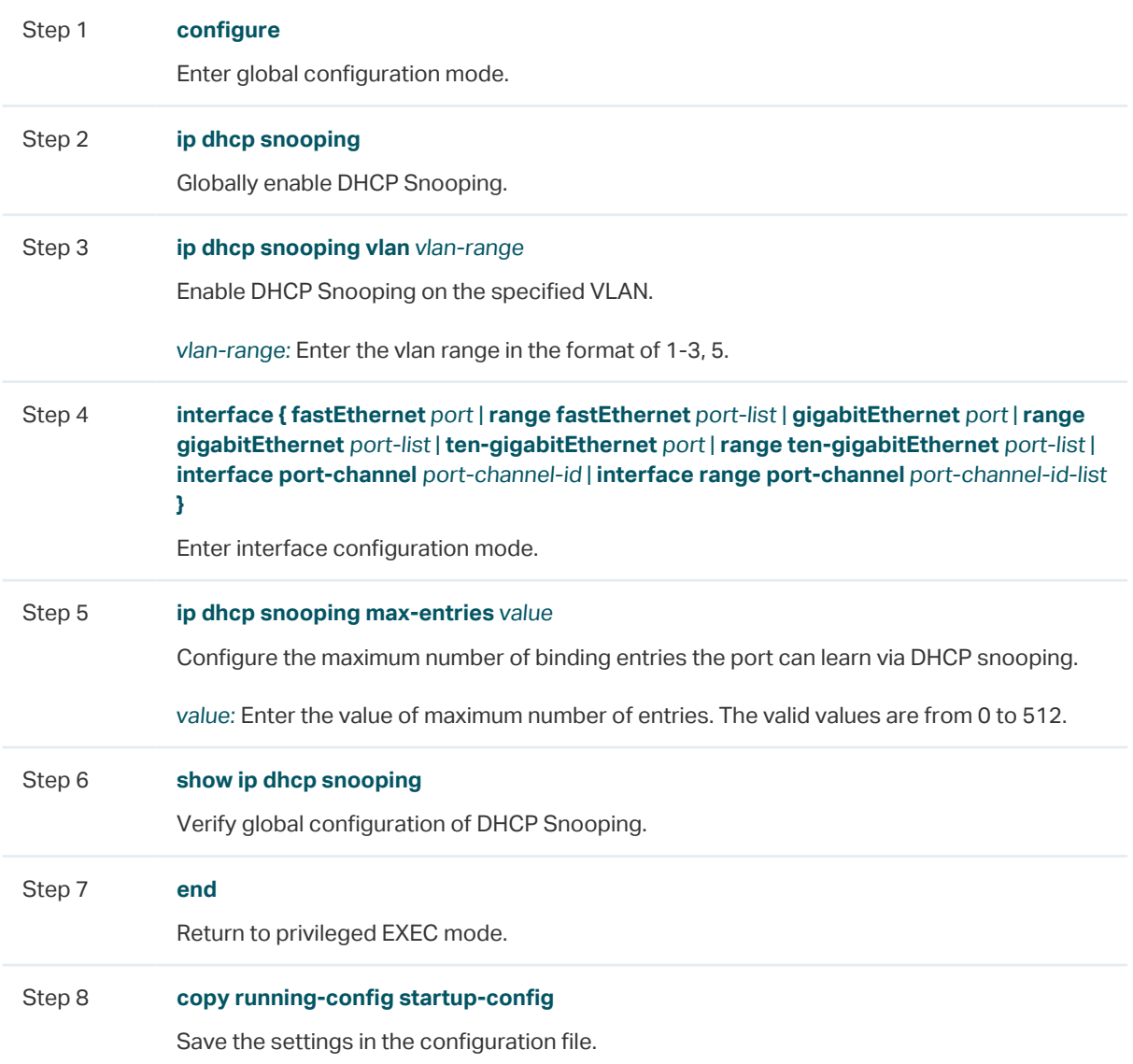

The following example shows how to enable DHCP Snooping globally and on VLAN 5, and set the maximum number of binding entries port 1/0/1 can learn via DHCP snooping as 100:

**Switch#configure**

**Switch(config)#ip dhcp snooping**

**Switch(config)#ip dhcp snooping vlan** 5

**Switch(config)#interface gigabitEthernet** 1/0/1

**Switch(config-if)#ip dhcp snooping max-entries** 100

**Switch(config-if)#show ip dhcp snooping**

Global Status: Enable

#### VLAN ID: 5

#### **Switch(config-if)#show ip dhcp snooping interface gigabitEthernet 1/0/1**

Interface max-entries LAG

--------- ----------- ---

Gi1/0/1 100 N/A

**Switch(config-if)#end**

#### **Switch#copy running-config startup-config**

#### 2.2.3 Viewing Binding Entries

On privileged EXEC mode or any other configuration mode, you can use the following command to view binding entries:

#### **show ip source binding**

View the information of binding entries, including the host name, IP address, MAC address, VLAN ID, port number and protect type.

# 3 ARP Detection Configuration

<span id="page-664-0"></span>To complete ARP Detection configuration, follow these steps:

- 1) Add IP-MAC Binding entries.
- 2) Enable ARP Detection.
- 3) Configure ARP Detection on ports.
- 4) View ARP statistics.

## **3.1 Using the GUI**

## 3.1.1 Adding IP-MAC Binding Entries

In ARP Detection, the switch detects the ARP packets based on the binding entries in the IP-MAC Binding Table. So before configuring ARP Detection, you need to complete IP-MAC Binding configuration. For details, refer to [IP-MAC Binding Configuration](#page-654-0).

## 3.1.2 Enabling ARP Detection

Choose the menu **SECURITY > IPv4 IMPB > ARP Detection > Global Config** to load the following page.

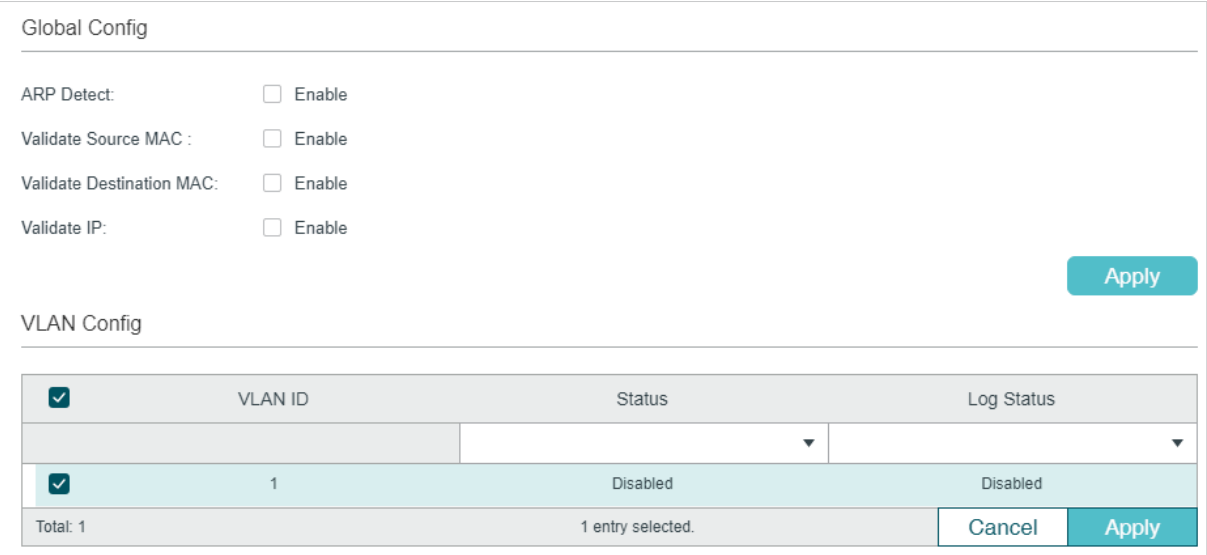

Figure 3-1 ARP Detection Global Config

Follow these steps to enable ARP Detection:

1) In the **Global Config** section, enable ARP Detection and configure the related parameters. Click **Apply**.

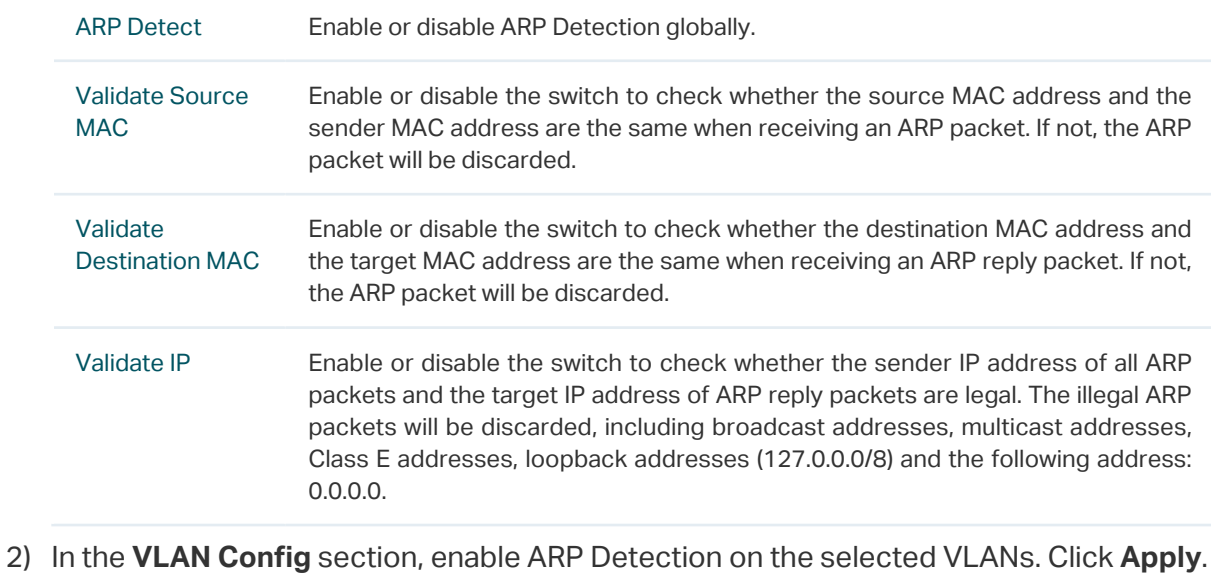

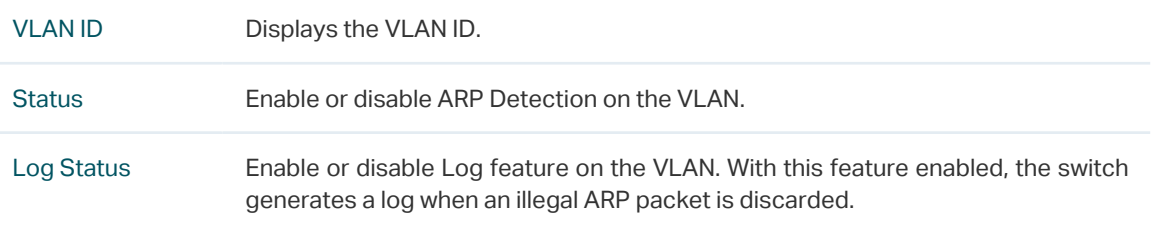

## 3.1.3 Configuring ARP Detection on Ports

Choose the menu **SECURITY > IPv4 IMPB > ARP Detection >Port Config** to load the following page.

| Port Config          |                   |                         |                           |                        |                                             |               |           |                          |                         |
|----------------------|-------------------|-------------------------|---------------------------|------------------------|---------------------------------------------|---------------|-----------|--------------------------|-------------------------|
| UNIT1                |                   | LAGS                    |                           |                        |                                             |               |           |                          |                         |
| ⊓                    | Port              | <b>Trust Status</b>     | Limit Rate<br>pps (0-300) | Current Speed<br>(pps) | <b>Burst Interval</b><br>seconds (1-<br>15) | <b>Status</b> | Operation | LAG                      |                         |
|                      |                   | $\overline{\mathbf{v}}$ |                           |                        |                                             |               |           |                          |                         |
| $\blacktriangledown$ | 1/0/1             | Disabled                | 100                       | $\mathbb O$            | $\mathbf{1}$                                | Normal        |           |                          | A                       |
| П                    | 1/0/2             | Disabled                | 100                       | $\,0\,$                | 1                                           | Normal        | ---       | ---                      |                         |
| Г                    | 1/0/3             | Disabled                | 100                       | $\,0\,$                | 1                                           | Normal        | ---       | ---                      |                         |
| □                    | 1/0/4             | Disabled                | 100                       | $\,0\,$                | 1                                           | Normal        | ---       | $\hspace{0.05cm}$        |                         |
| r.                   | 1/0/5             | Disabled                | 100                       | $\,0\,$                | 1                                           | Normal        | ---       | $\overline{\phantom{a}}$ |                         |
| ۰.                   | 1/0/6             | Disabled                | 100                       | 0                      | 1                                           | Normal        | ---       | $\overline{\phantom{a}}$ |                         |
| Ξ                    | 1/0/7             | Disabled                | 100                       | $\,0\,$                | 1                                           | Normal        | ---       | ---                      |                         |
| □                    | 1/0/8             | Disabled                | 100                       | $\,0\,$                | 1                                           | Normal        | ---       | ---                      |                         |
| П                    | 1/0/9             | Disabled                | 100                       | $\mathbf 0$            | 1                                           | Normal        | ---       | $\overline{\phantom{a}}$ |                         |
| П                    | 1/0/10            | Disabled                | 100                       | $\,0\,$                | 1                                           | Normal        |           | $\hspace{0.05cm}$        | $\overline{\mathbf{v}}$ |
| Total: 28            | 1 entry selected. |                         |                           |                        |                                             |               | Cancel    | <b>Apply</b>             |                         |

Figure 3-2 ARP Detection on Port

Follow these steps to configure ARP Detection on ports:

1) Select one or more ports and configure the parameters.

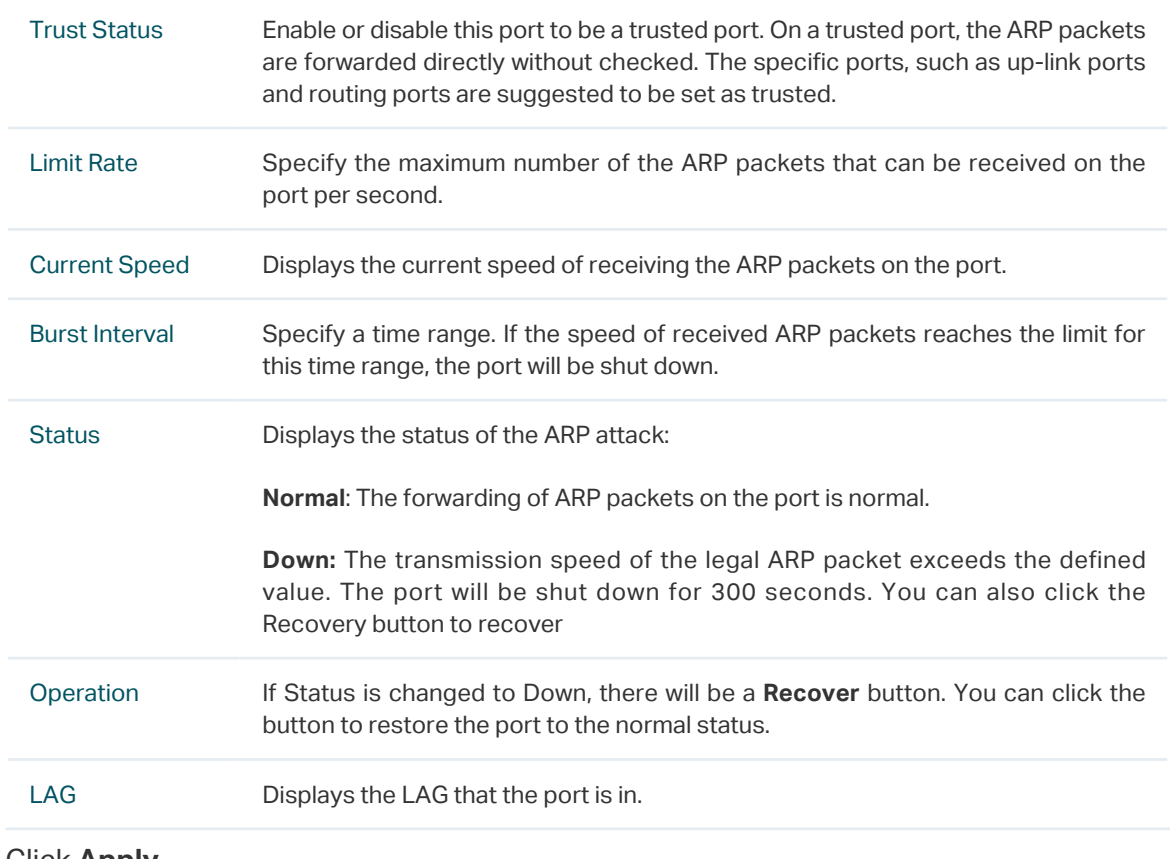

2) Click **Apply**.

## 3.1.4 Viewing ARP Statistics

You can view the number of the illegal ARP packets received on each port, which facilitates you to locate the network malfunction and take the related protection measures.

Choose the menu **SECURITY > IPv4 IMPB > ARP Detection > ARP Statistics** to load the following page.

Figure 3-3 View ARP Statistics

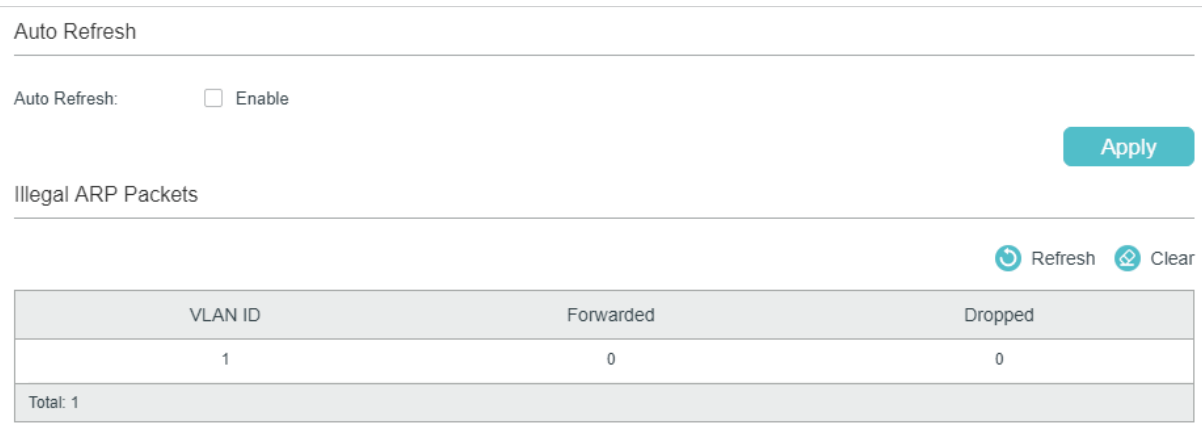

In the **Auto Refresh** section, you can enable the auto refresh feature and specify the refresh interval, and thus the web page will be automatically refreshed.

In the **Illegal ARP Packet** section, you can view the number of illegal ARP packets in each VI AN.

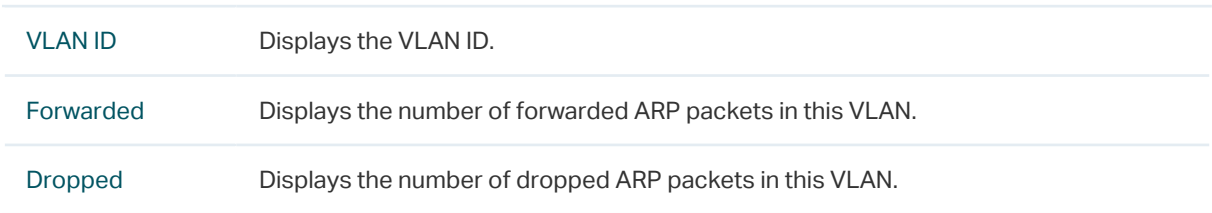

## **3.2 Using the CLI**

## 3.2.1 Adding IP-MAC Binding Entries

In ARP Detection, the switch detects the ARP packets based on the binding entries in the IP-MAC Binding Table. So before configuring ARP Detection, you need to complete IP-MAC Binding configuration. For details, refer to [IP-MAC Binding Configuration](#page-654-0).

## 3.2.2 Enabling ARP Detection

Follow these steps to enable ARP Detection:

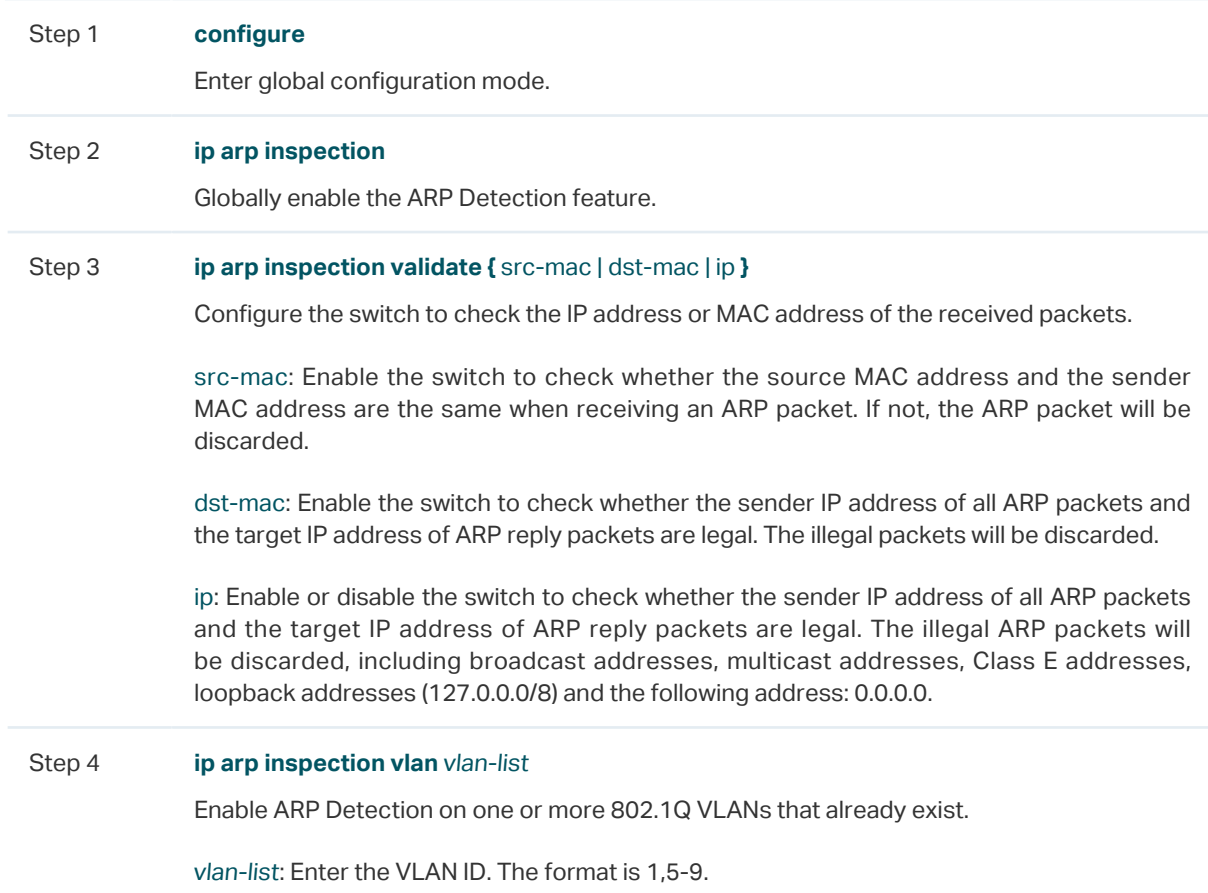

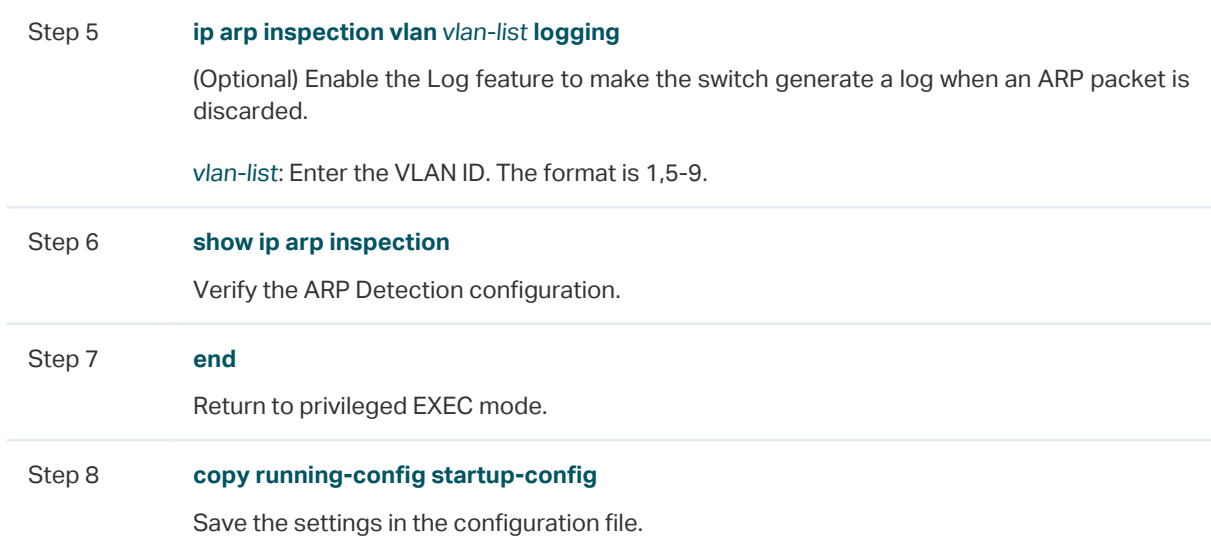

The following example shows how to enable ARP Detection globally and on VLAN 2, and enable the switch to check whether the source MAC address and the sender MAC address are the same when receiving an ARP packet:

#### **Switch#configure**

**Switch(config)#ip arp inspection**

**Switch(config)#ip arp inspection validate** src-mac

**Switch(config)#ip arp inspection vlan** 2

#### **Switch(config)#show ip arp inspection**

Global Status: Enable

Verify SMAC: Enable

Verify DMAC: Disable

Verify IP: Disable

#### **Switch(config)#show ip arp inspection vlan**

VID Enable status Log Status

---- ------------- ----------

- 1 Disable Disable
- 2 Enable Disable

#### **Switch(config)#end**

**Switch#copy running-config startup-config**

#### 3.2.3 Configuring ARP Detection on Ports

Follow these steps to configure ARP Detection on ports:

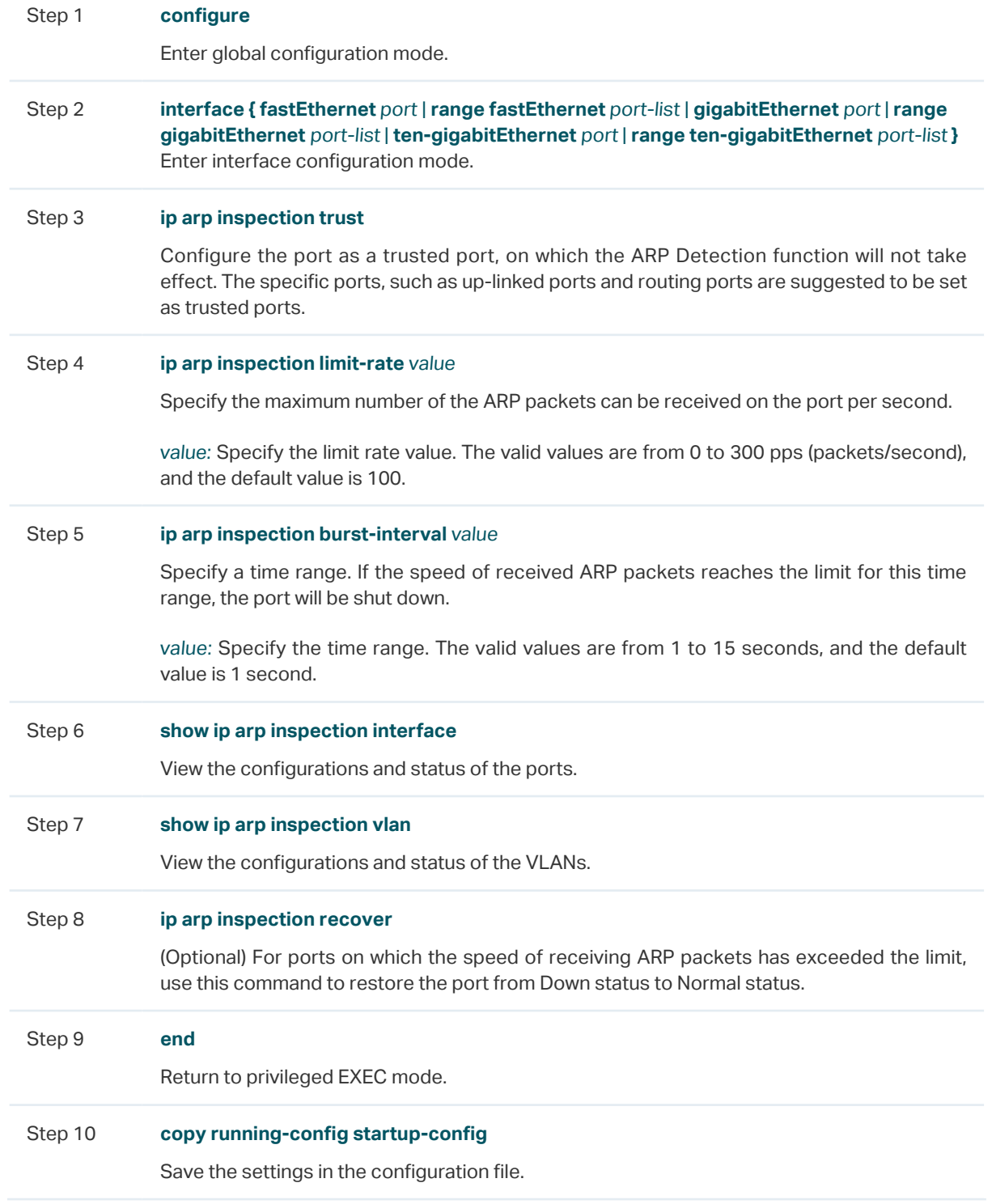

The following example shows how to set port 1/02 as a trusted port, and set limit-rate as 20 pps and burst interval as 2 seconds on port 1/0/2:

**Switch#configure**

**Switch(config)#interface gigabitEthernet** 1/0/2

**Switch(config-if)#ip arp inspection trust**

**Switch(config-if)#ip arp inspection limit-rate** 20

#### **Switch(config-if)#ip arp inspection burst-interval** 2

#### **Switch(config-if)#show ip arp inspection interface gigabitEthernet** 1/0/2

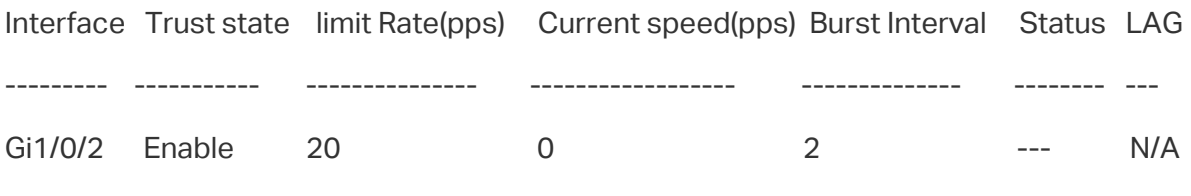

**Switch(config-if)#end**

**Switch#copy running-config startup-config**

The following example shows how to restore the port 1/0/1 that is in Down status to Normal status:

#### **Switch#configure**

**Switch(config)#interface gigabitEthernet** 1/0/1

**Switch(config-if)#ip arp inspection recover**

**Switch(config-if)#end**

**Switch#copy running-config startup-config**

#### 3.2.4 Viewing ARP Statistics

On privileged EXEC mode or any other configuration mode, you can use the following command to view ARP statistics:

#### **show ip arp inspection statistics**

View the ARP statistics on each port, including the number of forwarded ARP packets and the number of dropped ARP packets.

## 4 IPv4 Source Guard Configuration

<span id="page-671-0"></span>To complete IPv4 Source Guard configuration, follow these steps:

- 1) Add IP-MAC Binding entries.
- 2) Configure IPv4 Source Guard.

## **4.1 Using the GUI**

#### 4.1.1 Adding IP-MAC Binding Entries

In IPv4 Source Guard, the switch filters the packets that do not match the rules of IPv4- MAC Binding Table. So before configuring ARP Detection, you need to complete IP-MAC Binding configuration. For details, refer to [IP-MAC Binding Configuration](#page-654-0).

## 4.1.2 Configuring IPv4 Source Guard

Choose the menu **SECURITY > IPv4 IMPB > IPv4 Source Guard** to load the following page.

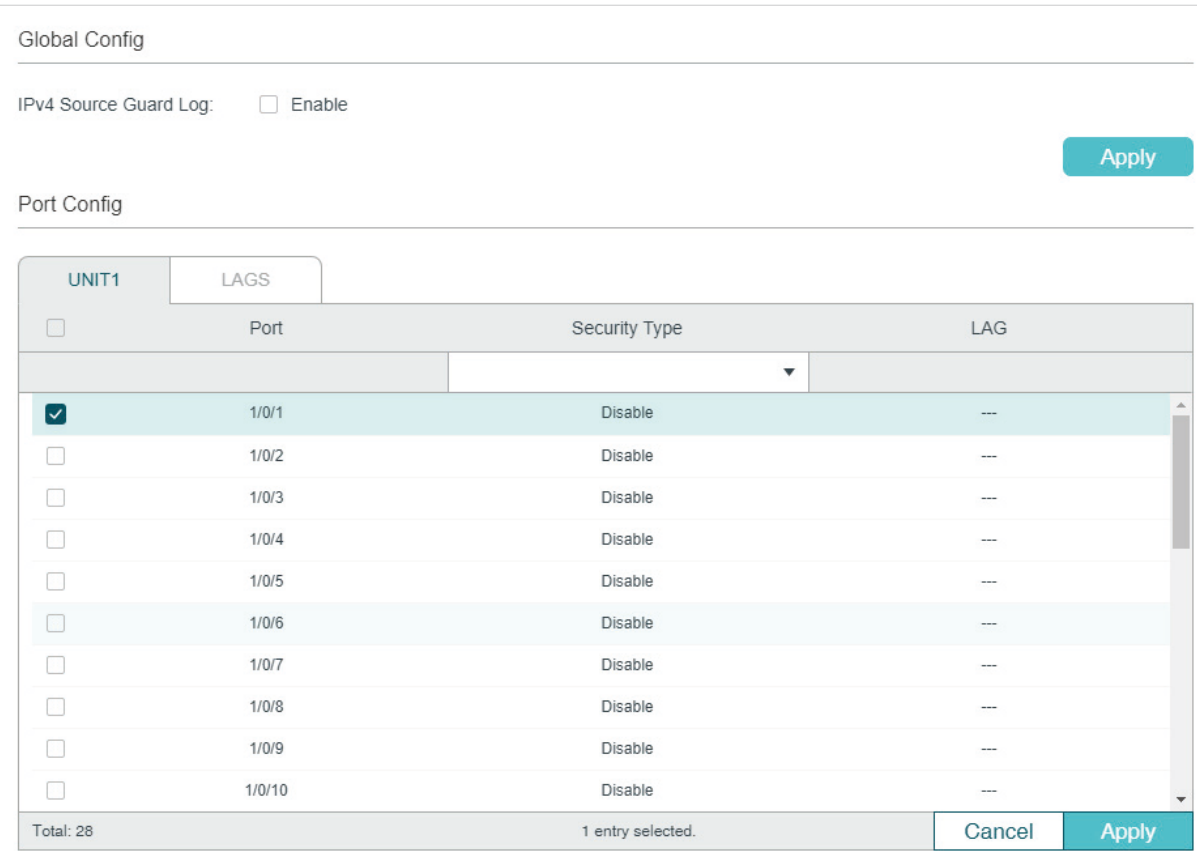

Figure 4-1 IPv4 Source Guard Config

Follow these steps to configure IPv4 Source Guard:

1) In the **Global Config** section, choose whether to enable the Log feature. Click **Apply**.

Pv4 Source Guard Log Enable or disable IPv4 Source Guard Log feature. With this feature enabled, the switch generates a log when illegal packets are received.

2) In the **Port Config** section, configure the protect type for ports and click **Apply**.

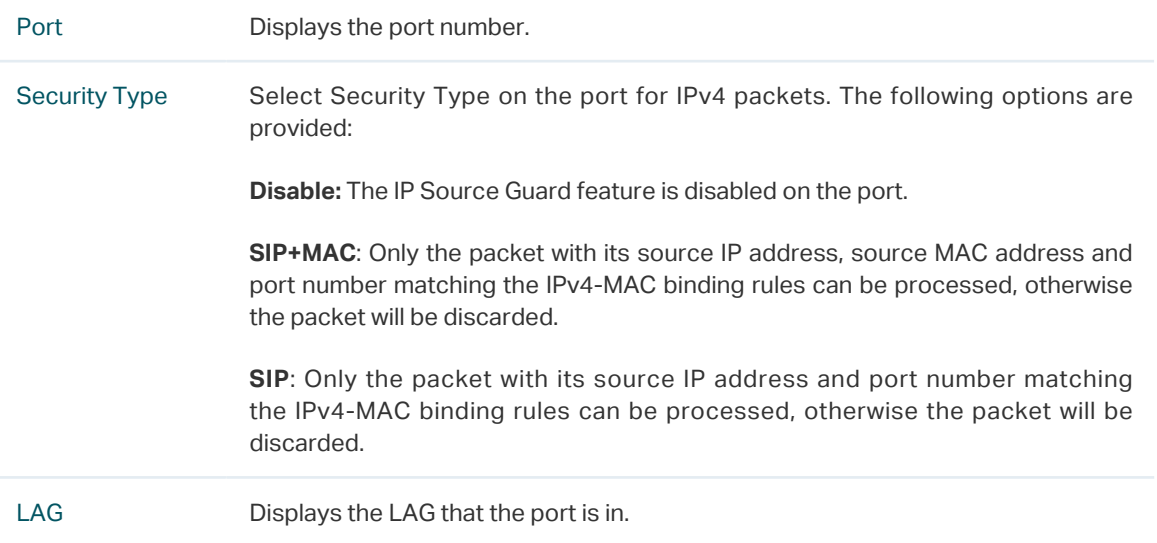

## **4.2 Using the CLI**

#### 4.2.1 Adding IP-MAC Binding Entries

In IPv4 Source Guard, the switch filters the packets that do not match the rules of IPv4- MAC Binding Table. So before configuring ARP Detection, you need to complete IP-MAC Binding configuration. For details, refer to [IP-MAC Binding Configuration](#page-654-0).

### 4.2.2 Configuring IPv4 Source Guard

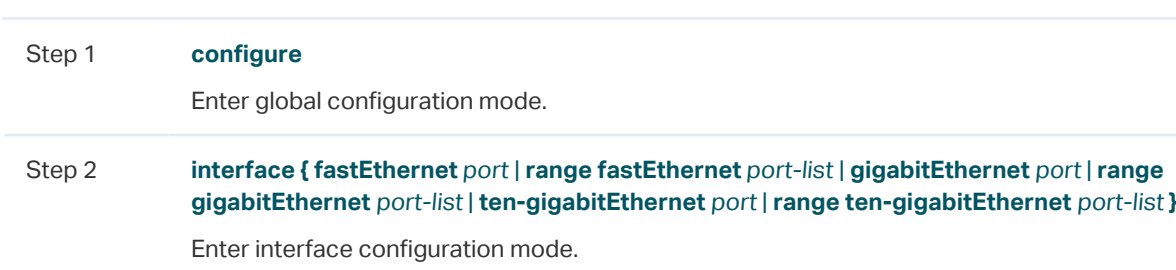

Follow these steps to configure IPv4 Source Guard:

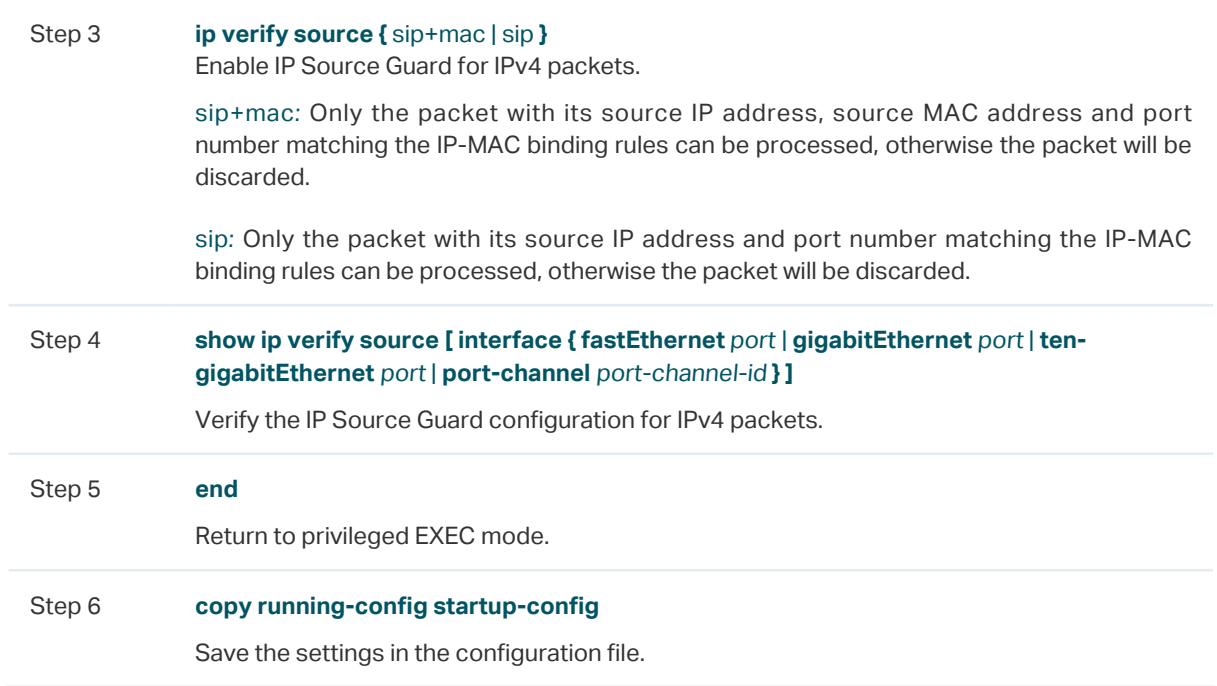

The following example shows how to enable IPv4 Source Guard on port 1/0/1:

#### **Switch#configure**

**Switch(config)#interface gigabitEthernet** 1/0/1

**Switch(config-if)#ip verify source sip+mac**

**Switch(config-if)#show ip verify source interface gigabitEthernet** 1/0/1

Port Security-Type LAG

---- ------------- ----

Gi1/0/1 SIP+MAC N/A

**Switch(config-if)#end**

**Switch#copy running-config startup-config**

# <span id="page-674-0"></span>5 Configuration Examples

## **5.1 Example for ARP Detection**

## 5.1.1 Network Requirements

As shown below, User 1 and User 2 are legal users in the LAN and connected to port 1/0/1 and port 1/0/2. Both of them are in the default VLAN 1. The router has been configured with security feature to prevent attacks from the WAN. Now the network administrator wants to configure Switch A to prevent ARP attacks from the LAN.

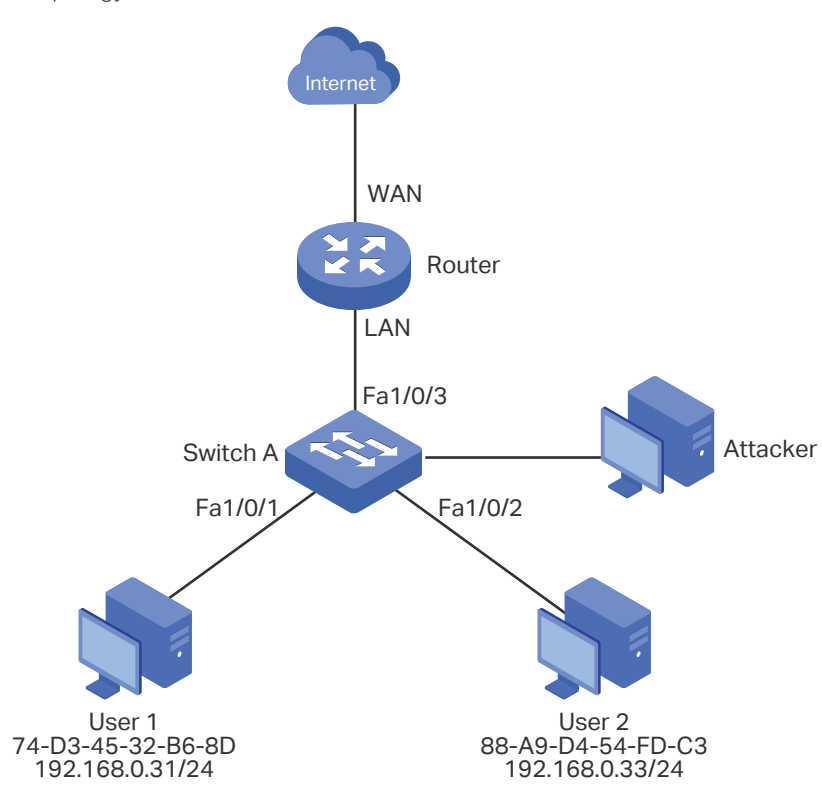

Figure 5-1 Network Topology

### 5.1.2 Configuration Scheme

To meet the requirement, you can configure ARP Detection to prevent the network from ARP attacks in the LAN.

The overview of configurations on the switch is as follows:

- 1) Configure IP-MAC Binding. The binding entries for User 1 and User 2 should be manually bound.
- 2) Configure ARP Detection globally.

3) Configure ARP Detection on ports. Since port 1/0/3 is connected to the gateway router, set port 1/0/3 as trusted port. To prevent ARP flooding attacks, limit the speed of receiving the legal ARP packets on all ports.

Demonstrated with T1500-28PCT, the following sections provide configuration procedure in two ways: using the GUI and using the CLI.

## 5.1.3 Using the GUI

1) Choose the menu **SECURITY > IPv4 IMBP > IP-MAC Binding > Manual Binding** and click **th** Add to load the following page. Enter the host name, IP address, MAC address and VLAN ID of User 1, select the protect type as ARP Detection, and select port 1/0/1 on the panel. Click **Apply**.

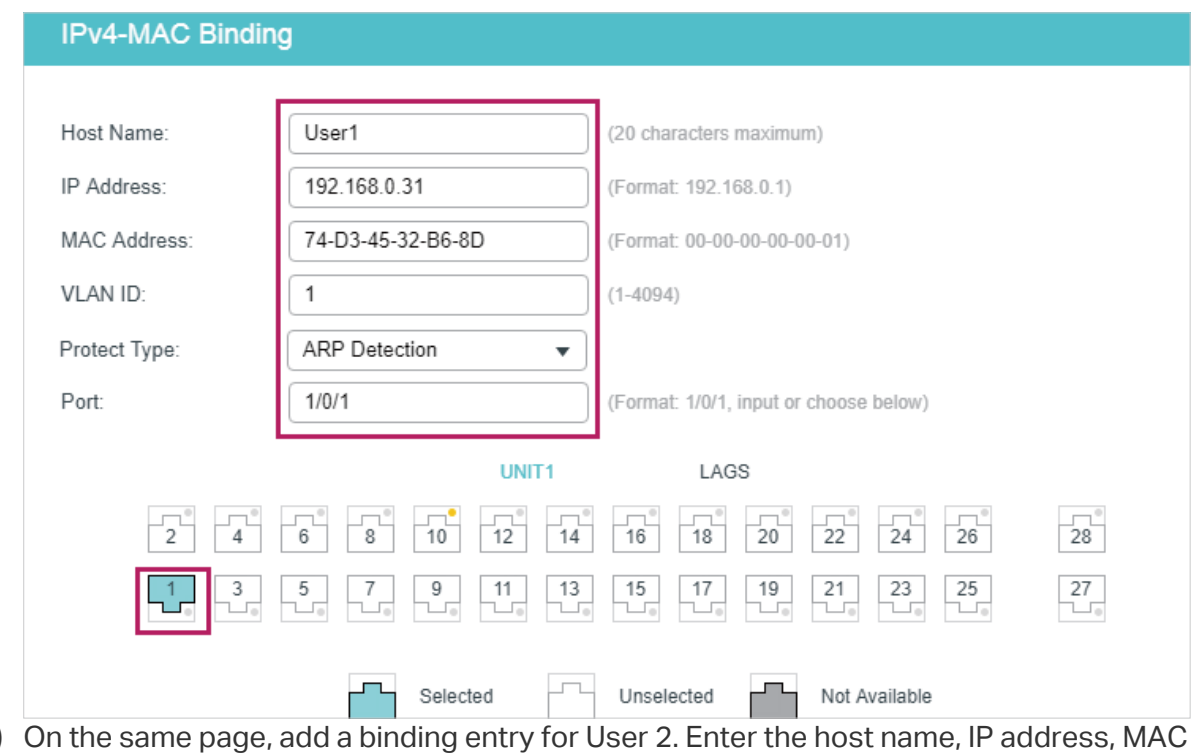

Figure 5-2 Binding Entry for User 1

2) On the same page, add a binding entry for User 2. Enter the host name, IP address, MAC address and VLAN ID of User 2, select the protect type as ARP Detection, and select port 1/0/2 on the panel. Click **Apply**.

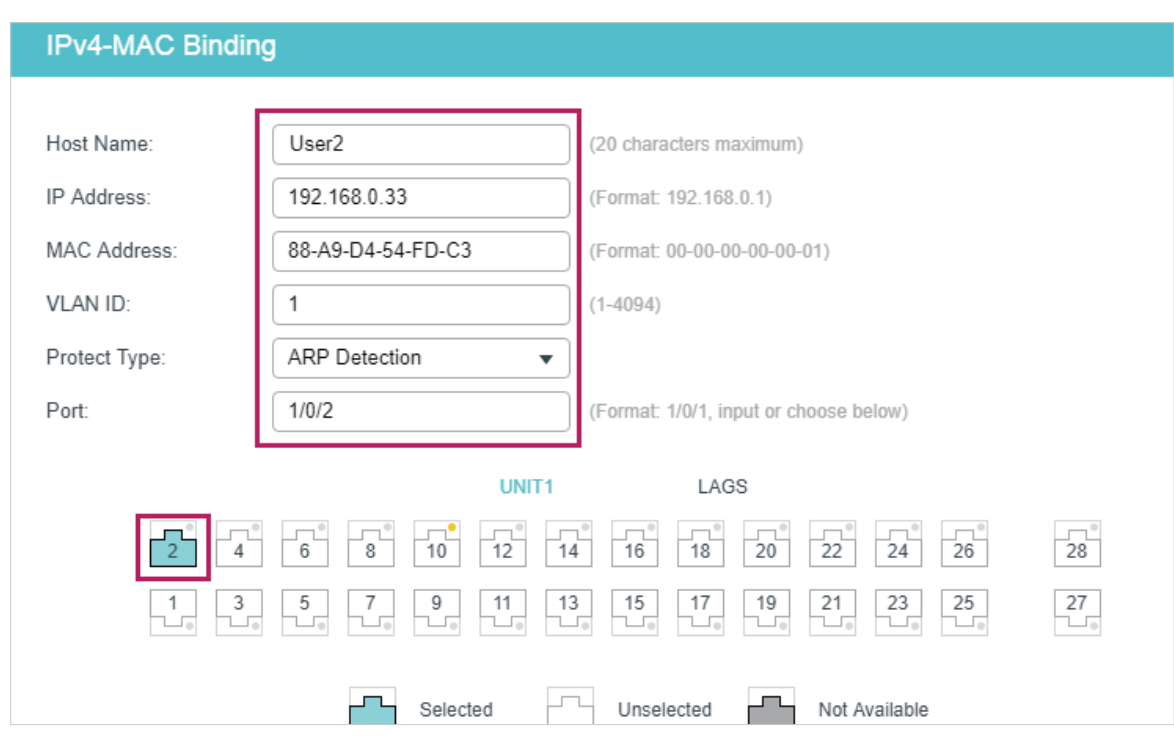

Figure 5-3 Binding Entry for User 2

3) Choose the menu **SECURITY > IPv4 IMBP > ARP Detection > Global Config** to load the following page. Enable APP Detect, Validate Source MAC, Validate Destination MAC and Validate IP, and click **Apply**. Select VLAN 1, change Status as Enabled and click **Apply**.

Figure 5-4 Enable ARP Detection

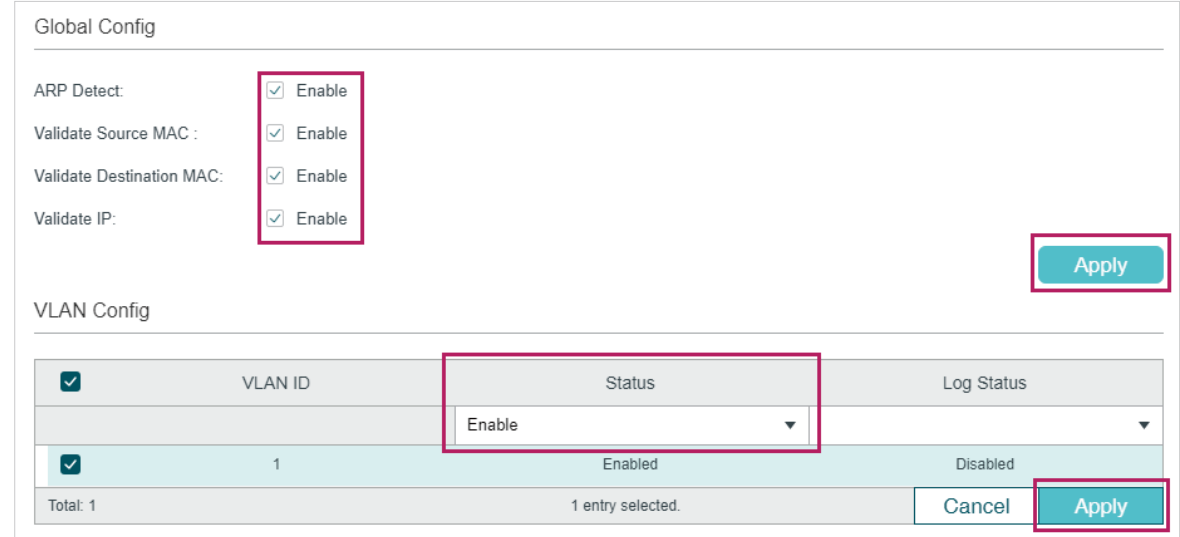

4) Choose the menu **SECURITY > IPv4 IMBP > ARP Detection > Port Config** to load the following page. By default, all ports are enabled with ARP Detection and ARP flooding defend. Configure port 1/0/3 as trusted port and keep other defend parameters as default. Click **Apply**.

#### Figure 5-5 Port Config

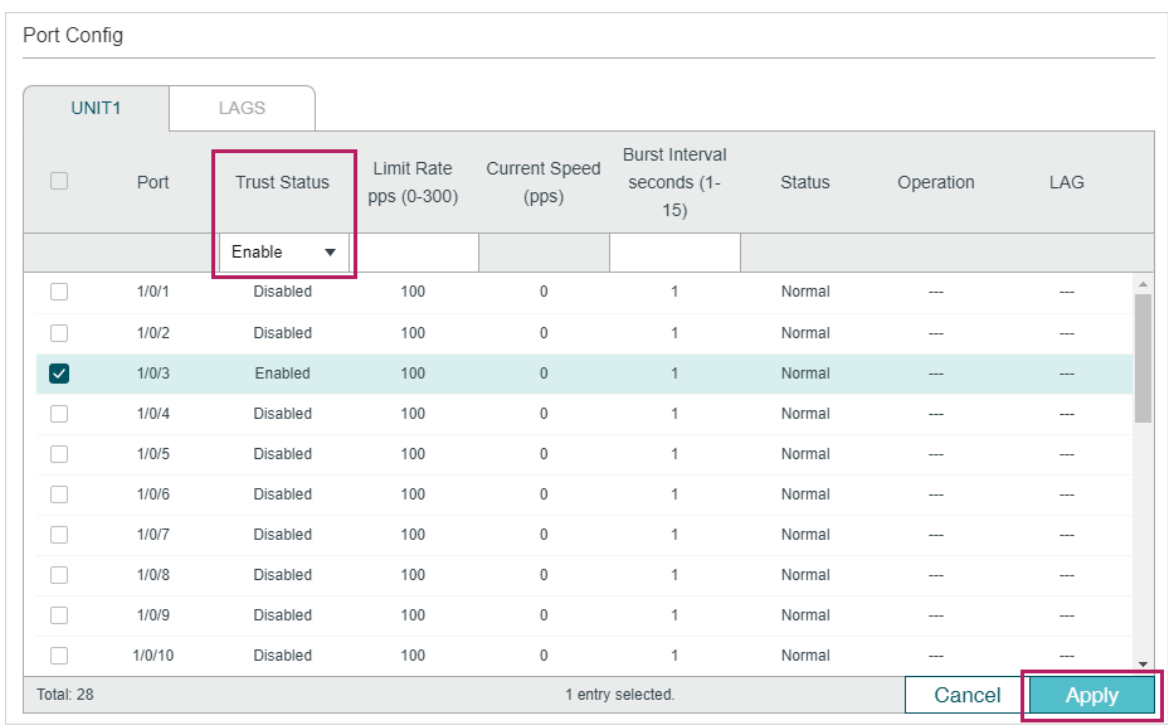

5) Click  $\left[\overline{\mathbf{\ddot{\alpha}}} \right]$  save to save the settings.

#### 5.1.4 Using the CLI

1) Manually bind the entries for User 1 and User 2.

Switch\_A#configure

Switch\_A(config)#ip source binding User1 192.168.0.31 74:d3:45:32:b6:8d vlan 1 interface fastEthernet 1/0/1 arp-detection

Switch\_A(config)#ip source binding User1 192.168.0.32 88:a9:d4:54:fd:c3 vlan 1 interface fastEthernet 1/0/2 arp-detection

2) Enable ARP Detection globally and on VLAN 1.

Switch A(config)#ip arp inspection

Switch\_A(config)#ip arp inspection vlan 1

3) Configure port 1/0/3 as trusted port.

Switch\_A(config)#interface fastEthernet 1/0/3

Switch A(config-if)#ip arp inspection trust

Switch A(config-if)#end

Switch\_A#copy running-config startup-config

#### **Verify the Configuration**

Verify the IP-MAC Binding entries:

Switch\_A#show ip source binding

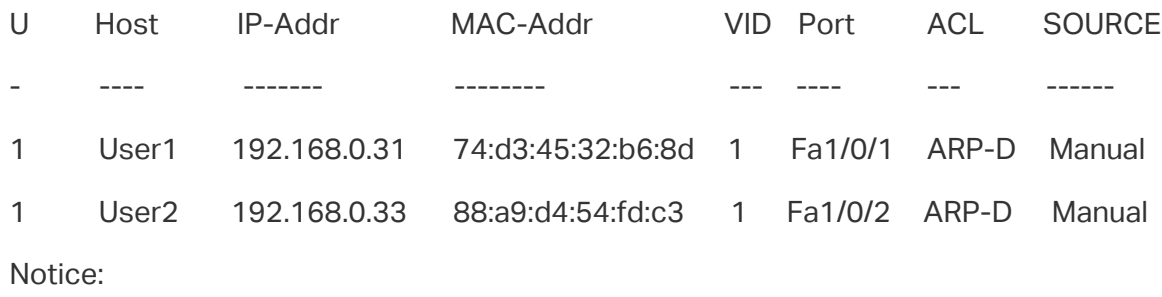

1.Here, 'ARP-D' for 'ARP-Detection',and'IP-V-S' for 'IP-Verify-Source'.

Verify the global configuration of ARP Detection:

Switch\_A#show ip arp inspection

Global Status: Enable

Verify SMAC: Enable

Verify DMAC: Enable

Verify IP: Enable

Verify the ARP Detection configuration on VLAN:

Switch\_A#show ip arp inspection vlan

VID Enable status Log Status

---- ------------- ----------

1 Enable Disable

Verify the ARP Detection configuration on ports: Switch A#show ip arp inspection interface

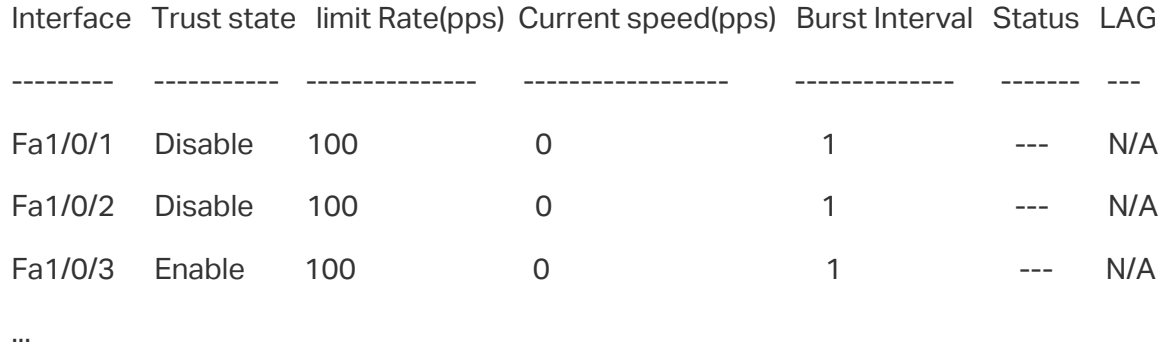

## **5.2 Example for IP Source Guard**

### 5.2.1 Network Requirements

As shown below, the legal host connects to the switch via port 1/0/1 and belongs to the default VLAN 1. It is required that only the legal host can access the network via port 1/0/1, and other unknown hosts will be blocked when trying to access the network via ports 1/0/1-3.

Figure 5-6 Network Topology

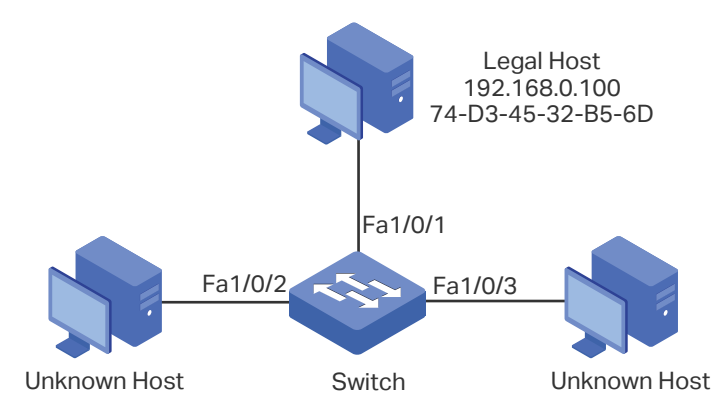

### 5.2.2 Configuration Scheme

To implement this requirement, you can use IP-MAC Binding and IP Source Guard to filter out the packets received from the unknown hosts. The overview of configuration on the switch is as follows:

- 1) Bind the MAC address, IP address, connected port number and VLAN ID of the legal host with IP-MAC Binding.
- 2) Enable IP Source Guard on ports 1/0/1-3.

Demonstrated with T1500-28PCT, the following sections provide configuration procedure in two ways: using the GUI and using the CLI.

## 5.2.3 Using the GUI

1) Choose the menu **SECURITY > IPv4 IMPB > IP-MAC Binding > Manual Binding** and click **th** Add to load the following page. Enter the host name, IP address, MAC address and VLAN ID of the legal host, select the protect type as , and select port 1/0/1 on the panel. Click **Apply**.

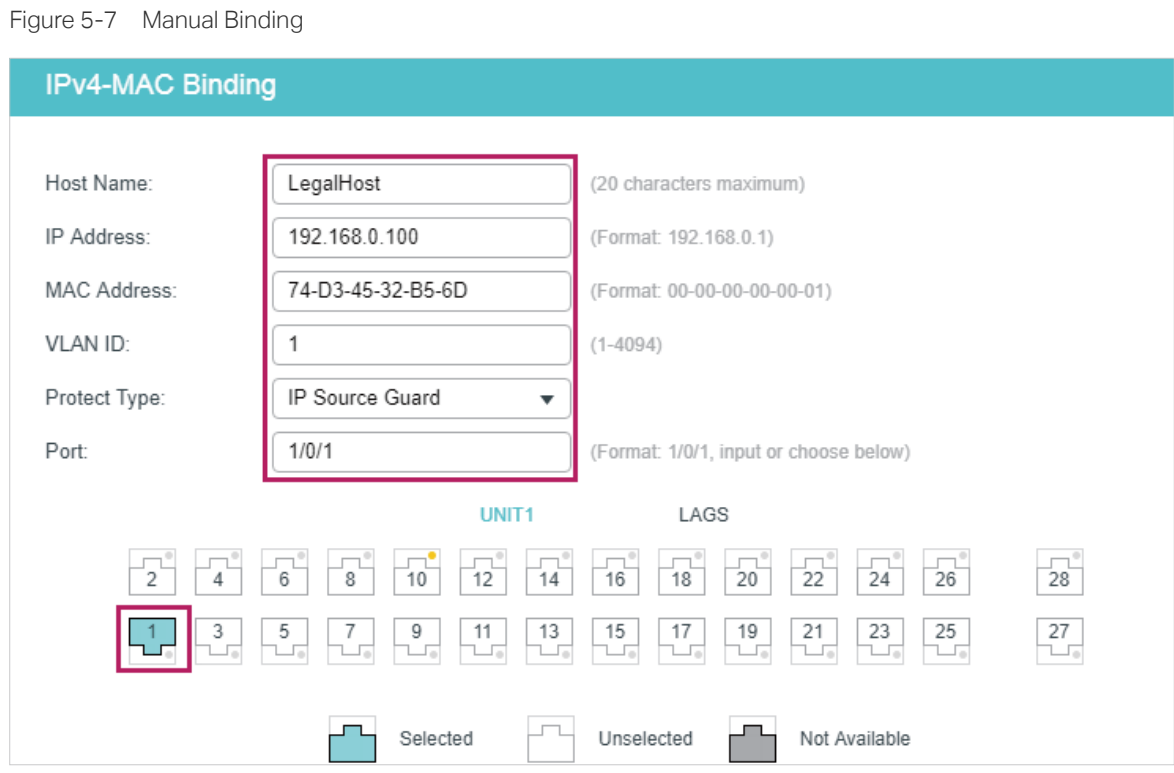

2) Choose the menu **SECURITY > IPv4 IMPB > IPv4 Source Guard** to load the following page. Enable IPv4 Source Guard Logging to make the switch generate logs when receiving illegal packets, and click **Apply**. Select ports 1/0/1-3, configure the Security Type as SIP+MAC, and click **Apply**.

Figure 5-8 IPv4 Source Guard

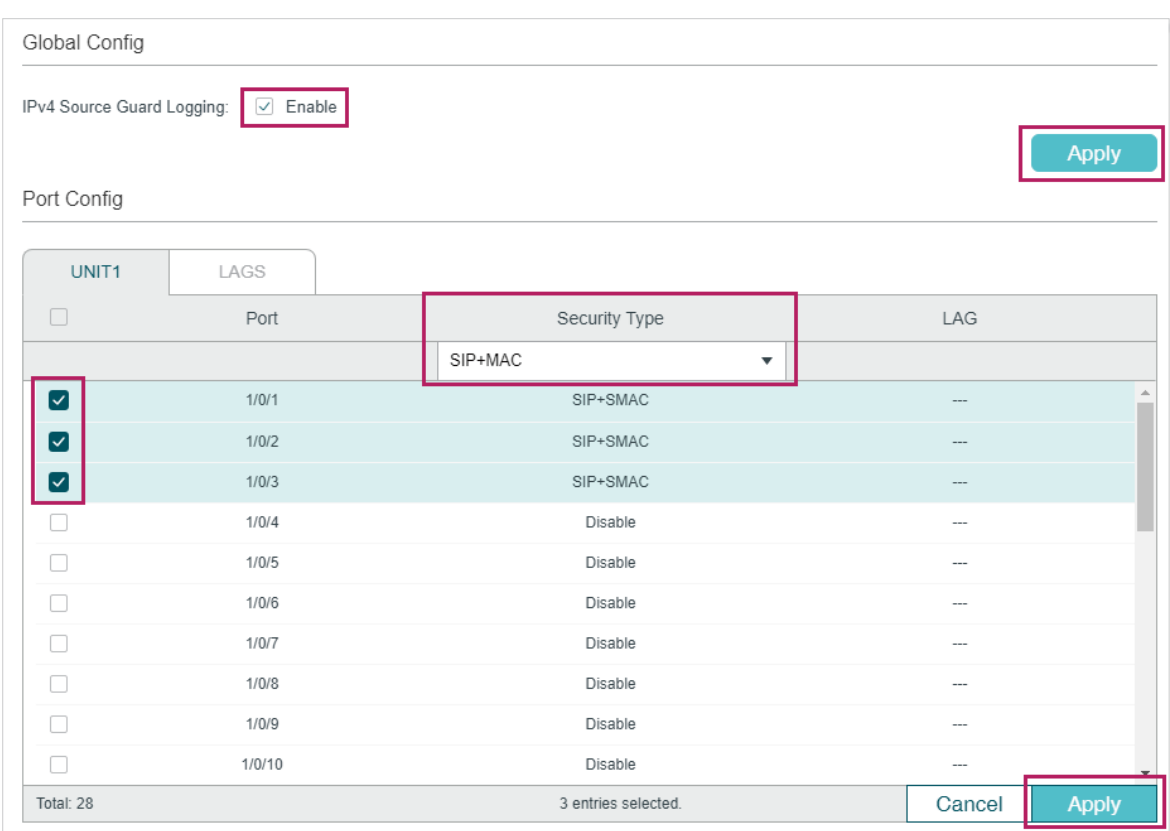

3) Click  $\left[\overline{\mathbf{\ddot{\alpha}}} \right]$  save to save the settings.

#### 5.2.4 Using the CLI

1) Manually bind the IP address, MAC address, VLAN ID and connected port number of the legal host, and apply this entry to the IP Source Guard feature.

Switch#configure

Switch(config)#ip source binding legal-host 192.168.0.100 74:d3:45:32:b5:6d vlan 1 interface fastEthernet 1/0/1 ip-verify-source

2) Enable the log feature and IP Source Guard on ports 1/0/1-3.

Switch(config)# ip verify source logging

Switch(config)# interface range fastEthernet 1/0/1-3

Switch(config-if-range)#ip verify source sip+mac

Switch(config-if-range)#end

Switch#copy running-config startup-config

#### **Verify the Configuration**

Verify the binding entry:

Switch#show ip source binding

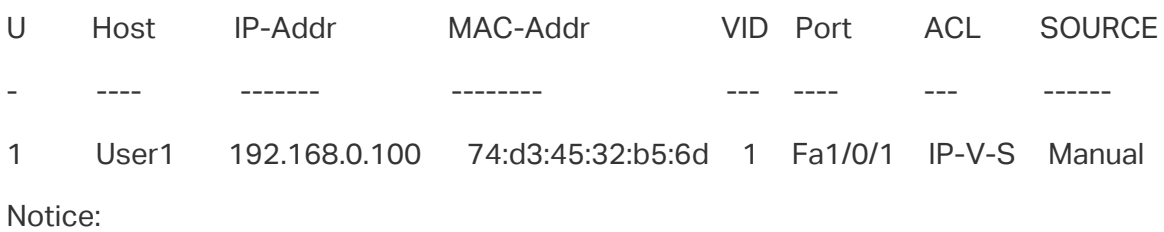

1.Here, 'ARP-D' for 'ARP-Detection',and'IP-V-S' for 'IP-Verify-Source'.

Verify the configuration of IP Source Guard:

Switch#show ip verify source

IP Source Guard log: Enabled

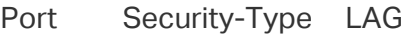

Fa1/0/1 SIP+MAC N/A

Fa1/0/2 SIP+MAC N/A

Fa1/0/3 SIP+MAC N/A

...

# 6 Appendix: Default Parameters

<span id="page-683-0"></span>Default settings of DHCP Snooping are listed in the following table:

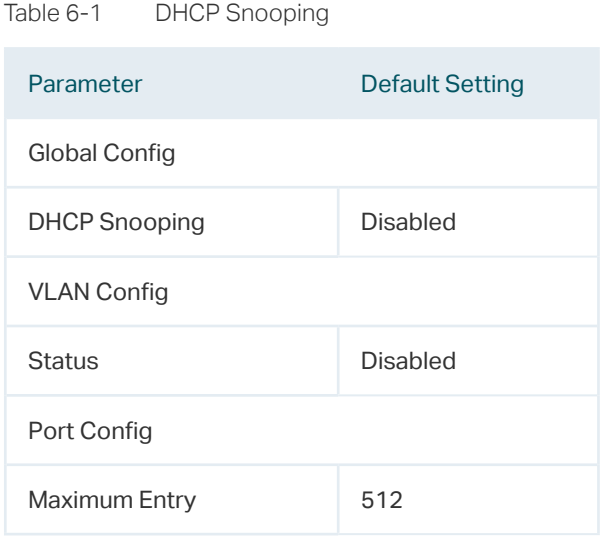

#### Default settings of ARP Detection are listed in the following table:

| Parameter                | <b>Default Setting</b> |  |  |  |  |
|--------------------------|------------------------|--|--|--|--|
| Global Config            |                        |  |  |  |  |
| <b>ARP Detect</b>        | Disabled               |  |  |  |  |
| Validate Source MAC      | Disabled               |  |  |  |  |
| Validate Destination MAC | Disabled               |  |  |  |  |
| Validate IP              | Disabled               |  |  |  |  |
| <b>VLAN Config</b>       |                        |  |  |  |  |
| <b>Status</b>            | Disabled               |  |  |  |  |
| Log Status               | Disabled               |  |  |  |  |
| Port Config              |                        |  |  |  |  |
| <b>Trust Status</b>      | Disabled               |  |  |  |  |
| Limit Rate               | $100$ pps              |  |  |  |  |

Table 6-2 ARP Detection
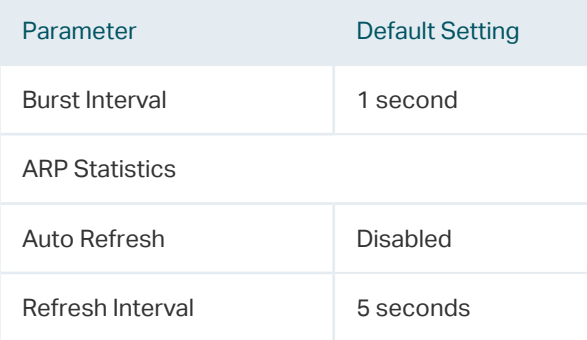

## Default settings of IPv4 Source Guard are listed in the following table:

Table 6-3 ARP Detection

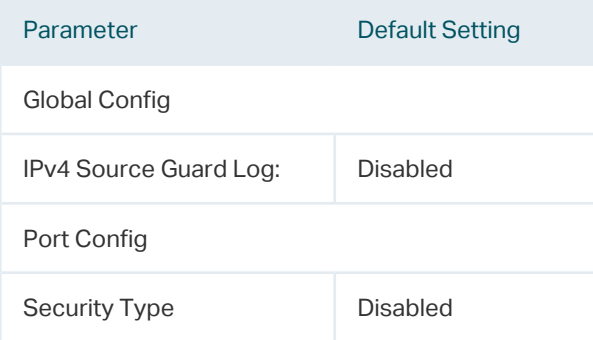

# Part 21 Configuring IPv6 IMPB

## **CHAPTERS**

- 1. [IPv6 IMPB](#page-686-0)
- 2. [IPv6-MAC Binding Configuration](#page-688-0)
- 3. [ND Detection Configuration](#page-698-0)
- 4. [IPv6 Source Guard Configuration](#page-703-0)
- 5. [Configuration Examples](#page-706-0)
- 6. [Appendix: Default Parameters](#page-714-0)

## <span id="page-686-0"></span>1IPv6 IMPB

## **1.1 Overview**

IPv6 IMPB (IP-MAC-Port Binding) is used to bind the IPv6 address, MAC address, VLAN ID and the connected port number of the specified host. Basing on the binding table, the switch can prevent ND attacks with the ND Detection feature and filter the packets that don't match the binding entries with the IPv6 Source Guard feature.

## **1.2 Supported Features**

#### **IPv6-MAC Binding**

This feature is used to add binding entries. The binding entries can be manually configured, or learned by ND Snooping or DHCPv6 snooping. The features ND Detection and IPv6 Source Guard are based on the IPv6-MAC Binding entries.

#### **ND Detection**

Because of the absence of security mechanism, IPv6 ND (Neighbor Discovery) protocol is easy to be exploited by attackers. ND detection feature uses the entries in the IPv6-MAC binding table to filter the forged ND packets and prevent the ND attacks.

The application topology of ND Detection is as the following figure shows. The port that is connected to the gateway should be configured as trusted port, and other ports should be configured as untrusted ports. The forwarding principles of ND packets are as follows:

- All ND packets received on the trusted port will be forwarded without checked.
- RS (Router Solicitation) and NS (Neighbor Solicitation) packets with their source IPv6 addresses unspecified, such as the RS packet for IPv6 address request and the NS packet for duplicate address detection, will not be checked on both kinds of ports.
- RA (Router Advertisement) and RR (Router Redirect) packets received on the untrusted port will be discarded directly, and other ND packets will be checked: The switch will use the IPv6-MAC binding table to compare the IPv6 address, MAC address, VLAN ID and receiving port between the entry and the ND packet. If a match is found, the ND packet is considered legal and will be forwarded; if no match is found, the ND packet is considered illegal and will be discarded.

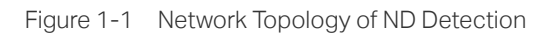

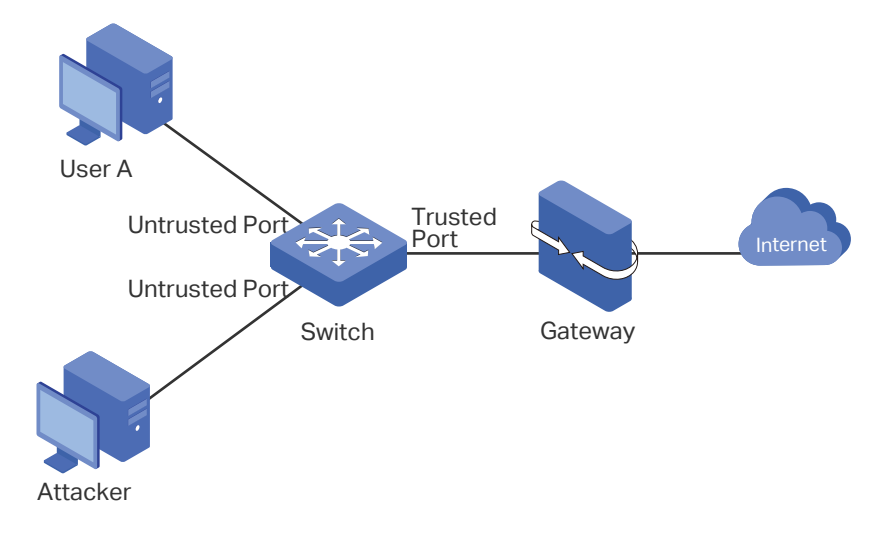

#### **IPv6 Source Guard**

IPv6 Source Guard is used to filter the IPv6 packets based on the IPv6-MAC Binding table. Only the packets that match the binding rules are forwarded.

# 2 IPv6-MAC Binding Configuration

<span id="page-688-0"></span>You can add IPv6-MAC Binding entries in three ways:

- Manual Binding
- Via ND Snooping
- Via DHCPv6 Snooping

Additionally, you can view, search and edit the entries in the Binding Table.

## **2.1 Using the GUI**

### 2.1.1 Binding Entries Manually

You can manually bind the IPv6 address, MAC address, VLAN ID and the Port number together on the condition that you have got the detailed information of the hosts.

Choose the menu **SECURITY > IPv6 IMPB > IPv6-MAC Binding > Manual Binding** and click **th** Add to load the following page.

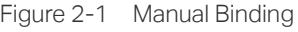

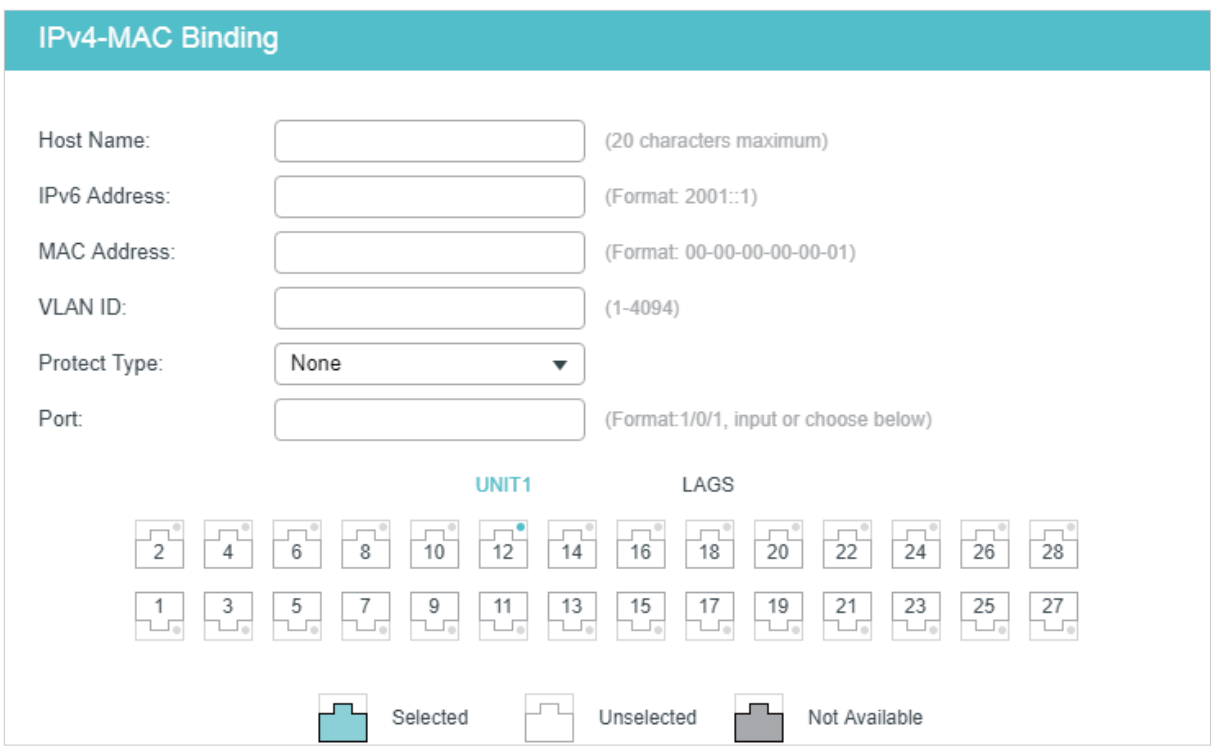

Follow these steps to manually create an IPv6-MAC Binding entry:

1) Enter the following information to specify a host.

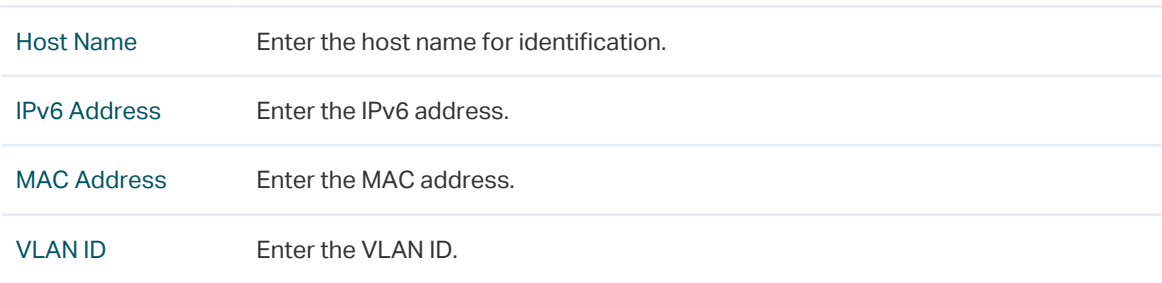

2) Select protect type for the entry.

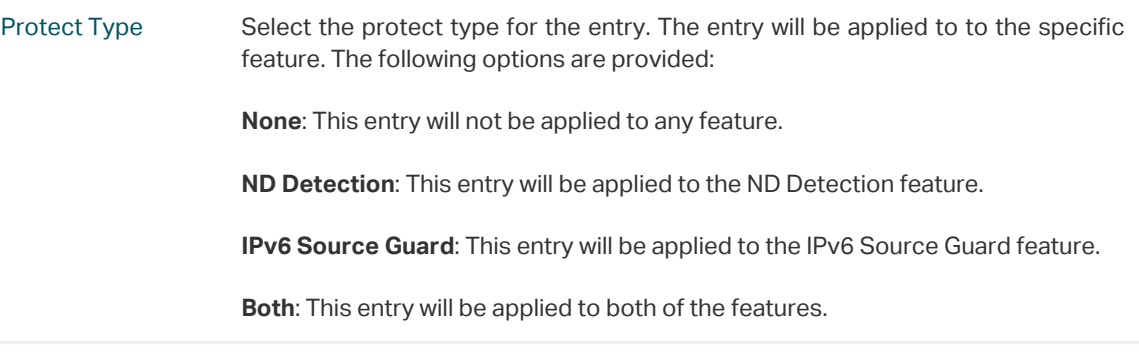

- 3) Enter or select the port that is connected to this host.
- 4) Click **Apply**.

## 2.1.2 Binding Entries via ND Snooping

With ND Snooping, the switch monitors the ND packets, and records the IPv6 addresses, MAC addresses, VLAN IDs and the connected port numbers of the IPv6 hosts. You can bind these entries conveniently.<br> $\frac{1}{2}$  =  $\frac{1}{2}$  =  $\frac{1}{2}$  =  $\frac{1}{2}$  =  $\frac{1}{2}$  =  $\frac{1}{2}$  =  $\frac{1}{2}$  =  $\frac{1}{2}$  =  $\frac{1}{2}$ 

#### Note:

Before using this feature, make sure that your network is safe and the hosts are not suffering from ND attacks at present; otherwise, you may obtain incorrect IPv6-MAC Binding entries. If your network is being attacked, it's recommended to bind the entries manually.

#### Choose the menu **SECURITY > IPv6 IMPB > IPv6-MAC Binding > ND Snooping** to load the following page.

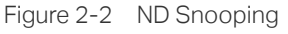

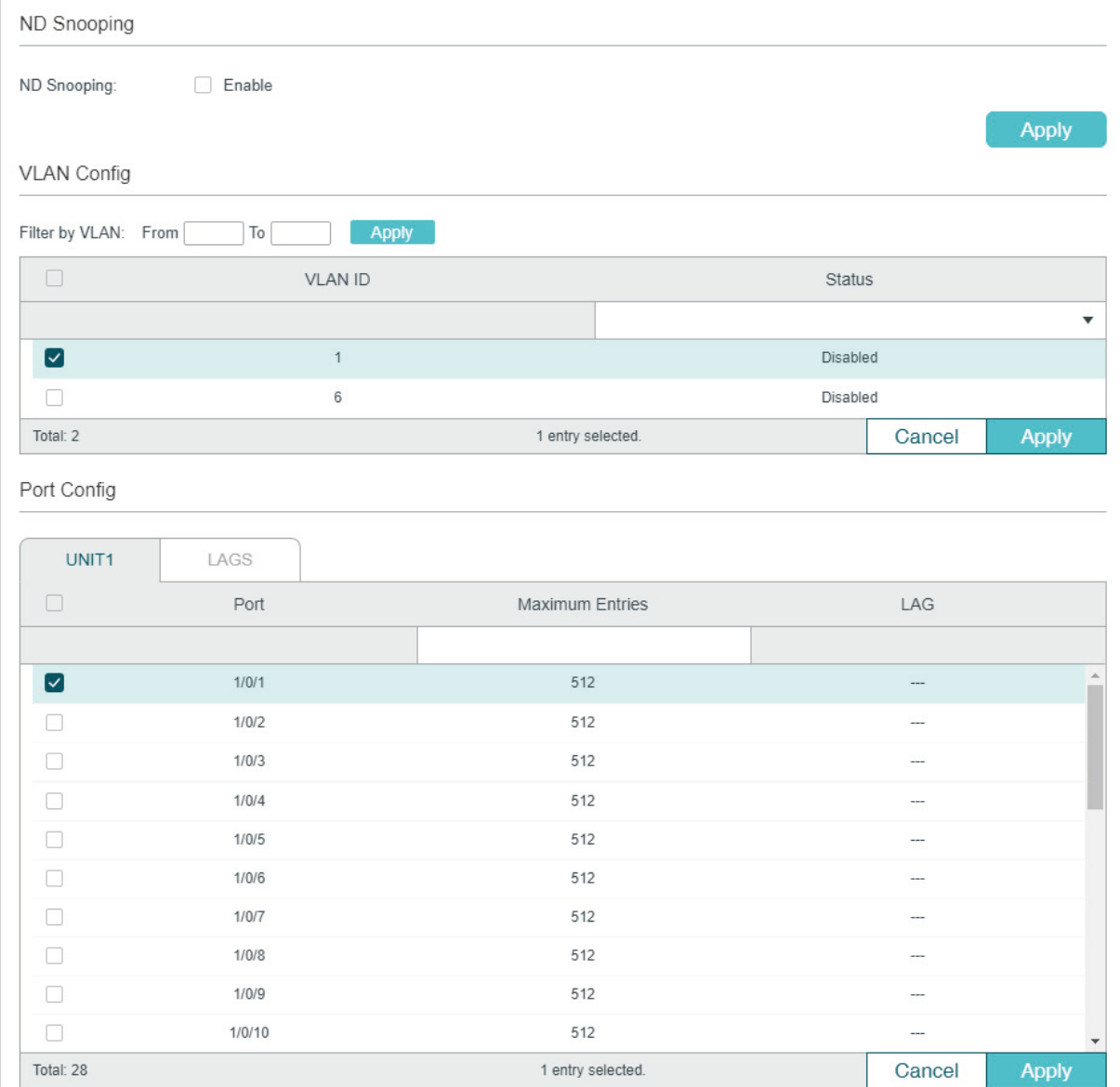

Follow these steps to configure IPv6-MAC Binding via ND Snooping:

- 1) In the **ND Snooping** section, enable ND Snooping and click **Apply**.
- 2) In the **VLAN Config** section, select one or more VLANs and enable ND Snooping. Click **Apply**.

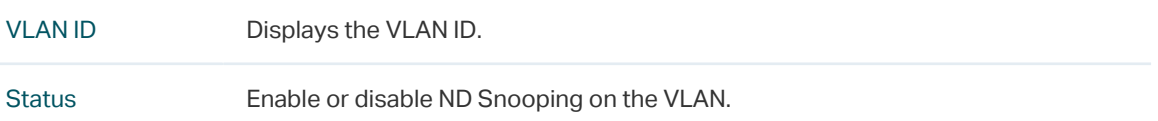

3) In the **Port Config** section, configure the maximum number of entries a port can learn via ND snooping. Click **Apply**.

Port Displays the port number.

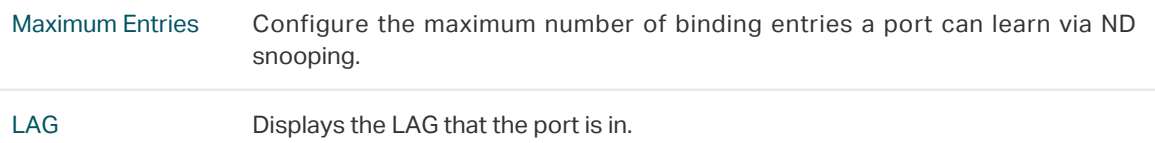

4) The learned entries will be displayed in the Binding Table. You can go to **SECURITY > IPv6 IMPB > IPv6-MAC Binding > Binding Table** to view or edit the entries.

## 2.1.3 Binding Entries via DHCPv6 Snooping

With DHCPv6 Snooping enabled, the switch can monitor the IP address obtaining process of the host, and record the IPv6 address, MAC address, VLAN ID and the connected port number of the host.

Choose the menu **SECURITY > IPv6 IMPB > IPv6-MAC Binding > DHCPv6 Snooping** to load the following page.

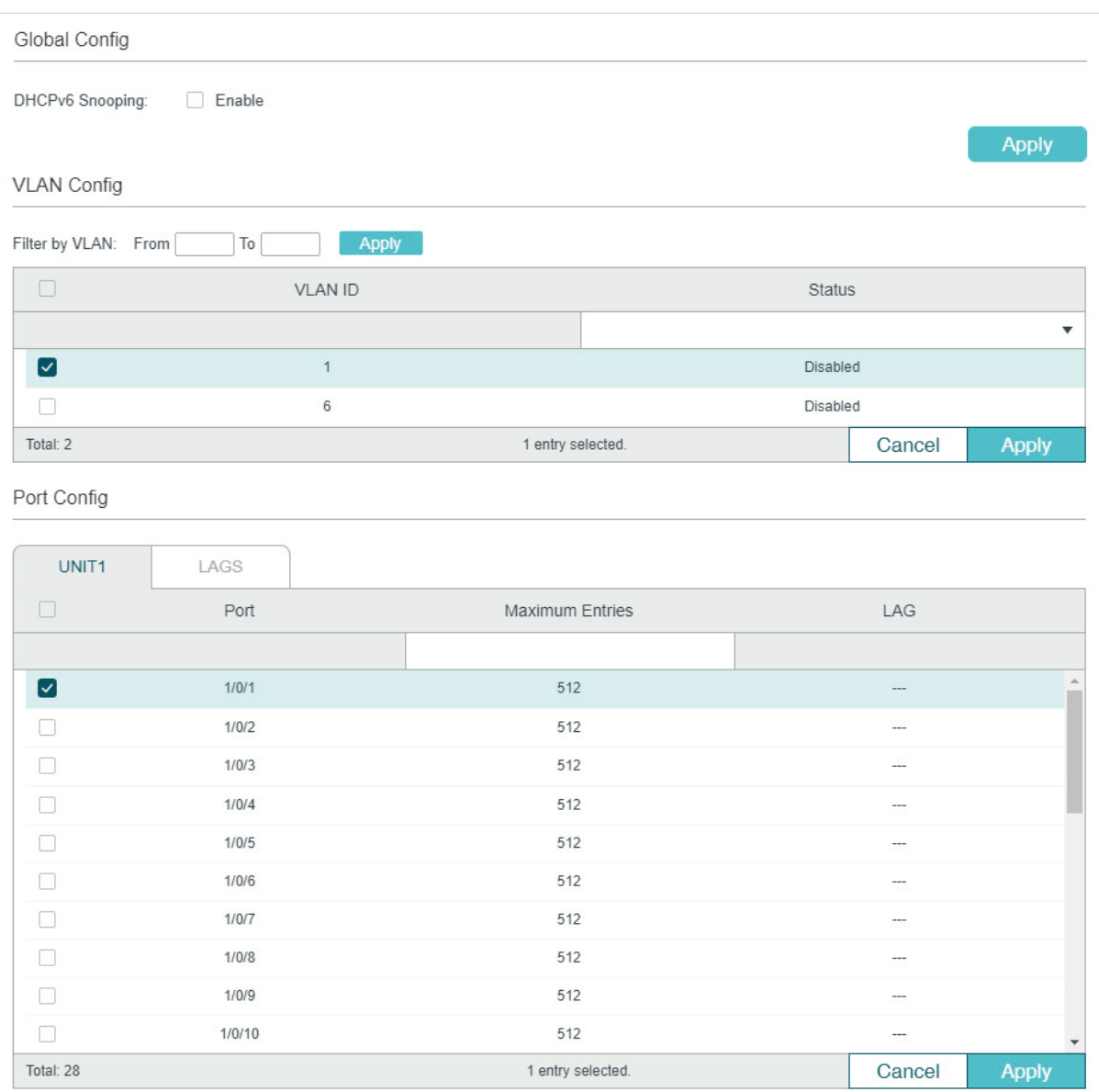

Figure 2-3 DHCPv6 Snooping

Follow these steps to configure IPv6-MAC Binding via DHCPv6 Snooping:

- 1) In the **Global Config** section, globally enable DHCPv6 Snooping. Click **Apply**.
- 2) In the **VLAN Config** section, enable DHCPv6 Snooping on a VLAN or range of VLANs. Click **Apply**.

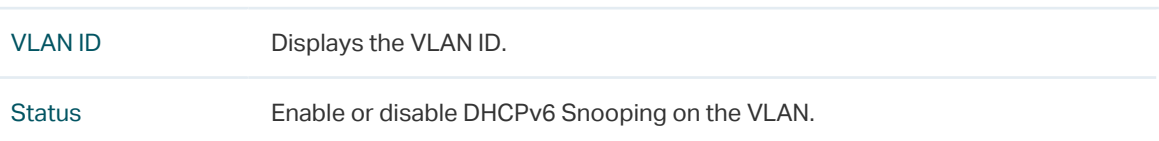

3) In the **Port Config** section, configure the maximum number of binding entries a port can learn via DHCPv6 snooping. Click **Apply**.

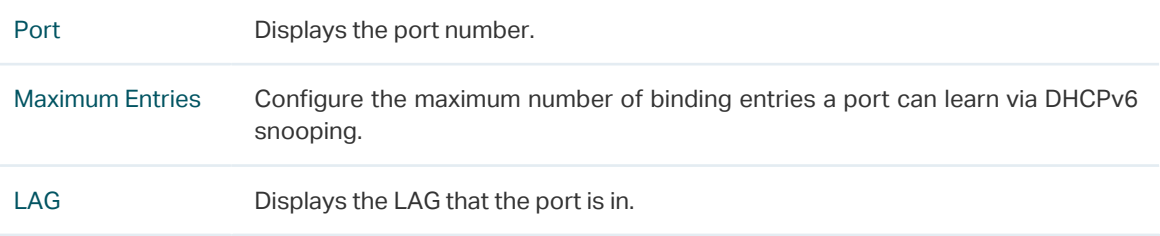

4) The learned entries will be displayed in the Binding Table. You can go to **SECURITY > IPv6 IMPB > IPv6-MAC Binding > Binding Table** to view or edit the entries.

## 2.1.4 Viewing the Binding Entries

In the Binding Table, you can view, search and edit the specified binding entries.

Choose the menu **SECURITY > IPv6 IMPB > IPv6-MAC Binding > Binding Table** to load the following page.

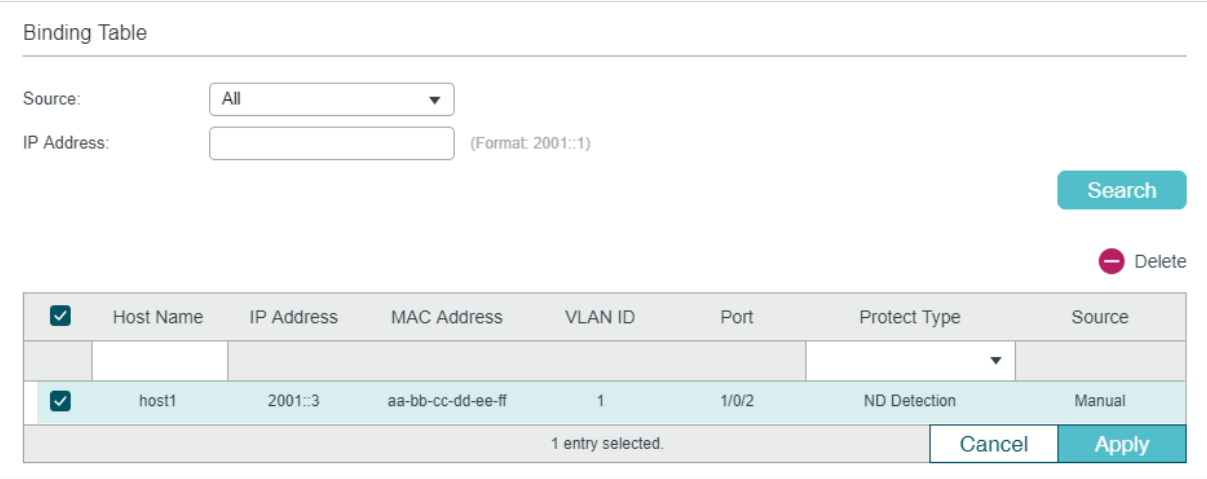

Figure 2-4 Binding Table

You can specify the search criteria to search your desired entries.

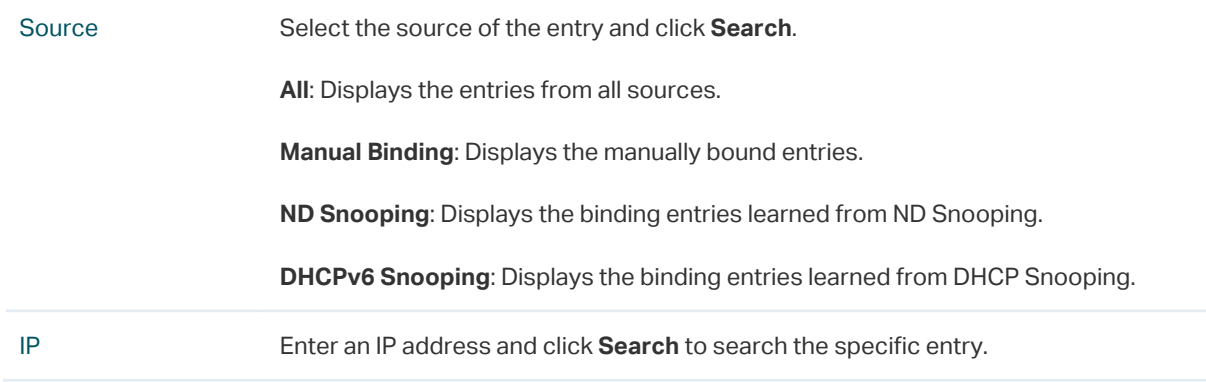

Additionally, you select one or more entries to edit the host name and protect type and click **Apply**.

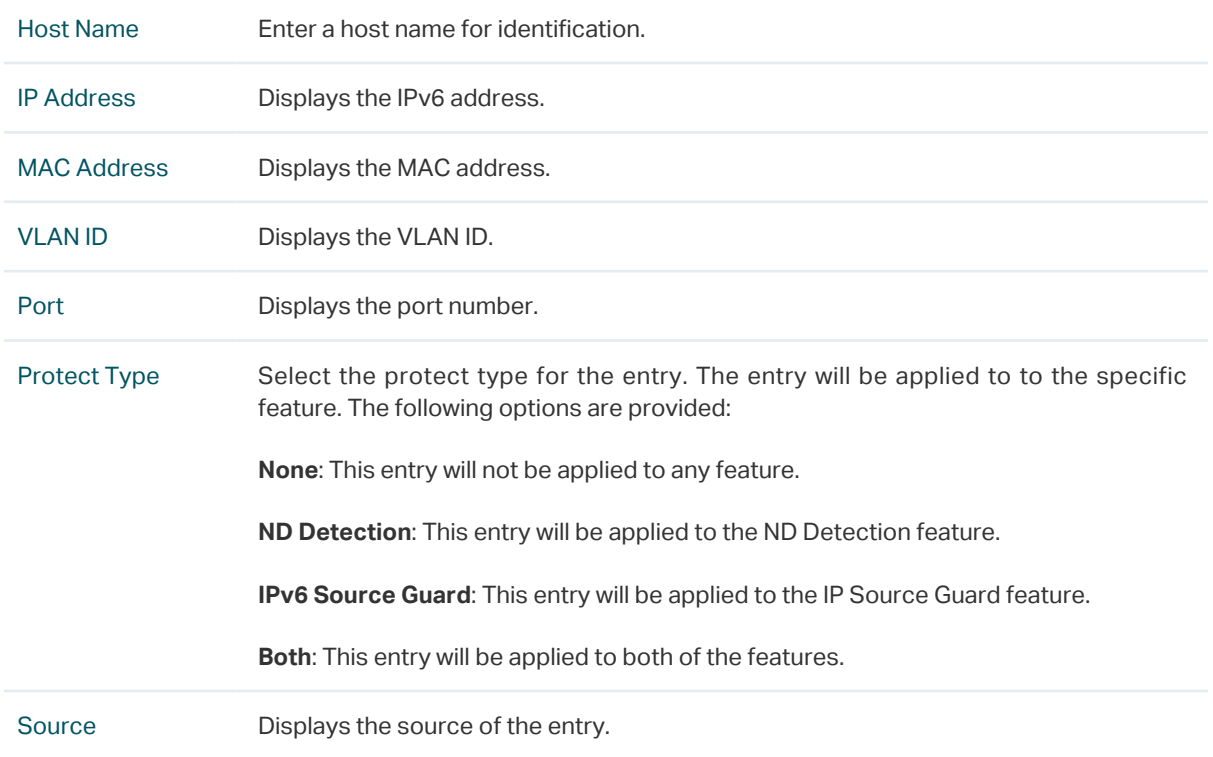

## **2.2 Using the CLI**

The following sections introduce how to bind entries manually and via ND Snooping and DHCP Snooping, and how to view the binding entries.

## 2.2.1 Binding Entries Manually

You can manually bind the IPv6 address, MAC address, VLAN ID and the Port number together on the condition that you have got the detailed information of the hosts.

Follow these steps to manually bind entries:

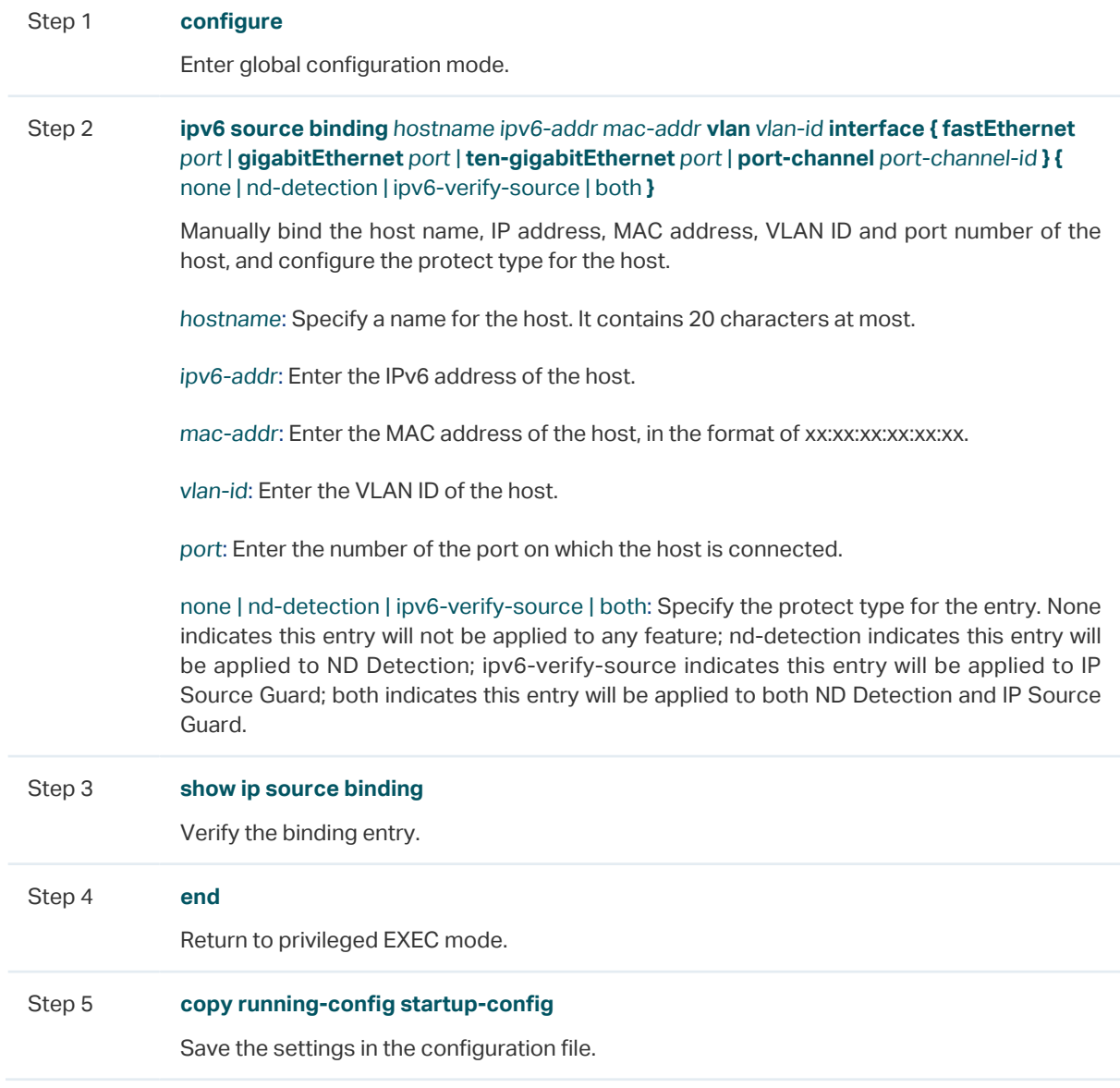

The following example shows how to bind an entry with the hostname host1, IPv6 address 2001:0:9d38:90d5::34, MAC address AA-BB-CC-DD-EE-FF, VLAN ID 10, port number 1/0/5, and enable this entry for ND Detection.

#### **Switch#configure**

**Switch(config)#ipv6 source binding** host1 2001:0:9d38:90d5::34 aa:bb:cc:dd:ee:ff **vlan** 10 **interface gigabitEthernet** 1/0/5 nd-detection

#### **Switch(config)#show ipv6 source binding**

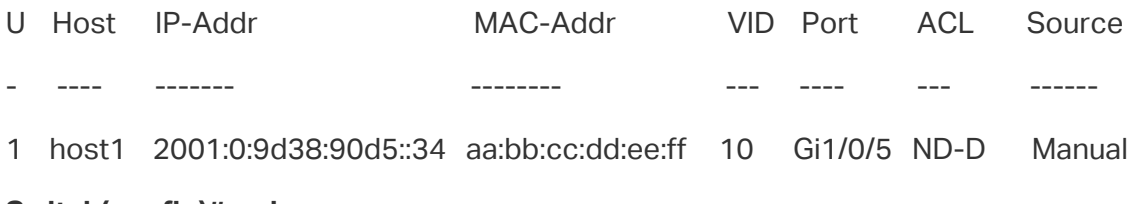

#### **Switch(config)#end**

**Switch#copy running-config startup-config**

## 2.2.2 Binding Entries via ND Snooping

Follow these steps to bind entries via ND Snooping:

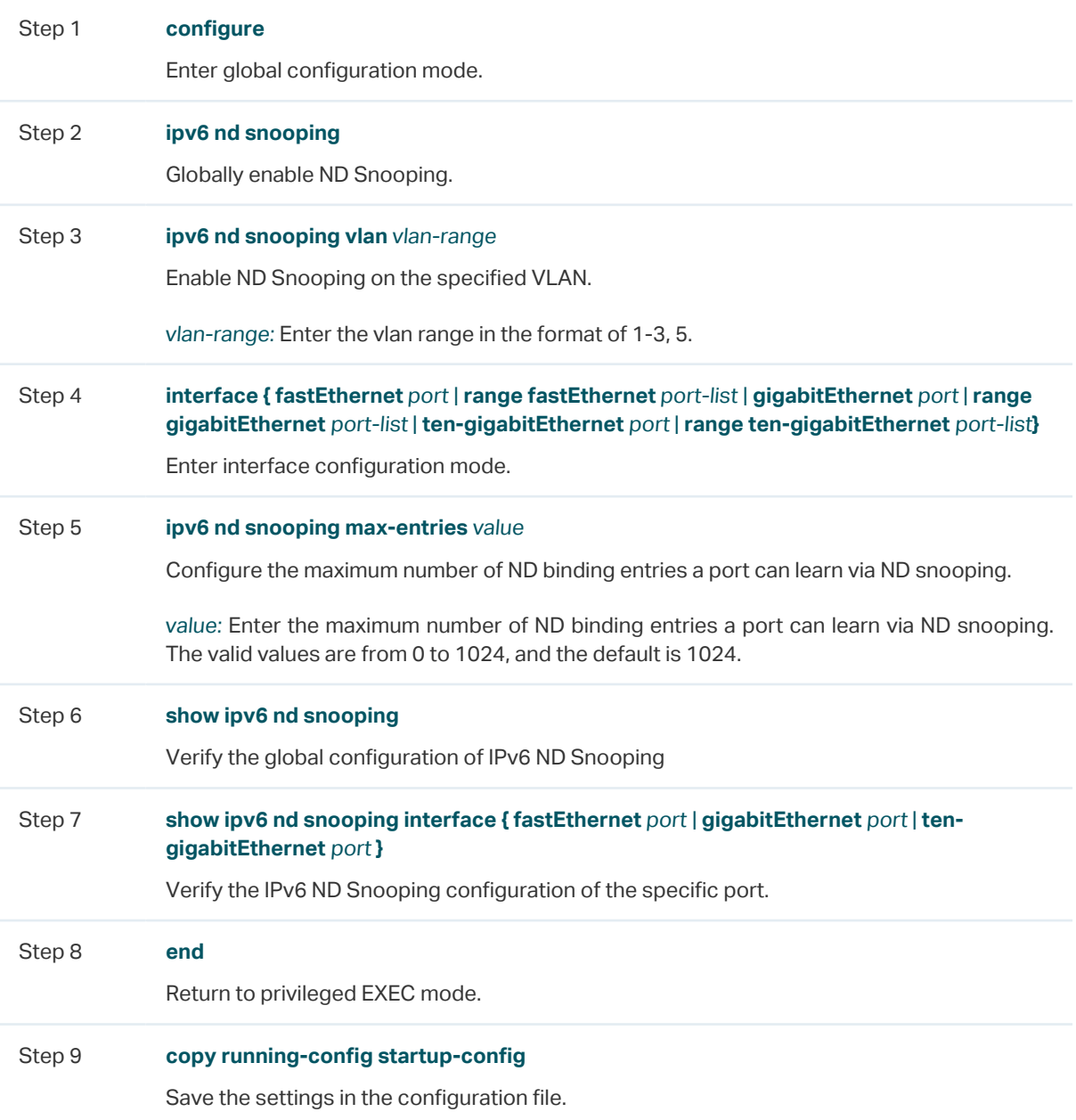

The following example shows how to enable ND Snooping globally and on VLAN 1.

#### **Switch#configure**

**Switch(config)#ipv6 nd snooping**

**Switch(config)#ipv6 nd snooping vlan** 1

#### **Switch(config)#show ipv6 nd snooping**

Global Status: Enable

VLAN ID: 1

#### **Switch(config)#end**

#### **Switch#copy running-config startup-config**

The following example shows how to configure the maximum number of entries that can be learned on port 1/0/1:

#### **Switch#configure**

**Switch(config)#interface gigabitEthernet** 1/0/1

**Switch(config-if)#ipv6 nd snooping max-entries** 1000

**Switch(config-if)#show ipv6 nd snooping interface gigabitEthernet** 1/0/1

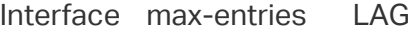

--------- ----------- -----

Gi1/0/1 1000 N/A

**Switch(config-if)#end**

**Switch#copy running-config startup-config**

## 2.2.3 Binding Entries via DHCPv6 Snooping

Follow these steps to bind entries via DHCP Snooping:

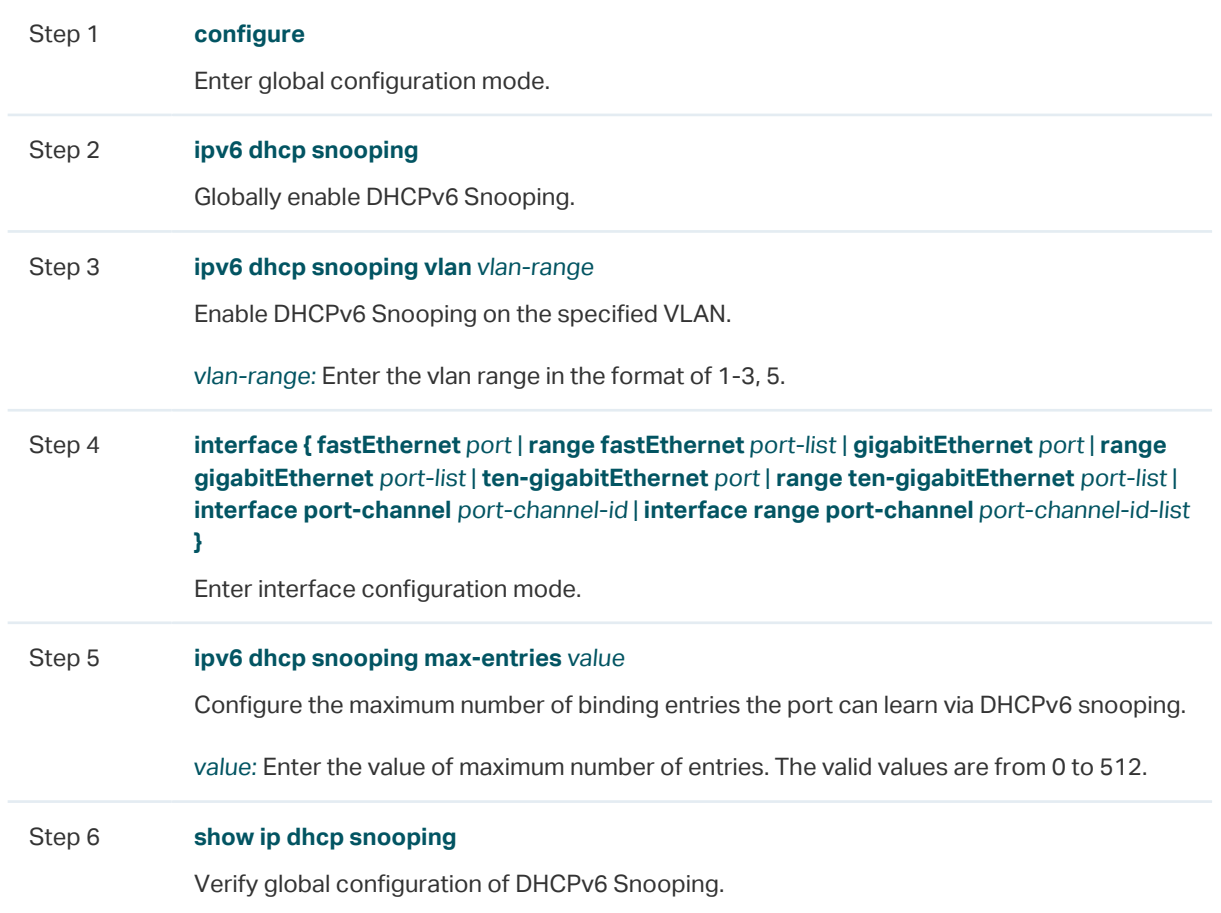

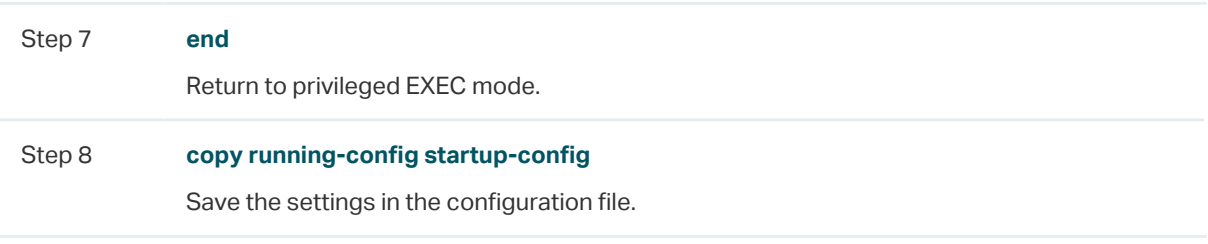

The following example shows how to enable DHCPv6 Snooping globally and on VLAN 5, and set the maximum number of binding entries port 1/0/1 can learn via DHCPv6 snooping as 100:

#### **Switch#configure**

**Switch(config)#ipv6 dhcp snooping**

**Switch(config)#ipv6 dhcp snooping vlan** 5

**Switch(config)#interface gigabitEthernet** 1/0/1

**Switch(config-if)#ipv6 dhcp snooping max-entries** 100

**Switch(config-if)#show ipv6 dhcp snooping**

Global Status: Enable

VLAN ID: 5

#### **Switch(config-if)#show ipv6 dhcp snooping interface gigabitEthernet 1/0/1**

Interface max-entries LAG

--------- ----------- ---

Gi1/0/1 100 N/A

**Switch(config-if)#end**

**Switch#copy running-config startup-config**

## 2.2.4 Viewing Binding Entries

On privileged EXEC mode or any other configuration mode, you can use the following command to view binding entries:

#### **show ipv6 source binding**

View the information of binding entries, including the host name, IP address, MAC address, VLAN ID, port number and protect type.

# 3 ND Detection Configuration

<span id="page-698-0"></span>To complete ND Detection configuration, follow these steps:

- 1) Add IPv6-MAC Binding entries.
- 2) Enable ND Detection.
- 3) Configure ND Detection on ports.
- 4) View ND statistics.

## **3.1 Using the GUI**

## 3.1.1 Adding IPv6-MAC Binding Entries

The ND Detection feature allows the switch to detect the ND packets based on the binding entries in the IPv6-MAC Binding Table and filter out the illegal ND packets. Before configuring ND Detection, complete IPv6-MAC Binding configuration. For details, refer to [IPv6-MAC Binding Configuration.](#page-688-0)

## 3.1.2 Enabling ND Detection

Choose the menu **SECURITY > IPv6 IMPB > ND Detection > Global Config** to load the following page.

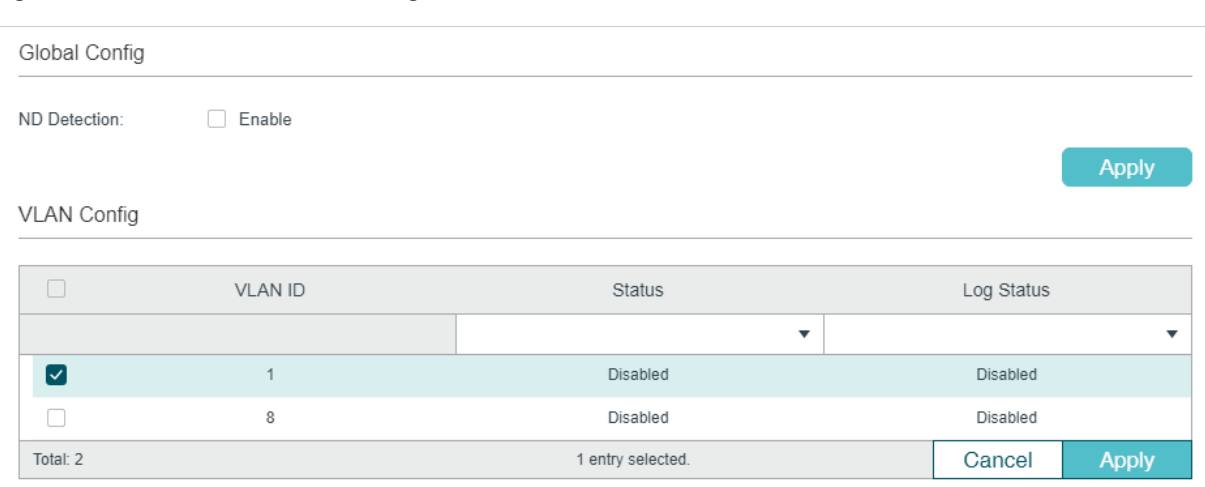

Figure 3-1 ND Detection Global Config

Follow these steps to enable ND Detection:

1) In the **Global Config** section, enable ND Detection and configure the related parameters. Click **Apply**.

ND Detection Enable or disable ND Detection globally.

2) In the **VLAN Config** section, enable ND Detection on the selected VLANs. Click **Apply**.

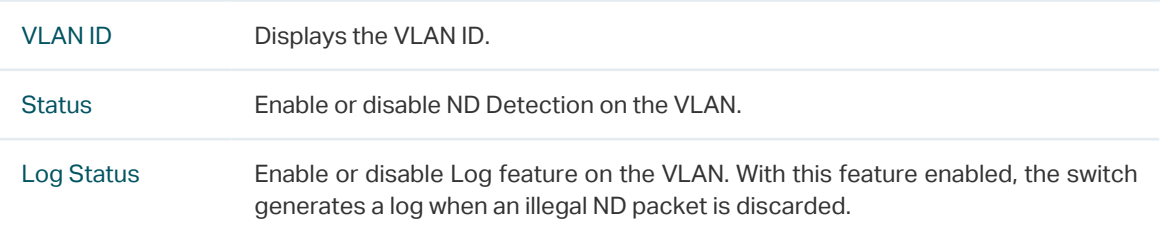

## 3.1.3 Configuring ND Detection on Ports

Choose the menu **SECURITY > IPv6 IMPB > ND Detection >Port Config** to load the following page.

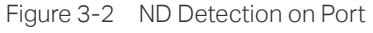

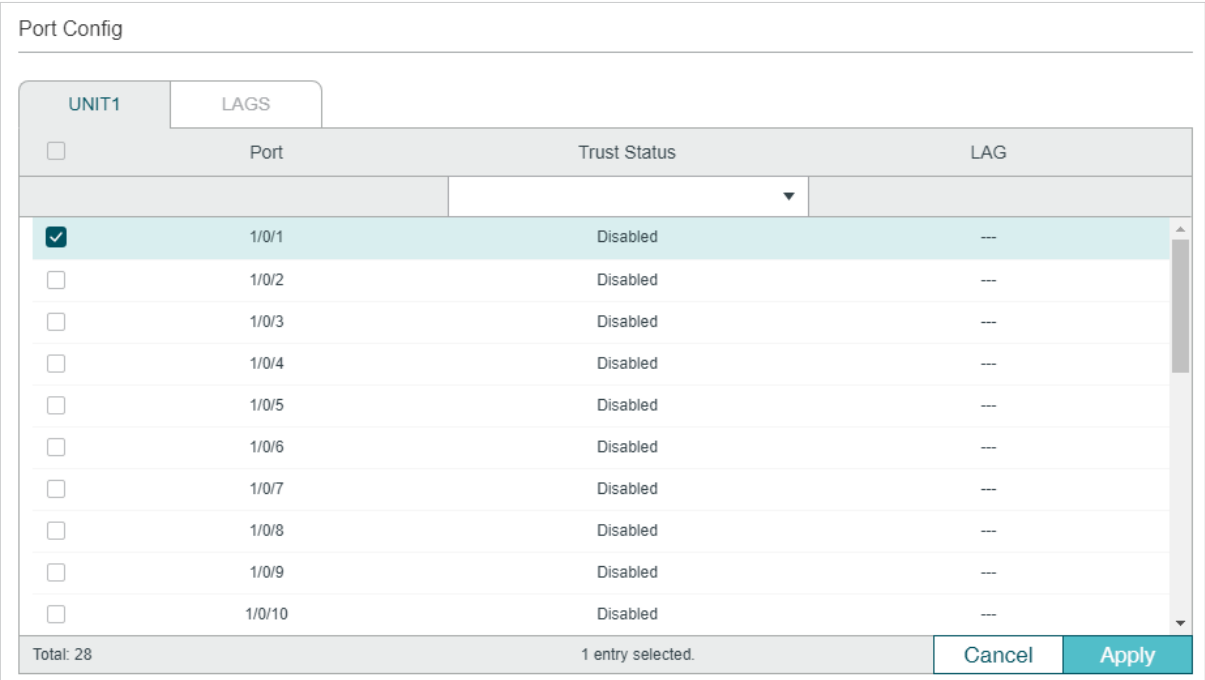

Follow these steps to configure ND Detection on ports:

1) Select one or more ports and configure the parameters.

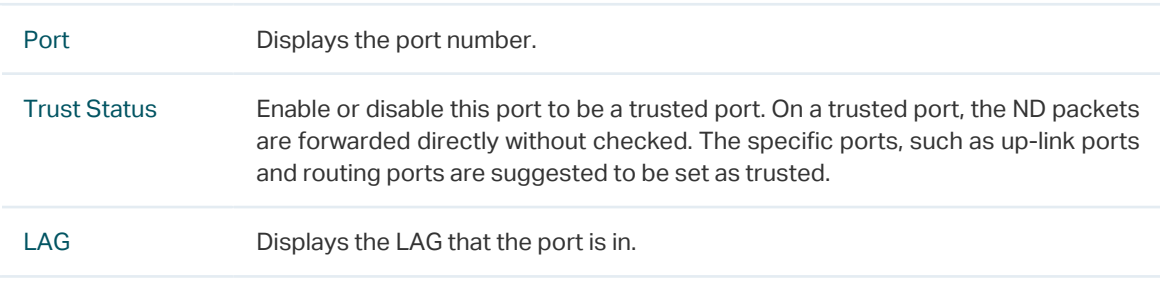

2) Click **Apply**.

## 3.1.4 Viewing ND Statistics

You can view the number of the illegal ND packets received on each port, which facilitates you to locate the network malfunction and take the related protection measures.

Choose the menu **SECURITY > IPv6 IMPB > ND Detection > ND Statistics** to load the following page.

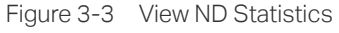

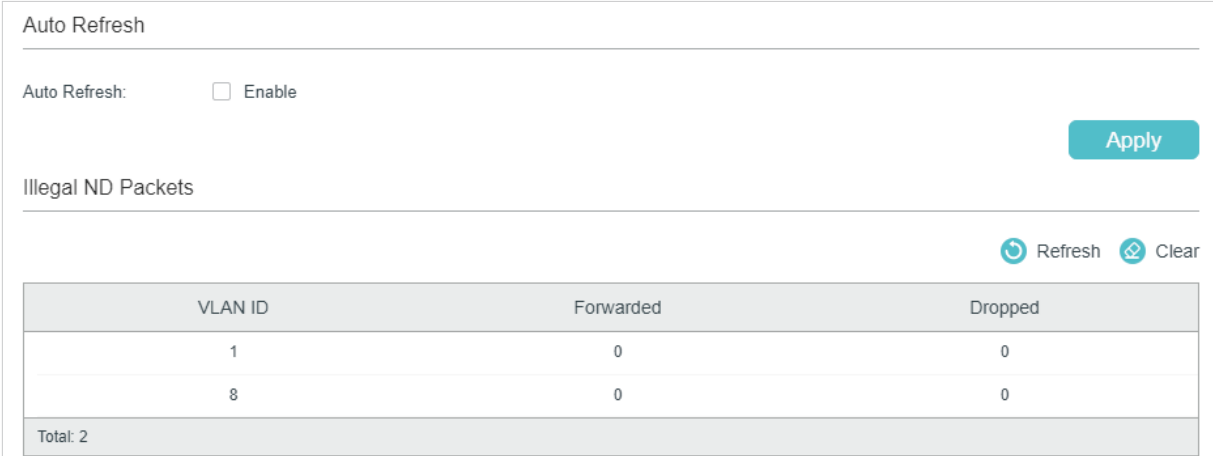

In the **Auto Refresh** section, you can enable the auto refresh feature and specify the refresh interval, and thus the web page will be automatically refreshed.

In the **Illegal ND Packet** section, you can view the number of illegal ND packets in each VLAN.

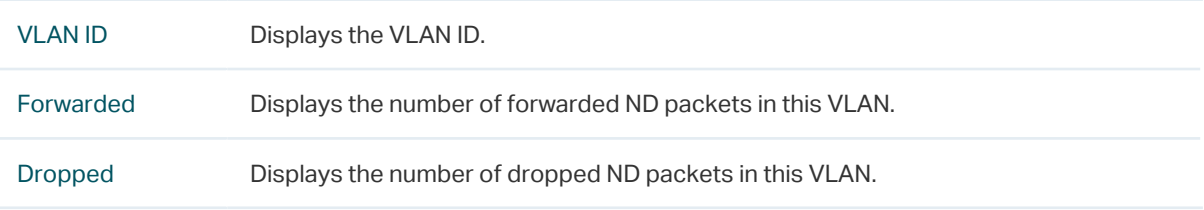

## **3.2 Using the CLI**

## 3.2.1 Adding IPv6-MAC Binding Entries

The ND Detection feature allows the switch to detect the ND packets based on the binding entries in the IPv6-MAC Binding Table and filter out the illegal ND packets. Before configuring ND Detection, complete IPv6-MAC Binding configuration. For details, refer to [IPv6-MAC Binding Configuration.](#page-688-0)

## 3.2.2 Enabling ND Detection

Follow these steps to enable ND Detection:

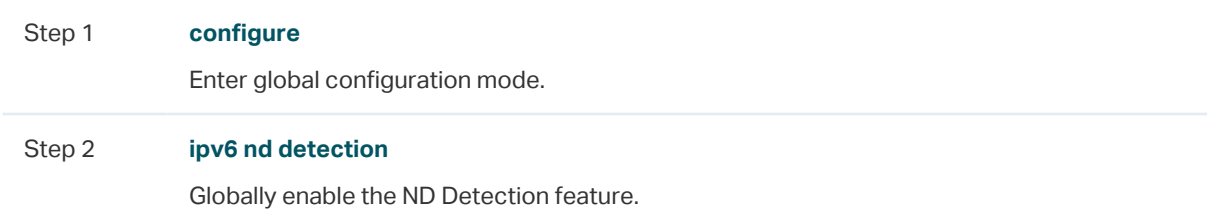

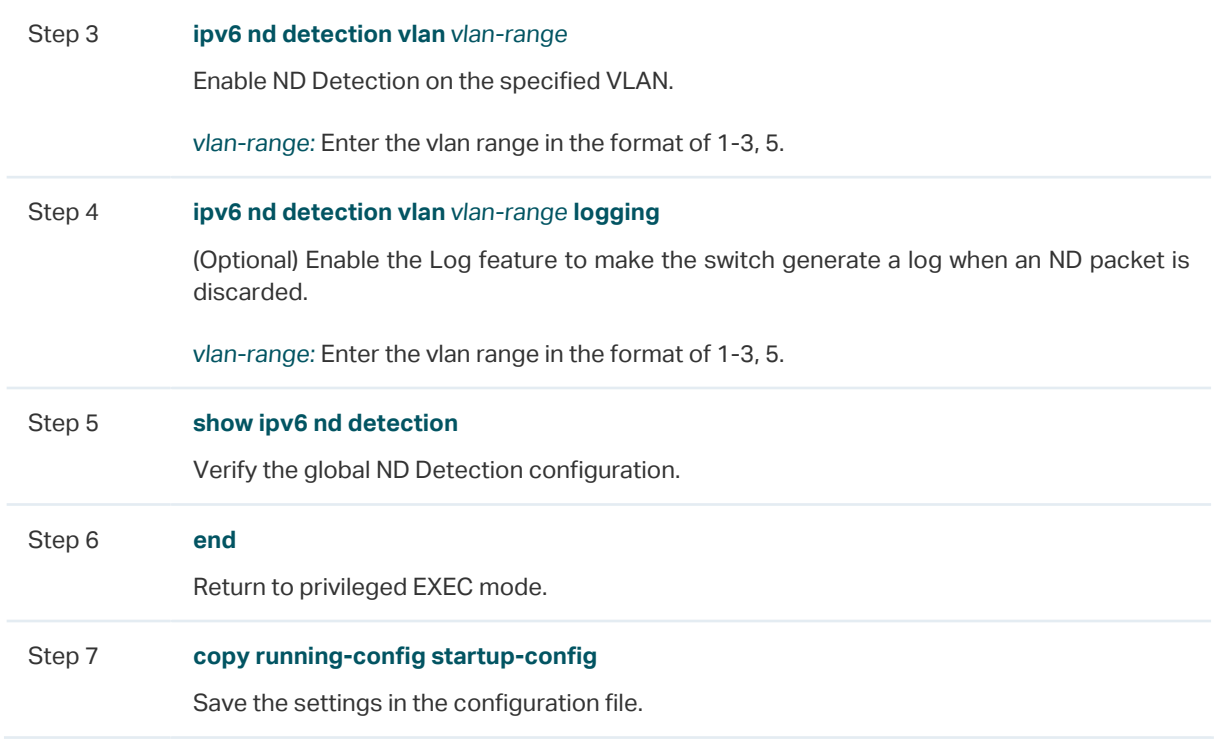

The following example shows how to enable ND Detection globally and on VLAN 1:

#### **Switch#configure**

**Switch(config)#ipv6 nd detection**

**Switch(config)#ipv6 nd detection vlan** 1

#### **Switch(config)#show ipv6 nd detection**

Global Status: Enable

#### **Switch(config)#show ipv6 nd detection vlan**

VID Enable status Log Status

1 Enable Disable

---- ------------- ----------

#### **Switch(config)#end**

**Switch#copy running-config startup-config**

## 3.2.3 Configuring ND Detection on Ports

Follow these steps to configure ND Detection on ports:

Step 1 **configure** Enter global configuration mode.

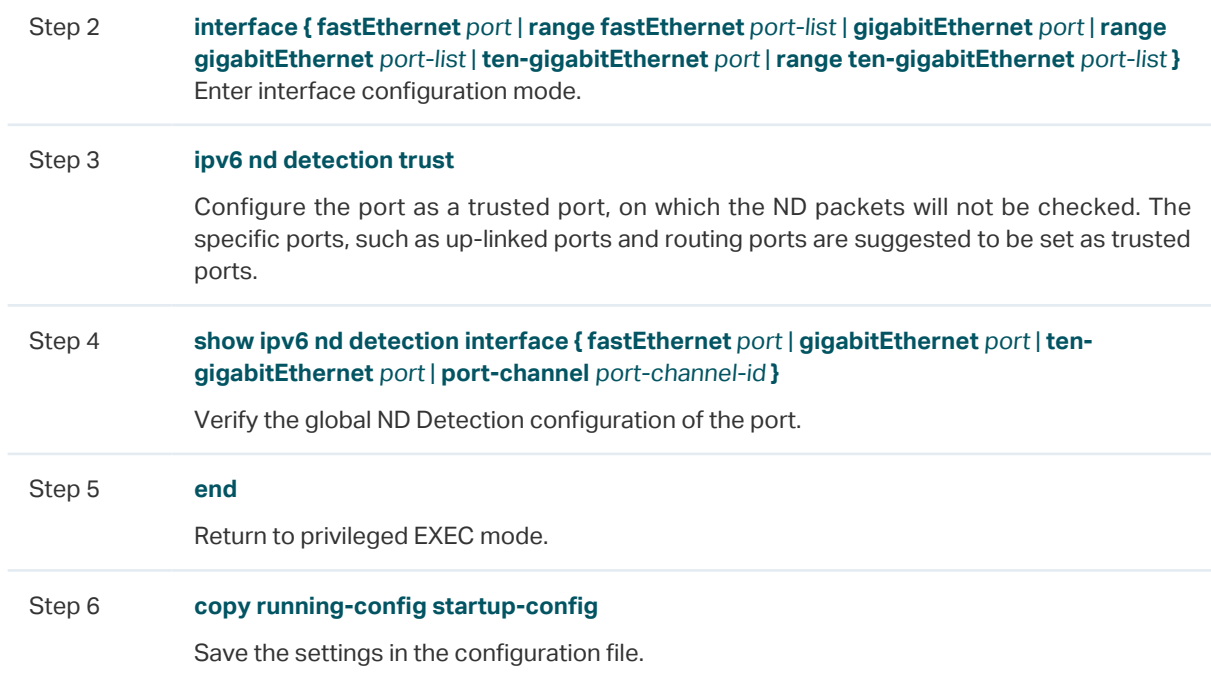

The following example shows how to configure port 1/0/1 as trusted port:

#### **Switch#configure**

**Switch(config)#interface gigabitEthernet** 1/0/1

**Switch(config-if)#ipv6 nd detection trust**

**Switch(config-if)#show ipv6 nd detection interface gigabitEthernet** 1/0/1

Interface Trusted LAG

--------- ------- ---

Gi1/0/1 Enable N/A

**Switch(config-if)#end**

**Switch#copy running-config startup-config**

## 3.2.4 Viewing ND Statistics

On privileged EXEC mode or any other configuration mode, you can use the following command to view ND statistics:

#### **show ipv6 nd detection statistics**

View the ND statistics on each port, including the number of forwarded ND packets and the number of dropped ND packets.

## 4 IPv6 Source Guard Configuration

<span id="page-703-0"></span>To complete IPv6 Source Guard configuration, follow these steps:

- 1) Add IP-MAC Binding entries.
- 2) Configure IPv6 Source Guard.

## **4.1 Using the GUI**

### 4.1.1 Adding IPv6-MAC Binding Entries

The ND Detection feature allows the switch to detect the ND packets based on the binding entries in the IPv6-MAC Binding Table and filter out the illegal ND packets. Before configuring ND Detection, complete IPv6-MAC Binding configuration. For details, refer to [IPv6-MAC Binding Configuration.](#page-688-0)

### 4.1.2 Configuring IPv6 Source Guard

Before configuring IPv6 Source Guard, you need to configure the SDM template as EnterpriseV6.

Choose the menu **SECURITY > IPv6 IMPB > IPv6 Source Guard** to load the following page.

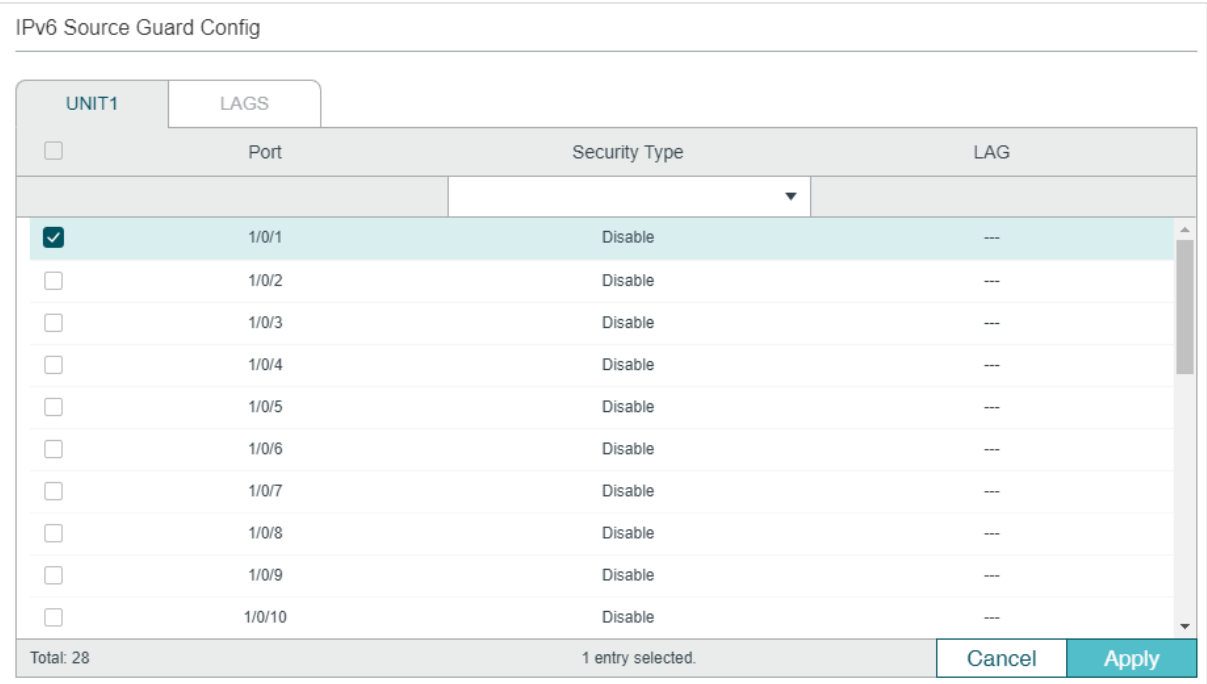

Figure 4-1 IPv6 Source Guard Config

Follow these steps to configure IPv6 Source Guard:

1) Select one or more ports and configure the protect type for ports.

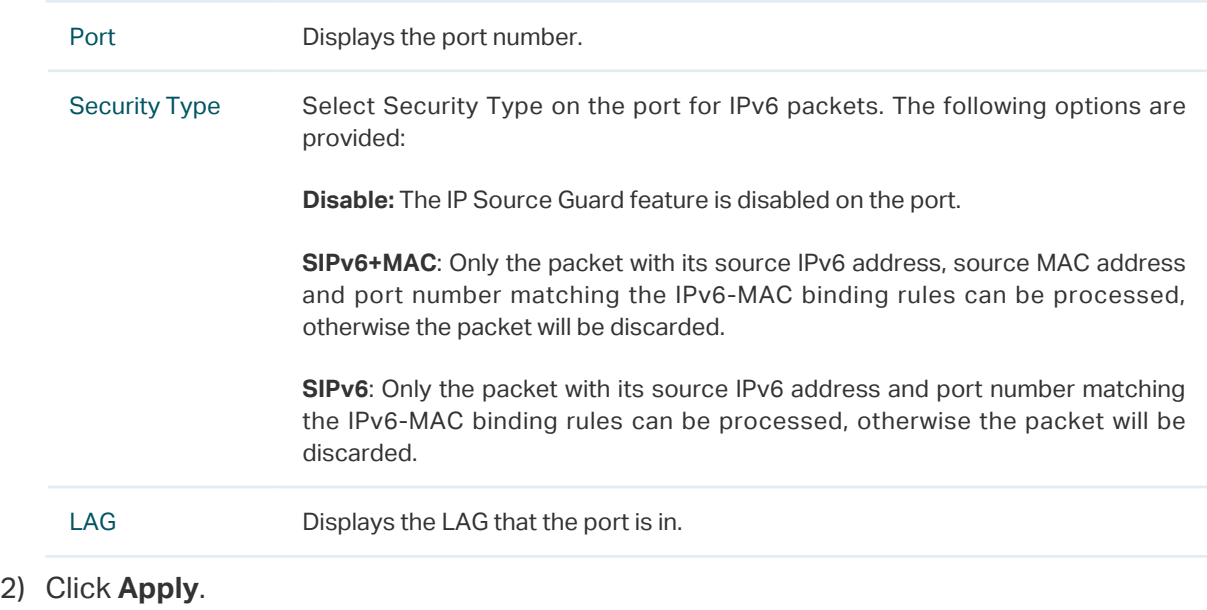

## **4.2 Using the CLI**

## 4.2.1 Adding IPv6-MAC Binding Entries

The ND Detection feature allows the switch to detect the ND packets based on the binding entries in the IPv6-MAC Binding Table and filter out the illegal ND packets. Before configuring ND Detection, complete IPv6-MAC Binding configuration. For details, refer to [IPv6-MAC Binding Configuration.](#page-688-0)

## 4.2.2 Configuring IPv6 Source Guard

Before configuring IPv6 Source Guard, you need to configure the SDM template as EnterpriseV6.

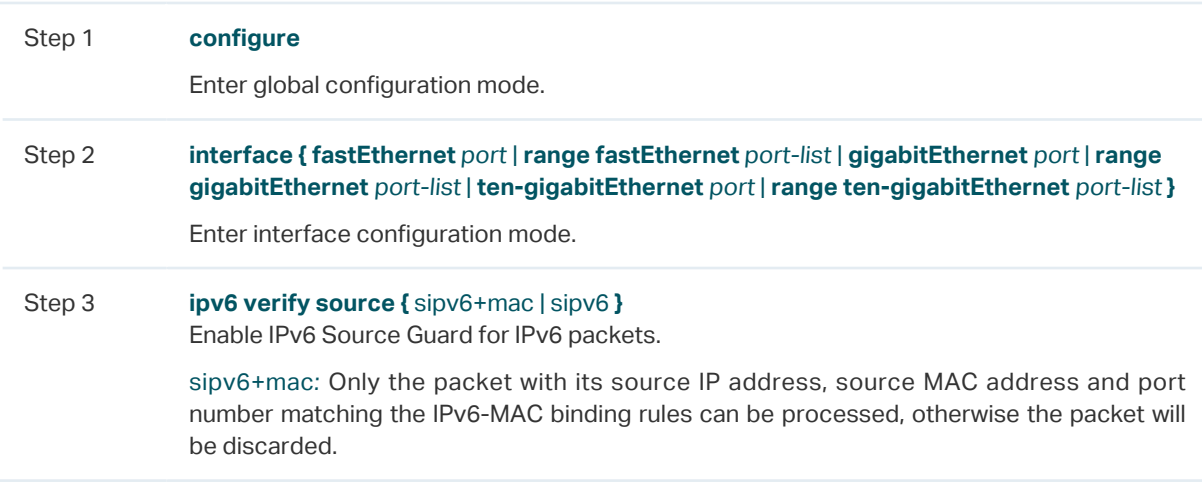

Follow these steps to configure IPv6 Source Guard:

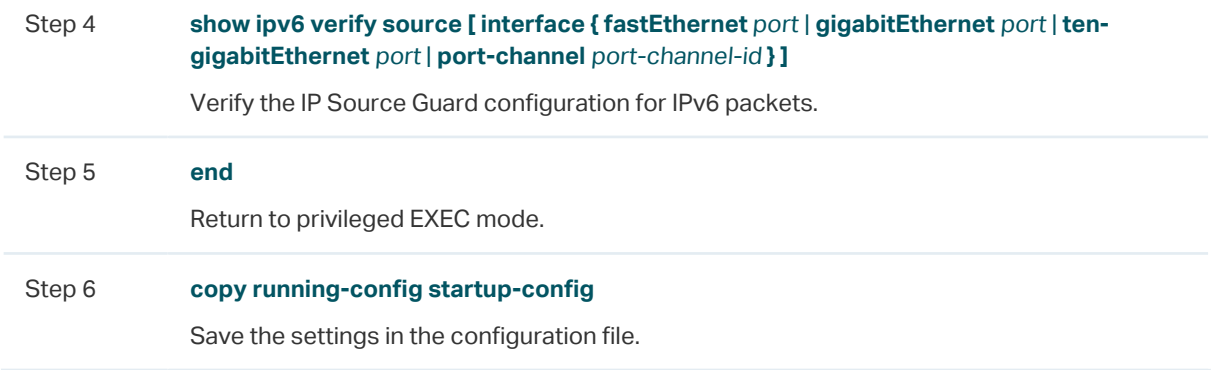

The following example shows how to enable IPv6 Source Guard on port 1/0/1:

#### **Switch#configure**

**Switch(config)#interface gigabitEthernet** 1/0/1

**Switch(config-if)#ipv6 verify source sipv6+mac**

**Switch(config-if)#show ipv6 verify source interface gigabitEthernet** 1/0/1

Port Security-Type LAG

---- ------------- ----

Gi1/0/1 SIPv6+MAC N/A

**Switch(config-if)#end**

**Switch#copy running-config startup-config**

# <span id="page-706-0"></span>5 Configuration Examples

## **5.1 Example for ND Detection**

## 5.1.1 Network Requirements

As shown below, User 1 and User 2 are legal IPv6 users in the LAN and connected to port 1/0/1 and port 1/0/2. Both of them are in the default VLAN 1. The router has been configured with security feature to prevent attacks from the WAN. Now the network administrator wants to configure Switch A to prevent ND attacks from the LAN.

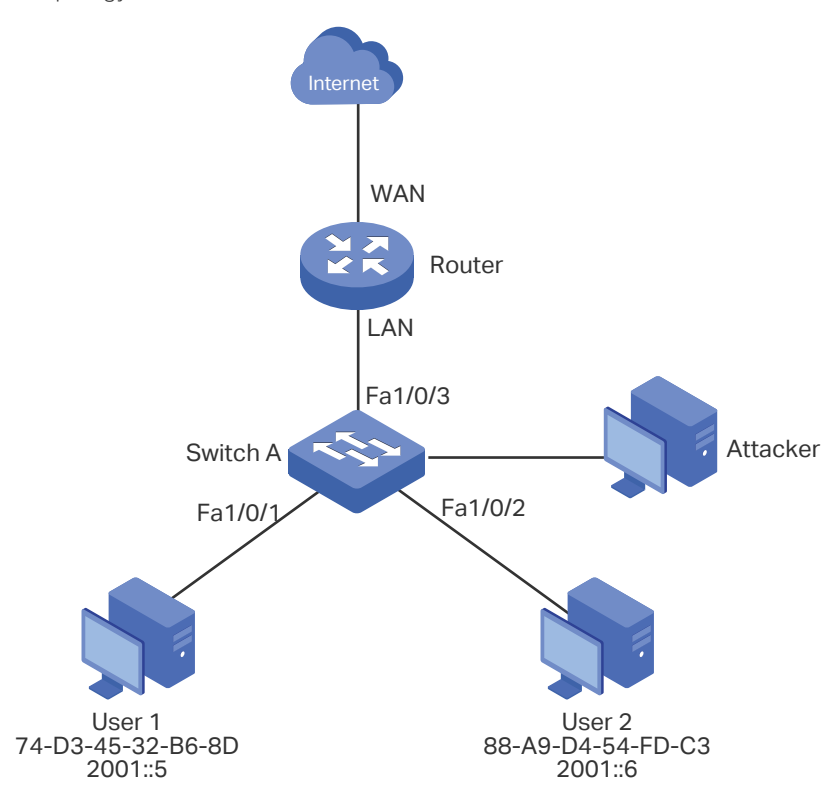

Figure 5-1 Network Topology

## 5.1.2 Configuration Scheme

To meet the requirement, you can configure ND Detection to prevent the network from ND attacks in the LAN.

The overview of configurations on the switch is as follows:

- 1) Configure IPv6-MAC Binding. The binding entries for User 1 and User 2 should be manually bound.
- 2) Configure ND Detection globally.

3) Configure ND Detection on ports. Since port 1/0/3 is connected to the gateway router, set port 1/0/3 as trusted port.

Demonstrated with T1500-28PCT, the following sections provide configuration procedure in two ways: using the GUI and using the CLI.

## 5.1.3 Using the GUI

1) Choose the menu **SECURITY > IPv6 IMBP > IPv6-MAC Binding > Manual Binding** and click **th** Add to load the following page. Enter the host name, IPv6 address, MAC address and VLAN ID of User 1, select the protect type as ND Detection, and select port 1/0/1 on the panel. Click **Apply**.

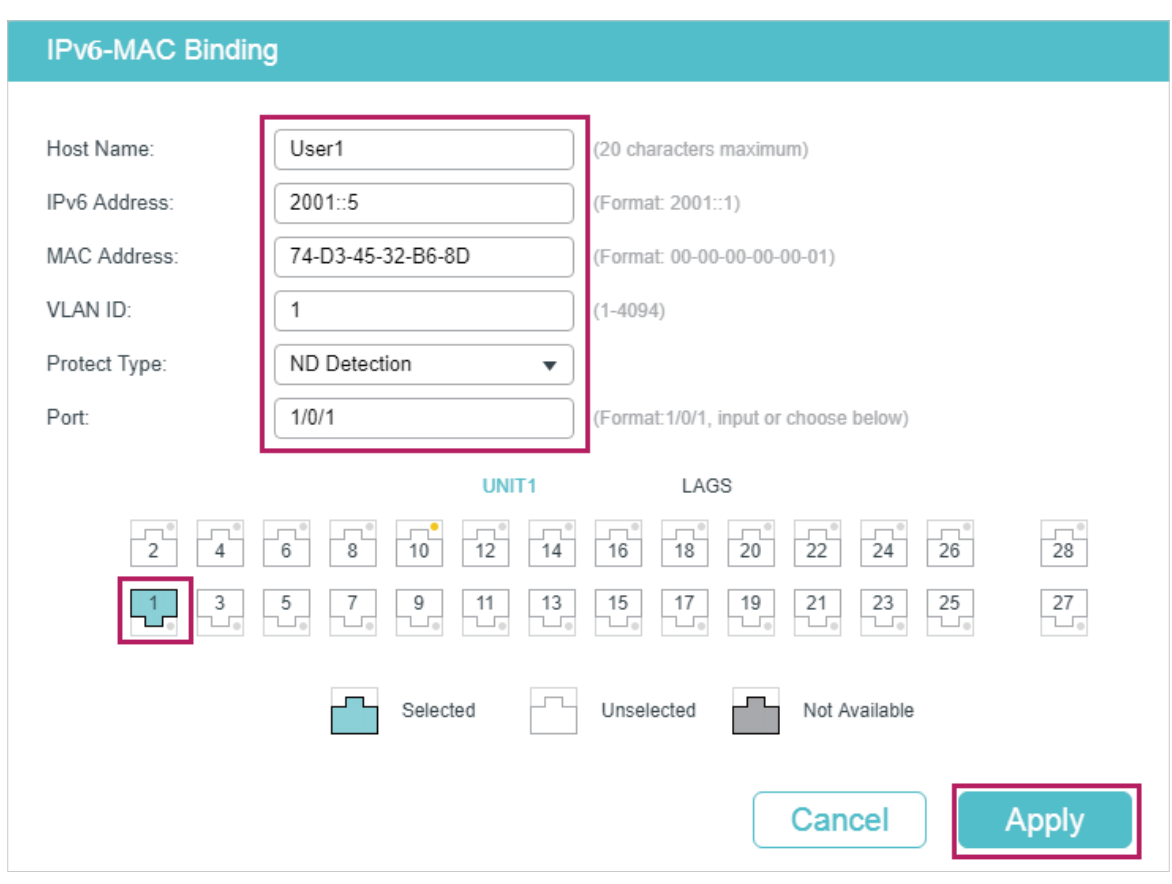

Figure 5-2 Binding Entry for User 1

2) In the same way, add a binding entry for User 2. Enter the host name, IPv6 address, MAC address and VLAN ID of User 2, select the protect type as ND Detection, and select port 1/0/2 on the panel. Click **Apply**.

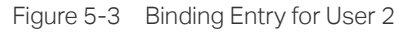

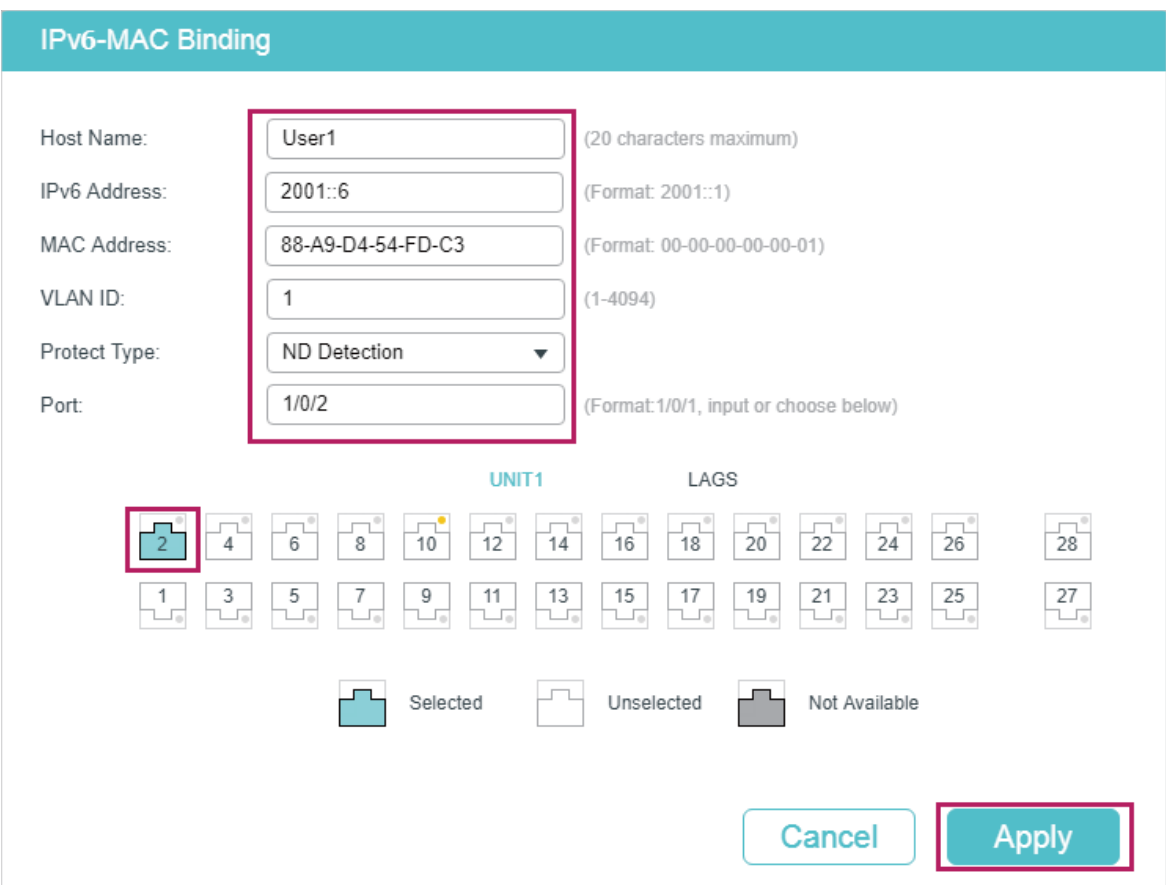

3) Choose the menu **SECURITY > IPv6 IMBP > ND Detection > Global Config** to load the following page. Enable ND Detection and click **Apply**. Select VLAN 1, change Status as Enabled and click **Apply**.

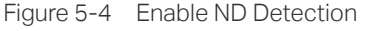

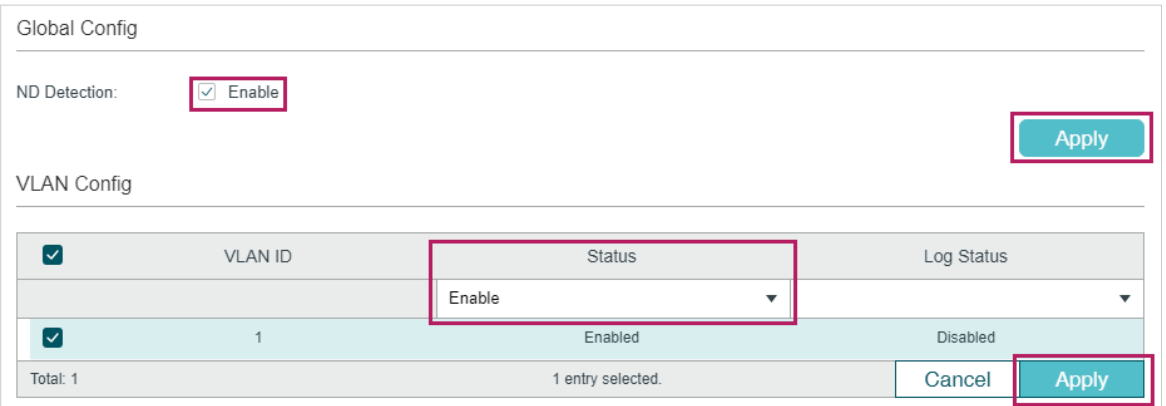

4) Choose the menu **SECURITY > IPv6 IMBP > ND Detection > Port Config** to load the following page. By default, all ports are enabled with ND Detection. Since port 1/0/3 is connected to the gateway router, configure port 1/0/3 as trusted port. Click **Apply**.

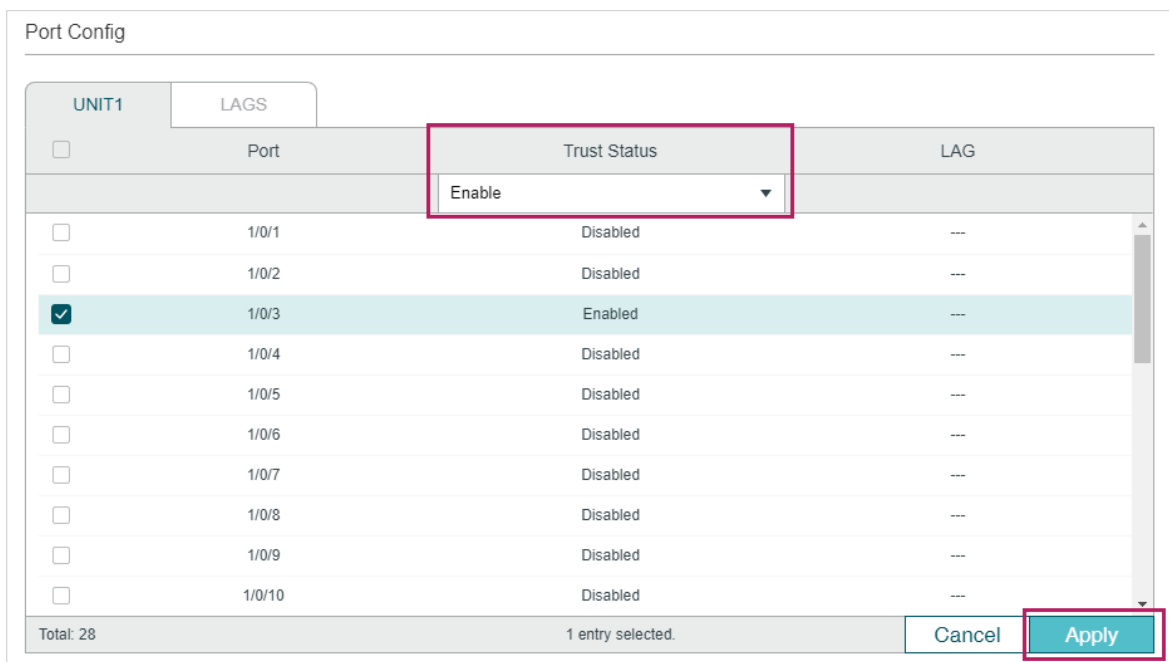

#### Figure 5-5 Port Config

5) Click  $\boxed{3}$  save to save the settings.

## 5.1.4 Using the CLI

1) Manually bind the entries for User 1 and User 2.

Switch\_A#configure

Switch\_A(config)#ipv6 source binding User1 2001::5 74:d3:45:32:b6:8d vlan 1 interface fastEthernet 1/0/1 nd-detection

Switch\_A(config)#ip source binding User1 2001::6 88:a9:d4:54:fd:c3 vlan 1 interface fastEthernet 1/0/2 nd-detection

2) Enable ND Detection globally and on VLAN 1.

Switch\_A(config)#ipv6 nd detection vlan 1

3) Configure port 1/0/3 as trusted port.

Switch\_A(config)#interface fastEthernet 1/0/3

Switch A(config-if)#ipv6 nd detection trust

Switch\_A(config-if)#end

Switch\_A#copy running-config startup-config

#### **Verify the Configuration**

Verify the IPv6-MAC Binding entries:

Switch A#show ipv6 source binding

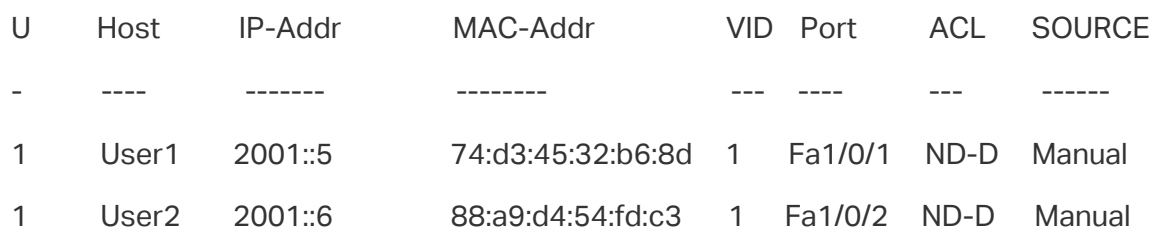

Notice:

1.Here, 'ND-D' for 'ND-Detection',and'IP-V-S' for 'IP-Verify-Source'.

Verify the global configuration of ND Detection:

Switch A#show ipv6 nd detection

Global Status: Enable

Verify the ND Detection configuration on VLAN:

Switch A#show ipv6 nd detection vlan

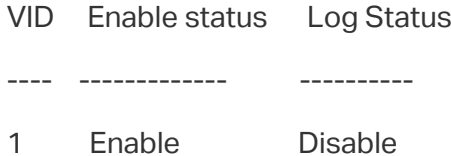

Verify the ND Detection configuration on ports:

Switch A#show ipv6 nd detection interface

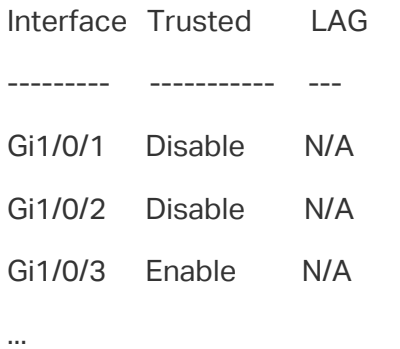

## **5.2 Example for IPv6 Source Guard**

#### 5.2.1 Network Requirements

As shown below, the legal IPv6 host connects to the switch via port 1/0/1 and belongs to the default VLAN 1. It is required that only the legal host can access the network via port

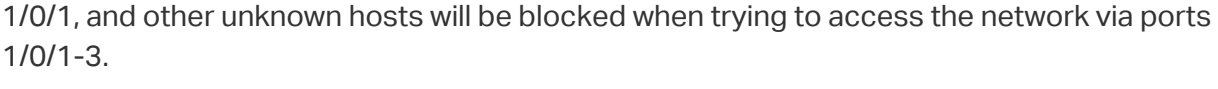

Figure 5-6 Network Topology

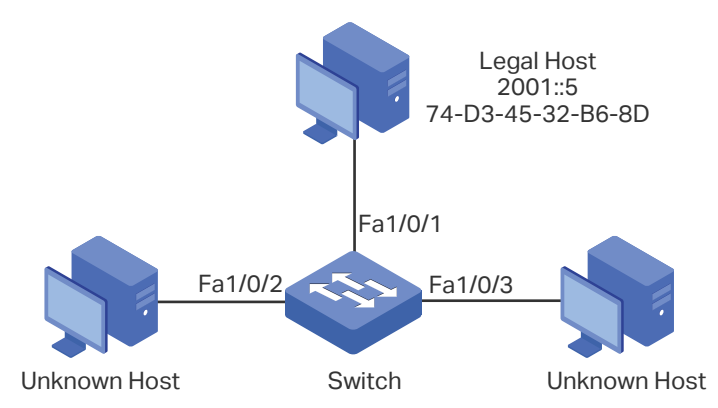

## 5.2.2 Configuration Scheme

To implement this requirement, you can use IPv6-MAC Binding and IPv6 Source Guard to filter out the packets received from the unknown hosts. The overview of configuration on the switch is as follows:

- 1) Bind the MAC address, IPv6 address, connected port number and VLAN ID of the legal host with IPv6-MAC Binding.
- 2) Enable IPv6 Source Guard on ports 1/0/1-3.

Demonstrated with T1500-28PCT, the following sections provide configuration procedure in two ways: using the GUI and using the CLI.

## 5.2.3 Using the GUI

1) Choose the menu **SECURITY > IPv6 IMPB > IPv6-MAC Binding > Manual Binding**  and click **th** Add to load the following page. Enter the host name, IPv6 address, MAC address and VLAN ID of the legal host, select the protect type as , and select port 1/0/1 on the panel. Click **Apply**.

#### Figure 5-7 Manual Binding

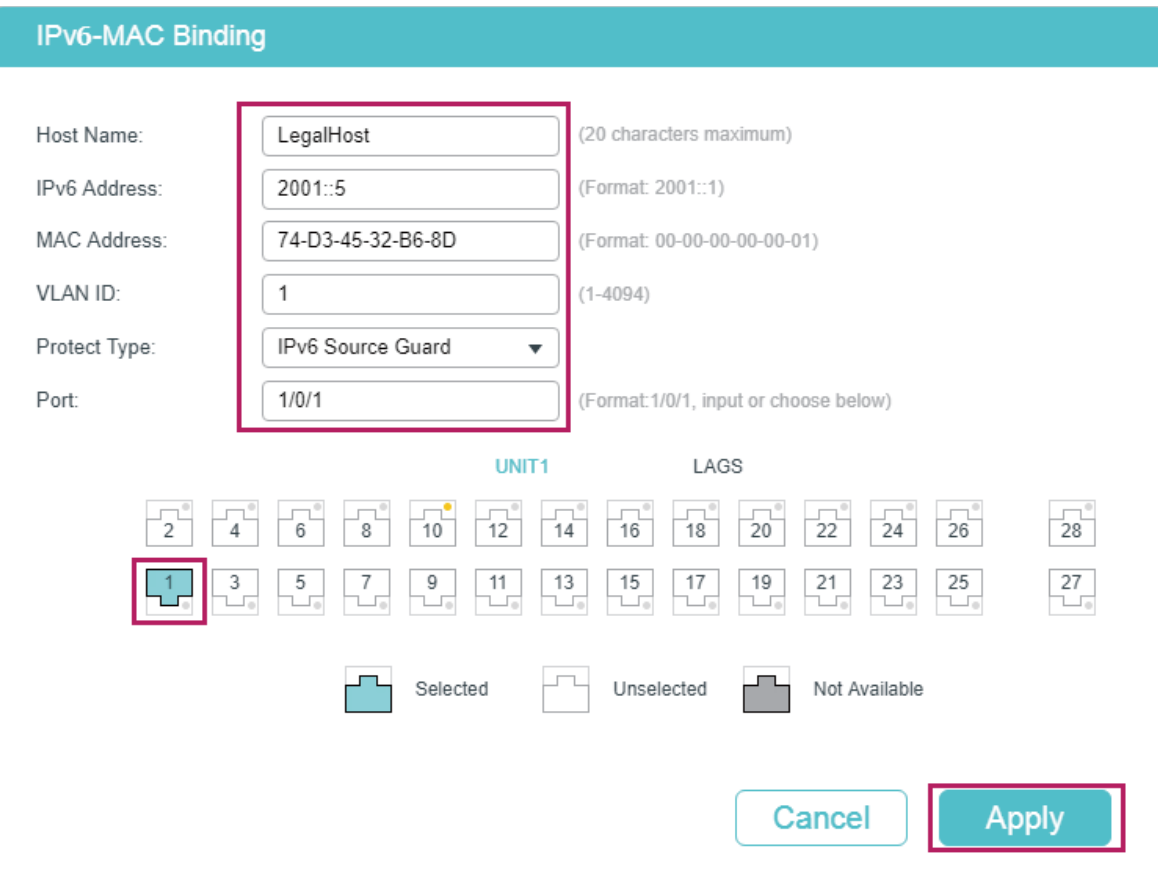

2) Choose the menu **SECURITY > IPv6 IMPB > IPv6 Source Guard** to load the following page. Select ports 1/0/1-3, configure the Security Type as SIPv6+MAC, and click **Apply**.

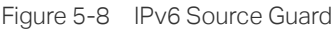

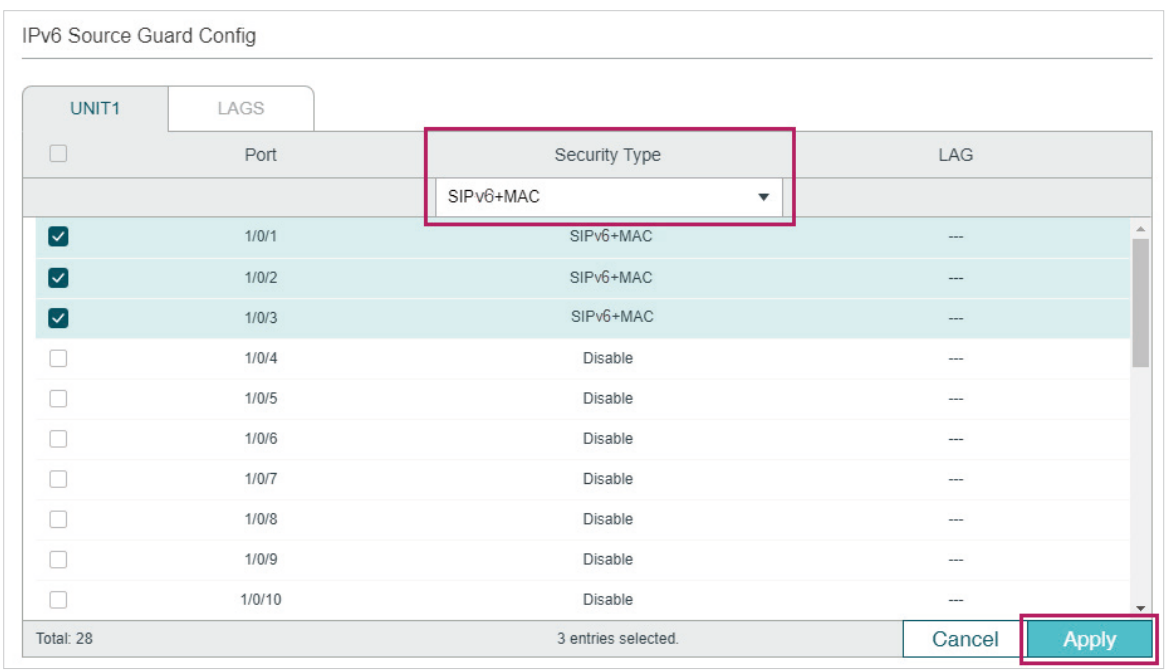

3) Click  $\boxed{3}$  save to save the settings.

## 5.2.4 Using the CLI

1) Manually bind the IPv6 address, MAC address, VLAN ID and connected port number of the legal host, and apply this entry to the IPv6 Source Guard feature.

Switch#configure

Switch(config)#ipv6 source binding legal-host 2001::5 74:d3:45:32:b6:8d vlan 1 interface fastEthernet 1/0/1 ipv6-verify-source

2) Enable IPv6 Source Guard on ports 1/0/1-3.

Switch(config)# ipv6 verify source

Switch(config)# interface range fastEthernet 1/0/1-3

Switch(config-if-range)#ipv6 verify source sipv6+mac

Switch(config-if-range)#end

Switch#copy running-config startup-config

#### **Verify the Configuration**

Verify the binding entry:

Switch#show ip source binding

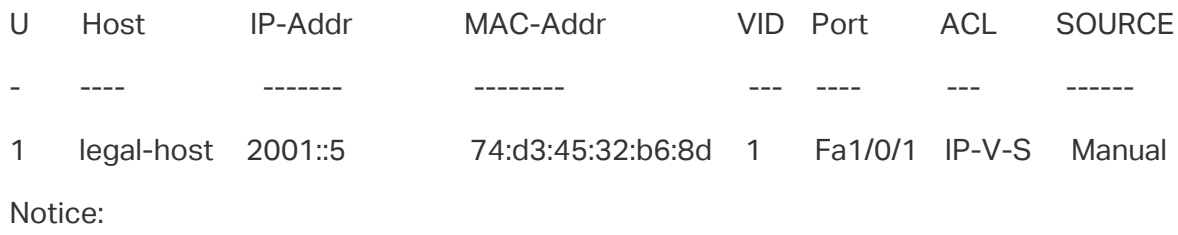

1.Here, 'ND-D' for 'ND-Detection',and'IP-V-S' for 'IP-Verify-Source'.

Verify the configuration of IPv6 Source Guard:

Switch#show ipv6 verify source

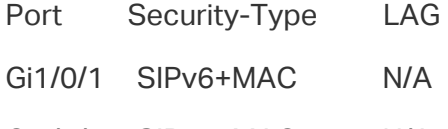

Gi1/0/2 SIPv6+MAC N/A

Gi1/0/3 SIPv6+MAC N/A

...

# 6 Appendix: Default Parameters

<span id="page-714-0"></span>Default settings of DHCP Snooping are listed in the following table:

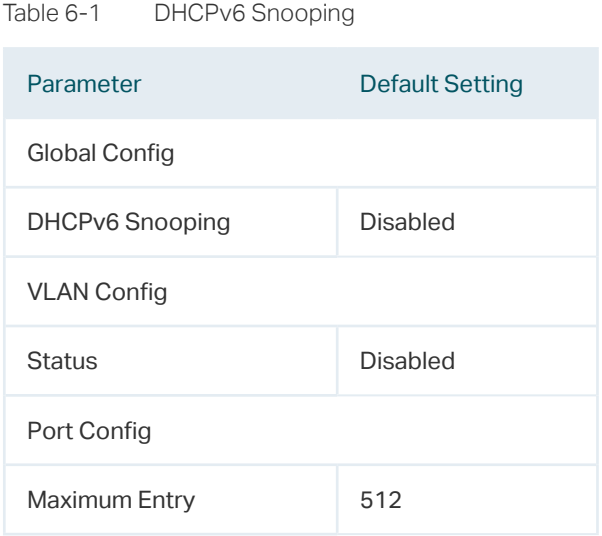

#### Default settings of ND Detection are listed in the following table:

| Parameter            | <b>Default Setting</b> |
|----------------------|------------------------|
| Global Config        |                        |
| <b>ND Detection</b>  | Disabled               |
| <b>VLAN Config</b>   |                        |
| <b>Status</b>        | Disabled               |
| Log Status           | Disabled               |
| Port Config          |                        |
| <b>Trust Status</b>  | Disabled               |
| <b>ND Statistics</b> |                        |
| Auto Refresh         | <b>Disabled</b>        |
| Refresh Interval     | 5 seconds              |

Table 6-2 ND Detection

## Default settings of IPv6 Source Guard are listed in the following table:

Table 6-3 ND Detection

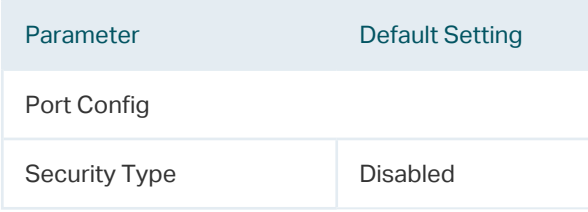

# Part 22

## Configuring DHCP Filter

## **CHAPTERS**

- 1. [DHCP Filter](#page-717-0)
- 2. [DHCPv4 Filter Configuration](#page-719-0)
- 3. [DHCPv6 Filter Configuration](#page-725-0)
- 4. [Configuration Examples](#page-730-0)
- 5. [Appendix: Default Parameters](#page-738-0)

## <span id="page-717-0"></span>**DHCP Filter**

## **1.1 Overview**

During the working process of DHCP, generally there is no authentication mechanism between the DHCP server and the clients. If there are several DHCP servers on the network, security problems and network interference will happen. DHCP Filter resolves this problem.

With DHCP Filter configured, the switch can check whether the received DHCP packets are legal and discard the illegal ones. In this way, DHCP Filter ensures that users get IP addresses only from the legal DHCP server and enhances the network security.

As the following figure shows, there are both legal and illegal DHCP servers on the network. You can configure DHCP Server1 as a legal DHCP server by providing the IP address and port number of DHCP Server1. When receiving the DHCP respond packets, the switch will forward the packets from the legal DHCP server.

> Switch Other DHCP Server (Illegal) **Clients** DHCP Server1 (Legal)

Figure 1-1 Network Topology

Additionally, you can limit the forwarding rate of DHCP packets on each port.

## **1.2 Supported Features**

The switch supports DHCPv4 Filter and DHCPv6 Filter.

### **DHCPv4 Filter**

DHCPv4 Filter is used for DHCPv4 servers and IPv4 clients.

#### **DHCPv6 Filter**

DHCPv6 Filter is used for DHCPv6 servers and IPv6 clients.

## 2 DHCPv4 Filter Configuration

<span id="page-719-0"></span>To complete DHCPv4 Filter configuration, follow these steps:

- 1) Configure the basic DHCPv4 Filter parameters.
- 2) Configure legal DHCPv4 servers.

## **2.1 Using the GUI**

## 2.1.1 Configuring the Basic DHCPv4 Filter Parameters

Choose the menu **SECURITY > DHCP Filter > DHCPv4 Filter > Basic Config** to load the following page.

Figure 2-1 DHCPv4 Filter Basic Config

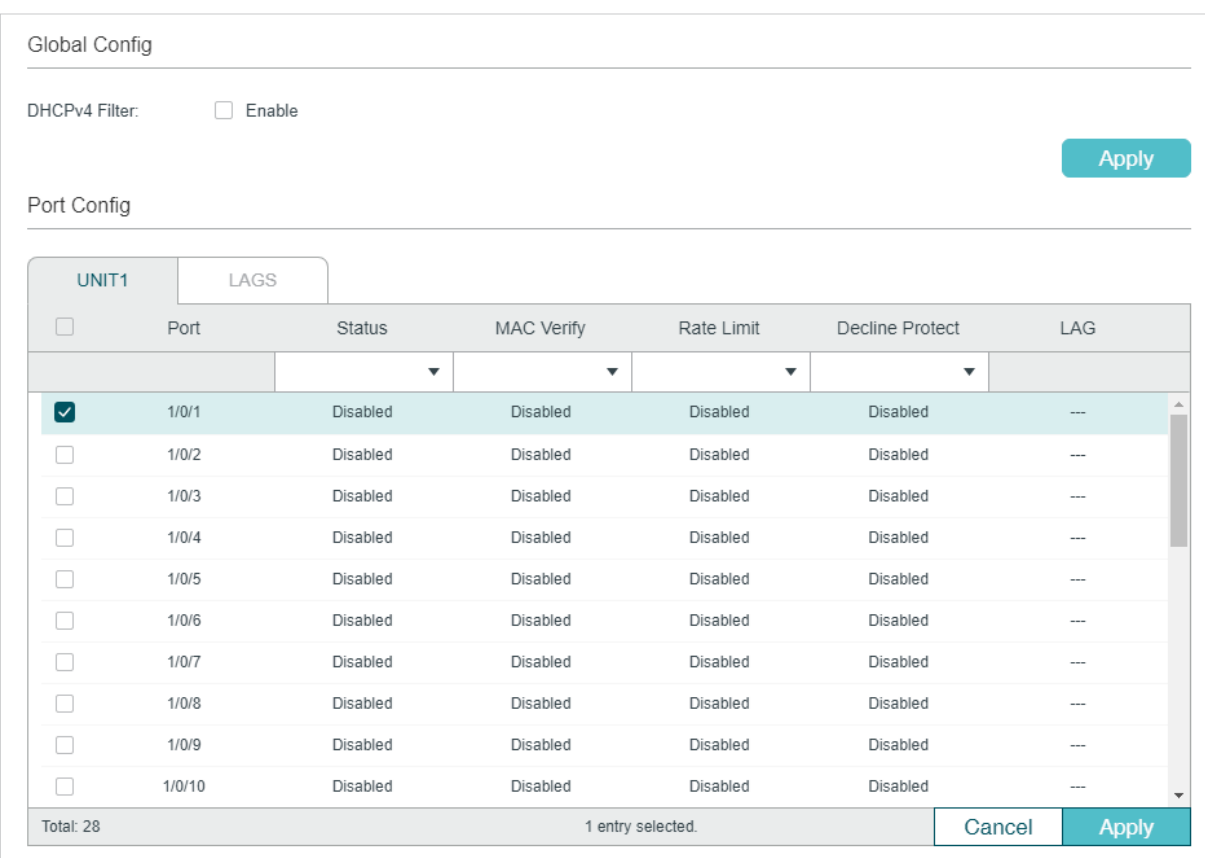

Follow these steps to complete the basic settings of DHCPv4 Filter:

- 1) In the **Global Config** section, enable DHCPv4 globally.
- 2) In the **Port Config** section, select one or more ports and configure the related parameters.
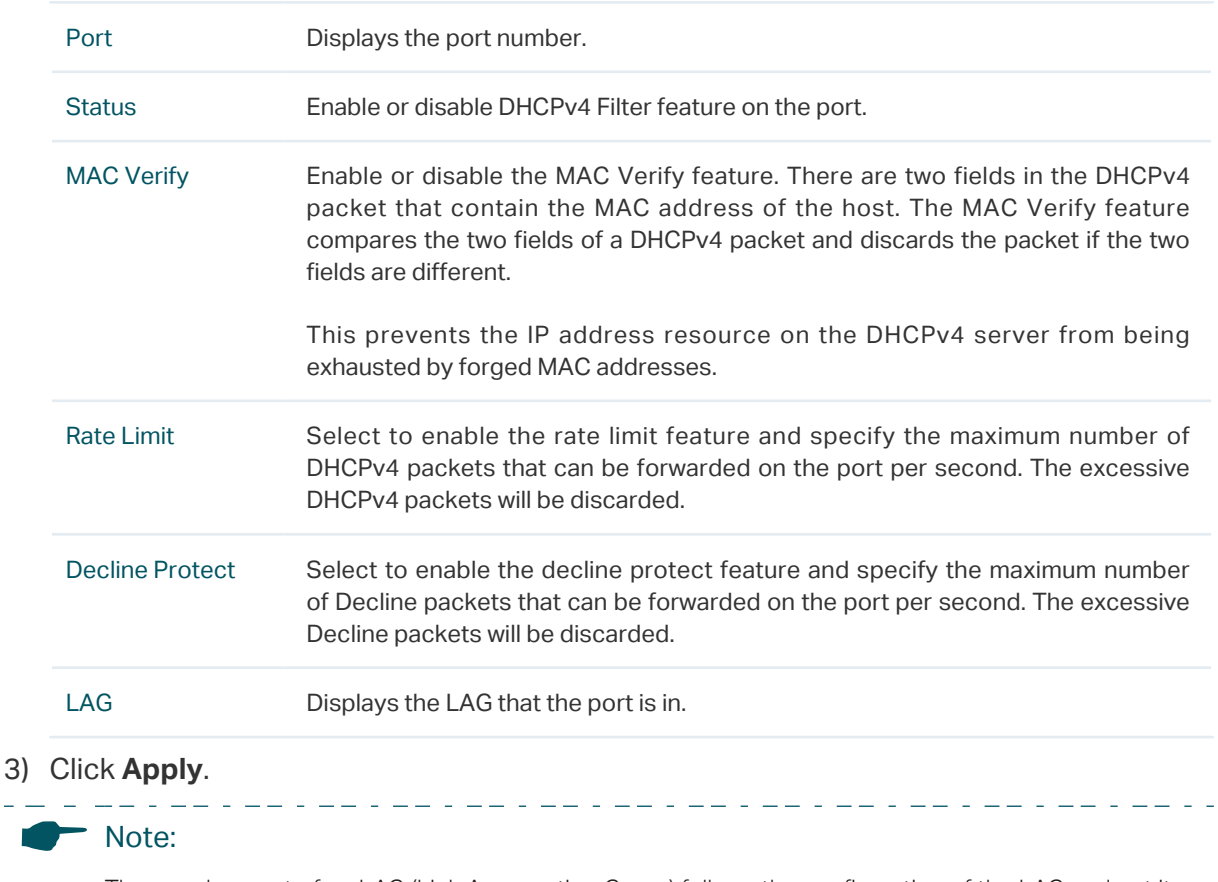

The member port of an LAG (Link Aggregation Group) follows the configuration of the LAG and not its own. The configurations of the port can take effect only after it leaves the LAG.

## 2.1.2 Configuring Legal DHCPv4 Servers

Choose the menu **SECURITY > DHCP Filter > DHCPv4 Filter > Legal DHCPv4 Servers** and click  $\Box$  Add to load the following page.

<u>. La calca de l</u>

Figure 2-2 Adding Legal DHCPv4 Server

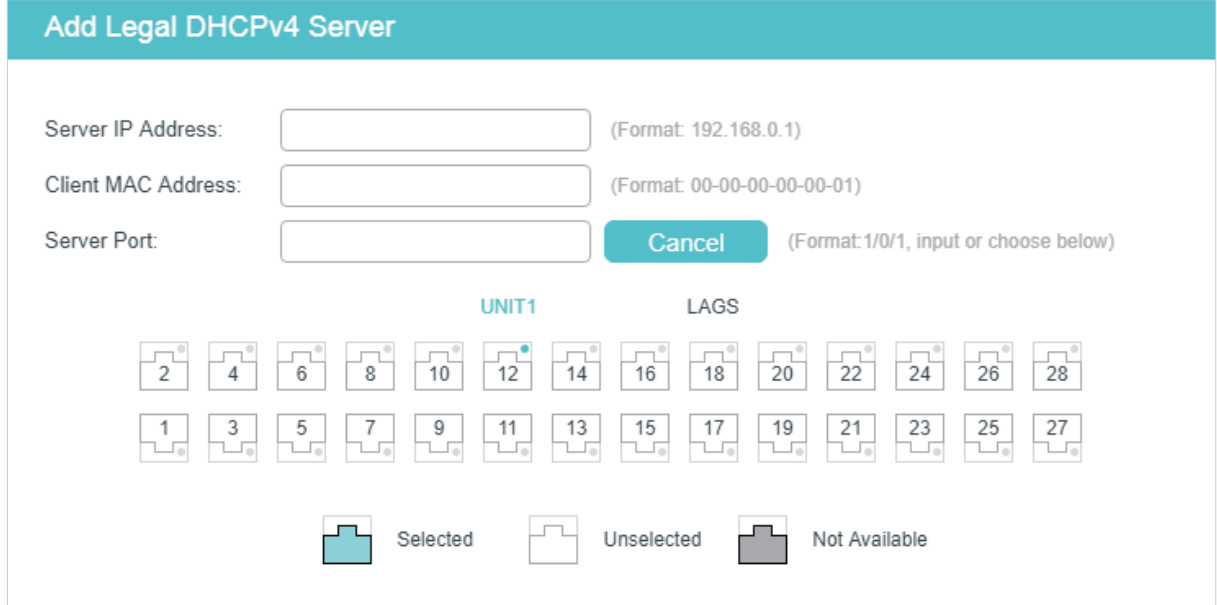

Follow these steps to add a legal DHCPv4 server:

1) Configure the following parameters:

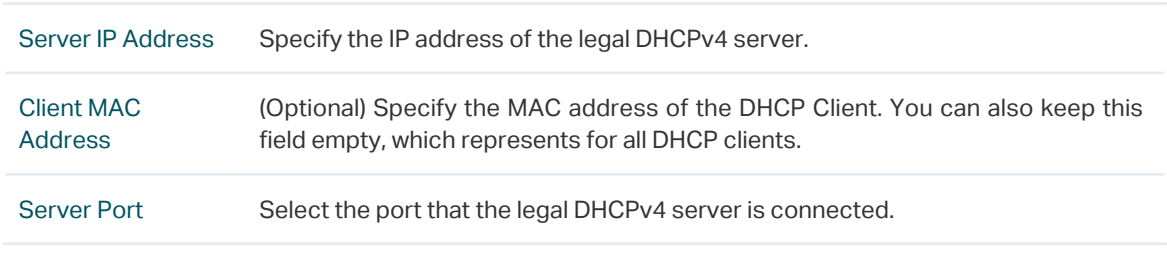

2) Click **Create**.

## **2.2 Using the CLI**

## 2.2.1 Configuring the Basic DHCPv4 Filter Parameters

Follow these steps to complete the basic settings of DHCPv4 Filter:

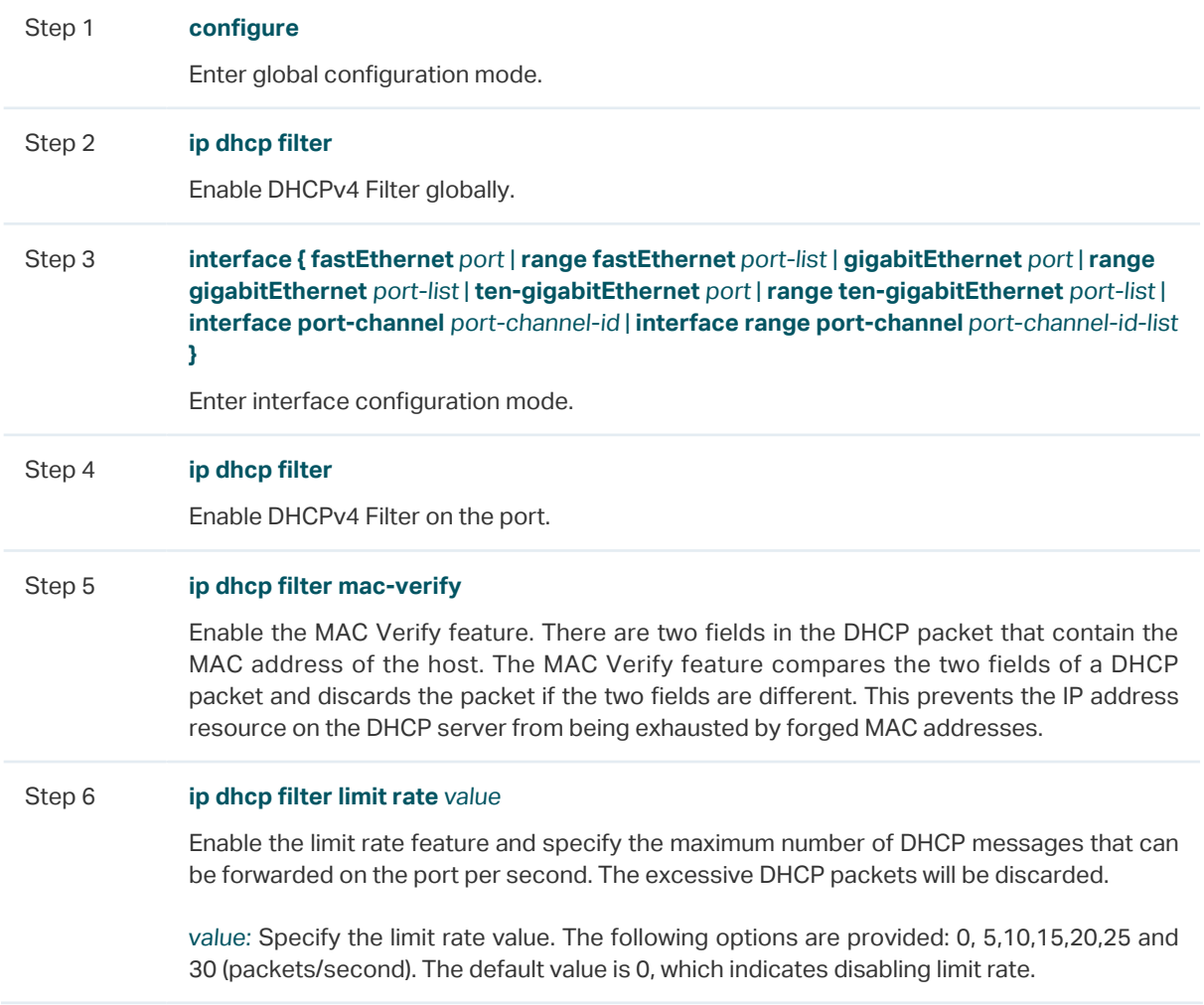

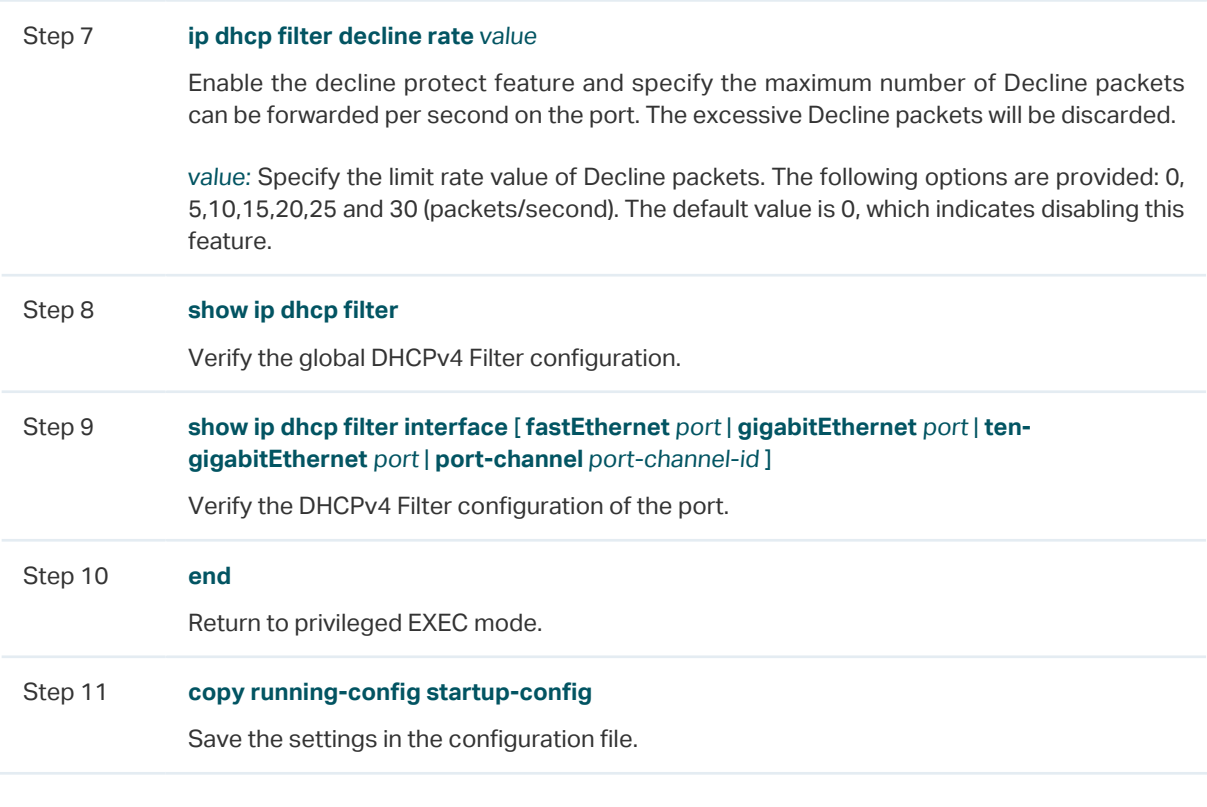

#### Note:

The member port of an LAG (Link Aggregation Group) follows the configuration of the LAG and not its own. The configurations of the port can take effect only after it leaves the LAG.

. . . The following example shows how to enable DHCPv4 Filter globally and how to enable DHCPv4 Filter, enable the MAC verify feature, set the limit rate as 10 pps and set the decline rate as 20 pps on port 1/0/1:

### **Switch#configure**

**Switch(config)#ip dhcp filter**

**Switch(config)#interface gigabitEthernet** 1/0/1

**Switch(config-if)#ip dhcp filter**

**Switch(config-if)#ip dhcp filter mac-verify**

**Switch(config-if)#ip dhcp filter limit rate** 10

**Switch(config-if)#ip dhcp filter decline rate** 20

**Switch(config-if)##show ip dhcp filter**

Global Status: Enable

**Switch(config-if)#show ip dhcp filter interface gigabitEthernet** 1/0/1

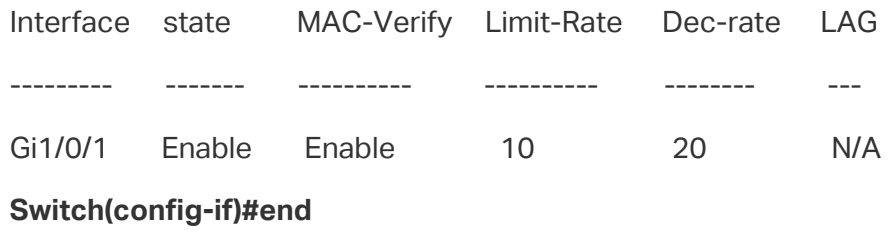

**Switch#copy running-config startup-config**

## 2.2.2 Configuring Legal DHCPv4 Servers

Follow these steps configure legal DHCPv4 servers:

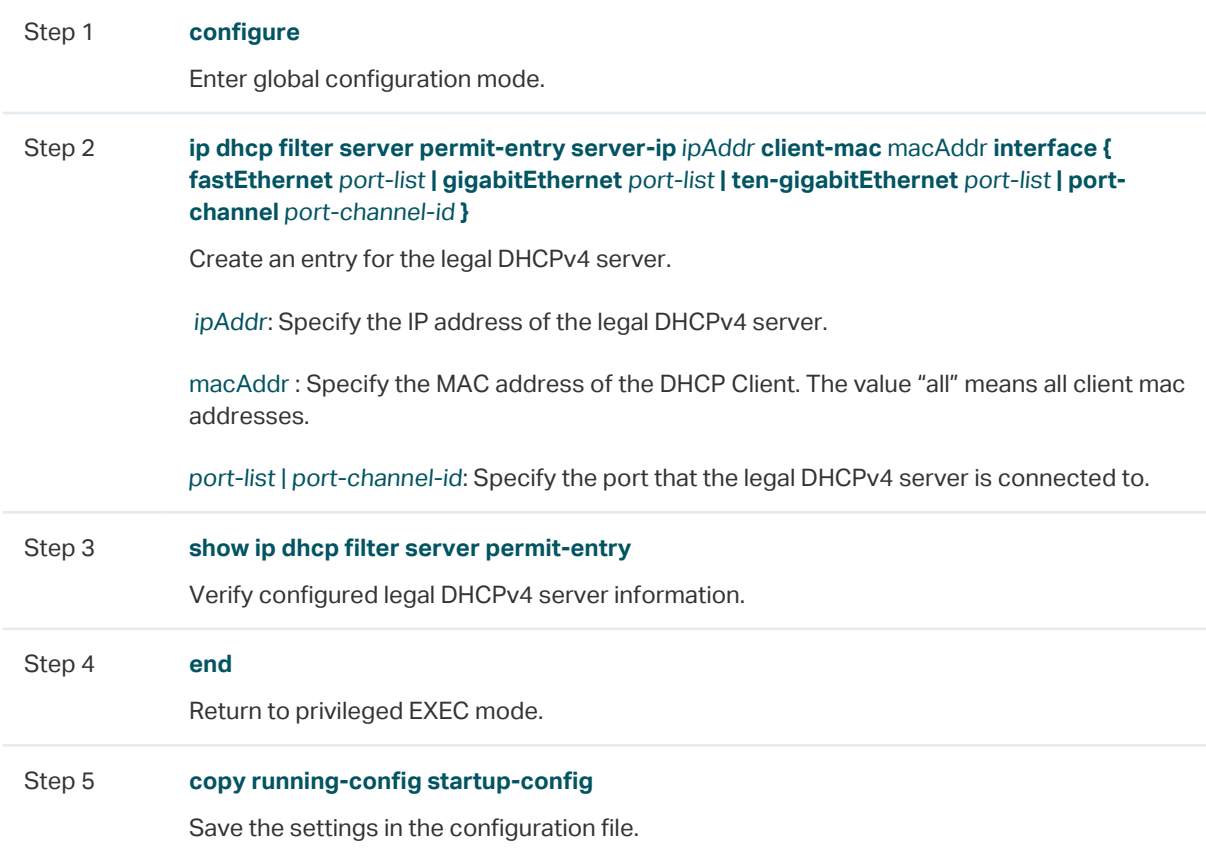

The following example shows how to create an entry for the legal DHCPv4 server whose IP address is 192.168.0.100 and connected port number is 1/0/1 without client MAC address restricted:

### **Switch#configure**

**Switch(config)#ip dhcp filter server permit-entry server-ip** 192.168.0.100 **client-mac** all **interface gigabitEthernet** 1/0/1

### **Switch(config)#show ip dhcp filter server permit-entry**

Server IP Client MAC Interface ---------------- ----------------- ---------

192.168.0.100 all Gi1/0/1

### **Switch(config)#end**

**Switch#copy running-config startup-config**

# 3 DHCPv6 Filter Configuration

To complete DHCPv6 Filter configuration, follow these steps:

- 1) Configure the basic DHCPv6 Filter parameters.
- 2) Configure legal DHCPv6 servers.

## **3.1 Using the GUI**

## 3.1.1 Configuring the Basic DHCPv6 Filter Parameters

Choose the menu **SECURITY > DHCP Filter > DHCPv6 Filter > Basic Config** to load the following page.

Figure 3-1 DHCPv6 Filter Basic Config

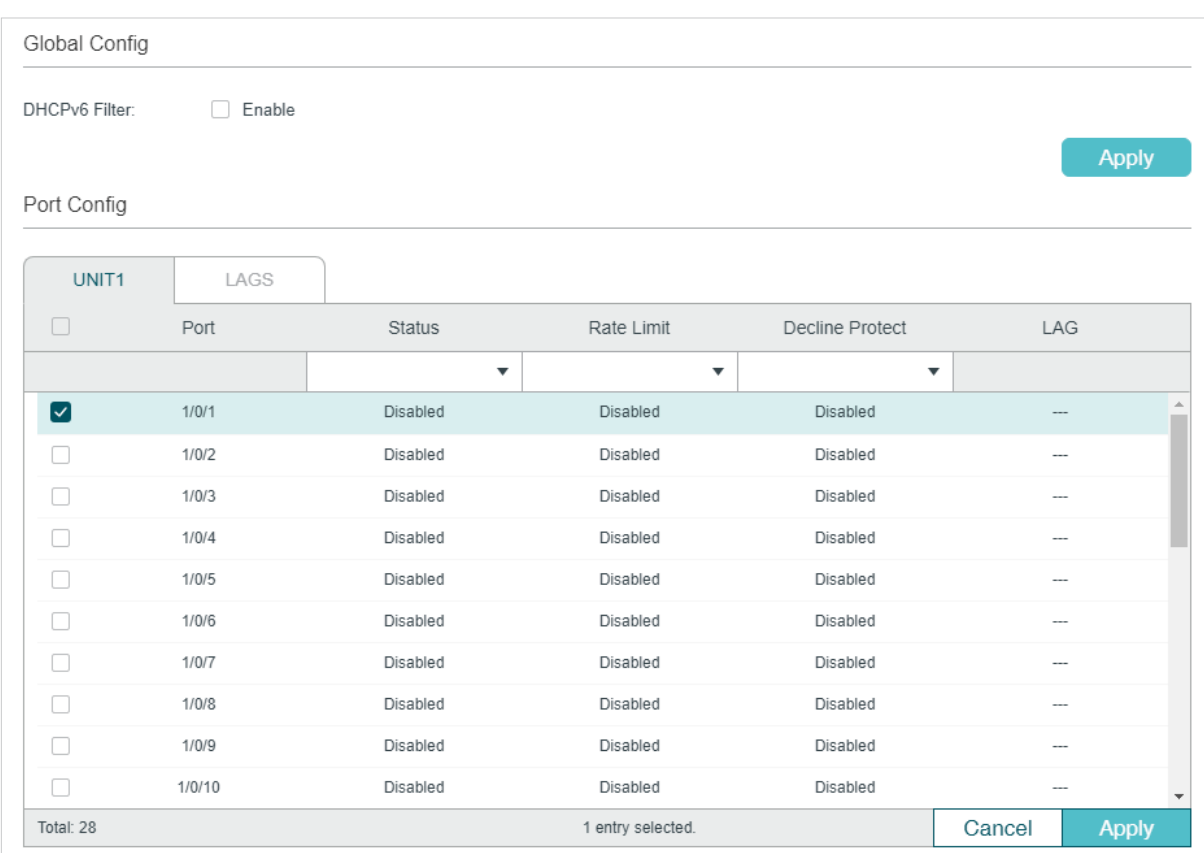

Follow these steps to complete the basic settings of DHCPv6 Filter:

- 1) In the **Global Config** section, enable DHCPv6 globally.
- 2) In the **Port Config** section, select one or more ports and configure the related parameters.

Port Displays the port number.

 $\pm$   $\pm$   $\pm$ 

 $\overline{a}$ 

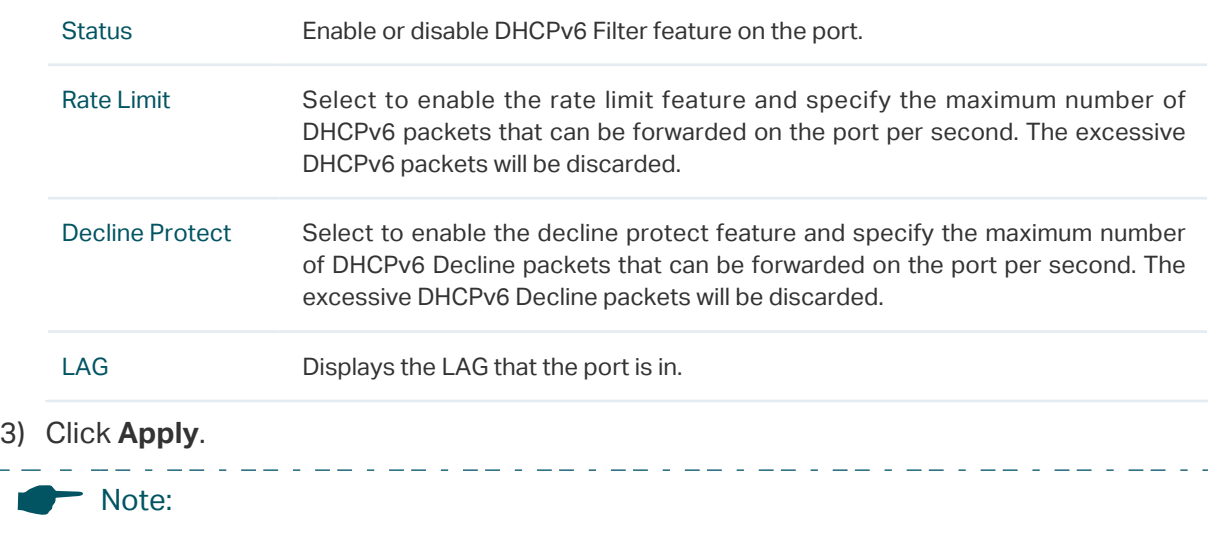

The member port of an LAG (Link Aggregation Group) follows the configuration of the LAG and not its own. The configurations of the port can take effect only after it leaves the LAG.

## 3.1.2 Configuring Legal DHCPv6 Servers

Choose the menu **SECURITY > DHCP Filter > DHCPv6 Filter > Legal DHCPv6 Servers** and click  $\Box$  Add to load the following page.

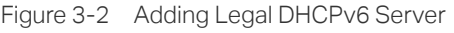

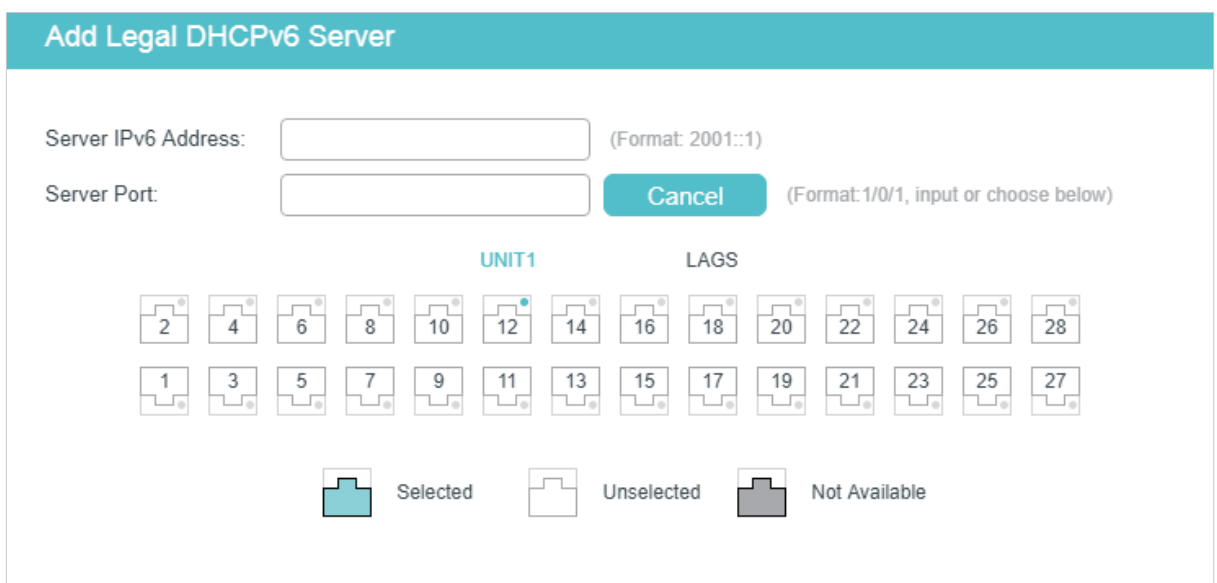

Follow these steps to add a legal DHCPv6 server:

1) Configure the following parameters:

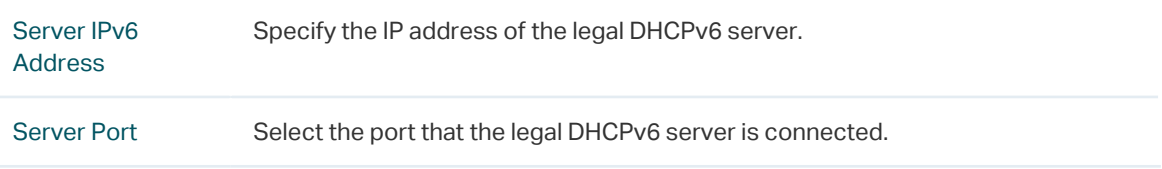

2) Click **Create**.

## **3.2 Using the CLI**

## 3.2.1 Configuring the Basic DHCPv6 Filter Parameters

Follow these steps to complete the basic settings of DHCPv6 Filter:

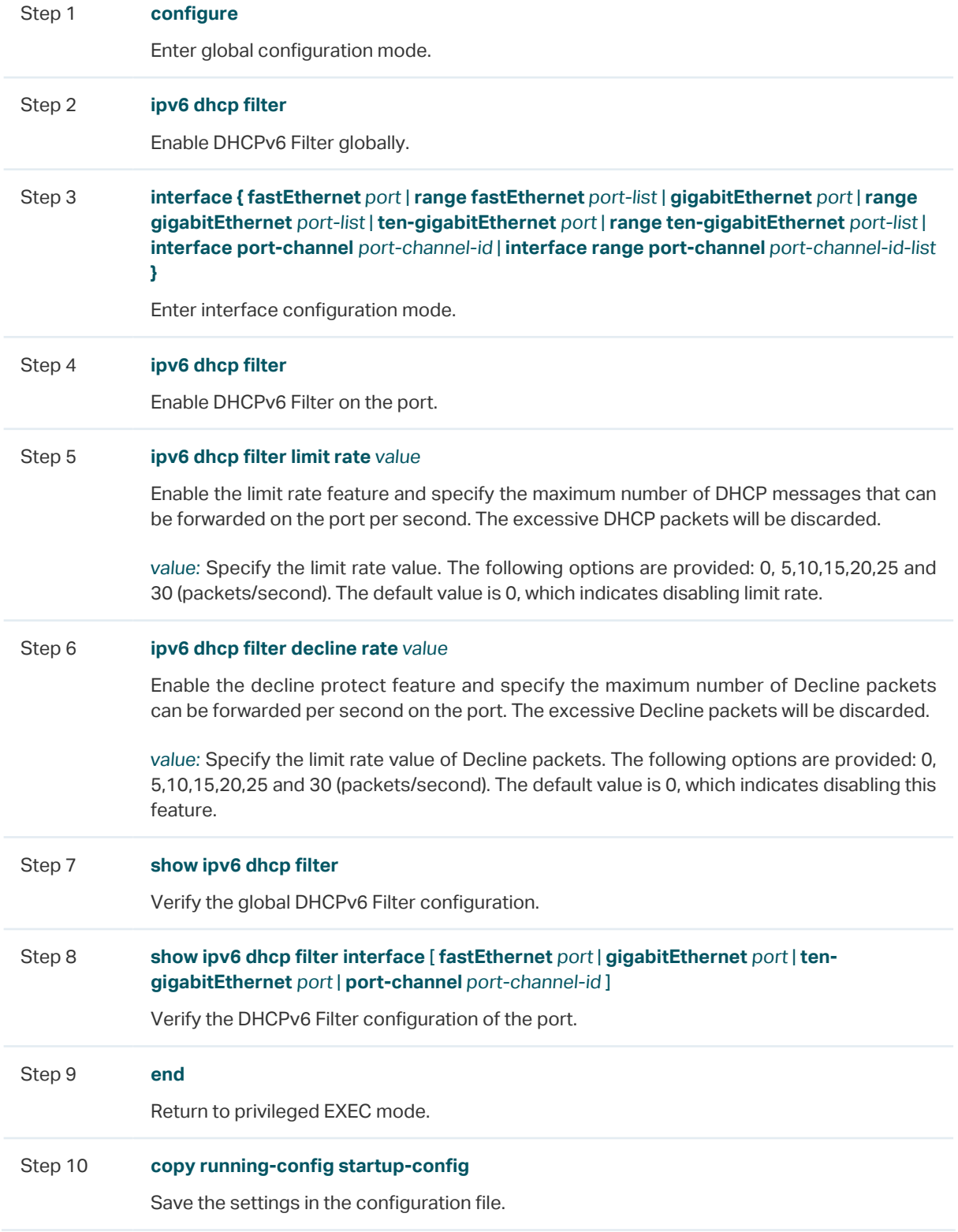

ب د باب باب

- Note:

The member port of an LAG (Link Aggregation Group) follows the configuration of the LAG and not its own. The configurations of the port can take effect only after it leaves the LAG.

. Le c'hel dezh e le c'hel dezh e le c'hel dezh e le c'hel dezh e le c'hel d

<u>a dia a a a a a a a a</u>

The following example shows how to enable DHCPv6 Filter globally and how to enable DHCPv6 Filter, set the limit rate as 10 pps and set the decline rate as 20 pps on port 1/0/1:

### **Switch#configure**

**Switch(config)#ipv6 dhcp filter**

**Switch(config)#interface gigabitEthernet** 1/0/1

**Switch(config-if)#ipv6 dhcp filter**

**Switch(config-if)#ipv6 dhcp filter limit rate** 10

**Switch(config-if)#ipv6 dhcp filter decline rate** 20

**Switch(config-if)##show ipv6 dhcp filter**

Global Status: Enable

### **Switch(config-if)#show ip dhcp filter interface gigabitEthernet** 1/0/1

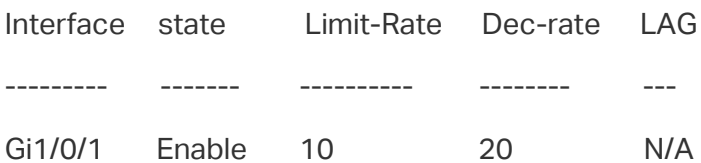

**Switch(config-if)#end**

**Switch#copy running-config startup-config**

### 3.2.2 Configuring Legal DHCPv6 Servers

Follow these steps configure legal DHCPv6 servers:

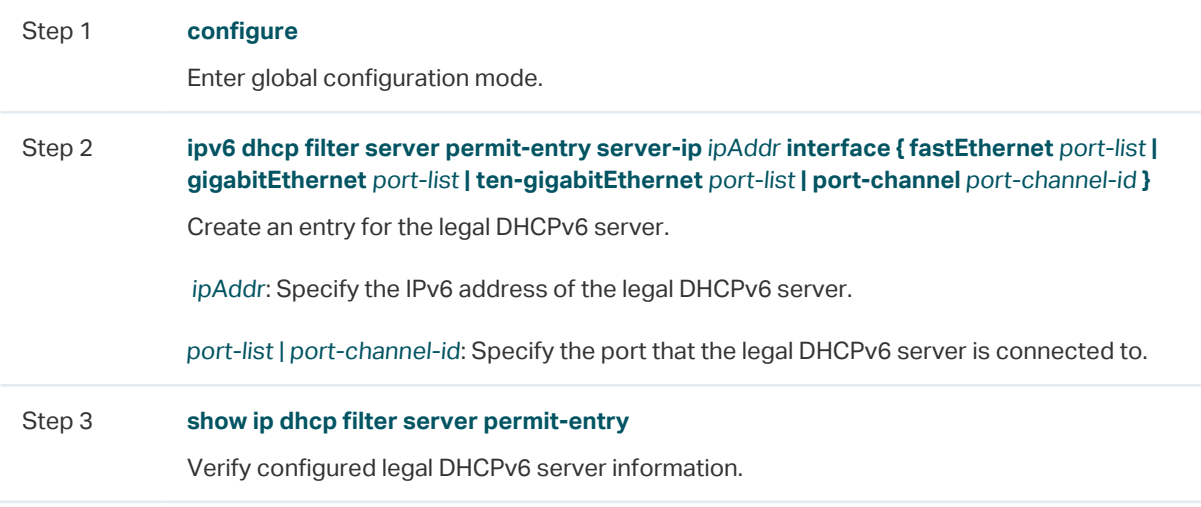

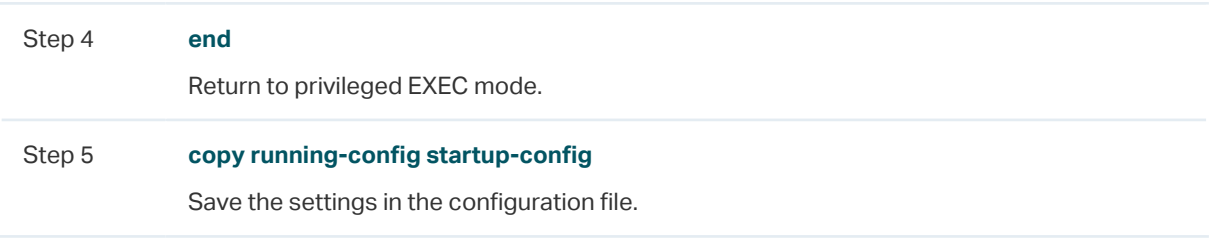

The following example shows how to create an entry for the legal DHCPv6 server whose IPv6 address is 2001::54 and connected port number is 1/0/1:

### **Switch#configure**

**Switch(config)#ipv6 dhcp filter server permit-entry server-ip** 2001::54 **interface gigabitEthernet** 1/0/1

**Switch(config)#show ipv6 dhcp filter server permit-entry**

Server IP Interface

---------------- ---------

2001::54 Gi1/0/1

**Switch(config)#end**

**Switch#copy running-config startup-config**

## 4 Configuration Examples

## **4.1 Example for DHCPv4 Filter**

### 4.1.1 Network Requirements

As shown below, all the DHCPv4 clients get IP addresses from the legal DHCPv4 server, and any other DHCPv4 server in the LAN is regarded as illegal. Now it is required that only the legal DHCPv4 server is allowed to assign IP addresses to the clients.

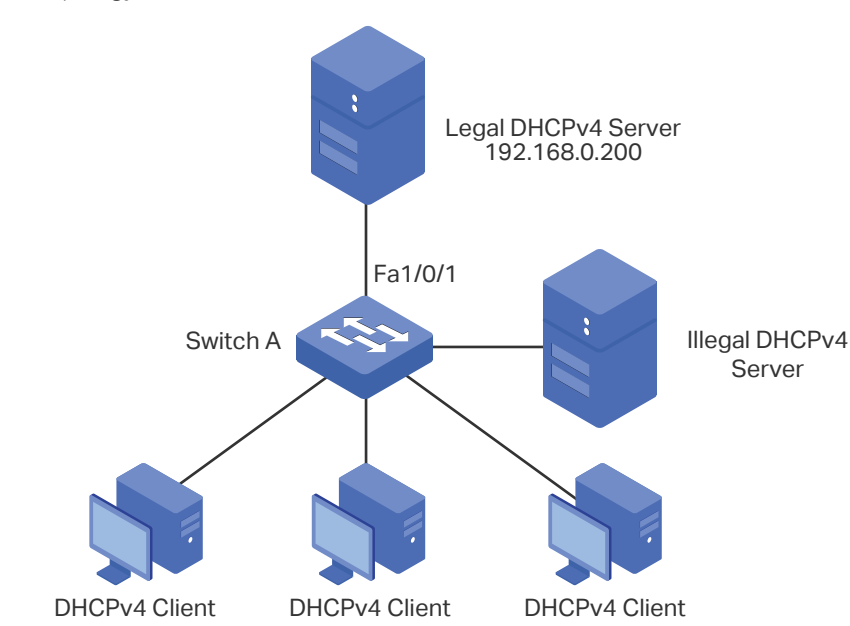

Figure 4-1 Network Topology

## 4.1.2 Configuration Scheme

To meet the requirements, you can configure DHCPv4 Filter to filter the DHCPv4 packets from the illegal DHCPv4 server.

The overview of configuration is as follows:

- 1) Enable DHCPv4 Filter globally and on all ports.
- 2) Create an entry for the legal DHCPv4 server.

Demonstrated with T1500-28PCT, the following sections provide configuration procedure in two ways: using the GUI and using the CLI.

## 4.1.3 Using the GUI

1) Choose the menu **SECURITY > DHCP Filter > DHCPv4 Filter > Basic Config** to load the following page. Enable DHCPv4 Filter globally and click **Apply**. Select all ports, change Status as Enable, and click **Apply**.

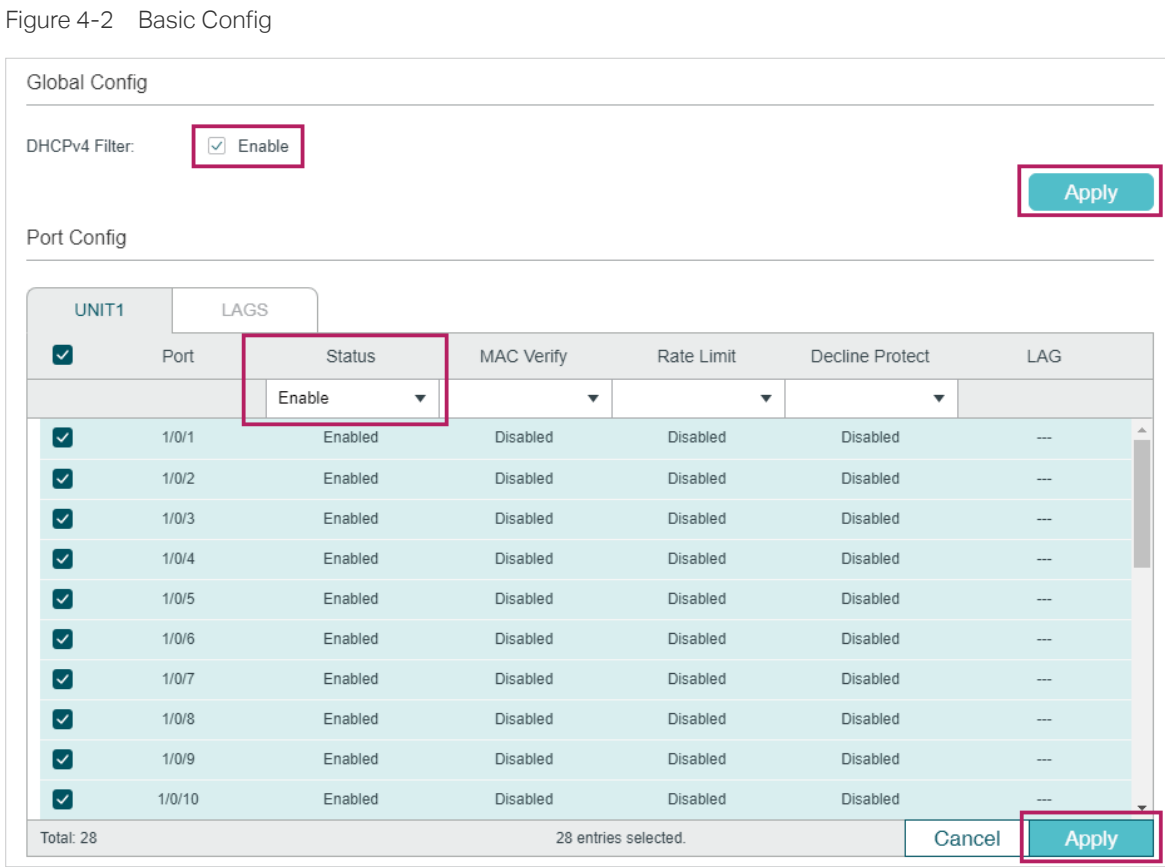

2) Choose the menu **SECURITY > DHCP Filter > DHCPv4 Filter > Legal DHCPv4 Servers**  and click  $\Box$  Add to load the following page. Specify the IP address and connected port number of the legal DHCPv4 server. Click **Create**.

Figure 4-3 Create Entry for Legal DHCPv4 Server

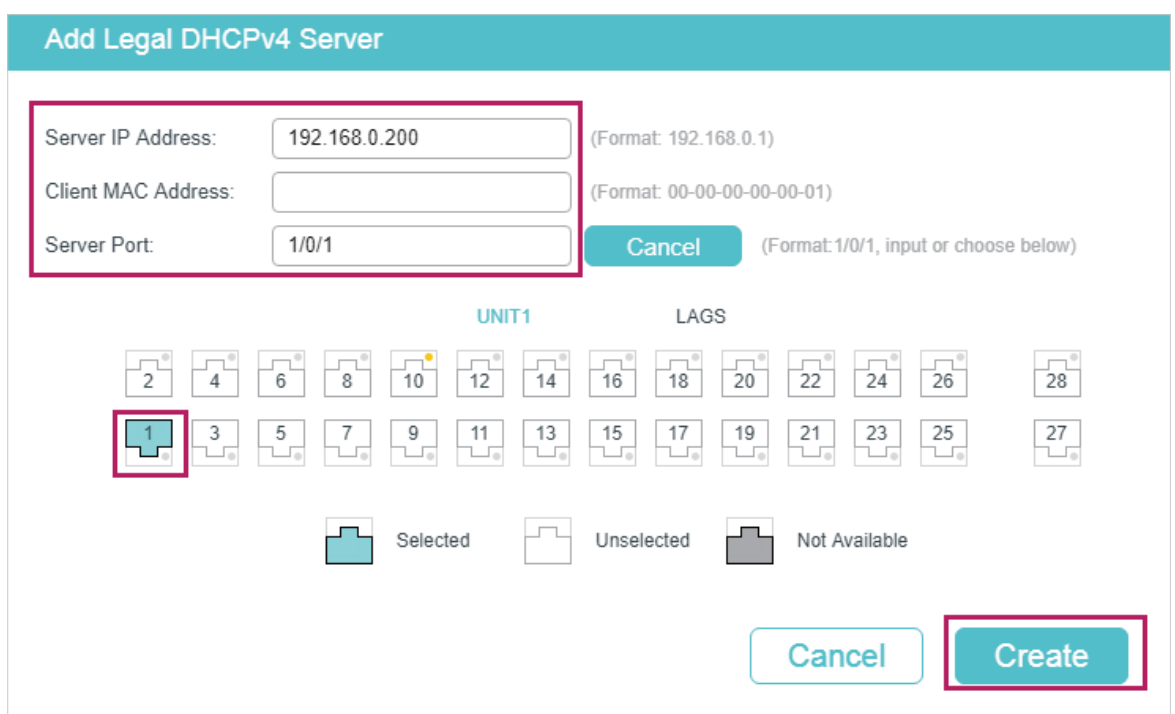

3) Click  $\boxed{\mathbf{\ddot{x}}}$  save to save the settings.

### 4.1.4 Using the CLI

- 1) Enable DHCPv4 Filter globally and on all pots:
	- Switch\_A#configure

Switch\_A(config)#ip dhcp filter

Switch\_A(config)#interface range fastEthernet 1/0/1-24

Switch\_A(config-if-range)#ip dhcp filter

Switch\_A(config)#interface range gigabitEthernet 1/0/25-28

Switch\_A(config-if-range)#ip dhcp filter

Switch\_A(config-if-range)#exit

2) Create an entry for the legal DHCPv4 server:

Switch A(config)#ip dhcp filter server permit-entry server-ip 192.168.0.200 client-mac all interface fastEthernet 1/0/1

Switch\_A(config)#end

Switch\_A#copy running-config startup-config

### **Verify the Configuration**

Verify the global DHCPv4 Filter configuration:

Switch\_A#show ip dhcp filter

### Global Status: Enable

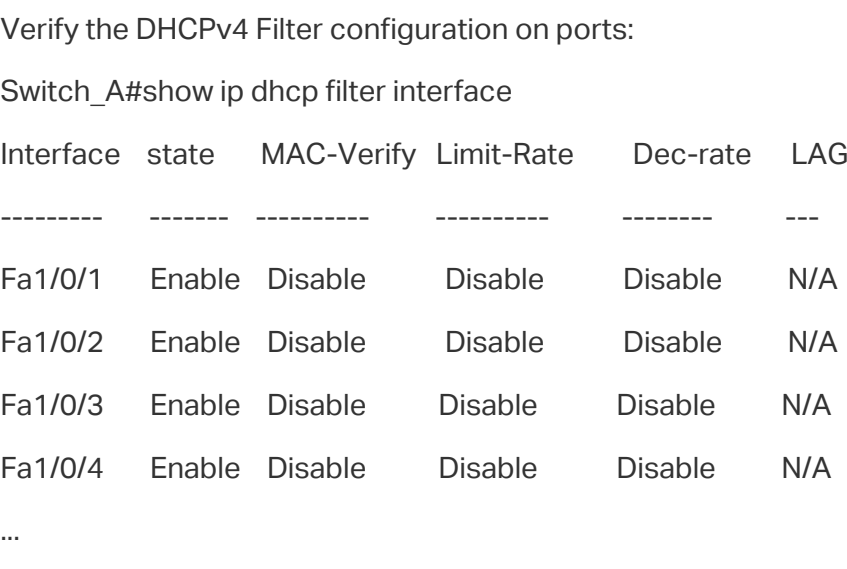

Verify the legal DHCPv4 server configuration:

Switch\_A#show ip dhcp filter server permit-entry

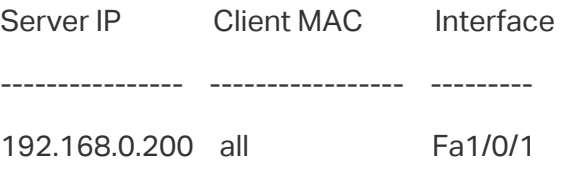

## **4.2 Example for DHCPv6 Filter**

### 4.2.1 Network Requirements

As shown below, all the DHCPv6 clients get IP addresses from the legal DHCPv6 server, and any other DHCPv6 server in the LAN is regarded as illegal. Now it is required that only the legal DHCPv6 server is allowed to assign IP addresses to the clients.

Figure 4-1 Network Topology

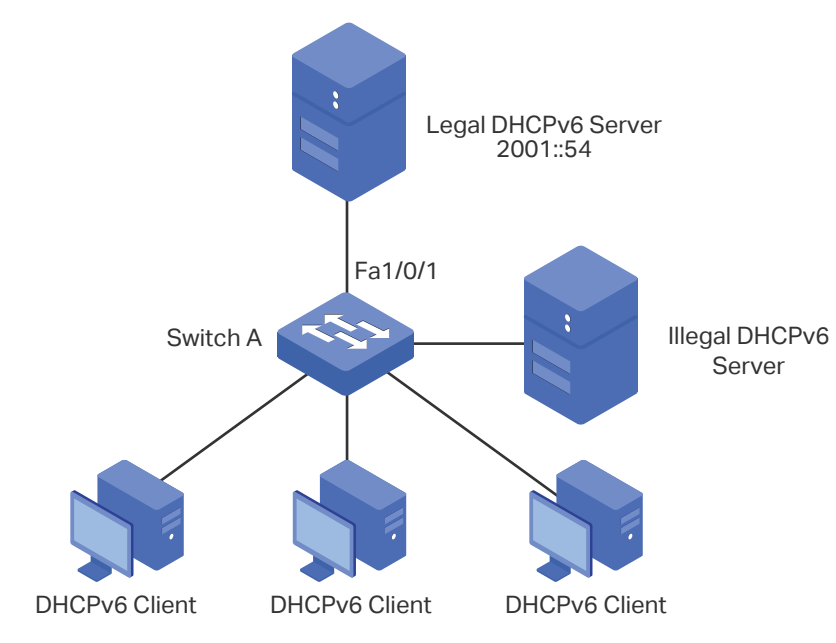

## 4.2.2 Configuration Scheme

To meet the requirements, you can configure DHCPv6 Filter to filter the DHCPv6 packets from the illegal DHCPv6 server.

The overview of configuration is as follows:

- 1) Enable DHCPv6 Filter globally and on all ports.
- 2) Create an entry for the legal DHCPv6 server.

Demonstrated with T1500-28PCT, the following sections provide configuration procedure in two ways: using the GUI and using the CLI.

### 4.2.3 Using the GUI

1) Choose the menu **SECURITY > DHCP Filter > DHCPv6 Filter > Basic Config** to load the following page. Enable DHCPv6 Filter globally and click **Apply**. Select all ports, change Status as Enable, and click **Apply**.

#### Figure 4-2 Basic Config

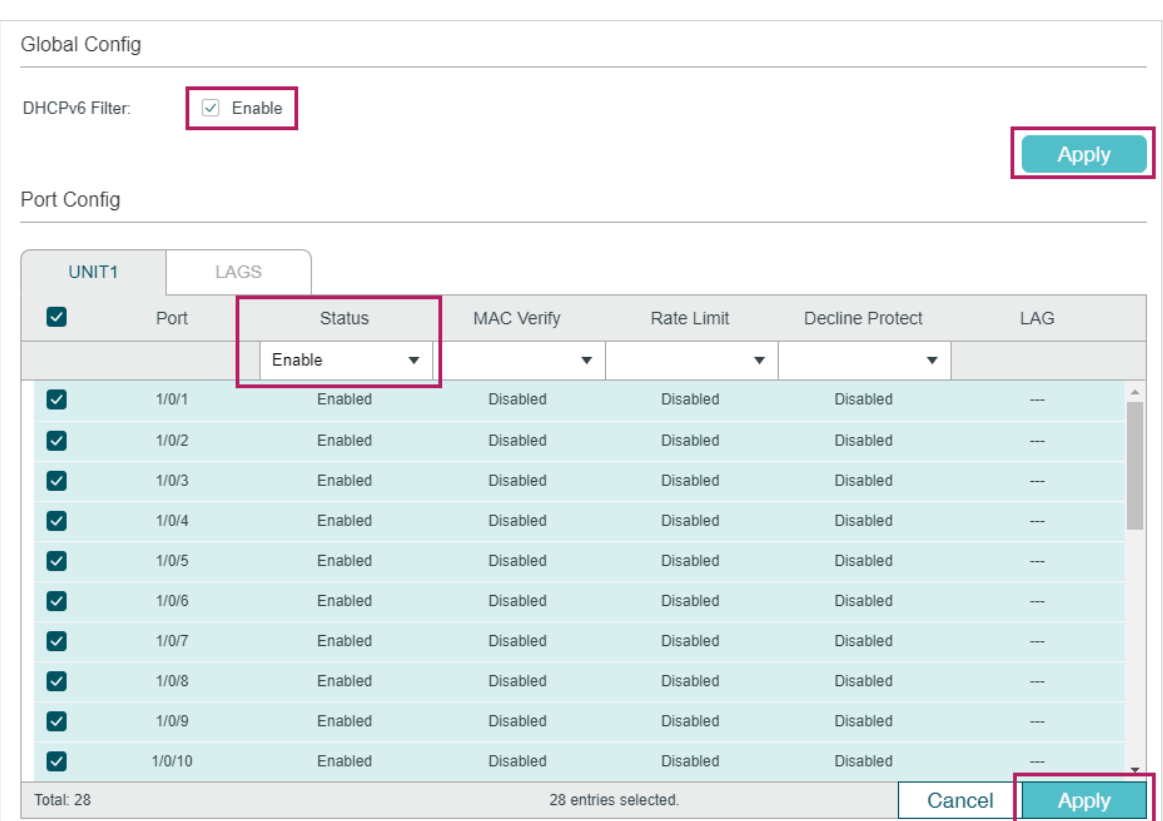

2) Choose the menu **SECURITY > DHCP Filter > DHCPv6 Filter > Legal DHCPv6 Servers**  and click  $\bigoplus$  Add to load the following page. Specify the IP address and connected port number of the legal DHCPv6 server. Click **Create**.

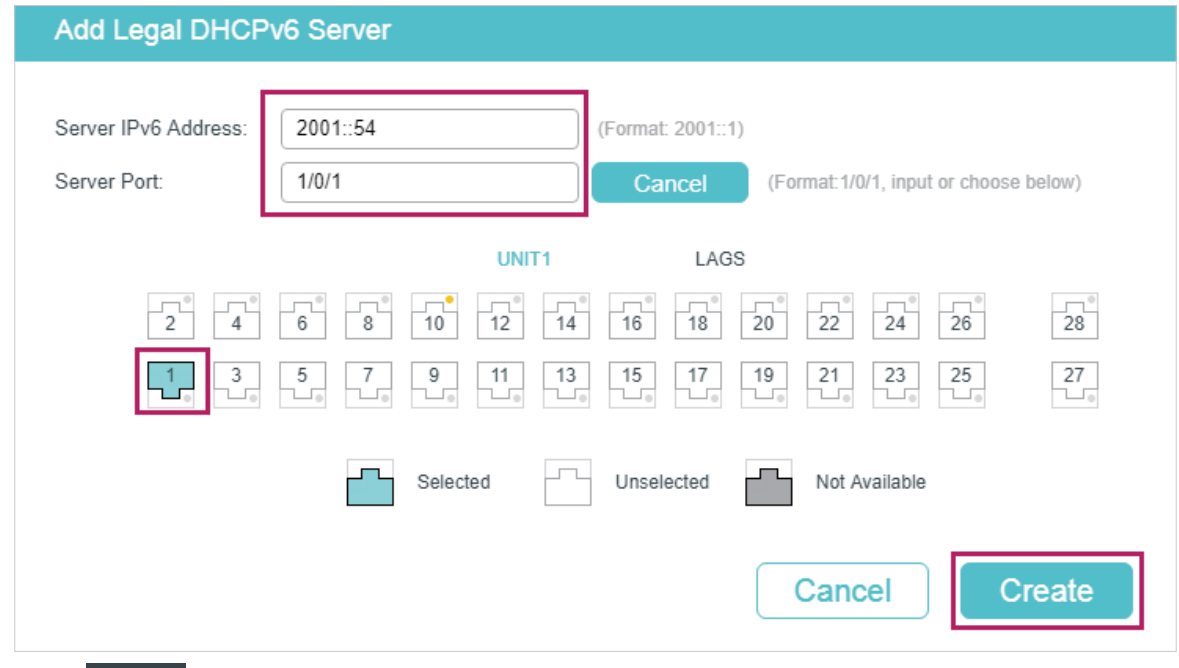

Figure 4-3 Create Entry for Legal DHCPv6 Server

3) Click  $\boxed{3}$  save to save the settings.

## 4.2.4 Using the CLI

1) Enable DHCPv6 Filter globally and on all pots:

Switch A#configure

Switch\_A(config)#ipv6 dhcp filter

Switch\_A(config)#interface range fastEthernet 1/0/1-24

Switch\_A(config-if-range)#ip dhcpv6 filter

Switch\_A(config)#interface range gigabitEthernet 1/0/25-28

Switch\_A(config-if-range)#ip dhcpv6 filter

Switch\_A(config-if-range)#exit

2) Create an entry for the legal DHCPv6 server:

Switch A(config)#ipv6 dhcp filter server permit-entry server-ip 2001::54 interface fastEthernet 1/0/1

Switch\_A(config)#end

Switch\_A#copy running-config startup-config

### **Verify the Configuration**

Verify the global DHCPv6 Filter configuration:

Switch A#show ipv6 dhcp filter

Global Status: Enable

Verify the DHCPv6 Filter configuration on ports:

Switch A#show ipv6 dhcp filter interface

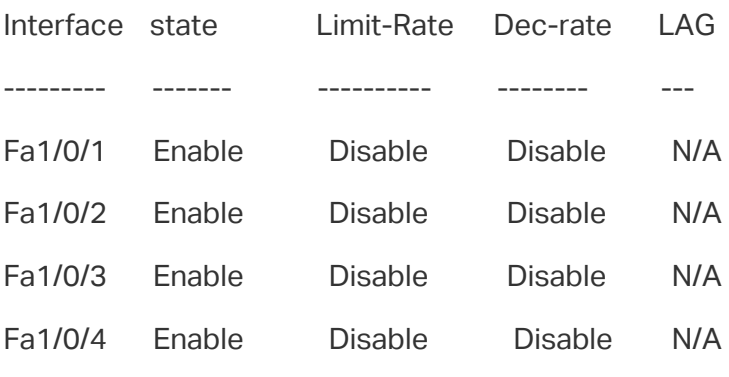

...

Verify the legal DHCPv6 server configuration:

Switch\_A#show ipv6 dhcp filter server permit-entry

Server IP lnterface

---------------- ----------

2001::54 Fa1/0/1

# 5 Appendix: Default Parameters

Default settings of DHCPv4 Filter are listed in the following table:

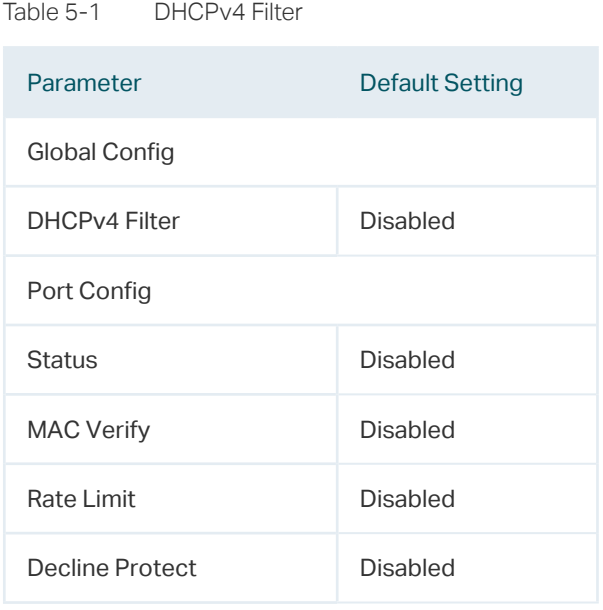

#### Table 5-2 DHCPv6 Filter

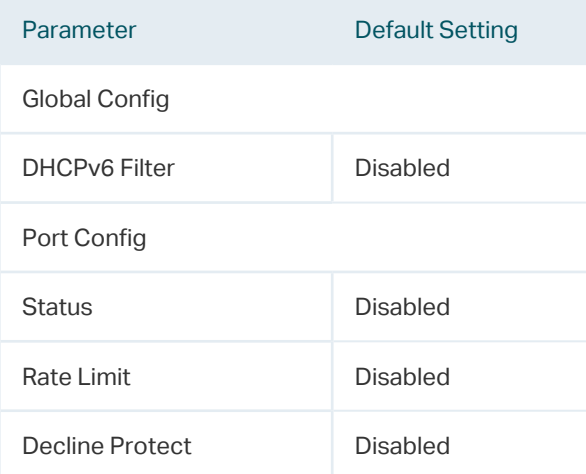

## Part 23 Configuring DoS Defend

**CHAPTERS** 

- 1. [Overview](#page-740-0)
- 2. [DoS Defend Configuration](#page-741-0)
- 3. [Appendix: Default Parameters](#page-745-0)

## **Overview**

<span id="page-740-0"></span>The DoS (Denial of Service) defend feature provides protection against DoS attacks. DoS attacks occupy the network bandwidth maliciously by sending numerous service requests to the hosts. It results in an abnormal service or breakdown of the network.

With DoS Defend feature, the switch can analyze the specific fields of the IP packets, distinguish the malicious DoS attack packets and discard them directly. Also, DoS Defend feature can limit the transmission rate of legal packets. When the number of legal packets exceeds the threshold value and may incur a breakdown of the network, the switch will discard the packets.

## <span id="page-741-0"></span>2 DoS Defend Configuration

## **2.1 Using the GUI**

### Choose the menu **SECURITY > DoS Defend** to load the following page.

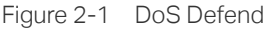

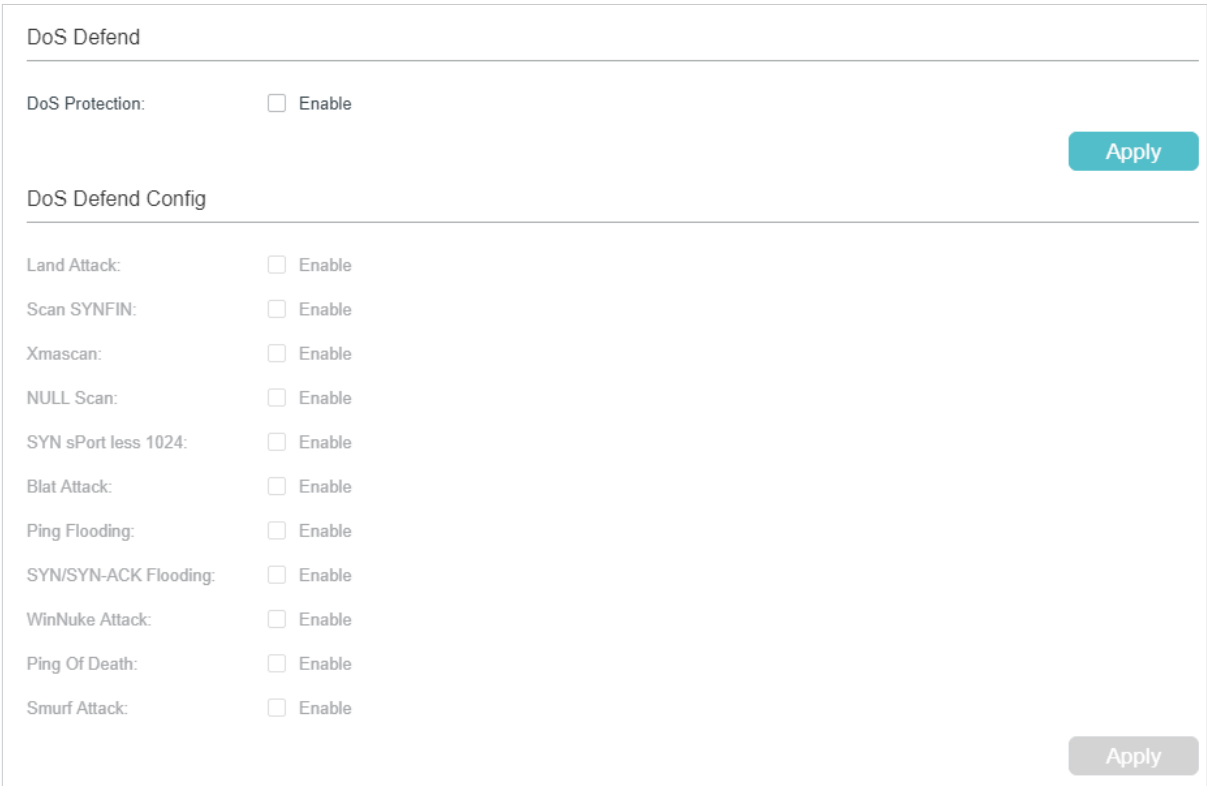

Follow these steps to configure DoS Defend:

- 1) In the **DoS Defend** section, enable DoS Protection and click **Apply**.
- 2) In the **DoS Defend Config** section, select one or more defend types according to your needs and click **Apply**. The following table introduces each type of DoS attack.

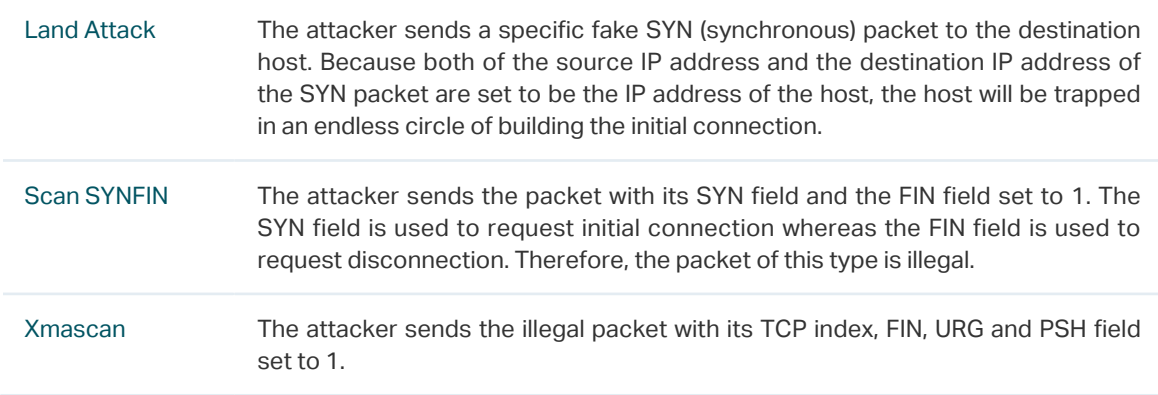

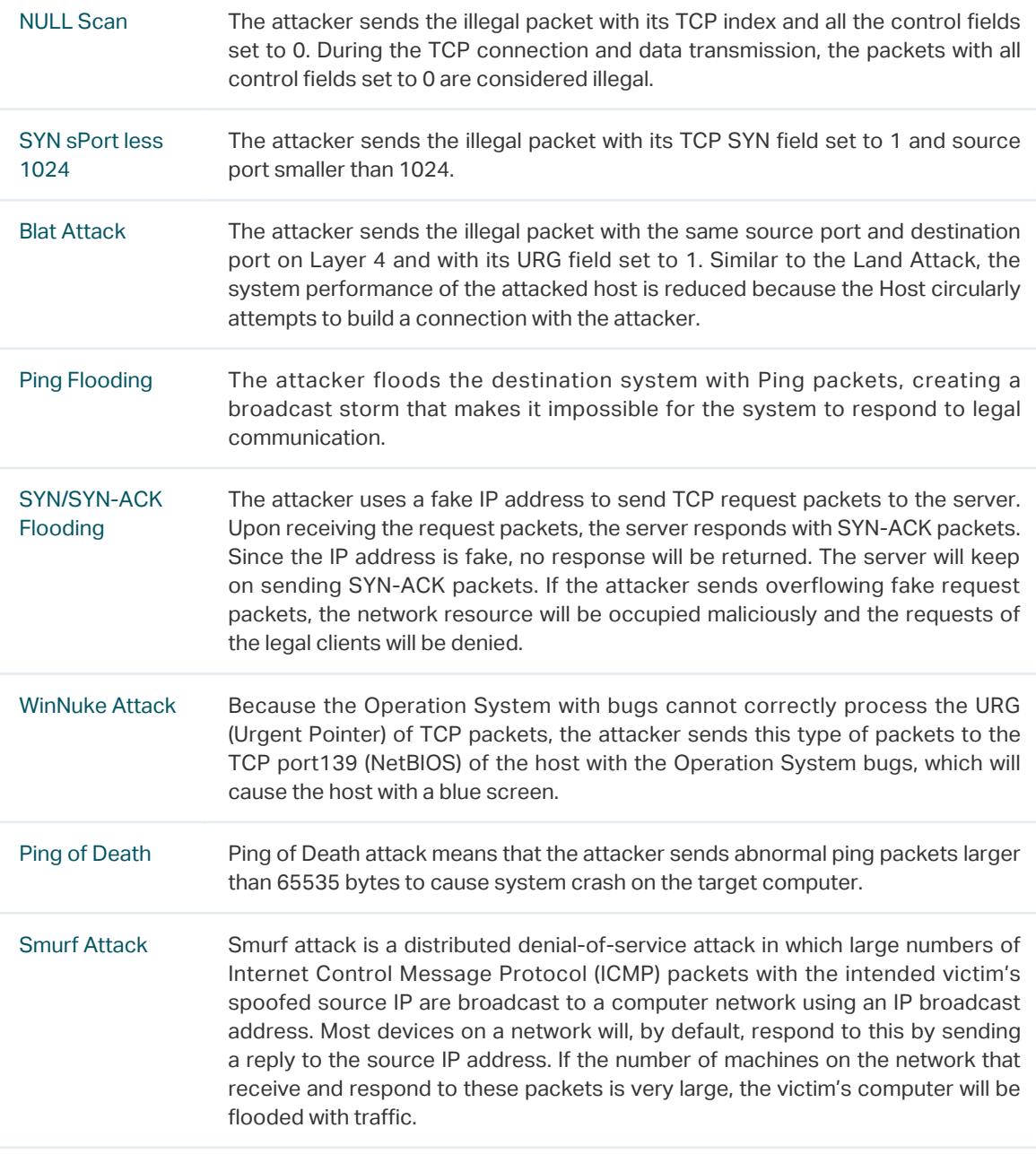

3) Click **Apply**.

## **2.2 Using the CLI**

Follow these steps to configure DoS Defend:

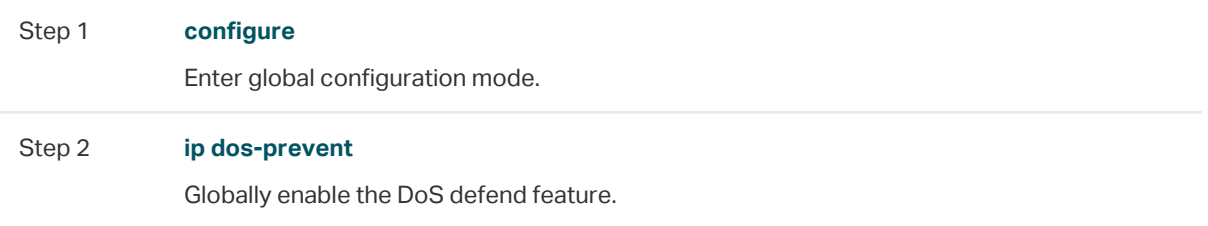

#### Step 3 **ip dos-prevent type {** land | scan-synfin | xma-scan | null-scan | port-less-1024 | blat | pingflood | syn-flood | win-nuke | ping-of-death | smurf **}**

Configure one or more defend types according to your needs. The types of DoS attack are introduced as follows.

land: The attacker sends a specific fake SYN (synchronous) packet to the destination host. Because both the source IP address and the destination IP address of the SYN packet are set to be the IP address of the host, the host will be trapped in an endless circle of building the initial connection.

scan-synfin: The attacker sends the packet with its SYN field and the FIN field set to 1. The SYN field is used to request initial connection whereas the FIN field is used to request disconnection. Therefore, a packet of this type is illegal.

xma-scan: The attacker sends the illegal packet with its TCP index, FIN, URG and PSH field set to 1.

null-scan: The attacker sends the illegal packet with its TCP index and all the control fields set to 0. During the TCP connection and data transmission, the packets with all the control fields set to 0 are considered as the illegal packets.

port-less-1024: The attacker sends the illegal packet with its TCP SYN field set to 1 and source port smaller than 1024.

blat: The attacker sends the illegal packet with the same source port and destination port on Layer 4 and with its URG field set to 1. Similar to the Land Attack, the system performance of the attacked host is reduced because the Host circularly attempts to build a connection with the attacker.

ping-flood: The attacker floods the destination system with Ping packets, creating a broadcast storm that makes it impossible for system to respond to legal communication.

syn-flood: The attacker uses a fake IP address to send TCP request packets to the server. Upon receiving the request packets, the server responds with SYN-ACK packets. Since the IP address is fake, no response will be returned. The server will keep on sending SYN-ACK packets. If the attacker sends overflowing fake request packets, the network resource will be occupied maliciously and the requests of the legal clients will be denied.

win-nuke: An Operation System with bugs cannot process the URG (Urgent Pointer) of TCP packets. If the attacker sends TCP packets to port139 (NetBIOS) of the host with Operation System bugs, it will cause blue screen.

ping-of-death: Ping of Death attack means that the attacker sends abnormal ping packets larger than 65535 bytes to cause system crash on the target computer.

smurf: Smurf attack is a distributed denial-of-service attack in which large numbers of Internet Control Message Protocol (ICMP) packets with the intended victim's spoofed source IP are broadcast to a computer network using an IP broadcast address. Most devices on a network will, by default, respond to this by sending a reply to the source IP address. If the number of machines on the network that receive and respond to these packets is very large, the victim's computer will be flooded with traffic.

#### Step 4 **show ip dos-prevent**

Verify the DoS Defend configuration.

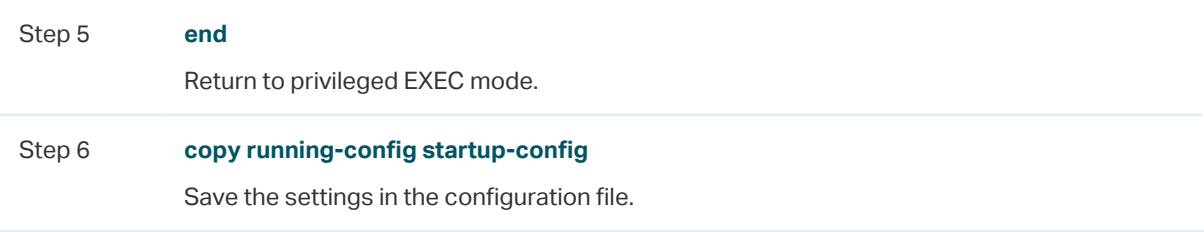

The following example shows how to enable the DoS Defend type named land:

## **Switch#configure**

### **Switch(config)#ip dos-prevent**

### **Switch(config)#ip dos-prevent type** land

### **Switch(config)#show ip dos-prevent**

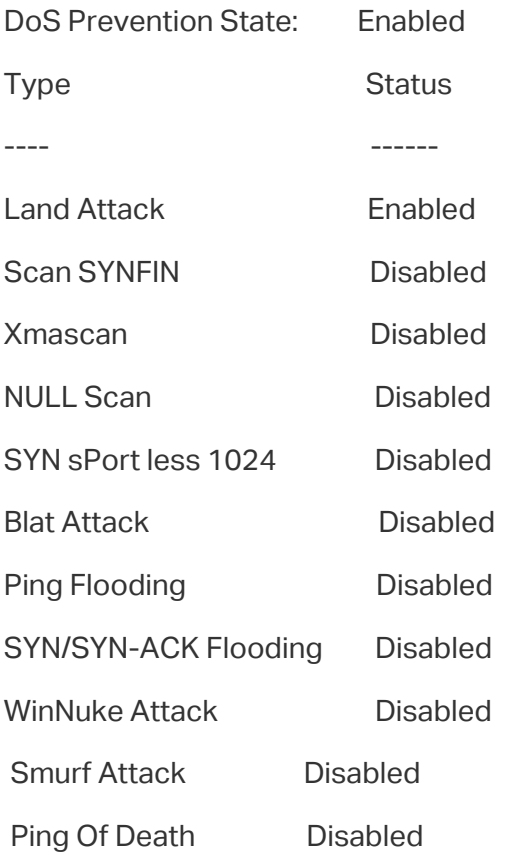

### **Switch(config)#end**

**Switch#copy running-config startup-config**

# 3 Appendix: Default Parameters

<span id="page-745-0"></span>Default settings of Network Security are listed in the following tables.

Table 3-1 DoS Defend

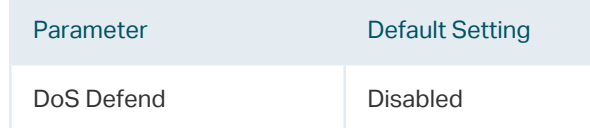

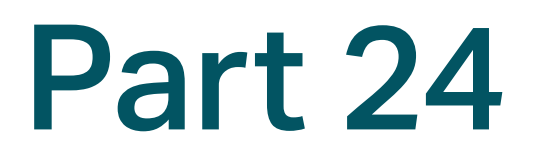

## Monitoring the System

**CHAPTERS** 

- [1. Overview](#page-747-0)
- [2. Monitoring the CPU](#page-748-0)
- [3. Monitoring the Memory](#page-750-0)

## **Overview**

<span id="page-747-0"></span>With System Monitor function, you can:

- Monitor the CPU utilization of the switch.
- Monitor the memory utilization of the switch.

The CPU utilization should be always under 80%, and excessive use may result in switch malfunctions. For example, the switch fails to respond to management requests (ICMP ping, SNMP timeouts, slow Telnet or SSH sessions). You can monitor the system to verify a CPU utilization problem.

## <span id="page-748-0"></span>2 Monitoring the CPU

## **2.1 Using the GUI**

Choose the menu **MAINTENANCE > System Monitor > CPU Monitor** to load the following page.

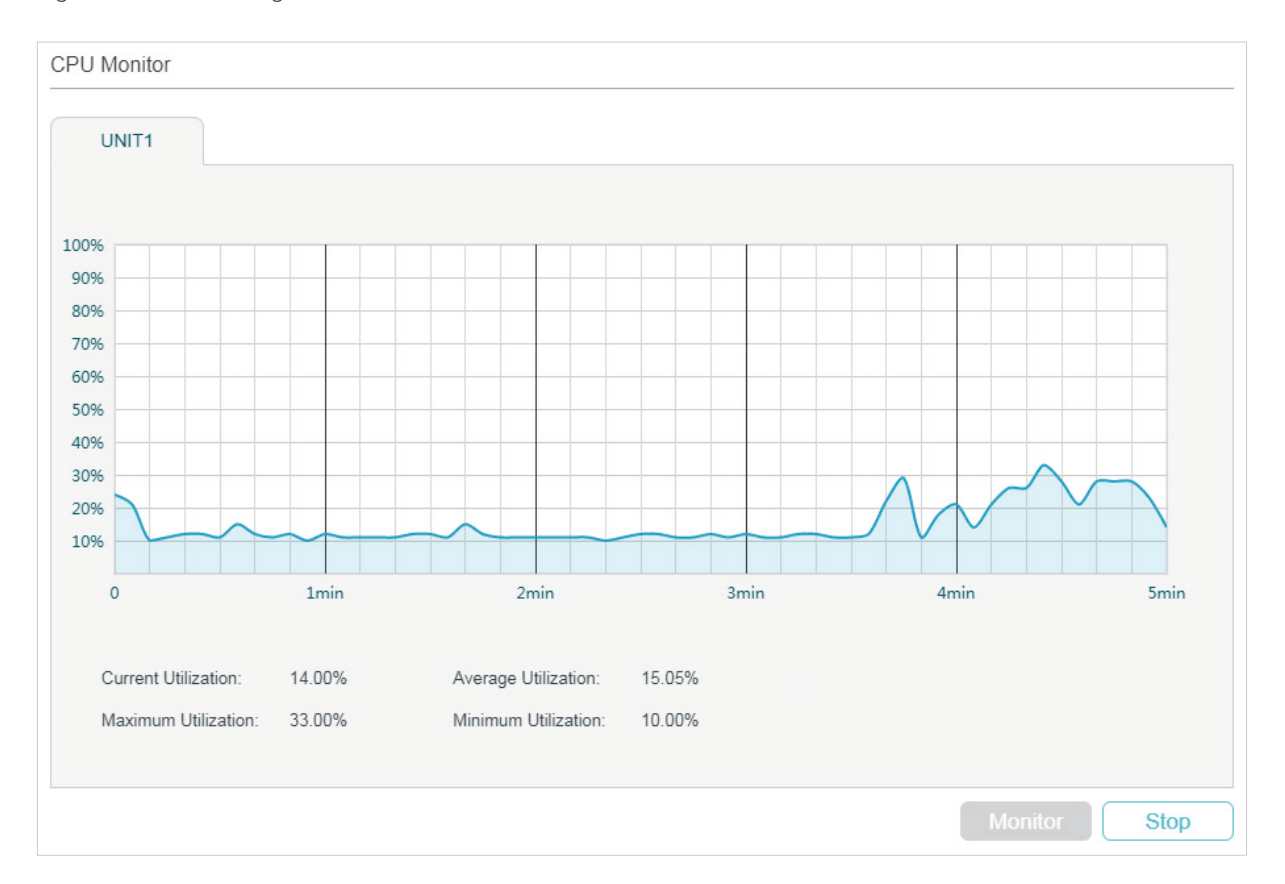

Figure 2-1 Monitoring the CPU

Click **Monitor** to enable the switch to monitor and display its CPU utilization rate every five seconds.

## **2.2 Using the CLI**

On privileged EXEC mode or any other configuration mode, you can use the following command to view the CPU utilization:

#### **show cpu-utilization**

View the memory utilization of the switch in the last 5 seconds, 1minute and 5minutes.

The following example shows how to monitor the CPU:

### **Switch#show cpu-utilization**

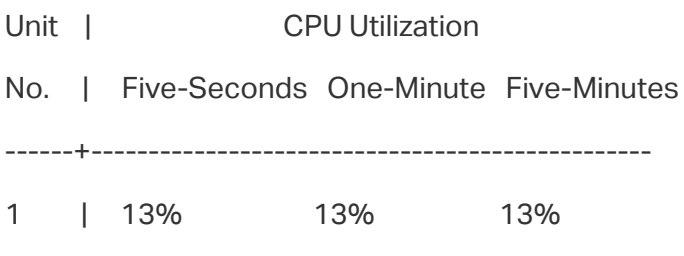

# <span id="page-750-0"></span>3 Monitoring the Memory

## **3.1 Using the GUI**

Choose the menu **MAINTENANCE > System Monitor > Memory Monitor** to load the following page.

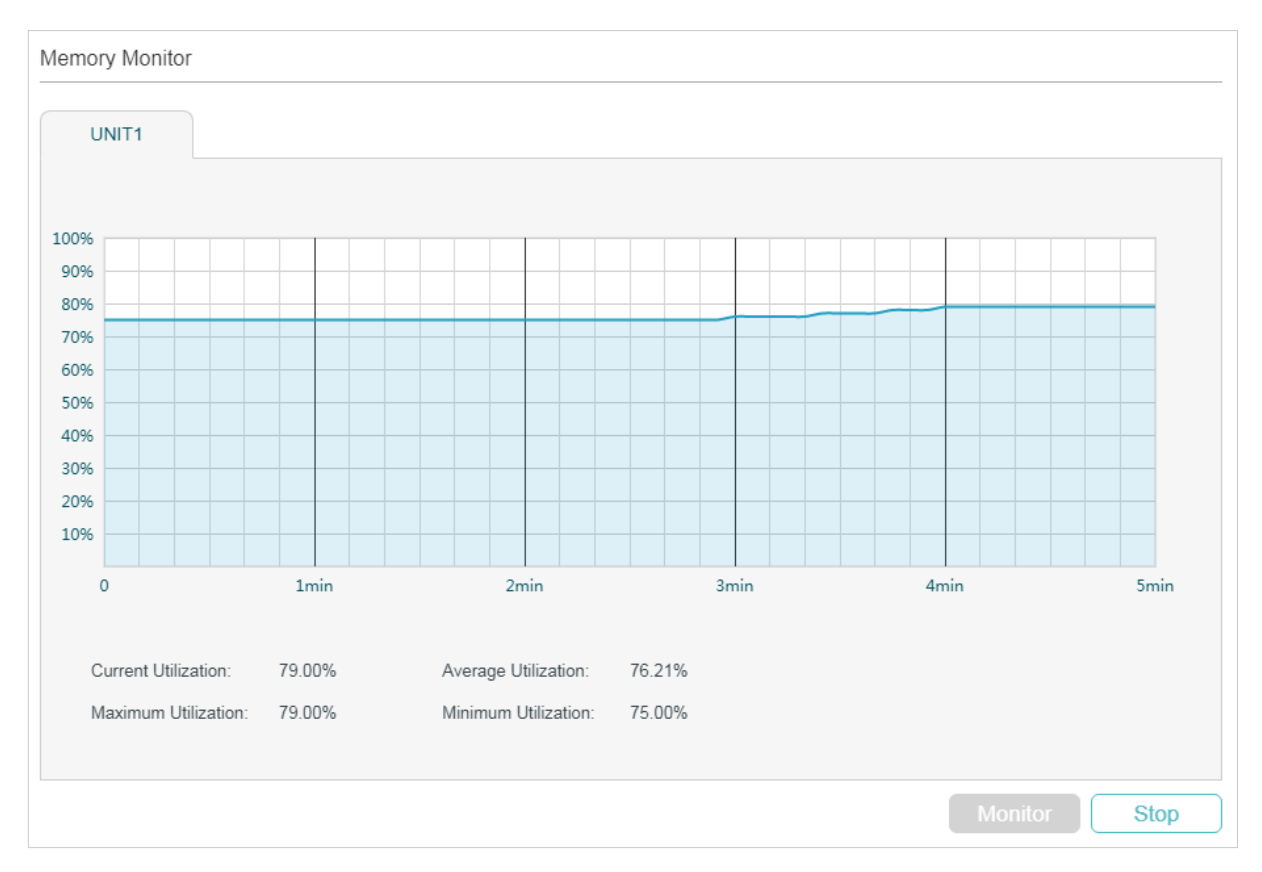

Figure 3-1 Monitoing the Memory

Click **Monitor** to enable the switch to monitor and display its memory utilization rate every five seconds.

## **3.2 Using the CLI**

On privileged EXEC mode or any other configuration mode, you can use the following command to view the memory utilization:

#### **show memory-utilization**

View the current memory utilization of the switch.

The following example shows how to monitor the memory:

### **Switch#show memory-utilization**

Unit | Current Memory Utilization

------+----------------------------

1 | 74%

# Part 25 Monitoring Traffic

**CHAPTERS** 

- [1. Traffic Monitor](#page-753-0)
- [2. Appendix: Default Parameters](#page-758-0)

## **Traffic Monitor**

<span id="page-753-0"></span>With Traffic Monitor function, you can monitor each port's traffic information, including the traffic summary and traffic statistics in detail.

## **1.1 Using the GUI**

### Choose the menu **MAINTENANCE > Traffic Monitor** to load the following page.

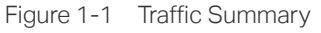

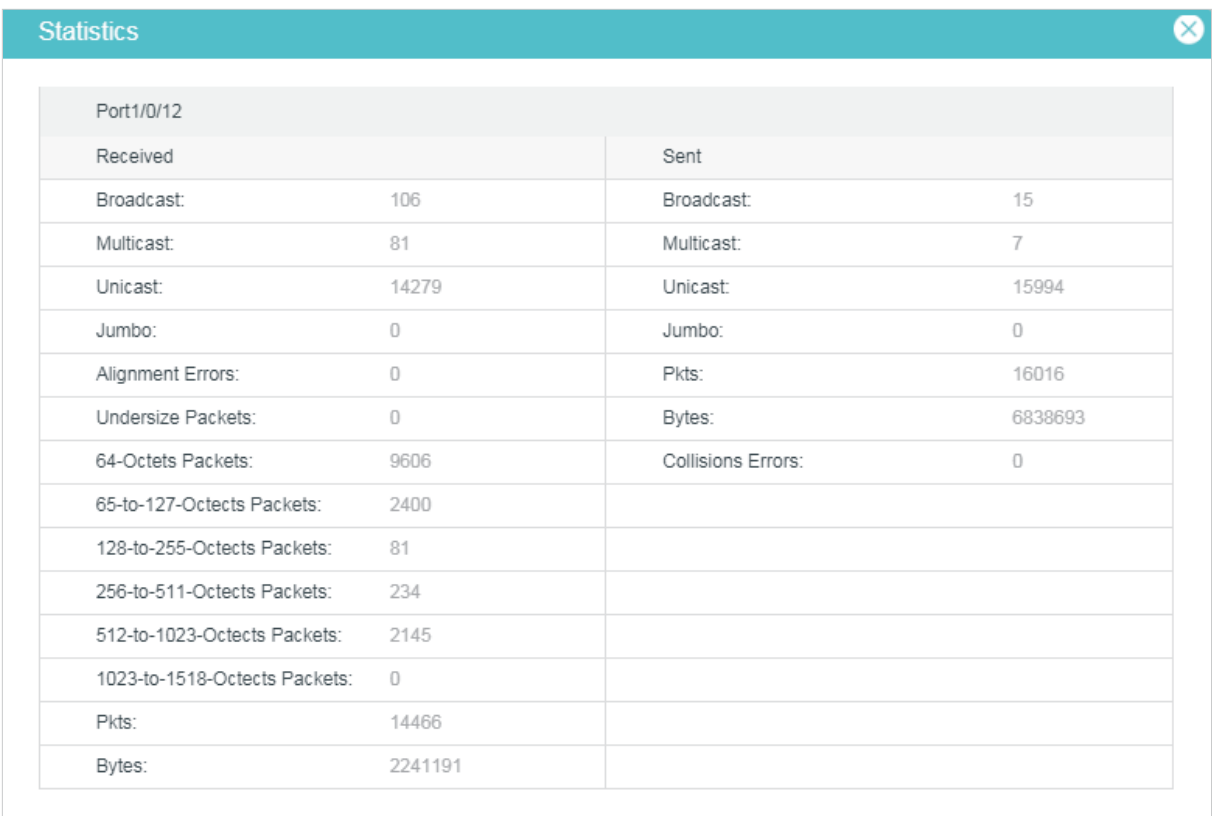

Follow these steps to view the traffic summary of each port:

1) To get the real-time traffic summary, enable **Auto Refresh**, or click **Refresh**.

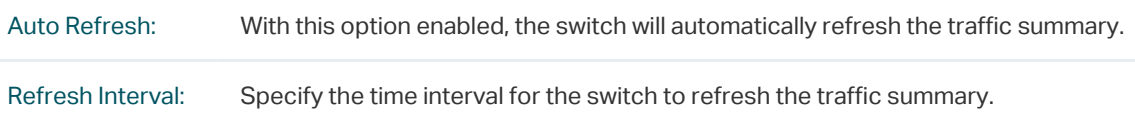

2) In the **Traffic Summary** section, click **UNIT1** to show the information of the physical ports, and click **LAGS** to show the information of the LAGs.

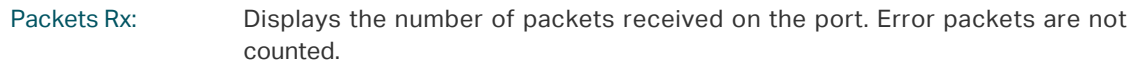

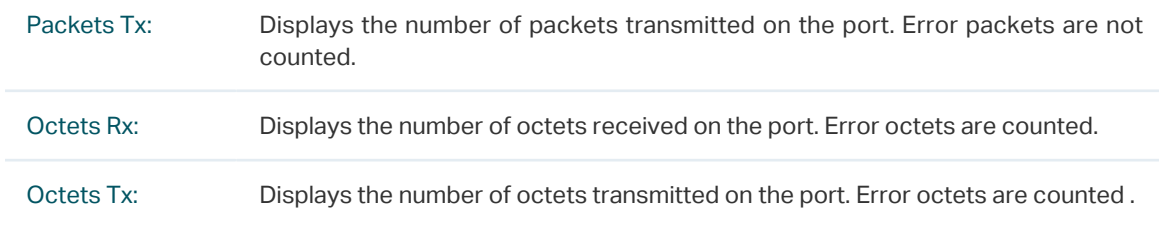

To view a port's traffic statistics in detail, click **Statistics** on the right side of the entry.

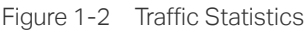

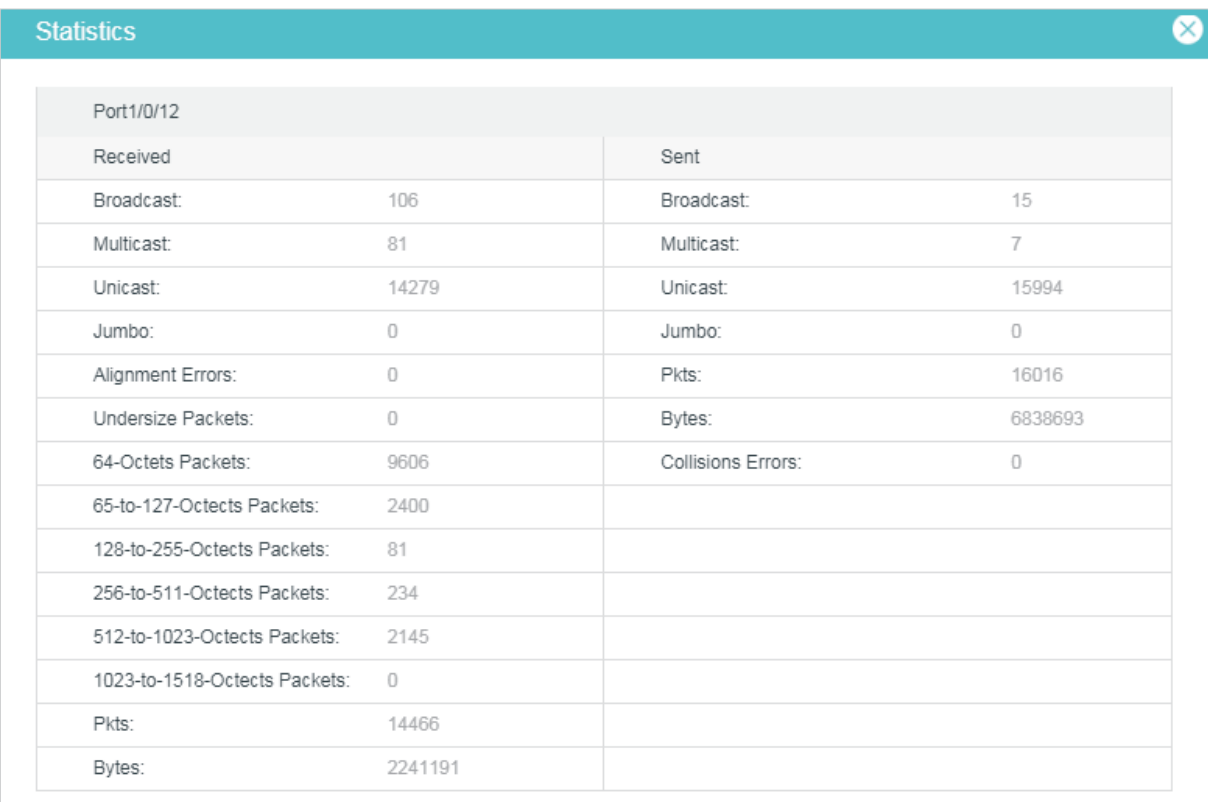

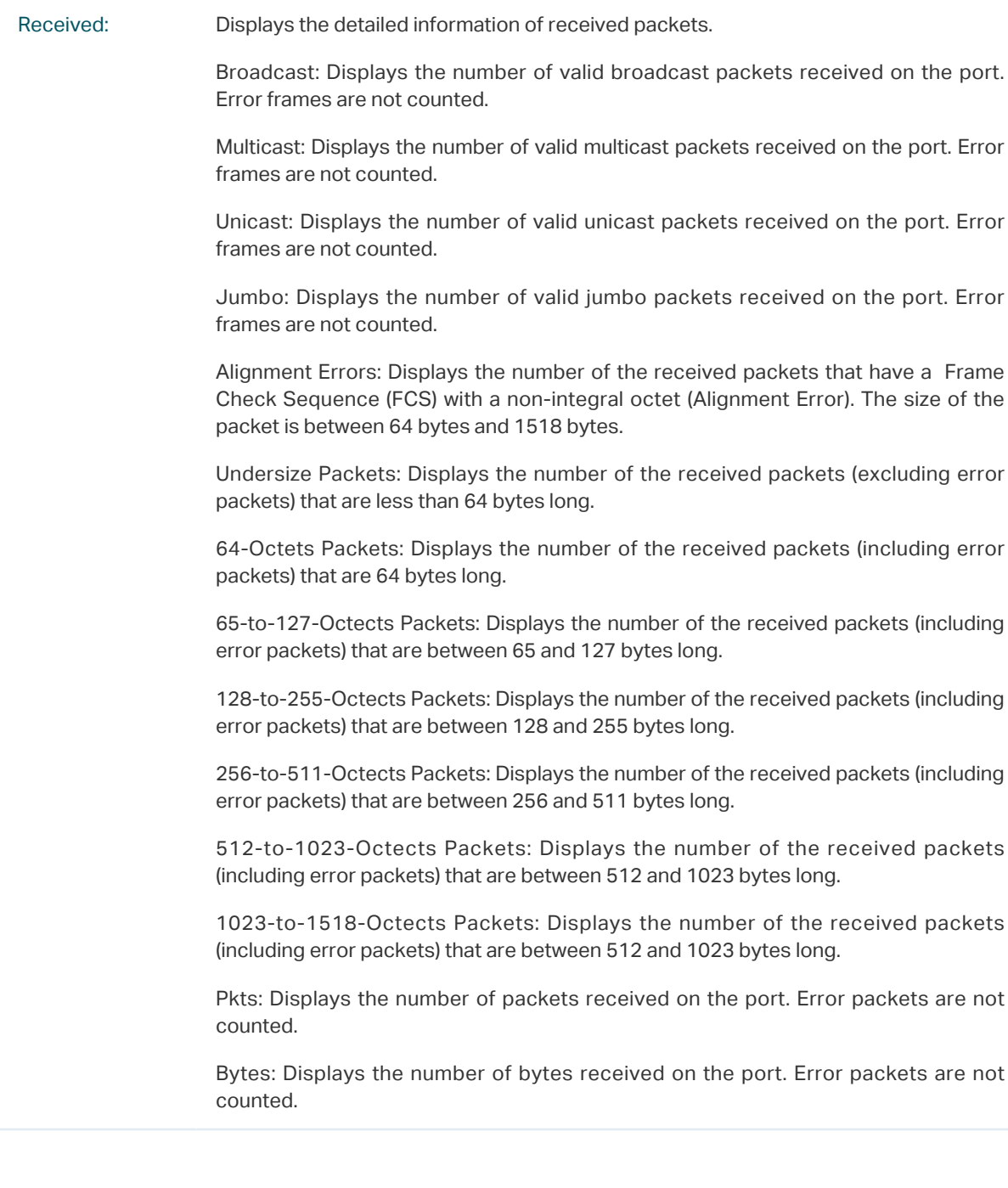
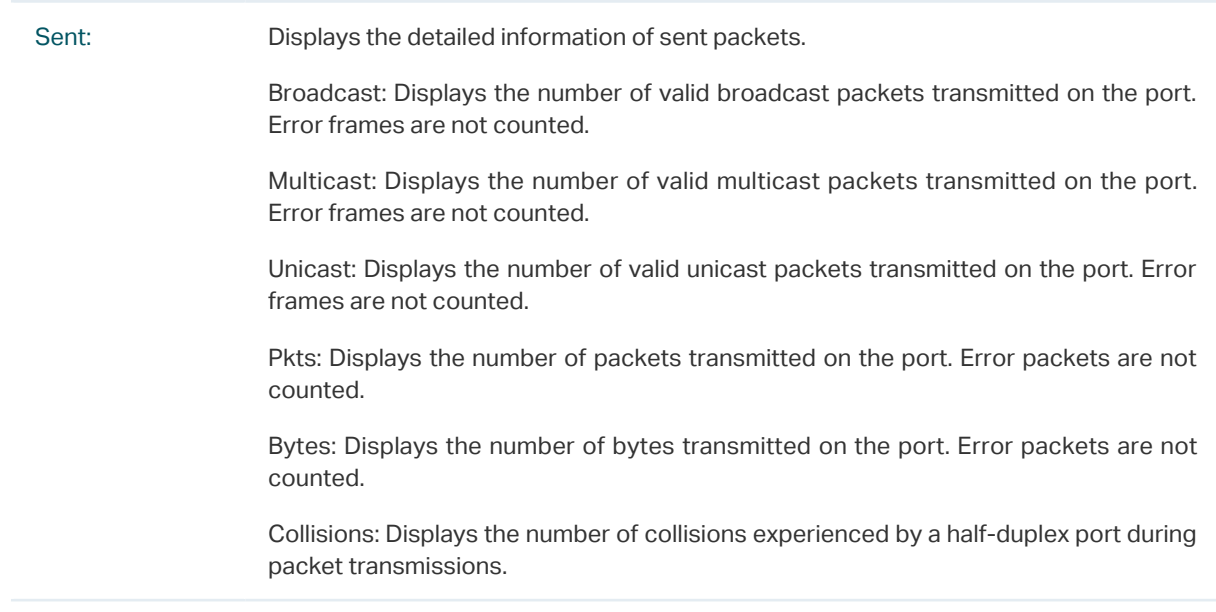

## **1.2 Using the CLI**

On privileged EXEC mode or any other configuration mode, you can use the following command to view the traffic information of each port or LAG:

**show interface counters [ fastEthernet** port **| gigabitEthernet** port **| ten-gigabitEthernet** port **| portchannel** port-channel-id **]**

port-channel-id : The group number of the LAG.

If you enter no port number or group number, the information of all ports and LAGs will be displayed.

The displaying information includes:

Tx Collisions: Displays the number of collisions experienced by a port during packet transmissions.

Tx Ucast / Tx Mcast / Tx Bcast / Tx Jumbo: Displays the number of valid unicast / multicast / broadcast / jumbo packets transmitted on the port. Error frames are not counted.

Tx Pkts: Displays the number of packets transmitted on the port. Error packets are not counted.

Tx Bytes: Displays the number of bytes transmitted on the port. Error packets are not counted.

Rx Ucast / Rx Mcast / Rx Bcast / Rx Jumbo: Displays the number of valid unicast / multicast / broadcast / jumbo packets received on the port. Error frames are not counted.

Rx Alignment: Displays the number of the received packets that have a Frame Check Sequence (FCS) with a non-integral octet (Alignment Error). The size of the packet is between 64 bytes and 1518 bytes.

Rx UnderSize: Displays the number of the received packets (excluding error packets) that are less than 64 bytes long.

Rx 64Pkts: Displays the number of the received packets (including error packets) that are 64 bytes long.

Rx 65-127Pkts: Displays the number of the received packets (including error packets) that are between 65 and 127 bytes long.

Rx 128-255Pkts: Displays the number of the received packets (including error packets) that are between 128 and 255 bytes long.

Rx 256-511Pkts: Displays the number of the received packets (including error packets) that are between 256 and 511 bytes long.

Rx 512-1023Pkts: Displays the number of the received packets (including error packets) that are between 512 and 1023 bytes long.

Rx 1024-1518Pkts: Displays the number of the received packets (including error packets) that are between 1024 and 1518 bytes long.

Rx Pkts: Displays the number of packets received on the port. Error packets are not counted.

Rx Bytes: Displays the number of bytes received on the port. Error packets are not counted.

# **2** Appendix: Default Parameters

**Traffic Statistics Monitoring** 

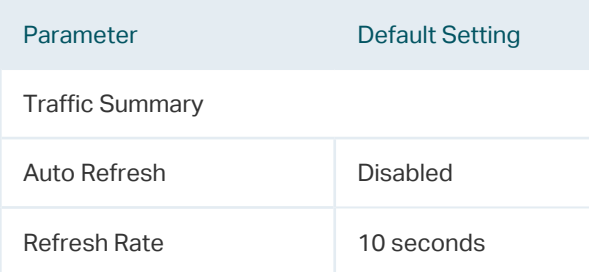

## Part 26 Mirroring Traffic

**CHAPTERS** 

- [1. Mirroring](#page-760-0)
- [2. Configuration Examples](#page-764-0)
- [3. Appendix: Default Parameters](#page-767-0)

## **Mirroring**

<span id="page-760-0"></span>You can analyze network traffic and troubleshoot network problems using Mirroring. Mirroring allows the switch to send a copy of the traffic that passes through specified sources (ports, LAGs or the CPU) to a destination port. It does not affect the switching of network traffic on source ports, LAGs or the CPU.

## **1.1 Using the GUI**

Choose the menu **MAINTENANCE > Mirroring** to load the following page.

Figure 1-1 Port Mirroring Session List

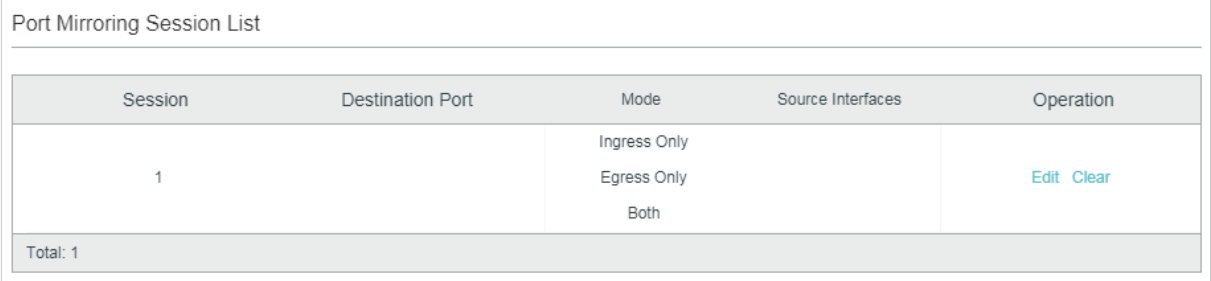

The above page displays a mirroring session, and no more session can be created. Click **Edit** to configure this mirroring session on the following page.

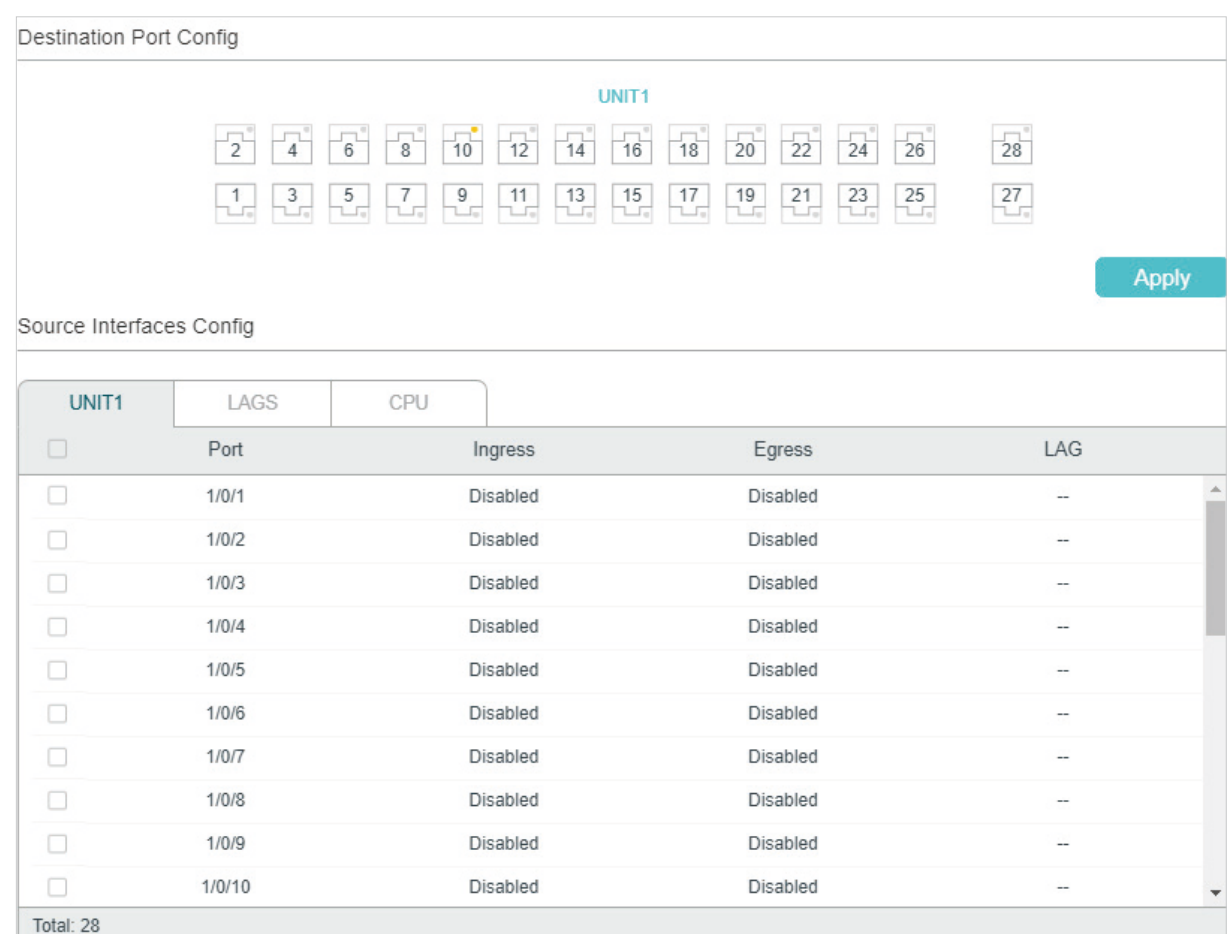

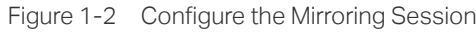

Follow these steps to configure the mirroring session:

- 1) In the **Destination Port Config** section, specify a destination port for the mirroring session, and click **Apply**.
- 2) In the **Source Interfaces Config** section, specify the source interfaces and click **Apply**. Traffic passing through the source interfaces will be mirrored to the destination port. There are three source interface types: port, LAG, and CPU. Choose one or more types according to your need.

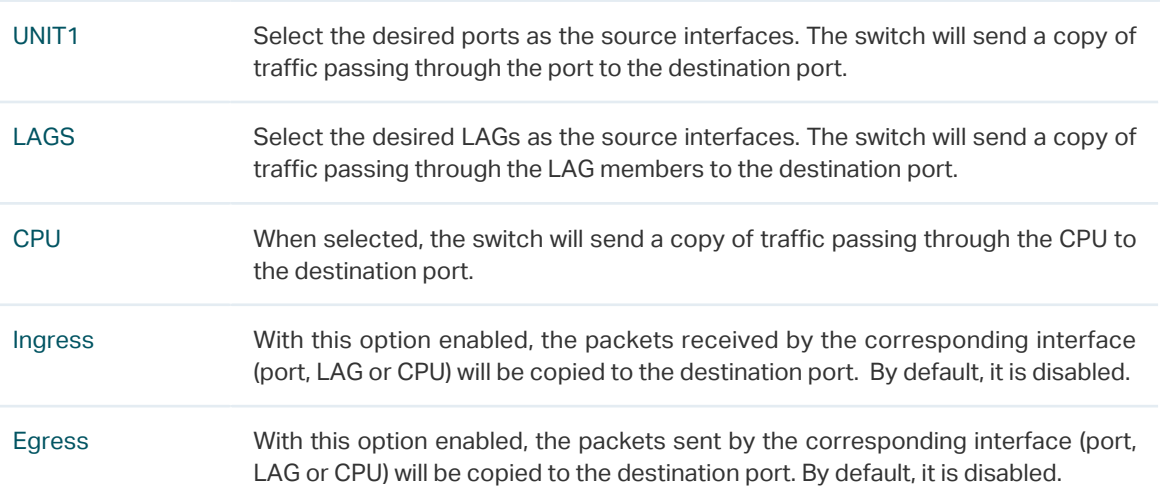

- Note: r s

• The member ports of an LAG cannot be set as a destination port or source port.

• A port cannot be set as the destination port and source port at the same time.

## **1.2 Using the CLI**

Follow these steps to configure Mirroring.

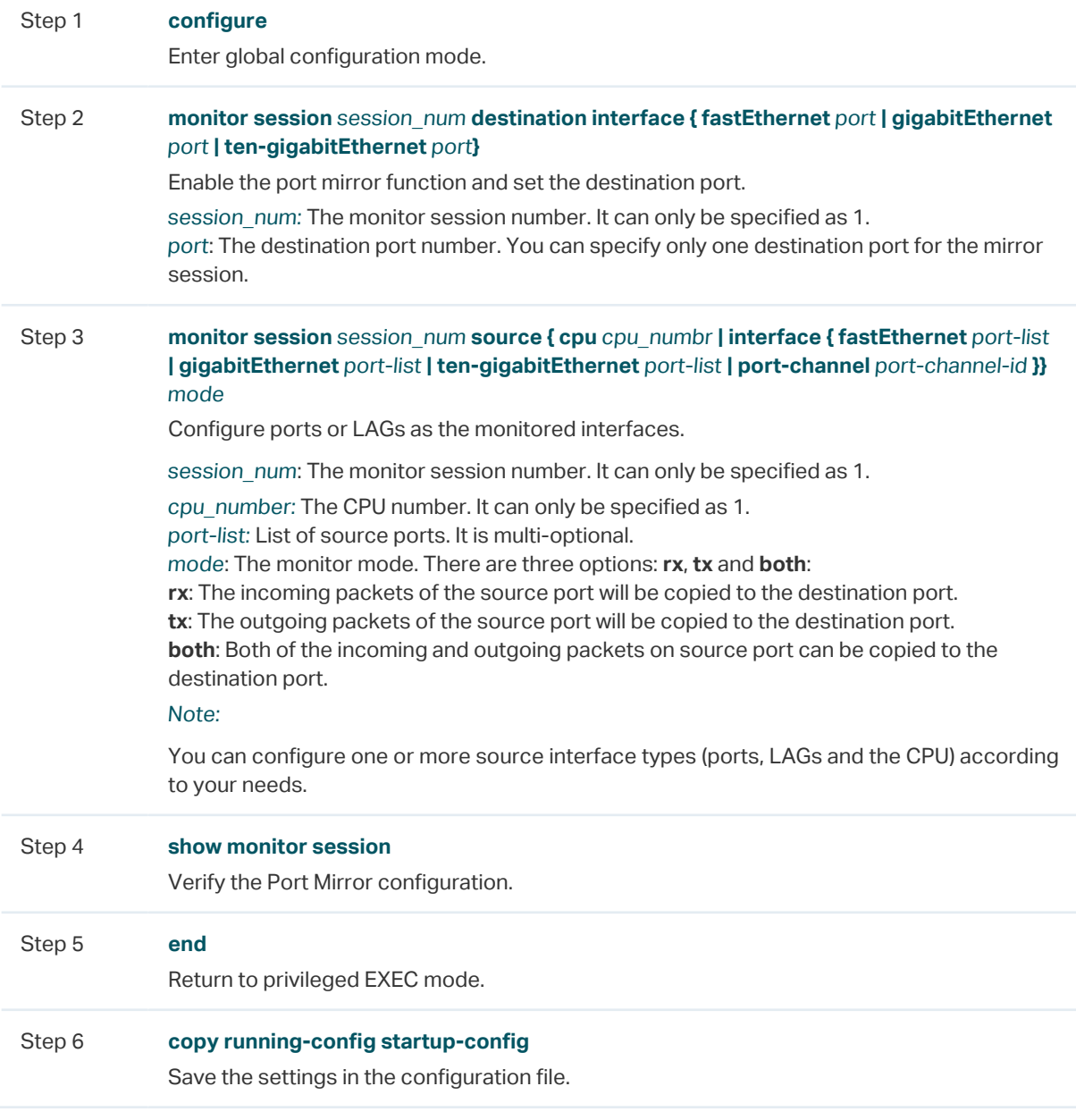

The following example shows how to copy the received and transmitted packets on port 1/0/1,2,3 and the CPU to port 1/0/10.

#### **Switch#configure**

**Switch(config)#monitor session** 1 **destination interface gigabitEthernet** 1/0/10

#### **Switch(config)#monitor session** 1 **source interface gigabitEthernet** 1/0/1-3 both

**Switch(config)#monitor session** 1 **source cpu** 1 both

#### **Switch(config)#show monitor session**

- Monitor Session: 1
- Destination Port: Gi1/0/10
- Source Ports(Ingress): Gi1/0/1-3
- Source Ports(Egress): Gi1/0/1-3
- Source CPU(Ingress): cpu1
- Source CPU(Egress): cpu1
- **Switch(config-if)#end**

#### **Switch#copy running-config startup-config**

# <span id="page-764-0"></span>2 Configuration Examples

## **2.1 Network Requirements**

As shown below, several hosts and a network analyzer are directly connected to the switch. For network security and troubleshooting, the network manager needs to use the network analyzer to monitor the data packets from the end hosts.

Figure 2-1 Network Topology

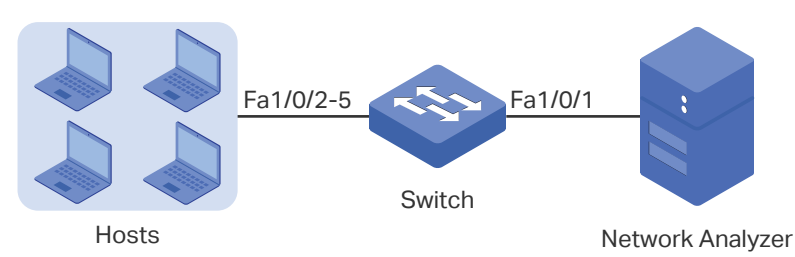

## **2.2 Configuration Scheme**

To implement this requirement, you can use Mirroring feature to copy the packets from ports 1/0/2-5 to port 1/0/1. The overview of configuration is as follows:

- 1) Specify ports 1/0/2-5 as the source ports, allowing the switch to copy the packets from the hosts.
- 2) Specify port 1/0/1 as the destination port so that the network analyzer can receive mirrored packets from the hosts.

Demonstrated with T1500-28PCT, the following sections provide configuration procedure in two ways: using the GUI and using the CLI.

## **2.3 Using the GUI**

1) Choose the menu **MAINTENANCE > Mirroring** to load the following page. It displays the information of the mirroring session.

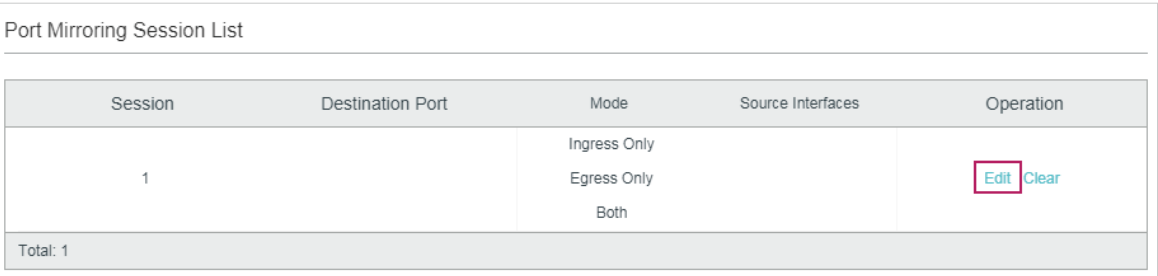

Figure 2-2 Mirror Session List

2) Click **Edit** on the above page to load the following page. In the **Destination Port Config**  section, select port 1/0/1 as the destination port and click **Apply**.

Figure 2-3 Destination Port Configuration

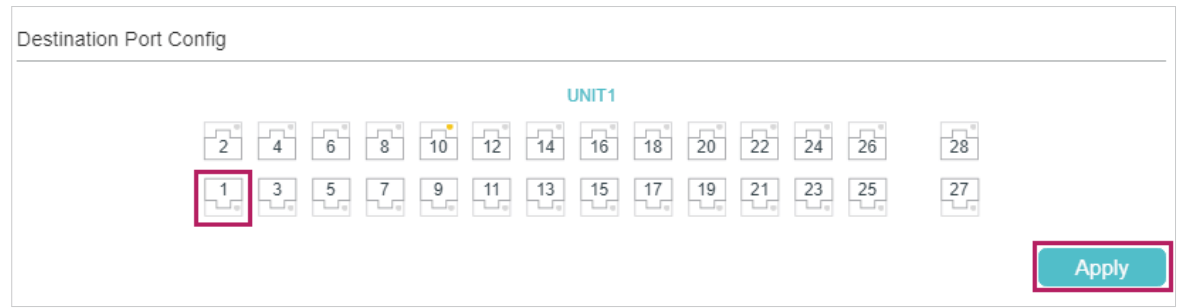

3) In the **Source Interfaces Config** section, select ports 1/0/2-5 as the source ports, and enable **Ingress** and **Egress** to allow the received and sent packets to be copied to the destination port. Then click **Apply.**

| UNIT1                   | LAGS   | CPU      |                                                              |                          |
|-------------------------|--------|----------|--------------------------------------------------------------|--------------------------|
| □                       | Port   | Ingress  | Egress                                                       | LAG                      |
|                         |        | Enable   | Enable<br>$\overline{\mathbf{v}}$<br>$\overline{\mathbf{v}}$ |                          |
| $\Box$                  | 1/0/1  | Disabled | Enabled                                                      |                          |
| $\overline{\mathbf{v}}$ | 1/0/2  | Enabled  | Enabled                                                      |                          |
| ☑                       | 1/0/3  | Enabled  | Enabled                                                      |                          |
| $\sim$                  | 1/0/4  | Enabled  | Enabled                                                      |                          |
| ☑                       | 1/0/5  | Enabled  | Enabled                                                      |                          |
| □                       | 1/0/6  | Disabled | Disabled                                                     | $\overline{\phantom{a}}$ |
| □                       | 1/0/7  | Disabled | Disabled                                                     | --                       |
| □                       | 1/0/8  | Disabled | Disabled                                                     | $\overline{\phantom{a}}$ |
| □                       | 1/0/9  | Disabled | Disabled                                                     | -                        |
| П                       | 1/0/10 | Disabled | Disabled                                                     | -                        |

Figure 2-4 Source Port Configuration

4) Click  $\left[\frac{1}{12}\right]$  save the settings.

## **2.4 Using the CLI**

Switch#configure

Switch(config)#monitor session 1 destination interface fastEthernet 1/0/1

Switch(config)#monitor session 1 source interface fastEthernet 1/0/2-5 both

Switch(config)#end

Switch#copy running-config startup-config

## **Verify the Configuration**

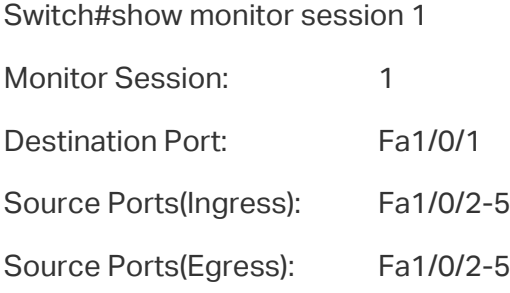

# 3 Appendix: Default Parameters

<span id="page-767-0"></span>Default settings of Switching are listed in th following tables.

Table 3-1 Configurations for Ports

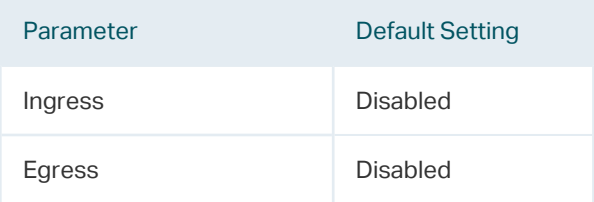

# Part 27 Configuring DLDP

**CHAPTERS** 

- [1. Overview](#page-769-0)
- [2. DLDP Configuration](#page-770-0)
- [3. Appendix: Default Parameters](#page-774-0)

## **Overview**

<span id="page-769-0"></span>DLDP (Device Link Detection Protocol) is a Layer 2 protocol that enables devices connected through fiber or twisted-pair Ethernet cables to detect whether a unidirectional link exists.

A unidirectional link occurs whenever traffic sent by a local device is received by its peer device but traffic from the peer device is not received by the local device.

Unidirectional links can cause a variety of problems, such as spanning-tree topology loops. Once detecting a unidirectional link, DLDP can shut down the related port automatically or inform users.

## 2 DLDP Configuration

#### <span id="page-770-0"></span>**Configuration Guidelines**

- A DLDP-capable port cannot detect a unidirectional link if it is connected to a DLDPincapable port of another switch.
- To detect unidirectional links, make sure DLDP is enabled on both sides of the links.

## **2.1 Using the GUI**

Choose the menu **MAINTENANCE > DLDP** to load the following page.

Figure 2-1 Configure DLDP

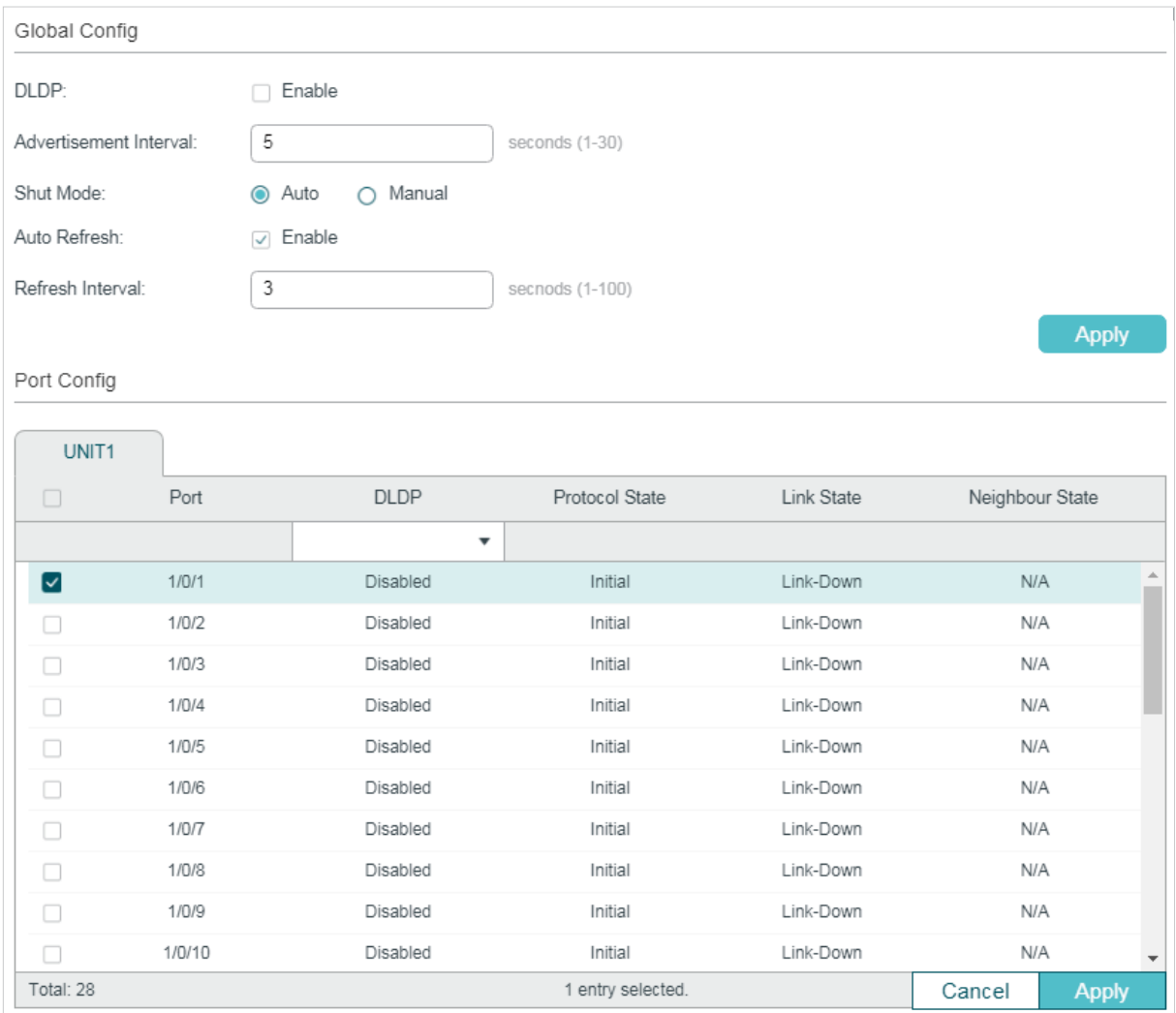

Follow these steps to configure DLDP:

1) In the **Global Config** section, enable DLDP and configure the relevant parameters. Click **Apply**.

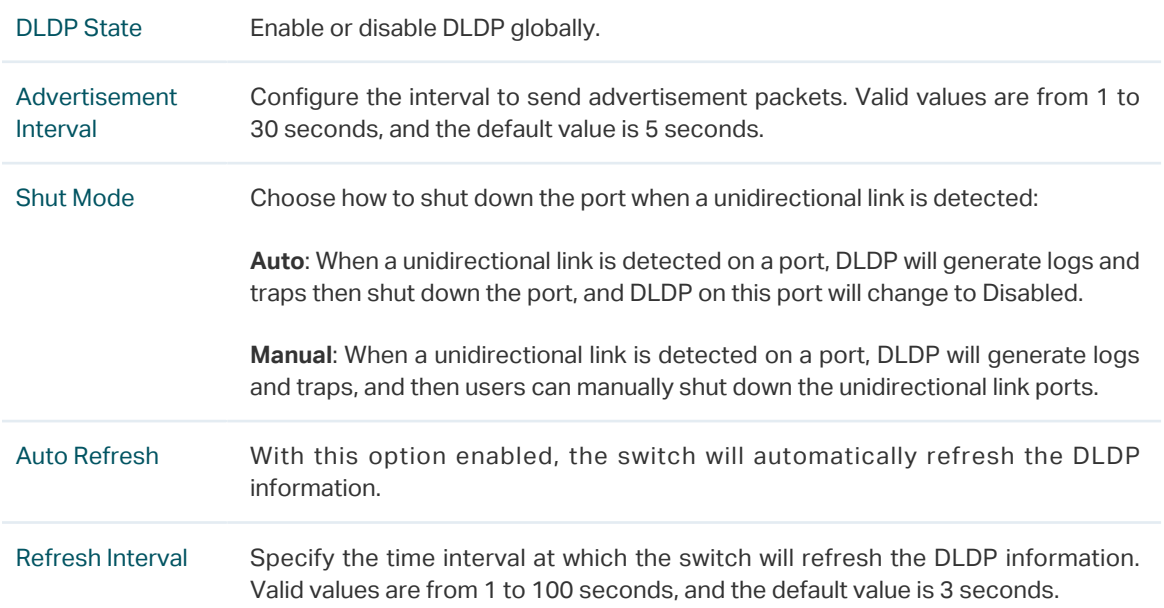

#### 2) In the **Port Config** section, select one or more ports, enable DLDP and click **Apply**. Then you can view the relevant DLDP information in the table.

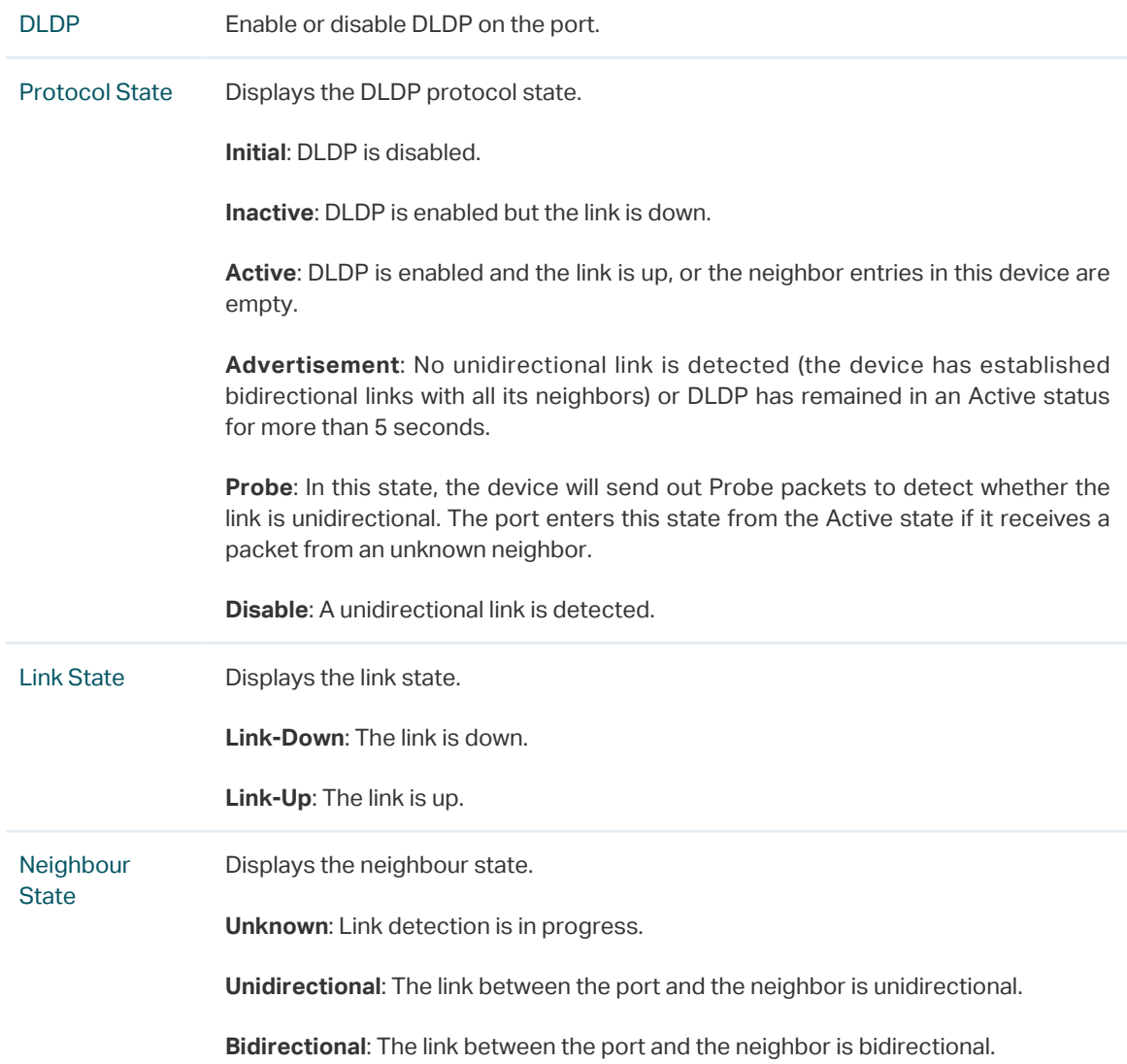

## **2.2 Using the CLI**

Step 1 **configure** Enter global configuration mode. Step 2 **dldp** Globally enable DLDP. Step 3 **dldp interval** interval-time Configure the interval of sending advertisement packets on ports that are in the advertisement state. interval-time: Specify the interval time. The valid values are from 1 to 30 seconds. By default, it is 5 seconds. Step 3 **dldp shut-mode** { auto | manual } Configure the DLDP shutdown mode when a unidirectional link is detected. auto: The switch automatically shuts down ports when a unidirectional link is detected. It is the default setting. manual: The switch displays an alert when a unidirectional link is detected. Then the users can manually shut down the unidirectional link ports. Step 4 **interface {fastEthernet** port **| range fastEthernet** port-list **| gigabitEthernet** port **| range gigabitEthernet** port-list **| ten-gigabitEthernet** port **| range ten-gigabitEthernet** port-list**}** Enter interface configuration mode. Step 5 **dldp** Enable DLDP on the specified port. Step 6 **show dldp**  Verify the global DLDP configuration. Step 7 **show dldp interface** Verify the DLDP configuration of the ports. Step 8 **end** Return to privileged EXEC mode. Step 9 **copy running-config startup-config** Save the settings in the configuration file.

Follow these steps to configure DLDP:

The following example shows how to enable DLDP globally, configure the DLDP interval as 10 seconds and specify the shutdown mode as auto.

#### **Switch#configure**

**Switch(config)#dldp Switch(config)#dldp interval** 10 **Switch(config)#dldp shut-mode** auto **Switch(config)#show dldp** DLDP Global State: Enable DLDP Message Interval: 10 DLDP Shut Mode: Auto **Switch(config)#end Switch#copy running-config startup-config**

The following example shows how to enable DLDP on port 1/0/1.

**Switch#configure**

**Switch(config)#interface gigabitEthernet** 1/0/1

**Switch(config-if)#dldp**

#### **Switch(config-if)#show dldp interface**

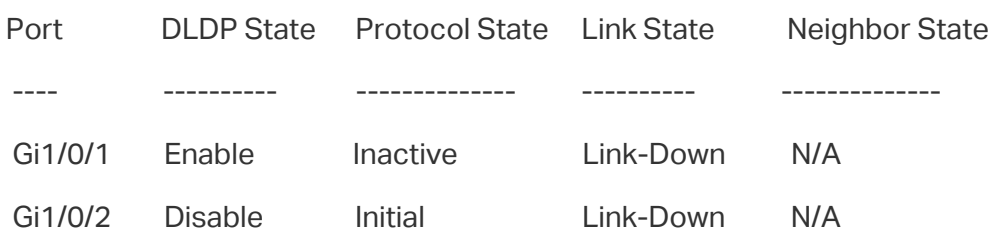

...

**Switch(config-if)#end**

**Switch#copy running-config startup-config**

# 3 Appendix: Default Parameters

<span id="page-774-0"></span>Default settings of DLDP are listed in the following table.

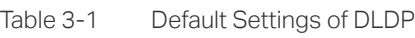

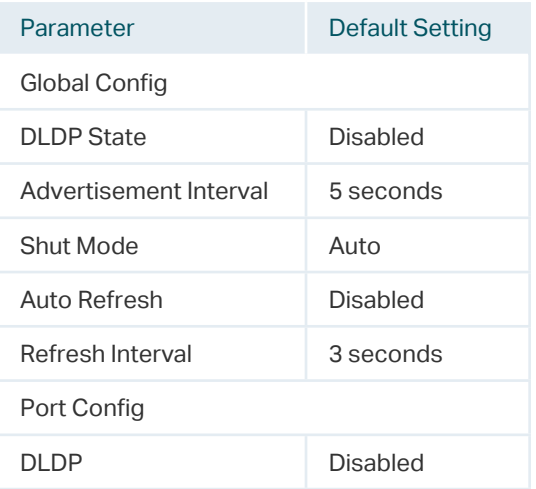

# Part 28

## Configuring SNMP & RMON

## **CHAPTERS**

- [1. SNMP](#page-776-0)
- [2. SNMP Configurations](#page-780-0)
- [3. Notification Configurations](#page-793-0)
- [4. RMON](#page-806-0)
- [5. RMON Configurations](#page-807-0)
- [6. Configuration Example](#page-819-0)
- [7. Appendix: Default Parameters](#page-831-0)

## <span id="page-776-0"></span>**SNMP**

## **1.1 Overview**

SNMP (Simple Network Management Protocol) is a standard network management protocol, widely used on TCP/IP networks. It facilitates device management using NMS (Network Management System) applications. With SNMP, network managers can view or modify the information of network devices, and timely troubleshoot according to notifications sent by those devices.

As the following figure shows, the SNMP system consists of an SNMP manager, an SNMP agent, and a MIB (Management Information Base).

The SNMP manager is a host that runs NMS applications. The agent and MIB reside on the managed device, such as the switch, router, host or printer. By configuring SNMP on the switch, you define the relationship between the manager and the agent.

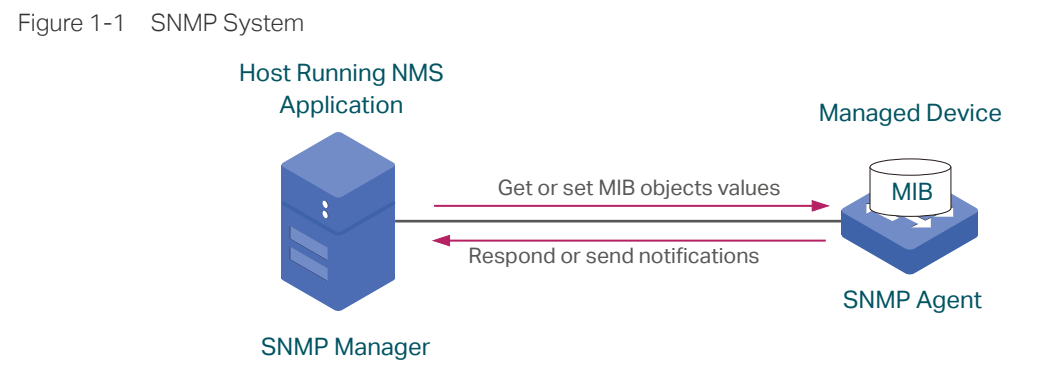

### **1.2 Basic Concepts**

The following basic concepts of SNMP will be introduced: SNMP manager, SNMP agent, MIB (Management Information Base), SNMP entity, SNMP engine, Notification types and SNMP version.

#### SNMP Manager

The SNMP manager uses SNMP to monitor and control SNMP agents, providing a friendly management interface for the administrator to manage network devices conveniently. It can get values of MIB objects from an agent or set values for them. Also, it receives notifications from the agents so as to learn the condition of the network.

#### SNMP Agent

An SNMP agent is a process running on the managed device. It contains MIB objects whose values can be requested or set by the SNMP manager. An agent can send unsolicited trap messages to notify the SNMP manager that a significant event has occurred on the agent.

#### MIB

A MIB is a collection of managed objects that is organized hierarchically. The objects define the attributes of the managed device, including the names, status, access rights, and data types. Each object can be addressed through an object identifier (OID).

As the following figure shows, the MIB hierarchy can be depicted as a tree with a nameless root, the levels of which are assigned by different organizations. The top-level MIB object IDs belong to different standard organizations, while lower-level object IDs are allocated by associated organizations. Vendors can define private branches that include managed objects for their own products.

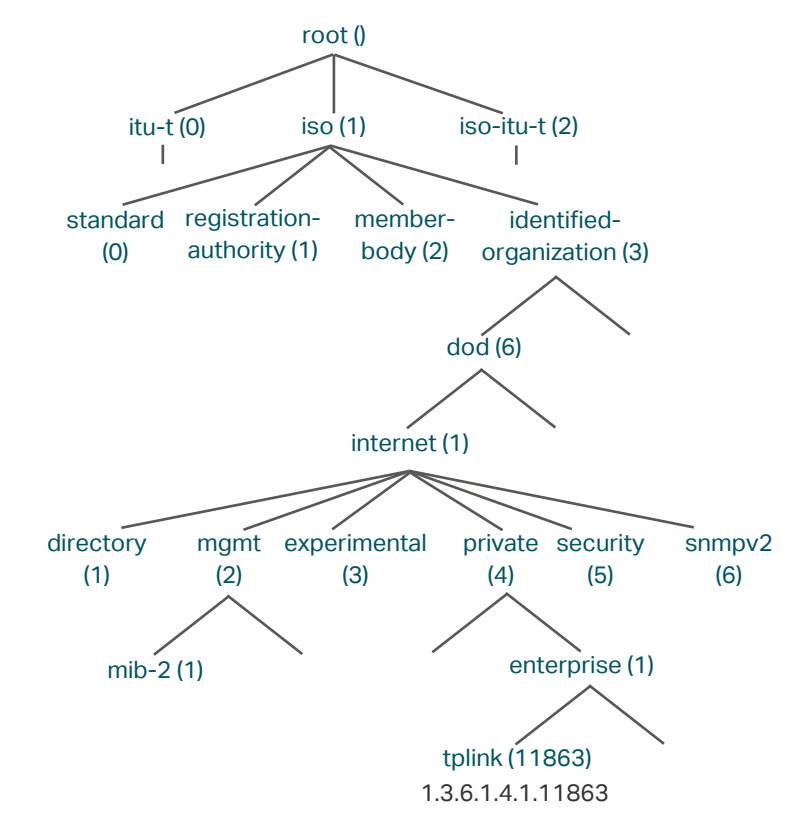

Figure 1-2 MIB Tree

TP-Link switches provide private MIBs that can be identified by the OID 1.3.6.1.4.1.11863. The MIB file can be found on the provided CD or in the download center of our official website: <https://www.tp-link.com/download-center.html>.

Also, TP-Link switches support the following public MIBs:

- LLDP.mib
- LLDP-Ext-Dot1.mib
- LLDP-Ext-MED.mib
- RFC1213.mib
- RFC1493-Bridge.mib
- RFC1757-RMON.mib
- RFC2618-RADIUS-Auth-Client.mib
- RFC2620-RADIUS-Acc-Client.mib
- RFC2674-pBridge.mib
- RFC2674-qBridge.mib
- RFC2863-pBridge.mib
- RFC2925-Disman-Ping.mib
- RFC2925-Disman-Traceroute.mib

For detail information about the supported public MIBs, see [Supported Public MIBs for TP-](https://www.tp-link.com/us/configuration-guides/q_a_supported_public_mibs_for_tp-link_switches/)[Link Switches](https://www.tp-link.com/us/configuration-guides/q_a_supported_public_mibs_for_tp-link_switches/).

#### SNMP Entity

An SNMP entity is a device running the SNMP protocol. Both the SNMP manager and SNMP agent are SNMP entities.

#### SNMP Engine

An SNMP engine is a part of the SNMP entity. Every SNMP entity has one and only one engine. An SNMP engine provides services for sending and receiving messages, authenticating and encrypting messages, and controlling access to managed objects.

An SNMP engine can be uniquely identified by an engine ID within an administrative domain. Since there is a one-to-one association between SNMP engines and SNMP entities, we can also use the engine ID to uniquely identify the SNMP entity within that administrative domain.

#### Notification Types

Notifications are messages that the switch sends to the NMS host when important events occur. Notifications facilitate the monitoring and management of the NMS. There are two types of notifications:

- **Trap:** When the NMS host receives a Trap message, it will not send a response to the switch. Thus the switch cannot tell whether a message is received or not, and the messages that are not received will not be resent.
- **Inform:** When the NMS host receives an Inform message, it sends a response to the switch. If the switch does not receive any response within the timeout interval, it will resend the Inform message. Therefore, Inform is more reliable than Trap.

#### SNMP Version

The device supports three SNMP versions with the security level from low to high: SNMPv1, SNMPv2c and SNMPv3. [Table 1-1](#page-779-0) lists features supported by different SNMP versions, and [Table 1-2](#page-779-1) shows corresponding application scenarios.

#### <span id="page-779-0"></span>Table 1-1 Features Supported by Different SNMP Versions

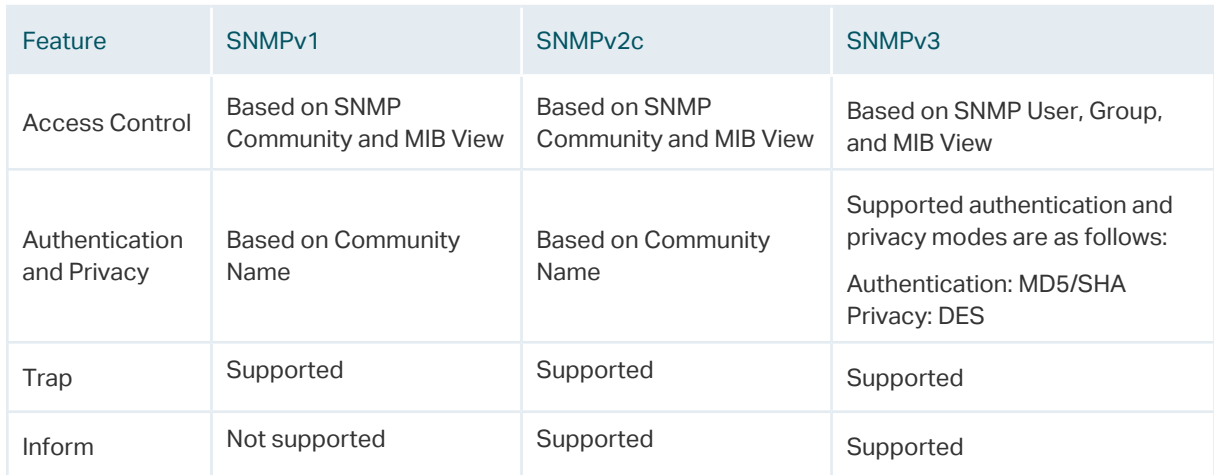

Table 1-2 Application Scenarios of Different Versions

<span id="page-779-1"></span>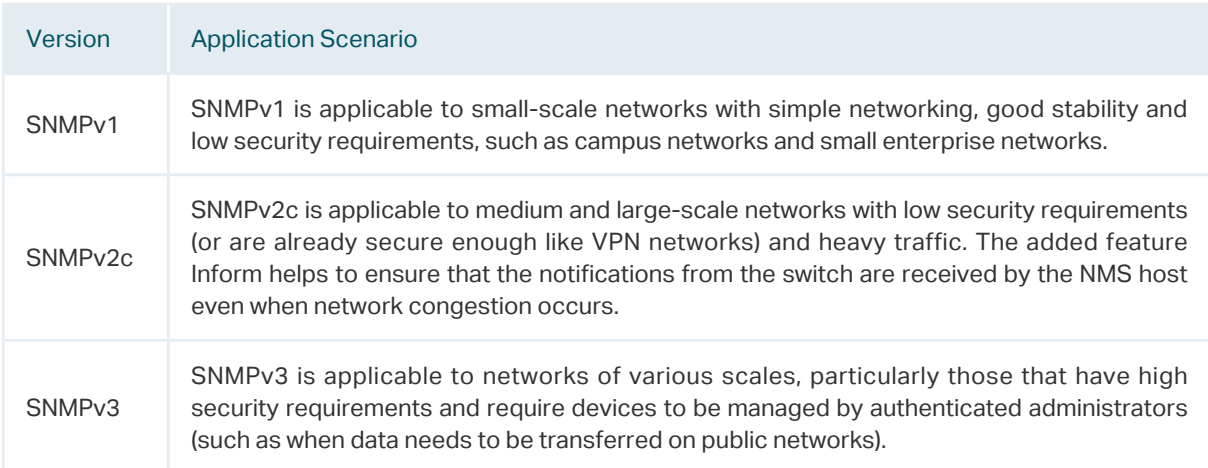

## 2 SNMP Configurations

<span id="page-780-0"></span>To complete the SNMP configuration, choose an SNMP version according to network requirements and supportability of the NMS application, and then follow these steps:

#### ■ Choose SNMPv1 or SNMPv2c

- 1) Enable SNMP.
- 2) Create an SNMP view for managed objects.
- 3) Create a community, specify the accessible view and the corresponding access rights.
- Choose SNMP<sub>v3</sub>
- 1) Enable SNMP.
- 2) Create an SNMP view for managed objects.
- 3) Create an SNMP group, and specify the security level and accessible view.
- 4) Create SNMP users, and configure the authentication mode, privacy mode and corresponding passwords.

### **2.1 Using the GUI**

#### 2.1.1 Enabling SNMP

Choose the **MAINTENANCE > SNMP > Global Config** to load the following page.

Figure 2-1 Configuring Global Parameters

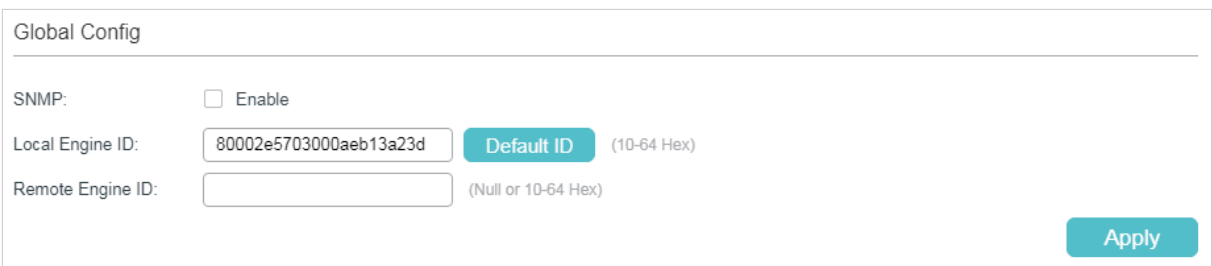

Follow these steps to configure SNMP globally:

1) In the **Global Config** section, enable SNMP and configure the local and remote engine ID.

SNMP Enable or disable SNMP globally.

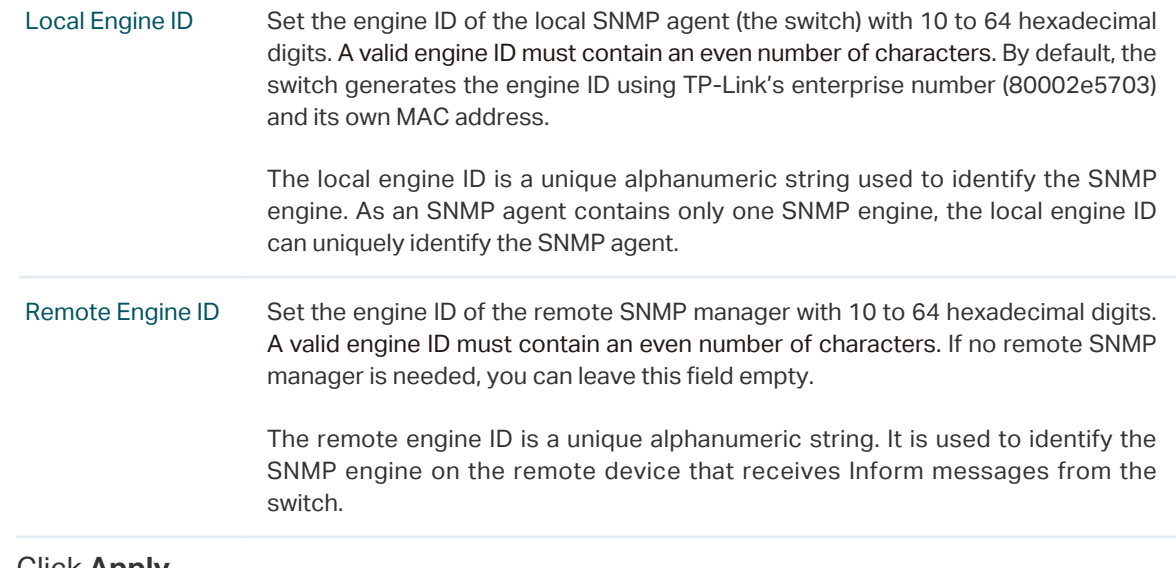

#### 2) Click **Apply**.

- Note:

 $\mathbb{R}^{\mathbb{Z}}$ 

In SNMPv3, changing the value of the SNMP engine ID has important side effects. A user's password is converted to an MD5 or SHA security digest based on the password itself and the engine ID. If the value of local engine ID changes, the switch will automatically delete all SNMPv3 local users as their security digests become invalid. Similarly, all SNMPv3 remote users will be deleted if the value of remote engine ID changes.

. . . . . . . . . . . .

#### 2.1.2 Creating an SNMP View

An SNMP view is a subnet of a MIB. NMS manages MIB objects based on the view. The system has a default view named viewDefault. You can create a new one or edit the default view according to your needs.

Choose the menu **MAINTENANCE > SNMP > Global Config** to load the following page.

Figure 2-2 SNMP View Config

| SNMP View Config |                |             |           |                |                   |     |  |  |  |  |
|------------------|----------------|-------------|-----------|----------------|-------------------|-----|--|--|--|--|
|                  |                |             |           |                | Add <b>Delete</b> |     |  |  |  |  |
|                  | Index          | View Name   | View Type | MIB Object ID  | Operation         |     |  |  |  |  |
| H                |                | viewDefault | Include   | ×,             |                   | û   |  |  |  |  |
| H                | $\overline{2}$ | viewDefault | Exclude   | 1.3.6.1.6.3.15 |                   | û   |  |  |  |  |
|                  | 3              | viewDefault | Exclude   | 1.3.6.1.6.3.16 |                   | 侕   |  |  |  |  |
| H                | 4              | viewDefault | Exclude   | 1.3.6.1.6.3.18 | Z.                | fij |  |  |  |  |
| Total: 4         |                |             |           |                |                   |     |  |  |  |  |

Follow these steps to create an SNMP view:

1) Click  $\bigoplus$  Add to load the following page. Enter a view name, and specify the view type and a MIB object ID that is related to the view.

Figure 2-3 Creating an SNMP View

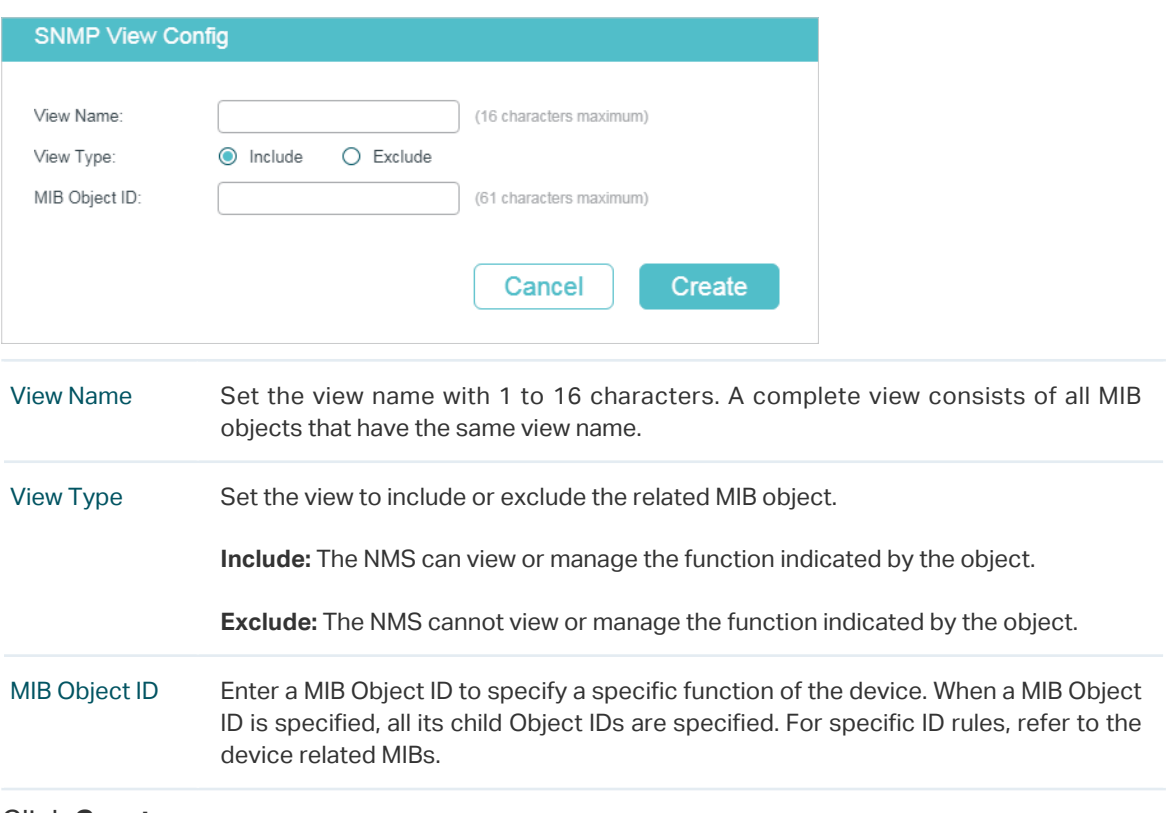

2) Click **Create**.

### 2.1.3 Creating SNMP Communities (For SNMP v1/v2c)

Choose the menu MAINTENANCE > SNMP > SNMP v1/v2c and click to load the following page.

Figure 2-4 Creating an SNMP Community

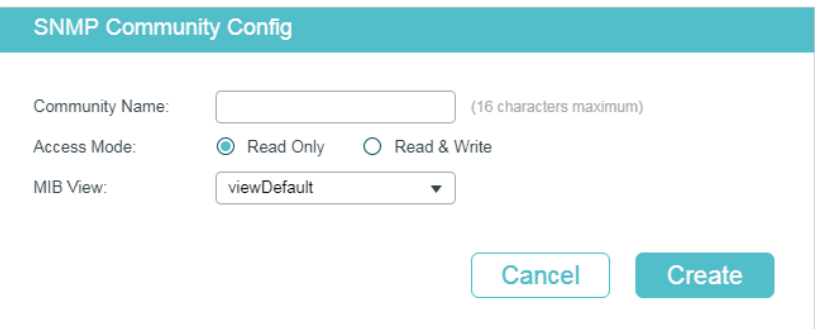

Follow these steps to create an SNMP community:

1) Set the community name, access rights and the related view.

Community Name Configure the community name. This community name is used like a password and the NMS can access the specified MIB objects of the switch using the same community name.

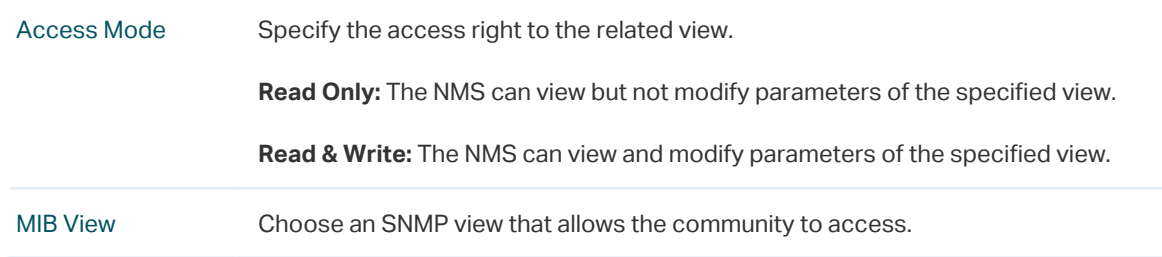

2) Click **Create**.

### 2.1.4 Creating an SNMP Group (For SNMP v3)

Choose the menu **MAINTENANCE > SNMP > SNMP v3 > SNMP Group** and click  $\bigoplus$  Add to load the following page.

Figure 2-5 Creating an SNMP Group

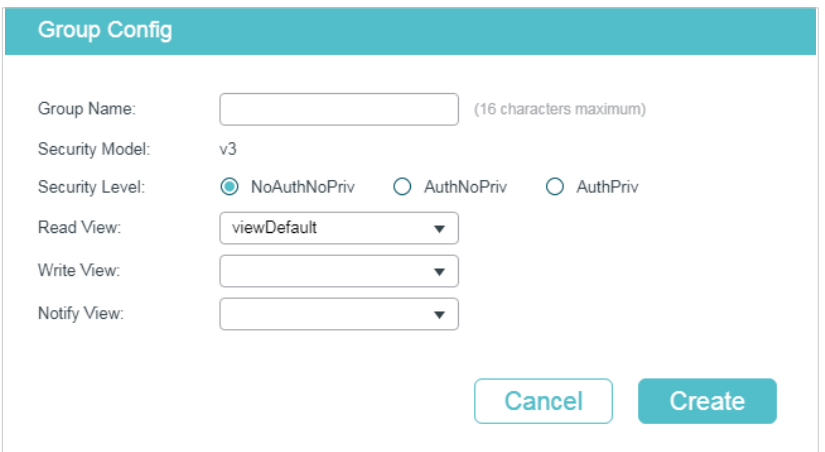

Follow these steps to create an SNMP Group and configure related parameters.

1) Assign a name to the group, then set the security level and the read view, write view and notify view.

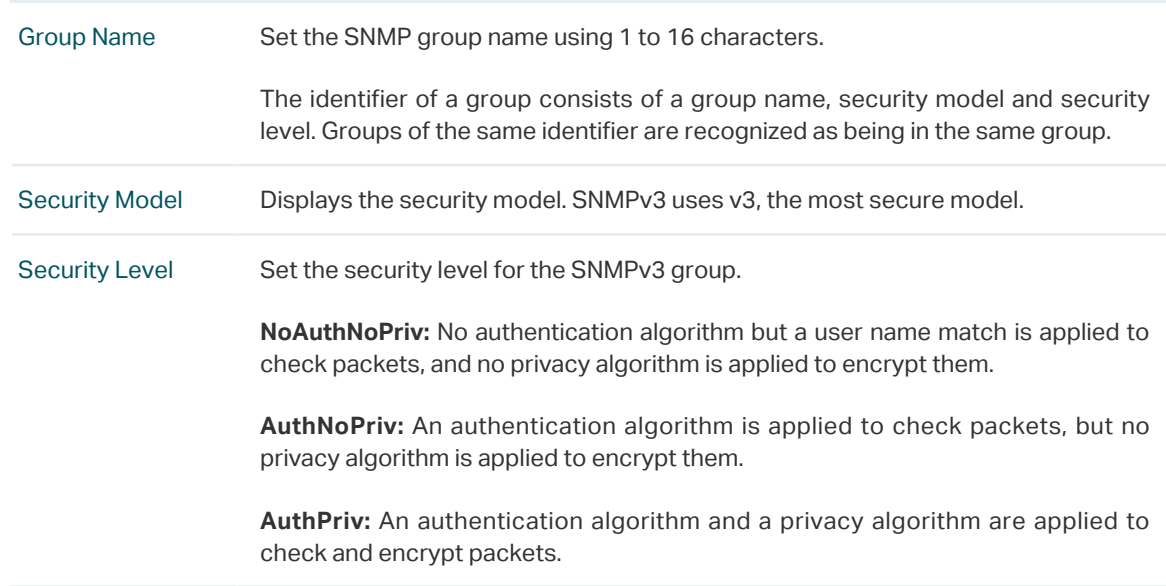

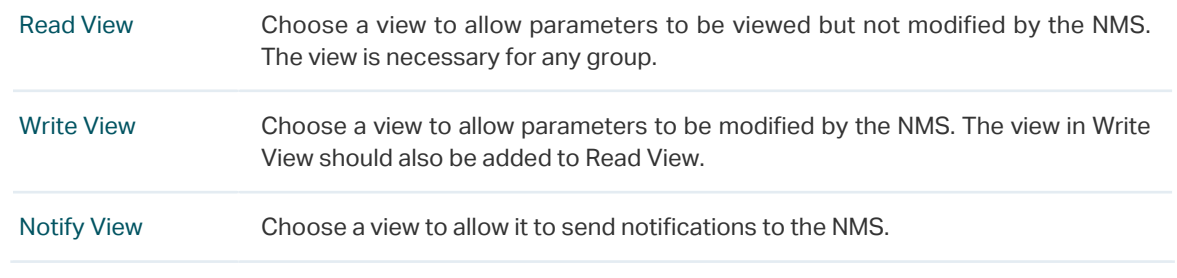

2) Click **Create**.

### 2.1.5 Creating SNMP Users (For SNMP v3)

Choose the menu **MAINTENANCE > SNMP > SNMP v3 > SNMP User** and click  $\bullet$  Add to load the following page.

Figure 2-6 Creating an SNMP User

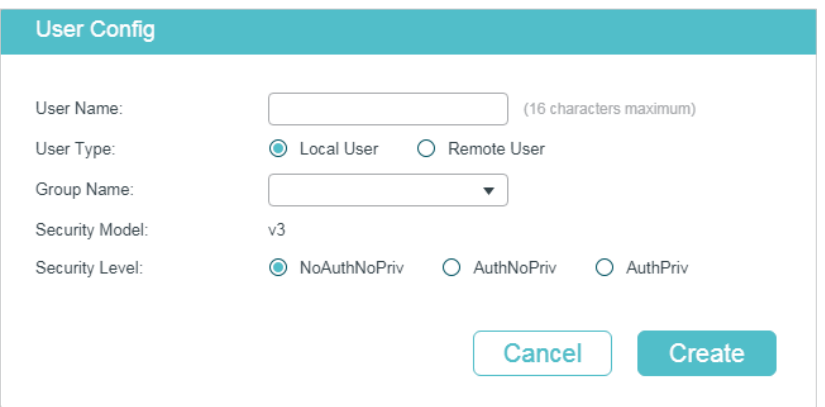

Follow these steps to create an SNMP user:

1) Specify the user name and user type as well as the group which the user belongs to. Then configure the security level.

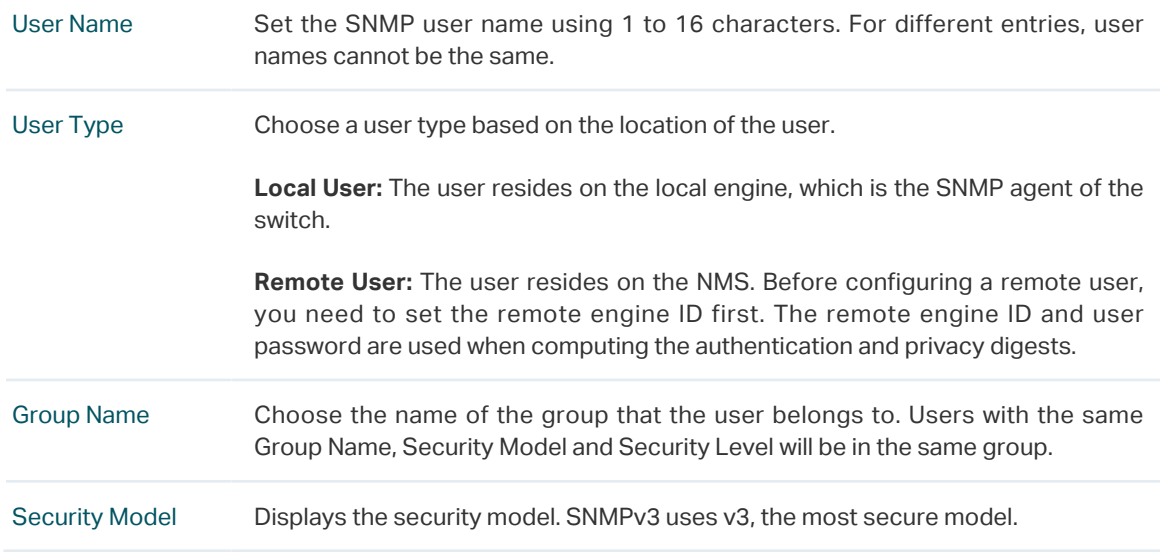

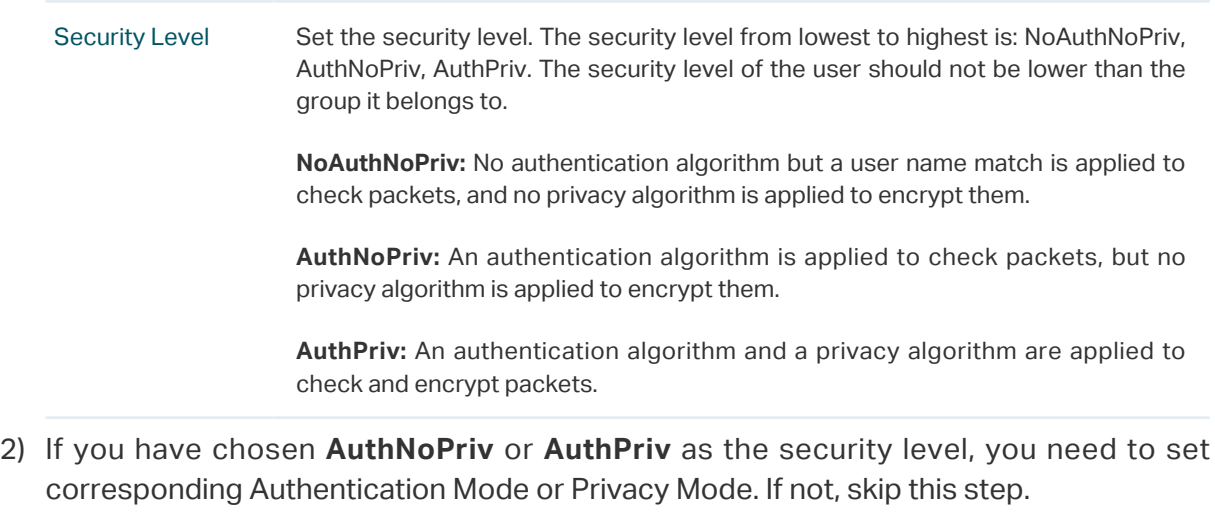

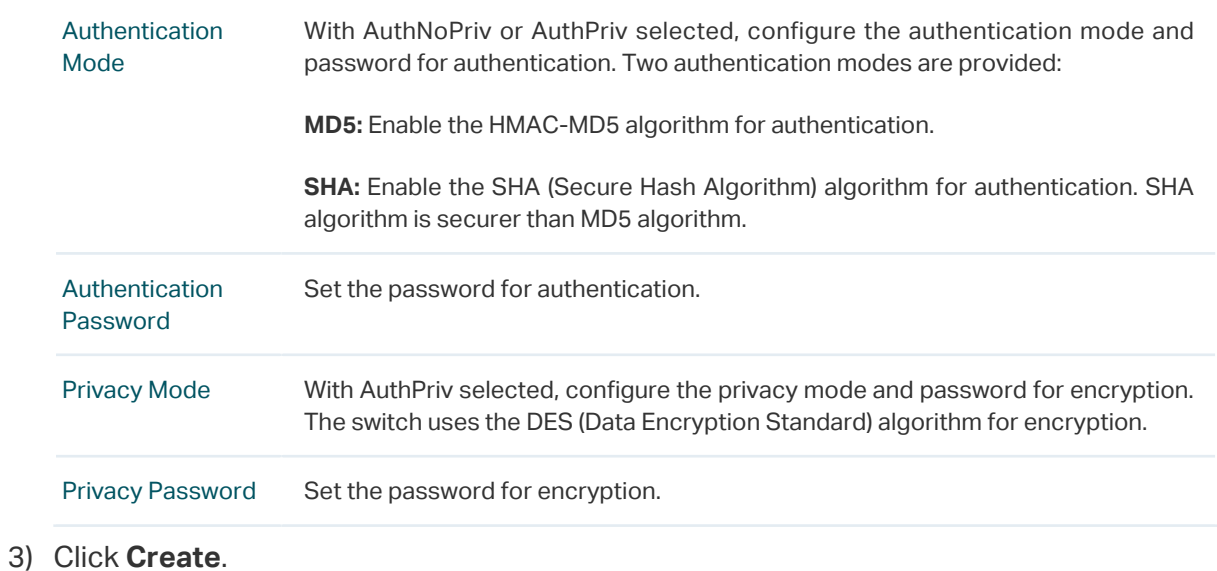

## **2.2 Using the CLI**

## 2.2.1 Enabling SNMP

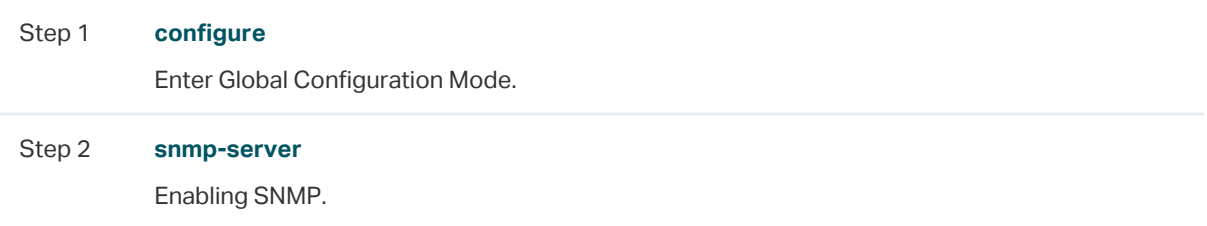

#### Step 3 **snmp-server engineID** {[ **local** local-engineID] [**remote** remote-engineID]}

Configure the local engine ID and the remote engine ID.

local-engineID: Enter the engine ID of the local SNMP agent (the switch) with 10 to 64 hexadecimal digits. A valid engine ID must contain an even number of characters. By default, the switch generates the engine ID using TP-Link's enterprise number (80002e5703) and its own MAC address.

The local engine ID is a unique alphanumeric string used to identify the SNMP engine. As an SNMP agent contains only one SNMP engine, the local engine ID can uniquely identify the SNMP agent.

remote-engineID: Enter the remote engine ID with 10 to 64 hexadecimal digits. A valid engine ID must contain an even number of characters. The remote engine ID is a unique alphanumeric string. It is used to identify the SNMP engine on the remote device that receives inform messages from switch.

#### Note:

In SNMPv3, changing the value of the SNMP engine ID has important side effects. A user's password is converted to an MD5 or SHA security digest based on the password itself and the engine ID. If the value of local engine ID changes, the switch will automatically delete all SNMPv3 local users as their security digests become invalid. Similarly, all SNMPv3 remote users will be deleted if the value of remote engine ID changes.

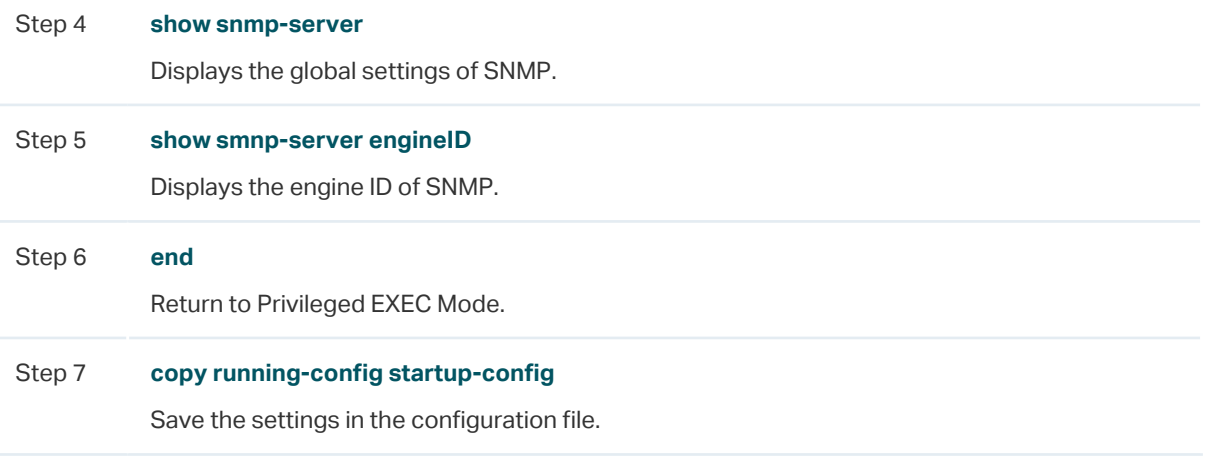

The following example shows how to enable SNMP and set 123456789a as the remote engine ID:

#### **Switch#configure**

**Switch(config)#snmp-server**

#### **Switch(config)#snmp-server engineID remote** 123456789a

#### **Switch(config)#show snmp-server**

SNMP agent is enabled.

- 0 SNMP packets input
	- 0 Bad SNMP version errors
- 0 Unknown community name
- 0 Illegal operation for community name supplied
- 0 Encoding errors
- 0 Number of requested variables
- 0 Number of altered variables
- 0 Get-request PDUs
- 0 Get-next PDUs
- 0 Set-request PDUs
- 0 SNMP packets output
	- 0 Too big errors (Maximum packet size 1500)
	- 0 No such name errors
	- 0 Bad value errors
	- 0 General errors
	- 0 Response PDUs
	- 0 Trap PDUs

#### **Switch(config)#show snmp-server engineID**

Local engine ID: 80002e5703000aeb13a23d

Remote engine ID: 123456789a

#### **Switch(config)#end**

**Switch#copy running-config startup-config**

#### 2.2.2 Creating an SNMP View

Specify the OID (Object Identifier) of the view to determine objects to be managed.

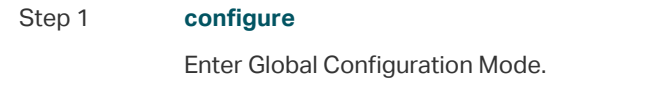

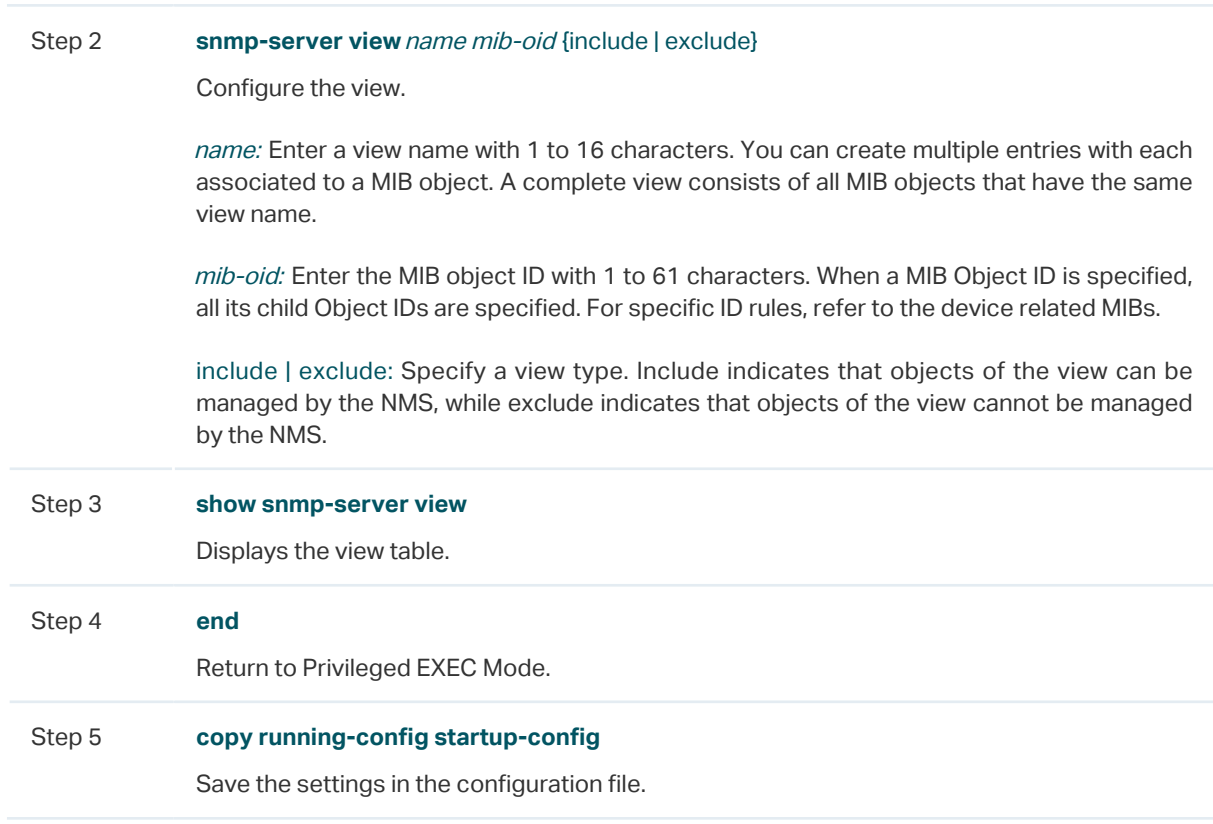

The following example shows how to set a view to allow the NMS to manage all function. Name the view as View:

#### **Switch#configure**

**Switch(config)#snmp-server view** View 1 include

#### **Switch(config)#show snmp-server view**

No. View Name Type MOID --- ------------ ------- ---- 1 viewDefault include 1 2 viewDefault exclude 1.3.6.1.6.3.15 3 viewDefault exclude 1.3.6.1.6.3.16 4 viewDefault exclude 1.3.6.1.6.3.18 5 View include 1 **Switch(config)#end**

**Switch#copy running-config startup-config**

#### 2.2.3 Creating SNMP Communities (For SNMP v1/v2c)

For SNMPv1 and SNMPv2c the Community Name is used for authentication, functioning as the password.

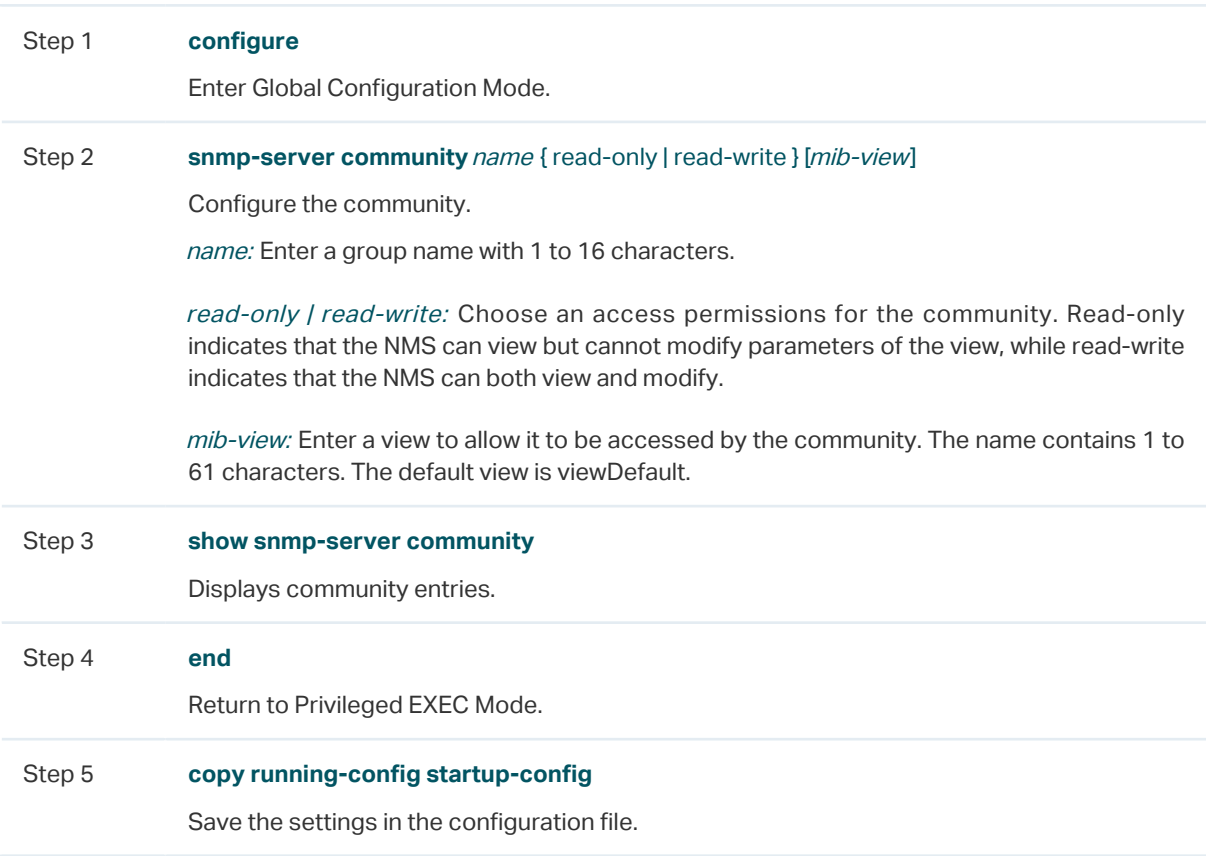

The following example shows how to set an SNMP community. Name the community as the nms-monitor, and allow the NMS to view and modify parameters of View:

#### **Switch#configure**

**Switch(config)#snmp-server community** nms-monitor read-write View

#### **Switch(config)#show snmp-server community**

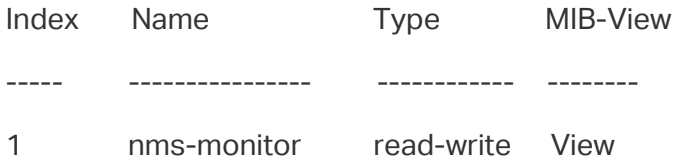

**Switch(config)#end**

**Switch#copy running-config startup-config**

#### 2.2.4 Creating an SNMP Group (For SNMPv3)

Create an SNMP group and set user access control with read, write and notify views. Meanwhile, set the authentication and privacy modes to secure the communication between the NMS and managed devices.

Step 1 **configure** Enter Global Configuration Mode.

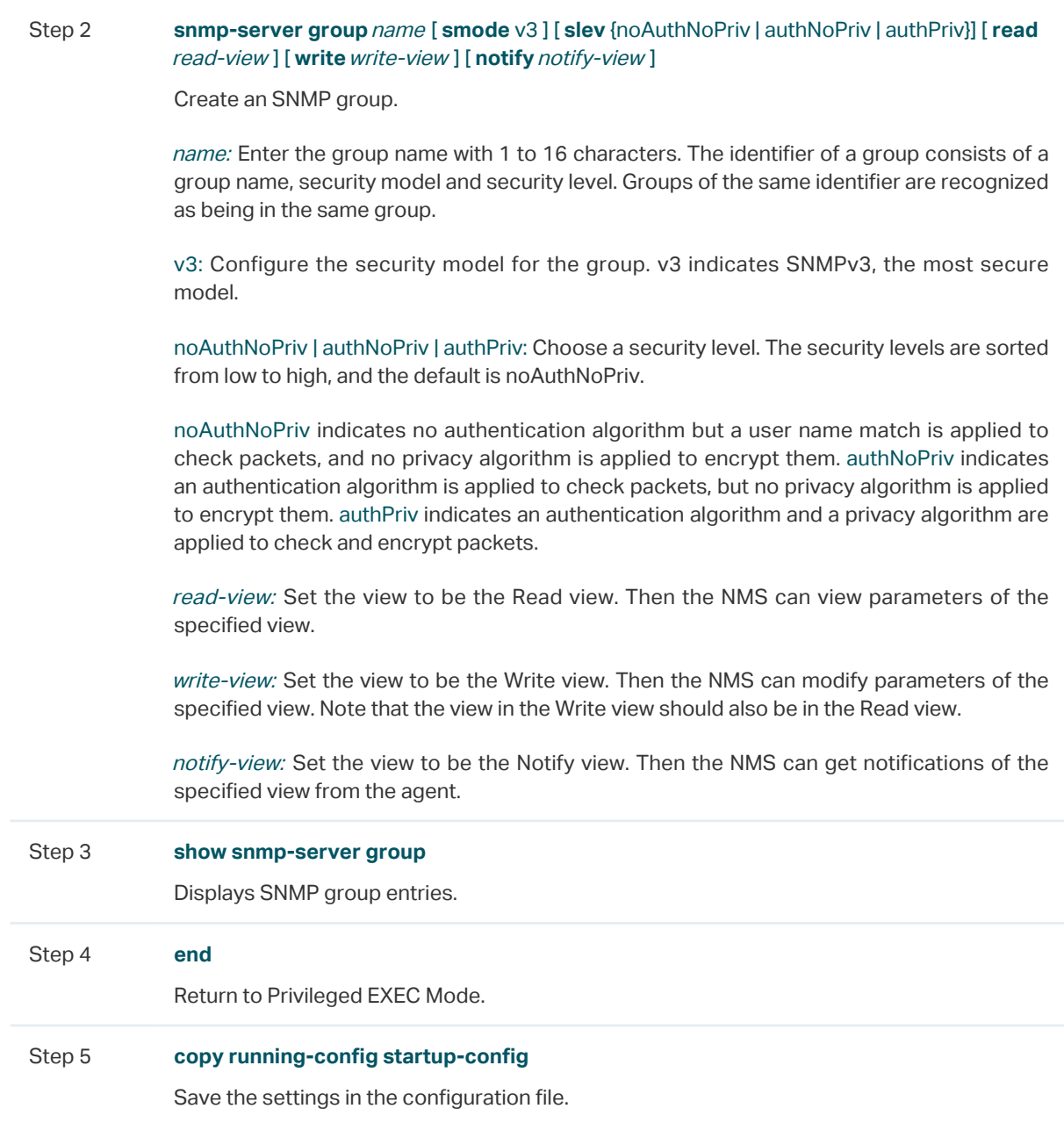

The following example shows how to create an SNMPv3 group with the group name as nms1, the security level as authPriv, and the Read and Notify view are both View:

#### **Switch#configure**

**Switch(config)#snmp-server group** nms1 **smode** v3 **slev** authPriv **read** View **notify** View

#### **Switch(config)#show snmp-server group**

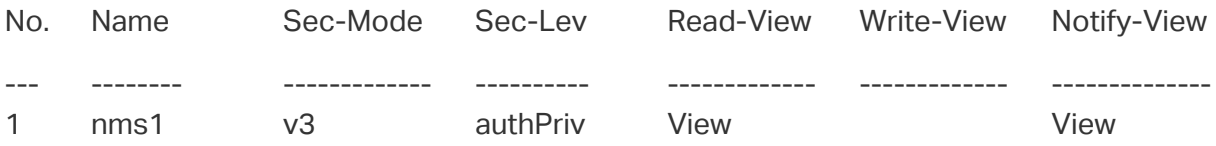

**Switch(config)#end**

**Switch#copy running-config startup-config**

### 2.2.5 Creating SNMP Users (For SNMPv3)

Create SNMP users and add them to the SNMP group. Users in the same group have the same access rights which are controlled by the read, write and notify views of the group.

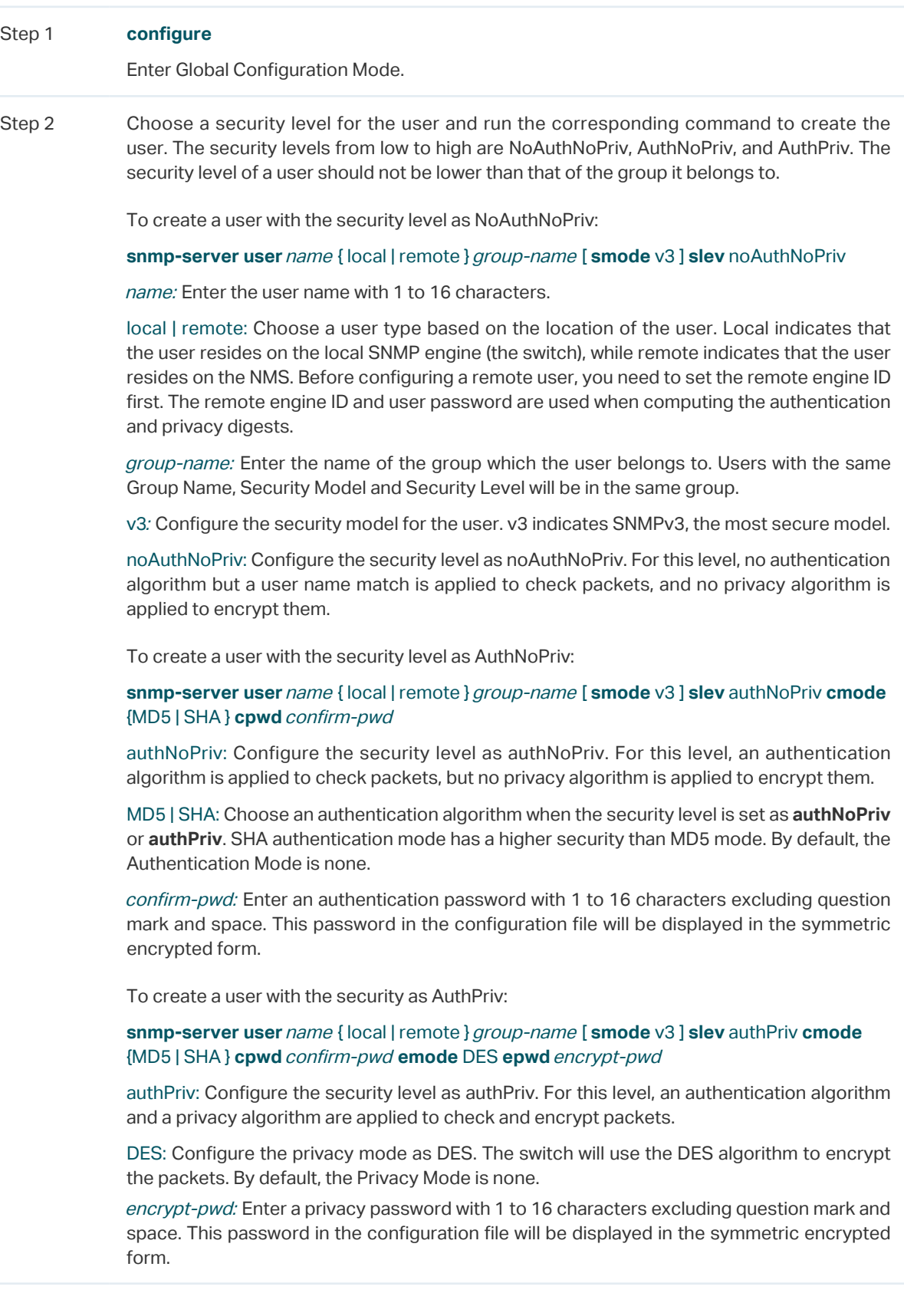
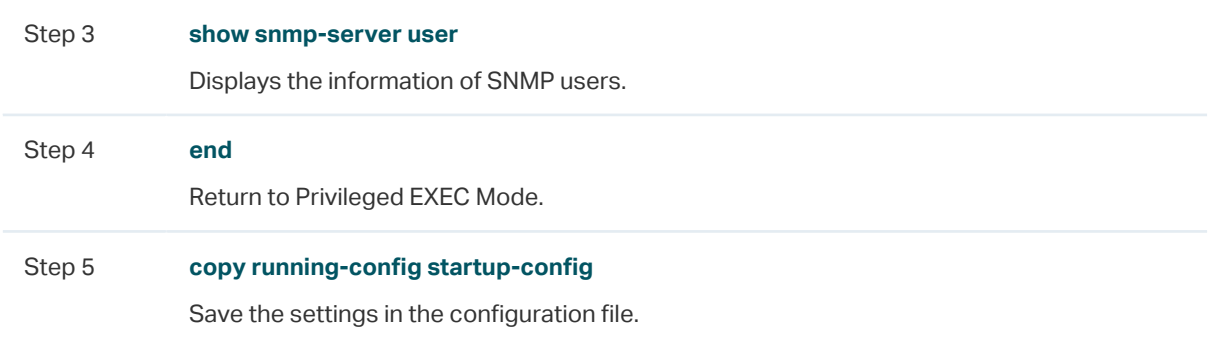

The following example shows how to create a remote SNMP user named admin and add it to group nms1. The security settings are as [Table 2-1](#page-792-0):

Table 2-1 Security Settings for the User

<span id="page-792-0"></span>

| Parameter               | Value      |  |  |
|-------------------------|------------|--|--|
| <b>Security Level</b>   | vЗ         |  |  |
| Authentication Mode     | <b>SHA</b> |  |  |
| Authentication Password | 1234       |  |  |
| Privacy Mode            | <b>DFS</b> |  |  |
| Privacy Password        | 5678       |  |  |

#### **Switch#configure**

**Switch(config)#snmp-server user** admin remote nms1 **smode** v3 **slev** authPriv **cmode**  SHA **cpwd** 1234 **emode** DES **epwd** 5678

## **Switch(config)#show snmp-server user**

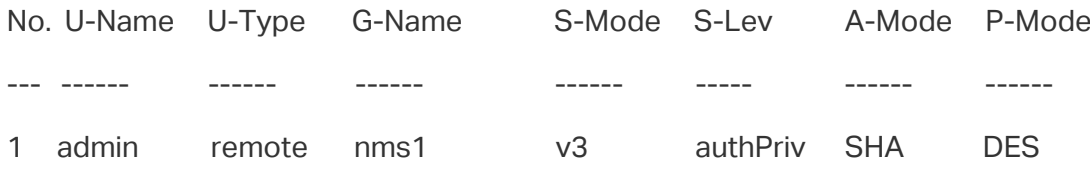

**Switch(config)#end**

**Switch#copy running-config startup-config**

# 3 Notification Configurations

With Notification enabled, the switch can send notifications to the NMS about important events relating to the device's operation. This facilitates the monitoring and management of the NMS.

To configure SNMP notification, follow these steps:

- 1) Configure the information of NMS hosts.
- 2) Enable SNMP traps.

## **Configuration Guidelines**

To guarantee the communication between the switch and the NMS, ensure the switch and the NMS can reach one another.

## **3.1 Using the GUI**

## 3.1.1 Configuring the Information of NMS Hosts

Choose the menu **MAINTENANCE > SNMP > Notification > Notification Config** and click

 $\Box$  Add to load the following page.

Figure 3-1 Adding an NMS Host

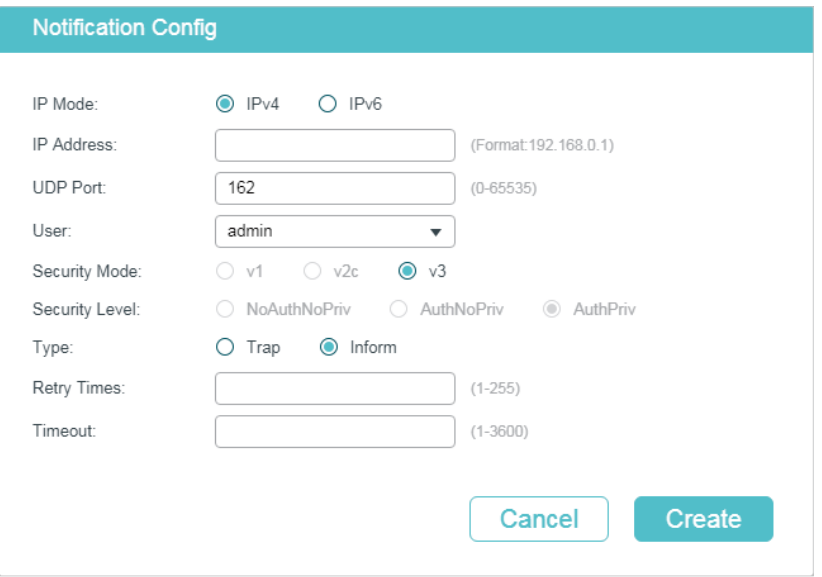

Follow these steps to add an NMS host:

1) Choose the IP mode according to the network environment, and specify the IP address of the NMS host and the UDP port that receives notifications.

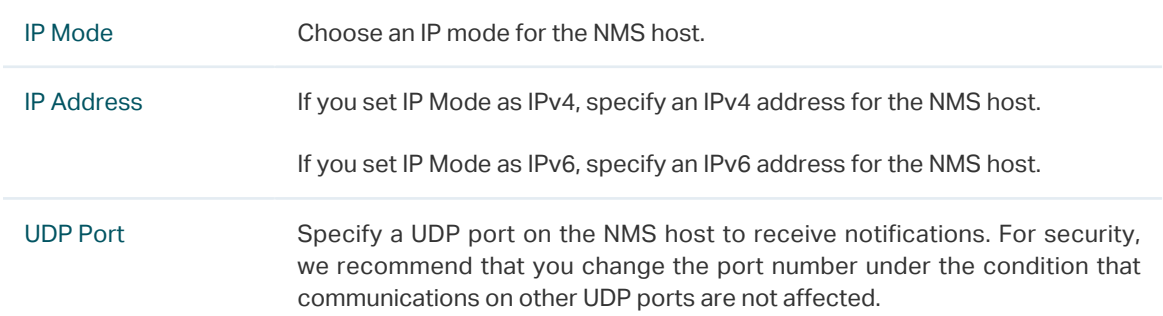

2) Specify the user name or community name used by the NMS host, and configure the security model and security level based on the user or community.

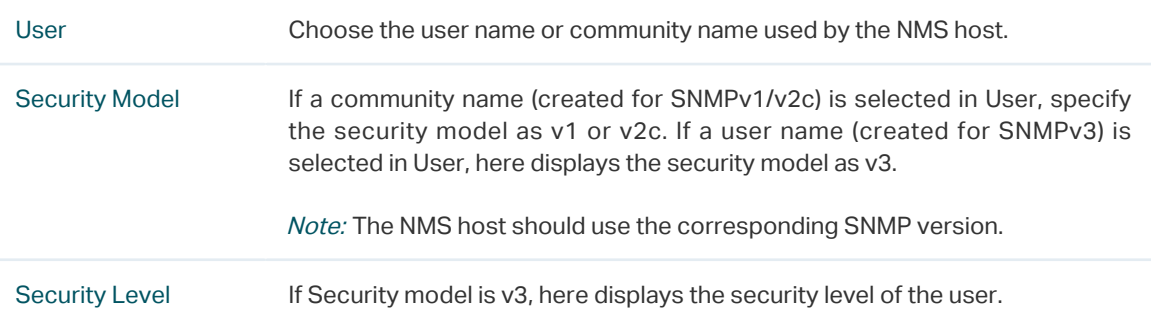

3) Choose a notification type based on the SNMP version. If you choose the Inform type, you need to set retry times and timeout interval.

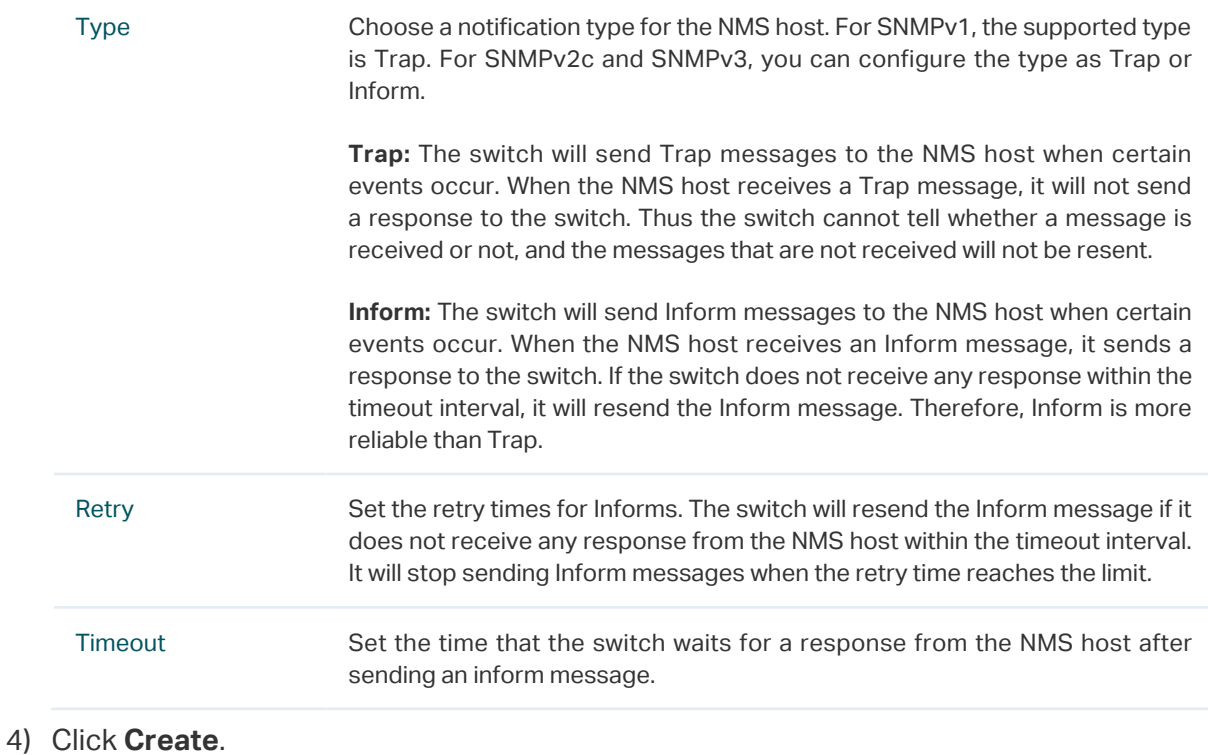

## 3.1.2 Enabling SNMP Traps

Choose the menu **MAINTENANCE > SNMP > Notification > Trap Config** to load the following page.

Figure 3-2 Enabling SNMP Traps

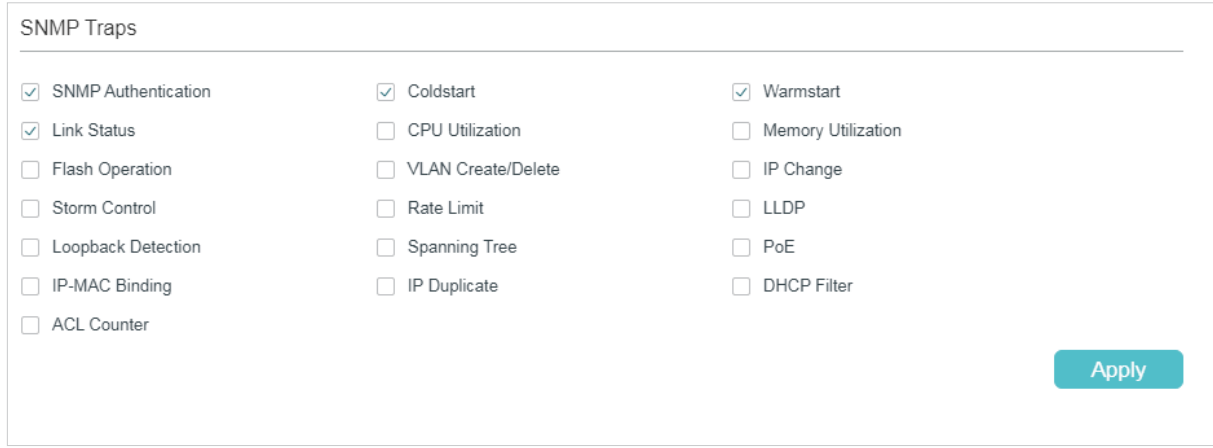

Follow these steps to enable some or all of the supported traps:

1) Select the traps to be enabled according to your needs. With a trap enabled, the switch will send the corresponding trap message to the NMS when the trap is triggered.

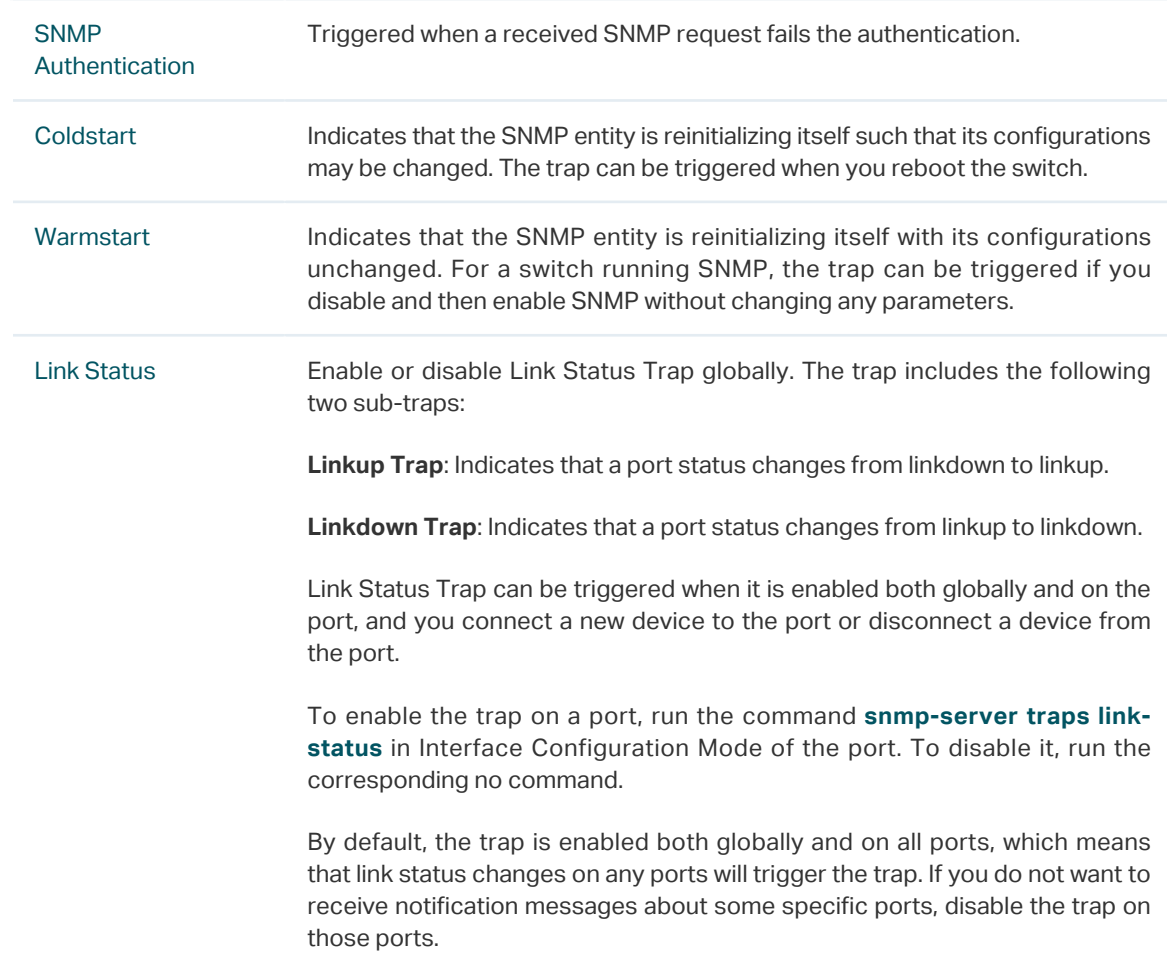

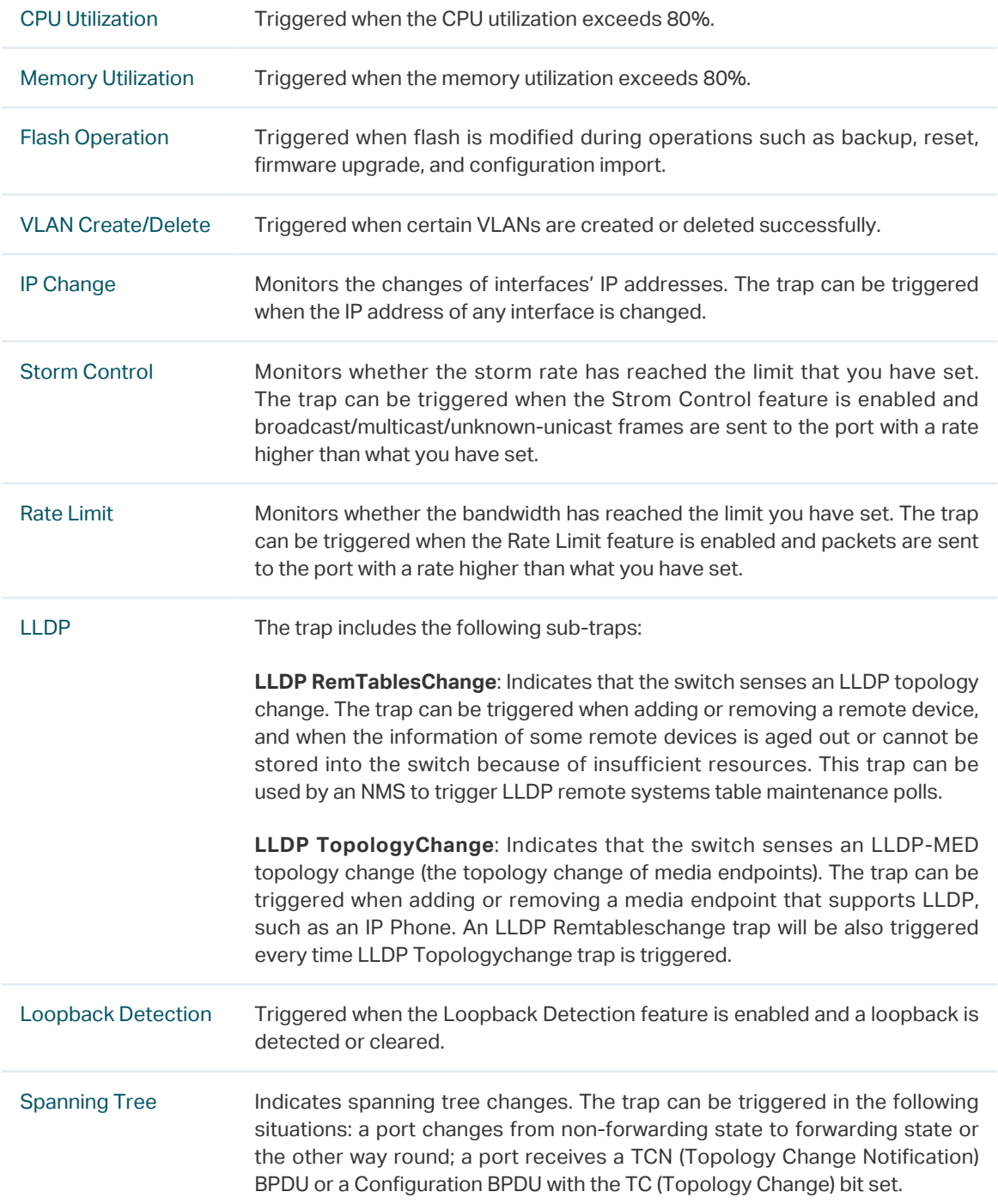

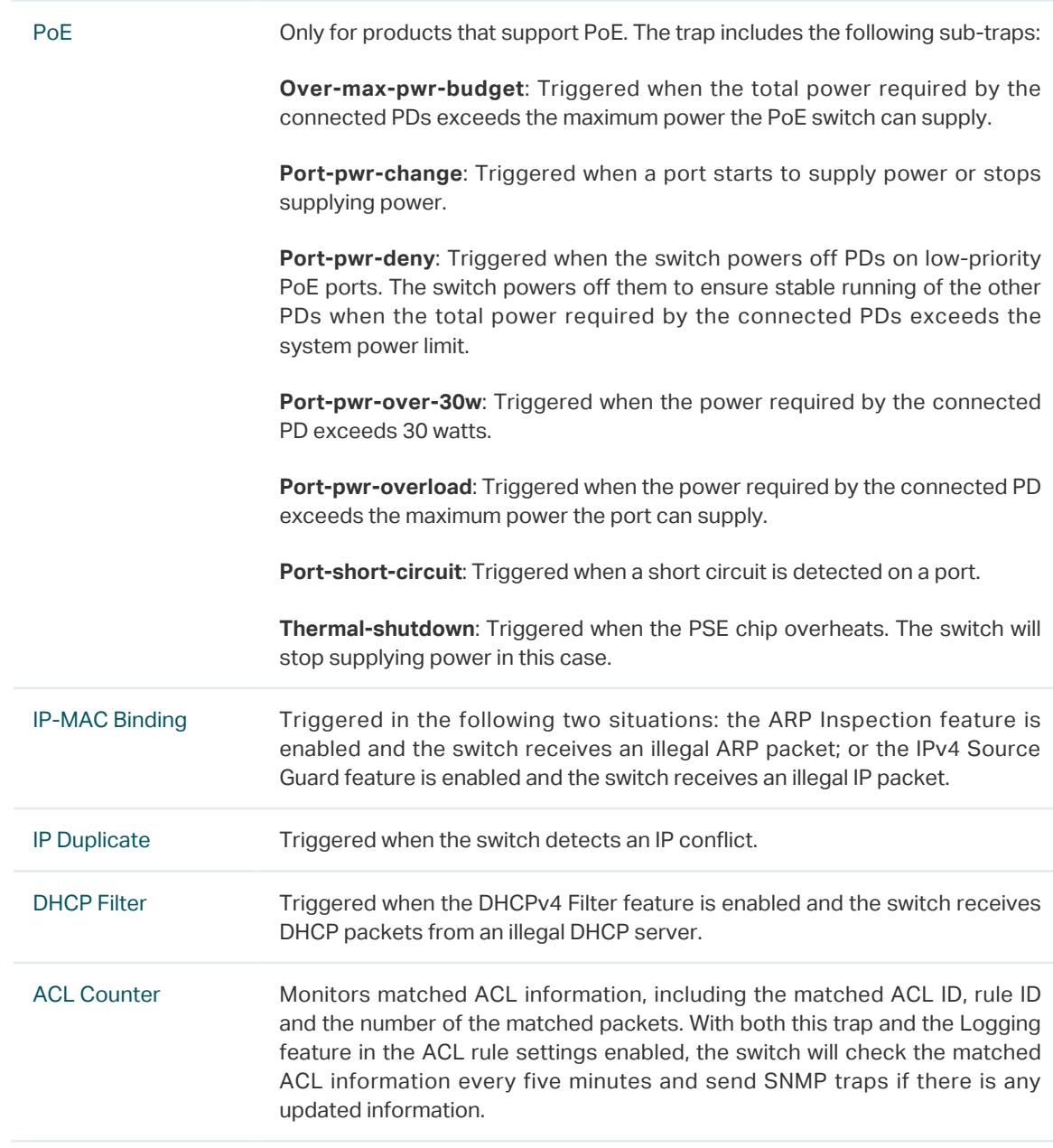

## 2) Click **Apply**.

## **3.2 Using the CLI**

## 3.2.1 Configuring the NMS Host

Configure parameters of the NMS host and packet handling mechanism.

Step 1 **configure**

Enter Global Configuration Mode.

#### Step 2 **snmp-server host** ip udp-port user-name [**smode** { v1 | v2c | v3 }] [**slev** {noAuthNoPriv | authNoPriv | authPriv }] [**type** { trap | inform}] [**retries** retries] [**timeout** timeout]

Configure parameters of the NMS host and packet handling mechanism.

ip: Specify the IP address of the NMS host in IPv4 or IPv6. Make sure the NMS host and the switch can reach each other.

udp-port: Specify a UDP port on the NMS host to receive notifications. The default is port 162. For communication security, we recommend that you change the port number under the condition that communications on other UDP ports are not affected.

user-name: Enter the name used by the NMS host. When the NMS host uses SNMPv1 or SNMPv2c, enter the Community Name; when the NMS host uses SNMPv3, enter the User Name of the SNMP Group.

v1 | v2c | v3: Choose the security model used by the user from the following: SNMPv1, SNMPv2c, SNMPv3. The NMS host should use the corresponding SNMP version.

noAuthNoPriv | authNoPriv | authPriv: For SNMPv3 groups, choose a security level from noAuthNoPriv (no authorization and no encryption), authNoPriv (authorization and no encryption), authPriv (authorization and encryption). The default is noAuthNoPriv. Note that if you have chosen v1 or v2c as the security model, the security level cannot be configured.

trap | inform: Choose a notification type for the NMS host. For SNMPv1, the supported type is Trap. For SNMPv2c and SNMPv3, you can configure the type as Trap or Inform.

**Trap:** The switch will send Trap messages to the NMS host when certain events occur. When the NMS host receives a Trap message, it will not send a response to the switch. Thus the switch cannot tell whether a message is received or not, and the messages that are not received will not be resent.

**Inform:** The switch will send Inform messages to the NMS host when certain events occur. When the NMS host receives an Inform message, it sends a response to the switch. If the switch does not receive any response within the timeout interval, it will resend the Inform message. Therefore, Inform is more reliable than Trap.

retries: Set the retry times for Inform messages. The range is between 1 to 255 and the default is 3. The switch will resend the Inform message if it does not receive any response from the NMS host within the timeout interval. And it will stop sending Inform message when the retry times reaches the limit.

timeout: Set the time that the switch waits for a response. Valid values are from 1 to 3600 seconds; the default is 100 seconds. The switch will resend the Inform message if it does not receive a response from the NMS host within the timeout interval.

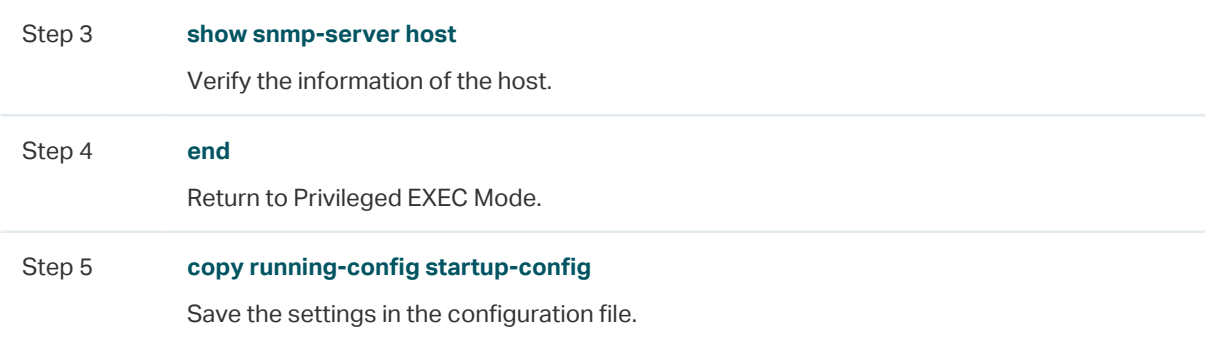

The following example shows how to configure an NMS host with the parameters shown in [Table 3-1](#page-799-0).

<span id="page-799-0"></span>Table 3-1 Parameters for the NMS Hosts

| Parameter                | Value        |
|--------------------------|--------------|
| <b>IP Address</b>        | 172.16.1.222 |
| UDP Port                 | 162          |
| User Name                | admin        |
| <b>Security Model</b>    | vЗ           |
| <b>Security Level</b>    | authPriv     |
| <b>Notification Type</b> | Inform       |
| <b>Retry Times</b>       | 3            |
| Timeout Interval         | 100 seconds  |

#### **Switch#configure**

**Switch(config)#snmp-server host** 172.16.1.222 162 admin **smode** v3 **slev** authPriv **type**  inform **retries** 3 **timeout** 100

## **Switch(config)#show snmp-server host**

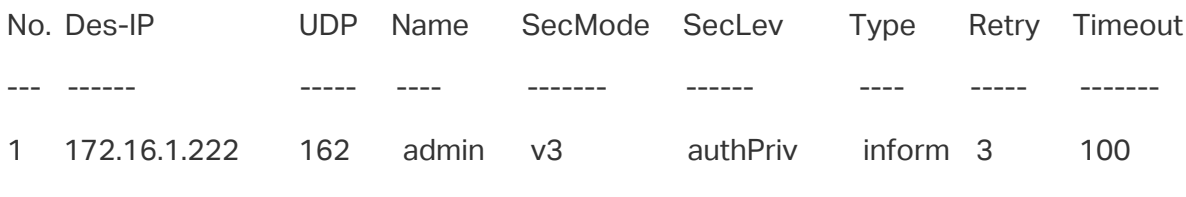

**Switch(config)#end**

**Switch#copy running-config startup-config**

## 3.2.2 Enabling SNMP Traps

The switch supports many types of SNMP traps, like SNMP standard traps, ACL traps, and VLAN traps, and the corresponding commands are different. With a trap enabled, the switch will send the corresponding trap message to the NMS when the trap is triggered. Follow these steps to enable the traps according to your needs.

## ■ Enabling the SNMP Standard Traps Globally

Step 1 **configure**

Enter Global Configuration Mode.

<span id="page-800-0"></span>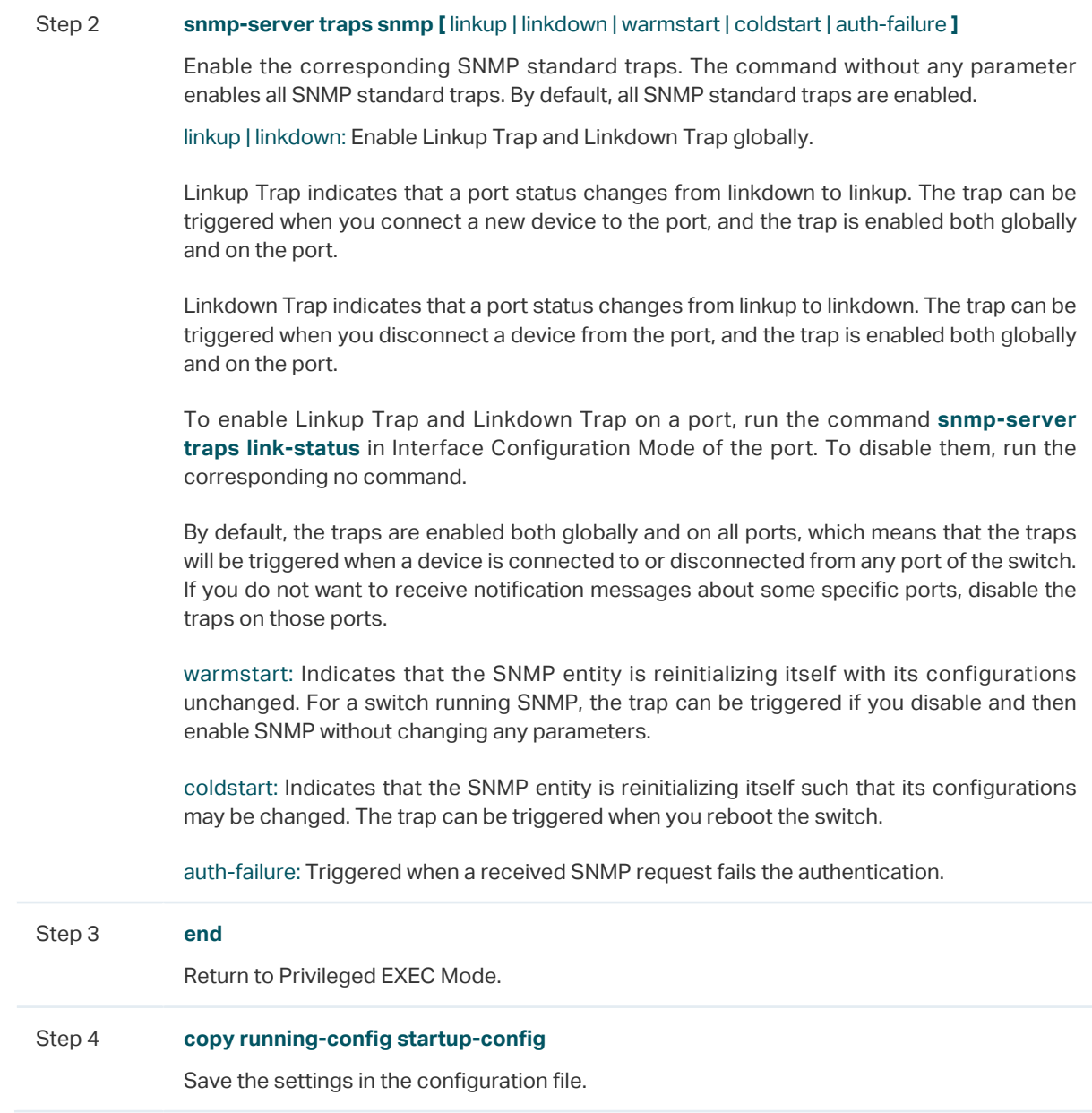

The following example shows how to configure the switch to send linkup traps:

## **Switch#configure**

**Switch(config)#snmp-server traps snmp** linkup

## **Switch(config)#end**

**Switch#copy running-config startup-config**

## ■ Enabling the SNMP Extended Traps Globally

Step 1 **configure** 

Enter Global Configuration Mode.

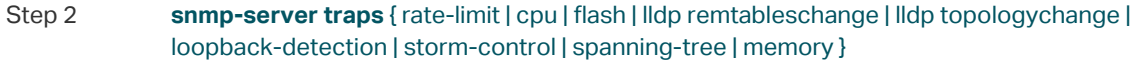

Enable the corresponding SNMP extended traps. By default, all SNMP extended traps are disabled.

rate-limit: Monitors whether the bandwidth has reached the limit you have set. The trap can be triggered when the Rate Limit feature is enabled and packets are sent to the port with a rate higher than what you have set.

cpu: Monitors the load status of the switch CPU. The trap can be triggered when the utilization rate of the CPU exceeds 80%.

flash: Triggered when flash is modified during operations such as backup, reset, firmware upgrade, and configuration import.

lldp remtableschange: Indicates that the switch senses an LLDP topology change. The trap can be triggered when adding or removing a remote device, and when the information of some remote devices is aged out or cannot be stored into the switch because of insufficient resources. This trap can be used by an NMS to trigger LLDP remote systems table maintenance polls.

lldp topologychange: Indicates that the switch senses an LLDP-MED topology change (the topology change of media endpoints). The trap can be triggered when adding or removing a media endpoint that supports LLDP, such as an IP Phone. An LLDP Remtableschange trap will be also triggered every time LLDP Topologychange trap is triggered.

loopback-detection: Triggered when the Loopback Detection feature is enabled and a loopback is detected or cleared.

storm-control: Monitors whether the storm rate has reached the limit that you have set. The trap can be triggered when the Strom Control feature is enabled and broadcast/multicast/ unknown-unicast frames are sent to the port with a rate higher than what you have set.

spanning-tree: Indicates spanning tree changes. The trap can be triggered in the following situations: a port changes from non-forwarding state to forwarding state or the other way round; a port receives a TCN (Topology Change Notification) BPDU or a Configuration BPDU with the TC (Topology Change) bit set.

memory: Monitors the load status of the switch memory. The trap can be triggered when the memory utilization exceeds 80%.

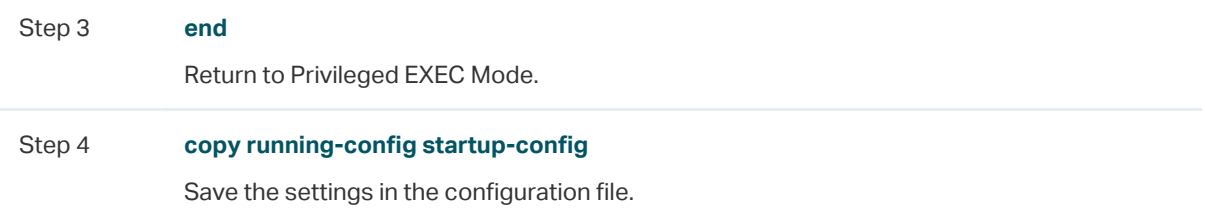

The following example shows how to configure the switch to enable bandwidth-control traps:

#### **Switch#configure**

**Switch(config)#snmp-server traps** bandwidth-control

#### **Switch(config)#end**

**Switch#copy running-config startup-config**

## ■ Enabling the VLAN Traps Globally

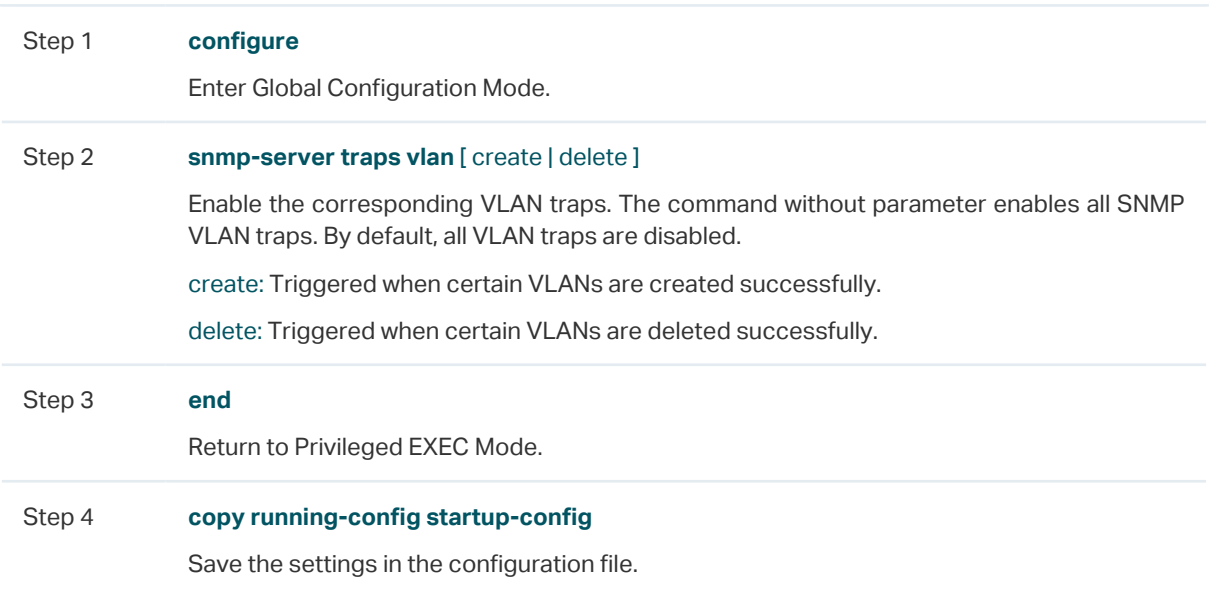

The following example shows how to configure the switch to enable all the SNMP VLAN traps:

## **Switch#configure**

**Switch(config)#snmp-server traps vlan**

#### **Switch(config)#end**

## **Switch#copy running-config startup-config**

## ■ Enabling the SNMP Security Traps Globally

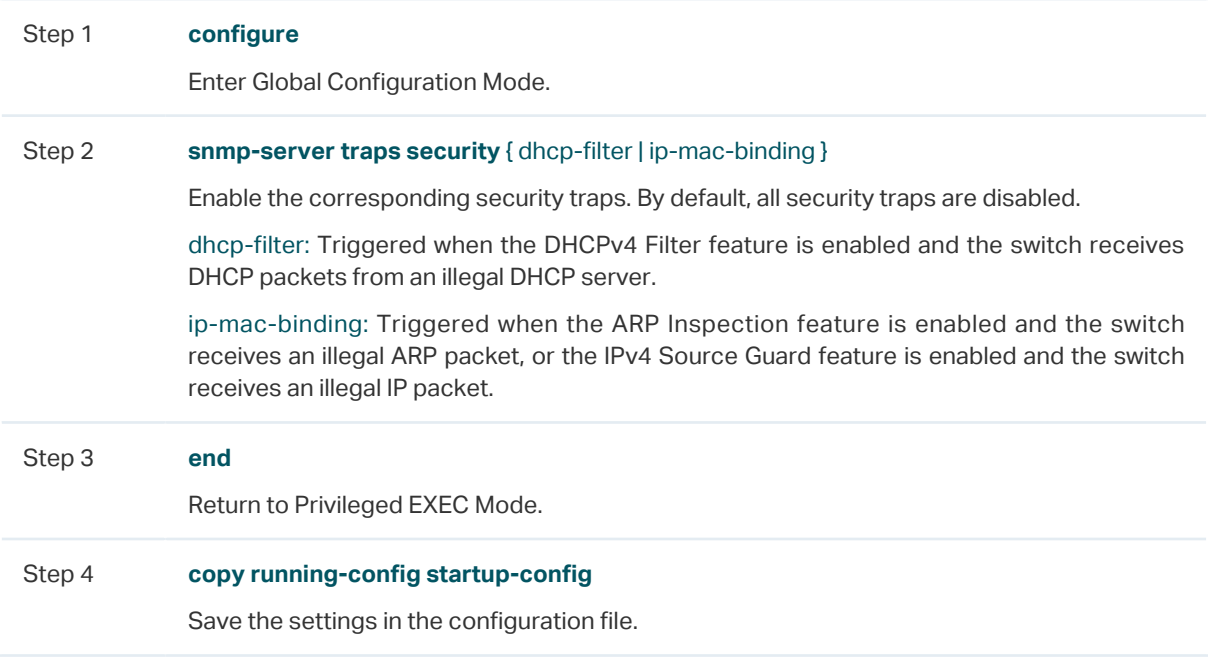

The following example shows how to configure the switch to enable DHCP filter trap:

## **Switch#configure**

**Switch(config)#snmp-server traps security** dhcp-filter

#### **Switch(config)#end**

## **Switch#copy running-config startup-config**

## ■ Enabling the ACL Trap Globally

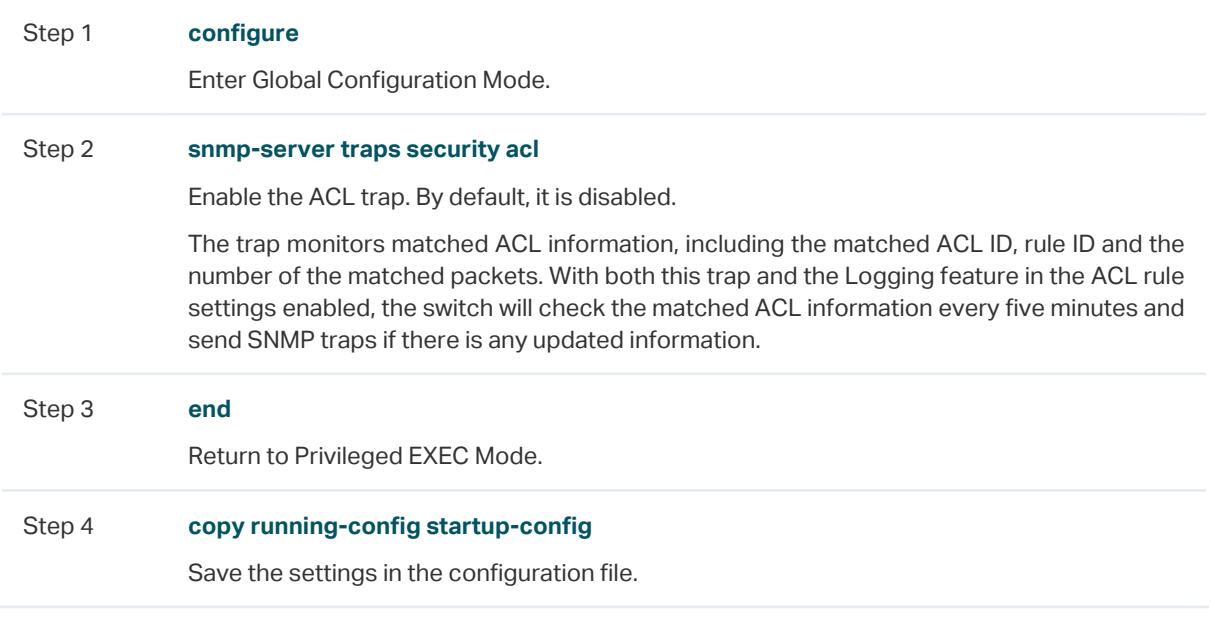

The following example shows how to configure the switch to enable ACL trap:

## **Switch#configure**

## **Switch(config)#snmp-server traps acl**

#### **Switch(config)#end**

**Switch#copy running-config startup-config**

#### ■ Enabling the IP Traps Globally

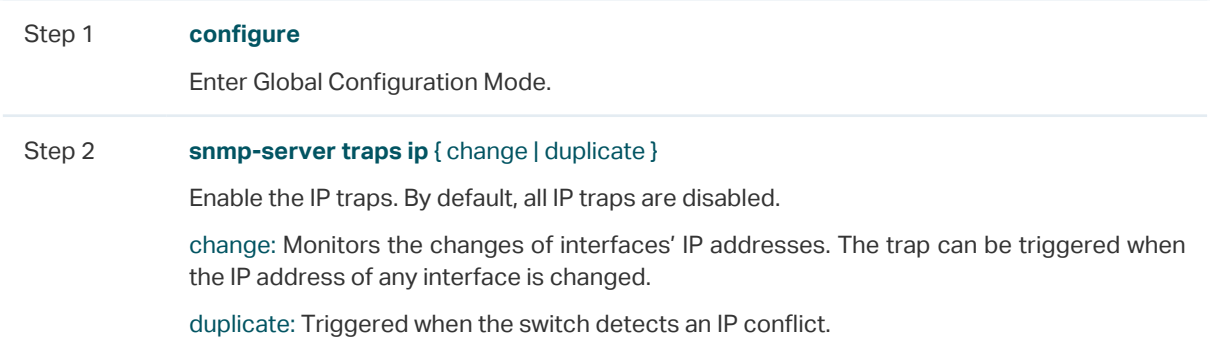

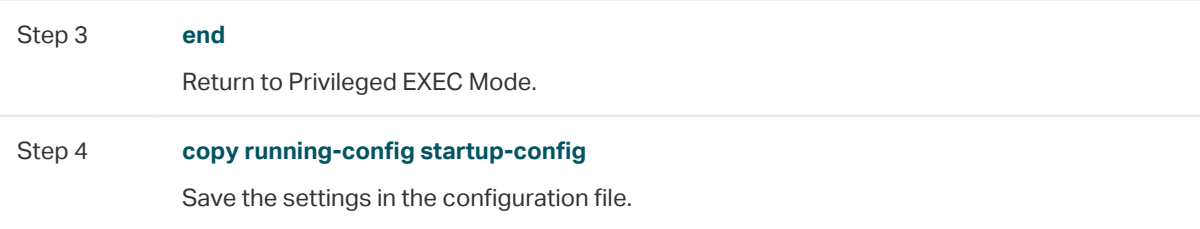

The following example shows how to configure the switch to enable IP-Change trap:

## **Switch#configure**

**Switch(config)#snmp-server traps ip** change

## **Switch(config)#end**

**Switch#copy running-config startup-config**

## ■ Enabling the SNMP PoE Traps Globally

## Note:

Only T1500-28PCT. TL-SG2210MP and TL-SG2210P support PoE traps.

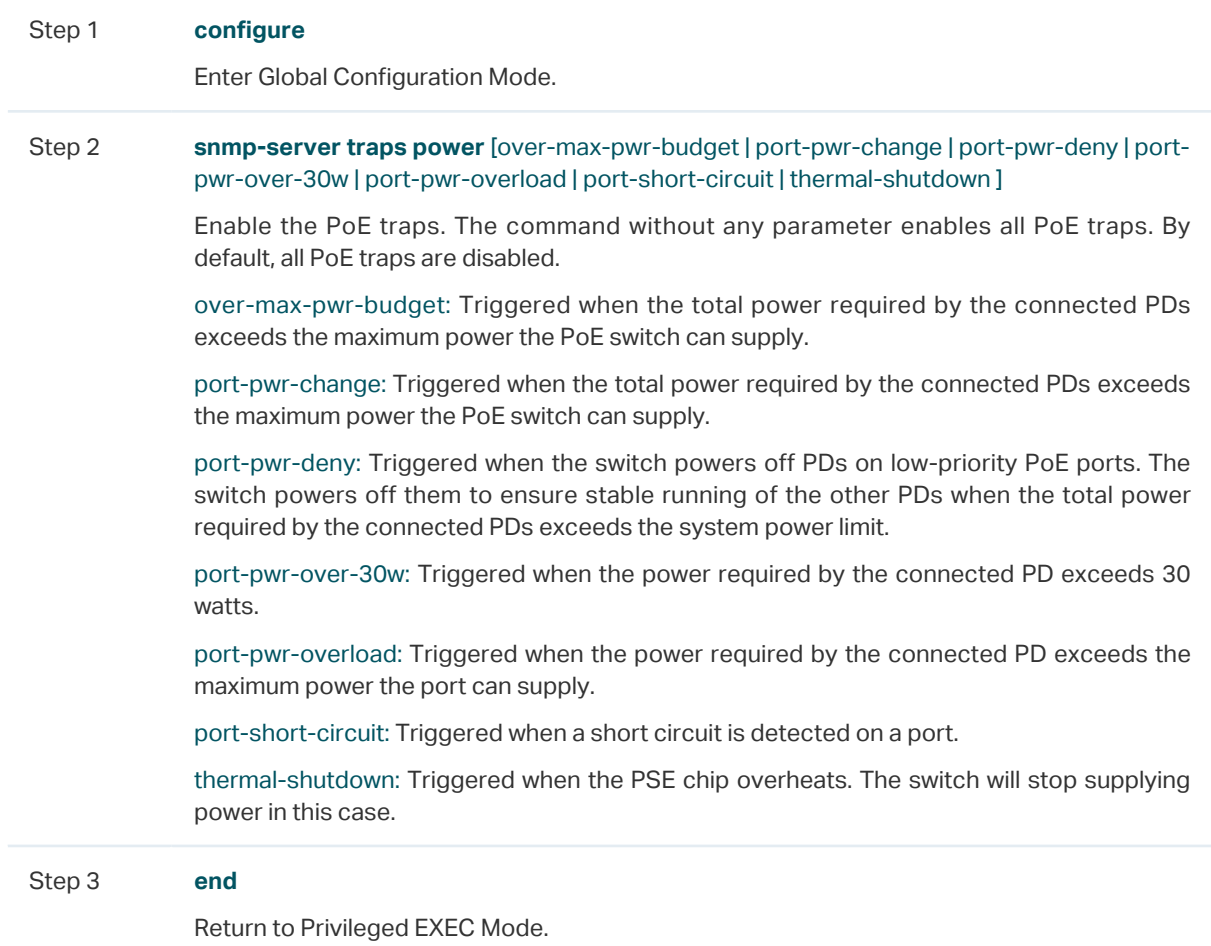

Step 4 **copy running-config startup-config**

Save the settings in the configuration file.

The following example shows how to configure the switch to enable all PoE traps:

#### **Switch#configure**

**Switch(config)#snmp-server traps power**

#### **Switch(config)#end**

**Switch#copy running-config startup-config**

#### <span id="page-805-0"></span>■ Enabling the Link-status Trap for Ports

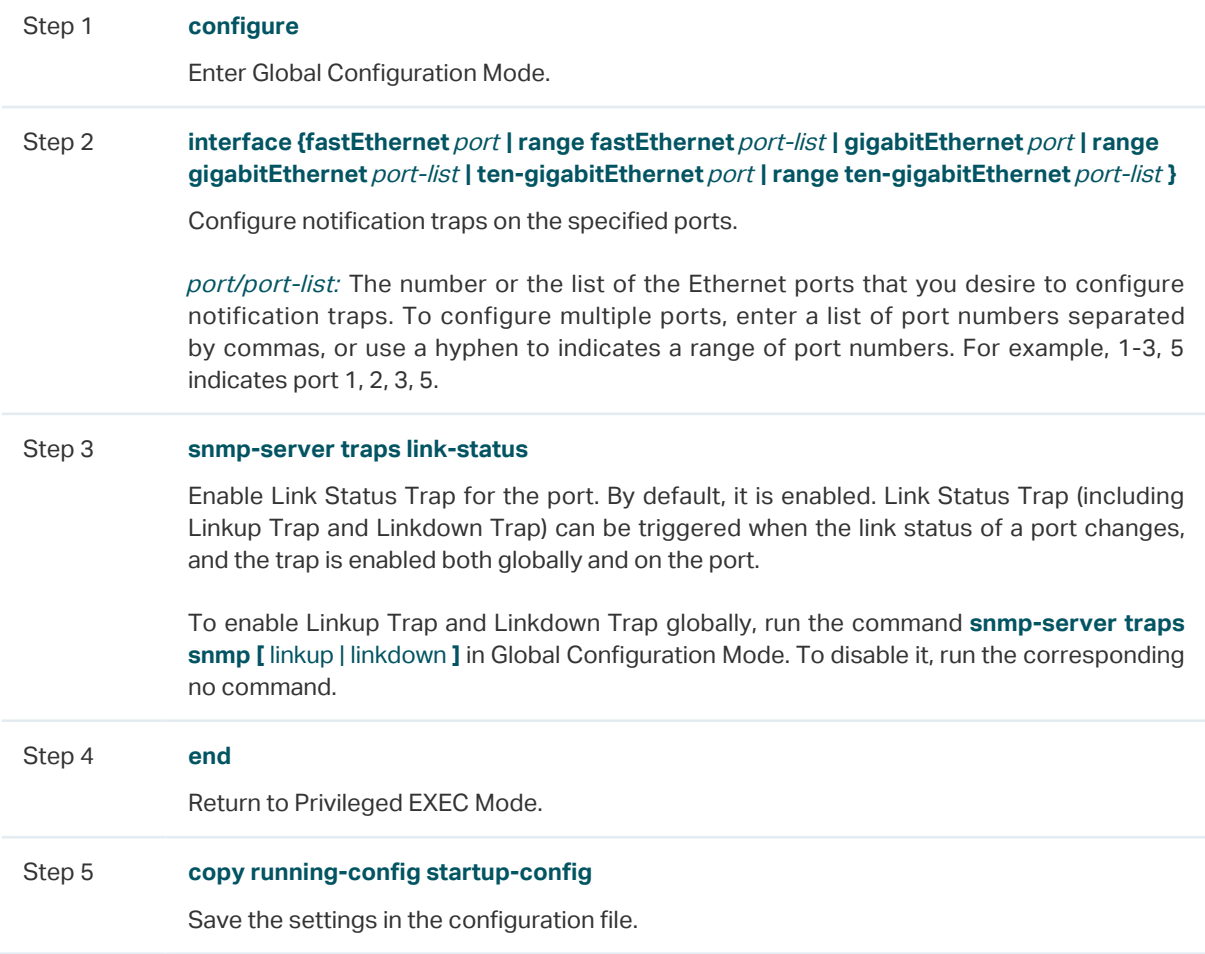

The following example shows how to configure the switch to enable link-status trap:

## **Switch#configure**

**Switch(config)#interface gigabitEthernet** 1/0/1

## **Switch(config-if)#snmp-server traps link-status**

**Switch(config-if)#end**

**Switch#copy running-config startup-config**

## 4 RMON

RMON (Remote Network Monitoring) together with the SNMP system allows the network manager to monitor remote network devices efficiently. RMON reduces traffic flow between the NMS and managed devices, which is convenient to manage large networks.

RMON includes two parts: the NMS and the Agents running on every network device. The NMS is usually a host that runs the management software to manage Agents of network devices. The Agent is usually a switch or router that collects traffic statistics (such as the total number of packets on a network segment during a certain time period, or total number of correct packets that are sent to a host). Based on SNMP protocol, the NMS collects network data by communicating with Agents. However, the NMS cannot obtain every datum of RMON MIB because the device resources are limited. Generally, the NMS can only get information of the following four groups: Statistics, History, Event and Alarm.

- **Statistics:** Collects Ethernet statistics (like the total received bytes, the total number of broadcast packets, and the total number of packets with specified size) on an interface.
- **History:** Collects a history group of statistics on Ethernet ports for a specified polling interval.
- **Event:** Specifies the action to be taken when an event is triggered by an alarm. The action can be to generate a log entry or an SNMP trap.
- **Alarm:** Monitors a specific MIB object for a specified interval, and triggers an event at a specified value (rising threshold or falling threshold).

## 5 RMON Configurations

With RMON configurations, you can:

- Configuring the Statistics group.
- Configuring the History group.
- Configuring the Event group.
- Configuring the Alarm group.

## **Configuration Guidelines**

To ensure that the NMS receives notifications normally, complete configurations of SNMP and SNMP Notification before configuring RMON.

## **5.1 Using the GUI**

## 5.1.1 Configuring the Statistics Group

Choose the menu **MAINTENANCE > SNMP > RMON > Statistics** and click to load the following page.

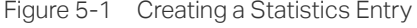

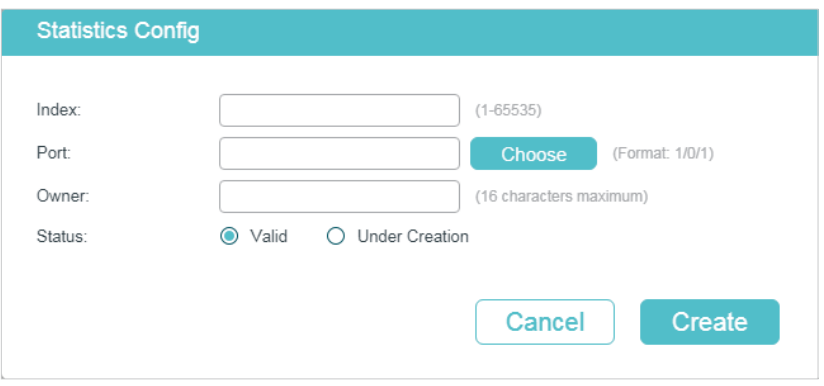

Follow these steps to configure the Statistics group:

1) Specify the entry index, the port to be monitored, and the owner name of the entry. Set the entry as Valid or Under Creation.

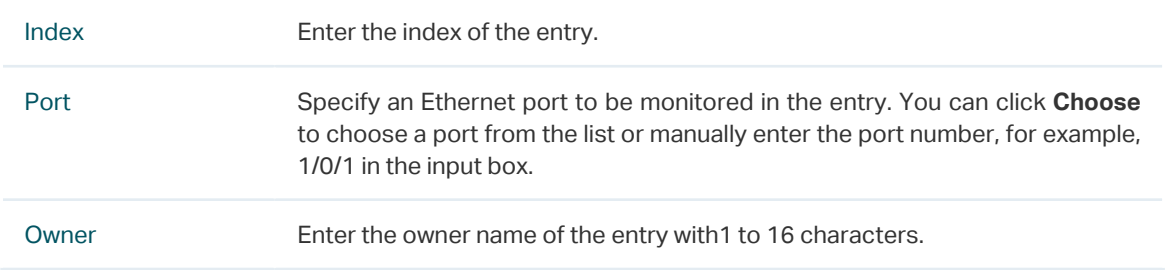

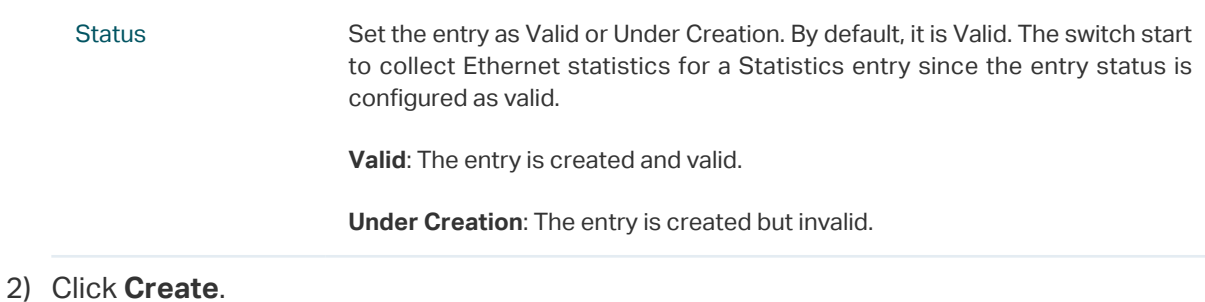

## 5.1.2 Configuring History Group

## Choose the menu **MAINTENANCE > SNMP > RMON > History** to load the following page.

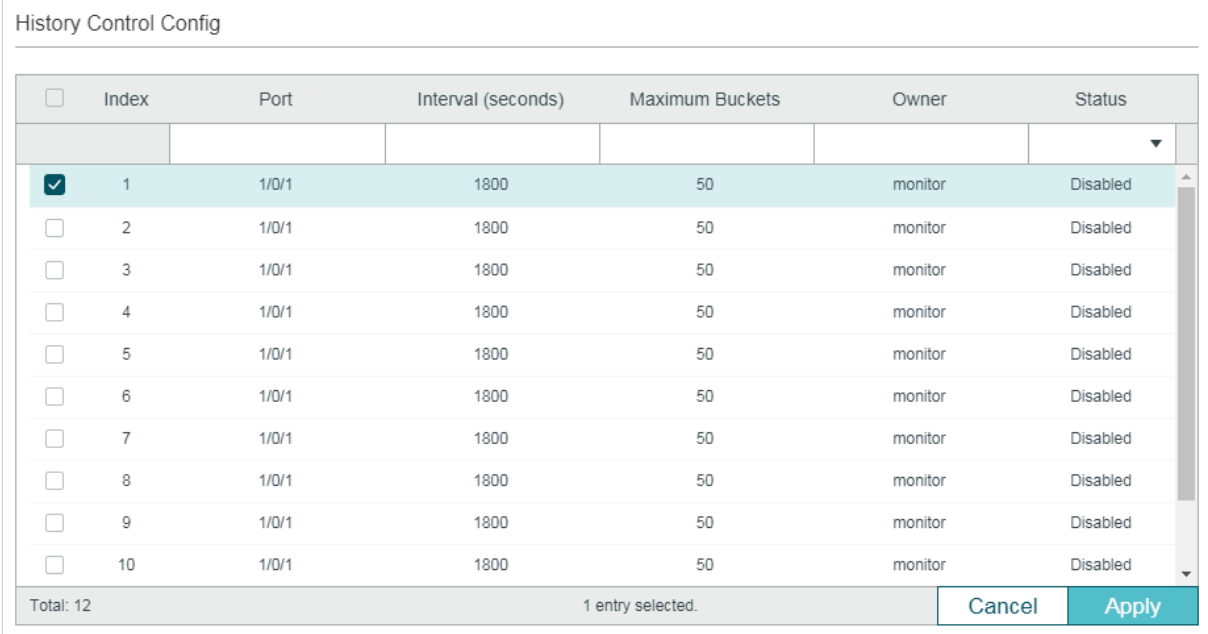

Figure 5-2 Configuring the History Entry

Follow these steps to configure the History group:

1) Select a History entry, and specify a port to be monitored.

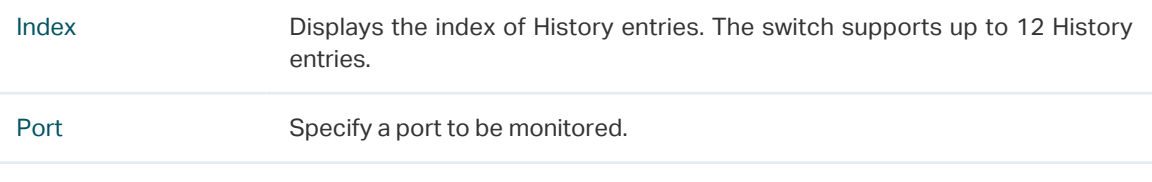

2) Set the sample interval and the maximum buckets of History entries.

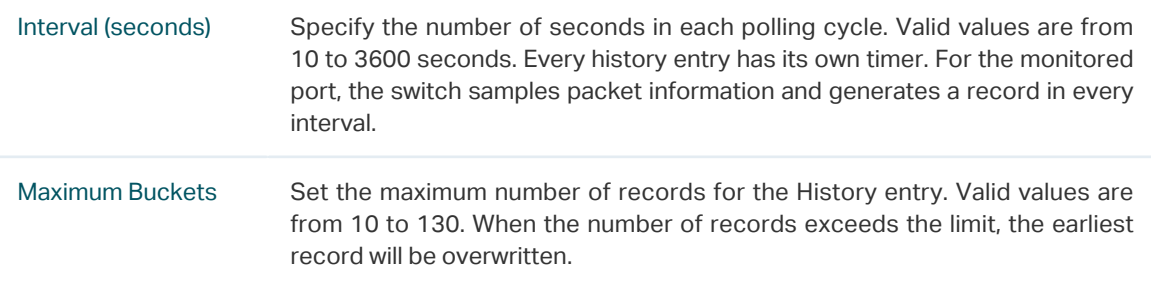

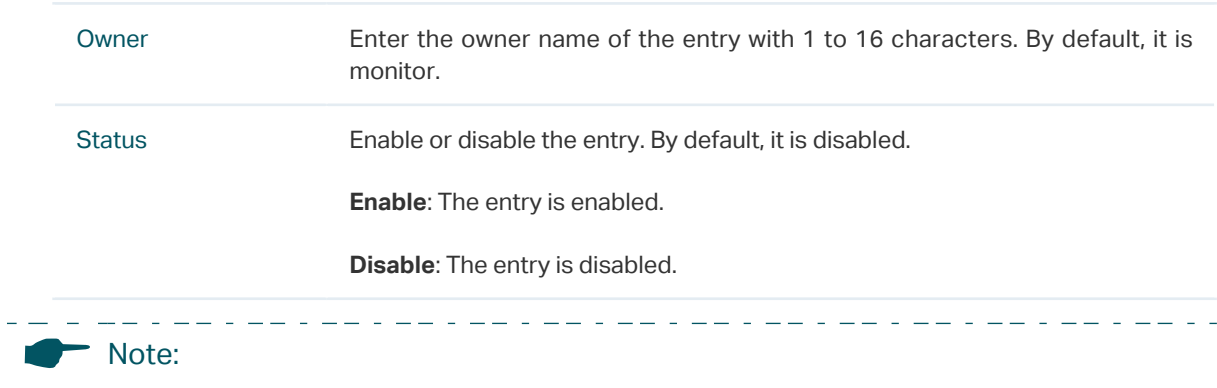

## 3) Enter the owner name, and set the status of the entry. Click **Apply**.

To change the parameters of a History entry, enable the entry at the same time; otherwise, the change cannot take effect.

## 5.1.3 Configuring Event Group

Choose the menu **MAINTENANCE > SNMP > RMON > Event** to load the following page.

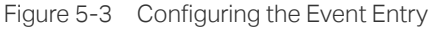

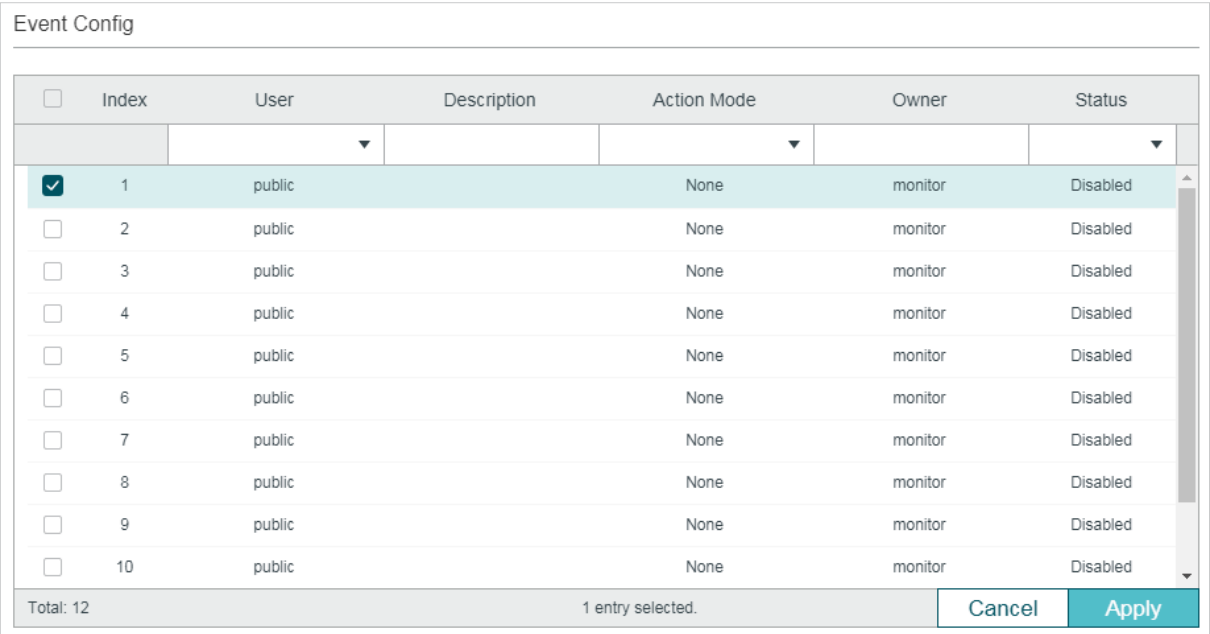

Follow these steps to configure the Event group:

1) Choose an Event entry, and specify an SNMP User for the entry.

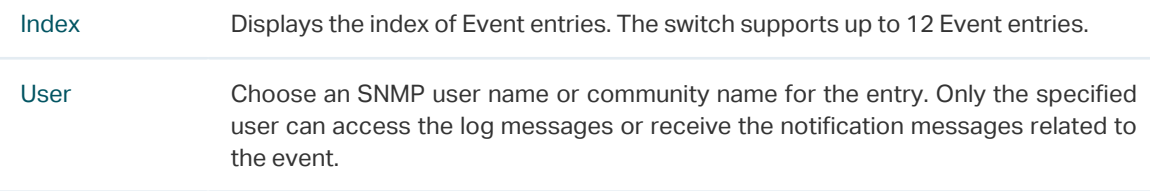

2) Set the description and action to be taken when the event is triggered.

Description Enter an brief description of this event to make it easier to be identified.

Action Mode Specify the action for the switch to take when the event is triggered. **None**: No action. **Log**: The switch records the event in the log, and the NMS should initiate requests to get notifications. **Notify**: The switch sends notifications to the NMS. **Log & Notify**: The switch records the event in the log and sends notifications to the NMS. 3) Enter the owner name, and set the status of the entry. Click **Apply**.

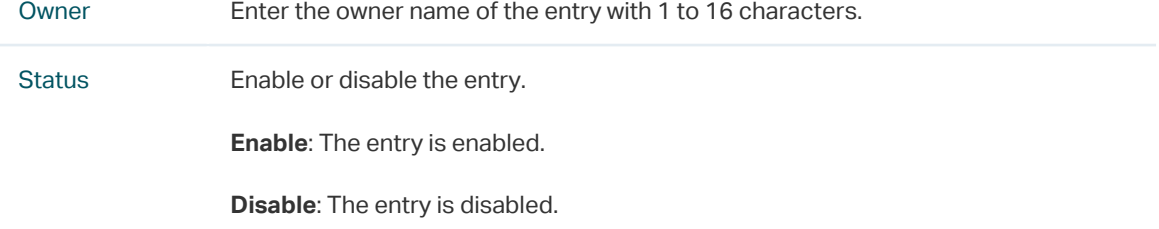

## 5.1.4 Configuring Alarm Group

Before you begin, complete configurations of Statistics entries and Event entries, because the Alarm entries must be associated with Statistics and Event entries.

#### Choose the menu **MAINTENANCE > SNMP > RMON > Alarm** to load the following page.

Figure 5-4 Configuring the Alarm Entry

|              | Alarm Config   |                         |            |                          |                     |              |                      |               |
|--------------|----------------|-------------------------|------------|--------------------------|---------------------|--------------|----------------------|---------------|
|              | Index          | Variable                | Statistics | Sample Type              | Rising<br>Threshold | Rising Event | Falling<br>Threshold | Falling Event |
|              |                | $\overline{\mathbf{v}}$ | ▼          | $\overline{\phantom{a}}$ |                     | ▼            |                      |               |
| ☑            | $\overline{1}$ | RecBytes                | 0          | Absolute                 | 100                 | $\mathbb O$  | 100                  | $\mathbb O$   |
| - 1          | $\overline{2}$ | RecBytes                | 0          | Absolute                 | 100                 | 0            | 100                  | $\mathbb O$   |
| Ξ            | 3              | RecBytes                | 0          | Absolute                 | 100                 | 0            | 100                  | $\mathbb O$   |
|              | $\overline{4}$ | RecBytes                | 0          | Absolute                 | 100                 | 0            | 100                  | $\mathbb O$   |
|              | 5              | RecBytes                | 0          | Absolute                 | 100                 | 0            | 100                  | 0             |
|              | 6              | RecBytes                | 0          | Absolute                 | 100                 | 0            | 100                  | 0             |
| Г            | $\overline{7}$ | RecBytes                | 0          | Absolute                 | 100                 | 0            | 100                  | $\circ$       |
| m.           | 8              | RecBytes                | 0          | Absolute                 | 100                 | 0            | 100                  | $\mathbb O$   |
|              | 9              | RecBytes                | 0          | Absolute                 | 100                 | 0            | 100                  | 0             |
|              | 10             | RecBytes                | 0          | Absolute                 | 100                 | 0            | 100                  | $\mathbb O$   |
| $\leftarrow$ |                |                         |            |                          |                     |              |                      | Þ             |
| Total: 12    |                |                         |            |                          | 1 entry selected.   |              | Cancel               | <b>Apply</b>  |

Follow these steps to configure the Alarm group:

1) Select an alarm entry, choose a variable to be monitored, and associate the entry with a statistics entry.

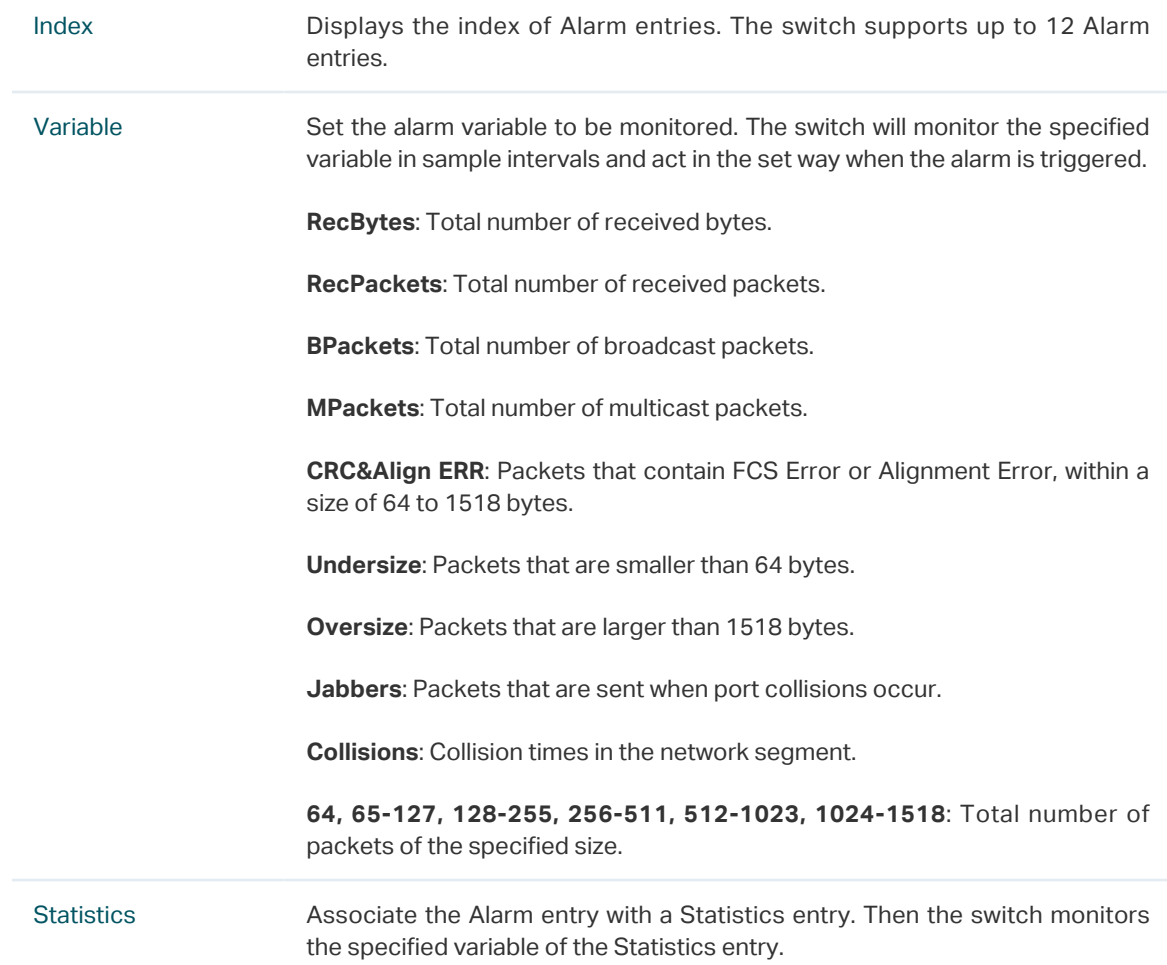

2) Set the sample type, the rising and falling threshold, the corresponding event entries, and the alarm type of the entry.

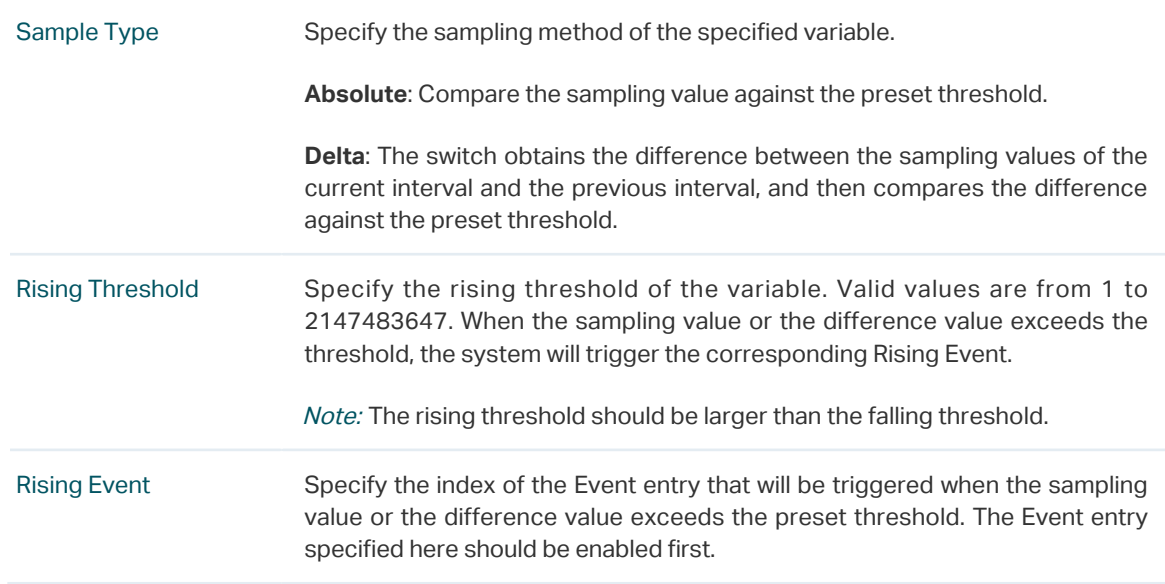

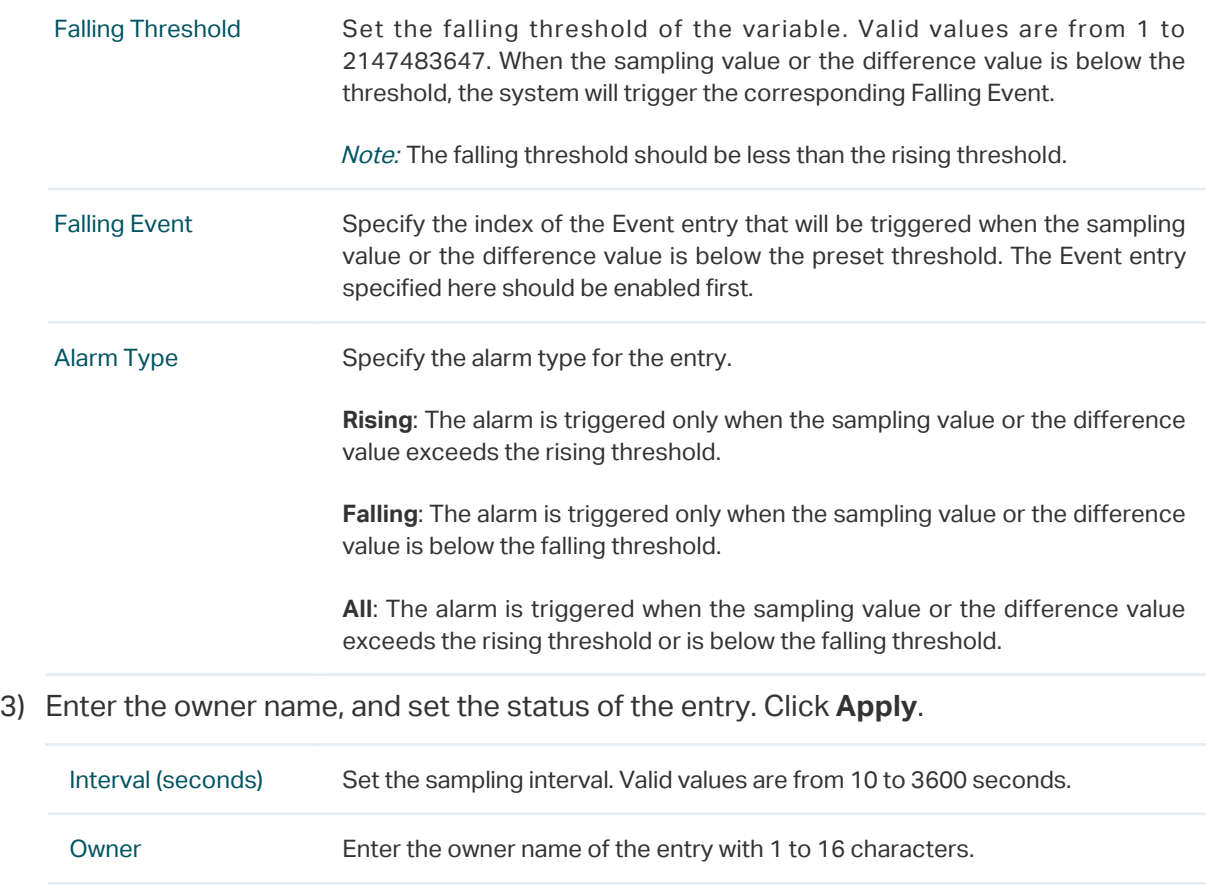

## **5.2 Using the CLI**

Status Enable or disable the entry.

**Enable**: The entry is enabled.

**Disable**: The entry is disabled.

## 5.2.1 Configuring Statistics

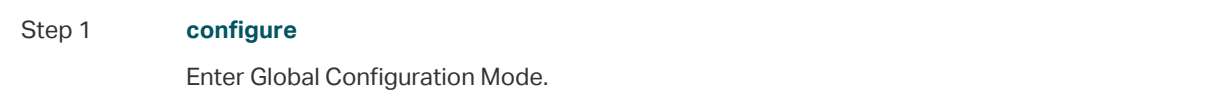

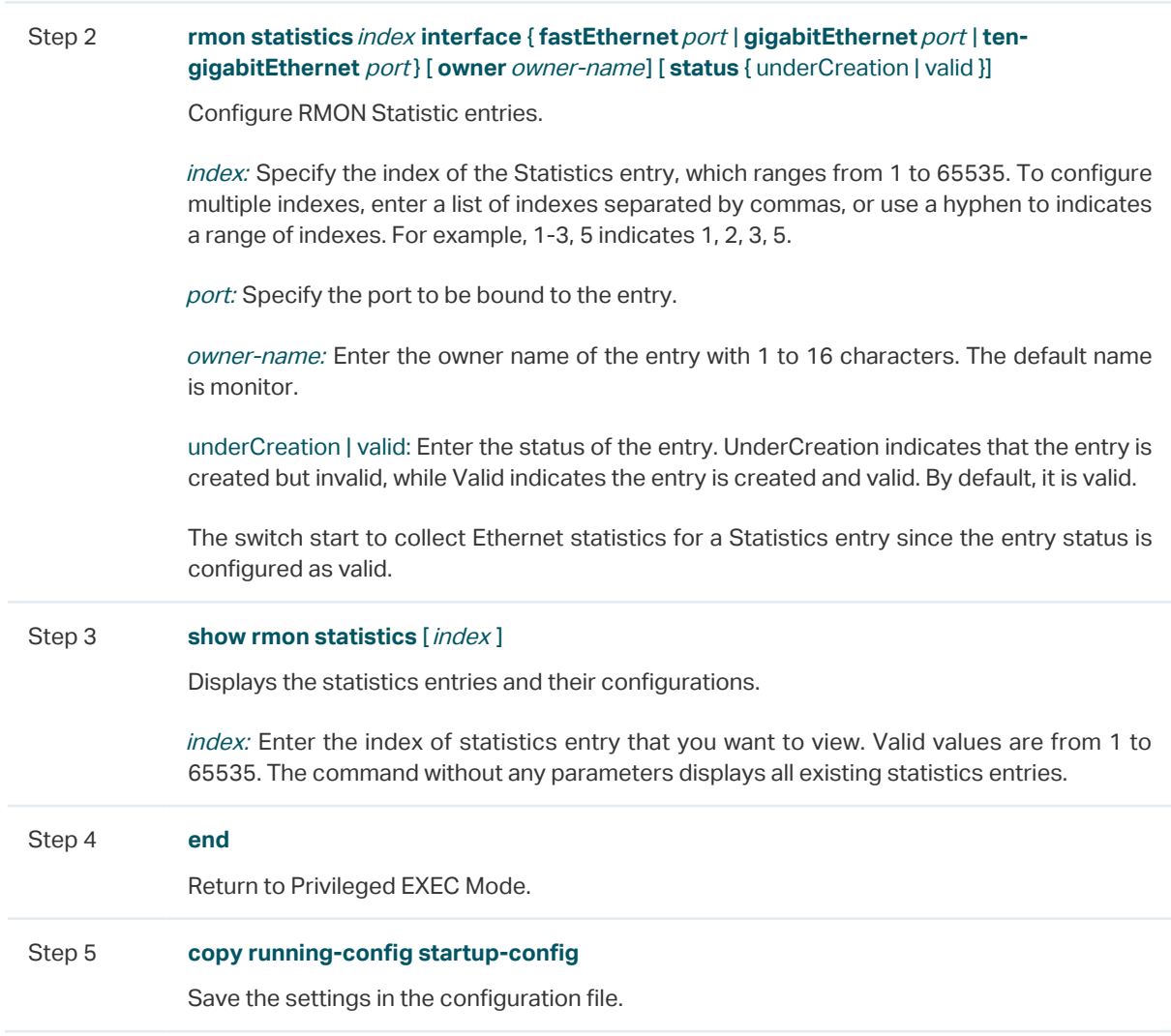

The following example shows how to create Statistics entries 1 and 2 on the switch to monitor port 1/0/1 and 1/0/2, respectively. The owner of the entries are both monitor and the status are both valid:

## **Switch#configure**

**Switch(config)#rmon statistics** 1 **interface gigabitEthernet** 1/0/1 **owner** monitor **status**  valid

**Switch(config)#rmon statistics** 2 **interface gigabitEthernet** 1/0/2 **owner** monitor **status**  valid

## **Switch(config)#show rmon statistics**

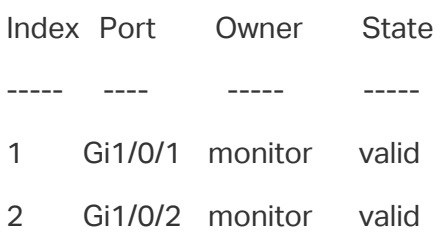

## **Switch(config)#end**

## **Switch#copy running-config startup-config**

## 5.2.2 Configuring History

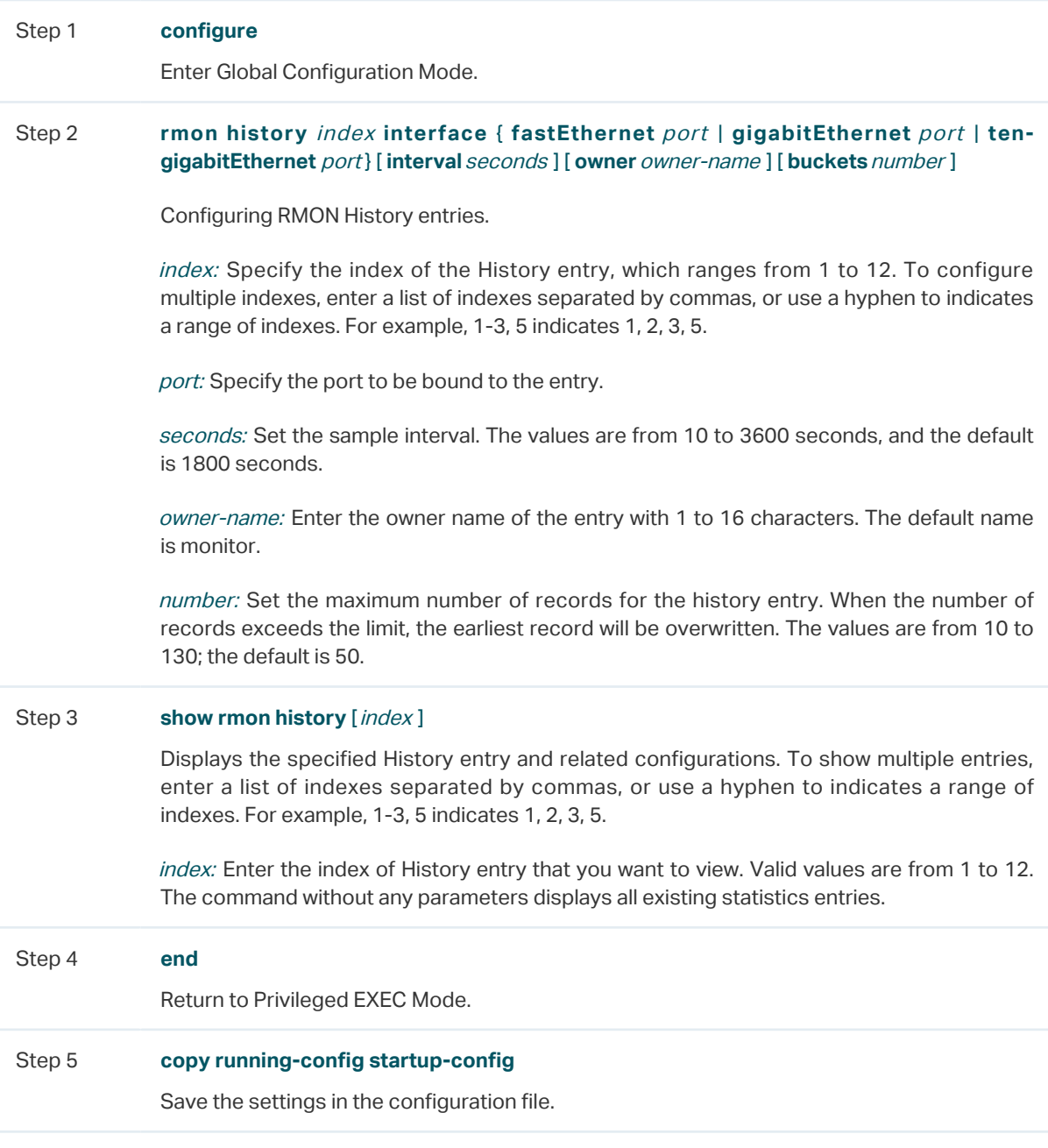

The following example shows how to create a History entry on the switch to monitor port 1/0/1. Set the sample interval as 100 seconds, maximum buckets as 50, and the owner as monitor:

## **Switch#configure**

**Switch(config)#rmon history** 1 **interface gigabitEthernet** 1/0/1 **interval** 100 **owner**  monitor **buckets** 50

## **Switch(config)#show rmon history**

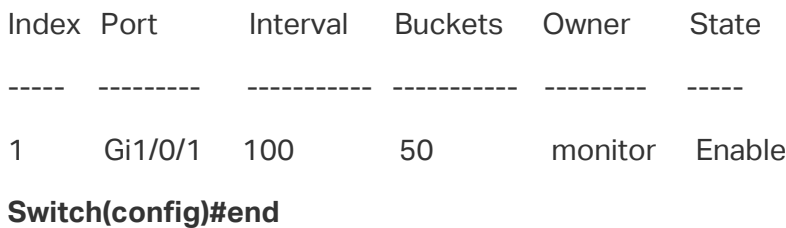

## **Switch#copy running-config startup-config**

## 5.2.3 Configuring Event

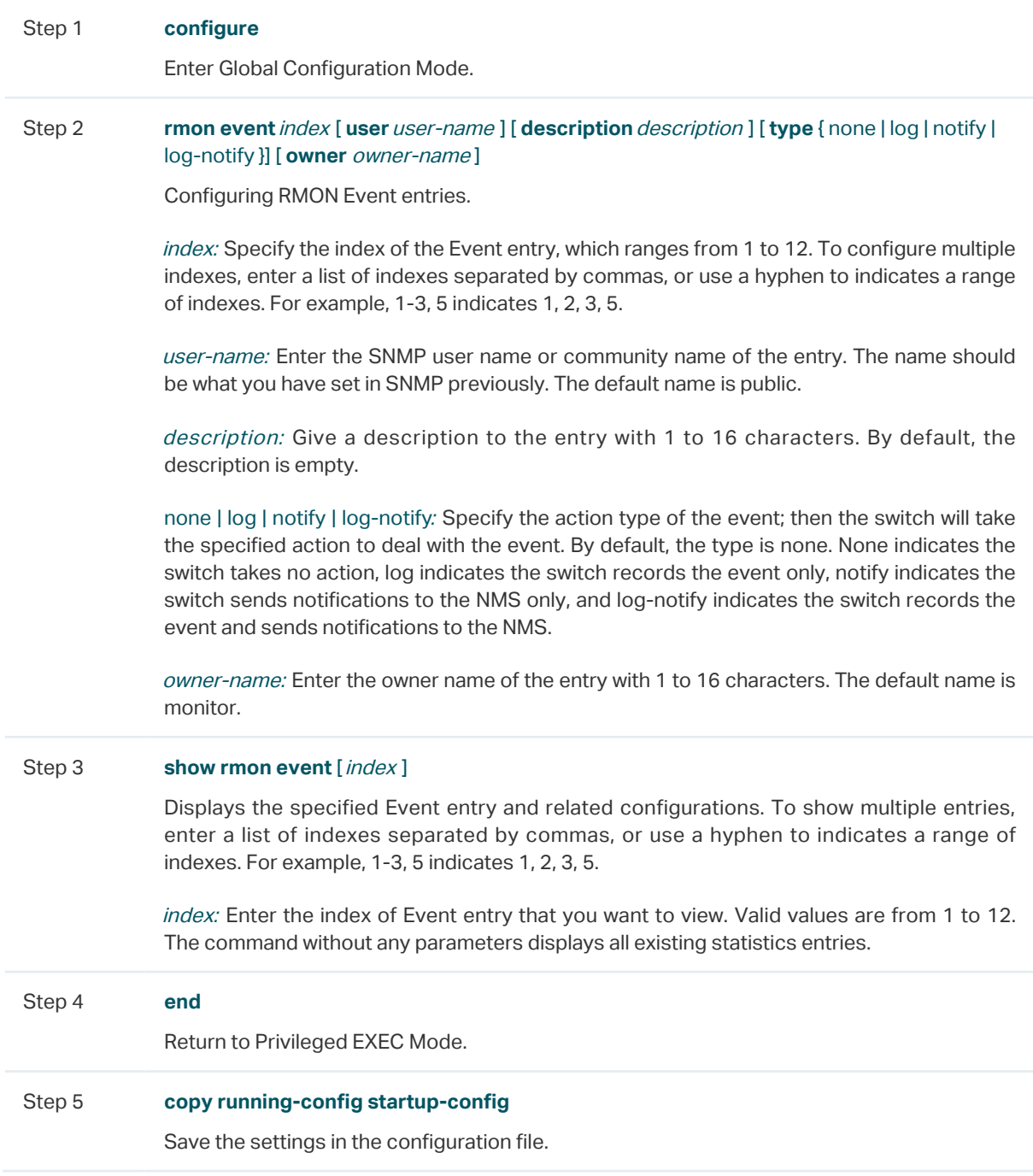

The following example shows how to create an Event entry on the switch. Set the user name as admin, the event type as Notify (set the switch to initiate notifications to the NMS), and the owner as monitor:

## **Switch#configure**

**Switch(config)#rmon event** 1 **user** admin **description** rising-notify **type** notify **owner**  monitor

## **Switch(config)#show rmon event**

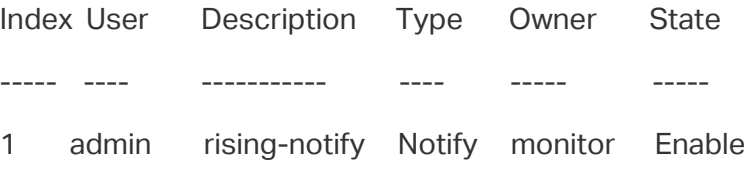

## **Switch(config)#end**

## **Switch#copy running-config startup-config**

## 5.2.4 Configuring Alarm

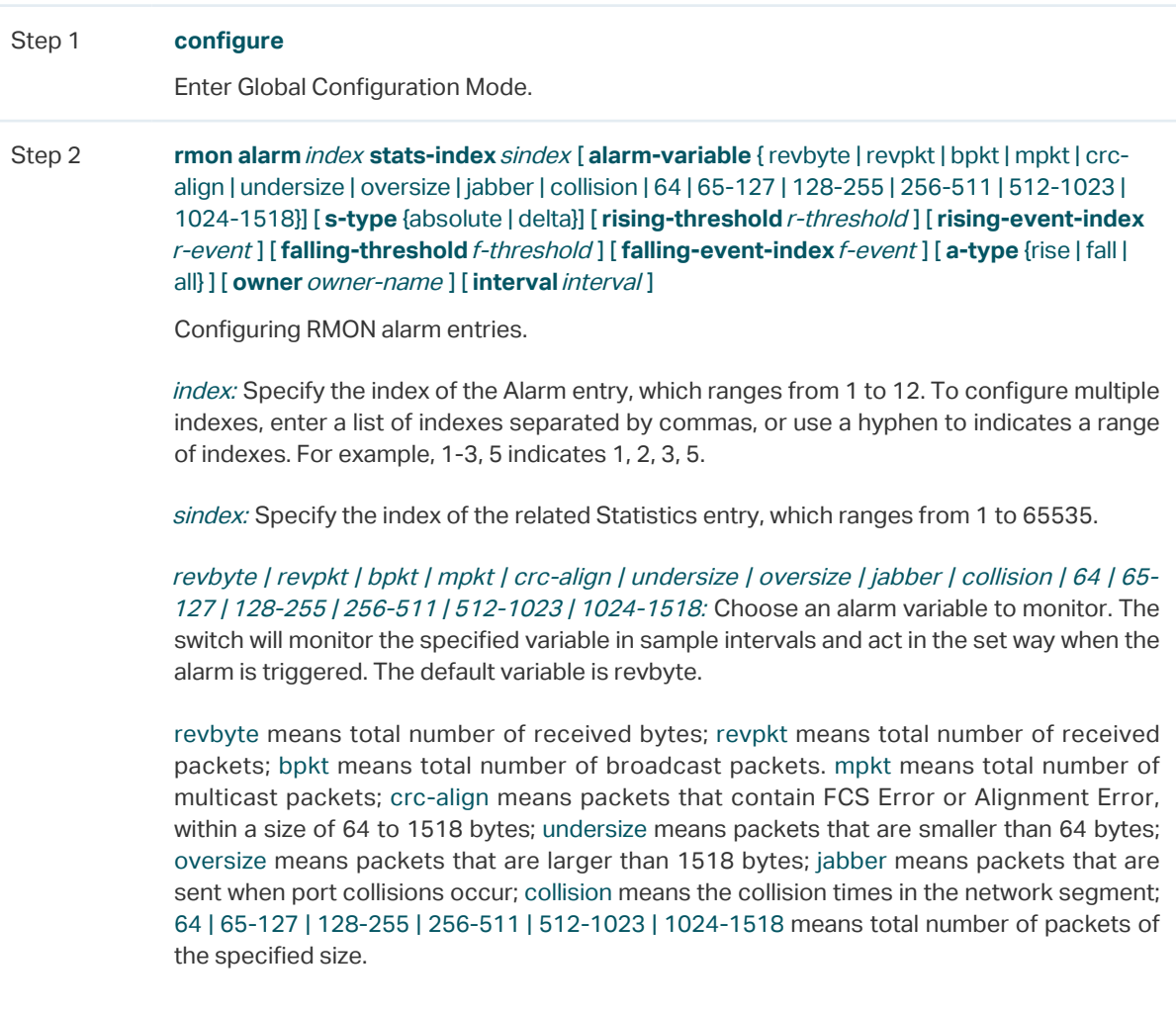

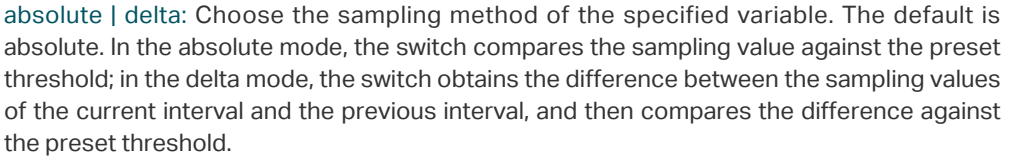

r-threshold: Enter the rising threshold. Valid values are from 1 to 2147483647, and the default is 100. The rising threshold should be larger than the falling threshold.

r-event: Enter the index of the Event entry that will be triggered when the sampling value or the difference value exceeds the preset threshold. Valid values are from 1 to 12. The Event entry specified here should be enabled first.

f-threshold: Enter a falling threshold. Valid values are from 1 to 2147483647, and the default is 100. The falling threshold should be less than the rising threshold.

f-event: Enter the index of the Event entry that will be triggered when the sampling value or the difference value is below the preset threshold. Valid values are from 1 to 12. The Event entry specified here should be enabled first.

rise | fall | all: Choose an alarm type; the default is all. Rise indicates that the alarm is triggered only when the sampling value or difference value exceeds the rising threshold. Fall indicates that the alarm is triggered only when the sampling value or difference value is below the falling threshold. All indicates that the alarm is triggered when the sampling value or difference value either exceeds the rising threshold or is below the falling threshold.

owner-name: Enter the owner name of the entry using 1 to 16 characters. The default name is monitor.

interval: Set the sampling interval. The value ranges from 10 to 3600 seconds; the default is 1800 seconds.

Step 3 **show rmon alarm** [*index* ]

Displays the specified alarm entry and related configurations. To show multiple entries, enter a list of indexes separated by commas, or use a hyphen to indicates a range of indexes. For example, 1-3, 5 indicates 1, 2, 3, 5.

index: Enter the index of Alarm entry that you want to view. Valid values are from 1 to 12. The command without any parameters displays all existing statistics entries.

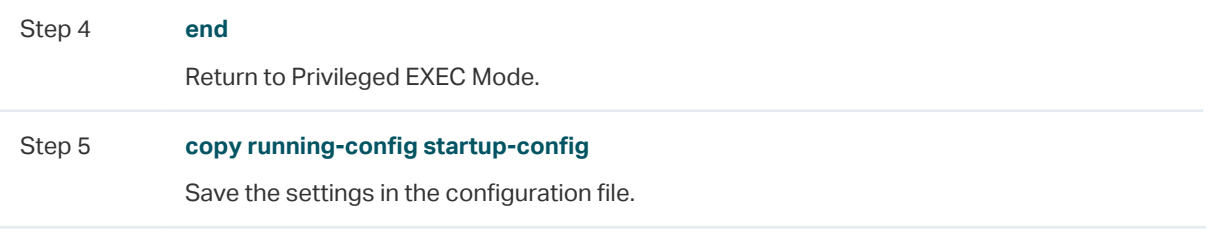

The following example shows how to set an alarm entry to monitor BPackets on the switch. Set the related Statistics entry index as 1, the sample type as Absolute, the rising threshold as 3000, the related rising event entry index as 1, the falling threshold as 2000, the related falling event index as 2, the alarm type as all, the notification interval as 10 seconds, and the owner of the entry as monitor:

#### **Switch#configure**

**Switch(config)#rmon alarm** 1 **stats-index** 1 **alarm-variable** bpkt **s-type** absolute **risingthreshold** 3000 **rising-event-index** 1 **falling-threshold** 2000 **falling-event-index** 2 **a-type**  all **interval** 10 **owner** monitor

## **Switch(config)#show rmon alarm**

 Index-State: 1-Enabled Statistics index: 1 Alarm variable: BPkt Sample Type: Absolute RHold-REvent: 3000-1 FHold-FEvent: 2000-2 Alarm startup: All Interval: 10 Owner: monitor **Switch(config)#end**

**Switch#copy running-config startup-config**

## 6 Configuration Example

## **6.1 Network Requirements**

The following figure shows the network topology of a company. The company has requirements as follows:

- 1) Monitor storm traffic of ports 1/0/1 and 1/0/2 on Switch A, and send notifications to the NMS when the actual rate of broadcast, multicast or unknown-unicast packets exceeds the preset threshold.
- 2) Monitor the traffic of ports 1/0/1 and 1/0/2 on Switch A, and regularly collect and save data for follow-up checks. Specifically, Switch A should notify the NMS when the number of packets transmitted and received on the ports during the sample interval exceeds the preset rising threshold, and should record but not notify the NMS when that is below the preset falling threshold.

The NMS host with IP address 192.168.1.222 is connected to the core switch, Switch B. Switch A is connected to Switch B via port 1/0/3. Port 1/0/3 and the NMS can reach one another.

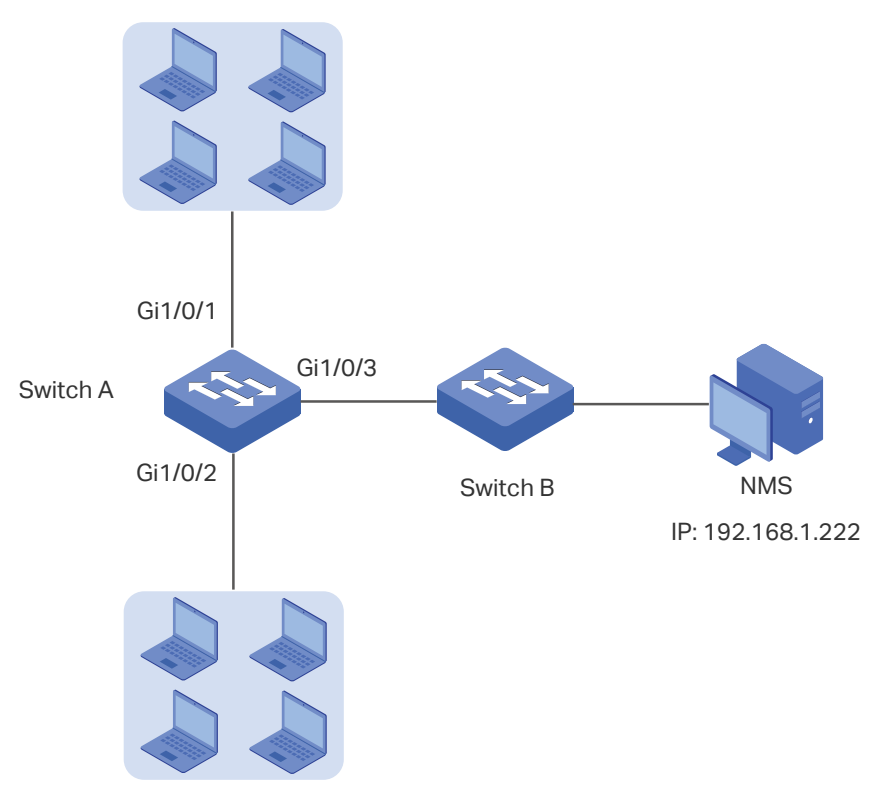

Figure 6-1 Network Topology

## **6.2 Configuration Scheme**

- 1) On Switch A, set thresholds for broadcast, multicast and unknown-unicast packets on ports 1/0/1 and 1/0/2. Enable SNMP and configure the corresponding parameters. Enable Trap notifications on the ports. Switch A can then send notifications to the NMS when the rate of storm traffic exceeds the preset threshold.
- 2) After SNMP and Notification configurations, create Statistic entries on the ports to monitor the real-time transmitting and receiving of packets and create History entries to regularly collect and save related data. Create two Event entries: one is the Notify type used to notify the NMS, and the other is the Log type used to record related events.
- 3) Create an Alarm entry to monitor RecPackets (Received Packets). Configure the rising and falling thresholds. Configure the rising event as the Notify event entry, and the falling event as the Log event entry.

Demonstrated with T2600G-28TS, this chapter provides configuration procedures in two ways: using the GUI and using the CLI.

## **6.3 Using the GUI**

## ■ Configuring Storm Control on Ports

Configure Storm Control on the required ports. For detailed configuration, refer to [Configuring QoS](#page-457-0).

#### ■ Configuring SNMP

Figure 6-2 Enabling SNMP

1) Choose **MAINTENANCE > SNMP > Global Config** to load the following page. In the **Global Config** section, enable SNMP, and set the Remote Engine ID as 123456789a. Click **Apply**.

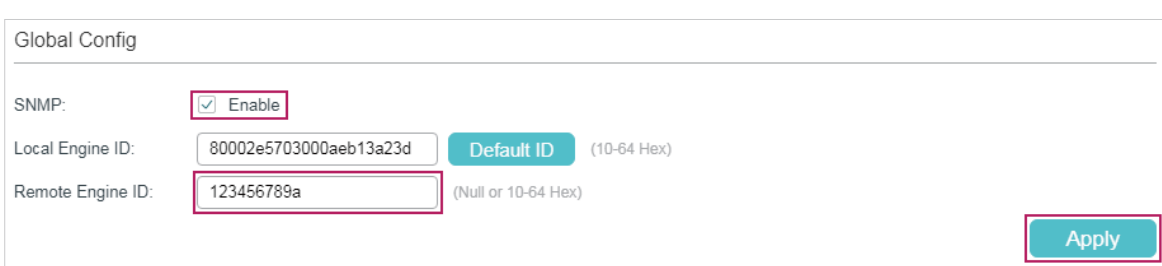

2) In the **SNMP View Config** section, click **the add to load the following page. Name the** SNMP view as View, set the view type as Include, and set MIB Object ID as 1 (which means all functions). Click **Create**.

Figure 6-3 Creating an SNMP View

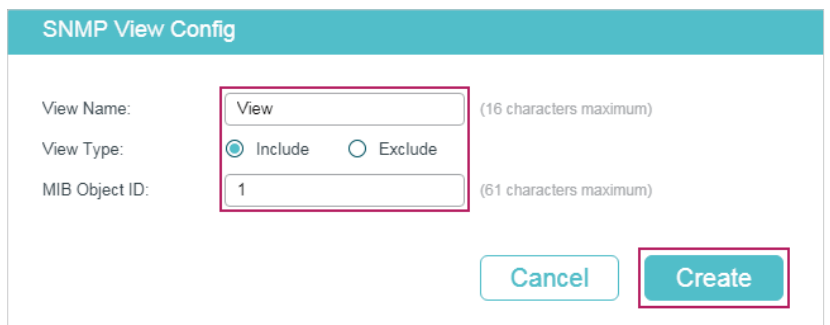

3) Choose MAINTENANCE > SNMP > SNMP v3 > SNMP Group and click to load the following page. Create a group named nms-monitor, enable authentication and privacy, and add View to Read View and Notify View. Click **Create**.

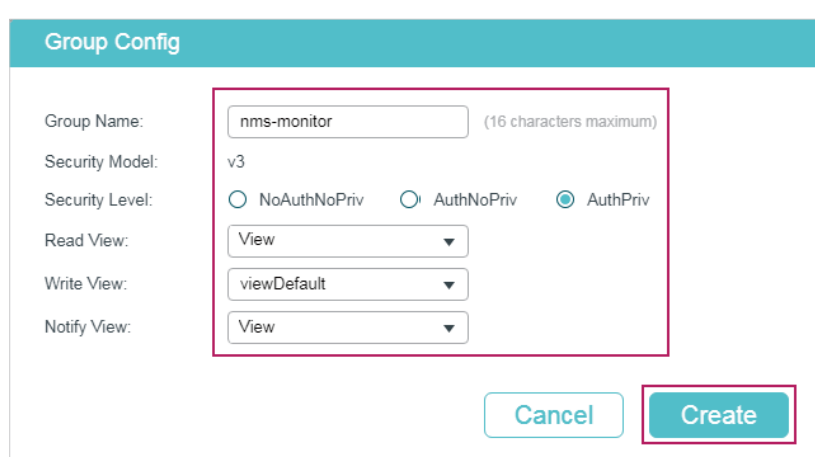

Figure 6-4 Configuring an SNMP Group

4) Choose MAINTENANCE > SNMP > SNMP v3 > SNMP User and click to load the following page. Create a user named admin for the NMS, set the user type as Remote User and specify the group name. Set the Security Level in accordance with that of the group nms-monitor. Choose SHA authentication algorithm and DES privacy algorithm, and set corresponding passwords. Click **Create**.

Figure 6-5 Creating an SNMP User

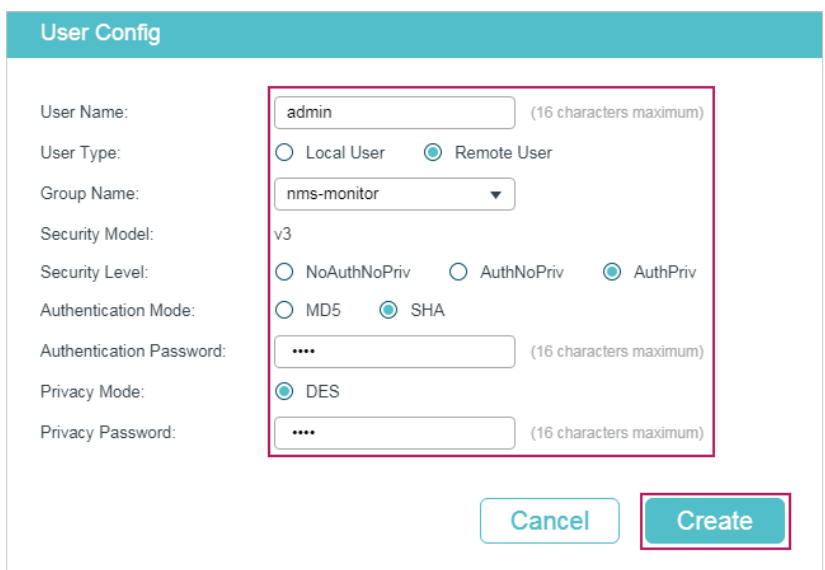

5) Choose **MAINTENANCE > SNMP > Notification > Notification Config and click**  $\bullet$  Add to load the following page. Choose the IP Mode as IPv4, and specify the IP address of the NMS host and the port of the host for transmitting notifications. Specify the User as admin and choose the type as Inform. Set the retry times as 3, with the timeout period as 100 seconds. Click **Create**.

Figure 6-6 Creating an SNMP Notification Entry

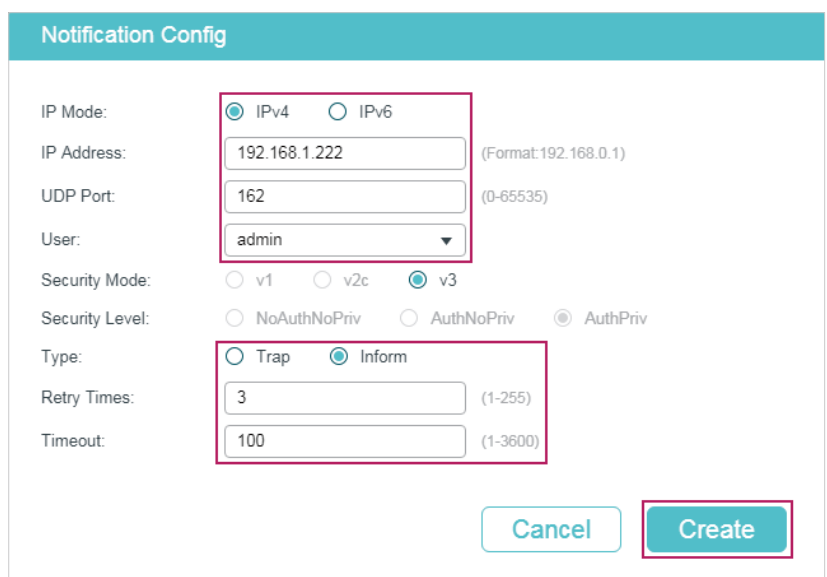

6) Choose **MAINTENANCE > SNMP > Notification > Trap Config** to load the following page. Enable Storm Control trap and click **Apply**.

Figure 6-7 Enabling Storm Control Trap

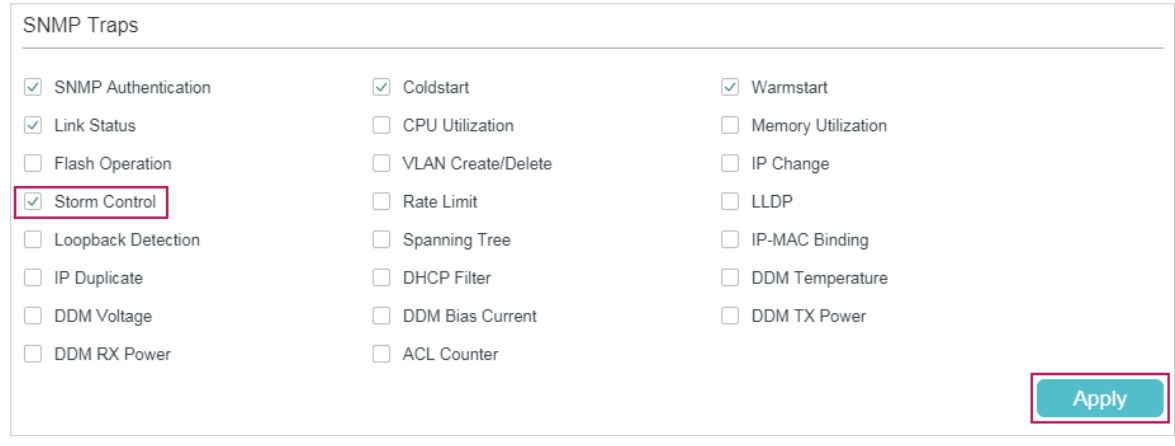

- 7) Click  $\boxed{3}$  Save to save the settings.
- Configuring RMON
- 1) Choose MAINTENANCE > SNMP > RMON > Statistics and click to load the following page. Create Statistics entries 1 and 2, and bind them to ports 1/0/1 and 1/0/2, respectively. Set the owner of the entries as monitor and the status as Valid.

Figure 6-8 Configuring Statistics Entry 1

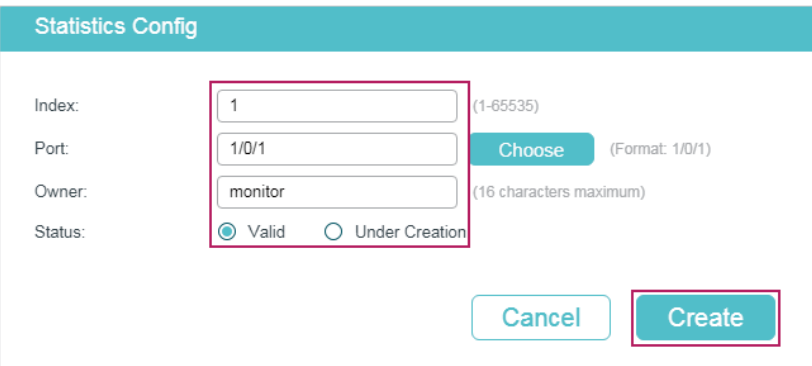

Figure 6-9 Configuring Statistics Entry 2

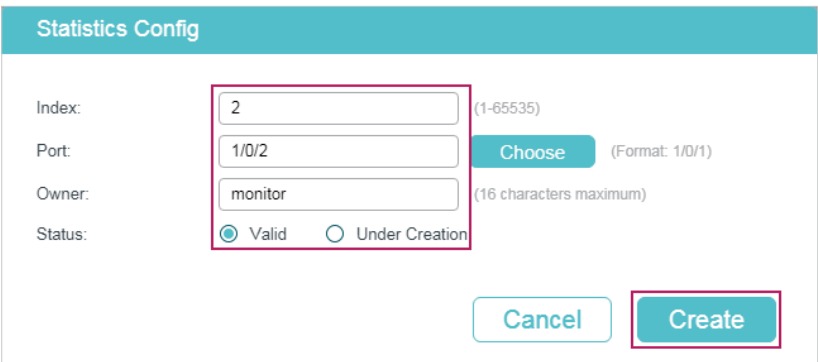

2) Choose the menu **MAINTENANCE > SNMP > RMON > History** to load the following page. Configure entries 1 and 2. Bind entries 1 and 2 to ports 1/0/1 and 1/0/2, respectively. Set the Interval as 100 seconds, Maximum Buckets as 50, the owner of the entries as monitor, and the status as enabled.

Figure 6-10 Configuring the History Entries

|     | Index          | Port  | Interval (seconds) | Maximum Buckets | Owner   | Status   |
|-----|----------------|-------|--------------------|-----------------|---------|----------|
|     | 1              | 1/0/1 | 100                | 50              | monitor | Enabled  |
|     | 2              | 1/0/2 | 100                | 50              | monitor | Enabled  |
|     | 3              | 1/0/1 | 1800               | 50              | monitor | Disabled |
| H   | $\overline{4}$ | 1/0/1 | 1800               | 50              | monitor | Disabled |
| l l | 5              | 1/0/1 | 1800               | 50              | monitor | Disabled |
| n a | 6              | 1/0/1 | 1800               | 50              | monitor | Disabled |
|     | $\overline{7}$ | 1/0/1 | 1800               | 50              | monitor | Disabled |
|     | 8              | 1/0/1 | 1800               | 50              | monitor | Disabled |
| H   | 9              | 1/0/1 | 1800               | 50              | monitor | Disabled |
|     | 10             | 1/0/1 | 1800               | 50              | monitor | Disabled |

3) Choose the menu **MAINTENANCE > SNMP > RMON > Event** to load the following page. Configure entries 1 and 2. For entry 1, set the SNMP user name as admin, type as Notify, description as "rising\_notify", owner as monitor, and status as enable. For entry 2, set the SNMP user name as admin, type as Log, description as "falling\_log", owner as monitor, and status as enabled.

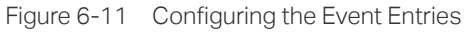

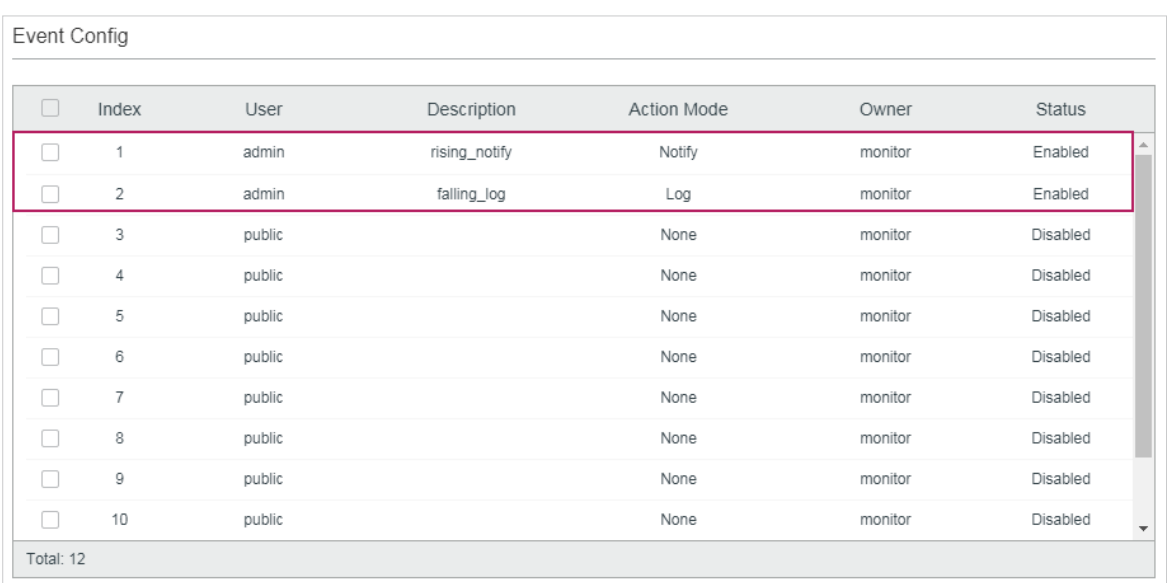

4) Choose **MAINTENANCE > SNMP > RMON > Alarm** to load the following page. Configure entries 1 and 2. For entry 1, set the alarm variable as RecPackets, related statistics entry ID as 1 (bound to port 1/0/1), the sample type as Absolute, the rising threshold as 3000, associated rising event entry ID as 1 (which is the notify type), the falling threshold as 2000, the associated falling event entry ID as 2 (which is the log type), the alarm type as All, the interval as 10 seconds, the owner name as monitor. For entry 2, set the associated statistics entry ID as 2 (bound to port 1/0/2). Other configurations are the same as those of entry 1.

Figure 6-12 Configuring the Alarm Entries

| Alarm Config |                |            |             |             |                     |                                       |                      |                |            |                       |         |          |
|--------------|----------------|------------|-------------|-------------|---------------------|---------------------------------------|----------------------|----------------|------------|-----------------------|---------|----------|
| $\Box$       | Index          | Variable   | Statistics  | Sample Type | Rising<br>Threshold | Rising Event                          | Falling<br>Threshold | Falling Event  | Alarm Type | Interval<br>(seconds) | Owner   | Status   |
|              |                | RecPackets |             | Absolute    | 3000                |                                       | 2000                 | $\overline{2}$ | All        | 10                    | monitor | Enabled  |
|              | $\overline{2}$ | RecPackets | 2           | Absolute    | 3000                |                                       | 2000                 | $\overline{2}$ | All        | 10                    | monitor | Enabled  |
|              | 3              | RecBytes   | 0           | Absolute    | 100                 | $\theta$                              | 100                  | $\circ$        | All        | 1800                  | monitor | Disabled |
|              | 4              | RecBytes   | $^{\circ}$  | Absolute    | 100                 | $\begin{array}{c} 0 \\ 0 \end{array}$ | 100                  | $^{\circ}$     | All        | 1800                  | monitor | Disabled |
|              | 5              | RecBytes   | $\mathbb O$ | Absolute    | 100                 | $\circ$                               | 100                  | $\circ$        | Αll        | 1800                  | monitor | Disabled |
|              | 6              | RecBytes   | $\circ$     | Absolute    | 100                 | $\theta$                              | 100                  | $\circ$        | All        | 1800                  | monitor | Disabled |
|              | $\overline{7}$ | RecBytes   | $^{\circ}$  | Absolute    | 100                 | $\theta$                              | 100                  | $\circ$        | All        | 1800                  | monitor | Disabled |
|              | 8              | RecBytes   | $\mathbb O$ | Absolute    | 100                 | $\mathbb O$                           | 100                  | $\mathbb O$    | All        | 1800                  | monitor | Disabled |
|              | 9              | RecBytes   | $\circ$     | Absolute    | 100                 | $\circ$                               | 100                  | $\circ$        | All        | 1800                  | monitor | Disabled |
|              | 10             | RecBytes   | $^{\circ}$  | Absolute    | 100                 | $\theta$                              | 100                  | $\circ$        | All        | 1800                  | monitor | Disabled |
| Total: 12    |                |            |             |             |                     |                                       |                      |                |            |                       |         |          |

5) Click **&** save settings.

## **6.4 Using the CLI**

#### ■ Configuring Storm Control on ports

Configure the Storm Control on the required ports of Switch A. For detailed configuration, refer to [Configuring QoS](#page-457-0).

#### ■ Configuring SNMP

1) Enable SNMP and specify the remote engine ID.

Switch\_A#configure

Switch\_A(config)#snmp-server

Switch\_A(config)#snmp-server engineID remote 123456789a

2) Create a view with the name View; set the MIB Object ID as 1 (which represents all functions), and the view type as Include.

Switch A(config)#snmp-server view View 1 include

3) Create a group of SNMPv3 with the name of nms-monitor. Enable Auth Mode and Privacy Mode, and set both the Read and Notify views as View.

Switch A(config)#snmp-server group nms-monitor smode v3 slev authPriv read View notify View

4) Create an SNMP user named admin. Set the user as a remote user and configure the security model and security level based on the group. Set the Auth Mode as SHA algorithm, password as 1234, the Privacy Mode as DES, and password as 1234.

Switch\_A(config)#snmp-server user admin remote nms-monitor smode v3 slev authPriv cmode SHA cpwd 1234 emode DES epwd 1234

5) To configure Notification, specify the IP address of the NMS host and UDP port. Set the User, Security Model and Security Level according to configurations of the SNMP User. Choose the type as Inform, and set the retry times as 3, and the timeout period as 100 seconds.

Switch A(config)#snmp-server host 192.168.1.222 162 admin smode v3 slev authPriv type inform retries 3 timeout 100

## ■ Enable storm-control Trap

Switch\_A(config)#snmp-server traps storm-control

## ■ Configuring RMON

1) Create Statistics entries 1 and 2 to monitor ports 1/0/1 and 1/0/2, respectively. The owner of the entries is set as monitor, and the status is set as valid.

Switch A(config)#rmon statistics 1 interface gigabitEthernet 1/0/1 owner monitor status valid

Switch\_A(config)#rmon statistics 2 interface gigabitEthernet 1/0/2 owner monitor status valid

2) Create History entries 1 and 2 and bind them to ports 1/0/1 and 1/0/2, respectively. Set the sample interval as 100 seconds, max buckets as 50, and the owner as monitor.

Switch\_A(config)#rmon history 1 interface gigabitEthernet 1/0/1 interval 100 owner monitor buckets 50

Switch\_A(config)#rmon history 2 interface gigabitEthernet 1/0/2 interval 100 owner monitor buckets 50

3) Create Event entries 1 and 2 for the SNMP user admin. Set entry 1 as the Notify type and its description as "rising notify". Set entry 2 as the Log type and its description as "falling log". Set the owner of them as monitor.

Switch\_A(config)#rmon event 1 user admin description rising\_notify type notify owner monitor

Switch A(config)#rmon event 2 user admin description falling log type log owner monitor

4) Create Alarm entries 1 and 2. For entry 1, set the alarm variable as RecPackets, associated Statistics entry ID as 1 (bound to port 1/0/1), the sample type as Absolute, the rising threshold as 3000, the associated rising event entry ID as 1 (Notify type), the falling threshold as 2000, the associated falling event entry ID as 2 (the log type), the alarm type as all, the interval as 10 seconds, and the owner name as monitor. For entry 2, set the associated statistics entry ID as 2 (bound to port 1/0/2), while all other configurations are the same as those of entry 1.

Switch\_A(config)#rmon alarm 1 stats-index 1 alarm-variable revpkt s-type absolute rising-threshold 3000 rising-event-index 1 falling-threshold 2000 falling-event-index 2 a-type all interval 10 owner monitor

Switch\_A(config)#rmon alarm 2 stats-index 2 alarm-variable revpkt s-type absolute rising-threshold 3000 rising-event-index 1 falling-threshold 2000 falling-event-index 2 a-type all interval 10 owner monitor

## **Verify the Configurations**

Verify global SNMP configurations:

Switch A(config)#show snmp-server

SNMP agent is enabled.

- 0 SNMP packets input
	- 0 Bad SNMP version errors
	- 0 Unknown community name
	- 0 Illegal operation for community name supplied
	- 0 Encoding errors
	- 0 Number of requested variables
	- 0 Number of altered variables
	- 0 Get-request PDUs
	- 0 Get-next PDUs
	- 0 Set-request PDUs
- 0 SNMP packets output
	- 0 Too big errors(Maximum packet size 1500)
	- 0 No such name errors
	- 0 Bad value errors
	- 0 General errors
	- 0 Response PDUs
	- 0 Trap PDUs

Verify SNMP engine ID:

Switch\_A(config)#show snmp-server engineID

Local engine ID: 80002e5703000aeb13a23d

Remote engine ID: 123456789a
Verify SNMP view configurations: Switch A(config)#show snmp-server view No. View Name Type MOID --- -------------- ------- ------------------- 1 viewDefault include 1 2 viewDefault exclude 1.3.6.1.6.3.15 3 viewDefault exclude 1.3.6.1.6.3.16 4 viewDefault exclude 1.3.6.1.6.3.18 5 View include 1 Verify SNMP group configurations: Switch A(config)#show snmp-server group No. Name Sec-Mode Sec-Lev Read-View Write-View Notify-View --- ------------- ----------- ---------- --------------- ------------ ---------- 1 nms-monitor v3 authPriv View View

Verify SNMP user configurations:

Switch A(config)#show snmp-server user

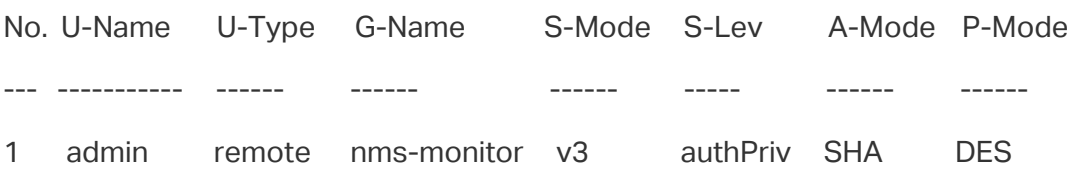

Verify SNMP host configurations:

Switch\_A(config)#show snmp-server host

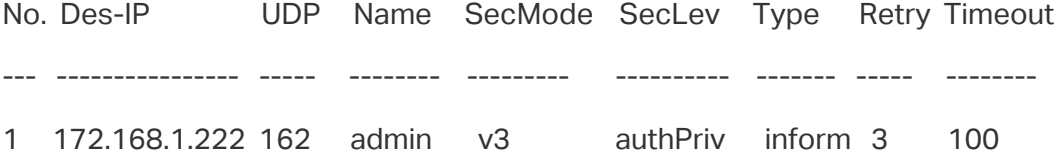

Verify RMON statistics configurations:

Switch\_A(config)#show rmon statistics

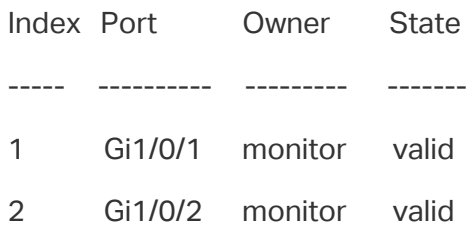

#### Verify RMON history configurations:

Switch\_A(config)#show rmon history

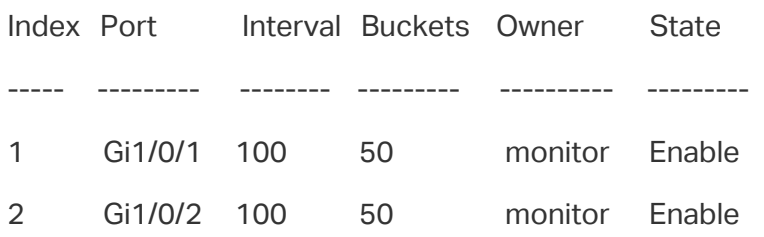

Verify RMON event configurations:

Switch\_A(config)#show rmon event

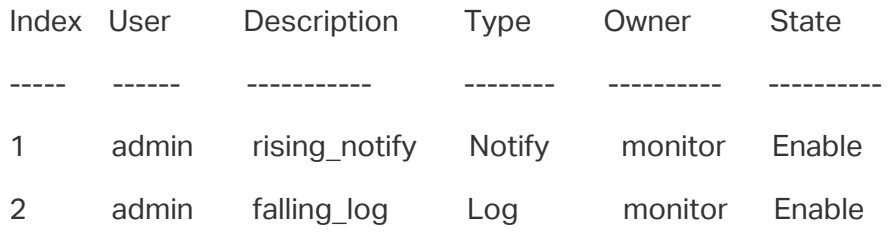

#### Verify RMON alarm configurations:

Switch A(config)#show rmon alarm

 Index-State: 1-Enabled Statistics index: 1 Alarm variable: RevPkt Sample Type: Absolute RHold-REvent: 3000-1 FHold-FEvent: 2000-2 Alarm startup: All Interval: 10 Owner: monitor

 Index-State: 2-Enabled Statistics index: 2 Alarm variable: RevPkt Sample Type: Absolute RHold-REvent: 3000-1 FHold-FEvent: 2000-2 Alarm startup: All Interval: 10 Owner: monitor

## 7 Appendix: Default Parameters

Default settings of SNMP are listed in the following tables.

Table 7-1 Default Global Config Settings

| Parameter        | <b>Default Setting</b> |
|------------------|------------------------|
| <b>SNMP</b>      | Disabled               |
| Local Engine ID  | Automatically          |
| Remote Engine ID | None                   |

Table 7-2 Default SNMP View Table Settings

| <b>View Name</b> | <b>View Type</b> | MIB Object ID  |
|------------------|------------------|----------------|
| viewDefault      | Include          | 1              |
| viewDefault      | <b>Exclude</b>   | 1.3.6.1.6.3.15 |
| viewDefault      | <b>Exclude</b>   | 1.3.6.1.6.3.16 |
| viewDefault      | <b>Exclude</b>   | 1.3.6.1.6.3.18 |

Table 7-3 Default SNMP v1/v2c Settings

| Parameter              | <b>Default Setting</b> |  |
|------------------------|------------------------|--|
| <b>Community Entry</b> | No entries             |  |
| <b>Community Name</b>  | None                   |  |
| Access                 | Read-only              |  |
| <b>MIB View</b>        | viewDefault            |  |

Table 7-4 Default SNMP v3 Settings

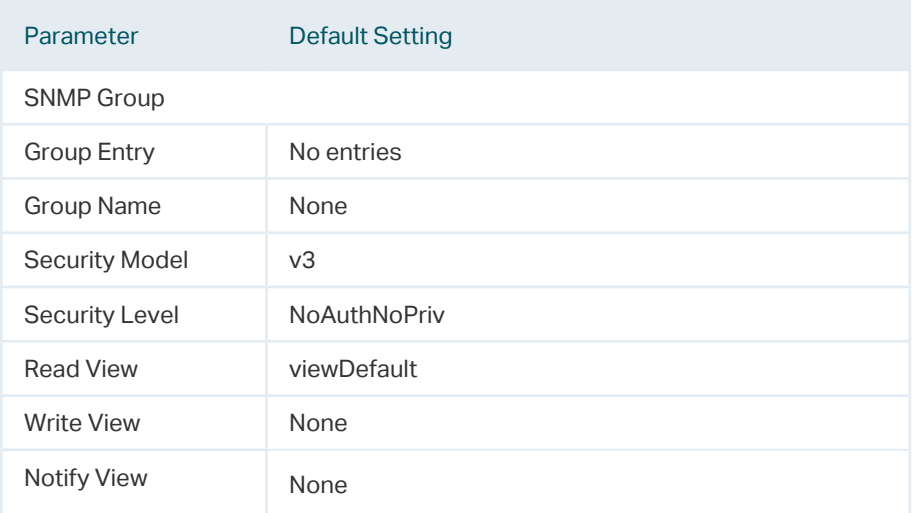

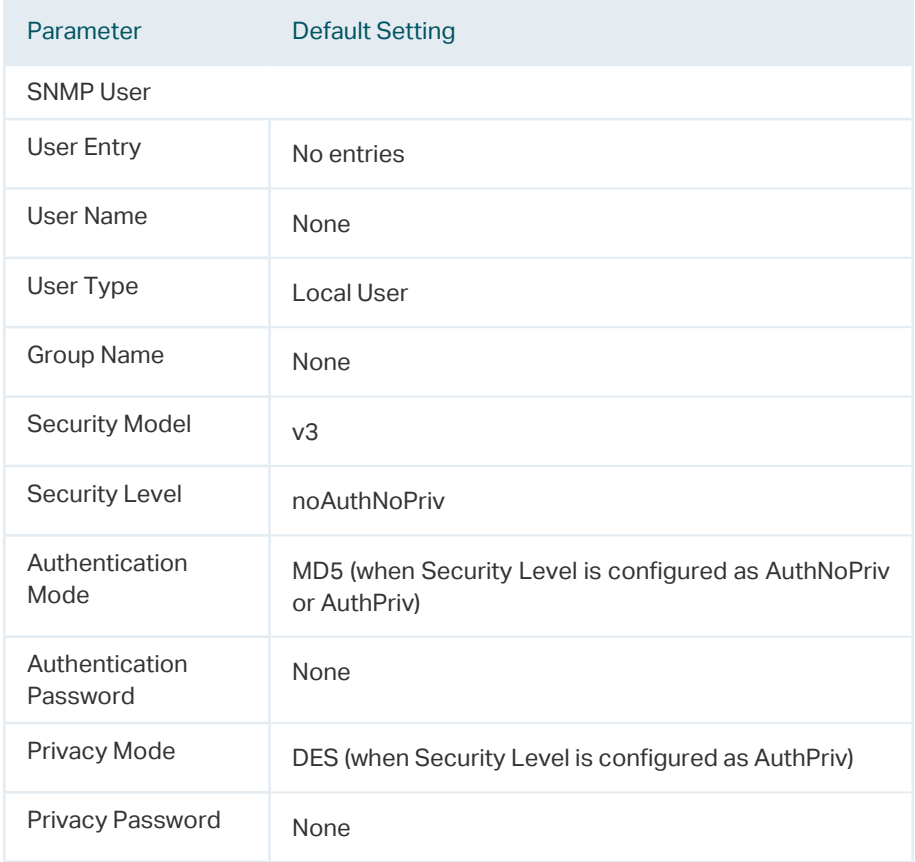

#### Default settings of Notification are listed in the following table.

| Parameter                           | <b>Default Setting</b>                                           |  |  |
|-------------------------------------|------------------------------------------------------------------|--|--|
| Notification Config                 |                                                                  |  |  |
| Notification Entry                  | No entries                                                       |  |  |
| <b>IP</b> Mode                      | IPv4                                                             |  |  |
| <b>IP Address</b>                   | None                                                             |  |  |
| <b>UDP Port</b>                     | 162                                                              |  |  |
| User                                | None                                                             |  |  |
| <b>Security Model</b>               | V <sub>1</sub>                                                   |  |  |
| <b>Security Level</b>               | noAuthNoPriv                                                     |  |  |
| <b>Type</b>                         | Trap                                                             |  |  |
| Retry                               | None                                                             |  |  |
| Timeout                             | None                                                             |  |  |
| <b>Trap Config</b>                  |                                                                  |  |  |
| <b>Enabled SNMP</b><br><b>Traps</b> | SNMP Authentication, Coldstart, Warmstart, Link<br><b>Status</b> |  |  |

Table 7-5 Default Notification Settings

#### Default settings of RMON are listed in the following tables.

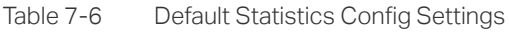

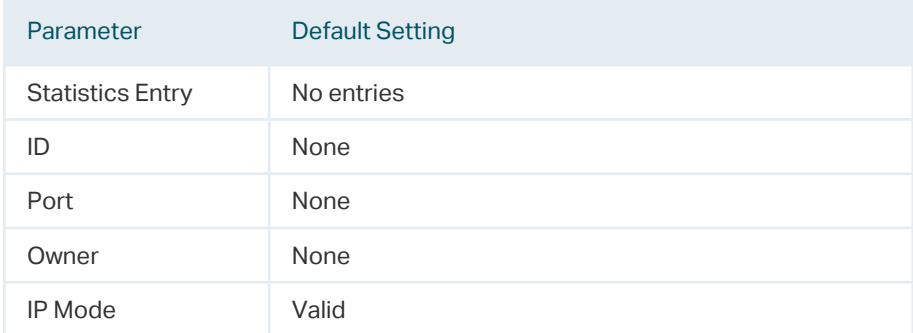

Table 7-7 Default Settings for History Entries

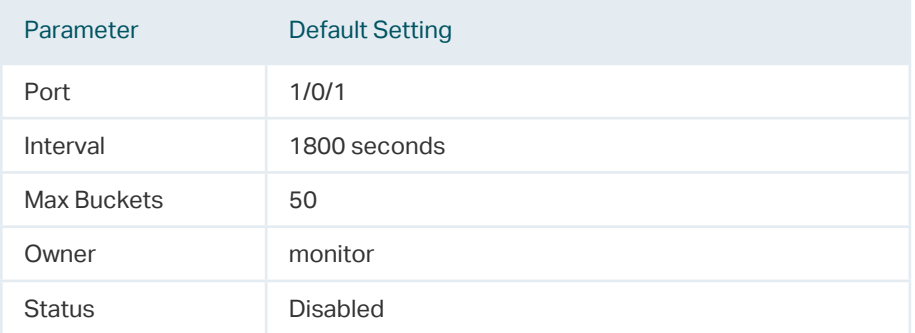

Table 7-8 Default Settings for Event Entries

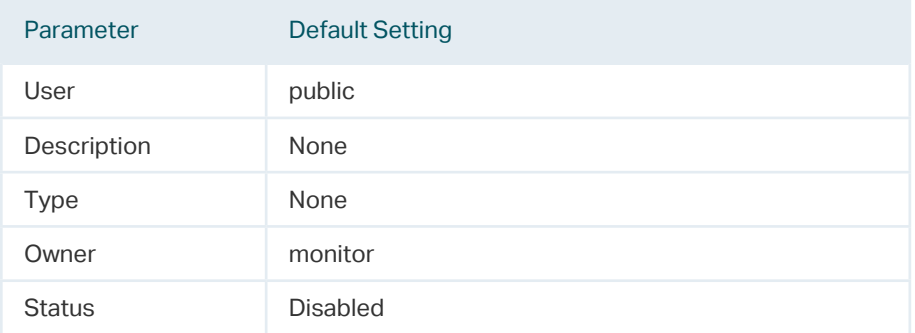

Table 7-9 Default Settings for Alarm Entries

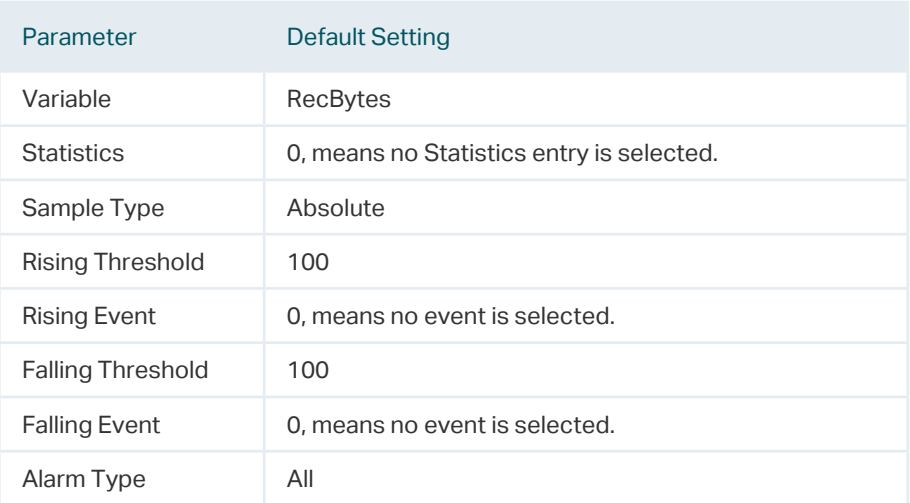

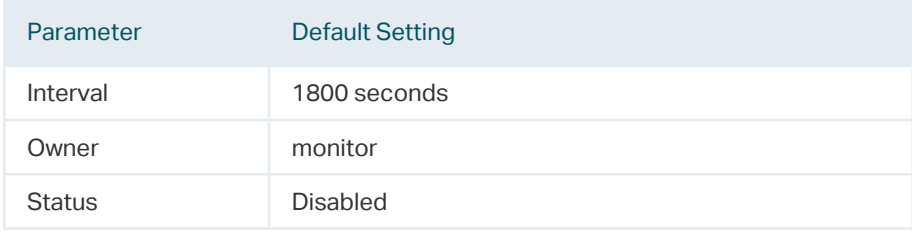

## Part 29

## Diagnosing the Device & Network

## **CHAPTERS**

- [1. Diagnosing the Device](#page-836-0)
- [2. Diagnosing the Network](#page-838-0)
- [3. Appendix: Default Parameters](#page-842-0)

## **Diagnosing the Device**

<span id="page-836-0"></span>The device diagnostics feature provides cable testing, which allows you to troubleshoot based on the connection status, cable length and fault location.

## **1.1 Using the GUI**

Choose the menu **MAINTENANCE > Device Diagnostics** to load the following page.

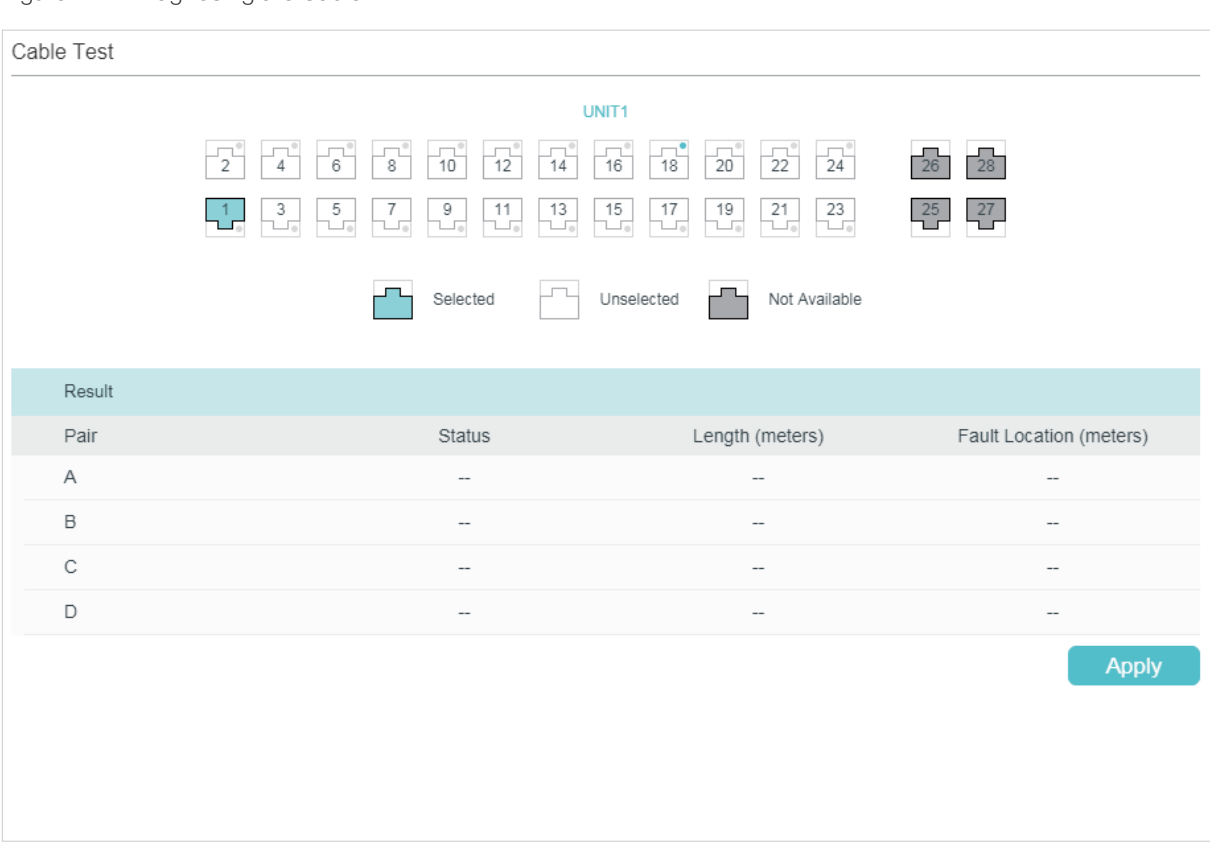

Figure 1-1 Diagnosing the Cable

Follow these steps to diagnose the cable:

- 1) Select your desired port for the test and click **Apply**.
- 2) Check the test results in the **Result** section.

Pair Displays the Pair number.

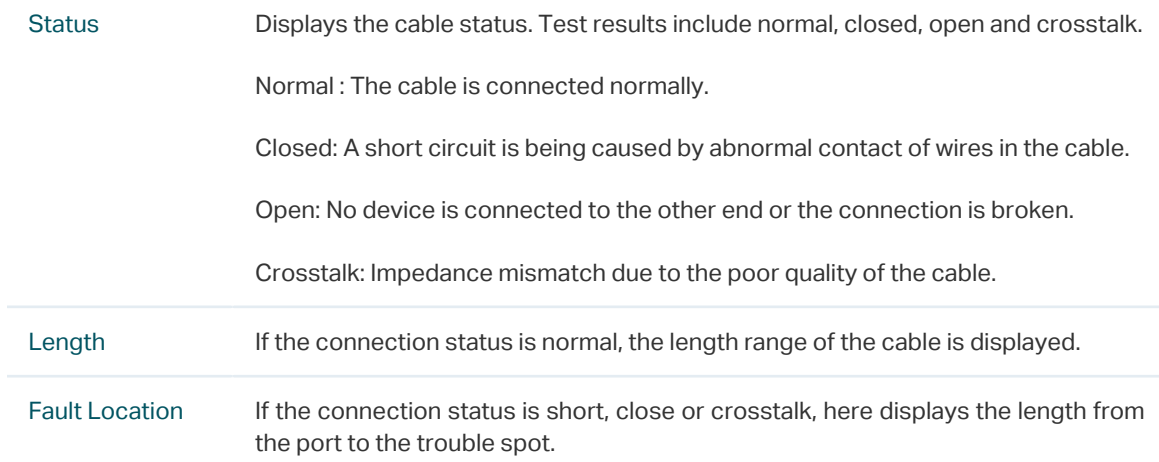

## **1.2 Using the CLI**

On privileged EXEC mode or any other configuration mode, you can use the following command to check the connection status of the cable that is connected to the switch.

**show cable-diagnostics interface** { **fastEthernet** port | **gigabitEthernet** port | **ten-gigabitEthernet** port }

View the cable diagnostics of the connected Ethernet Port.

port: Enter the port number in 1/0/1 format to check the result of the cable test.

**show cable-diagnostics careful interface** { **fastEthernet** port | **gigabitEthernet** port | **ten-gigabitEthernet** port }

View the cable diagnostics of the connected Ethernet Port. When taking the careful cable test, the switch will only test the cable for the port which is in the link-down status.

port: Enter the port number in 1/0/1 format to check the result of the cable test.

The following example shows how to check the cable diagnostics of port 1/0/2:

#### **Switch#show cable-diagnostics interface gigabitEhternet** 1/0/2

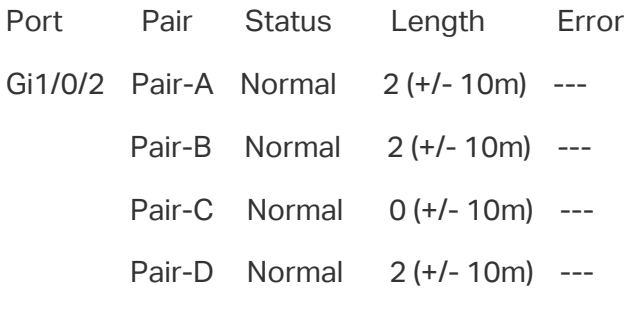

## 2 Diagnosing the Network

<span id="page-838-0"></span>The network diagnostics feature provides Ping testing and Tracert testing. You can test connectivity to remote hosts, or to the gateways from the switch to the destination.

With Network Diagnostics, you can:

- Troubleshoot with Ping testing.
- Troubleshoot with Tracert testing.

## **2.1 Using the GUI**

### 2.1.1 Troubleshooting with Ping Testing

You can use the Ping tool to test connectivity to remote hosts.

Choose the menu **MAINTENANCE > Network Diagnostics > Ping** to load the following page.

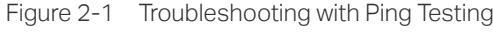

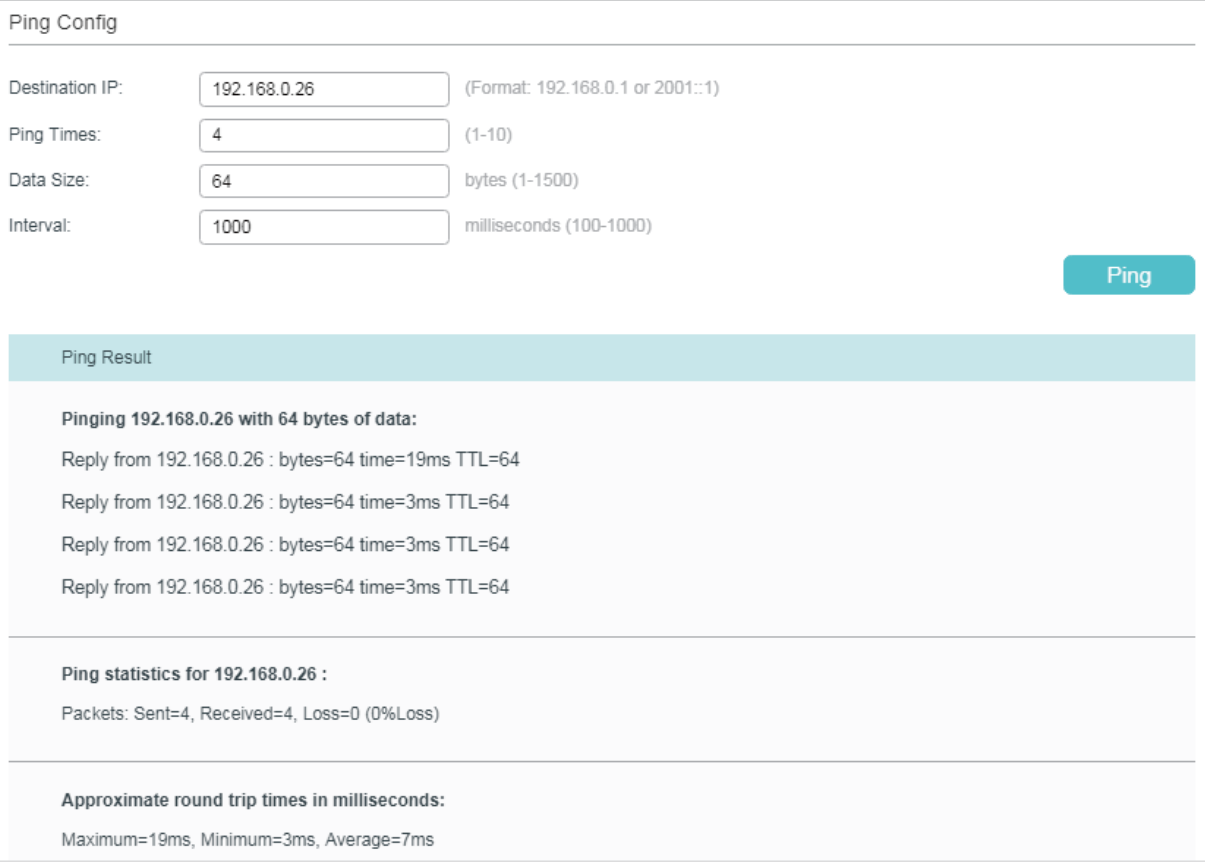

Follow these steps to test the connectivity between the switch and another device in the network:

1) In the **Ping Config** section, enter the IP address of the destination device for Ping test, set Ping times, data size and interval according to your needs, and then click **Ping** to start the test.

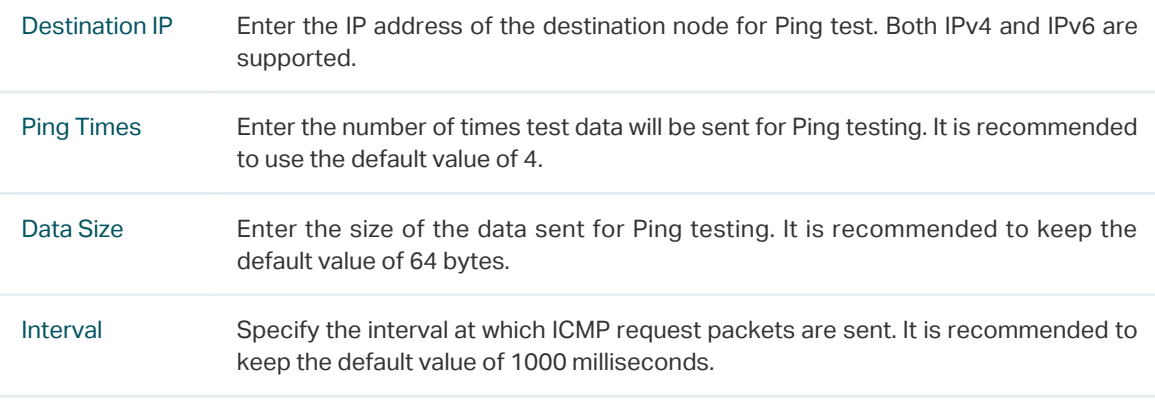

2) In the **Ping Result** section, check the test results.

### 2.1.2 Troubleshooting with Tracert Testing

You can use the Tracert tool to find the path from the switch to the destination, and test connectivity between the switch and routers along the path.

Choose the menu **MAINTENANCE > Network Diagnostics > Tracert** to load the following page.

Figure 2-1 Troubleshooting with Tracert Testing

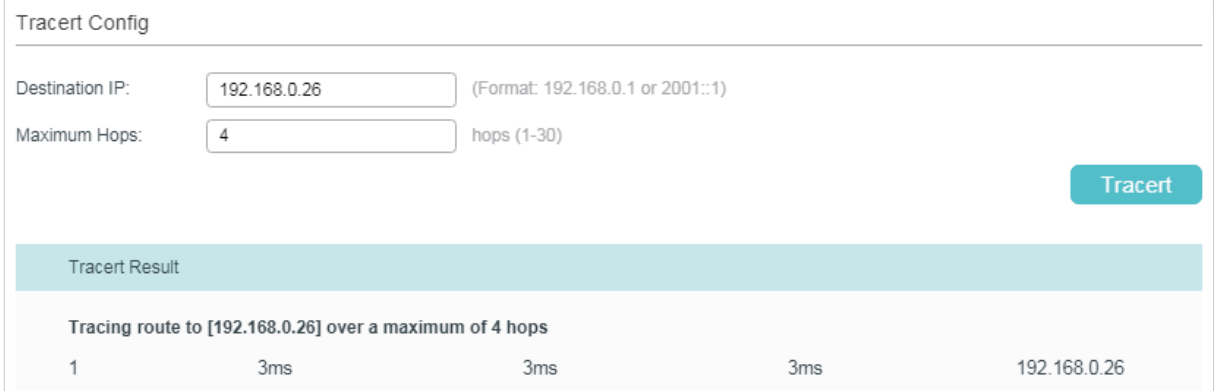

Follow these steps to test connectivity between the switch and routers along the path from the source to the destination:

1) In the **Tracert Config** section, enter the IP address of the destination, set the max hop, and then click **Tracert** to start the test.

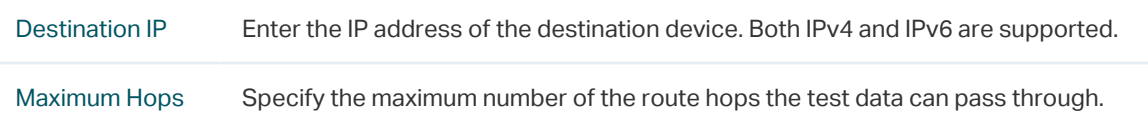

2) In the **Tracert Result** section, check the test results.

## **2.2 Using the CLI**

### 2.2.1 Configuring the Ping Test

On privileged EXEC mode, you can use the following command to test the connectivity between the switch and one node of the network.

#### **ping [** ip | ipv6 **] {** ip\_addr **} [ -n** count **] [ -l** size **] [ -i** interval **]**

Test the connectivity between the switch and destination device.

ip: The type of the IP address for ping test should be IPv4.

ipv6: The type of the IP address for ping test should be IPv6.

ip\_addr: The IP address of the destination node for ping test. If the parameter ip/ipv6 is not selected, both IPv4 and IPv6 addresses are supported, such as 192.168.0.100 or fe80::1234.

count: Specify the amount of times to send test data for Ping testing. The values are from 1 to 10 times; the default is 4 times.

size: Specify the size of the sending data for ping testing. The values are from 1 to 1500 bytes; the default is 64 bytes.

interval: Specify the interval to send ICMP request packets. The values are from 100 to 1000 milliseconds; the default is 1000 milliseconds.

The following example shows how to test the connectivity between the switch and the destination device with the IP address 192.168.0.10. Specify the ping times as 3, the data size as 1000 bytes and the interval as 500 milliseconds:

**Switch#ping ip** 192.168.0.10 **-n** 3 **-l** 1000 **-i** 500

Pinging 192.168.0.10 with 1000 bytes of data :

Reply from 192.168.0.10 : bytes=1000 time<16ms TTL=64

Reply from 192.168.0.10 : bytes=1000 time<16ms TTL=64

Reply from 192.168.0.10 : bytes=1000 time<16ms TTL=64

Ping statistics for 192.168.0.10:

Packets: Sent = 3 , Received = 3 , Lost = 0 (0% loss)

Approximate round trip times in milli-seconds:

Minimum = 0ms , Maximum = 0ms , Average = 0ms

### 2.2.2 Configuring the Tracert Test

On privileged EXEC mode, you can use the following command to test the connectivity between the switch and routers along the path from the source to the destination:

#### **tracert** [ ip | ipv6 ] ip\_addr [ maxHops ]

Test the connectivity of the gateways along the path from the source to the destination.

ip: The type of the IP address for tracert test should be IPv4.

ipv6: The type of the IP address for tracert test should be IPv6.

ip\_addr: Enter the IP address of the destination device. If the parameter ip/ipv6 is not selected, both IPv4 and IPv6 addresses are supported, such as 192.168.0.100 or fe80::1234.

maxHops: Specify the maximum number of the route hops the test data can pass though. The range is 1 to 30 hops; the default is 4 hops.

The following example shows how to test the connectivity between the switch and the network device with the IP address 192.168.0.100. Set the maxhops as 2:

#### **Switch#tracert** 192.168.0.100 2

Tracing route to 192.168.0.100 over a maximum of 2 hops

- 1 8 ms 1 ms 2 ms 192.168.1.1
- 2 2 ms 2 ms 2 ms 192.168.0.100

Trace complete.

# 3 Appendix: Default Parameters

<span id="page-842-0"></span>Default settings of Network Diagnostics are listed in the following tables.

Table 3-1 Default Settings of Ping Config

| Parameter         | <b>Default Setting</b> |
|-------------------|------------------------|
| Destination IP    | 192.168.0.1            |
| <b>Ping Times</b> | 4                      |
| Data Size         | 64 bytes               |
| Interval          | 1000 milliseconds      |

Table 3-2 Default Settings of Tracert Config

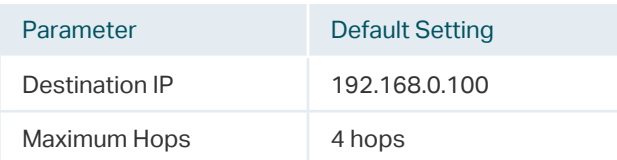

## Part 30 Configuring System Logs

**CHAPTERS** 

- [1. Overview](#page-844-0)
- [2. System Logs Configurations](#page-845-0)
- [3. Configuration Example](#page-852-0)
- [4. Appendix: Default Parameters](#page-854-0)

## **Overview**

<span id="page-844-0"></span>The switch generates messages in response to events, faults, or errors occurred, as well as changes in configuration or other occurrences. You can check system messages for debugging and network management.

System logs can be saved in various destinations, such as the log buffer, log file or remote log servers, depending on your configuration. Logs saved in the log buffer and log file are called local logs, and logs saved in remote log servers are called remote logs. Remote logs facilitate you to remotely monitor the running status of the network.

You can set the severity level of the log messages to control the type of log messages saved in each destination.

## 2 System Logs Configurations

<span id="page-845-0"></span>System logs configurations include:

- Configure the local logs.
- Configure the remote logs.
- Backing up the logs.
- Viewing the log table.

#### **Configuration Guidelines**

Logs are classified into the following eight levels. Messages of levels 0 to 4 mean the functionality of the switch is affected. Please take actions according to the log message.

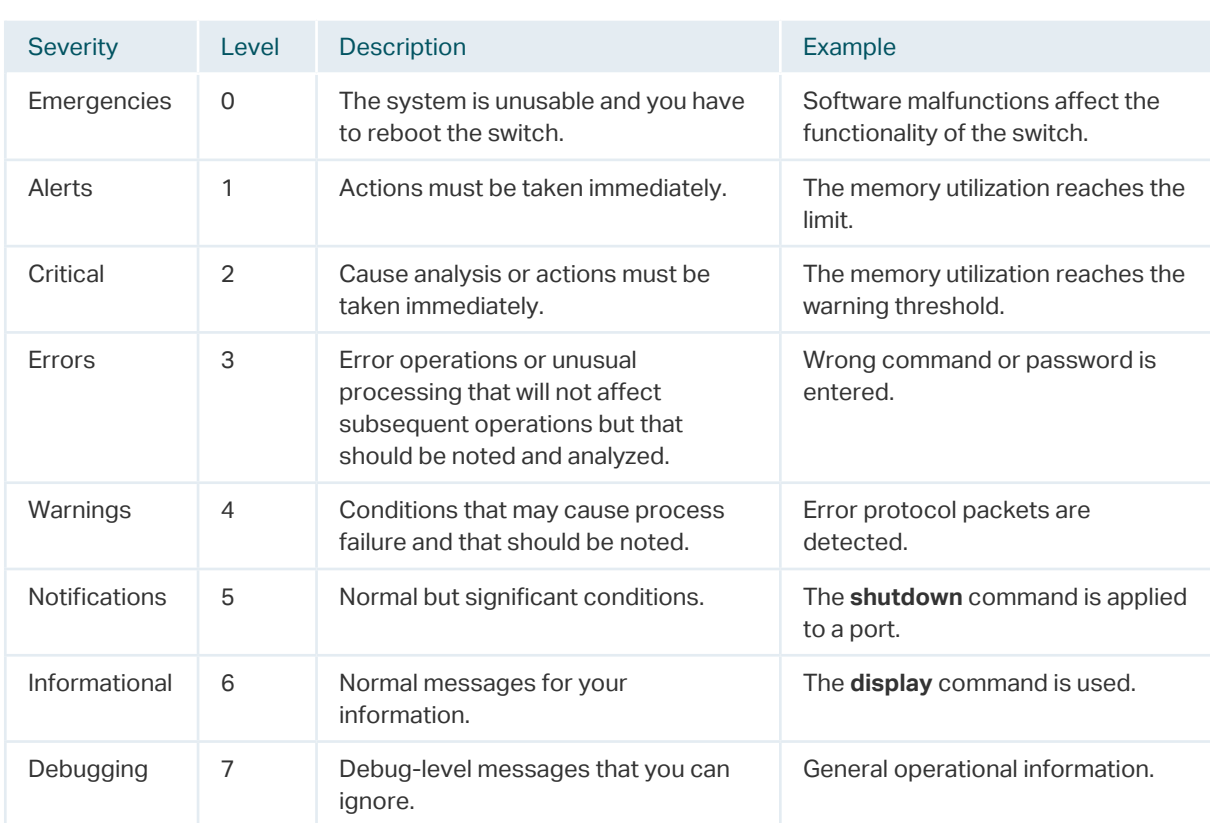

Table 2-1 Levels of Logs

## **2.1 Using the GUI**

### 2.1.1 Configuring the Local Logs

#### Choose the menu **MAINTENANCE > Logs > Local Logs** to load the following page.

Figure 2-1 Configuring the Local Logs

| Local Logs Config |            |                         |                          |              |  |
|-------------------|------------|-------------------------|--------------------------|--------------|--|
|                   | Channel    | Severity                | <b>Status</b>            | Sync-Period  |  |
|                   |            | $\overline{\mathbf{v}}$ | $\overline{\phantom{a}}$ |              |  |
| び                 | Log Buffer | level_6                 | Enable                   | Immediately  |  |
|                   | Log File   | level_3                 | Disable                  | 24hour(s)    |  |
| Total: 2          |            | 1 entry selected.       | Cancel                   | <b>Apply</b> |  |

Follow these steps to configure the local logs:

1) Select your desired channel and configure the corresponding severity and status.

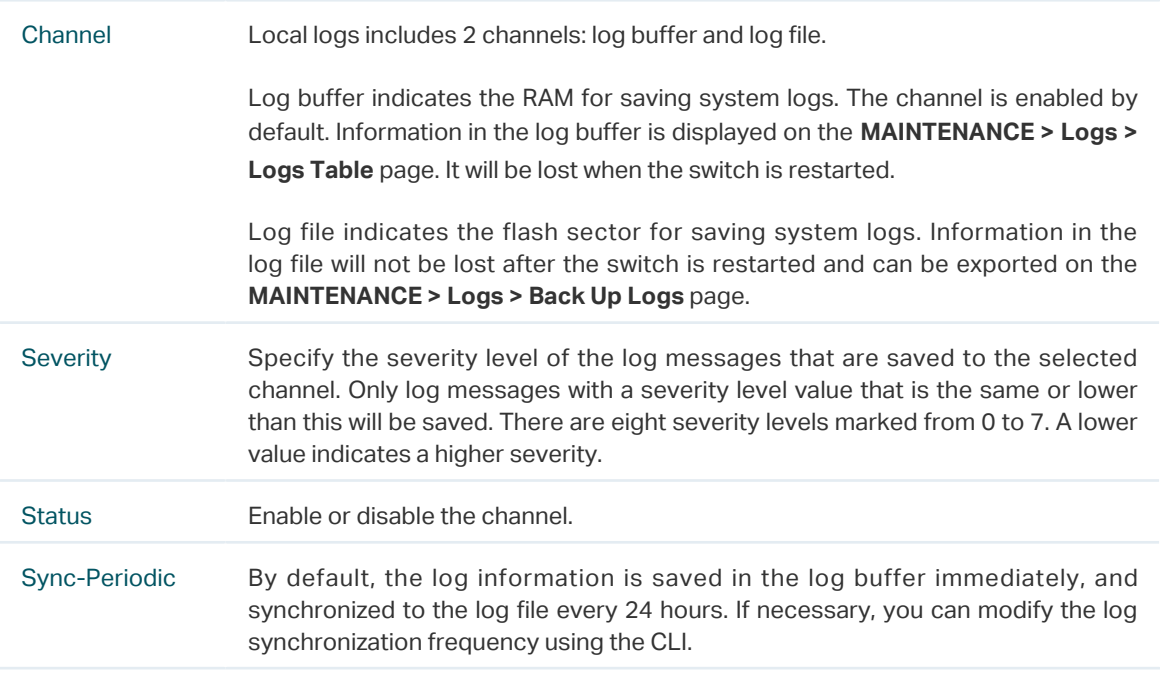

2) Click **Apply**.

### 2.1.2 Configuring the Remote Logs

You can configure up to four hosts to receive the switch's system logs. These hosts are called Log Servers. The switch will forward the log message to the servers once a log

message is generated. To display the logs, the servers should run a log server software that complies with the syslog standard.

#### Choose the menu **MAINTENANCE > Logs > Remote Logs** to load the following page.

Figure 2-2 Configuring the Remote Logs

| Log Server Config |       |           |                 |          |               |
|-------------------|-------|-----------|-----------------|----------|---------------|
|                   | Index | Server IP | <b>UDP Port</b> | Severity | <b>Status</b> |
| r i               | 4     | 0.0.0.0   | 514             | level 6  | Disable       |
| r.                | 2     | 0.0.0.0   | 514             | level 6  | Disable       |
|                   | 3     | 0.0.0.0   | 514             | level_6  | Disable       |
|                   | 4     | 0.0.0.0   | 514             | level_6  | Disable       |
| Total: 4          |       |           |                 |          |               |

Follow these steps to configure the information of remote log servers:

1) Select an entry to enable the server, and then set the server IP address and severity.

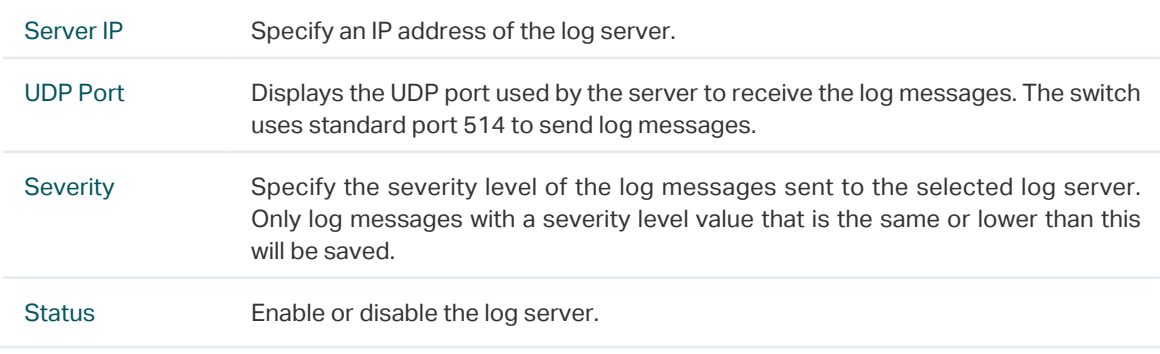

2) Click **Apply**.

### 2.1.3 Backing up the Logs

Choose the menu **MAINTENANCE > Logs > Back Up Logs** to load the following page.

Figure 2-3 Backing up the Log File

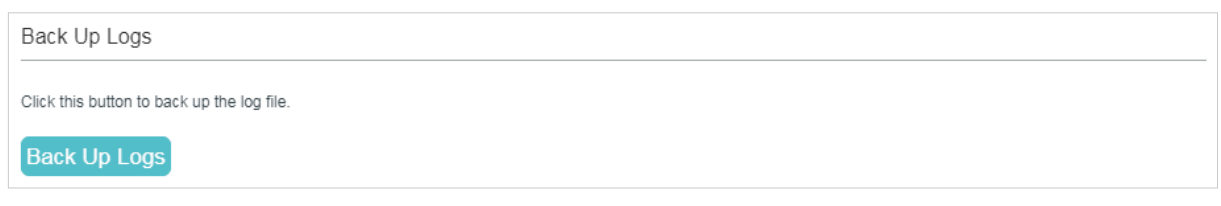

Click **Back Up Logs** to save the system logs as a file on your computer. If the switch system breaks down, you can check the file for troubleshooting.

## 2.1.4 Viewing the Log Table

#### Choose the menu **MAINTENANCE > Logs > Log Table** to load the following page.

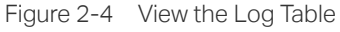

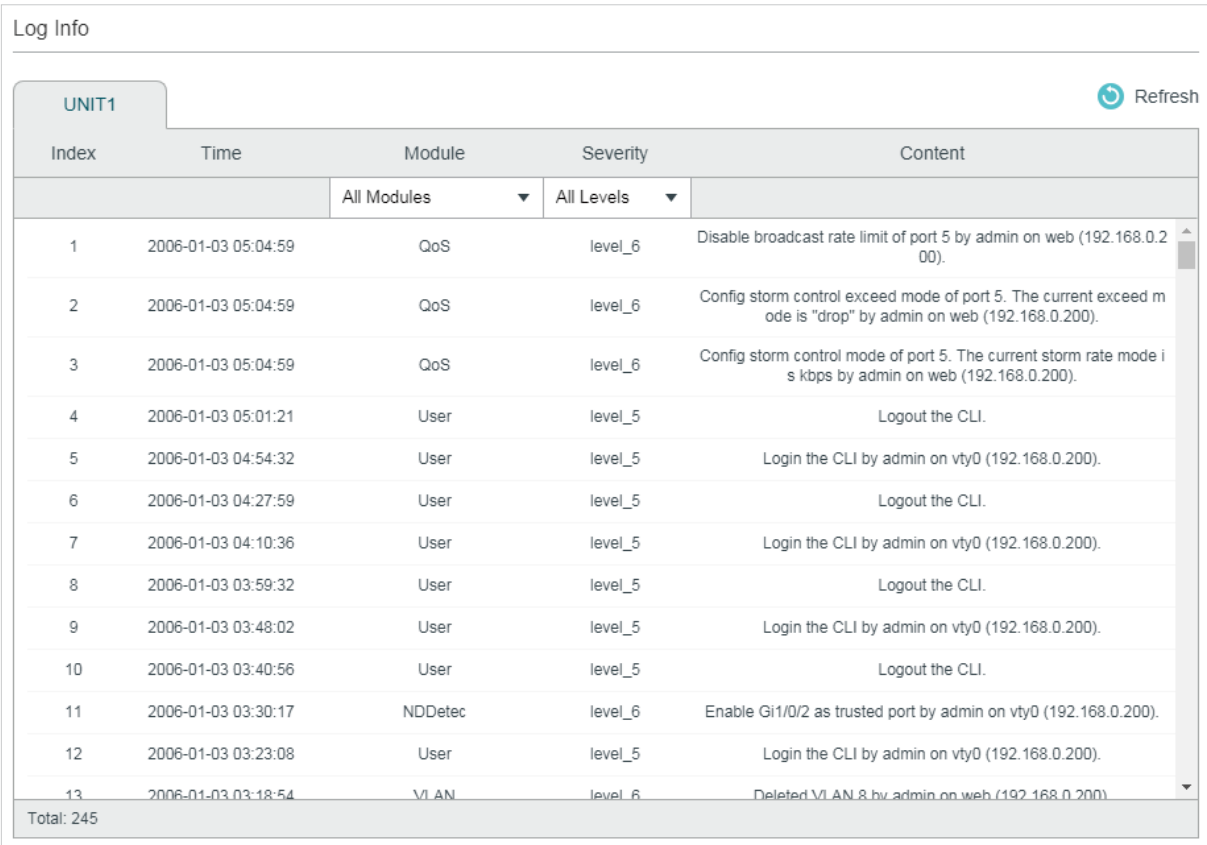

Select a module and a severity to view the corresponding log information.

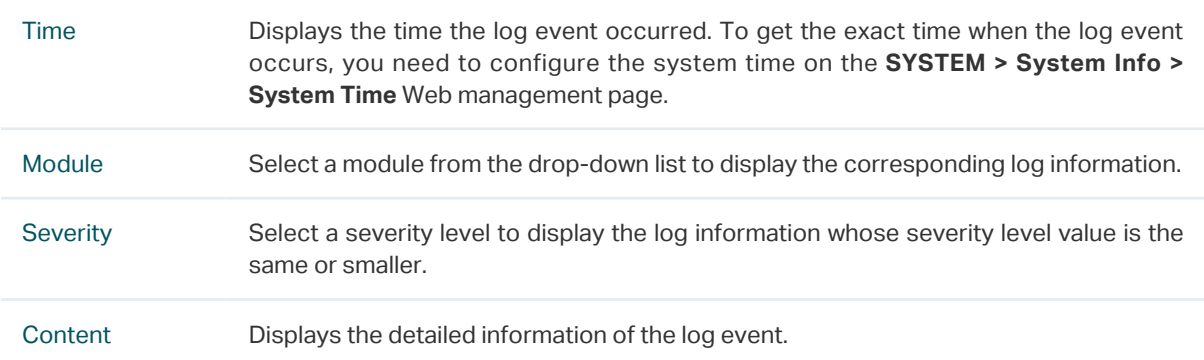

## **2.2 Using the CLI**

## 2.2.1 Configuring the Local Logs

Follow these steps to configure the local logs:

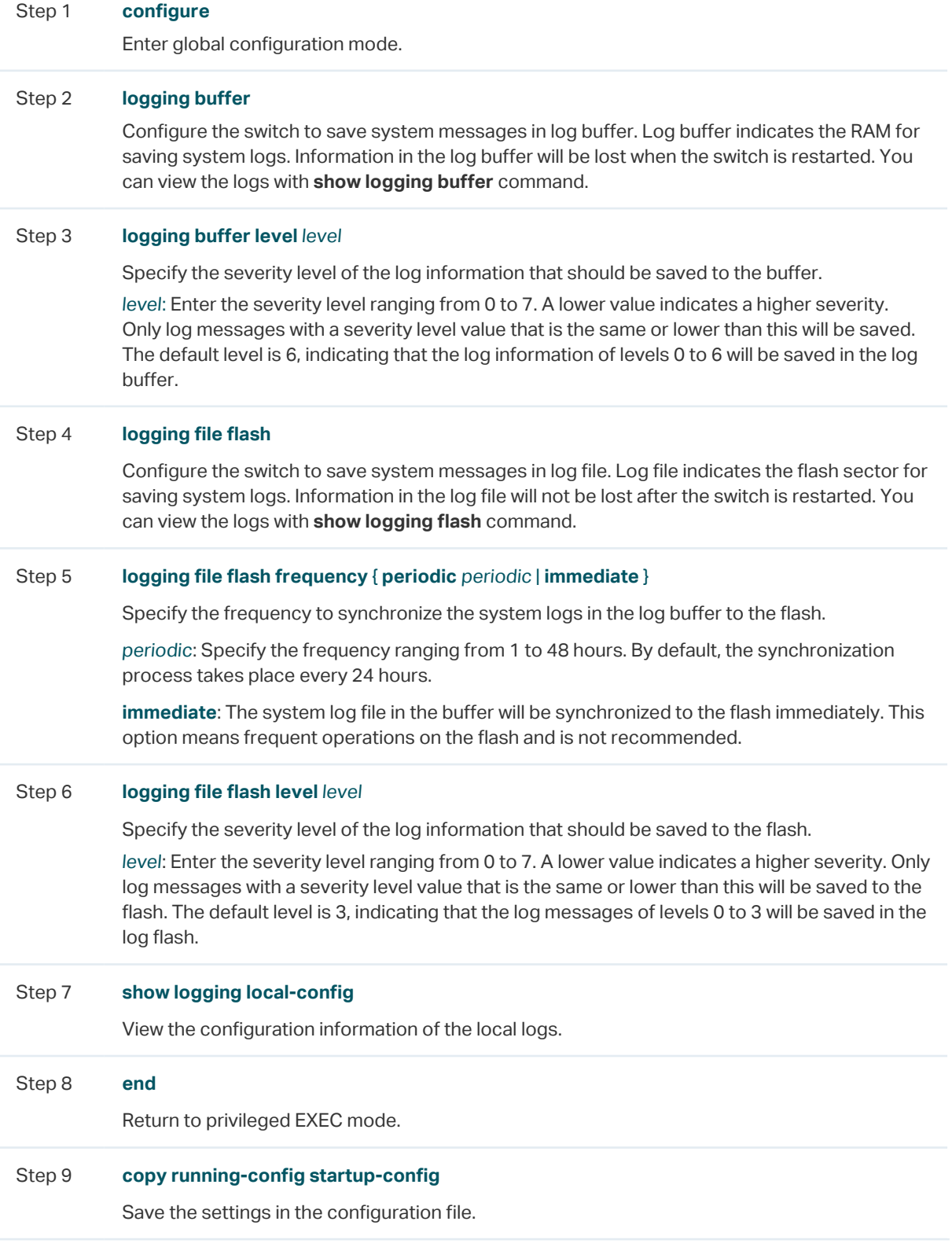

The following example shows how to configure the local logs on the switch. Save logs of levels 0 to 5 to the log buffer, and synchronize logs of levels 0 to 2 to the flash every 10 hours:

#### **Switch#configure**

**Switch(config)#logging buffer**

**Switch(config)#logging buffer level** 5

**Switch(config)#logging file flash**

**Switch(config)#logging file flash frequency periodic** 10

**Switch(config)#logging file flash level** 2

#### **Switch(config)#show logging local-config**

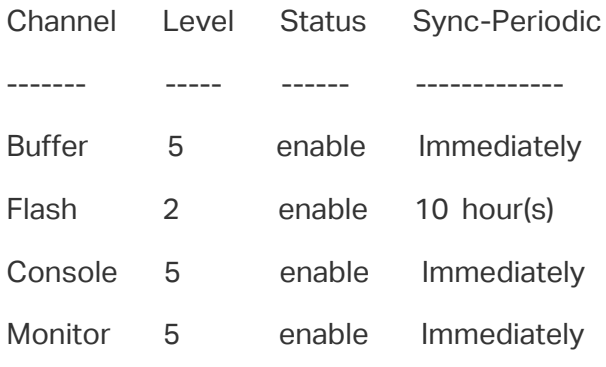

#### **Switch(config)#end**

**Switch#copy running-config startup-config**

### 2.2.2 Configuring the Remote Logs

You can configure up to four hosts to receive the switch's system logs. These hosts are called Log Servers. The switch will forward the log message to the servers once a log message is generated. To display the logs, the servers should run a log server software that complies with the syslog standard.

Follow these steps to set the remote log:

Step 1 **configure** Enter global configuration mode.

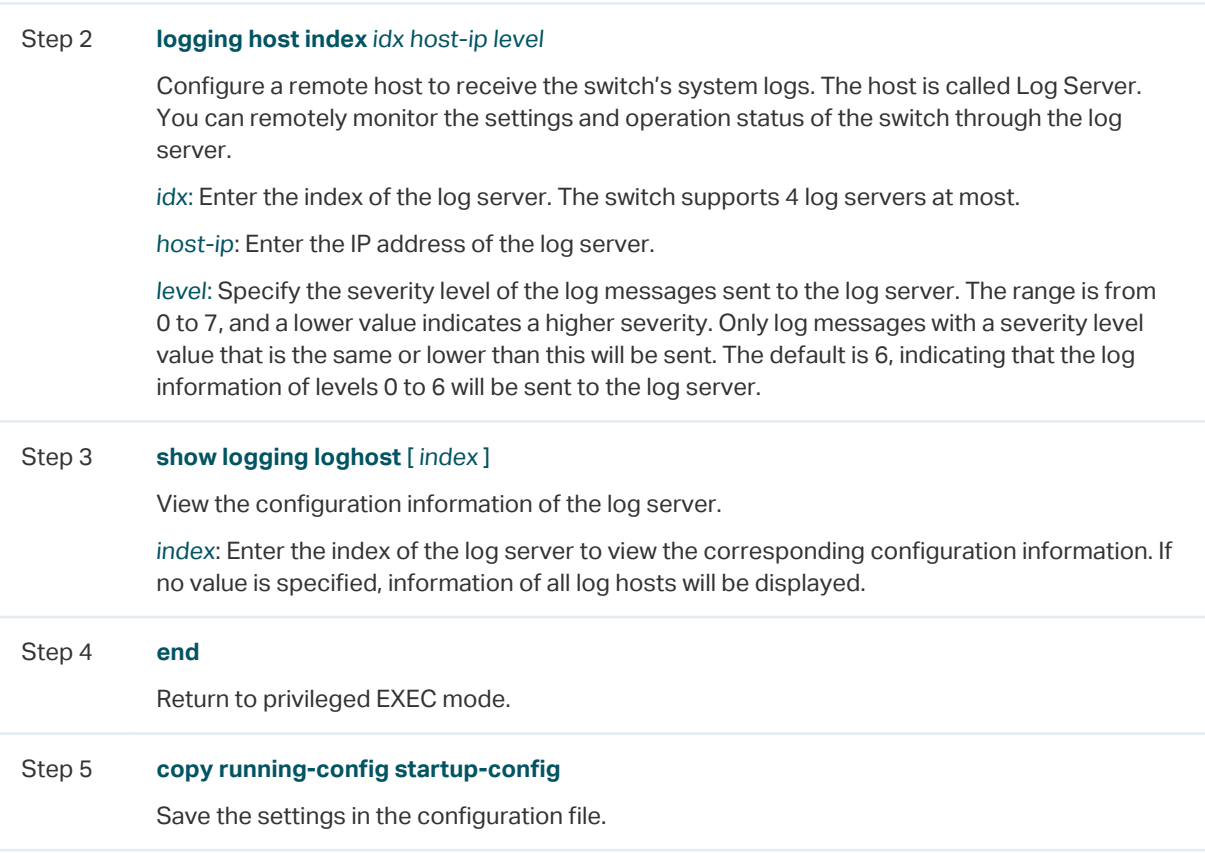

The following example shows how to set the remote log on the switch. Enable log server 2, set its IP address as 192.168.0.148, and allow logs of levels 0 to 5 to be sent to the server:

#### **Switch#configure**

#### **Switch(config)# logging host index** 2 192.168.0.148 5

#### **Switch(config)# show logging loghost**

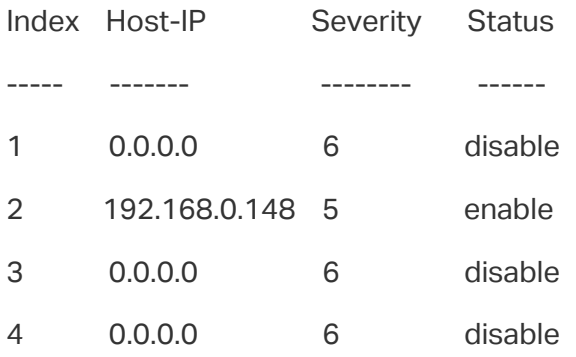

#### **Switch(config)#end**

#### **Switch#copy running-config startup-config**

## <span id="page-852-0"></span>3 Configuration Example

## **3.1 Network Requirements**

The company network manager needs to monitor network of department A for troubleshooting.

Figure 3-1 Network Topology

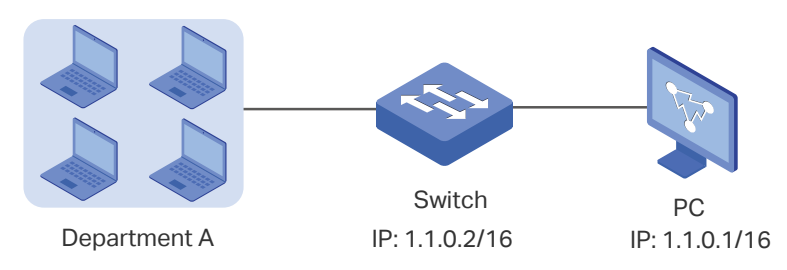

## **3.2 Configuration Scheme**

The network manager can configure the PC as a log server to receive the switch's system logs. Make sure the switch and the PC are reachable to each other; configure a log server that complies with the syslog standard on the PC and set the PC as the log server.

Demonstrated with T1500-28PCT, this chapter provides configuration procedures in two ways: using the GUI and Using the CLI.

## **3.3 Using the GUI**

1) Choose the menu **MAINTENANCE > Logs > Remote Logs** to load the following page. Enable host 1, and set the PC's IP address 1.1.0.1 as the server IP address, and the severity as level\_5; click **Apply**.

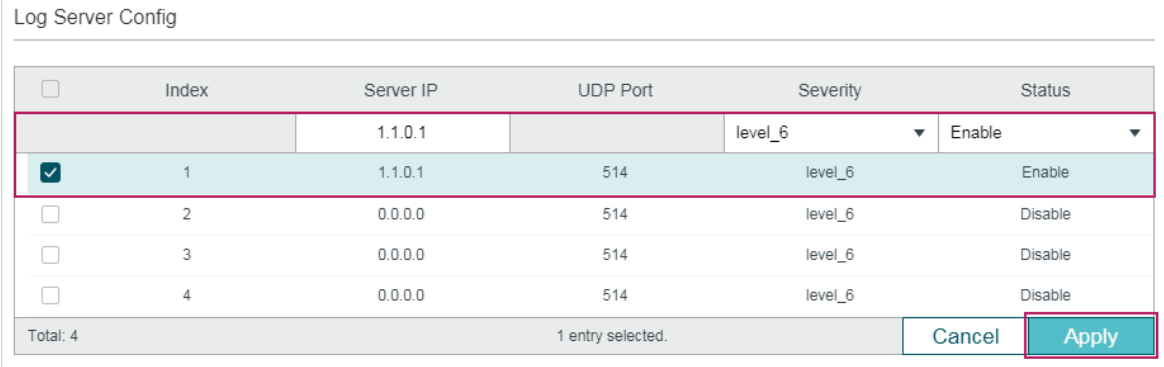

Figure 3-2 Configuring the Log Server

2) Click  $\boxed{3}^{\text{Save}}$  to save the settings.

## **3.4 Using the CLI**

Configure the remote log host. Switch#configure Switch(config)# logging host index 1 1.1.0.1 5 Switch(config)#end Switch#copy running-config startup-config

### **Verify the Configurations**

Switch# show logging loghost

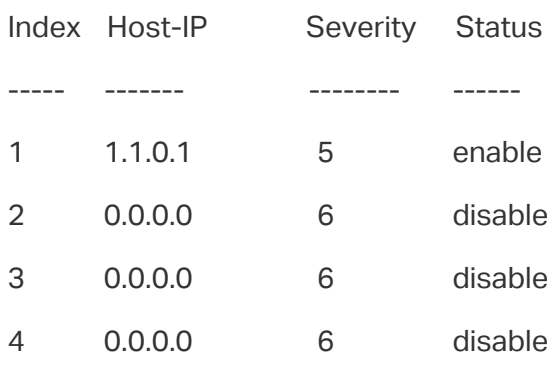

## 4 Appendix: Default Parameters

<span id="page-854-0"></span>Default settings of maintenance are listed in the following tables.

Table 4-1 Default Settings of Local Logs

| Parameter                   | <b>Default Setting</b> |
|-----------------------------|------------------------|
| <b>Status of Log Buffer</b> | <b>Fnabled</b>         |
| Severity of Log Buffer      | Level 6                |
| Sync-Periodic of Log Buffer | Immediately            |
| Status of Log File          | Disabled               |
| Severity of Log File        | Level 3                |
| Sync-Periodic of Log File   | 24 hours               |

Table 4-2 Default Settings of Remote Logs

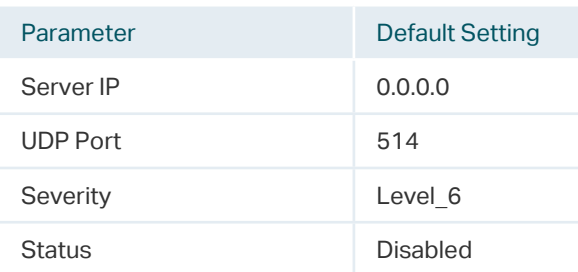

## **FCC Compliance Information Statement**

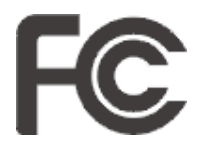

Product Name:Gigabit Smart Switch

Model Number: T1500G-8T (TL-SG2008) / T1500-28PCT (TL-SL2428P) / TL-SG2210MP/ TL-SG2210P

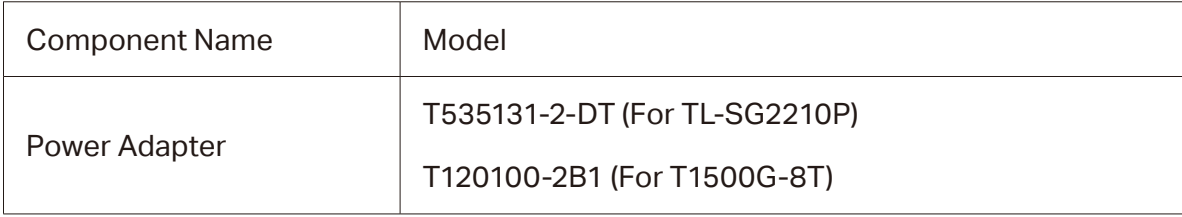

Responsible party:

TP-Link USA Corporation, d/b/a TP-Link North America, Inc.

Address: 145 South State College Blvd. Suite 400, Brea, CA 92821

Website: https://www.tp-link.com/us/

Tel: +1 626 333 0234

Fax: +1 909 527 6803

E-mail: sales.usa@tp-link.com

This equipment has been tested and found to comply with the limits for a Class A digital device, pursuant to part 15 of the FCC Rules. These limits are designed to provide reasonable protection against harmful interference when the equipment is operated in a commercial environment. This equipment generates, uses, and can radiate radio frequency energy and, if not installed and used in accordance with the instruction manual, may cause harmful interference to radio communications. Operation of this equipment in a residential area is likely to cause harmful interference in which case the user will be required to correct the interference at his own expense.

This device complies with part 15 of the FCC Rules. Operation is subject to the following two conditions:

- 1) This device may not cause harmful interference.
- 2) This device must accept any interference received, including interference that may cause undesired operation.

Any changes or modifications not expressly approved by the party responsible for compliance could void the user's authority to operate the equipment.

Product Name: Power Adapter

Model Number: T535131-2-DT/T120100-2B1

Responsible party:

TP-Link USA Corporation, d/b/a TP-Link North America, Inc.

Address: 145 South State College Blvd. Suite 400, Brea, CA 92821

Website: https://www.tp-link.com/us/

Tel: +1 626 333 0234

Fax: +1 909 527 6803

E-mail: sales.usa@tp-link.com

This equipment has been tested and found to comply with the limits for a Class A digital device, pursuant to part 15 of the FCC Rules. These limits are designed to provide reasonable protection against harmful interference when the equipment is operated in a commercial environment. This equipment generates, uses, and can radiate radio frequency energy and, if not installed and used in accordance with the instruction manual, may cause harmful interference to radio communications. Operation of this equipment in a residential area is likely to cause harmful interference in which case the user will be required to correct the interference at his own expense.

This device complies with part 15 of the FCC Rules. Operation is subject to the following two conditions:

- 1) This device may not cause harmful interference.
- 2) This device must accept any interference received, including interference that may cause undesired operation.

Any changes or modifications not expressly approved by the party responsible for compliance could void the user's authority to operate the equipment.

We, **TP-Link USA Corporation**, has determined that the equipment shown as above has been shown to comply with the applicable technical standards, FCC part 15. There is no unauthorized change is made in the equipment and the equipment is properly maintained and operated.

Issue Date: 2020/03/11

## **CE Mark Warning**

 $\in$ 

This is a class A product. In a domestic environment, this product may cause radio interference, in which case the user may be required to take adequate measures.

## **EU declaration of conformity**

TP-Link hereby declares that the device is in compliance with the essential requirements and other relevant provisions of directives 2014/30/EU, 2014/35/EU, 2009/125/EC, 2011/65/EU and (EU)2015/863.

The original EU declaration of conformity may be found at https://www.tp-link.com/en/ce

## **Industry Canada Statement**

CAN ICES-3 (A)/NMB-3(A)

This device contains licence-exempt transmitter(s)/receiver(s) that comply with Innovation, Science and Economic Development Canada's licence-exempt RSS(s). Operation is subject to the following two conditions:

(1) This device may not cause interference.

(2) This device must accept any interference, including interference that may cause undesired operation of the device.

L'émetteur/récepteur exempt de licence contenu dans le présent appareil est conforme aux CNR d'Innovation, Sciences et Développement économique Canada applicables aux appareils radio exempts de licence. L'exploitation est autorisée aux deux conditions suivantes :

1) L'appareil ne doit pas produire de brouillage;

2) L'appareil doit accepter tout brouillage radioélectrique subi, même si le brouillage est susceptible d'en compromettre le fonctionnement.

### **BSMI Notice**

安全諮詢及注意事項

- 請使用原裝電源供應器或只能按照本產品注明的電源類型使用本產品 .
- 清潔本產品之前請先拔掉電源線 . 請勿使用液體、噴霧清潔劑或濕布進行清潔 .
- 注意防潮,請勿將水或其他液體潑灑到本產品上.
- 插槽與開口供通風使用, 以確保本產品的操作可靠並防止過熱, 請勿堵塞或覆蓋開口.
- 請勿將本產品置放於靠近熱源的地方 . 除非有正常的通風,否則不可放在密閉位置中 .
- 請不要私自打開機殼,不要嘗試自行維修本產品,請由授權的專業人士進行此項工作 .

此為甲類資訊技術設備,于居住環境中使用時,可能會造成射頻擾動,在此種情況下,使用 者會被要求採取某些適當的對策 .

#### 限用物質含有情況標示聲明書

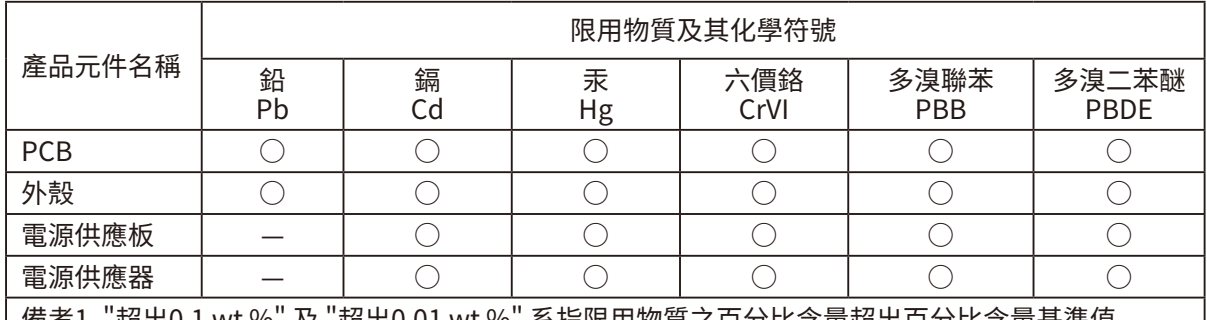

備考1. "超出0.1 wt %" 及 "超出0.01 wt %" 系指限用物質之百分比含量超出百分比含量基準值. 備考2."○"系指該項限用物質之百分比含量未超出百分比含量基準值. 備考3."—" 系指該項限用物質為排除項目.

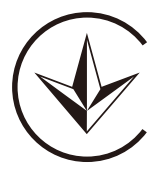

Продукт сертифіковано згідно с правилами системи УкрСЕПРО на відповідність вимогам нормативних документів та вимогам, що передбачені чинними законодавчими актами України.

## **Korea Warning Statements**

당해 무선설비는 운용중 전파혼신 가능성이 있음 .

## **Safety Information**

- Keep the device away from water, fire, humidity or hot environments.
- Do not attempt to disassemble, repair, or modify the device.
- Place the device with its bottom surface downward.

Please read and follow the above safety information when operating the device. We cannot guarantee that no accidents or damage will occur due to improper use of the device. Please use this product with care and operate at your own risk.

この装置は、クラス A 情報技術装置です . この装置を家庭環境で使用すると電波妨害を引 き起こすことがあります . この場合には使用者が適切な対策を講ずるよう要求されること があります .

VCCI-A

## **Explanation of the symbols on the product label**

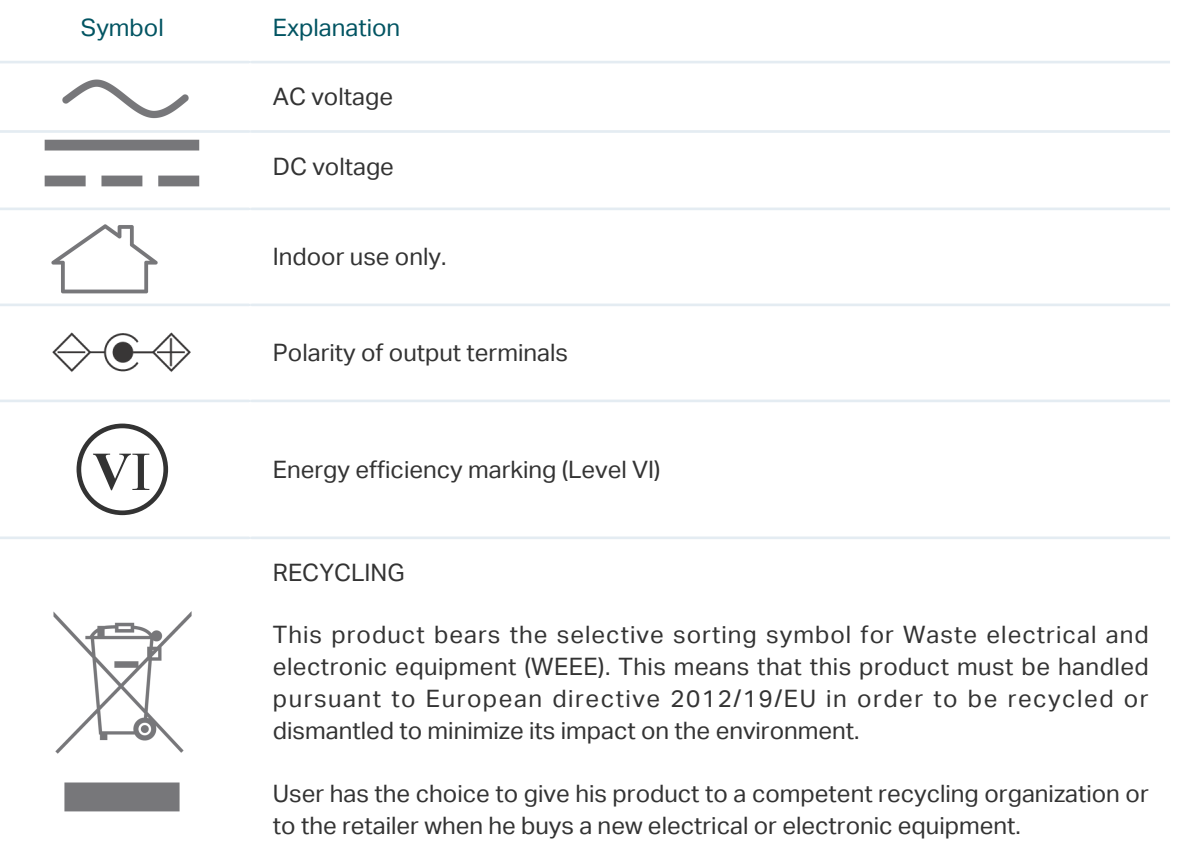

## **COPYRIGHT & TRADEMARKS**

Specifications are subject to change without notice.  $\bigcap$  tp-link is a registered trademark of TP-Link Technologies Co., Ltd. Other brands and product names are trademarks or registered trademarks of their respective holders.

No part of the specifications may be reproduced in any form or by any means or used to make any derivative such as translation, transformation, or adaptation without permission from TP-Link Technologies Co., Ltd. Copyright © 2020 TP-Link Technologies Co., Ltd. All rights reserved.

https://www.tp-link.com